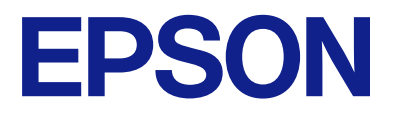

# **WF-M21000 Series Brugervejledning**

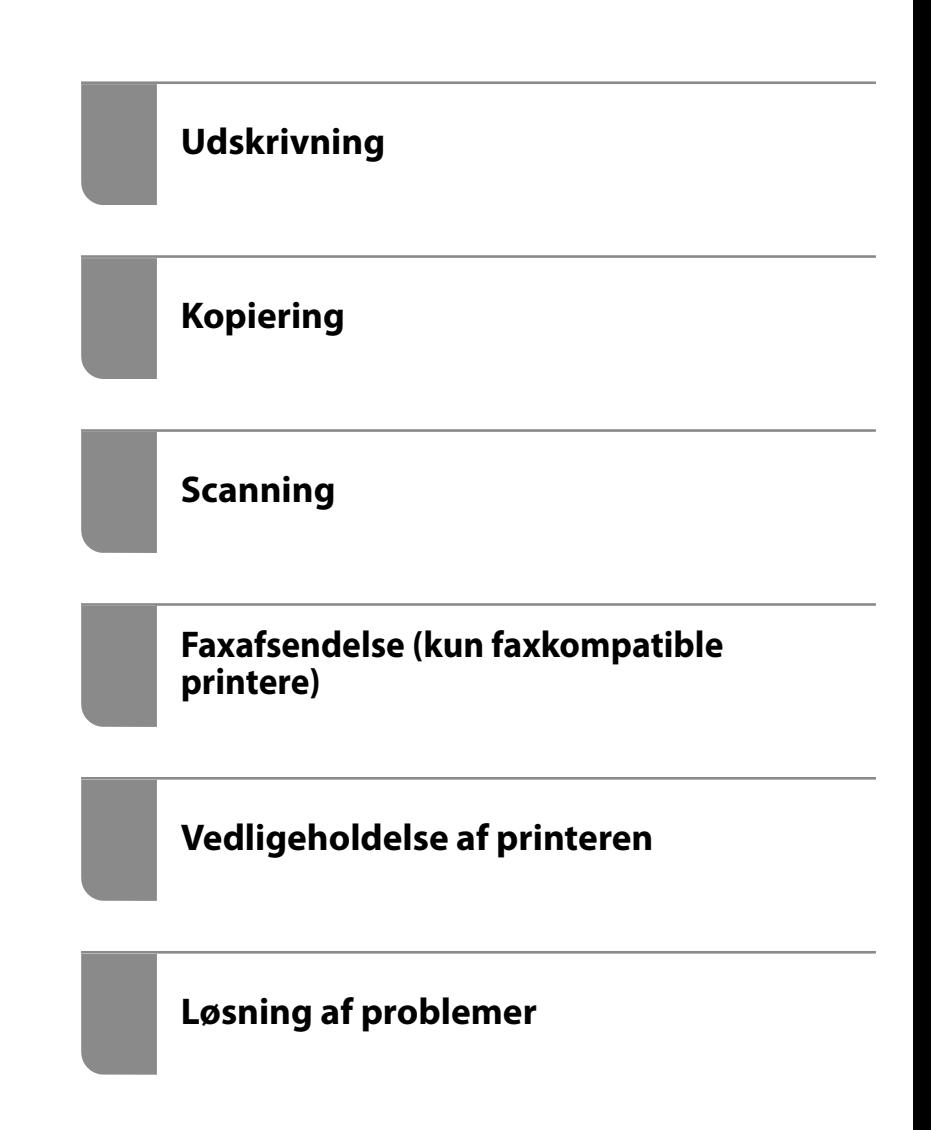

## *Indholdsfortegnelse*

#### *[Vejledning til denne manual](#page-7-0)*

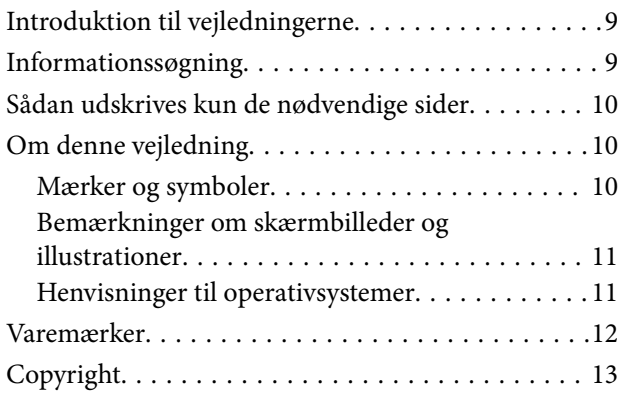

#### *[Vigtige instruktioner](#page-13-0)*

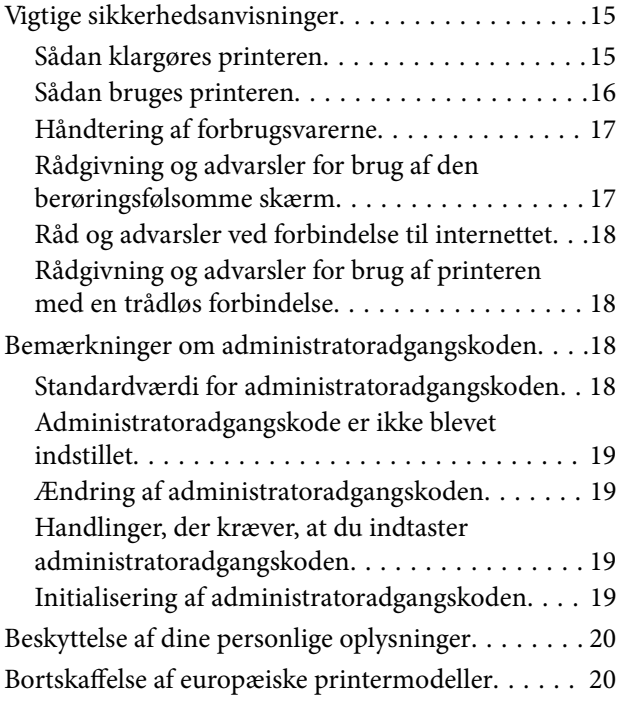

## *[Delenes navne og funktioner](#page-20-0)*

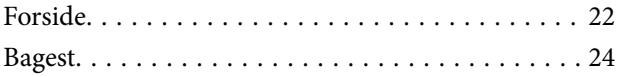

## *[Vejledning til kontrolpanel](#page-24-0)*

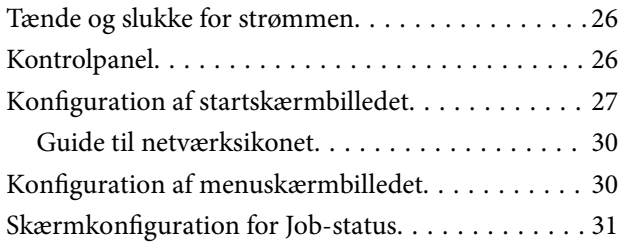

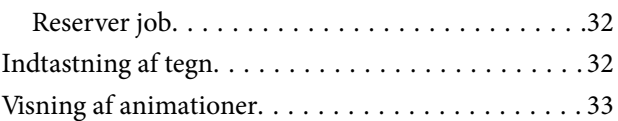

### *[Ilægning af papir](#page-33-0)*

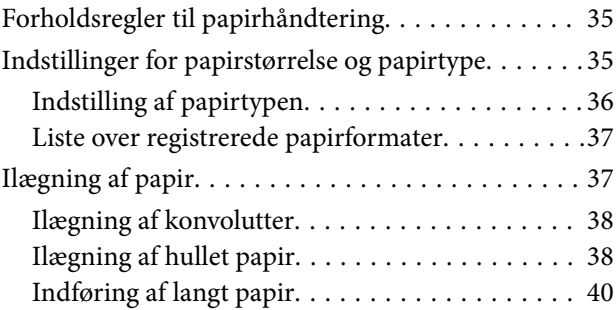

#### *[Placering af originaler](#page-40-0)*

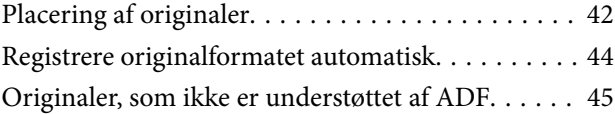

### *[Isætning og udtagning af et](#page-45-0)  [hukommelsesenhed](#page-45-0)*

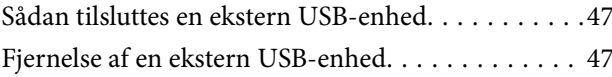

#### *[Udskrivning](#page-47-0)*

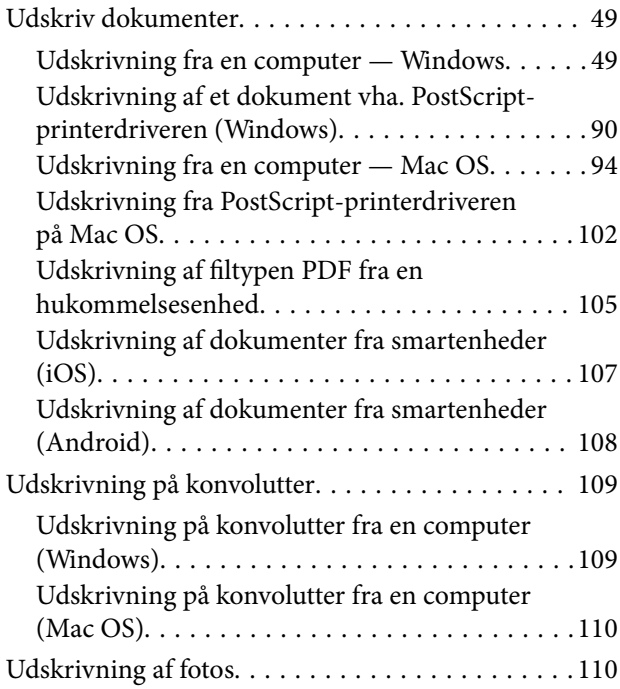

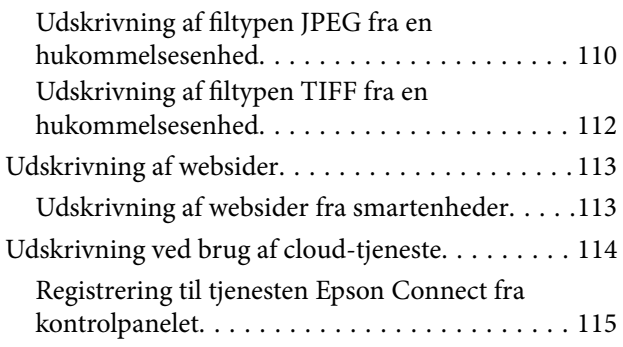

## *[Kopiering](#page-115-0)*

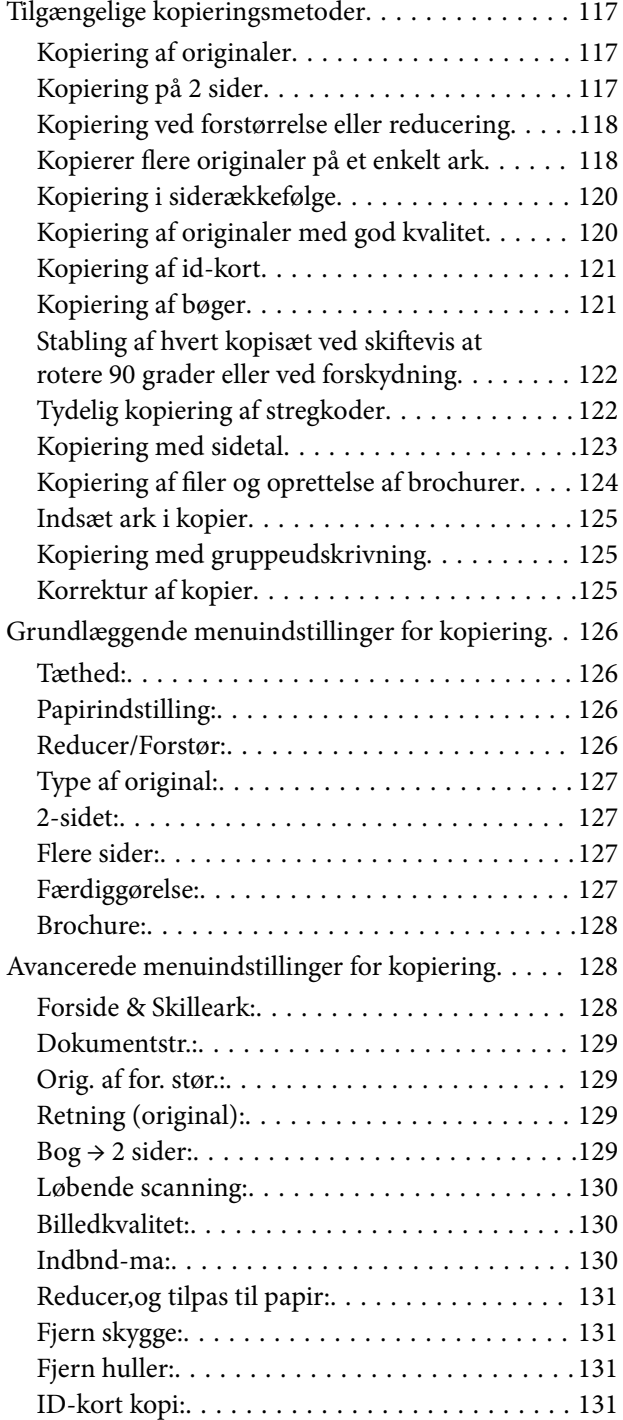

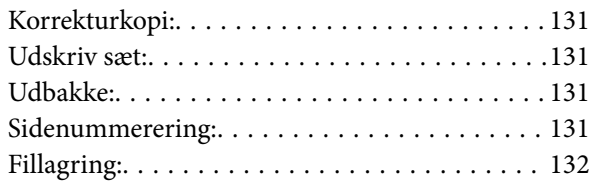

## *[Scanning](#page-132-0)*

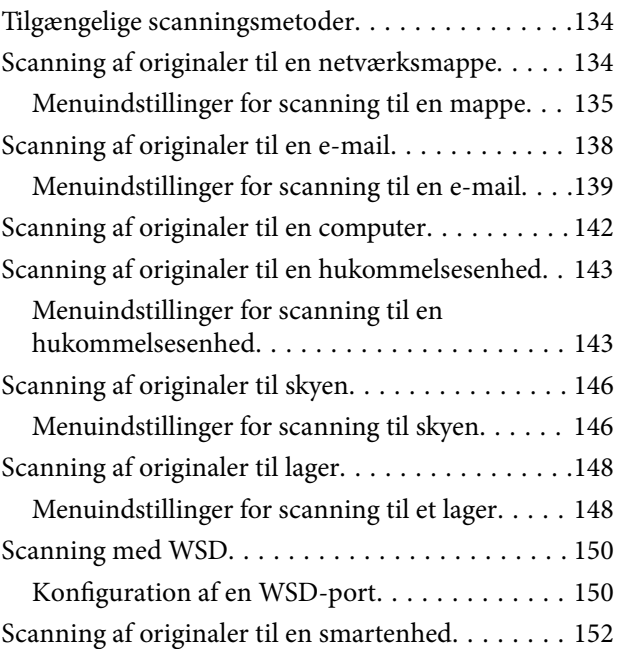

### *[Faxafsendelse \(kun faxkompatible](#page-153-0)  [printere\)](#page-153-0)*

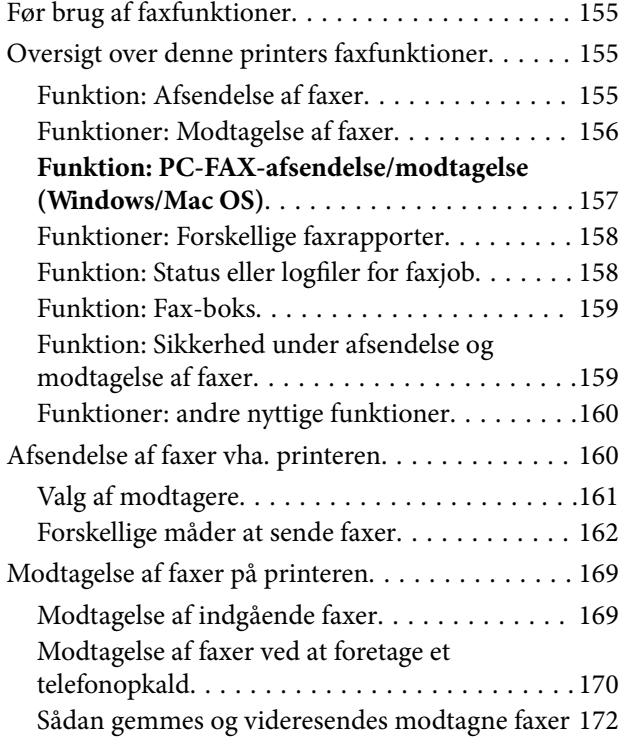

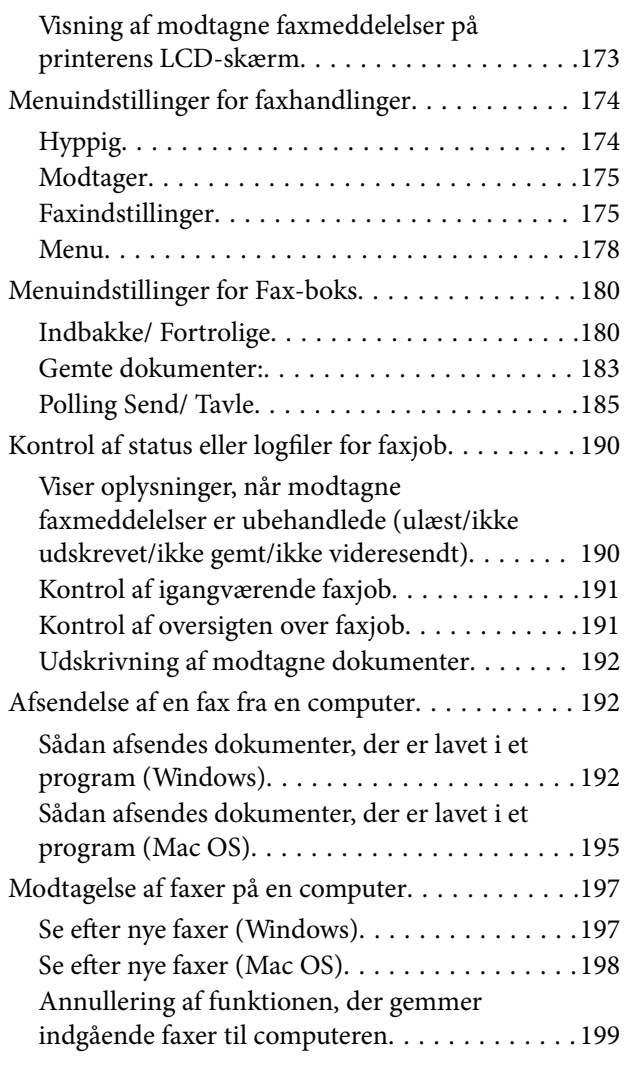

## *[Brug af lager](#page-199-0)*

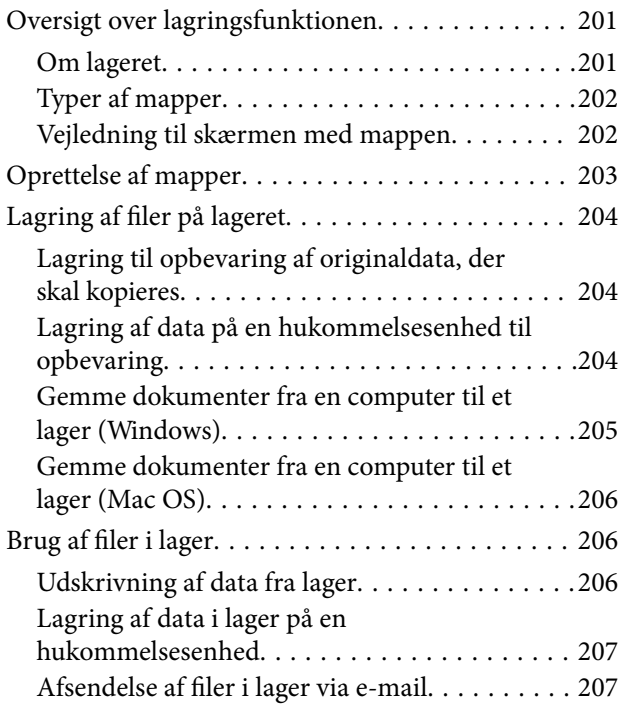

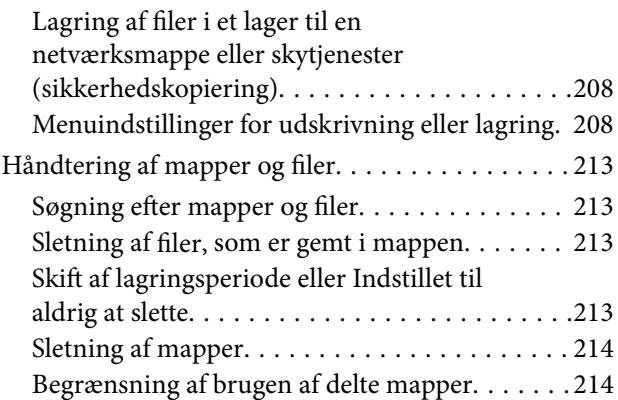

## *[Udskrivning med gemte indstillinger](#page-214-0)  [\(udskriftssæt\)](#page-214-0)*

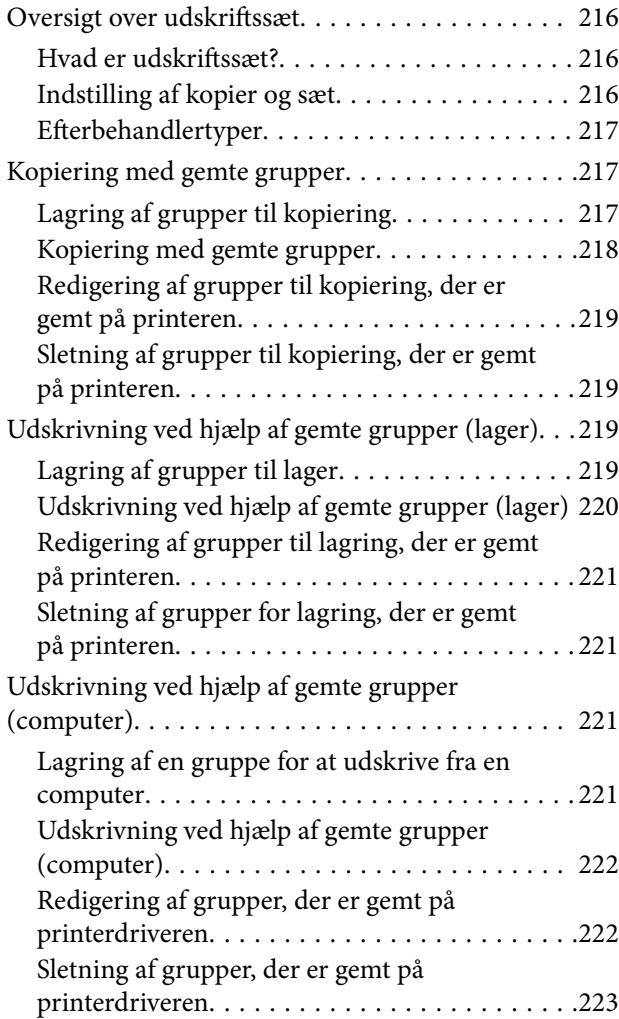

## *[Vedligeholdelse af printeren](#page-223-0)*

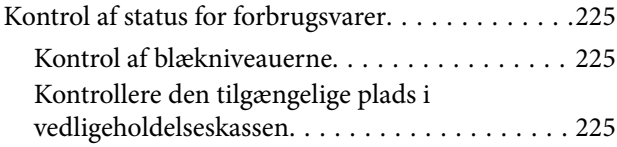

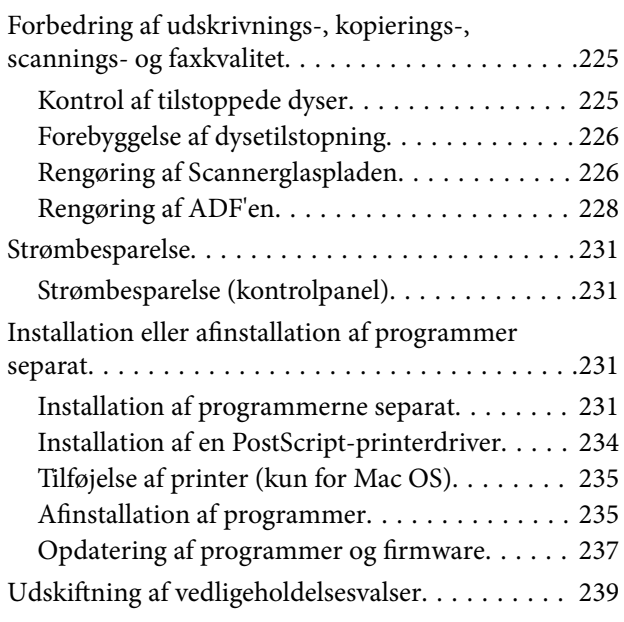

## *[Løsning af problemer](#page-239-0)*

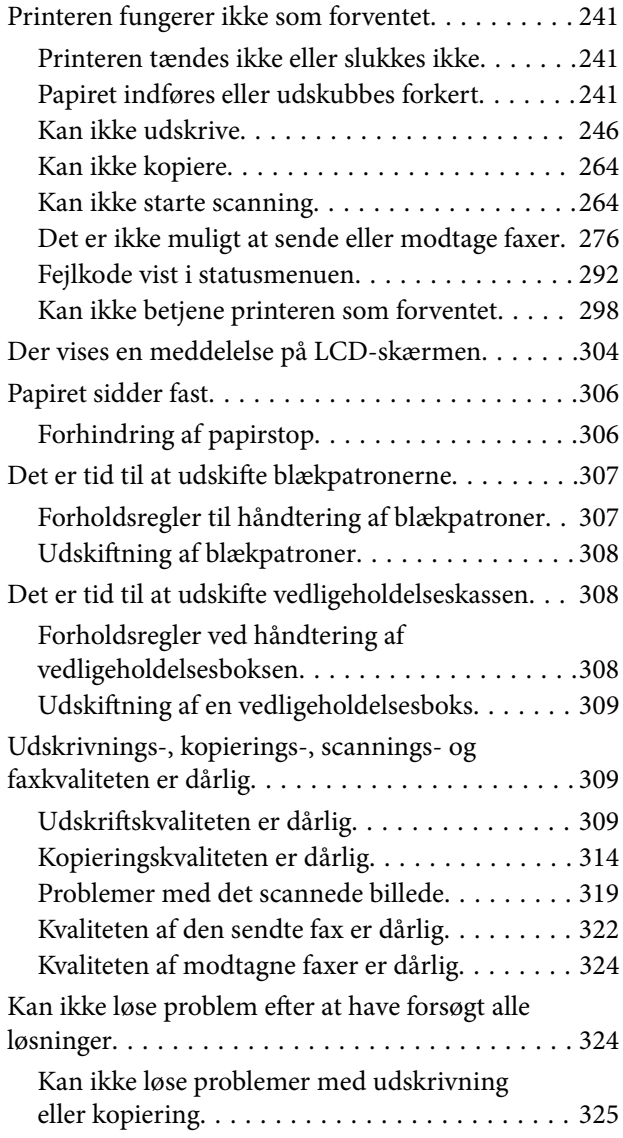

#### *[Tilføjelse eller udskiftning af](#page-325-0)  [computeren eller enhederne](#page-325-0)*

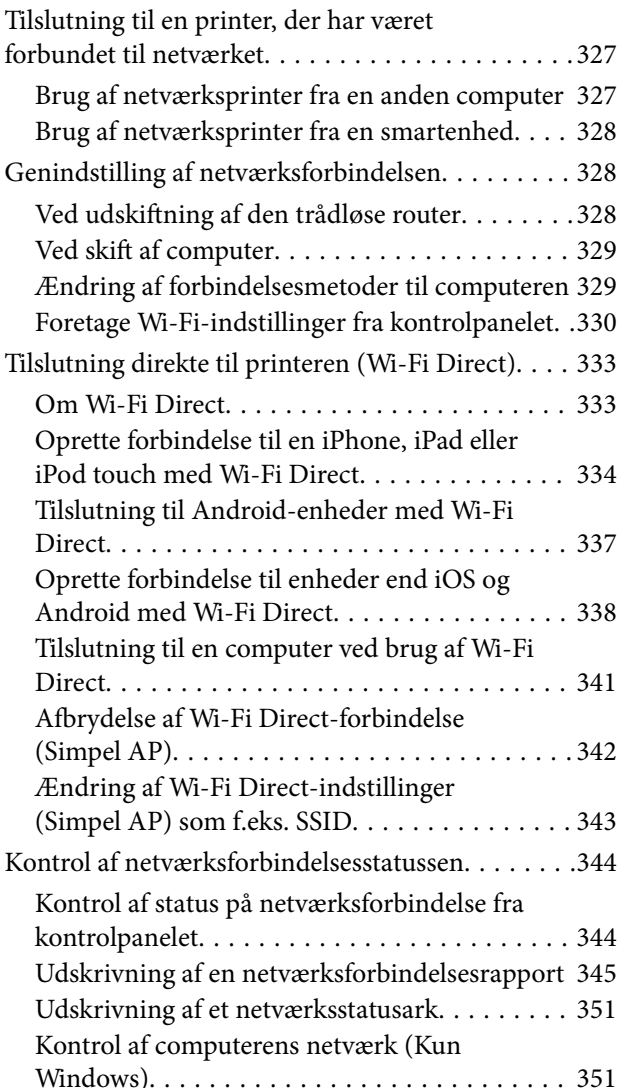

## *[Brug af valgfri elementer](#page-352-0)*

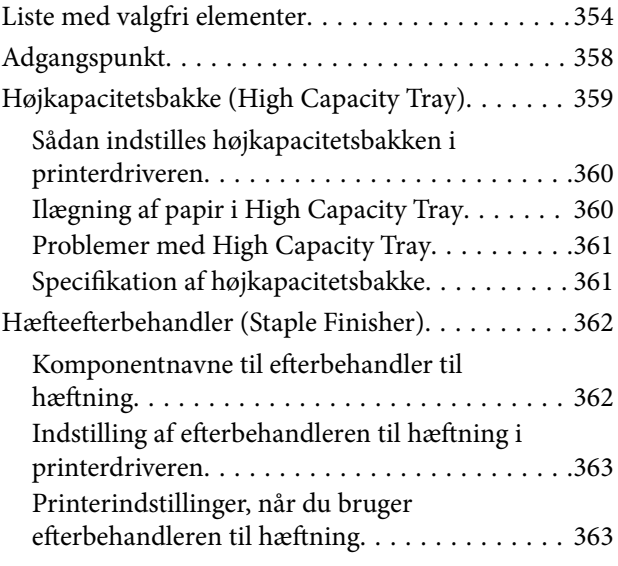

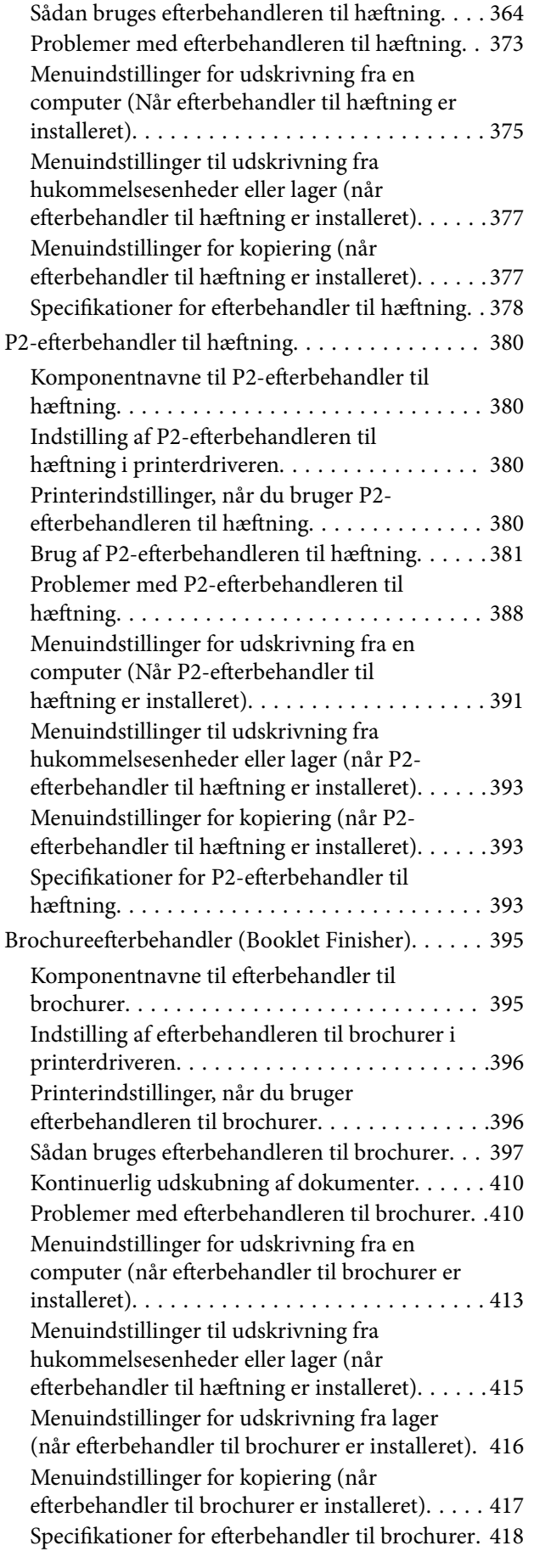

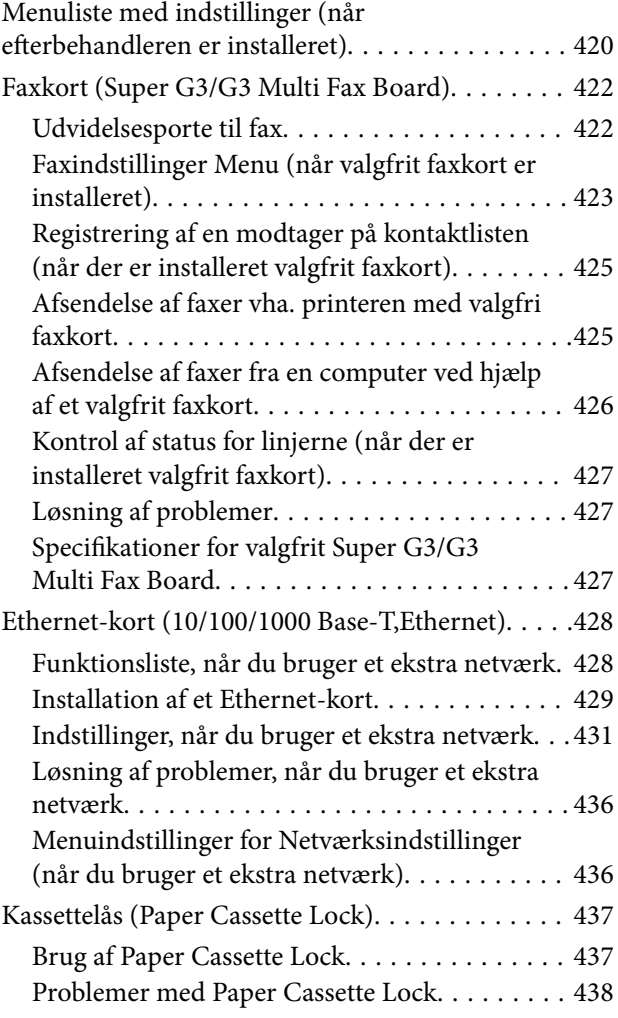

## *[Produktinformation](#page-438-0)*

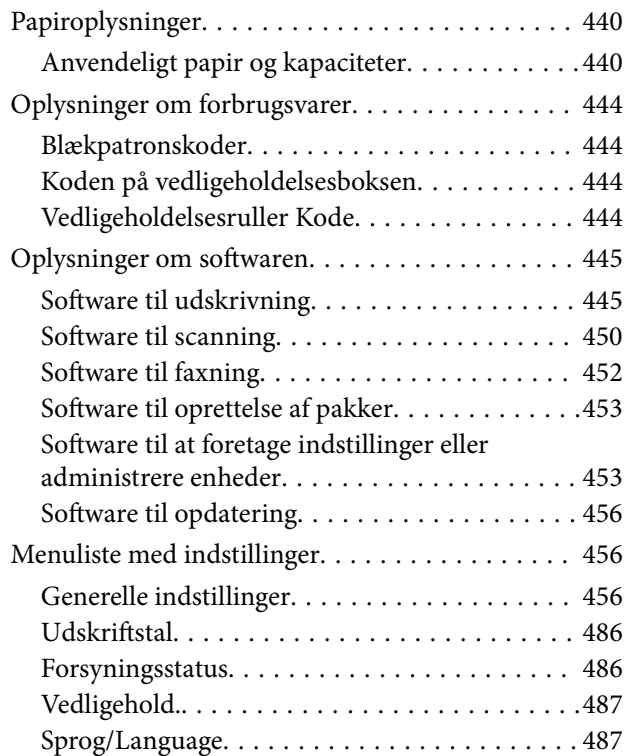

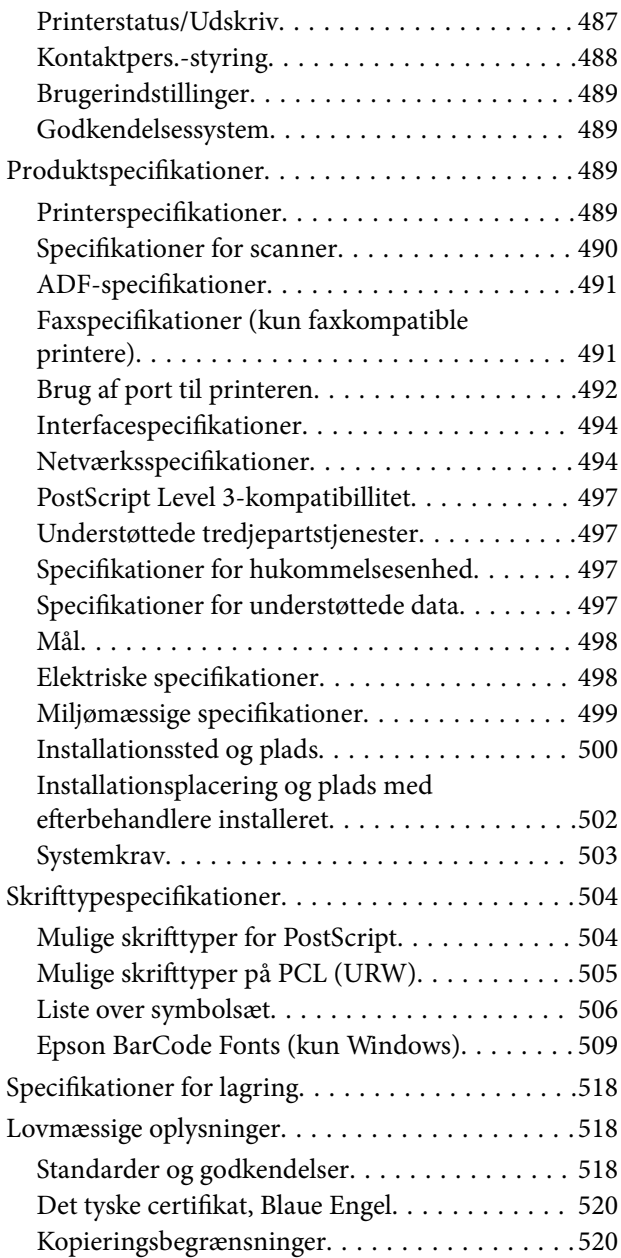

## *[Administratoroplysninger](#page-521-0)*

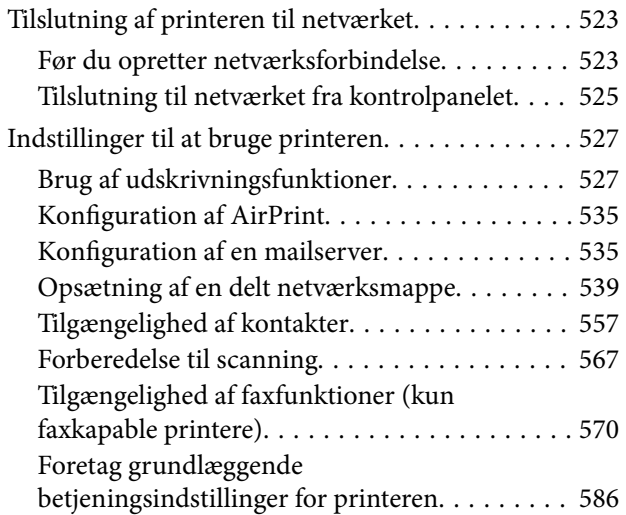

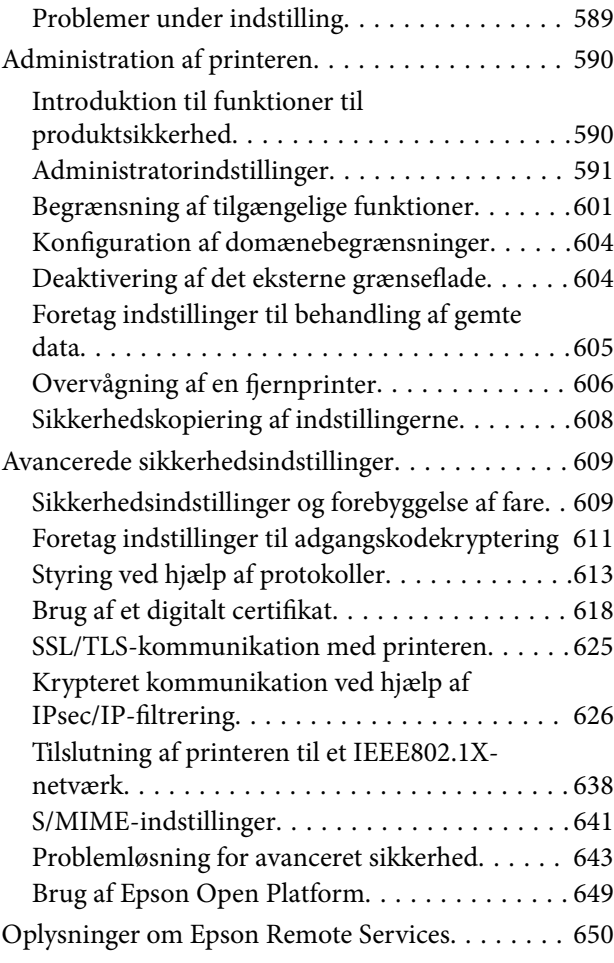

## *[Sådan får du hjælp](#page-651-0)*

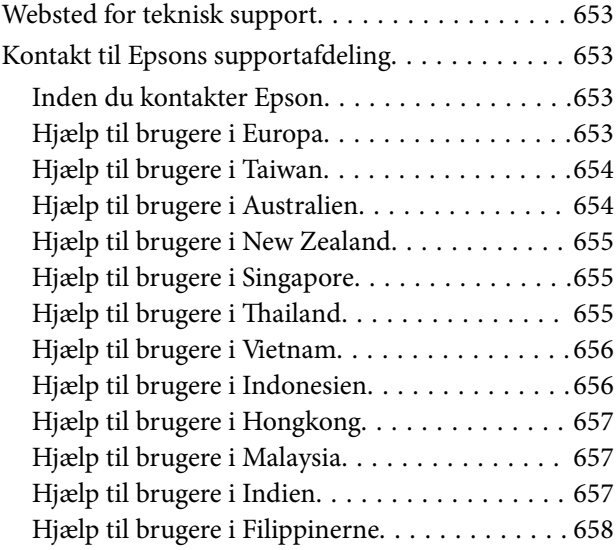

# <span id="page-7-0"></span>**Vejledning til denne manual**

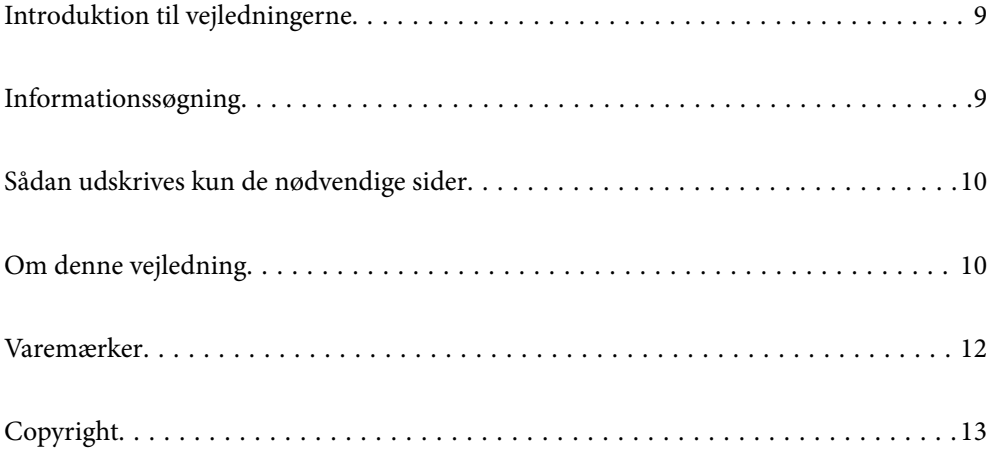

## <span id="page-8-0"></span>**Introduktion til vejledningerne**

Følgende vejledninger følger med Epson-printeren. Ud over vejledningerne findes der forskellige typer hjælpeoplysninger på selve printeren eller i Epson-softwareprogrammerne.

O Vigtige sikkerhedsanvisninger (trykt vejledning)

Giver dig anvisninger for at garantere den sikre brug af printeren.

O Pin-up-manualer (digital vejledning)

Giver dig et enkelt ark, der beskriver procedurerne for almindeligt anvendte funktioner. Da dette kan udskrives som en plakat, kan du sætte det op på en væg i nærheden af printeren for hurtig og nem reference.

O Brugervejledning (digital vejledning)

Denne vejledning. Denne vejledning fås i PDF- og Web-udgaver. Giver overordnet information og vejledning i brug af printeren, om netværksindstillinger ved brug af printeren på et netværk, og på at løse problemer.

Du kan hente de seneste versioner af ovennævnte vejledninger på følgende måder.

O Trykt vejledning

Gå ind på Epson Europas supportwebsted på<http://www.epson.eu/support>eller på Epsons verdensomspændende supportwebsted på [http://support.epson.net/.](http://support.epson.net/)

O Digital vejledning

For at se Webvejledningen, skal du åbne følgende hjemmeside, indtaste produktnavnet og derefter gå til **Support**.

<http://epson.sn>

# **Informationssøgning**

PDF-vejledningen gør det muligt for dig at søge efter den information, du mangler, ved brug af nøgleord eller ved at springe direkte til bestemte afsnit ved hjælp af bogmærkerne. Dette afsnit forklarer, hvordan du anvender en PDF-vejledning, som er blevet åbnet i Adobe Acrobat Reader DC på din computer.

#### **Søgning med nøgleord**

Klik på **Rediger** > **Avanceret søgning**. Angiv det nøgleord (tekst) for oplysninger du vil finde i søgevinduet, og klik derefter på **Søg**. Resultater vises på en liste. Klik på et af de viste resultater, for at komme til den side.

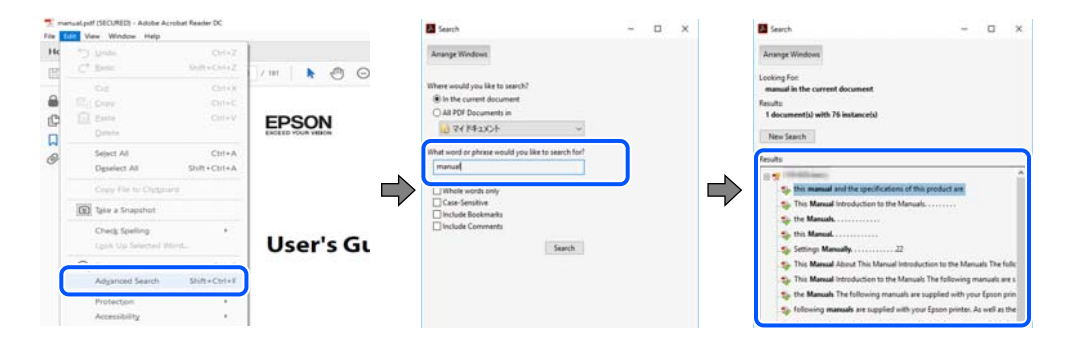

#### **Direkte adgang med bogmærker**

Klik på en titel for at komme til den side. Klik på + eller > for at vise afsnittets undertitler. Udfør følgende handling på dit tastatur, for at vende tilbage til den forrige side.

<span id="page-9-0"></span>O Windows: hold **Alt** nede, og tryk **←**.

O Mac OS: hold kommando-tasten nede og tryk **←**.

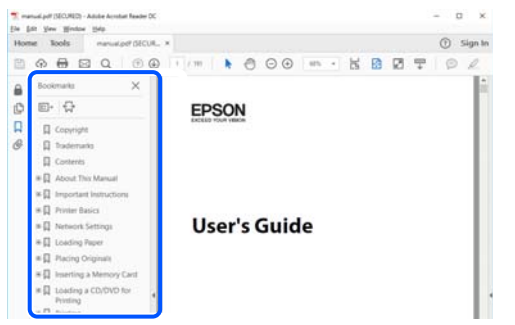

## **Sådan udskrives kun de nødvendige sider**

Du kan hente og udskrive kun de sider du mangler. Tryk på **Udskriv** i menuen **Filer** og angiv så de sider, du ønsker at udskrive i **Sider** i **Sider, der skal udskrives**.

- O For at angive en serie af sider, skal du indtaste en bindestreg mellem startsiden og slutsiden. Eksempel: 20-25
- O For at angive sider som ikke er i rækkefølge, skal du adskille siderne med kommaer. Eksempel: 5, 10, 15

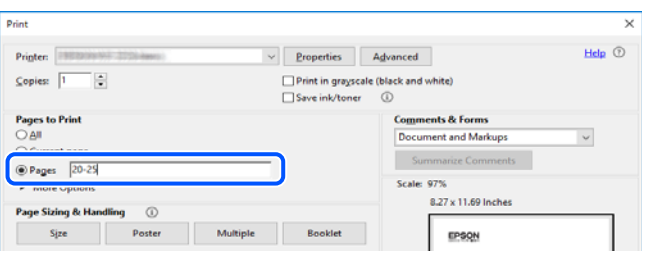

# **Om denne vejledning**

Dette afsnit forklarer betydningen af mærker og symboler, bemærkninger om beskrivelser og operativsystemets referenceoplysninger, der anvendes i denne vejledning.

#### **Mærker og symboler**

!*Forsigtig:*

*Vejledninger, som skal følges omhyggeligt for at undgå personskader.*

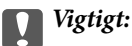

*Vejledninger, som skal følges for at undgå beskadigelse af udstyret.*

#### <span id="page-10-0"></span>*Bemærk:*

*Giver yderligere oplysninger og referencer.*

#### **Relaterede oplysninger**

 $\blacktriangleright$  Link til relaterede afsnit.

#### **Bemærkninger om skærmbilleder og illustrationer**

- O Skærmbillederne af printerdriveren er fra Windows 10 eller macOS High Sierra. Det viste skærmindhold varierer afhængigt af modellen og situationen.
- O Illustrationerne i denne vejledning er vejledende. Selvom der kan være små forskelle afhængigt af modellen, er betjeningsmetoden den samme.
- O Nogle af menupunkterne på LCD-skærmen varierer afhængigt af modellen og indstillingerne.
- O Du kan læse QR-koden ved hjælp af dedikeret app.

#### **Henvisninger til operativsystemer**

#### **Windows**

I denne vejledning henviser udtryk som "Windows 10", "Windows 8.1", "Windows 8", "Windows 7", "Windows Vista", "Windows XP", "Windows Server 2019", "Windows Server 2016", "Windows Server 2012 R2", "Windows Server 2012", "Windows Server 2008 R2", "Windows Server 2008", "Windows Server 2003 R2" og "Windows Server 2003" til følgende operativsystemer. Windows bruges desuden til at henvise til alle versioner.

- O Microsoft® Windows® 10 operativsystem
- O Microsoft® Windows® 8.1 operativsystem
- O Microsoft® Windows® 8 operativsystem
- O Microsoft® Windows® 7 operativsystem
- O Microsoft® Windows Vista® operativsystem
- $\Box$  Microsoft® Windows® XP operativsystem
- O Microsoft® Windows® XP Professional x64 Edition operativsystem
- O Microsoft® Windows Server® 2019 operativsystem
- O Microsoft® Windows Server® 2016 operativsystem
- $\Box$  Microsoft® Windows Server® 2012 R2 operativsystem
- O Microsoft® Windows Server® 2012 operativsystem
- O Microsoft® Windows Server® 2008 R2 operativsystem
- O Microsoft® Windows Server® 2008 operativsystem
- O Microsoft® Windows Server® 2003 R2 operativsystem
- $\Box$  Microsoft® Windows Server® 2003 operativsystem

#### **Mac OS**

I denne vejledning henviser "Mac OS" til Mac OS X v10.6.8 eller nyere.

## <span id="page-11-0"></span>**Varemærker**

- O Epson Scan 2 software is based in part on the work of the Independent JPEG Group.
- □ libtiff

Copyright © 1988-1997 Sam Leffler

Copyright © 1991-1997 Silicon Graphics, Inc.

Permission to use, copy, modify, distribute, and sell this software and its documentation for any purpose is hereby granted without fee, provided that (i) the above copyright notices and this permission notice appear in all copies of the software and related documentation, and (ii) the names of Sam Leffler and Silicon Graphics may not be used in any advertising or publicity relating to the software without the specific, prior written permission of Sam Leffler and Silicon Graphics.

THE SOFTWARE IS PROVIDED "AS-IS" AND WITHOUT WARRANTY OF ANY KIND, EXPRESS, IMPLIED OR OTHERWISE, INCLUDING WITHOUT LIMITATION, ANY WARRANTY OF MERCHANTABILITY OR FITNESS FOR A PARTICULAR PURPOSE.

IN NO EVENT SHALL SAM LEFFLER OR SILICON GRAPHICS BE LIABLE FOR ANY SPECIAL, INCIDENTAL, INDIRECT OR CONSEQUENTIAL DAMAGES OF ANY KIND, OR ANY DAMAGES WHATSOEVER RESULTING FROM LOSS OF USE, DATA OR PROFITS, WHETHER OR NOT ADVISED OF THE POSSIBILITY OF DAMAGE, AND ON ANY THEORY OF LIABILITY, ARISING OUT OF OR IN CONNECTION WITH THE USE OR PERFORMANCE OF THIS SOFTWARE.

- □ Microsoft®, Windows®, Windows Server®, and Windows Vista® are registered trademarks of Microsoft<br>Cornoration Corporation.
- O Apple, Mac, macOS, OS X, Bonjour, ColorSync, Safari, AirPrint, iPad, iPhone, iPod touch, and TrueType are trademarks of Apple Inc., registered in the U.S. and other countries.
- O Use of the Works with Apple badge means that an accessory has been designed to work specifically with the technology identified in the badge and has been certified by the developer to meet Apple performance standards.
- O Chrome, Google Play, and Android are trademarks of Google LLC.
- O Albertus, Arial, Coronet, Gill Sans, Joanna and Times New Roman are trademarks of The Monotype Corporation registered in the United States Patent and Trademark Office and may be registered in certain jurisdictions.
- O ITC Avant Garde Gothic, ITC Bookman, Lubalin Graph, Mona Lisa, ITC Symbol, Zapf Chancery and Zapf Dingbats are trademarks of International Typeface Corporation registered in the U.S. Patent and Trademark Office and may be registered in certain other jurisdictions.
- O Clarendon, Eurostile and New Century Schoolbook are trademarks of Linotype GmbH registered in the U.S. Patent and Trademark Office and may be registered in certain other jurisdictions.
- O Wingdings is a registered trademark of Microsoft Corporation in the United States and other countries.
- O CG Omega, CG Times, Garamond Antiqua, Garamond Halbfett, Garamond Kursiv, Garamond Halbfett Kursiv are trademarks of Monotype Imaging, Inc. and may be registered in certain jurisdictions.
- O Antique Olive is a trademark of M. Olive.
- O Marigold and Oxford are trademarks of AlphaOmega Typography.
- O Helvetica, Optima, Palatino, Times and Univers are trademarks of Linotype Corp. registered in the U.S. Patent and Trademark Office and may be registered in certain other jurisdictions in the name of Linotype Corp. or its licensee Linotype GmbH.
- O ITC Avant Garde Gothic, Bookman, Zapf Chancery and Zapf Dingbats are trademarks of International Typeface Corporation registered in the United States Patent and Trademark Office and may be registered in certain jurisdictions.
- <span id="page-12-0"></span>O PCL is a trademark of Hewlett-Packard Company.
- $\Box$  Adobe, Acrobat, Photoshop, PostScript®3™, and Reader are either registered trademarks or trademarks of Adobe in the United States and/or other countries Adobe in the United States and/or other countries.
- □ Arcfour

This code illustrates a sample implementation of the Arcfour algorithm.

Copyright © April 29, 1997 Kalle Kaukonen. All Rights Reserved.

Redistribution and use in source and binary forms, with or without modification, are permitted provided that this copyright notice and disclaimer are retained.

THIS SOFTWARE IS PROVIDED BY KALLE KAUKONEN AND CONTRIBUTORS ''AS IS'' AND ANY EXPRESS OR IMPLIED WARRANTIES, INCLUDING, BUT NOT LIMITED TO, THE IMPLIED WARRANTIES OF MERCHANTABILITY AND FITNESS FOR A PARTICULAR PURPOSE ARE DISCLAIMED. IN NO EVENT SHALL KALLE KAUKONEN OR CONTRIBUTORS BE LIABLE FOR ANY DIRECT, INDIRECT, INCIDENTAL, SPECIAL, EXEMPLARY, OR CONSEQUENTIAL DAMAGES (INCLUDING, BUT NOT LIMITED TO, PROCUREMENT OF SUBSTITUTE GOODS OR SERVICES; LOSS OF USE, DATA, OR PROFITS; OR BUSINESS INTERRUPTION) HOWEVER CAUSED AND ON ANY THEORY OF LIABILITY, WHETHER IN CONTRACT, STRICT LIABILITY, OR TORT (INCLUDING NEGLIGENCE OR OTHERWISE) ARISING IN ANY WAY OUT OF THE USE OF THIS SOFTWARE, EVEN IF ADVISED OF THE POSSIBILITY OF SUCH DAMAGE.

- O QR Code is a registered trademark of DENSO WAVE INCORPORATED in Japan and other countries.
- O The SuperSpeed USB Trident Logo is a registered trademark of USB Implementers Forum, Inc.
- O Firefox is a trademark of the Mozilla Foundation in the U.S. and other countries.
- O The Mopria™ word mark and the Mopria™ Logo are registered and/or unregistered trademarks of Mopria Alliance, Inc. in the United States and other countries. Unauthorized use is strictly prohibited.
- O Generel bemærkning: Andre produktnavne, der nævnes heri, anvendes udelukkende til identifikationsformål og kan være varemærker tilhørende deres respektive ejere.Epson frasiger sig alle rettigheder til disse mærker.

## **Copyright**

Ingen del af denne publikation må reproduceres, gemmes i et søgesystem eller overføres i nogen form eller på nogen måde, elektronisk, mekanisk, ved fotokopiering, optagelse eller på anden måde, uden forudgående skriftlig tilladelse fra Seiko Epson Corporation. Der er ikke antaget noget patentansvar med hensyn til brugen af oplysningerne heri. Der antages heller ikke noget ansvar for skader som følge af brugen af oplysningerne heri. De heri indeholdte oplysninger er kun beregnet til brug sammen med dette Epson-produkt. Epson er ikke ansvarlig for enhver brug af disse oplysninger i forbindelse med andre produkter.

Hverken Seiko Epson Corporation eller dets datterselskaber er ansvarlige over for køberen af dette produkt eller tredjepart for skader, tab, omkostninger eller udgifter, som køberen eller tredjemand som følge af uheld, forkert brug eller misbrug af dette produkt eller uautoriserede modifikationer, reparationer eller ændringer af dette produkt, eller (undtagen USA) manglende overholdelse af Seiko Epson Corporations betjenings- og vedligeholdelsesvejledninger.

Seiko Epson Corporation og dets partnere er ikke ansvarlig for skader eller problemer, der skyldes brug af ekstraudstyr eller andre end dem, der er udpeget som originale Epson-produkter eller godkendte Epson-produkter af Seiko Epson Corporation.

Seiko Epson Corporation kan ikke holdes ansvarlig for skader som følge af elektromagnetisk interferens, der opstår ved brug af andre end dem, der er udpeget som Epson godkendte produkter af Seiko Epson Corporation.

#### © 2023-2024 Seiko Epson Corporation

Indholdet af denne brugsanvisning og specifikationerne for dette produkt kan ændres uden varsel.

# <span id="page-13-0"></span>**Vigtige instruktioner**

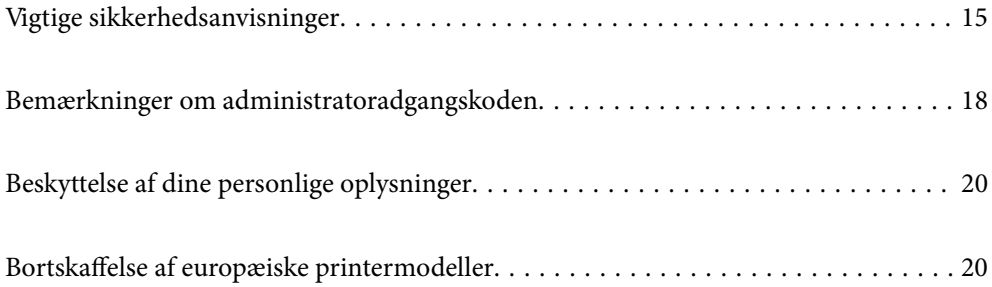

# <span id="page-14-0"></span>**Vigtige sikkerhedsanvisninger**

Læs og følg disse anvisninger for at sikre, at printeren bruges på en sikker måde. Sørg for at gemme denne vejledning til fremtidig brug. Sørg også for at følge alle advarsler og instruktioner, som er angivet på printeren.

Nogle af symbolerne på din printer er beregnet til at sikre din sikkerhed, samt korrekt brug af printeren. På følgende hjemmeside kan du lære, hvad symbolerne betyder.

<http://support.epson.net/symbols>

#### **Sådan klargøres printeren**

- O Du må ikke flytte printeren alene.
- O Opstil ikke printeren udendørs, i nærheden af meget snavs eller støv, i nærheden af varmekilder eller på steder, der er udsat for stød, vibrationer, høje temperaturer eller fugtighed.
- O Anbring printeren på en jævn, stabil overflade, der er større end printerens bundareal, så der er plads hele vejen rundt om printeren. Printeren fungerer ikke korrekt, hvis den står skævt.
- O Undgå steder, hvor der forekommer hurtige temperatur- eller fugtighedsændringer. Udsæt heller ikke printeren for direkte sollys, stærkt lys eller varmekilder.
- O Undgå at blokere eller tildække ventilationshullerne og åbningerne i printeren.
- O Gør plads over printeren, så du kan hæve ADF-enheden helt (automatisk dokumentføderenhed).
- O Sørg for at der er nok plads foran printeren og til højre og venstre til at udføre udskrivning og vedligeholdelse.
- O Sørg for, at AC-ledningen opfylder de relevante lokale sikkerhedsstandarder. Brug kun den ledning, som følger med dette produkt. Bruges en anden ledning kan det føre til brand eller elektrisk stød. Dette produkts strømledning er kun beregnet til dette produkt. Bruges andet udstyr kan det føre til brand eller elektrisk stød.
- O Brug kun den type strømkilde, der er angivet på printerens mærkat.
- O Anbring printeren i nærheden af en stikkontakt, hvor stikket nemt kan tages ud af stikkontakten.
- O Undgå at bruge stikkontakter på samme strømkreds som fotokopimaskiner eller luftreguleringssystemer, der jævnligt tændes og slukkes.
- O Brug ikke strømudtag, der styres af vægkontakter eller automatiske timere.
- O Hold hele computersystemet på afstand af potentielle kilder til elektromagnetisk interferens, f.eks. højttalere eller basestationer til trådløse telefoner.
- O Strømforsyningsledningerne skal placeres, så der undgås slitage og skarpe genstande, og de må ikke blive krøllede eller snoede. Undlad at placere objekter oven på strømforsyningsledningerne, og placer ikke strømforsyningsledninger, så der kan trædes på dem eller køres hen over dem. Vær især omhyggelig med at holde strømforsyningsledningerne lige i enderne og på de punkter, hvor de går ind i eller ud af transformatoren.
- O Hvis du bruger en forlængerledning sammen med printeren, skal du sørge for, at den samlede amperedimensionering for de enheder, der er tilsluttet forlængerledningen, ikke overstiger ledningens amperedimensionering. Kontroller desuden, at den samlede amperedimensionering for alle de enheder, der er tilsluttet stikkontakten, ikke overstiger stikkontaktens amperedimensionering.
- O Hvis du planlægger at bruge printeren i Tyskland, skal byggeinstallationen beskyttes ved hjælp af et 10- eller 16 amperes relæ, så printeren beskyttes tilstrækkeligt mod kortslutning og for høj strømspænding.

<span id="page-15-0"></span>O Når du bruger den valgfrie efterbehandler til brochurer, skal du bruge en strømledning til printeren og en anden strømledning til efterbehandleren til brochurer. Printerens nominelle strømstyrke er 9 A, og den nominelle strømstyrke for efterbehandleren til brochurer er 10 A. Tilslut strømledningerne til en strømforsyning med en kapacitet, der er større end den samlede nominelle strøm. Hvis den samlede nominelle strøm overskrider strømkapaciteten, skal du tilslutte hvert strømkabel til en separat strømkilde med en uafhængig strømtavleafbryder.

#### **Relaterede oplysninger**

 $\blacktriangleright$  ["Installationssted og plads" på side 500](#page-499-0)

#### **Sådan bruges printeren**

- O Du må aldrig selv skille strømkablet, stikket, printerenheden, scannerenheden eller ekstraudstyret ad eller ændre eller forsøge at reparere disse ting, medmindre det specifikt forklares i vejledningerne til printeren.
- O Tag printerens stik ud, og sørg for, at produktet efterses af kvalificerede serviceteknikere, hvis følgende gør sig gældende:

Strømledningen eller stikket er beskadiget, der er kommet væske ind i printeren, printeren er blevet tabt, eller dækslet er beskadiget, printeren fungerer ikke normalt eller udviser en markant ændring af ydeevnen. Juster ikke reguleringsenheder, der ikke nævnt i betjeningsvejledningen.

- O Pas på ikke at spilde væske på printeren, og håndter ikke printeren med våde hænder.
- O Kontakt forhandleren, hvis LCD-skærmen beskadiges. Hvis du får opløsningen af flydende krystaller på hænderne, skal du væske dem grundigt med sæbe og vand. Hvis du får opløsningen af flydende krystaller i øjnene, skal du omgående skylle dem med vand. Kontakt straks en læge, hvis du stadig oplever ubehag eller har problemer med synet, efter at øjnene er blevet skyllet grundigt.
- O Undgå at røre ved komponenterne inden i printeren, medmindre du bliver bedt om det i denne brugsanvisning.
- O Du må ikke berøre de områder, som er indikeret med advarselsmærkater inde i printeren og valgfri emner.
- O Undgå at bruge telefonen under en elektrisk storm. Der kan være en lille risiko for elektrisk stød fra lynnedslag.
- O Brug ikke en telefon til at rapportere en gaslækage i nærheden af lækagen.
- O Ved tilslutning af printeren til en computer eller en anden enhed med et kabel, skal du sikre, at kabelstikkene vender korrekt. Hvert stik skal vende på en bestemt måde. Hvis et stik vender forkert, når du sætter det i, kan det beskadige begge de enheder, der er tilsluttet via kablet.
- O Undgå at indføre genstande gennem hullerne i printeren.
- O Før ikke hånden ind i printeren under udskrivning.
- O Brug ikke spraydåseprodukter, der indeholder letantændelige gasser, i eller i nærheden af printeren. Dette kan føre til brand.
- O Pas på, at du ikke klemmer fingrene, når du åbner dæksler, bakker, kassetter, eller når du reparerer noget inden i printeren.
- O Tryk ikke for hårdt på scannerglaspladen, når du placerer originaler på det.
- $\Box$  Sluk altid printeren på knappen  $\mathsf{\dot{U}}$  . Tag ikke stikket til printeren ud, før strømindikatoren stopper med at blinke.
- O Hvis printeren ikke skal bruges i en længere periode, skal du tage stikket ud af stikkontakten.
- O Du må ikke sidde på eller læne dig op ad printeren. Placér ikke tunge genstande på printeren.
- O Når printeren bruges, skal du sørge for at låse justeringsboltene på printeren.
- O Flyt ikke printeren, når justeringsboltene ikke er låst.

<span id="page-16-0"></span>O Når du bruger den valgfrie efterbehandler til brochurer, skal du passe på ikke at røre ved eller i nærheden af de områder, der er markeret med et forsigtighedssymbol. Hvis printeren har været i brug, kan disse områder være meget varme. Høj temperatur kan forårsage forbrændinger.

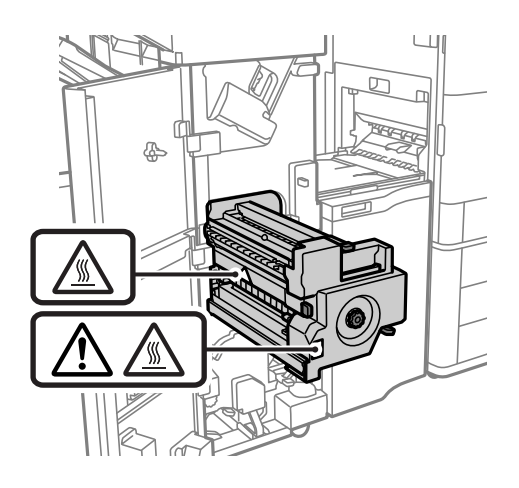

## **Håndtering af forbrugsvarerne**

- O Vær forsigtig, når du håndterer en brugt blækpatron, da der kan være blæk omkring blækudgangen.
	- O Hvis du får blæk på huden, skal du vaske området omhyggeligt med vand og sæbe.
	- O Hvis du får blæk i øjnene, skal du straks skylle dem med vand. Hvis du stadig oplever ubehag eller problemer med synet, efter at du har skyllet øjnene grundigt, bør du straks søge læge.
	- O Hvis du får blæk i munden, skal du omgående søge læge.
- O Skil ikke blækpatronen eller vedligeholdelsesboksen ad. Ellers risikerer du at få blæk i øjnene eller på huden.
- O Ryst ikke blækpatronen for kraftigt, da der kan løbe blæk ud fra blækpatronen.
- O Opbevar blækpatronen og vedligeholdelsesboksen utilgængeligt for børn.
- $\Box$  Lad ikke papirets kant glide ned langs huden, da papirkanten kan skære dig.

#### **Relaterede oplysninger**

- & ["Forholdsregler til håndtering af blækpatroner" på side 307](#page-306-0)
- & ["Forholdsregler ved håndtering af vedligeholdelsesboksen" på side 308](#page-307-0)

#### **Rådgivning og advarsler for brug af den berøringsfølsomme skærm**

- O LCD-skærmen kan indeholde nogle få lyse eller mørke pletter og på grund heraf have en uensartet lysstyrke. Dette er normalt og ikke et tegn på, at den på nogen måde er beskadiget.
- O Brug kun en tør, blød klud til rengøring. Brug ikke flydende eller kemiske rengøringsmidler.
- O Det udvendige lag på den berøringsfølsomme skærm kan gå i stykker, hvis det udsættes for hårde stød eller pres. Kontakt din forhandler, hvis paneloverfladen krakelerer eller revner, og undlad at forsøge at fjerne de ødelagte dele.
- O Tryk let på den berøringsfølsomme skærm med en finger. Tryk ikke hårdt på den, og brug ikke neglene.
- O Undlad at bruge skarpe genstande, som f.eks. kuglepenne eller skarpe blyanter osv., til at foretage handlinger.

<span id="page-17-0"></span>O Hvis der opstår kondensering inden i den berøringsfølsomme skærm pga. pludselige temperatur- eller fugtighedsændringer, kan funktionen af den forringes.

## **Råd og advarsler ved forbindelse til internettet**

Dette produkt må ikke forbindes direkte til internettet. Det skal forbindes til et netværk, der er beskyttet af en router eller en firewall.

## **Rådgivning og advarsler for brug af printeren med en trådløs forbindelse**

- O Radiobølger fra denne printer kan påvirke brugen af medicinsk, elektronisk udstyr negativt og forårsage fejlfunktion.Når denne printer bruges på hospitaler eller lignende eller i nærheden af medicinsk udstyr, skal anvisningerne fra autoriseret personale på hospitalet eller lignende følges, og alle advarsler og anvisninger på det medicinske udstyr overholdes.
- O Radiobølger fra denne printer kan påvirke brugen af automatisk styrede enheder som f.eks. automatiske døre eller brandalarmer negativt, hvilket kan forårsage uheld pga. fejlfunktion.Følg alle advarsler og anvisninger på disse enheder, når denne printer bruges i nærheden af automatisk styrede enheder.

## **Bemærkninger om administratoradgangskoden**

Der kan oprettes en administratoradgangskode på printeren for, at forhindre uautoriseret adgang eller ændringer af enhedsindstillingerne og netværksindstillingerne, der er gemt i produktet, når der oprettes forbindelse til et netværk.

### **Standardværdi for administratoradgangskoden**

Standardværdien for administratoradgangskoden står på mærkatet på selve produktet, som den der er vist her. Hvor mærkatet er på produktet, afhænger af produktet. Det kan være på siden, hvor låget åbnes, på bagsiden eller på bunden.

Følgende billede viser et eksempel, hvor mærkatet sidder på siden af printeren, hvor låget åbnes.

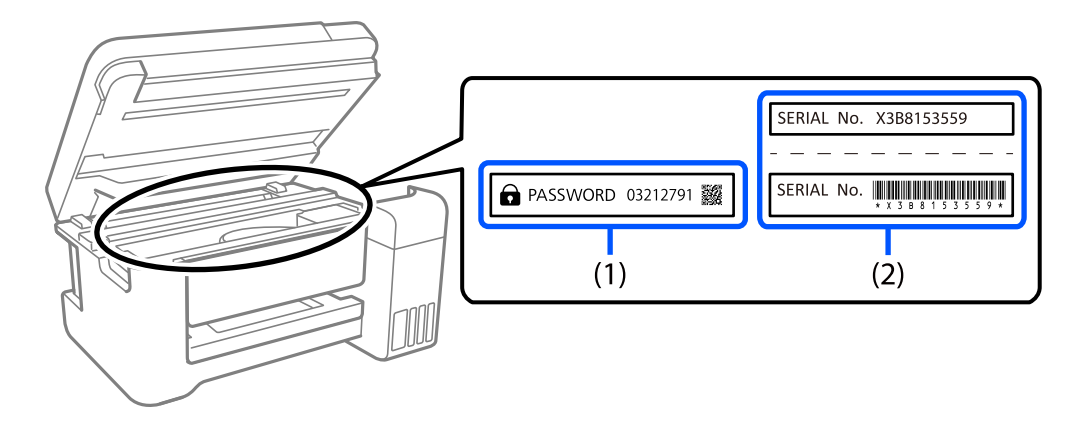

Hvis både mærkater(1) og (2) er sat på, er værdien, der står ved siden af PASSWORD på mærkatet, (1) standardværdien. I dette eksempel er standardværdien 03212791.

<span id="page-18-0"></span>Hvis kun mærkat (2) er sat på, er serienummeret på mærkatet (2) standardværdien. I dette eksempel er standardværdien X3B8153559.

### **Administratoradgangskode er ikke blevet indstillet**

Indstil en adgangskode på skærmen, der skal indtastes, når du åbner Web Config.

#### **Relaterede oplysninger**

& ["Sådan køres web config i en webbrowser" på side 454](#page-453-0)

#### **Ændring af administratoradgangskoden**

Af sikkerhedsmæssige årsager anbefaler vi, at du skifter den originale adgangskode.

Dette kan ændres på printerens betjeningspanel, i Web Config og i Epson Device Admin. Hvis adgangskoden ændres, skal den bestå af mindst 8 enkeltbyte alfanumeriske tegn og symboler.

#### **Relaterede oplysninger**

& ["Konfiguration af administratoradgangskoden" på side 591](#page-590-0)

#### **Handlinger, der kræver, at du indtaster administratoradgangskoden**

Hvis du bliver bedt om at indtaste administratoradgangskoden, når du udfører følgende handlinger, skal du indtaste den administratoradgangskode, der er angivet på printeren.

- O Når du opdaterer firmwaren til printeren fra en computer eller smartenhed
- O Når du logger på de avancerede indstillinger for Web Config
- O Når du indstiller ved hjælp af et program, f.eks. Fax Utility, kan det ændre printerens indstillinger.
- O Når du vælger en menu på printerens kontrolpanel, der er låst af administratoren.

#### **Relaterede oplysninger**

& ["Låseindstilling Elementer for menuen Generelle indstillinger" på side 593](#page-592-0)

#### **Initialisering af administratoradgangskoden**

Administratoradgangskoden kan gendannes til standardindstillingerne i administratorindstillingsmenuen. Hvis du har glemt din adgangskode og ikke kan gå tilbage til standardindstillingerne, skal du kontakte Epson Support og bede om service.

#### **Relaterede oplysninger**

- & ["Konfiguration af administratoradgangskoden fra kontrolpanelet" på side 592](#page-591-0)
- & ["Konfiguration af administratoradgangskoden fra en computer" på side 592](#page-591-0)
- & ["Sådan får du hjælp" på side 652](#page-651-0)

## <span id="page-19-0"></span>**Beskyttelse af dine personlige oplysninger**

Når du giver printeren væk eller kasserer den, skal du slette de personlige oplysninger, der er gemt i printerens hukommelse ved at vælge menuerne på kontrolpanelet som beskrevet herunder.

- O **Indstillinger** > **Generelle indstillinger** > **Systemadministration** > **Ryd data fra intern hukom.** > **PDL Skrifttype, makro, arb.område**
- O **Indstillinger** > **Generelle indstillinger** > **Systemadministration** > **Nulstil** > **Slet alle data og indstillinger** > **Høj hastighed**, **Overskriv**, or **Tredobbelt overskrivning**

#### **Relaterede oplysninger**

& ["Nulstil:" på side 485](#page-484-0)

# **Bortskaffelse af europæiske printermodeller**

Der er et batteri i printeren.

Mærkaten med en affaldsspand med et kryds, der findes på dit produkt, angiver, at dette produkt og de indbyggede batterier ikke må bortskaffes via husholdningsaffald. For at undgå mulig skade på miljøet eller menneskers sundhed skal dette produkt og dets batterier separeres fra andet affald for at sikre, at det kan genbruges på en miljømæssigt forsvarlig måde. For yderligere oplysninger om tilgængelige faciliteter til bortskaffelse bedes du kontakte din lokale myndighed eller forhandleren, hvor du købte dette produkt. Brug af de kemiske symboler Pb, Cd eller Hg angiver, om disse metaller bruges i batteriet.

Denne information gælder kun for kunder i Den Europæiske Union i henhold til EUROPA-PARLAMENTETS OG RÅDETS DIREKTIV 2006/66/EF af 6. september 2006 om batterier og akkumulatorer og affald fra batterier og akkumulatorer og om ophævelse af direktiv 91/157/EØF og lovgivning om gennemførsel og implementering af dette i de forskellige nationale retssystemer, samt for kunder i lande i Europa, Mellemøsten og Afrika (EMEA), hvor man har implementeret tilsvarende bestemmelser.

For andre lande bedes du kontakte din lokale regering for at undersøge muligheden for at genbruge dit produkt.

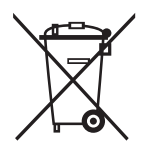

# <span id="page-20-0"></span>Delenes navne og funktioner

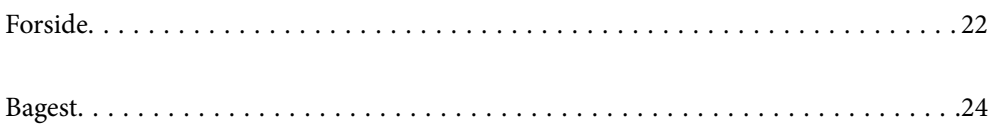

# <span id="page-21-0"></span>**Forside**

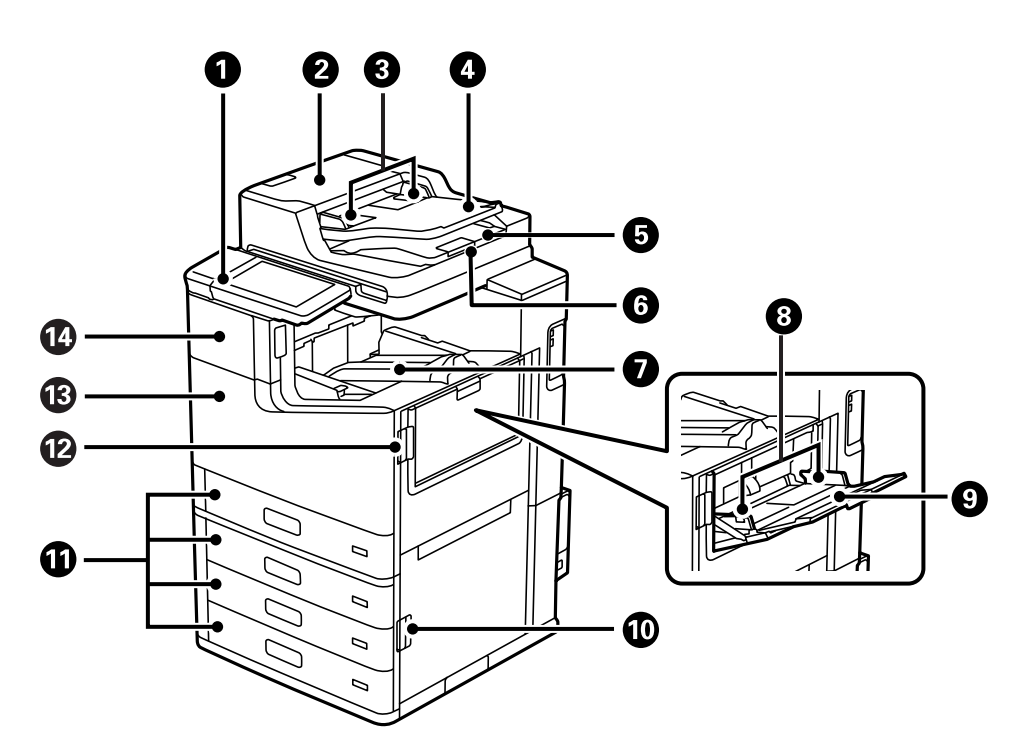

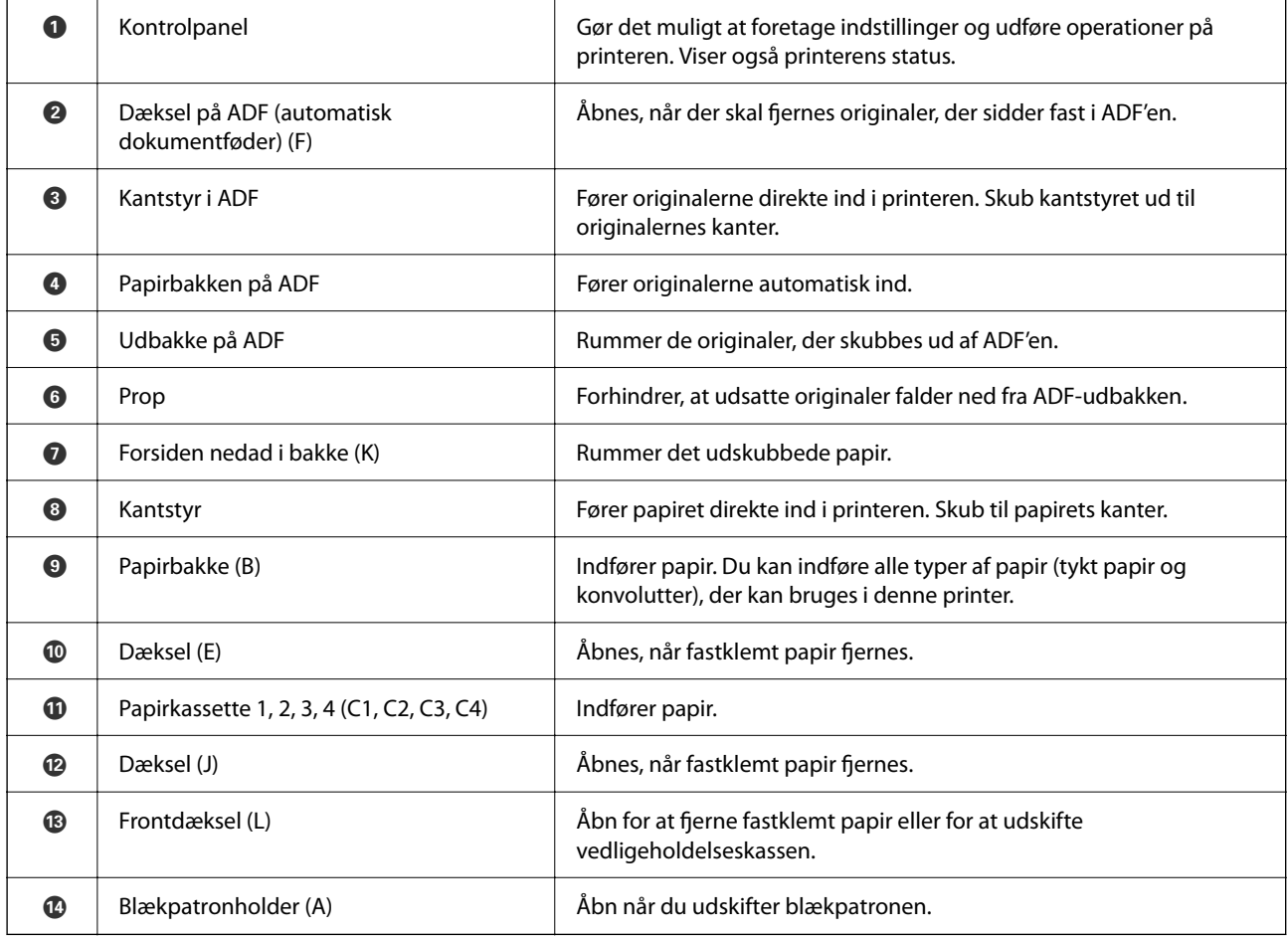

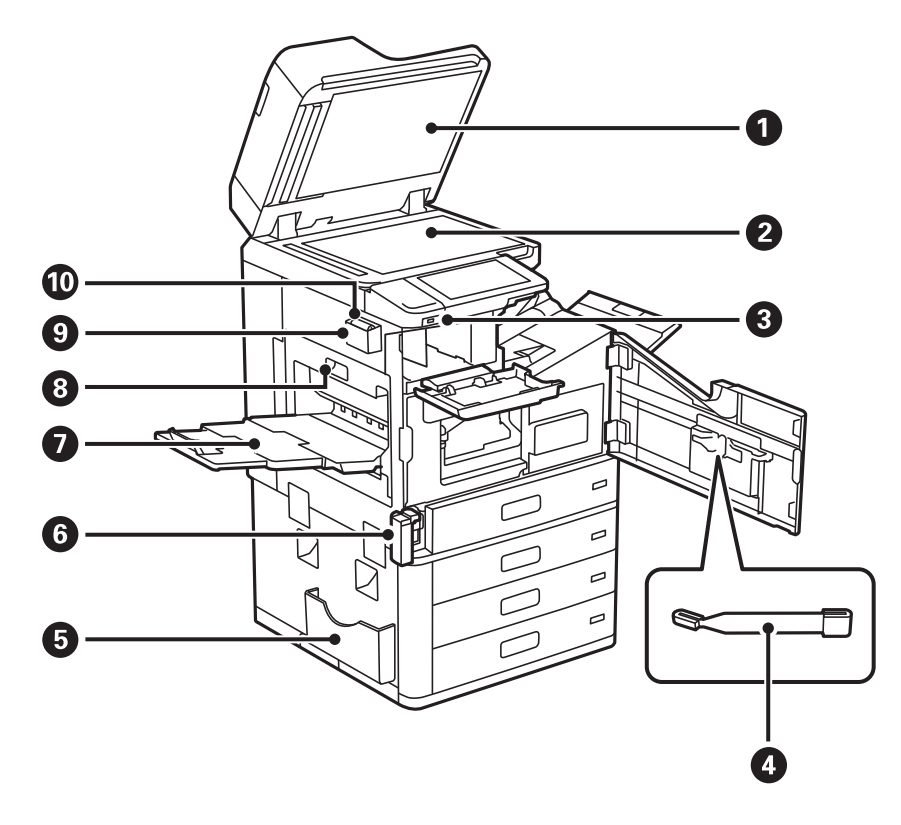

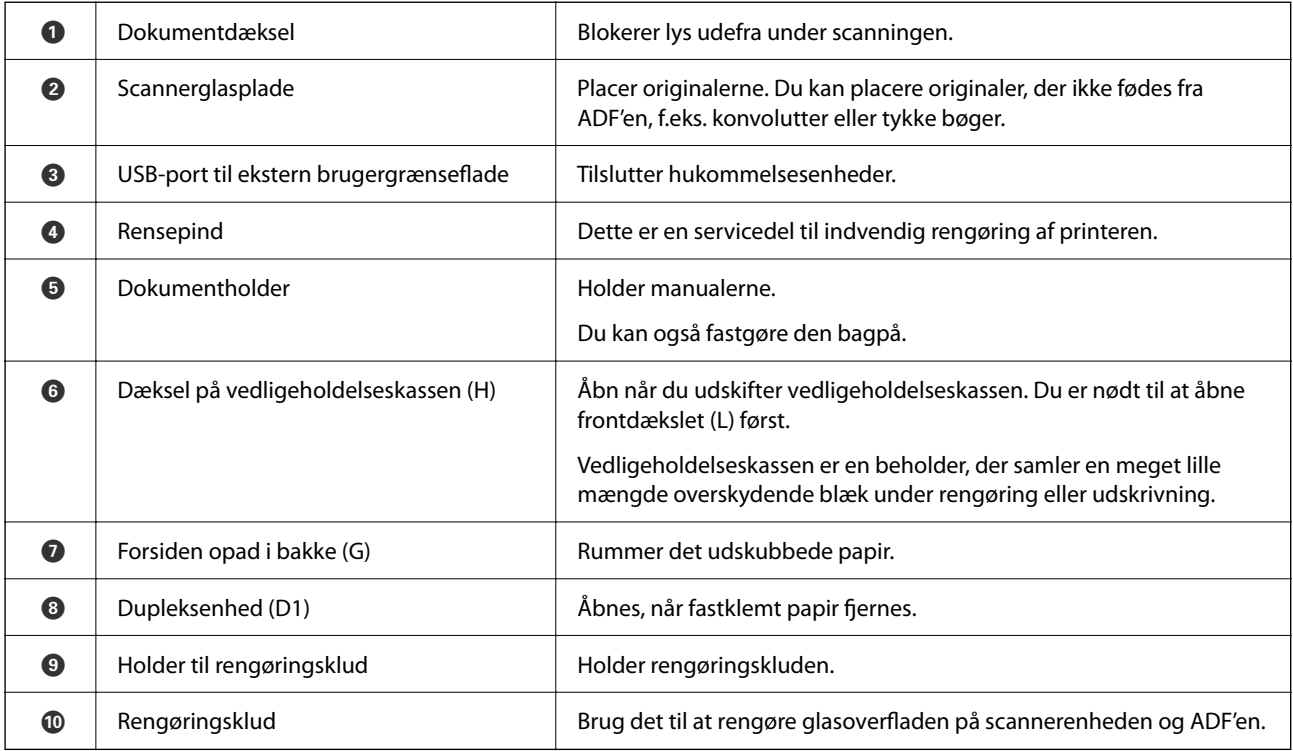

# <span id="page-23-0"></span>**Bagest**

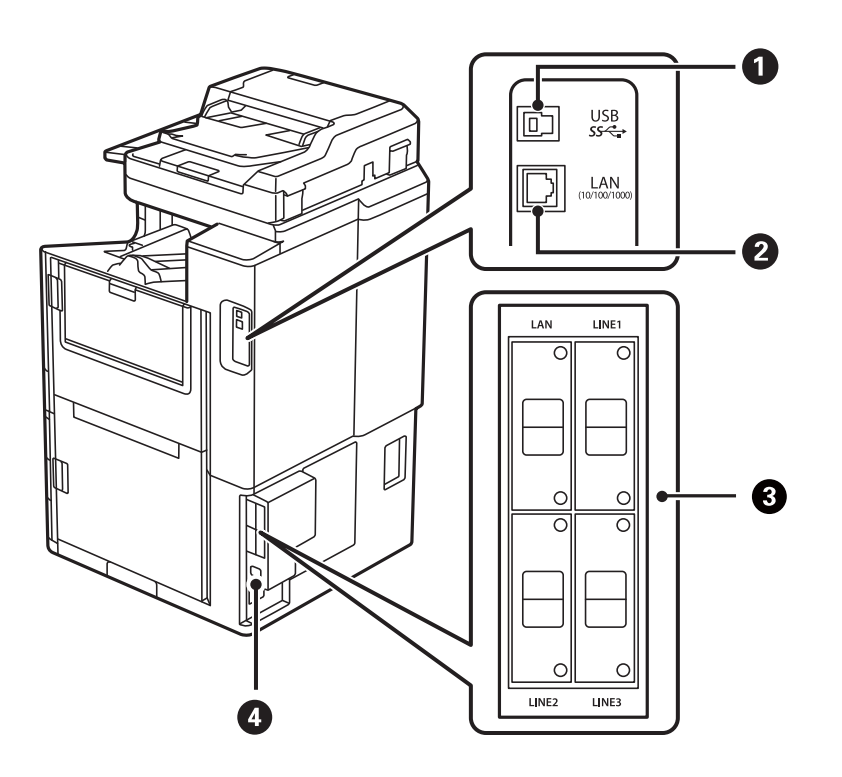

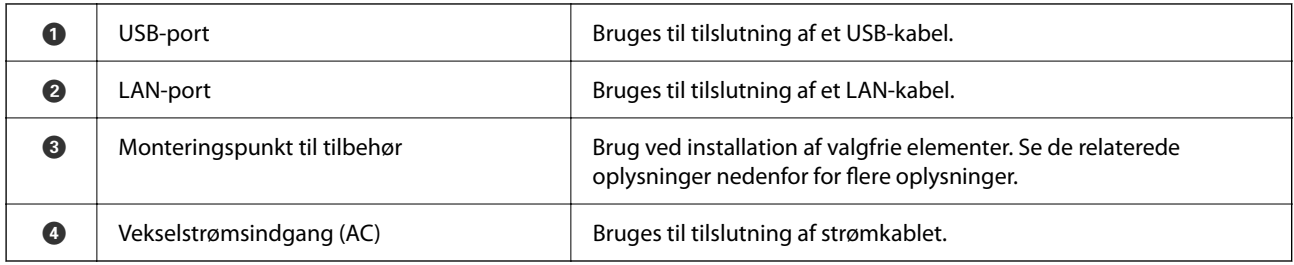

#### **Relaterede oplysninger**

 $\blacktriangleright$  ["Liste med valgfri elementer" på side 354](#page-353-0)

# <span id="page-24-0"></span>**Vejledning til kontrolpanel**

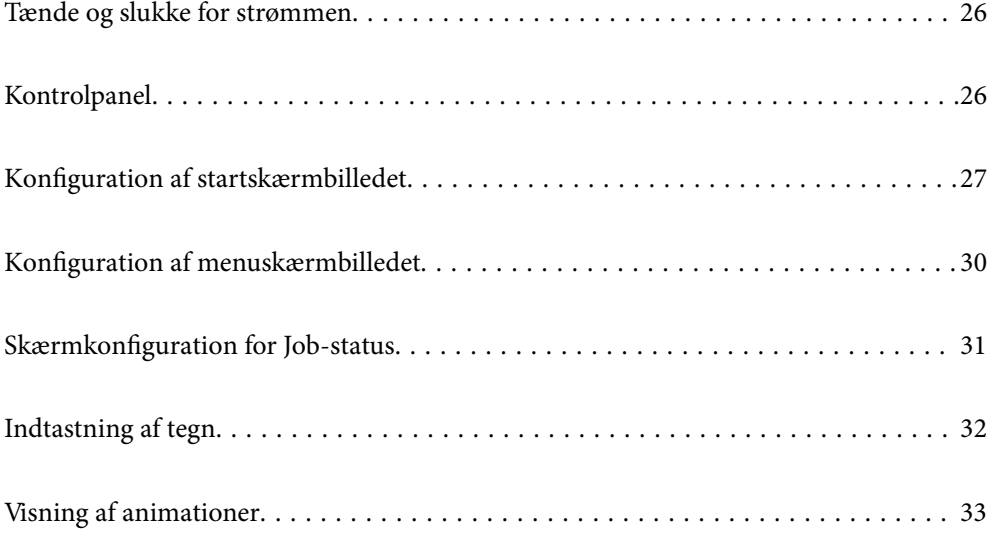

# <span id="page-25-0"></span>**Tænde og slukke for strømmen**

#### **Tænde for strømmen**

Tryk på tænd/sluk-knappen på kontrolpanelet for at tænde for strømmen. Hold knappen  $\bigcirc$  nede, indtil LCDskærmen vises.

Startskærmbilledet vises, når opstart er færdig.

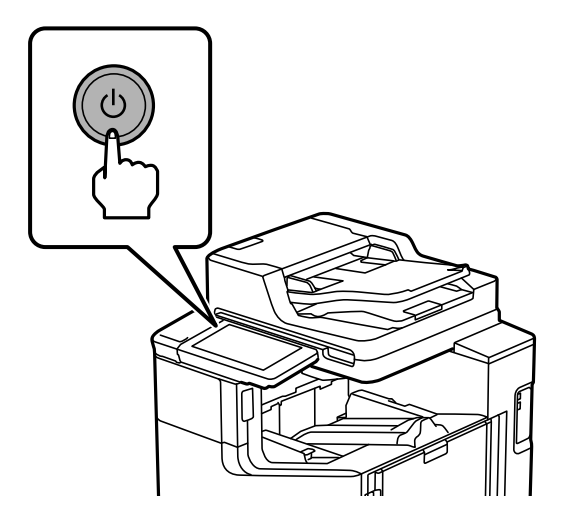

#### **Slukke for strømmen**

Tryk på knappen  $\bigcup$ , og følg derefter vejledningen på skærmen for at slukke for strømmen.

#### c*Vigtigt:*

O *Når du tager strømledningen ud, skal du vente, indtil strømindikatoren er slukket, og LCD-skærmbilledet er forsvundet.*

# **Kontrolpanel**

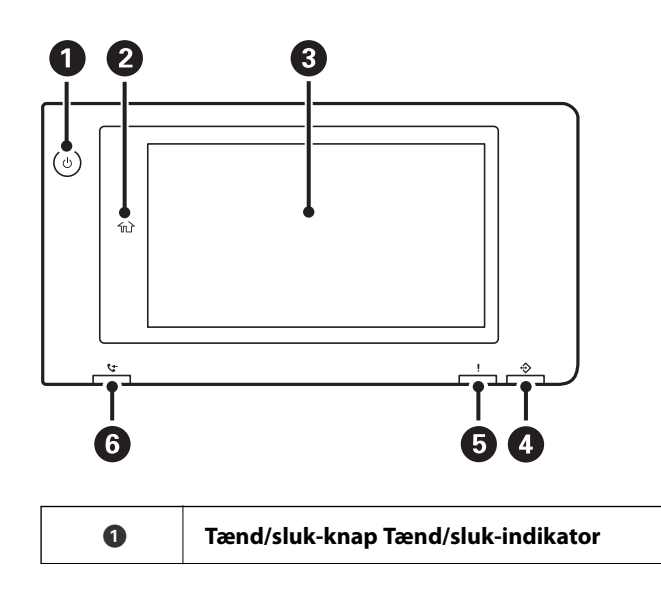

<span id="page-26-0"></span>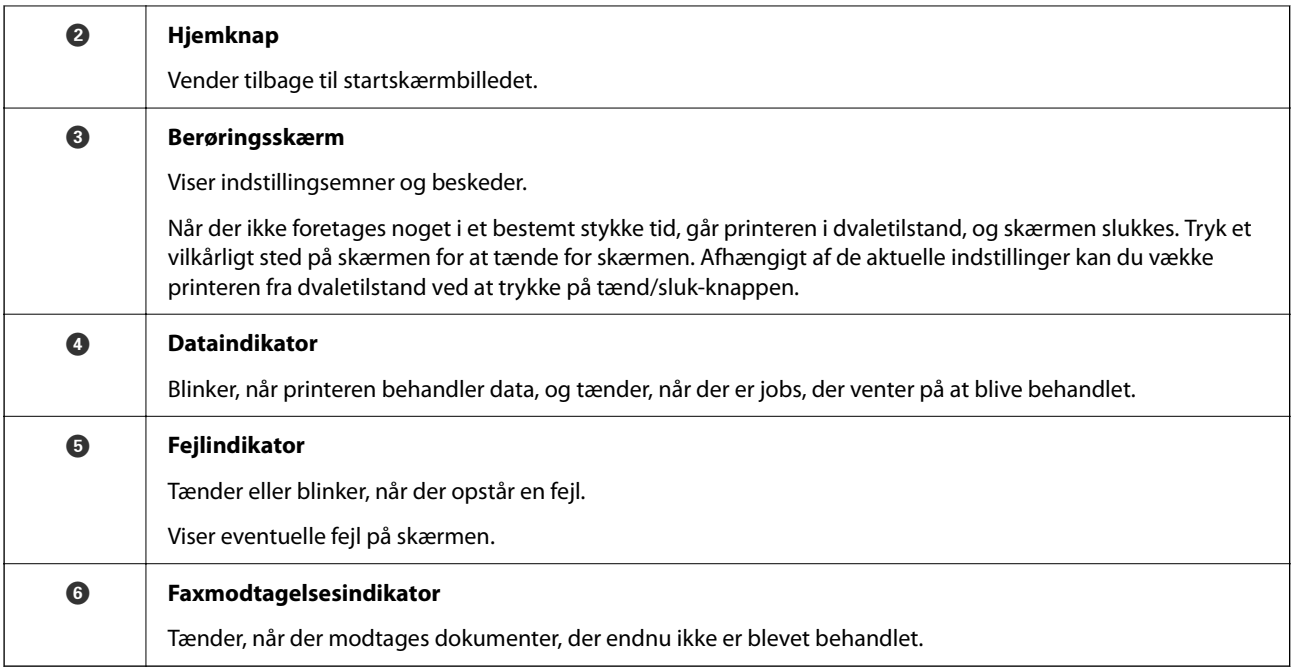

Du kan vippe kontrolpanelet.

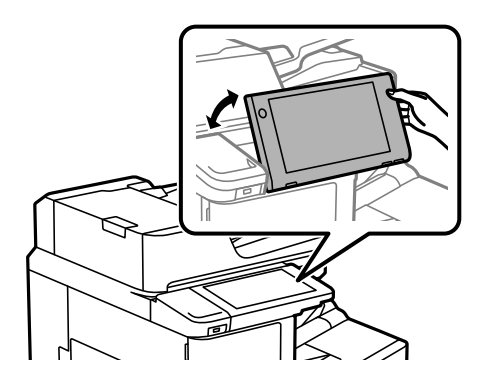

# **Konfiguration af startskærmbilledet**

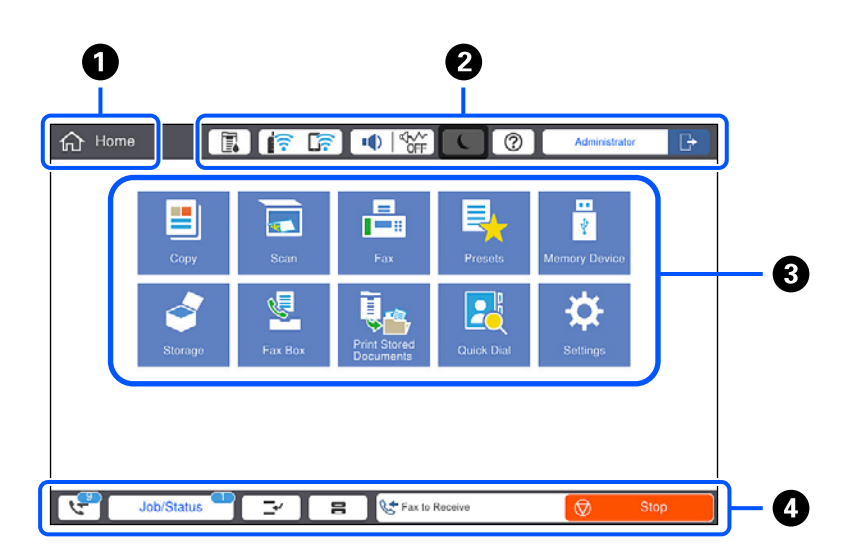

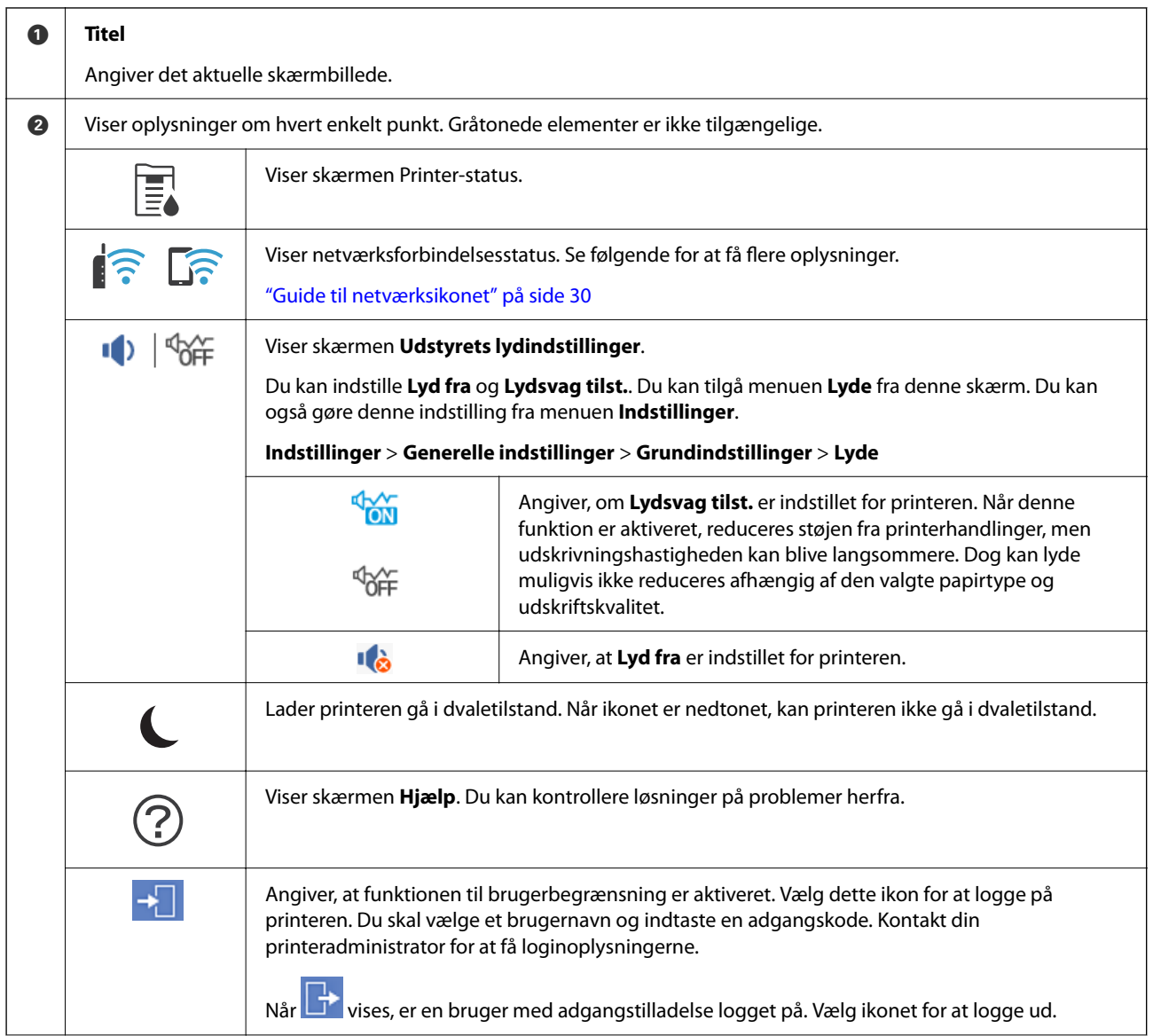

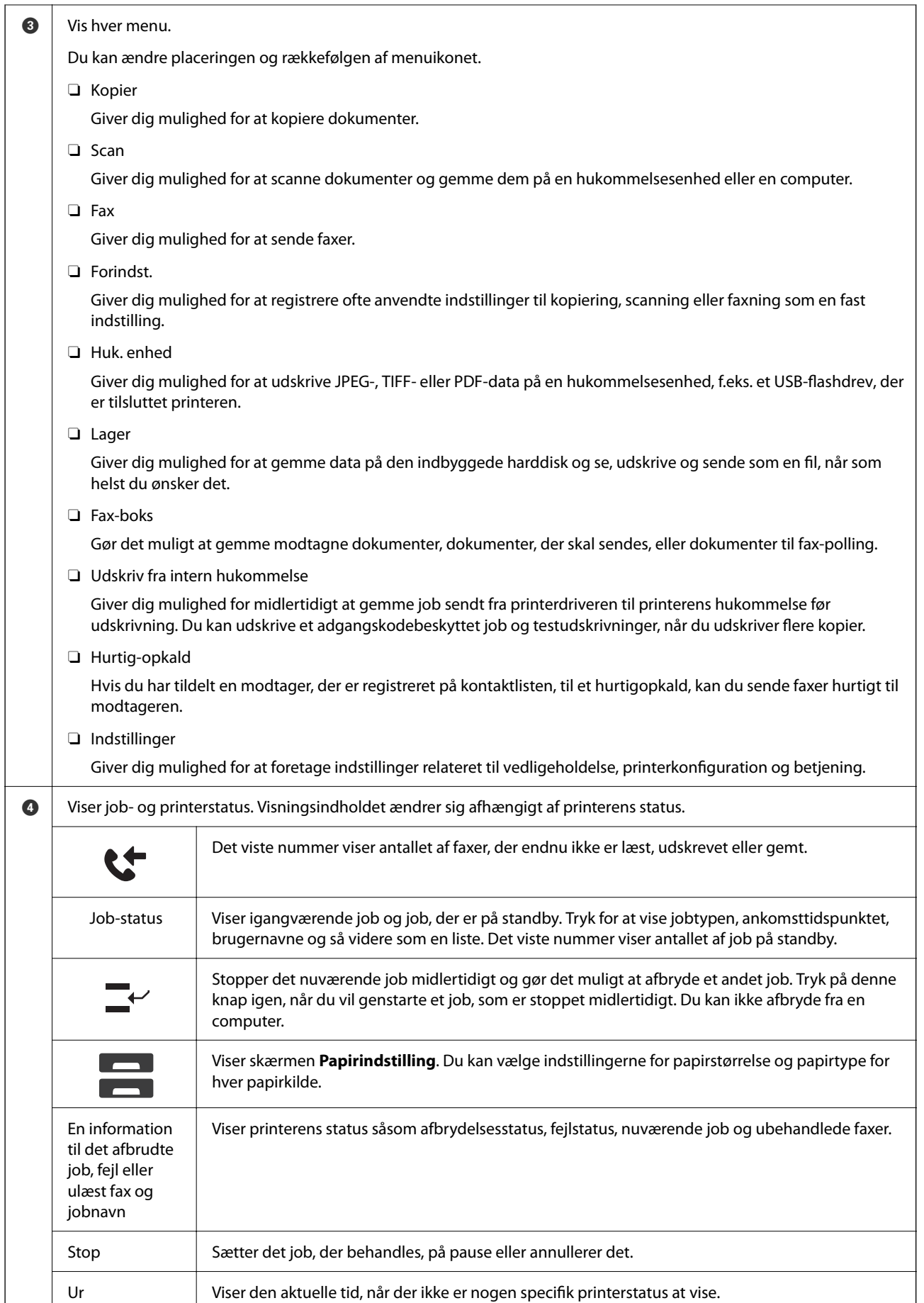

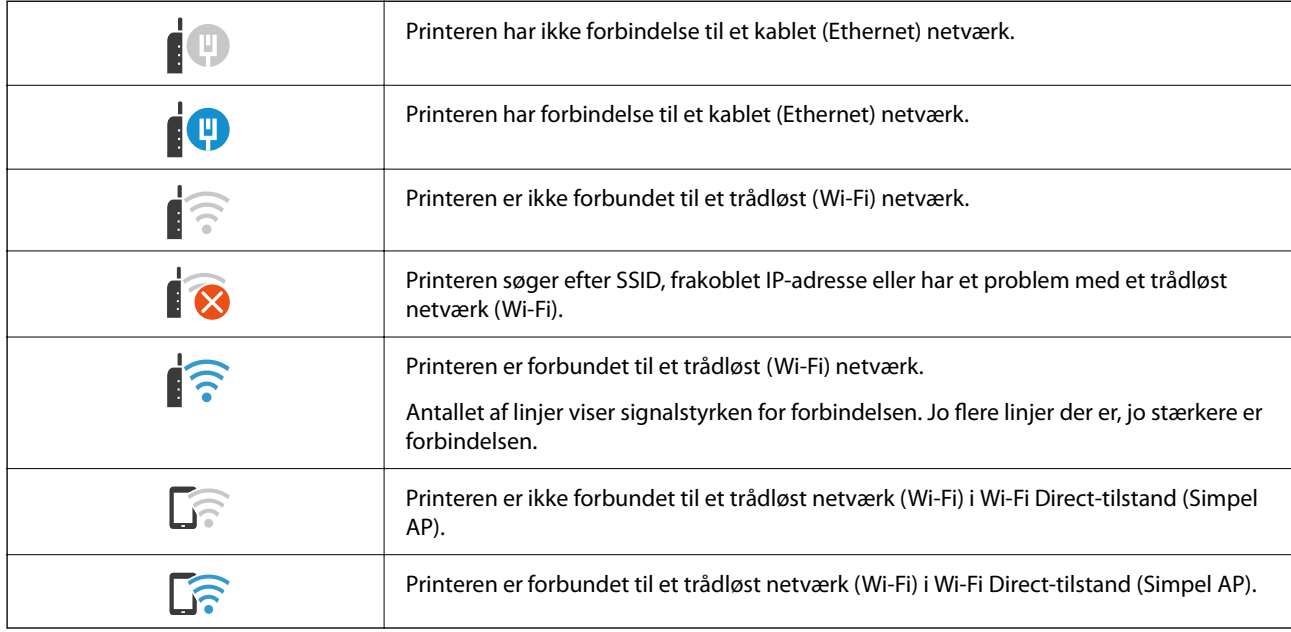

## <span id="page-29-0"></span>**Guide til netværksikonet**

# **Konfiguration af menuskærmbilledet**

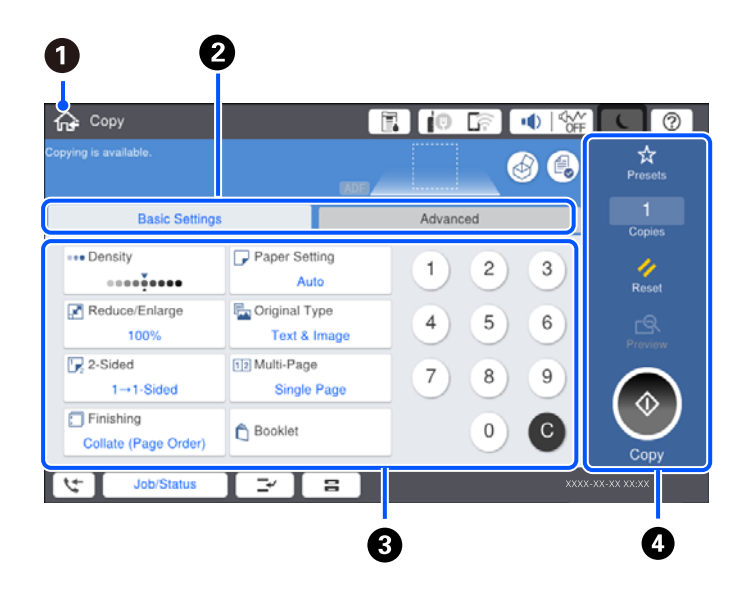

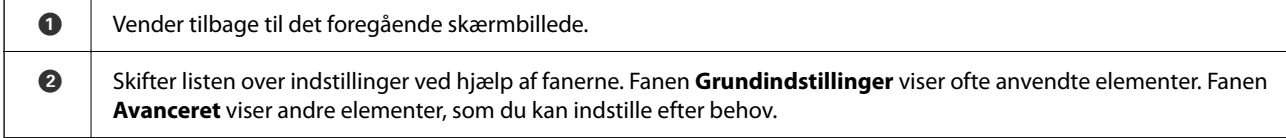

<span id="page-30-0"></span>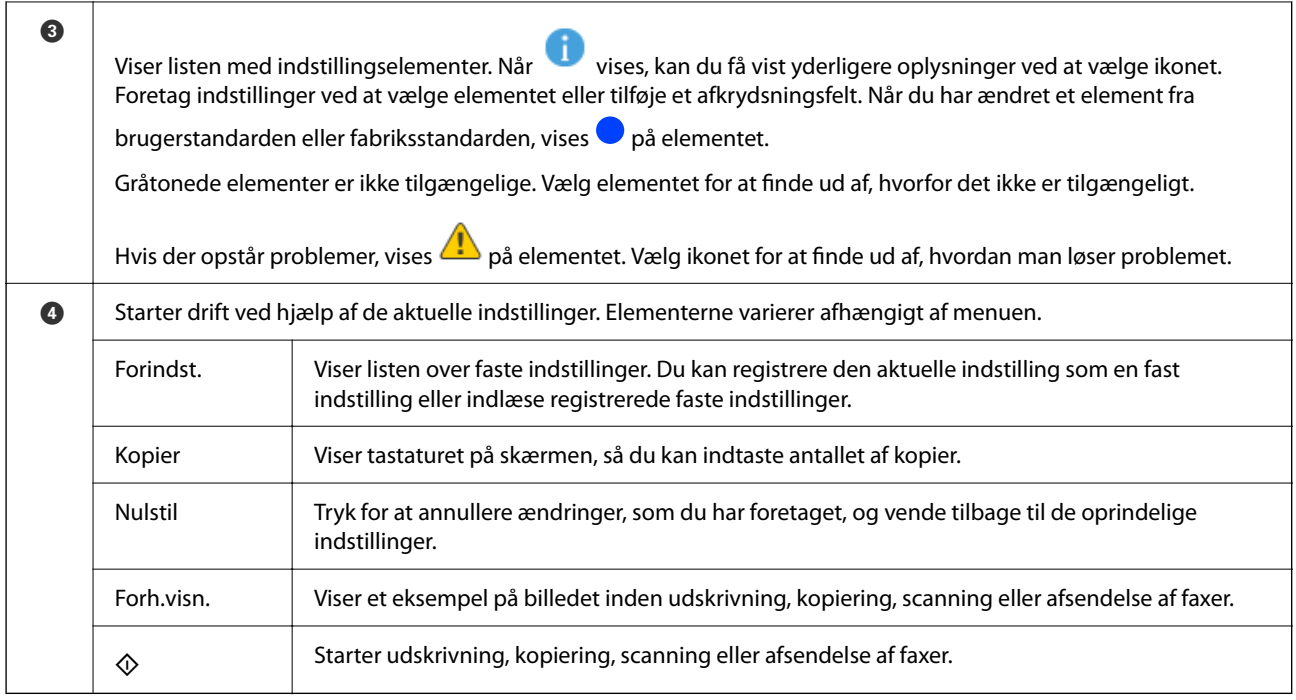

# **Skærmkonfiguration for Job-status**

Vælg Job-status på kontrolpanelet for at få vist Job-status-menuen. Du kan kontrollere printerens status eller job.

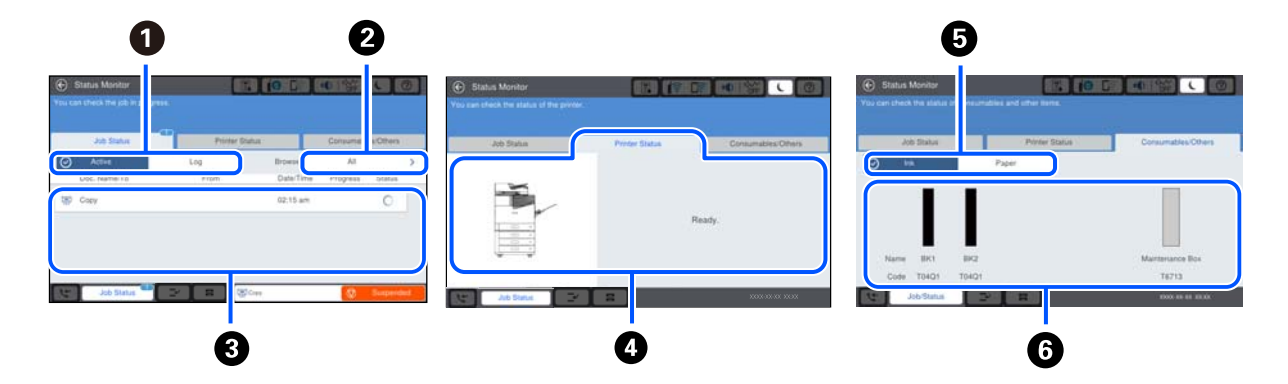

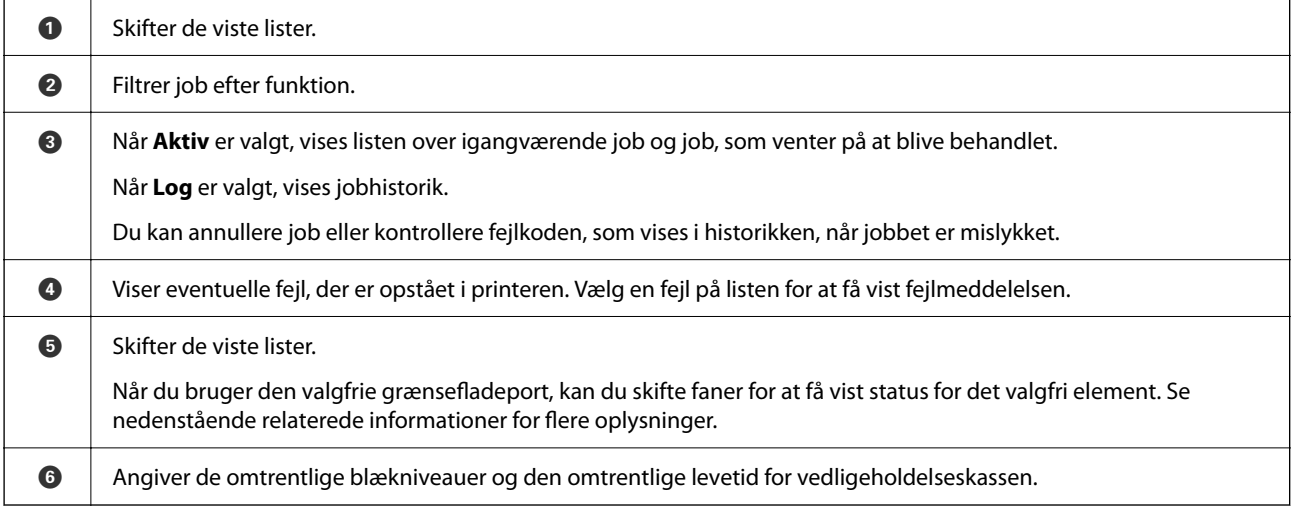

#### <span id="page-31-0"></span>**Relaterede oplysninger**

- & ["Fejlkode vist i statusmenuen" på side 292](#page-291-0)
- & ["Liste med valgfri elementer" på side 354](#page-353-0)

### **Reserver job**

Du kan reservere job under kopiering eller udskrivning, når du ikke bruger ADF'en eller scannerglaspladen.

Du behøver ikke udføre nogen specielle handlinger for at reservere job. Hvis du vælger  $\Diamond$  under normal betjening, kører jobbet, så snart det aktuelle job er afsluttet.

Du kan reservere op til 100 af følgende typer job inklusive det aktuelle job.

- O Udskrivning
- □ Kopier
- O Send faxer

# **Indtastning af tegn**

Du kan indtaste tegn og symboler vha. skærmtastaturet for at foretage netværksindstillinger osv.

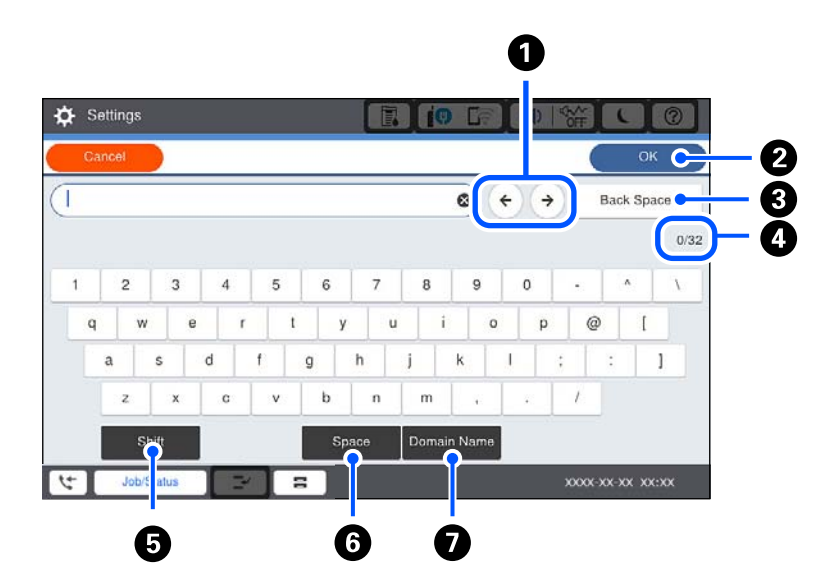

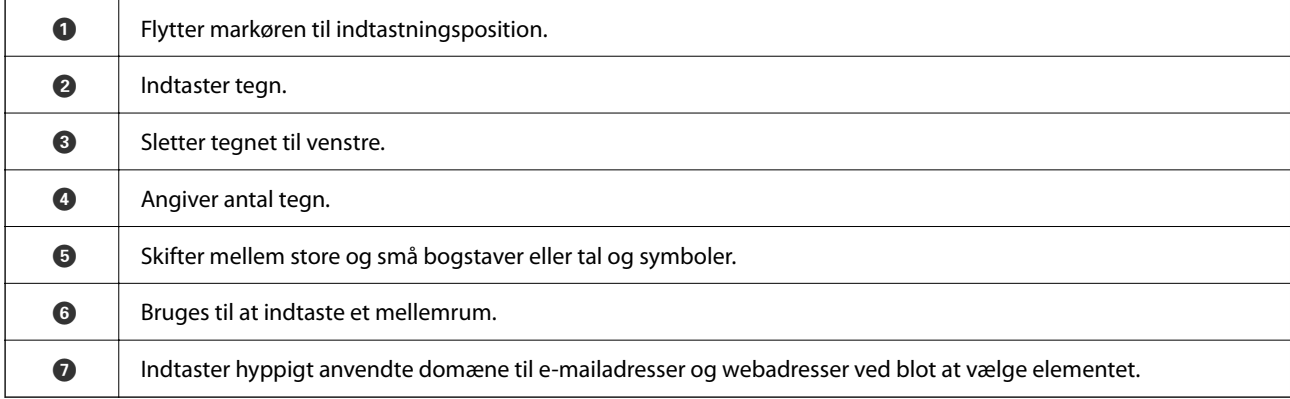

# <span id="page-32-0"></span>**Visning af animationer**

Du kan se animationer af brugsanvisningen, f.eks. ilægning af papir eller fjernelse af fastklemt papir på LCDskærmen.

**□** Vælg ⑦: viser Hjælp-skærmen. Vælg de elementer, du vil have vist, fra **Hvordan**.

O Vælg **Sådan** nederst på skærmen: viser den kontekstafhængige animation.

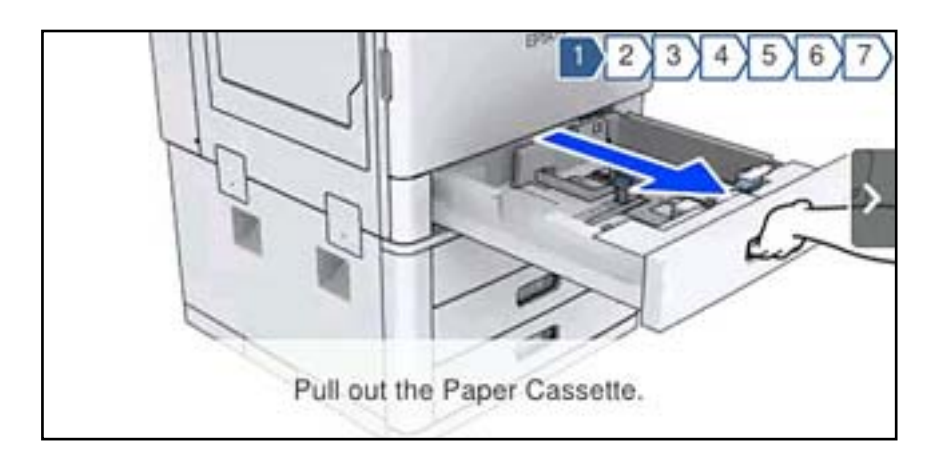

# <span id="page-33-0"></span>**Ilægning af papir**

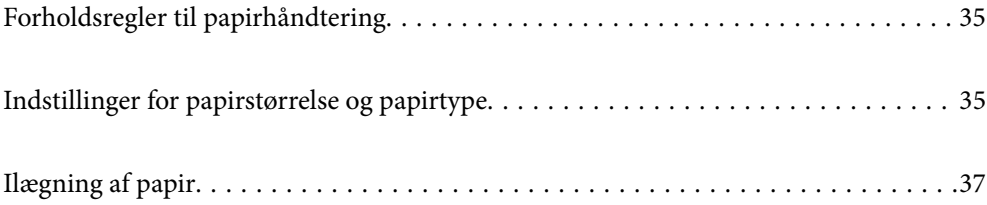

# <span id="page-34-0"></span>**Forholdsregler til papirhåndtering**

#### **Papirhåndtering**

- O Læs instruktionsarkerne, der leveres sammen med papiret.
- O Luft papiret, og ret dets kanter ind, før det lægges i.

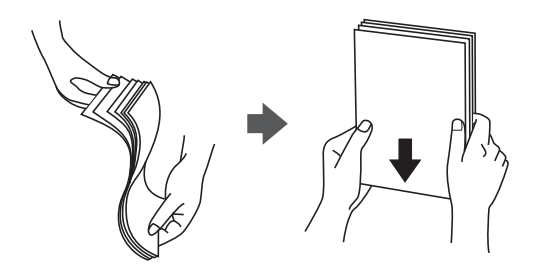

#### **Opbevaring af papir**

Læg mærke til følgende ved opbevaring af papirer.

- O Indpak resten af papirerne i en plastikpose for at undgå at der absorberes fugt.
- O Opbevares på et sted med lille luftfugtighed. Du må heller ikke gøre papiret vådt.
- O Holdes væk fra direkte sollys.
- O Stå ikke på papirerne, placer dem på en flade.

#### *Bemærk:*

*Selvom du opbevarer papirer som nævnt ovenfor, kan der forekomme forringelse af udskriftskvaliteten eller papirstop, afhængigt af miljøet. Før du bruger lagret papir, skal du prøve at udskrive en lille mængde papir og kontrollere for papirstop eller udtværet udskrift.*

#### **Relaterede oplysninger**

& ["Utilgængelige papirtyper" på side 443](#page-442-0)

# **Indstillinger for papirstørrelse og papirtype**

Hvis du registrerer papirstørrelsen og papirtypen på skærmen, der vises, når du indsætter papirkassetten, informerer printeren dig, når de registrerede oplysninger og udskriftsindstillingerne afviger fra hinanden. Dette forhindrer dig i at spilde papir og blæk, da det sørger for, at du ikke udskriver på den forkerte papirstørrelse eller udskriver med indstillinger, som ikke passer til papirtypen.

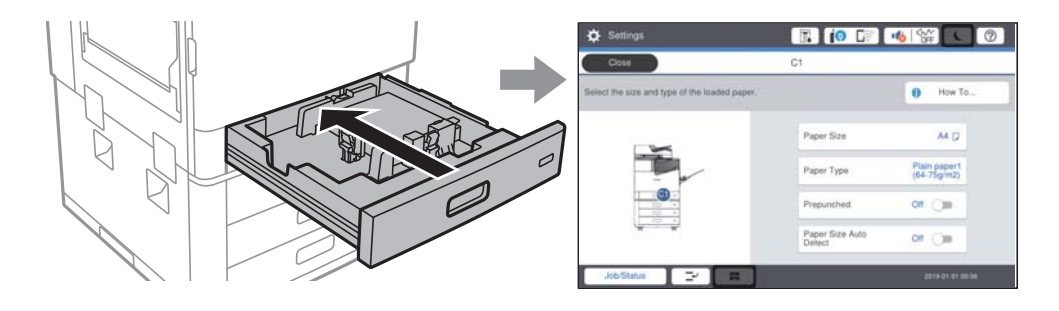

<span id="page-35-0"></span>Hvis den viste papirstørrelse og -type afviger fra det ilagte papir, skal du vælge det emne, der skal ændres. Hvis indstillingerne passer til det ilagte papir, skal du lukke skærmen.

#### *Bemærk:*

 $\Box$  Du kan også få vist skærmen til indstilling af papirformat og papirtype ved at vælge  $\blacksquare$  på kontrolpanelet.

O *Hvis du vil vælge en brugerdefineret størrelse som papirstørrelse, skal du indstille Autom. reg. af papirstr. til Fra.*

## **Indstilling af papirtypen**

Vælg papirtypen, som passer til papiret for at få de bedste udskriftsresultater.

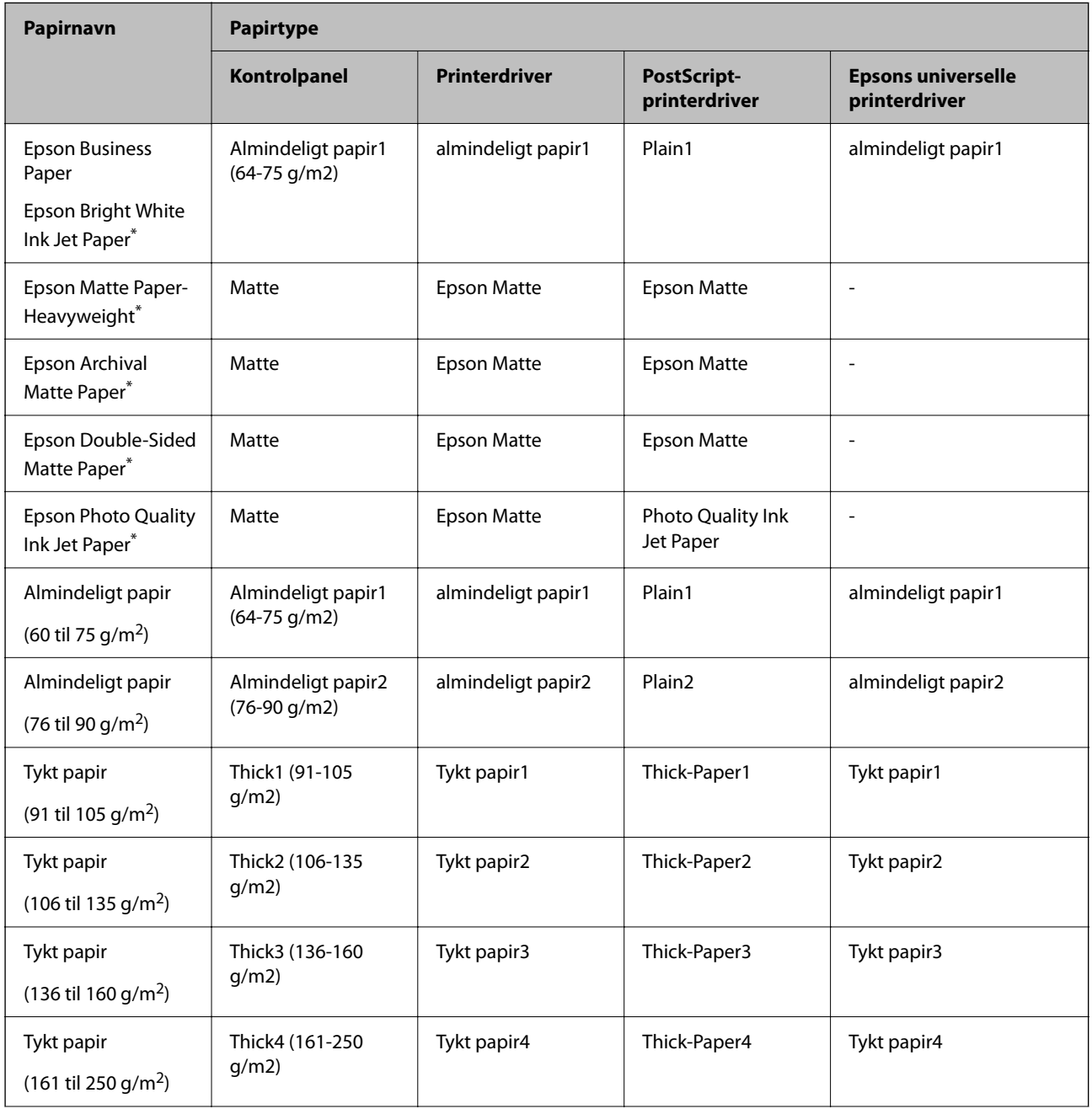

O *Du kan registrere hyppigt anvendte brugerdefinerede størrelser i Indstillinger > Generelle indstillinger > Printerindstillinger > Indstill. for papirkilde > Liste over Brugerdef. Papirstørrelse.*
<span id="page-36-0"></span>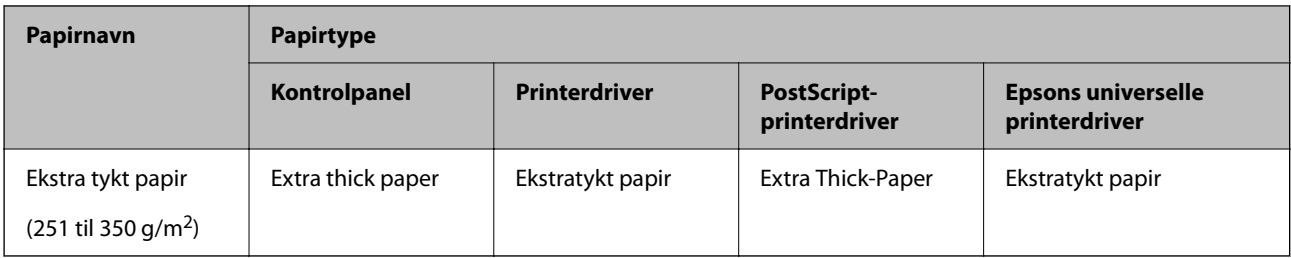

: Originalt Epson-papir

# **Liste over registrerede papirformater**

Når du aktiverer **Autom. reg. af papirstr.**, registreres de følgende papirstørrelse automatisk, når de lægges i papirkassette.

A6, B6, A5, Halv brevformat, B5, A4, Letter, B4, Legal, A3, 11×17 tommer

Lignende papirstørrelser som A4 og Letter registreres muligvis ikke korrekt. Hvis papirstørrelserne Halvt

brevformat, Letter, Legal og Leger registreres som A5, A4, B4 og A3, skal du vælge og derefter indstille den korrekte størrelse.

Hvis størrelserne ikke kan registreres automatisk, skal du vælge **,** deaktivere funktionen **Autom. reg. af papirstr.**, og derefter indstille den papirstørrelse, du har lagt i.

# **Ilægning af papir**

Du kan få oplysninger om at ilægge papir i animationerne, der vises på printerens LCD-skærm.

Vælg , og vælg derefter **Hvordan** > **Ilæg papir**. Vælg den papirkilde, du vil bruge til at vise animationerne. Vælg **Luk** for at lukke animationsskærmen.

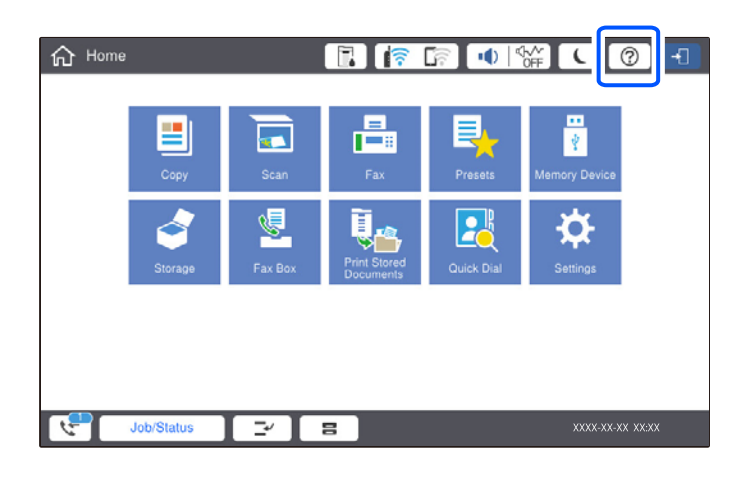

### c*Vigtigt:*

*Indsæt og fjern papirkassetten langsomt. Indsæt højkapacitetsbakken langsomt, fordi bakken er tung på grund af den store mængde papir i bakken.*

#### <span id="page-37-0"></span>*Bemærk:*

*Når du ændrer placeringen af kantstyrene i papirkassette, skal du slippe låsen på kassetten og derefter flytte kantstyrene. Efter at du har ændret placeringen, skal du låse kassetten igen.*

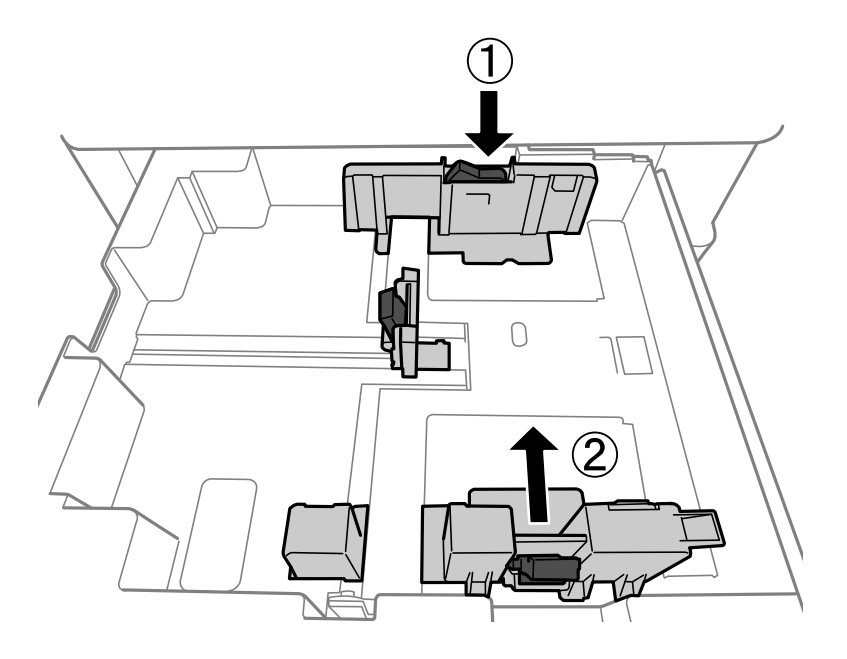

# **Ilægning af konvolutter**

Læg konvolutterne i centrum af papirbakken med den korte kant først og flappen nedad, og skub kantstyrene ud til konvolutternes kanter.

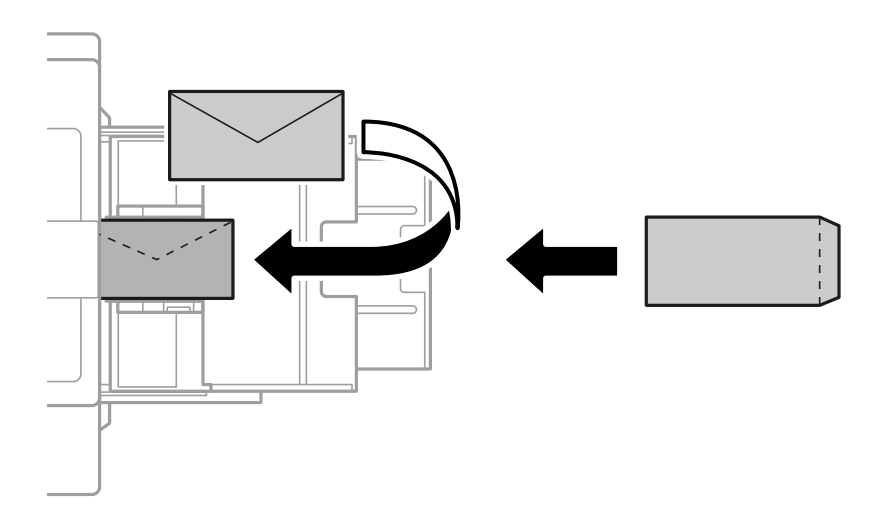

Hvis klappen er på den korte kant, skal du sørge for at medtage klappen, når du indstiller den brugerdefinerede størrelse.

# **Ilægning af hullet papir**

Indstil marginindstillinger, så du undgår at udskrive over hullerne.

Du kan ikke udskrive i området 17 mm fra kanten (forhullet kant) på papiret.

#### c*Vigtigt:*

*Læg det forudbestemte papir med hullerne mod dig. Ilægning af papir i en forkert retning kan forårsage papirstop eller udtværing inde i printeren.*

#### O Papirkassette

Læg forhullet papir med den udskriftssiden nedad og med hullerne forrest.

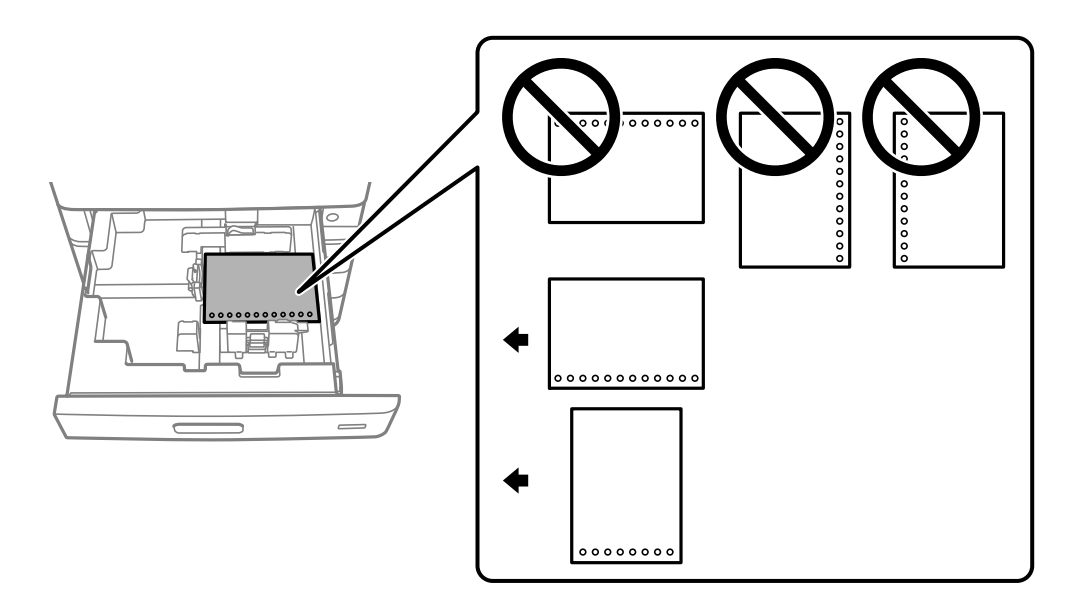

Vælg **Til** som indstillingen **Prepunched** på skærmen med papirindstillinger, der vises på kontrolpanelet.

### O Papirbakke

Læg forhullet papir med den udskriftssiden opad og med hullerne forrest.

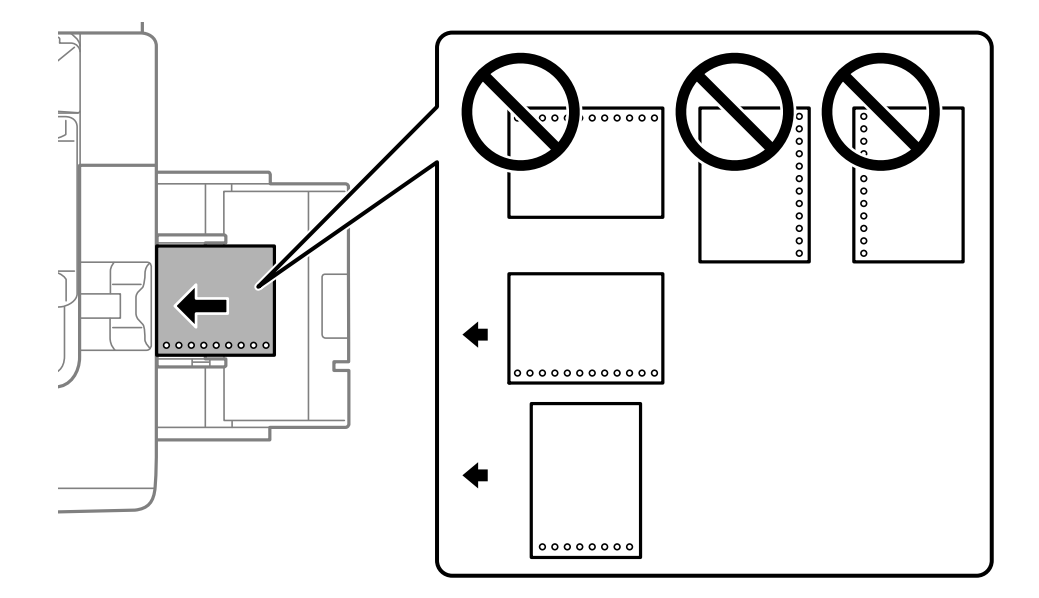

Vælg **Til** som indstillingen **Prepunched** på skærmen med papirindstillinger, der vises på kontrolpanelet. *Bemærk:*

### *Du kan også få vist skærmen til indstilling af papir ved at vælge*  $\blacksquare$  på kontrolpanelet.

# **Indføring af langt papir**

Læg et enkelt ark langt papir i papirbakken. Indstil **Autom. reg. af papirstr.** til **Fra**, og vælg derefter **Brugerdefineret** som indstilling for papirstørrelse.

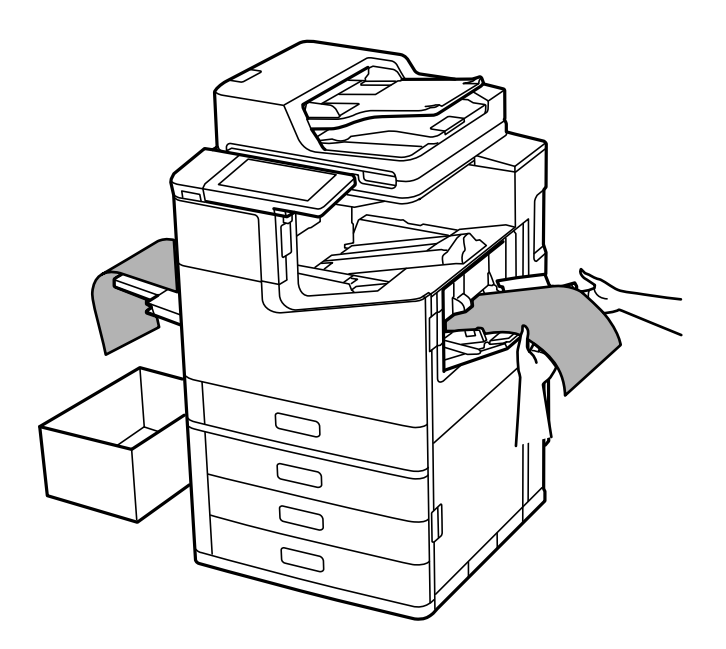

- O Hvis papir falder fra bakken med forsiden opad, skal du forberede en beholder for at sikre dig, at papiret ikke rører gulvet.
- O Rør ikke ved papir, der bliver skubbet ud. Det kan skade din hånd eller reducere udskriftskvaliteten.
- O Når du lægger langt papir, skal du være forsigtig med ikke at skære dine hænder på kanterne af papiret, når du holder papiret.

#### **Relaterede oplysninger**

& ["Indføring af langt papir, når P2-efterbehandleren til hæftning er installeret" på side 391](#page-390-0)

# <span id="page-40-0"></span>**Placering af originaler**

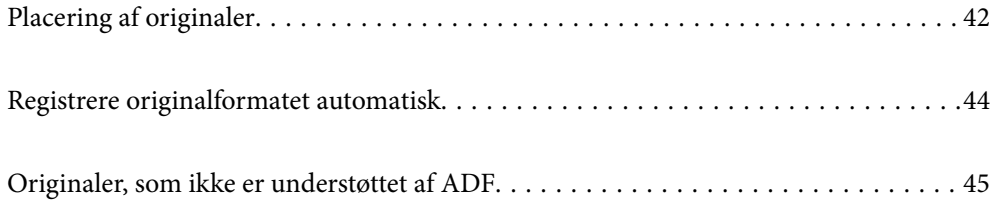

# <span id="page-41-0"></span>**Placering af originaler**

Placer originalerne på scannerglaspladen eller ADF'en.

Du kan lægge flere originaler i ADF'en. Hvis automatisk dupleksscanning er tilgængelig, kan du scanne begge sider af originalerne på samme tid. Se linket nedenfor for specifikationerne for ADF.

["ADF-specifikationer" på side 491](#page-490-0)

Følg nedenstående trin for at se videoen til placering af originaler.

Vælg , og vælg derefter **Hvordan** > **Læg originalerne**. Vælg metoden til placering af originaler, som du vil have vist. Vælg **Luk** for at lukke animationsskærmen.

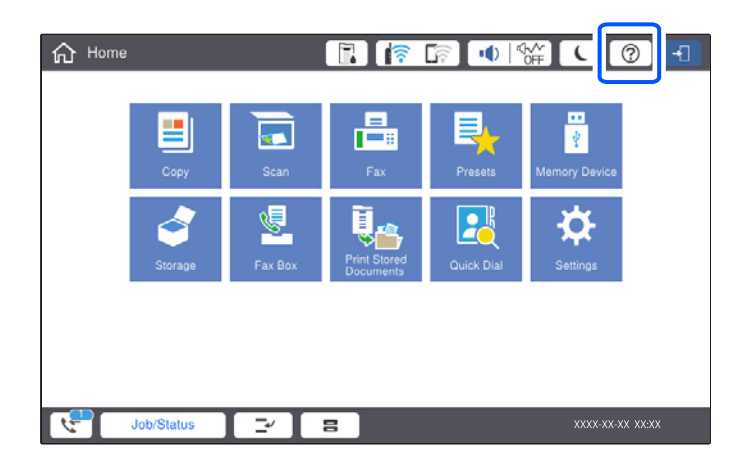

#### **Når scannerglaspladen bruges**

# !*Forsigtig:*

*Pas på, at du ikke klemmer fingrene, når du lukker dokumentdækslet. Ellers kan du komme til skade.*

#### c*Vigtigt:*

O *Ved anbringelse af voluminøse originaler, som f.eks. bøger, skal udvendigt lys forhindres i at skinne direkte i scannerglaspladen.*

*Hvis det udvendige lys er for stærkt, registreres størrelsen på din originalitet muligvis ikke automatisk, eller resultatet af kopiering eller scanning kan blive hvidt.*

- O *Brug ikke for meget kraft på scannerglaspladen. Ellers kan den blive beskadiget.*
- O *Tryk ikke for hårdt på originalen. Hvis du trykker med for meget kraft, kan der opstå sløring, udtværing eller pletter.*
- O *Hvis originalen har markeringer fra foldning eller krølning, skal du glatte dem ud og derefter placere den på scannerglaspladen. Billeder kan være sløret på de dele, hvor originalen ikke er i tæt kontakt med scannerglaspladen.*
- O *Hvis der er noget affald eller snavs på scannerglaspladen, kan scanningsområdet udvide sig til at omfatte det, så billedet af originalen forskydes eller reduceres. Fjern eventuelt affald eller snavs på scannerglaspladen inden scanning.*

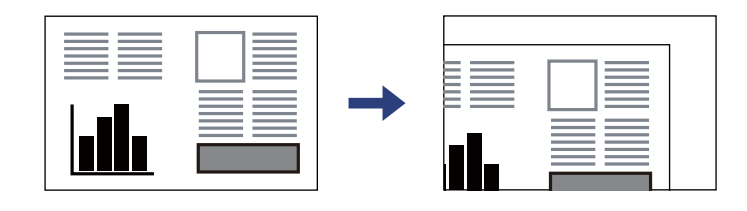

O *Fjern originalerne, når de er scannet. Hvis du lader originalerne ligge for længe på scannerglaspladen, kan de komme til at hænge fast på glasoverfladen.*

#### *Bemærk:*

- O *Et område på 1,5 mm fra kanten af scannerglaspladen scannes ikke.*
- O *Når der anbringes originaler i den automatiske dokumentføder og på scannerglaspladen, bliver originalerne i ADF'en prioriteret.*
- O *Visse størrelser registreres muligvis ikke automatisk. I så fald skal du vælge størrelsen af originalerne manuelt.*

#### <span id="page-43-0"></span>**Når ADF'en bruges**

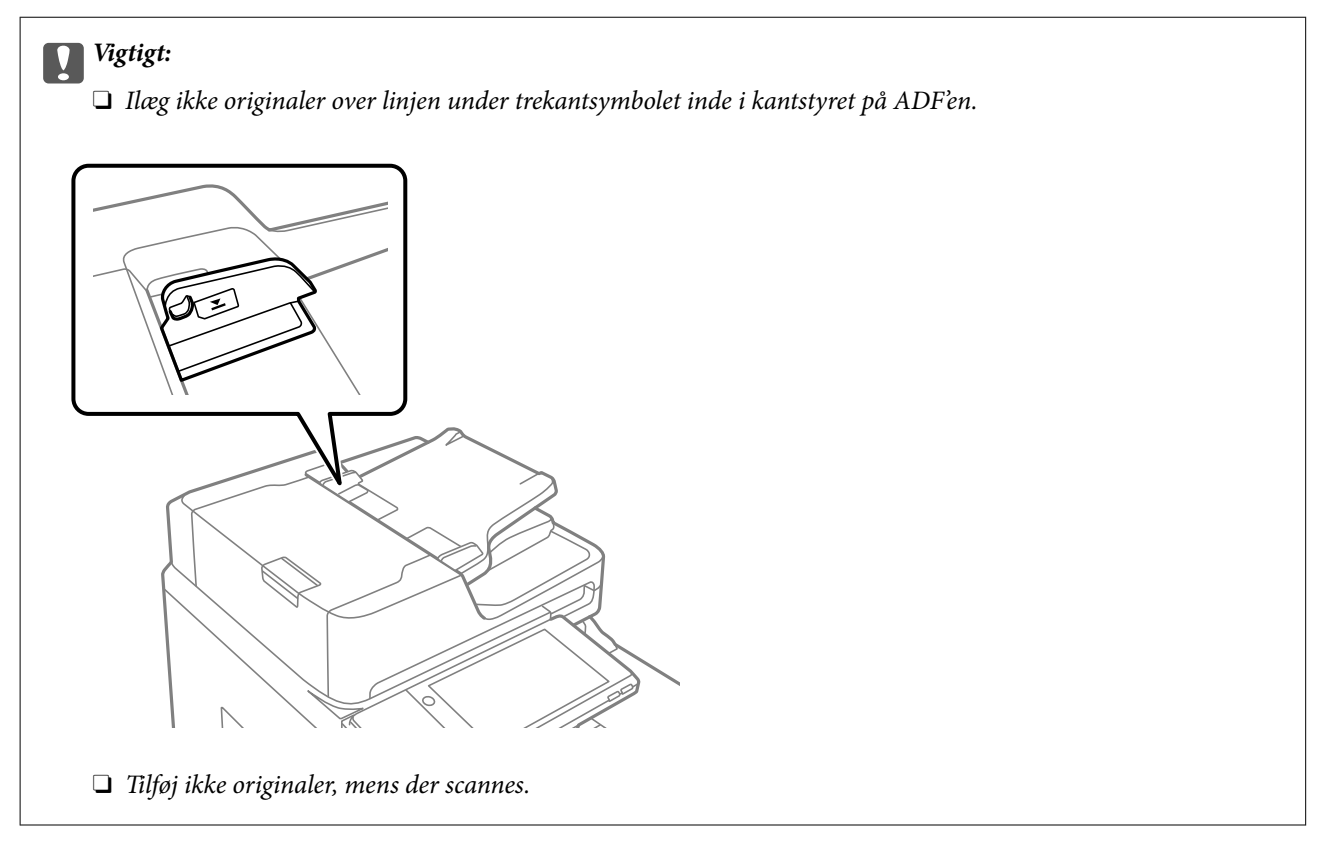

#### *Bemærk:*

O *Du kan placere originaler, som er mindre end A4, så den lange kant vender mod ADF'en.*

O *Visse størrelser registreres muligvis ikke automatisk. I så fald skal du vælge størrelsen af originalerne manuelt.*

#### **Relaterede oplysninger**

- & ["Originaler, som ikke er understøttet af ADF" på side 45](#page-44-0)
- & "Registrere originalformatet automatisk" på side 44
- & ["Specifikationer for scanner" på side 490](#page-489-0)

# **Registrere originalformatet automatisk**

Når du vælger **Automatisk registrering** som papirindstilling, identificeres følgende typer papirstørrelse automatisk.

 $\Box$  Placering lodret: A4, B5, A5, 16K<sup>\*</sup>

Placer den lange side af originalen mod papirindføringsindgang til ADF'en eller den venstre side af scannerglaspladen.

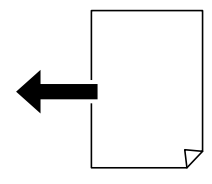

<span id="page-44-0"></span> $\Box$  Placering vandret: A3, B4, A4, B5, A5 (kun scannerglaspladen),  $8K^*$ ,  $16K^*$ 

Placer den korte side af originalen mod papirindføringsindgang til ADF'en eller den venstre side af scannerglaspladen.

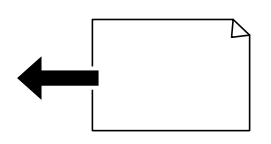

\*: Papiret registreres, når **K-størrelse prioriteret** er aktiveret. Det kan dog ikke registreres afhængigt af de funktioner, du bruger. Se "Relaterede oplysninger" nedenfor for flere oplysninger.

#### *Bemærk:*

*Størrelserne for følgende originaler bliver muligvis ikke registreret korrekt. Hvis størrelserne ikke registreres, skal du indstille størrelsen manuelt på kontrolpanelet.*

- O *Originaler, der er revet, foldet, rynket eller krøllet (hvis originalerne er krøllede, skal du udglatte, før du placerer originalerne.)*
- O *Originaler med mange indbindingshuller*
- O *OHP'er, gennemsigtige originaler eller glatte originaler*

#### **Relaterede oplysninger**

& ["Auto registrering af den originale størrelse Mulighed:" på side 459](#page-458-0)

# **Originaler, som ikke er understøttet af ADF**

#### c*Vigtigt:*

*Undlad at indføre fotografier eller værdifulde originale kunstværker i ADF'en. Forkert indføring kan krølle eller beskadige originalen. Scan disse dokumenter på scannerens glasplade i stedet.*

Undlad at anbringe følgende originaler i ADF for at undgå papirstop. Brug scannerglaspladen til disse typer.

- O Originaler, der er revne, foldede, rynkede, forværrede eller krøllede
- O Originaler med indbindingshuller
- O Originaler, der holdes sammen med tape, hæfteklammer, clips osv.
- O Originalerne, hvorpå der sidder klistermærker eller mærkater
- O Originaler, der ikke er jævnt skåret eller ikke er retvinklede
- O Originaler, der er indbundne
- O Overheads eller varmeoverføringspapir eller karbonpapir
- O Originaler, der netop er udskrevet (ikke tørret, ikke afkølet osv.)

# <span id="page-45-0"></span>**Isætning og udtagning af et hukommelsesenhed**

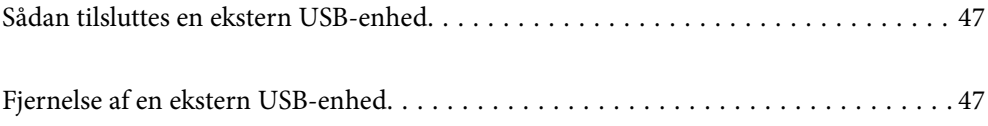

# <span id="page-46-0"></span>**Sådan tilsluttes en ekstern USB-enhed**

Indsæt en ekstern USB-enhed i USB-porten til ekstern grænseflade.

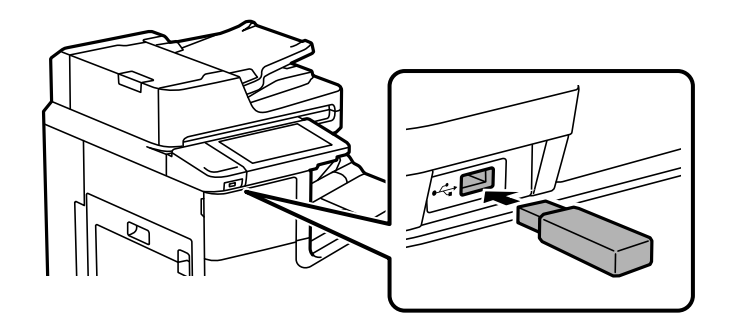

#### **Relaterede oplysninger**

& ["Specifikationer for hukommelsesenhed" på side 497](#page-496-0)

# **Fjernelse af en ekstern USB-enhed**

Fjernelse af den eksterne USB-enhed.

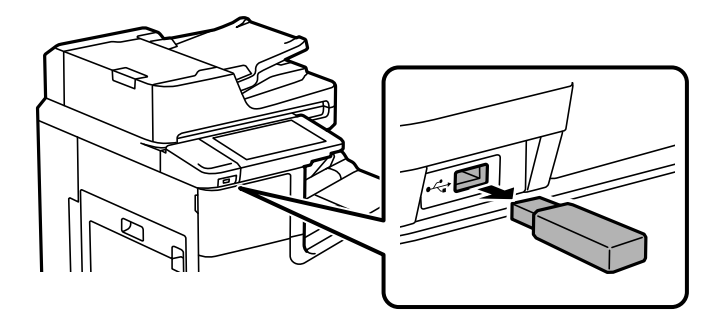

### *C Vigtigt:*

*Hvis du fjerner den eksterne USB-enhed, mens du bruger printeren, kan dataene på den eksterne USB-enhed gå tabt.*

# <span id="page-47-0"></span>**Udskrivning**

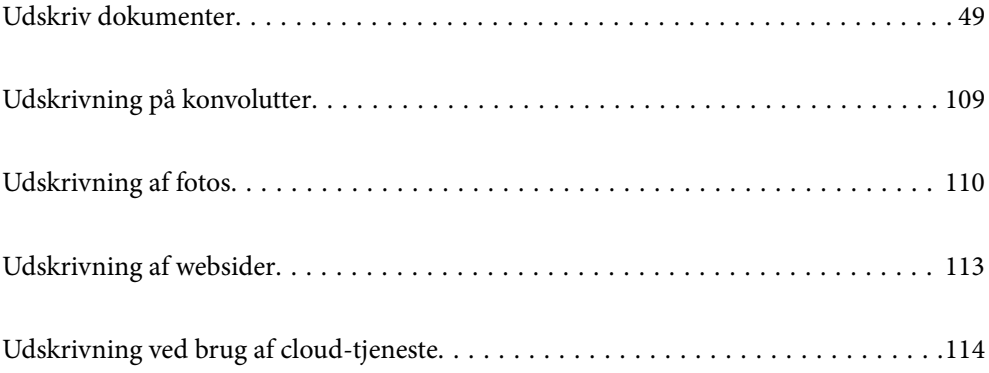

# <span id="page-48-0"></span>**Udskriv dokumenter**

# **Udskrivning fra en computer — Windows**

Hvis der er nogle af indstillingerne for printerdriveren, du ikke kan ændre, kan de være blevet begrænsede af administratoren. Kontakt din printeradministrator for at få hjælp.

### **Udskrivning ved hjælp af nemme indstillinger**

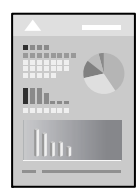

#### *Bemærk:*

*Brugen kan variere afhængigt af programmet. Der er flere oplysninger i hjælpen til programmet.*

- 1. Læg papir i printeren. ["Ilægning af papir" på side 37](#page-36-0)
- 2. Åbn den fil, du vil udskrive.
- 3. Vælg **Udskriv** eller **Udskriftsopsætning** i menuen **Filer**.
- 4. Vælg din printer.
- 5. Vælg **Indstillinger** eller **Egenskaber** for at åbne printerdrivervinduet.

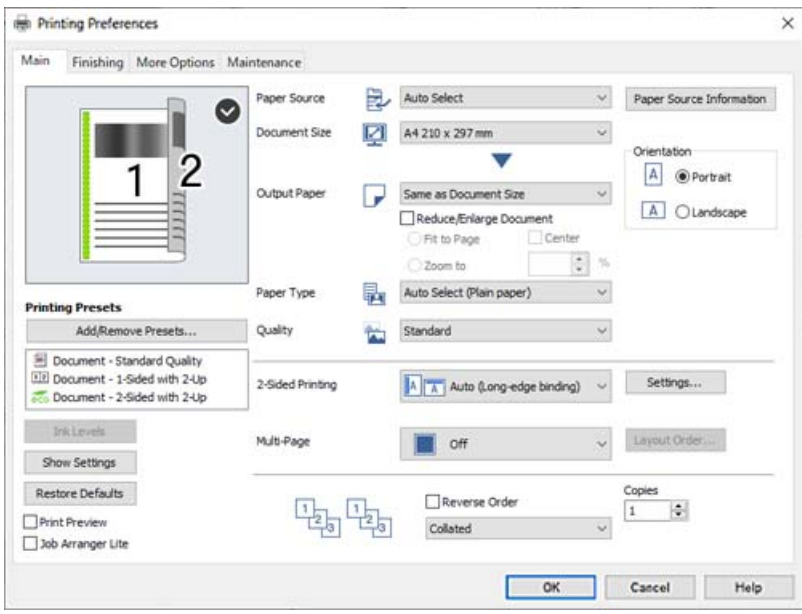

<span id="page-49-0"></span>6. Skift de nødvendige indstillinger.

Se printerdriverens menuindstillinger for flere oplysninger.

#### *Bemærk:*

- O *Du kan også finde hjælp online med forklaringer til indstillingselementerne. Højreklikkes der på et element, vises Hjælp.*
- O *Når du vælger Vis udskrift, kan du se en forhåndsvisning af dit dokument, før du udskriver.*
- O *Når du kun vil udskrive på den ene side af papiret, skal du indstille 2-sidet udskrivning til Fra.*
- O *Hvis du vil gemme dokumentet, der skal udskrives til lageret, skal du vælge fanen Afslutning eller Flere indstillinger, vælge Gem til lagerenhed og udskriv i Jobtype, og derefter angive, hvor dokumentet skal gemmes.*
- 7. Klik på **OK** for at lukke printerdrivervinduet.
- 8. Klik på **Udskriv**.

#### *Bemærk:*

- O *Når du vælger Vis udskrift, vises et vindue med forhåndsvisning. For at ændre indstillingerne, skal du trykke på Annuller og derefter gentage proceduren fra trin 3.*
- O *Hvis du vil annullere udskrivning, skal du på din computer højreklikke på din printer i Enheder og printere, Printer, eller i Printer og fax. Klik på Se hvad der udskrives, højreklik på det job, du ønsker at annullere, og vælg Annullér. Det er ikke muligt at annullere et udskriftsjob fra computeren, hvis hele jobbet er sendt til printeren. I et sådant tilfælde skal du annullere jobbet via printerens kontrolpanel.*

#### **Relaterede oplysninger**

- $\rightarrow$  ["Anvendeligt papir og kapaciteter" på side 440](#page-439-0)
- & ["Indstilling af papirtypen" på side 36](#page-35-0)
- $\blacktriangleright$  "Menuindstillinger for printerdriveren" på side 50

#### *Menuindstillinger for printerdriveren*

Åbn udskrivningsvinduet i et program, vælg printeren og tilgå derefter printerdrivervinduet.

#### *Bemærk:*

*Menuerne varierer afhængigt af den indstilling, du har valgt.*

#### **Fanen Hovedmenu**

Faste udsk. indstillinger:

Tilføj/fjern faste indstillinger:

Du kan tilføje eller fjerne dine egne faste indstillinger for hyppigt anvendte indstillinger. Vælg den faste indstilling, du ønsker at bruge, fra listen.

#### Blækniveauer:

Viser det omtrentlige blækniveau. Du skal installere EPSON Status Monitor 3 for at aktivere denne funktion. Du kan downloade det fra Epsons supportwebsted.

[http://www.epson.com](http://www.epson.com/)

#### Vis indstillinger/Skjul indstillinger:

Viser en liste med nuværende indstillede elementer på fanerne **Hovedmenu**, **Afslutning** og **Flere indstillinger**. Du kan vise eller skjule den aktuelle skærm med liste over indstillinger.

#### Gendan standardindstillinger:

Nulstil alle indstillinger til deres oprindelige fabriksværdier. Indstillingerne på fanerne **Afslutning** og **Flere indstillinger** nulstilles også til deres standardværdier.

#### Vis udskrift:

Forhåndsviser dit dokument før udskrift.

#### Jobarrangør Lite:

Job Arranger Lite gør det muligt for dig at kombinere flere filer, der er oprettet i forskellige programmer, og udskrive dem som et enkelt udskriftsjob.

#### Papirkilde:

Vælg den papirkilde som papiret indføres fra. Vælg **Automatisk valg** for automatisk at vælge den papirkilde, der er valgt i udskriftsindstillingerne på printeren. Hvis du vælger **Indstil separat for hver papirtype**, kan du vælge, om du vil udskrive på forsiden og bagsiden. Du kan også vælge flere papirkilder til siderne i dokumentet. Hvis du vælger **Glideark/Kapitel** og derefter klikke på **Indstillinger**, kan du foretage detaljerede indstillinger.

#### Papirstørrelse:

Vælg den papirstørrelse, som du vil udskrive på. Hvis du vælger **Brugerdefineret**, skal du indtaste bredde og højde på papiret og derefter registrere størrelsen.

#### Outputpapir:

Vælg den papirstørrelse, som du vil udskrive på. Hvis **Papirstørrelse** afviger fra **Outputpapir**, vælges **Formindsk/forstør dokument** automatisk. Du behøver ikke at vælge det, når du udskriver uden at reducere eller forstørre størrelsen af et dokument.

#### Formindsk/forstør dokument:

Giver dig mulighed for at reducere eller forstørre størrelsen af et dokument.

#### Tilpas til side:

Reducer eller forstør dokumentet automatisk for at passe på den valgte papirstørrelse **Outputpapir**.

#### Zoom til:

Udskriver med en bestemt procentdel.

#### Centrer:

Udskriver billeder i midten af papiret.

#### Papirtype:

Vælg den papirtype, du udskriver på. Hvis du vælger **Vælg automatisk (almindeligt papir)**, udføres udskrivning fra den papirkilde, som papirtypen er indstillet til, gældende for følgende printerindstillinger.

<span id="page-51-0"></span>Almindeligt papir1, Almindeligt papir2, Preprinted, Letterhead, Farve, Recycled, Almindeligt papir høj kvalitet

Papir kan dog ikke fremføres fra en papirkilde, som er deaktiveret i printerens **Indstill. for auto valg**. Når du udskriver på forsiden og bagsiden, udskrives desuden papir fra papirkilder, der er indstillet til andre papirtyper end ovenstående.

#### Kvalitet:

Vælg den udskriftskvalitet, som du vil bruge til udskrivning. Tilgængelige indstillinger afhænger af den papirtype du vælger. Når du vælger **Høj**, bliver udskriftskvaliteten højere, men udskrivningshastigheden kan være langsommere.

#### Oplysninger om papirkilde:

Viser et sæt af papiroplysninger for hver papirkilde.

#### Retning:

Vælg den ønskede udskriftsretning.

#### 2-sidet udskrivning:

Gør det muligt at udføre 2-sidet udskrivning.

#### Indstillinger:

Du kan angive indbindingskant og indbindingsmargener. Når du udskriver flersidede dokumenter, kan du vælge at udskrive enten for- eller bagsiden først. Du kan også bruge Billeder i Indbindingsmargen til at vælge, hvordan indbindingsmargenen skal påvirke billeder.

#### Flere sider:

Giver dig mulighed for at udskrive flere sider på ét ark eller foretage plakatudskrift. Klik på **Layoutrækkef.** for at angive den rækkefølge siderne udskrives i.

#### Omvendt rækkefølge:

Giver dig mulighed for at udskrive fra den sidste side, så siderne stables i den rigtige rækkefølge efter udskrivning.

#### Sorter/Ikke samlet:

Vælg **Sorter** for at udskrive flersidede dokumenter samlet i rækkefølge og sorteret i sæt.

#### Kopier:

Angiv det antal kopier, du vil udskrive.

#### **Fanen Afslutning**

Vis indstillinger/Skjul indstillinger:

Viser en liste med nuværende indstillede elementer på fanerne **Hovedmenu**, **Afslutning** og **Flere indstillinger**. Du kan vise eller skjule den aktuelle skærm med liste over indstillinger.

#### Gendan standardindstillinger:

Nulstil alle indstillinger til deres oprindelige fabriksværdier. Indstillingerne på fanerne **Hovedmenu** og **Flere indstillinger** nulstilles også til deres standardværdier.

#### Jobtype:

Vælg om du vil gemme udskriftsdata på printeren.

#### Normal udskrift:

Udskrivning påbegyndes uden lagring.

#### Fortroligt job:

Beskyt fortrolige dokumenter med en adgangskode, når du udskriver. Hvis du anvender denne funktion, vil udskriftsdataene gemmes på printeren, og kan kun udskrives, når adgangskoden er indtastet ved hjælp af printerens kontrolpanel. Tryk på **Indstillinger** for at ændre indstillingerne.

#### Kontroller job:

Når du udskriver flere kopier, gives der mulighed for at udskrive én kopi, så du kan gennemse indholdet. Hvis du vil udskrive, efter at du har lavet den anden kopi, skal du betjene printerens kontrolpanel.

Klik på **Indstillinger** for at indstille **Brugernavn** og **Jobnavn**.

#### Udskriv job igen:

Giver dig mulighed for at gemme udskriftsjobbet i printerens hukommelse. Du kan påbegynde udskrivning ved at betjene printerens kontrolpanel.

#### Klik på **Indstillinger** for at indstille **Brugernavn** og **Jobnavn**.

#### Gem til lagerenhed:

Du kan gemme de data, der skal udskrives på et lager, og udskrive dem senere.

#### Gem til lagerenhed og udskriv:

Du kan gemme udskrivningsdata til et lager, når du udskriver.

#### Papirkilde:

Vælg den papirkilde som papiret indføres fra. Vælg **Automatisk valg** for automatisk at vælge den papirkilde, der er valgt i udskriftsindstillingerne på printeren. Hvis du vælger **Indstil separat for hver papirtype**, kan du vælge, om du vil udskrive på forsiden og bagsiden. Du kan også vælge flere papirkilder til siderne i dokumentet. Hvis du vælger **Glideark/Kapitel** og derefter klikke på **Indstillinger**, kan du foretage detaljerede indstillinger.

#### Skilleark:

Vælg indstillinger for indsættelse separatorark mellem udskrifter.

#### Udbakke:

Vælg hvilken udbakke der anvendes til udskrifter. Udbakken vil måske blive valgt automatisk afhængigt af andre udskriftsindstillinger.

#### Sorter:

Vælg, hvordan der sorteres i flere kopier.

<span id="page-53-0"></span>Rotér sortering:

Stabler udskrifter i skiftevis stående og liggende retning. For at anvende denne funktion, skal du vælge **Automatisk valg** som indstilling for **Papirkilde** og **Automatisk valg** eller **Bakke med forsiden nedad** som indstilling for **Udbakke**. Udskrifterne stables i forside nedad bakke.

Blandet papirstørrelse:

Når de følgende dokumentstørrelser er blandede, stables udskrifterne ved at tilpasse det store papirs korte side med det lille papirs lange side. Vælg **Angiv retning**, og klik derefter på **Indstillinger** for at indstille papirretningen og indbindingsmarginen.

 $\Box$  A3/A4

O Ledger/Letter

 $\Box$  B4/B5

 $\Box$  8K/16K

#### **Fanen Flere indstillinger**

Faste udsk. indstillinger:

Tilføj/fjern faste indstillinger:

Du kan tilføje eller fjerne dine egne faste indstillinger for hyppigt anvendte indstillinger. Vælg den faste indstilling, du ønsker at bruge, fra listen.

#### Vis indstillinger/Skjul indstillinger:

Viser en liste med nuværende indstillede elementer på fanerne **Hovedmenu**, **Afslutning** og **Flere indstillinger**. Du kan vise eller skjule den aktuelle skærm med liste over indstillinger.

#### Gendan standardindstillinger:

Nulstil alle indstillinger til deres oprindelige fabriksværdier. Indstillingerne på fanerne **Hovedmenu** og **Afslutning** nulstilles også til deres standardværdier.

#### Jobtype:

Vælg om du vil gemme udskriftsdata på printeren.

#### Normal udskrift:

Udskrivning påbegyndes uden lagring.

#### Fortroligt job:

Beskyt fortrolige dokumenter med en adgangskode, når du udskriver. Hvis du anvender denne funktion, vil udskriftsdataene gemmes på printeren, og kan kun udskrives, når adgangskoden er indtastet ved hjælp af printerens kontrolpanel. Tryk på **Indstillinger** for at ændre indstillingerne.

#### Kontroller job:

Når du udskriver flere kopier, gives der mulighed for at udskrive én kopi, så du kan gennemse indholdet. Hvis du vil udskrive, efter at du har lavet den anden kopi, skal du betjene printerens kontrolpanel.

Klik på **Indstillinger** for at indstille **Brugernavn** og **Jobnavn**.

#### Udskriv job igen:

Giver dig mulighed for at gemme udskriftsjobbet i printerens hukommelse. Du kan påbegynde udskrivning ved at betjene printerens kontrolpanel.

#### Klik på **Indstillinger** for at indstille **Brugernavn** og **Jobnavn**.

#### Gem til lagerenhed:

Du kan gemme de data, der skal udskrives på et lager, og udskrive dem senere.

#### Gem til lagerenhed og udskriv:

Du kan gemme udskrivningsdata til et lager, når du udskriver.

#### Tonekorrigering:

#### Automatisk:

Justerer automatisk tonen på billeder.

#### Tilpasset:

Gør det muligt for dig at udføre manuel tonekorrektion. Klik på **Avanceret** for yderligere indstillinger.

#### Billedindstillinger:

Aktiverer indstillinger for udskriftskvalitet såsom Fremhæv tekst. Du kan også gøre tynde linjer tykkere, så de bliver synlige på udskrifterne.

#### Yderligere indstillinger:

#### Vandmærkefunktioner:

Gør det muligt for dig at foretage indstillinger for anti-kopimønstre, vandmærker eller sidehoved og sidefod.

#### Tilføj/Slet:

Tillader dig at tilføje eller fjerne alle anti-kopimønstre eller vandmærker, du vil bruge.

#### Indstillinger:

Gør det muligt for dig at indstille udskrivningsmetoden for anti-kopimønstre eller vandmærker.

#### Sidehoved/sidefod:

Du kan udskrive oplysninger såsom brugernavn og udskriftsdato i sidehoveder eller sidefødder.

#### Roteret 180°:

Roterer sider 180 grader før udskrivning. Vælg dette element, når du udskriver på papir som f.eks. konvolutter, der er lagt i fast retning i printeren.

#### Udskriv sæt:

Aktiverer indstillinger, der gør det muligt at sortere udskrifter efter gruppe. Klik på **Indstillinger** for at angive antallet af kopier, antal sæt og sorteringsmetoden.

#### **Fanen Vedligeholdelse**

#### Jobarrangør Lite:

Åbner vinduet Jobarrangør Lite. Her kan du åbne og redigere tidligere gemt data.

#### EPSON Status Monitor 3:

Åbner vinduet EPSON Status Monitor 3. Her kan du bekræfte printerens status og forbrugsvarer. Du skal installere EPSON Status Monitor 3 for at aktivere denne funktion. Du kan downloade det fra Epsons supportwebsted.

[http://www.epson.com](http://www.epson.com/)

#### Overvågningsindstillinger:

Gør det muligt, at foretage indstillinger i vinduet EPSON Status Monitor 3. Du skal installere EPSON Status Monitor 3 for at aktivere denne funktion. Du kan downloade det fra Epsons supportwebsted.

#### [http://www.epson.com](http://www.epson.com/)

#### Udvidede indstillinger:

Gør det muligt for dig, at foretage en række indstillinger. Højreklik på hvert element, for at vise Hjælp for flere oplysninger.

#### Udskriftskø:

Viser de jobs, der venter på at blive udskrevet. Du kan gennemse, pause eller genoptage udskriftsjobs.

#### Oplysninger om printer og indstillinger:

Viser antallet af papirark, der føres ind i printeren eller ADF'en.

#### Sprog:

Ændrer det sprog, der skal bruges i printerdriverens vindue. Luk og genåbn printerdriveren, for at anvende indstillingerne.

#### Softwareopdatering:

Starter EPSON Software Updater for at søge efter de nyeste programversioner på internettet.

#### Teknisk support:

Hvis manualen er installeret på din computer, vises manualen. Hvis den ikke er installeret, kan du oprette forbindelse til Epsons websted for at se manualen og den tilgængelige tekniske support.

# **Tilføjelse af faste udskriftsindstillinger for nem udskrivning**

Hvis du opretter din egen faste indstilling med de udskrivningsindstillinger, du bruger ofte, i printerdriveren, kan du nemt udskrive ved at vælge denne faste udskrivningsindstilling fra listen.

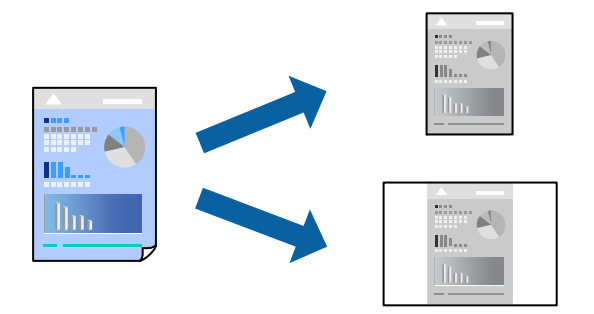

- 1. På printerdriverens fane **Hovedmenu** eller **Flere indstillinger** skal du indstille hvert element (såsom **Papirstørrelse** og **Papirtype**).
- 2. Klik på **Tilføj/fjern faste indstillinger** i **Faste udsk. indstillinger**.
- 3. Indtast et **Navn** og en kommentar om nødvendigt.
- 4. Klik på **Gem**.

#### *Bemærk:*

*Hvis du vil slette en tilføjet, fast indstilling, skal du klikke på Tilføj/fjern faste indstillinger, vælg navnet på den faste indstilling, du vil slette fra listen og derefter slette den.*

["Fanen Hovedmenu" på side 50](#page-49-0) ["Fanen Flere indstillinger" på side 54](#page-53-0)

5. Klik på **Udskriv**.

Næste gang du vil udskrive med de samme indstillinger, skal du vælge det registrerede indstillingsnavn fra **Faste udsk. indstillinger** og klikke på **OK**.

#### **Relaterede oplysninger**

- $\blacktriangleright$  ["Ilægning af papir" på side 37](#page-36-0)
- & ["Udskrivning ved hjælp af nemme indstillinger" på side 49](#page-48-0)

### **Udskrivning på 2 sider**

Du kan udskrive på begge sider af papiret.

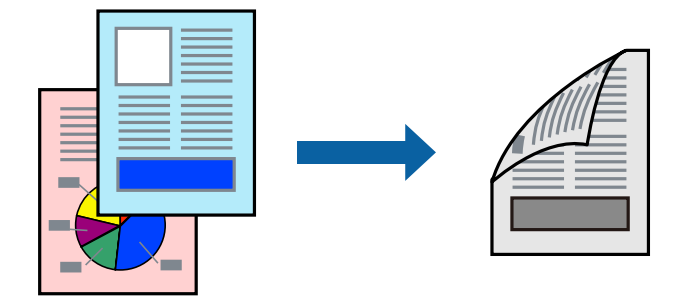

#### *Bemærk:*

- O *Hvis du ikke bruger papir, der er egnet til 2-sidet udskrivning, kan udskriftskvaliteten forringes og papirstop opstå. ["Papir til 2-sidet udskrivning" på side 443](#page-442-0)*
- O *Alt afhængigt af papiret og dataene kan det ske, at blækket trænger igennem til den anden side af papiret.*
- 1. På printerdriverens fane **Hovedmenu** skal du vælge metoden **2-sidet udskrivning**.
- 2. Klik på **Indstillinger**, foretag de nødvendige indstillinger, og klik så på **OK**.
- 3. Indstil de andre punkter på fanerne **Hovedmenu**, **Afslutning** eller **Flere indstillinger** som nødvendigt, og klik derefter på **OK**.

["Fanen Hovedmenu" på side 50](#page-49-0)

["Fanen Afslutning" på side 52](#page-51-0)

["Fanen Flere indstillinger" på side 54](#page-53-0)

4. Klik på **Udskriv**.

#### **Relaterede oplysninger**

- & ["Anvendeligt papir og kapaciteter" på side 440](#page-439-0)
- & ["Ilægning af papir" på side 37](#page-36-0)
- & ["Udskrivning ved hjælp af nemme indstillinger" på side 49](#page-48-0)

### **Udskrivning af en brochure**

Du kan også udskrive en brochure, som kan oprettes ved at ændre rækkefølgen på siderne og folde udskriften.

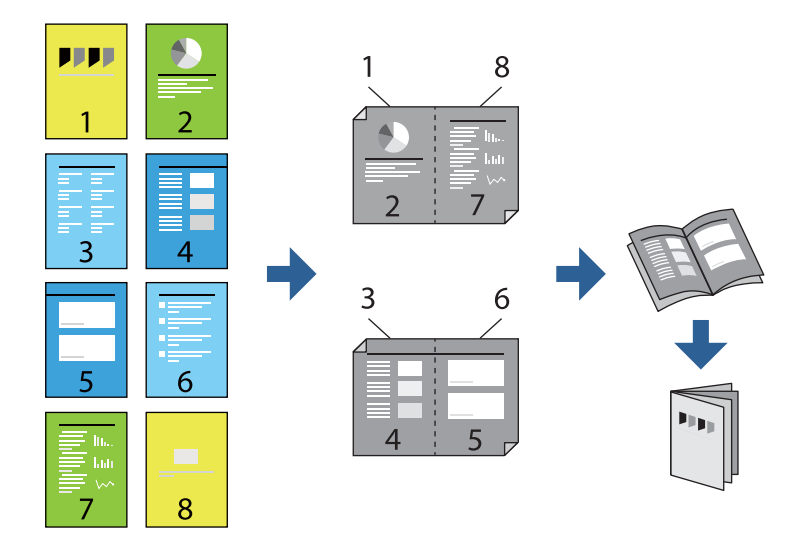

#### *Bemærk:*

- O *Hvis du ikke bruger papir, der er egnet til 2-sidet udskrivning, kan udskriftskvaliteten forringes og papirstop opstå. ["Papir til 2-sidet udskrivning" på side 443](#page-442-0)*
- O *Alt afhængigt af papiret og dataene kan det ske, at blækket trænger igennem til den anden side af papiret.*
- 1. På printerdriverens fane **Hovedmenu** skal du vælge den type indbinding til lang kant, du vil bruge, fra **2-sidet udskrivning**.
- 2. Klik på **Indstillinger**, vælg **brochure**, og vælg derefter **Indbinding i midten** eller **Indbinding i siden**.
	- O Indbinding i midten: brug denne metode, når du udskriver et lille antal sider, der nemt kan stables og foldes på midten.
	- O Indbinding i siden. Brug denne metode, når du udskriver et ark (fire sider) ad gangen, som hver foldes på midten, og sætter dem sammen i en enhed.
- 3. Klik på **OK**.
- 4. Indstil de andre punkter på fanerne **Hovedmenu**, **Afslutning** eller **Flere indstillinger** som nødvendigt, og klik derefter på **OK**.

["Fanen Hovedmenu" på side 50](#page-49-0)

["Fanen Afslutning" på side 52](#page-51-0)

["Fanen Flere indstillinger" på side 54](#page-53-0)

5. Klik på **Udskriv**.

#### **Relaterede oplysninger**

- & ["Anvendeligt papir og kapaciteter" på side 440](#page-439-0)
- & ["Ilægning af papir" på side 37](#page-36-0)
- & ["Udskrivning ved hjælp af nemme indstillinger" på side 49](#page-48-0)

### **Udskrivning af flere sider på ét ark**

Du kan udskrive flere sider af data på et enkelt ark papir.

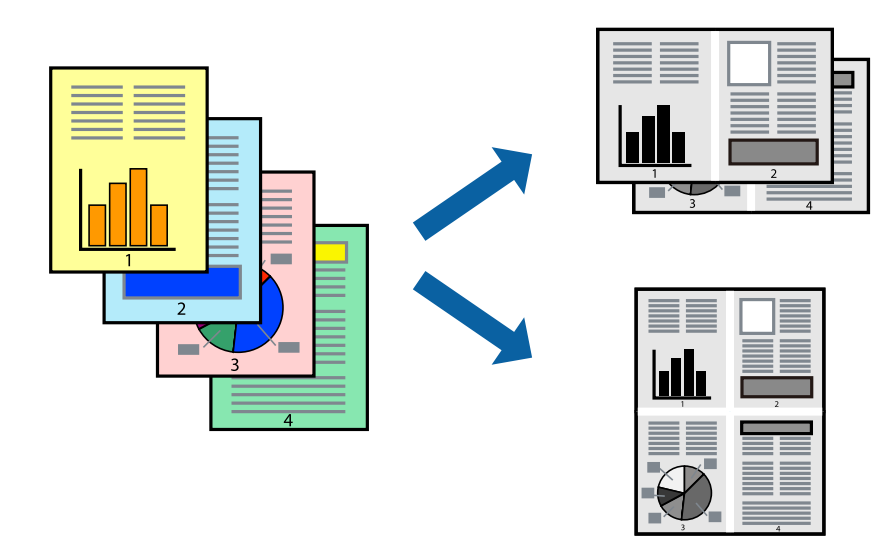

- 1. På printerdriverens fane **Hovedmenu** skal du vælge **2-op**, **4-op**, **6-op**, **8-op**, **9-op** eller **16-op** som **Flere sider**indstillingen.
- 2. Klik på **Layout-rækkef.**, foretag de nødvendige indstillinger, og klik så på **OK**.
- 3. Indstil de andre punkter på fanerne **Hovedmenu**, **Afslutning** eller **Flere indstillinger** som nødvendigt, og klik derefter på **OK**.

["Fanen Hovedmenu" på side 50](#page-49-0)

["Fanen Afslutning" på side 52](#page-51-0) ["Fanen Flere indstillinger" på side 54](#page-53-0)

4. Klik på **Udskriv**.

#### **Relaterede oplysninger**

- $\blacktriangleright$  ["Ilægning af papir" på side 37](#page-36-0)
- & ["Udskrivning ved hjælp af nemme indstillinger" på side 49](#page-48-0)

### **Udskrivning, som passer til papirstørrelsen**

Vælg den papirstørrelse, du lagde i printeren, som indstilling for modtagerens papirstørrelse.

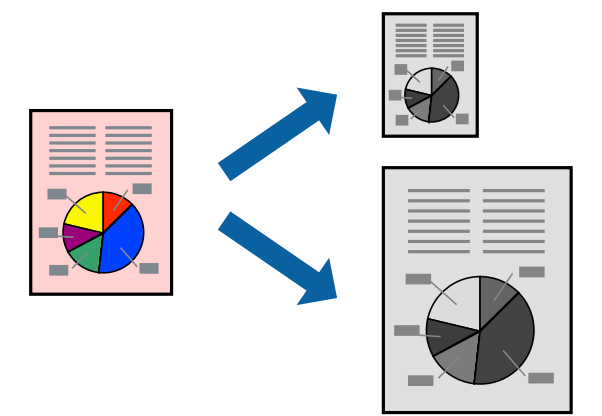

- 1. På printerdriverens fane **Hovedmenu** skal du foretage følgende indstillinger.
	- O Papirstørrelse: vælg størrelsen på det papir, du indstillede i programmet.
	- O Outputpapir: vælg den papirstørrelse, du har lagt i printeren.

**Tilpas til side** er valgt automatisk.

#### *Bemærk:*

*Klik på Centrer for at udskrive det reducerede billede midt på papiret.*

2. Indstil de andre punkter på fanerne **Hovedmenu**, **Afslutning** eller **Flere indstillinger** som nødvendigt, og klik derefter på **OK**.

["Fanen Hovedmenu" på side 50](#page-49-0)

["Fanen Afslutning" på side 52](#page-51-0)

["Fanen Flere indstillinger" på side 54](#page-53-0)

3. Klik på **Udskriv**.

#### **Relaterede oplysninger**

- & ["Ilægning af papir" på side 37](#page-36-0)
- & ["Udskrivning ved hjælp af nemme indstillinger" på side 49](#page-48-0)

## **Udskrivning af et formindsket eller forstørret dokument ved alle forstørrelser**

Du kan formindske eller forstørre et dokuments størrelse med en bestemt procent.

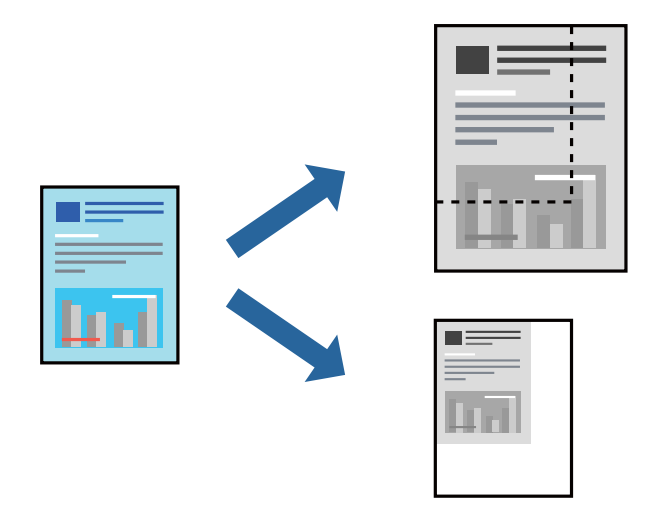

- 1. På printerdriverens fane **Hovedmenu** skal du vælge dokumentstørrelsen fra indstillingen **Papirstørrelse**.
- 2. Vælg den papirstørrelse du vil printe på fra indstillingen **Outputpapir**.
- 3. Vælg **Formindsk/forstør dokument**, **Zoom til**, og angiv så en procent.
- 4. Indstil de andre punkter på fanerne **Hovedmenu**, **Afslutning** eller **Flere indstillinger** som nødvendigt, og klik derefter på **OK**.

["Fanen Hovedmenu" på side 50](#page-49-0)

["Fanen Afslutning" på side 52](#page-51-0)

["Fanen Flere indstillinger" på side 54](#page-53-0)

5. Klik på **Udskriv**.

#### **Relaterede oplysninger**

- $\blacktriangleright$  ["Ilægning af papir" på side 37](#page-36-0)
- & ["Udskrivning ved hjælp af nemme indstillinger" på side 49](#page-48-0)

## **Tilføjelse af separatorark mellem kopier og job til udskrivning**

Du kan indsætte separatorark mellem kopier eller job. Du kan bruge almindeligt papir, tykt papir eller højkvalitetspapir med en tykkelse på op til 160 g/m² som separatorark.

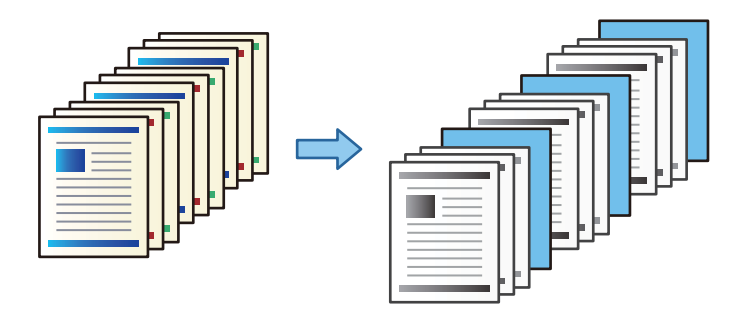

*Bemærk:*

*Når forskellige brugere sender udskriftsjob fra computeren, kan du også indsætte separatorark mellem brugere fra Indstillinger > Generelle indstillinger > Printerindstillinger > Universelle udsk.indst. > Indsæt ark pr. bruger.*

1. På fanen **Afslutning** for printerdriveren skal du klikke på **Skilleark** ved siden af **Papirkilde** og vælg derefter metoden til indsættelse af separatorark mellem udskrifter.

O **Sæt et ark mellem kopierne**: indsætter separatorark mellem kopier.

O **Sæt et ark mellem job**: indsætter separatorark mellem job.

- 2. Vælg papirkilde for separatorarkene.
- 3. For **Sæt et ark mellem kopierne** skal du vælge antallet af kopier, der skal udskrives, før et separatark indsættes i henhold til indstillingen **Sæt et ark efter hver**.

Du skal indstille flere antal kopier som indstillingen **Kopier** på fanen **Hovedmenu**.

- 4. Klik på **OK** for at lukke vinduet **Indstillinger for skilleark**.
- 5. Indstil de andre punkter på fanerne **Hovedmenu**, **Afslutning** eller **Flere indstillinger** som nødvendigt, og klik derefter på **OK**.

["Fanen Hovedmenu" på side 50](#page-49-0)

["Fanen Afslutning" på side 52](#page-51-0)

["Fanen Flere indstillinger" på side 54](#page-53-0)

6. Klik på **Udskriv**.

#### **Relaterede oplysninger**

- $\blacktriangleright$  ["Ilægning af papir" på side 37](#page-36-0)
- & ["Udskrivning ved hjælp af nemme indstillinger" på side 49](#page-48-0)

## **Angivelse af side og papirkilde for at indsætte et indsætningsark/ udskrivningskapitelpapir**

#### *Oversigt over indsætningsark og kapitelpapir*

Når du udskriver et dokument, der består af flere kapitler, kan du angive side- og papirkilden for at indsætte en indsætningsark mellem kapitler eller udskrive den første side i et kapitel på et andet papir end teksten.

Papir, der indsættes før en bestemt side, f.eks. mellem kapitler, kaldes et indsætningsark ("a" i figuren nedenfor). En side, der udskrives på et andet papir end teksten, f.eks. den første side i et kapitel, kaldes et kapitelpapir ("b" i figuren nedenfor).

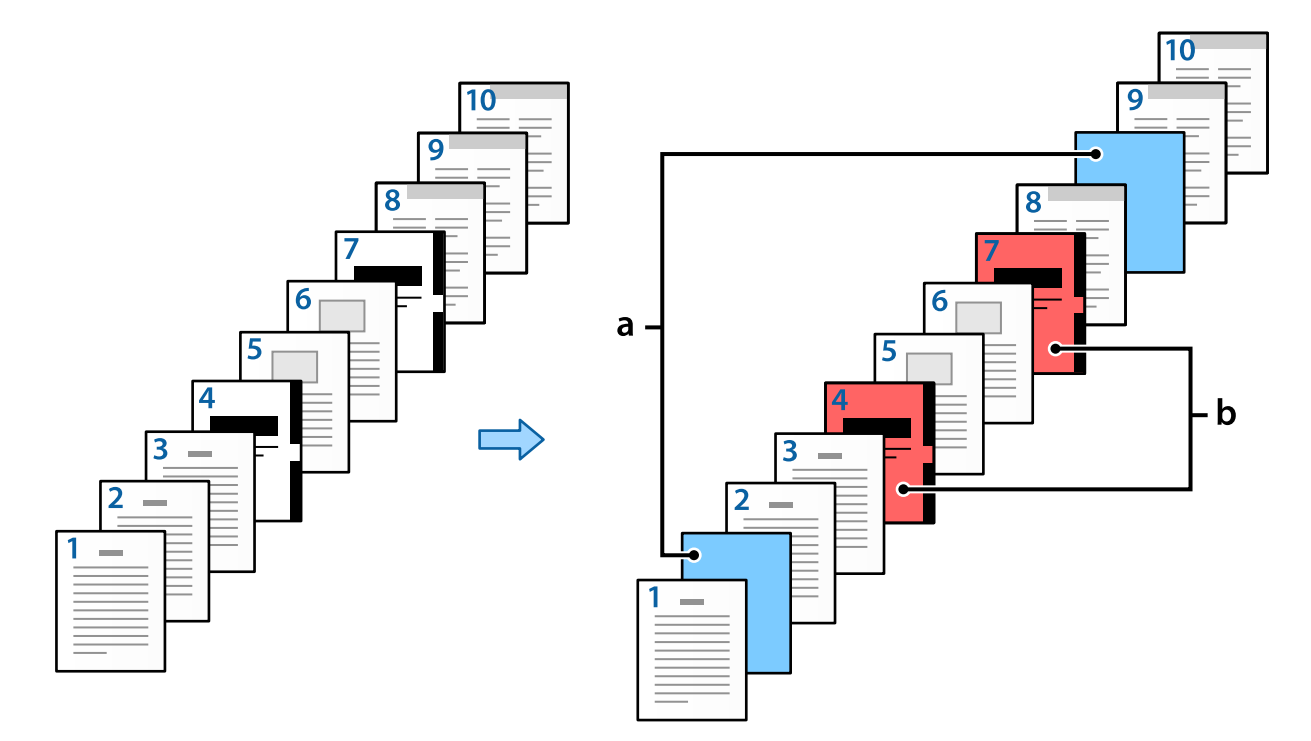

#### Elementer for Glideark/Kapitelindstillinger

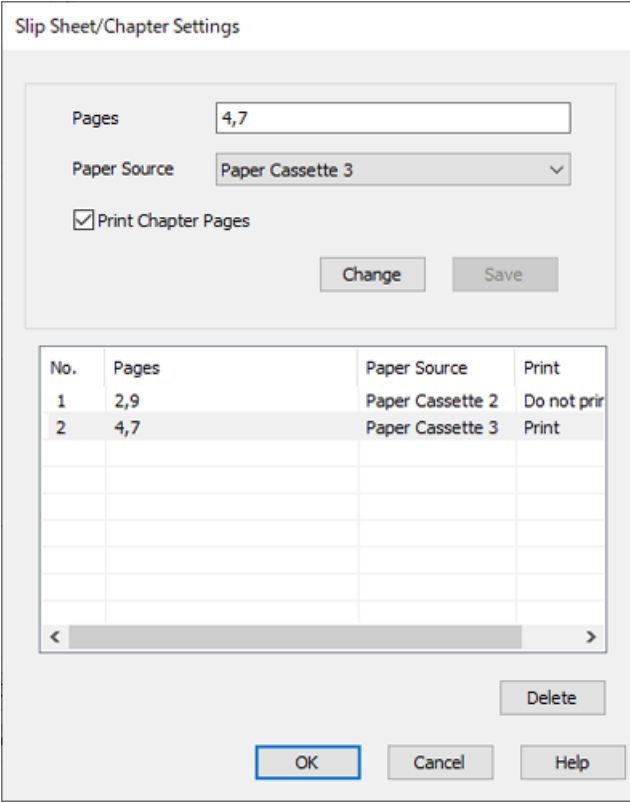

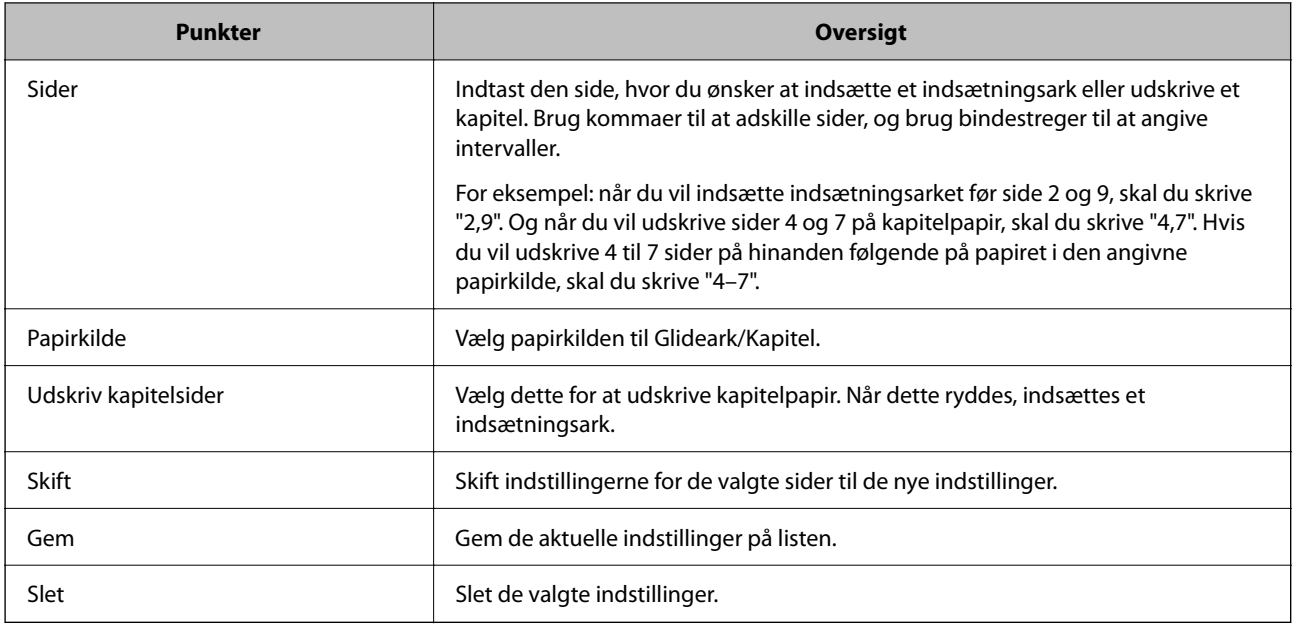

#### *Bemærk:*

O *Følgende indstillinger kan ikke foretages, når du indsætter et indsætningsark mellem sider eller udskriver en angivet side på et kapitelpapir.*

#### O **Flere sider**

#### O **Omvendt rækkefølge**

O Vælg, om du vil udskrive den første side af papiret på forsiden eller bagsiden, når du udskriver ved hjælp af 2-sidet udskrivning.

O Udskrivning af bogbinding

- O **Send omslag til nederst i stakken**
- O **Udvidede indstillinger** > **Udskriv et dokument med både enkeltsidede og dobbeltsidede sider**
- O *Hvis du vælger Jobtype > Gem til lagerenhed eller Gem til lagerenhed og udskriv, kan du ikke indsætte et indsætningsark mellem sider eller udskrive den angivne side på et kapitelpapir.*

#### *Udskrivning på den ene side ved at angive sider og flere papirkilder*

Du kan udskrive ved at angive siderne og flere papirkilder. Dette afsnit bruger proceduren til udskrivning på forskelligt farvet papir som vist i figuren som et eksempel.

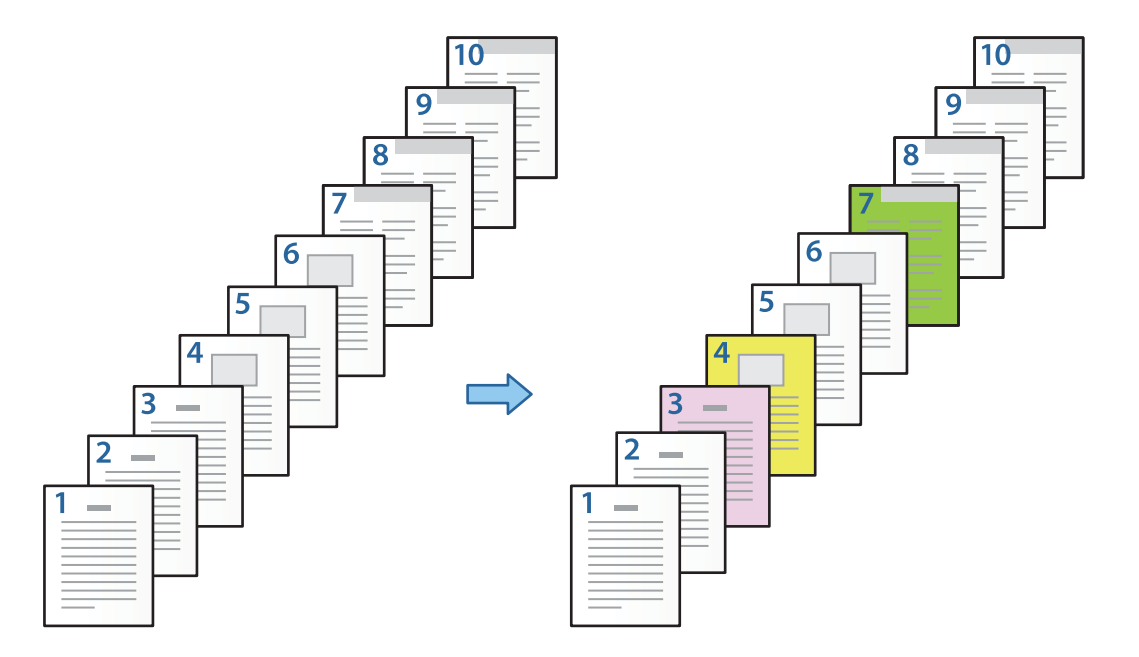

1. Læg papiret til udskrivning i printeren som vist nedenfor.

Papirkassette 1: hvidt papir (almindeligt papir), Papirkassette 2: pink papir, Papirkassette 3: gult papir, Papirkassette 4: grønt papir

- 2. Åbn den fil, du vil udskrive, på computeren.
- 3. Vis fanen **Hovedmenu** på skærmen med printerdriver, og vælg **Fra** fra **2-sidet udskrivning**.

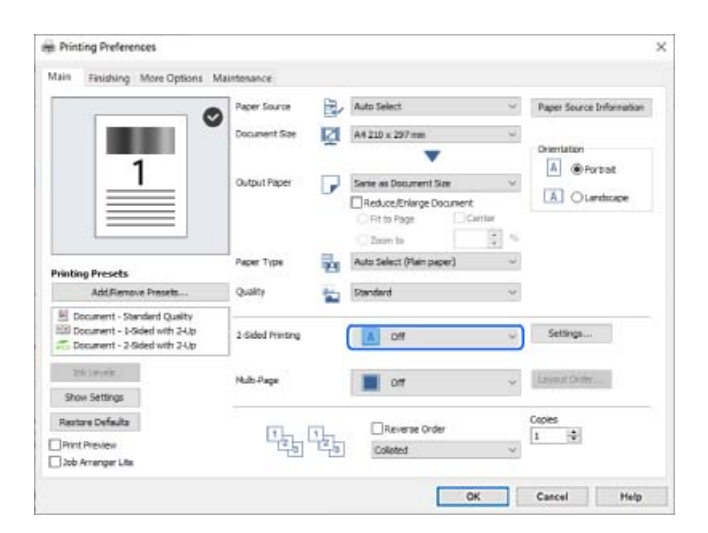

4. Vælg **Indstil separat for hver papirtype** i **Papirkilde**.

5. På skærmen, der vises, skal du indstille **Forside/Første side**, **Andre sider** og **Bagside/Sidste side**.

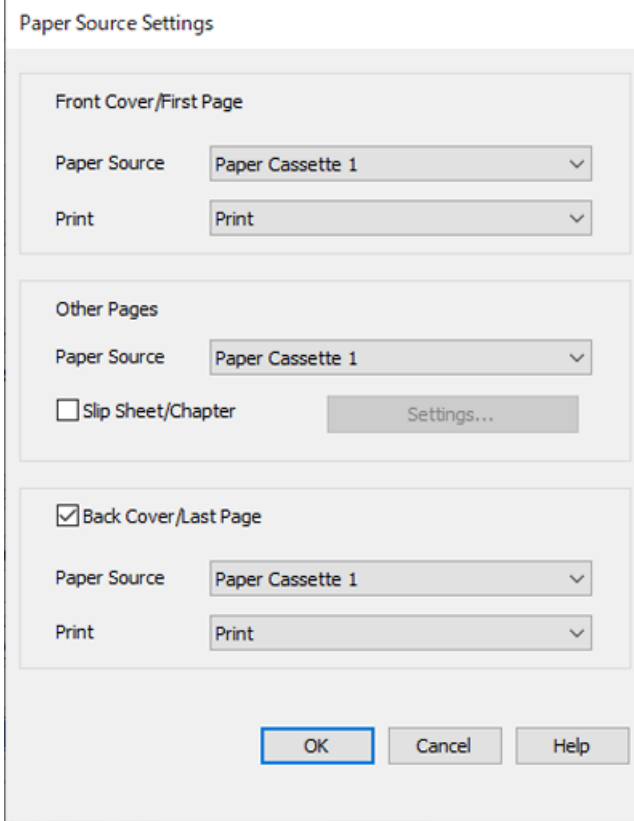

- O I **Forside/Første side** skal du indstille papirkilden for den første side, og om der skal udskrives. I dette eksempel skal du vælge **Papirkassette 1** og **Udskriv**.
- O I **Andre sider** skal du indstille den papirkilde, der primært bruges til side 2 til 9. Til dette eksempel skal du vælge **Papirkassette 1** eller **Samme som første papir** for at angive hvidt papir (almindeligt papir) på side 2, 5, 6, 8 og 9. Metoden til angivelse af farvet papir på side 3, 4 og 7 forklares i trin 6 og de efterfølgende trin.

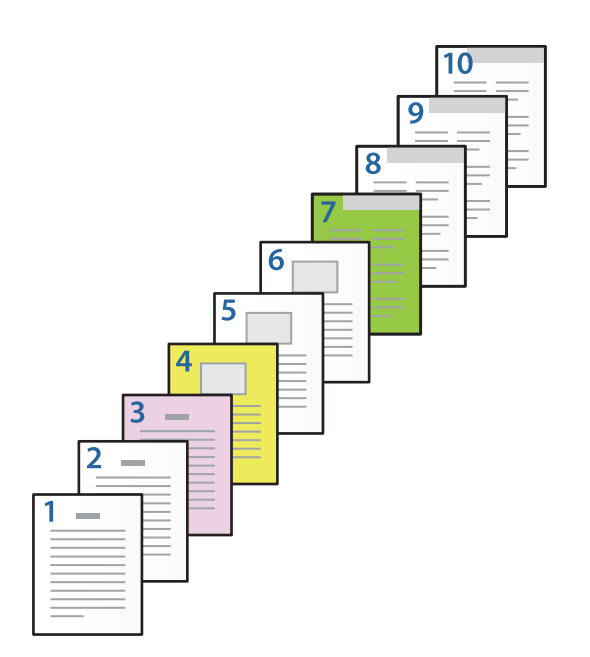

- O Kontroller **Bagside/Sidste side**, og indstil papirkilden for den 10. side, og om der skal udskrives. I dette eksempel skal du vælge **Papirkassette 1** eller **Samme som andet papir** og **Udskriv**.
- 6. Foretag detaljerede indstillinger for det næste og de efterfølgende ark (side 2 til 9). Vælg **Glideark/Kapitel**, og klik på **Indstillinger** for at åbne skærmen med detaljerede indstillinger.

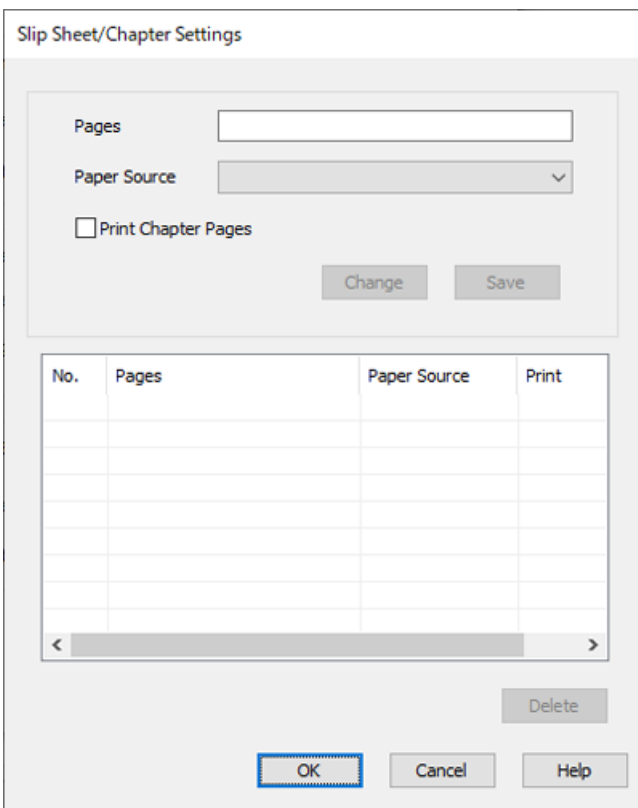

- 7. Indtast det sidetal, der skal udskrives, ved at angive papirkilden i **Sider**. **Sider**: 3
- 8. Vælg den papirkilde, du vil bruge til de angivne sider, fra **Papirkilde**. **Papirkilde**: Papirkassette 2
- 9. Vælg **Udskriv kapitelsider** og klik på **Gem**.
- 10. Følg trin 7 til 9 for at gemme de næste specifikke sider og indstillinger for papirkilde. **Sider**: 4, **Papirkilde**: Papirkassette 3

#### **Sider**: 7, **Papirkilde**: Papirkassette 4

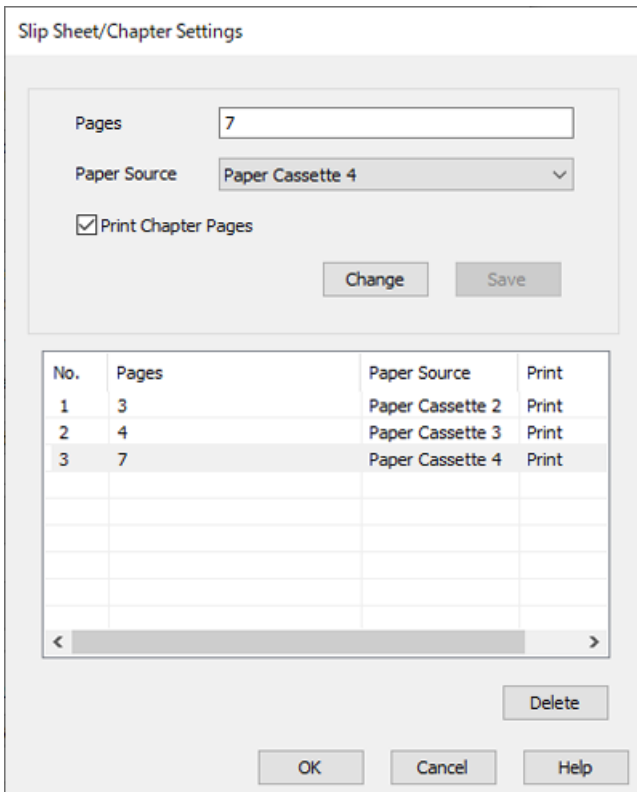

- 11. Klik på **OK** for at lukke skærmen Glideark/Kapitelindstillinger, og klik derefter på **OK** for at lukke skærmen Indstillinger for papirkilde.
- 12. Indstil de andre punkter på fanerne **Hovedmenu**, **Afslutning** eller **Flere indstillinger** som nødvendigt, og klik derefter på **OK**.

["Fanen Hovedmenu" på side 50](#page-49-0)

["Fanen Afslutning" på side 52](#page-51-0)

["Fanen Flere indstillinger" på side 54](#page-53-0)

13. Klik på **Udskriv**.

#### **Relaterede oplysninger**

- & ["Ilægning af papir" på side 37](#page-36-0)
- & ["Udskrivning ved hjælp af nemme indstillinger" på side 49](#page-48-0)

#### *Indsæt et indsætningsark ved at angive side- og papirkilden til enkeltsidet udskrivning*

Du kan indsætte et indsætningsark ved at angive side- og papirkilde. I dette afsnit anvendes proceduren for indsættelse af et indsætningsark før side 4 og 7 som vist i figuren som et eksempel.

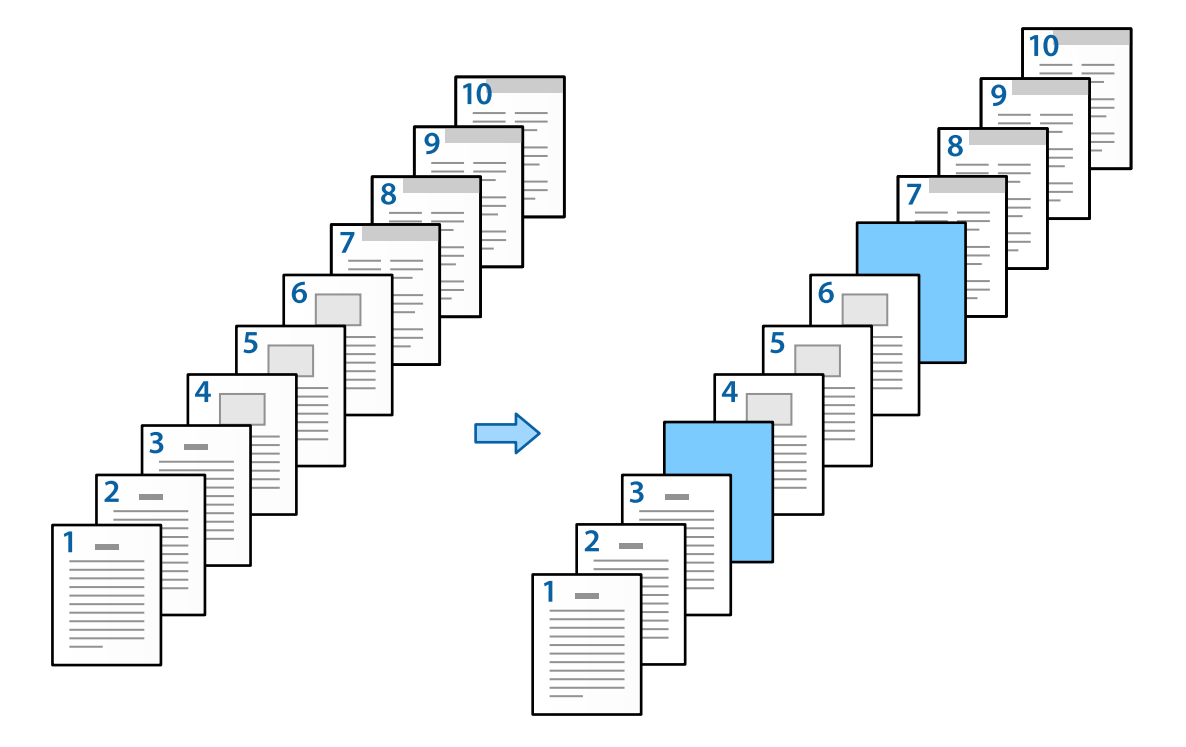

- 1. Indfør det indsætningsark, der skal indsættes mellem siderne i printeren, som vist nedenfor. Papirkassette 1: hvidt papir (almindeligt papir), Papirkassette 2: lyseblåt papir (indsætningsart)
- 2. Åbn den fil, du vil udskrive, på computeren.
- 3. Vis fanen **Hovedmenu** på skærmen med printerdriver, og vælg **Fra** fra **2-sidet udskrivning**.

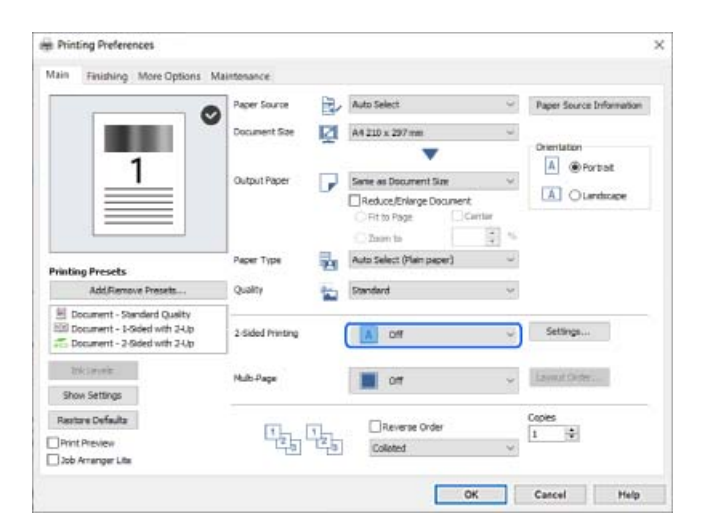

4. Vælg **Indstil separat for hver papirtype** i **Papirkilde**.

5. På skærmen, der vises, skal du indstille **Forside/Første side**, **Andre sider** og **Bagside/Sidste side**.

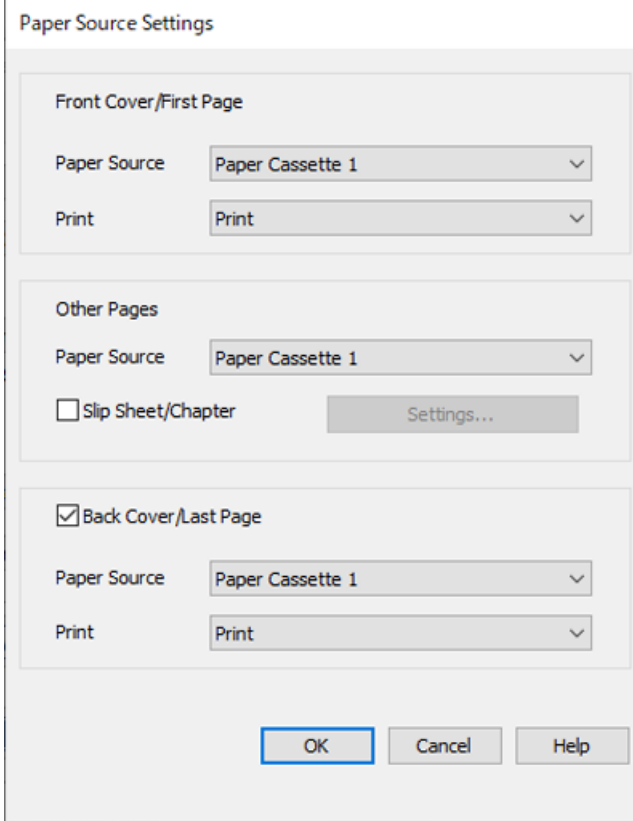

- O I **Forside/Første side** skal du indstille papirkilden for den første side, og om der skal udskrives. I dette eksempel skal du vælge **Papirkassette 1** og **Udskriv**.
- O I **Andre sider** skal du indstille den papirkilde, der primært bruges til side 2 til 9. Til dette eksempel skal du vælge **Papirkassette 1** eller **Samme som første papir** for at angive hvidt papir (almindeligt papir). Metoden til indsættelse af indsætningsarket før side 4 og 7 forklares i trin 6 og de efterfølgende trin.

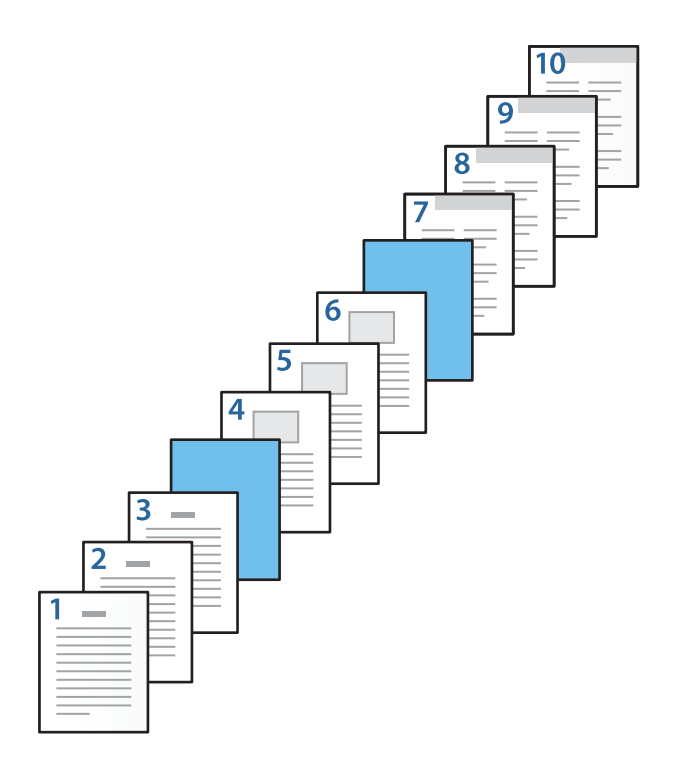

- O Kontroller **Bagside/Sidste side**, og indstil papirkilden for den 10. side, og om der skal udskrives. I dette eksempel skal du vælge **Papirkassette 1** eller **Samme som andet papir** og **Udskriv**.
- 6. Foretag detaljerede indstillinger for det næste og de efterfølgende ark (side 2 til 9). Vælg **Glideark/Kapitel**, og klik på **Indstillinger** for at åbne skærmen med detaljerede indstillinger.

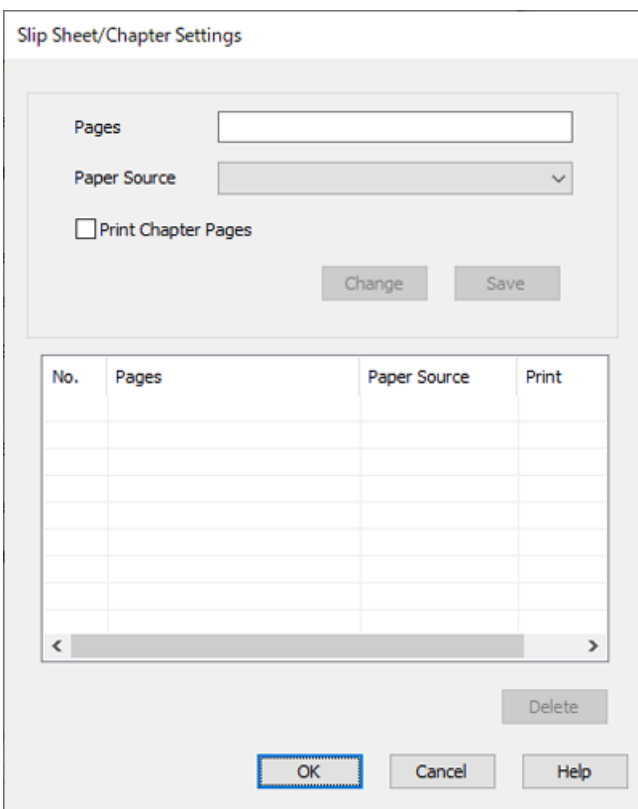

- 7. Indtast sidenummer i **Sider**, så indsætningsarket indsættes før den angivne side. **Sider**: 4,7
- 8. Vælg den papirkilde, hvor indsætningsarket indlæses, fra **Papirkilde**. **Papirkilde**: Papirkassette 2

9. Vælg ikke **Udskriv kapitelsider**, og klik derefter på **Gem**.

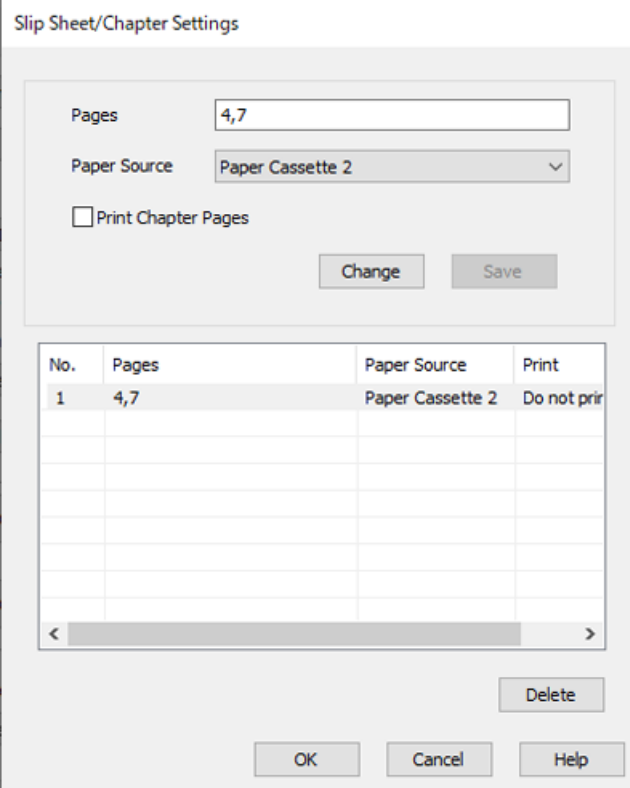

- 10. Klik på **OK** for at lukke skærmen Glideark/Kapitelindstillinger, og klik derefter på **OK** for at lukke skærmen Indstillinger for papirkilde.
- 11. Indstil de andre punkter på fanerne **Hovedmenu**, **Afslutning** eller **Flere indstillinger** som nødvendigt, og klik derefter på **OK**.

["Fanen Hovedmenu" på side 50](#page-49-0)

["Fanen Afslutning" på side 52](#page-51-0)

["Fanen Flere indstillinger" på side 54](#page-53-0)

12. Klik på **Udskriv**.

#### **Relaterede oplysninger**

- & ["Ilægning af papir" på side 37](#page-36-0)
- & ["Udskrivning ved hjælp af nemme indstillinger" på side 49](#page-48-0)

#### *Indsæt indsætningsark og udskriv ved at angive side og papirkilde i indstillingerne for 2-sidet udskrivning*

Du kan indsætte et indsætningsark og udskrive ved at angive side- og papirkilde. I dette afsnit anvendes proceduren for indsættelse af et indsætningsark før side 3 og 8 og udskrivning af side 6 og 7 på forskelligt farvet papir som vist i figuren som et eksempel.

Bemærk, at du ikke kan angive samme side for indsætningsarket og papiret, der skal udskrives, ved hjælp af siden og papirkilden. Nogle sider kan også udskrives på den ene side afhængigt af indstillingerne.
Indsætningsark ("a" i figuren nedenfor). Papir, der skal udskrives med angivelse af side og papirkilde ("b" i figuren nedenfor).

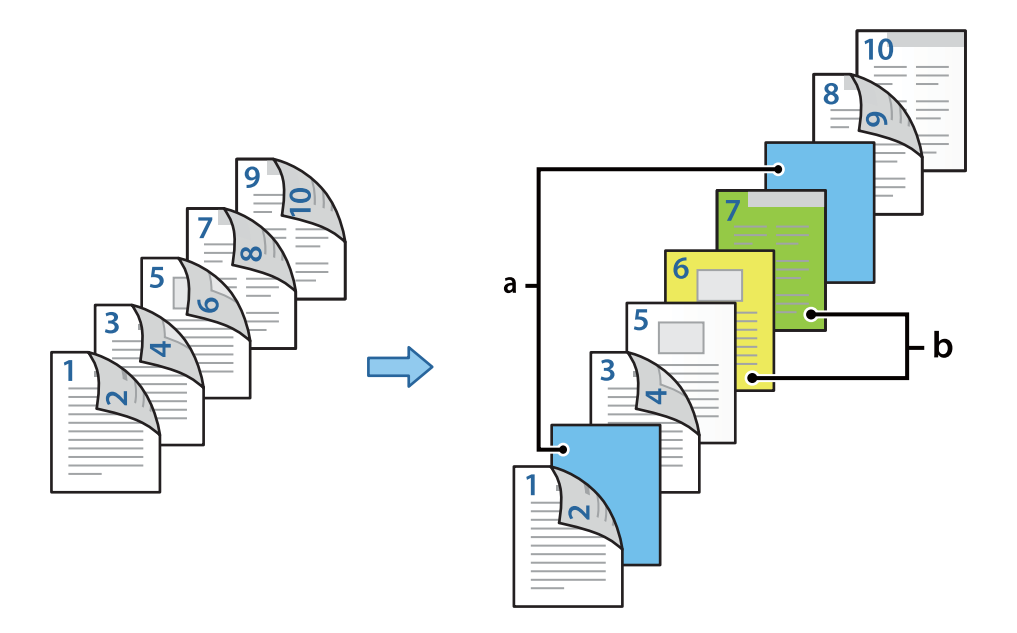

1. Indfør det indsætningsark, der skal indsættes mellem siderne og papiret, der skal udskrives, i printeren, som vist nedenfor.

Papirkassette 1: hvidt papir (almindeligt papir), Papirkassette 2: lyseblåt papir (indsætningsark), Papirkassette 3: gult papir, Papirkassette 4: grønt papir

- 2. Åbn den fil, du vil udskrive, på computeren.
- 3. Vis fanen **Hovedmenu** på skærmen med printerdriver, og vælg **Auto (indbinding langs den lange kant)** fra **2 sidet udskrivning**.

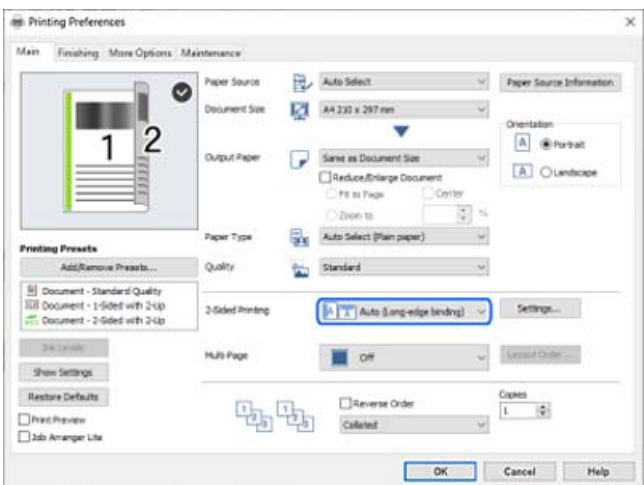

4. Vælg **Indstil separat for hver papirtype** i **Papirkilde**.

5. På skærmen, der vises, skal du indstille **Forside/Første side**, **Andre sider** og **Bagside/Sidste side**.

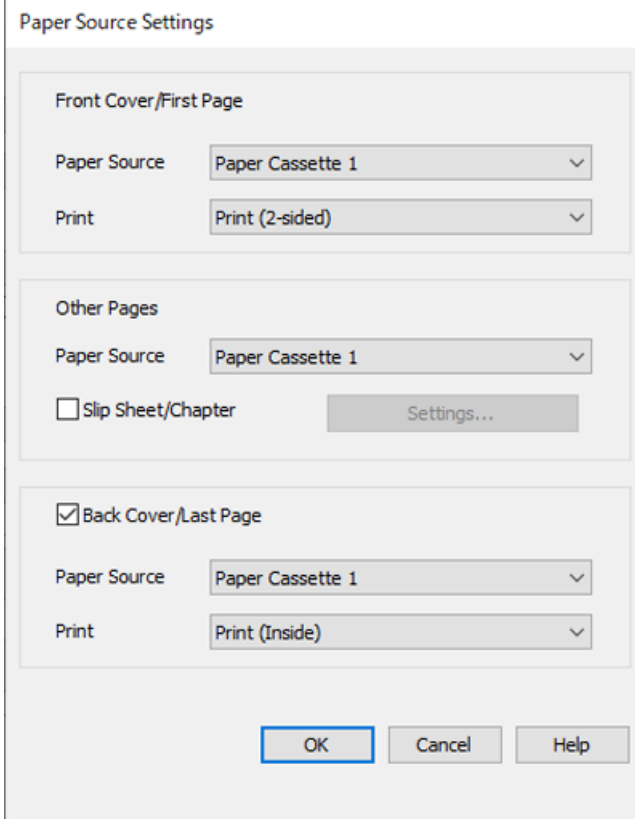

- O I **Forside/Første side** skal du indstille papirkilden og udskrivningsoverfladen for første og anden side. I dette eksempel skal du vælge **Papirkassette 1** og **Udskriv (2-sidet)**.
- O I **Andre sider** skal du indstille den papirkilde, der primært bruges til side 3 til 9. Til dette eksempel skal du vælge **Papirkassette 1** eller **Samme som første papir** for at angive hvidt papir (almindeligt papir) på side 3, 4, 5, 8 og 9. Metoden til indsættelse af indsætningsarket før side 3 og 8 og angive farvede sider på side 6 og 7 forklares i trin 6 og de efterfølgende trin.

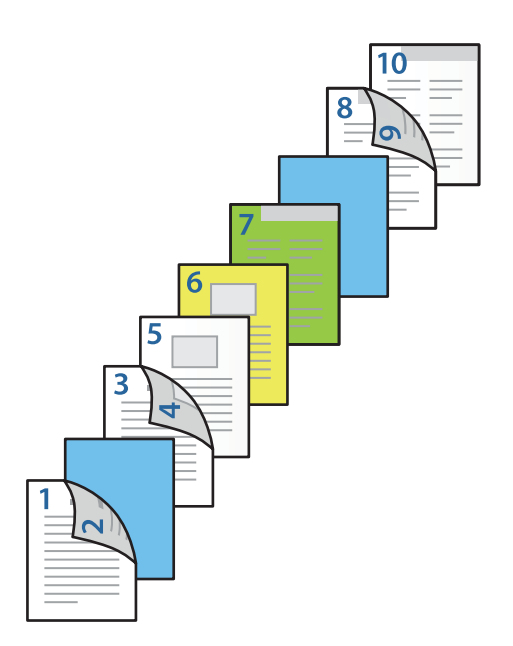

O Vælg **Bagside/Sidste side**, og indstil papirkilden og udskrivningsfladen for den 10. side. I dette eksempel skal du vælge **Papirkassette 1** eller **Samme som andet papir** og **Udskriv (indeni)**.

**Udskriv (udenfor)** udskriver på bagsiden af papiret, **Udskriv (indeni)** udskrifter på forsiden af papiret, og **Udskriv (2-sidet)** udskriver på begge sider af papiret.

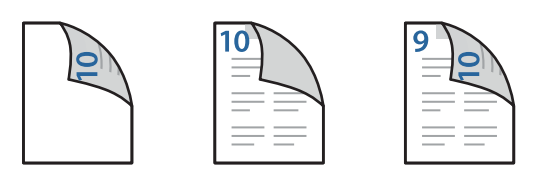

6. Foretag detaljerede indstillinger for det næste og de efterfølgende ark (side 3 til 9). Vælg **Glideark/Kapitel**, og klik på **Indstillinger** for at åbne skærmen med detaljerede indstillinger.

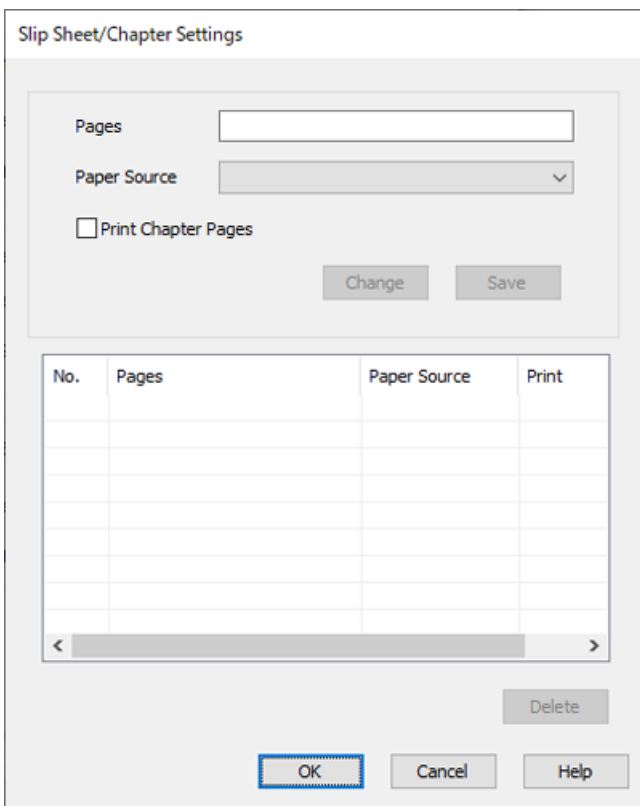

- 7. Indtast sidenummer i **Sider**, så indsætningsarket indsættes før den angivne side. **Sider**: 3,8
- 8. Vælg den papirkilde, hvor indsætningsarket indlæses, fra **Papirkilde**. **Papirkilde**: Papirkassette 2
- 9. Vælg ikke **Udskriv kapitelsider**, og klik derefter på **Gem**.
- 10. Indtast det sidetal, der skal udskrives, ved at angive papirkilden i **Sider**. **Sider**: 6
- 11. Vælg den papirkilde, du vil bruge til de angivne sider, fra **Papirkilde**. **Papirkilde**: Papirkassette 3
- 12. Vælg **Udskriv kapitelsider** og klik på **Gem**.
- 13. Følg trin 10 til 12 for at gemme de næste specifikke sider og indstillinger for papirkilde.

**Sider**: 7, **Papirkilde**: Papirkassette 4

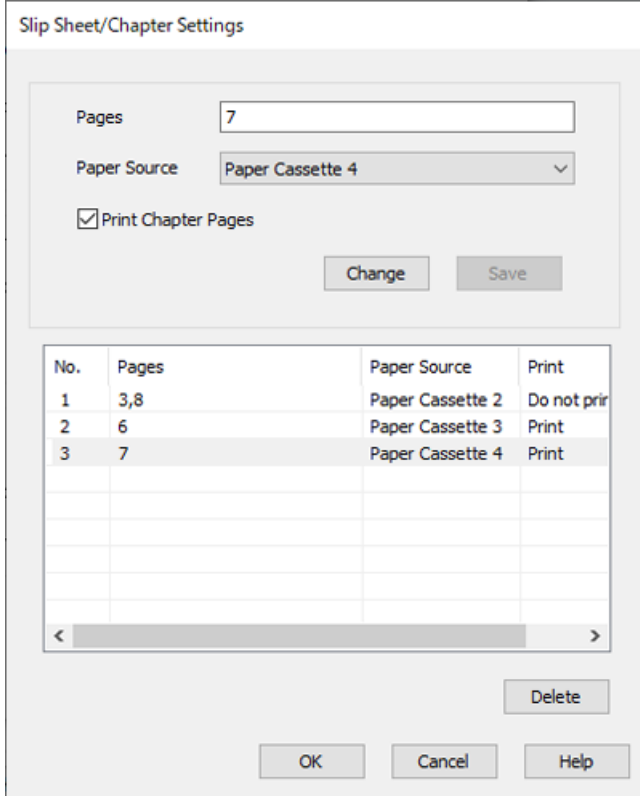

- 14. Klik på **OK** for at lukke skærmen Glideark/Kapitelindstillinger, og klik derefter på **OK** for at lukke skærmen Indstillinger for papirkilde.
- 15. Indstil de andre punkter på fanerne **Hovedmenu**, **Afslutning** eller **Flere indstillinger** som nødvendigt, og klik derefter på **OK**.

["Fanen Hovedmenu" på side 50](#page-49-0)

["Fanen Afslutning" på side 52](#page-51-0)

["Fanen Flere indstillinger" på side 54](#page-53-0)

16. Klik på **Udskriv**.

## **Relaterede oplysninger**

- & ["Ilægning af papir" på side 37](#page-36-0)
- & ["Udskrivning ved hjælp af nemme indstillinger" på side 49](#page-48-0)

# **Lagring af data i printerens hukommelse til udskrivning**

Når du udskriver en stor mængde dokumenter, kan du udskrive en kopi for at kontrollere indholdet. Hvis du vil udskrive, efter at du har lavet den anden kopi, skal du betjene printerens kontrolpanel.

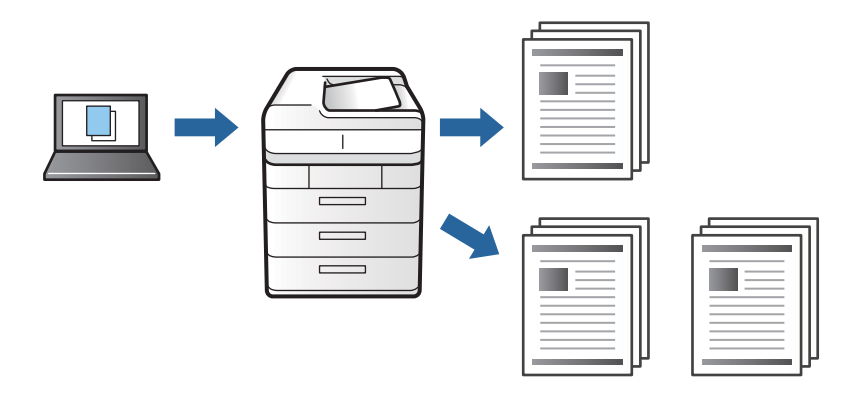

- 1. På printerdriverens fane **Afslutning** skal du vælge **Kontroller job** som indstilling for **Jobtype**.
- 2. Klik på **Indstillinger**, indtast **Brugernavn** og **Jobnavn** og klik derefter på **OK**. Du kan identificere jobbet ved hjælp af jobnavnet på printerens kontrolpanel.
- 3. Indstil de andre punkter på fanerne **Hovedmenu**, **Afslutning** eller **Flere indstillinger** som nødvendigt, og klik derefter på **OK**.

["Fanen Hovedmenu" på side 50](#page-49-0) ["Fanen Afslutning" på side 52](#page-51-0)

["Fanen Flere indstillinger" på side 54](#page-53-0)

4. Klik på **Udskriv**.

Der udskrives kun én kopi, og udskriftsjobbet gemmes i printerens hukommelse.

Det gemte job slettes, når printeren slukkes.

## **Relaterede oplysninger**

- & ["Ilægning af papir" på side 37](#page-36-0)
- & ["Udskrivning ved hjælp af nemme indstillinger" på side 49](#page-48-0)

## *Udskrivning af et lagret job*

- 1. Tryk på **Udskriv fra intern hukommelse** på printerens kontrolpanel.
- 2. Vælg job, som du vil udskrive.

Vælg **Brugernavn** fra listen, og vælg derefter jobbet. Hvis du bliver bedt om at indtaste en adgangskode, skal du indtaste den, som du indstillede på printerdriveren.

3. Tryk på  $\hat{\Phi}$  for at begynde at udskrive.

*Bemærk: Tryk på Slet for at slette jobbet.*

# **Sådan udskrives et billede på flere ark til forstørrelse (Sådan laves en plakat)**

Med denne funktion kan du udskrive et billede på flere ark papir. Derefter kan du lave en stor plakat, ved at tape arkene sammen.

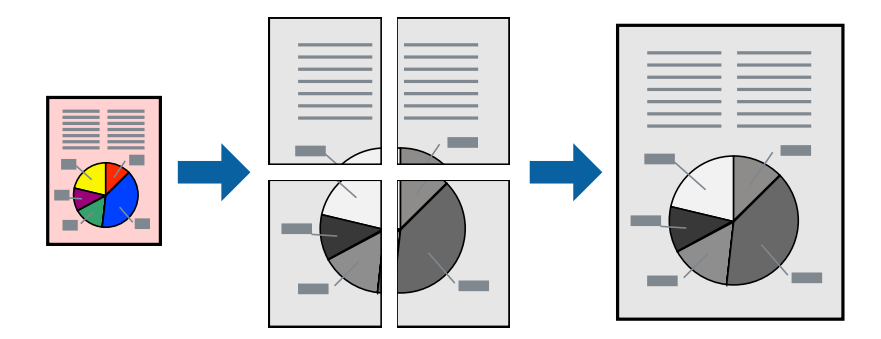

- 1. Under fanen **Hovedmenu** i printerdriveren, skal du vælge **Fra** i **2-sidet udskrivning**.
- 2. Vælg **2x1 plakat**, **2x2 plakat**, **3x3 plakat** eller **4x4 plakat** som indstilling i **Flere sider**.
- 3. Klik på **Indstillinger**, foretag de nødvendige indstillinger, og klik så på **OK**.

*Bemærk: Udskriv beskæringslinjer lader dig udskrive en skærelinje.*

4. Indstil de andre punkter på fanerne **Hovedmenu**, **Afslutning** eller **Flere indstillinger** som nødvendigt, og klik derefter på **OK**.

["Fanen Hovedmenu" på side 50](#page-49-0)

["Fanen Afslutning" på side 52](#page-51-0)

["Fanen Flere indstillinger" på side 54](#page-53-0)

5. Klik på **Udskriv**.

## **Relaterede oplysninger**

- & ["Ilægning af papir" på side 37](#page-36-0)
- & ["Udskrivning ved hjælp af nemme indstillinger" på side 49](#page-48-0)

## *Lav plakater ved hjælp af overlappende justeringsmærker*

Her er et eksempel på, hvordan man laver en plakat, når **2x2 plakat** er valgt, og **Overlappende justeringsmærker** er valgt under **Udskriv beskæringslinjer**.

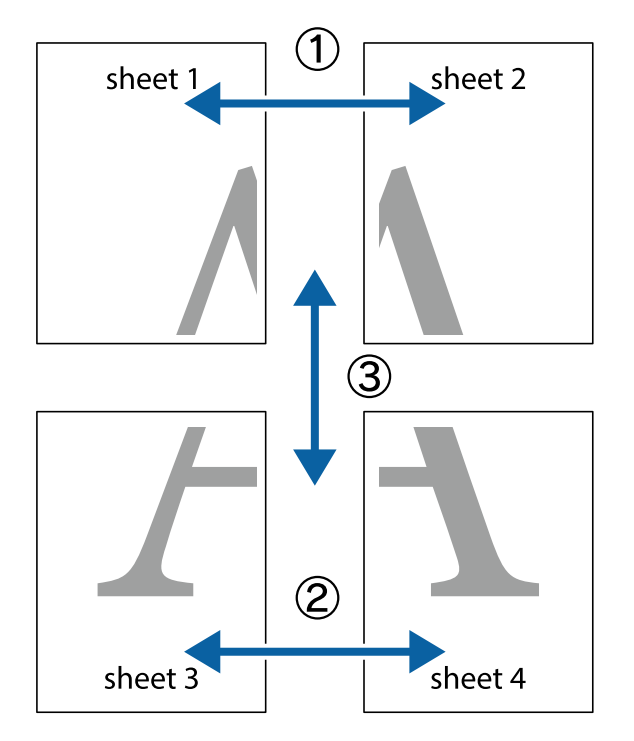

De faktiske linjer udskrives i sort-hvid, men i denne forklaring vises de som blå og røde linjer.

1. Forbered Sheet 1 og Sheet 2. Klip margenen af Sheet 1 langs den lodrette blå linje, som løber gennem midten af krydsmærket øverst og nederst på siden.

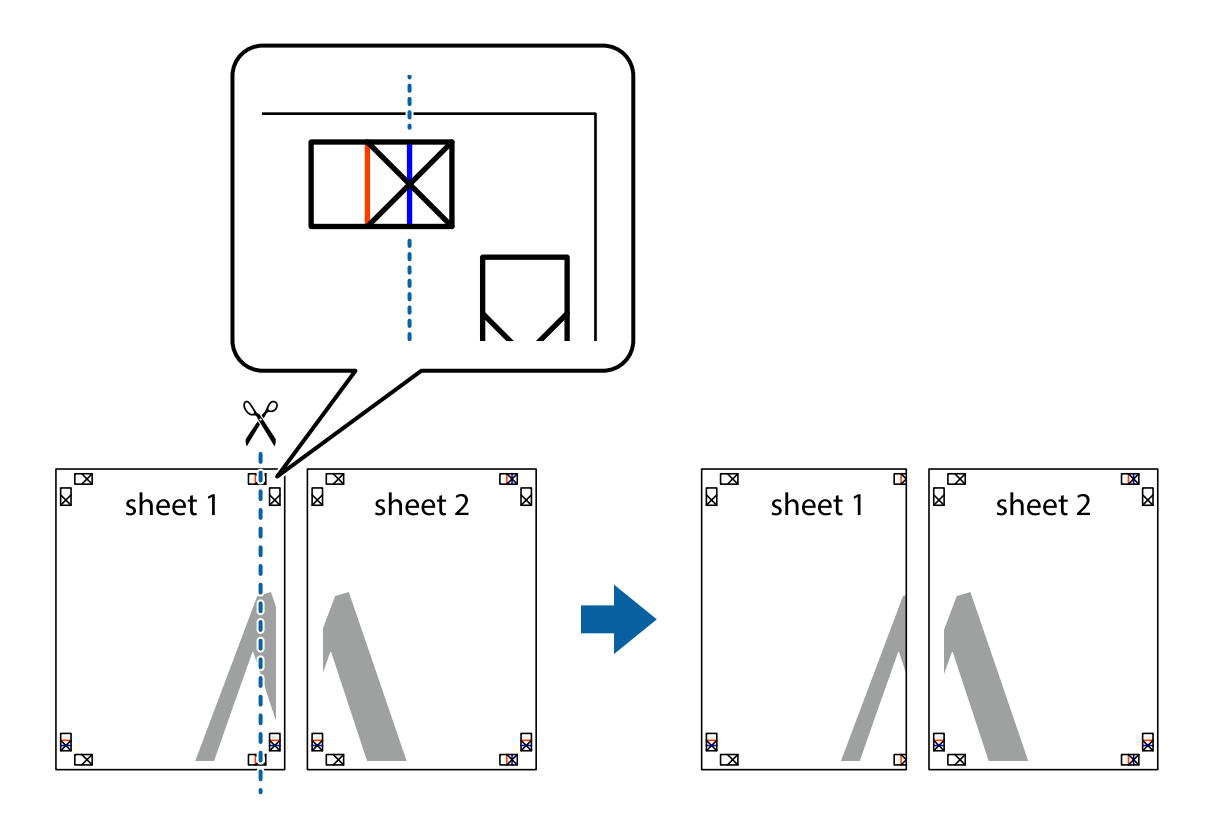

2. Placer kanten af Sheet 1 oven på Sheet 2, så krydsmærkerne passer sammen, og tape så de to ark sammen midlertidigt på bagsiden.

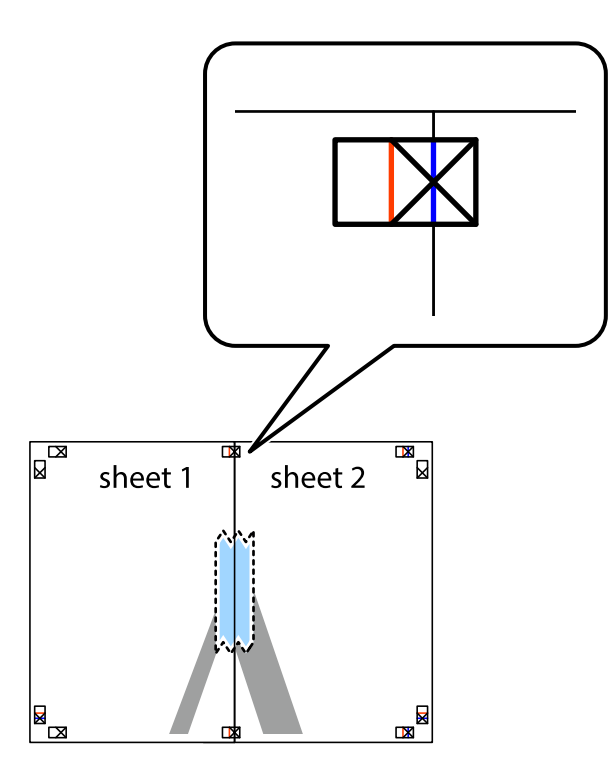

3. Klip de sammentapede ark i to langs den lodrette røde linje, som løber gennem justeringsmærkerne (denne gang er det linjen til venstre for krydsmærkerne).

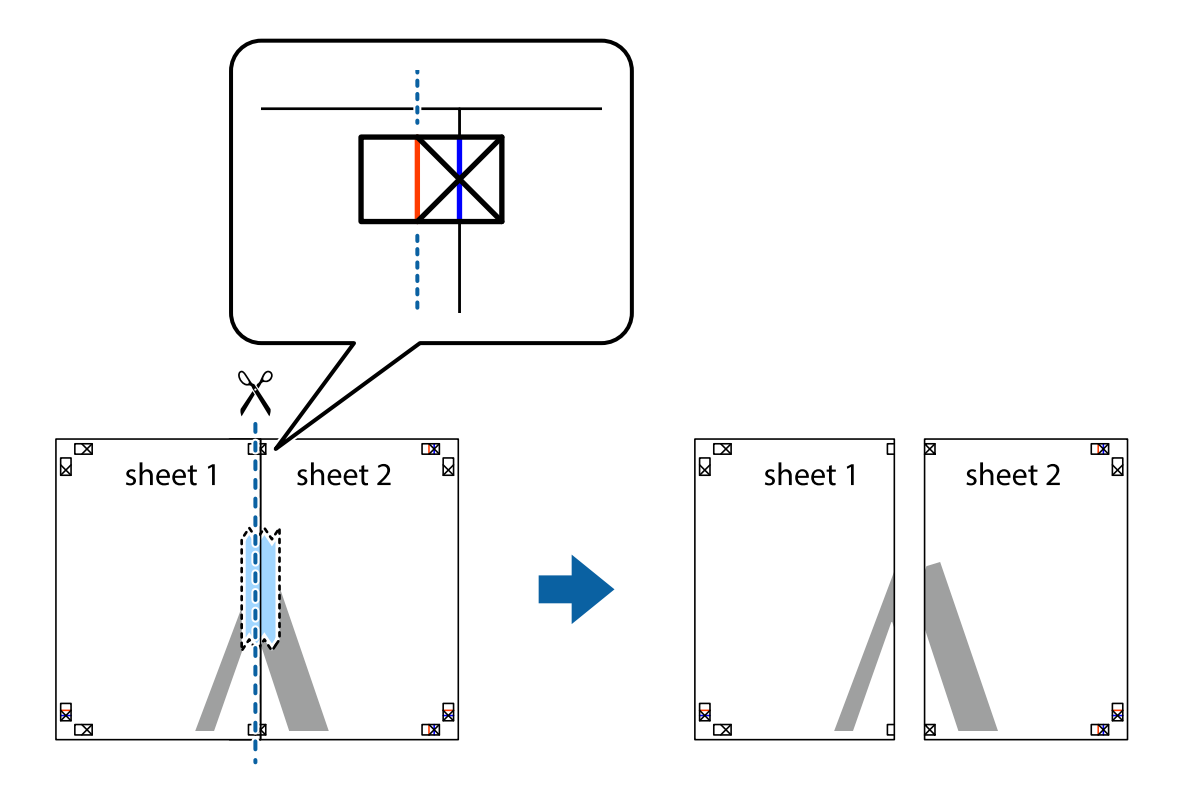

4. Tape arkene sammen bagfra.

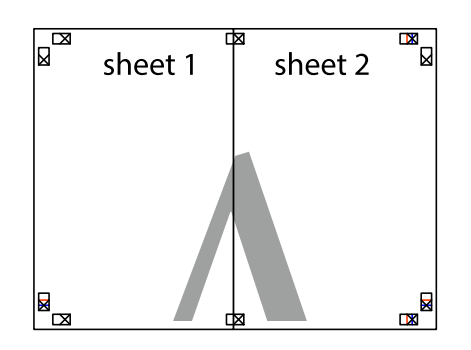

- 5. Gentag trin 1 til 4 for at tape Sheet 3 og Sheet 4 sammen.
- 6. Klip margenen af Sheet 1 og Sheet 2 langs den vandrette blå linje, som løber gennem midten af krydsmærket i venstre og højre side.

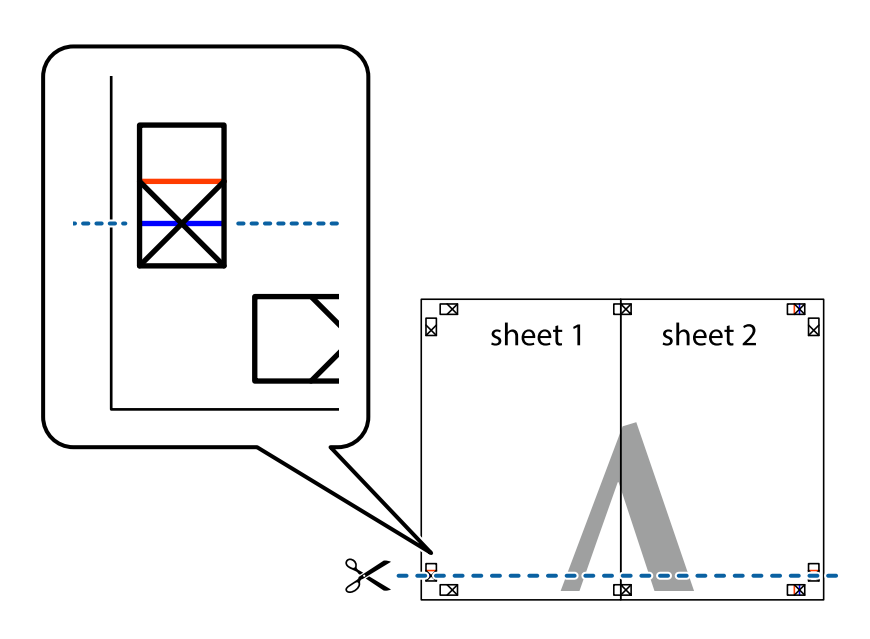

7. Anbring kanten af Sheet 1 og Sheet 2 oven på Sheet 3 og Sheet 4, så krydsmærkerne passer sammen, og tape så arkene sammen midlertidigt på bagsiden.

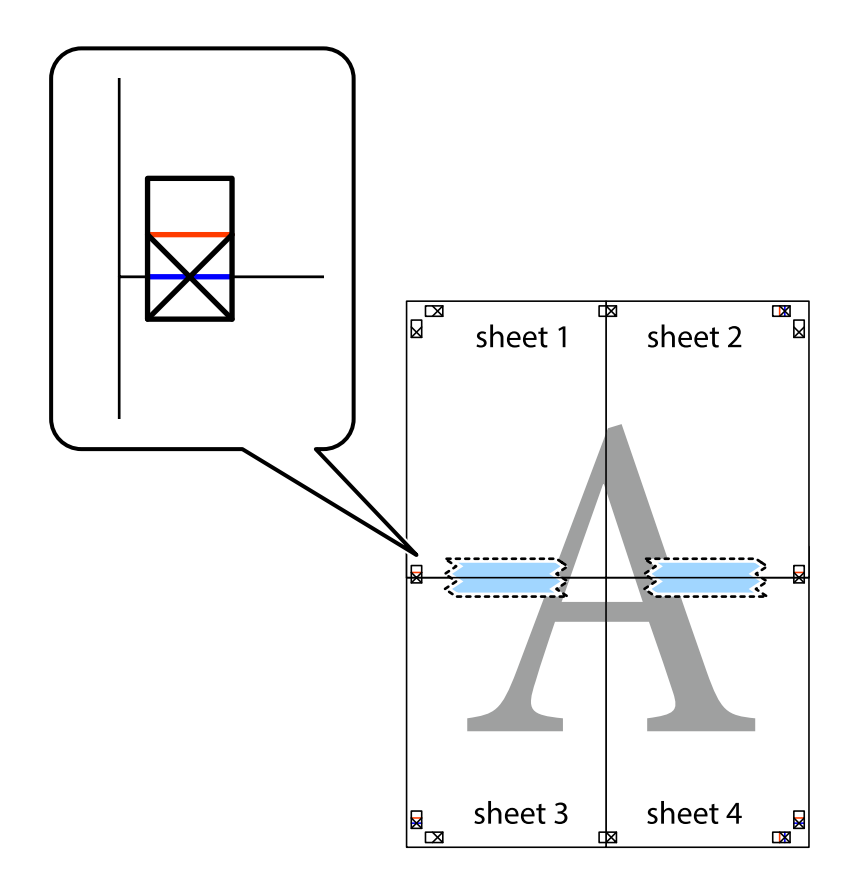

8. Klip de sammentapede ark i to langs den vandrette røde linje, som løber gennem justeringsmærkerne (denne gang er det linjen oven for krydsmærkerne).

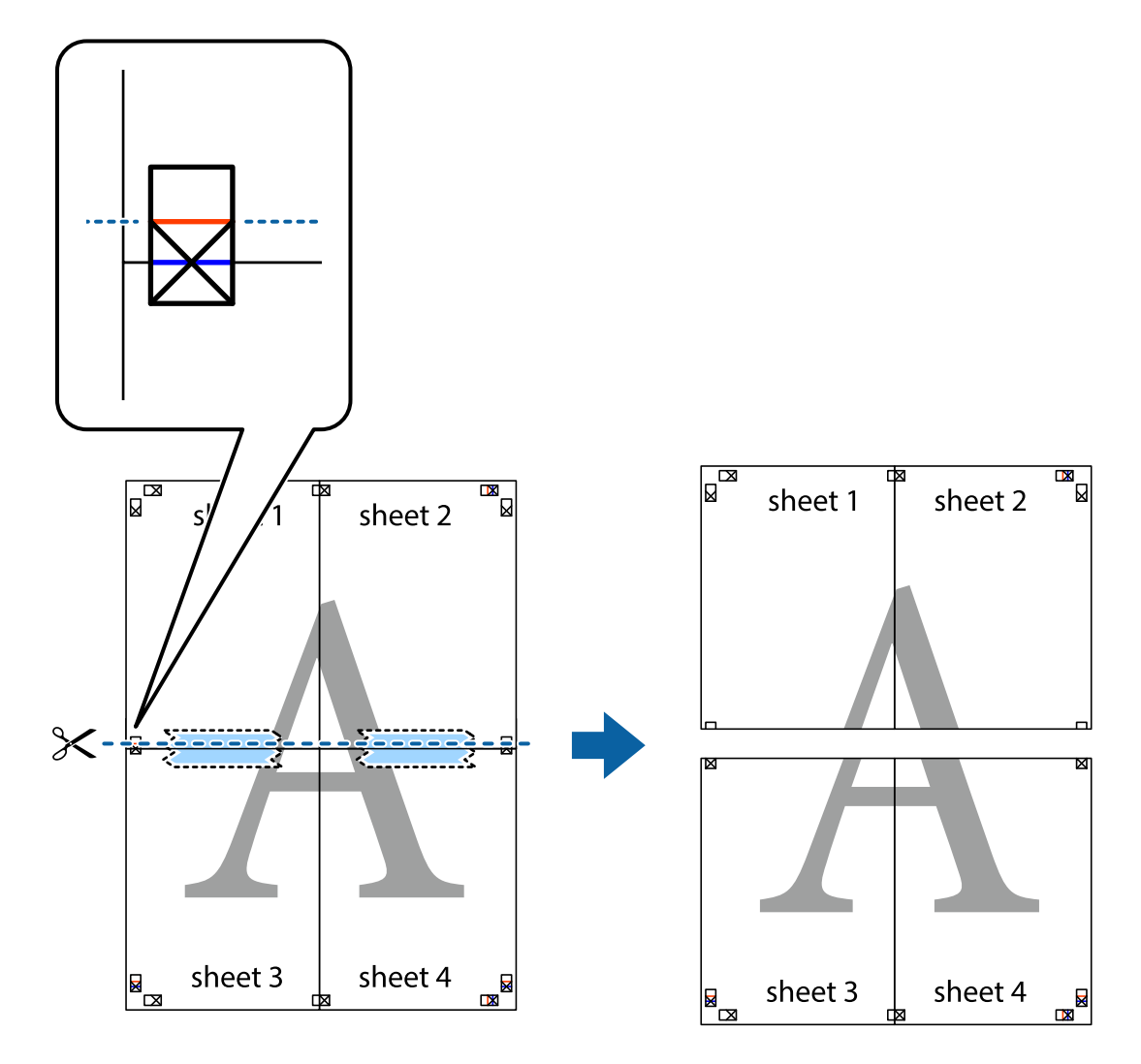

9. Tape arkene sammen bagfra.

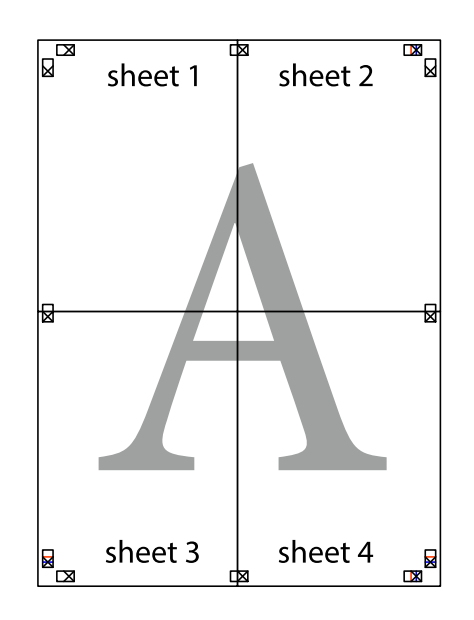

10. Klip de resterende margener af langs yderste linje.

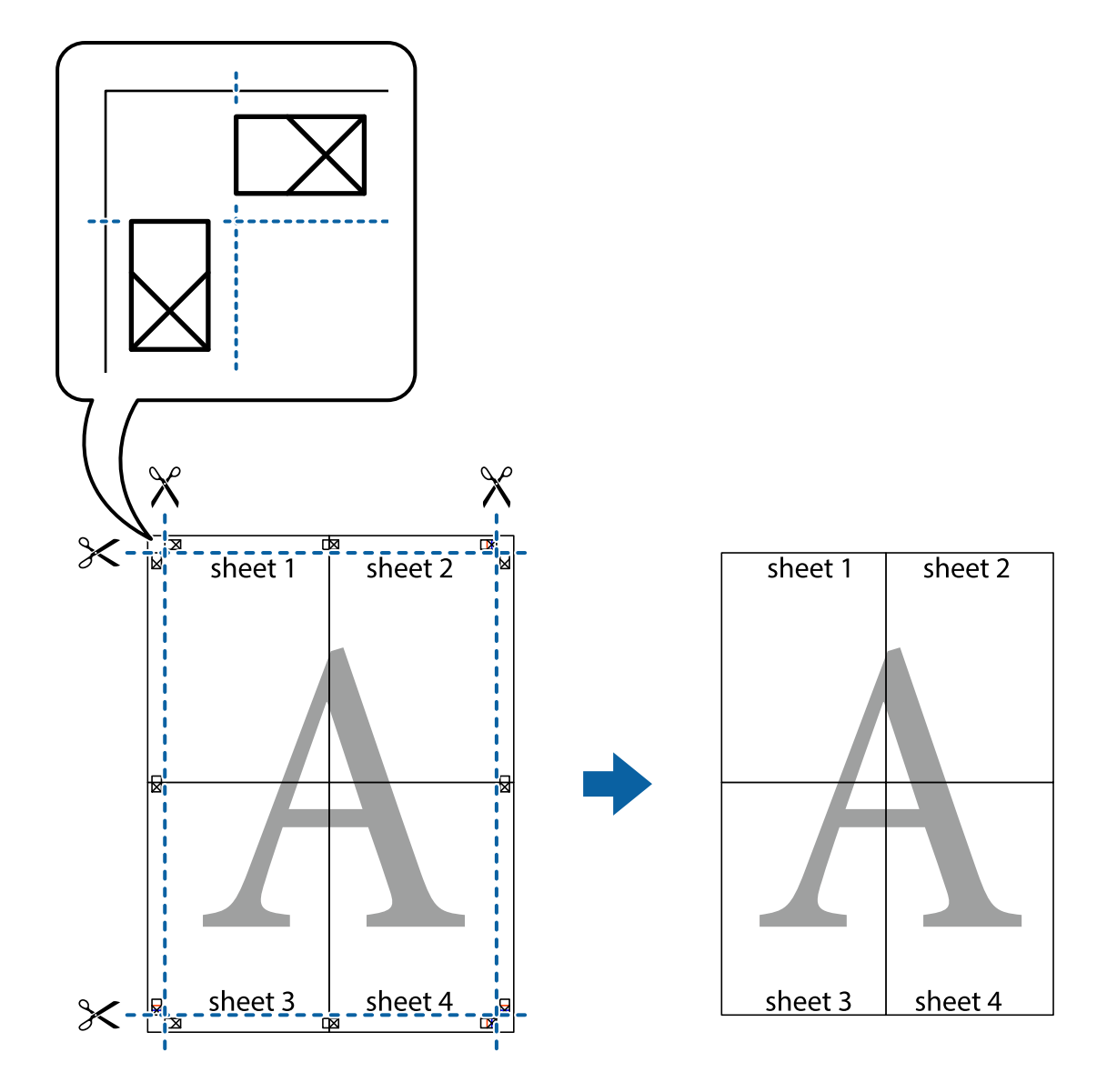

# **Udskrivning med sidehoved og sidefod**

Du kan udskrive oplysninger såsom brugernavn og udskriftsdato i sidehoveder eller sidefødder.

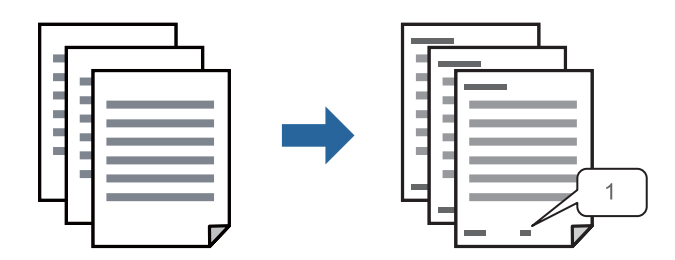

1. På printerdriverens fane **Flere indstillinger** skal du klikke **Vandmærkefunktioner** og derefter vælge afkrydsningsfeltet **Sidehoved/sidefod**.

2. Vælg **Indstillinger**, vælg de emner, du vil udskrive, og klik på OK.

#### *Bemærk:*

- O *Vælg Sidenummer for at specificere det første sidetal fra den position, du vil udskrive i sidehovedet eller sidefoden, og vælg derefter tallet i Startnummer.*
- O *Hvis du vil udskrive tekst i sidehovedet eller sidefoden, skal du vælge den position, du vil udskrive, og derefter vælge Tekst. Indtast den tekst, du vil udskrive, i feltet for tekstindtastning.*
- 3. Indstil de andre punkter på fanerne **Hovedmenu**, **Afslutning** eller **Flere indstillinger** som nødvendigt, og klik derefter på **OK**.

["Fanen Hovedmenu" på side 50](#page-49-0)

["Fanen Afslutning" på side 52](#page-51-0)

["Fanen Flere indstillinger" på side 54](#page-53-0)

4. Klik på **Udskriv**.

## **Relaterede oplysninger**

- $\blacktriangleright$  ["Ilægning af papir" på side 37](#page-36-0)
- & ["Udskrivning ved hjælp af nemme indstillinger" på side 49](#page-48-0)

# **Udskrivning af et anti-kopimønster**

Du kan udskrive et anti-kopimønster på dine udskrifter. Ved udskrivning udskrives ikke selve bogstaverne, og hele udskriften er let udtonet. De skjulte bogstaver vises, når de fotokopieres, for nemt at skelne originalen fra kopierne.

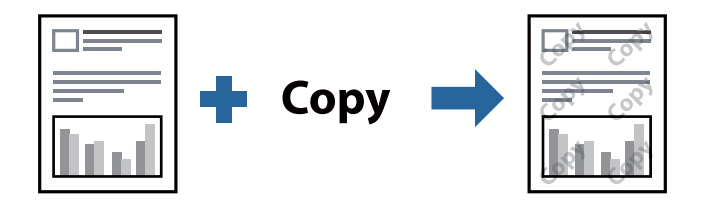

Anti-kopimønster er tilgængeligt under de følgende betingelser:

- O 2-sidet udskrivning: Fra
- O Papirtype: Almindeligt papir 1, Almindeligt papir 2, Brevhoved, Genbrugt papir, Farvet papir, Fortrykt papir, Almindeligt papir i høj kvalitet, Tykt papir 1, Tykt papir 2, Tykt papir 3 eller Tykt papir 4
- O Kvalitet: Standard

O Tonekorrigering: Automatisk

#### *Bemærk:*

*Du kan også tilføje dit eget anti-kopimønster.*

- 1. På printerdriverens fane **Flere indstillinger** skal du klikke på **Vandmærkefunktioner** og derefter vælge antikopimønsteret.
- 2. Klik på **Indstillinger** for at ændre detaljer som f.eks. mærkets størrelse eller tæthed.
- 3. Indstil de andre punkter på fanerne **Hovedmenu**, **Afslutning** eller **Flere indstillinger** som nødvendigt, og klik derefter på **OK**.

["Fanen Hovedmenu" på side 50](#page-49-0)

["Fanen Afslutning" på side 52](#page-51-0) ["Fanen Flere indstillinger" på side 54](#page-53-0)

4. Klik på **Udskriv**.

## **Relaterede oplysninger**

- $\blacktriangleright$  ["Ilægning af papir" på side 37](#page-36-0)
- & ["Udskrivning ved hjælp af nemme indstillinger" på side 49](#page-48-0)

# **Udskrivning af filer, der er beskyttet med adgangskode**

Du kan indstille en adgangskode til et udskriftsjob, så det kun udskrives idet adgangskoden angives på printerens kontrolpanel.

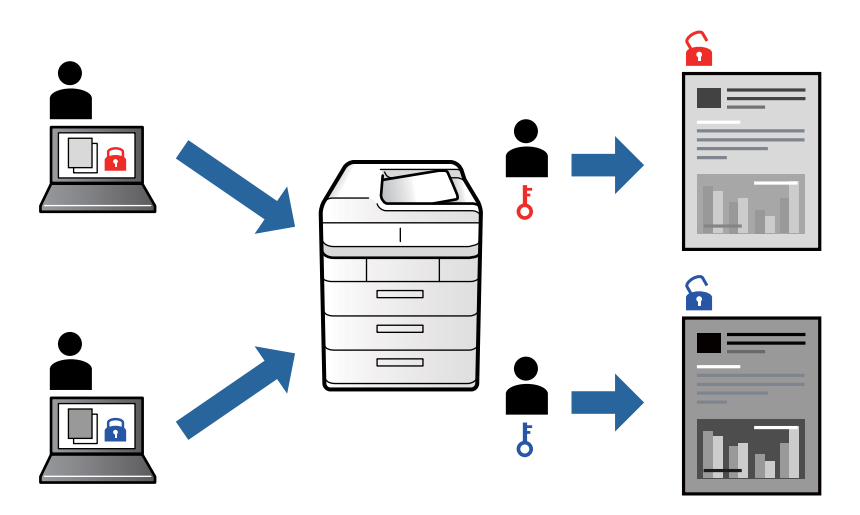

- 1. På printerdriverens fane **Flere indstillinger** skal du vælge **Fortroligt job** i **Jobtype** og derefter angive en adgangskode.
- 2. Indstil de andre punkter på fanerne **Hovedmenu**, **Afslutning** eller **Flere indstillinger** som nødvendigt, og klik derefter på **OK**.

["Fanen Hovedmenu" på side 50](#page-49-0)

["Fanen Afslutning" på side 52](#page-51-0)

["Fanen Flere indstillinger" på side 54](#page-53-0)

## 3. Klik på **Udskriv**.

4. For at udskrive jobbet skal du vælge **Udskriv fra intern hukommelse** på startskærmen på printerens kontrolpanel. Vælg det job du vil udskrive, og angiv derefter adgangskoden.

#### **Relaterede oplysninger**

- $\blacktriangleright$  ["Ilægning af papir" på side 37](#page-36-0)
- & ["Udskrivning ved hjælp af nemme indstillinger" på side 49](#page-48-0)

# **Udskrivning af flere filer samlet**

Jobarrangør Lite gør det muligt for dig at kombinere flere filer, der er oprettet i forskellige programmer, og udskrive dem som et enkelt udskriftsjob. Du kan angive udskriftsindstillingerne for kombinerede filer såsom flersidet layout og 2-sidet udskrivning.

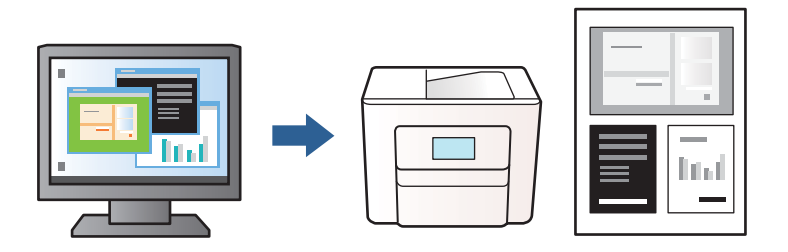

- 1. På fanen **Hovedmenu** i printerdriveren skal du vælge **Jobarrangør Lite** og derefter klikke på **OK**.
- 2. Klik på **Udskriv**.

Når du begynder at udskrive, vises vinduet Jobarrangør Lite.

- 3. Lad vinduet for Jobarrangør Lite være åbent og åbn den fil, du vil kombinere med den nuværende fil, og gentag så de ovenstående trin.
- 4. Når du vælger et udskriftsjob, der er tilføjet til Udskrivningsprojekt Lite i vinduet Jobarrangør Lite, kan du redigere sidelayoutet.

### *Bemærk:*

*Under indbinding skal du klikke på menuen Filer og derefter vælge Udskriftsindstillinger for at åbne printerdriveren. På fanen Hovedmenu skal du klikke på Gendan standardindstillinger og derefter klikke på OK på den viste skærm. Aktiver 2-sidet udskrivning, og klik derefter på Indstillinger. Vælg brochure, vælg Indbinding i midten eller Indbinding i siden, og klik derefter på OK. Klik på OK for at lukke printerdriveren.*

- O *Indbinding i midten: brug denne metode, når du udskriver et lille antal sider, der nemt kan stables og foldes på midten.*
- O *Indbinding i siden. Brug denne metode, når du udskriver et ark (fire sider) ad gangen, som hver foldes på midten, og sætter dem sammen i en enhed.*
- 5. Klik på **Udskriv** fra menuen **Filer** for at påbegynde udskrivningen.

## *Bemærk:*

*Hvis du lukker vinduet Jobarrangør Lite før tilføjelse af alle udskriftsdata til Udskrivningsprojekt, vil det udskriftsjob, du arbejder på, annulleres. Klik på Gem fra menuen Filer, for at gemme det nuværende job. Filtypenavnet for de gemte filer er "ecl".*

*Hvis du vil åbne et udskrivningsprojekt, skal du klikke på Jobarrangør Lite på fanen Vedligeholdelse i printerdriveren for at åbne vinduet Jobarrangør Lite. Herefter skal du vælge Åbn i menuen Filer for at vælge filen.*

## **Relaterede oplysninger**

- $\blacktriangleright$  ["Ilægning af papir" på side 37](#page-36-0)
- & ["Udskrivning ved hjælp af nemme indstillinger" på side 49](#page-48-0)

# **Justering af udskriftstone**

Du kan justere tonen, der anvendes i udskriftsjobbet. Disse justeringer anvendes ikke på de originale data.

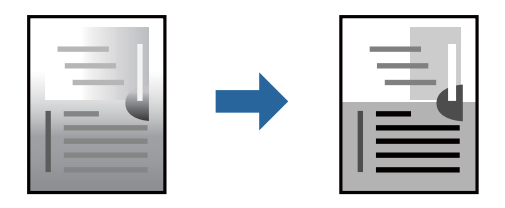

- 1. På printerdriverens fane **Flere indstillinger** skal du vælge metoden til tonekorrektion fra indstillingen **Tonekorrigering**.
	- O Automatisk: denne indstilling justerer automatisk tonen for at matche papirtypen og udskriftskvaliteten.
	- O Tilpasset: når du klikker på **Avanceret**, kan du foretage dine egne indstillinger.
- 2. Indstil de andre punkter på fanerne **Hovedmenu**, **Afslutning** eller **Flere indstillinger** som nødvendigt, og klik derefter på **OK**.

["Fanen Hovedmenu" på side 50](#page-49-0)

["Fanen Afslutning" på side 52](#page-51-0)

["Fanen Flere indstillinger" på side 54](#page-53-0)

3. Klik på **Udskriv**.

## **Relaterede oplysninger**

- & ["Ilægning af papir" på side 37](#page-36-0)
- & ["Udskrivning ved hjælp af nemme indstillinger" på side 49](#page-48-0)

# **Udskrivning for at markere tynde linjer**

Du kan gøre tynde linjer tykkere, hvis de er for tynde til udskrivning.

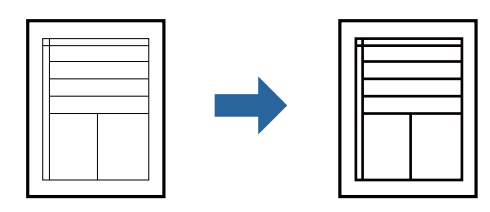

- 1. På printerdriverens fane **Flere indstillinger** skal du klikke på **Billedindstillinger** under indstillingen **Tonekorrigering**.
- 2. Vælg **Fremhæv tynde linjer**.
- 3. Indstil de andre punkter på fanerne **Hovedmenu**, **Afslutning** eller **Flere indstillinger** som nødvendigt, og klik derefter på **OK**.

["Fanen Hovedmenu" på side 50](#page-49-0) ["Fanen Afslutning" på side 52](#page-51-0) ["Fanen Flere indstillinger" på side 54](#page-53-0) 4. Klik på **Udskriv**.

### **Relaterede oplysninger**

- & ["Ilægning af papir" på side 37](#page-36-0)
- & ["Udskrivning ved hjælp af nemme indstillinger" på side 49](#page-48-0)

# **Udskrivning af tydelige stregkoder**

Hvis udskrevne stregkoder ikke kan læses korrekt, kan du udskrive tydeligt ved hjælp af reduceret blækgennemtrængning. Du skal kun aktivere denne funktion, hvis stregkoden, som du har udskrevet, ikke kan scannes.

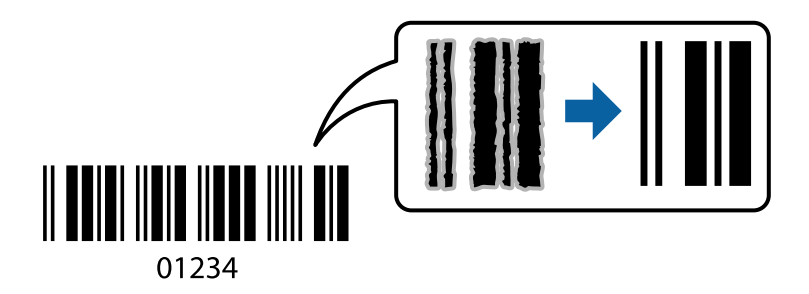

#### *Bemærk:*

- O *Papirtype: Thick paper4 (161–250 g/m²) ogEkstratykt papir (2511–3500 g/m²) er ikke kompatibel med Høj.*
- O *Fjernelse af sløring er måske ikke altid muligt, afhængigt af omstændighederne.*
- 1. På printerdriverens fane **Vedligeholdelse** skal du klikke **Udvidede indstillinger** og derefter vælge **Stregkodetilstand**.
- 2. Indstil de andre punkter på fanerne **Hovedmenu**, **Afslutning** eller **Flere indstillinger** som nødvendigt, og klik derefter på **OK**.

["Fanen Hovedmenu" på side 50](#page-49-0)

["Fanen Afslutning" på side 52](#page-51-0)

["Fanen Flere indstillinger" på side 54](#page-53-0)

3. Klik på **Udskriv**.

### **Relaterede oplysninger**

- $\blacktriangleright$  ["Ilægning af papir" på side 37](#page-36-0)
- $\rightarrow$  ["Udskrivning ved hjælp af nemme indstillinger" på side 49](#page-48-0)

# **Udskrivning med gemte grupper**

Giver dig mulighed for at indstille Udskriv sæt og sortere udskrivning efter gruppe. Se følgende for at få flere oplysninger.

#### **Relaterede oplysninger**

& ["Udskrivning ved hjælp af gemte grupper \(computer\)" på side 222](#page-221-0)

# <span id="page-89-0"></span>**Udskrivning af et dokument vha. PostScript-printerdriveren (Windows)**

En PostScript-printerdriver er en driver, der leverer udskriftskommandoer til en printer ved brug af et PostScript Page Description-sprog.

1. Åbn den fil, du vil udskrive.

Læg papir i printeren, hvis der ikke allerede er det.

- 2. Vælg **Udskriv** eller **Udskriftsopsætning** i menuen **Filer**
- 3. Vælg din printer.
- 4. Vælg **Indstillinger** eller **Egenskaber** for at åbne printerdrivervinduet.

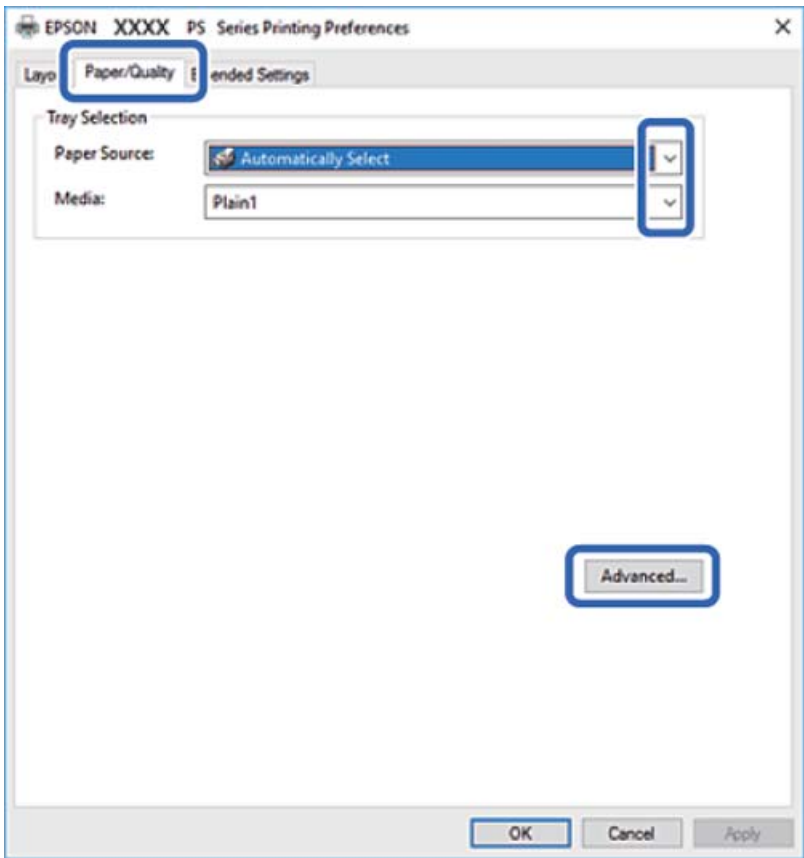

5. Skift de nødvendige indstillinger.

Se printerdriverens menuindstillinger for flere oplysninger.

- 6. Klik på **OK** for at lukke printerdriveren for flere oplysninger.
- 7. Klik på **Udskriv**.

## **Relaterede oplysninger**

- & ["Anvendeligt papir og kapaciteter" på side 440](#page-439-0)
- & ["Ilægning af papir" på side 37](#page-36-0)
- & ["Indstilling af papirtypen" på side 36](#page-35-0)
- & "Fanen Papir/kvalitet" på side 91
- & ["Layout-fane" på side 92](#page-91-0)

# **Brug af en valgfri enhed med en PostScript-printerdriver**

Du er nødt til at foretage indstillinger i PostScript-printerdriveren for at bruge valgfrie enheder.

#### **Indstillinger**

O Windows 10/Windows Server 2019/Windows Server 2016

Klik på startknappen, og vælg **Windows-system** > **Kontrolpanel** > **Vis enheder og printere** i **Hardware og lyd**. Højreklik på din printer, eller hold fingeren nede på den, og vælg **Printeregenskaber**. På fanen **Enhedsindstillinger**, skal du vælge den valgfri enhed i indstillingen **Ekstraudstyr**.

O Windows 8.1/Windows 8/Windows Server 2012 R2/Windows Server 2012

Vælg **Skrivebord** > **Indstillinger** > **Kontrolpanel** > **Vis enheder og printere** i **Hardware og lyd**. Højreklik på din printer, eller hold fingeren nede på den, og vælg **Printeregenskaber**. På fanen **Enhedsindstillinger**, skal du vælge den valgfri enhed i indstillingen **Ekstraudstyr**.

O Windows 7/Windows Server 2008 R2

Klik på startknappen, og vælg **Kontrolpanel** > **Vis enheder og printere** i **Hardware og lyd**. Højreklik på din printer, og vælg **Printeregenskaber**. På fanen **Enhedsindstillinger**, skal du vælge den valgfri enhed i indstillingen **Ekstraudstyr**.

O Windows Vista/Windows Server 2008

Klik på startknappen, og vælg **Kontrolpanel** > **Printere** i **Hardware og lyd**. Højreklik på din printer, og vælg **Egenskaber**. På fanen **Enhedsindstillinger**, skal du vælge den valgfri enhed i indstillingen **Ekstraudstyr**.

O Windows XP/Windows Server 2003 R2/Windows Server 2003

Klik på startknappen, og vælg **Kontrolpanel** > **Printere og anden hardware** > **Printere og faxenheder**. Højreklik på din printer, og vælg **Egenskaber**. På fanen **Enhedsindstillinger**, skal du vælge den valgfri enhed i indstillingen **Ekstraudstyr**.

## **Menuindstillinger for PostScript-printerdriveren**

Åbn udskrivningsvinduet i et program, vælg printeren og tilgå derefter printerdrivervinduet.

#### *Bemærk:*

*Menuerne varierer afhængigt af den indstilling, du har valgt.*

#### *Fanen Papir/kvalitet*

Valg af bakke:

Vælg papirkilde og medie.

Papirkilde:

Vælg den papirkilde som papiret indføres fra.

Vælg **Vælg automatisk** for automatisk at vælge den papirkilde, der er valgt i **Papirindstilling** på printeren.

#### <span id="page-91-0"></span>Papir:

Vælg den papirtype, du udskriver på. Hvis du vælger **Uspecificeret**, udføres udskrivning fra den papirkilde, som papirtypen er indstillet til, gældende for følgende printerindstillinger.

Almindeligt papir1, Almindeligt papir2, Preprinted, Letterhead, Farve, Recycled, Almindeligt papir høj kvalitet

Papir kan dog ikke fremføres fra en papirkilde, som er deaktiveret i printerens **Indstill. for auto valg**.

## *Layout-fane*

#### Retning:

Vælg den ønskede udskriftsretning.

#### Udskriv på begge sider:

Gør det muligt at udføre 2-sidet udskrivning.

#### Siderækkefølge:

Vælg for at udskrive fra toppen eller den sidste side. Hvis du vælger **Udskriv i omvendt rækkefølge**, stables siderne i den korrekte rækkefølge baseret på sidenummer efter udskrivning.

### Sideformat:

#### Sider pr. ark:

Sider pr. arklayout:

Gør det muligt for dig at angive sidelayoutet, når du udskriver flere sider på ét ark.

#### Brochure:

Brochureindbinding:

Vælg indbindingspositionen for brochure.

#### Tegn kanter:

Vælg dette, hvis du vil placere en kantlinje for hver side, når du udskriver flere sider på et ark, eller når du opretter et hæfte.

#### *Fanen Extended Settings*

### Job Settings:

Hvis printerfunktionaliteten er blevet begrænset af administratoren, er udskrivning tilgængelig efter du registrerer din konto på printerdriveren. Kontakt administratoren for din brugerkonto.

#### Save Access Control settings:

Lader dig angive et brugernavn og en adgangskode.

#### User Name:

Angiv et brugernavn.

### Password:

Angiv en adgangskode.

#### Reserve Job Settings:

Foretag indstillinger for udskriftsjobs, der er gemt i printerens hukommelse.

#### Reserve Job Settings:

Giver dig mulighed for at foretage indstillinger for **Reserve Job Settings**, **Verify Job** og **Password**.

#### Verify Job:

Når du udskriver flere kopier, gives der mulighed for at udskrive én kopi, så du kan gennemse indholdet. Betjen printerens kontrolpanel, for at udskrive efter den anden kopi.

#### Re-Print Job:

Giver dig mulighed for at gemme udskriftsjobbet i printerens hukommelse. Du kan påbegynde udskrivning ved at betjene printerens kontrolpanel.

### Confidential Job:

Giver dig mulighed for at angive en adgangskode til udskriftsjobbet.

#### User Name:

Angiv et brugernavn.

#### Job Name:

Angiv et jobnavn.

### Password:

Angiv en adgangskode.

## *Avancerede indstillinger*

#### Papir/udbakke:

Vælg papirstørrelse og antal kopier.

#### Papirstørrelse:

Vælg den papirstørrelse, som du vil udskrive på.

#### Kopier:

Angiv det antal kopier, du vil udskrive.

#### Grafik:

Indstil følgende menupunkter.

#### Skalering:

Gør det muligt for dig at reducere eller forstørre dokumentet.

<span id="page-93-0"></span>TrueType-skrifttype:

Indstiller den skrifttype, der skal være i stedet for TrueType-skrifttypen.

#### Dokumentindstillinger:

Avancerede udskrivningsfunktioner:

Gør det muligt for dig at foretage avancerede indstillinger for udskrivningsfunktioner.

PostScript-indstillinger:

Gør det muligt for dig at foretage valgfrie indstillinger.

#### Printerfunktioner:

Indstil følgende menupunkter.

### Output Tray:

Vælg hvilken udbakke der anvendes til udskrifter.

Sort:

Vælg, hvordan der sorteres i flere kopier.

## Ink Save Mode:

Der spares blæk ved at reducere udskrivningstætheden.

### Rotate by 180º:

Dataene roteres 180 grader inden udskrivningen.

# **Udskrivning fra en computer — Mac OS**

# **Udskrivning ved hjælp af nemme indstillinger**

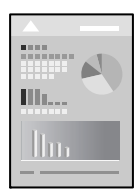

*Bemærk: Betjening og skærme varierer afhængigt af programmet. Der er flere oplysninger i hjælpen til programmet.*

1. Læg papir i printeren.

["Ilægning af papir" på side 37](#page-36-0)

- 2. Åbn den fil, du vil udskrive.
- 3. Vælg **Udskriv** i menuen **Filer** eller en anden kommando for at vise udskriftsdialogkassen.

Klik om nødvendigt på Vis detaljer eller  $\blacktriangledown$  for at udvide udskrivningsvinduet.

- 4. Vælg din printer.
- 5. Vælg **Udskriftsindstillinger** i pop op-menuen.

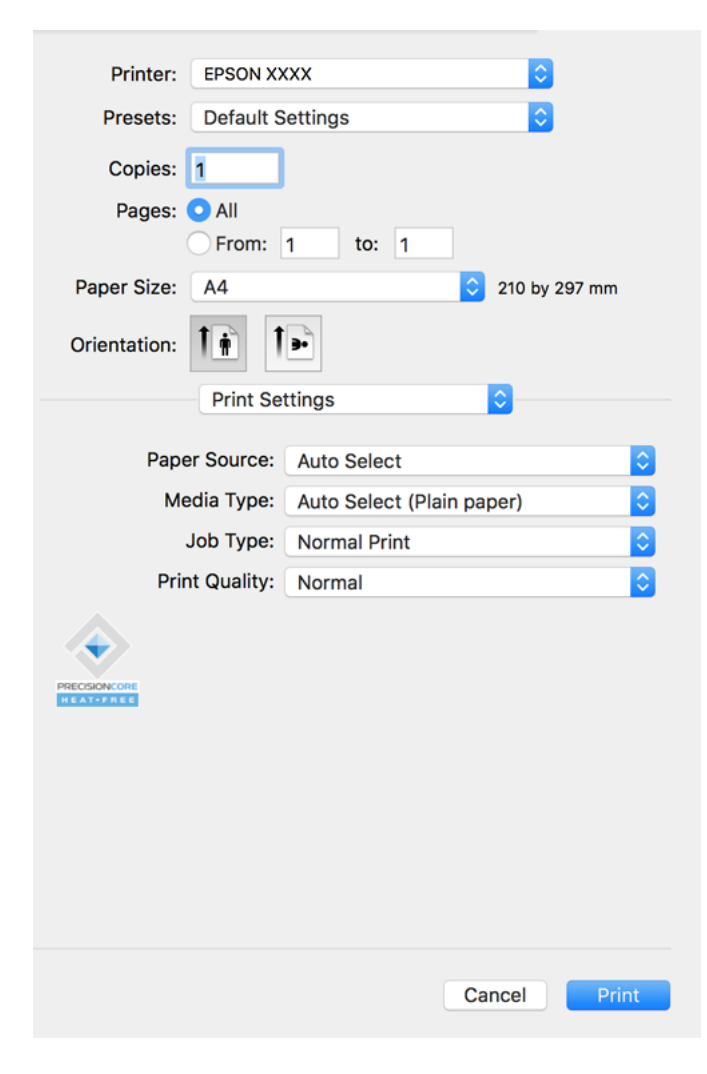

#### *Bemærk:*

*Hvis menuen Udskriftsindstillinger ikke vises på macOS Catalina (10.15) eller nyere, macOS High Sierra (10.13), macOS Sierra (10.12), OS X El Capitan (10.11), OS X Yosemite (10.10), OS X Mavericks (10.9), OS X Mountain Lion (10.8), er Epson-printerdriveren ikke installeret korrekt. Aktiver det fra den følgende menu.*

*Vælg Systemindstillinger i menuen Apple > Printere & Scannere (eller Udskriv & Scan, Udskriv & Fax), fjern printeren, og tilføj derefter printeren igen. Hvis du vil tilføje en printer, skal du se følgende.*

*["Tilføjelse af printer \(kun for Mac OS\)" på side 235](#page-234-0)*

*macOS Mojave (10.14) kan ikke få adgang til Udskriftsindstillinger i programmer fra Apple som f.eks. TextEdit.*

6. Skift de nødvendige indstillinger.

Se printerdriverens menuindstillinger for flere oplysninger.

#### *Bemærk:*

*Hvis du vil gemme dokumentet, der skal udskrives til lageret, skal du vælge Udskriftsindstillinger fra pop op-menuen og vælge Gem til lagerenhed og udskriv som Jobtype og derefter indstille destinationen for lagring.*

#### <span id="page-95-0"></span>7. Klik på **Udskriv**.

#### *Bemærk:*

*Hvis du vil annullere udskrivning, skal du på din computer klikke på printerikonet i Laste. Vælg det job du vil annullere, og gør så en af følgende. Det er ikke muligt at annullere et udskriftsjob fra computeren, hvis hele jobbet er sendt til printeren. I et sådant tilfælde skal du annullere jobbet via printerens kontrolpanel.*

O *OS X Mountain Lion (10.8) eller nyere*

*Klik på ud for statusindikatoren.*

O *Mac OS X v10.6.8 til v10.7.x Klik på Slet.*

### **Relaterede oplysninger**

- & ["Anvendeligt papir og kapaciteter" på side 440](#page-439-0)
- & ["Indstilling af papirtypen" på side 36](#page-35-0)
- & ["Menuindstillinger for Udskriftsindstillinger" på side 97](#page-96-0)

### *Menuindstillinger for printerdriveren*

Åbn udskrivningsvinduet i et program, vælg printeren og tilgå derefter printerdrivervinduet.

#### *Bemærk:*

*Menuerne varierer afhængigt af den indstilling, du har valgt.*

#### **Menuindstillinger for layout**

Sider pr. ark:

Vælg antallet af sider, der skal udskrives på ét ark.

### Layoutretning:

Angiv den rækkefølge siderne skal udskrives i.

#### Kant:

Udskriver en kant på siderne.

#### Omvend retning på side:

Roterer sider 180 grader før udskrivning. Vælg dette element, når du udskriver på papir som f.eks. konvolutter, der er lagt i fast retning i printeren.

Spejlvend vandret:

Spejlvender et billede, så det udskrives, som det ville fremstå i et spejl.

#### **Menuindstillinger til farvetilpasning**

ColorSync/EPSON Farveindstillinger:

Vælg metoden til farvejustering. Disse indstillinger justerer farver mellem printeren og computerskærmen, for at minimere toneforskellen.

### <span id="page-96-0"></span>**Menuindstillinger for papirhåndtering**

## Saml sider:

Udskriver flersidede dokumenter samlet i rækkefølge og sorteret i sæt.

### Sider til udskrivning:

Vælg for kun at udskrive ulige sider eller lige sider.

### Siderækkefølge:

Vælg for at udskrive fra toppen eller den sidste side.

### Skaler til papirstørrelse:

Udskriver med tilpasning til den papirstørrelse du har ilagt.

O Modtagerens papirstørrelse:

Vælg den papirstørrelse, du vil udskrive på.

O Skaler kun ned:

Vælg dette, når du kun vil reducere størrelsen, hvis udskrivningsdataene er for store til den papirstørrelse, der er lagt i printeren.

## **Menuindstillinger for forside**

#### Udskriv forside:

Vælg, om der skal udskrives en forside. Når du vil tilføje en bagside, skal du vælge **Efter dokument**.

#### Forsidetype:

Vælg forsidens indhold.

## **Menuindstillinger for Udskriftsindstillinger**

#### Papirkilde:

Vælg den papirkilde som papiret indføres fra. Vælg **Automatisk valg** for automatisk at vælge den papirkilde, der er valgt i udskriftsindstillingerne på printeren.

#### Medietype:

Vælg den papirtype, du udskriver på. Hvis du vælger **Vælg automatisk (almindeligt papir)**, udføres udskrivning fra den papirkilde, som papirtypen er indstillet til, gældende for følgende printerindstillinger.

almindeligt papir1, almindeligt papir2, Fortrykt, Brevhoved, Farve, Genbrugspapir, højkvalitetspapir

Papir kan dog ikke fremføres fra en papirkilde, som er deaktiveret i printerens **Indstill. for auto valg**.

Jobtype:

Gem udskriftsjobbet på lageret i **Lagringsindstillinger** på skærmen med hjælpeværktøjer, eller gem og udskriv.

### Udskriftskval.:

Vælg den udskriftskvalitet, som du vil bruge til udskrivning. Indstillingerne varierer afhængigt af papirtypen.

#### **Menuindstillinger for efterbehandling**

### Udbakke:

Vælg hvilken udbakke der anvendes til udskrifter. Udbakken vil måske blive valgt automatisk afhængigt af andre udskriftsindstillinger.

#### Sorter:

Vælg, hvordan der sorteres i flere kopier.

## **Rotér sortering**

Stabler udskrifter i skiftevis stående og liggende retning. For at anvende denne funktion, skal du vælge **Udskriftsindstillinger** fra pop op-menuen og derefter vælge **Automatisk valg** som indstilling for **Papirkilde**. Derefter skal du vælge **Afslutning** fra pop op-menuen og dernæst vælge **Automatisk valg** eller **Bakke med forsiden nedad** som indstilling for **Udbakke**. Udskrifterne stables i bakken med forsiden nedad.

### **Menuindstillinger for papirkonfiguration**

#### Udskrivningstæthed:

Reducér udskrivningstætheden for finere udskrivning, når du udskriver fotos med tæt data.

## **Menuindstillinger for Indst. for tosidet udskrivning**

Tosidet udskrivning:

Udskriver på begge sider af papiret.

# **Tilføjelse af faste udskriftsindstillinger for nem udskrivning**

Hvis du opretter din egen faste indstilling med de udskrivningsindstillinger, du bruger ofte, i printerdriveren, kan du nemt udskrive ved at vælge denne faste udskrivningsindstilling fra listen.

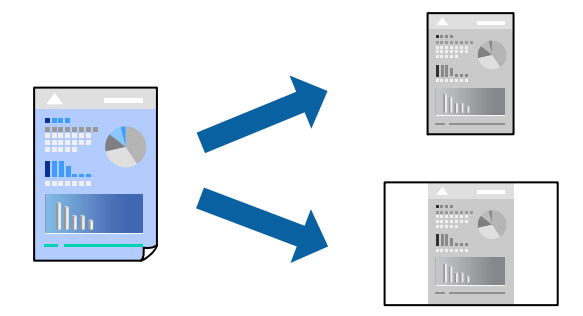

- 1. Indstil hvert element som f.eks. **Udskriftsindstillinger** og **Layout** (**Papirstørrelse**, **Medietype** og så videre).
- 2. Klik på **Faste indstillinger** for at gemme de aktuelle indstillinger som faste indstillinger.

3. Klik på **OK**.

#### *Bemærk:*

*Hvis du vil slette en tilføjet fast indstilling, skal du klikke på Faste indstillinger > Vis faste indstillinger, vælge navnet på den faste indstilling, du vil slette fra listen og derefter slette den.*

4. Klik på **Udskriv**.

Næste gang du vil udskrive med de samme indstillinger, skal du vælge det registrerede forudindstillede navn fra **Faste indstillinger**.

### **Relaterede oplysninger**

- & ["Ilægning af papir" på side 37](#page-36-0)
- & ["Udskrivning ved hjælp af nemme indstillinger" på side 94](#page-93-0)

# **Udskrivning på 2 sider**

Du kan udskrive på begge sider af papiret.

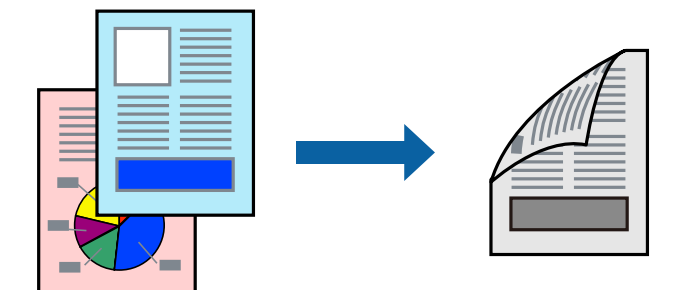

#### *Bemærk:*

- O *Hvis du ikke bruger papir, der er egnet til 2-sidet udskrivning, kan udskriftskvaliteten forringes og papirstop opstå. ["Papir til 2-sidet udskrivning" på side 443](#page-442-0)*
- O *Alt afhængigt af papiret og dataene kan det ske, at blækket trænger igennem til den anden side af papiret.*
- 1. Vælg **Indst. for tosidet udskrivning** i pop op-menuen.
- 2. Vælg indbindingerne i **Tosidet udskrivning**.
- 3. Indstil de andre elementer efter behov.
- 4. Klik på **Udskriv**.

#### **Relaterede oplysninger**

- & ["Anvendeligt papir og kapaciteter" på side 440](#page-439-0)
- & ["Ilægning af papir" på side 37](#page-36-0)
- & ["Udskrivning ved hjælp af nemme indstillinger" på side 94](#page-93-0)

# **Udskrivning af flere sider på ét ark**

Du kan udskrive flere sider af data på et enkelt ark papir.

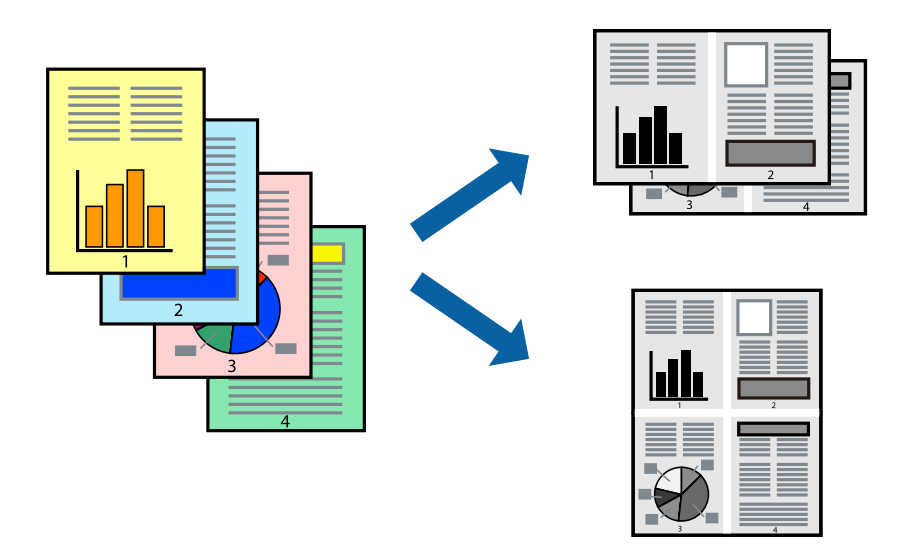

- 1. Vælg **Layout** i pop op-menuen.
- 2. Angiv antallet af sider under **Sider pr. ark**, **Retning** (siderækkefølgen) og **Kant**. ["Menuindstillinger for layout" på side 96](#page-95-0)
- 3. Indstil de andre elementer efter behov.
- 4. Klik på **Udskriv**.

## **Relaterede oplysninger**

- & ["Ilægning af papir" på side 37](#page-36-0)
- & ["Udskrivning ved hjælp af nemme indstillinger" på side 94](#page-93-0)

# **Udskrivning, som passer til papirstørrelsen**

Vælg den papirstørrelse, du lagde i printeren, som indstilling for modtagerens papirstørrelse.

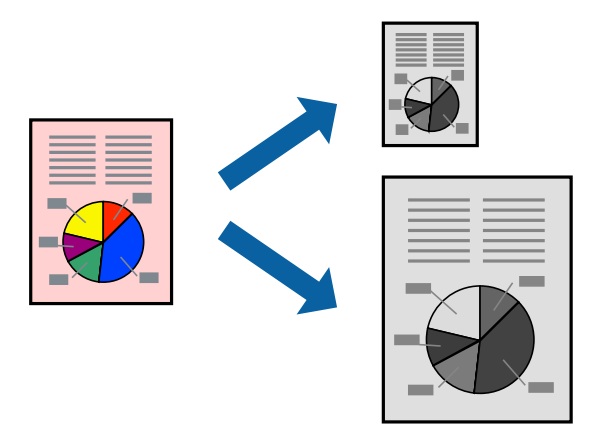

1. Vælg størrelsen på det papir, du indstillede i programmet, som **Papirstørrelse**.

- 2. Vælg **Papirhåndtering** i pop op-menuen.
- 3. Vælg **Skaler til papirstørrelse**.
- 4. Vælg den papirstørrelse, du lagde i printeren, som indstilling for **Modtagerens papirstørrelse**.
- 5. Indstil de andre elementer efter behov.
- 6. Klik på **Udskriv**.

### **Relaterede oplysninger**

- $\blacktriangleright$  ["Ilægning af papir" på side 37](#page-36-0)
- & ["Udskrivning ved hjælp af nemme indstillinger" på side 94](#page-93-0)

# **Udskrivning af et formindsket eller forstørret dokument ved alle forstørrelser**

Du kan formindske eller forstørre et dokuments størrelse med en bestemt procent.

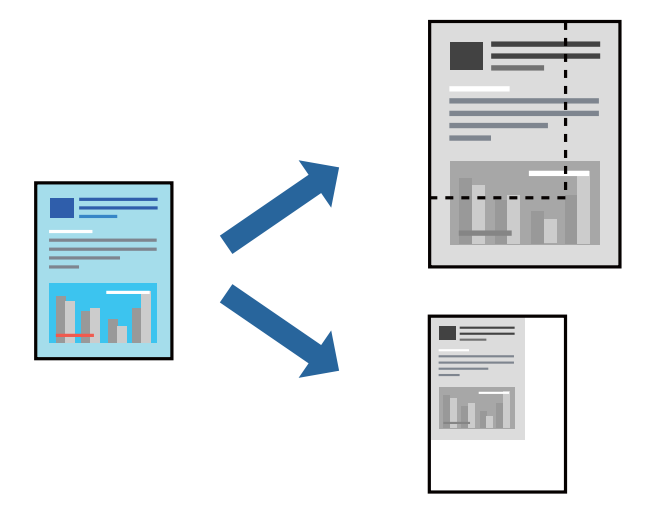

#### *Bemærk:*

*Handlinger varierer afhængigt af programmet. Der er flere oplysninger i hjælpen til programmet.*

- 1. Gør et af følgende.
	- O Vælg **Udskriv** fra menuer **Filer** i programmet. Klik på **Sideopsætning**, og vælg derefter din printer i **Format til**. Vælg størrelsen på de data, der skal udskrives, fra **Papirstørrelse**, angiv en procentdel i **Skala**, og klik derefter på **OK**.
	- O Vælg **Sideopsætning** fra menuen **Filer** i programmet. Vælg din printer i **Format til**. Vælg størrelsen på de data, der skal udskrives, fra **Papirstørrelse**, angiv en procentdel i **Skala**, og klik derefter på **OK**. Vælg **Udskriv** i **Arkivmenuen**.
- 2. Vælg din printer i **Printer**.
- 3. Indstil de andre elementer efter behov.
- 4. Klik på **Udskriv**.

### <span id="page-101-0"></span>**Relaterede oplysninger**

- & ["Ilægning af papir" på side 37](#page-36-0)
- & ["Udskrivning ved hjælp af nemme indstillinger" på side 94](#page-93-0)

# **Udskrivning fra PostScript-printerdriveren på Mac OS**

En PostScript-printerdriver er en driver, der leverer udskriftskommandoer til en printer ved brug af et PostScript Page Description-sprog.

1. Åbn den fil, du vil udskrive.

Læg papir i printeren, hvis der ikke allerede er det.

2. Vælg **Udskriv** eller **Udskriftsopsætning** i menuen **Filer**.

Hvis det er nødvendigt, skal du klikke på Vis info eller  $\nabla$  for at udvide udskrivningsvinduet.

- 3. Vælg din printer.
- 4. Vælg **Udskriftsfunktioner** fra pop op-menuen.

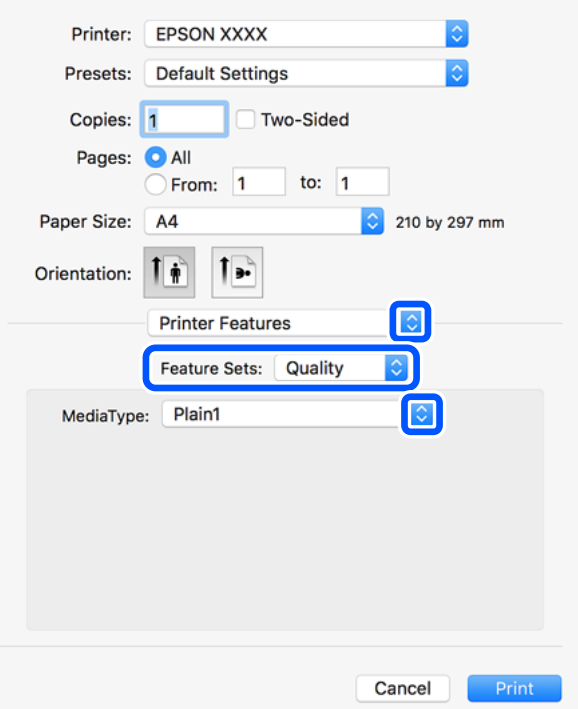

5. Skift de nødvendige indstillinger.

Se printerdriverens menuindstillinger for flere oplysninger.

6. Klik på **Udskriv**.

## **Relaterede oplysninger**

- & ["Anvendeligt papir og kapaciteter" på side 440](#page-439-0)
- & ["Ilægning af papir" på side 37](#page-36-0)
- & ["Indstilling af papirtypen" på side 36](#page-35-0)
- $\blacktriangleright$  ["Menuindstillinger for printerfunktioner" på side 105](#page-104-0)

# **Brug af en valgfri enhed med en PostScript-printerdriver**

Du er nødt til at foretage indstillinger i PostScript-printerdriveren til de valgfrie enheder.

Vælg **Systemindstillinger** i menuen Apple > **Printere & Scannere** (eller **Udskriv & Scan**, **Udskriv & Fax**), og vælg derefter printeren. Klik på **Indstillinger & Forsyninger** > **Indstillinger** (eller **Driver**). Lav indstillinger i overensstemmelse med de tilgængelige muligheder.

# **Menuindstillinger for PostScript-printerdriveren**

Åbn udskrivningsvinduet i et program, vælg printeren og tilgå derefter printerdrivervinduet.

#### *Bemærk:*

*Menuerne varierer afhængigt af den indstilling, du har valgt.*

## *Menuindstillinger for layout*

#### Sider pr. ark:

Vælg antallet af sider, der skal udskrives på ét ark.

### Layoutretning:

Angiv den rækkefølge siderne skal udskrives i.

#### Kant:

Udskriver en kant på siderne.

### Tosidet:

Gør det muligt at udføre 2-sidet udskrivning.

#### Omvend retning på side:

Roterer sider 180 grader før udskrivning.

#### Spejlvend vandret:

Spejlvender billedet, så det udskrives, som det ville fremstå i et spejl.

## *Menuindstillinger til farvetilpasning*

#### ColorSync/I printer:

Vælg metoden til farvejustering. Disse indstillinger justerer farven mellem printeren og computerskærmen, for at minimere farveforskellen.

## *Menuindstillinger for papirhåndtering*

### Saml sider:

Udskriver flersidede dokumenter samlet i rækkefølge og sorteret i sæt.

## Sider til udskrivning:

Vælg for kun at udskrive ulige sider eller lige sider.

## Siderækkefølge:

Vælg for at udskrive fra toppen eller den sidste side.

### Skaler til papirstørrelse:

Udskriver med tilpasning til den papirstørrelse du har ilagt.

## Modtagerens papirstørrelse:

Vælg den papirstørrelse, du vil udskrive på.

## Skaler kun ned:

Vælg dette, når du reducerer dokumentets størrelse.

## *Menuindstillinger for papirindføring*

Vælg den papirkilde som papiret indføres fra.

## Alle sider fra:

Vælges **Automatisk valg**, vælges automatisk den papirkilde som passer til **Papirindstilling** på printeren.

#### Første side fra/tilbageværende fra:

Du kan også vælge papirkilden for side.

## *Menuindstillinger for forside*

## Udskriv forside:

Vælg, om der skal udskrives en forside. Når du vil tilføje en bagside, skal du vælge **Efter dokument**.

## Forsidetype:

Vælg forsidens indhold.

## <span id="page-104-0"></span>*Menuindstillinger for printerfunktioner*

## Funktionssæt:

Quality:

Media Type:

Vælg den papirtype, du udskriver på. Hvis du vælger **Uspecificeret**, udføres udskrivning fra den papirkilde, som papirtypen er indstillet til, gældende for følgende printerindstillinger.

almindeligt papir1, almindeligt papir2, Fortrykt, Brevhoved, Farve, Genbrugspapir, højkvalitetspapir

Papir kan dog ikke fremføres fra en papirkilde, som er deaktiveret i printerens **Indstill. for auto valg**.

#### Output:

#### Output Tray:

Vælg hvilken udbakke der anvendes til udskrifter.

Sort:

Vælg, hvordan der sorteres i flere kopier.

### Andet:

Ink Save Mode:

Der spares blæk ved at reducere udskrivningstætheden.

# **Udskrivning af filtypen PDF fra en hukommelsesenhed**

Du kan udskrive PDF-filer fra en hukommelsesenhed, som er sluttet til printeren.

- 1. Tilslut hukommelsesenheden i printerens eksterne USB-port. ["Sådan tilsluttes en ekstern USB-enhed" på side 47](#page-46-0)
- 2. Vælg **Huk. enhed** på startskærmen.
- 3. Vælg **PDF**.
- 4. Vælg filen.
- 5. Tryk på  $\lozenge$ .

#### *Bemærk:*

*Hvis du vil udskrive data til lageret, skal du vælge Fillagring og foretage indstillingerne for lagring. Vælg Indstilling for at vælge, om dataene skal udskrives på samme tid eller ej.*

## **Grundlæggende menuindstillinger for indstillingerne PDF**

Du kan foretage udskriftsindstillinger for filer i PDF-format på dine hukommelsesenheder.

Seneste til gamle/Gamle til seneste:

Vælg en sorteringsindstilling for at få vist filerne på LCD-skærmen.

#### Papirindstilling:

Angiver indstillingerne for den papirkilde, du ønsker at udskrive på.

### 2-sidet:

Vælg **Til** for at udskrive PDF-filer ved hjælp af 2-sidet udskrivning. Du kan også vælge indbindingsmetoden i **Indbindingsplacering**.

### Udskr.rækkefølge:

Vælg rækkefølge for udskrivning af flersidede PDF-filer.

# **Avancerede menuindstillinger for indstillingerne PDF**

### Færdiggørelse

O Færdiggørelse:

Vælg **Sorter (siderækkefølge)** for at udskrive flersidede dokumenter samlet i rækkefølge og sorteret i sæt. Vælg **Gruppe (samme sider)** for at udskrive flersidede dokumenter ved at hente de samme nummererede sider som gruppen.

O Skub papir ud:

Vælg **Drej Sorter** for at udskrive i skiftevis stående retning fra en papirkilde og liggende retning fra en anden papirkilde. Vælg **Auto** som indstilling for **Papirindstilling** når denne funktion anvendes.

## Fillagring

Du kan gemme de scannede data på et lager.

O Indstilling:

Vælg, om udskrivningsdataene kun skal gemmes til lageret.

O Mappe (påkrævet):

Vælg den mappe, hvortil udskrivningsdataene skal gemmes.

O Filnavn:

Indstil filnavnet.

O Fil-adgangskode:

Indstil adgangskoden til at vælge filen.

O Brugernavn: Indstil brugernavnet.

# **Udskrivning af dokumenter fra smartenheder (iOS)**

Du kan udskrive dokumenter fra en smartenhed, som f.eks. en smartphone eller tablet.

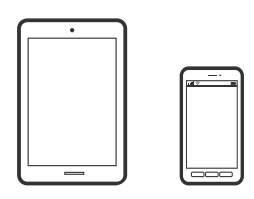

# **Udskrivning af dokumenter med Epson iPrint**

#### *Bemærk:*

*Brugen kan variere afhængigt af enheden.*

- 1. Tilslut din printer og din smartenhed vha. Wi-Fi Direct. ["Tilslutning direkte til printeren \(Wi-Fi Direct\)" på side 333](#page-332-0)
- 2. Hvis Epson iPrint er ikke installeret, skal du installere det. ["Installere Epson iPrint" på side 449](#page-448-0)
- 3. Start Epson iPrint.
- 4. Tryk på **Print Documents** på startskærmen.
- 5. Tryk på placeringen af det dokument, du vil udskrive.
- 6. Vælg dokumentet, og tryk derefter på **Next**.
- 7. Tryk på **Print**.

# **Udskrivning af dokumenter med AirPrint**

AirPrint giver mulighed for øjeblikkelig trådløs udskrivning fra iPhone, iPad, iPod touch og Mac uden behov for at installere drivere eller downloade software.

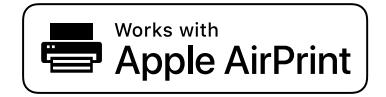

#### *Bemærk:*

*Du kan ikke bruge AirPrint, hvis du har deaktiveret papirkonfigurationsmeddelelser på printerens kontrolpanel. Se linket herunder vedrørende aktivering af meddelelserne, hvis det er nødvendigt.*

1. Konfigurer printeren til trådløs udskrivning. Se linket herunder.

#### [http://epson.sn](http://epson.sn/?q=2)

2. Forbind din Apple-enhed til det samme trådløse netværk, som printeren bruger.

3. Udskriv fra din enhed til printeren.

#### *Bemærk:*

*Se siden AirPrint på Apples websted for at få flere oplysninger.*

## **Relaterede oplysninger**

& ["Kan ikke udskrive, selvom der er oprettet forbindelse \(iOS\)" på side 263](#page-262-0)

# **Udskrivning af dokumenter fra smartenheder (Android)**

Du kan udskrive dokumenter fra en smartenhed, som f.eks. en smartphone eller tablet.

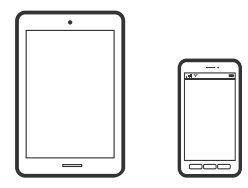

# **Udskrivning af dokumenter med Epson iPrint**

### *Bemærk:*

*Brugen kan variere afhængigt af enheden.*

- 1. Tilslut din printer og din smartenhed vha. Wi-Fi Direct. ["Tilslutning direkte til printeren \(Wi-Fi Direct\)" på side 333](#page-332-0)
- 2. Hvis Epson iPrint er ikke installeret, skal du installere det. ["Installere Epson iPrint" på side 449](#page-448-0)
- 3. Start Epson iPrint.
- 4. Tryk på **Print Documents** på startskærmen.
- 5. Tryk på placeringen af det dokument, du vil udskrive.
- 6. Vælg dokumentet, og tryk derefter på **Next**.
- 7. Tryk på **Print**.

# **Udskrivning af dokumenter ved hjælp af Epson Print Enabler**

Du kan udskrive trådløst dine dokumenter, e-mails, fotos og websider direkte fra din Android-telefon eller tablet (Android v4.4 eller senere). Med få tryk vil din Android-enhed opdage en Epson-printer, som er forbundet til det samme trådløse netværk.

#### *Bemærk:*

*Brugen kan variere afhængigt af enheden.*

1. Tilslut din printer og din smartenhed vha. Wi-Fi Direct.

["Tilslutning direkte til printeren \(Wi-Fi Direct\)" på side 333](#page-332-0)
- 2. På din Android-enhed skal du installere plugin'et Epson Print Enabler fra Google Play.
- 3. Gå til **Indstillinger** på din Android-enhed, vælg **Udskrivning**, og aktiver derefter Epson Print Enabler.
- 4. Fra en Android-applikation som f.eks. Chrome skal du trykke på menuikonet og udskrive det ønskede på skærmen.

#### *Bemærk:*

*Hvis du ikke kan se din printer, skal du trykke på Alle printere og vælge din printer.*

#### **Udskrivning vha. Mopria Print Service**

Mopria Print Service muliggør øjeblikkelig trådløs udskrivning fra smartphones eller tablets fra Android.

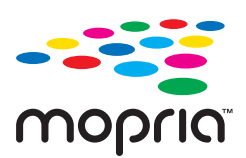

- 1. Installer Mopria Print Service fra Google Play.
- 2. Læg papir i printeren.
- 3. Konfigurer printeren til trådløs udskrivning. Se linket herunder. [https://epson.sn](https://epson.sn/?q=2)
- 4. Forbind din Android-enhed til det samme trådløse netværk, som printeren bruger.
- 5. Udskriv fra din enhed til printeren.

#### *Bemærk:*

*For flere oplysninger, gå til Mopria-webstedet på [https://mopria.org.](https://mopria.org)*

# **Udskrivning på konvolutter**

### **Udskrivning på konvolutter fra en computer (Windows)**

- 1. Læg konvolutter i printeren. ["Ilægning af konvolutter" på side 38](#page-37-0)
- 2. Åbn den fil, du vil udskrive.
- 3. Åbn printerdrivervinduet.
- 4. Vælg konvolutstørrelse fra **Papirstørrelse** på fanen **Hovedmenu**, og vælg derefter **Konvolut** fra **Papirtype**.
- 5. Indstil de andre punkter på fanerne **Hovedmenu** og **Flere indstillinger** som nødvendigt, og klik så på **OK**. Vælg **Roteret 180°** på fanen **Flere indstillinger**.
- 6. Klik på **Udskriv**.

### <span id="page-109-0"></span>**Udskrivning på konvolutter fra en computer (Mac OS)**

- 1. Læg konvolutter i printeren. ["Ilægning af konvolutter" på side 38](#page-37-0)
- 2. Åbn den fil, du vil udskrive.
- 3. Vælg **Udskriv** i menuen **Filer** eller en anden kommando for at vise udskriftsdialogkassen.
- 4. Vælg størrelsen som svarer til indstillingen for **Papirstørrelse**.
- 5. Vælg **Udskriftsindstillinger** i pop op-menuen.
- 6. Vælg **Konvolut** som indstillingen for **Medietype**.
- 7. Vælg **Layout** fra pop op-menuen, og vælg derefter **Omvend retning på side**.
- 8. Indstil de andre elementer efter behov.
- 9. Klik på **Udskriv**.

# **Udskrivning af fotos**

### **Udskrivning af filtypen JPEG fra en hukommelsesenhed**

Du kan udskrive JPEG-filer fra en hukommelsesenhed, som er sluttet til printeren.

- 1. Tilslut hukommelsesenheden i printerens eksterne USB-port. ["Sådan tilsluttes en ekstern USB-enhed" på side 47](#page-46-0)
- 2. Vælg **Huk. enhed** på startskærmen.
- 3. Vælg **JPEG**.
- 4. Vælg filen.
- 5. Tryk på  $\oint$ .

#### *Bemærk:*

*Hvis du vil udskrive data til lageret, skal du vælge Fillagring og foretage indstillingerne for lagring. Vælg Indstilling for at vælge, om dataene skal udskrives på samme tid eller ej.*

### **Grundlæggende menuindstillinger for indstillingerne JPEG**

### $\equiv$  (Indstillinger):

Foretag indstillinger for rækkefølgesortering, valg og fravalg af billeddata.

#### Papirindstilling:

Angiver indstillingerne for den papirkilde, du ønsker at udskrive på.

#### Layout:

Vælg layoutformen for udskrivning af JPEG-filer. **1-op** bruges til at udskrive en fil pr. enkeltside. **20-op** bruges til udskrivning af 20 filer pr. enkeltside. **Indeks** bruges til indeksudskrivning med oplysninger.

#### Tilpas ramme:

Vælg **Til** at beskære billedet automatisk, så det passer ind i det valgte udskriftslayout. Hvis billeddataenes og papirstørrelsens højde-bredde-forhold er forskellige, forstørres eller formindskes billedet automatisk, så de korte sider passer til papirets korte sider. Den lange side af billedet beskæres, hvis den går ud over papirets lange side. Denne funktion fungerer muligvis ikke for panoramafotos.

### **Avancerede menuindstillinger for indstillingerne JPEG**

#### Færdiggørelse:

#### O Færdiggørelse

Vælg **Sorter (siderækkefølge)** for at udskrive flersidede dokumenter samlet i rækkefølge og sorteret i sæt. Vælg **Gruppe (samme sider)** for at udskrive flersidede dokumenter ved at hente de samme nummererede sider som gruppen.

#### O **Skub papir ud**

**Standard** er valgt.

#### Kvalitet:

Vælg **Bedste** for højere udskriftskvalitet, men udskrivningshastigheden kan være langsommere.

#### Fix billede:

Vælg denne tilstand automatisk for at forbedre billedets lysstyrke, kontrast og mætning. For at deaktivere automatisk forbedring skal du vælge **Forstærkning fra**.

#### Fix røde øjne:

Vælg **Til** for automatisk at fjerne røde øjne på billeder. Rettelserne påvirker ikke den originale fil, kun udskrifterne. Afhængigt af fototypen rettes andre dele af billedet end øjnene muligvis.

#### Dato<sup>.</sup>

Vælg formatet for den dato, billedet blev taget eller gemt. Datoen udskrives ikke i visse layout.

#### Fillagring

Du kan gemme de scannede data på et lager.

O Indstilling:

Vælg, om udskrivningsdataene kun skal gemmes til lageret.

O Mappe (påkrævet):

Vælg den mappe, hvortil udskrivningsdataene skal gemmes.

O Filnavn:

Indstil filnavnet.

- O Fil-adgangskode: Indstil adgangskoden til at vælge filen.
- O Brugernavn: Indstil brugernavnet.

### **Udskrivning af filtypen TIFF fra en hukommelsesenhed**

Du kan udskrive TIFF-filer fra en hukommelsesenhed, som er sluttet til printeren.

1. Tilslut hukommelsesenheden i printerens eksterne USB-port.

["Sådan tilsluttes en ekstern USB-enhed" på side 47](#page-46-0)

- 2. Vælg **Huk. enhed** på startskærmen.
- 3. Vælg **TIFF**.
- 4. Vælg filen.
- 5. Tryk på  $\Phi$ .

#### *Bemærk:*

*Hvis du vil udskrive data til lageret, skal du vælge Fillagring og foretage indstillingerne for lagring. Vælg Indstilling for at vælge, om dataene skal udskrives på samme tid eller ej.*

### **Grundlæggende menuindstillinger for indstillingerne TIFF**

Du kan foretage udskriftsindstillinger for filer i TIFF-format på dine hukommelsesenheder.

Seneste til gamle/Gamle til seneste:

Ændrer rækkefølgen på filerne.

#### Papirindstilling:

Angiver indstillingerne for den papirkilde, du ønsker at udskrive på.

#### Layout:

Vælg layout for filen Multi-TIFF. **1-op** er til at udskrive en side pr. ark. **20-op** er til at udskrive 20 sider på et ark. **Indeks** bruges til indeksudskrivning med oplysninger.

#### Tilpas ramme:

Vælg **Til** at beskære billedet automatisk, så det passer ind i det valgte billedlayout. Hvis billeddataenes og papirstørrelsens højde-bredde-forhold er forskellige, forstørres eller formindskes billedet automatisk, så de korte sider passer til papirets korte sider. Den lange side af billedet beskæres, hvis den går ud over papirets lange side. Denne funktion fungerer muligvis ikke for panoramafotos.

### **Avancerede menuindstillinger for indstillingerne TIFF**

#### Færdiggørelse:

O Færdiggørelse

Vælg **Sorter (siderækkefølge)** for at udskrive flersidede dokumenter samlet i rækkefølge og sorteret i sæt. Vælg **Gruppe (samme sider)** for at udskrive flersidede dokumenter ved at hente de samme nummererede sider som gruppen.

O **Skub papir ud**

**Standard** er valgt.

Kvalitet:

Vælg **Bedste** for højere udskriftskvalitet, men udskrivningshastigheden kan være langsommere.

#### Udskr.rækkefølge:

Vælg rækkefølge for udskrivning af flersidede TIFF-filer.

#### Dato:

Vælg formatet for den dato, billedet blev taget eller gemt. Datoen udskrives ikke i visse layout.

#### Fillagring

Du kan gemme de scannede data på et lager.

O Indstilling:

Vælg, om udskrivningsdataene kun skal gemmes til lageret.

O Mappe (påkrævet):

Vælg den mappe, hvortil udskrivningsdataene skal gemmes.

O Filnavn:

Indstil filnavnet.

- O Fil-adgangskode: Indstil adgangskoden til at vælge filen.
- O Brugernavn: Indstil brugernavnet.

# **Udskrivning af websider**

### **Udskrivning af websider fra smartenheder**

#### *Bemærk:*

*Brugen kan variere afhængigt af enheden.*

1. Tilslut din printer og din smartenhed vha. Wi-Fi Direct.

["Tilslutning direkte til printeren \(Wi-Fi Direct\)" på side 333](#page-332-0)

- <span id="page-113-0"></span>2. Hvis Epson iPrint er ikke installeret, skal du installere det. ["Installere Epson iPrint" på side 449](#page-448-0)
- 3. Åbn den webside, du vil udskrive, i din webbrowser-app.
- 4. Tryk på **Del** fra menuen i webbrowser-appen.
- 5. Vælg **iPrint**.
- 6. Tryk på **Udskriv**.

## **Udskrivning ved brug af cloud-tjeneste**

Med Epson Connect-tjenesten, der er tilgængelig på internettet, kan du udskrive fra din smartphone, tablet eller bærbare computer — når som helst og stort set hvor som helst. For at bruge denne tjeneste, skal du registrere brugeren og printeren i Epson Connect.

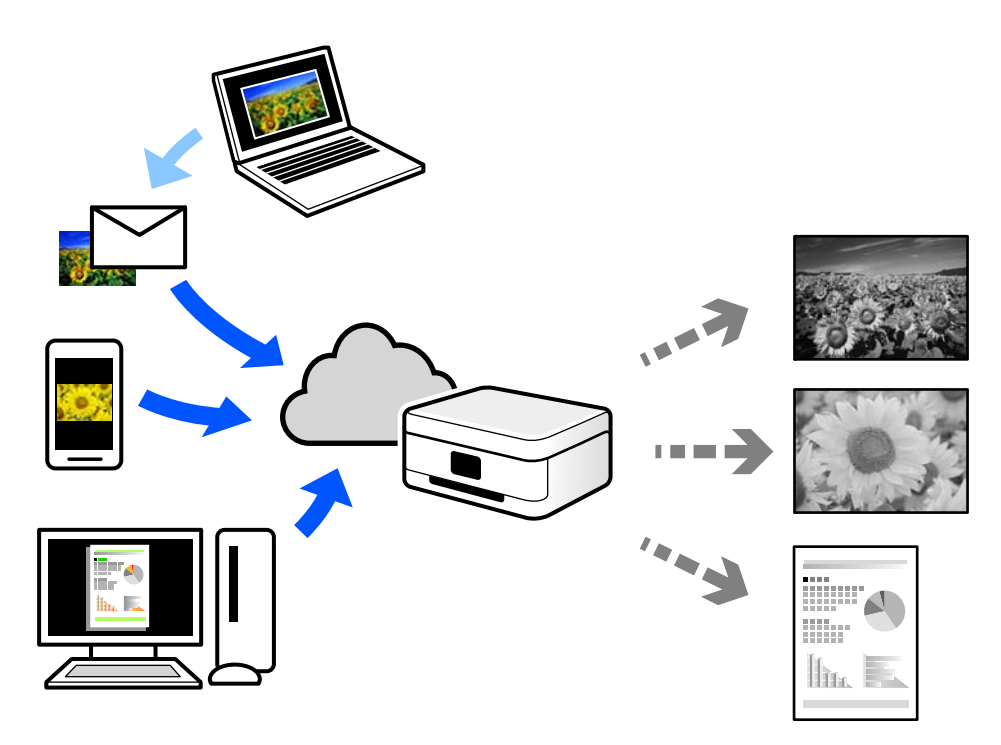

Følgende funktioner er tilgængelige på internettet.

O Email Print

Når du sender en e-mail med vedhæftninger såsom dokumenter eller billeder til en e-mailadresse, som er tilknyttet printeren, kan du udskrive denne e-mail og vedhæftningerne fra fjernsteder såsom dit hjem eller din printer på kontoret.

O Epson iPrint

Dette program er til iOS eller Android, og det giver dig mulighed for at udskrive eller scanne fra en smartphone eller tablet. Du kan printe dokumenter, billeder og websteder ved at sende dem direkte til en printer på den samme trådløse LAN-forbindelse.

O Remote Print Driver

Dette er en delt driver, som er understøttet af Remote Print Driver. Når der udskrives med en printer på et fjernsted, kan du udskrive ved at ændre printeren på det sædvanlige programvindue.

Se Epson Connect-webportalen for oplysninger om, hvordan man opsætter eller udskriver.

<https://www.epsonconnect.com/>

[http://www.epsonconnect.eu](http://www.epsonconnect.eu/) (kun Europa)

### **Registrering til tjenesten Epson Connect fra kontrolpanelet**

Følg nedenstående trin for at registrere printeren.

- 1. Vælg **Indstillinger** på kontrolpanelet.
- 2. Vælg **Generelle indstillinger** > **Webtjeneste-indstillinger** > **Epson Connect-tjeneste** > **Fjern registrering** for at udskrive registreringsarket.
- 3. Følg instruktionerne på registreringsarket for at registrere printeren.

# <span id="page-115-0"></span>**Kopiering**

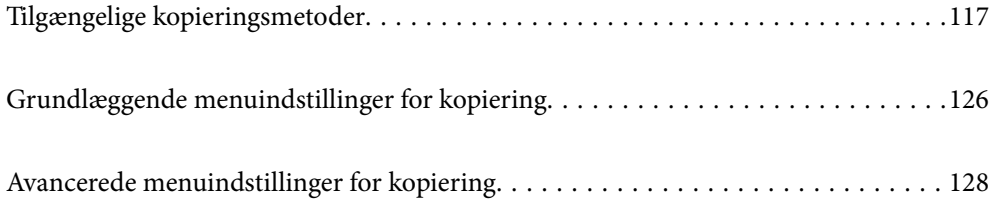

# <span id="page-116-0"></span>**Tilgængelige kopieringsmetoder**

Placer originalerne på scannerglaspladen eller ADF'en, og vælg derefter menuen **Kopier** på startskærmen.

### **Kopiering af originaler**

Du kan kopiere originaler i fast størrelse eller brugerdefineret størrelse i sort/hvid.

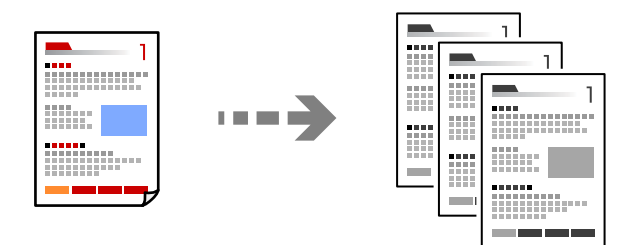

1. Læg papir i printeren.

["Ilægning af papir" på side 37](#page-36-0)

2. Placer originalerne.

["Placering af originaler" på side 42](#page-41-0)

3. Vælg **Kopier** på startskærmen.

#### *Bemærk:*

- $\Box$  *For at gemme originaler på lageret skal du vælge*  $\stackrel{\triangle}{\sim}$  *og derefter aktivere <code>Fillagring</code>.*
- O *I Indstilling skal du vælge, om du vil udskrive og gemme de scannede data eller kun gemme dataene.*
- 4. Tryk på  $\oint$ .

### **Kopiering på 2 sider**

Kopier flere originaler på begge sider af papiret.

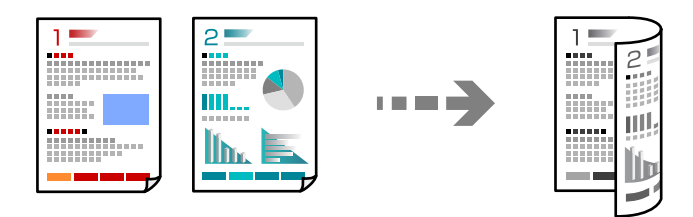

1. Placer alle originaler med forsiden opad i ADF'en.

#### c*Vigtigt:*

*Hvis du vil kopiere originaler, der ikke understøttes af ADF, skal du bruge scannerglaspladen. ["Originaler, som ikke er understøttet af ADF" på side 45](#page-44-0)*

<span id="page-117-0"></span>*Bemærk: Du kan også placere originalerne på scannerglaspladen. ["Placering af originaler" på side 42](#page-41-0)*

- 2. Vælg **Kopier** på startskærmen.
- 3. Vælg fanen **Grundindstillinger**, vælg **2-sidet**, og vælg derefter **2> 2-sidet** eller **1> 2-sidet**
- 4. Specificer andre indstillinger, f.eks. originalens retning og bindingspositionen.
- 5. Tryk på  $\Phi$ .

### **Kopiering ved forstørrelse eller reducering**

Du kan kopiere originaler med en bestemt forstørrelse.

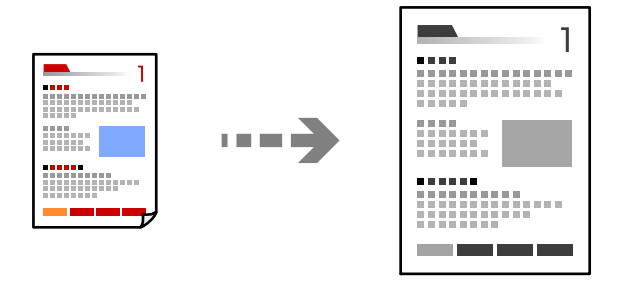

1. Placer originalerne.

["Placering af originaler" på side 42](#page-41-0)

- 2. Vælg **Kopier** på startskærmen.
- 3. Vælg fanen **Grundindstillinger**, og vælg derefter **Reducer/Forstør**.
- 4. Angiv størrelsen på forstørrelsen eller reduceringen.
- 5. Tryk på  $\oint$ .

### **Kopierer flere originaler på et enkelt ark**

Du kan kopiere flere originaler på et enkelt ark.

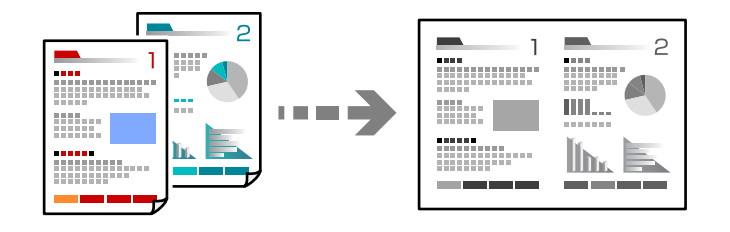

1. Læg alle originaler med forsiden opad i ADF.

Læg dem i den retning, der er vist på illustrationen.

O Læsbar retning

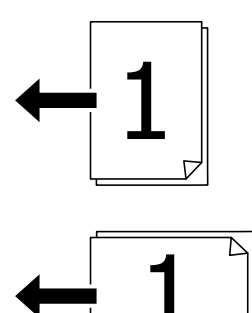

O Venstre retning

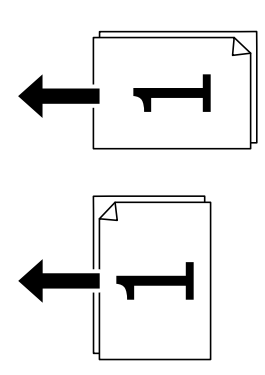

#### c*Vigtigt:*

*Hvis du vil kopiere originaler, der ikke understøttes af ADF, skal du bruge scannerglaspladen. ["Originaler, som ikke er understøttet af ADF" på side 45](#page-44-0)*

#### *Bemærk:*

*Du kan også placere originalerne på scannerglaspladen. ["Placering af originaler" på side 42](#page-41-0)*

- 2. Vælg **Kopier** på startskærmen.
- 3. Vælg fanen **Grundindstillinger**, vælg **Flere sider**, og vælg derefter **2-op** eller **4-op**.
- 4. Angiv layoutrækkefølge og originalens retning.
- 5. Tryk på  $\Phi$ .

### **Kopiering i siderækkefølge**

Når du opretter flere kopier af et flersidet dokument, kan du udstøde en kopi ad gangen i siderækkefølge.

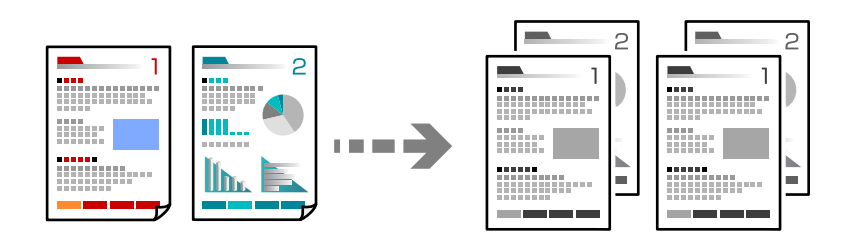

1. Placer originalerne.

["Placering af originaler" på side 42](#page-41-0)

- 2. Vælg **Kopier** på startskærmen.
- 3. Vælg fanen **Grundindstillinger**, og vælg derefter **Færdiggørelse** > **Sorter (siderækkefølge)**.
- 4. Tryk på  $\Phi$ .

### **Kopiering af originaler med god kvalitet**

Du kan kopiere originaler uden skygger og huller.

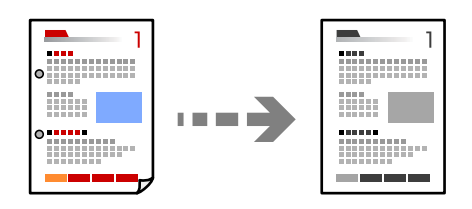

1. Placer originalerne.

["Placering af originaler" på side 42](#page-41-0)

- 2. Vælg **Kopier** på startskærmen.
- 3. Vælg fanen **Avanceret**, og aktiver derefter **Fjern skygge** eller **Fjern huller**, eller juster billedkvaliteten i **Billedkvalitet**.
- 4. Tryk på  $\Phi$ .

### **Kopiering af id-kort**

Scanner begge sider af et id-kort og kopierer på den ene side af et ark papir.

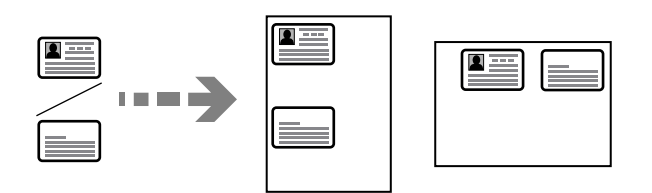

1. Placer originalerne.

["Placering af originaler" på side 42](#page-41-0)

- 2. Vælg **Kopier** på startskærmen.
- 3. Vælg fanen **Avanceret**, vælg **ID-kort kopi**, og aktiver derefter indstillingen.
- 4. Angiv **Retning (original)**.
- 5. Tryk på  $\Phi$ .

### **Kopiering af bøger**

Kopierer to mod hinanden vendte sider af en bog etc. til et enkelt ark papir.

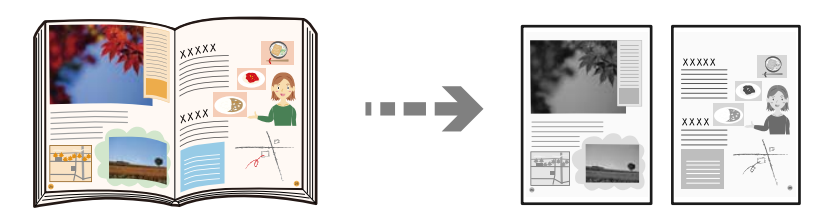

- 1. Placer originalen på scannerglaspladen. ["Placering af originaler" på side 42](#page-41-0)
- 2. Vælg **Kopier** på startskærmen.
- 3. Vælg fanen **Avanceret**, vælg **Bog → 2 sider**, og aktiver derefter indstillingen.
- 4. Angiv **Scanrækkefølge**.
- 5. Tryk på  $\hat{\Phi}$ .

### **Stabling af hvert kopisæt ved skiftevis at rotere 90 grader eller ved forskydning**

Du kan sortere udskrifterne ved at stable dem skiftevis i stående retning og liggende retning.

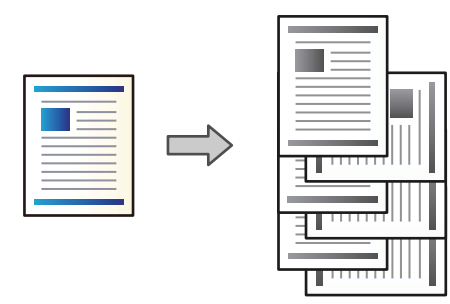

1. Placer originalerne.

["Placering af originaler" på side 42](#page-41-0)

- 2. Vælg **Kopier** på startskærmen.
- 3. Vælg fanen **Grundindstillinger**, og vælg derefter **Færdiggørelse**.
- 4. Vælg **Drej Sorter** i **Skub papir ud**.

Kontrollér de følgende indstillinger når denne funktion anvendes.

- O To papirkilder anvendes. Læg papir i én papirkilde i stående retning og i den anden papirkilde i liggende retning, og vælg dernæst **Auto** som **Papirindstilling** i Grundindstillinger.
- O På startskærmen skal du vælge **Indstillinger** > **Generelle indstillinger** > **Printerindstillinger** > **Udgang: Kopier** og sikre dig, at **Nedadvendt bakke** er valgt.
- 5. Tryk på  $\circled{1}$ .

### **Tydelig kopiering af stregkoder**

Du kan kopiere en stregkode tydeligt og gøre den nem at scanne. Du skal kun aktivere denne funktion, hvis stregkoden, som du har udskrevet, ikke kan scannes.

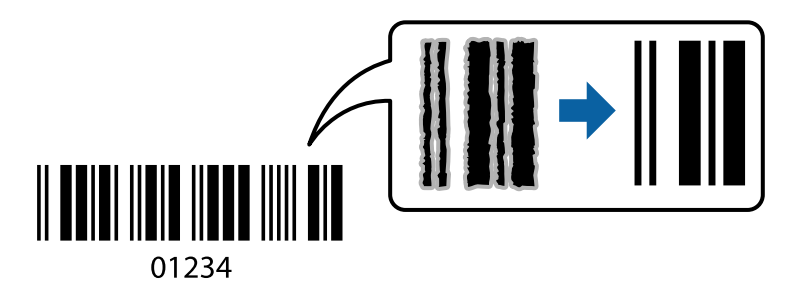

Du kan bruge denne funktion sammen med følgende papirtyper.

- O Almindeligt papir
- O Fortrykt papir
- **D** Brevpapir
- O Farvet papir
- O Genbrugspapir
- O Tykt papir
- O Konvolut
- O Epson Bright White Ink Jet Paper
- **D** Epson Business Paper
- 1. Placer originalerne.

["Placering af originaler" på side 42](#page-41-0)

- 2. Vælg **Kopier** på startskærmen.
- 3. Vælg fanen **Grundindstillinger**, og vælg derefter **Type af original** > **Stregkode**.
- 4. Tryk på  $\Phi$ .

### **Kopiering med sidetal**

Du kan lave kopier med sidetal, selvom originalerne ikke har sidetal.

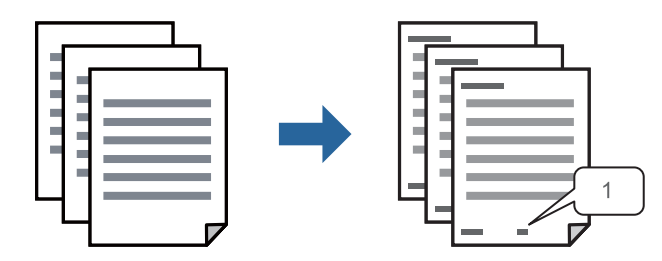

1. Placer originalerne.

["Placering af originaler" på side 42](#page-41-0)

- 2. Vælg **Kopier** på startskærmen.
- 3. Vælg fanen **Avanceret**, og vælg derefter **Sidenummerering**.
- 4. Aktiver indstillingen, og foretag derefter andre indstillinger, såsom format og stempelposition.
- 5. Tryk på  $\hat{\Phi}$ .

### **Kopiering af filer og oprettelse af brochurer**

Du kan kopiere originaler og omdanne kopierne til en brochure. Du kan også tilføje for- og bagsideomslag til brochuren.

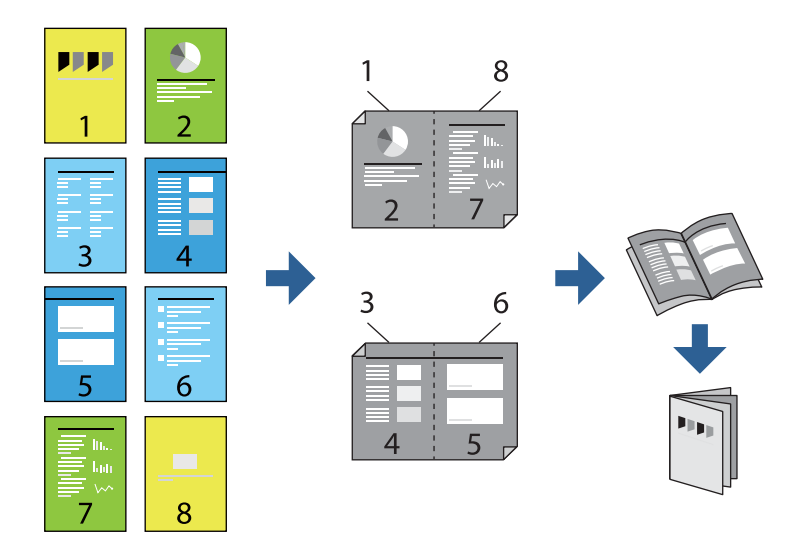

- 1. Placer originalerne. ["Placering af originaler" på side 42](#page-41-0)
- 2. Vælg **Kopier** på startskærmen.
- 3. Vælg fanen **Grundindstillinger**.
- 4. Vælg **Papirindstilling**, vælg den papirkilde, hvortil du indførte papiret, og vælg derefter **OK**.
- 5. Vælg **2-sidet**, og vælg så **2> 2-sidet** eller **1> 2-sidet**.
- 6. Angiv andre indstillinger, f.eks. den oprindelige retning og indbindingspositionen efter behov, og vælg derefter **OK**.
- 7. Vælg **Reducer/Forstør**, angiv størrelsen på udvidelsen eller reduktionen, og vælg derefter **OK**.
- 8. Vælg fanen **Grundindstillinger**, vælg **Brochure** > **Brochure**, og aktiver derefter **Brochure**.
- 9. Angiv indbindingsposition og indbindingsmargen.
- 10. Hvis du vil tilføje omslagene, skal du aktivere **Forside**.

Vælg den papirkilde, hvori du har ilagt papiret for omslagene, i **Papirindstilling**, og angiv derefter udskriftsindstillingerne i **Frontomslag** og **Bagomslag**.

11. Tryk på  $\Phi$ .

### **Indsæt ark i kopier**

Du kan indsætte ark i kopierne og skubbe dem ud.

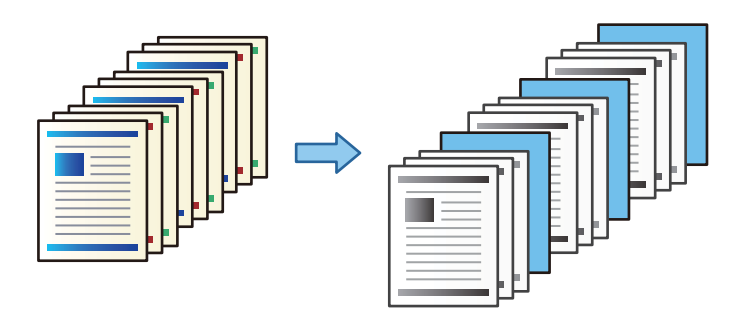

1. Placer originalerne.

["Placering af originaler" på side 42](#page-41-0)

- 2. Vælg **Kopier** på startskærmen.
- 3. Vælg fanen **Avanceret** og vælg **Forside & Skilleark** > **Skilleark**.
- 4. Vælg **Job færdig** eller **Sæt færdig**, aktiver indstillingerne, og angiv derefter andre indstillinger efter behov.

Hvis du vil angive den side, der skal indsættes på arket, eller indsætte et kapitel, skal du vælge **Forenden af side eller kapitel** og derefter angive detaljerne, som f.eks. sidetal, papir osv.

5. Tryk på  $\Phi$ .

### **Kopiering med gruppeudskrivning**

Hvis du gemmer antallet af kopier og sæt for hver gruppe, kan du sortere kopierne i grupper. Se "Relaterede oplysninger" nedenfor for flere oplysninger.

#### **Relaterede oplysninger**

& ["Kopiering med gemte grupper" på side 218](#page-217-0)

### **Korrektur af kopier**

Når du laver flere kopier, kan du starte med en kopi for at kontrollere resultatet og derefter kopiere resten.

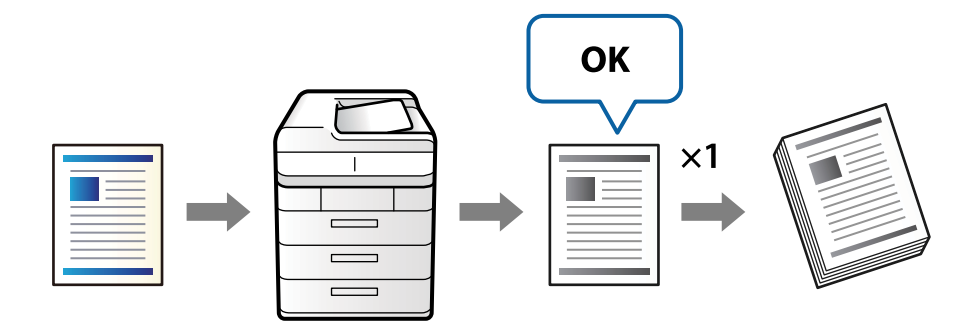

<span id="page-125-0"></span>1. Placer originalerne.

["Placering af originaler" på side 42](#page-41-0)

- 2. Vælg **Kopier** på startskærmen.
- 3. Vælg fanen **Avanceret**, og aktiver **Korrekturkopi**.
- 4. Indstil antallet af kopier.
- 5. Tryk på  $\hat{\Phi}$ .
- 6. Kontroller kopiresultatet, og vælg derefter, om kopieringen skal fortsættes eller annulleres.

# **Grundlæggende menuindstillinger for kopiering**

#### *Bemærk:*

*Emnerne er muligvis ikke tilgængelige, afhængigt af andre indstillinger, du har foretaget.*

#### Tæthed:

Forøg tætheden, hvis kopierne er for lyse. Reducer tætheden, hvis blækket tværes ud.

#### Papirindstilling:

Vælg den papirkilde, du vil bruge. Når **Auto** er valgt, tilføres der automatisk papir af en passende størrelse afhængigt af den automatisk registrerede oprindelige papirstørrelse og det angivne forstørrelsesforhold.

#### Reducer/Forstør:

Konfigurerer forstørrelsesforholdet mellem forstørrelsen eller formindskelsen. Tryk på værdien og angive det forhold, der bruges til at forstørre eller formindske originalen inden for et område mellem 25 og 400%.

 $\Box$  Auto

Registrerer scanningsområdet og forstørrer eller formindsker automatisk originalen, så den passer til den valgte papirstørrelse. Hvis der er hvide margener omkring originalen, registreres de hvide

margener fra scannerglaspladens hjørnemærker ( $\blacktriangle$ ) som scanningsområdet, men margenerne på den modsatte side kan blive beskåret.

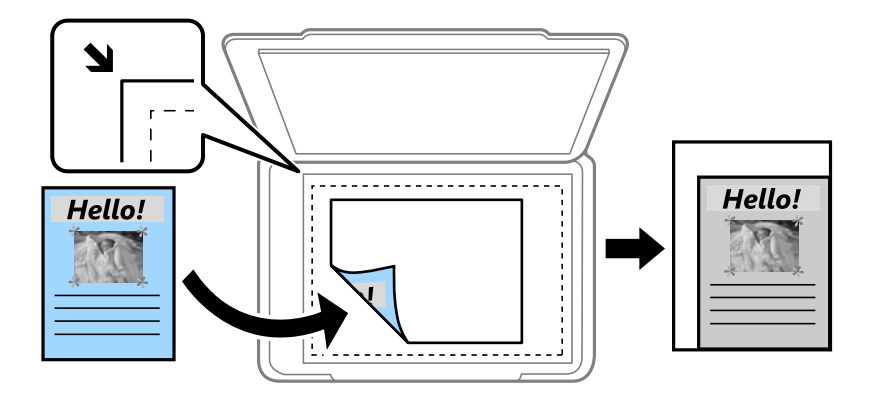

O Reducer,og tilpas til papir

Kopierer det scannede billede til en mindre størrelse end Reducer/Forstør-værdien for at passe til papirformatet. Hvis værdien Reducer/Forstør er større end papirstørrelsen, kan data blive udskrevet ud over kanterne af papiret.

O Faktisk str.

Kopierer ved 100% forstørrelse.

O A3->A4 og andre

Forstørrer eller formindsker automatisk originalen, så den passer til en specifik papirstørrelse.

#### Type af original:

Vælg originaltypen. Kopier i optimal kvalitet, så den passer med originalen.

#### 2-sidet:

Vælg 2-sidet layout.

 $\Box$  1 > 1 - sidet

Kopierer en side af en original på en enkelt side af papiret.

 $\Box$  2> 2-sidet

Kopierer begge sider af en dobbeltsidet original til begge sider af et enkelt ark papir. Vælg originalens retning og bindingspositionen for originalen og papiret.

 $\Box$  1 > 2-sidet

Kopierer to enkeltsidede originaler til begge sider af et enkelt ark papir. Vælg originalens retning og papirets bindingsposition.

 $\Box$  2> 1-sidet

Kopierer begge sider af en dobbeltsidet original til en side på to ark papir. Vælg originalens retning og bindingsposition.

#### Flere sider:

Vælg kopilayout.

O Enkelt side

Kopierer en enkeltsidet original til et enkelt ark.

 $\Box$  2-op

Kopierer to enkeltsidede originaler til et enkelt ark i 2-op-layout. Vælg layoutrækkefølge og originalens retning.

 $\Box$  4-op

Kopierer fire enkeltsidede originaler til et enkelt ark i 4-op-layout. Vælg layoutrækkefølge og originalens retning.

#### Færdiggørelse:

Vælg **Sorter (siderækkefølge)** for at udskrive flersidede dokumenter samlet i rækkefølge og sorteret i sæt.

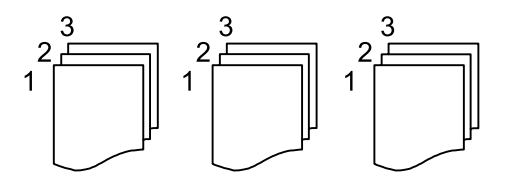

<span id="page-127-0"></span>Vælg **Gruppe (samme sider)** for at udskrive flersidede dokumenter ved at hente de samme nummererede sider som gruppen.

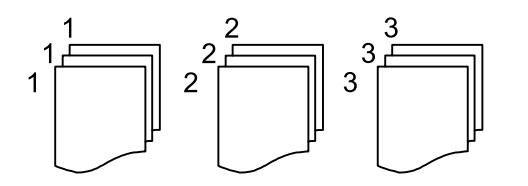

Hvis du vælger Drej Sorter i Skub papir ud, du kan udskrive skiftevis i stående retning og liggende retning. Vælg **Auto** som indstilling for **Papirindstilling** når denne funktion anvendes.

#### Brochure:

#### Brochure

Specificer disse indstillinger, når du vil oprette en brochure fra dine kopier.

□ Brochure

Lader dig oprette en brochure fra dine kopier.

□ Binding

Vælg indbindingspositionen for brochuren.

O Indbindingsmargin

Angiv indbindingsmargenen. Du kan indstille 0 til 50 mm som indbindingsmargen i trin på 1 mm.

**O** Forside

Giver dig mulighed for at tilføje omslag til brochuren.

O Papirindstilling

Vælg den papirkilde, hvor du har ilagt papiret til omslagene.

O Frontomslag

Angiv udskriftsindstillingerne for omslagets forside. Hvis du ikke vil udskrive på forsiden, skal du vælge **Udskriv ikke**.

O Bagomslag

Angiv udskriftsindstillingerne for omslagets bagside. Hvis du ikke vil udskrive på bagsiden, skal du vælge **Udskriv ikke**.

# **Avancerede menuindstillinger for kopiering**

#### *Bemærk:*

*Emnerne er muligvis ikke tilgængelige, afhængigt af andre indstillinger, du har foretaget.*

Forside & Skilleark:

Forside:

Angiv disse, når du vil tilføje omslag til dine kopier.

#### O Frontomslag

Gør det muligt at tilføje forsideomslag til kopierne. Hvis du har ilagt papir til omslaget, skal du vælge papirkilden i **Papirindstilling**. Hvis du ikke vil udskrive på omslagets forside, skal du vælge **Udskriv ikke** i **Udskrivningsfunktion**.

O Bagomslag

Gør det muligt at tilføje bagsideomslag til kopierne. Hvis du har ilagt papir til omslaget, skal du vælge papirkilden i **Papirindstilling**. Hvis du ikke vil udskrive på omslagets bagside, skal du vælge **Udskriv ikke** i **Udskrivningsfunktion**.

#### Skilleark:

Angiv disse indstillinger, når du vil indsætte arkene i kopierne.

O Job færdig

Giver dig mulighed for at indsætte ark til hver af kopierne i jobbet. Hvis du har ilagt papir til ark, skal du vælge papirkilden i **Papirindstilling**.

O Sæt færdig

Gør det muligt at indsætte et ark til hvert sæt. Hvis du har ilagt papir til ark, skal du vælge papirkilden i **Papirindstilling**. Du kan også specificere indsættelsesintervallet for arkene i **Ark pr. sæt**.

O Forenden af side eller kapitel

Giver dig mulighed for at foretage indstillinger for at indsætte ark med kapitler på de sider, hvor du vil indsætte dem. Indstillingsværdierne gemmes og vises på en liste. Du kan kontrollere indstillingerne ved at vælge indstillingen fra listen. Du kan også redigere eller slette indstillingen.

#### Dokumentstr.:

Vælg størrelsen af din original. Når du vælger **Automatisk registrering**, registreres formatet af din original automatisk. Når du kopierer originaler af ikke-standardstørrelse, skal du vælge **Brugerdefineret** og derefter angive størrelse på originalen.

#### Orig. af for. stør.:

Du kan placere følgende kombination af størrelser i ADF'en samtidig. A3 og A4; B4 og B5. Når du bruger disse kombinationer, kopieres originalerne i deres faktiske størrelse. Anbring originalerne ved at tilpasse bredden af originalerne som vist nedenfor.

Retning (original):

Vælg retningen af din original.

 $Boq \rightarrow 2$  sider:

Kopierer to sider, der vender mod hinanden i et hæfte, på separate ark papir.

Vælg hvilken side af et hæfte, der skal scannes.

#### Løbende scanning:

Du kan placere et stort antal originaler i ADF'en ad flere omgange og scanne dem som et enkelt scanningsjob.

#### Billedkvalitet:

Juster billedindstillinger.

O Kontrast

Juster forskellen mellem lyse og mørke dele.

□ Skarphed

Juster billedets kontur.

O Fjern baggrund

Vælg baggrundens mørkhed. Tryk på + for at lysne (gøre den mere hvid) baggrunden og tryk på for at mørkne (gøre den mere sort) den.

Hvis du vælger **Auto**, registreres originalernes baggrundsfarver, og de fjernes eller lysnes automatisk. Det anvendes ikke korrekt, hvis baggrundsfarven er for mørk eller ikke registreres.

Indbnd-ma:

Foretag indstillinger som f.eks. indbindingsposition, indbindingsbredde og retning af originalen.

Du kan også vælge, hvordan indbindingsmargenen skal oprettes, fra følgende tre menuer.

O Bindingsbredde

Skifter og kopierer billedet efter indbindingsbredden. Hvis billedet på den modsatte side af indbindingsmargenen strækker sig ud over kanten af papiret, udskrives dataene ikke.

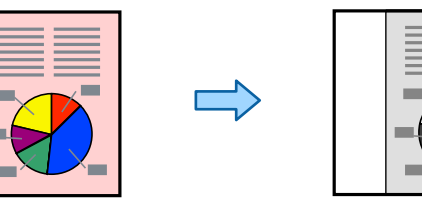

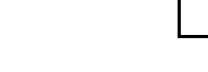

O Reducer,og tilpas til papir

Kopierer det scannede billede i en mindre størrelse i henhold til indbindingsbredden, så det passer ind i papirets størrelse. Hvis værdien Reducer/Forstør er større end papirstørrelsen, kan data blive udskrevet ud over kanterne af papiret.

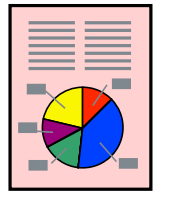

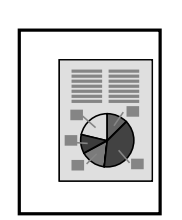

#### □ Slet billede over margin

Sletter det billede, hvortil indbindingsmargenen oprettes, for at sikre indbindingsmarginbredden.

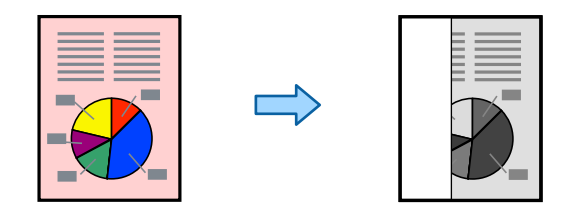

#### Reducer,og tilpas til papir:

Kopierer det scannede billede til en mindre størrelse end Reducer/Forstør-værdien for at passe til papirformatet. Hvis værdien Reducer/Forstør er større end papirstørrelsen, kan data blive udskrevet ud over kanterne af papiret.

#### Fjern skygge:

Fjerner skygger, der vises rundt om kopier ved kopiering på tykt papir, eller som vises midt på kopier, når du kopierer et hæfte.

#### Fjern huller:

Fjerner indbindingshullerne, når der kopieres.

#### ID-kort kopi:

Scanner begge sider af et id-kort og kopierer på den ene side af et ark papir.

#### Korrekturkopi:

Når du laver flere kopier, kan du starte med en kopi for at kontrollere resultatet og derefter kopiere resten.

#### Udskriv sæt:

Giver dig mulighed for at foretage indstillinger for at sortere kopier i grupper. Du kan angive antallet af kopier, antal sæt og indstillinger for efterbehandling.

#### Udbakke:

Vælg udbakken til kopiering.

#### Sidenummerering:

G Sidenummerering

Vælg **Til** for at udskrive sidetal på dine kopier.

**O** Format

Vælg formatet for sidenummerering.

□ Stempelplacering

Vælg positionen til sidenummerering.

□ Skift nummerering

Vælg hvilken side du vil udskrive sidetallet på. Vælg **Første sidenummer** for at angive den side, hvor udskrivning af sidetal skal begynde. Du kan også angive startsidetallet i **Første udskriftsnummer**.

#### O Størrelse

Vælg størrelsen på tallet.

O Baggrund

Vælg, om sidetallets baggrund skal være hvid eller ej. Hvis du vælger **Hvid**, kan du se sidetallet tydeligt, når baggrunden på originalen ikke er hvid.

#### Fillagring:

Du kan gemme det scannede billede på et lager.

O Indstilling:

Vælg, om det scannede billede kun skal gemmes på lageret.

O Mappe (påkrævet):

Vælg det lager, hvor det scannede billede skal gemmes.

O Filnavn:

Indstil filnavnet.

O Fil-adgangskode:

Indstil adgangskoden til at vælge filen.

O Brugernavn:

Indstil brugernavnet.

# <span id="page-132-0"></span>**Scanning**

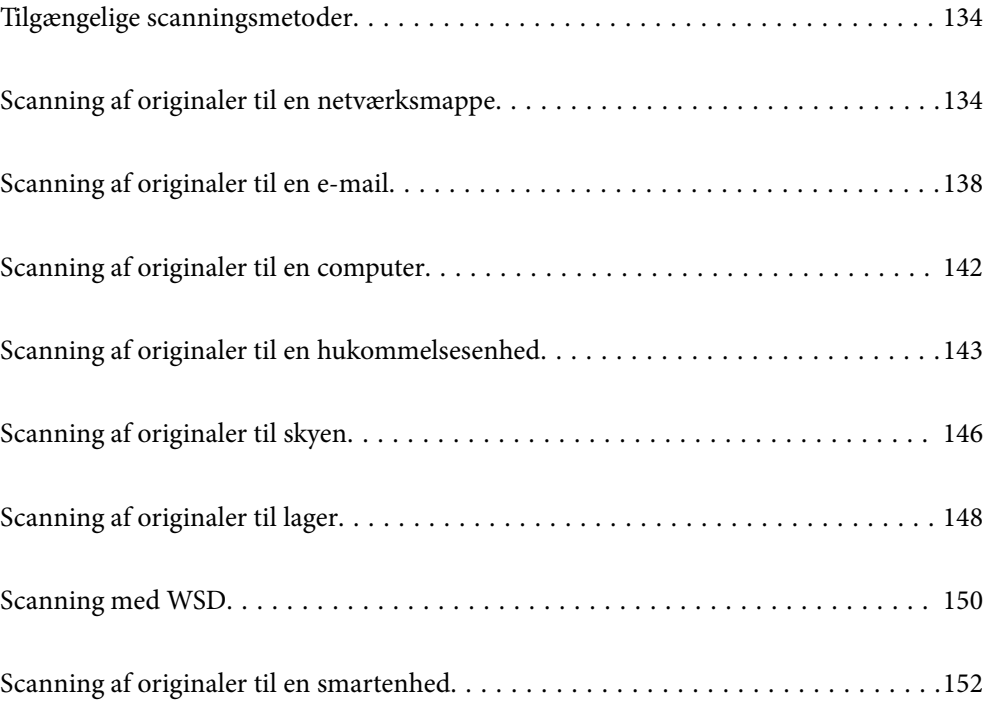

# <span id="page-133-0"></span>**Tilgængelige scanningsmetoder**

Du kan bruge en af følgende metoder til at scanne ved hjælp af denne printer.

#### Scanning til en netværksmappe

Du kan gemme det scannede billede i en forudkonfigureret mappe på et netværk.

"Scanning af originaler til en netværksmappe" på side 134

#### Scanning til en e-mail

Du kan sende scannede billedfiler via e-mail direkte fra printeren via en forudkonfigureret emailserver.

["Scanning af originaler til en e-mail" på side 138](#page-137-0)

#### Scanning til en computer

Du kan gemme det scannede billede på en computer, der er sluttet til printeren.

["Scanning af originaler til en computer" på side 142](#page-141-0)

#### Scanning til en hukommelsesenhed

Du kan gemme scannede billeder direkte til en hukommelsesenhed, der er sat i printeren.

["Scanning af originaler til en hukommelsesenhed" på side 143](#page-142-0)

#### Afsendelse til en cloud-tjeneste

Du kan sende scannede billeder fra printerens kontrolpanel til cloud-tjenester, der er registreret på forhånd.

["Scanning af originaler til skyen" på side 146](#page-145-0)

#### Scanning til lager

Du kan gemme scannede billeder på printerens indbyggede lagerplads.

["Brug af lager" på side 200](#page-199-0)

["Scanning af originaler til lager" på side 148](#page-147-0)

#### Scanning med WSD

Du kan gemme det scannede billede på en computer, der er sluttet til printeren med WSD-funktionen.

["Scanning med WSD" på side 150](#page-149-0)

Scanning direkte fra smartenheder

Du kan gemme scannede billeder direkte til en smartenhed, som f.eks. en smartphone eller tablet ved hjælp af Epson iPrint-programmet på smartenheden.

["Scanning af originaler til en smartenhed" på side 152](#page-151-0)

# **Scanning af originaler til en netværksmappe**

Kontroller følgende, før du scanner.

- <span id="page-134-0"></span>O Sørg for at have forberedt en netværksmappe. Se følgende, når du opretter en delt mappe på et netværk. ["Oprettelse af en delt mappe" på side 539](#page-538-0)
- O Registrer en netværksmappesti i dine kontakter på forhånd for nemt at angive mappen. ["Tilgængelighed af kontakter" på side 557](#page-556-0)

#### *Bemærk:*

*Sørg for, at indstillingerne for printerens Dato/tid og Tidsforskel er korrekte. Du kan få adgang til menuerne fra Indstillinger > Generelle indstillinger > Grundindstillinger > Dato/tid-indstillinger.*

1. Placer originalerne.

["Placering af originaler" på side 42](#page-41-0)

- 2. Vælg **Scan** > **Netværksmappe/FTP** på kontrolpanelet.
- 3. Angiv mappen.
	- O Sådan vælger du blandt hyppigt anvendte adresser: vælg en kontakt fanen **Hyppig**.
	- O Sådan indtaster du mappestien direkte: vælg **Tastatur**. Vælg **Komm.tilstand**, angiv mappestien som **Placering (påkrævet)**, og foretag så de øvrige mappeindstillinger.

Indtast mappestien i følgende format.

Når du bruger SMB som kommunikationstilstand: \\værtsnavn\mappenavn

Når du bruger FTP som kommunikationstilstand: ftp://værtsnavn/mappenavn

Når du bruger FTPS som kommunikationstilstand: ftps://værtsnavn/mappenavn

Når du bruger WebDAV (HTTPS) som kommunikationstilstand: https://værtsnavn/mappenavn

Når du bruger WebDAV (HTTP) som kommunikationstilstand: http://værtsnavn/mappenavn

O For at vælge fra listen over kontaktpersoner skal du vælge fanen **Destination**, og vælg en kontakt.

For at søge efter en mappe fra listen over kontakter skal du vælge ...

#### *Bemærk:*

*Du kan udskrive historik for den mappe, som dokumenter er gemt i, ved at trykke på Menu.*

4. Vælg **scanningsindstill.**, og kontroller indstillingerne såsom formatet for lagring, og skift dem om nødvendigt.

"Menuindstillinger for scanning til en mappe" på side 135

#### *Bemærk:*

- O *Vælg for at gemme dine indstillinger som en fast indstilling.*
- O *Vælg for at nulstille indstillinger til standardindstillingerne.*
- O *Hvis du vil gemme originalerne til lageret, skal du vælge Fillagring og foretage indstillingerne. Indstil Indstilling for at vælge, om det scannede billede kun skal gemmes på lageret.*

*Du behøver ikke indtaste destinationsoplysningerne, hvis du kun gemmer det scannede billede på lageret.*

5. Tryk på  $\oint$ .

### **Menuindstillinger for scanning til en mappe**

#### *Bemærk:*

*Emnerne er muligvis ikke tilgængelige, afhængigt af andre indstillinger, du har foretaget.*

#### Rediger placer.:

Indtast mappestien og indstil hvert element på skærmen.

O Komm.tilstand:

Vælg kommunikationstilstand fra mappen.

O Placering (påkrævet):

Vælg mappestien for det sted, det scannede billede skal gemmes.

Hvis du vælger **Gennemse**, søges der i en mappe på computere, der er tilsluttet netværket. Du kan kun bruge **Gennemse**, når **Komm.tilstand** er indstillet til SMB.

O Brugernavn:

Angiv et brugernavn for at logge på den valgte mappe.

O Adgangskode:

Indtast en adgangskode, der svarer til brugernavnet.

O Forbindelsestilstand:

Vælg forbindelsestilstand fra mappen.

O Portnummer:

Indtast et portnummer for mappen.

O Proxyserver-indstill.:

Vælg, om du vil bruge en proxyserver.

#### Sort/Hvid/Farve

Vælg, om der skal scannes i sort-hvid eller farve.

#### Filformat:

Vælg det format, det scannede billede skal gemmes i.

Når du vælger PDF, PDF/A eller TIFF som filformat, skal du vælge om, du vil gemme alle originaler som en fil (flersidet) eller hver original separat (enkelt side).

O Kompres.forh.:

Vælg, hvor meget det scannede billede skal komprimeres.

O PDF-indstillinger:

Når du har valgt PDF som det format, dokumentet skal gemmes i, kan du bruge disse indstillinger til at beskytte PDF-filerne.

For at oprette en PDF-fil, hvortil der kræves en adgangskode, når den åbnes, skal du indstille Adgangskode til åbning af dokument. For at oprette en PDF-fil, hvortil der kræves en adgangskode, når den udskrives eller redigeres, skal du indstille Adgangskode for tillad..

#### Opløsning:

Vælg scanningsopløsningen.

#### 2-sidet:

Scan begge sider af originalen.

O Retning (original):

Vælg retningen af originalen.

O Indbinding (original):

Vælg indbindingspositionen for originalen.

#### Scan.om:

Vælg scanningsområdet. Hvis du vil scanne det maksimale område af scannerglaspladen, skal du vælge **Maks. område**.

O Retning (original):

Vælg retningen af originalen.

#### Type af original:

Vælg originaltypen.

#### Retning (original):

Vælg retningen af originalen.

Orig. af for. stør.:

Du kan placere følgende kombination af størrelser i ADF'en samtidig. A3 og A4; B4 og B5. Når du bruger disse kombinationer, scannes originalerne i deres faktiske størrelse. Anbring originalerne ved at tilpasse bredden af originalerne som vist nedenfor.

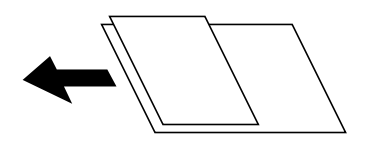

Tæthed:

Vælg kontrasten af det scannede billede.

#### Fjern baggrund:

Vælg baggrundens mørkhed. Tryk på + for at lysne (gøre den mere hvid) baggrunden og tryk på - for at mørkne (gøre den mere sort) den.

Hvis du vælger **Auto**, registreres originalernes baggrundsfarver, og de fjernes eller lysnes automatisk. Det anvendes ikke korrekt, hvis baggrundsfarven er for mørk eller ikke registreres.

#### Fjern skygge:

Fjern skygger på originalen, der vises i det scannede billede.

O Ramme:

Fjern skygger på kanten af originalen.

O Centrum:

Fjern skygger af indbindingsmargenen af hæftet.

O Bagside:

Indstil området til bagsiden individuelt, når du scanner 2-sidede originaler.

#### Fjern huller:

Fjern de huller, der vises i det scannede billede. Du kan angive området for sletning af huller ved at indtaste en værdi i boksen til højre.

- <span id="page-137-0"></span>O Sletter pos.: Vælg placering for at fjerne huller.
- O Retning (original): Vælg retningen af originalen.

#### Løbende scan (ADF):

Du kan placere et stort antal originaler i ADF i partier, og scanne dem som et enkelt scanningsjob.

#### Fillagring:

Du kan gemme det scannede billede på et lager.

O Indstilling:

Vælg, om det scannede billede kun skal gemmes på lageret.

O Mappe (påkrævet):

Vælg det lager, hvor det scannede billede skal gemmes.

O Filnavn:

Indstil filnavnet.

O Fil-adgangskode:

Indstil adgangskoden til at vælge filen.

O Brugernavn:

Indstil brugernavnet.

#### Filnavn:

O Præfiks til filnavn:

Indtast et præfiks til billedernes navne med alfanumeriske tegn og symboler.

O Tilføj dato:

Tilføj dato til filnavnet.

O Tilføj tid:

Tilføj tidspunkt til filnavnet.

# **Scanning af originaler til en e-mail**

Du skal konfigurere følgende inden scanning.

- O Konfiguration af mailserveren. ["Konfiguration af en mailserver" på side 535](#page-534-0)
- O Registrer en e-mailadresse i dine kontakter på forhånd, så du nemt kan angive adressen ved at vælge den fra dine kontakter.
- O Sørg for, at indstillingerne for printerens **Dato/tid** og **Tidsforskel** er korrekte. Du kan få adgang til menuerne fra **Indstillinger** > **Generelle indstillinger** > **Grundindstillinger** > **Dato/tid-indstillinger**.
- 1. Placer originalerne.

["Placering af originaler" på side 42](#page-41-0)

2. Vælg **Scan** > **E-mail** på kontrolpanelet.

- <span id="page-138-0"></span>3. Angiv adressen.
	- O Sådan vælger du blandt hyppigt anvendte adresser: vælg en kontakt fanen **Hyppig**.
	- O Sådan indtaster du e-mailadressen manuelt: vælg **Tastatur**, indtaste e-mailadressen, og vælg derefter **OK**.
	- O For at vælge fra listen over kontaktpersoner skal du vælge fanen **Modtager**, og vælg en kontakt.

For at søge efter en mappe fra listen over kontakter skal du vælge ...

O For at vælge fra listen med historik skal du vælge på fanen **Hyppig** og derefter vælge en modtager fra den viste liste.

#### *Bemærk:*

O *Det antal modtagere, du har valgt, vises i højre side af skærmen. Du kan sende e-mails til op til 10 adresser og grupper.*

*Hvis grupper er inkluderet i modtagere, kan du vælge op til 200 individuelle adresser i alt, idet adresser i grupperne tages i betragtning.*

- O *Tryk på adressefeltet øverst på skærmen for at få vist listen over udvalgte adresser.*
- O *Tryk på Menu for at vise eller udskrive sendehistorikken eller ændre e-mail-serverindstillingerne.*
- 4. Vælg **scanningsindstill.**, og kontroller indstillingerne såsom formatet for lagring, og skift dem om nødvendigt. "Menuindstillinger for scanning til en e-mail" på side 139

#### *Bemærk:*

- O *Vælg for at gemme dine indstillinger som en fast indstilling.*
- O *Vælg for at nulstille indstillinger til standardindstillingerne.*
- O *Hvis du vil gemme originalerne til lageret, skal du vælge Fillagring og foretage indstillingerne. Indstil Indstilling for at vælge, om det scannede billede kun skal gemmes på lageret. Du behøver ikke indtaste modtageroplysningerne, hvis du kun gemmer det scannede billede på lageret.*
- 5. Tryk på  $\Phi$ .

### **Menuindstillinger for scanning til en e-mail**

#### *Bemærk:*

*Emnerne er muligvis ikke tilgængelige, afhængigt af andre indstillinger, du har foretaget.*

#### Sort/Hvid/Farve

Vælg, om der skal scannes i sort-hvid eller farve.

#### Filformat:

Vælg det format, det scannede billede skal gemmes i.

Når du vælger PDF, PDF/A eller TIFF som filformat, skal du vælge om, du vil gemme alle originaler som en fil (flersidet) eller hver original separat (enkelt side).

O Kompres.forh.:

Vælg, hvor meget det scannede billede skal komprimeres.

#### O PDF-indstillinger:

Når du har valgt PDF som det format, dokumentet skal gemmes i, kan du bruge disse indstillinger til at beskytte PDF-filerne.

For at oprette en PDF-fil, hvortil der kræves en adgangskode, når den åbnes, skal du indstille Adgangskode til åbning af dokument. For at oprette en PDF-fil, hvortil der kræves en adgangskode, når den udskrives eller redigeres, skal du indstille Adgangskode for tillad..

#### Opløsning:

Vælg scanningsopløsningen.

#### 2-sidet:

Scan begge sider af originalen.

O Retning (original):

Vælg retningen af originalen.

O Indbinding (original):

Vælg indbindingspositionen for originalen.

#### Scan.om:

Vælg scanningsområdet. Hvis du vil scanne det maksimale område af scannerglaspladen, skal du vælge **Maks. område**.

O Retning (original):

Vælg retningen af originalen.

#### Type af original:

Vælg originaltypen.

#### Retning (original):

Vælg retningen af originalen.

#### Orig. af for. stør.:

Du kan placere følgende kombination af størrelser i ADF'en samtidig. A3 og A4; B4 og B5. Når du bruger disse kombinationer, scannes originalerne i deres faktiske størrelse. Anbring originalerne ved at tilpasse bredden af originalerne som vist nedenfor.

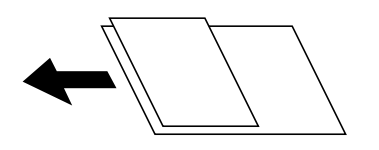

Tæthed:

Vælg kontrasten af det scannede billede.

#### Fjern baggrund:

Vælg baggrundens mørkhed. Tryk på + for at lysne (gøre den mere hvid) baggrunden og tryk på - for at mørkne (gøre den mere sort) den.

Hvis du vælger **Auto**, registreres originalernes baggrundsfarver, og de fjernes eller lysnes automatisk. Det anvendes ikke korrekt, hvis baggrundsfarven er for mørk eller ikke registreres.

#### Fjern skygge:

Fjern skygger på originalen, der vises i det scannede billede.

O Ramme:

Fjern skygger på kanten af originalen.

O Centrum:

Fjern skygger af indbindingsmargenen af hæftet.

O Bagside:

Indstil området til bagsiden individuelt, når du scanner 2-sidede originaler.

#### Fjern huller:

Fjern de huller, der vises i det scannede billede. Du kan angive området for sletning af huller ved at indtaste en værdi i boksen til højre.

O Sletter pos.:

Vælg placering for at fjerne huller.

O Retning (original):

Vælg retningen af originalen.

Løbende scan (ADF):

Du kan placere et stort antal originaler i ADF i partier, og scanne dem som et enkelt scanningsjob.

#### Fillagring:

Du kan gemme det scannede billede på et lager.

O Indstilling:

Vælg, om det scannede billede kun skal gemmes på lageret.

O Mappe (påkrævet):

Vælg det lager, hvor det scannede billede skal gemmes.

O Filnavn:

Indstil filnavnet.

O Fil-adgangskode:

Indstil adgangskoden til at vælge filen.

O Brugernavn:

Indstil brugernavnet.

#### Emne:

Indtast et emne til e-mailen med alfanumeriske tegn og symboler.

#### Maks.str. på vedhæft.:

Vælg den maksimale størrelse for filer, som kan være vedhæftet e-mailen.

#### Filnavn:

O Præfiks til filnavn:

Indtast et præfiks til billedernes navne med alfanumeriske tegn og symboler.

<span id="page-141-0"></span>O Tilføj dato:

Tilføj dato til filnavnet.

O Tilføj tid: Tilføj tidspunkt til filnavnet.

#### Mailkryptering:

Krypter e-mails ved afsendelse.

#### Digital signatur:

Føj en digital signatur til e-mails.

## **Scanning af originaler til en computer**

Du kan gemme det scannede billede på en computer, der er forbundet via et netværk.

Billederne gemmes ved at registrere dem som et *job* i Document Capture Pro der er installeret på din computer. Forudindstillede jobs er tilgængelige, og de giver dig mulighed for at gemme scannede billeder på din computer. Du kan også oprette og registrere nye jobs med Document Capture Pro på din computer.

#### *Bemærk:*

*Du skal konfigurere følgende inden scanning.*

- O *Installer følgende programmer på din computer.*
	- O Document Capture Pro

O Epson Scan 2 (program påkrævet for at bruge scanningsfunktionen)

*Se følgende for at kontrollere installerede programmer.*

*Windows 10: klik på startknappen, og vælg Windows-system — Kontrolpanel — Programmer — Programmer og funktioner.*

*Windows 8.1/Windows 8: vælg Skrivebord — Indstillinger — Kontrolpanel — Programmer — Programmer og funktioner.*

*Windows 7: klik på startknappen, og vælg så Kontrolpanel-Programmer-Programs and Features*

*Mac OS: vælg Gå > Programmer > Epson Software.*

- O *Forbind printeren og computeren via et netværket.*
- O *Hvis du bruger Windows Server, skal du foretage indstillingerne på kontrolpanelet.*
- 1. Placer originalerne.

["Placering af originaler" på side 42](#page-41-0)

- 2. Vælg **Scan** > **Computer** på kontrolpanelet.
- 3. Vælg **Vælg computer.**, og vælg derefter den computer, hvor Document Capture Pro er installeret. *Bemærk:*

O *Printerens kontrolpanel viser op til 100 computere, hvorpå Document Capture Pro er installeret.*

O *Hvis Serverindstilling er valgt som driftsfunktion, kan du springe dette trin over.*

4. Vælg **Vælg job.**, og vælg derefter jobbet.

#### *Bemærk:*

*Hvis du kun har angivet et job, behøver du ikke at vælge jobbet. Gå videre til det næste trin.*

- <span id="page-142-0"></span>5. Vælg det område, hvor jobbets indhold vises, og kontroller herefter detaljerne for jobbet.
- 6. Tryk på  $\Phi$ .

Document Capture Pro starter automatisk på din computer, og scanning starter.

#### *Bemærk:*

- O *Se hjælpen til Document Capture Pro for nærmere oplysninger om brug af funktionerne, f.eks. oprettelse og registrering af nye job.*
- O *Du både starte scanning fra printeren og fra computeren ved hjælp af Document Capture Pro. Se hjælpen til Document Capture Pro for at få flere oplysninger.*

#### **Relaterede oplysninger**

- & ["Program til scanning af dokumenter \(Document Capture Pro\)" på side 450](#page-449-0)
- & ["Installation af programmerne separat" på side 231](#page-230-0)
- & ["Brug af Document Capture Pro Server" på side 568](#page-567-0)

# **Scanning af originaler til en hukommelsesenhed**

Du kan gemme det scannede billede på en hukommelsesenhed.

1. Placer originalerne.

["Placering af originaler" på side 42](#page-41-0)

- 2. Sæt en hukommelsesenhed i printeren. ["Sådan tilsluttes en ekstern USB-enhed" på side 47](#page-46-0)
- 3. Vælg **Scan** > **Hukommel. enhed** på kontrolpanelet.
- 4. Foretag scanningsindstillingerne.

"Menuindstillinger for scanning til en hukommelsesenhed" på side 143

- $\Box$  Vælg $\cancel{\sim}$  for at gemme dine indstillinger som en fast indstilling.
- □ Vælg **/** for at nulstille indstillinger til standardindstillingerne.
- O Hvis du vil gemme originalerne til lageret, skal du vælge **Fillagring** og foretage indstillingerne. Indstil **Indstilling** for at vælge, om det scannede billede kun skal gemmes på lageret.
- 5. Tryk på  $\Phi$ .

### **Menuindstillinger for scanning til en hukommelsesenhed**

#### *Bemærk:*

*Emnerne er muligvis ikke tilgængelige, afhængigt af andre indstillinger, du har foretaget.*

#### Sort/Hvid/Farve

Vælg, om der skal scannes i sort-hvid eller farve.

#### Filformat:

Vælg det format, det scannede billede skal gemmes i.

Når du vælger PDF, PDF/A eller TIFF som filformat, skal du vælge om, du vil gemme alle originaler som en fil (flersidet) eller hver original separat (enkelt side).

O Kompres.forh.:

Vælg, hvor meget det scannede billede skal komprimeres.

O PDF-indstillinger:

Når du har valgt PDF som det format, dokumentet skal gemmes i, kan du bruge disse indstillinger til at beskytte PDF-filerne.

For at oprette en PDF-fil, hvortil der kræves en adgangskode, når den åbnes, skal du indstille Adgangskode til åbning af dokument. For at oprette en PDF-fil, hvortil der kræves en adgangskode, når den udskrives eller redigeres, skal du indstille Adgangskode for tillad..

#### Opløsning:

Vælg scanningsopløsningen.

#### 2-sidet:

Scan begge sider af originalen.

O Retning (original):

Vælg retningen af originalen.

O Indbinding (original):

Vælg indbindingspositionen for originalen.

#### Scan.om:

Vælg scanningsområdet. Hvis du vil scanne det maksimale område af scannerglaspladen, skal du vælge **Maks. område**.

O Retning (original):

Vælg retningen af originalen.

#### Type af original:

Vælg originaltypen.

#### Retning (original):

Vælg retningen af originalen.

#### Orig. af for. stør.:

Du kan placere følgende kombination af størrelser i ADF'en samtidig. A3 og A4; B4 og B5. Når du bruger disse kombinationer, scannes originalerne i deres faktiske størrelse. Anbring originalerne ved at tilpasse bredden af originalerne som vist nedenfor.

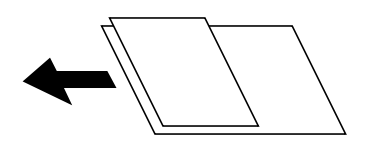

Tæthed:

Vælg kontrasten af det scannede billede.
#### Fjern baggrund:

Vælg baggrundens mørkhed. Tryk på + for at lysne (gøre den mere hvid) baggrunden og tryk på - for at mørkne (gøre den mere sort) den.

Hvis du vælger **Auto**, registreres originalernes baggrundsfarver, og de fjernes eller lysnes automatisk. Det anvendes ikke korrekt, hvis baggrundsfarven er for mørk eller ikke registreres.

#### Fjern skygge:

Fjern skygger på originalen, der vises i det scannede billede.

O Ramme:

Fjern skygger på kanten af originalen.

O Centrum:

Fjern skygger af indbindingsmargenen af hæftet.

O Bagside:

Indstil området til bagsiden individuelt, når du scanner 2-sidede originaler.

#### Fjern huller:

Fjern de huller, der vises i det scannede billede. Du kan angive området for sletning af huller ved at indtaste en værdi i boksen til højre.

O Sletter pos.:

Vælg placering for at fjerne huller.

O Retning (original):

Vælg retningen af originalen.

#### Løbende scan (ADF):

Du kan placere et stort antal originaler i ADF i partier, og scanne dem som et enkelt scanningsjob.

#### Fillagring:

Du kan gemme det scannede billede på et lager.

O Indstilling:

Vælg, om det scannede billede kun skal gemmes på lageret.

O Mappe (påkrævet):

Vælg det lager, hvor det scannede billede skal gemmes.

O Filnavn:

Indstil filnavnet.

O Fil-adgangskode:

Indstil adgangskoden til at vælge filen.

O Brugernavn:

Indstil brugernavnet.

#### Filnavn:

O Præfiks til filnavn:

Indtast et præfiks til billedernes navne med alfanumeriske tegn og symboler.

- <span id="page-145-0"></span>O Tilføj dato: Tilføj dato til filnavnet.
- O Tilføj tid: Tilføj tidspunkt til filnavnet.

## **Scanning af originaler til skyen**

Før du bruger denne funktion, skal du foretage indstillinger vha. Epson Connect. Se nedenstående websted Epson Connect-portal for at få flere oplysninger.

<https://www.epsonconnect.com/>

[http://www.epsonconnect.eu](http://www.epsonconnect.eu/) (kun Europa)

1. Placer originalerne.

["Placering af originaler" på side 42](#page-41-0)

- 2. Vælg **Scan** > **Cloud** på kontrolpanelet.
- 3. Vælg feltet **Vælg destination.** øverst på skærmen, og vælg derefter en destination.
- 4. Foretag scanningsindstillingerne.

"Menuindstillinger for scanning til skyen" på side 146

- $\Box$  Vælg $\cancel{\times}$  for at gemme dine indstillinger som en fast indstilling.
- O Vælg for at nulstille indstillinger til standardindstillingerne.
- O Hvis du vil gemme originalerne til lageret, skal du vælge **Fillagring** og foretage indstillingerne. Indstil **Indstilling** for at vælge, om det scannede billede kun skal gemmes på lageret.

Du behøver ikke indtaste destinationsoplysningerne, hvis du kun gemmer det scannede billede på lageret.

5. Tryk på  $\Phi$ .

### **Menuindstillinger for scanning til skyen**

#### *Bemærk:*

*Emnerne er muligvis ikke tilgængelige, afhængigt af andre indstillinger, du har foretaget.*

#### Sort/Hvid/Farve

Vælg, om der skal scannes i sort-hvid eller farve.

#### Filformat:

Vælg det format, det scannede billede skal gemmes i.

Når du vælger PDF som filformat, skal du vælge om, du vil gemme alle originaler som en fil (flersidet) eller hver original separat (enkelt side).

#### 2-sidet:

Scan begge sider af originalen.

- O Retning (original): Vælg retningen af originalen.
- O Indbinding (original):

Vælg indbindingspositionen for originalen.

#### Scan.om:

Vælg scanningsområdet. Hvis du vil scanne det maksimale område af scannerglaspladen, skal du vælge **Maks. område**.

O Retning (original):

Vælg retningen af originalen.

#### Type af original:

Vælg originaltypen.

#### Retning (original):

Vælg retningen af originalen.

#### Tæthed:

Vælg kontrasten af det scannede billede.

#### Fjern baggrund:

Vælg baggrundens mørkhed. Tryk på + for at lysne (gøre den mere hvid) baggrunden og tryk på - for at mørkne (gøre den mere sort) den.

Hvis du vælger **Auto**, registreres originalernes baggrundsfarver, og de fjernes eller lysnes automatisk. Det anvendes ikke korrekt, hvis baggrundsfarven er for mørk eller ikke registreres.

#### Fjern skygge:

Fjern skygger på originalen, der vises i det scannede billede.

O Ramme:

Fjern skygger på kanten af originalen.

O Centrum:

Fjern skygger af indbindingsmargenen af hæftet.

O Bagside:

Indstil området til bagsiden individuelt, når du scanner 2-sidede originaler.

#### Fjern huller:

Fjern de huller, der vises i det scannede billede. Du kan angive området for sletning af huller ved at indtaste en værdi i boksen til højre.

O Sletter pos.:

Vælg placering for at fjerne huller.

O Retning (original):

Vælg retningen af originalen.

#### Løbende scan (ADF):

Du kan placere et stort antal originaler i ADF i partier, og scanne dem som et enkelt scanningsjob.

#### <span id="page-147-0"></span>Fillagring:

Du kan gemme det scannede billede på et lager.

O Indstilling:

Vælg, om det scannede billede kun skal gemmes på lageret.

O Mappe (påkrævet):

Vælg det lager, hvor det scannede billede skal gemmes.

O Filnavn:

Indstil filnavnet.

- O Fil-adgangskode: Indstil adgangskoden til at vælge filen.
- O Brugernavn: Indstil brugernavnet.

## **Scanning af originaler til lager**

Se følgende for detaljer om lagringsfunktionen.

["Brug af lager" på side 200](#page-199-0)

- 1. Placer originalerne. ["Placering af originaler" på side 42](#page-41-0)
- 2. Vælg **Scan** > **Lager** på kontrolpanelet.
- 3. Angiv mappen.
- 4. Vælg **scanningsindstill.**, kontroller indstillingerne, og skift dem om nødvendigt.

"Menuindstillinger for scanning til et lager" på side 148

#### *Bemærk:*

- O *Vælg for at gemme dine indstillinger som en fast indstilling.*
- O *Vælg for at nulstille indstillinger til standardindstillingerne.*
- 5. Tryk på  $\oint$ .

### **Menuindstillinger for scanning til et lager**

#### *Bemærk:*

*Emnerne er muligvis ikke tilgængelige, afhængigt af andre indstillinger, du har foretaget.*

#### Sort/Hvid/Farve

Vælg, om der skal scannes i sort-hvid eller farve.

#### Opløsning:

Vælg scanningsopløsningen.

#### 2-sidet:

Scan begge sider af originalen.

O Retning (original):

Vælg retningen af originalen.

O Indbinding (original):

Vælg indbindingspositionen for originalen.

#### Scan.om:

Vælg scanningsområdet. Hvis du vil scanne det maksimale område af scannerglaspladen, skal du vælge **Maks. område**.

O Retning (original):

Vælg retningen af originalen.

#### Type af original:

Vælg originaltypen.

#### Retning (original):

Vælg retningen af originalen.

#### Orig. af for. stør.:

Du kan placere følgende kombination af størrelser i ADF'en samtidig. A3 og A4; B4 og B5. Når du bruger disse kombinationer, scannes originalerne i deres faktiske størrelse. Anbring originalerne ved at tilpasse bredden af originalerne som vist nedenfor.

$$
\bigoplus\limits_{i=1}^n\mathbb{Z}_i
$$

Tæthed:

Vælg kontrasten af det scannede billede.

#### Fjern baggrund:

Vælg baggrundens mørkhed. Tryk på + for at lysne (gøre den mere hvid) baggrunden og tryk på - for at mørkne (gøre den mere sort) den.

Hvis du vælger **Auto**, registreres originalernes baggrundsfarver, og de fjernes eller lysnes automatisk. Det anvendes ikke korrekt, hvis baggrundsfarven er for mørk eller ikke registreres.

#### Fjern skygge:

Fjern skygger på originalen, der vises i det scannede billede.

O Ramme:

Fjern skygger på kanten af originalen.

O Centrum:

Fjern skygger af indbindingsmargenen af hæftet.

O Bagside:

Indstil området til bagsiden individuelt, når du scanner 2-sidede originaler.

#### <span id="page-149-0"></span>Fjern huller:

Fjern de huller, der vises i det scannede billede. Du kan angive området for sletning af huller ved at indtaste en værdi i boksen til højre.

O Sletter pos.:

Vælg placering for at fjerne huller.

O Retning (original):

Vælg retningen af originalen.

#### Løbende scan (ADF):

Du kan placere et stort antal originaler i ADF i partier, og scanne dem som et enkelt scanningsjob.

Filnavn:

Indstil filnavnet.

#### Fil-adgangskode:

Indstil adgangskoden til at vælge filen.

#### Brugernavn:

Indstil brugernavnet for filen.

## **Scanning med WSD**

#### *Bemærk:*

- O *Denne funktion kan kun bruges på computere med Windows 10/Windows 8.1/Windows 8/Windows 7/Windows Vista.*
- O *Hvis du bruger Windows 7/Windows Vista, skal du konfigurere computeren på forhånd med denne funktion. "Konfiguration af en WSD-port" på side 150*
- 1. Placer originalerne.

["Placering af originaler" på side 42](#page-41-0)

- 2. Vælg **Scan** > **WSD** på kontrolpanelet.
- 3. Vælg en computer.
- 4. Tryk på  $\Phi$ .

### **Konfiguration af en WSD-port**

Dette afsnit forklarer, hvordan du konfigurerer en WSD-port i Windows 7/Windows Vista.

#### *Bemærk:*

*I Windows 10/Windows 8.1/Windows 8 konfigureres WSD-porten automatisk.*

Følgende er nødvendigt for at konfigurere en WSD-port.

- O Printeren og computeren er forbundet til netværket.
- O Printerdriveren er installeret på computeren.
- 1. Tænd printeren.
- 2. Klik på start, og klik derefter på **Netværk** på computeren.
- 3. Højreklik på printeren, og klik derefter på **Installer**.

Klik på **Fortsæt**, når skærmen **Brugerkontokontrol** vises.

Klik på **Fjern**, og start forfra, hvis skærmen **Fjern** vises.

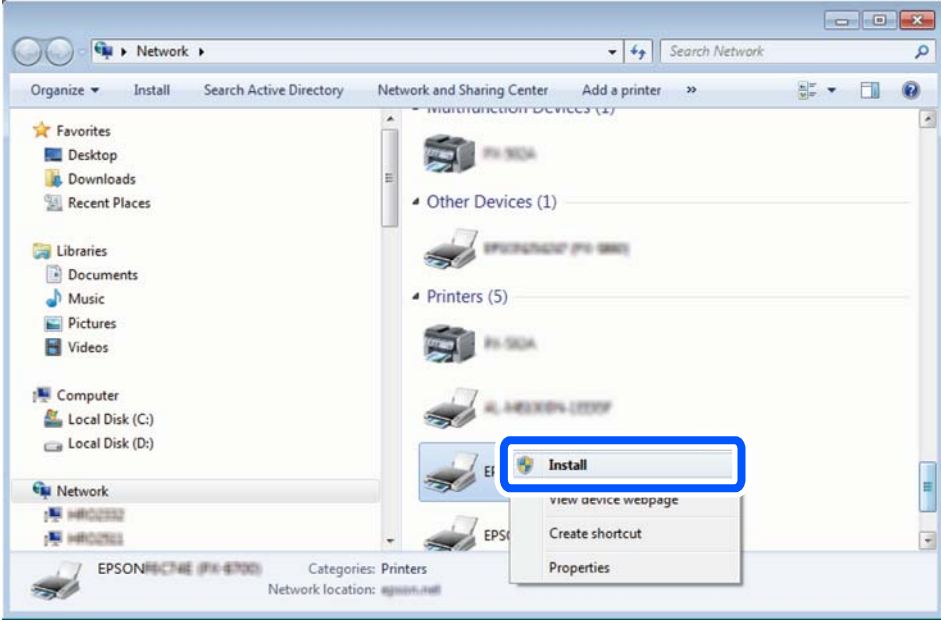

#### *Bemærk:*

*Det printernavn, du indstiller på netværket, og modelnavnet (EPSON XXXXXX (XX-XXXX)) vises på netværksskærmen. Du kan kontrollere printernavnet, der er indstillet på netværket, fra printerens kontrolpanel eller ved at udskrive et netværksstatusark.*

4. Klik på **Enheden er klar til brug**.

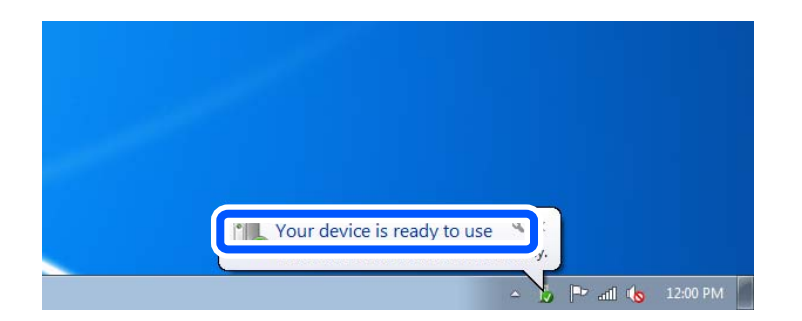

<span id="page-151-0"></span>5. Læs meddelelsen, og klik derefter på **Luk**.

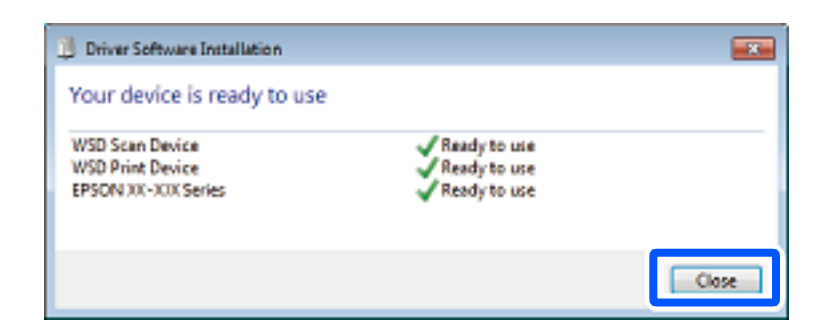

- 6. Åbn skærmen **Enheder og printere**.
	- O Windows 7

```
Klik på start > Kontrolpanel > Hardware og lyd (eller Hardware) > Enheder og printere.
```
- O Windows Vista Klik på start > **Kontrolpanel** > **Hardware og lyd** > **Printere**.
- 7. Kontroller, at et ikon med printerens navn på netværket vises.

Vælg printernavnet ved brug med WSD.

## **Scanning af originaler til en smartenhed**

#### *Bemærk:*

- O *Før du scanner, skal du bruge Epson iPrint på din smartenhed.*
- O *Skærmbillederne i Epson iPrint kan ændres uden varsel.*
- O *Indholdet af Epson iPrint kan variere afhængigt af produktet.*
- 1. Placer originalerne. ["Placering af originaler" på side 42](#page-41-0)
- 2. Start Epson iPrint.
- 3. Tryk på **Scan** på startskærmen.
- 4. Tryk på **Scan**.

#### *Bemærk:*

*Du kan indstille scanningsindstillingerne. Tryk på ikonet*  $\ddot{\bullet}$  *i skærmens øverste højre hjørne.* 

Scanningen starter.

- 5. Tjek det scannede billede, og vælg derefter lagringsmetoden.
	- viser det skærmbillede, hvor du kan gemme scannede data.
	- $\Box$  viser det skærmbillede, hvor du kan sende scannede data via e-mail.
	- D **:** viser det skærmbillede, hvor du kan udskrive scannede data.

6. Til slut skal du følge instruktionerne på skærmen.

# <span id="page-153-0"></span>**Faxafsendelse (kun faxkompatible printere)**

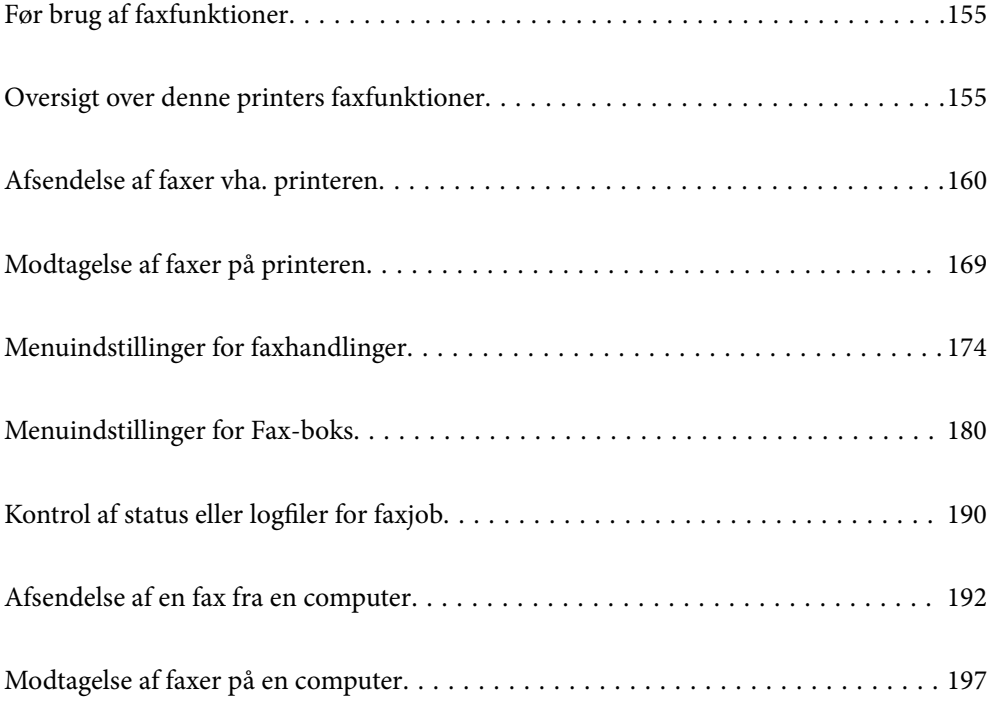

## <span id="page-154-0"></span>**Før brug af faxfunktioner**

Kontroller følgende, inden du begynder at bruge faxfunktionerne.

- O Printeren og telefonlinjen og telefonen (hvis den bruges) er tilsluttet korrekt
- O De grundlæggende indstillinger for fax (Guide til faxindstil.) er udført
- O Andre nødvendige Faxindstillinger er udført

["Tilslutning af printeren til en telefonlinje" på side 570](#page-569-0)

- ["Sådan gøres printeren klar til at sende og modtage faxer" på side 574](#page-573-0)
- ["Foretag indstillinger til printerens faxfunktioner i henhold til den ønskede brug" på side 575](#page-574-0)
- ["Faxindstillinger \(kun faxkompatible printere\)" på side 466](#page-465-0)
- ["Konfiguration af en mailserver" på side 535](#page-534-0)
- ["Opsætning af en delt netværksmappe" på side 539](#page-538-0)
- ["Tilgængelighed af kontakter" på side 557](#page-556-0)

Se følgende for information om tilføjelse af valgfri fax til printeren.

["Faxkort \(Super G3/G3 Multi Fax Board\)" på side 422](#page-421-0)

Hvis din organisation har en printeradministrator, skal du kontakte din administrator for at kontrollere status eller betingelser for forbindelsen og indstillingerne.

## **Oversigt over denne printers faxfunktioner**

### **Funktion: Afsendelse af faxer**

#### **Afsendelsesmetoder**

O Automatisk afsendelse

Når du scanner en original ved at trykke på  $\Diamond$  (**Send**), ringer printeren til modtagerne og sender faxen. ["Afsendelse af faxer vha. printeren" på side 160](#page-159-0)

O Manuel afsendelse

Når du udfører en manuel kontrol af linjeforbindelsen ved at ringe til modtageren, skal du trykke på  $\Diamond$  (**Send**) for at begynde at sende en fax direkte.

"Afsendelse af faxer efter [bekræftelse af modtagerens status" på side 162](#page-161-0)

["Afsendelse af faxmeddelelser ved at ringe op fra den eksterne telefon" på side 163](#page-162-0)

#### **Modtagerbetegnelse, når du sender en fax**

Du kan angive modtagere ved hjælp af **Direkte indfør.**, **Kontaktpers.** og **Nylig**.

["Modtager" på side 175](#page-174-0)

["Tilgængelighed af kontakter" på side 557](#page-556-0)

#### **Scan.indst., når du sender en fax**

Du kan vælge elementer som f.eks. **Opløsning** eller **Original str. (Glas)**, når du sender faxer.

["Scan.indst.:" på side 176](#page-175-0)

#### **Brug af Fax sende-indstillinger, når du sender en fax**

Du kan bruge **Fax sende-indstillinger** som f.eks. **Send direkte** (at sende et stort dokument stabilt) eller **Sikkerhedskopier**, når normal afsendelse mislykkes. Hvis du foretager indstillinger for sikkerhedskopiering af sendte faxer, når du sender en fax, men sikkerhedskopien mislykkes, kan printeren automatisk sende en emailmeddelelse, når sikkerhedskopien udføres.

["Fax sende-indstillinger:" på side 176](#page-175-0)

["Sikkerhedskopier fejlrapport:" på side 467](#page-466-0)

["Konfiguration af en mailserver" på side 535](#page-534-0)

### **Funktioner: Modtagelse af faxer**

#### **Modtagerindstillinger**

Der er to muligheder i **Modtagerindstillinger** til modtagelse af indgående faxer.

O Manuel

Hovedsagelig til at ringe, men også til faxning ["Brug af funktionen Manuel" på side 169](#page-168-0)

- O Auto
	- Kun til faxning (ekstern telefonenhed er ikke påkrævet)
	- Hovedsagelig til faxning og undertiden til at ringe
	- ["Brug af Auto-tilstand" på side 170](#page-169-0)

#### **Modtagelse af faxer ved at betjene en tilsluttet telefon**

Du kan modtage faxer ved kun at betjene en ekstern telefonenhed.

["Grundindstillinger" på side 468](#page-467-0)

["Foretage indstillinger, når du tilslutter en telefonenhed" på side 576](#page-575-0)

#### **Destinationer for modtagelse af faxer**

O Udskrivning uden betingelser: Modtagne faxer udskrives som uden betingelser som standard. Du kan indstille destinationer for modtagne faxer til indbakken, en computer, en ekstern hukommelse, e-mails, mapper eller andre faxer. Hvis du gemmer i indbakken, kan du få vist indholdet på skærmen.

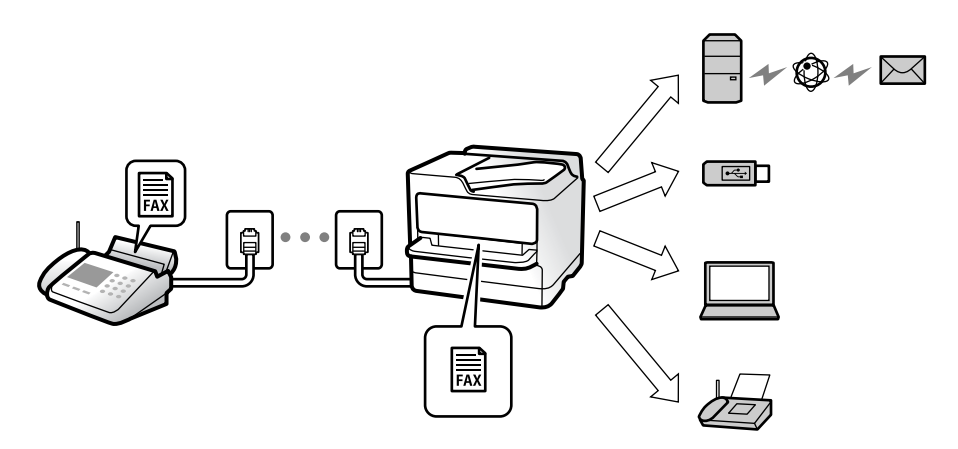

["Ikke-betinget gem/videresend:" på side 473](#page-472-0)

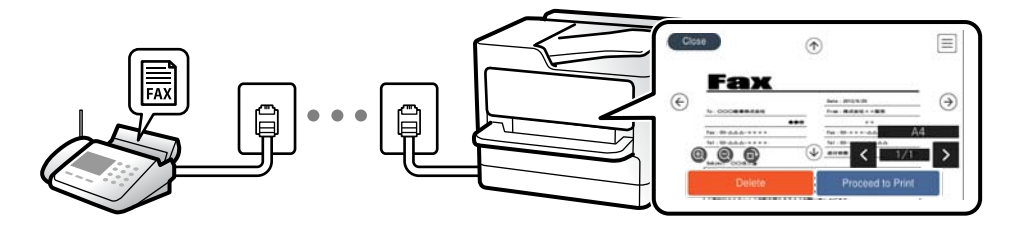

#### ["Indbakke-indstillinger:" på side 477](#page-476-0)

#### ["Visning af modtagne faxmeddelelser på printerens LCD-skærm" på side 173](#page-172-0)

O Udskrivning, når forholdene stemmer overens: Du kan indstille destinationer for modtagne faxer til indbakken eller en fortrolig bakke, en ekstern hukommelse, en e-mail, en mappe eller en anden fax, når specifikke betingelser er opfyldt. Hvis du gemmer i indbakken eller den fortrolige bakke, kan du få vist indholdet på skærmen.

["Betinget gem/videresend:" på side 474](#page-473-0)

["Betinget gem/videresend-liste:" på side 178](#page-177-0)

### **Funktion: PC-FAX-afsendelse/modtagelse (Windows/Mac OS)**

#### **PC-FAX-afsendelse**

Du kan sende faxer fra en computer.

["PC til FAX-funktionen:" på side 472](#page-471-0)

["Software til faxning" på side 452](#page-451-0)

["Afsendelse af en fax fra en computer" på side 192](#page-191-0)

#### **PC-FAX-modtagelse**

Du kan modtage faxer til en computer.

["Foretage indstillinger til at sende og modtage faxer på en computer" på side 585](#page-584-0)

["Software til faxning" på side 452](#page-451-0) ["Modtagelse af faxer på en computer" på side 197](#page-196-0)

## **Funktioner: Forskellige faxrapporter**

Du kan se status for sendte og modtagne faxer i en rapport.

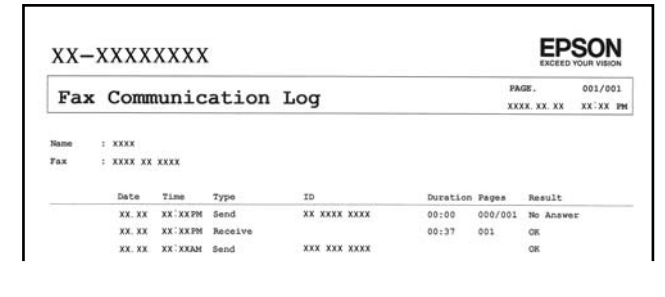

["Rapportindstillinger" på side 467](#page-466-0)

- ["Fax sende-indstillinger:" på side 176](#page-175-0)
- ["Transmissionslog:" på side 178](#page-177-0)

["Fax rapport:" på side 178](#page-177-0)

### **Funktion: Status eller logfiler for faxjob**

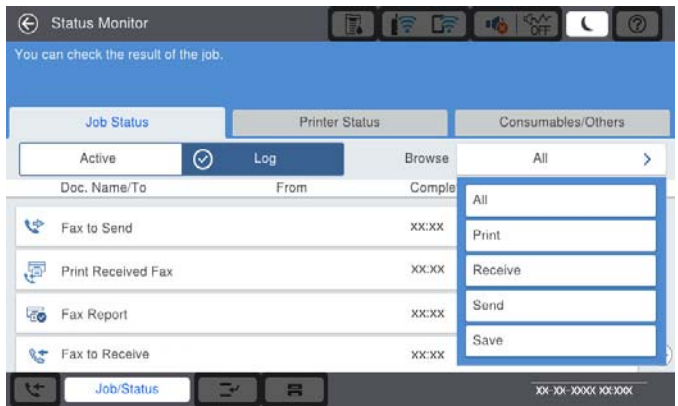

Du kan kontrollere de igangværende faxjob eller kontrollere jobhistorikken.

["Kontrol af status eller logfiler for faxjob" på side 190](#page-189-0)

### **Funktion: Fax-boks**

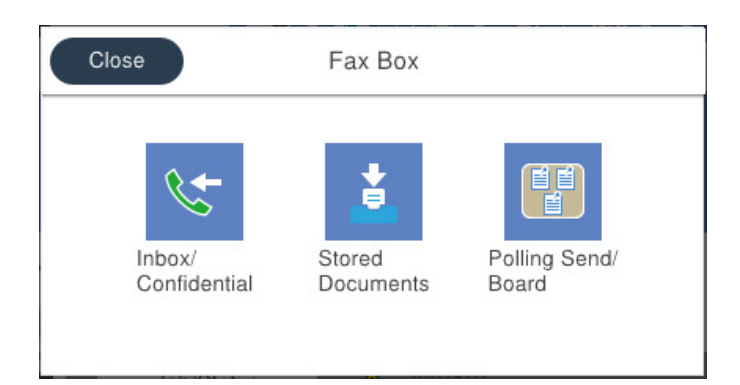

#### **Indbakke og fortrolige bakker**

Du kan gemme modtagne dokumenter i indbakken eller fortrolige bakker.

["Indbakke/ Fortrolige" på side 180](#page-179-0)

#### **Udbakke med Gemte dokumenter**

Du kan sende faxer ved hjælp af dokumenter, der er gemt i denne bakke.

["Gemte dokumenter:" på side 183](#page-182-0)

#### **Udbakke med Polling Send/ Tavle**

Dokumenter, der gemmes i Polling send-bakken eller opslagstavlebakker, kan sendes efter forespørgsel fra en anden faxmaskine.

["Polling Send/ Tavle" på side 185](#page-184-0)

#### **Sikkerhed for faxbakkens funktioner**

Du kan angive en adgangskode for hver bakke.

"Funktion: Sikkerhed under afsendelse og modtagelse af faxer" på side 159

### **Funktion: Sikkerhed under afsendelse og modtagelse af faxer**

Du kan bruge mange sikkerhedsfunktioner, f.eks. **Begræns. i direk. opkald** til at forhindre afsendelse til den forkerte destination eller **Auto. ryd backup-data** for at forhindre informationslækage. Du kan indstille en adgangskode for hver faxkasse i printeren.

["Sikkerhedsindst." på side 470](#page-469-0)

["Indst. adgangsk. til indbak.:" på side 477](#page-476-0)

["Menuindstillinger for Fax-boks" på side 180](#page-179-0)

["Indstillinger for sletning af boksdokument:" på side 478](#page-477-0)

### <span id="page-159-0"></span>**Funktioner: andre nyttige funktioner**

#### **Blokering af uønskede faxer**

Du kan afvise uønskede faxmeddelelser.

["Sådan foretages indstillinger for blokering af uønskede faxer" på side 584](#page-583-0)

#### **Modtagelse af faxer efter opringning**

Når du har ringet en anden faxmaskine op, kan du modtage dokumentet fra faxmaskinen.

["Modtagelse af faxer ved at foretage et telefonopkald" på side 170](#page-169-0)

["Polling modtag:" på side 179](#page-178-0)

#### **Angående afsendelse af faxer**

Du kan ændre den første fane, der vises på menuen **Fax**, eller få vist ofte anvendte indstillinger for afsendelse af faxer på fanen **Hyppig**.

["Brugerindstillinger" på side 466](#page-465-0)

["Hurtig betjening knap:" på side 175](#page-174-0)

## **Afsendelse af faxer vha. printeren**

Du kan sende faxer ved at indtaste faxnumre til modtagere med kontrolpanelet.

#### *Bemærk:*

- O *Når du sender en fax i sort-hvid, kan du se en eksempelvisning af det scannede billede på LCD-skærmen inden afsendelsen.*
- O *Du kan reservere op til 50 sort-hvide faxjob, selvom telefonlinjen bruges til et stemmeopkald, afsendelse af en anden fax eller modtagelse af en fax. Du kan kontrollere eller annullere reserverede faxjob fra Job-status.*
- 1. Placer originalerne.

Du kan sende op til 200 sider på en gang, men du kan muligvis ikke sende faxer, selvom de er under 200 sider, afhængigt af hvor meget hukommelse der er tilbage.

- 2. Vælg **Fax** på startskærmen.
- 3. Angiv modtageren.

["Valg af modtagere" på side 161](#page-160-0)

Se følgende for information om tilføjelse af valgfri fax til printeren.

["Afsendelse af faxer vha. printeren med valgfri faxkort" på side 425](#page-424-0)

4. Vælg fanen **Faxindstillinger**, og angiv indstillingerne efter behov.

<span id="page-160-0"></span>5. Tryk på  $\Diamond$  for at sende faxen.

#### *Bemærk:*

- O *Hvis faxnummeret er optaget, eller der er et problem, ringer printeren automatisk op igen efter et minut.*
- $\Box$  *For at annullere afsendelse skal du trykke på*  $\oslash$ *.*
- O *Det tager længere at sende en fax i farve, fordi printeren skal scanne og sende samtidig. Når der sendes en farvefax på printeren, kan de andre funktioner ikke bruges.*

#### **Relaterede oplysninger**

- $\blacktriangleright$  ["Faxindstillinger" på side 175](#page-174-0)
- & ["Kontrol af igangværende faxjob" på side 191](#page-190-0)

### **Valg af modtagere**

Du kan specificere modtagere på fanen **Modtager** for at sende faxen ved hjælp af følgende metoder.

#### **Indtastning af faxnummer manuelt**

Vælg **Direkte indfør.**, indtast et faxnummer på den viste skærm, og tryk derefter på **OK**.

- Indtast en bindestreg (-) for at tilføje en pause (på tre sekunder) under opkaldet.

- Hvis du har indstillet en ekstern adgangskode under **Linjetype**, skal du indtaste "#" (nummertegn) i stedet for den faktiske eksterne adgangskode i starten af faxnummeret.

#### *Bemærk:*

*Hvis du ikke kan indtaste et faxnummer manuelt, er Begræns. i direk. opkald i Sikkerhedsindst. indstille til Til. Vælg faxmodtagere fra listen med kontakter eller den sendte faxhistorik.*

#### **Valg af modtagere fra listen med kontakter**

Vælg **Kontaktpers.** og vælg de modtagere, du vil sende til. Følgende ikon viser listen med kontakter.

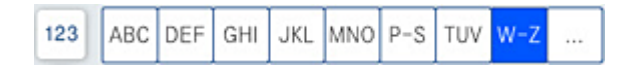

For at søge efter en modtager fra listen over kontakter skal du vælge  $\mathsf Q$  .

Hvis den modtager, du ønsker at sende til, ikke er registreret i **Kontaktpers.** endnu, skal du vælge  $\frac{\|S\|}{\|S\|}$  for at registrere den.

#### **Valg af modtagere i oversigten over sendte faxer**

Vælg  $\circled{C}$  (Nylig), og vælg derefter en modtager.

#### **Valg af modtagere fra listen på fanen Modtager**

Vælg en modtager, der er registreret som **Tildel til Hyppig brug** i Web Config.

#### *Bemærk:*

*Hvis du vil slette indtastede modtagere, skal du åbne listen over modtagere ved at trykke på det felt på LCD-skærmen, hvor der vises et faxnummer eller antallet af modtagere, vælge modtageren på listen og så vælge Fjern.*

#### <span id="page-161-0"></span>**Relaterede oplysninger**

- & ["Tilgængelighed af kontakter" på side 557](#page-556-0)
- $\blacktriangleright$  ["Indstillingselementer for destination" på side 558](#page-557-0)
- & ["Modtager" på side 175](#page-174-0)

### **Forskellige måder at sende faxer**

### **Afsendelse af en fax efter kontrol af det scannede billede**

Du kan få vist det scannede billede på LCD-skærmen, før du sender faxen. (Kun faxer i sort/hvid)

- 1. Placer originalerne. ["Placering af originaler" på side 42](#page-41-0)
- 2. Vælg **Fax** på startskærmen.
- 3. Angiv modtageren.

["Valg af modtagere" på side 161](#page-160-0)

Se følgende for information om tilføjelse af valgfri fax til printeren.

["Afsendelse af faxer vha. printeren med valgfri faxkort" på side 425](#page-424-0)

- 4. Vælg fanen **Faxindstillinger**, og angiv indstillingerne efter behov. ["Faxindstillinger" på side 175](#page-174-0)
- 5. Tryk på  $\Box$  på faxens øverste skærm, og kontroller det scannede dokumentbillede.
- 6. Vælg **Start afsendelsen**. Ellers skal du vælge **Annuller**
	- $\cdot \odot \odot \odot \odot \cdots$ : Flytter skærmen i pilens retning.
	- $\cdot$   $\odot$   $\odot$  : Forstørrer eller formindsker.

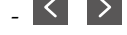

- < > : Går til den forrige eller næste side.

#### *Bemærk:*

- O *Når Send direkte er aktiveret, kan du ikke se en eksempelvisning.*
- O *Når skærmen med eksempelvisningen har været inaktiv i den indstillede tid Indstillinger > Generelle indstillinger > Faxindstillinger > Sende-indstillinger > Visningstid for fax-forhåndsvisning, sendes faxen automatisk.*
- O *Billedkvaliteten for en sendt fax kan afvige fra eksempelvisningen, afhængigt af hvilke funktioner modtagerens maskine har.*

### **Afsendelse af faxer efter bekræftelse af modtagerens status**

Du kan sende en fax, samtidig med at du lytter til lyde eller stemmer via printerens højtaler, mens du ringer op, kommunikerer og overfører. Du kan også bruge denne funktion, når du vil modtage en fax fra en tjeneste til faxoplysningstjeneste, ved at følge stemmevejledningen.

- <span id="page-162-0"></span>1. Vælg **Fax** på startskærmen.
- 2. Vælg **Faxindstillinger** fanen, og foretag så indstillinger for f.eks. opløsningen og afsendelsesmetoden efter behov. Når du er færdig med at foretage indstillinger, skal du vælge fanen **Modtager**.
- 3. Tryk på  $\&$ , og angiv herefter modtager.

#### *Bemærk:*

*Du kan justere lydstyrken for højtaleren.*

4. Når du hører en faxtone, skal du vælge **Send/ Modtag** i øverste højre hjørne af LCD-skærmen og derefter vælge **Send**.

#### *Bemærk:*

*Når du modtager en fax fra en faxinformationstjeneste, og du lytter til stemmevejledningen, skal du følge vejledningen for at vælge printerfunktionerne.*

- 5. Tryk på  $\hat{\Phi}$  for at sende faxen.
- 6. Fjern originalerne, når afsendelsen er fuldført.

#### **Relaterede oplysninger**

& ["Faxindstillinger" på side 175](#page-174-0)

### **Afsendelse af faxmeddelelser ved at ringe op fra den eksterne telefon**

Du kan sende en fax ved at ringe op vha. den tilsluttede telefon, når du vil tale i telefon, inden du sender en fax, eller når modtagerens faxmaskine ikke automatisk skifter til faxfunktionen.

1. Løft røret på den tilsluttede telefon, og indtast så modtagerens faxnummer på telefonen.

#### *Bemærk:*

*Når modtageren svarer telefonen, kan du tale med modtageren.*

- 2. Vælg **Fax** på startskærmen.
- 3. Foretag de nødvendige indstillinger på **Faxindstillinger**.

["Faxindstillinger" på side 175](#page-174-0)

4. Når du hører en faxtone, skal du trykke på  $\lozenge$  og så lægge på.

#### *Bemærk:*

*Når der ringes til et nummer vha. den tilsluttede telefon, tager det længere at sende en fax, fordi printeren skal scanne og sende samtidig. Mens faxen sendes, kan de andre funktioner ikke bruges.*

#### **Relaterede oplysninger**

& ["Faxindstillinger" på side 175](#page-174-0)

### <span id="page-163-0"></span>**Afsendelse af faxer, så de kan hentes, når det passer modtageren (Ved at bruge Polling Send/ Tavle-boks)**

Hvis du på forhånd gemmer et sort/hvid-dokument i printeren, kan det gemte dokument sendes efter anmodning fra en anden faxmaskine, der har polling-modtagefunktion. Der er en Polling send-bakke og 10 opslagstavlebakker tilgængelig i printeren for denne funktion. I hver boks kan du gemme et dokument på op til 200 sider. For at bruge en opslagstavlebakke skal den ene bakke, som skal gemme et dokument, registreres på forhånd, og modtagerens faxmaskine skal understøtte funktionen underadresse/adgangskode.

#### **Relaterede oplysninger**

- & "Indstilling af Forespørgsel Sendt-bakke" på side 164
- & "Registrering af en opslagstavlebakke" på side 164
- & ["Lagring af et dokument i Polling Send/ Tavle-boks" på side 165](#page-164-0)

#### *Indstilling af Forespørgsel Sendt-bakke*

Du kan gemme et dokument i **Forespørgsel Sendt-bakke** uden at registrere. Foretag følgende indstillinger efter behov.

- 1. Vælg **Fax-boks** > **Polling Send/ Tavle** på startskærmen.
- 2. Vælg **Polling send**, og vælg derefter **Indstillinger**.

#### *Bemærk:*

*Hvis der vises en skærm med indtastning af adgangskode, skal du indtaste adgangskoden.*

3. Foretag de relevante indstillinger som f.eks. **Med. afsend. resultat**.

#### *Bemærk:*

*Hvis du angiver en adgangskode i Adg.kode til bakke, vil du blive bedt om at indtaste adgangskoden, fra og med næste gang du åbner bakken.*

4. Vælg **OK** for at anvende indstillingerne.

#### **Relaterede oplysninger**

& ["Polling send:" på side 186](#page-185-0)

#### *Registrering af en opslagstavlebakke*

Du skal på forhånd registrere en opslagstavlebakke til lagring af et dokument. Følg nedenstående trin for at registrere bakken.

- 1. Vælg **Fax-boks** > **Polling Send/ Tavle** på startskærmen.
- 2. Vælg en af de bakker, som hedder **Ikke-registreret opslagstavle**.

#### *Bemærk:*

*Hvis der vises en skærm med indtastning af adgangskode, skal du indtaste adgangskoden.*

- 3. Lav indstillinger for elementerne på skærmen.
	- O Indtast et navn i **Navn (påkrævet)**
	- O Indtast en under-adresse i **Underadr.(SEP)**

<span id="page-164-0"></span>O Indtast en adgangskode i **Adg.kode(PWD)**

4. Foretag de relevante indstillinger som f.eks. **Med. afsend. resultat**.

#### *Bemærk:*

*Hvis du angiver en adgangskode i Adg.kode til bakke, vil du blive bedt om at indtaste adgangskoden, fra og med næste gang du åbner bakken.*

5. Vælg **OK** for at anvende indstillingerne.

#### **Relaterede oplysninger**

& ["Ikke-registreret opslagstavle:" på side 187](#page-186-0)

#### *Lagring af et dokument i Polling Send/ Tavle-boks*

- 1. Vælg **Fax-boks** fra startskærmen, og vælg så **Polling Send/ Tavle**.
- 2. Vælg **Polling send** eller en af de opslagstavlebakker, der allerede er registreret.

Hvis skærmen med indtastning af adgangskode, skal du indtaste adgangskoden for at åbne bakken.

- 3. Tryk på **Tilføj dokument**.
- 4. På den øverste faxskærm, der vises, skal du kontrollere faxindstillingerne og derefter trykke  $\Diamond$  for at scanne og gemme dokumentet.

For at kontrollere det dokument, du har gemt, skal du vælge **Fax-boks** > **Polling Send/ Tavle**. Tryk herefter på den bakke, som indeholder det dokument, du vil kontrollere, og tryk på **Tjek dokument**. På den skærm, der vises, kan du få vist, udskrive eller slette det scannede dokument.

#### **Relaterede oplysninger**

& ["Hver registreret opslagstavle" på side 188](#page-187-0)

### **Afsendelse af mange sider af et sort-hvidt dokument (Send direkte)**

Når der sendes en sort-hvid fax, gemmes det scannede dokument midlertidigt i printerens hukommelse. Afsendelse af mange sider kan derfor resultere i, at printerens hukommelse opbruges, og afsendelsen af faxen stoppes. Du kan undgå dette ved at aktivere funktionen **Send direkte**, men det vil dog tage længere at sende faxen, fordi printeren skal scanne og sende samtidig. Du kan bruge denne funktion, når der kun er en modtager.

#### **Adgang til menuen**

Du kan finde menuen på printerens kontrolpanel nedenfor.

**Fax** > **Faxindstillinger Send direkte**.

### **Afsendelse af en prioriteret fax (Prioritet send)**

Du kan sende et dokument, som haster, før de andre faxer, som er i kø til at blive sendt.

#### <span id="page-165-0"></span>*Bemærk:*

*Du kan ikke sende dit dokument prioriteret, mens en af følgende funktioner er i gang, fordi printeren ikke kan acceptere en anden fax.*

- O *Afsendelse af en sort-hvid fax med funktionen Send direkte aktiveret*
- O *Afsendelse af en farvefax*
- O *Afsendelse af en fax vha. en tilsluttet telefon*
- O *Afsendelse af en fax sendt fra computeren (undtagen når du sender fra hukommelsen)*

#### **Adgang til menuen**

Du kan finde menuen på printerens kontrolpanel nedenfor.

**Fax** > **Faxindstillinger Prioritet send**.

#### **Relaterede oplysninger**

& ["Kontrol af status eller logfiler for faxjob" på side 190](#page-189-0)

### **Afsendelse af faxer i sort/hvid på et specifikt angivet tidspunkt på dagen (Send fax senere)**

Du kan indstille en fax til afsendelse på et bestemt tidspunkt. Der kan kun sendes sort-hvide faxer, når der angives et senere tidspunkt til afsendelse.

#### **Adgang til menuen**

Du kan finde menuen på printerens kontrolpanel nedenfor.

#### **Fax** > **Faxindstillinger**

Aktiver **Send fax senere**, og angiv derefter det tidspunkt på dagen, hvor faxen skal sendes.

#### *Bemærk:*

*Hvis du ønsker at annullere faxen, mens printeren venter på, at det angivne tidspunkt bliver aktuelt, skal du annullere den fra Job-status på startskærmen.*

#### **Relaterede oplysninger**

& ["Kontrol af status eller logfiler for faxjob" på side 190](#page-189-0)

### **Afsendelse af dokumenter i forskellige størrelser vha. ADF'en (Løbende scan (ADF))**

Når du sender faxer ved at placere originaler en efter en eller placerer originaler efter størrelse i ADF'en, kan du sende dem som et dokument i deres oprindelige størrelser som A3, B4 eller A4.

#### *Bemærk:*

- O *Selv hvis Løbende scan (ADF) ikke slås til, kan du kun sende de originale størrelser, når alle de følgende betingelser stemmer overens.*
	- *De blandede dokumenter indeholder kun originaler i liggende A3-størrelse og stående A4-størrelse.*
	- *Auto-rotation indstilles til Til (standardindstillingen er Til)*
	- *-Send direkte indstilles til Fra (standardindstillingen er Fra)*
- O *Hvis du placerer en blanding af originaler i forskellige størrelser i ADF'en, sendes originalerne i bredden af det bredeste ark blandt dem og længden af hver original.*
- 1. Placer det første parti originaler i samme størrelse.
- 2. Vælg **Fax** på startskærmen.
- 3. Angiv modtageren.

["Valg af modtagere" på side 161](#page-160-0)

4. Vælg fanen **Faxindstillinger**, og tryk derefter på **Løbende scan (ADF)** for at indstille det til **Til**.

Du kan også foretage indstillinger som opløsning og afsendelsesmetode efter behov.

- 5. Tryk på  $\hat{\Phi}$  (**Send**).
- 6. Når scanningen af det første sæt originaler er færdig, og der vises en meddelelse på kontrolpanelet, der beder dig om at scanne det næste sæt originaler, skal du placere de næste originaler og vælge **Start scanning**.

*Bemærk:*

*Hvis du lader printeren være inaktiv i den indstillede tid Ventetid til næste original, efter du er blevet bedt om at ilægge de næste originaler, holder printeren op med at gemme dokumentet og begynder at sende det.*

### **Afsendelse af en fax med Underadr. (SUB) og Adgangskode(SID)**

Du kan sende faxer til de fortrolige bakker eller relæbakker i modtagerens faxmaskine, når modtagerens faxmaskine har funktionen til at modtage fortrolige faxmeddelelser eller relæfaxer. Modtagerne kan modtage dem sikkert eller sende dem til bestemte faxdestinationer.

- 1. Placer originalerne.
- 2. Vælg **Fax** på startskærmen.
- 3. Vælg listen med kontakter, og vælg en modtager med en registreret underadresse og adgangskode.

#### *Bemærk:*

*Følgende ikon viser listen med kontakter.*

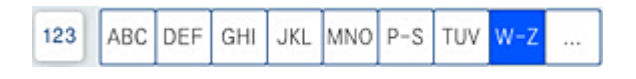

Du kan også vælge modtageren fra  $\overset{\textcircled{\fbox{0}}}{}$  (Nylig), hvis det blev sendt med en underadresse og adgangskode.

- 4. Vælg **Faxindstillinger** fanen, og foretag så indstillinger for f.eks. opløsningen og afsendelsesmetoden efter behov.
- 5. Afsendelse af faxen.

#### <span id="page-167-0"></span>**Relaterede oplysninger**

◆ ["Tilgængelighed af kontakter" på side 557](#page-556-0)

### **Afsendelse af de samme dokumenter flere gange**

#### **Relaterede oplysninger**

- & "Sådan gemmes en fax uden at angive en modtager (Gem faxdata)" på side 168
- & "Afsendelse af faxer ved hjælp af funktionen Gemt dokument" på side 168

#### *Sådan gemmes en fax uden at angive en modtager (Gem faxdata)*

Da du kan sende faxer ved hjælp af dokumenter, der er gemt i printeren, kan du gemme de brugte scanningsdokumenter, når du skal sende det samme dokument ofte. Du kan gemme op til 200 sider af et enkelt dokument i sort-hvid. Du kan lagre 200 dokumenter i printerens udbakke med gemte dokumenter.

#### *Bemærk:*

*Der er muligvis ikke muligt at gemme 200 dokumenter afhængigt af brugsbetingelserne, såsom størrelsen på de gemte dokumenter.*

- 1. Placer originalerne.
- 2. Vælg **Fax-boks** på startskærmen.
- 3. Vælg **Gemte dokumenter**, tryk på  $\equiv$  (Bakke-menu), og vælg derefter **Gem faxdata**.
- 4. I fanen **Faxindstillinger**, som vises, skal du foretage indstillinger for f.eks. afsendelsesmetoden efter behov.
- 5. Tryk på  $\hat{\Phi}$  for at gemme dokumentet.

#### **Relaterede oplysninger**

& ["Gemte dokumenter:" på side 183](#page-182-0)

#### *Afsendelse af faxer ved hjælp af funktionen Gemt dokument*

- 1. Vælg **Fax-boks** fra startskærmen, og vælg så **Gemte dokumenter**.
- 2. Vælg det dokument, du vil sende, og vælg derefter **Send/Gem** > **Send fax**. Når meddelelsen **Slet dette dokument efter afsendelse?** vises, skal du vælge **Ja** eller **Nej**.
- 3. Angiv modtageren.
- 4. Vælg **Faxindstillinger** fanen, og foretag så indstillinger for f.eks. afsendelsesmetoden efter behov.
- 5. Tryk på  $\oint$  for at sende faxen.

#### **Relaterede oplysninger**

& ["Gemte dokumenter:" på side 183](#page-182-0)

#### <span id="page-168-0"></span>& ["Kontrol af status eller logfiler for faxjob" på side 190](#page-189-0)

## **Modtagelse af faxer på printeren**

Hvis printeren er sluttet til telefonlinjen, og de grundlæggende indstillinger er blevet gennemført ved hjælp af Guide til faxindstil., kan du modtage faxer.

Du kan gemme modtagne faxer, kontrollere dem på printerens skærm og videresende dem.

Modtagne faxer udskrives i printerens indledende indstillinger.

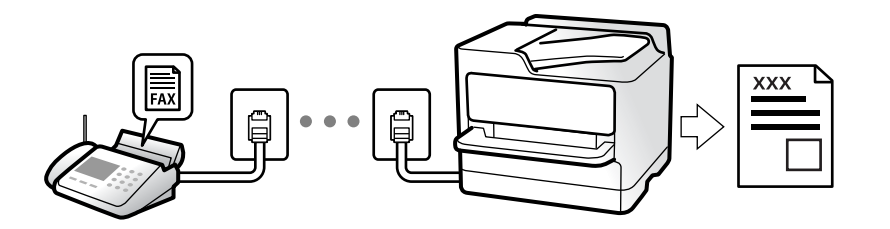

Når du ønsker at kontrollere status for faxindstillingerne, kan du udskrive en **Liste over faxindst.** ved at vælge **Fax**  $> \equiv (Menu) >$  Fax rapport > Liste over faxindst..

#### **Relaterede oplysninger**

& ["Menu" på side 178](#page-177-0)

### **Modtagelse af indgående faxer**

Der er to muligheder i **Modtagerindstillinger**.

#### **Relaterede oplysninger**

- & "Brug af funktionen Manuel" på side 169
- & ["Brug af Auto-tilstand" på side 170](#page-169-0)

### **Brug af funktionen Manuel**

Denne funktion er hovedsagelig til at foretage telefonopkald, men er også til faxning.

#### **Modtagelse af faxer**

Når telefonen ringer, kan du besvare den manuelt ved at tage røret op.

O Når du hører et faxsignal (baud):

Vælg **Fax** på printerens startskærm, vælg **Send/ Modtag > Modtag**, og tryk på  $\hat{\varphi}$ . Læg nu røret på.

O Hvis ringesignalet er til et taleopkald: Du kan tage telefonen som normalt.

#### <span id="page-169-0"></span>**Modtagelse af faxer med kun den tilsluttede telefon**

Når **Fjernmodtag.** er indstillet, kan du modtage faxer ved ganske enkelt at indtaste **Startkode**.

Når telefonen ringer, skal du løfte røret. Når du hører en faxtone (baud), skal du indtaste **Startkode** på to cifre og så lægge på. Hvis du ikke kender startkoden, spørg administratoren.

### **Brug af Auto-tilstand**

Denne tilstand giver dig mulighed for at bruge linjen til følgende anvendelser.

O Kun brug af linjen til faxning (ekstern telefon er ikke nødvendig)

O Brug af linjen til hovedsageligt at faxe og nogle gange til at ringe

#### **Modtagelse af faxmeddelelser uden en ekstern telefonenhed**

Printeren skifter automatisk til modtagelse af faxmeddelelser efter det antal af ring, du indstiller i **Ring før svar**, er nået.

#### **Modtagelse af faxmeddelelser med en ekstern telefonenhed**

En printer med en ekstern telefonenhed fungerer som følger.

O Når telefonsvareren svarer inden for antallet af ring, der er indstillet **Ring før svar**:

- Hvis opringningen er til en fax, skifter printeren automatisk til modtagelse af faxer.
- Hvis opringningen er til et taleopkald, kan telefonsvareren modtage taleopkald og optage talebeskeder.
- O Når du løfter rører inden for antallet af ring, der er indstillet **Ring før svar**:

- Hvis opringningen er til en fax: Bliv på linjen, indtil printeren automatisk begynder at modtage faxen. Når printeren begynder at modtage faxen, kan du lægge røret på. Brug de samme trin som til **Manuel** for at begynde at modtage faxen med det samme. Du kan modtage faxen ved hjælp af de samme trin som til **Manuel**. Vælg **Fax**

fra startskærmen, og vælg så **Send/ Modtag > Modtag**. Tryk herefter på  $\Diamond$ , og læg derefter røret på.

- Hvis opringningen er til et taleopkald, kan du svare telefonen som normalt.

O Når ringningen stopper, og printeren automatisk skifter til modtagelse af faxer:

- Hvis opringningen er til en fax: Printeren begynder automatisk at modtage faxer.
- Hvis opringningen er til et taleopkald, kan du ikke svare telefonen. Bed personen om at ringe igen senere.

#### *Bemærk:*

*Indstil antallet af ring, inden for hvilke telefonsvareren skal besvare, til et lavere antal end det indstillede antal Ring før svar. Ellers kan telefonsvareren ikke modtage stemmeopkald for at optage indtalte beskeder. Yderligere oplysninger om opsætning af telefonsvareren finder du i manualen, der følger med telefonsvareren.*

### **Modtagelse af faxer ved at foretage et telefonopkald**

Du kan modtage en faxmeddelelse, som er gemt på en anden faxmaskine, ved at indtaste faxnummeret.

#### **Relaterede oplysninger**

& "Modtagelse af faxer efter [bekræftelse af afsenderens status" på side 171](#page-170-0)

- & ["Modtagelse af faxer vha. polling-funktionen \(Polling modtag\)" på side 171](#page-170-0)
- & ["Modtagelse af faxer fra en udvælgelsesbakke med underadresse \(SEP\) og adgangskode \(PWD\) \(Polling](#page-171-0) [modtag\)" på side 172](#page-171-0)

### <span id="page-170-0"></span>**Modtagelse af faxer efter bekræftelse af afsenderens status**

Du kan modtage en fax, samtidig med at du lytter til lyde eller stemmer via printerens højtaler, mens du ringer op, kommunikerer og overfører. Du kan bruge denne funktion, når du vil modtage en fax fra en faxinformationstjeneste ved at følge en stemmevejledning.

- 1. Vælg **Fax** på startskærmen.
- 2. Tryk på  $\&$ , og angiv herefter afsender.

*Bemærk:*

*Du kan justere lydstyrken for højtaleren.*

3. Vent, indtil afsenderen besvarer dit opkald. Når du hører en faxtone, skal du vælge **Send/ Modtag** i øverste højre hjørne af LCD-skærmen og derefter vælge **Modtag**.

*Bemærk:*

*Når du modtager en fax fra en faxinformationstjeneste, og du lytter til stemmevejledningen, skal du følge vejledningen for at vælge printerfunktionerne.*

4. Tryk på  $\oint$ .

### **Modtagelse af faxer vha. polling-funktionen (Polling modtag)**

Du kan modtage en faxmeddelelse, som er gemt på en anden faxmaskine, ved at indtaste faxnummeret. Brug denne funktion til at modtage et dokument fra en faxinformationstjeneste.

#### *Bemærk:*

- O *Hvis faxinformationstjenesten har en funktion til stemmevejledning, som du skal følge for at kunne modtage et dokument, kan du ikke bruge denne funktion.*
- O *For at modtage et dokument fra en fax-informationstjeneste, som bruger en audio-guide-funktion, skal du indtaste faxnummeret vha. funktionen Lagt på eller den tilsluttede mobiltelefon og betjene telefonen og printeren iht. audioguiden.*
- 1. Vælg **Fax** på startskærmen.
- 2. Tryk på  $\equiv$  (Menu).
- 3. Vælg **Udvidet fax**.
- 4. Tryk på bakken **Polling modtag** for at indstille den til **Til**.
- 5. Tryk på **Luk**, og tryk derefter på **Luk** igen.
- 6. Indtast faxnummeret.

#### *Bemærk:*

*Hvis du ikke kan indtaste et faxnummer manuelt, er Begræns. i direk. opkald i Sikkerhedsindst. indstille til Til. Vælg faxmodtagere fra kontaktlisten eller den sendte faxhistorik.*

7. Tryk på  $\lozenge$ .

### <span id="page-171-0"></span>**Modtagelse af faxer fra en udvælgelsesbakke med underadresse (SEP) og adgangskode (PWD) (Polling modtag)**

Ved at ringe til en afsender kan du modtage faxer fra en udvælgelsesbakke, som er lagret på en anden faxmaskine med en underadresse (SEP) og adgangskode (PWD) funktion. For at bruge denne funktion skal du på forhånd registrere kontakten i kontaktlisten som havende underadresse (SEP) og adgangskode (PWD).

- 1. Vælg **Fax** på startskærmen.
- 2. Vælg  $\equiv$  (Menu).
- 3. Vælg **Udvidet fax**.
- 4. Tryk på **Polling modtag** for at indstille denne til **Til**.
- 5. Tryk på **Luk**, og tryk derefter på **Luk** igen.
- 6. Vælg listen med kontakter, og vælg derefter kontakten med den registrerede underadresse (SEP) og adgangskode (PWD) der stemmer overens med destinationsvalget.

#### *Bemærk:*

*Følgende ikon viser listen med kontakter.*

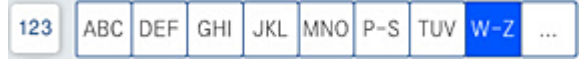

7. Tryk på  $\lozenge$ .

#### **Relaterede oplysninger**

& ["Tilgængelighed af kontakter" på side 557](#page-556-0)

### **Sådan gemmes og videresendes modtagne faxer**

#### Opsummering af funktioner

Hvis din organisation har en printeradministrator, skal du kontakte din administrator for at kontrollere status for printerindstillingerne.

#### **Sådan gemmes modtagne faxmeddelelser i printeren**

De modtagne faxmeddelelser kan gemmes i printeren, og du kan se dem på printerens skærm. Du kan kun udskrive de faxer, du vil udskrive, eller slette unødvendige faxmeddelelser.

#### **Lagring og/eller videresendelse af modtagne faxer til andre destinationer end printeren**

Følgende kan indstilles som destinationer.

- O Computer (PC-FAX-modtagelse)
- O Ekstern hukommelsesenhed
- O E-mailadresse
- O Delt mappe på et netværk

<span id="page-172-0"></span>O En anden faxmaskine

#### *Bemærk:*

*Faxdataene gemmes som PDF- eller TIFF-format.*

#### **Sortering af modtagne faxer efter underadresse og adgangskode**

Du kan sortere og gemme modtagne faxer til din indbakke eller dine opslagstavlebakker. Du kan også videresende modtagne faxer til andre destinationer end printeren.

- O E-mailadresse
- O Delt mappe på et netværk
- O En anden faxmaskine

#### *Bemærk:*

- O *Faxdataene gemmes som PDF- eller TIFF-format.*
- O *Du kan udskrive de betingelser for lagring/videresendelse, der er angivet i printeren. Vælg Fax fra*

*startskærmen, og vælg så*  $\equiv$  (Menu) > *Fax rapport* > *Betinget gem/videresend-liste*.

#### **Relaterede oplysninger**

- $\blacktriangleright$  ["Foretage indstillinger for at gemme og videresende modtagne faxer" på side 577](#page-576-0)
- & ["Sådan foretager du indstillinger for at gemme og videresende modtagne faxer med specifikke](#page-579-0) [betingelser" på side 580](#page-579-0)
- & "Visning af modtagne faxmeddelelser på printerens LCD-skærm" på side 173

#### **Relaterede oplysninger**

& ["Foretage indstillinger for at gemme og videresende modtagne faxer" på side 577](#page-576-0)

& ["Sådan foretager du indstillinger for at gemme og videresende modtagne faxer med specifikke betingelser" på](#page-579-0) [side 580](#page-579-0)

& "Visning af modtagne faxmeddelelser på printerens LCD-skærm" på side 173

### **Visning af modtagne faxmeddelelser på printerens LCD-skærm**

Hvis du vil se modtagne faxer på printerens skærm, skal du på forhånd foretage indstillinger hertil på printeren. ["Sådan foretager du indstillinger lagring for at modtage faxer" på side 577](#page-576-0)

1. Vælg **Fax-boks** på startskærmen.

#### *Bemærk:*

*Hvis der er modtagne faxer, der ikke er blevet læst, vises antallet af ulæste dokumenter på*  $\left[\mathbf{t}\right]$  på startskærmen.

#### 2. Vælg **Indbakke/ Fortrolige**.

- 3. Vælg den indbakke eller fortrolige bakke, du ønsker at få vist.
- 4. Hvis indbakken eller den fortrolige bakke er beskyttet med en adgangskode, skal du indtaste adgangskoden til indbakken, den fortrolige bakke eller administratoradgangskoden.

<span id="page-173-0"></span>5. Vælg den fax, som du vil have vist.

Du kan skifte dokumentvisningen mellem miniaturer og lister.

6. Vælg **Forh. visn.**.

Faxens indhold vises.

Hvis du vil se detaljer om en side, skal du vælge den pågældende side og derefter vælge for at få vist sideeksemplet.

- O: roterer billedet 90 grader mod højre.
- $\Box \; \Longleftrightarrow \; \Leftrightarrow \; \Leftrightarrow \; \Leftrightarrow \; \Leftrightarrow$  : flytter skærmen i pilens retning.
- $\Box$   $\bigcirc$   $\bigcirc$  : forstørrer eller formindsker.

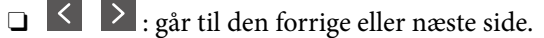

- O Du kan skjule funktionsikonerne ved at trykke hvor som helst på eksempelvisningen bortset fra ikonerne. Tryk igen for at få vist ikonerne.
- 7. Vælg, om det dokument, du har set, skal udskrives eller slettes, og følg derefter vejledningen på skærmen.

#### c*Vigtigt:*

*Hvis printeren løber tør for hukommelse, er det ikke muligt at modtage eller sende faxer. Slet dokumenter, som du allerede har læst eller som er blevet udskrevet.*

#### **Relaterede oplysninger**

& ["Indbakke/ Fortrolige" på side 180](#page-179-0)

## **Menuindstillinger for faxhandlinger**

### **Hyppig**

Vælg menuerne på kontrolpanelet som beskrevet herunder.

#### **Fax** > **Hyppig**

Du kan sende faxer ved brug af registrerede hyppigt anvende kontakter eller ved brug af historikken med for nyligt afsendte faxer.

 $\circled{1}$ 

Vælg en modtager fra den viste liste til hurtigopkald.

 $\circled{c}$ 

Vælg en modtager i oversigten over sendte faxer. Du kan også tilføje modtageren til listen over kontaktpersoner.

<span id="page-174-0"></span>Hyppige kontakter:

Viser de kontakter, som du har registreret i **Indstillinger** > **Kontaktpers.-styring** > **Hyppig**.

### **Hurtig betjening knap:**

Viser op til fire hyppigt anvendte emner, såsom **Transmissionslog** og **Type af original**. Disse gør det muligt for dig hurtigt og nemt at foretage indstillinger.

Du skal tildele emner på forhånd i **Indstillinger** > **Generelle indstillinger** > **Faxindstillinger** > **Brugerindstillinger** > **Hurtig betjening knap**

### **Modtager**

Vælg menuerne på kontrolpanelet som beskrevet herunder.

#### **Fax** > **Modtager**

#### Kontaktpers.

Følgende ikon viser listen med kontakter.

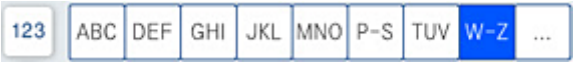

Viser listen med registrerede kontakter i alfabetisk orden, så du kan vælge en kontakt som modtager fra listen.

For at søge efter en modtager fra listen over kontakter skal du vælge  $\left|\mathsf{Q}\right|$ 

#### $\left(\mathbb{Q}_2\right)$

Vælg en modtager fra den viste liste til hurtigopkald.

#### $\circledcirc$

Vælg en modtager i oversigten over sendte faxer. Du kan også tilføje modtageren til listen over kontaktpersoner.

# **E**d<sub>Tilføj ny</sub>

Du kan registrere en ny modtager eller en gruppe i kontaktlisten.

### **Faxindstillinger**

Vælg menuerne på kontrolpanelet som beskrevet herunder.

#### **Fax** > **Faxindstillinger**

#### <span id="page-175-0"></span>Scan.indst.:

#### Original str. (Glas):

Vælg størrelsen og retningen for den original, du placerede på scannerglaspladen.

#### Type af original:

Vælg originaltypen.

#### Farveindstil.:

Vælg, om der skal scannes i farve eller sort-hvid.

#### Opløsning:

Vælg opløsningen for den udgående faxmeddelelse. Hvis du vælger en højere opløsning resulterer det i større data, og det tager tid at sende faxen.

#### Tæthed:

Indstil tætheden for den udgående faxmeddelelse. + gør tætheden mørkere og - gør den lysere.

#### Fjern baggrund:

Vælg baggrundens mørkhed. Tryk på + for at lysne (gøre den mere hvid) baggrunden og tryk på - for at mørkne (gøre den mere sort) den.

Hvis du vælger **Auto**, registreres originalernes baggrundsfarver, og de fjernes eller lysnes automatisk. Det anvendes ikke korrekt, hvis baggrundsfarven er for mørk eller ikke registreres.

#### Skarphed:

Forstærker eller forringer fokus af et billedets kontur. + øger skarpheden og - mindsker skarpheden.

#### ADF 2-sidet:

Scanner begge sider af originaler, der er placeret i ADF'en, og sender en sort-hvid faxmeddelelse.

#### Løbende scan (ADF):

Når du sender en fax fra ADF'en, kan du ikke tilføje originaler i ADF, når scanningen først er startet. Hvis du placerer dokumenter i forskellige størrelser i ADF'en, sendes alle originalerne i den samme størrelse som den største af dem. Aktiver denne indstilling, så printeren spørger, om du vil scanne en side mere, når en original i ADF'en er scannet færdig. Derefter kan du sortere og scanne dine originaler efter størrelse og sende dem som en enkel fax.

#### Fax sende-indstillinger:

#### Send direkte:

Sender en sort/hvid-fax, mens originalerne scannes. Da scannede originaler ikke gemmes midlertidigt i printerens hukommelse, selvom der sendes et stort antal sider, kan du undgå printerfejl på grund af manglende hukommelse. Bemærk, at afsendelse ved hjælp af denne funktion tager længere tid end ikke at bruge denne funktion. Se de relaterede oplysninger nedenfor om dette emne.

Du kan ikke bruge denne funktion, når:

O Afsendelse af en fax foregår vha. indstillingen **ADF 2-sidet**

O Afsendelse af en fax til flere modtagere

#### Prioritet send:

Sender den aktuelle fax før andre faxer, der venter på at blive sendt. Se de relaterede oplysninger nedenfor om dette emne.

Send fax senere:

Sender en fax på et angivet tidspunkt. Når denne indstilling vælges, kan faxen kun sendes i monokrom. Se de relaterede oplysninger nedenfor om dette emne.

#### Tilføj afsender-info:

O Tilføj afsender-info

Vælg den position, hvor du ønsker at omfatte sidehovedoplysningerne (afsenderens navn og faxnummer) på den udgående fax, eller vælg ikke at medtage oplysningerne.

- **Fra**: Sender en fax uden sidehovedoplysninger.

- **Udenfor billede**: Sender en fax med afsenderoplysninger i den øverste hvide margen af faxen. Dette forhindrer, at sidehovedet overlapper med det scannede billede, men den modtagne fax vil muligvis blive udskrevet på to ark afhængigt af originalernes størrelse.

- **På billede**: Sender en fax med sidehovedoplysninger placeret ca. 7 mm lavere end toppen af det scannede billede. Sidehovedet kan overlappe billedet, men den modtagne fax vil ikke blive opdelt i to dokumenter.

O Faxhoved

Vælg sidehovedet til modtageren. For at bruge denne funktion bør du registrere flere sidehoveder på forhånd.

O Yderligere oplysninger

Vælg de oplysninger, du vil tilføje. Du kan vælge en fra **Dit tlf. nr.**, **Destinationsliste**, og **Ingen**.

#### Med. afsend. resultat:

Sender en notifikation, efter at du har sendt en fax.

#### Overførelses-rapport:

Udskriver en overførelsesrapport, når du har sendt faxmeddelelsen.

**Udskriv ved fejl** udskriver kun en rapport, når der opstår en fejl.

Når **Vedhæft billede til rapport** er indstillet i **Indstillinger** > **Generelle indstillinger** > **Faxindstillinger** > **Rapportindstillinger**, udskrives også faxer med fejl med rapporten.

Sikkerhedskopier:

Gemmer en sikkerhedskopi af den sendte fax, som automatisk scannes og gemmes i printerens hukommelse. Funktionen til sikkerhedskopiering er tilgængelig, når:

- O Afsendelse af en fax i sort-hvid
- O Afsendelse af en fax foregår vha. funktionen **Send fax senere**
- O Afsendelse af en fax foregår vha. funktionen **Batch-send**
- O Afsendelse af en fax foregår vha. funktionen **Gem faxdata**

<span id="page-177-0"></span>Filnavn:

Hvis du indstiller dette til **Til** og sender en fax, kan du angive navnet på det dokument, der skal gemmes i **Gemte dokumenter**-bakken og **Polling Send/ Tavle**-bakken.

#### **Relaterede oplysninger**

- & ["Afsendelse af dokumenter i forskellige størrelser vha. ADF'en \(Løbende scan \(ADF\)\)" på side 166](#page-165-0)
- & ["Afsendelse af mange sider af et sort-hvidt dokument \(Send direkte\)" på side 165](#page-164-0)
- & ["Afsendelse af en prioriteret fax \(Prioritet send\)" på side 165](#page-164-0)
- & ["Afsendelse af faxer i sort/hvid på et specifikt angivet tidspunkt på dagen \(Send fax senere\)" på side 166](#page-165-0)

### **Menu**

Vælg menuerne på kontrolpanelet som beskrevet herunder.

#### **Fax** > **Menu**

#### Transmissionslog:

Du kan kontrollere oversigten over sendte eller modtagne faxjob.

Bemærk, at du kan kontrollere oversigten over sendte eller modtagne faxjob fra **Job-status**.

#### Fax rapport:

#### Sidste overførsel:

Udskriver en rapport for den forrige faxmeddelelse, som blev sendt eller modtaget vha. polling-funktionen.

#### Faxlog:

Udskriver en transmissionsrapport. Du kan indstille denne rapport til at udskrives automatisk i følgende menu.

#### **Indstillinger** > **Generelle indstillinger** > **Faxindstillinger** > **Rapportindstillinger** > **Faxlog**

#### Gemte faxdokumenter:

Udskriver en liste over faxdokumenter, som er gemt i printerens hukommelse, f.eks. uafsluttede job.

#### Liste over faxindst.:

Udskriver de nuværende faxindstillinger.

#### Betinget gem/videresend-liste:

Udskriver listen for Betinget lagring/videresendelse.

#### Protokol sporing:

Udskriver en detaljeret rapport for den forrige faxmeddelelse, som blev sendt eller modtaget.

#### <span id="page-178-0"></span>Udvidet fax:

Polling modtag:

Når dette er indstillet til **Til**, og du ringer til afsenderens faxnummer, kan du modtage dokumenter fra afsenderens faxmaskine. Se nedenstående oplysninger for at få oplysninger om, hvordan du modtager faxer ved hjælp af **Polling modtag**.

Når du forlader menuen Fax, skifter indstillingen tilbage til **Fra** (standard).

#### Polling Send/ Tavle:

Når dette er indstillet til **Til** ved at vælge polling-udbakken eller en opslagstavlebakke, kan du

scanne og gemme dokumenter til den bakke, du har valgt, ved at trykke på  $\circledA$  på fanen **Faxindstillinger**.

Du kan gemme et dokument til polling-udbakken. Du kan gemme op til 10 dokumenter og op til 10 opslagstavler i printeren, men du skal registrere dem i **Fax-boks**, før du kan gemme dokumenter. Se de relaterede oplysninger nedenfor for at få nærmere information om, hvordan du registrerer en opslagstavlebakke.

Når du forlader menuen Fax, skifter indstillingen tilbage til **Fra** (standard).

#### Gem faxdata:

Når dette er indstillet il **Til**, og du trykker på  $\Diamond$  på fanen **Faxindstillinger**, kan du scanne og gemme dokumenter til bakken **Gemte dokumenter**. Du kan gemme op til 200 dokumenter.

Du kan også scanne og gemme dokumenter til bakken **Gemte dokumenter** fra **Fax-boks**. Se de relaterede oplysninger nedenfor for nærmere information om, hvordan du gemmer dokumenter fra **Fax-boks**

Når du forlader menuen Fax, skifter indstillingen tilbage til **Fra** (standard).

Gem til boksen Gemte dokumenter efter afsendelse:

Når dette er indstillet til **Til**, og du sender en fax, gemmes det sendte dokument i **Gemte dokumenter**-bakken. Du kan sende dokumentet flere gange fra **Gemte dokumenter**-bakken.

#### Fax-boks:

Tilgår **Fax-boks** på startskærmen.

#### Faxindstillinger:

Tilgår **Indstillinger** > **Generelle indstillinger** > **Faxindstillinger**. Tilgå indstillingsmenuen som administrator.

#### **Relaterede oplysninger**

- & ["Modtagelse af faxer vha. polling-funktionen \(Polling modtag\)" på side 171](#page-170-0)
- & ["Indstilling af Forespørgsel Sendt-bakke" på side 164](#page-163-0)
- & ["Registrering af en opslagstavlebakke" på side 164](#page-163-0)
- & ["Lagring af et dokument i Polling Send/ Tavle-boks" på side 165](#page-164-0)
- & ["Polling Send/ Tavle" på side 185](#page-184-0)
- & ["Sådan gemmes en fax uden at angive en modtager \(Gem faxdata\)" på side 168](#page-167-0)
- & ["Gemte dokumenter:" på side 183](#page-182-0)
- & ["Kontrol af status eller logfiler for faxjob" på side 190](#page-189-0)

<span id="page-179-0"></span>& ["Kontrol af oversigten over faxjob" på side 191](#page-190-0)

## **Menuindstillinger for Fax-boks**

### **Indbakke/ Fortrolige**

Du kan finde **Indbakke/ Fortrolige** i **Fax-boks** på startskærmen.

Indbakke og fortrolige bakker (liste)

Indbakke og fortrolige bakker er i **Fax-boks** > **Indbakke/ Fortrolige**.

Du kan i alt gemme op til 200 dokumenter i indbakken og den fortrolige bakke.

Du kan bruge en indbakke og registrere op til 10 fortrolige bakker. Navnet på bakken vises på bakken. **Fortroligt XX** er standardnavnet for hver fortrolig bakke.

#### Indbakke og fortrolige bakker

Viser listen over modtagne faxer efter afsendernavn, dato for modtagelse og sider. Hvis **Filnavn** er indstillet i **Andre**, vises filnavnet i stedet for afsenderens navn.

Forh. visn.:

Viser forhåndsvisningsskærmen for dokumentet.

Vælg  $\overline{a}$  for at få vist sideeksemplet.

skærm med forhåndsvisning af vise

- **D**: Forstørrer eller formindsker.
- **D**: Roterer billedet 90 grader mod højre.
- $\Box$   $\quad \Leftrightarrow$   $\quad \Leftrightarrow$   $\Diamond$   $\Diamond$   $\Leftrightarrow$  : Flytter skærmen i pilens retning.
- $\Box$   $\Box$  : Går til den forrige eller næste side.

Du kan skjule funktionsikonerne ved at trykke hvor som helst på eksempelvisningen bortset fra ikonerne. Tryk igen for at få vist ikonerne.

#### Fortsæt til udskr.:

Udskriver det dokument, du får vist. Du kan foretage indstillinger som f.eks. **Kopier**, før du starter udskrivning.

Slet:

Sletter det dokument, du får vist.

#### Detaljer:

Viser oplysninger om det valgte dokument, f.eks. den gemte dato og tid og det samlede antal sider.
#### Send/Gem:

Du kan udføre følgende handlinger for det valgte dokument.

- □ Send fax
- O Videresend (e-mail)
- O Videresend(Netværksmappe)
- O Gem til hukommelsesenhed

Du kan vælge PDF eller TIFF i **Filformat**, når du gemmer eller videresender dokumentet. Når du vælger PDF, kan du foretage følgende indstillinger **PDFindstillinger** efter behov.

#### O **Adgangskode til åbning af dokument**

O **Adgangskode for tillad.** for **Udskriver** og **Redigerer**

Når meddelelsen **Slet, når udført** vises, skal du vælge **Til** for at slette faxer efter at have fuldført processer som f.eks. **Videresend (e-mail)** eller **Gem til hukommelsesenhed**.

#### Slet:

Sletter det valgte dokument.

#### Andre:

O **Filnavn**: Indstiller navnet på det valgte dokument.

#### $\equiv$  (Bakke-menu)

#### Udskriv alle:

Dette element vises kun, når der er gemte faxmeddelelser i bakken. Udskriver alle faxmeddelelser i bakken. Når du vælger **Til** i **Slet, når udført**, slettes alle faxmeddelelser, når udskrivningen er fuldført.

#### Gem alt på hukommelsesenhed:

Dette element vises kun, når der er gemte faxmeddelelser i bakken. Gemmer alle faxmeddelelser til eksterne hukommelsesenheder i bakken.

Du kan vælge PDF eller TIFF i **Filformat**, når du gemmer eller videresender dokumentet. Når du vælger PDF, kan du foretage følgende indstillinger **PDFindstillinger** efter behov.

#### O **Adgangskode til åbning af dokument**

#### O **Adgangskode for tillad.** for **Udskriver** og **Redigerer**

Når du vælger **Til** i **Slet, når udført**, slettes alle dokumenter, når lagringsprocessen er fuldført.

#### Slet alle læste:

Dette vises, når der er dokumenter i bakken. Sletter alle læste dokumenter i bakken.

#### Slet alle ikke læste:

Dette vises, når der er dokumenter i bakken. Sletter alle ulæste dokumenter i bakken.

Slet alle:

Dette element vises kun, når der er gemte faxdokumenter i bakken. Sletter alle faxmeddelelser i bakken.

#### Indstillinger:

Følgende elementer vises, når du vælger **Indbakke** > **Bakke-menu** > **Indstillinger**.

- O Valgmulig. når hukom. er fuld: Vælg en indstilling for at udskrive eller for at afvise indgående faxmeddelelser, når indbakken er fuld.
- O Indst. adgangsk. til indbak.: Du kan angive eller ændre en adgangskode.
- O Slet automatisk modtagne faxer: Når du vælger **Til**, slettes modtagne faxdokumenter i indbakken automatisk efter en bestemt periode. Når **Følg faxindstillinger** er valgt, bruges følgende indstillinger.

**Indstillinger** > **Generelle indstillinger** > **Faxindstillinger** > **Modtag.indstillinger** > **Gem/videresend-indstillinger** > **Almindelige indstil.** > **Indstillinger for sletning af boksdokument**

Følgende punkter vises, når du vælger en fortrolig bakke og vælger **Bakke-menu** > **Indstillinger**.

- O Navn: Indtast et navn til den fortrolige bakke.
- O Adg.kode til bakke: Du kan angive eller ændre en adgangskode.
- O Slet automatisk modtagne faxer: Når du vælger **Til**, slettes modtagne faxdokumenter i indbakken automatisk efter en bestemt periode.

#### Slet bakke:

Dette punkt vises kun, når du vælger en fortrolig bakke og vælger **Bakke-menu**. Fjerner de aktuelle indstillinger til fortrolige bakker, og sletter alle gemte dokumenter.

#### Kopier:

Indstil antallet af kopier, der skal udskrives.

#### Udskriftsindstillinger:

Du kan indstille følgende elementer.

#### 2-sidet:

Udskriver flere sider af modtagne faxer på begge sider af papiret. Bindende margin

#### Udførsel:

- O Færdiggørelse
- O Skub papir ud
- O Hæfte
- O Lave huller

#### Udbakke:

Vælg udbakken.

<span id="page-182-0"></span>Vælg side:

Vælg de sider, du vil udskrive.

Slet, når udført:

Når dette er valgt, slettes det valgte dokument, når udskrivningen er færdig.

Start Udskrivning:

Udskriver det valgte dokument.

#### **Relaterede oplysninger**

& ["Kontrol af oversigten over faxjob" på side 191](#page-190-0)

# **Gemte dokumenter:**

Du kan finde **Gemte dokumenter** i **Fax-boks** på startskærmen.

Du kan gemme op til 200 sider af et enkelt dokument i sort-hvid og op til 200 dokumenter i bakken. Hermed kan du spare den tid, det tager at scanne dokumenterne, når du ofte har brug for at sende det samme dokument.

#### *Bemærk:*

*Du kan muligvis ikke gemme 200 dokumenter afhængigt af brugsbetingelserne såsom størrelsen på de gemte dokumenter.*

#### Gemte dokumenter-bakke

Viser den gemte dokumentliste med oplysninger såsom datoen for lagring og antallet af sider.

Forh. visn.:

Viser forhåndsvisningsskærmen for dokumentet.

Vælg  $\overline{a}$  for at få vist sideeksemplet.

skærm med forhåndsvisning af vise

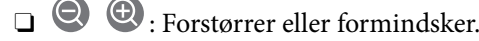

**D**: Roterer billedet 90 grader mod højre.

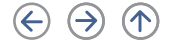

 $\Box$   $\quad \Leftrightarrow$   $\quad \Leftrightarrow$   $\Diamond$   $\Diamond$   $\Leftrightarrow$  : Flytter skærmen i pilens retning.

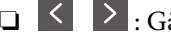

 $\Box$  <  $\Box$  : Går til den forrige eller næste side.

Du kan skjule funktionsikonerne ved at trykke hvor som helst på eksempelvisningen bortset fra ikonerne. Tryk igen for at få vist ikonerne.

#### Slet:

Sletter det dokument, du får vist.

#### Start afsendelsen:

Fortsætter til skærmen med faxafsendelse.

#### Detaljer:

Viser oplysninger om det valgte dokument, f.eks. den gemte dato og tid og det samlede antal sider.

#### Send/Gem:

Du kan udføre følgende handlinger for det valgte dokument.

- □ Send fax
- O Videresend (e-mail)
- O Videresend(Netværksmappe)
- O Gem til hukommelsesenhed

Du kan vælge PDF eller TIFF i **Filformat**, når du gemmer eller videresender dokumentet. Når du vælger PDF, kan du foretage følgende indstillinger **PDF-indstillinger** efter behov.

- O **Adgangskode til åbning af dokument**
- O **Adgangskode for tillad.** for **Udskriver** og **Redigerer**

Når meddelelsen **Slet, når udført** vises, skal du vælge **Til** for at slette faxer efter at have fuldført processer som f.eks. **Videresend (e-mail)** eller **Gem til hukommelsesenhed**.

#### Slet:

Sletter det valgte dokument.

#### Andre:

O **Filnavn**: Indstiller navnet på det valgte dokument.

#### $\equiv$  (Bakke-menu)

#### Gem faxdata:

Viser skærmen for fanen **Fax** > **Faxindstillinger**. Når du trykker på  $\Diamond$  på skærmen, begynder scanning af de dokumenter, der skal gemmes i Gemte dokumenter-bakke.

#### Udskriv alle:

Dette element vises kun, når der er gemte faxmeddelelser i bakken. Udskriver alle faxmeddelelser i bakken. Når du vælger **Til** i **Slet, når udført**, slettes alle faxmeddelelser, når udskrivningen er fuldført.

#### Gem alt på hukommelsesenhed:

Dette element vises kun, når der er gemte faxmeddelelser i bakken. Gemmer alle faxmeddelelser til eksterne hukommelsesenheder i bakken.

Du kan vælge PDF eller TIFF i **Filformat**, når du gemmer eller videresender dokumentet. Når du vælger PDF, kan du foretage følgende indstillinger **PDF-indstillinger** efter behov.

#### O **Adgangskode til åbning af dokument**

O **Adgangskode for tillad.** for **Udskriver** og **Redigerer**

Når du vælger **Til** i **Slet, når udført**, slettes alle dokumenter, når lagringsprocessen er fuldført.

#### <span id="page-184-0"></span>Slet alle:

Dette element vises kun, når der er gemte faxmeddelelser i bakken. Sletter alle faxmeddelelser i bakken.

#### Indstillinger:

Adg.kode til bakke: Du kan angive eller ændre en adgangskode.

#### Kopier:

Indstil antallet af kopier, der skal udskrives.

#### Udskriftsindstillinger:

Du kan indstille følgende elementer.

#### 2-sidet:

Udskriver flere sider af modtagne faxer på begge sider af papiret.

Bindende margin

#### Udførsel:

- O Færdiggørelse
- O Skub papir ud
- O Hæfte
- O Lave huller

#### Udbakke:

Vælg udbakken.

#### Vælg side:

Vælg de sider, du vil udskrive.

#### Slet, når udført:

Når dette er valgt, slettes det valgte dokument, når udskrivningen er færdig.

#### Start Udskrivning:

Udskriver det valgte dokument.

#### **Relaterede oplysninger**

- & ["Afsendelse af de samme dokumenter flere gange" på side 168](#page-167-0)
- & ["Kontrol af oversigten over faxjob" på side 191](#page-190-0)

### **Polling Send/ Tavle**

Du kan finde **Polling Send/ Tavle** i **Fax-boks** på startskærmen.

Der er en polling-udbakke og 10 opslagstavler. Du kan gemme op til 200 af et enkelt dokument i sort-hvid og et dokument i hver bakke.

#### **Relaterede oplysninger**

& ["Afsendelse af faxer, så de kan hentes, når det passer modtageren \(Ved at bruge Polling Send/ Tavle-boks\)" på](#page-163-0) [side 164](#page-163-0)

### **Polling send:**

Du kan finde **Polling send** i **Fax-boks** > **Polling Send/ Tavle**.

#### Forespørgsel Sendt-bakke:

Viser indstillingselementer og værdier i **Indstillinger** i  $\equiv$  (Menu).

#### Indstillinger:

Adg.kode til bakke:

Indstil eller skift den adgangskode, der bruges til at åbne bakken.

#### Slet automatisk efter Polling Send:

Når dette indstilles til **Til**, slettes dokumentet i bakken, når den næste anmodning fra en modtager om at sende dokumentet (Polling send) er fuldført.

#### Med. afsend. resultat:

Når **E-mailmeddelelser** er indstillet til **Til**, sender printeren en notifikation til **Modtager**, når en anmodning om at sende dokumentet (Polling send) er fuldført.

#### Slet:

Sletter det dokument, du får vist.

#### Tilføj dokument:

Viser skærmen for fanen **Fax** > **Faxindstillinger**. Når du trykker på  $\circledP$  på skærmen, begynder scanningen af dokumenter, der skal gemmes i bakken.

Når et dokument er i en bakke, vises **Tjek dokument** i stedet for.

#### Tjek dokument:

Viser skærmen med forhåndsvisning, når et dokument er i bakken. Du kan udskrive eller slette dokumentet, mens du forhåndsviser.

skærm med forhåndsvisning af vise

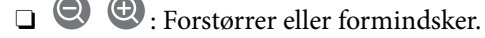

**D**: Roterer billedet 90 grader mod højre.

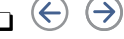

 $\Box$   $\quad \Leftrightarrow$   $\quad \Leftrightarrow$   $\Diamond$   $\Diamond$   $\Leftrightarrow$  : Flytter skærmen i pilens retning.

 $\Box$   $\Box$   $\Box$  : Går til den forrige eller næste side.

Du kan skjule funktionsikonerne ved at trykke hvor som helst på eksempelvisningen bortset fra ikonerne. Tryk igen for at få vist ikonerne.

<span id="page-186-0"></span>Fortsæt til udskr.:

Udskriver det dokument, du får vist. Du kan foretage indstillinger som f.eks. **Kopier**, før du starter udskrivning.

2-sidet:

Udskriver flere sider af modtagne faxer på begge sider af papiret.

Bindende margin

Udførsel:

O Færdiggørelse

- O Skub papir ud
- O Hæfte

O Lave huller

#### Udbakke:

Vælg udbakken.

Vælg side:

Vælg de sider, du vil udskrive.

#### **Relaterede oplysninger**

& ["Kontrol af oversigten over faxjob" på side 191](#page-190-0)

#### **Ikke-registreret opslagstavle:**

Du kan finde **Ikke-registreret opslagstavle** i **Fax-boks** > **Polling Send/ Tavle**. Vælg en af **Ikke-registreret opslagstavle**-boksene. Efter opslagstavlen er registreret, vises det registrerede navn på bakken i stedet for **Ikkeregistreret opslagstavle**.

Du kan registrere op til 10 opslagstavler.

Indstillinger for tavle-bakke:

Navn (påkrævet):

Indtast et navn til opslagstavlebakken.

Underadr.(SEP):

Indstil **Underadr.(SEP)**. Hvis underadressesættet, der er angivet i dette element, svarer til underadressen på destinationsfaxmaskinen, kan faxen modtages på destinationsfaxmaskinen.

Adg.kode(PWD):

Indstil **Adg.kode(PWD)**. Hvis adgangskoden, der er angivet i dette element, svarer til adgangskoden på destinationsfaxmaskinen, kan faxen modtages på destinationsfaxmaskinen.

#### Adg.kode til bakke:

Indstil eller skift den adgangskode, der bruges til at åbne bakken.

Slet automatisk efter Polling Send:

Når dette indstilles til **Til**, slettes dokumentet i bakken, når den næste anmodning fra en modtager om at sende dokumentet (Polling send) er fuldført.

Med. afsend. resultat:

Når **E-mailmeddelelser** er indstillet til **Til**, sender printeren en notifikation til **Modtager**, når en anmodning om at sende dokumentet (Polling send) er fuldført.

#### **Relaterede oplysninger**

& "Hver registreret opslagstavle" på side 188

#### **Hver registreret opslagstavle**

Du kan finde opslagstavler i **Fax-boks** > **Polling Send/ Tavle**. Vælg den bakke, hvor det registrerede navn vises. Navnet, som vises på bakken, er navnet, der er registreret i **Ikke-registreret opslagstavle**.

Du kan registrere op til 10 opslagstavler.

(Registreret navn på opslagstavle)

Viser indstillingsværdierne for emnerne i **Indstillinger** i  $\equiv$  (Menu).

Indstillinger:

Indstillinger for tavle-bakke:

Navn (påkrævet):

Indtast et navn til opslagstavlebakken.

Underadr.(SEP):

Indstil **Underadr.(SEP)**. Hvis underadressesættet, der er angivet i dette element, svarer til underadressen på destinationsfaxmaskinen, kan faxen modtages på destinationsfaxmaskinen.

#### Adg.kode(PWD):

Indstil **Adg.kode(PWD)**. Hvis adgangskoden, der er angivet i dette element, svarer til adgangskoden på destinationsfaxmaskinen, kan faxen modtages på destinationsfaxmaskinen.

Adg.kode til bakke:

Indstil eller skift den adgangskode, der bruges til at åbne bakken.

Slet automatisk efter Polling Send:

Når dette indstilles til **Til**, slettes dokumentet i bakken, når den næste anmodning fra en modtager om at sende dokumentet (Polling send) er fuldført.

Med. afsend. resultat:

Når **E-mailmeddelelser** er indstillet til **Til**, sender printeren en notifikation til **Modtager**, når en anmodning om at sende dokumentet (Polling send) er fuldført. Slet bakke:

Sletter det markerede felt ved at rydde de aktuelle indstillinger og slette alle gemte dokumenter.

#### Tilføj dokument:

Viser skærmen for fanen **Fax** > **Faxindstillinger**. Når du trykker på  $\circled{P}$  på skærmen, begynder scanningen af dokumenter, der skal gemmes i bakken.

Når et dokument er i en bakke, vises **Tjek dokument** i stedet for.

#### Tjek dokument:

Viser skærmen med forhåndsvisning, når et dokument er i bakken. Du kan udskrive eller slette dokumentet, mens du forhåndsviser.

skærm med forhåndsvisning af vise

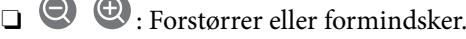

- **D**: Roterer billedet 90 grader mod højre.
- $\Box$   $\quad \Leftrightarrow$   $\quad \Leftrightarrow$   $\Diamond$   $\Diamond$   $\Leftrightarrow$  : Flytter skærmen i pilens retning.
- $\Box$   $\Box$   $\Box$  : Går til den forrige eller næste side.

Du kan skjule funktionsikonerne ved at trykke hvor som helst på eksempelvisningen bortset fra ikonerne. Tryk igen for at få vist ikonerne.

#### Fortsæt til udskr.:

Udskriver det dokument, du får vist. Du kan foretage indstillinger som f.eks. **Kopier**, før du starter udskrivning.

2-sidet:

Udskriver flere sider af modtagne faxer på begge sider af papiret.

Bindende margin

#### Udførsel:

- O Færdiggørelse
- O Skub papir ud
- O Hæfte
- O Lave huller

#### Udbakke:

Vælg udbakken.

#### Vælg side:

Vælg de sider, du vil udskrive.

#### Slet:

Sletter det dokument, du får vist.

#### <span id="page-189-0"></span>**Relaterede oplysninger**

- & ["Ikke-registreret opslagstavle:" på side 187](#page-186-0)
- & ["Kontrol af oversigten over faxjob" på side 191](#page-190-0)

# **Kontrol af status eller logfiler for faxjob**

# **Viser oplysninger, når modtagne faxmeddelelser er ubehandlede (ulæst/ikke udskrevet/ikke gemt/ikke videresendt)**

Hvis der er uafsluttede modtagne dokumenter, vises antallet af uafsluttede job på <a>[</a>vad på startskærmen. Du kan se definitionen af "uafsluttede" i tabellen nedenfor.

#### c*Vigtigt:*

*Når indbakken er fuld, er det ikke muligt at modtage faxer. Dokumenterne i indbakken skal slettes, når du er færdig med dem.*

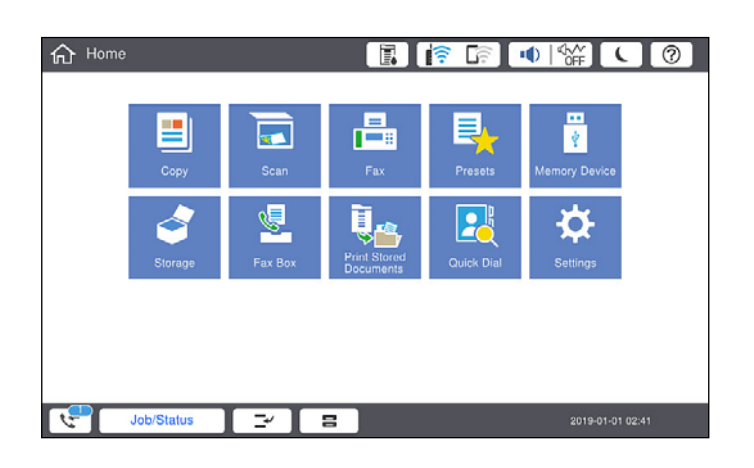

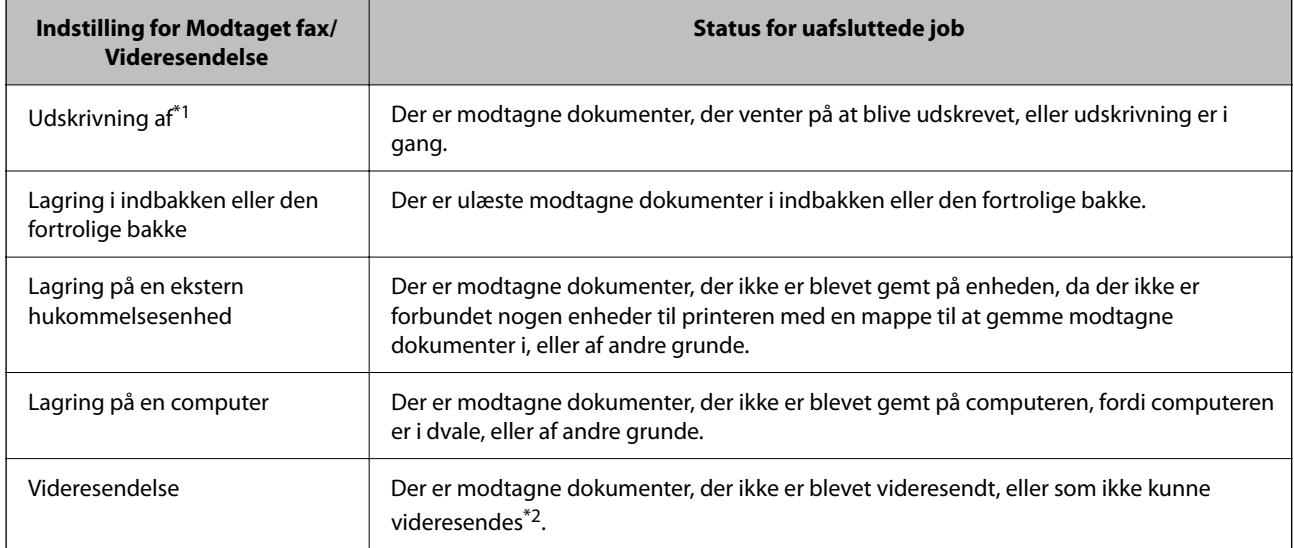

\*1 : Hvis du ikke har indstillet nogen af indstillingerne for gem/videresend fax, eller hvis du har valgt at udskrive modtagne dokumenter og gemme dem på en ekstern enhed eller en computer.

<span id="page-190-0"></span>\*2 : Hvis du har valgt at gemme dokumenter, der ikke kunne videresendes i indbakken, er der ulæste dokumenter, der ikke kunne videresendes i indbakken. Hvis du har valgt at udskrive dokumenter, der ikke kunne videresendes, er udskrivningen ikke blevet udført.

#### *Bemærk:*

*Hvis du bruger mere end en af indstillingerne for gem/videresend fax, kan antallet af uafsluttede job vises som "2" eller "3", selv om kun én fax er blevet modtaget. Hvis du f.eks. har valgt at gemme faxer i indbakken og på en computer, og du modtager en fax, vises antallet af uafsluttede job som "2", hvis faxen ikke er blevet gemt i indbakken og på en computer.*

#### **Relaterede oplysninger**

- & ["Visning af modtagne faxmeddelelser på printerens LCD-skærm" på side 173](#page-172-0)
- & "Kontrol af igangværende faxjob" på side 191

# **Kontrol af igangværende faxjob**

Du kan få vist skærmen til kontrol af faxjob med ufuldstændig behandling. De følgende job vises på kontrolskærmen. Fra dette skærmbillede kan du også udskrive dokumenter, der endnu ikke er udskrevet, eller du kan gensende dokumenter, der ikke er sendt.

O Modtagne faxjob nedenfor

- O Endnu ikke udskrevet (Når jobbene er sat til at blive udskrevet)
- O Endnu ikke gemt (Når jobbene er sat til at blive gemt)
- O Endnu ikke videresendt (Når jobbene er sat til at blive videresendt)
- O Udgående faxjob, som det ikke lykkedes at sende (hvis du har aktiveret **Gem fejldata**)

Følg trinene herunder for at få vist kontrolskærmen.

- 1. Tryk på **Job-status** på startskærmen.
- 2. Tryk på fanen **Job-status**, og tryk derefter på **Aktiv**.
- 3. Vælg de job, du vil kontrollere.

#### **Relaterede oplysninger**

& ["Viser oplysninger, når modtagne faxmeddelelser er ubehandlede \(ulæst/ikke udskrevet/ikke gemt/ikke](#page-189-0) [videresendt\)" på side 190](#page-189-0)

### **Kontrol af oversigten over faxjob**

Du kan kontrollere historikken for sendte eller modtagne faxjob, som f.eks. dato, klokkeslæt og resultat for hvert job.

- 1. Tryk på **Job-status** på startskærmen.
- 2. Vælg **Log** på fanen **Job-status**.
- 3. Tryk på  $\rightarrow$  til højre, og vælg derefter **Send** eller **Modtag**.

Loggen for afsendte eller modtagne faxjobs vises i omvendt kronologisk rækkefølge. Tryk på et job, du vil kontrollere for at få vist oplysningerne.

<span id="page-191-0"></span>Du kan også kontrollere historikken for faxer ved at udskrive **Faxlog** ved at vælge **Fax** >  $\equiv$  (Menu) > **Faxlog**.

#### **Relaterede oplysninger**

& ["Menu" på side 178](#page-177-0)

# **Udskrivning af modtagne dokumenter**

Du kan genudskrive modtagne dokumenter fra loggene til udskrevne udskriftsjobs.

Bemærk, at de udskrevne modtagne dokumenter slettes i kronologisk rækkefølge, når printeren løber tør for hukommelsen.

- 1. Tryk på **Job-status** på startskærmen.
- 2. Vælg **Log** på fanen **Job-status**.
- 3. Tryk på  $\rightarrow$  til højre, og vælg derefter **Udskriv**.

Historikken for afsendte eller modtagne faxjobs vises i omvendt kronologisk rækkefølge.

4. Vælg et job med **fra historiklisten**.

Kontroller datoen, klokkeslættet og resultatet for at afgøre, om det er det dokument, du vil udskrive.

5. Tryk på **Udskriv** for at udskrive dokumentet.

# **Afsendelse af en fax fra en computer**

Du kan sende faxer fra computeren vha. FAX Utility og PC-FAX-driveren.

#### *Bemærk:*

- O *Før du bruger denne funktion, skal du kontrollere, om FAX Utility og printerens PC-FAX-driver er blevet installeret. ["Program til konfiguration af faxfunktioner og afsendelse af faxer \(FAX Utility\)" på side 452](#page-451-0) ["Program til faxafsendelse \(PC-FAX driver\)" på side 452](#page-451-0)*
- O *Hvis FAX Utility ikke er installeret, skal du bruge en af følgende metoder og installere FAX Utility.*
	- O Sådan bruges EPSON Software Updater (program til opdatering af software) ["Program til opdatering af software og firmware \(Epson Software Updater\)" på side 456](#page-455-0)
	- O Sådan bruges den disk, der følger med printeren. (Kun brugere af Windows)

#### **Relaterede oplysninger**

& ["Aktivering af afsendelse af faxer fra en computer" på side 585](#page-584-0)

# **Sådan afsendes dokumenter, der er lavet i et program (Windows)**

Ved at vælge en printerfax fra menuen **Udskriv** i et program som Microsoft Word eller Excel, kan du direkte overføre data såsom dokumenter, tegninger og tabeller du har lavet, med en forside.

#### *Bemærk:*

*Den følgende forklaring anvender Microsoft Word som eksempel. Den faktiske proces kan variere afhængigt af, hvilket program du bruger. Se programmets hjælp for oplysninger.*

1. Opret et dokument til overførsel med fax ved brug af et program.

Du kan sende op til 200 sider i sort/hvid eller 100 sider i farve inklusive forsideark i en faxtransmission.

2. Klik på **Udskriv** fra menuen **Filer**.

Programvinduet **Udskriv** vises.

3. Vælg **XXXXX (FAX)** (hvor XXXXX er printerens navn) i **Printer**, og kontroller derefter indstillingerne for faxafsendelse.

Angiv **1** i **Antal kopier**. Faxen vil måske ikke blive afsendt korrekt, hvis du angiver **2** eller mere.

4. Klik på **Printeregenskaber** eller **Egenskaber**, hvis du ønsker at angive **Papirstørrelse**, **Retning**, **Farve**, **Billedkvalitet** eller **Tegntæthed**.

Se driverhjælpen PC-FAX for flere oplysninger.

5. Klik på **Udskriv**.

#### *Bemærk:*

*Når du bruger FAX Utility for første gang, vises et vindue til registrering af dine oplysninger. Indtast de nødvendige oplysninger, og klik derefter på OK.*

Skærmen **Modtagerindstillinger** på FAX Utility vises.

6. Hvis du vil sende andre dokumenter i den samme faxoverførsel, skal du markere afkrydsningsfeltet **Tilføj dok til afsendelse**.

Skærmen til tilføjelse af dokumenter vises, når du klikker på **Næste** i trin 10.

- 7. Marker afkrydsningsfeltet **Vedhæft en forside** om nødvendigt.
- 8. Angiv en modtager.
	- O Valg af modtager (navn, faxnummer og så videre) fra **PC-FAX-telefonbog**:

Hvis modtageren er gemt i telefonbogen, skal du udføre nedenstående trin.

- A Klik på fanen **PC-FAX-telefonbog**.
- B Vælg modtageren fra listen, og klik på **Tilføj**.
- O Valg af modtager (navn, faxnummer og så videre) fra kontakterne på printeren:

Hvis modtageren er gemt i kontakterne på printeren, skal du udføre trinene herunder.

A Klik på fanen **Kontaktpersoner på printeren**.

B Vælg kontakterne fra listen, og klik på **Tilføj** for at fortsætte til vinduet **Føj til Modtager**.

C Vælg kontakterne på den viste liste, og klik derefter på **Rediger**.

D Tilføj de personlige data som f.eks. **Virksomhed** og **Titel** efter behov, og klik derefter på **OK** for at gå tilbage til vinduet **Føj til Modtager**.

E Marker om nødvendigt afkrydsningsboksen **Register i PC-FAX-telefonbogen** for at gemme kontakterne til **PC-FAX-telefonbog**.

 $\bullet$  Klik på OK.

O Sådan angives en modtager (navn, faxnummer osv.) direkte:

Følg nedenstående trin.

A Klik på fanen **Manuelt opkald**.

B Indtast de nødvendige oplysninger.

C Klik på **Tilføj**.

Desuden kan du ved at klikke på **Gem til telefonbog** gemme modtageren i listen under fanen **PC-FAXtelefonbog**.

#### *Bemærk:*

- O *Hvis din printers Linjetype er indstillet til PBX og adgangskoden er indstillet til at bruge # (nummertegn) i stedet for angivelse af den eksakte præfiks-kode, skal du indtaste # (nummertegn). Se Linjetype i Grundindstillinger fra linket med relaterede oplysninger for flere detaljer.*
- O *Hvis du har valgt Indtast faxnummer to gange i Valgfri indstillinger i hovedskærmen FAX Utility, skal du indtaste det samme antal igen, når du klikke på Tilføj eller Næste.*

Modtageren tilføjes til **Modtagerliste**, som vises i vinduets øvre del.

9. Klik på fanen **Afsendelsesindatillinger**, og foretag indstillingerne for faxoverførsel

Se følgende for information om tilføjelse af valgfri fax til printeren.

["Afsendelse af dokumenter oprettet i et program ved hjælp af et valgfrit faxkort \(Windows\)" på side 426](#page-425-0)

#### O **Transmissionsfunktion**:

Vælg, hvordan printeren skal overføre dokumentet.

- **Hukommelsestrans.**: Sender en fax ved at gemme dataene midlertidigt i printerens hukommelse. Hvis du vil sende en fax til flere modtagere eller fra flere computere på samme tid, skal du vælge dette element.

- **Direkte trans.**: Sender en fax uden at gemme dataene midlertidigt i printerens hukommelse. Hvis du vil sende en stor mængde sort/hvid-sider, skal du vælge dette element for at undgå fejl på grund af utilstrækkelig printerhukommelse.

#### O **Tidsspecifikation**:

Vælg **Angiv transmissionstiden** for at sende en fax på et bestemt tidspunkt, og angiv derefter klokkeslættet i **Transmissionstid**.

#### 10. Klik på **Næste**.

O Når du har markeret afkrydsningsfeltet **Tilføj dok til afsendelse**, skal du følge nedenstående trin for at tilføje dokumenter i vinduet **Sammenlægning af dokumenter**.

A Åbn det dokument, du vil tilføje, og vælg derefter den samme printer (faxnavn) i vinduet **Udskriv**. Dokumentet føjes til listen **Liste over dokumenter til sammenlægning**.

B Klik på **Eksempel** for at kontrollere det sammenlagte dokument.

#### C Klik på **Næste**.

#### *Bemærk:*

*Indstillingerne Billedkvalitet og Farve, som du har valgt for det første dokument, anvendes på de andre dokumenter.*

<span id="page-194-0"></span>O Når du har markeret afkrydsningsfeltet **Vedhæft en forside**, skal du angive indholdet af omslagsarket i vinduet **Forsideindstillinger**.

A Vælg en forside fra eksemplerne i listen **Forside**. Bemærk, at der ikke er en funktion til at oprette en original faxforside eller tilføje en original faxforside til listen.

B Indtast **Emne** og **Meddelelse**.

C Klik på **Næste**.

#### *Bemærk:*

*Indstil følgende efter behov i Forsideindstillinger.*

- O *Klik på Forsideformatering hvis du vil ændre rækkefølgen på forsidens elementer. Du kan vælge størrelsen på forsiden i Papirstørrelse. Du kan også vælge en forside i en anden størrelse til det dokument, der afsendes.*
- O *Klik på Skrifttype, hvis du vil skifte skrifttype for teksten på forsiden.*
- O *Klik på Afsenderindstillinger, hvis du vil ændre afsenderoplysningerne.*
- O *Klik på Detaljeret forhåndsvisning, hvis du vil kontrollere forsiden med den overskrift og meddelelse, du indtastede.*
- 11. Gennemse indholdet til overførsel og klik på **Send**.

Sørg for at modtagerens navn og faxnummer er korrekte før overførsel. Klik på **Forhåndvis** for at forhåndsvise forsiden og det dokument, der skal overføres.

Når overførslen begynder, vises der et vindue med status for overførslen.

#### *Bemærk:*

- O *Vælg dataene, og klik på Annullér for at annullere overførslen. Du kan også annullere ved brug af printerens kontrolpanel.*
- O *Hvis der opstår en fejl under overførslen vises vinduet Kommunikationsfejl. Gennemse fejloplysningerne og overfør igen.*
- O *Skærmen Fax Status Monitor (ovenstående skærm, hvor du kan kontrollere status for overførslen) vises ikke, hvis Vis Fax Status Monitor under transmission ikke er valgt i skærmen Valgfri indstillinger på hovedskærmen i FAX Utility.*

#### **Relaterede oplysninger**

& ["Grundindstillinger" på side 468](#page-467-0)

# **Sådan afsendes dokumenter, der er lavet i et program (Mac OS)**

Ved at vælge en faxkompatibel printer fra menuen **Udskriv** i et kommercielt tilgængeligt program, kan du sende data såsom dokumenter, tegninger og tabeller som du har lavet.

#### *Bemærk:*

*Den følgende forklaring bruger Text Edit som eksempel, et standardprogram til Mac OS.*

1. Opret det dokument du vil faxe i et program.

Du kan sende op til 100 sider i sort/hvid eller 100 sider i farve inklusive forsideark og op til 2 GB i en faxtransmission.

2. Klik på **Udskriv** fra menuen **Filer**.

Programmets vindue **Udskriv** vises.

- 3. Vælg din printer (faxnavn) i **Navn**, klik på  $\nabla$  for at vise avancerede indstillinger, og klik derefter **OK**.
- 4. Foretag indstillinger for hvert punkt.

Angiv **1** i **Antal kopier**. Selv hvis du angiver **2** eller flere, sendes der kun én kopi.

#### *Bemærk:*

*Papirstørrelsen på dokumenter, du kan sende, er den samme som den papirstørrelse, du kan faxe fra printeren.*

5. Vælg Faxindstillinger fra pop-op-menuen, og foretag derefter indstillinger for hvert punkt.

Se driverhjælpen PC-FAX for forklaringer til hver indstilling.

Klik på i nederste venstre hjørne af vinduet, for at åbne driverhjælpen PC-FAX.

6. Vælg menuen Modtagerindstillinger og angiv derefter modtageren.

O Sådan angives en modtager (navn, faxnummer osv.) direkte:

Klik på elementet **Tilføj**, angiv de nødvendige oplysninger, og klik derefter på <sup>+</sup>. Modtageren tilføjes til Modtagerliste, som vises i vinduets øvre del.

Hvis du har valgt "Indtast faxnummer to gange" i driverindstillingerne til PC-FAX, skal du indtaste det

samme tal igen, når du klikker på

Angiv Præfiks for ekstern adgang, hvis din faxforbindelse kræver en præfiks-kode.

#### *Bemærk:*

*Hvis din printers Linjetype er indstillet til PBX og adgangskoden er indstillet til at bruge # (nummertegn) i stedet for angivelse af den eksakte præfiks-kode, skal du indtaste # (nummertegn). Se Linjetype i Grundindstillinger fra linket med relaterede oplysninger for flere detaljer.*

O Sådan angives en modtager (navn, faxnummer osv.) fra telefonbogen:

Hvis modtageren er gemt i telefonbogen, skal du trykke på **1**. Vælg modtageren på listen og klik derefter på **Tilføj** > **OK**.

Angiv Præfiks for ekstern adgang, hvis din faxforbindelse kræver en præfiks-kode.

#### *Bemærk:*

*Hvis din printers Linjetype er indstillet til PBX og adgangskoden er indstillet til at bruge # (nummertegn) i stedet for angivelse af den eksakte præfiks-kode, skal du indtaste # (nummertegn). Se Linjetype i Grundindstillinger fra linket med relaterede oplysninger for flere detaljer.*

7. Gennemse modtagerindstillingerne, og klik så på **Fax**.

Afsendelse begynder.

Sørg for at modtagerens navn og faxnummer er korrekte før overførsel.

#### *Bemærk:*

- O *Hvis du klikker på printerikonet i Dock, vises skærmen for status på overførslen. Klik på dataene og dernæst på Slet, for at standse afsendelsen.*
- O *Hvis der opstår en fejl under overførslen, vises meddelelsen Transmission mislykkedes. Gennemse overførselsloggen på skærmen Faxtransmissionsregistrering.*
- O *Dokumenter med blandede papirstørrelser vil måske ikke blive afsendt korrekt.*

# <span id="page-196-0"></span>**Modtagelse af faxer på en computer**

Faxer kan modtages af en printer og gemmes i PDF- eller TIFF-format på en computer, der er tilsluttet printeren. Brug FAX Utility (program) til at foretage indstillinger.

For flere oplysninger om, hvordan du betjener FAX Utility, skal du se Grundlæggende betjeninger i hjælpen til FAX Utility (vist på hovedvinduet). Hvis skærmen til indtastning af adgangskode vises på computerskærmen, mens du foretager indstillinger, skal du indtaste adgangskoden. Hvis du ikke kender adgangskoden, skal du kontakte printeradministratoren.

#### *Bemærk:*

O *Se, om FAX Utility er blevet installeret og om indstillingerne i FAX Utility er konfigureret ordentligt, før denne funktion tages i brug.*

*["Program til konfiguration af faxfunktioner og afsendelse af faxer \(FAX Utility\)" på side 452](#page-451-0)*

O *Hvis FAX Utility ikke er installeret, skal du installere FAX Utility ved hjælp af EPSON Software Updater (program til opdatering af software).*

*["Program til opdatering af software og firmware \(Epson Software Updater\)" på side 456](#page-455-0)*

#### c*Vigtigt:*

- O *For at modtage faxer på en computer, skal Modtagerindstillinger på printerens kontrolpanel indstilles til Auto. Kontakt din administrator for at få oplysninger om status for printerindstillinger. Hvis du vil foretage indstillinger på printerens kontrolpanel, skal du vælge Indstillinger > Generelle indstillinger > Faxindstillinger > Grundindstillinger > Modtagerindstillinger.*
- O *Den computer, som er indstillet til at modtage faxer, bør altid være tændt. Modtagne dokumenter gemmes midlertidigt i printerens hukommelse, før dokumenterne gemmes på computeren. Hvis du slukker computeren, vil printerens hukommelse måske blive fyldt, da den ikke kan sende dokumenterne til computeren.*
- $\Box$  Antallet af dokumenter, som er blevet midlertidigt gemt i printerens hukommelse, vises på  $\Box$  på *startskærmen.*
- O *For at læse de modtagne faxer, skal du installere et PDF-visningsprogram såsom Adobe Reader på computeren.*

#### **Relaterede oplysninger**

& ["Foretage indstillinger til at sende og modtage faxer på en computer" på side 585](#page-584-0)

# **Se efter nye faxer (Windows)**

Ved at opsætte en computer til at gemme faxer, som bliver modtaget af printeren, kan du kontrollere status for behandling af modtagne faxer, og hvorvidt der er nogle nye faxer ved brug af fax-ikonet på Windows-proceslinjen. Ved at opsætte computeren til at vise en notifikation, når nye faxer modtages, kommer der en notifikationsskærm frem i nærheden af Windows-systembakken, og du kan kontrollere for nye faxer.

#### *Bemærk:*

O *Modtaget faxdata, der gemmes på computeren, fjernes fra printerens hukommelse.*

O *Du skal bruge Adobe Reader for at vise de modtagne faxer, som er gemt som filtypen PDF.*

### **Sådan bruges faxikonet på proceslinjen (Windows)**

Du kan se efter nye faxer og driftsstatus ved at bruge faxikonet, som vises på proceslinjen i Windows.

- 1. Kontrollér ikonet.
	- $\Box$   $\Box$  Standby.
	- $\Box$  **D**: Se efter nye faxer.
	- **D** "**E**: Import af nye faxer er fuldendt.
- 2. Højreklik på ikonet og derefter på **Vis Modtagelse af faxoptagelse**. Skærmen **Modtagelse af faxoptagelse** vises.
- 3. Kontroller dato og afsender på listen, og åbn derefter den modtagne fil som en PDF- eller TIFF-fil.

#### *Bemærk:*

- O *Modtagne faxer navngives automatisk ved hjælp af det følgende navngivningsformat. YYYYMMDDHHMMSS\_xxxxxxxxxx\_nnnnn (år/måned/dag/time/minut/sekund\_afsenders nummer)*
- O *Du kan også åbne den modtagne faxmappe direkte, når du højreklikker på ikonet. For flere oplysninger kan du gå til Valgfri indstillinger i FAX Utility eller se hjælpen dertil (vist i hovedvinduet).*

Selvom faxikonet indikerer, at den er på standby, kan du se efter nye faxer med det samme ved at vælge **Se nye faxer nu**.

### **Sådan bruges notifikationsvinduet (Windows)**

Når du aktiverer underretning i tilfælde af nye faxer, vises der et underretningsvindue i nærheden af proceslinjen for hver fax.

1. Kontrollér notifikationsskærmen, som vises på din computerskærm.

#### *Bemærk:*

*Notifikationsskærmen forsvinder, hvis der ikke udføres nogen handling i en given tidsperiode. Du kan ændre notifikationsindstillinger såsom visningstid.*

2. Klik et sted på notifikationsskærmen, med undtagelse af knappen

#### Skærmen **Modtagelse af faxoptagelse** vises.

3. Kontroller dato og afsender på listen, og åbn derefter den fil, der er modtaget som en PDF eller TIFF.

#### *Bemærk:*

O *Modtagne faxer navngives automatisk ved hjælp af det følgende navngivningsformat.*

*YYYYMMDDHHMMSS\_xxxxxxxxxx\_nnnnn (år/måned/dag/time/minut/sekund\_afsenders nummer)*

O *Du kan også åbne den modtagne faxmappe direkte, når du højreklikker på ikonet. For flere oplysninger kan du gå til Valgfri indstillinger i FAX Utility eller se hjælpen dertil (vises i hovedvinduet).*

# **Se efter nye faxer (Mac OS)**

Du kan se efter nye faxer ved brug af en af følgende metoder. Dette er kun muligt på computere, der er indstillet til **"Gem" (gem faxmeddelelser på denne computer)**.

- O Åbn den modtagne faxmappe (angivet i **Indst. for udskrivning af modtagne faxer**)
- O Åbn Faxmodtagelsesmonitor og klik på **Se nye faxer nu**.

O Notifikation om, at nye faxer er blevet modtaget

Vælg **Giv mig besked om nye faxmeddelelser via et dockikon** i **Faxmodtagelsesmonitor** > **Indstillinger** i FAX Utility, overvågningsikonet for faxmodtagelse på Dock hopper for at give dig besked om, at nye faxer er ankommet.

### **Åbn mappen med modtagne faxer fra overvågning af faxmodtagelse (Mac OS)**

Du kan åbne lagringsmappen fra den valgte computer til at modtage faxer, når du vælger **"Gem" (gem faxmeddelelser på denne computer)**.

- 1. Klik på ikonet for overvågning af modtagne faxer på Dock for at åbne **Faxmodtagelsesmonitor**.
- 2. Vælg printeren og klik på **Åbn mappe** eller dobbeltklik på printerens navn.
- 3. Kontrollér datoen og afsenderen i filnavnet og åbn så PDF-filen.

#### *Bemærk:*

*Modtagne faxer navngives automatisk ved hjælp af det følgende navngivningsformat.*

*ÅÅÅÅMMDDTTMMSS\_xxxxxxxxxx\_nnnnn (år/måned/dag/time/minut/sekund\_afsenders nummer)*

*Oplysninger, der er sendt fra afsenderen, vises som afsenderens nummer. Dette nummer vises muligvis ikke afhængigt af afsenderen.*

# **Annullering af funktionen, der gemmer indgående faxer til computeren**

Du kan annullere lagring af faxer til computeren ved hjælp af FAX Utility.

For flere oplysninger kan du gå til Grundlæggende betjeninger i hjælpen FAX Utility vist i hovedvinduet.

#### *Bemærk:*

- O *Hvis der er faxer, der ikke er gemt på computeren, kan du ikke annullere den funktion, der gemmer faxer på computeren.*
- O *Du kan ikke ændre indstillinger, som er blevet låst af din administrator.*
- O *Du kan også ændre indstillingerne på printeren. Kontakt din administrator for at få oplysninger om annullering af indstillingerne til at gemme modtagne faxer på computeren.*

#### **Relaterede oplysninger**

& ["Foretage indstillingen Gem til computer for ikke at modtage faxer" på side 585](#page-584-0)

# <span id="page-199-0"></span>**Brug af lager**

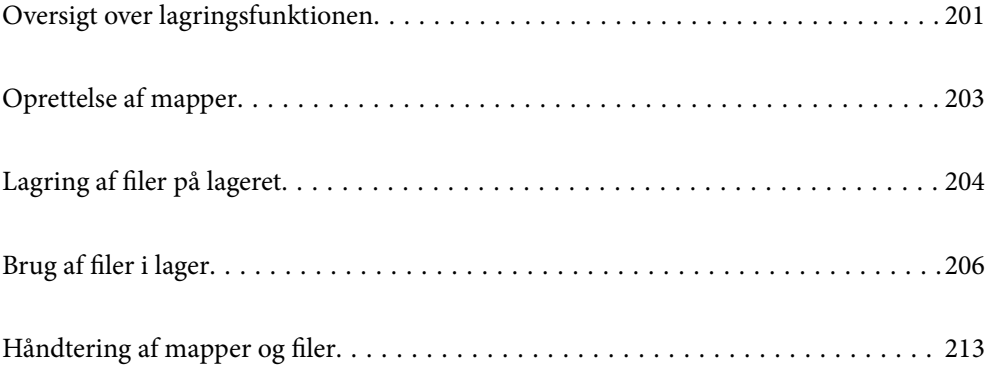

# <span id="page-200-0"></span>**Oversigt over lagringsfunktionen**

# **Om lageret**

Du kan gemme filer på den indbyggede harddiskenhed på printeren for at se, udskrive eller sende dem når som helst.

Det område, hvor du gemmer filer, kaldes en "mappe".

Når du opbevarer ofte anvendte filer, kan du hurtigt og nemt udskrive filer eller vedhæfte dem til e-mail uden at bruge en computer.

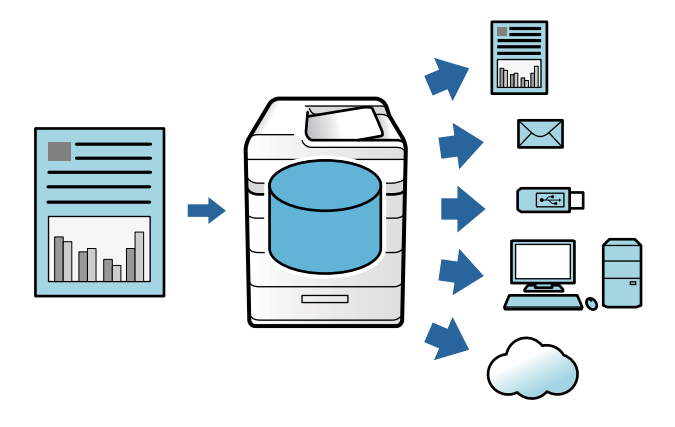

#### c*Vigtigt:*

*Dataene i mappen kan blive mistet eller ødelagt i følgende situationer.*

- O *Når de påvirkes af statisk elektricitet eller elektronisk støj.*
- O *Når de bruges forkert*
- O *Når der opstår et problem, eller printeren skal repareres*
- O *Når printeren er beskadiget af en naturkatastrofe*

*Epson påtager sig intet ansvar for tab af data, ødelagte data eller andre problemer af en hvilken som helst årsag, heller de ovenfor anførte og heller ikke inden for garantiperioden. Vær opmærksom på, at vi heller ikke er ansvarlige for gendannelse af mistede eller beskadigede data.*

#### **Relaterede oplysninger**

- & ["Lager-indstillinger" på side 481](#page-480-0)
- & ["Specifikationer for lagring" på side 518](#page-517-0)

# <span id="page-201-0"></span>**Typer af mapper**

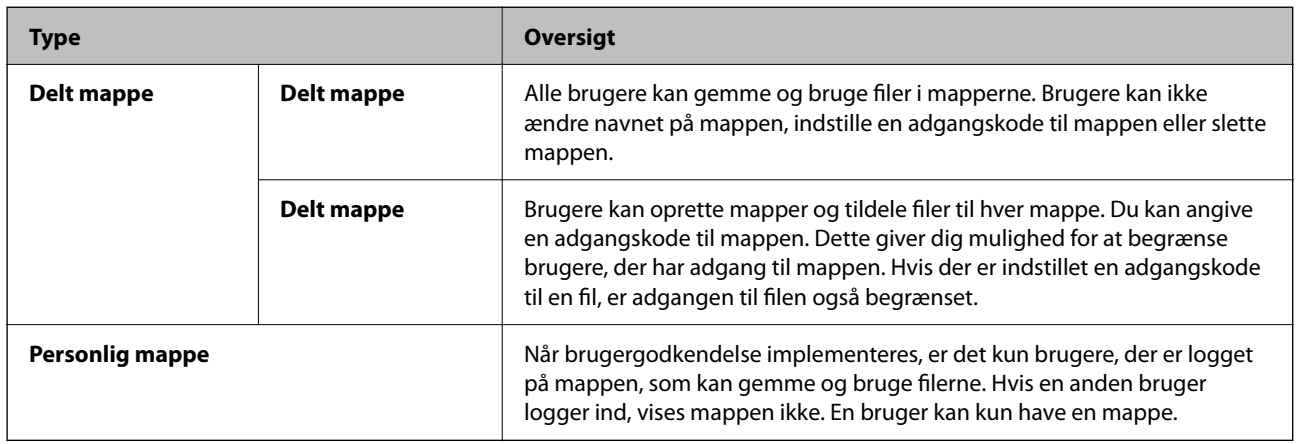

# **Vejledning til skærmen med mappen**

# **Konfiguration af skærmen Folder List**

fre Storage **E**  $\sqrt{3}$  $\boxed{ \circ }$ Select a folder  $\overline{\mathbf{e}}$ Select Folder  $\sqrt{ }$  $\mathbf 0$ 0 9  $\ddot{\mathbf{Q}}$ Usage<br>Rate  $\overline{\uparrow}$  Name Number Date Last Used Open  $\sqrt{000}$  $1\%$  $\sqrt{001}$  $0%$  $002$   $\bigoplus$  $0%$ Store Shared Folder common1 common2  $\mathbf{e}$ 2019-01-01 12:13 am 2019-01-01 12:13 am Settings  $\mathcal{R}_{\bullet}$ Ø Delete  $\Box$  $\mathbf \Theta$ E Job/Status  $\overline{\mathbb{P}}$  $\overline{\mathbf{s}}$ 

Vælg **Lager** på startskærmen for at få vist skærmen **Folder List**.

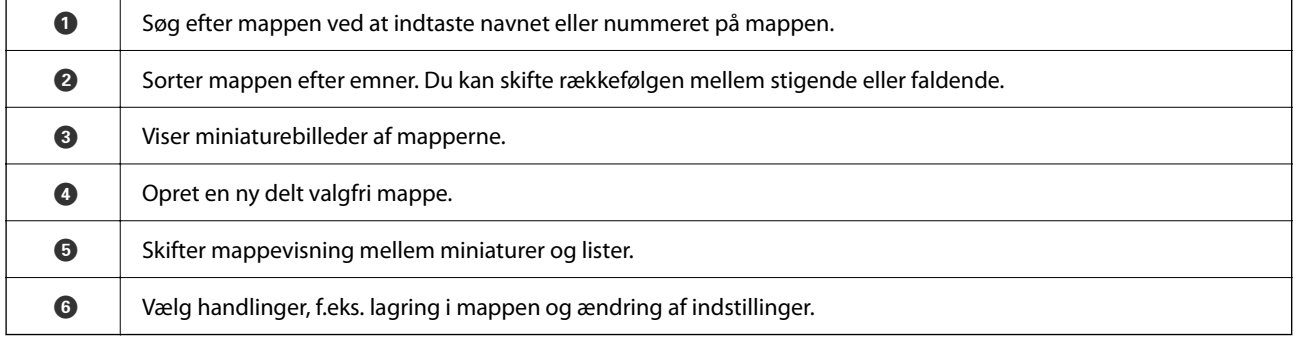

6

### <span id="page-202-0"></span>**Konfiguration af fillisteskærmen**

Vælg en mappe på skærmen **Folder List**, og vælg derefterÅbn for at se en liste over filer i mappen.

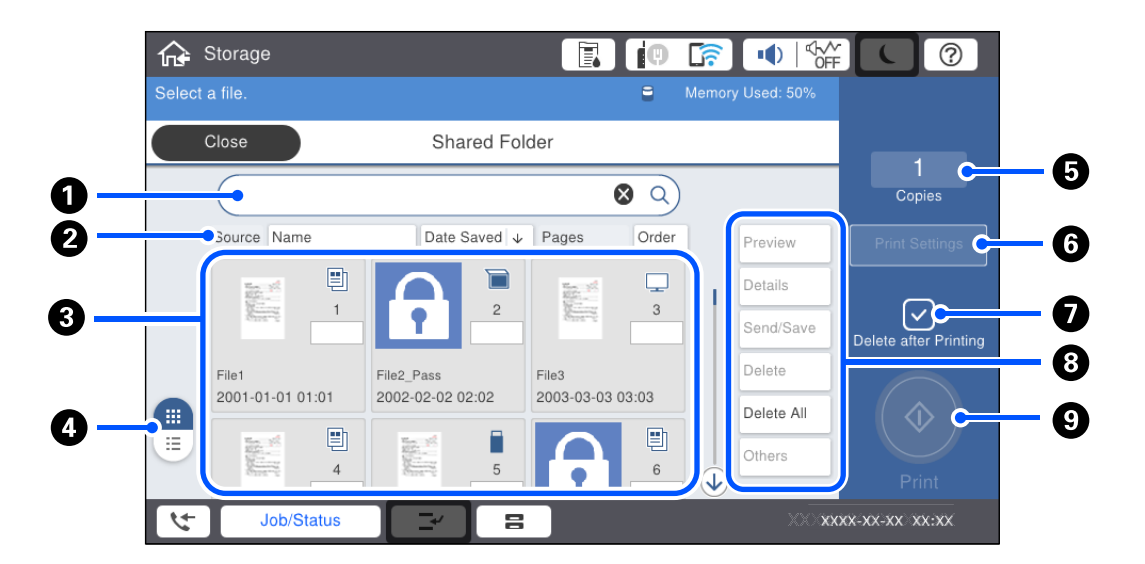

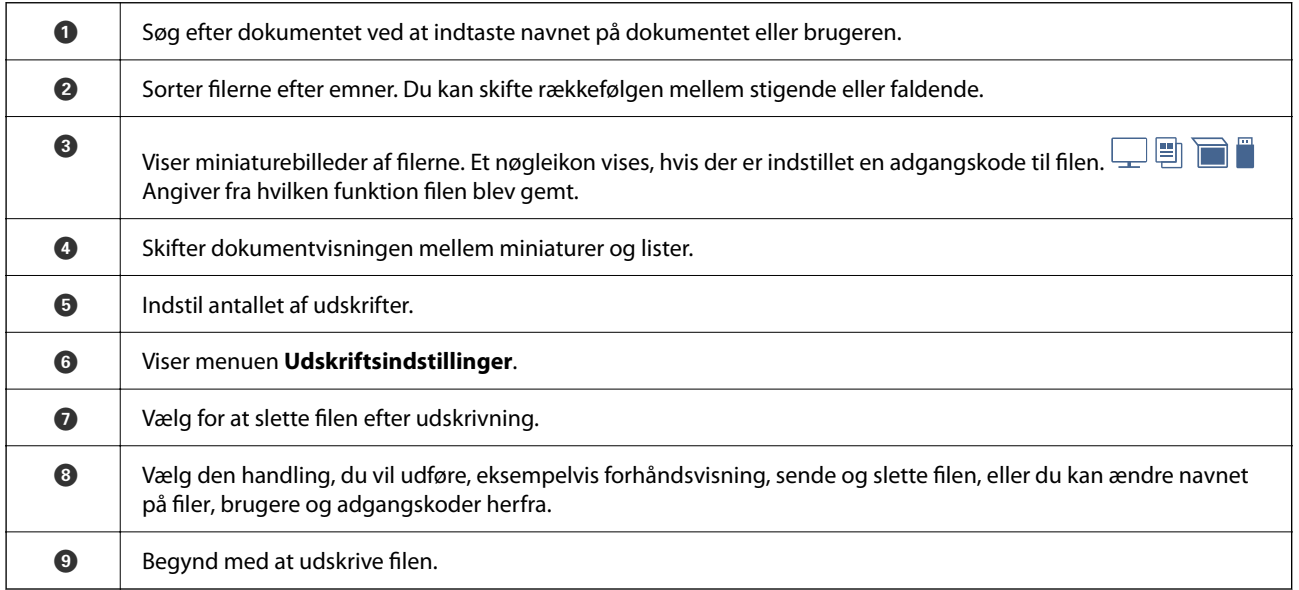

# **Oprettelse af mapper**

En administrator eller en bruger kan oprette en delt mappe. Brugeren kan dog kun oprette delte mapper, når **Indstillinger** > **Generelle indstillinger** > **Lager-indstillinger** > **Delt mappe adgangskontrol** > **Adgang** er indstillet til **Tilladt**, og **Brugsgodkendelse** er indstillet til **Bruger**.

Brugeren kan ikke oprette **Personlig mappe**.

- 1. Vælg **Lager** på printerens kontrolpanel.
- 2. Vælg $\mathcal{G}$ .
- <span id="page-203-0"></span>3. Indstil hvert element på skærmen Lager-indstillinger.
	- O Mappe nummer: ubrugte numre tildeles automatisk.
	- O Mappe navn (påkrævet): indtast en navn inden for 30 bogstaver. Du kan indtaste et navn, der allerede findes.
	- O Mappeadgangskode: indstil adgangskodebeskyttelse af mappen. Når du indstiller en adgangskode, bliver du bedt om adgangskoden, når du gemmer filer i mappen, får vist filer i mappen eller bruger mappen.
	- O Indstillinger for automatisk sletning af filer: vælg, om den gemte fil skal slettes automatisk eller ej. Vælg **Til** for at indstille **Periode indtil sletning**. Filer slettes automatisk, når den indstillede periode er gået, efter sidste gang filen var i brug. Hvis der ikke er brugt filer, slettes de, når den indstillede periode er gået, efter de er gemt. Brugere kan indstille dette, når **Indstillinger** > **Generelle indstillinger** > **Lager-indstillinger** > **Delt mappe adgangskontrol** > **Adgang** er indstillet til **Tilladt**, og **Godkendelse af indstillinger for automatisk slettelse** er indstillet til **Bruger**. Administratorer kan indstille det uanset indstillingen **Godkendelse af indstillinger for automatisk slettelse**.

# **Lagring af filer på lageret**

# **Lagring til opbevaring af originaldata, der skal kopieres**

Du kan gemme data på lager samtidig med kopiering. Du kan også bare gemme data på lageret.

1. Placer originalerne.

["Placering af originaler" på side 42](#page-41-0)

- 2. Vælg **Kopier** på printerens kontrolpanel.
- 3. Vælg fanen **Avanceret**, og vælg derefter **Fillagring**.
- 4. Aktiver indstillingen **Fillagring**.
- 5. Angiv indstillingerne. ["Fillagring:" på side 132](#page-131-0)
- 6. Tryk på  $\oint$ .

# **Lagring af data på en hukommelsesenhed til opbevaring**

Du kan gemme data på lager samtidig med udskrivning. Du kan også bare gemme data på lageret.

- 1. Tilslut hukommelsesenheden i printerens eksterne USB-port. ["Sådan tilsluttes en ekstern USB-enhed" på side 47](#page-46-0)
- 2. Vælg **Huk. enhed** på startskærmen.
- 3. Vælg filtype og den fil, du vil gemme.
- 4. Vælg fanen **Avanceret**, og vælg derefter **Fillagring**.
- 5. Vælg **Til** for indstillingen **Fillagring**.
- 6. Angiv mappen, og skift derefter de andre indstillinger efter behov.

["Avancerede menuindstillinger for indstillingerne JPEG" på side 111](#page-110-0)

["Avancerede menuindstillinger for indstillingerne TIFF" på side 113](#page-112-0)

["Avancerede menuindstillinger for indstillingerne PDF" på side 106](#page-105-0)

#### *Bemærk:*

*Vælg, om du vil udskrive på samme tid, som du gemmer dataene på lageret i indstillingen Indstilling.*

7. Tryk på  $\Phi$ .

# **Gemme dokumenter fra en computer til et lager (Windows)**

Du kan vælge et dokument og gemme på lageret, når du udskriver et dokument fra printerdriveren. Du kan også gemme dokumentet på lageret uden at udskrive.

- 1. På printerdriveren skal du åbne fanen **Afslutning** eller fanen **Flere indstillinger**.
- 2. Vælg **Gem til lagerenhed og udskriv** i **Jobtype**.

#### *Bemærk: Hvis du vil gemme dokumentet på lageret uden at udskrive, skal du vælge Gem til lagerenhed fra Jobtype.*

- 3. Klik på **Indstillinger**.
- 4. Hvis det mappenavn, du vil gemme til, ikke vises i **Mappenavn** på skærmen Lagringsindstillinger, skal du klikke på **Mappeindstillinger**, føje mappenavnet til **Mappeliste (computer)** og derefter klikke på **OK**.

#### *Bemærk:*

*Hvis det mappenavn, du vil gemme til, ikke vises i Mappeliste (printer), skal du klikke på Opdater mappeliste og vente, indtil opdateringen er fuldført.*

5. På skærmen Lagringsindstillinger skal du vælge det mappenavn, du vil gemme i, fra **Mappenavn**.

#### *Bemærk:*

*Hvis du ikke kender Adgangskode, skal du kontakte din administrator.*

- 6. Indstil de andre elementer efter behov, og klik derefter på **OK**.
- 7. Hvis du vil ændre dokumentets opløsning, når du gemmer til en lagerplacering, skal du klikke på fanen **Hovedmenu** > **Kvalitet** > **Flere indstillinger**, indstille udskriftskvaliteten på skærmen Kvalitetsindstillinger og derefter klikke på **OK**.
- 8. Indstil de andre punkter på fanerne **Hovedmenu**, **Afslutning** eller **Flere indstillinger** som nødvendigt, og klik derefter på **OK**.

["Fanen Hovedmenu" på side 50](#page-49-0)

["Fanen Afslutning" på side 52](#page-51-0)

["Fanen Flere indstillinger" på side 54](#page-53-0)

9. Klik på **Udskriv**.

#### <span id="page-205-0"></span>**Relaterede oplysninger**

- & ["Udskrivning fra en computer Windows" på side 49](#page-48-0)
- & "Brug af filer i lager" på side 206

# **Gemme dokumenter fra en computer til et lager (Mac OS)**

Du kan vælge et dokument og gemme på lageret, når du udskriver et dokument fra printerdriveren. Du kan også gemme dokumentet på lageret uden at udskrive.

#### *Bemærk:*

*Hvis du bruger programmer fra Apple som f.eks. TextEdit på macOS Mojave (10.14), kan du ikke gemme dokumentet til et lager fra printerdriveren.*

- 1. Klik på **Lagringsindstillinger** på skærmen Epson Printer Utility.
- 2. Foretag indstillinger, som f.eks. destination for lagring, og klik derefter på **OK**.
- 3. På printerdriverens pop op-menu skal du vælge **Udskriftsindstillinger**.
- 4. Vælg **Gem til lagerenhed og udskriv** i **Jobtype**.

#### *Bemærk: Vælg Gem til lagerenhed for at gemme udskrivningsdataene i et brugerlager uden at udskrive dokumentet.*

- 5. Indstil de andre elementer efter behov.
- 6. Klik på **Udskriv**.

#### **Relaterede oplysninger**

- & ["Udskrivning fra en computer Mac OS" på side 94](#page-93-0)
- & ["Menuindstillinger for Udskriftsindstillinger" på side 97](#page-96-0)
- & "Brug af filer i lager" på side 206

# **Brug af filer i lager**

### **Udskrivning af data fra lager**

- 1. Vælg **Lager** på printerens kontrolpanel.
- 2. Vælg den mappe, der indeholder den fil, du vil udskrive, og vælg derefter **Åbn**.
- 3. Vælg filen.
- 4. Indstil antallet af kopier.
- 5. Indstil udskriftsindstillingerne om nødvendigt. ["Menuindstillinger for Udskriftsindstillinger" på side 208](#page-207-0)

6. Tryk på  $\Phi$ .

Se følgende for at udskrive ved hjælp af den gemte gruppe.

#### **Relaterede oplysninger**

& ["Udskrivning ved hjælp af gemte grupper \(lager\)" på side 220](#page-219-0)

### **Lagring af data i lager på en hukommelsesenhed**

- 1. Vælg **Lager** på printerens kontrolpanel.
- 2. Vælg den mappe, der indeholder den fil, du vil gemme til en hukommelsesenhed, og vælg derefter **Åbn**.
- 3. Vælg filen.
- 4. Vælg **Send/Gem**.
- 5. Vælg **Lager til hukommel.enhed**.
- 6. Foretag indstillinger for lagring efter behov. ["Menuindstillinger for Send/Gem" på side 212](#page-211-0)
- 7. Tryk på  $\Phi$ .

# **Afsendelse af filer i lager via e-mail**

Konfigurer e-mailserveren før afsendelse.

["Konfiguration af en mailserver" på side 535](#page-534-0)

- 1. Vælg **Lager** på printerens kontrolpanel.
- 2. Vælg den mappe, der indeholder den fil, du vil sende, og vælg derefter **Åbn**.
- 3. Vælg filen.
- 4. Vælg **Send/Gem**.
- 5. Vælg **Lager til e-mail**.
- 6. Angiv modtageren.
- 7. Indstil lagringsindstillingerne om nødvendigt. ["Menuindstillinger for Send/Gem" på side 212](#page-211-0)
- 8. Tryk på  $\oint$ .

# <span id="page-207-0"></span>**Lagring af filer i et lager til en netværksmappe eller skytjenester (sikkerhedskopiering)**

Vi anbefaler, at du gemmer filer på lager i en netværksmappe eller en cloudtjeneste som en sikkerhedskopi.

Du skal konfigurere en netværksmappe eller Epson Connect, før du kan gemme.

Se følgende, når du opretter en delt mappe på et netværk.

["Oprettelse af en delt mappe" på side 539](#page-538-0)

Se nedenstående websted Epson Connect-portal for at få flere oplysninger.

<https://www.epsonconnect.com/>

[http://www.epsonconnect.eu](http://www.epsonconnect.eu/) (kun Europa)

- 1. Vælg **Lager** på printerens kontrolpanel.
- 2. Vælg den mappe, der indeholder den fil, du vil gemme til en netværksmappe eller cloudtjeneste, og vælg derefter **Åbn**.
- 3. Vælg en fil.
- 4. Vælg **Send/Gem**.
- 5. Vælg **Lager til netværksmappe/FTP** eller **Lager til Cloud**.
- 6. Angiv destinationen.

#### *Bemærk:*

*Når du gemmer i en netværksmappe, skal du indtaste mappestien i følgende format.*

- O *Når du bruger SMB: \\værtsnavn\mappenavn*
- O *Når du bruger FTP: ftp://værtsnavn/mappenavn*
- O *Når du bruger FTPS: ftps://værtsnavn/mappenavn*
- O *Når du bruger WebDAV (HTTPS): https://værtsnavn/mappenavn*
- O *Når du bruger WebDAV (HTTP): http://værtsnavn/mappenavn*
- 7. Indstil lagringsindstillingerne om nødvendigt. ["Menuindstillinger for Send/Gem" på side 212](#page-211-0)
- 8. Tryk på  $\Phi$ .

# **Menuindstillinger for udskrivning eller lagring**

### **Menuindstillinger for Udskriftsindstillinger**

#### *Bemærk:*

*Emnerne er muligvis ikke tilgængelige, afhængigt af andre indstillinger, du har foretaget.*

#### *Grundindstillinger*

#### Papirindstilling:

Angiver indstillingerne for den papirkilde, du ønsker at udskrive på.

#### Reducer/Forstør:

Konfigurerer forstørrelsesforholdet mellem forstørrelsen eller formindskelsen. Tryk på værdien, og angiv forstørrelsen inden for et område fra 25 til 400 %.

O Indst., når de er gemt

Anvender de indstillinger, du har foretaget for at gemme på lageret.

 $\Box$  Auto

Forstørrer eller formindsker automatisk dataene, så de passer til den valgte papirstørrelse.

O Reducer,og tilpas til papir

Udskriver dataene til en mindre størrelse end Reducer/Forstør-værdien for at passe til papirformatet. Hvis værdien Reducer/Forstør er større end papirstørrelsen, kan data blive udskrevet ud over kanterne af papiret.

O Faktisk str.

Udskrives med 100 % forstørrelse.

O A3->A4 og andre

Forstørrer eller formindsker automatisk dataene, så de passer til en specifik papirstørrelse.

#### 2-sidet:

Vælg 2-sidet layout.

O 2-sidet

Vælg, om du vil bruge 2-sidet udskrivning.

**Q** Binding

Vælg indbindingspositionen til 2-sidet udskrivning.

#### Flere sider:

Vælg udskriftslayout.

O Enkelt side

Udskriver enkeltsidede data på et enkelt ark.

 $\Box$  2-op

Udskriver to enkeltsidede data til et enkelt ark i 2-op-layout. Vælg layoutrækkefølge.

 $\Box$  4-op

Udskriver fire enkeltsidede data til et enkelt ark i 4-op-layout. Vælg layoutrækkefølge.

#### Færdiggørelse:

O Færdiggørelse

Vælg **Sorter (siderækkefølge)** for at udskrive flersidede dokumenter samlet i rækkefølge og sorteret i sæt. Vælg **Gruppe (samme sider)** for at udskrive flersidede dokumenter ved at hente de samme nummererede sider som gruppen.

O Skub papir ud

Hvis du vælger Drej Sorter, kan du udskrive skiftevis i stående retning og liggende retning.

#### Brochure:

Specificer disse indstillinger, når du vil oprette en brochure fra dine udskrifter.

□ Brochure

Lader dig oprette en brochure fra dine udskrifter.

□ Binding

Vælg indbindingspositionen for brochuren.

O Indbindingsmargin

Angiv indbindingsmargenen. Du kan indstille 0 til 50 mm som indbindingsmargen i trin på 1 mm.

**O** Forside

Giver dig mulighed for at tilføje omslag til brochuren.

O Papirindstilling

Vælg den papirkilde, hvor du har ilagt papiret til omslagene.

O Frontomslag

Angiv udskriftsindstillingerne for omslagets forside. Hvis du ikke vil udskrive på forsiden, skal du vælge **Udskriv ikke**.

O Bagomslag

Angiv udskriftsindstillingerne for omslagets bagside. Hvis du ikke vil udskrive på bagsiden, skal du vælge **Udskriv ikke**.

#### *Avanceret*

#### Forside & Skilleark

□ Forside

Angiv disse, når du vil tilføje omslag til dine udskrifter.

O Frontomslag

Gør det muligt at tilføje forsideomslag til udskrifterne. Hvis du har ilagt papir til omslaget, skal du vælge papirkilden i **Papirindstilling**. Hvis du ikke vil udskrive på omslagets forside, skal du vælge **Udskriv ikke** i **Udskrivningsfunktion**.

O Bagomslag

Giver dig mulighed for at tilføje bagsideomslag til udskrifterne. Hvis du har ilagt papir til omslaget, skal du vælge papirkilden i **Papirindstilling**. Hvis du ikke vil udskrive på omslagets bagside, skal du vælge **Udskriv ikke** i **Udskrivningsfunktion**.

#### O Skilleark

Angiv disse indstillinger, når du vil indsætte arkene i udskrifterne.

O Job færdig

Giver dig mulighed for at indsætte ark til hvert udskriftsjob. Hvis du har ilagt papir til ark, skal du vælge papirkilden i **Papirindstilling**.

O Sæt færdig

Gør det muligt at indsætte et ark til hvert sæt. Hvis du har ilagt papir til ark, skal du vælge papirkilden i **Papirindstilling**. Du kan også specificere indsættelsesintervallet for arkene i **Ark pr. sæt**.

O Forenden af side eller kapitel

Giver dig mulighed for at foretage indstillinger for at indsætte ark med kapitler på de sider, hvor du vil indsætte dem. Indstillingsværdierne gemmes og vises på en liste. Du kan kontrollere indstillingerne ved at vælge indstillingen fra listen. Du kan også redigere eller slette indstillingen.

#### Indbnd-ma:

Vælg indbindingsmargen og indbindingsposition for 2-sidet udskrivning.

#### Reducer,og tilpas til papir:

Udskriver dataene til en mindre størrelse end Reducer/Forstør-værdien for at passe til papirformatet. Hvis værdien Reducer/Forstør er større end papirstørrelsen, kan data blive udskrevet ud over kanterne af papiret.

#### Udskriv sæt:

Vælg dette, når der udskrives kopier i flere grupper. Du kan angive antallet af kopier, antal sæt og indstillinger for efterbehandling.

#### Udbakke:

Vælg hvilken udbakke der anvendes til udskrifter.

#### Sidenummerering:

G Sidenummerering

Vælg **Til** for at udskrive sidetal på dine udskrifter.

O Format

Vælg formatet for sidenummerering.

G Stempelplacering

Vælg positionen til sidenummerering.

**O** Skift nummerering

Vælg hvilken side du vil udskrive sidetallet på. Vælg **Første sidenummer** for at angive den side, hvor udskrivning af sidetal skal begynde. Du kan også angive startsidetallet i **Første udskriftsnummer**.

O Størrelse

Vælg størrelsen på tallet.

O Baggrund

Vælg, om sidetallets baggrund skal være hvid eller ej. Hvis du vælger **Hvid**, kan du se sidetallet tydeligt, når baggrunden for dataene ikke er hvid.

<span id="page-211-0"></span>Udskriv pos.forskydning:

Angiv udskriftspositionen på papiret. Indstil margenerne for toppen og venstre på papiret.

#### **Menuindstillinger for Send/Gem**

#### *Bemærk:*

O *Afhængigt af elementerne anvendes de indstillinger, der er valgt, da filen blev gemt på lageret, automatisk.*

O *Emnerne er muligvis ikke tilgængelige, afhængigt af andre indstillinger, du har foretaget.*

Indst., når de er gemt/Sort/Hvid/Farve:

Vælg farven på filen, når du sender eller gemmer.

#### Filformat:

Vælg filformatet.

Når du vælger PDF, PDF/A eller TIFF som filformat, skal du vælge om, du vil gemme alle originaler som en fil (flersidet) eller hver original separat (enkelt side).

O Kompres.forh.:

Vælg, hvor meget billedet skal komprimeres.

O PDF-indstillinger:

Når du har valgt PDF som det format, dokumentet skal gemmes i, kan du bruge disse indstillinger til at beskytte PDF-filerne.

For at oprette en PDF-fil, hvortil der kræves en adgangskode, når den åbnes, skal du indstille Adgangskode til åbning af dokument. For at oprette en PDF-fil, hvortil der kræves en adgangskode, når den udskrives eller redigeres, skal du indstille Adgangskode for tillad..

#### Opløsning:

Vælg opløsningen.

#### Emne:

Indtast et emne til e-mailen med alfanumeriske tegn og symboler.

#### Maks.str. på vedhæft.:

Vælg den maksimale størrelse for filer, som kan være vedhæftet e-mailen.

#### Filnavn:

O Præfiks til filnavn:

Indtast et præfiks til billedernes navne med alfanumeriske tegn og symboler.

O Tilføj dato:

Tilføj dato til filnavnet.

O Tilføj tid:

Tilføj tidspunkt til filnavnet.

#### Mailkryptering:

Krypter e-mails ved afsendelse.

<span id="page-212-0"></span>Digital signatur:

Føj en digital signatur til e-mails.

# **Håndtering af mapper og filer**

# **Søgning efter mapper og filer**

Du kan bruge følgende søgeord til at søge efter mapper og filer.

- O Når du søger efter en mappe, skal du indtaste mappenummeret eller navnet.
- O Når du søger efter en fil, skal du indtaste filnavnet eller brugernavnet.
- 1. Vælg **Lager** på printerens kontrolpanel.
- 2. Indtast søgeord i søgevinduet på skærmen Folder List.

["Konfiguration af skærmen](#page-201-0) **Folder List**" på side 202

Når du søger efter filer, skal du indtaste søgeord i søgevinduet på skærmen Filliste.

# **Sletning af filer, som er gemt i mappen**

- 1. Vælg **Lager** på printerens kontrolpanel.
- 2. Vælg den mappe, hvor den fil, du vil slette, er gemt i, og vælg derefter **Åbn**.
- 3. Vælg filen, og vælg derefter **Slet**.

Du kan slette flere filer på samme tid.

# **Skift af lagringsperiode eller Indstillet til aldrig at slette**

Som standard bevares filer, der er gemt i mappen, og slettes ikke automatisk.

Administratorer og brugere kan ændre lagringsperioden eller indstille til aldrig at slette. Brugeren kan dog kun ændre lagringsperioden eller indstille til aldrig at slette, når indstillingen **Indstillinger** > **Generelle indstillinger** > **Lager-indstillinger** > **Delt mappe adgangskontrol** > **Adgang** er indstillet til **Tilladt**, og indstillingen **Godkendelse af indstillinger for automatisk slettelse** er indstillet til **Bruger**.

- 1. Vælg **Indstillinger** på printerens kontrolpanel.
- 2. Vælg **Generelle indstillinger** > **Lager-indstillinger** > **Delt mappe filstyring**.
- 3. Skift periode, indtil filer slettes.

# **Sletning af mapper**

Administratorer og brugere kan slette delte mapper. Brugeren kan dog kun oprette delte mapper, når indstillingen **Indstillinger** > **Generelle indstillinger** > **Lager-indstillinger** > **Delt mappe adgangskontrol** > **Adgang** er indstillet til **Tilladt**, indstillingen **Brugsgodkendelse** er indstillet til **Bruger**.

- 1. Vælg **Lager** på printerens kontrolpanel.
- 2. Vælg den mappe, du vil slette, og vælg derefter **Slet**.
	- O Brugere skal indtaste en adgangskode for at slette adgangskodebeskyttede mapper. Administratorer kan dog slette mapper uden at indtaste adgangskoden.
	- O Brugere kan ikke slette mapper, der indeholder adgangskodebeskyttede mapper. Administratorer kan godt slette mapper i denne situation.
	- O Filerne i mappen slettes også, når du sletter mappen.

# **Begrænsning af brugen af delte mapper**

Indstil, om kun administratoren eller andre brugere må bruge delte mapper.

- 1. Vælg **Indstillinger** på printerens kontrolpanel.
- 2. Vælg **Generelle indstillinger** > **Lager-indstillinger** > **Delt mappe adgangskontrol** > **Brugsgodkendelse**.
- 3. Vælg **Bruger** eller **Kun administrator**.

# <span id="page-214-0"></span>**Udskrivning med gemte indstillinger (udskriftssæt)**

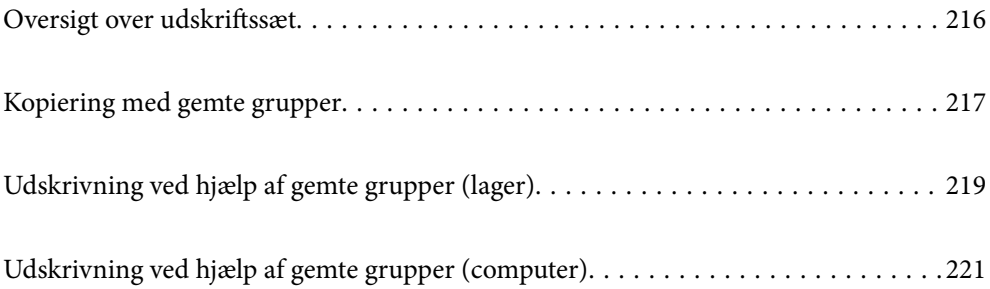

# <span id="page-215-0"></span>**Oversigt over udskriftssæt**

# **Hvad er udskriftssæt?**

Når du gemmer antallet af kopier og sæt for hver gruppe, kan du udskrive eller kopiere uden at skulle indtaste antallet af kopier hver gang. Du kan også udskrive data, der er gemt på lageret. Dette er nyttigt, når du vil udskrive et forskelligt antal kopier for hvert sæt. Du kan også foretage indstillinger for efterbehandling som f.eks. samling, indsætningsark og udskubning af papir.

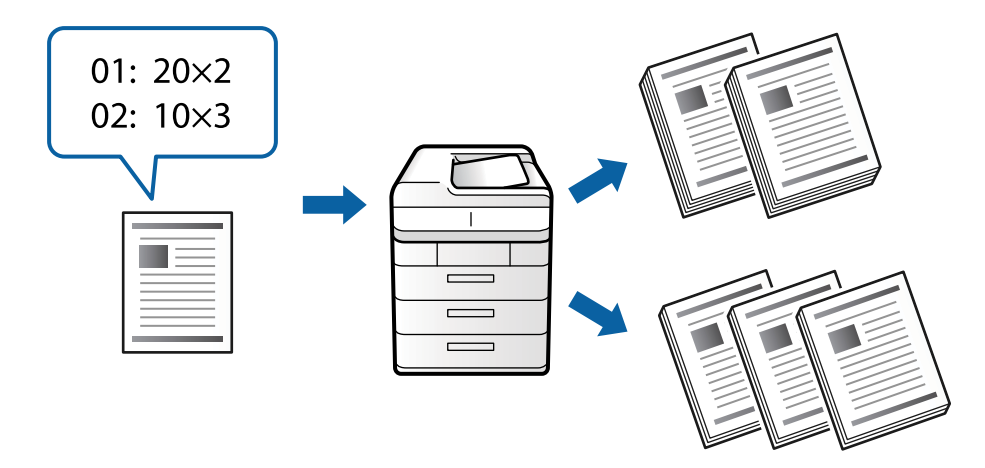

# **Indstilling af kopier og sæt**

Angiv antallet af kopier og hvor mange sæt, der skal udskrives for hver gruppe. Du kan gemme op til 60 grupper. Du kan indtaste op til 9999 kopier og 99 sæt.

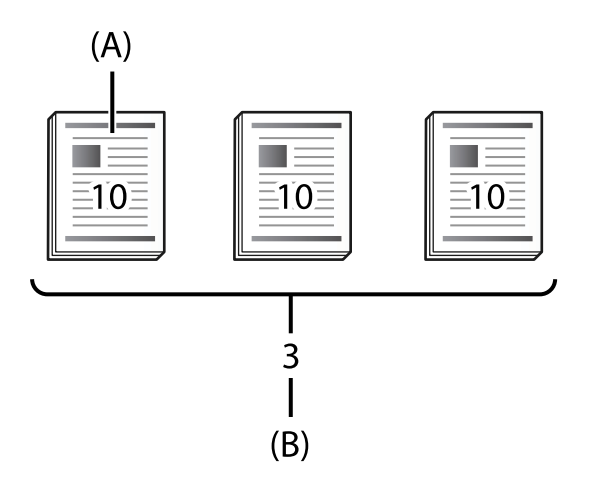

#### A: kopier

B: sæt

Hvis du f.eks. vil udskrive uddelingskopier til fire klasser (klasse 1: 30 studerende, klasse 2: 31 studerende, klasse 3: 32 studerende, klasse 4: 30 studerende) på en skole, ville du foretage følgende indstillinger.

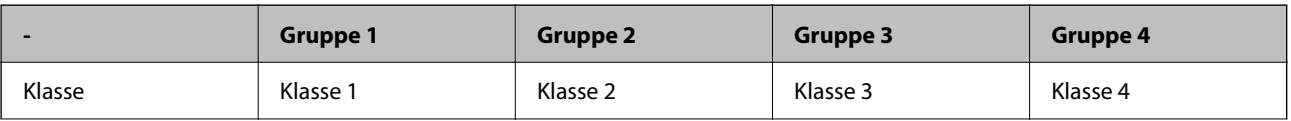
<span id="page-216-0"></span>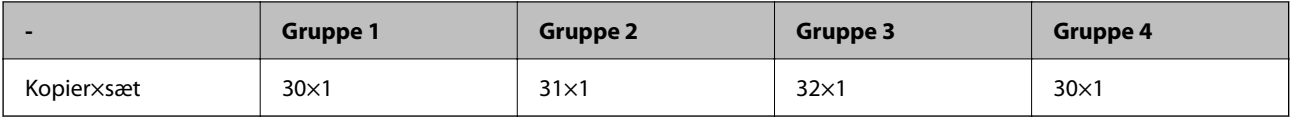

Du kan også foretage følgende indstillinger, fordi antallet af studerende er det samme for klasse 1 og 4.

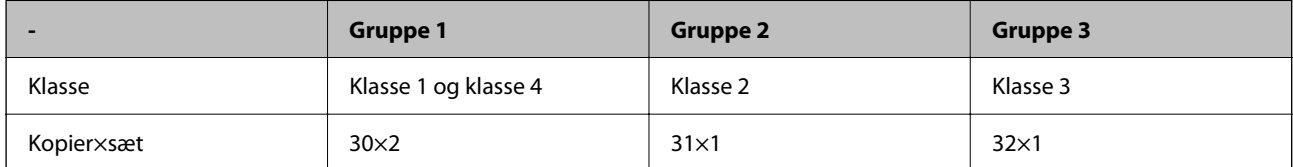

# **Efterbehandlertyper**

O Færdiggørelse (Printerdriver: Sorter)

Vælg, om de udskrevne sider skal samles eller ej. **Gruppe (samme sider)** udskriver flere kopier af den samme side sammen. **Sorter (siderækkefølge)** udskriver dokumentsiderne i rækkefølge.

O Skilleark

Vælg indstillinger for indsættelse af separatorark. **Efter Sæt** indsætter separatorark mellem sæt og mellem grupper. **Efter Gruppe** indsætter separatorark mellem grupper. Du kan også udskrive tal på separatorark.

O Skub papir ud

Vælg indstillinger for udskubning af papir. **Drej Sorter** udskriver skiftevis i liggende og stående retning. **Skift sorter** forskyder udskrifterne. Vælg efter sæt eller efter gruppe.

# **Kopiering med gemte grupper**

# **Lagring af grupper til kopiering**

- 1. Vælg **Kopier** på printerens kontrolpanel.
- 2. Vælg fanen **Avanceret**, og vælg derefter **Udskriv sæt**.
- 3. Vælg **Ikke indstillet** fra listen, og vælg derefter **Registrer/Overskriv**.
- 4. Indtast gruppenavnet.

5. Angiv kopierne og sættene på fanen **Kopier & Sæt**.

Hvis du f.eks. vil udskrive uddelingskopier til fire klasser (klasse 1: 30 studerende, klasse 2: 31 studerende, klasse 3: 32 studerende, klasse 4: 30 studerende) på en skole, ville du foretage følgende indstillinger.

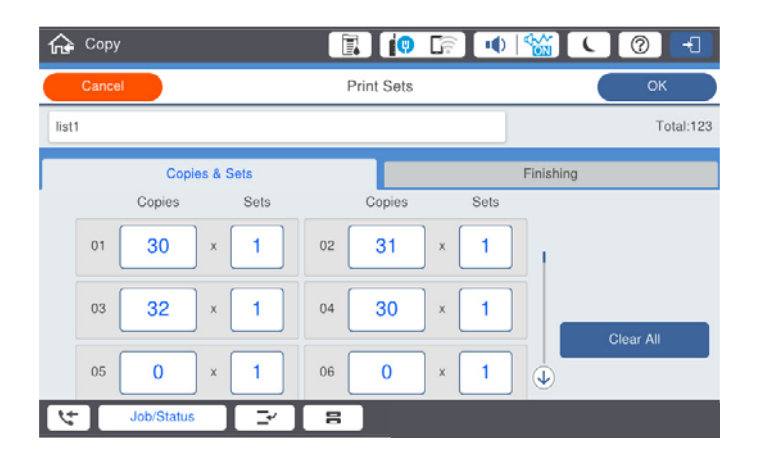

6. Vælg indsætningsark og indstillinger for udskubning af papir på fanen **Udførsel**.

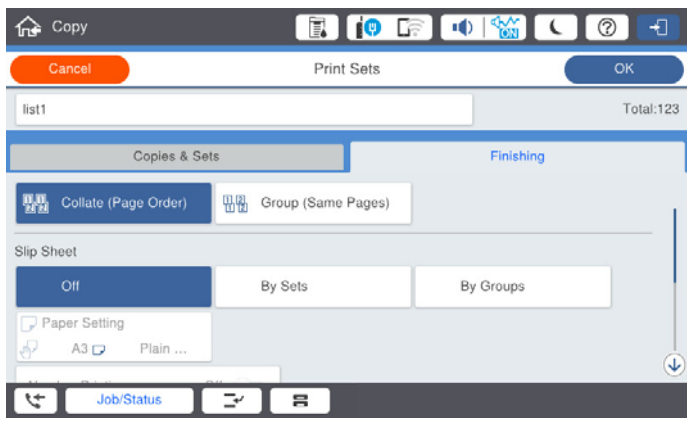

7. Vælg **OK** for at gemme.

# **Kopiering med gemte grupper**

- 1. Placer originalerne.
- 2. Vælg **Kopier** på printerens kontrolpanel.
- 3. Vælg fanen **Avanceret**, og vælg derefter **Udskriv sæt**.
- 4. Vælg den gruppe, du vil bruge, på listen, og vælg derefter **OK**. Hvis du vælger **Rediger**, kan du midlertidigt ændre indstillingerne for udskriftssæt.
- 5. Foretag de nødvendige kopieringsindstillinger.
- 6. Tryk på  $\oint$ .

# <span id="page-218-0"></span>**Redigering af grupper til kopiering, der er gemt på printeren**

Du kan ændre navn og indstillinger for den gemte gruppe.

*Bemærk: Du kan også redigere grupper, der er gemt på lageret.*

- 1. Vælg **Kopier** på printerens kontrolpanel.
- 2. Vælg fanen **Avanceret**, og vælg derefter **Udskriv sæt**.
- 3. Vælg den gruppe, du vil ændre, på listen, og vælg derefter **Registrer/Overskriv**.
- 4. Indstil følgende indstillinger efter behov.
	- O Gruppenavn
	- O Kopier og sæt

Angiv kopierne og sættene på fanen **Kopier & Sæt**.

- O Efterbehandling Foretag indstillinger for hvert element på fanen **Udførsel**.
- 5. Vælg **OK** for at gemme.

# **Sletning af grupper til kopiering, der er gemt på printeren**

- 1. Vælg **Kopier** på printerens kontrolpanel.
- 2. Vælg fanen **Avanceret**, og vælg derefter **Udskriv sæt**.
- 3. Vælg den gruppe, du vil fjerne, fra listen, og vælg derefter **Slet**.

# **Udskrivning ved hjælp af gemte grupper (lager)**

# **Lagring af grupper til lager**

- 1. Vælg **Lager** på printerens kontrolpanel.
- 2. Vælg den mappe, der indeholder den fil, du vil udskrive, og vælg derefter **Åbn**.
- 3. Vælg filen, og vælg derefter **Udskriftsindstillinger**.
- 4. Vælg fanen **Avanceret**, og vælg derefter **Udskriv sæt**.
- 5. Vælg **Ikke indstillet** fra listen, og vælg derefter **Registrer/Overskriv**.
- 6. Indtast gruppenavnet.

7. Angiv kopierne og sættene på fanen **Kopier & Sæt**.

Hvis du f.eks. vil udskrive uddelingskopier til fire klasser (klasse 1: 30 studerende, klasse 2: 31 studerende, klasse 3: 32 studerende, klasse 4: 30 studerende) på en skole, ville du foretage følgende indstillinger.

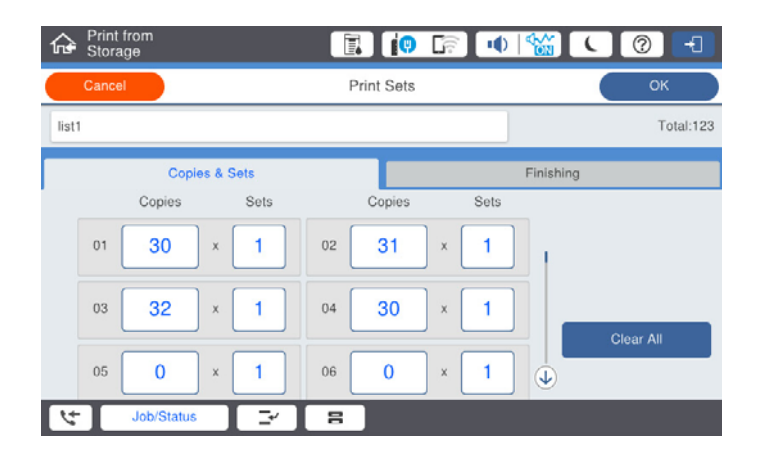

8. Vælg indsætningsark og indstillinger for udskubning af papir på fanen **Udførsel**.

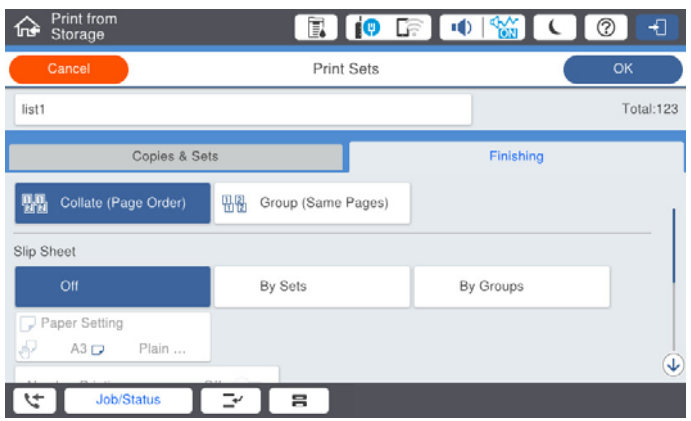

9. Vælg **OK** for at gemme.

# **Udskrivning ved hjælp af gemte grupper (lager)**

- 1. Vælg **Lager** på printerens kontrolpanel.
- 2. Vælg den mappe, der indeholder den fil, du vil udskrive, og vælg derefter **Åbn**.
- 3. Vælg filen, og vælg derefter **Udskriftsindstillinger**.
- 4. Vælg fanen **Avanceret**, og vælg derefter **Udskriv sæt**.
- 5. Vælg den gruppe, du vil bruge, på listen, og vælg derefter **OK**. Hvis du vælger **Rediger**, kan du midlertidigt ændre indstillingerne for udskriftssæt.
- 6. Indstil udskriftsindstillingerne om nødvendigt.
- 7. Tryk på  $\Phi$ .

# <span id="page-220-0"></span>**Redigering af grupper til lagring, der er gemt på printeren**

Du kan ændre navn og indstillinger for den gemte gruppe.

#### *Bemærk:*

*Du kan også redigere grupper, der er gemt til kopiering.*

- 1. Vælg **Lager** på printerens kontrolpanel.
- 2. Vælg den mappe, der indeholder den gruppe, du vil redigere, og vælg derefter **Åbn**.
- 3. Vælg filen, og vælg derefter **Udskriftsindstillinger**.
- 4. Vælg fanen **Avanceret**, og vælg derefter **Udskriv sæt**.
- 5. Vælg den gruppe, du vil ændre, på listen, og vælg derefter **Registrer/Overskriv**.
- 6. Indstil følgende indstillinger efter behov.
	- O Gruppenavn
	- O Kopier og sæt Angiv kopierne og sættene på fanen **Kopier & Sæt**.
	- O Efterbehandling Foretag indstillinger for hvert element på fanen **Udførsel**.
- 7. Vælg **OK** for at gemme.

# **Sletning af grupper for lagring, der er gemt på printeren**

- 1. Vælg **Lager** på printerens kontrolpanel.
- 2. Vælg den mappe, der indeholder den fil, du vil fjerne, og vælg derefter **Åbn**.
- 3. Vælg filen, og vælg derefter **Udskriftsindstillinger**.
- 4. Vælg fanen **Avanceret**, og vælg derefter **Udskriv sæt**.
- 5. Vælg den gruppe, du vil fjerne, fra listen, og vælg derefter **Slet**.

# **Udskrivning ved hjælp af gemte grupper (computer)**

# **Lagring af en gruppe for at udskrive fra en computer**

- 1. På printerdriveren skal du åbne fanen **Flere indstillinger**.
- 2. Vælg **Udskriv sæt**, og klik på **Indstillinger**.
- **Print Sets Settions** Group (copies x sets)<br>  $01\overline{)30}$   $\overline{)x(1)}$   $\overline{)x(2)}$   $\overline{)x(1)}$   $\overline{)x(2)}$   $\overline{)x(1)}$   $\overline{)x(2)}$   $\overline{)x(1)}$   $\overline{)x(2)}$   $\overline{)x(1)}$   $\overline{)x(2)}$   $\overline{)x(1)}$   $\overline{)x(2)}$   $\overline{)x(1)}$   $\overline{)x(2)}$   $\overline{)x(1)}$   $\overline{$  $x_1$  $\mathbf{x}$  $07 \boxed{0 \qquad \qquad } \times \boxed{1 \qquad } 08 \boxed{0 \qquad \qquad } \times \boxed{1 \qquad } 09 \boxed{0 \qquad \qquad } \times \boxed{1 \qquad } 10 \boxed{0 \qquad \qquad } \times \boxed{1 \qquad } 11 \boxed{0 \qquad \qquad } \times \boxed{1 \qquad } 12 \boxed{0 \qquad \qquad }$  $x \frac{1}{1} \rightarrow x \frac{1}{1} \rightarrow x \frac{1}{1} \rightarrow$  $\begin{array}{|c|c|c|c|c|c|} \hline \rule{0pt}{2.5ex} \times \boxed{1} & 17 & 0 & \times \boxed{1} & 18 & 0 \\ \hline \rule{0pt}{2.5ex} \times \boxed{1} & 23 & 0 & \times \boxed{1} & 24 & 0 \\ \hline \end{array}$  $1300$  $x_1$  15 0  $\mathbf{x}[1]$  $x$   $1$   $x$   $0$ <br> $x$   $1$   $22$  0  $\mathbf{X}[1]$  $19/6$  $\begin{array}{|c|c|c|}\hline \textbf{x} & \textbf{1} & \textbf{26} & \textbf{0} \\ \hline \textbf{x} & \textbf{1} & \textbf{32} & \textbf{0} \\ \hline \end{array}$  $\begin{array}{|c|c|c|}\hline \textbf{x} & \textbf{1} & \textbf{27} & \textbf{0} \\ \hline \textbf{x} & \textbf{1} & \textbf{33} & \textbf{0} \\ \hline \end{array}$  $\begin{array}{|c|c|c|}\hline \textbf{1} & \textbf{28} & \textbf{0} \\ \hline \textbf{28} & \textbf{0} & \textbf{0} \\ \hline \textbf{34} & \textbf{0} & \textbf{0} \\ \hline \end{array}$  $\begin{array}{c|c|c|c|c|c|c|c} \hline & x & x & y & z & z \\ \hline & x & y & z & z & z \\ \hline & & x & z & z & z \\ \hline & & & x & z & z & z \\ \hline \end{array}$  $25\sqrt{6}$  $\mathbf{x}$ <sub>1</sub>  $110$  $x +$  $x$   $1$  38 0  $x$   $\frac{1}{1}$  39 0  $376$  $\begin{tabular}{|c|c|c|c|c|} \hline \multicolumn{3}{|c|}{ }} \multicolumn{3}{|c|}{ }} \multicolumn{3}{|c|}{ }} \multicolumn{3}{|c|}{ }} \multicolumn{3}{|c|}{ }} \multicolumn{3}{|c|}{ }} \multicolumn{3}{|c|}{ }} \multicolumn{3}{|c|}{ }} \multicolumn{3}{|c|}{ }} \multicolumn{3}{|c|}{ }} \multicolumn{3}{|c|}{ }} \multicolumn{3}{|c|}{ }} \multicolumn{3}{|c|}{ }} \multicolumn{3}{|c|}{ }} \multicolumn{3}{|c|}{ }} \multicolumn{3}{|c|}{ }} \multicolumn{3}{$  $x_1$   $420$  $\mathbf{x}|_1$  $\begin{array}{|c|c|c|}\hline \rule{0pt}{1.2pt} \times \boxed{1} & \multicolumn{2}{1}{\Leftrightarrow} \boxed{0} \\ \hline \rule{0pt}{1.2pt} \times \boxed{1} & \multicolumn{2}{1}{\Leftrightarrow} \boxed{0} \\ \hline \end{array}$  $\begin{array}{|c|c|c|}\hline \rule{0pt}{1.2ex} \times \boxed{1 & 45 & 0} \\\hline \rule{0pt}{5.2ex} \times \boxed{1 & 51 & 0} \\\hline \end{array}$  $\begin{array}{c|c} \hline \texttt{x} & \texttt{1} \\ \hline \texttt{x} & \texttt{1} \end{array}$  $43|0$  $x1$  60  $\mathbf{K}$   $\mathbf{1}$   $\mathbf{H}$   $\mathbf{V}$   $\mathbf{0}$  $x1$   $\approx 0$  $x$   $1$  53 0  $x|1$  520  $x|1$  54 0  $49/0$  $x_1$  $550$  $\mathbbm{1}$  56 0  $\mathbf{k}$  | 1 | 57 | 0  $x$   $1$  50  $0$  $\mathbf{K}$   $\begin{bmatrix} 1 \end{bmatrix}$  59 0  $x1.600$ Collated **Start**  $\sim$ Group Separator Sheet off. Faper Source Paper Tray Numbering on Sepa Group Shift Sort  $or$ ್ Group Rotate Sort off  $\begin{array}{|c|c|c|c|c|}\hline \rule{0.2cm}{.0cm} \mathsf{ox} & \rule{0.2cm}{.0cm} \end{array}$  Cancel  $\begin{array}{|c|c|c|c|c|}\hline \rule{0.2cm}{.0cm} \mathsf{Heb} & \rule{0.2cm}{.0cm} \end{array}$
- 3. Indstil hvert element på skærmen Indstillinger for Udskriv sæt, og klik derefter på **OK**.

4. Indstil de andre punkter på fanerne **Hovedmenu**, **Afslutning** eller **Flere indstillinger** som nødvendigt, og klik derefter på **OK**.

["Fanen Hovedmenu" på side 50](#page-49-0) ["Fanen Afslutning" på side 52](#page-51-0)

["Fanen Flere indstillinger" på side 54](#page-53-0)

- 5. På fanen **Hovedmenu** eller **Flere indstillinger** skal du klikke på **Tilføj/fjern faste indstillinger** i **Faste udsk. indstillinger**.
- 6. Indtast et **Navn** og en kommentar om nødvendigt.
- 7. Klik på **Gem** og derefter **Luk**.

# **Udskrivning ved hjælp af gemte grupper (computer)**

- 1. På printerdriveren skal du åbne fanen **Hovedmenu** eller fanen **Flere indstillinger**.
- 2. I **Faste udsk. indstillinger** skal du vælge det indstillingsnavn, der blev brugt til at gemme udskriftsindstillinger for gruppen.
- 3. Kontrollér hver indstilling, skift indstillingerne efter behov, og klik derefter på **OK**.
- 4. Klik på **Udskriv**.

# **Redigering af grupper, der er gemt på printerdriveren**

Du kan ændre navn og indstillinger for den gemte gruppe.

- 1. På printerdriveren skal du åbne fanen **Flere indstillinger**.
- 2. Vælg den gruppe, du vil ændre, fra **Faste udsk. indstillinger**.
- 3. Vælg **Udskriv sæt**, og klik på **Indstillinger**.
- 4. Indstil hvert element på skærmen Indstillinger for Udskriv sæt, og klik derefter på **OK**.
- 5. Angiv de andre elementer i fanen **Hovedmenu**, **Afslutning** eller **Flere indstillinger**, som det er nødvendigt.
- 6. På fanen **Hovedmenu** eller **Flere indstillinger** skal du klikke på **Tilføj/fjern faste indstillinger** i **Faste udsk. indstillinger**.
- 7. Vælg det indstillingsnavn, du har ændret, på indstillingslisten. Hvis du vil gemme et nyt indstillingsnavn, skal du indtaste gruppenavnet i **Navn**.
- 8. Klik på **Gem** og derefter **Luk**.

# **Sletning af grupper, der er gemt på printerdriveren**

- 1. På printerdriveren skal du vælge fanen **Hovedmenu** eller **Flere indstillinger**.
- 2. Klik på **Tilføj/fjern faste indstillinger**.
- 3. Vælg den navn, du vil fjerne, fra listen, og vælg **Faste udsk. indstillinger**, og klik derefter på **Slet**.
- 4. Klik på **OK**.

# <span id="page-223-0"></span>**Vedligeholdelse af printeren**

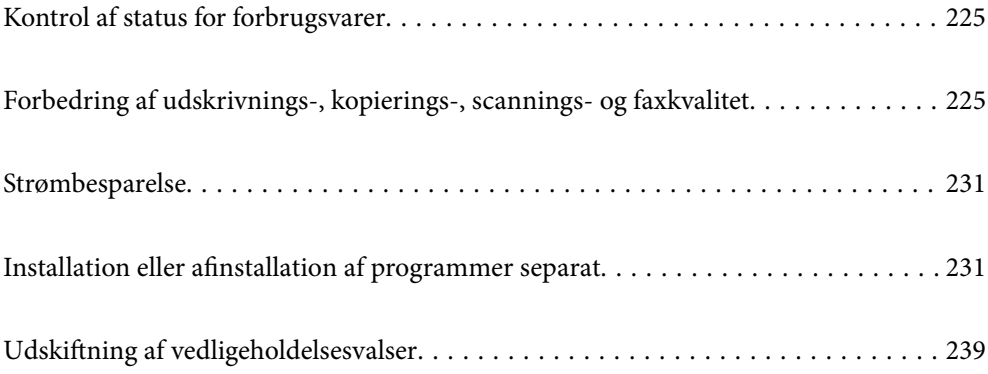

# <span id="page-224-0"></span>**Kontrol af status for forbrugsvarer**

Du kan kontrollere blækniveauet og vedligeholdelsesboksens resterende holdbarhed med betjeningspanelet eller med computeren.

#### Kontrol af blækniveauerne

Tryk på  $\equiv$  på startskærmen, og vælg **Forbrugsvarer/Andet** for at vise det omtrentlige resterende blækniveau.

Der er installeret to sorte blækpatroner i printeren. Da blækpatroner skifter automatisk, kan du fortsætte med at udskrive, selv hvis den ene af dem er lav.

Når du bruger printerdriveren, kan du også kontrollere fra din computer. Windows-brugere skal bemærke, at EPSON Status Monitor 3 skal installeres for at aktivere denne funktion.

#### *Bemærk:*

*Du kan fortsætte med at udskrive, mens meddelelsen om lav blækbeholdning vises. Udskift blækpatronerne, når det er nødvendigt.*

Kontrollere den tilgængelige plads i vedligeholdelseskassen

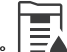

Tryk på  $\equiv$  på startskærmen, og vælg **Forbrugsvarer/Andet** for at vise den omtrentlige plads til rådighed i vedligeholdelseskassen.

Når du bruger printerdriveren, kan du også kontrollere fra din computer. Windows-brugere skal bemærke, at EPSON Status Monitor 3 skal installeres for at aktivere denne funktion.

#### **Relaterede oplysninger**

- & ["Det er tid til at udskifte blækpatronerne" på side 307](#page-306-0)
- & ["Det er tid til at udskifte vedligeholdelseskassen" på side 308](#page-307-0)
- & ["Guide til Windows printerdriver" på side 446](#page-445-0)

# **Forbedring af udskrivnings-, kopierings-, scanningsog faxkvalitet**

# **Kontrol af tilstoppede dyser**

Hvis dyserne er tilstoppede, bliver udskrifterne utydelige, eller også kommer der streger. Når der er et problem i udskriftskvaliteten eller når der udskrives store mængder, anbefaler vi at bruge dysetjekfunktionen. Hvis dyserne er tilstoppede, skal du rengøre printhovedet.

## c*Vigtigt:*

*Åbn ikke blækpatrondækslet eller sluk for printeren under rensning af printhovedet. Hvis rensning af printhovedet ikke er afsluttet, kan du muligvis ikke udskrive.*

#### <span id="page-225-0"></span>*Bemærk:*

- O *Fordi printhovedrengøring bruger lidt blæk, kan den ikke udføres, når blækniveauet er lavt.*
- O *Tørring forårsager tilstopning. For at undgå at printhovedet tørrer ud, skal du altid slukke for printeren ved at trykke på knappen* P*. Tag ikke stikket ud af printeren, mens strømmen er tændt.*
- 1. Tryk på **Indstillinger** på startskærmen.
- 2. Tryk på **Vedligehold.**.
- 3. Tryk på **Skrivehoved dysetjek**.
- 4. Følg vejledningen på skærmen, for at vælge den papirkilde, hvori du har lagt almindeligt A4 papir.
- 5. Følg vejledningen på skærmen for at udskrive et dysetjekmønster.
- 6. Kontrollér udskriftsmønsteret for at se, om printhovedets dyser er tilstoppede. Hvis dyserne ikke er tilstoppede, skal du trykke på **OK** for at færdiggøre. **OK**

NG

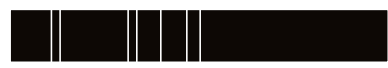

- 7. Hvis dyserne er tilstoppede, skal du trykke på **NG** for at rengøre printhovedet.
- 8. Når rengøringen er afsluttet, skal du udskrive dysetjekmønsteret igen for at sikre, at der ikke er nogen tilstopning. Hvis dyserne stadig er tilstoppede, skal du gentage hovedrengøringen og køre en kontrol af dyserne.

# **Forebyggelse af dysetilstopning**

Brug altid tænd/sluk-knappen, når du tænder og slukker for printeren.

Kontroller, at strømindikatoren er slukket, inden du tager strømledningen ud.

Selve blækket kan tørre ud, hvis det ikke er tildækket. Ligesom når du sætter dækslet på en fyldepen for at forhindre den i at tørre ud, skal du sørge for, at printhovedet har hætten korrekt på for at forhindre, at blækket tørrer ud.

Hvis strømledningen er taget ud, eller der er strømafbrydelse, mens printeren er i brug, sidder hætten muligvis ikke korrekt på printhovedet. Hvis printhovedet efterlades sådan, vil det tørre ud, hvilket giver tilstopning af dyserne (blækudtag).

I disse tilfælde skal du tænde og slukke printeren igen så hurtigt som muligt, så hætten igen sidder korrekt på printhovedet.

# **Rengøring af Scannerglaspladen**

Hvis kopierne eller scannede billeder er udtværede, skal du rengøre scannerglaspladen.

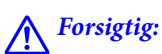

*Pas på, at du ikke får din hånd eller dine fingre i klemme, når du åbner eller lukker dokumentdækslet. Ellers kan du komme til skade.*

c*Vigtigt:*

*Brug aldrig alkohol eller fortynder til rengøring af printeren. Disse kemikalier kan beskadige printeren.*

1. Åbn dokumentdækslet.

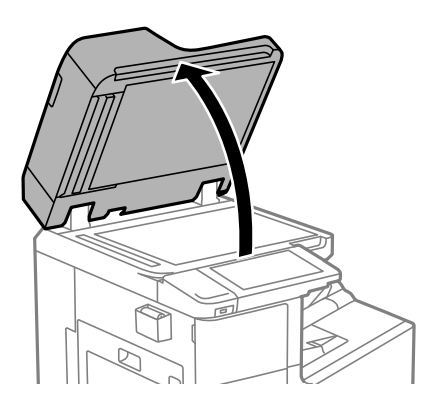

2. Tag rengøringskluden fra holderen til rengøringskluden.

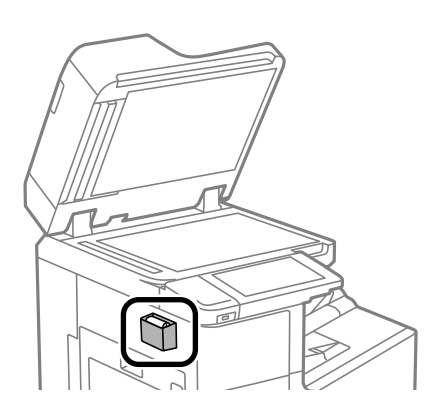

3. Brug rengøringskluden til at rengøre overfladen af scannerglaspladen.

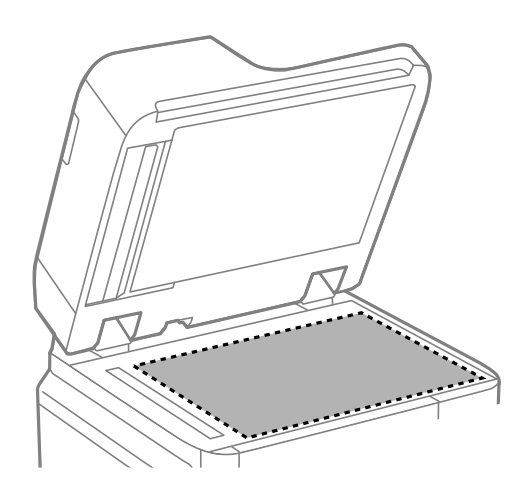

#### <span id="page-227-0"></span>c*Vigtigt:*

- O *Hvis der kommer fedt eller andet materiale, der er svært at fjerne, på glaspladen, skal du bruge en lille smule rengøringsmiddel til glasflader og en blød klud til rengøringen. Tør al overskydende væske af.*
- O *Tryk ikke for hårdt på glasoverfladen.*
- O *Vær omhyggelig med ikke at ridse eller beskadige overfladen af glasset. En beskadiget glasoverflade kan forringe scanningskvaliteten.*
- 4. Læg rengøringskluden tilbage i holderen til rengøringskluden.

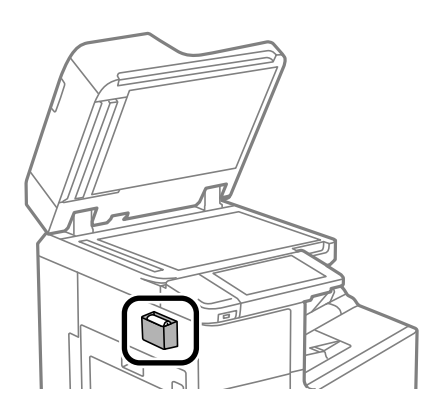

5. Luk dokumentdækslet.

# **Rengøring af ADF'en**

Rens ADF'en, når de kopierede eller scannede billeder fra denne er udtværede, eller når originalerne ikke føres ind i ADF'en korrekt.

c*Vigtigt:*

*Brug aldrig alkohol eller fortynder til rengøring af printeren. Disse kemikalier kan beskadige printeren.*

1. Åbn dækslet på ADF'en.

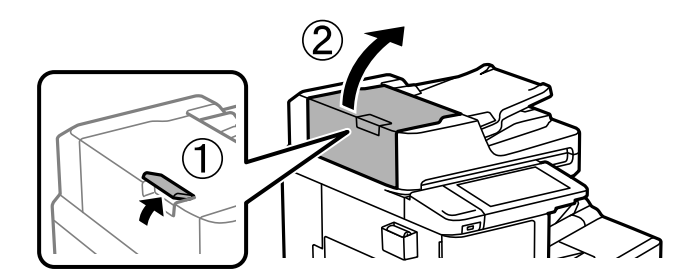

2. Brug en blød, fugtig klud til at rengøre rullen og det indre af ADF'en.

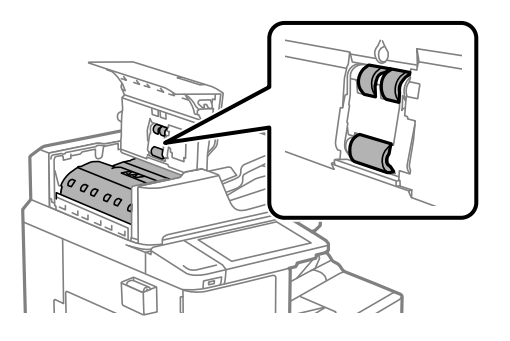

## c*Vigtigt:*

O *Hvis du bruger en tør klud, kan rullens overflade blive beskadiget.* O *Brug ADF'en, efter rullen er tørret.*

3. Luk ADF-dækslet.

Tryk på håndtaget, indtil det klikker.

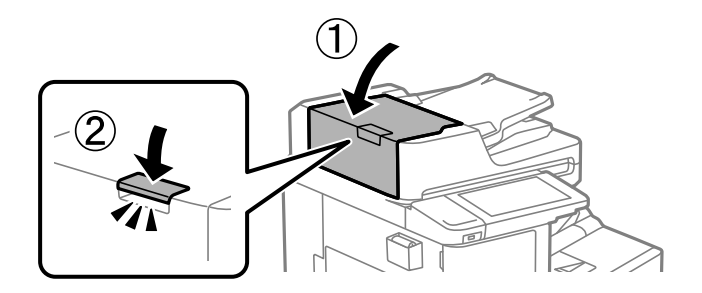

4. Åbn dokumentdækslet.

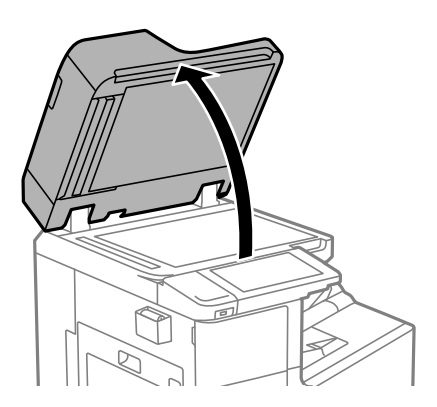

5. Tag rengøringskluden fra holderen til rengøringskluden.

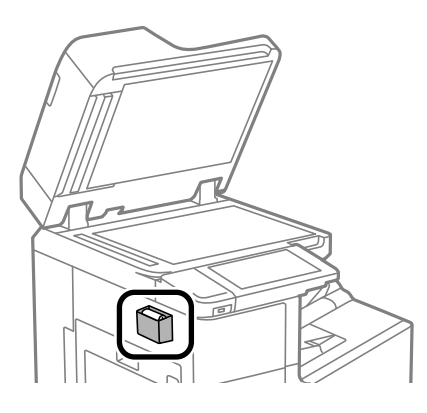

6. Brug en rengøringsklud til at rengøre den del, der er vist i illustrationen.

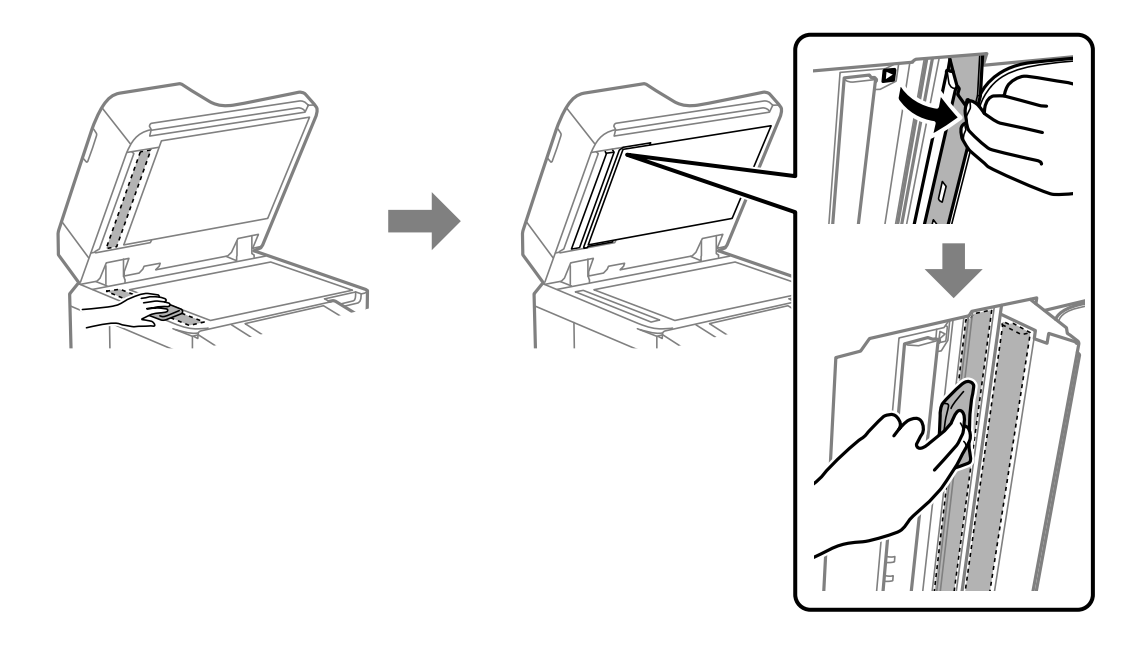

### c*Vigtigt:*

- O *Hvis der kommer fedt eller andet materiale, der er svært at fjerne, på glaspladen, skal du bruge en lille smule rengøringsmiddel til glasflader og en blød klud til rengøringen. Tør al overskydende væske af.*
- O *Tryk ikke for hårdt på glasoverfladen.*
- O *Vær omhyggelig med ikke at ridse eller beskadige overfladen af glasset. En beskadiget glasoverflade kan forringe scanningskvaliteten.*

<span id="page-230-0"></span>7. Læg rengøringskluden tilbage i holderen til rengøringskluden.

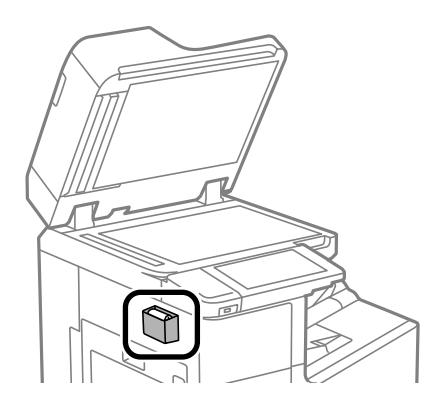

8. Luk dokumentdækslet.

# **Strømbesparelse**

Printeren går automatisk i dvaletilstand eller slukkes, hvis der ikke foretages nogen handlinger i et indstillet tidsrum. Du kan justere tiden, inden der anvendes strømstyring. Enhver øgning vil påvirke produktets energieffektivitet. Tag hensyn til miljøet, inden du foretager eventuelle ændringer.

# **Strømbesparelse (kontrolpanel)**

- 1. Vælg **Indstillinger** på startskærmen.
- 2. Vælg **Generelle indstillinger** > **Grundindstillinger**.
- 3. Gør et af følgende.

#### *Bemærk:*

*Dit produkt har muligvis funktionen Indst. for slukn. eller Sluk-timer, afhængig af hvor produktet er købt.*

- O Vælg **Sleep-timer** eller **Indst. for slukn.** > **Sluk hvis inaktiv** eller **Sluk hvis afbrudt**, og juster derefter indstillingerne.
- O Vælg **Sleep-timer** eller **Sluk-timer**, og juster derefter indstillingen.

# **Installation eller afinstallation af programmer separat**

Forbind din computer til netværket og installer den seneste version af programmerne fra websiden. Log på computeren som administrator. Hvis du bliver bedt om det, skal du indtaste administratoradgangskoden.

# **Installation af programmerne separat**

#### *Bemærk:*

*Når du geninstallere et program, skal du først afinstallere det.*

1. Sørg for at printeren og computeren er tilgængelige til kommunikation, og at printeren er sluttet til internettet.

<span id="page-231-0"></span>2. Start EPSON Software Updater.

Skærmbilledet er et eksempel på Windows.

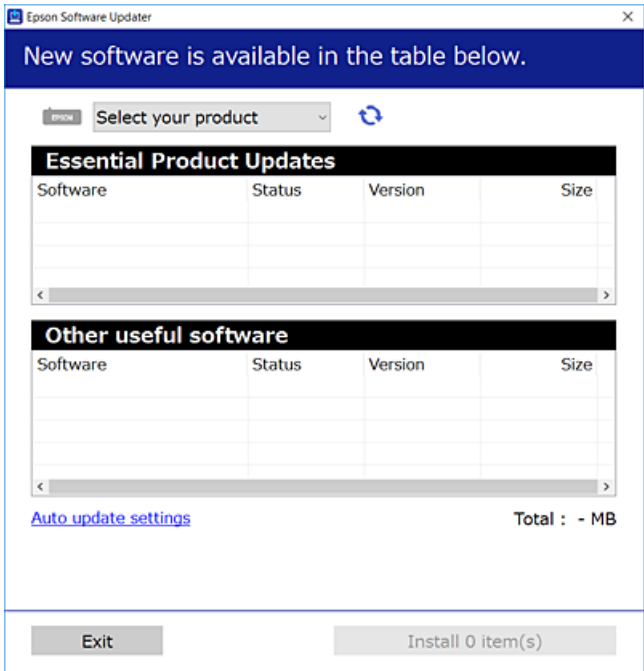

- 3. Hvis du bruger Windows, skal du vælge din printer, og derefter klikke på **te** for at søge efter de senest tilgængelige programmer.
- 4. Vælg de elementer, du vil installere eller opdatere, og klik derefter på installationsknappen.

### c*Vigtigt:*

*Sluk ikke printeren, og træk ikke stikket ud, før opdateringen er gennemført. Hvis du gør det, kan det medføre fejl i printeren.*

#### *Bemærk:*

- O *Du kan downloade de seneste applikationer fra Epsons websted. [http://www.epson.com](http://www.epson.com/)*
- O *Hvis du bruger styresystemerne Windows Server, kan du ikke bruge Epson Software Updater. Download de nyeste programmer fra Epsons websted.*

#### **Relaterede oplysninger**

- & ["Program til opdatering af software og firmware \(Epson Software Updater\)" på side 456](#page-455-0)
- & ["Afinstallation af programmer" på side 235](#page-234-0)

## **Kontrol af, om en ægte Epson-printerdriver er installeret — Windows**

Du kan kontrollere, om en original Epson-printerdriver er installeret på din computer ved hjælp af en af følgende metoder.

Vælg **Kontrolpanel** > **Vis enheder og printere** (**Printere**, **Printere og faxenheder**), og gør derefter følgende for at åbne vinduet til egenskaber for printerserver.

<span id="page-232-0"></span>O Windows Windows 10/Windows 8.1/Windows 8/Windows 7/Windows Server 2019/Windows Server 2016/ Windows Server 2012 R2/Windows Server 2012/Windows Server 2008 R2

Klik på printerikonet, og klik derefter på **Egenskaber for printerserver** øverste i vinduet.

O Windows Vista/Windows Server 2008

Højreklik på mappen **Printere**, og klik derefter på **Kør som administrator** > **Serveregenskaber**.

O Windows XP/Windows Server 2003 R2/Windows Server 2003

Fra menuen **Filer** skal du vælge **Serveregenskaber**.

Klik på fanen **Driver**. Hvis dit printernavn vises på listen, er der installeret en original Epson-printerdriver på din computer.

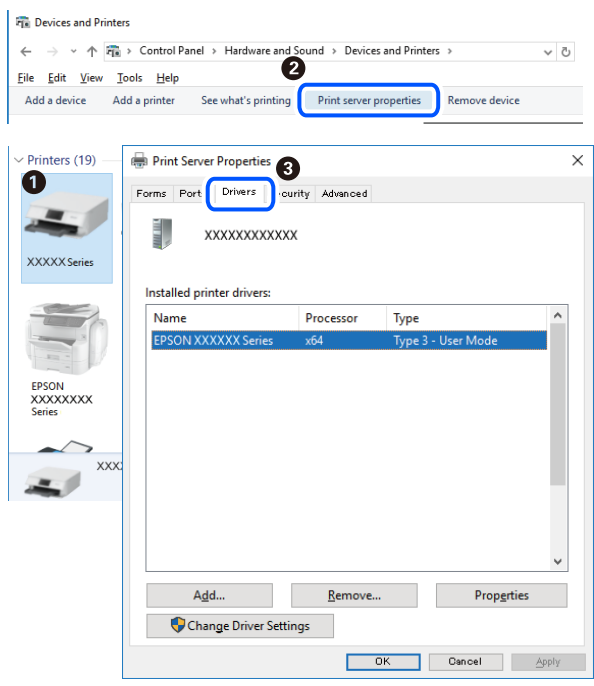

#### **Relaterede oplysninger**

& ["Installation af programmerne separat" på side 231](#page-230-0)

## **Kontrol af, om en ægte Epson-printerdriver er installeret — Mac OS**

Du kan kontrollere, om en original Epson-printerdriver er installeret på din computer ved hjælp af en af følgende metoder.

Vælg **Systemindstillinger** i menuen Apple > **Printere & Scannere** (eller **Udskriv & Scan**, **Udskriv & Fax**), og vælg derefter printeren. Klik på **Indstillinger og forbrugsvarer**, og hvis fanen **Indstillinger** og fanen **Værktøjer** vises i vinduet, er der installeret en original Epson-printerdriver på din computer.

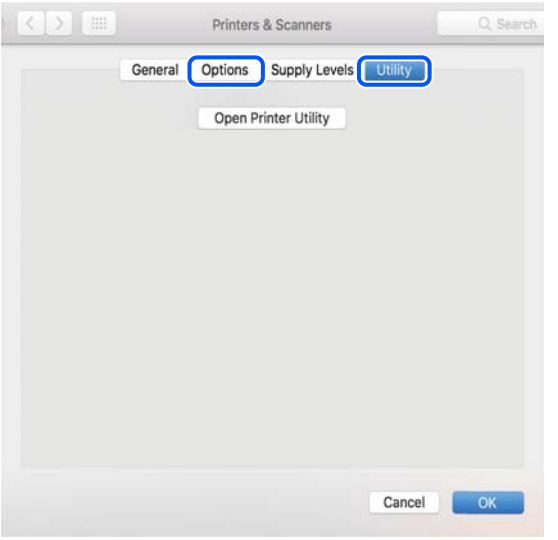

#### **Relaterede oplysninger**

& ["Installation af programmerne separat" på side 231](#page-230-0)

# **Installation af en PostScript-printerdriver**

## **Installation af en PostScript-printerdriver — Windows**

- 1. Start installationsprocessen fra en af følgende muligheder.
	- O **Brug kun det strømkabel, der er leveret med printeren.**

Indsæt softwaredisken i computeren, få adgang til følgende mappesti, og kør derefter SETUP64.EXE (eller SETUP.EXE).

Driver\PostScript\WINX64 (eller WINX86)\SETUP\SETUP64.EXE (eller SETUP.EXE)

O **Download fra webstedet.**

Få adgang til din printerside fra følgende websted, download PostScript-printerdriveren, og kør derefter programfilen.

[http://www.epson.eu/Support](HTTP://WWW.EPSON.EU/SUPPORT) (Europa)

[http://support.epson.net/](HTTP://SUPPORT.EPSON.NET/) (uden for Europa)

- 2. Vælg din printer.
- 3. Følg vejledningen på skærmen.
- 4. Vælg forbindelsesmetoden fra netværksforbindelsen eller USB-forbindelsen.

## O **Til kabelforbundet netværksforbindelse.**

Der vises en liste over tilgængelige printere på samme netværk. Vælg den printer, du vil bruge.

### <span id="page-234-0"></span>O **For USB-forbindelse.**

Følg vejledningen på skærmen for at tilslutte printeren til computeren.

5. Følg vejledningen på skærmen for at installere PostScript-printerdriveren.

## **Installation af en PostScript-printerdriver — Mac OS**

Download printerdriveren fra Epson Support-webstedet, og installer den.

<http://www.epson.eu/Support> (Europa)

<http://support.epson.net/> (uden for Europa)

Du skal bruge printerens IP-adresse under installation af printerdriveren.

Vælg ikonet for netværk på printerens startskærm, og vælg derefter den aktive forbindelsesmetode for at bekræfte printerens IP-adresse.

# **Tilføjelse af printer (kun for Mac OS)**

- 1. Vælg **Systemindstillinger** fra menuen Apple > **Printere og scannere** (eller **Udskriv og scan**, **Udskriv og fax**).
- 2. Klik på **+**, og vælg så **Funktionen til at tilføje en anden printer eller scanner**.
- 3. Vælg din printer, og vælg derefter din printer fra **Brug**.
- 4. Klik på **Tilføj**.

#### *Bemærk:*

- O *Hvis din printer ikke er på listen, skal du kontrollere, at den er sluttet korrekt til computeren, og at printeren er tændt.*
- O *For en USB-, IP- eller Bonjour-forbindelse skal du indstille den ekstra papirkassetteenhed manuelt, når du har tilføjet printeren.*

# **Afinstallation af programmer**

Log på computeren som administrator. Hvis du bliver bedt om det, skal du indtaste administratoradgangskoden.

## **Afinstallation af programmer — Windows**

- 1. Tryk på  $\bigcup$  for at slukke printeren.
- 2. Luk alle programmer, der kører.
- 3. Åbn **Kontrolpanel**:
	- O Windows 10/Windows Server 2019/Windows Server 2016 Klik på startknappen, og vælg så **Windows-system** > **Kontrolpanel**.
	- O Windows 8.1/Windows 8/Windows Server 2012 R2/Windows Server 2012 Vælg **Skrivebord** > **Indstillinger** > **Kontrolpanel**.

O Windows 7/Windows Vista/Windows XP/Windows Server 2008 R2/Windows Server 2008/Windows Server 2003 R2/Windows Server 2003

Klik på startknappen, og vælg **Kontrolpanel**.

- 4. Åbn **Fjern et program** (eller **Tilføj eller fjern programmer**):
	- O Windows 10/Windows 8.1/Windows 8/Windows 7/Windows Vista/Windows Server 2019/Windows Server 2016/Windows Server 2012 R2/Windows Server 2012/Windows Server 2008 R2/Windows Server 2008

Vælg **Fjern et program** under **Programmer**.

O Windows XP/Windows Server 2003 R2/Windows Server 2003

Klik på **Tilføj eller fjern programmer**.

5. Vælg det program, du vil afinstallere.

Du kan ikke afinstallere printerdriveren, hvis der er nogle udskriftsjobs. Slet eller vent på, at disse jobs bliver udskrevet, før du afinstallerer.

- 6. Afinstaller programmerne:
	- O Windows 10/Windows 8.1/Windows 8/Windows 7/Windows Vista/Windows Server 2019/Windows Server 2016/Windows Server 2012 R2/Windows Server 2012/Windows Server 2008 R2/Windows Server 2008

Klik på **Fjern/rediger** eller **Fjern**.

O Windows XP/Windows Server 2003 R2/Windows Server 2003

Klik på **Rediger/fjern** eller **Fjern**.

#### *Bemærk: Hvis vinduet Kontrol af brugerkonti vises, skal du klikke på Fortsæt.*

7. Følg vejledningen på skærmen.

## **Afinstallation af programmer — Mac OS**

1. Download Uninstaller vha. EPSON Software Updater.

Når du har downloadet Uninstaller, behøver du ikke downloade det igen, hver gang du afinstallerer programmet.

- 2. Tryk på  $\bigcup$  for at slukke printeren.
- 3. For at afinstallere printerdriveren eller driveren PC-FAX skal du vælge **Systemindstillinger** fra menuen Apple > **Printere og scannere** (eller **Udskriv og scan**, **Udskriv og fax**), og derefter fjerne printeren fra listen over aktiverede printere.
- 4. Luk alle programmer, der kører.
- 5. Vælg **Gå** > **Programmer** > **Epson Software** > **Uninstaller**.

<span id="page-236-0"></span>6. Vælg det program, du vil afinstallere, og klik så på **Afinstaller**.

#### c*Vigtigt:*

*Med Uninstaller fjernes alle drivere til Epson-blækstråleprintere fra computeren. Hvis du bruger flere Epsonblækstråleprintere, og du kun vil slette nogle af driverne, skal du først slette dem alle sammen og så installere den nødvendige printerdriver igen.*

#### *Bemærk:*

*Hvis du ikke kan finde det program, du vil afinstallere, på listen over programmer, kan du ikke afinstallere det vha. Uninstaller. I så fald skal du vælge Gå > Programmer > Epson Software, vælge det program, du vil afinstallere, og så trække det til skraldespandsikonet.*

#### **Relaterede oplysninger**

& ["Program til opdatering af software og firmware \(Epson Software Updater\)" på side 456](#page-455-0)

# **Opdatering af programmer og firmware**

Du kan muligvis løse visse problemer og forbedre eller tilføje funktioner ved at opdatere programmerne og firmwaren. Sørg for, at du bruger den seneste version af programmerne og firmwaren.

Når du bruger følgende funktioner fra en computer, der kræver en adgangskode, skal du sørge for at bruge en kombination af den nyeste firmware og software inklusive printerdriveren.

- O Registrering og brug af en brugerkonto til adgangskontrolfunktionen
- O **Confidential Job**
- O Adgang til **Gem til lagerenhed** fra en computer
- 1. Sørg for, at der er forbindelse mellem printeren og computeren, og at computeren har forbindelse til internettet.
- 2. Start EPSON Software Updater, og opdater programmerne eller firmwaren.

## c*Vigtigt:*

*Sluk ikke for computeren eller printeren, og træk ikke stikket ud, før opdateringen er gennemført; ellers kan printeren fungere forkert.*

#### *Bemærk:*

*Hvis du ikke kan finde det program, du vil opdatere, på listen over programmer, kan du ikke opdatere det vha. EPSON Software Updater. Søg efter de seneste versioner af programmerne på det lokale Epson-websted.*

*[http://www.epson.com](http://www.epson.com/)*

#### **Relaterede oplysninger**

& ["Kan ikke udskrive job, når en adgangskode er indstillet, da jeg bruger en gammel version af firmwaren." på](#page-249-0) [side 250](#page-249-0)

& ["Program til opdatering af software og firmware \(Epson Software Updater\)" på side 456](#page-455-0)

## **Opdatering af printerens firmware automatisk**

Du kan indstille firmwaren til at opdatere automatisk, når printeren er tilsluttet internettet.

Når administratorlåsen er aktiveret, er det kun administratoren, der kan udføre denne funktion. Kontakt din printeradministrator for at få hjælp.

- 1. Vælg **Indstillinger** på printerens kontrolpanel.
- 2. Vælg **Generelle indstillinger** > **Systemadministration** > **Firmwareopdatering**.
- 3. Vælg **Automatisk firmwareopdatering** for at få vist skærmen med indstillinger.
- 4. Vælg **Automatisk firmwareopdatering** for at aktivere denne funktion.

Vælg **Jeg accepterer** på bekræftelsesskærmen for at vende tilbage til indstillingsskærmen.

5. Indstil dag og klokkeslæt for opdateringen, og vælg derefter **Forts.**.

#### *Bemærk:*

*Du kan vælge flere dage i ugen, men du kan ikke specificere klokkeslættet for hver ugedag.*

Opsætningen er afsluttet, når forbindelsen til serveren er bekræftet.

## c*Vigtigt:*

- O *Sluk ikke printeren, og træk ikke stikket ud, før opdateringen er gennemført. Næste gang du tænder printeren, kan meddelelsen "Recovery Mode" blive vist på LCD-skærmen, og du kan muligvis ikke betjene printeren.*
- O *Hvis "Recovery Mode" vises, skal du følge nedenstående trin for at opdatere firmwaren igen.*

*1. Opret forbindelse mellem computeren og printeren ved hjælp af et USB-kabel. (Du kan ikke udføre opdateringer i gendannelsestilstand over et netværk.)*

*2. Download den nyeste firmware fra Epson-webstedet, og start opdateringen. For nærmere oplysninger, se "Opdateringsmetode" på downloadsiden.*

#### *Bemærk:*

*Du kan indstille til at opdatere firmwaren automatisk fra Web Config. Vælg fanen Enhedsstyring > Automatisk firmwareopdatering, aktiver indstillingerne, og indstil derefter ugedag og klokkeslæt.*

## **Opdatering af firmware ved hjælp af Web Config**

Når printeren kan oprette forbindelse til internettet, kan du opdatere firmwaren fra Web Config.

- 1. Gå til Web Config, og vælg fanen **Enhedsstyring** > **Firmwareopdatering**.
- 2. Klik på **Start**, og følg så vejledningen på skærmen.

Bekræftelsen af firmwaren starter, og firmwarens oplysninger vises, hvis den opdaterede firmware eksisterer.

#### *Bemærk:*

*Du kan også opdatere firmwaren ved hjælp af Epson Device Admin. Du kan bekræfte firmwareoplysningerne visuelt på enhedslisten. Det er nyttigt, når du vil opdatere flere enheders firmware. Se i vejledningen eller hjælpen til Epson Device Admin for at få flere oplysninger.*

#### **Relaterede oplysninger**

& ["Program til konfiguration af printerfunktioner \(Web Config\)" på side 453](#page-452-0)

## <span id="page-238-0"></span>**Opdatering af firmware uden forbindelse til internettet**

Du kan downloade enhedens firmware fra Epsons hjemmeside til computeren og derefter tilslutte enheden og computeren med et USB-kabel for at opdatere firmwaren. Hvis du ikke kan opdatere via netværket, kan du prøve denne metode.

- 1. Gå til Epsons hjemmeside, og download firmwaren.
- 2. Tilslut den computer, der indeholder den downloadede firmware, til printeren via USB-kabel.
- 3. Dobbeltklik på den downloadede .exe-fil.

Epson Firmware Updater starter.

4. Følg vejledningen på skærmen.

# **Udskiftning af vedligeholdelsesvalser**

Se arket, der fulgte med vedligeholdelsesvalsernes kartonboks, for oplysninger om udskiftning af vedligeholdelsesvalserne.

#### **Relaterede oplysninger**

& ["Vedligeholdelsesruller Kode" på side 444](#page-443-0)

# <span id="page-239-0"></span>**Løsning af problemer**

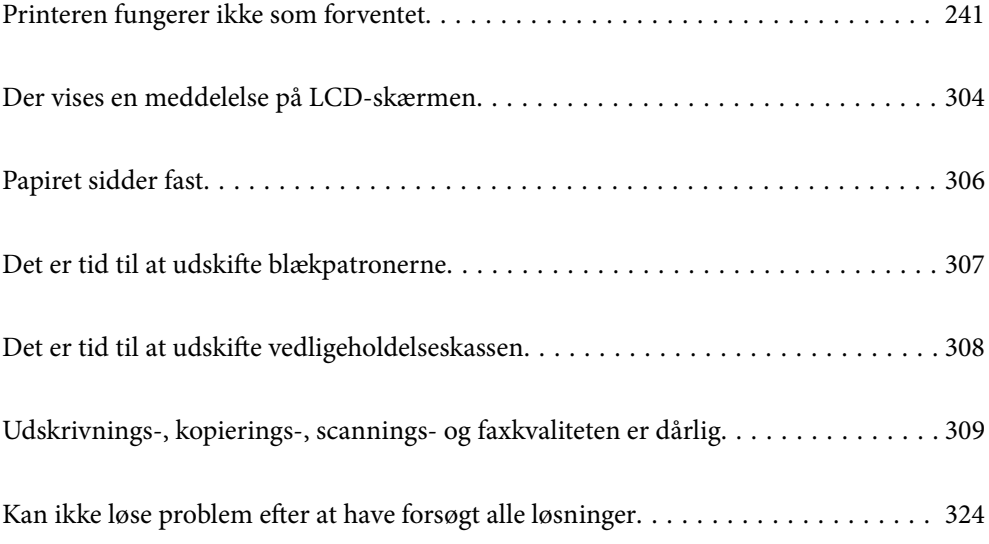

# <span id="page-240-0"></span>**Printeren fungerer ikke som forventet**

# **Printeren tændes ikke eller slukkes ikke**

## **Der tændes ikke for strømmen**

Følgende årsager kan overvejes.

### **Netledningen er ikke sluttet korrekt til stikkontakten.**

#### **Løsninger**

Sørg for, at strømkablet er sat korrekt i.

## **K** Knappen  $\bigcup$  blev ikke holdt nede længe nok.

### **Løsninger**

Hold  $\bigcup$  -knappen nede lidt længere.

## **Der slukkes ikke for strømmen**

## **K** Knappen  $\bigcup$  blev ikke holdt nede længe nok.

#### **Løsninger**

Hold  $\bigcup$ -knappen nede lidt længere. Hvis du stadig ikke kan slukke for printeren, skal du tage strømkablet ud. Tænd for printeren igen, og sluk for den ved at trykke på  $\mathcal{O}$ -knappen for at undgå, at printhovedet tørrer ud.

## **Printeren slukker under brug**

### **Overstrømsbeskyttelsesfunktionen blev aktiveret.**

#### **Løsninger**

Træk strømledningen ud, sæt den i igen, og tænd derefter for printeren igen. Hvis dette ikke løser problemet, skal du kontakte Epson support.

# **Papiret indføres eller udskubbes forkert**

## **Ingen papirføder**

Følgende årsager kan overvejes.

#### **Installationsstedet er ikke passende.**

#### **Løsninger**

Anbring printeren på en flad overflade, og betjen den under de anbefalede miljøforhold.

& ["Miljømæssige specifikationer" på side 499](#page-498-0)

#### **Der bruges ikke-understøttet papir.**

#### **Løsninger**

Brug papir, der understøttes af printeren.

- & ["Anvendeligt papir og kapaciteter" på side 440](#page-439-0)
- & ["Utilgængelige papirtyper" på side 443](#page-442-0)

#### **Ukorrekt papirhåndtering.**

#### **Løsninger**

Følg forholdsreglerne for papirhåndtering.

& ["Forholdsregler til papirhåndtering" på side 35](#page-34-0)

#### **Der er lagt for mange ark i printeren.**

#### **Løsninger**

Læg ikke mere papir i end det maksimale antal ark, som er angivet for papiret. Læg ikke almindeligt papir i over linjen angivet med trekantsymbolet på kantstyret.

& ["Anvendeligt papir og kapaciteter" på side 440](#page-439-0)

#### **Papirindstillingerne på printeren er forkerte.**

#### **Løsninger**

Sørg for, at indstillingerne for papirstørrelse og papirtype svarer til den aktuelle papirstørrelse og papirtype, som lægges i printeren.

 $\rightarrow$  ["Indstillinger for papirstørrelse og papirtype" på side 35](#page-34-0)

## **Papiret indføres skævt**

Følgende årsager kan overvejes.

#### **Installationsstedet er ikke passende.**

#### **Løsninger**

Anbring printeren på en flad overflade, og betjen den under de anbefalede miljøforhold.

& ["Miljømæssige specifikationer" på side 499](#page-498-0)

## **Der bruges ikke-understøttet papir.**

#### **Løsninger**

Brug papir, der understøttes af printeren.

- & ["Anvendeligt papir og kapaciteter" på side 440](#page-439-0)
- & ["Utilgængelige papirtyper" på side 443](#page-442-0)

#### **Ukorrekt papirhåndtering.**

#### **Løsninger**

Følg forholdsreglerne for papirhåndtering.

& ["Forholdsregler til papirhåndtering" på side 35](#page-34-0)

#### **Papiret er indført forkert.**

#### **Løsninger**

Ilæg papir i den korrekte retning, og skub kantstyret mod papirets kanter.

 $\blacktriangleright$  ["Ilægning af papir" på side 37](#page-36-0)

#### **Der er lagt for mange ark i printeren.**

#### **Løsninger**

Læg ikke mere papir i end det maksimale antal ark, som er angivet for papiret. Læg ikke almindeligt papir i over linjen angivet med trekantsymbolet på kantstyret.

& ["Anvendeligt papir og kapaciteter" på side 440](#page-439-0)

#### **Papirindstillingerne på printeren er forkerte.**

#### **Løsninger**

Sørg for, at indstillingerne for papirstørrelse og papirtype svarer til den aktuelle papirstørrelse og papirtype, som lægges i printeren.

 $\rightarrow$  ["Indstillinger for papirstørrelse og papirtype" på side 35](#page-34-0)

## **Flere papirark indføres samtidigt**

Følgende årsager kan overvejes.

#### **Installationsstedet er ikke passende.**

#### **Løsninger**

Anbring printeren på en flad overflade, og betjen den under de anbefalede miljøforhold.

& ["Miljømæssige specifikationer" på side 499](#page-498-0)

#### **Der bruges ikke-understøttet papir.**

#### **Løsninger**

Brug papir, der understøttes af printeren.

- & ["Anvendeligt papir og kapaciteter" på side 440](#page-439-0)
- & ["Utilgængelige papirtyper" på side 443](#page-442-0)

#### **Ukorrekt papirhåndtering.**

#### **Løsninger**

Følg forholdsreglerne for papirhåndtering.

& ["Forholdsregler til papirhåndtering" på side 35](#page-34-0)

#### **Papiret et fugtigt.**

#### **Løsninger**

Læg nyt papiret i.

#### **Statisk elektricitet forårsager, at papirarkene klæber sig sammen.**

#### **Løsninger**

Ventiler papiret, før du lægger det i. Hvis papiret stadig ikke indføres, skal du lægge ét ark papir i ad gangen.

#### **Der er lagt for mange ark i printeren.**

#### **Løsninger**

Læg ikke mere papir i end det maksimale antal ark, som er angivet for papiret. Læg ikke almindeligt papir i over linjen angivet med trekantsymbolet på kantstyret.

& ["Anvendeligt papir og kapaciteter" på side 440](#page-439-0)

#### **Papirindstillingerne på printeren er forkerte.**

#### **Løsninger**

Sørg for, at indstillingerne for papirstørrelse og papirtype svarer til den aktuelle papirstørrelse og papirtype, som lægges i printeren.

& ["Indstillinger for papirstørrelse og papirtype" på side 35](#page-34-0)

## **Fejl pga. manglende papir**

#### **Der er ikke lagt papir i midten af papirbakken.**

#### **Løsninger**

Når der vises en fejlmeddelelse om, at der ikke er papir, selvom der er lagt papir i papirbakken, skal du lægge papiret igen i midten af papirbakken.

## **Originalen indføres ikke i ADF'en**

Følgende årsager kan overvejes.

#### **Der bruges originaler, som ikke understøttes af ADF.**

#### **Løsninger**

Brug originaler, som understøttes af den automatiske dokumentføder.

& ["ADF-specifikationer" på side 491](#page-490-0)

#### **Originalerne indlæses forkert.**

#### **Løsninger**

Ilæg originaler i den korrekte retning, og skub kantstyrene på ADF mod kanten af originalerne.

#### **Der er lagt for mange originaler i ADF'en.**

#### **Løsninger**

Ilæg ikke originaler over linjen, der er angivet af trekantssymbolet på ADF'en.

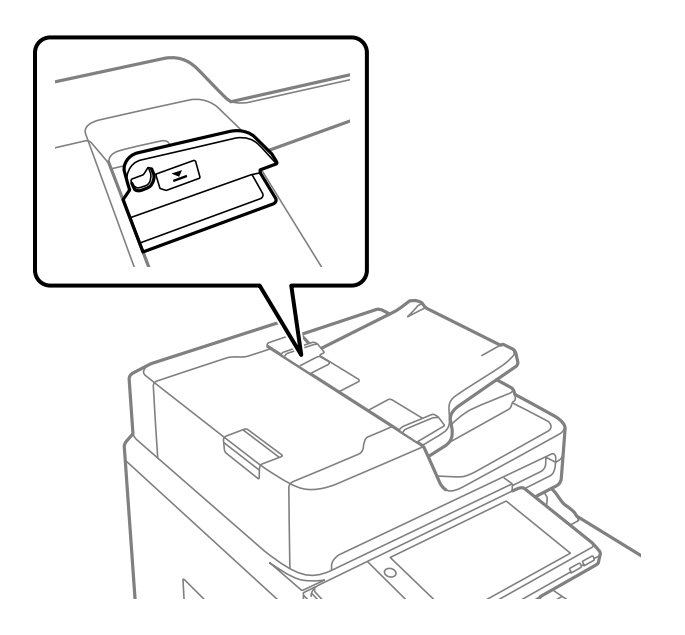

#### **Originalen glider, når papirstøvet klæber til rullen.**

#### **Løsninger**

Rengør ADF'ens indre.

& ["Rengøring af ADF'en" på side 228](#page-227-0)

#### **Originaler bliver ikke registreret.**

#### **Løsninger**

På skærmen til kopiering, scanning eller fax skal du kontrollere, at ADF-ikonet er tændt. Hvis det ikke vises, skal du anbringe originalerne igen.

# <span id="page-245-0"></span>**Kan ikke udskrive**

## **Kan ikke udskrive fra Windows**

Sørg for, at computeren og printeren er tilsluttet korrekt.

Årsagen og løsningen på problemet varierer afhængigt af, om de er tilsluttet eller ej.

### *Kontrol af forbindelsesstatus*

Brug EPSON Status Monitor 3 for at kontrollere forbindelsesstatus for computeren og printeren.

Du skal installere EPSON Status Monitor 3 for at aktivere denne funktion. Du kan downloade det fra Epsons supportwebsted.

- 1. Åbn printerdriveren.
	- O Windows 10/Windows Server 2019/Windows Server 2016

Klik på startknappen, og vælg **Windows-system** > **Kontrolpanel** > **Vis enheder og printere** i **Hardware og lyd**. Højreklik på din printer, eller hold fingeren nede på den, og vælg **Udskriftsindstillinger**.

O Windows 8.1/Windows 8/Windows Server 2012 R2/Windows Server 2012

Vælg **Skrivebord** > **Indstillinger** > **Kontrolpanel** > **Vis enheder og printere** i **Hardware og lyd**. Højreklik på din printer, eller hold fingeren nede på den, og vælg **Udskriftsindstillinger**.

O Windows 7/Windows Server 2008 R2

Klik på startknappen, og vælg **Kontrolpanel** > **Vis enheder og printere** i **Hardware og lyd**. Højreklik på din printer, og vælg **Udskriftsindstillinger**.

- 2. Klik på fanen **Vedligeholdelse**.
- 3. Klik på **EPSON Status Monitor 3**.

Når de resterende blækniveauer vises, er der etableret en forbindelse mellem computeren og printeren.

Kontroller følgende, hvis der ikke er etableret en forbindelse.

- O Printeren genkendes ikke over en netværksforbindelse "Kan ikke oprette forbindelse til et netværk" på side 246
- O Printeren genkendes ikke ved hjælp af en USB-forbindelse ["Printeren kan ikke oprette forbindelse via USB \(Windows\)" på side 249](#page-248-0)

Kontroller følgende, hvis der er etableret en forbindelse.

O Printeren genkendes, men udskrivningen kan ikke udføres.

["Kan ikke udskrive, selvom der er oprettet forbindelse \(Windows\)" på side 250](#page-249-0)

## **Kan ikke oprette forbindelse til et netværk**

Problemet kan være et af følgende problemer.

#### **Der er noget galt med netværksenhederne til Wi-Fi-forbindelsen.**

#### **Løsninger**

Sluk de enheder, som du vil tilslutte til netværket. Vent i cirka 10 sekunder, og tænd derefter enhederne i følgende rækkefølge; trådløs router, computer eller smartenhed og derefter printer. Flyt printeren og computeren eller smartenheden tættere på den trådløse router for at hjælpe med radiobølgekommunikation, og forsøg derefter at foretage netværksindstillinger igen.

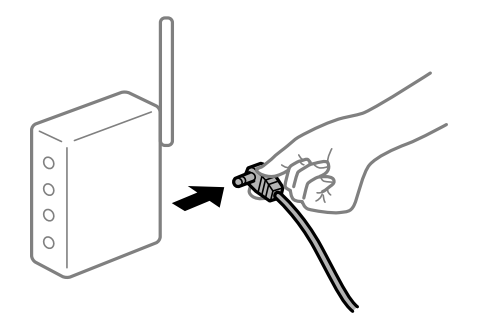

### **Enheder kan ikke modtage signaler fra den trådløse router, fordi de er placeret for langt fra hinanden.**

#### **Løsninger**

Når du har flyttet computeren eller smartenheden og printeren tættere på den trådløse router, skal du slukke for den trådløse router og derefter tænde den igen.

#### **Når du ændrer den trådløse router, passer indstillingerne ikke til den nye router.**

#### **Løsninger**

Foretag forbindelsesindstillingerne igen, så de passer til den nye trådløse router.

& ["Ved udskiftning af den trådløse router" på side 328](#page-327-0)

#### **SSID'erne, der er tilsluttet fra computeren eller smartenheden og computer, er forskellige.**

#### **Løsninger**

Når du bruger flere trådløse routere samtidigt, eller hvis den trådløse router har flere SSID'er, og der er forbundet enheder til forskellige SSID'er, kan du ikke oprette forbindelse til den trådløse router.

Slut computeren eller smartenheden til samme SSID som printeren.

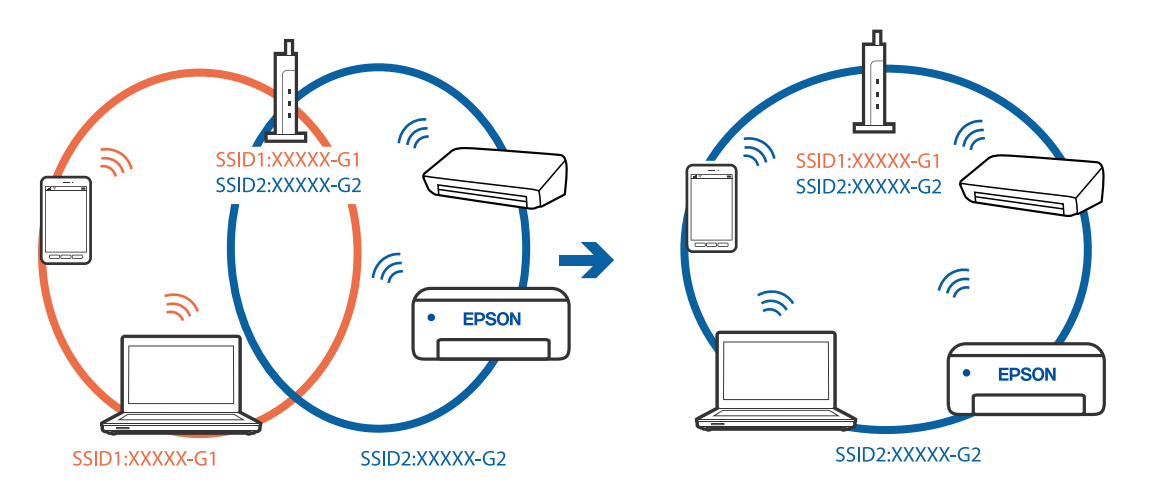

#### **En privatlivsseparator er tilgængelig på den trådløse router.**

#### **Løsninger**

De fleste trådløse routere har en separatorfunktion, der blokerer kommunikation mellem enheder inden for det samme SSID. Hvis du ikke kan kommunikere mellem printeren og computeren eller smartenheden, selvom de er sluttet til samme netværk, skal du deaktivere separatorfunktionen på den trådløse router. Du kan læse mere om trådløse routere i den medfølgende vejledning.

#### **IP-adressen er forkert tildelt.**

#### **Løsninger**

Hvis IP-adressen, der er tildelt printeren, er 169.254.XXX.XXX, og subnetmasken er 255.255.0.0, er IPadressen muligvis ikke tildelt korrekt.

Vælg **Indstillinger** > **Generelle indstillinger** > **Netværksindstillinger** > **Avanceret** på printerens kontrolpanel, og kontroller derefter IP-adressen og den subnetmaske, der er tildelt printeren.

Genstart den trådløse router, eller nulstil netværksindstillingerne for printeren.

& ["Genindstilling af netværksforbindelsen" på side 328](#page-327-0)

#### **Der er et problem med netværksindstillingerne på computeren.**

#### **Løsninger**

Prøv at få adgang til en hjemmeside fra din computer for at sikre, at computerens netværksindstillinger er korrekte. Hvis du ikke kan få adgang til en hjemmeside, er der et problem på computeren.

Kontroller netværksforbindelsen på computeren. Se den dokumentation, der følger med computeren, for at få flere oplysninger.

#### **Printeren er blevet tilsluttet af Ethernet ved hjælp af enheder, der understøtter IEEE 802.3az (energieffektivt Ethernet).**

#### **Løsninger**

Når du forbinder printeren med Ethernet ved hjælp af enheder, der understøtter IEEE 802.3az (energieffektivt Ethernet), kan der forekomme følgende problemer afhængigt af det hub eller den router, du bruger.

O Forbindelsen bliver ustabil — printeren opretter forbindelse, som herefter afbrydes, og dette gentages.

- O Kan ikke oprette forbindelse til printeren.
- O Kommunikationshastigheden bliver langsom.

Følg trinene herunder for at deaktivere IEEE 802.3az for printeren, og tilslut derefter igen.

- 1. Fjern det Ethernet-kabel, der er tilsluttet computeren og printeren.
- 2. Hvis IEEE 802.3az for computeren er aktiveret, skal du deaktivere det.

Se den dokumentation, der følger med computeren, for at få flere oplysninger.

- 3. Opret forbindelse mellem computeren og printeren direkte vha. et Ethernet-kabel.
- 4. Udskriv en netværksforbindelsesrapport på printeren.

["Udskrivning af en netværksforbindelsesrapport" på side 345](#page-344-0)

5. Kontroller printerens IP-adresse på netværksforbindelsesrapporten.

- <span id="page-248-0"></span>6. Gå til Web Config på computeren. Start en webbrowser, og indtast så printerens IP-adresse. ["Sådan køres web config i en webbrowser" på side 454](#page-453-0)
- 7. Vælg fanen **Netværksindstillinger** > **Kabelbaseret LAN**.
- 8. Vælg **Fra** ved punktet **IEEE 802.3az**.
- 9. Klik på **Næste**.
- 10. Klik på **OK**.
- 11. Fjern det Ethernet-kabel, der er tilsluttet computeren og printeren.
- 12. Hvis du har deaktiveret IEEE 802.3az for computeren i trin 2, skal du aktivere det.
- 13. Slut de Ethernet-kabler, du fjernede i trin 1, til computeren og printeren.

Hvis problemet stadig opstår, kan det være andre enheder end printeren, som forårsager problemet.

### **Printeren kan ikke oprette forbindelse via USB (Windows)**

Følgende årsager kan overvejes.

#### **USB-kablet er ikke sat korrekt i stikkontakten.**

#### **Løsninger**

Sæt USB-kablet helt ind i printeren og computeren.

#### **Der er opstået et problem med USB-hub'en.**

#### **Løsninger**

Hvis du bruger en USB-hub, skal du prøve at slutte printeren direkte til computeren.

#### **Der er et problem med USB-kablet eller USB-indgangen.**

#### **Løsninger**

Hvis USB-kablet ikke kan genkendes, skal du ændre porten eller skifte USB-kablet.

#### **Printeren er sluttet til en SuperSpeed USB-port.**

#### **Løsninger**

Hvis du slutter printeren til en SuperSpeed USB-port ved hjælp af et USB 2.0-kabel, kan der på nogle computere opstå en kommunikationsfejl. I dette tilfælde skal du tilslutte printeren ved hjælp af en af følgende metoder.

- O Brug et USB 3.0-kabel.
- O Tilslut til en Hi-Speed USB-port på computeren.
- O Tilslut til en anden SuperSpeed USB-port end den port, der genererede kommunikationsfejlen.

## <span id="page-249-0"></span>**Kan ikke udskrive, selvom der er oprettet forbindelse (Windows)**

Følgende årsager kan overvejes.

#### **Der er opstået et problem med softwaren eller dataene.**

#### **Løsninger**

- O Sørg for, at en original Epson-printerdriver (EPSON XXXXX) er installeret. Hvis en original Epsonprinterdriver ikke er installeret, er de tilgængelige funktioner begrænset. Vi anbefaler, at du bruger en original Epson-printerdriver.
- O Hvis du udskriver et billede med stor datamængde, har computeren muligvis ikke nok hukommelse. Udskriv billedet i en lavere opløsning eller mindre størrelse.
- O Hvis du har prøvet alle løsningerne og ikke har fundet en løsning på problemet, skal du prøve at afinstallere og så geninstallere printerdriveren
- & ["Kontrol af, om en ægte Epson-printerdriver er installeret Windows" på side 232](#page-231-0)
- & ["Kontrol af, om en ægte Epson-printerdriver er installeret Mac OS" på side 233](#page-232-0)
- $\blacktriangleright$  ["Installation eller afinstallation af programmer separat" på side 231](#page-230-0)

#### **Kan ikke udskrive job, når en adgangskode er indstillet, da jeg bruger en gammel version af firmwaren.**

#### **Løsninger**

Hvis nedenstående meddelelse vises i printerdriveren, skal du opdatere printerens firmware.

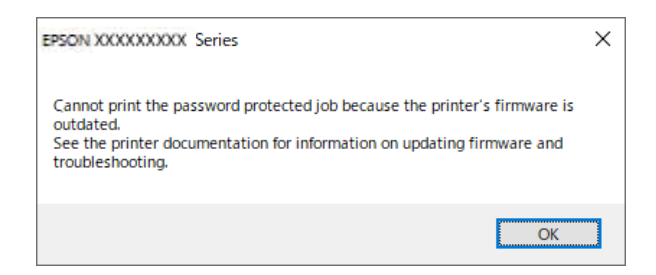

Hvis du ikke kan opdatere firmwaren af en eller anden årsag, kan du fortsætte med at udskrive med samme sikkerhedsniveau som den gamle firmware.

Hvis du vil udskrive med en gammel firmware, skal du foretage følgende indstillinger på printerdriveren.

Åbn fanen **Valgfri indstillinger** i printeregenskaberne.

Klik på **Driverindstillinger**.

Vælg **Brug ældre adgangskode**, og klik på **OK**.

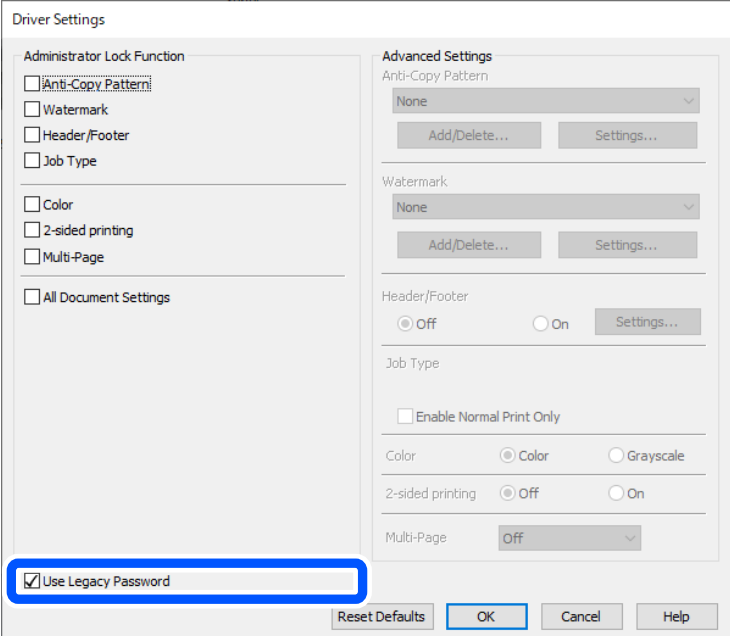

& ["Opdatering af programmer og firmware" på side 237](#page-236-0)

#### **Der er opstået et problem med printerens status.**

#### **Løsninger**

Klik på **EPSON Status Monitor 3** på printerdriverens fane **Vedligeholdelse**, og kontroller printerstatus. Du skal installere **EPSON Status Monitor 3** for at aktivere denne funktion. Du kan downloade det fra Epsons supportwebsted.

## **Der er stadig et job, der venter på at blive udskrevet.**

#### **Løsninger**

Klik på **Udskriftskø** i fanen **Vedligeholdelse** i printerdriveren. Hvis unødvendige data stadig forefindes, skal du vælge **Annuller alle dokumenter** fra menuen **Printer**.

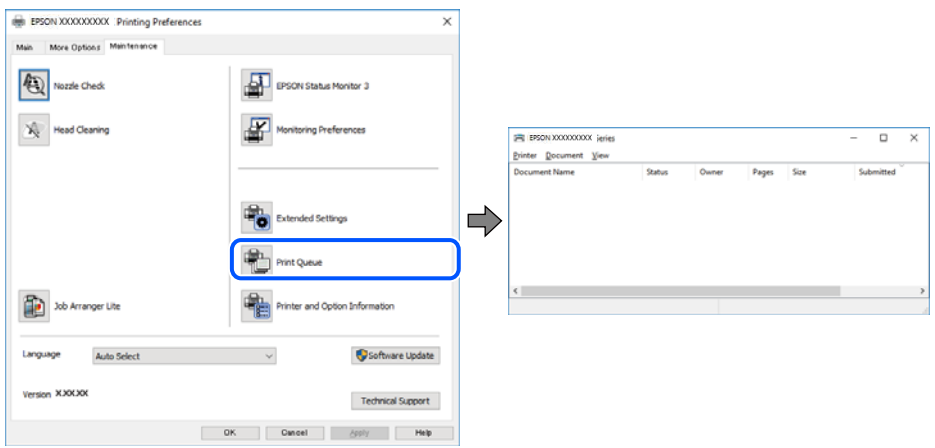

#### **Printeren er afventende eller offline.**

#### **Løsninger**

Klik på **Udskriftskø** i fanen **Vedligeholdelse** i printerdriveren.

Hvis printeren er offline eller i venteposition, skal du fravælge indstillingen for offline eller venteposition i menuen **Printer**.

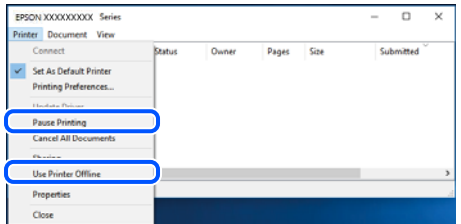

#### **Printeren er ikke valgt som standardprinter.**

#### **Løsninger**

Højreklik på printerikonet i **Kontrolpanel** > **Vis enheder og printere** (eller **Printere**, **Printer og faxenheder**), og klik på **Indstil som standardprinter**.

#### *Bemærk:*

*Hvis der er flere printerikoner, skal du se følgende for at vælge den korrekte printer.*

Eksempel)

USB-forbindelse: EPSON XXXX-serien

Netværksforbindelse: EPSON XXXX-serien (netværk)

Hvis du installerer printerdriveren flere gange, kan der blive oprettet kopier af printerdriveren. Hvis der oprettes kopier som f.eks. "EPSON XXXX-serien (kopi 1)", skal du højreklikke på det kopierede driverikon og derefter klikke på **Fjern enhed**.

#### **Printerporten er ikke indstillet korrekt.**

#### **Løsninger**

Klik på **Udskriftskø** i fanen **Vedligeholdelse** i printerdriveren.

Kontroller, at printerporten er indstillet korrekt som vist nedenfor i **Egenskab** > **Port** i menuen **Printer**.

USB-forbindelse: **USBXXX**, netværksforbindelse: **EpsonNet Print Port**

Hvis du ikke kan ændre porten, skal du vælge **Kør som administrator** i menuen **Printer**. Hvis **Kør som administrator** ikke vises, skal du kontakte din systemadministrator.

## **Der kan ikke udskrives, når PostScript-printerdriveren bruges (Windows)**

Følgende årsager kan overvejes.

#### **Indstillingerne for Udskrivningssprog skal ændres.**

#### **Løsninger**

Indstil **Udskrivningssprog** til **Auto** eller **PS** på kontrolpanelet.
## **Der er sendt et stort antal job.**

### **Løsninger**

I Windows kan der muligvis ikke udskrives, hvis der er sendt et stort antal job. Vælg **Udskriv direkte til printeren** på fanen **Avanceret** i printeregenskaberne.

## **Pludselig kan printeren ikke udskrive fra en netværksforbindelse**

Problemet kan være et af følgende problemer.

### **Netværksmiljøet er blevet ændret.**

#### **Løsninger**

Når du har ændret netværksmiljøet, f.eks. den trådløse router eller udbyderen, skal du prøve at lave netværksindstillingerne for printeren igen.

Slut computeren eller smartenheden til samme SSID som printeren.

 $\blacktriangleright$  ["Genindstilling af netværksforbindelsen" på side 328](#page-327-0)

#### **Der er noget galt med netværksenhederne til Wi-Fi-forbindelsen.**

#### **Løsninger**

Sluk de enheder, som du vil tilslutte til netværket. Vent i cirka 10 sekunder, og tænd derefter enhederne i følgende rækkefølge; trådløs router, computer eller smartenhed og derefter printer. Flyt printeren og computeren eller smartenheden tættere på den trådløse router for at hjælpe med radiobølgekommunikation, og forsøg derefter at foretage netværksindstillinger igen.

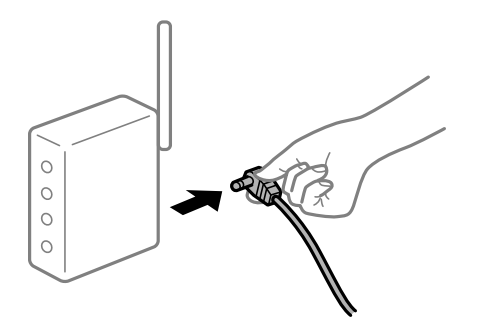

#### **Printeren ikke er forbundet til netværket.**

#### **Løsninger**

Vælg **Indstillinger** > **Generelle indstillinger** > **Netværksindstillinger** > **Test af netværksforbindelse.**, og udskriv derefter netværksforbindelsesrapporten. Hvis rapporten viser, at netværksforbindelsen mislykkedes, skal du kontrollere netværksforbindelsesrapporten og derefter følge de trykte løsninger.

& ["Udskrivning af en netværksforbindelsesrapport" på side 345](#page-344-0)

#### **Der er et problem med netværksindstillingerne på computeren.**

#### **Løsninger**

Prøv at få adgang til en hjemmeside fra din computer for at sikre, at computerens netværksindstillinger er korrekte. Hvis du ikke kan få adgang til en hjemmeside, er der et problem på computeren.

Kontroller netværksforbindelsen på computeren. Se den dokumentation, der følger med computeren, for at få flere oplysninger.

## **Der er stadig et job, der venter på at blive udskrevet.**

#### **Løsninger**

Klik på **Udskriftskø** i fanen **Vedligeholdelse** i printerdriveren. Hvis unødvendige data stadig forefindes, skal du vælge **Annuller alle dokumenter** fra menuen **Printer**.

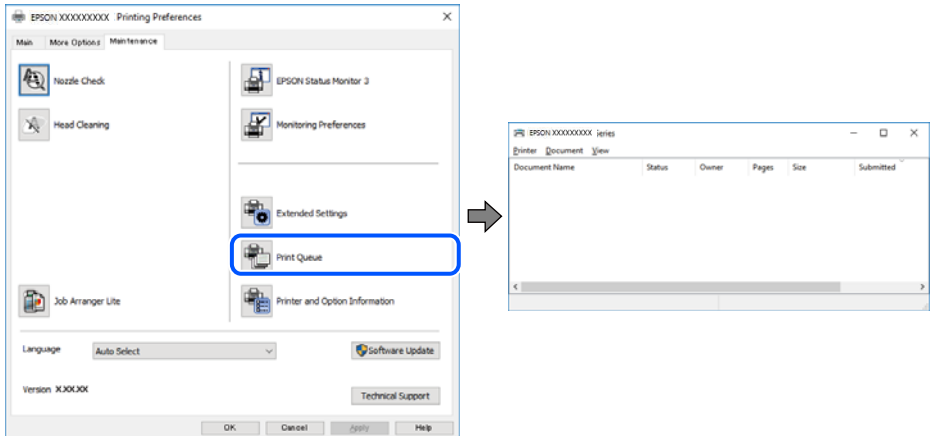

**Printeren er afventende eller offline.**

#### **Løsninger**

Klik på **Udskriftskø** i fanen **Vedligeholdelse** i printerdriveren.

Hvis printeren er offline eller i venteposition, skal du fravælge indstillingen for offline eller venteposition i menuen **Printer**.

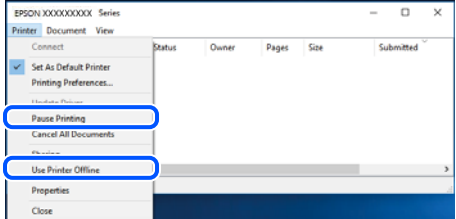

## **Printeren er ikke valgt som standardprinter.**

#### **Løsninger**

Højreklik på printerikonet i **Kontrolpanel** > **Vis enheder og printere** (eller **Printere**, **Printer og faxenheder**), og klik på **Indstil som standardprinter**.

#### *Bemærk:*

*Hvis der er flere printerikoner, skal du se følgende for at vælge den korrekte printer.*

Eksempel)

USB-forbindelse: EPSON XXXX-serien

Netværksforbindelse: EPSON XXXX-serien (netværk)

Hvis du installerer printerdriveren flere gange, kan der blive oprettet kopier af printerdriveren. Hvis der oprettes kopier som f.eks. "EPSON XXXX-serien (kopi 1)", skal du højreklikke på det kopierede driverikon og derefter klikke på **Fjern enhed**.

## <span id="page-254-0"></span>**Printerporten er ikke indstillet korrekt.**

#### **Løsninger**

Klik på **Udskriftskø** i fanen **Vedligeholdelse** i printerdriveren.

Kontroller, at printerporten er indstillet korrekt som vist nedenfor i **Egenskab** > **Port** i menuen **Printer**.

USB-forbindelse: **USBXXX**, netværksforbindelse: **EpsonNet Print Port**

Hvis du ikke kan ændre porten, skal du vælge **Kør som administrator** i menuen **Printer**. Hvis **Kør som administrator** ikke vises, skal du kontakte din systemadministrator.

## **Kan ikke udskrive fra Mac OS**

Sørg for, at computeren og printeren er tilsluttet korrekt.

Årsagen og løsningen på problemet varierer afhængigt af, om de er tilsluttet eller ej.

## *Kontrol af forbindelsesstatus*

Brug EPSON Status Monitor for at kontrollere forbindelsesstatus for computeren og printeren.

- 1. Vælg **Systemindstillinger** i menuen Apple > **Printere & Scannere** (eller **Udskriv & Scan**, **Udskriv & Fax**), og vælg derefter printeren.
- 2. Klik på **Indstillinger & Forsyninger** > **Værktøj** > **Åbn printerværktøj**.
- 3. Klik på **EPSON Status Monitor**.

Når de resterende blækniveauer vises, er der etableret en forbindelse mellem computeren og printeren.

Kontroller følgende, hvis der ikke er etableret en forbindelse.

- O Printeren genkendes ikke over en netværksforbindelse "Kan ikke oprette forbindelse til et netværk" på side 255
- O Printeren genkendes ikke ved hjælp af en USB-forbindelse ["Printeren kan ikke oprette forbindelse via USB \(Mac OS\)" på side 258](#page-257-0)

Kontroller følgende, hvis der er etableret en forbindelse.

O Printeren genkendes, men udskrivningen kan ikke udføres. ["Kan ikke udskrive, selvom der er oprettet forbindelse \(Mac OS\)" på side 259](#page-258-0)

## **Kan ikke oprette forbindelse til et netværk**

Problemet kan være et af følgende problemer.

### **Der er noget galt med netværksenhederne til Wi-Fi-forbindelsen.**

#### **Løsninger**

Sluk de enheder, som du vil tilslutte til netværket. Vent i cirka 10 sekunder, og tænd derefter enhederne i følgende rækkefølge; trådløs router, computer eller smartenhed og derefter printer. Flyt printeren og

computeren eller smartenheden tættere på den trådløse router for at hjælpe med radiobølgekommunikation, og forsøg derefter at foretage netværksindstillinger igen.

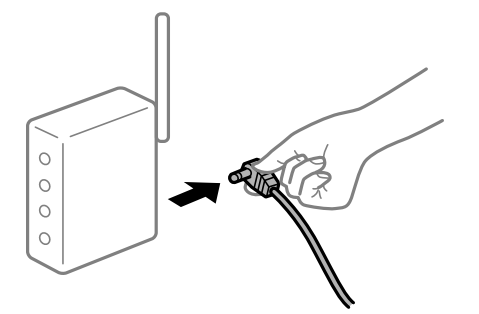

## **Enheder kan ikke modtage signaler fra den trådløse router, fordi de er placeret for langt fra hinanden.**

### **Løsninger**

Når du har flyttet computeren eller smartenheden og printeren tættere på den trådløse router, skal du slukke for den trådløse router og derefter tænde den igen.

## **Når du ændrer den trådløse router, passer indstillingerne ikke til den nye router.**

### **Løsninger**

Foretag forbindelsesindstillingerne igen, så de passer til den nye trådløse router.

& ["Ved udskiftning af den trådløse router" på side 328](#page-327-0)

# **SSID'erne, der er tilsluttet fra computeren eller smartenheden og computer, er forskellige.**

## **Løsninger**

Når du bruger flere trådløse routere samtidigt, eller hvis den trådløse router har flere SSID'er, og der er forbundet enheder til forskellige SSID'er, kan du ikke oprette forbindelse til den trådløse router.

Slut computeren eller smartenheden til samme SSID som printeren.

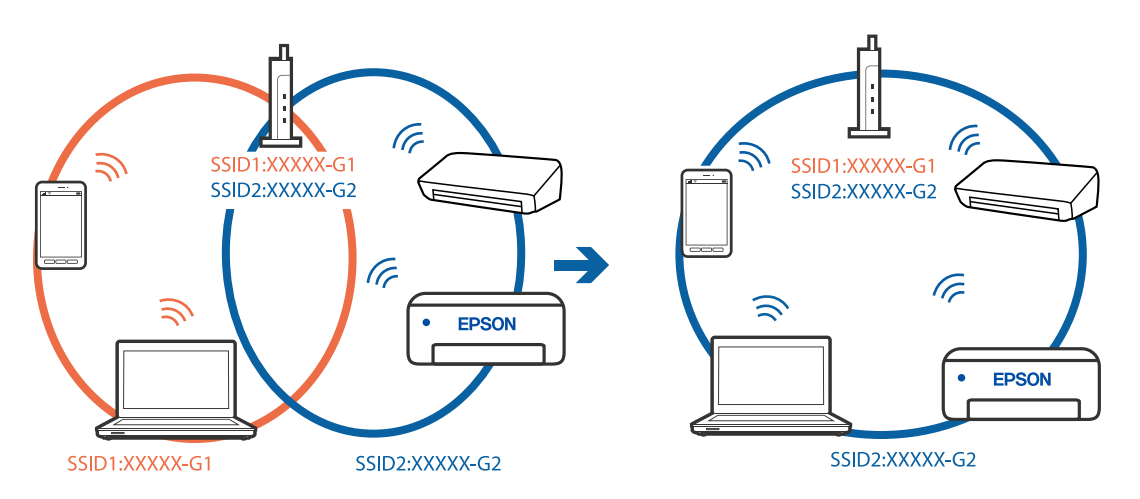

## **En privatlivsseparator er tilgængelig på den trådløse router.**

## **Løsninger**

De fleste trådløse routere har en separatorfunktion, der blokerer kommunikation mellem enheder inden for det samme SSID. Hvis du ikke kan kommunikere mellem printeren og computeren eller

smartenheden, selvom de er sluttet til samme netværk, skal du deaktivere separatorfunktionen på den trådløse router. Du kan læse mere om trådløse routere i den medfølgende vejledning.

## **IP-adressen er forkert tildelt.**

#### **Løsninger**

Hvis IP-adressen, der er tildelt printeren, er 169.254.XXX.XXX, og subnetmasken er 255.255.0.0, er IPadressen muligvis ikke tildelt korrekt.

Vælg **Indstillinger** > **Generelle indstillinger** > **Netværksindstillinger** > **Avanceret** på printerens kontrolpanel, og kontroller derefter IP-adressen og den subnetmaske, der er tildelt printeren.

Genstart den trådløse router, eller nulstil netværksindstillingerne for printeren.

& ["Genindstilling af netværksforbindelsen" på side 328](#page-327-0)

#### **Der er et problem med netværksindstillingerne på computeren.**

### **Løsninger**

Prøv at få adgang til en hjemmeside fra din computer for at sikre, at computerens netværksindstillinger er korrekte. Hvis du ikke kan få adgang til en hjemmeside, er der et problem på computeren.

Kontroller netværksforbindelsen på computeren. Se den dokumentation, der følger med computeren, for at få flere oplysninger.

#### **Enheden, der er tilsluttet til USB 3.0-porten, forårsager radiofrekvensinterferens.**

#### **Løsninger**

Når du tilslutter en enhed til USB 3.0-porten på en Mac, kan der forekomme forstyrrelser på radiofrekvensen. Prøv følgende, hvis du ikke kan oprette forbindelse til trådløst LAN (Wi-Fi), eller hvis brugen bliver ustabil.

- O Placer den enhed, der er tilsluttet til USB 3.0-porten, længere væk fra computeren.
- O Opret forbindelse til SSID'et for 5 GHz-området.

Se følgende for at forbinde printeren til SSID'et.

& ["Foretage Wi-Fi-indstillinger ved at indtaste SSID og adgangskode" på side 331](#page-330-0)

#### **Printeren er blevet tilsluttet af Ethernet ved hjælp af enheder, der understøtter IEEE 802.3az (energieffektivt Ethernet).**

#### **Løsninger**

Når du forbinder printeren med Ethernet ved hjælp af enheder, der understøtter IEEE 802.3az (energieffektivt Ethernet), kan der forekomme følgende problemer afhængigt af det hub eller den router, du bruger.

- O Forbindelsen bliver ustabil printeren opretter forbindelse, som herefter afbrydes, og dette gentages.
- O Kan ikke oprette forbindelse til printeren.
- O Kommunikationshastigheden bliver langsom.

Følg trinene herunder for at deaktivere IEEE 802.3az for printeren, og tilslut derefter igen.

1. Fjern det Ethernet-kabel, der er tilsluttet computeren og printeren.

- <span id="page-257-0"></span>2. Hvis IEEE 802.3az for computeren er aktiveret, skal du deaktivere det. Se den dokumentation, der følger med computeren, for at få flere oplysninger.
- 3. Opret forbindelse mellem computeren og printeren direkte vha. et Ethernet-kabel.
- 4. Udskriv en netværksforbindelsesrapport på printeren. ["Udskrivning af en netværksforbindelsesrapport" på side 345](#page-344-0)
- 5. Kontroller printerens IP-adresse på netværksforbindelsesrapporten.
- 6. Gå til Web Config på computeren. Start en webbrowser, og indtast så printerens IP-adresse. ["Sådan køres web config i en webbrowser" på side 454](#page-453-0)
- 7. Vælg fanen **Netværksindstillinger** > **Kabelbaseret LAN**.
- 8. Vælg **Fra** ved punktet **IEEE 802.3az**.
- 9. Klik på **Næste**.
- 10. Klik på **OK**.
- 11. Fjern det Ethernet-kabel, der er tilsluttet computeren og printeren.
- 12. Hvis du har deaktiveret IEEE 802.3az for computeren i trin 2, skal du aktivere det.
- 13. Slut de Ethernet-kabler, du fjernede i trin 1, til computeren og printeren.

Hvis problemet stadig opstår, kan det være andre enheder end printeren, som forårsager problemet.

## **Printeren kan ikke oprette forbindelse via USB (Mac OS)**

Følgende årsager kan overvejes.

## **USB-kablet er ikke sat korrekt i stikkontakten.**

#### **Løsninger**

Sæt USB-kablet helt ind i printeren og computeren.

## **Der er opstået et problem med USB-hub'en.**

## **Løsninger**

Hvis du bruger en USB-hub, skal du prøve at slutte printeren direkte til computeren.

## **Der er et problem med USB-kablet eller USB-indgangen.**

## **Løsninger**

Hvis USB-kablet ikke kan genkendes, skal du ændre porten eller skifte USB-kablet.

## <span id="page-258-0"></span>**Printeren er sluttet til en SuperSpeed USB-port.**

#### **Løsninger**

Hvis du slutter printeren til en SuperSpeed USB-port ved hjælp af et USB 2.0-kabel, kan der på nogle computere opstå en kommunikationsfejl. I dette tilfælde skal du tilslutte printeren ved hjælp af en af følgende metoder.

- □ Brug et USB 3.0-kabel.
- O Tilslut til en Hi-Speed USB-port på computeren.
- O Tilslut til en anden SuperSpeed USB-port end den port, der genererede kommunikationsfejlen.

## **Kan ikke udskrive, selvom der er oprettet forbindelse (Mac OS)**

Følgende årsager kan overvejes.

#### **Der er opstået et problem med softwaren eller dataene.**

#### **Løsninger**

- O Sørg for, at en original Epson-printerdriver (EPSON XXXXX) er installeret. Hvis en original Epsonprinterdriver ikke er installeret, er de tilgængelige funktioner begrænset. Vi anbefaler, at du bruger en original Epson-printerdriver.
- O Hvis du udskriver et billede med stor datamængde, har computeren muligvis ikke nok hukommelse. Udskriv billedet i en lavere opløsning eller mindre størrelse.
- O Hvis du har prøvet alle løsningerne og ikke har fundet en løsning på problemet, skal du prøve at afinstallere og så geninstallere printerdriveren
- & ["Kontrol af, om en ægte Epson-printerdriver er installeret Windows" på side 232](#page-231-0)
- & ["Kontrol af, om en ægte Epson-printerdriver er installeret Mac OS" på side 233](#page-232-0)
- & ["Installation eller afinstallation af programmer separat" på side 231](#page-230-0)

#### **Der er et problem med printerens status.**

## **Løsninger**

Kontroller, at printerens status ikke er **Pause**.

Vælg **Systemindstillinger** i menuen **Apple** > **Printere & Scannere** (eller **Udskriv & Scan**, **Udskriv & Fax**), og dobbeltklik derefter på printeren. Hvis printeren er sat på pause, skal du klikke på **Genoptag**.

#### **Der er aktiveret brugerfunktionsbegrænsninger for printeren.**

#### **Løsninger**

Printeren kan muligvis ikke udskrive, hvis funktionen til brugerbegrænsning er aktiveret. Kontakt din printeradministrator.

## **Der kan ikke udskrives, når PostScript-printerdriveren bruges (Mac OS)**

### **Indstillingerne for Udskrivningssprog skal ændres.**

## **Løsninger**

Indstil **Udskrivningssprog** til **Auto** eller **PS** på kontrolpanelet.

## **Pludselig kan printeren ikke udskrive fra en netværksforbindelse**

Problemet kan være et af følgende problemer.

## **Netværksmiljøet er blevet ændret.**

#### **Løsninger**

Når du har ændret netværksmiljøet, f.eks. den trådløse router eller udbyderen, skal du prøve at lave netværksindstillingerne for printeren igen.

Slut computeren eller smartenheden til samme SSID som printeren.

& ["Genindstilling af netværksforbindelsen" på side 328](#page-327-0)

## **Der er noget galt med netværksenhederne til Wi-Fi-forbindelsen.**

### **Løsninger**

Sluk de enheder, som du vil tilslutte til netværket. Vent i cirka 10 sekunder, og tænd derefter enhederne i følgende rækkefølge; trådløs router, computer eller smartenhed og derefter printer. Flyt printeren og computeren eller smartenheden tættere på den trådløse router for at hjælpe med radiobølgekommunikation, og forsøg derefter at foretage netværksindstillinger igen.

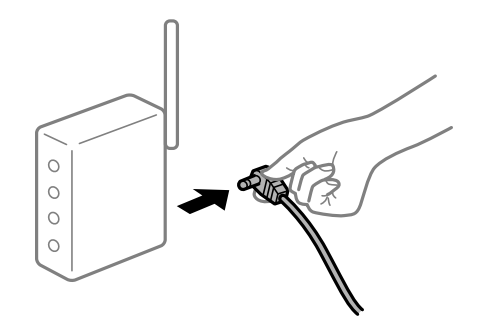

## **Printeren ikke er forbundet til netværket.**

#### **Løsninger**

Vælg **Indstillinger** > **Generelle indstillinger** > **Netværksindstillinger** > **Test af netværksforbindelse.**, og udskriv derefter netværksforbindelsesrapporten. Hvis rapporten viser, at netværksforbindelsen mislykkedes, skal du kontrollere netværksforbindelsesrapporten og derefter følge de trykte løsninger.

& ["Udskrivning af en netværksforbindelsesrapport" på side 345](#page-344-0)

#### **Der er et problem med netværksindstillingerne på computeren.**

#### **Løsninger**

Prøv at få adgang til en hjemmeside fra din computer for at sikre, at computerens netværksindstillinger er korrekte. Hvis du ikke kan få adgang til en hjemmeside, er der et problem på computeren.

Kontroller netværksforbindelsen på computeren. Se den dokumentation, der følger med computeren, for at få flere oplysninger.

## **Kan ikke udskrive fra smartenheder**

Sørg for, at smartenheden og printeren er tilsluttet korrekt.

Årsagen og løsningen på problemet varierer afhængigt af, om de er tilsluttet eller ej.

## *Kontrol af forbindelsesstatus*

Brug Epson iPrint for at kontrollere forbindelsesstatus for smartenheden og printeren. Se følgende for at installere Epson iPrint, hvis det ikke allerede er installeret. ["Program til nem udskrivning fra en smartenhed \(Epson iPrint\)" på side 449](#page-448-0)

- 1. På smartenheden skal du starte Epson iPrint.
- 2. Kontroller, at printernavnet vises på startskærmen.

Når printernavnet vises, er der etableret en forbindelse mellem smartenheden og printeren.

Hvis følgende vises, er der ikke etableret en forbindelse mellem smartenheden og printeren.

- **O** Printer is not selected.
- O Communication error.

Kontroller følgende, hvis der ikke er etableret en forbindelse.

"Kan ikke oprette forbindelse til et netværk" på side 261

## **Kan ikke oprette forbindelse til et netværk**

Problemet kan være et af følgende problemer.

## **Der er noget galt med netværksenhederne til Wi-Fi-forbindelsen.**

#### **Løsninger**

Sluk de enheder, som du vil tilslutte til netværket. Vent i cirka 10 sekunder, og tænd derefter enhederne i følgende rækkefølge; trådløs router, computer eller smartenhed og derefter printer. Flyt printeren og computeren eller smartenheden tættere på den trådløse router for at hjælpe med radiobølgekommunikation, og forsøg derefter at foretage netværksindstillinger igen.

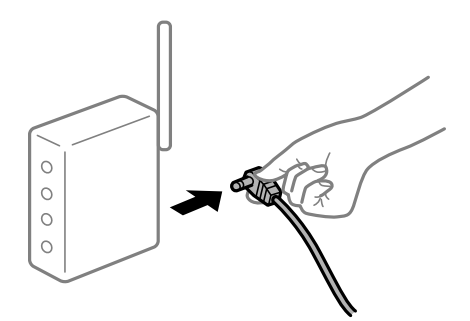

## **Enheder kan ikke modtage signaler fra den trådløse router, fordi de er placeret for langt fra hinanden.**

### **Løsninger**

Når du har flyttet computeren eller smartenheden og printeren tættere på den trådløse router, skal du slukke for den trådløse router og derefter tænde den igen.

## **Når du ændrer den trådløse router, passer indstillingerne ikke til den nye router.**

#### **Løsninger**

Foretag forbindelsesindstillingerne igen, så de passer til den nye trådløse router.

& ["Ved udskiftning af den trådløse router" på side 328](#page-327-0)

## **SSID'erne, der er tilsluttet fra computeren eller smartenheden og computer, er forskellige.**

#### **Løsninger**

Når du bruger flere trådløse routere samtidigt, eller hvis den trådløse router har flere SSID'er, og der er forbundet enheder til forskellige SSID'er, kan du ikke oprette forbindelse til den trådløse router.

Slut computeren eller smartenheden til samme SSID som printeren.

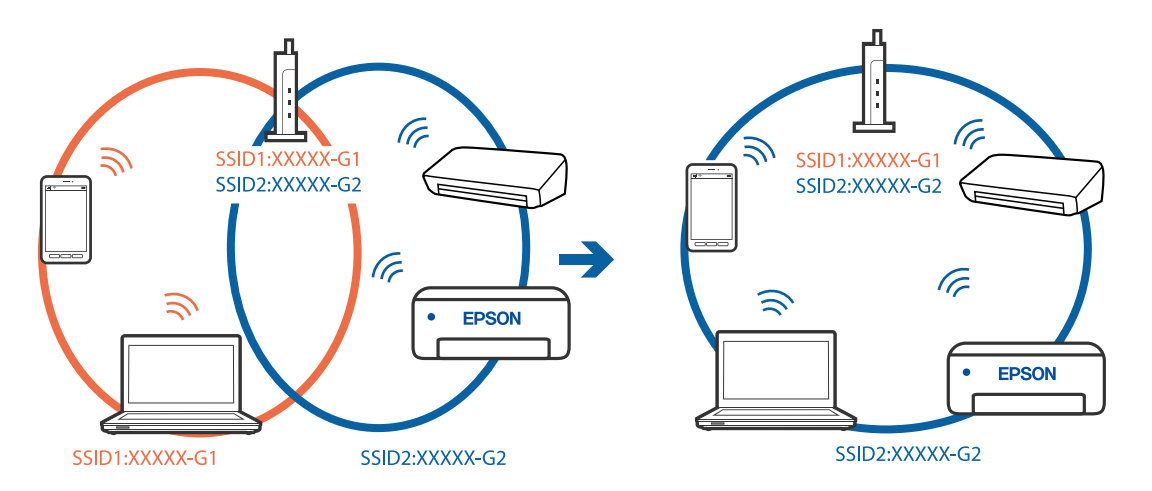

## **En privatlivsseparator er tilgængelig på den trådløse router.**

#### **Løsninger**

De fleste trådløse routere har en separatorfunktion, der blokerer kommunikation mellem enheder inden for det samme SSID. Hvis du ikke kan kommunikere mellem printeren og computeren eller smartenheden, selvom de er sluttet til samme netværk, skal du deaktivere separatorfunktionen på den trådløse router. Du kan læse mere om trådløse routere i den medfølgende vejledning.

## **IP-adressen er forkert tildelt.**

#### **Løsninger**

Hvis IP-adressen, der er tildelt printeren, er 169.254.XXX.XXX, og subnetmasken er 255.255.0.0, er IPadressen muligvis ikke tildelt korrekt.

Vælg **Indstillinger** > **Generelle indstillinger** > **Netværksindstillinger** > **Avanceret** på printerens kontrolpanel, og kontroller derefter IP-adressen og den subnetmaske, der er tildelt printeren.

Genstart den trådløse router, eller nulstil netværksindstillingerne for printeren.

& ["Genindstilling af netværksforbindelsen" på side 328](#page-327-0)

#### **Der er et problem med netværksindstillingerne på smartenheden.**

#### **Løsninger**

Prøv at få adgang til en hjemmeside fra din smartenhed for at sikre, at smartenhedens netværksindstillinger er korrekte. Hvis du ikke kan få adgang til en hjemmeside, er der et problem på smartenheden.

Kontroller netværksforbindelsen på computeren. Se dokumentationen, der følger med din smartenhed, for at få flere oplysninger.

## **Kan ikke udskrive, selvom der er oprettet forbindelse (iOS)**

Følgende årsager kan overvejes.

### **Automatisk visning af papiropsætning er deaktiveret.**

### **Løsninger**

Aktiver **Automatisk visning af papiropsætning** i den følgende menu.

**Indstillinger** > **Generelle indstillinger** > **Printerindstillinger** > **Indstill. for papirkilde** > **Automatisk visning af papiropsætning**

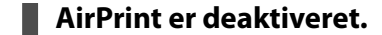

#### **Løsninger**

Aktiver indstillingen AirPrint på Web Config.

 $\rightarrow$  ["Program til konfiguration af printerfunktioner \(Web Config\)" på side 453](#page-452-0)

## **Pludselig kan printeren ikke udskrive fra en netværksforbindelse**

Problemet kan være et af følgende problemer.

### **Netværksmiljøet er blevet ændret.**

### **Løsninger**

Når du har ændret netværksmiljøet, f.eks. den trådløse router eller udbyderen, skal du prøve at lave netværksindstillingerne for printeren igen.

Slut computeren eller smartenheden til samme SSID som printeren.

& ["Genindstilling af netværksforbindelsen" på side 328](#page-327-0)

#### **Der er noget galt med netværksenhederne til Wi-Fi-forbindelsen.**

#### **Løsninger**

Sluk de enheder, som du vil tilslutte til netværket. Vent i cirka 10 sekunder, og tænd derefter enhederne i følgende rækkefølge; trådløs router, computer eller smartenhed og derefter printer. Flyt printeren og computeren eller smartenheden tættere på den trådløse router for at hjælpe med radiobølgekommunikation, og forsøg derefter at foretage netværksindstillinger igen.

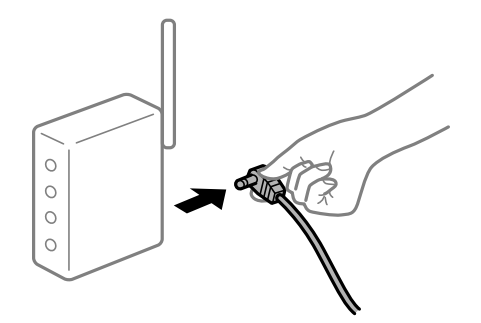

## <span id="page-263-0"></span>**Printeren ikke er forbundet til netværket.**

#### **Løsninger**

Vælg **Indstillinger** > **Generelle indstillinger** > **Netværksindstillinger** > **Test af netværksforbindelse.**, og udskriv derefter netværksforbindelsesrapporten. Hvis rapporten viser, at netværksforbindelsen mislykkedes, skal du kontrollere netværksforbindelsesrapporten og derefter følge de trykte løsninger.

& ["Udskrivning af en netværksforbindelsesrapport" på side 345](#page-344-0)

## **Der er et problem med netværksindstillingerne på smartenheden.**

### **Løsninger**

Prøv at få adgang til en hjemmeside fra din smartenhed for at sikre, at smartenhedens netværksindstillinger er korrekte. Hvis du ikke kan få adgang til en hjemmeside, er der et problem på smartenheden.

Kontroller netværksforbindelsen på computeren. Se dokumentationen, der følger med din smartenhed, for at få flere oplysninger.

## **Kan ikke kopiere**

## **Når brugerfunktionsbegrænsning er aktiveret, kræves der et bruger-id og en adgangskode for at kopiere.**

#### **Løsninger**

Hvis du ikke kender adgangskoden, skal du kontakte printeradministratoren.

#### **Der er opstået en printerfejl.**

## **Løsninger**

Du kan ikke kopiere, hvis der er opstået en fejl, såsom papirstop, i printeren. Kontroller printerens kontrolpanel, og følg vejledningen på skærmen for at fjerne fejlen.

## **Kan ikke starte scanning**

## **Kan ikke starte scanning fra Windows**

Sørg for, at computeren og printeren er tilsluttet korrekt.

Årsagen og løsningen på problemet varierer afhængigt af, om de er tilsluttet eller ej.

#### *Kontrol af forbindelsesstatus*

Brug EPSON Status Monitor 3 for at kontrollere forbindelsesstatus for computeren og printeren.

Du skal installere EPSON Status Monitor 3 for at aktivere denne funktion. Du kan downloade det fra Epsons supportwebsted.

## 1. Åbn printerdriveren.

O Windows 10/Windows Server 2019/Windows Server 2016

Klik på startknappen, og vælg **Windows-system** > **Kontrolpanel** > **Vis enheder og printere** i **Hardware og lyd**. Højreklik på din printer, eller hold fingeren nede på den, og vælg **Udskriftsindstillinger**.

O Windows 8.1/Windows 8/Windows Server 2012 R2/Windows Server 2012

Vælg **Skrivebord** > **Indstillinger** > **Kontrolpanel** > **Vis enheder og printere** i **Hardware og lyd**. Højreklik på din printer, eller hold fingeren nede på den, og vælg **Udskriftsindstillinger**.

O Windows 7/Windows Server 2008 R2

Klik på startknappen, og vælg **Kontrolpanel** > **Vis enheder og printere** i **Hardware og lyd**. Højreklik på din printer, og vælg **Udskriftsindstillinger**.

- 2. Klik på fanen **Vedligeholdelse**.
- 3. Klik på **EPSON Status Monitor 3**.

Når de resterende blækniveauer vises, er der etableret en forbindelse mellem computeren og printeren.

Kontroller følgende, hvis der ikke er etableret en forbindelse.

- O Printeren genkendes ikke over en netværksforbindelse "Kan ikke oprette forbindelse til et netværk" på side 265
- O Printeren genkendes ikke ved hjælp af en USB-forbindelse ["Printeren kan ikke oprette forbindelse via USB \(Windows\)" på side 249](#page-248-0)
- O Printeren genkendes, men scanningen kan ikke udføres. ["Kan ikke scanne, selvom der er oprettet forbindelse \(Windows\)" på side 268](#page-267-0)

## **Kan ikke oprette forbindelse til et netværk**

Problemet kan være et af følgende problemer.

## **Der er noget galt med netværksenhederne til Wi-Fi-forbindelsen.**

## **Løsninger**

Sluk de enheder, som du vil tilslutte til netværket. Vent i cirka 10 sekunder, og tænd derefter enhederne i følgende rækkefølge; trådløs router, computer eller smartenhed og derefter printer. Flyt printeren og computeren eller smartenheden tættere på den trådløse router for at hjælpe med radiobølgekommunikation, og forsøg derefter at foretage netværksindstillinger igen.

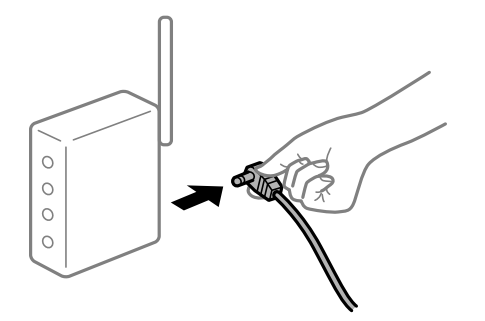

## **Enheder kan ikke modtage signaler fra den trådløse router, fordi de er placeret for langt fra hinanden.**

### **Løsninger**

Når du har flyttet computeren eller smartenheden og printeren tættere på den trådløse router, skal du slukke for den trådløse router og derefter tænde den igen.

**Når du ændrer den trådløse router, passer indstillingerne ikke til den nye router.**

#### **Løsninger**

Foretag forbindelsesindstillingerne igen, så de passer til den nye trådløse router.

& ["Ved udskiftning af den trådløse router" på side 328](#page-327-0)

#### **SSID'erne, der er tilsluttet fra computeren eller smartenheden og computer, er forskellige.**

#### **Løsninger**

Når du bruger flere trådløse routere samtidigt, eller hvis den trådløse router har flere SSID'er, og der er forbundet enheder til forskellige SSID'er, kan du ikke oprette forbindelse til den trådløse router.

Slut computeren eller smartenheden til samme SSID som printeren.

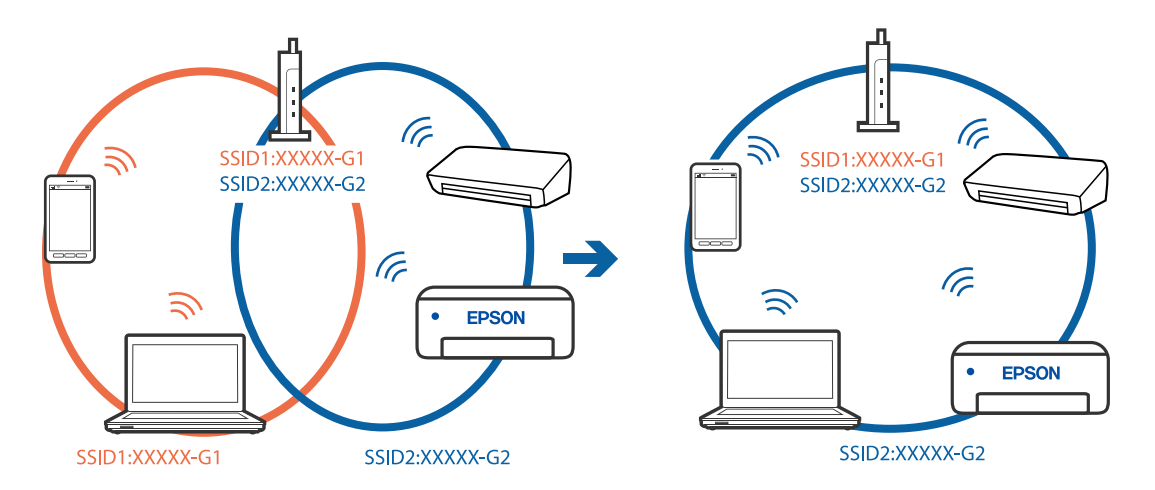

#### **En privatlivsseparator er tilgængelig på den trådløse router.**

#### **Løsninger**

De fleste trådløse routere har en separatorfunktion, der blokerer kommunikation mellem enheder inden for det samme SSID. Hvis du ikke kan kommunikere mellem printeren og computeren eller smartenheden, selvom de er sluttet til samme netværk, skal du deaktivere separatorfunktionen på den trådløse router. Du kan læse mere om trådløse routere i den medfølgende vejledning.

## **IP-adressen er forkert tildelt.**

#### **Løsninger**

Hvis IP-adressen, der er tildelt printeren, er 169.254.XXX.XXX, og subnetmasken er 255.255.0.0, er IPadressen muligvis ikke tildelt korrekt.

Vælg **Indstillinger** > **Generelle indstillinger** > **Netværksindstillinger** > **Avanceret** på printerens kontrolpanel, og kontroller derefter IP-adressen og den subnetmaske, der er tildelt printeren.

Genstart den trådløse router, eller nulstil netværksindstillingerne for printeren.

& ["Genindstilling af netværksforbindelsen" på side 328](#page-327-0)

### **Der er et problem med netværksindstillingerne på computeren.**

#### **Løsninger**

Prøv at få adgang til en hjemmeside fra din computer for at sikre, at computerens netværksindstillinger er korrekte. Hvis du ikke kan få adgang til en hjemmeside, er der et problem på computeren.

Kontroller netværksforbindelsen på computeren. Se den dokumentation, der følger med computeren, for at få flere oplysninger.

## **Printeren er blevet tilsluttet af Ethernet ved hjælp af enheder, der understøtter IEEE 802.3az (energieffektivt Ethernet).**

#### **Løsninger**

Når du forbinder printeren med Ethernet ved hjælp af enheder, der understøtter IEEE 802.3az (energieffektivt Ethernet), kan der forekomme følgende problemer afhængigt af det hub eller den router, du bruger.

- O Forbindelsen bliver ustabil printeren opretter forbindelse, som herefter afbrydes, og dette gentages.
- O Kan ikke oprette forbindelse til printeren.
- O Kommunikationshastigheden bliver langsom.

Følg trinene herunder for at deaktivere IEEE 802.3az for printeren, og tilslut derefter igen.

- 1. Fjern det Ethernet-kabel, der er tilsluttet computeren og printeren.
- 2. Hvis IEEE 802.3az for computeren er aktiveret, skal du deaktivere det. Se den dokumentation, der følger med computeren, for at få flere oplysninger.
- 3. Opret forbindelse mellem computeren og printeren direkte vha. et Ethernet-kabel.
- 4. Udskriv en netværksforbindelsesrapport på printeren. ["Udskrivning af en netværksforbindelsesrapport" på side 345](#page-344-0)
- 5. Kontroller printerens IP-adresse på netværksforbindelsesrapporten.
- 6. Gå til Web Config på computeren. Start en webbrowser, og indtast så printerens IP-adresse. ["Sådan køres web config i en webbrowser" på side 454](#page-453-0)
- 7. Vælg fanen **Netværksindstillinger** > **Kabelbaseret LAN**.
- 8. Vælg **Fra** ved punktet **IEEE 802.3az**.
- 9. Klik på **Næste**.
- 10. Klik på **OK**.
- 11. Fjern det Ethernet-kabel, der er tilsluttet computeren og printeren.
- 12. Hvis du har deaktiveret IEEE 802.3az for computeren i trin 2, skal du aktivere det.
- 13. Slut de Ethernet-kabler, du fjernede i trin 1, til computeren og printeren.

Hvis problemet stadig opstår, kan det være andre enheder end printeren, som forårsager problemet.

## <span id="page-267-0"></span>**Printeren kan ikke oprette forbindelse via USB (Windows)**

Følgende årsager kan overvejes.

### **USB-kablet er ikke sat korrekt i stikkontakten.**

#### **Løsninger**

Sæt USB-kablet helt ind i printeren og computeren.

## **Der er opstået et problem med USB-hub'en.**

#### **Løsninger**

Hvis du bruger en USB-hub, skal du prøve at slutte printeren direkte til computeren.

### **Der er et problem med USB-kablet eller USB-indgangen.**

#### **Løsninger**

Hvis USB-kablet ikke kan genkendes, skal du ændre porten eller skifte USB-kablet.

### **Printeren er sluttet til en SuperSpeed USB-port.**

### **Løsninger**

Hvis du slutter printeren til en SuperSpeed USB-port ved hjælp af et USB 2.0-kabel, kan der på nogle computere opstå en kommunikationsfejl. I dette tilfælde skal du tilslutte printeren ved hjælp af en af følgende metoder.

- O Brug et USB 3.0-kabel.
- O Tilslut til en Hi-Speed USB-port på computeren.
- O Tilslut til en anden SuperSpeed USB-port end den port, der genererede kommunikationsfejlen.

#### **Kan ikke scanne, selvom der er oprettet forbindelse (Windows)**

#### **Scanning med høj opløsning over et netværk.**

Prøv at scanne i en lavere opløsning.

## **Kan ikke starte scanning fra Mac OS**

Sørg for, at computeren og printeren er tilsluttet korrekt.

Årsagen og løsningen på problemet varierer afhængigt af, om de er tilsluttet eller ej.

#### *Kontrol af forbindelsesstatus*

Brug EPSON Status Monitor for at kontrollere forbindelsesstatus for computeren og printeren.

- 1. Vælg **Systemindstillinger** i menuen Apple > **Printere & Scannere** (eller **Udskriv & Scan**, **Udskriv & Fax**), og vælg derefter printeren.
- 2. Klik på **Indstillinger & Forsyninger** > **Værktøj** > **Åbn printerværktøj**.

#### 3. Klik på **EPSON Status Monitor**.

Når de resterende blækniveauer vises, er der etableret en forbindelse mellem computeren og printeren.

Kontroller følgende, hvis der ikke er etableret en forbindelse.

- O Printeren genkendes ikke over en netværksforbindelse "Kan ikke oprette forbindelse til et netværk" på side 269
- O Printeren genkendes ikke ved hjælp af en USB-forbindelse ["Printeren kan ikke oprette forbindelse via USB \(Mac OS\)" på side 258](#page-257-0)

Kontroller følgende, hvis der er etableret en forbindelse.

O Printeren genkendes, men scanningen kan ikke udføres.

["Kan ikke scanne, selvom der er oprettet forbindelse \(Mac OS\)" på side 272](#page-271-0)

## **Kan ikke oprette forbindelse til et netværk**

Problemet kan være et af følgende problemer.

### **Der er noget galt med netværksenhederne til Wi-Fi-forbindelsen.**

### **Løsninger**

Sluk de enheder, som du vil tilslutte til netværket. Vent i cirka 10 sekunder, og tænd derefter enhederne i følgende rækkefølge; trådløs router, computer eller smartenhed og derefter printer. Flyt printeren og computeren eller smartenheden tættere på den trådløse router for at hjælpe med radiobølgekommunikation, og forsøg derefter at foretage netværksindstillinger igen.

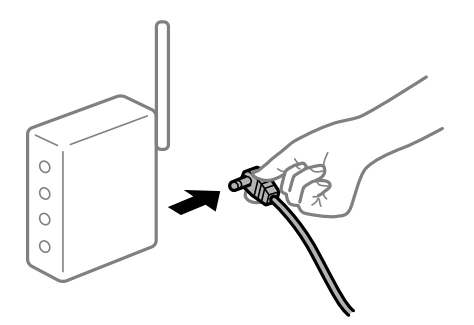

## **Enheder kan ikke modtage signaler fra den trådløse router, fordi de er placeret for langt fra hinanden.**

#### **Løsninger**

Når du har flyttet computeren eller smartenheden og printeren tættere på den trådløse router, skal du slukke for den trådløse router og derefter tænde den igen.

### **Når du ændrer den trådløse router, passer indstillingerne ikke til den nye router.**

#### **Løsninger**

Foretag forbindelsesindstillingerne igen, så de passer til den nye trådløse router.

& ["Ved udskiftning af den trådløse router" på side 328](#page-327-0)

## **SSID'erne, der er tilsluttet fra computeren eller smartenheden og computer, er forskellige. Løsninger**

Når du bruger flere trådløse routere samtidigt, eller hvis den trådløse router har flere SSID'er, og der er forbundet enheder til forskellige SSID'er, kan du ikke oprette forbindelse til den trådløse router.

Slut computeren eller smartenheden til samme SSID som printeren.

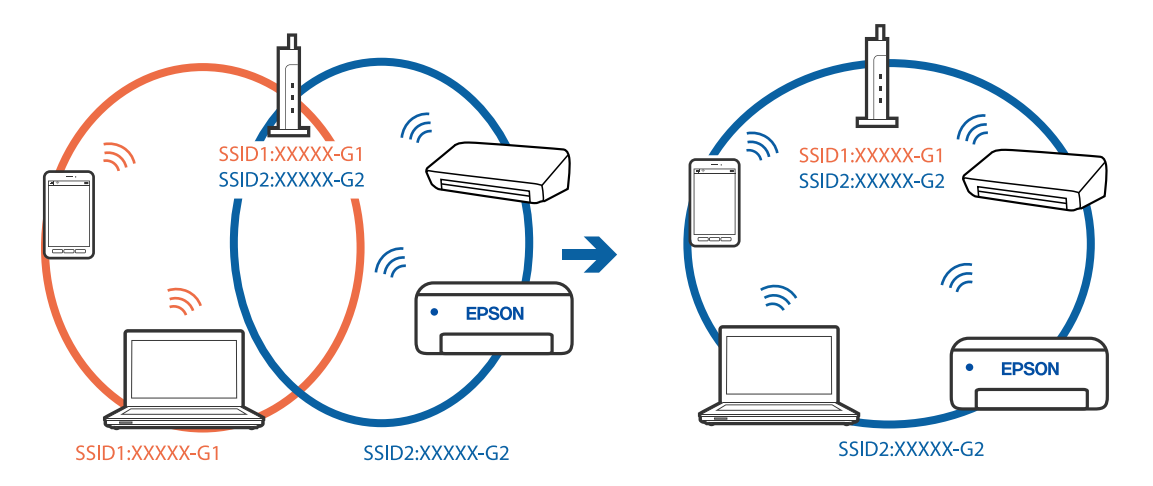

## **En privatlivsseparator er tilgængelig på den trådløse router.**

#### **Løsninger**

De fleste trådløse routere har en separatorfunktion, der blokerer kommunikation mellem enheder inden for det samme SSID. Hvis du ikke kan kommunikere mellem printeren og computeren eller smartenheden, selvom de er sluttet til samme netværk, skal du deaktivere separatorfunktionen på den trådløse router. Du kan læse mere om trådløse routere i den medfølgende vejledning.

## **IP-adressen er forkert tildelt.**

#### **Løsninger**

Hvis IP-adressen, der er tildelt printeren, er 169.254.XXX.XXX, og subnetmasken er 255.255.0.0, er IPadressen muligvis ikke tildelt korrekt.

Vælg **Indstillinger** > **Generelle indstillinger** > **Netværksindstillinger** > **Avanceret** på printerens kontrolpanel, og kontroller derefter IP-adressen og den subnetmaske, der er tildelt printeren.

Genstart den trådløse router, eller nulstil netværksindstillingerne for printeren.

& ["Genindstilling af netværksforbindelsen" på side 328](#page-327-0)

#### **Der er et problem med netværksindstillingerne på computeren.**

#### **Løsninger**

Prøv at få adgang til en hjemmeside fra din computer for at sikre, at computerens netværksindstillinger er korrekte. Hvis du ikke kan få adgang til en hjemmeside, er der et problem på computeren.

Kontroller netværksforbindelsen på computeren. Se den dokumentation, der følger med computeren, for at få flere oplysninger.

## **Enheden, der er tilsluttet til USB 3.0-porten, forårsager radiofrekvensinterferens.**

### **Løsninger**

Når du tilslutter en enhed til USB 3.0-porten på en Mac, kan der forekomme forstyrrelser på radiofrekvensen. Prøv følgende, hvis du ikke kan oprette forbindelse til trådløst LAN (Wi-Fi), eller hvis brugen bliver ustabil.

- O Placer den enhed, der er tilsluttet til USB 3.0-porten, længere væk fra computeren.
- O Opret forbindelse til SSID'et for 5 GHz-området.

Se følgende for at forbinde printeren til SSID'et.

& ["Foretage Wi-Fi-indstillinger ved at indtaste SSID og adgangskode" på side 331](#page-330-0)

## **Printeren er blevet tilsluttet af Ethernet ved hjælp af enheder, der understøtter IEEE 802.3az (energieffektivt Ethernet).**

### **Løsninger**

Når du forbinder printeren med Ethernet ved hjælp af enheder, der understøtter IEEE 802.3az (energieffektivt Ethernet), kan der forekomme følgende problemer afhængigt af det hub eller den router, du bruger.

O Forbindelsen bliver ustabil — printeren opretter forbindelse, som herefter afbrydes, og dette gentages.

- O Kan ikke oprette forbindelse til printeren.
- O Kommunikationshastigheden bliver langsom.

Følg trinene herunder for at deaktivere IEEE 802.3az for printeren, og tilslut derefter igen.

- 1. Fjern det Ethernet-kabel, der er tilsluttet computeren og printeren.
- 2. Hvis IEEE 802.3az for computeren er aktiveret, skal du deaktivere det.

Se den dokumentation, der følger med computeren, for at få flere oplysninger.

- 3. Opret forbindelse mellem computeren og printeren direkte vha. et Ethernet-kabel.
- 4. Udskriv en netværksforbindelsesrapport på printeren.

["Udskrivning af en netværksforbindelsesrapport" på side 345](#page-344-0)

- 5. Kontroller printerens IP-adresse på netværksforbindelsesrapporten.
- 6. Gå til Web Config på computeren. Start en webbrowser, og indtast så printerens IP-adresse. ["Sådan køres web config i en webbrowser" på side 454](#page-453-0)
- 7. Vælg fanen **Netværksindstillinger** > **Kabelbaseret LAN**.
- 8. Vælg **Fra** ved punktet **IEEE 802.3az**.
- 9. Klik på **Næste**.
- 10. Klik på **OK**.
- 11. Fjern det Ethernet-kabel, der er tilsluttet computeren og printeren.

<span id="page-271-0"></span>12. Hvis du har deaktiveret IEEE 802.3az for computeren i trin 2, skal du aktivere det.

13. Slut de Ethernet-kabler, du fjernede i trin 1, til computeren og printeren.

Hvis problemet stadig opstår, kan det være andre enheder end printeren, som forårsager problemet.

## **Printeren kan ikke oprette forbindelse via USB (Mac OS)**

Følgende årsager kan overvejes.

## **USB-kablet er ikke sat korrekt i stikkontakten.**

#### **Løsninger**

Sæt USB-kablet helt ind i printeren og computeren.

### **Der er opstået et problem med USB-hub'en.**

## **Løsninger**

Hvis du bruger en USB-hub, skal du prøve at slutte printeren direkte til computeren.

## **Der er et problem med USB-kablet eller USB-indgangen.**

#### **Løsninger**

Hvis USB-kablet ikke kan genkendes, skal du ændre porten eller skifte USB-kablet.

## **Printeren er sluttet til en SuperSpeed USB-port.**

#### **Løsninger**

Hvis du slutter printeren til en SuperSpeed USB-port ved hjælp af et USB 2.0-kabel, kan der på nogle computere opstå en kommunikationsfejl. I dette tilfælde skal du tilslutte printeren ved hjælp af en af følgende metoder.

- □ Brug et USB 3.0-kabel.
- O Tilslut til en Hi-Speed USB-port på computeren.
- O Tilslut til en anden SuperSpeed USB-port end den port, der genererede kommunikationsfejlen.

#### **Kan ikke scanne, selvom der er oprettet forbindelse (Mac OS)**

#### **Scanning med høj opløsning over et netværk.**

Prøv at scanne i en lavere opløsning.

## **Kan ikke starte scanning fra smartenhed**

Sørg for, at smartenheden og printeren er tilsluttet korrekt.

Årsagen og løsningen på problemet varierer afhængigt af, om de er tilsluttet eller ej.

## *Kontrol af forbindelsesstatus*

Brug Epson iPrint for at kontrollere forbindelsesstatus for smartenheden og printeren. Se følgende for at installere Epson iPrint, hvis det ikke allerede er installeret. ["Program til nem udskrivning fra en smartenhed \(Epson iPrint\)" på side 449](#page-448-0)

- 1. På smartenheden skal du starte Epson iPrint.
- 2. Kontroller, at printernavnet vises på startskærmen.

Når printernavnet vises, er der etableret en forbindelse mellem smartenheden og printeren.

Hvis følgende vises, er der ikke etableret en forbindelse mellem smartenheden og printeren.

- **O** Printer is not selected.
- O Communication error.

Kontroller følgende, hvis der ikke er etableret en forbindelse.

"Kan ikke oprette forbindelse til et netværk" på side 273

## **Kan ikke oprette forbindelse til et netværk**

Problemet kan være et af følgende problemer.

## **Der er noget galt med netværksenhederne til Wi-Fi-forbindelsen.**

#### **Løsninger**

Sluk de enheder, som du vil tilslutte til netværket. Vent i cirka 10 sekunder, og tænd derefter enhederne i følgende rækkefølge; trådløs router, computer eller smartenhed og derefter printer. Flyt printeren og computeren eller smartenheden tættere på den trådløse router for at hjælpe med radiobølgekommunikation, og forsøg derefter at foretage netværksindstillinger igen.

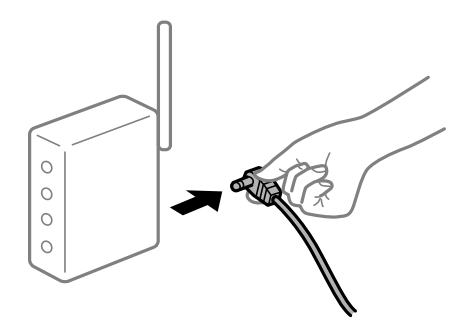

## **Enheder kan ikke modtage signaler fra den trådløse router, fordi de er placeret for langt fra hinanden.**

### **Løsninger**

Når du har flyttet computeren eller smartenheden og printeren tættere på den trådløse router, skal du slukke for den trådløse router og derefter tænde den igen.

## **Når du ændrer den trådløse router, passer indstillingerne ikke til den nye router.**

#### **Løsninger**

Foretag forbindelsesindstillingerne igen, så de passer til den nye trådløse router.

& ["Ved udskiftning af den trådløse router" på side 328](#page-327-0)

### **SSID'erne, der er tilsluttet fra computeren eller smartenheden og computer, er forskellige.**

#### **Løsninger**

Når du bruger flere trådløse routere samtidigt, eller hvis den trådløse router har flere SSID'er, og der er forbundet enheder til forskellige SSID'er, kan du ikke oprette forbindelse til den trådløse router.

Slut computeren eller smartenheden til samme SSID som printeren.

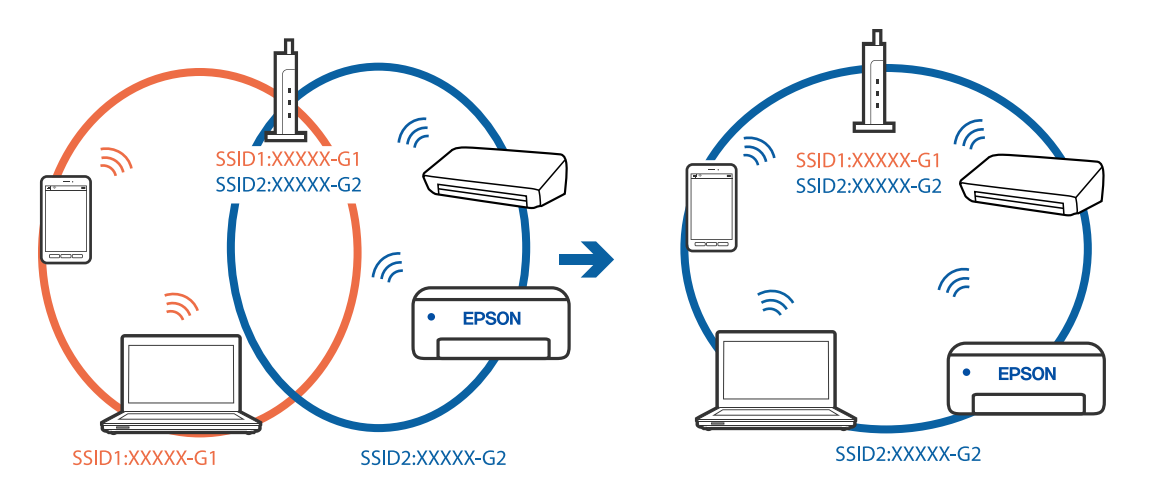

## **En privatlivsseparator er tilgængelig på den trådløse router.**

#### **Løsninger**

De fleste trådløse routere har en separatorfunktion, der blokerer kommunikation mellem enheder inden for det samme SSID. Hvis du ikke kan kommunikere mellem printeren og computeren eller smartenheden, selvom de er sluttet til samme netværk, skal du deaktivere separatorfunktionen på den trådløse router. Du kan læse mere om trådløse routere i den medfølgende vejledning.

## **IP-adressen er forkert tildelt.**

#### **Løsninger**

Hvis IP-adressen, der er tildelt printeren, er 169.254.XXX.XXX, og subnetmasken er 255.255.0.0, er IPadressen muligvis ikke tildelt korrekt.

Vælg **Indstillinger** > **Generelle indstillinger** > **Netværksindstillinger** > **Avanceret** på printerens kontrolpanel, og kontroller derefter IP-adressen og den subnetmaske, der er tildelt printeren.

Genstart den trådløse router, eller nulstil netværksindstillingerne for printeren.

& ["Genindstilling af netværksforbindelsen" på side 328](#page-327-0)

#### **Der er et problem med netværksindstillingerne på smartenheden.**

#### **Løsninger**

Prøv at få adgang til en hjemmeside fra din smartenhed for at sikre, at smartenhedens netværksindstillinger er korrekte. Hvis du ikke kan få adgang til en hjemmeside, er der et problem på smartenheden.

Kontroller netværksforbindelsen på computeren. Se dokumentationen, der følger med din smartenhed, for at få flere oplysninger.

## **Kan ikke gemme scannede billeder i den delte mappe**

## **Meddelelser vises på kontrolpanelet**

Når der vises fejlmeddelelser på kontrolpanelet, skal du kontrollere selve meddelelsen eller den følgende liste for at løse problemerne.

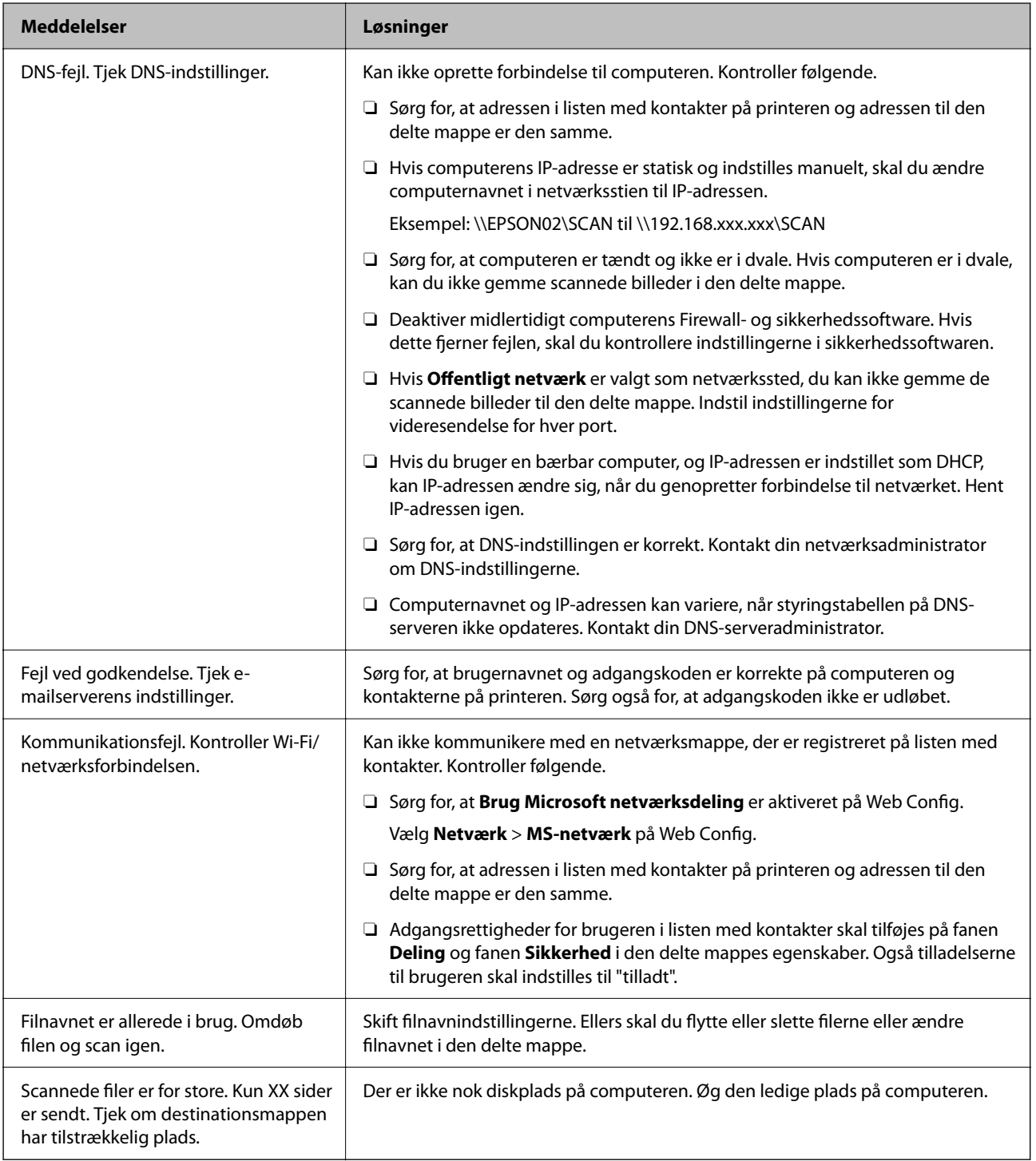

## <span id="page-275-0"></span>**Kontrollerer punktet, hvor fejlen opstod**

#### **Løsninger**

Når du gemmer scannede billeder til den delte mappe, fortsætter gemme-processen som følger.Du kan derefter kontrollere det punkt, hvor fejlen opstod.

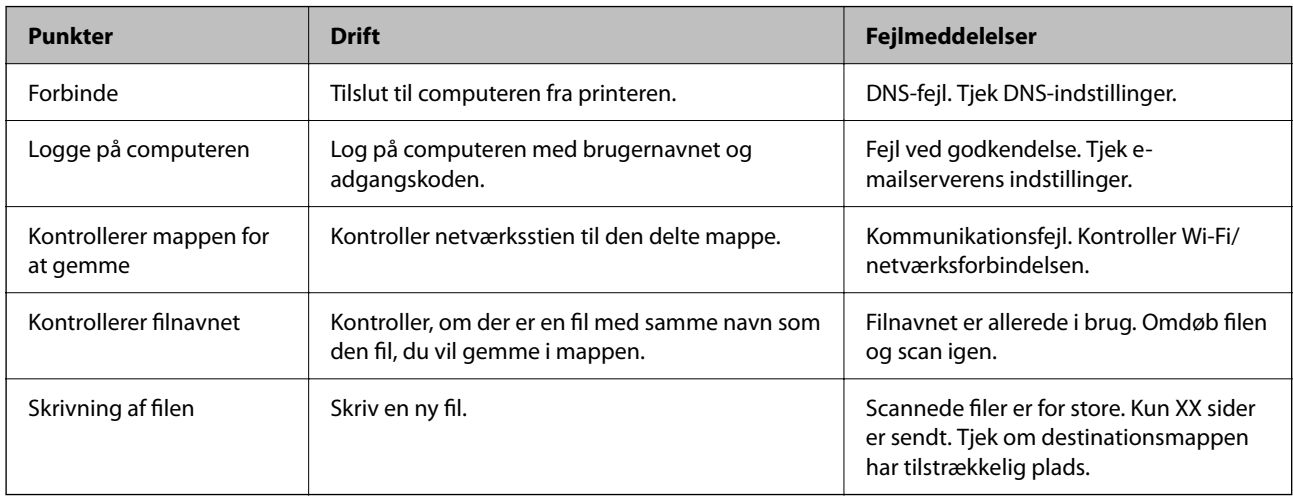

## **Lagring af de scannede billeder tager lang tid**

## **Det tager lang tid, før navneoversættelsen svarer til "Domænenavn" og "IP-adresse".**

## **Løsninger**

Kontroller følgende punkter.

- □ Sørg for, at DNS-indstillingen er korrekt.
- O Sørg for, at hver DNS-indstilling er korrekt, når du kontrollerer Web Config.
- O Sørg for, at DNS-domænenavnet er korrekt.

## **Det er ikke muligt at sende eller modtage faxer**

## **Det er ikke muligt at sende eller modtage faxer**

Følgende årsager kan overvejes.

## **Der er problemer med telefonstikket.**

#### **Løsninger**

Kontroller, at telefonstikket virker, ved slutte en telefon til det og teste det. Hvis du ikke kan foretage eller modtage opkald, skal du kontakte dit telefonselskab.

## **Der er problemer med tilslutning til telefonlinjen.**

### **Løsninger**

Vælg **Indstillinger** > **Generelle indstillinger** > **Faxindstillinger** > **Tjek faxforbindelse** på kontrolpanelet til at køre den automatiske kontrol af faxforbindelsen. Prøv løsningerne i rapporten.

## **Der er opstået en kommunikationsfejl.**

#### **Løsninger**

Vælg **Lang.(9.600bps)** i **Indstillinger** > **Generelle indstillinger** > **Faxindstillinger** > **Grundindstillinger** > **Faxhastig.** på kontrolpanelet.

#### **Tilsluttet en DSL-telefonlinje uden DSL-filter.**

## **Løsninger**

Hvis du skal oprette forbindelse til en DSL-telefonlinje, skal du bruge et DSL-modem med et indbygget DSL-filter eller installere et særskilt DSL-filter på linjen. Kontakt din DSL-udbyder.

["Tilslutning til DSL eller ISDN" på side 571](#page-570-0)

### **Der er problemer med DSL-filteret, når du opretter forbindelse til en DSL-telefonlinje.**

#### **Løsninger**

Hvis du ikke kan sende eller modtage en fax, skal du slutte printeren direkte til et telefonstik for at se, om der kan sendes en fax fra printeren. Hvis det fungerer, kan problemet skyldes DSL-filteret. Kontakt din DSL-udbyder.

## **Der kan ikke sendes faxer**

Følgende årsager kan overvejes.

## **Forbindelseslinjen er indstillet til PSTN i en facilitet, hvor der bruges privat filialcentra (PBX).**

#### **Løsninger**

Vælg **PBX** i **Indstillinger** > **Generelle indstillinger** > **Faxindstillinger** > **Grundindstillinger** > **Linjetype** på kontrolpanelet.

## **Afsendelse af faxer uden at indtaste en adgangskode i et miljø, hvor en PBX er installeret.**

#### **Løsninger**

Hvis dit telefonsystem kræver en ekstern adgangskode for at ringe op til en ekstern linje, skal du registrere adgangskoden på printeren og indtaste # (nummertegn) i starten af faxnummeret ved afsendelse.

#### **Sidehovedoplysningerne for udgående faxer er ikke registreret.**

#### **Løsninger**

Vælg **Indstillinger** > **Generelle indstillinger** > **Faxindstillinger** > **Grundindstillinger** > **Toptekst**, og konfigurer sidehovedoplysningerne. Nogle faxmaskiner afviser automatisk indkommende faxer, som ikke indeholder oplysninger i sidehovedet.

### **Dit opkalds-id er blokeret.**

#### **Løsninger**

Kontakt din teleudbyder for at fjerne blokeringen af dit opkalds-id. Visse telefoner eller faxmaskiner afviser automatisk anonyme opkald.

### **Modtagerens faxnummer er forkert.**

#### **Løsninger**

Kontroller, at modtagerens nummer er korrekt registreret på din kontaktliste, eller at du har indtastet det korrekt på tastaturet. Eller bekræft hos modtageren, at faxnummeret er korrekt.

### **Modtagerens faxmaskine er ikke klar til at modtage faxer.**

### **Løsninger**

Spørg modtageren, om dennes faxmaskine er klar til at modtage en fax.

### **Utilsigtet afsendelse af en fax ved hjælp af underadressefunktionen.**

#### **Løsninger**

Kontroller, om du ved et uheld har sendt en fax ved hjælp af underadressefunktionen. Hvis du har valgt en modtager med en underadresse fra kontaktlisten, kan faxen muligvis være sendt ved hjælp af underadressefunktionen.

#### **Modtagerens faxmaskine kan ikke modtage faxer ved hjælp af underadressefunktionen.**

## **Løsninger**

Ved afsendelse af faxer ved hjælp af underadressefunktionen, bør du spørge modtageren, om deres faxmaskine kan modtage faxer ved hjælp af underadressefunktionen.

#### **Underadressen og adgangskoden er forkert.**

#### **Løsninger**

Når du sender faxer ved hjælp af funktionen til underadresse, skal du kontrollere, at webadressen og adgangskoden er korrekte. Kontroller med modtageren, at webadressen og adgangskoden stemmer overens.

#### **De data, der sendes, er for store.**

### **Løsninger**

Du kan sende faxer i en mindre datastørrelse ved hjælp af en af følgende metoder.

O Når du sender fax i sort/hvid, skal du aktivere **Send direkte** i **Fax** > **Faxindstillinger** > **Fax sendeindstillinger**.

["Afsendelse af mange sider af et sort-hvidt dokument \(Send direkte\)" på side 165](#page-164-0)

O Ved brug af den tilsluttede telefon

["Afsendelse af faxmeddelelser ved at ringe op fra den eksterne telefon" på side 163](#page-162-0)

O Brug, mens røret er lagt på

["Afsendelse af faxer efter bekræftelse af modtagerens status" på side 162](#page-161-0)

O Ved at separere originalerne

## **Kan ikke sende faxmeddelelser (når valgfrit faxkort er installeret)**

## **Forsøgte at sende fra en linjeport, som er indstillet til Kun modtagelse**

## **Løsninger**

Send faxen fra en linje, for hvilken **Transmissionsindstilling efter linje** er indstillet til **Afsendelse og modtagelse** eller **Kun afsendelse**.

Du kan tilgå **Transmissionsindstilling efter linje** ved at vælge **Indstillinger** > **Generelle indstillinger** > **Faxindstillinger** > **Grundindstillinger** fra printerens kontrolpanel.

## **Faxmeddelelser kan ikke modtages**

Følgende årsager kan overvejes.

Vi anbefaler også at tjekke printerstatus i **Job-status**, f.eks. for at se, om printeren aktuelt modtager faxen.

## **Abonnement på en viderestillingstjeneste.**

### **Løsninger**

Hvis du abonnerer på en tjeneste til videresendelse af opkald, kan der muligvis ikke modtages faxer på printeren. Kontakt tjenesteudbyderen.

## **Modtagerindstillinger er indstillet til Manuel, mens en ekstern telefonenhed er sluttet til printeren.**

## **Løsninger**

Hvis der er sluttet en ekstern telefonenhed til printeren, og der deles en telefonlinje med printeren, skal du vælge **Indstillinger** > **Generelle indstillinger** > **Faxindstillinger** > **Grundindstillinger** og derefter indstille **Modtagerindstillinger** til **Auto**.

## **Den ledige hukommelse for indbakken og den fortrolige bakke er ikke nok.**

#### **Løsninger**

200 modtagne dokumenter er blevet gemt i indbakken og den fortrolige bakke i alt. Slet unødvendige dokumenter.

## **Computeren, der skal gemme de modtagne faxer, er ikke tændt.**

#### **Løsninger**

Når du har foretaget indstillinger for at gemme modtagne faxer på en computer, skal du tænde for computeren. Den modtagne fax slettes, når den er gemt på computeren.

## **Underadressen og adgangskoden er forkert.**

#### **Løsninger**

Når du modtager faxer ved hjælp af funktionen til underadresse, skal du kontrollere, at webadressen og adgangskoden er korrekte. Kontroller med afsenderen, at webadressen og adgangskoden stemmer overens.

## **Afsenderens faxnummer er registreret på Afvisningsnummerliste.**

#### **Løsninger**

Sørg for, at afsenderens nummer kan slettes fra **Afvisningsnummerliste**, før du sletter det. Slet det fra **Indstillinger** > **Generelle indstillinger** > **Faxindstillinger** > **Grundindstillinger** > **Afvisning-fax** > **Rediger Afvis-nummerliste**. Eller deaktiver **Afvisningsnummerliste** i **Indstillinger** > **Generelle indstillinger** > **Faxindstillinger** > **Grundindstillinger** > **Afvisning-fax** > **Afvisning-fax**. Faxer, der sendes fra numre, der er registreret på denne liste, blokeres, når dette punkt slås til.

### **Afsenderens faxnummer er ikke registreret på kontaktlisten.**

#### **Løsninger**

Angiv afsenderens faxnummer på kontaktlisten. Eller deaktiver **Ikke i Kontaktpers.** i **Indstillinger** > **Generelle indstillinger** > **Faxindstillinger** > **Grundindstillinger** > **Afvisning-fax** > **Afvisning-fax**. Faxer, der sendes fra numre, der ikke er registreret på denne liste, blokeres.

#### **Afsenderen har sendt en fax uden sidehovedoplysninger.**

#### **Løsninger**

Spørg afsenderen, om sidehovedoplysninger er konfigureret på deres faxmaskine. Eller deaktiver **Faxhoved blank blokeret** i **Indstillinger** > **Generelle indstillinger** > **Faxindstillinger** > **Grundindstillinger** > **Afvisning-fax** > **Afvisning-fax**. Faxer, der ikke indeholder sidehovedoplysninger, blokeres, når denne indstilling er aktiveret.

## **Kan ikke modtage faxmeddelelser (når et valgfrit faxkort er installeret)**

## **Afsender forsøgte at sende en fax til en linjeport, der var indstillet til Kun afsendelse**

#### **Løsninger**

Fortæl afsenderen faxnummeret for den linjeport, for hvilken **Transmissionsindstilling efter linje** er indstillet til **Afsendelse og modtagelse** eller **Kun modtagelse**

Du kan tilgå Transmissionsindstilling efter linje ved at vælge **Indstillinger** > **Generelle indstillinger** > **Faxindstillinger** > **Grundindstillinger** fra printeren startskærm.

## **Der kan ikke sendes faxer til en bestemt modtager**

Følgende årsager kan overvejes.

#### **Modtagerens maskine bruger lang tid på at svare.**

### **Løsninger**

Hvis dit opkald ikke besvares på modtagerens maskine, inden for 50 sekunder efter opringningen fra

printeren er afsluttet, resulterer opkaldet i en fejl. Ring op vha. funktionen (**Lagt på**) eller en tilsluttet telefon for at kontrollere, hvor længe det tager, før du hører en faxtone. Hvis det tager længere

end 50 sekunder, skal du tilføje pauser efter faxnummeret for at sende faxen. Tryk på  $\blacktriangledown$  for at indtaste pausen. Der indtastes en bindestreg som pausetegn. En pause varer ca. tre sekunder. Tilføj flere pauser, hvis det er nødvendigt.

## **Den indstilling for Faxhastig., der er registreret på kontaktlisten, er forkert.**

### **Løsninger**

Vælg modtageren på listen, og vælg derefter **Rediger** > **Faxhastig.** > **Lang.(9.600bps)**.

## **Der kan ikke sendes faxer på et bestemt tidspunkt**

## **Printerens dato og klokkeslæt er forkert.**

## **Løsninger**

Vælg **Indstillinger** > **Generelle indstillinger** > **Grundindstillinger** > **Dato/tid-indstillinger**, og indstil derefter korrekt dato og klokkeslæt.

## **Kan ikke gemme modtagne faxer på en hukommelsesenhed**

Følgende årsager kan overvejes.

**Indstillingen til at gemme modtagne faxer i ekstern hukommelse er deaktiveret.**

#### **Løsninger**

Vælg **Indstillinger** > **Generelle indstillinger** > **Faxindstillinger** > **Modtag.indstillinger**, aktiver derefter **Gem til hukommelsesenhed** i hver menu.

## **En hukommelsesenhed er ikke sluttet til printeren.**

#### **Løsninger**

Slut en hukommelsesenhed, hvori du har oprettet en mappe til at gemme faxer, til printeren. Når faxerne er gemt på enheden, slettes de fra printerens hukommelse.

## **Der er ikke nok ledig plads på enheden.**

### **Løsninger**

Slet unødvendige data fra enheden for at øge mængden af ledig plads. Eller tilslut en anden enhed med tilstrækkelig ledig plads.

## **Hukommelsesenheden er skrivebeskyttet.**

#### **Løsninger**

Kontroller, om enheden er skrivebeskyttet.

## **Faxer sendes i den forkerte størrelse**

Følgende årsager kan overvejes.

## **Modtagerens faxmaskine understøtter ikke A3-format.**

#### **Løsninger**

Inden du sender et dokument i A3-format, skal du spørge modtageren, om vedkommendes faxmaskine understøtter A3-formatet. Hvis **OK (reduceret str)** vises i faxoverførelsesrapporten, understøtter

modtagerens faxmaskine ikke A3-formatet. Du kan udskrive en faxoverførselsrapport fra **Fax** > (Menu) > **Fax rapport** > **Sidste overførsel**.

## **Originalerne er ikke placeret korrekt.**

#### **Løsninger**

- O Sørg for at originalen er placeret korrekt mod justeringsmærkerne.
- $\Box$  Hvis kanten på det scannede billede mangler, skal du flytte originalen lidt væk fra kanten af glaspladen. Du kan ikke scanne området inden for ca. 1,5 (0,06 tommer) mm fra kanten af scannerglaspladen.
- $\rightarrow$  ["Placering af originaler" på side 42](#page-41-0)

## **Der er støv eller snavs på scannerglaspladen.**

#### **Løsninger**

Når der scannes fra kontrolpanelet, og der vælges automatisk beskæring af scanningsområdet, skal du fjerne al skidt og støv på scannerglaspladen og scannerdækslet. Hvis der er skidt eller snavs omkring originalen, udvides scanningsområdet for at få skidtet med.

["Rengøring af Scannerglaspladen" på side 226](#page-225-0)

## **Der kan ikke modtages faxer i A3-format**

Følgende årsager kan overvejes.

## **Indstillingen af papirkilde er forkert.**

### **Løsninger**

Kontroller, at indstillingen for papirstørrelsen for den papirkilde, som indeholder A3-papir, er blevet sat til A3, og at papirkilden er indstillet til brug sammen med faxfunktionen. Vælg **Indstillinger** > **Generelle indstillinger** > **Printerindstillinger** > **Indstill. for papirkilde** > **Indstill. for auto valg** > **Fax**, og kontroller så den eller de aktiverede papirkilder.

## **A3 er ikke valgt i Modtagelse papirstørrelse.**

#### **Løsninger**

Vælg **Indstillinger** > **Generelle indstillinger** > **Faxindstillinger** > **Grundindstillinger** > **Modtagelse papirstørrelse**, og kontroller, at A3 er valgt. Denne menu giver dig mulighed for at indstille den maksimale størrelse på faxen, som printeren kan modtage.

## **Modtagne faxer udskrives ikke**

Følgende årsager kan overvejes.

#### **Der opstod en fejl på printeren, f.eks. papirstop.**

#### **Løsninger**

Ryd printerfejlen, og bed derefter afsenderen om at sende faxen igen.

## **Udskrivning af modtagne faxer er deaktiveret under de aktuelle indstillinger.**

#### **Løsninger**

Foretag indstillinger for at udskrive modtagne faxer i **Indstillinger** > **Generelle indstillinger** > **Faxindstillinger** > **Modtag.indstillinger** > **Gem/videresend-indstillinger**.

## **Kan ikke sende eller modtage faxer (Windows)**

Sørg for, at computeren og printeren er tilsluttet korrekt. Årsagen og løsningen på problemet varierer afhængigt af, om de er tilsluttet eller ej.

## *Kontrol af forbindelsesstatus*

Brug EPSON Status Monitor 3 for at kontrollere forbindelsesstatus for computeren og printeren.

Du skal installere EPSON Status Monitor 3 for at aktivere denne funktion. Du kan downloade det fra Epsons supportwebsted.

- 1. Åbn printerdriveren.
	- O Windows 10/Windows Server 2019/Windows Server 2016

Klik på startknappen, og vælg **Windows-system** > **Kontrolpanel** > **Vis enheder og printere** i **Hardware og lyd**. Højreklik på din printer, eller hold fingeren nede på den, og vælg **Udskriftsindstillinger**.

O Windows 8.1/Windows 8/Windows Server 2012 R2/Windows Server 2012

Vælg **Skrivebord** > **Indstillinger** > **Kontrolpanel** > **Vis enheder og printere** i **Hardware og lyd**. Højreklik på din printer, eller hold fingeren nede på den, og vælg **Udskriftsindstillinger**.

O Windows 7/Windows Server 2008 R2

Klik på startknappen, og vælg **Kontrolpanel** > **Vis enheder og printere** i **Hardware og lyd**. Højreklik på din printer, og vælg **Udskriftsindstillinger**.

- 2. Klik på fanen **Vedligeholdelse**.
- 3. Klik på **EPSON Status Monitor 3**.

Når de resterende blækniveauer vises, er der etableret en forbindelse mellem computeren og printeren.

Kontroller følgende, hvis der ikke er etableret en forbindelse.

O Printeren genkendes ikke over en netværksforbindelse

["Kan ikke oprette forbindelse til et netværk" på side 246](#page-245-0)

O Printeren genkendes ikke ved hjælp af en USB-forbindelse ["Printeren kan ikke oprette forbindelse via USB \(Windows\)" på side 249](#page-248-0)

Kontroller følgende, hvis der er etableret en forbindelse.

O Printeren genkendes, men udskrivningen kan ikke udføres. ["Kan ikke udskrive, selvom der er oprettet forbindelse \(Windows\)" på side 250](#page-249-0)

## **Kan ikke oprette forbindelse til et netværk**

Problemet kan være et af følgende problemer.

#### **Der er noget galt med netværksenhederne til Wi-Fi-forbindelsen.**

#### **Løsninger**

Sluk de enheder, som du vil tilslutte til netværket. Vent i cirka 10 sekunder, og tænd derefter enhederne i følgende rækkefølge; trådløs router, computer eller smartenhed og derefter printer. Flyt printeren og

computeren eller smartenheden tættere på den trådløse router for at hjælpe med radiobølgekommunikation, og forsøg derefter at foretage netværksindstillinger igen.

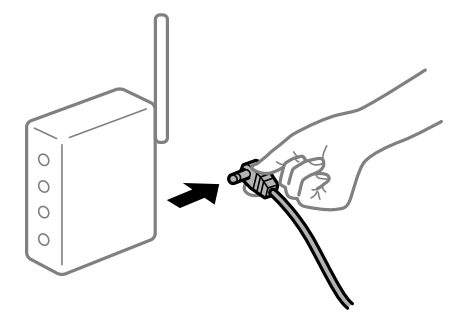

## **Enheder kan ikke modtage signaler fra den trådløse router, fordi de er placeret for langt fra hinanden.**

### **Løsninger**

Når du har flyttet computeren eller smartenheden og printeren tættere på den trådløse router, skal du slukke for den trådløse router og derefter tænde den igen.

#### **Når du ændrer den trådløse router, passer indstillingerne ikke til den nye router.**

## **Løsninger**

Foretag forbindelsesindstillingerne igen, så de passer til den nye trådløse router.

& ["Ved udskiftning af den trådløse router" på side 328](#page-327-0)

# **SSID'erne, der er tilsluttet fra computeren eller smartenheden og computer, er forskellige.**

## **Løsninger**

Når du bruger flere trådløse routere samtidigt, eller hvis den trådløse router har flere SSID'er, og der er forbundet enheder til forskellige SSID'er, kan du ikke oprette forbindelse til den trådløse router.

Slut computeren eller smartenheden til samme SSID som printeren.

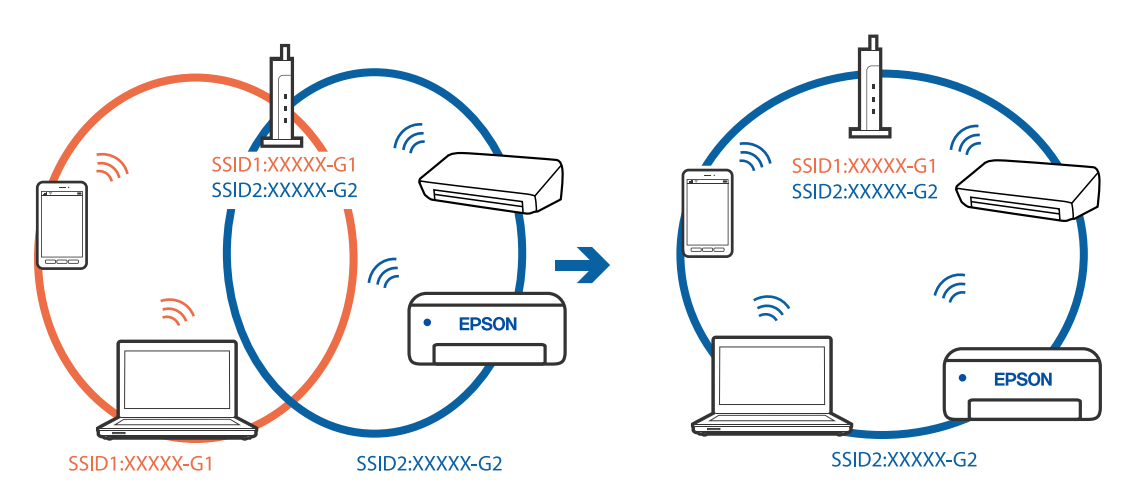

## **En privatlivsseparator er tilgængelig på den trådløse router.**

#### **Løsninger**

De fleste trådløse routere har en separatorfunktion, der blokerer kommunikation mellem enheder inden for det samme SSID. Hvis du ikke kan kommunikere mellem printeren og computeren eller

smartenheden, selvom de er sluttet til samme netværk, skal du deaktivere separatorfunktionen på den trådløse router. Du kan læse mere om trådløse routere i den medfølgende vejledning.

### **IP-adressen er forkert tildelt.**

#### **Løsninger**

Hvis IP-adressen, der er tildelt printeren, er 169.254.XXX.XXX, og subnetmasken er 255.255.0.0, er IPadressen muligvis ikke tildelt korrekt.

Vælg **Indstillinger** > **Generelle indstillinger** > **Netværksindstillinger** > **Avanceret** på printerens kontrolpanel, og kontroller derefter IP-adressen og den subnetmaske, der er tildelt printeren.

Genstart den trådløse router, eller nulstil netværksindstillingerne for printeren.

& ["Genindstilling af netværksforbindelsen" på side 328](#page-327-0)

#### **Der er et problem med netværksindstillingerne på computeren.**

### **Løsninger**

Prøv at få adgang til en hjemmeside fra din computer for at sikre, at computerens netværksindstillinger er korrekte. Hvis du ikke kan få adgang til en hjemmeside, er der et problem på computeren.

Kontroller netværksforbindelsen på computeren. Se den dokumentation, der følger med computeren, for at få flere oplysninger.

## **Printeren er blevet tilsluttet af Ethernet ved hjælp af enheder, der understøtter IEEE 802.3az (energieffektivt Ethernet).**

#### **Løsninger**

Når du forbinder printeren med Ethernet ved hjælp af enheder, der understøtter IEEE 802.3az (energieffektivt Ethernet), kan der forekomme følgende problemer afhængigt af det hub eller den router, du bruger.

- O Forbindelsen bliver ustabil printeren opretter forbindelse, som herefter afbrydes, og dette gentages.
- O Kan ikke oprette forbindelse til printeren.
- O Kommunikationshastigheden bliver langsom.

Følg trinene herunder for at deaktivere IEEE 802.3az for printeren, og tilslut derefter igen.

- 1. Fjern det Ethernet-kabel, der er tilsluttet computeren og printeren.
- 2. Hvis IEEE 802.3az for computeren er aktiveret, skal du deaktivere det. Se den dokumentation, der følger med computeren, for at få flere oplysninger.
- 3. Opret forbindelse mellem computeren og printeren direkte vha. et Ethernet-kabel.
- 4. Udskriv en netværksforbindelsesrapport på printeren. ["Udskrivning af en netværksforbindelsesrapport" på side 345](#page-344-0)
- 5. Kontroller printerens IP-adresse på netværksforbindelsesrapporten.
- 6. Gå til Web Config på computeren. Start en webbrowser, og indtast så printerens IP-adresse. ["Sådan køres web config i en webbrowser" på side 454](#page-453-0)
- 7. Vælg fanen **Netværksindstillinger** > **Kabelbaseret LAN**.
- 8. Vælg **Fra** ved punktet **IEEE 802.3az**.
- 9. Klik på **Næste**.
- 10. Klik på **OK**.
- 11. Fjern det Ethernet-kabel, der er tilsluttet computeren og printeren.
- 12. Hvis du har deaktiveret IEEE 802.3az for computeren i trin 2, skal du aktivere det.
- 13. Slut de Ethernet-kabler, du fjernede i trin 1, til computeren og printeren.

Hvis problemet stadig opstår, kan det være andre enheder end printeren, som forårsager problemet.

## **Printeren kan ikke oprette forbindelse via USB (Windows)**

Følgende årsager kan overvejes.

## **USB-kablet er ikke sat korrekt i stikkontakten.**

### **Løsninger**

Sæt USB-kablet helt ind i printeren og computeren.

### **Der er opstået et problem med USB-hub'en.**

#### **Løsninger**

Hvis du bruger en USB-hub, skal du prøve at slutte printeren direkte til computeren.

## **Der er et problem med USB-kablet eller USB-indgangen.**

### **Løsninger**

Hvis USB-kablet ikke kan genkendes, skal du ændre porten eller skifte USB-kablet.

## **Printeren er sluttet til en SuperSpeed USB-port.**

### **Løsninger**

Hvis du slutter printeren til en SuperSpeed USB-port ved hjælp af et USB 2.0-kabel, kan der på nogle computere opstå en kommunikationsfejl. I dette tilfælde skal du tilslutte printeren ved hjælp af en af følgende metoder.

- O Brug et USB 3.0-kabel.
- O Tilslut til en Hi-Speed USB-port på computeren.
- O Tilslut til en anden SuperSpeed USB-port end den port, der genererede kommunikationsfejlen.

## **Kan ikke sende eller modtage faxer, selvom der er oprettet forbindelse (Windows)**

Følgende årsager kan overvejes.

## **Softwaren er ikke installeret.**

### **Løsninger**

Sørg for, at PC-FAX-driveren er installeret på computeren. PC-FAX-driveren er installeret sammen med FAX Utility. Følg trinene herunder for at kontrollere, om den er installeret.

Sørg for, at printeren (faxmaskinen) vises under **Enheder og printere**, **Printer** eller **Printere og anden hardware**. Printeren (faxmaskinen) vises som "EPSON XXXXX (FAX)". Hvis printeren (faxmaskinen) ikke vises, skal du afinstallere og så geninstallere FAX Utility. Der er oplysninger om, hvordan **Enheder og printere**, **Printer** eller **Printere og anden hardware** åbnes, nedenfor.

O Windows 10

Klik på startknappen, og vælg **Windows-system** > **Kontrolpanel** > **Vis enheder og printere** i **Hardware og lyd**.

O Windows 8.1/Windows 8

Vælg **Skrivebord** > **Indstillinger** > **Kontrolpanel** > **Vis enheder og printere** i **Hardware og lyd** eller **Hardware**.

O Windows 7

Klik på startknappen, og vælg **Kontrolpanel** > **Vis enheder og printere** i **Hardware og lyd** eller **Hardware**.

O Windows Vista

Klik på startknappen, og vælg **Kontrolpanel** > **Printere** i **Hardware og lyd**.

O Windows XP

Klik på knappen Start, og vælg **Indstillinger** > **Kontrolpanel** > **Printere og anden hardware** > **Printere og faxenheder**.

## **Brugergodkendelse mislykkedes, når der sendes en faxmeddelelse fra en computer.**

#### **Løsninger**

Angiv brugernavn og adgangskode i printerdriveren. Når du sender en fax fra en computer, udføres der brugergodkendelse med det brugernavn og den adgangskode, der er indstillet i printerdriveren, når den sikkerhedsfunktion, der begrænser brugere fra at bruge printerens faxfunktion, er indstillet.

## **Der er problemer med faxforbindelsen og faxindstillingerne.**

### **Løsninger**

Prøv opløsningerne for faxforbindelsen og faxindstillingerne.

## **Kan ikke sende eller modtage faxer (Mac OS)**

Sørg for, at computeren og printeren er tilsluttet korrekt. Årsagen og løsningen på problemet varierer afhængigt af, om de er tilsluttet eller ej.

## *Kontrol af forbindelsesstatus*

Brug EPSON Status Monitor for at kontrollere forbindelsesstatus for computeren og printeren.

1. Vælg **Systemindstillinger** i menuen Apple > **Printere & Scannere** (eller **Udskriv & Scan**, **Udskriv & Fax**), og vælg derefter printeren.

2. Klik på **Indstillinger & Forsyninger** > **Værktøj** > **Åbn printerværktøj**.

#### 3. Klik på **EPSON Status Monitor**.

Når de resterende blækniveauer vises, er der etableret en forbindelse mellem computeren og printeren.

Kontroller følgende, hvis der ikke er etableret en forbindelse.

- O Printeren genkendes ikke over en netværksforbindelse ["Kan ikke oprette forbindelse til et netværk" på side 255](#page-254-0)
- O Printeren genkendes ikke ved hjælp af en USB-forbindelse ["Printeren kan ikke oprette forbindelse via USB \(Mac OS\)" på side 258](#page-257-0)

Kontroller følgende, hvis der er etableret en forbindelse.

O Printeren genkendes, men udskrivningen kan ikke udføres. ["Kan ikke udskrive, selvom der er oprettet forbindelse \(Mac OS\)" på side 259](#page-258-0)

## **Kan ikke oprette forbindelse til et netværk**

Problemet kan være et af følgende problemer.

## **Der er noget galt med netværksenhederne til Wi-Fi-forbindelsen.**

### **Løsninger**

Sluk de enheder, som du vil tilslutte til netværket. Vent i cirka 10 sekunder, og tænd derefter enhederne i følgende rækkefølge; trådløs router, computer eller smartenhed og derefter printer. Flyt printeren og computeren eller smartenheden tættere på den trådløse router for at hjælpe med radiobølgekommunikation, og forsøg derefter at foretage netværksindstillinger igen.

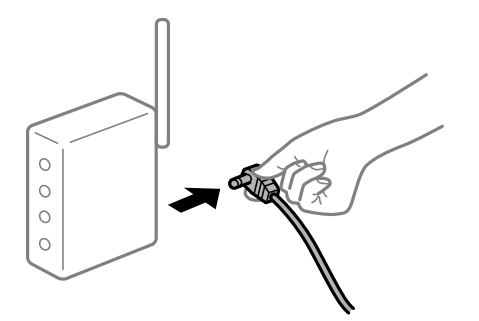

## **Enheder kan ikke modtage signaler fra den trådløse router, fordi de er placeret for langt fra hinanden.**

#### **Løsninger**

Når du har flyttet computeren eller smartenheden og printeren tættere på den trådløse router, skal du slukke for den trådløse router og derefter tænde den igen.

## **Når du ændrer den trådløse router, passer indstillingerne ikke til den nye router.**

## **Løsninger**

Foretag forbindelsesindstillingerne igen, så de passer til den nye trådløse router.

& ["Ved udskiftning af den trådløse router" på side 328](#page-327-0)
## **SSID'erne, der er tilsluttet fra computeren eller smartenheden og computer, er forskellige. Løsninger**

Når du bruger flere trådløse routere samtidigt, eller hvis den trådløse router har flere SSID'er, og der er forbundet enheder til forskellige SSID'er, kan du ikke oprette forbindelse til den trådløse router.

Slut computeren eller smartenheden til samme SSID som printeren.

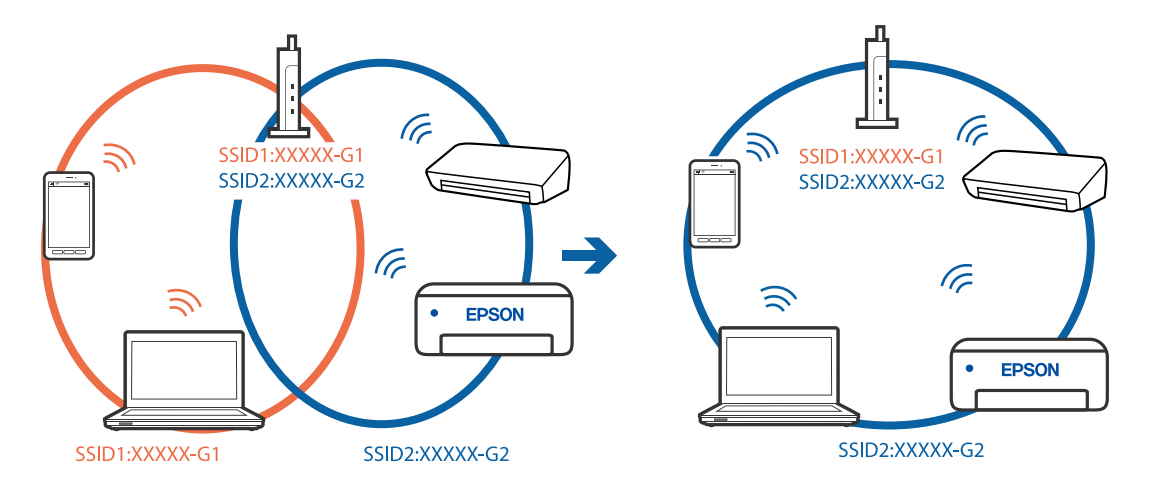

#### **En privatlivsseparator er tilgængelig på den trådløse router.**

#### **Løsninger**

De fleste trådløse routere har en separatorfunktion, der blokerer kommunikation mellem enheder inden for det samme SSID. Hvis du ikke kan kommunikere mellem printeren og computeren eller smartenheden, selvom de er sluttet til samme netværk, skal du deaktivere separatorfunktionen på den trådløse router. Du kan læse mere om trådløse routere i den medfølgende vejledning.

#### **IP-adressen er forkert tildelt.**

#### **Løsninger**

Hvis IP-adressen, der er tildelt printeren, er 169.254.XXX.XXX, og subnetmasken er 255.255.0.0, er IPadressen muligvis ikke tildelt korrekt.

Vælg **Indstillinger** > **Generelle indstillinger** > **Netværksindstillinger** > **Avanceret** på printerens kontrolpanel, og kontroller derefter IP-adressen og den subnetmaske, der er tildelt printeren.

Genstart den trådløse router, eller nulstil netværksindstillingerne for printeren.

& ["Genindstilling af netværksforbindelsen" på side 328](#page-327-0)

#### **Der er et problem med netværksindstillingerne på computeren.**

#### **Løsninger**

Prøv at få adgang til en hjemmeside fra din computer for at sikre, at computerens netværksindstillinger er korrekte. Hvis du ikke kan få adgang til en hjemmeside, er der et problem på computeren.

Kontroller netværksforbindelsen på computeren. Se den dokumentation, der følger med computeren, for at få flere oplysninger.

#### **Printeren er blevet tilsluttet af Ethernet ved hjælp af enheder, der understøtter IEEE 802.3az (energieffektivt Ethernet).**

#### **Løsninger**

Når du forbinder printeren med Ethernet ved hjælp af enheder, der understøtter IEEE 802.3az (energieffektivt Ethernet), kan der forekomme følgende problemer afhængigt af det hub eller den router, du bruger.

- O Forbindelsen bliver ustabil printeren opretter forbindelse, som herefter afbrydes, og dette gentages.
- O Kan ikke oprette forbindelse til printeren.
- O Kommunikationshastigheden bliver langsom.

Følg trinene herunder for at deaktivere IEEE 802.3az for printeren, og tilslut derefter igen.

- 1. Fjern det Ethernet-kabel, der er tilsluttet computeren og printeren.
- 2. Hvis IEEE 802.3az for computeren er aktiveret, skal du deaktivere det.

Se den dokumentation, der følger med computeren, for at få flere oplysninger.

- 3. Opret forbindelse mellem computeren og printeren direkte vha. et Ethernet-kabel.
- 4. Udskriv en netværksforbindelsesrapport på printeren. ["Udskrivning af en netværksforbindelsesrapport" på side 345](#page-344-0)
- 5. Kontroller printerens IP-adresse på netværksforbindelsesrapporten.
- 6. Gå til Web Config på computeren. Start en webbrowser, og indtast så printerens IP-adresse. ["Sådan køres web config i en webbrowser" på side 454](#page-453-0)
- 7. Vælg fanen **Netværksindstillinger** > **Kabelbaseret LAN**.
- 8. Vælg **Fra** ved punktet **IEEE 802.3az**.
- 9. Klik på **Næste**.
- 10. Klik på **OK**.
- 11. Fjern det Ethernet-kabel, der er tilsluttet computeren og printeren.
- 12. Hvis du har deaktiveret IEEE 802.3az for computeren i trin 2, skal du aktivere det.
- 13. Slut de Ethernet-kabler, du fjernede i trin 1, til computeren og printeren.

Hvis problemet stadig opstår, kan det være andre enheder end printeren, som forårsager problemet.

## **Printeren kan ikke oprette forbindelse via USB (Mac OS)**

#### **USB-kablet er ikke sat korrekt i stikkontakten.**

#### **Løsninger**

Sæt USB-kablet helt ind i printeren og computeren.

#### **Der er opstået et problem med USB-hub'en.**

#### **Løsninger**

Hvis du bruger en USB-hub, skal du prøve at slutte printeren direkte til computeren.

#### **Der er et problem med USB-kablet eller USB-indgangen.**

#### **Løsninger**

Hvis USB-kablet ikke kan genkendes, skal du ændre porten eller skifte USB-kablet.

#### **Printeren er sluttet til en SuperSpeed USB-port.**

#### **Løsninger**

Hvis du slutter printeren til en SuperSpeed USB-port ved hjælp af et USB 2.0-kabel, kan der på nogle computere opstå en kommunikationsfejl. I dette tilfælde skal du tilslutte printeren ved hjælp af en af følgende metoder.

- □ Brug et USB 3.0-kabel.
- O Tilslut til en Hi-Speed USB-port på computeren.
- O Tilslut til en anden SuperSpeed USB-port end den port, der genererede kommunikationsfejlen.

#### **Kan ikke sende eller modtage, selvom der er oprettet forbindelse (Mac OS)**

Følgende årsager kan overvejes.

#### **Softwaren er ikke installeret.**

#### **Løsninger**

Sørg for, at PC-FAX-driveren er installeret på computeren. PC-FAX-driveren er installeret sammen med FAX Utility. Følg trinene herunder for at kontrollere, om den er installeret.

Vælg **Systemindstillinger** fra Apple-menuen > **Printere & Scannere** (eller **Udskriv & Scan**, **Udskriv & Fax**), og sørg derefter for at printeren (faxen) vises. Printeren (fax) vises som "FAX XXXX (USB)" eller "FAX XXXX (IP)". Klik på [**+**], og tilføj printeren (fax), hvis printeren (fax) ikke kan ses.

#### **PC-FAX-driveren er sat på pause.**

#### **Løsninger**

Vælg **Systemindstillinger** fra Apple-menuen > **Printere og scannere** (eller **Udskriv og scan**, **Udskriv og fax**),og dobbeltklik derefter på printeren (faxen). Hvis printeren er sat på pause, skal du klikke på **Genoptag** (eller **Genoptag printer**).

#### **Der er problemer med faxforbindelsen og faxindstillingerne.**

#### **Løsninger**

Prøv opløsningerne for faxforbindelsen og faxindstillingerne.

# <span id="page-291-0"></span>**Fejlkode vist i statusmenuen**

Hvis et job ikke gennemføres, skal du kontrollere den fejlkode, som vises i oversigten for hvert job. Du kan kontrollere fejlkoden ved at vælge **Job-status** > **Job-status**. Følgende tabel indeholder en oversigt over problemer og deres løsninger.

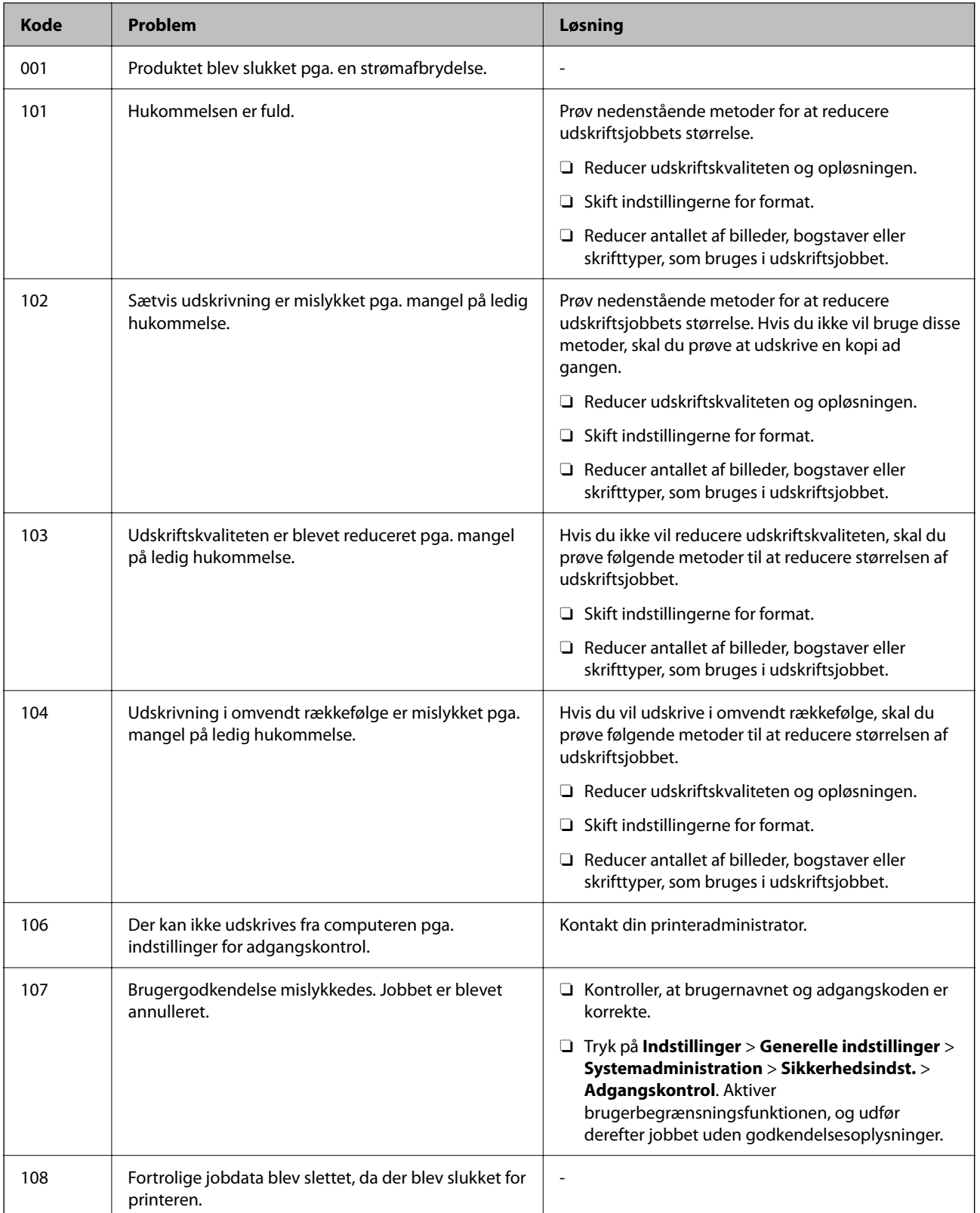

# **[Løsning af problemer](#page-239-0) >** [Printeren fungerer ikke som forventet](#page-240-0) **>** [Fejlkode vist i statusmenuen](#page-291-0)

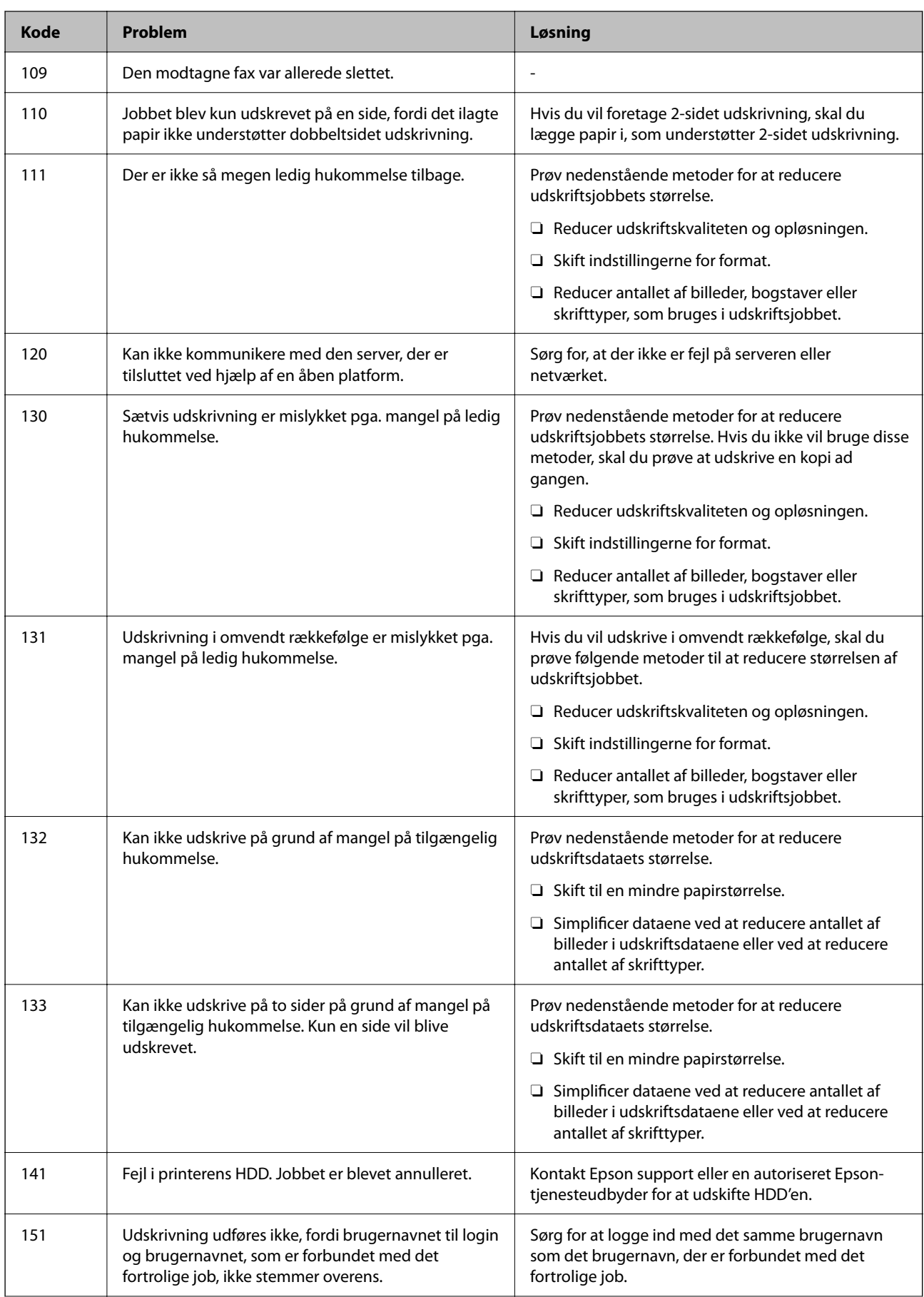

## **[Løsning af problemer](#page-239-0) >** [Printeren fungerer ikke som forventet](#page-240-0) **>** [Fejlkode vist i statusmenuen](#page-291-0)

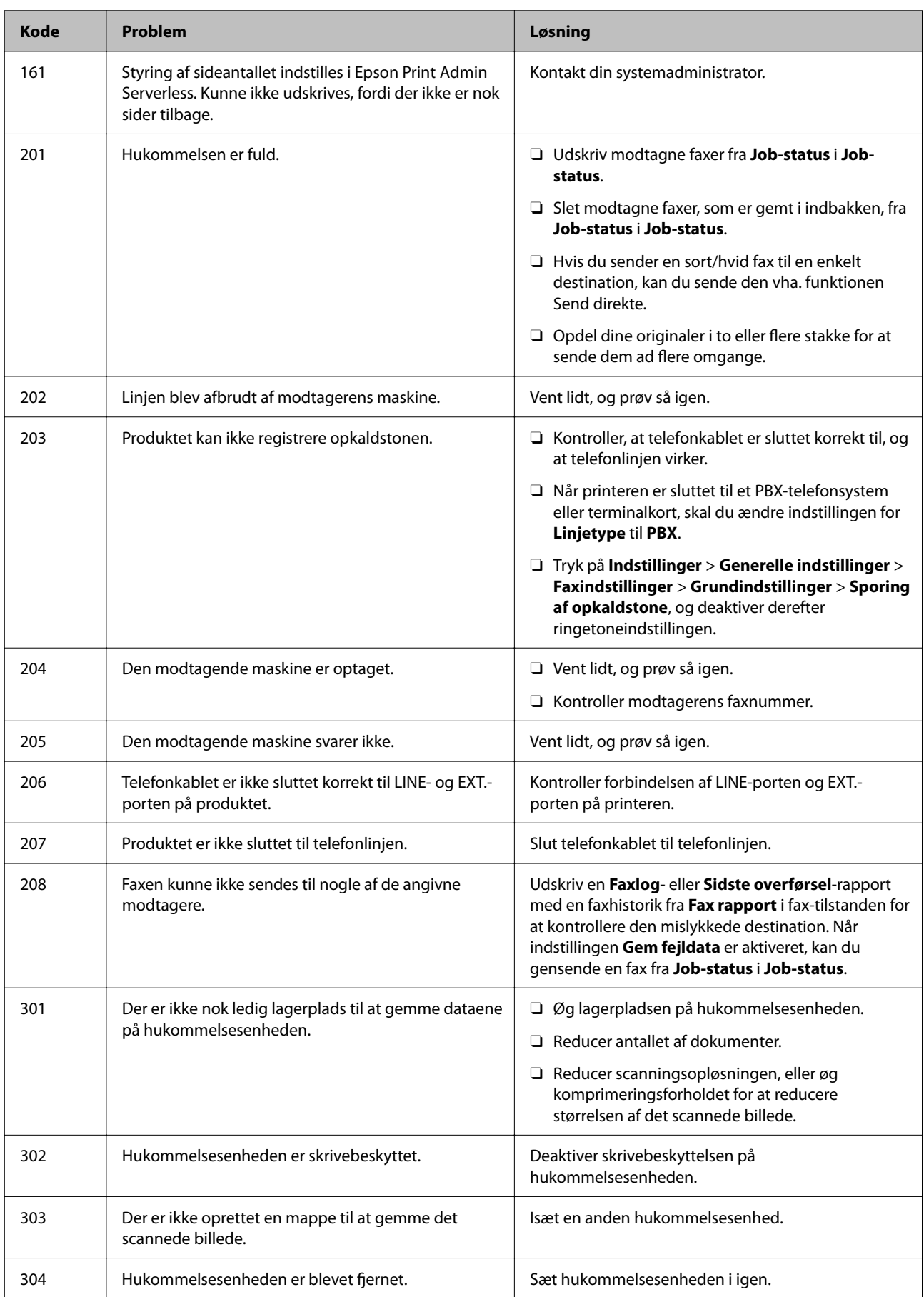

# **[Løsning af problemer](#page-239-0) >** [Printeren fungerer ikke som forventet](#page-240-0) **>** [Fejlkode vist i statusmenuen](#page-291-0)

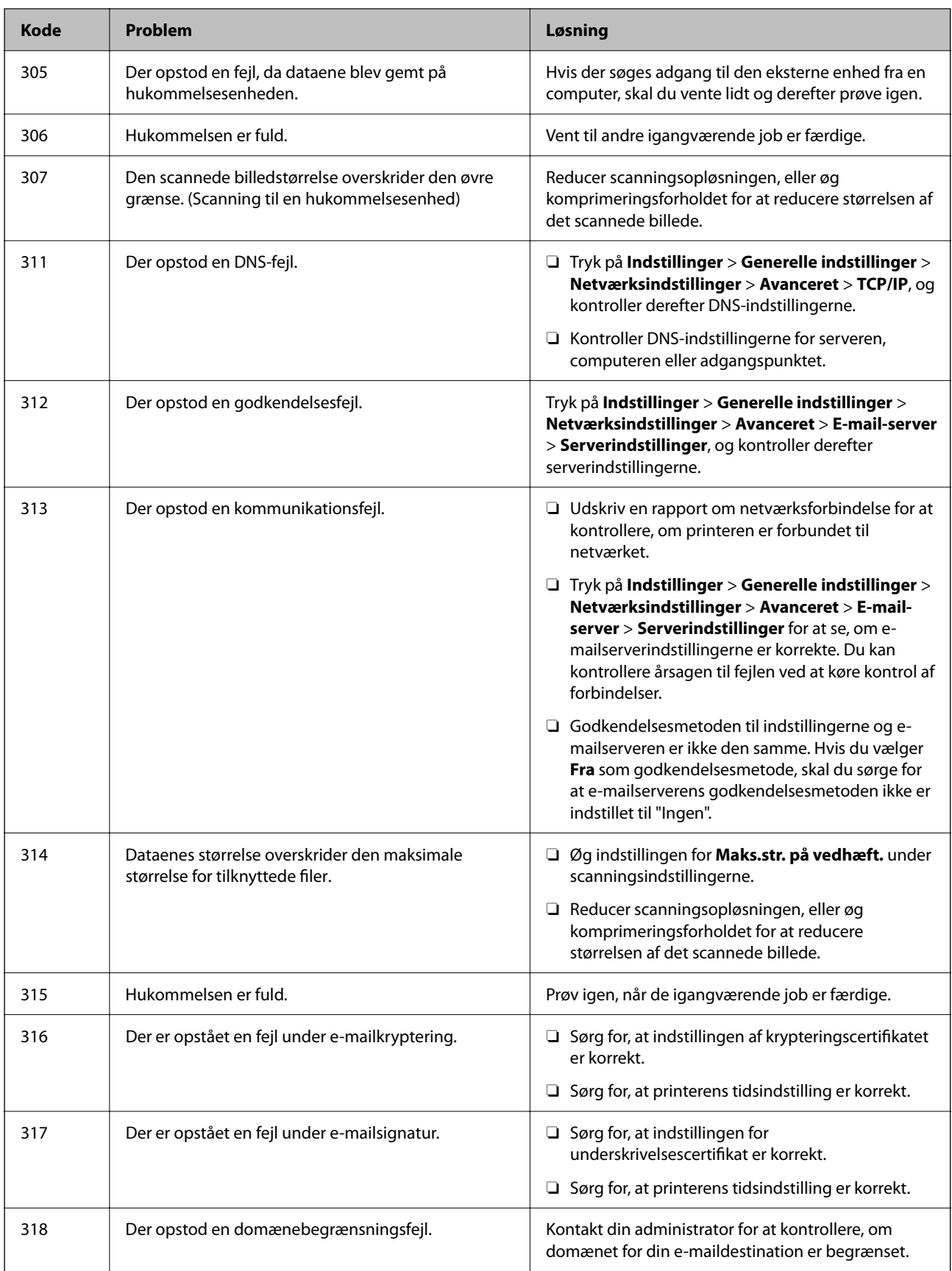

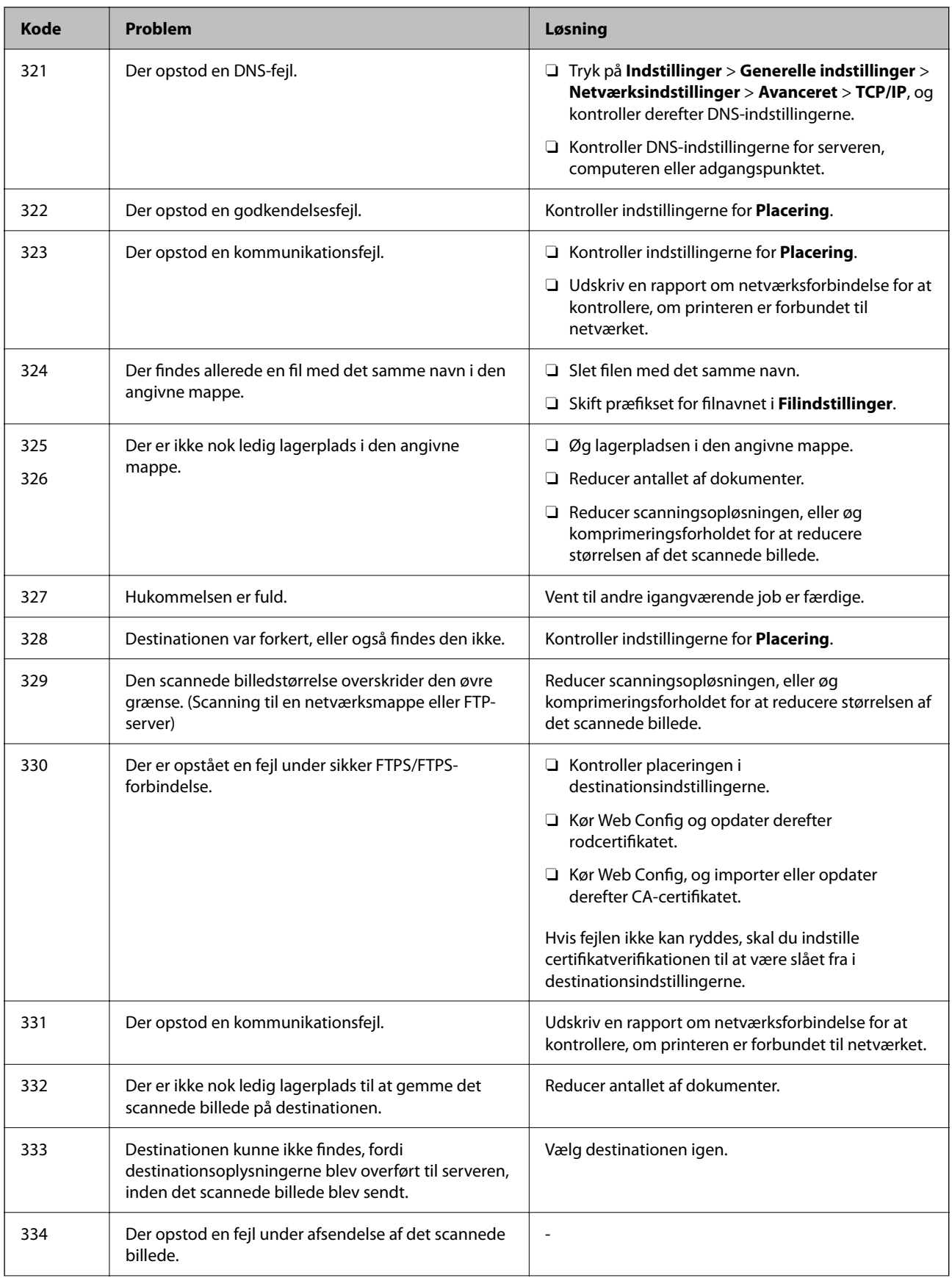

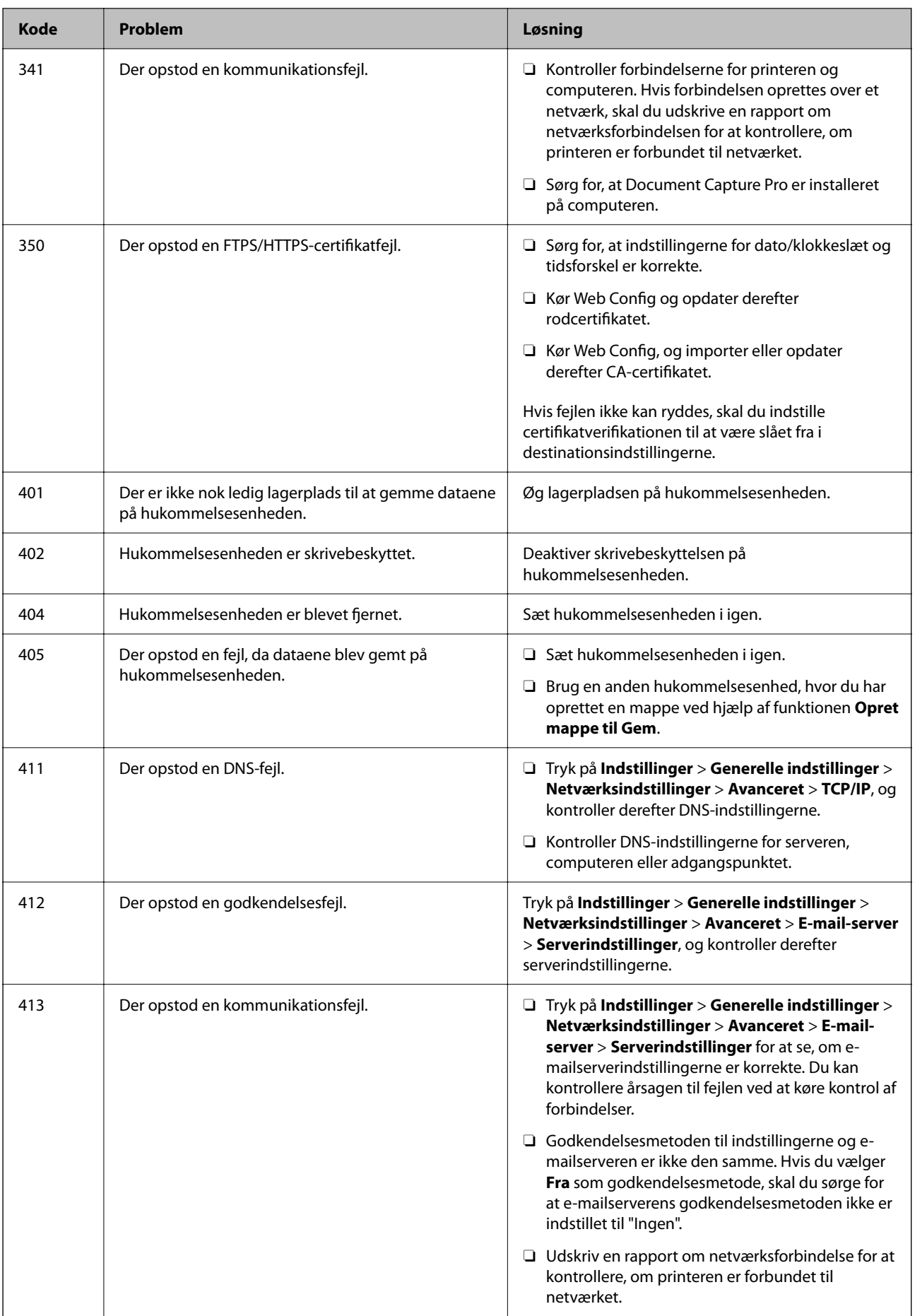

<span id="page-297-0"></span>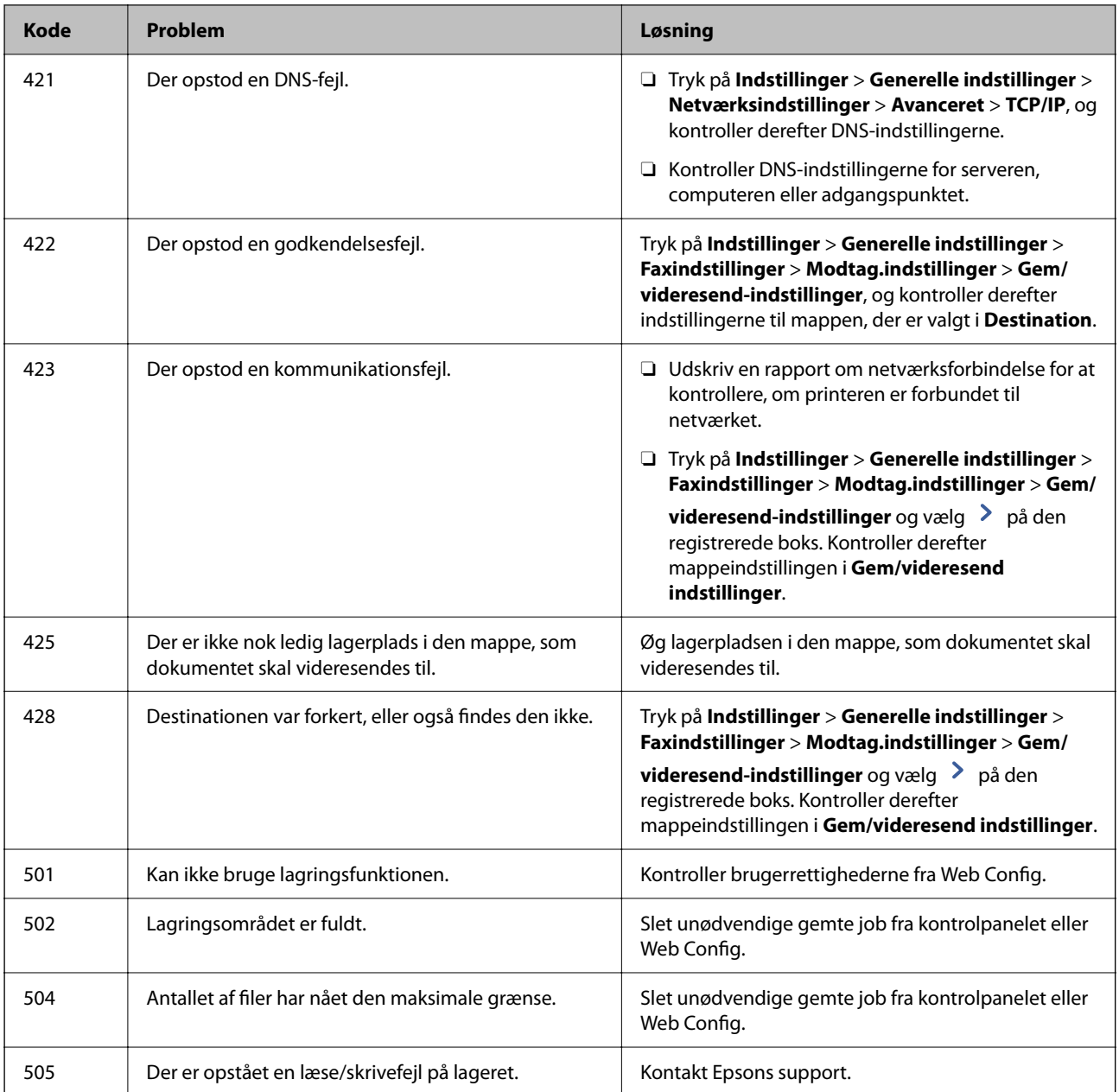

# **Kan ikke betjene printeren som forventet**

## **Driften er langsom**

## **Udskrivningen går for langsomt**

Følgende årsager kan overvejes.

## **Der kører unødvendige applikationer.**

#### **Løsninger**

Luk eventuelle unødvendige applikationer på din computer eller smartenhed.

#### **Udskriftskvaliteten er indstillet til høj.**

#### **Løsninger**

Reducer kvalitetsindstillingen.

#### **Prioritering af udskri.hastigheden er deaktiveret.**

#### **Løsninger**

Vælg **Indstillinger** på startskærmen, vælg **Generelle indstillinger** > **Printerindstillinger** > **Prioritering af udskri.hastigheden**, og vælg derefter **Til**.

#### **Lydsvag tilst. er aktiveret.**

#### **Løsninger**

Deaktiver **Lydsvag tilst.**. Udskrivningshastigheden sænkes, når printeren kører i **Lydsvag tilst.**.

Vælg fra startskærmen, og vælg så **Fra**.

Hvis hæfteefterbehandler-P2 sættes i, og hæftning bruges, ændres udskrivningshastigheden ikke, også selvom **Lydsvag tilst.** slås fra.

#### **Tørring tager et stykke tid for 2-sidet udskrivning.**

#### **Løsninger**

Ved 2-sidet udskrivning udskrives og tørres den ene side af papiret, og derefter udskrives den anden side. Fordi tørretiden varierer afhængigt af omgivelserne, f.eks. temperatur eller fugtighed, eller udskriftsdataene, kan udskrivningshastigheden være langsommere.

Afhængig af udskriftsdata og miljø bruger printeren tid på at behandle udskriftsjobs, eller sænker udskrivningshastigheden for at opretholde udskriftskvaliteten.

#### **Scanningshastighed er langsom**

#### **Scanning med en høj opløsning.**

#### **Løsninger**

Prøv at scanne i en lavere opløsning.

## **LCD-skærmen bliver mørk**

#### **Printeren er i dvaletilstand.**

#### **Løsninger**

Tryk på et vilkårligt sted på LCD-skærmen for at sætte den tilbage til dens tidligere tilstand.

#### **Berøringsskærmen reagerer ikke**

#### **Et beskyttelsesark sidder fast på berøringsskærmen.**

#### **Løsninger**

Hvis du har sat et beskyttelsesark på berøringsskærmen, vil skærmen til optisk berøring muligvis ikke reagere. Fjern arket.

#### **Skærmen er udtværet.**

#### **Løsninger**

Sluk for printeren, og tør derefter skærmen af med en blød, tør klud. Hvis skærmen er tilsmudset, vil den måske ikke reagere.

#### **Kan ikke betjene fra kontrolpanelet**

#### **Når brugerfunktionsbegrænsning er aktiveret, kræves der et bruger-id og en adgangskode for at udskrive.**

#### **Løsninger**

Hvis du ikke kender adgangskoden, skal du kontakte printeradministratoren.

#### **"x" vises på skærmen, og du kan ikke vælge fotos**

#### **Billedfilen understøttes ikke.**

#### **Løsninger**

"x" vises på LCD-skærmen, når billedfilen ikke understøttes af produktet. Brug filer, der understøttes af produktet.

& ["Specifikationer for understøttede data" på side 497](#page-496-0)

#### **Udskrivningen er sat på pause**

#### **Printerens dæksler er åbne.**

#### **Løsninger**

Luk dækslerne, hvis du har åbnet dem under udskrivning.

#### **Hukommelsesenheden genkendes ikke**

#### **Hukommelsesenheden er indstillet til deaktiveret.**

#### **Løsninger**

På kontrolpanelet skal du vælge **Indstillinger** > **Generelle indstillinger** > **Printerindstillinger** > **Hukommelsesenhed** og derefter aktivere hukommelsesenheden.

#### **Der kan ikke gemmes data på en hukommelsesenhed**

#### **Indstillingen til at gemme på en hukommelsesenhed er ikke indstillet.**

#### **Løsninger**

Vælg **Indstillinger** > **Generelle indstillinger** > **Faxindstillinger** > **Modtag.indstillinger** på startskærmen, og vælg derefter **Gem/videresend-indstillinger** > **Gem til hukommelsesenhed** fra **Opret mappe til Gem**. Du kan ikke bruge den eksterne hukommelse, medmindre du angiver denne indstilling.

#### **Hukommelsesenheden er skrivebeskyttet.**

#### **Løsninger**

Deaktiver skrivebeskyttelsen på hukommelsesenheden.

#### **Der er ikke nok ledig plads på hukommelsesenheden.**

#### **Løsninger**

Slet unødvendige data, eller indsæt en anden hukommelsesenhed.

## **Driftslydene er høje**

#### **Lydsvag tilst. er deaktiveret.**

#### **Løsninger**

Hvis driftslydene er for høje, kan du aktivere **Lydsvag tilst.**. Udskrivningshastigheden kan dog blive reduceret, når denne funktion aktiveres.

Uden fax: **Indstillinger** > **Generelle indstillinger** > **Printerindstillinger** > **Lydsvag tilst.**

Fax: **Indstillinger** > **Generelle indstillinger** > **Faxindstillinger** > **Modtag.indstillinger** > **Udskriftsindstillinger** > **Lydsvag tilst.**

Hvis hæfteefterbehandler-P2 sættes i, og udskrivningstætheden er høj, eller hvis der bruges skiftende sortering eller hæftning, tilpasser printeren automatisk papiret, kan støjen muligvis ikke reduceres, da skævt papir tilpasses. Dette sker også selvom **Lydsvag tilst.** slås til. Og papiret skubbes muligvis ikke helt lige ud.

#### **Datoen og klokkeslættet er forkert**

#### **Der opstod en fejl i strømforsyningen.**

#### **Løsninger**

Efter en strømafbrydelse pga. af et lynnedslag eller hvis printeren har været slukket meget længe, kan urets klokkeslæt være forkert. Indstil datoen og klokkeslættet korrekt **Indstillinger** > **Generelle indstillinger** > **Grundindstillinger** > **Dato/tid-indstillinger** på kontrolpanelet.

## **Rodcertifikatet skal opdateres**

#### **Rodcertifikatet er udløbet.**

#### **Løsninger**

Kør Web Config, og opdater derefter rodcertifikatet.

## **Kan ikke annullere udskrivning fra en printer med Mac OS X v10.6.8**

#### **Der er opstået et problem med opsætningen af AirPrint.**

#### **Løsninger**

Kør Web Config, og vælg derefter **Port9100** som indstilling for **Protokol med højeste prioritet** i **Konfiguration af AirPrint**. Vælg **Systemindstillinger** i menuen Apple > **Printere & Scannere** (eller **Udskriv & Scan**, **Udskriv & Fax**), fjern printeren, og tilføj derefter printeren igen.

 $\rightarrow$  ["Program til konfiguration af printerfunktioner \(Web Config\)" på side 453](#page-452-0)

## **Printeren laver kopier eller sender faxer af sig selv**

#### **Fremmedlegemer berører det optiske berøringspanel.**

#### **Løsninger**

Vælg **Indstillinger** > **Generelle indstillinger** > **Grundindstillinger** > **Aktiver fra dvale**, og så derefter **Aktiver med tryk på LCD-skærmen** fra. Printeren vågner ikke fra dvaletilstand (strømsparetilstand), før du trykker på knappen $\mathcal O$ .

## **Lille elektrisk stød, når der røres ved printeren**

#### **Mange eksterne enheder er forbundet til computeren.**

#### **Løsninger**

Hvis der er sluttet mange enheder til computeren, mærker du muligvis et lille elektrisk stød, når du rører ved printeren. Installer en jordledning for den computer, som er sluttet til printeren.

## **Kan ikke åbne eller lukke papirbakken uden problemer**

#### **Du holder ikke på midten af papirbakken.**

#### **Løsninger**

Når du åbner eller lukker papirbakken, skal du holde midten af papirbakken nede som vist på illustrationen.

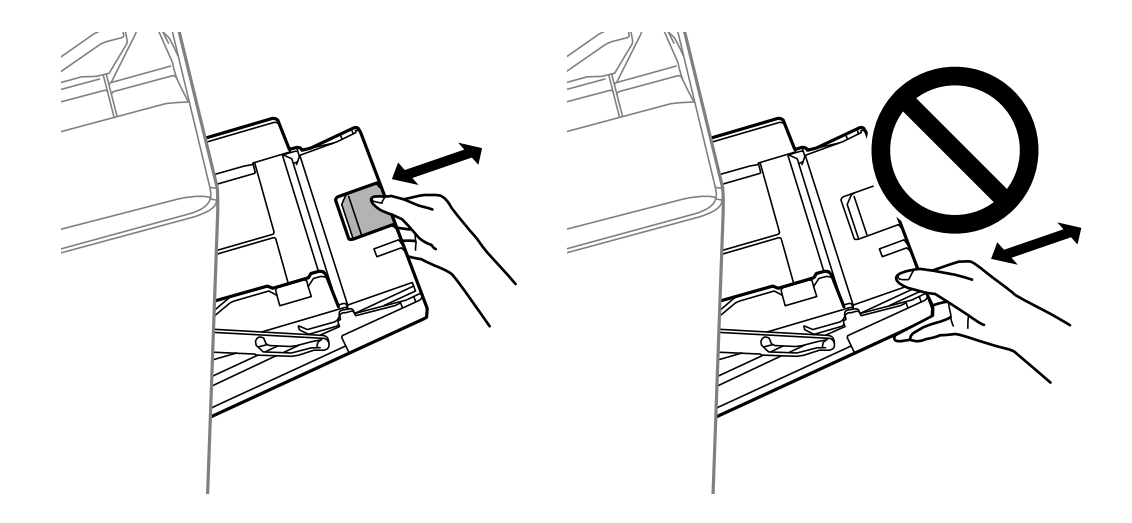

## **Afsenderens faxnummer vises ikke**

#### **Afsenderens faxnummer er ikke indstillet til afsenderens maskine.**

#### **Løsninger**

Afsenderen har muligvis ikke indstillet faxnummeret. Kontakt afsenderen.

## **Afsenderens faxnummer, der vises på modtagne faxer, er forkert**

## **Afsenderens faxnummer, som er indstillet til afsenderens maskine, er forkert.**

#### **Løsninger**

Afsenderen har muligvis indstillet faxnummeret forkert. Kontakt afsenderen.

## **Der kan ikke foretages opkald via den tilsluttede telefon**

## **Telefonkablet er ikke tilsluttet korrekt.**

#### **Løsninger**

Slut telefonen til EXT.-porten på printeren, og løft røret. Hvis du ikke kan høre en ringetone i telefonrøret, skal du tilslutte telefonkablet korrekt.

## **Telefonsvareren kan ikke besvare stemmeopkald**

#### **Printerens Ring før svar-indstilling er indstillet til færre ring end antallet af ring på din telefonsvarer.**

#### **Løsninger**

Vælg **Indstillinger** i **Generelle indstillinger** > **Faxindstillinger** > **Grundindstillinger** > **Ring før svar**, og indstil derefter til et antal, der er højere end antallet af ring på din telefonsvarer.

## **Der modtages en masse uønskede faxer**

#### **Printerens funktion til at blokere uønsket fax er ikke konfigureret.**

#### **Løsninger**

Foretag indstillingerne for **Afvisning-fax** i **Indstillinger** > **Generelle indstillinger** > **Faxindstillinger** > **Grundindstillinger**.

["Sådan foretages indstillinger for blokering af uønskede faxer" på side 584](#page-583-0)

## **Kan ikke slette destination fra Kontaktpers.**

#### <span id="page-303-0"></span>**Destinationen er registreret til Forindst.**

#### **Løsninger**

Vælg **Forindst.** på printerens kontrolpanel, og vælg > ud for den destination, du vil slette, og vælg

derefter **for** for at slette destinationen fra Forindst.. Prøv derefter at slette destinationen fra Kontaktpers..

#### **Du forsøger at slette en registreret destination, der er registreret som en destination til videresendelse af fax.**

#### **Løsninger**

Når du har fjernet videresendelsesindstillingen for den destination, du vil slette, skal du prøve at slette destinationen fra Kontaktpers.. Kontakt administratoren for at få oplysninger om, hvordan du fjerner indstillinger for videresendelse.

# **Der vises en meddelelse på LCD-skærmen**

Hvis der vises en fejlmeddelelse på LCD-skærmen, skal du følge vejledningen på skærmen eller løsningerne nedenfor for at løse problemet. Hvis der vises en meddelelse, når du ikke kan scanne til den delte mappe fra kontrolpanelet, skal du se de relaterede oplysninger nedenfor.

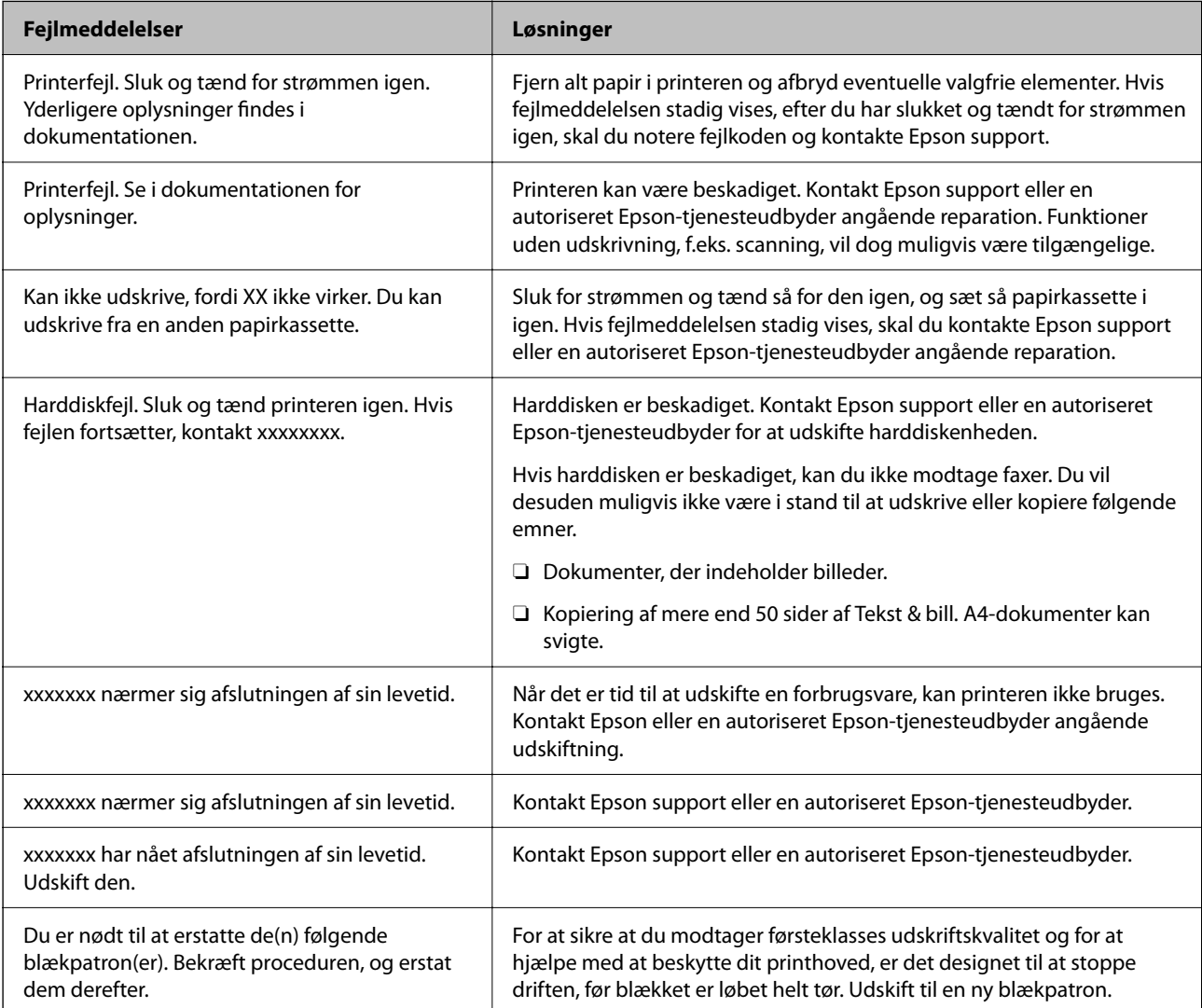

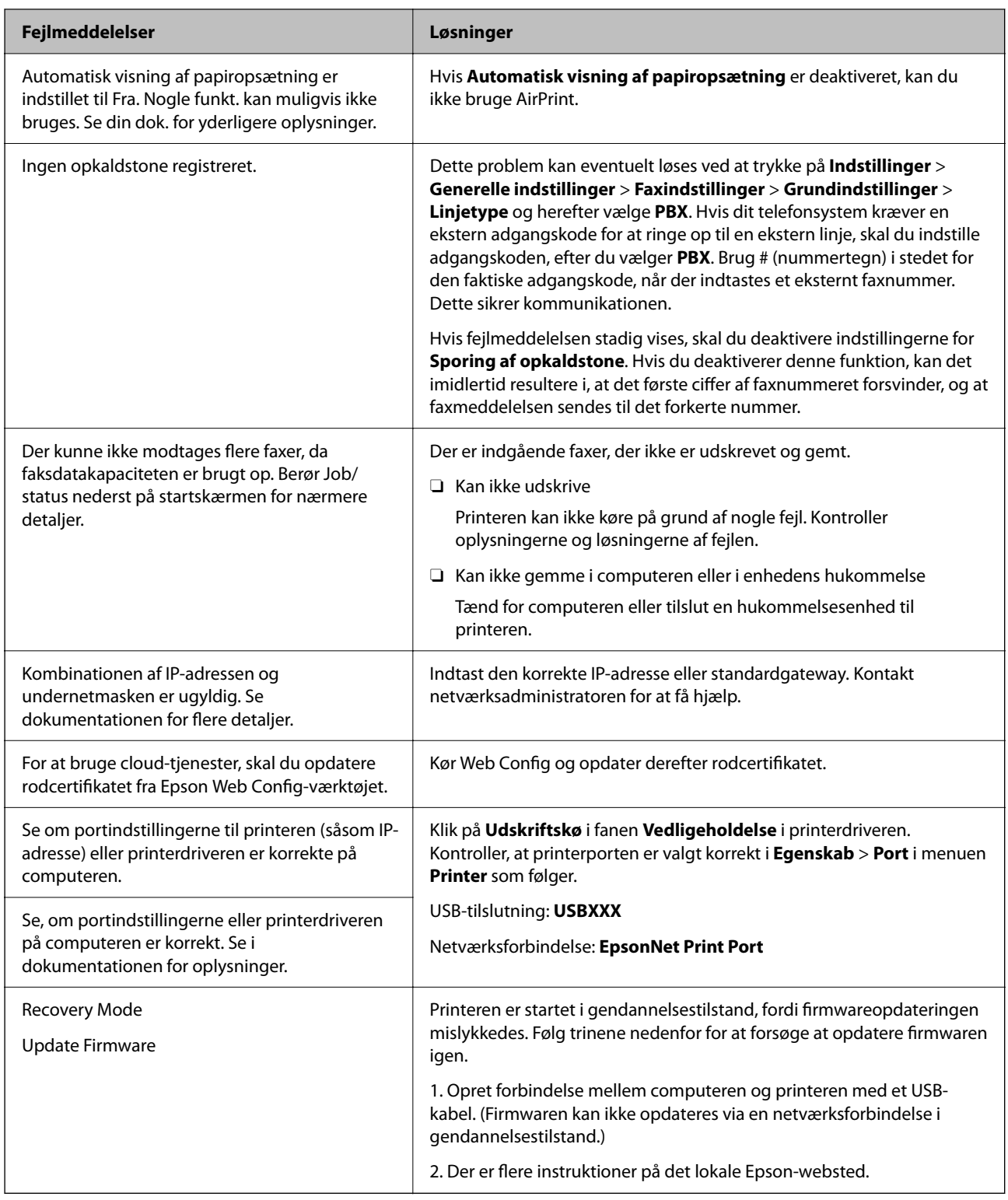

## **Relaterede oplysninger**

 $\blacktriangleright$  ["Meddelelser vises på kontrolpanelet" på side 275](#page-274-0)

# **Papiret sidder fast**

Kontroller den fejl, der vises på kontrolpanelet, og følg anvisningerne for at fjerne det fastklemte papir, inklusive eventuelle iturevne papirstykker. LCD-skærmen viser en animation, der viser dig, hvordan du fjerner fastklemt papir. Derefter skal du vælge **OK** for at rydde fejlen.

## !*Forsigtig:*

*Rør ikke ved knapperne på kontrolpanelet, mens du har hånden inde i printeren. Hvis printeren begynder at arbejde, kan det forårsage personskade. Pas på ikke at røre ved fremspringende dele for at undgå skade.*

c*Vigtigt:*

*Fjern forsigtigt det fastklemte papir. Hvis papiret fjernes for kraftigt, kan det beskadige printeren.*

# **Forhindring af papirstop**

Kontroller følgende, hvis der ofte opstår papirstop.

- O Anbring printeren på en flad overflade, og betjen den under de anbefalede miljøforhold.
	- ["Miljømæssige specifikationer" på side 499](#page-498-0)
- O Brug papir, der understøttes af denne printer. ["Anvendeligt papir og kapaciteter" på side 440](#page-439-0)
- O Følg forholdsreglerne for papirhåndtering. ["Forholdsregler til papirhåndtering" på side 35](#page-34-0)
- O Ilæg papir i den korrekte retning, og skub kantstyret mod papirets kanter.

["Ilægning af papir" på side 37](#page-36-0)

- O Læg ikke mere papir i end det maksimale antal ark, som er angivet for papiret.
- O Ilæg ét papirark ad gangen ved ilægning af flere papirark.
- O Sørg for, at indstillingerne for papirstørrelse og papirtype svarer til den aktuelle papirstørrelse og papirtype, som lægges i printeren.

["Indstilling af papirtypen" på side 36](#page-35-0)

- O Kontroller papirets tilstand. Hvis papiret absorberer fugt, bliver det bølget eller krøller, hvad der kan være årsag til problemet.
- O Hvis der ofte opstår papirstop, skal du prøve med nyåbnede papirer.
- O Prøv at deaktivere **Prioritering af udskri.hastigheden**. På startskærmen skal du trykke på **Indstillinger** > **Generelle indstillinger** > **Printerindstillinger** > **Prioritering af udskri.hastigheden** og derefter deaktivere indstillingen.
- O Når du laver huller ved hjælp af hulningsenheden, der er installeret i efterbehandler en til hæftning eller efterbehandleren til brochurer, skal du justere dataene, så de ikke udskrives i hulningspositionen. Alternativt kan du indstille indbindingsmargenen, så den ikke udskrives ved stempelpositionen. Hvis du laver huller på det udskrevne område, kan det forårsage hulningsfejl eller papirstop.

["Stansning af huller på hvert sæt kopier fra en computer" på side 367](#page-366-0)

["Kopiering og hæftning eller stansning af huller" på side 372](#page-371-0)

# <span id="page-306-0"></span>**Det er tid til at udskifte blækpatronerne**

# **Forholdsregler til håndtering af blækpatroner**

Læs følgende anvisninger, før du udskifter blækpatroner.

#### **Forholdsregler ved håndtering**

- O Opbevar blækpatroner ved almindelig stuetemperatur og væk fra direkte sollys.
- O Epson anbefaler, at blækpatronen bruges før den dato, der er trykt på pakken.
- O Pakker med blækpatroner skal opbevares med bunden vendende nedad for at opnå bedste resultater.
- O Giv blækpatronen tid til at varme op til stuetemperatur i mindst 12 timer, inden den tages i brug, når den hentes fra et koldt sted.
- O Rør ikke ved de områder, der er vist på illustrationen. Dette kan medføre, at normal drift og udskrivning ikke er mulig.

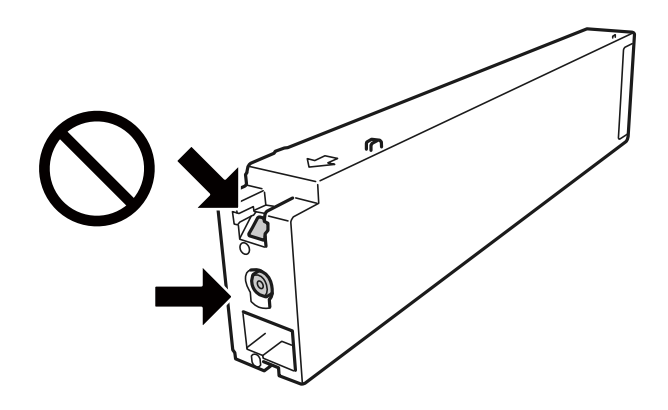

- O Sæt alle patroner i. Ellers kan du ikke udskrive.
- O Sluk ikke for printeren under påfyldning af blæk. Hvis påfyldningen af blækket ikke er afsluttet, kan du muligvis ikke udskrive.
- O Efterlad ikke printeren med uden blækpatronen og sluk ikke printeren under udskiftning af patron. Ellers vil resterende blæk på printhovedets dyser udtørre, og du vil måske ikke kunne udskrive.
- O Hvis du midlertidigt vil fjerne en blækpatron, skal du sikre dig at beskytte blækudgangen mod snavs og støv. Blækpatronen skal opbevares i det samme miljø som printeren med blækudgangen vendende sidelæns. Da blækudgangen er udstyret med en ventil, der er designet til at forhindre frigivelse af overskydende blæk, er det ikke nødvendigt at sætte dine egne låg eller propper på.
- O Fjernede blækpatroner kan have blæk omkring blækudgangen, så pas på, du ikke får blæk på det omgivende område, når du fjerner patronerne.
- O Denne printer bruger blækpatroner, der er forsynet med en grøn chip, som måler oplysninger, f.eks. den resterende mængde blæk på hver patron. Dette betyder, at selvom patronen bliver fjernet fra printeren, inden den er brugt op, kan du stadigvæk bruge den, hvis du sætter den tilbage i printeren.
- O For at sikre dig en førsteklasses udskriftskvalitet og for at beskytte skrivehovedet, er der stadig en variabel blækreserve i patronen, når printeren angiver, at patronen skal udskiftes. Den angivne udskriftsmængde inkluderer ikke denne reserve.
- O Selvom blækpatronerne kan indeholde genbrugsmateriale, påvirker det ikke printerens funktion eller ydeevne.
- O Blækpatronens specifikationer og udseende er af hensyn til forbedringer udsat for ændringer uden varsel.
- <span id="page-307-0"></span>O Blækpatronen må ikke skilles ad eller omdannes, da du ellers ikke vil kunne udskrive normalt.
- O Den angivne udskriftsmængde kan variere afhængigt af de billeder, du udskriver, og den papirtype, du bruger, udskrivningshyppigheden og de omgivende forhold som f.eks. temperatur.
- O Undgå at tabe produktet eller støde det mod hårde genstande. Ellers risikerer du, at blækket løber ud.

#### **Blækforbrug**

- O For at opretholde optimal ydelse for printhovedet forbruges der noget blæk fra alle patroner, ikke kun ved udskrivning, men også ved vedligeholdelsesoperationer såsom rensning af printhovedet.
- O Blækket i patronen, der følger med printeren, bruges delvist op under den første installation. For at kunne fremstille udskrifter af høj kvalitet fyldes printhovedet i printeren helt op med blæk. Denne enkeltstående proces forbruger en mængde blæk, og derfor kan der muligvis udskrives færre sider med denne patron end med efterfølgende blækpatroner.

## **Udskiftning af blækpatroner**

Når der vises en meddelelse, som beder dig om at udskifte blækpatronen, skal du vælge **Sådan** og se de viste animationer på kontrolpanelet for at lære, hvordan du udskrifter blækpatronen.

#### **Relaterede oplysninger**

- & ["Blækpatronskoder" på side 444](#page-443-0)
- & ["Forholdsregler til håndtering af blækpatroner" på side 307](#page-306-0)

# **Det er tid til at udskifte vedligeholdelseskassen**

## **Forholdsregler ved håndtering af vedligeholdelsesboksen**

Læs de følgende instruktioner før udskiftning af vedligeholdelsesboksen.

O Rør ikke ved de områder, der er vist på illustrationen. Det kan forhindre normal funktion, og du kan få blæk på dig.

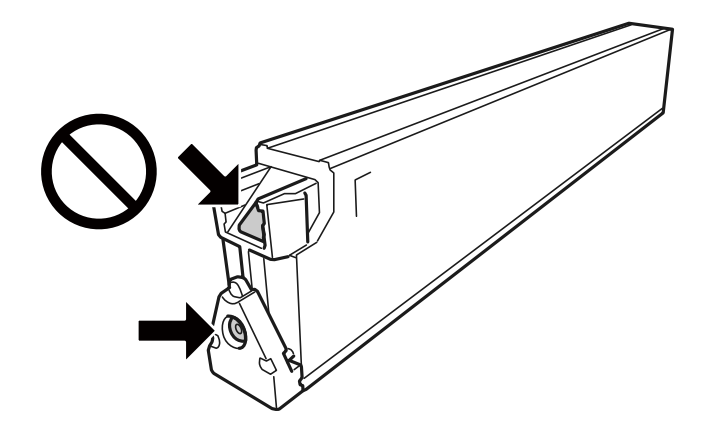

O Vip ikke med den brugte vedligeholdelsesboks, før den er forseglet i plastikposen. Ellers risikerer du, at blækket løber ud.

- <span id="page-308-0"></span>O Hold vedligeholdelsesboksen væk fra direkte sollys.
- O Opbevar ikke vedligeholdelsesboksen ved høje temperaturer eller i frostgrader.
- O Genbrug ikke en vedligeholdelsesboks, som er blevet fjernet og har været afmonteret i en længere periode. Blækket i boksen kan være tørret ud, og der kan ikke absorberes mere blæk.
- O Fjern ikke vedligeholdelsesboksen og dens dæksel undtagen når vedligeholdelsesboksen udskiftes der kan lække blæk.

# **Udskiftning af en vedligeholdelsesboks**

Under nogle udskrivningscyklusser kan en meget lille mængde overflødigt blæk opsamles i vedligeholdelsesboksen. For at forhindre at der spildes blæk fra vedligeholdelsesboksen, er printeren designet til at stoppe udskrivningen, når grænsen for vedligeholdelsesboksens absorberingsevne er nået. Om og hvor ofte dette vil være nødvendigt, vil variere afhængigt af antallet af sider, du udskriver, typen af materiale, der udskrives, og antallet af rengøringscyklusser, som udføres på printeren.

Når der vises en meddelelse, som beder dig om at udskifte vedligeholdelsesboksen, skal du se animationerne, der vises på kontrolpanelet. Behovet for udskiftning af boksen betyder ikke, at printeren er holdt op med at virke, som beskrevet i specifikationerne. Epson-garantien dækker derfor ikke omkostningen for denne udskiftning. Denne del kan udskiftes af brugeren.

#### *Bemærk:*

*Når vedligeholdelsesboksen er fuld, kan du ikke udskrive og rense printhovedet, før vedligeholdelsesboksen er blevet udskiftet, hvilket forhindrer blækspild. Du kan imidlertid udføre operationer, der ikke bruger blæk, såsom scanning.*

#### **Relaterede oplysninger**

- & ["Koden på vedligeholdelsesboksen" på side 444](#page-443-0)
- & ["Forholdsregler ved håndtering af vedligeholdelsesboksen" på side 308](#page-307-0)

# **Udskrivnings-, kopierings-, scannings- og faxkvaliteten er dårlig**

## **Udskriftskvaliteten er dårlig**

**Udskrifter er udtværet, eller der vises streger**

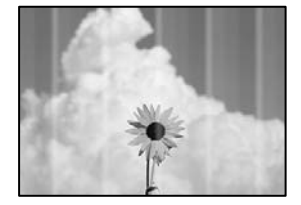

#### **Printhovedets dyser kan være tilstoppede.**

#### **Løsninger**

Udskriver et dysetjek for at kontrollere, om printhovedets dyser er tilstoppede. Udfør et dysetjek, og rens printhovedet, hvis nogen af dyserne på printhovedet er tilstoppede. Hvis du ikke har brugt printeren i længere tid, kan printhovedets dyser være tilstoppede, og blækdråberne kan ikke afgives.

& ["Kontrol af tilstoppede dyser" på side 225](#page-224-0)

# **Udskrift adskiller sig fra normal udskrivning, f.eks. utydelige, tynde linjer og svage udskriftsfarver (når der udskrives filer, som gemmes på en lagerplacering fra en computer)**

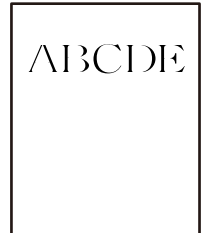

#### **Udskriftskvaliteten er indstillet til lav, når den gemmes til en lagerplacering.**

#### **Løsninger**

Udskriv ved hjælp af en højere kvalitetsindstilling Windows-printerdriveren.

På fanen **Hovedmenu** skal du vælge **Flere indstillinger** fra **Kvalitet** og derefter vælge **Kvalitet**.

## **Udskrifter kommer ud som et tomt ark**

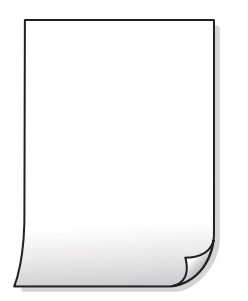

#### **Flere ark papir føres samtidig ind i printeren.**

#### **Løsninger**

Se følgende for at forhindre, at flere papirark føres samtidig ind i printeren.

 $\blacktriangleright$  ["Flere papirark indføres samtidigt" på side 243](#page-242-0)

## **Papir er udtværet eller sløret**

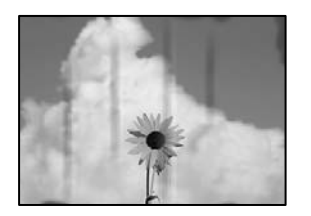

Følgende årsager kan overvejes.

#### **Der bruges ikke-understøttet papir.**

#### **Løsninger**

Brug papir, der understøttes af printeren.

- & ["Anvendeligt papir og kapaciteter" på side 440](#page-439-0)
- & ["Utilgængelige papirtyper" på side 443](#page-442-0)

#### **Forkert indført papir.**

#### **Løsninger**

Hvis der er udtværede, vandrette striber øverst eller nederst på papiret (vinkelret på udskrivningsretningen), skal du lægge papiret i den korrekte retning og skubbe kantstyrene ind til papirets kanter.

 $\blacktriangleright$  ["Ilægning af papir" på side 37](#page-36-0)

#### **Der er lagt for mange ark i printeren.**

#### **Løsninger**

Læg ikke mere papir i end det maksimale antal ark, som er angivet for papiret. Læg ikke almindeligt papir i over linjen angivet med trekantsymbolet på kantstyret.

& ["Anvendeligt papir og kapaciteter" på side 440](#page-439-0)

#### **Papiret er krøllet.**

#### **Løsninger**

Placer papiret på en flad overflade for at kontrollere, om det er krøllet. Hvis det er, glat det ud.

#### **Papiret er vådt.**

#### **Løsninger**

Kontroller papirets tilstand. Hvis papiret absorberer fugt, bliver det bølget eller krøller, hvad der kan være årsag til problemet.

#### **Der bruges gammelt papir.**

#### **Løsninger**

Hvis papiret ofte er udtværet eller sløret, skal du prøve med nyåbnede papirer.

#### **Papiret er ikke forseglet.**

#### **Løsninger**

Opbevar papir, som du lige har åbnet, forseglet i en plastikpose.

#### **Printhovedet gnider på overfladen af papiret.**

#### **Løsninger**

Når der udskrives på tykt papir, er printhovedet tæt på udskriftens overflade, og papiret kan blive udtværet. I dette tilfælde skal du aktivere indstillingen til reduktion af udtværing. Hvis du aktiverer denne indstilling, kan udskriftskvaliteten forringes, eller udskrivningen blive langsommere.

#### Kontrolpanel

Vælg **Indstillinger** > **Generelle indstillinger** > **Printerindstillinger**, og aktiver derefter **Kraftigt papir**. Se printerens LCD-skærm for at aflæse indstillingerne.

#### **Udskrivningstætheden er indstillet til høj.**

#### **Løsninger**

Hvis papiret stadig er tværet ud efter aktivering af **Kraftigt papir**, skal du reducere udskrivningstætheden.

**Bagsiden af papiret blev udskrevet før den side, der allerede var udskrevet, var tør.**

#### **Løsninger**

Når du udfører en manuel 2-sidet udskrivning, skal du sikre dig, at blækket er helt tørt, inden du lægger papiret i printeren igen.

#### **Ved udskrivning med automatisk 2-sidet udskrivning er udskriftstætheden for høj, og tørretiden er for kort.**

#### **Løsninger**

Når du bruger funktionen til automatisk 2-sidet udskrivning og udskriver data med høj tæthed, f.eks. billeder og grafer, skal du indstille udskrivningskvaliteten til et lavere niveau og tørretiden til en længere varighed.

- & ["Udskrivning på 2 sider" på side 57](#page-56-0)
- & ["Udskrivning på 2 sider" på side 99](#page-98-0)

## **Positionen eller størrelsen af eller margenen for udskriften er forkert**

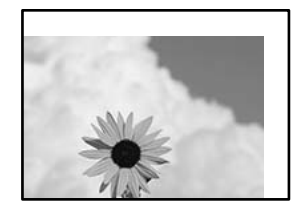

#### **Papiret er indført forkert.**

#### **Løsninger**

Ilæg papir i den korrekte retning, og skub kantstyret mod papirets kanter.

 $\blacktriangleright$  ["Ilægning af papir" på side 37](#page-36-0)

#### **Papirets størrelse er indstillet forkert.**

#### **Løsninger**

Vælg den korrekte indstilling for papirstørrelse.

#### **Margenindstillingen i programsoftwaren ligger ikke inden for udskriftsområdet.**

#### **Løsninger**

Juster margenindstilling i programmet, så den er inden for udskriftsområdet.

& ["Udskriftsområde" på side 490](#page-489-0)

## **De udskrevne tegn er forkerte eller forvanskede**

<B図2] L⊠・図斥彗二 ZAオ鋕・コ i2 薀・」・サー8Q図/ア図r **⊠b8 ⊠!\$ NB⊠X⊠• B7kBcT,⊠• B • ≯; JEE⊠Pク⊠ 2: • ⊠1ツ** M<sub>Nu</sub>

#### N ?NN ?▲N ?NNNNNNNNNNNNNNNNNNNNN

```
¤6æA'HcK=<sup>—</sup>¤È¤´o¤;Çð¼!"A;逤`r¤<br>ÔŐicr^µaL¤÷‰+u)"*mà∙Ñ−hƒûhãšÄ¤‰v¤æε<br>rý¤ÿ¤Ž∥,ü®ï¤–ÇËås—Æû¤£œwûz×ıÈ}û'®–Ç
DÑÃé™Ñ=DPÉ"!?d}C"æuž;žáa»'(ÜÊ-DÒ£Ő
```
Følgende årsager kan overvejes.

#### **USB-kablet er ikke tilsluttet korrekt.**

#### **Løsninger**

Sæt USB-kablet helt ind i printeren og computeren.

#### **Der er et job, der venter på at blive udskrevet.**

#### **Løsninger**

Hvis der er afbrudte udskriftsjobs, kan udskrevne tegn være korrupte.

#### **Computeren er manuelt sat i Dvale eller i Slumring under udskrivning.**

#### **Løsninger**

Du må ikke manuelt sætte computeren i tilstanden **Dvale** eller **Slumring**, mens der udskrives. Der kan udskrives sider med forvansket tekst, næste gang du starter computeren.

#### <span id="page-313-0"></span>**Du bruger en printerdriver, som tilhører en anden printer.**

#### **Løsninger**

Sørg for, at den printerdriver, du bruger, hører til denne printer. Kontroller printernavnet øverst på printerdriverens vindue.

## **Mosaiklignende mønstre i udskrifterne**

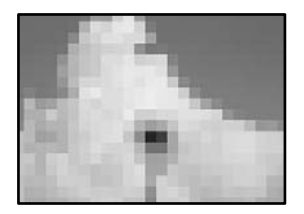

#### **Billeder eller fotos med lav opløsning er udskrevet.**

#### **Løsninger**

Ved udskrivning af billeder eller fotos skal der udskrives ved hjælp af højopløsningsdata. Billeder på websteder er ofte i lav opløsning, selvom de ser godt nok ud på skærmen. Du kan derfor godt reducere billedkvaliteten.

## **Der udskrives ikke korrekt, når PostScript-printerdriveren bruges**

Følgende årsager kan overvejes.

#### **Der er opstået et problem med dataene.**

#### **Løsninger**

- O Hvis filen er oprettet i et program, hvor du kan ændre dataformatet, f.eks. Adobe Photoshop, skal du sørge for, at indstillingerne i programmet passer til indstillingerne i printerdriveren.
- O EPS-filer, som er oprettet i binært format, udskrives muligvis ikke korrekt. Indstil formatet til ASCII, når du opretter EPS-filer i et program.
- O I Windows kan der ikke udskrives binære data på printeren, når den er sluttet til computeren via en USB-grænseflade. Indstil **Output-protokol** på fanen **Enhedsindstillinger** i printeregenskaberne til **ASCII** eller **TBCP**.
- O I Windows skal du vælge de rigtige erstatningsskrifttyper på fanen **Enhedsindstillinger** i printeregenskaberne.

## **Kopieringskvaliteten er dårlig**

#### **Kopier er udtværet, eller der vises streger**

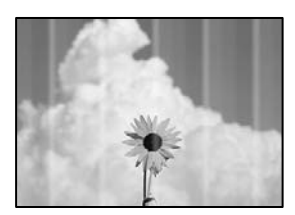

#### **Printhovedets dyser kan være tilstoppede.**

#### **Løsninger**

Udskriver et dysetjek for at kontrollere, om printhovedets dyser er tilstoppede. Udfør et dysetjek, og rens printhovedet, hvis nogen af dyserne på printhovedet er tilstoppede. Hvis du ikke har brugt printeren i længere tid, kan printhovedets dyser være tilstoppede, og blækdråberne kan ikke afgives.

& ["Kontrol af tilstoppede dyser" på side 225](#page-224-0)

## **Lodrette striber eller fejljustering**

# enthalten alle ı Aufdruck. W  $\sqrt{5008}$  "Regel

Følgende årsager kan overvejes.

#### **Originalerne er foldede eller krøllede.**

#### **Løsninger**

O Når du bruger ADF

Placer ikke originalerne i ADF'en. Placer originalerne på scannerglaspladen i stedet for.

O Når scannerglaspladen bruges

Flad foldene og rynkerne ud i originalerne så meget som muligt. Når du placerer originaler, kan du prøve at placere et stykke karton eller lignende over dokumentet, så det ikke løfter op og forbliver i tæt kontakt med overfladen.

#### **Udskrifter kommer ud som et tomt ark**

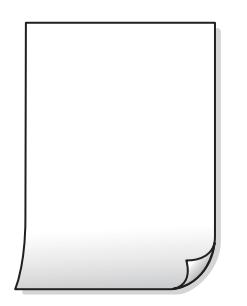

#### **Flere ark papir føres samtidig ind i printeren.**

#### **Løsninger**

Se følgende for at forhindre, at flere papirark føres samtidig ind i printeren.

& ["Flere papirark indføres samtidigt" på side 243](#page-242-0)

## **Papir er udtværet eller sløret**

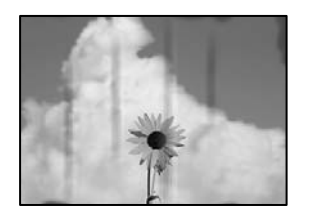

Følgende årsager kan overvejes.

#### **Forkert indført papir.**

#### **Løsninger**

Hvis der er udtværede, vandrette striber øverst eller nederst på papiret (vinkelret på udskrivningsretningen), skal du lægge papiret i den korrekte retning og skubbe kantstyrene ind til papirets kanter.

& ["Ilægning af papir" på side 37](#page-36-0)

#### **Papiret er snavset.**

#### **Løsninger**

Rengør papirbanen, hvis der er udtværede, lodrette striber på papiret (vinkelret på udskrivningsretningen).

#### **Papiret er krøllet.**

#### **Løsninger**

Placer papiret på en flad overflade for at kontrollere, om det er krøllet. Hvis det er, glat det ud.

#### **Printhovedet gnider på overfladen af papiret.**

#### **Løsninger**

Når der kopieres på tykt papir, er printhovedet tæt på udskriftens overflade, og papiret kan blive udtværet. I dette tilfælde skal du aktivere indstillingen til reduktion af udtværing.

Vælg **Indstillinger** > **Generelle indstillinger** > **Printerindstillinger**, og aktiver derefter **Kraftigt papir** på kontrolpanelet. Hvis du aktiverer denne indstilling, kan kvaliteten af kopierne forringes, eller kopieringen kan blive langsommere.

## **Positionen eller størrelsen af eller margenen for kopier er forkert**

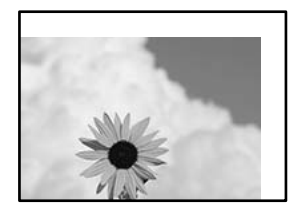

#### **Papiret er indført forkert.**

#### **Løsninger**

Ilæg papir i den korrekte retning, og skub kantstyret mod papirets kanter.

 $\blacktriangleright$  ["Ilægning af papir" på side 37](#page-36-0)

#### **Papirets størrelse er indstillet forkert.**

#### **Løsninger**

Vælg den korrekte indstilling for papirstørrelse.

#### **Originalerne er ikke placeret korrekt.**

#### **Løsninger**

- O Sørg for at originalen er placeret korrekt mod justeringsmærkerne.
- O Hvis kanten på det scannede billede mangler, skal du flytte originalen lidt væk fra kanten af glaspladen. Du kan ikke scanne området inden for ca. 1,5 (0,06 tommer) mm fra kanten af scannerglaspladen.
- & ["Placering af originaler" på side 42](#page-41-0)

#### **Der er støv eller pletter på scannerglaspladen.**

#### **Løsninger**

Rengør scannerglaspladen og dokumentdækslet med en tør, blød og ren klud. Hvis der er støv eller snavs omkring originalerne på glasset, kan kopieringsområdet udvides, så støvet eller snavset inkluderes, og det resulterer i en forkert kopieringsposition eller små billeder.

& ["Rengøring af Scannerglaspladen" på side 226](#page-225-0)

#### **Dokumentstr. er forkert i kopiindstillingen.**

#### **Løsninger**

Vælg den ønskede **Dokumentstr.** i kopieringsindstillingerne.

## **Der ses udtværinger, pletter eller lige linjer på det kopierede billede**

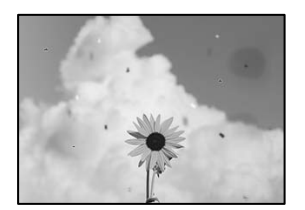

#### **Der er støv eller snavs på originalerne eller scannerglaspladen.**

#### **Løsninger**

Fjern støv eller snavs, som sidder fast på originalerne, og rengør scannerglaspladen.

& ["Rengøring af Scannerglaspladen" på side 226](#page-225-0)

#### **Der er støv eller snavs på ADF'en eller originalerne.**

#### **Løsninger**

Rengør ADF, og fjern eventuelt støv eller snavs, der klæber til originalerne.

& ["Rengøring af ADF'en" på side 228](#page-227-0)

#### **Originalen trykkes ned med for meget kraft.**

#### **Løsninger**

Hvis du trykker med for meget kraft, kan der opstå sløring, udtværing eller pletter. Tryk ikke for hårdt på originalen eller dokumentdækslet.

& ["Placering af originaler" på side 42](#page-41-0)

#### **Indstillingen for kopieringstæthed er for høj.**

#### **Løsninger**

Reducer indstillingen for kopieringstæthed.

& ["Grundlæggende menuindstillinger for kopiering" på side 126](#page-125-0)

## **Der er stigemønstre (moiré) på det kopierede billede**

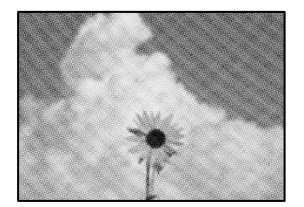

#### **Hvis originalen er et trykt dokument som f.eks. et magasin eller et katalog, vises et stiplet stigemønster.**

#### **Løsninger**

Skift indstillingen for reduktion og forstørrelse. Hvis der fortsat er et stigemønster, skal du placere originalen i en lidt anderledes vinkel.

& ["Grundlæggende menuindstillinger for kopiering" på side 126](#page-125-0)

## <span id="page-318-0"></span>**Der er et billede af originalens bagside på kopien**

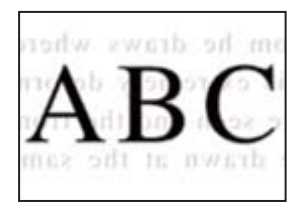

Følgende årsager kan overvejes.

## **Når du scanner tynde originaler, bliver billeder på bagsiden muligvis scannes samtidig. Løsninger**

Placer originalen på scannerglaspladen, og læg derefter et stykke sort papir over det.

& ["Placering af originaler" på side 42](#page-41-0)

#### **Indstillingen for kopieringstæthed er for høj.**

#### **Løsninger**

Reducer indstillingen for kopieringstæthed.

& ["Grundlæggende menuindstillinger for kopiering" på side 126](#page-125-0)

## **Problemer med det scannede billede**

## **Ujævne farver, snavs, pletter osv. vises, når der scannes fra scannerglaspladen**

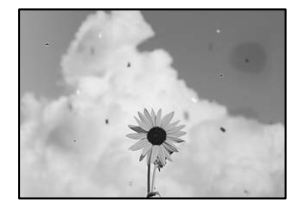

#### **Der er støv eller snavs på originalerne eller scannerglaspladen.**

#### **Løsninger**

Fjern støv eller snavs, som sidder fast på originalerne, og rengør scannerglaspladen.

& ["Rengøring af Scannerglaspladen" på side 226](#page-225-0)

#### **Originalen trykkes ned med for meget kraft.**

#### **Løsninger**

Hvis du trykker med for meget kraft, kan der opstå sløring, udtværing eller pletter. Tryk ikke for hårdt på originalen eller dokumentdækslet.

& ["Placering af originaler" på side 42](#page-41-0)

## **Der vises rette linjer, når der scannes fra ADF**

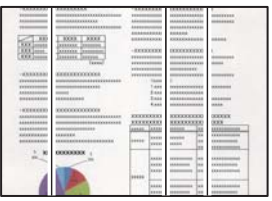

#### **Der er støv eller snavs på ADF'en eller originalerne.**

#### **Løsninger**

Rengør ADF, og fjern eventuelt støv eller snavs, der klæber til originalerne.

& ["Rengøring af ADF'en" på side 228](#page-227-0)

## **Utydelige scanninger, lodrette striber eller fejljustering**

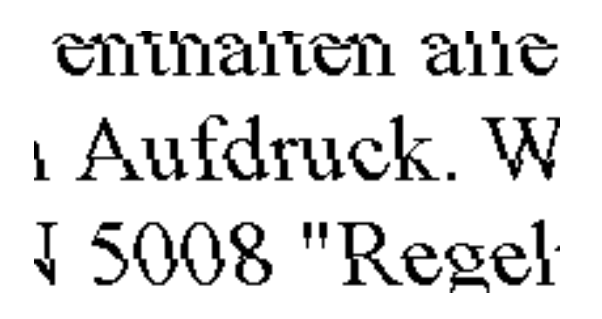

## **Originalerne er foldede eller krøllede.**

#### **Løsninger**

O Når du bruger ADF

Placer ikke originalerne i ADF'en. Placer originalerne på scannerglaspladen i stedet for.

O Når scannerglaspladen bruges

Flad foldene og rynkerne ud i originalerne så meget som muligt. Når du placerer originaler, kan du prøve at placere et stykke karton eller lignende over dokumentet, så det ikke løfter op og forbliver i tæt kontakt med overfladen.

## **Der vises en forskydning i baggrunden på scannede billeder**

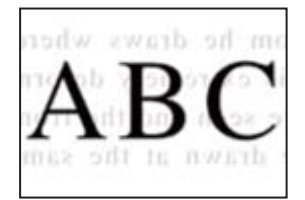

#### **Når du scanner tynde originaler, bliver billeder på bagsiden muligvis scannes samtidig.**

#### **Løsninger**

Når du scanner fra scannerglaspladen, skal du placere et stykke sort papir eller et sort skriveunderlag over originalen.

 $\rightarrow$  ["Placering af originaler" på side 42](#page-41-0)

## **Jeg kan ikke scanne det korrekte område på scanningsglasset**

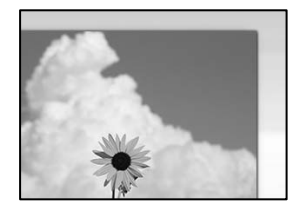

#### **Originalerne er ikke placeret korrekt.**

#### **Løsninger**

- O Sørg for at originalen er placeret korrekt mod justeringsmærkerne.
- O Hvis kanten på det scannede billede mangler, skal du flytte originalen lidt væk fra kanten af glaspladen. Du kan ikke scanne området inden for ca. 1,5 (0,06 tommer) mm fra kanten af scannerglaspladen.
- & ["Placering af originaler" på side 42](#page-41-0)

#### **Der er støv eller snavs på scannerglaspladen.**

#### **Løsninger**

Når der scannes fra kontrolpanelet, og der vælges automatisk beskæring af scanningsområdet, skal du fjerne al skidt og støv på scannerglaspladen og scannerdækslet. Hvis der er skidt eller snavs omkring originalen, udvides scanningsområdet for at få skidtet med.

## **Kan ikke løse problemer med det scannede billede**

Tjek følgende, hvis du har forsøgt alle løsninger og ikke har løst problemet.

#### **Der er problemer med scanningssoftwaren.**

#### **Løsninger**

Brug Epson Scan 2 Utility for at initialisere indstillingerne for scannerdriveren "Epson Scan 2".

#### *Bemærk:*

*Epson Scan 2 Utility er et program, der følger med Epson Scan 2.*

- 1. Start Epson Scan 2 Utility.
	- O Windows 10

Klik på startknappen, og vælg derefter **EPSON** > **Epson Scan 2 Utility**.

O Windows 8.1/Windows 8

Indtast programnavnet i søgeamuletten, og vælg så det viste ikon.

<span id="page-321-0"></span>O Windows 7/Windows Vista/Windows XP

Klik på startknappen, og derefter vælg **Alle programmer** eller **Programmer** > **EPSON** > **Epson Scan 2** > **Epson Scan 2 Utility**.

□ Mac OS

Vælg **Gå** > **Programmer** > **Epson Software** > **Epson Scan 2 Utility**.

- 2. Vælg fanen **Andet**.
- 3. Klik på **Nulstil**.

Hvis initialiseringen ikke løser problemet, skal du afinstallere og geninstallere Epson Scan 2.

 $\blacktriangleright$  ["Installation eller afinstallation af programmer separat" på side 231](#page-230-0)

# **Kvaliteten af den sendte fax er dårlig**

## **Kvaliteten af den sendte fax er dårlig**

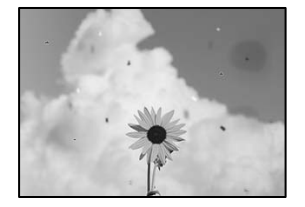

Følgende årsager kan overvejes.

#### **Der er støv eller snavs på originalerne eller scannerglaspladen.**

#### **Løsninger**

Fjern støv eller snavs, som sidder fast på originalerne, og rengør scannerglaspladen.

& ["Rengøring af Scannerglaspladen" på side 226](#page-225-0)

#### **Originalen trykkes ned med for meget kraft.**

#### **Løsninger**

Hvis du trykker med for meget kraft, kan der opstå sløring, udtværing eller pletter. Tryk ikke for hårdt på originalen eller dokumentdækslet.

& ["Placering af originaler" på side 42](#page-41-0)

## **Der vises rette linjer, når der sendes faxer fra ADF**

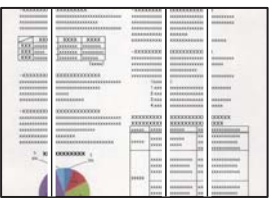

Følgende årsager kan overvejes.

#### **Der er støv eller snavs på ADF'en eller originalerne.**

#### **Løsninger**

Rengør ADF, og fjern eventuelt støv eller snavs, der klæber til originalerne.

& ["Rengøring af ADF'en" på side 228](#page-227-0)

## **Billedkvaliteten af den sendte fax er dårlig**

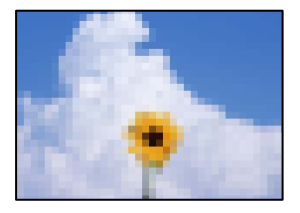

Følgende årsager kan overvejes.

#### **Indstilling af originaltype er forkert.**

#### **Løsninger**

Vælg **Fax** > **Faxindstillinger** > **Scan.indst.** > **Type af original**, og skift derefter indstillingen. Når originalen, du sender, indeholder tekst og billeder, skal du indstille den til **Billede**.

#### **Opløsningen er indstillet til lav.**

#### **Løsninger**

Hvis du ikke kender ydeevnen for afsenderens faxmaskine, skal du indstille følgende, inden du sender en fax.

- O Vælg **Fax** > **Faxindstillinger**, og foretag indstillingen for **Opløsning** for at indstille til højeste billedkvalitet.
- O Vælg **Fax** > **Faxindstillinger**, og aktiver derefter **Send direkte**.

Bemærk, hvis du indstiller **Opløsning** til **Superfin** eller **Ultrafin**, men du sender faxen uden at aktivere **Send direkte**, kan faxen blive sendt i en lavere opløsning.

#### **ECM-indstillingen er deaktiveret.**

#### **Løsninger**

Vælg **Indstillinger** > **Generelle indstillinger** > **Faxindstillinger** > **Grundindstillinger**, og aktiver indstillingen **ECM** på kontrolpanelet. Dette kan rydde fejl, der opstår på grund af forbindelsesproblemer. Bemærk, at hastigheden for at sende og modtage faxer kan være langsommere, end når **ECM** er deaktiveret.

## **Et billede af originalens bagside vises i den sendte fax**

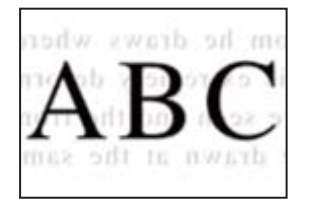

Følgende årsager kan overvejes.

## **Når du scanner tynde originaler, bliver billeder på bagsiden muligvis scannes samtidig. Løsninger**

Placer originalen på scannerglaspladen, og læg derefter et stykke sort papir over det.

& ["Placering af originaler" på side 42](#page-41-0)

#### **Tæthedsindstillingen er høj, når du sender faxer.**

#### **Løsninger**

Vælg **Fax** > **Faxindstillinger** > **Scan.indst.** > **Tæthed**, og sænk derefter indstillingen.

## **Kvaliteten af modtagne faxer er dårlig**

## **Billedkvaliteten af modtagne faxer er dårlig**

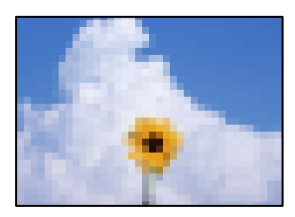

#### **Indstillingen for billedkvalitet er lav på afsenderens faxmaskine.**

#### **Løsninger**

Bed afsenderen om at sende faxer i en højere kvalitet.

# **Kan ikke løse problem efter at have forsøgt alle løsninger**

Kontakt Epson support, hvis du ikke kan løse problemet efter at prøvet alle løsningerne. Hvis du ikke kan løse problemer med udskrivning eller kopiering, skal du se følgende relaterede oplysninger.
#### **Relaterede oplysninger**

& "Kan ikke løse problemer med udskrivning eller kopiering" på side 325

## **Kan ikke løse problemer med udskrivning eller kopiering**

Prøv følgende løsninger fra en ende af, indtil du har løst problemet.

O Sørg for, at den papirtype, der er lagt i printeren, og den papirtype, der er angivet på printeren, svarer til indstillingerne for papirtype i printerdriveren.

["Indstillinger for papirstørrelse og papirtype" på side 35](#page-34-0)

- O Brug en højere kvalitetsindstilling på kontrolpanelet eller i printerdriveren.
- O Geninstaller blækpatronerne, der allerede er installeret i printeren.

Hvis du geninstallerer blækpatronerne, kan det forhindre tilstopning i printhovedets dyser, så blækket flyder jævnt.

Men fordi der forbruges blæk, når blækpatronen geninstalleres, vises en meddelelse, der beder om udskiftning af blækpatronen, afhængigt af mængden af resterende blæk.

["Det er tid til at udskifte blækpatronerne" på side 307](#page-306-0)

O Kør et dysetjek for at kontrollere, om printhovedets dyser er tilstoppede.

Hvis dyserne er tilstoppede, skal du rengøre printhovedet.

Bemærk, at printhovedrensning bruger noget blæk.

["Kontrol af tilstoppede dyser" på side 225](#page-224-0)

O Kontroller, at du bruger ægte Epson-blækpatroner.

Brug så vidt muligt altid originale Epson-blækpatroner. Hvis du bruger ikke-originale blækpatroner, kan udskriftskvaliteten forringes.

["Blækpatronskoder" på side 444](#page-443-0)

- O Sørg for, at der ikke er nogen papirstykker tilbage inde i printeren.
- G Kontroller papiret.

Kontroller, om papiret er krøllet eller indført med udskriftssiden opad.

["Forholdsregler til papirhåndtering" på side 35](#page-34-0)

["Anvendeligt papir og kapaciteter" på side 440](#page-439-0)

["Utilgængelige papirtyper" på side 443](#page-442-0)

O Sørg for, at du ikke bruger en gammel blækpatron.

For de bedste resultater anbefaler Epson at bruge blækpatroner inden den udløbsdato, der er trykt på pakken, eller inden for seks måneder efter åbningen af pakken, alt efter hvad der kommer først.

Hvis du ikke kan løse problemet ved hjælp af ovenstående løsninger, skal du muligvis anmode om reparation. Kontakt Epson support.

#### **Relaterede oplysninger**

- & ["Inden du kontakter Epson" på side 653](#page-652-0)
- & ["Kontakt til Epsons supportafdeling" på side 653](#page-652-0)

# <span id="page-325-0"></span>**Tilføjelse eller udskiftning af computeren eller enhederne**

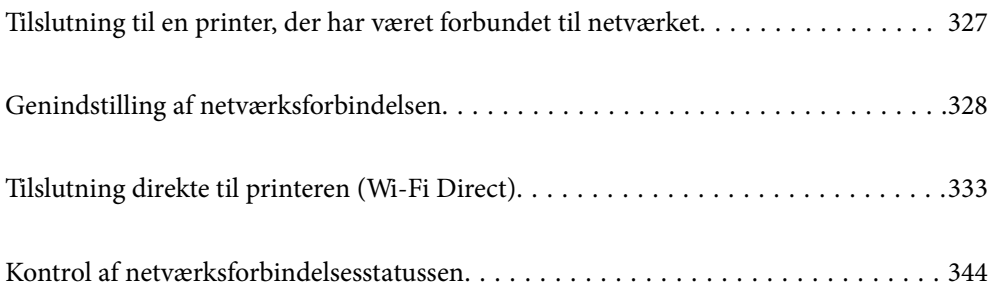

## <span id="page-326-0"></span>**Tilslutning til en printer, der har været forbundet til netværket**

Når printeren allerede har været forbundet til netværket, kan du slutte en computer eller en smartenhed til printeren over netværket.

## **Brug af netværksprinter fra en anden computer**

Vi anbefaler at køre installationsprogrammet til at tilslutte printeren til en computer. Du kan køre installationsprogrammet ved hjælp af en af følgende metoder.

O Konfiguration fra webstedet

Gå ind på følgende websted, og indtast derefter produktnavnet. Gå til **Opsætning**, og påbegynd konfiguration.

[https://epson.sn](https://epson.sn/?q=2)

O Konfiguration ved hjælp af softwaredisk (kun for modeller, der leveres med en softwaredisk, og brugere med Windows-computere med diskdrev.)

Sæt softwaredisken i computeren, og følg vejledningen på skærmen.

## **Valg af printer**

Følg instruktionerne på skærmen, indtil følgende skærmbillede vises, vælg det printernavn, du vil oprette forbindelse til, og klik derefter på **Næste**.

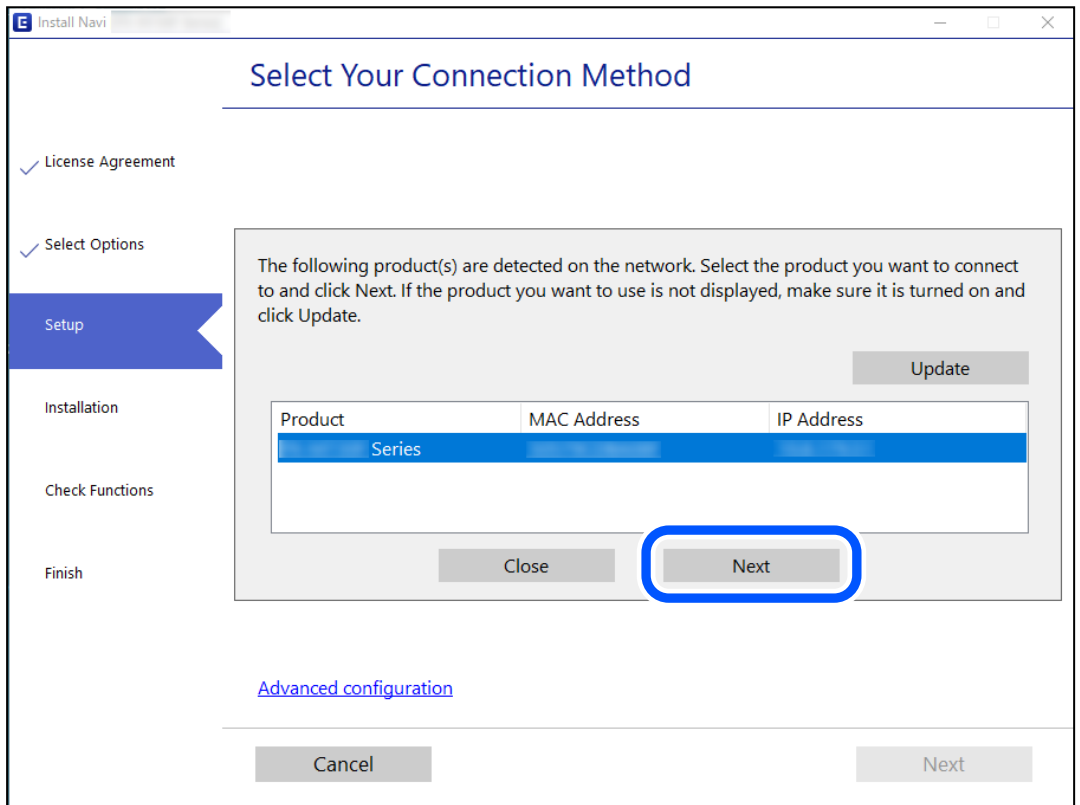

Følg vejledningen på skærmen.

## <span id="page-327-0"></span>**Brug af netværksprinter fra en smartenhed**

Du kan forbinde en smartenhed til printeren ved hjælp af en af følgende metoder.

#### **Tilslutning via en trådløs router**

Forbind smartenheden til samme netværk som printeren. Se følgende for at få flere oplysninger. "Foretage indstillinger for tilslutning til smartenhed" på side 328

#### **Tilslutning med Wi-Fi Direct**

Slut smartenheden til printeren direkte uden en trådløs router. Se følgende for at få flere oplysninger. ["Tilslutning direkte til printeren \(Wi-Fi Direct\)" på side 333](#page-332-0)

# **Genindstilling af netværksforbindelsen**

Dette afsnit forklarer, hvordan du foretager netværksforbindelsesindstillinger og ændrer forbindelsesmetoden, når du udskifter den trådløse router eller computeren.

## **Ved udskiftning af den trådløse router**

Når du udskifter den trådløse router, skal du foretage indstillinger for forbindelsen mellem computeren eller smartenheden og printeren.

Du skal foretage disse indstillinger, hvis du ændrer din internetudbyder og lignende.

## **Foretage indstillinger for tilslutning til computeren**

Vi anbefaler at køre installationsprogrammet til at tilslutte printeren til en computer. Du kan køre installationsprogrammet ved hjælp af en af følgende metoder.

O Konfiguration fra webstedet

Gå ind på følgende websted, og indtast derefter produktnavnet. Gå til **Opsætning**, og påbegynd konfiguration. [https://epson.sn](https://epson.sn/?q=2)

O Konfiguration ved hjælp af softwaredisk (kun for modeller, der leveres med en softwaredisk, og brugere med Windows-computere med diskdrev.)

Sæt softwaredisken i computeren, og følg vejledningen på skærmen.

## **Foretage indstillinger for tilslutning til smartenhed**

Du kan bruge printeren fra en smartenhed, når du slutter printeren til det samme Wi-Fi-netværk (SSID) som smartenheden. Hvis du vil bruge printeren fra en smartenhed, skal du lave opsætning fra det følgende websted. Adgang til webstedet fra smartenheden, hvorfra vil oprette forbindelse til printeren.

[http://epson.sn](http://epson.sn/?q=2) > **Opsætning**

## <span id="page-328-0"></span>**Ved skift af computer**

Når du skifter computer, skal du oprette forbindelse mellem computeren og printeren.

## **Foretage indstillinger for tilslutning til computeren**

Vi anbefaler at køre installationsprogrammet til at tilslutte printeren til en computer. Du kan køre installationsprogrammet ved hjælp af en af følgende metoder.

O Konfiguration fra webstedet

Gå ind på følgende websted, og indtast derefter produktnavnet. Gå til **Opsætning**, og påbegynd konfiguration. [https://epson.sn](https://epson.sn/?q=2)

O Konfiguration ved hjælp af softwaredisk (kun for modeller, der leveres med en softwaredisk, og brugere med Windows-computere med diskdrev.)

Sæt softwaredisken i computeren, og følg vejledningen på skærmen.

Følg vejledningen på skærmen.

## **Ændring af forbindelsesmetoder til computeren**

Dette afsnit forklarer, hvordan du ændrer forbindelsesmetoden, når computeren og printeren er blevet tilsluttet.

## **Ændring af netværksforbindelsen fra Ethernet til Wi-Fi**

Skift fra Ethernet-forbindelse til Wi-Fi-forbindelse fra printerens kontrolpanel. Metoden til skift af forbindelse er grundlæggende den samme som indstillingerne for Wi-Fi-forbindelse.

## **Relaterede oplysninger**

& ["Foretage Wi-Fi-indstillinger fra kontrolpanelet" på side 330](#page-329-0)

## **Ændring af netværksforbindelsen fra Wi-Fi til Ethernet**

Følg trinene herunder for at skifte fra en Wi-Fi-forbindelse til en Ethernet-forbindelse.

- 1. Vælg **Indstillinger** på startskærmen.
- 2. Vælg **Generelle indstillinger** > **Netværksindstillinger** > **Opsætning af kabelforbundet LAN**.
- 3. Følg vejledningen på skærmen.

## **Ændring fra USB til en netværksforbindelse**

Brug installationsprogrammet, og konfigurer igen med en anden forbindelsesmetode.

O Konfiguration fra webstedet

Gå ind på følgende websted, og indtast derefter produktnavnet. Gå til **Opsætning**, og påbegynd konfiguration. [http://epson.sn](http://epson.sn/?q=2)

<span id="page-329-0"></span>O Konfiguration ved hjælp af softwaredisk (kun for modeller, der leveres med en softwaredisk, og brugere med Windows-computere med diskdrev.)

Sæt softwaredisken i computeren, og følg vejledningen på skærmen.

#### **Valg af ændring af forbindelsesmuligheder**

Følg vejledningen på skærmen, til følgende skærm vises.

Vælg den netværksforbindelse, du vil bruge, **Forbind via trådløst netværk (Wi-Fi)** eller **Forbind via kabelforbundet LAN (Ethernet)**, og klik derefter på **Næste**.

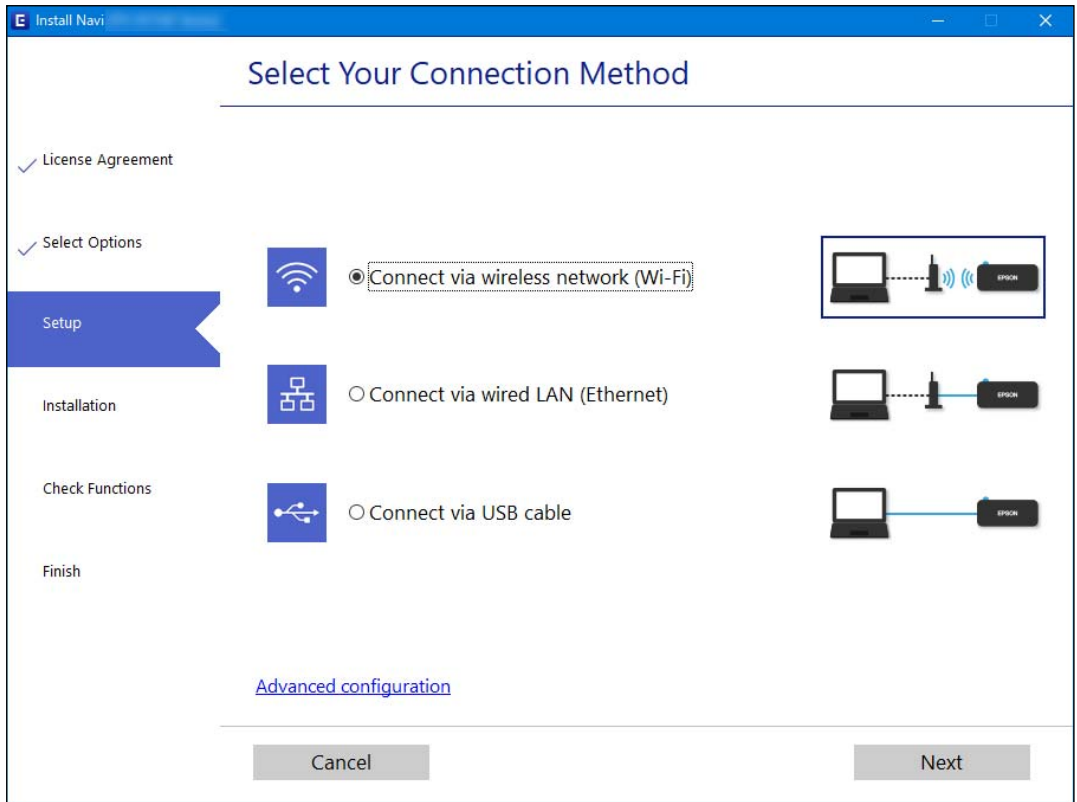

#### *Bemærk:*

*Den viste forbindelsesmetode varierer afhængigt af modellen.*

Følg vejledningen på skærmen.

## **Foretage Wi-Fi-indstillinger fra kontrolpanelet**

Du kan foretage netværksindstillinger fra printerens kontrolpanel på flere måder. Vælg den tilslutningsmetode, der passer til omgivelserne og de betingelser, som du bruger.

Hvis du kender oplysningerne for den trådløse router, såsom SSID og adgangskode, kan du foretage indstillingerne manuelt.

Hvis den trådløse router understøtter WPS, kan du foretage indstillinger ved hjælp af trykknappen for opsætning.

Efter tilslutning af printeren til netværket skal du oprette forbindelse til printeren fra den enhed, du vil bruge (computer, smartphone, tablet osv.)

#### **Relaterede oplysninger**

- & "Foretage Wi-Fi-indstillinger ved at indtaste SSID og adgangskode" på side 331
- & ["Lave Wi-Fi-indstillinger ved hjælp af trykknapopsætning \(WPS\)" på side 332](#page-331-0)
- & ["Lave Wi-Fi-indstillinger ved hjælp af PIN-kodeopsætning \(WPS\)" på side 332](#page-331-0)

## **Foretage Wi-Fi-indstillinger ved at indtaste SSID og adgangskode**

Du kan opsætte et Wi-Fi-netværk ved at indtaste de oplysninger, der er nødvendige for at oprette forbindelse til en trådløs router fra printerens kontrolpanel. For at konfigurere ved hjælp af denne metode skal du bruge SSID og adgangskode til en trådløs router.

#### *Bemærk:*

*Hvis du bruger en trådløs router med dens standardindstillinger, skal du bruge det SSID og den adgangskode, der er skrevet på mærkaten. Kontakt den person, der har konfigureret den trådløse router, eller se dokumentationen, der følger med den trådløse router, hvis du ikke kender SSID og adgangskode.*

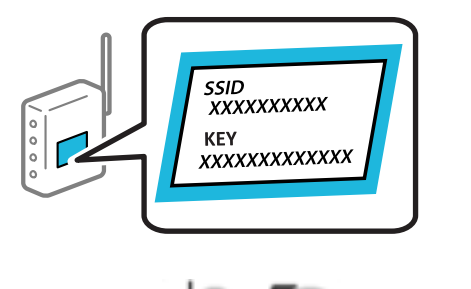

- $Tryk på  $\Box$  på startskærmen.$
- 2. Tryk på **Router**.
- 3. Tryk på **Start Opsætning**.
- 4. Tryk på **Wi-Fi opsætning**.

Hvis du har foretaget Ethernet-indstillinger, skal du kontrollere meddelelsen og derefter trykke på **Ja**.

#### 5. Tryk på **Guiden Wi-Fi-opsætning**.

6. Følg instruktionerne på skærmen for at vælge SSID, indtast adgangskoden til den trådløse router og start installationen.

Hvis du vil kontrollere printerens netværksforbindelsesstatus, når installationen er afsluttet, skal du se linket til den relaterede information for nærmere oplysninger.

#### *Bemærk:*

- O *Hvis du ikke kender SSID'et, skal du kontrollere, om det er skrevet på mærkaten på den trådløse router. Hvis du bruger din trådløse router med standardindstillingerne, skal du bruge det SSID, der er skrevet på mærkaten. Hvis du ikke kan finde nogen oplysninger, kan du se den dokumentation, der fulgte med den trådløse router.*
- O *I adgangskoden skelnes der mellem store og små bogstaver.*
- O *Hvis du ikke kender adgangskoden, skal du kontrollere, om oplysningerne er skrevet på den trådløse router. På mærkaten kan adgangskoden være skrevet som "Network Key", "Wireless Password" osv. Hvis du bruger din trådløse router med standardindstillingerne, skal du bruge den adgangskode, der er skrevet på mærkaten.*

#### <span id="page-331-0"></span>**Relaterede oplysninger**

- & ["Indtastning af tegn" på side 32](#page-31-0)
- & ["Kontrol af netværksforbindelsesstatussen" på side 344](#page-343-0)

## **Lave Wi-Fi-indstillinger ved hjælp af trykknapopsætning (WPS)**

Du kan konfigurere et Wi-Fi-netværk automatisk ved at trykke på en knap på den trådløse router. Hvis følgende betingelser er opfyldt, kan du konfigurere vha. denne metode.

- O Den trådløse router er kompatibel med WPS (Opsætning af beskyttet Wi-Fi).
- O Den aktuelle Wi-Fi-forbindelse blev etableret ved at trykke på en knap på den trådløse router.

#### *Bemærk:*

*Se dokumentationen, der følger med den trådløse router, hvis du ikke kan finde knappen, eller hvis du konfigurerer vha. af softwaren.*

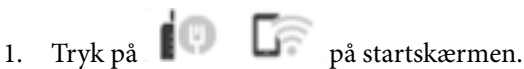

- 2. Tryk på **Router**.
- 3. Tryk på **Start Opsætning**.
- 4. Tryk på **Wi-Fi opsætning**.

Hvis du har foretaget Ethernet-indstillinger, skal du kontrollere meddelelsen og derefter trykke på **Ja**.

- 5. Tryk på **Trykknap opsætning (WPS)**.
- 6. Følg vejledningen på skærmen.

Hvis du vil kontrollere printerens netværksforbindelsesstatus, når installationen er afsluttet, skal du se linket til den relaterede information for nærmere oplysninger.

#### *Bemærk:*

*Hvis forbindelsen mislykkes, skal du genstarte den trådløse router, flytte det tættere på printeren og prøve igen. Udskriv en netværksforbindelsesrapport og se løsningen, hvis det stadig ikke virker.*

#### **Relaterede oplysninger**

& ["Kontrol af netværksforbindelsesstatussen" på side 344](#page-343-0)

## **Lave Wi-Fi-indstillinger ved hjælp af PIN-kodeopsætning (WPS)**

Du kan automatisk oprette forbindelse til en trådløs router vha. en PIN-kode. Du kan bruge denne konfigurationsmetode, hvis en trådløs router kan anvende WPS (Opsætning af beskyttet Wi-Fi). Brug en computer til indtastning af PIN-koden den trådløse router.

Tryk på  $\Box$   $\Box$  på startskærmen.

- 2. Tryk på **Router**.
- 3. Tryk på **Start Opsætning**.

#### <span id="page-332-0"></span>4. Tryk på **Wi-Fi opsætning**.

Hvis du har foretaget Ethernet-indstillinger, skal du kontrollere meddelelsen og derefter trykke på **Ja**.

#### 5. Tryk på **Andre** > **PIN-kode opsætning (WPS)**

6. Følg vejledningen på skærmen.

Hvis du vil kontrollere printerens netværksforbindelsesstatus, når installationen er afsluttet, skal du se linket til den relaterede information for nærmere oplysninger.

#### *Bemærk:*

*Se dokumentationen, der følger med den trådløse router, for at få oplysninger om indtastning af en PIN-kode.*

#### **Relaterede oplysninger**

& ["Kontrol af netværksforbindelsesstatussen" på side 344](#page-343-0)

# **Tilslutning direkte til printeren (Wi-Fi Direct)**

Wi-Fi Direct (Simpel AP) giver dig mulighed for at forbinde en enhed direkte til printeren uden en trådløs router og udskrive.

## **Om Wi-Fi Direct**

Brug denne forbindelsesmetode, når du ikke bruger Wi-Fi hjemme eller på kontoret, eller når du vil forbinde printeren og smartenheden direkte. I denne tilstand fungerer printeren som en trådløs router, og du kan forbinde enhederne til printeren uden at skulle bruge en standard trådløs router. Enheder, der er forbundet direkte til printeren, kan dog ikke kommunikere med hinanden via printeren.

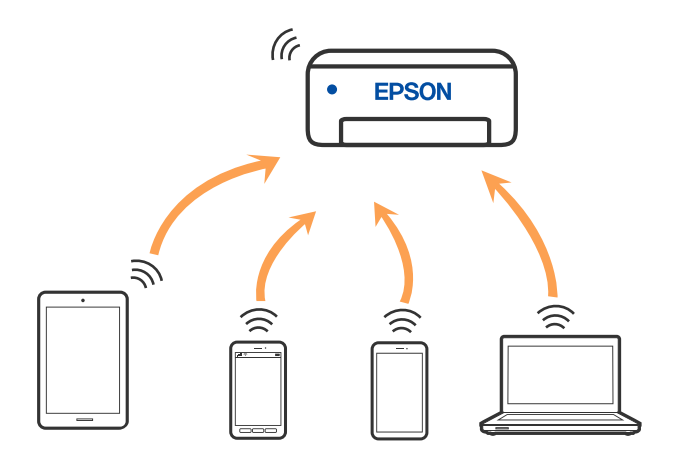

Printeren kan forbindes vha. Wi-Fi eller Ethernet og Wi-Fi Direct (Simpel AP) forbindelse samtidigt. Men hvis du starter en netværksforbindelse i Wi-Fi Direct (Simpel AP) forbindelse, når printeren er forbundet via Wi-Fi, afbrydes Wi-Fi midlertidigt.

## **Oprette forbindelse til en iPhone, iPad eller iPod touch med Wi-Fi Direct**

Denne metode giver dig mulighed for at forbinde printeren direkte med en iPhone, iPad eller iPod touch uden en trådløs router. Følgende betingelser er nødvendige for at bruge denne funktion. Hvis dit miljø ikke matcher disse betingelser, kan du oprette forbindelse ved at vælge **Andre OS-enheder**. Se det relaterede informationslink nedenfor for oplysninger om tilslutning.

- O iOS 11 eller senere
- O Brug af standardkameraappen til at scanne QR-koden
- O Epson iPrint version 7.0 eller senere

En udskrivningsapp fra Epson, f.eks. Epson iPrint, bruges til at udskrive fra en smart enhed. Installer Epsonudskrivningsappen på smartenheden på forhånd.

## *Bemærk:*

*Du skal kun foretage disse indstillinger for printeren og den smartenhed, du vil oprette forbindelse til, én gang. Medmindre du deaktiverer Wi-Fi Direct eller gendanner netværksindstillingerne til deres standardindstillinger, behøver du ikke at foretage disse indstillinger igen.*

- 1. Tryk på **på startskærmen.**
- 2. Tryk på **Wi-Fi Direct**.
- 3. Tryk på **Start Opsætning**.
- 4. Tryk på **iOS**.

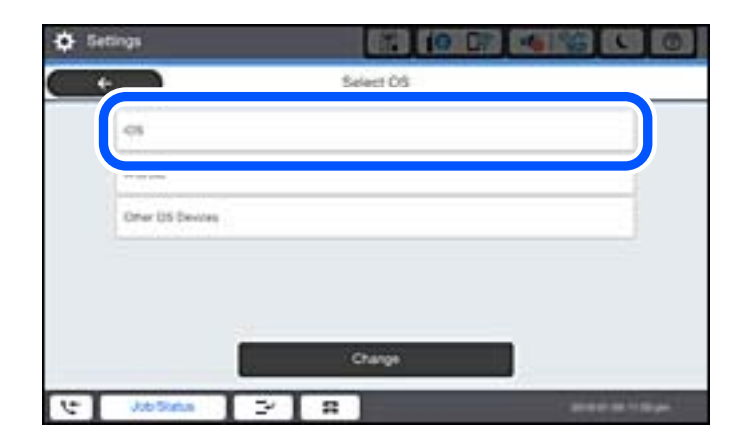

QR-koden vises på printerens kontrolpanel.

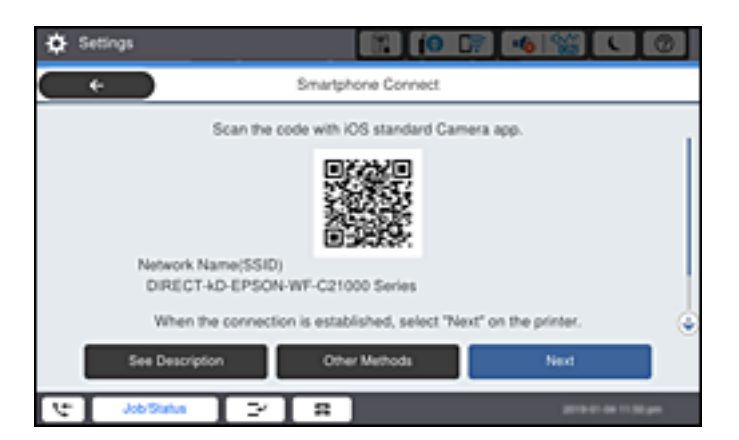

5. På din iPhone, iPad eller iPod touch skal du starte standardkameraappen og derefter scanne QR-koden, der vises på printerens kontrolpanel i PHOTO-tilstand.

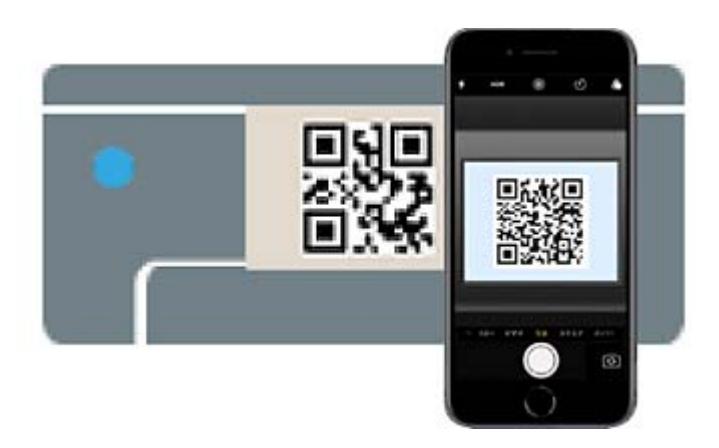

Brug kameraappen til iOS 11 eller nyere. Du kan ikke oprette forbindelse til printeren ved hjælp af kameraappen til iOS 10 eller tidligere. Du kan heller ikke oprette forbindelse ved hjælp af en app til scanning af QR-koder. Hvis du ikke kan oprette forbindelse, skal du vælge **Andre metoder** på printerens kontrolpanel. Se det relaterede informationslink nedenfor for oplysninger om tilslutning.

6. Tryk på den meddelelse, der vises på skærmen på din iPhone, iPad eller iPod touch.

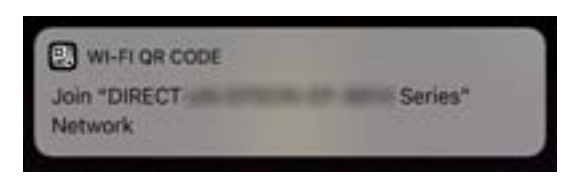

7. Tryk for **Forbind**.

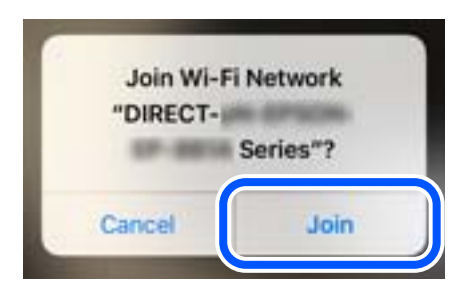

- 8. Vælg **Næste** på printerens kontrolpanel.
- 9. På din iPhone, iPad eller iPod touch skal du starte Epsons udskrivningsapp. Eksempler på Epsons udskrivningsapp

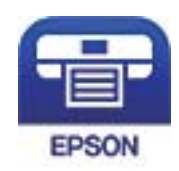

Epson iPrint

- 10. På Epsons udskrivningsapp skal du trykke på **Printer is not selected.**.
- 11. Vælg den printer, du vil oprette forbindelse til.

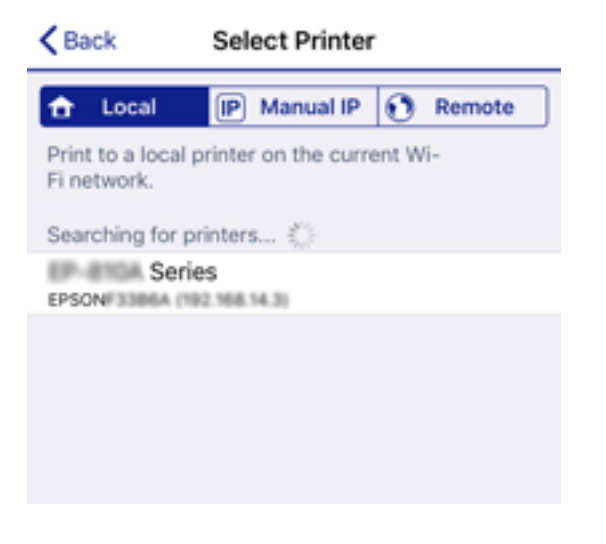

Se oplysningerne på printerens kontrolpanel for at vælge printeren.

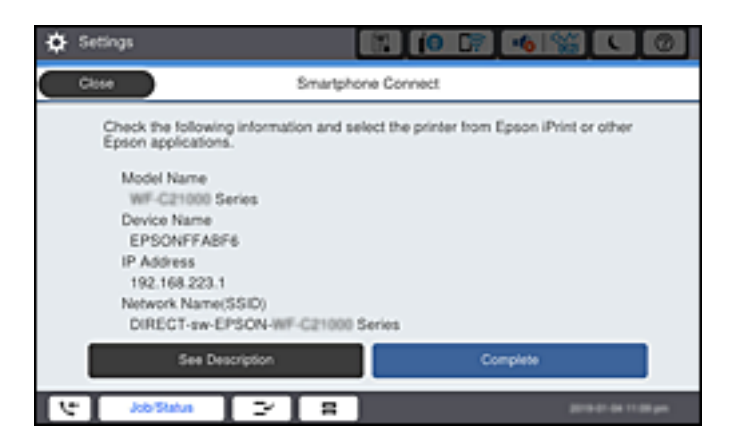

12. Vælg **Afsluttet** på printerens kontrolpanel.

For smartenheder, som tidligere er tilsluttet printeren, skal du vælge netværksnavnet (SSID) på den trådløse enheds Wi-Fi-skærm for at forbinde dem igen.

#### **Relaterede oplysninger**

- & ["Program til nem udskrivning fra en smartenhed \(Epson iPrint\)" på side 449](#page-448-0)
- & ["Oprette forbindelse til enheder end iOS og Android med Wi-Fi Direct" på side 338](#page-337-0)

## **Tilslutning til Android-enheder med Wi-Fi Direct**

Denne metode giver dig mulighed for at forbinde printeren direkte med Android-enheden uden en trådløs router. Følgende betingelser er nødvendige for at bruge denne funktion.

- O Android 4.4 eller nyere
- O Epson iPrint version 7.0 eller senere

Epson iPrint bruges til at udskrive fra en smartenhed. Installer Epson iPrint på smartenheden i forvejen.

#### *Bemærk:*

*Du skal kun foretage disse indstillinger for printeren og den smartenhed, du vil oprette forbindelse til, én gang. Medmindre du deaktiverer Wi-Fi Direct eller gendanner netværksindstillingerne til deres standardindstillinger, behøver du ikke at foretage disse indstillinger igen.*

- 1. Tryk på  $\Box$  på startskærmen.
- 2. Tryk på **Wi-Fi Direct**.
- 3. Tryk på **Start Opsætning**.
- 4. Tryk på **Android**.

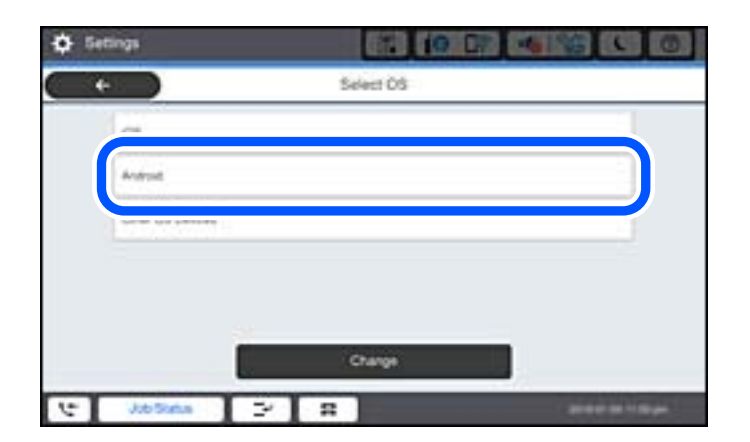

5. På smartenheden skal du starte Epson iPrint.

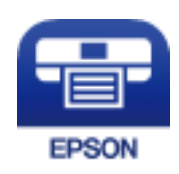

6. På skærmen Epson iPrint skal du trykke på **Printer is not selected.**

<span id="page-337-0"></span>7. Vælg den printer, du vil oprette forbindelse til.

Se oplysningerne på printerens kontrolpanel for at vælge printeren.

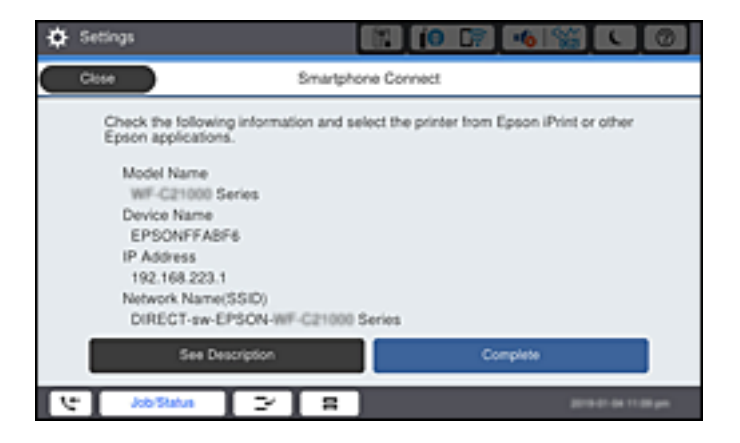

#### *Bemærk:*

*Afhængigt af Android-enheden vises printere muligvis ikke. Hvis printere ikke vises, skal du forbinde ved at vælge Andre OS-enheder. Se det relaterede informationslink nedenfor for oplysninger om tilslutning.*

- 8. Når skærmen til godkendelse af enhedsforbindelsen vises, skal du vælge **Godkend**.
- 9. Vælg **Afsluttet** på printerens kontrolpanel.

For smartenheder, som tidligere er tilsluttet printeren, skal du vælge netværksnavnet (SSID) på den trådløse enheds Wi-Fi-skærm for at forbinde dem igen.

#### **Relaterede oplysninger**

- & ["Program til nem udskrivning fra en smartenhed \(Epson iPrint\)" på side 449](#page-448-0)
- & "Oprette forbindelse til enheder end iOS og Android med Wi-Fi Direct" på side 338

## **Oprette forbindelse til enheder end iOS og Android med Wi-Fi Direct**

Denne metode giver dig mulighed for at forbinde printeren direkte med smartenheder uden en trådløs router.

#### *Bemærk:*

*Du skal kun foretage disse indstillinger for printeren og den smartenhed, du vil oprette forbindelse til, én gang. Medmindre du deaktiverer Wi-Fi Direct eller gendanner netværksindstillingerne til deres standardindstillinger, behøver du ikke at foretage disse indstillinger igen.*

- 1. Tryk på  $\Box$  på startskærmen.
- 2. Tryk på **Wi-Fi Direct**.
- 3. Tryk på **Start Opsætning**.

4. Tryk på **Andre OS-enheder**.

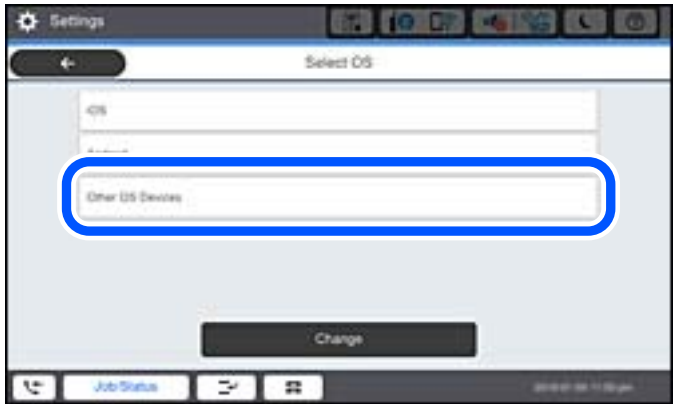

Netværksnavn (SSID) og Adgangskode for Wi-Fi Direct for printeren vises.

5. På smart-enhedens Wi-Fi-skærm skal du vælge det SSID, der er vist på printerens kontrolpanel, og indtaste adgangskoden.

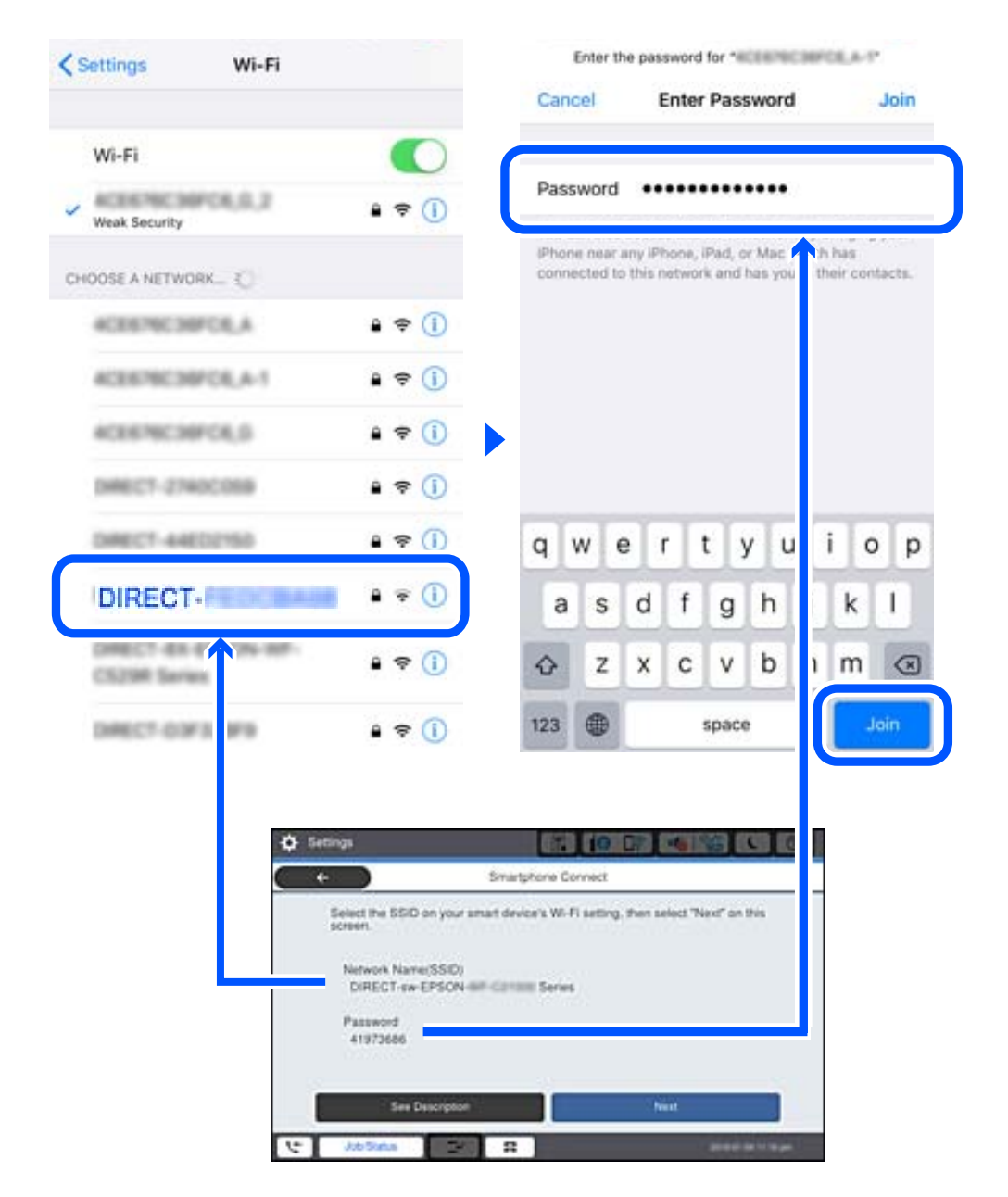

- 6. Vælg **Næste** på printerens kontrolpanel.
- 7. Start Epsons udskrivningsapp på smartenheden. Eksempler på Epsons udskrivningsapp

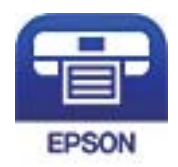

Epson iPrint

8. På Epsons udskrivningsapp skal du trykke på **Printer is not selected.**

9. Vælg den printer, du vil oprette forbindelse til.

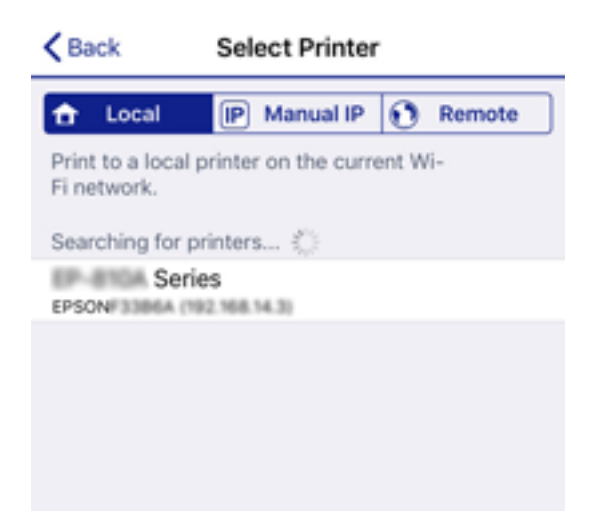

Se oplysningerne på printerens kontrolpanel for at vælge printeren.

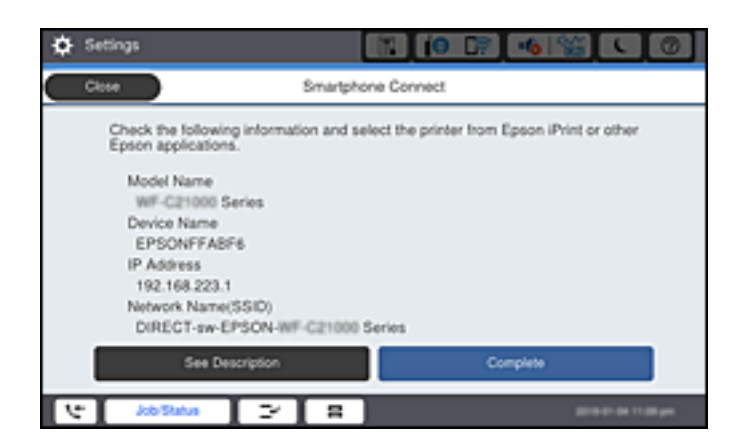

10. Vælg **Afsluttet** på printerens kontrolpanel.

For smartenheder, som tidligere er tilsluttet printeren, skal du vælge netværksnavnet (SSID) på den trådløse enheds Wi-Fi-skærm for at forbinde dem igen.

#### **Relaterede oplysninger**

& ["Program til nem udskrivning fra en smartenhed \(Epson iPrint\)" på side 449](#page-448-0)

## **Tilslutning til en computer ved brug af Wi-Fi Direct**

Hvis printeren og computeren tilsluttes ved brug af Wi-Fi Direct, har computeren ingen internetadgang. Hvis du skal bruge en internetforbindelse til printeren, anbefaler vi at bruge enWi-Fi-forbindelse.

1. Åbn Epsons webside og download din printers printerdriver på computeren, der skal sluttes til printeren.

<http://www.epson.com>

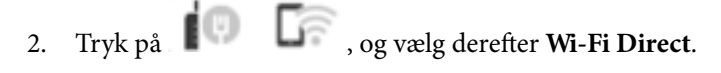

- 3. Tryk på **Start Opsætning**.
- 4. Vælg **Andre OS-enheder**.

**Netværksnavn (SSID)** og **Adgangskode** til Wi-Fi Direct til printeren vises.

5. Åbn computerens netværksskærm skal du vælge det SSID, der er vist på printerens betjeningspanel, og indtaste adgangskoden.

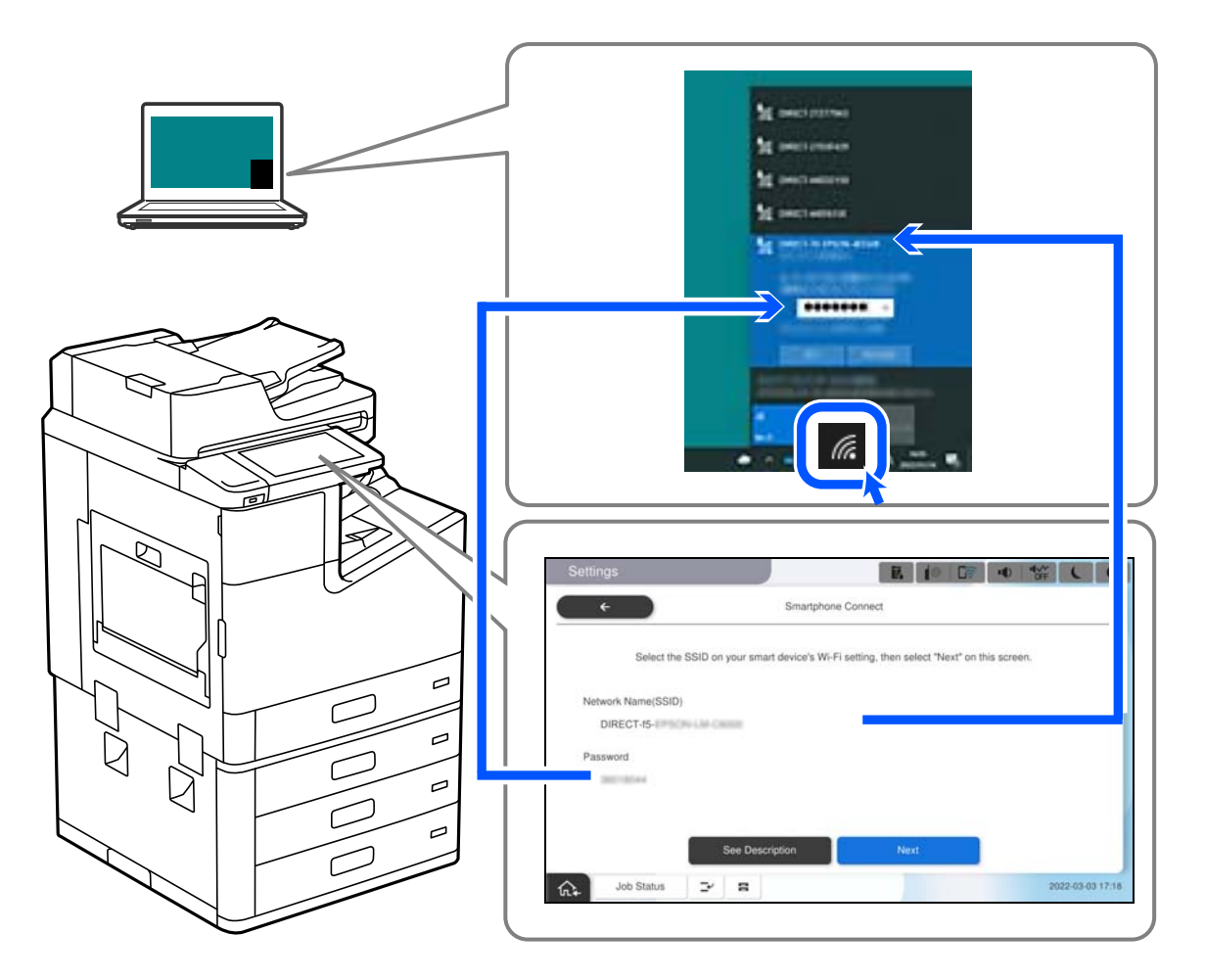

- 6. For at installere den downloadede printerdriver på computeren, skal du dobbeltklik på den. Følg vejledningen på skærmen.
- 7. På printerens betjeningspanel skal du vælge **Næste**, og vælg derefter **Afsluttet**.

## **Afbrydelse af Wi-Fi Direct-forbindelse (Simpel AP)**

Der er to metoder til rådighed for at deaktivere en Wi-Fi Direct-forbindelse (Simpel AP): du kan deaktivere alle forbindelser ved hjælp af printerens kontrolpanel, eller du kan deaktivere hver forbindelse fra computeren eller smartenheden. Når du vil deaktivere alle forbindelser, skal du se det relaterede informationslink nedenfor for nærmere oplysninger.

## c*Vigtigt:*

*Når Wi-Fi Direct-forbindelsen (Simpel AP) er afbrudt, afbrydes alle computere og smartenheder, der er tilsluttet printeren i Wi-Fi Direct-forbindelsen (Simpel AP).*

#### *Bemærk:*

*Hvis du vil afbryde en specifik enhed, skal du afbryde fra enheden i stedet for printeren. Brug en af følgende metoder til at afbryde Wi-Fi Direct-forbindelsen (Simpel AP) fra enheden.*

- O *Afbryd Wi-Fi-forbindelsen til printerens netværksnavn (SSID).*
- O *Opret forbindelse til et andet netværksnavn (SSID).*

## **Relaterede oplysninger**

& "Ændring af Wi-Fi Direct-indstillinger (Simpel AP) som f.eks. SSID" på side 343

## **Ændring af Wi-Fi Direct-indstillinger (Simpel AP) som f.eks. SSID**

Når Wi-Fi Direct-forbindelse (Simpel AP) er aktiveret, kan du ændre indstillingerne fra **1989** > **Wi-Fi Direct** > **Start Opsætning** > **Skift**, og derefter vises følgende menupunkter.

#### **Skift netværksnavn**

Skift netværksnavnet (SSID) for Wi-Fi Direct (Simpel AP), som bruges for tilslutning til printeren til et vilkårligt navn. Du kan indstille netværksnavnet (SSID) i ASCII-tegn, der vises på softwaretastaturet på kontrolpanelet. Du kan indtaste op til 22 tegn.

Når du ændrer netværksnavnet (SSID), afbrydes alle tilsluttede enheder. Brug det nye netværksnavn (SSID), hvis du vil tilslutte enhederne igen.

#### **Skift adgangskode**

Skift Wi-Fi Direct-adgangskoden (Simpel AP) for tilslutning til printeren til en vilkårlig værdi. Du kan indstille adgangskoden i ASCII-tegn, der vises på softwaretastaturet på kontrolpanelet. Du kan indtaste 8 til 22 tegn.

Når du ændrer adgangskoden, afbrydes alle tilsluttede enheder. Brug den nye adgangskode, hvis du vil tilslutte enhederne igen.

#### **Skift frekvensområde**

Skift frekvensområde for Wi-Fi Direct, som bruges til at oprette forbindelse til printeren. Du kan vælge 2,4 GHz eller 5 GHz.

Når du ændrer frekvensområdet, afbrydes alle tilsluttede enheder. Tilslut enheden igen.

Bemærk, at du ikke kan tilslutte igen fra enheder, der ikke understøtter frekvensområdet for 5 GHz, når du skifter til 5 GHz.

Afhængigt af regionen vises denne indstilling muligvis ikke.

#### **Deaktiver Wi-Fi Direct**

Deaktiver printerens Wi-Fi Direct-indstillinger (Simpel AP). Når de deaktiveres, afbrydes alle enheder, der er tilsluttet printeren i forbindelse med Wi-Fi Direct-forbindelsen (Simpel AP).

#### **Gendan standardindstillinger**

Gendan alle Wi-Fi Direct-indstillinger (Simpel AP) til deres standardindstillinger.

Forbindelsesoplysningerne for Wi-Fi Direct (Simpel AP) for den smartenhed, der er gemt på printeren, slettes.

#### <span id="page-343-0"></span>*Bemærk:*

*Du kan også konfigurere fra fanen Netværk > Wi-Fi Direct på Web Config for følgende indstillinger.*

- O *Aktivering eller deaktivering af Wi-Fi Direct (Simpel AP)*
- O *Ændring af netværksnavn (SSID)*
- O *Skift af adgangskode*
- O *Skift af frekvensområdet Afhængigt af regionen vises denne indstilling muligvis ikke.*
- O *Gendannelse af Wi-Fi Direct-indstillinger (Simpel AP)*

# **Kontrol af netværksforbindelsesstatussen**

Du kan kontrollere status for netværksforbindelsen på følgende måde.

#### **Relaterede oplysninger**

- & "Kontrol af status på netværksforbindelse fra kontrolpanelet" på side 344
- & ["Udskrivning af en netværksforbindelsesrapport" på side 345](#page-344-0)

## **Kontrol af status på netværksforbindelse fra kontrolpanelet**

Du kan kontrollere status for netværksforbindelsen vha. netværksikonet eller netværksinformationen på printerens kontrolpanel.

## **Kontrol af ikonet Netværksforbindelsesstatus under brug af netværk**

Du kan kontrollere status for netværksforbindelsen og radiobølgens styrke ved hjælp af netværksikonet på printerens startskærm.

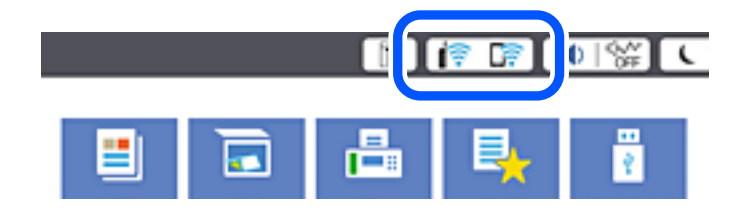

#### **Relaterede oplysninger**

& ["Guide til netværksikonet" på side 30](#page-29-0)

## **Visning af detaljerede netværksoplysninger fra kontrolpanelet**

Når printeren er forbundet til netværket, kan du også se andre netværksrelaterede oplysninger ved at vælge de netværksmenuer, du vil kontrollere.

1. Vælg **Indstillinger** på startskærmen.

- <span id="page-344-0"></span>2. Vælg **Generelle indstillinger** > **Netværksindstillinger** > **Netværksstatus**.
- 3. Vælg de menuer, du vil kontrollere for at kontrollere oplysningerne.
	- O Kabelforb. LAN/Wi-Fi status

Viser netværksoplysninger (enhedsnavn, tilslutning, signalstyrke og så videre) for Ethernet eller Wi-Fiforbindelser.

O Wi-Fi Direct Status

Viser, om Wi-Fi Direct er aktiveret eller deaktiveret, samt SSID, adgangskode og så videre for Wi-Fi Directforbindelser.

O Status for e-mailserver

Viser netværksoplysninger for e-mailserver.

O statusark

Udskriver et netværksstatusark. Oplysningerne for Ethernet, Wi-Fi, Wi-Fi Direct og så videre er trykt på to eller flere sider.

## **Udskrivning af en netværksforbindelsesrapport**

Du kan udskrive en netværksforbindelsesrapport for at kontrollere status mellem printeren og den trådløse router.

- 1. Vælg **Indstillinger** på startskærmen.
- 2. Vælg **Generelle indstillinger** > **Netværksindstillinger** > **Test af netværksforbindelse.**.

Kontrol af forbindelsen starter.

- 3. Vælg **Udskr. ktrl.rapport**.
- 4. Udskriv netværksforbindelsesrapporten.

Se netværksforbindelsesrapporten, hvis der er opstået en fejl, og følg derefter de udskrevne løsninger.

#### **Relaterede oplysninger**

& ["Meddelelser og løsninger på netværksforbindelsesrapporten" på side 346](#page-345-0)

## <span id="page-345-0"></span>**Meddelelser og løsninger på netværksforbindelsesrapporten**

Kontroller meddelelser og fejlkoder på netværksforbindelsesrapporten, og følg derefter løsningerne.

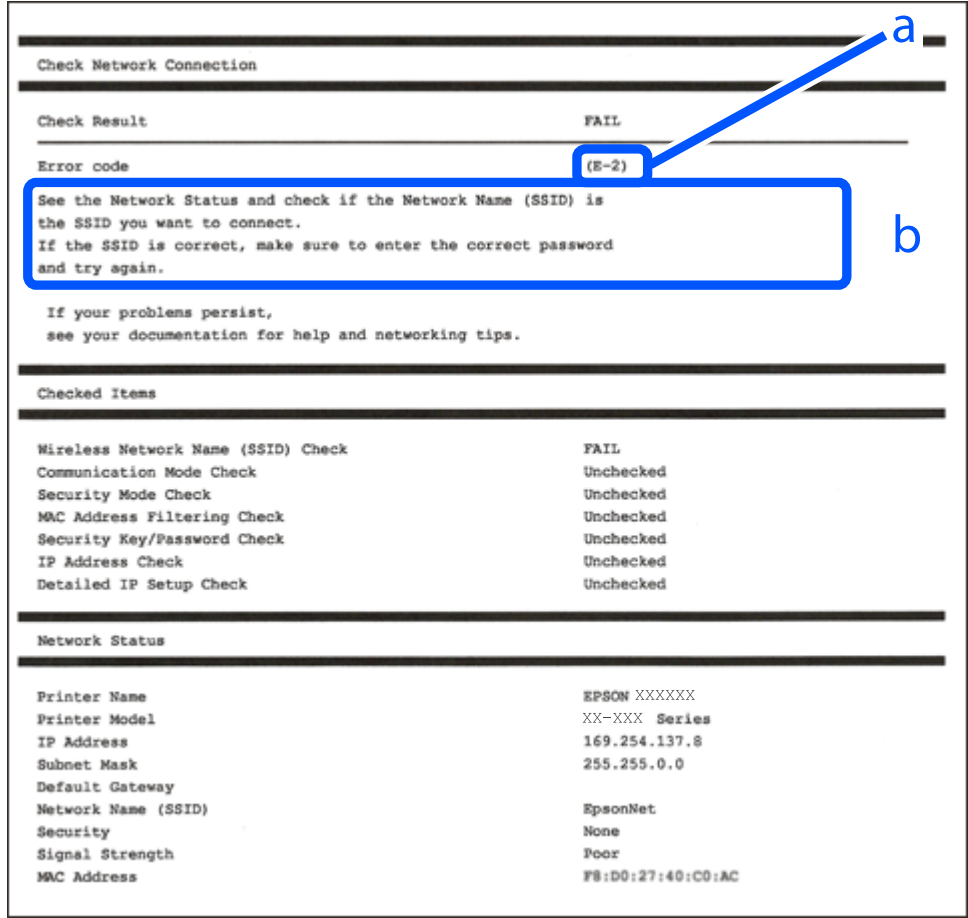

- a: Fejlkode
- b: Meddelelser på netværksmiljøet

## **Relaterede oplysninger**

- $\blacktriangleright$  ["E-1" på side 347](#page-346-0)
- & ["E-2, E-3, E-7" på side 347](#page-346-0)
- $\blacktriangleright$  ["E-5" på side 348](#page-347-0)
- $\blacktriangleright$  ["E-6" på side 348](#page-347-0)
- $\blacktriangleright$  ["E-8" på side 348](#page-347-0)
- $\blacktriangleright$  ["E-9" på side 349](#page-348-0)
- $\blacktriangleright$  ["E-10" på side 349](#page-348-0)
- $\blacktriangleright$  ["E-11" på side 349](#page-348-0)
- $\blacktriangleright$  ["E-12" på side 350](#page-349-0)
- $\blacktriangleright$  ["E-13" på side 350](#page-349-0)
- & ["Meddelelse på netværksmiljøet" på side 351](#page-350-0)

## <span id="page-346-0"></span>**Løsninger:**

- O Kontroller, at Ethernet-kablet er sat godt fast i printeren, hub'en eller andre en anden netværksenhed.
- O Kontroller, at hub'en eller en anden netværksenhed er tændt.
- O Hvis du vil tilslutte printeren via Wi-Fi, skal du foretage Wi-Fi-indstillinger for printeren igen, fordi den er deaktiveret.

## **E-2, E-3, E-7**

## **Løsninger:**

- O Sørg for, at din trådløse router er tændt.
- O Sørg for, at din computer eller enhed er ordentligt forbundet til din trådløse router.
- O Sluk din trådløse router. Vent i 10 sekunder, og tænd den igen.
- O Placer printeren tæt på din trådløse router, og fjern eventuelle genstande mellem dem.
- O Hvis du har indtastet SSID manuelt, skal du kontrollere, om det er korrekt. Kontroller dit SSID under **Netværksstatus** i netværksforbindelsesrapporten.
- O Hvis en trådløs router har flere SSID'er, skal du vælge det SSID, der vises. Hvis SSID'et bruger en frekvens, der ikke er kompatibel, viser printeren det ikke.
- O Hvis du opretter netværksforbindelsen med trykknappen, skal du sørge for, at din trådløse router understøtter WPS. Det er ikke muligt, at oprette netværksforbindelsen med trykknappen, hvis din trådløse router ikke understøtter WPS.
- O Sørg for, at dit SSID kun bruger ASCII-tegn (alfanumeriske tegn og symboler). Printeren kan ikke vise et SSID, der indeholder ikke-ASCII-tegn.
- O Sørg for, at du kender dit SSID og adgangskode, inden du opretter en forbindelse til din trådløse router. Hvis du bruger en trådløs router med dets standardindstillinger, er SSID'et og adgangskoden skrevet på mærkatet på den trådløse router. Hvis du ikke kender dit SSID eller adgangskode, skal du kontakte personen, der har konfigureret den trådløse router, eller se vejledningerne, der fulgte med den trådløse router.
- O Hvis du opretter forbindelse til et SSID, der er genereret af en netværksforbundet smartenhed, kan du finde SSID'et og adgangskoden i dokumentationen, der fulgte med smartenheden.
- O Hvis din Wi-Fi-forbindelse pludselig afbrydes, bedes du se oplysningerne nedenfor. Hvis nogen af disse forhold er gældende, bedes du nulstille netværksindstillingerne, ved at downloade og køre softwaren fra følgende hjemmeside.

#### [http://epson.sn](http://epson.sn/?q=2) > **Opsætning**

- O Der er tilføjet en anden smartenhed til netværket med trykknappen.
- O Wi-Fi-netværket blev oprettet på en anden måde end med trykknappen.

#### **Relaterede oplysninger**

- & ["Foretage indstillinger for tilslutning til computeren" på side 329](#page-328-0)
- & ["Foretage Wi-Fi-indstillinger fra kontrolpanelet" på side 330](#page-329-0)

## <span id="page-347-0"></span>**Løsninger:**

Kontroller, at den trådløse routers sikkerhedstype er indstillet til en af følgende. Hvis den ikke er det, skal du skifte sikkerhedstypen på den trådløse router, og nulstil derefter netværksindstillingerne på printeren.

- $\Box$  WEP-64 bit (40 bit)
- O WEP-128 bit (104 bit)
- O WPA PSK (TKIP/AES)\*
- $\Box$  WPA2 PSK (TKIP/AES)<sup>\*</sup>
- O WPA (TKIP/AES)
- O WPA2 (TKIP/AES)
- O WPA3-SAE (AES)
- O WPA2/WPA3-Enterprise
- : WPA PSK er også kendt som WPA Personal. WPA2 PSK er også kendt som WPA2 Personal.

## **E-6**

#### **Løsninger:**

- O Sørg for, at MAC adressefiltreringen er slået fra. Hvis den er slået til, skal du registrere printerens MAC-adresse, så den ikke filtreres fra. Du kan læse mere om din trådløse router i den medfølgende dokumentation. Du kan se printerens MAC adresse under **Netværksstatus** på netværksforbindelsesrapporten.
- O Hvis din trådløse router bruger delt godkendelse med WEP-sikkerhed, skal du sørge for, at godkendelsesnøglen og indekset er korrekt.
- O Hvis antallet af enheder, der kan forbindes, på den trådløse router er mindre end antallet af netværksenheder, du ønsker at forbinde, skal du indstille din trådløse router, for at forøge antallet af enheder, der kan forbindes. Du kan læse, hvordan du konfigurerer disse indstillinger i dokumentationen, der fulgte med din trådløse router.

#### **Relaterede oplysninger**

& ["Foretage indstillinger for tilslutning til computeren" på side 329](#page-328-0)

## **E-8**

#### **Løsninger:**

- O Slå DHCP til på din trådløse router, når printerens indstilling Hent IP-adresse er sat til Auto.
- O Hvis printerens indstilling for Hent IP-adresse er sat til manuel, er den IP-adresse, du manuelt har indstillet ugyldig, da den er uden for område (f.eks.: 0.0.0.0). Indstil en gyldig IP-adresse fra printerens kontrolpanel eller ved hjælp af printerens kontrolpanel.

#### **Relaterede oplysninger**

& ["Netværksindstillinger" på side 464](#page-463-0)

## <span id="page-348-0"></span>**Løsninger:**

Kontrollér følgende.

- O Enhederne er tændt.
- O Du har adgang til internettet og andre computere eller netværksenheder på samme netværk fra de enheder, du vil forbinde til printeren.

Hvis du stadig ikke kan forbinde din printer og netværksenhederne, når du har prøvet ovenstående muligheder, skal du slukke din trådløse router. Vent i 10 sekunder, og tænd den igen. Nulstil derefter dine netværksindstillinger, ved at downloade og køre installationsprogrammet på følgende hjemmeside.

## [http://epson.sn](http://epson.sn/?q=2) > **Opsætning**

## **Relaterede oplysninger**

& ["Foretage indstillinger for tilslutning til computeren" på side 329](#page-328-0)

## **E-10**

## **Løsninger:**

Kontroller følgende.

- O Andre enheder på netværket er tændt.
- O Netværksadresser (IP-adresse, undernetmaske og standardgateway) er korrekte, hvis du har indstillet printerens Hent IP-adresse til Manuel.

Indstil netværksadressen igen, hvis de er forkerte. Du kan kontrollere IP-adressen, undernetmasken og standardgateway i **Netværksstatus**-delen i netværksforbindelsesrapporten.

#### **Relaterede oplysninger**

& ["Netværksindstillinger" på side 464](#page-463-0)

## **E-11**

#### **Løsninger:**

Kontrollér følgende.

- O Standard-gatewayadressen er korrekt, når du sætter printerens konfiguration af TCP/IP til Manuel.
- O Enheden, der er sat som standard-gateway, er tændt.

Indstil den korrekte standard-gatewayadresse. Du kan se standard gateway-adressen under **Netværksstatus** på netværksforbindelsesrapporten.

#### **Relaterede oplysninger**

& ["Netværksindstillinger" på side 464](#page-463-0)

## <span id="page-349-0"></span>**Løsninger:**

Kontrollér følgende.

- O Andre enheder på netværket er tændt.
- O Netværksadresser (IP-adresse, undernetmaske og standard-gateway) er korrekte, hvis du indtaster dem manuelt.
- O Netværksadresserne til andre enheder (undernetmaske og standard-gateway) er de samme.
- O IP-adressen konflikter ikke med andre enheder.

Hvis du stadig ikke kan forbinde din printer og netværksenhederne, når du har prøvet ovenstående muligheder, skal du prøve følgende.

- O Sluk din trådløse router. Vent i 10 sekunder, og tænd den igen.
- O Konfigurer netværksindstillingerne igen med installationsprogrammet. Dette program kan køre fra følgende hjemmeside.

[http://epson.sn](http://epson.sn/?q=2) > **Opsætning**

O Du kan registrere adskillige adgangskoder på en trådløs router, der bruger WEP-sikkerhed. Hvis der er registreret mange adgangskoder, skal du kontrollere, om den først registrerede adgangskode er indstillet på printeren.

## **Relaterede oplysninger**

- & ["Netværksindstillinger" på side 464](#page-463-0)
- & ["Foretage indstillinger for tilslutning til computeren" på side 329](#page-328-0)

## **E-13**

## **Løsninger:**

Kontrollér følgende.

- O Netværksenheder, som f.eks. en trådløs router, hub og router er tændt.
- O TCP/IP-opsætningen til netværksenheder er ikke indstillet manuelt. (Hvis printerens TCP/IP-opsætning indstilles automatisk, og TCP/IP-opsætningen på andre netværksenheder indstilles manuelt, er printerens netværk muligvis anderledes end netværket på andre enheder.)

Hvis den stadig ikke virker, efter du har kontrolleret ovenstående, skal du prøve følgende.

- O Sluk din trådløse router. Vent i 10 sekunder, og tænd den igen.
- O Indstil netværksindstillingerne på computeren, som er på det samme netværk som printeren med installationsprogrammet. Dette program kan køre fra følgende hjemmeside.

#### [http://epson.sn](http://epson.sn/?q=2) > **Opsætning**

O Du kan registrere adskillige adgangskoder på en trådløs router, der bruger WEP-sikkerhed. Hvis der er registreret mange adgangskoder, skal du kontrollere, om den først registrerede adgangskode er indstillet på printeren.

## <span id="page-350-0"></span>**Relaterede oplysninger**

- & ["Netværksindstillinger" på side 464](#page-463-0)
- & ["Foretage indstillinger for tilslutning til computeren" på side 329](#page-328-0)

## **Meddelelse på netværksmiljøet**

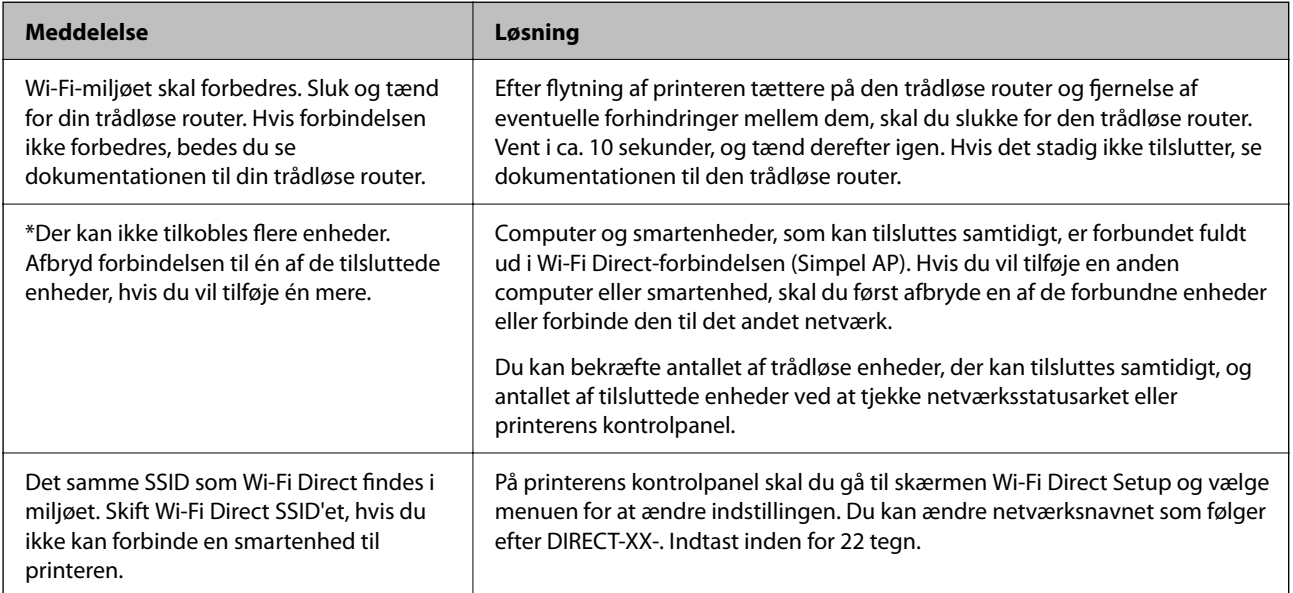

## **Udskrivning af et netværksstatusark**

Du kan kontrollere de detaljerede netværksoplysninger ved at udskrive det.

- 1. Vælg **Indstillinger** på startskærmen.
- 2. Vælg **Generelle indstillinger** > **Netværksindstillinger** > **Netværksstatus**.
- 3. Vælg **statusark**.
- 4. Kontroller meddelelsen, og udskriv derefter netværksstatusarket.

## **Kontrol af computerens netværk (Kun Windows)**

Kontroller computerens forbindelsesstatus og forbindelsesstien til printeren ved at bruge kommandoprompten ved hjælp af kommandoprompten. Dette vil hjælpe dig til at løse problemerne.

## O ipconfig-kommando

Vis forbindelsesstatus for den netværksgrænseflade, som i øjeblikket bruges af computeren.

Ved at sammenligne indstillingsoplysningerne med den faktiske kommunikation kan du kontrollere, om forbindelsen er korrekt. Hvis der findes flere DHCP-servere på samme netværk, kan du finde den faktiske adresse, der er tildelt computeren, den refererede DNS-server osv.

O Format: ipconfig /all

O Eksempler:

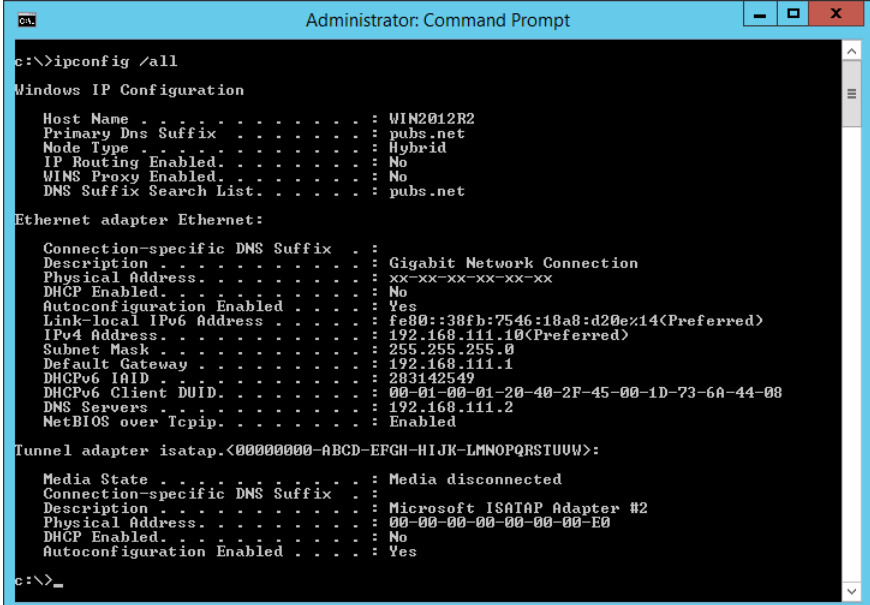

O pathping-kommando

Du kan bekræfte listen over routere, der passerer gennem destinationsværten og routing af kommunikation.

- O Format: pathping xxx.xxx.xxx.xxx
- O Eksempler: pathping 192.0.2.222

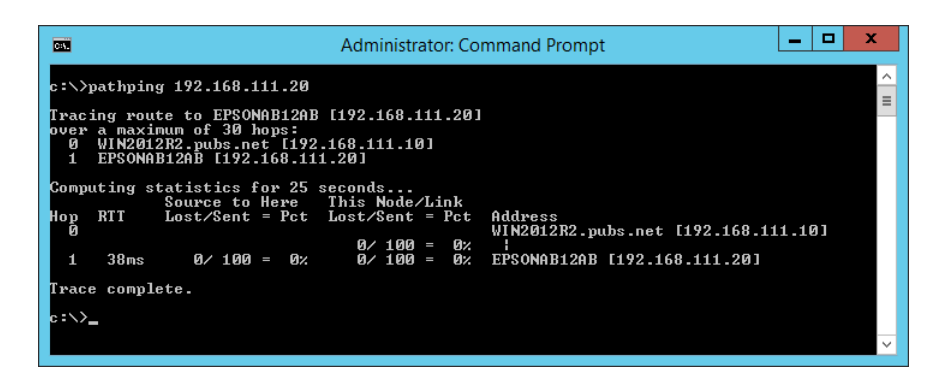

# <span id="page-352-0"></span>**Brug af valgfri elementer**

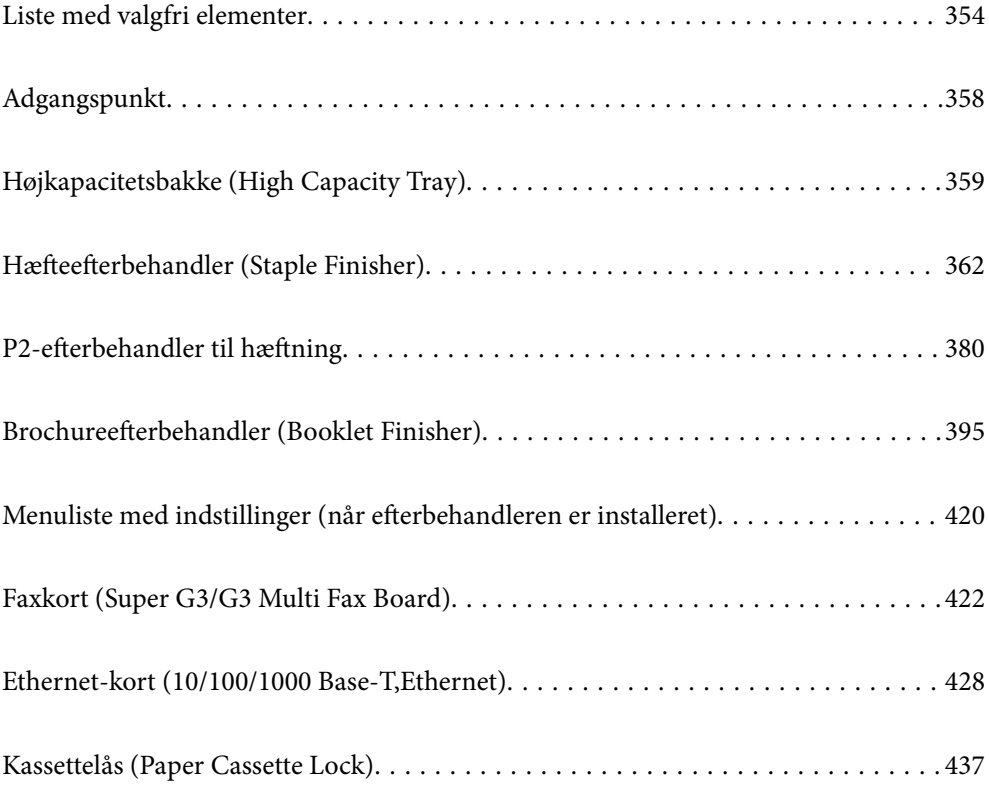

# <span id="page-353-0"></span>**Liste med valgfri elementer**

#### *Bemærk:*

*Nogle valgfrie elementer sælges muligvis ikke i dit område. Se Epsons supportwebsted for dit område for at få flere oplysninger.*

## **Efterbehandler til hæftning**

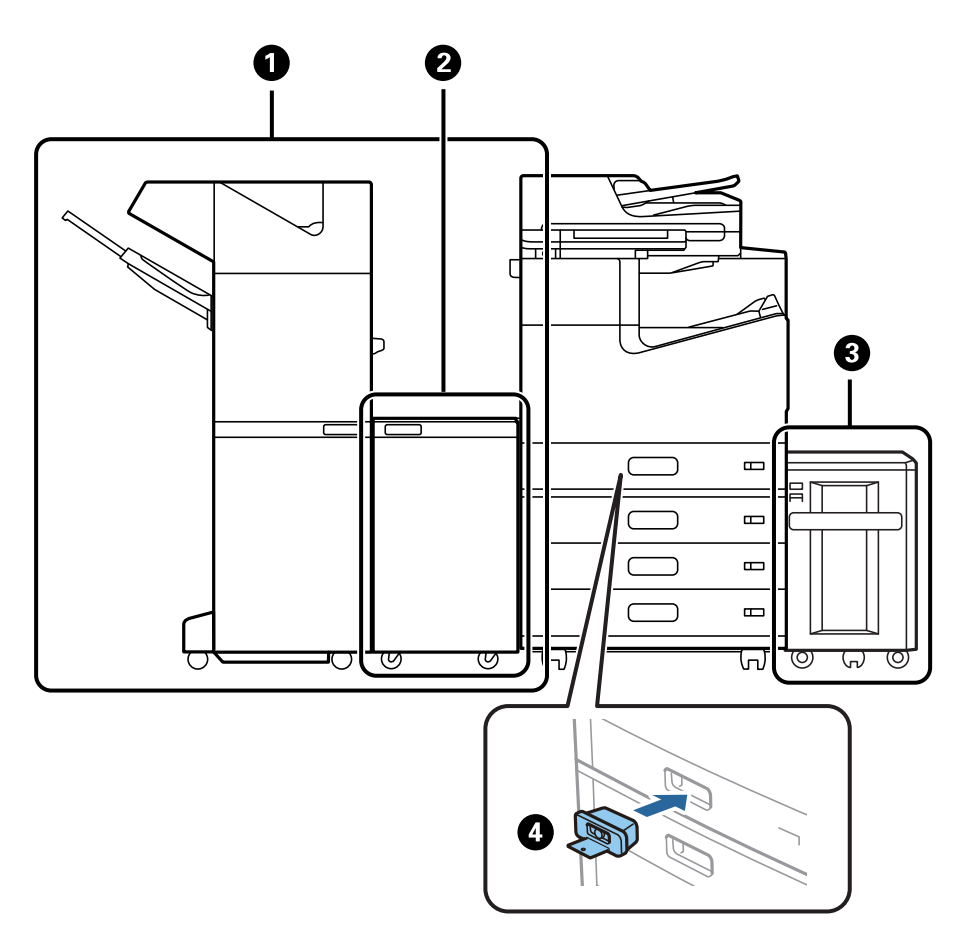

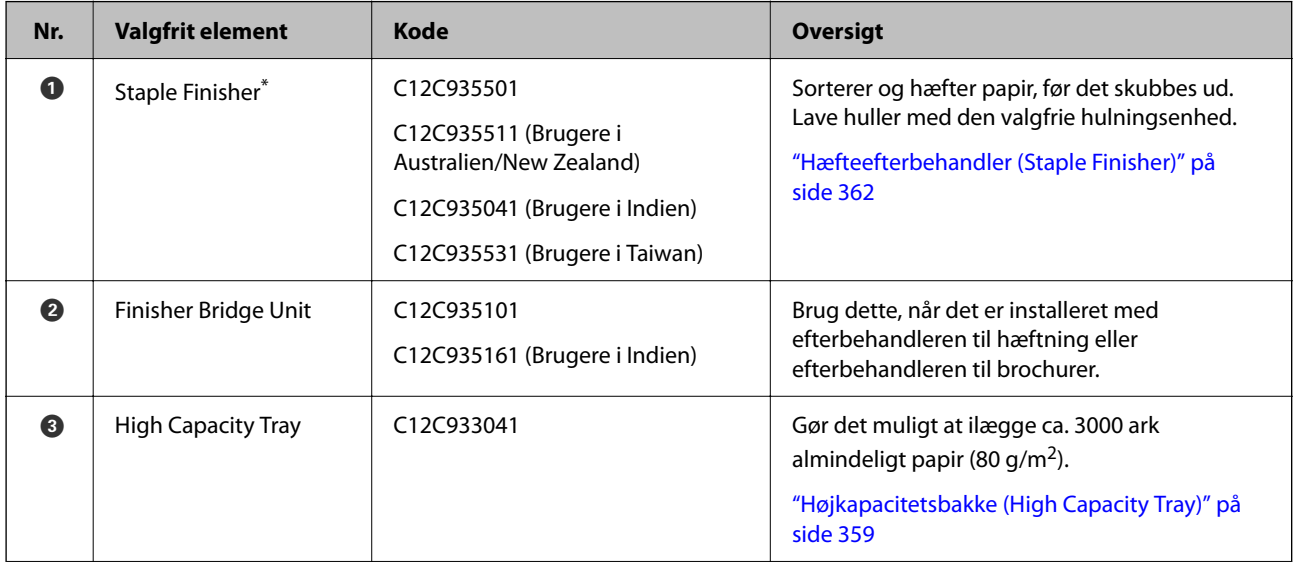

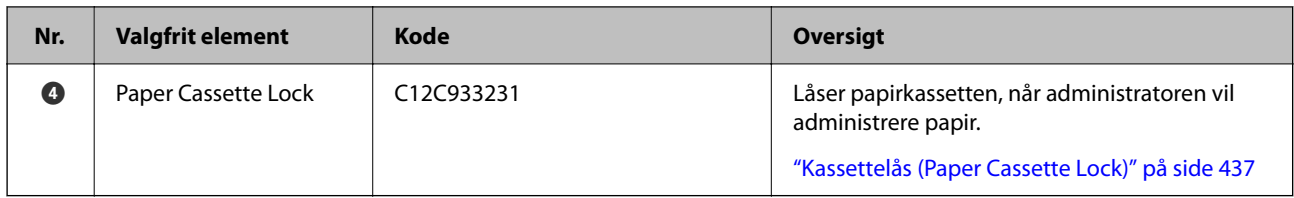

\*: For at kunne bruge efterbehandleren til hæftning skal du først installere efterbehandlerens overgangsenhed.

## **Interne valgfri elementer for efterbehandler til hæftning**

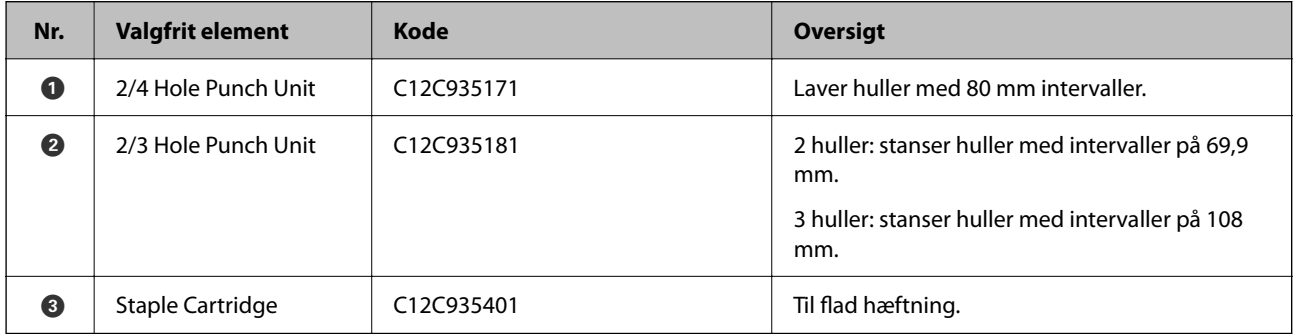

## **P2-efterbehandler til hæftning**

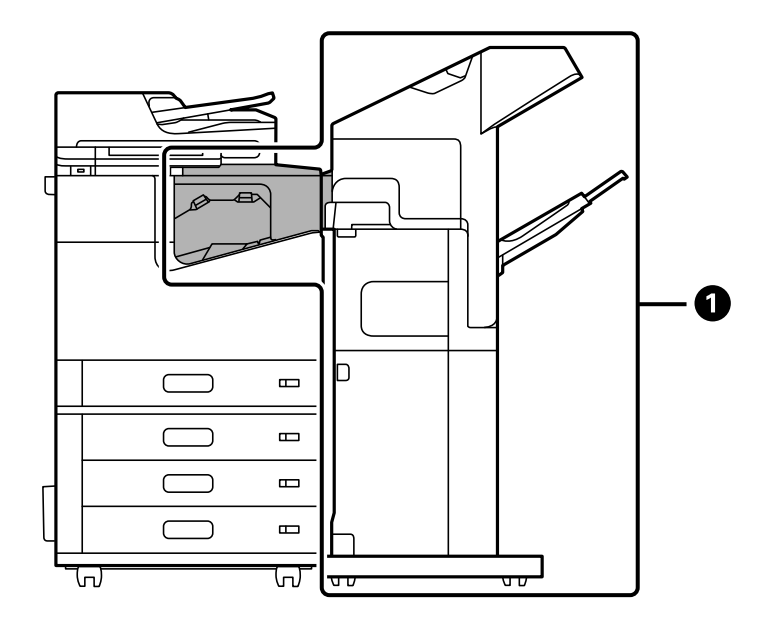

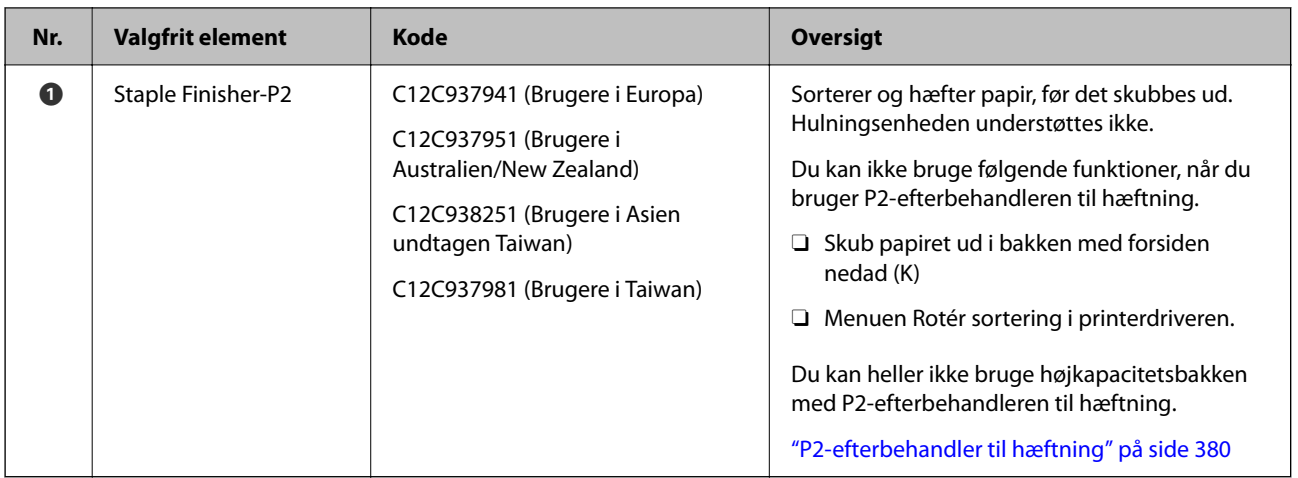

## **Interne valgfri elementer for P2-efterbehandler til hæftning**

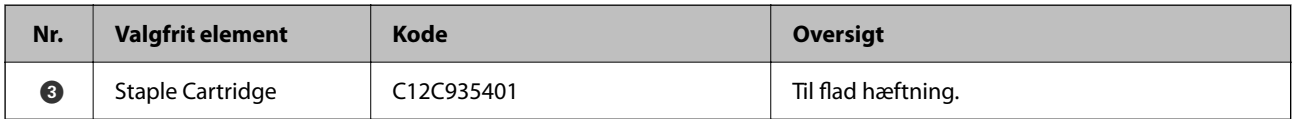

## **Efterbehandler til brochurer**

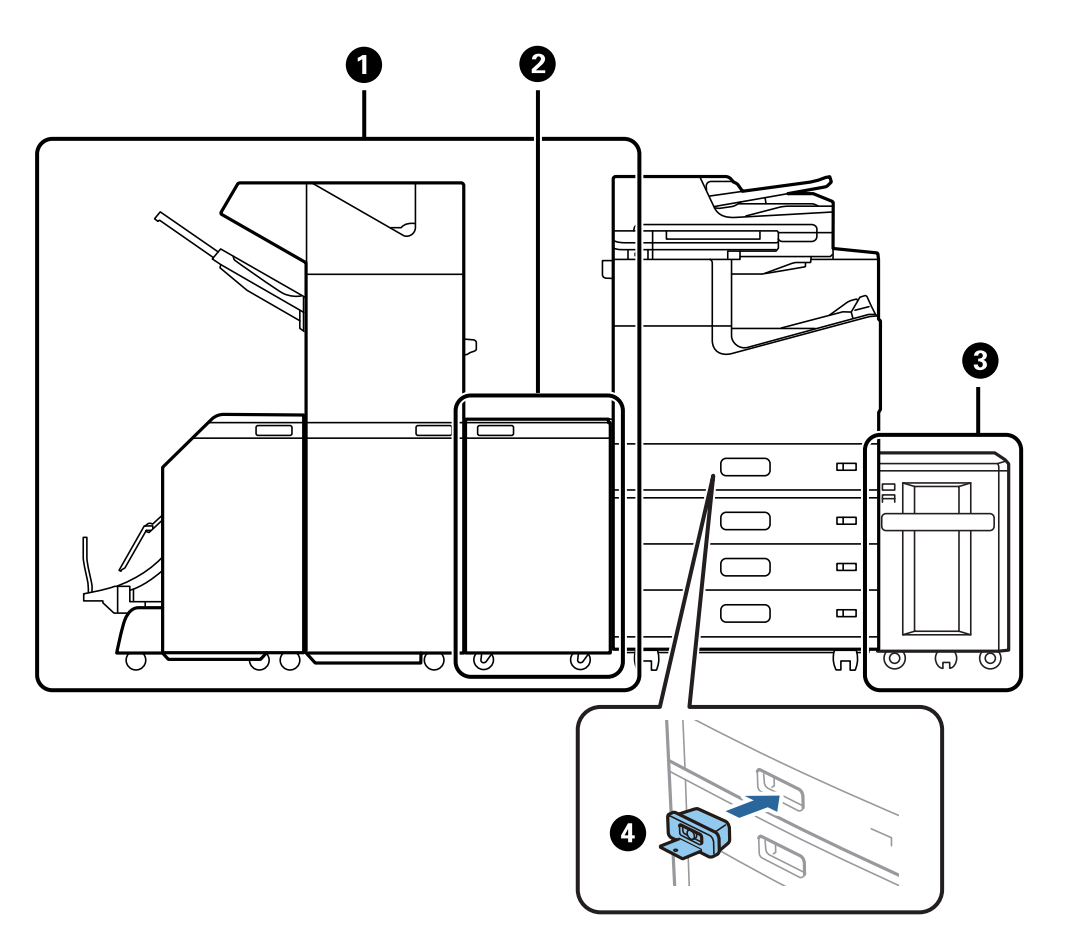

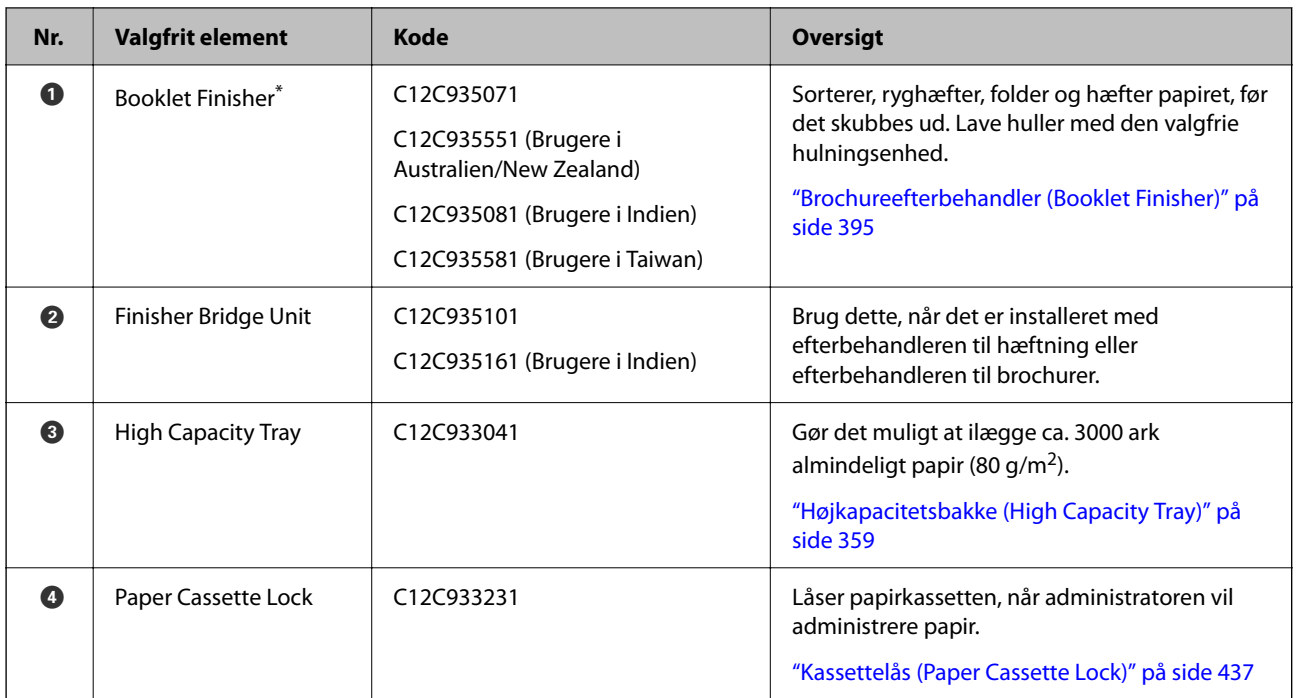

\*: For at kunne bruge efterbehandleren til brochurer skal du først installere efterbehandlerens overgangsenhed.

## **Interne valgfri elementer for efterbehandler til brochurer**

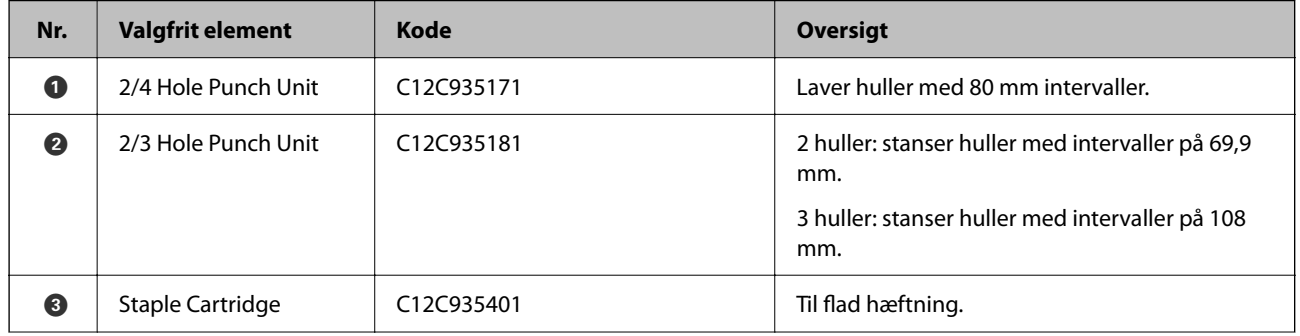

<span id="page-357-0"></span>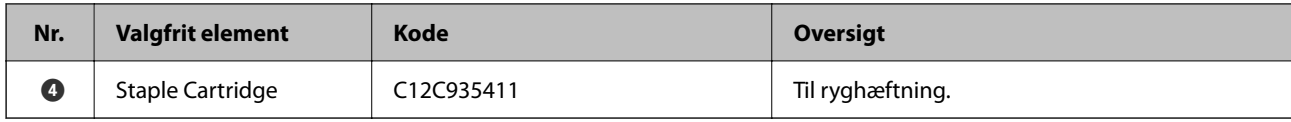

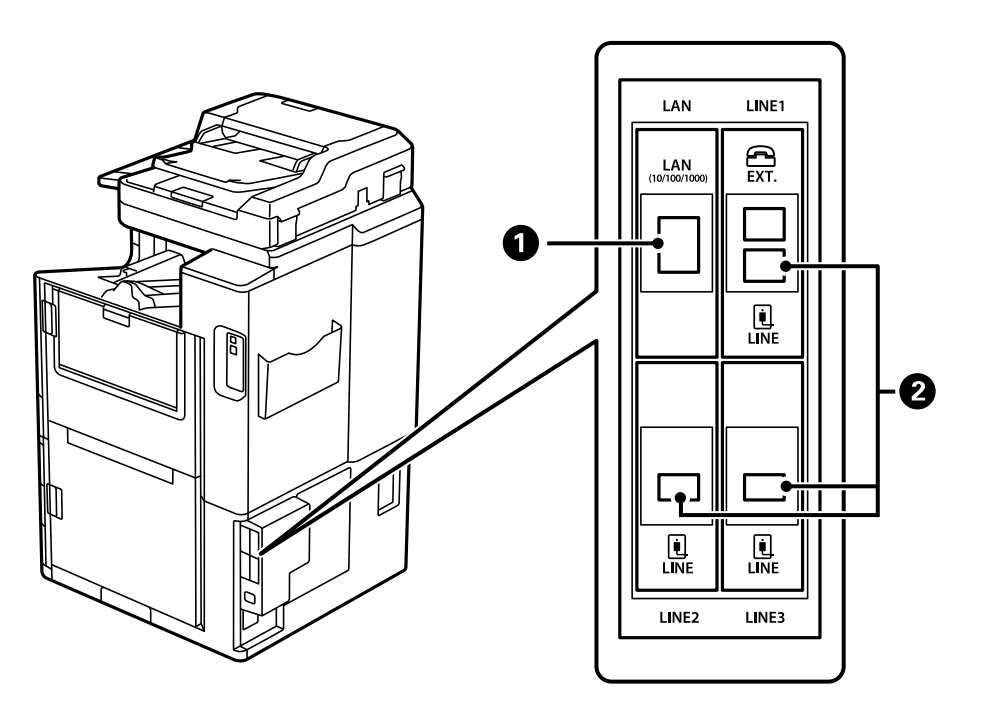

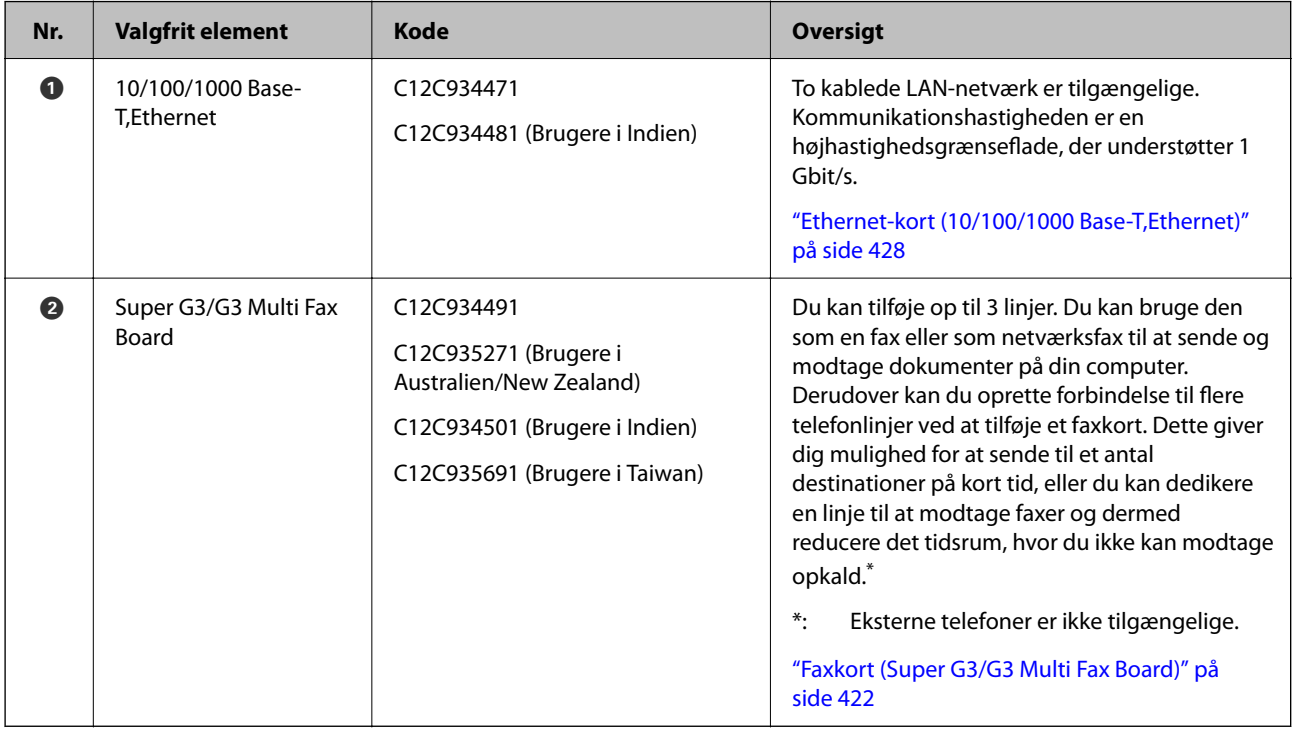

# **Adgangspunkt**

Følgende adgangspunkter vises i guiden på LCD-skærmen, når der opstår papirstop.

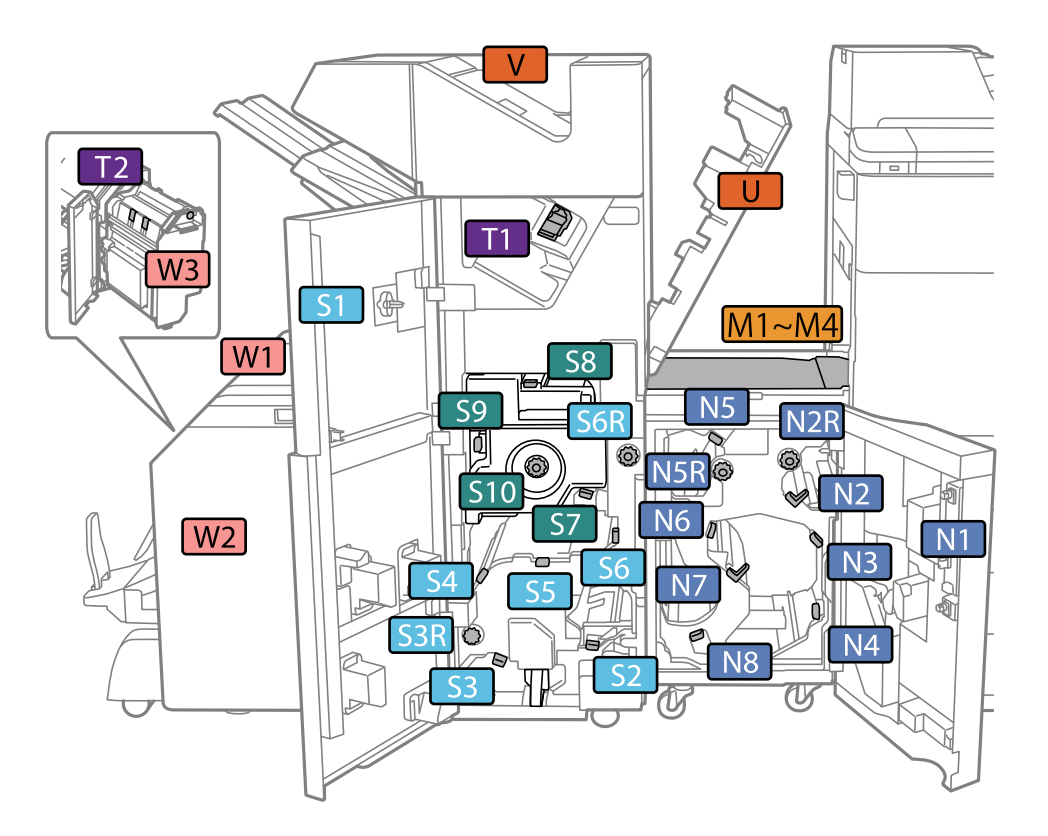

<span id="page-358-0"></span>Ved brug af efterbehandleren til hæftning eller efterbehandler til brochurer.

\*: Numrene S7 til S10 er kun beregnet til efterbehandleren til brochurer.

Brug af P2-efterbehandleren til hæftning.

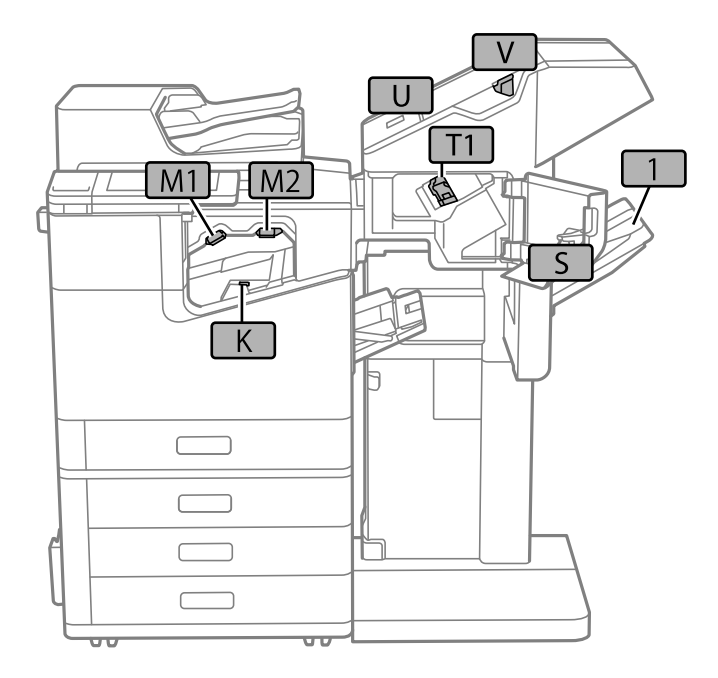

# **Højkapacitetsbakke (High Capacity Tray)**

Gør det muligt at ilægge ca. 3000 ark almindeligt papir (80 g/m2).

## **Sådan indstilles højkapacitetsbakken i printerdriveren**

For at den installerede højkapacitetsbakke kan bruges, skal printerdriveren have de nødvendige oplysninger.

## **Sådan indstilles højkapacitetsbakken i printerdriveren — Windows**

#### *Bemærk:*

*Log på computeren som administrator.*

- 1. Åbn fanen **Valgfri indstillinger** i printeregenskaberne.
	- O Windows 10/Windows Server 2019/Windows Server 2016

Klik på startknappen, og vælg **Windows-system** > **Kontrolpanel** > **Vis enheder og printere** i **Hardware og lyd**. Højreklik på din printer, eller hold fingeren nede på den, vælg **Printeregenskaber**, og klik så på fanen **Valgfri indstillinger**.

O Windows 8.1/Windows 8/Windows Server 2012 R2/Windows Server 2012

Vælg **Skrivebord** > **Indstillinger** > **Kontrolpanel** > **Vis enheder og printere** i **Hardware og lyd**. Højreklik på din printer, eller hold fingeren nede på den, vælg **Printeregenskaber**, og klik så på fanen **Valgfri indstillinger**.

O Windows 7/Windows Server 2008 R2

Klik på startknappen, og vælg **Kontrolpanel** > **Hardware og lyd** > **Scanner og kameraer**, og kontroller derefter, om printeren vises. Højreklik på din printer, vælg **Printeregenskaber**, og klik så på fanen **Valgfri indstillinger**.

O Windows Vista/Windows Server 2008

Klik på startknappen, og vælg **Kontrolpanel** > **Printere** i **Hardware og lyd**. Højreklik på din printer, vælg **Egenskab**, og klik så på **Valgfri indstillinger**.

O Windows XP

Klik på startknappen, og vælg **Kontrolpanel** > **Printere og anden hardware** > **Scannere og kameraer**, og kontroller så, om printeren vises.

- 2. Vælg **Hent fra printer**, og klik på **Hent**.
- 3. Klik på **OK**.

## **Sådan indstilles højkapacitetsbakken i printerdriveren — Mac OS**

- 1. Vælg **Systemindstillinger** i menuen Apple > **Printere & Scannere** (eller **Udskriv & Scan**, **Udskriv & Fax**), og vælg derefter printeren. Klik på **Indstillinger & Forsyninger** > **Indstillinger** (eller **Driver**).
- 2. Foretag indstillinger i henhold til typen af den valgfrie enhed.
- 3. Klik på **OK**.

## **Ilægning af papir i High Capacity Tray**

Du kan få oplysninger om at ilægge papir i animationerne, der vises på printerens LCD-skærm.
Vælg , og vælg derefter **Hvordan** > **Ilæg papir**. Vælg den papirtype og papirkilde, du vil bruge til at vise animationerne. Vælg **Udfør** for at lukke animationsskærmen.

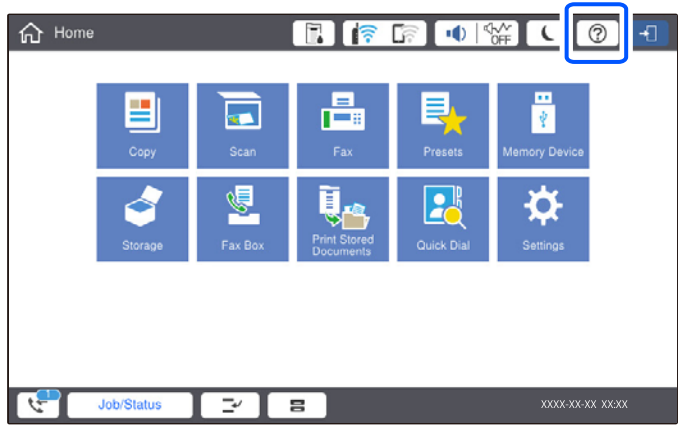

# **Problemer med High Capacity Tray**

## **Papiret indføres ikke fra High Capacity Tray**

Du skal foretage indstillinger i printerdriveren.

### **Relaterede oplysninger**

& ["Sådan indstilles højkapacitetsbakken i printerdriveren" på side 360](#page-359-0)

## **Papiret sidder fast i High Capacity Tray**

Kontroller den fejl, der vises på kontrolpanelet, og følg anvisningerne for at fjerne det fastklemte papir, inklusive eventuelle iturevne papirstykker. LCD-skærmen viser en animation, der viser dig, hvordan du fjerner fastklemt papir. Derefter skal du vælge **OK** for at rydde fejlen.

### !*Forsigtig:*

*Rør ikke ved knapperne på kontrolpanelet, mens du har hånden inde i printeren. Hvis printeren begynder at arbejde, kan det forårsage personskade. Pas på ikke at røre ved fremspringende dele for at undgå skade.*

### c*Vigtigt:*

*Fjern forsigtigt det fastklemte papir. Hvis papiret fjernes for kraftigt, kan det beskadige printeren.*

# **Specifikation af højkapacitetsbakke**

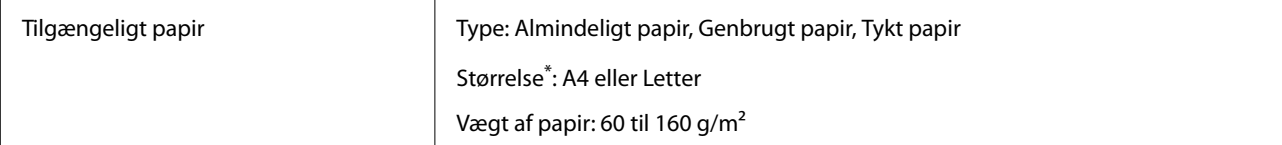

<span id="page-361-0"></span>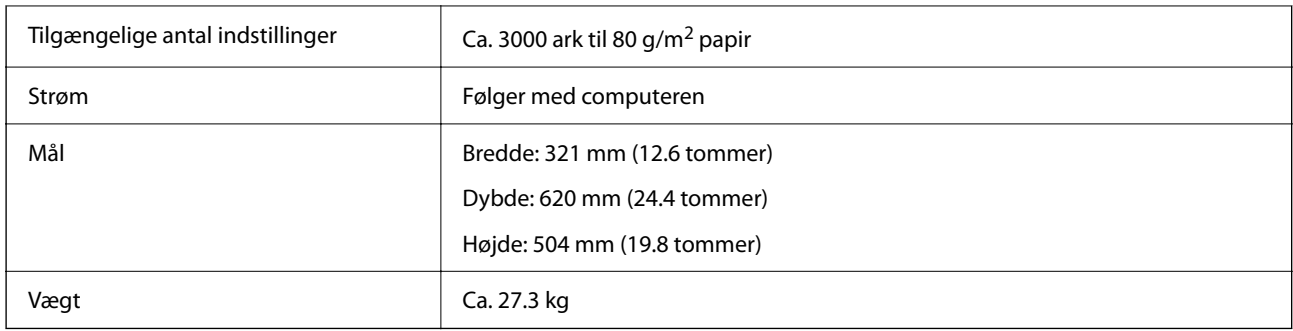

\*: De tilgængelige papirstørrelser er indstillede og faste, når printeren installeres.

# **Hæfteefterbehandler (Staple Finisher)**

Sorterer og hæfter papir, før det skubbes ud. Lave huller med den valgfrie hulningsenhed.

# **Komponentnavne til efterbehandler til hæftning**

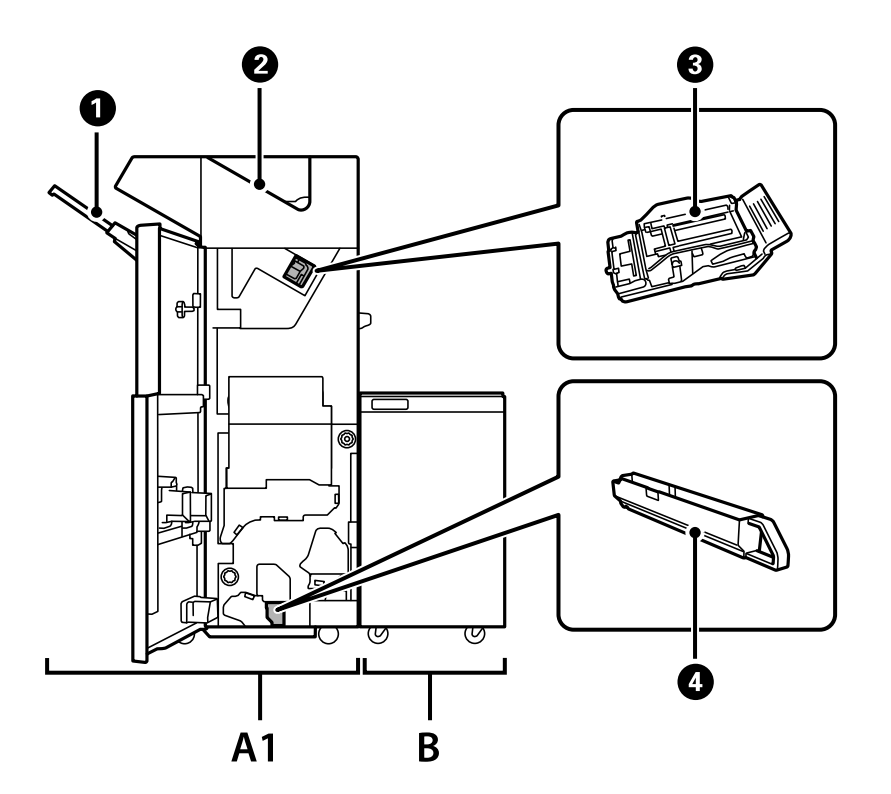

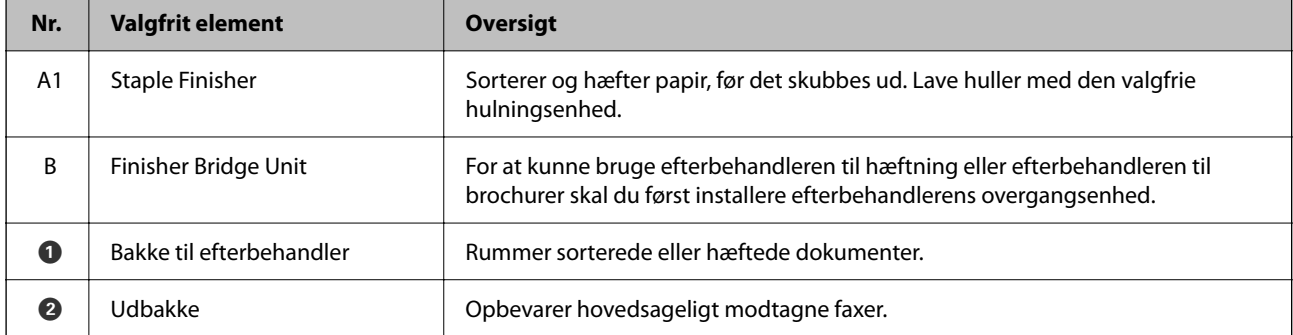

<span id="page-362-0"></span>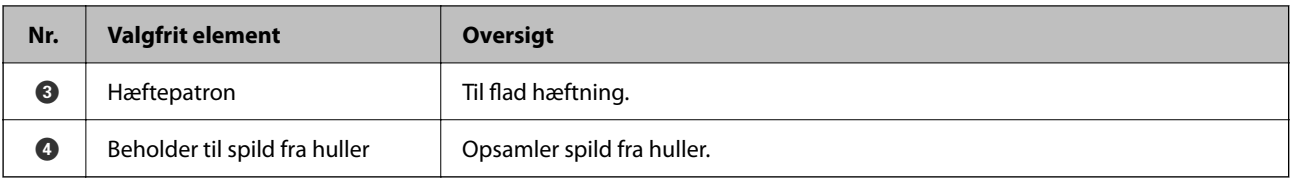

# **Indstilling af efterbehandleren til hæftning i printerdriveren**

Processen er den samme som for højkapacitetsbakken.

### **Relaterede oplysninger**

& ["Sådan indstilles højkapacitetsbakken i printerdriveren" på side 360](#page-359-0)

# **Printerindstillinger, når du bruger efterbehandleren til hæftning**

Du skal foretage indstillinger på printeren for at bruge efterbehandleren til hæftning.

O Når du kopierer

Tryk på **Indstillinger** > **Generelle indstillinger** > **Printerindstillinger** > **Udgang: Kopier**, og vælg herefter **Efterbehandlingsbakke**.

O Når du sender fax

Tryk på **Indstillinger** > **Generelle indstillinger** > **Printerindstillinger** > **Udgang: Fax**, og vælg herefter **Udbakke** eller **Efterbehandlingsbakke**.

O Når du udskriver fra en computer, hukommelsesenhed osv.

Tryk på **Indstillinger** > **Generelle indstillinger** > **Printerindstillinger** > **Udgang: Andet**, og vælg herefter **Efterbehandlingsbakke**.

Når du udskriver fra en computer, kan du angive, hvorvidt efterbehandlerenhed skal bruges fra menuen **Udbakke** på printerdriveren.

### c*Vigtigt:*

*Når du bruger bakken efterbehandler, må du ikke fjerne dine udskrifter, mens udskriftsjobbet stadig er i gang. Udskriftspositionen kan være forkert justeret, og hæftepositionen kan bevæge sig væk fra sin oprindelige position.*

# <span id="page-363-0"></span>**Sådan bruges efterbehandleren til hæftning**

## **Stabling af hvert sæt kopier ved at sortere fra en computer**

Du kan sortere udskrifterne ved at stable hvert sæt kopier ved skiftevis at dreje 90 grader. Hvis du installerer den valgfri efterbehandler til hæftning eller efterbehandler til brochurer, kan du også sortere ved at forskyde hvert sæt af kopier.

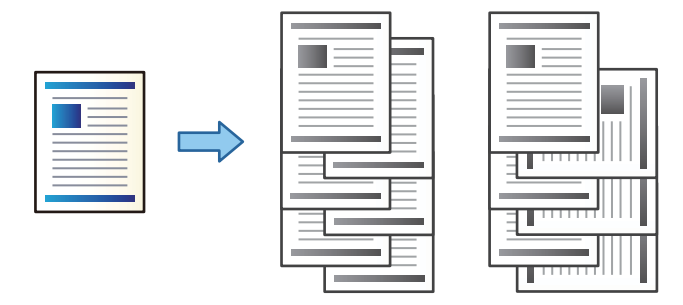

### Rotér sortering:

Stabler udskrifterne i skiftevis stående og liggende retning, når der udskrives flere kopier. Denne funktion anvender to papirkilder. Læg papir i papirkilden i stående retning og læg papir i liggende retning i den anden papirkilde, og vælg dernæst **Automatisk valg** som indstilling for **Papirkilde**. Vælg **Automatisk valg** eller **Nedadvendt bakke** som indstilling for **Udbakke**. Udskrifterne stables i bakken med forsiden nedad.

### Skift sortering:

Forskyder hvert kopisæt, når der når der udskrives flere kopier. **Automatisk valg** eller **Afslutningsbakke** skal vælges som indstillingen **Udbakke**.

### *Udskriftsindstillinger (Windows)*

- 1. På printerdriverens fane **Afslutning** skal du vælge metoden til at stable flere kopier fra indstillingen **Sorter**.
- 2. Indstil de andre elementer, og klik derefter på **OK**.
- 3. Klik på **Udskriv**.

### **Relaterede oplysninger**

- & ["Udskrivning fra en computer Windows" på side 49](#page-48-0)
- & ["Fanen Afslutning" på side 52](#page-51-0)

### *Udskriftsindstillinger (Windows PostScript)*

- 1. På printerdriverens **Avancerede indstillinger** skal du klikke på **Printerfunktioner** i **Dokumentindstillinger**.
- 2. Vælg metoden til stabling af flere kopier fra indstillingen **Sorter**.
- 3. Indstil de andre elementer, og klik derefter på **OK**.

4. Klik på **Udskriv**.

### **Relaterede oplysninger**

- & ["Udskrivning af et dokument vha. PostScript-printerdriveren \(Windows\)" på side 90](#page-89-0)
- & ["Avancerede indstillinger" på side 93](#page-92-0)

### *Udskriftsindstillinger (Mac OS)*

- 1. Vælg **Afslutning** fra pop-op-menuen og vælg derefter en indstilling fra indstillingen **Sorter**.
- 2. Indstil de andre elementer efter behov.
- 3. Klik på **Udskriv**.

### **Relaterede oplysninger**

- & ["Udskrivning fra en computer Mac OS" på side 94](#page-93-0)
- & ["Menuindstillinger for efterbehandling" på side 98](#page-97-0)

### *Udskriftsindstillinger (Mac OS PostScript)*

- 1. Vælg **Printerfunktioner** fra pop op-menuen, og vælg derefter **Output** fra **Funktionssæt**.
- 2. Vælg en indstilling for **Sorter**.
- 3. Indstil de andre elementer efter behov.
- 4. Klik på **Udskriv**.

### **Relaterede oplysninger**

- & ["Udskrivning fra PostScript-printerdriveren på Mac OS" på side 102](#page-101-0)
- $\blacktriangleright$  ["Menuindstillinger for printerfunktioner" på side 105](#page-104-0)

### **Hæftning af hvert sæt kopier fra en computer**

Du kan bruge den valgfrie P2-efterbehandler til hæftning eller efterbehandler til brochurer til at hæfte det udskrevne papir.

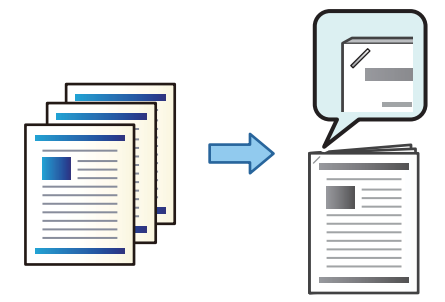

### *Udskriftsindstillinger (Windows)*

- 1. På printerdriverens fane **Afslutning** skal du vælge hæftepositionen fra **Hæftning**.
- 2. Indstil de andre elementer, og klik derefter på **OK**.
- 3. Klik på **Udskriv**.

#### **Relaterede oplysninger**

- & ["Udskrivning fra en computer Windows" på side 49](#page-48-0)
- & ["Fanen Afslutning" på side 52](#page-51-0)

### *Udskriftsindstillinger (Windows PostScript)*

- 1. På printerdriverens **Avancerede indstillinger** skal du klikke på **Printerfunktioner** i **Dokumentindstillinger**.
- 2. Vælg hæftepositionen fra Hæftning.
- 3. Indstil de andre elementer, og klik derefter på **OK**.
- 4. Klik på **Udskriv**.

#### **Relaterede oplysninger**

- & ["Udskrivning af et dokument vha. PostScript-printerdriveren \(Windows\)" på side 90](#page-89-0)
- & ["Avancerede indstillinger" på side 93](#page-92-0)

### *Udskriftsindstillinger (Mac OS)*

- 1. Vælg **Afslutning** fra pop op-menuen, og vælg derefter hæfteposition fra **Hæftning**.
- 2. Indstil de andre elementer efter behov.
- 3. Klik på **Udskriv**.

#### **Relaterede oplysninger**

- & ["Udskrivning fra en computer Mac OS" på side 94](#page-93-0)
- & ["Menuindstillinger for efterbehandling" på side 98](#page-97-0)

### *Udskriftsindstillinger (Mac OS PostScript)*

- 1. Vælg **Printerfunktioner** fra pop op-menuen, og vælg derefter **Output** fra Funktionssæt.
- 2. Vælg hæftepositionen fra Hæftning.
- 3. Indstil de andre elementer efter behov.
- 4. Klik på **Udskriv**.

### <span id="page-366-0"></span>**Relaterede oplysninger**

- & ["Udskrivning fra PostScript-printerdriveren på Mac OS" på side 102](#page-101-0)
- & ["Menuindstillinger for printerfunktioner" på side 105](#page-104-0)

### **Stansning af huller på hvert sæt kopier fra en computer**

Du kan bruge den valgfrie efterbehandler til hæftning eller efterbehandler til brochurer og derefter hulningsenheden til at stanse huller på det udskrevne papir. Du kan også skifte, reducere eller slette billedet for at oprette en indbindingsmargen.

Hvis du vil bruge hulningsfunktionen, skal du vælge hulningsenheden fra **Printeregenskaber** > **Valgfrie indstillinger** > **Printeroplysninger** > **Manuelle indstillinger** > **Indstillinger** > **Hulning** i printerdriveren.

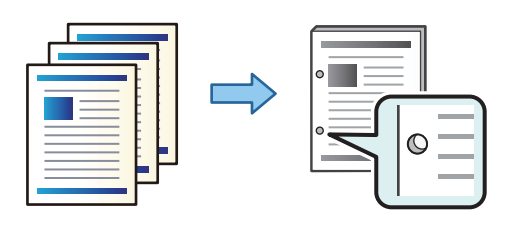

### c*Vigtigt:*

*Juster dataene, så de ikke udskrives i hulningspositionen. Hvis du laver huller på det udskrevne område, kan det forårsage hulningsfejl eller papirstop.*

### *Udskriftsindstillinger (Windows)*

- 1. På printerdriverens fane **Hovedmenu** skal du vælge **Indstillinger**.
- 2. Vælg, hvordan du justerer bredden af margenen fra **Billeder i Indbindingsmargen**.

### **Skift billeder**, **Reducer billeder**, **Slet billeder**

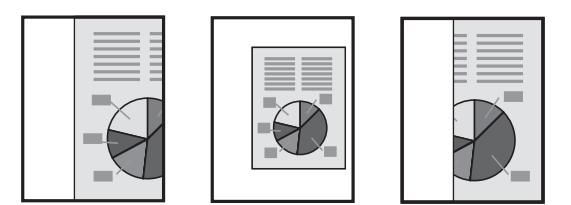

- 3. På fanen **Afslutning** skal du vælge hulningspositionen fra **Lave huller**.
- 4. Indstil de andre elementer, og klik derefter på **OK**.
- 5. Klik på **Udskriv**.

### **Relaterede oplysninger**

- & ["Udskrivning fra en computer Windows" på side 49](#page-48-0)
- & ["Fanen Afslutning" på side 52](#page-51-0)

### *Udskriftsindstillinger (Windows PostScript)*

- 1. På printerdriverens **Avancerede indstillinger** skal du klikke på **Printerfunktioner** i **Dokumentindstillinger**.
- 2. Vælg positionen til hulning fra **Hulning**.
- 3. Indstil de andre elementer, og klik derefter på **OK**.
- 4. Klik på **Udskriv**.

### **Relaterede oplysninger**

- & ["Udskrivning af et dokument vha. PostScript-printerdriveren \(Windows\)" på side 90](#page-89-0)
- & ["Avancerede indstillinger" på side 93](#page-92-0)

### *Udskriftsindstillinger (Mac OS)*

- 1. Vælg **Afslutning** fra pop op-menuen, og vælg derefter position for hulning fra **Hulning**.
- 2. Indstil de andre elementer efter behov.
- 3. Klik på **Udskriv**.

### **Relaterede oplysninger**

- & ["Udskrivning fra en computer Mac OS" på side 94](#page-93-0)
- & ["Menuindstillinger for efterbehandling" på side 98](#page-97-0)

### *Udskriftsindstillinger (Mac OS PostScript)*

- 1. Vælg **Printerfunktioner** fra pop op-menuen, og vælg derefter **Output** fra **Funktionssæt**.
- 2. Vælg positionen til hulning fra **Hulning**.
- 3. Indstil de andre elementer efter behov.
- 4. Klik på **Udskriv**.

### **Relaterede oplysninger**

- & ["Udskrivning fra PostScript-printerdriveren på Mac OS" på side 102](#page-101-0)
- & ["Menuindstillinger for printerfunktioner" på side 105](#page-104-0)

## **Stapling af hvert sæt kopier ved at sortere fra en hukommelsesenhed**

Du kan udskrive filer i formaterne JPEG, PDF og TIFF fra en hukommelsesenhed og sortere ved at forskyde hvert sæt kopier.

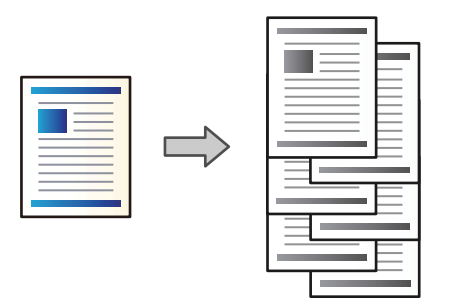

- 1. Tilslut hukommelsesenheden i printerens eksterne USB-port. ["Sådan tilsluttes en ekstern USB-enhed" på side 47](#page-46-0)
- 2. Vælg **Huk. enhed** på startskærmen.
- 3. Vælg filtypen og den fil, du vil udskrive.
- 4. Vælg fanen **Avanceret**, og vælg derefter **Færdiggørelse**.
- 5. Vælg **Skift sorter** i **Skub papir ud**.
- 6. Tryk på  $\lozenge$ .

### **Udskrivning med hæftning eller huller fra en hukommelsesenhed**

Du kan udskrive filer i formaterne JPEG, PDF og TIFF fra en hukommelsesenhed og hæfte dem eller tilføje huller.

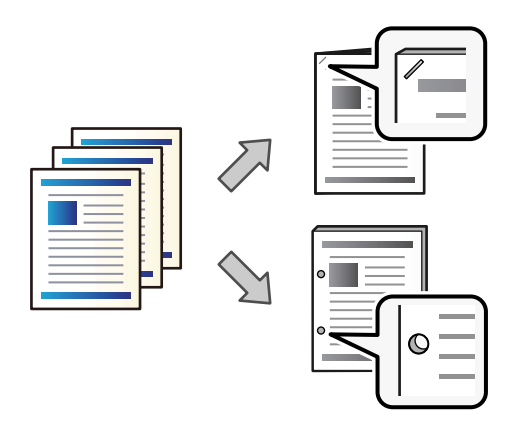

### c*Vigtigt:*

*Juster dataene, så de ikke udskrives i hulningspositionen. Hvis du laver huller på det udskrevne område, kan det forårsage hulningsfejl eller papirstop.*

1. Tilslut hukommelsesenheden i printerens eksterne USB-port.

["Sådan tilsluttes en ekstern USB-enhed" på side 47](#page-46-0)

- 2. Vælg **Huk. enhed** på startskærmen.
- 3. Vælg den filtype og den fil, du vil udskrive.
- 4. Vælg fanen **Avanceret**, og vælg derefter **Færdiggørelse**.
- 5. Indstil placeringen i **Hæfte** eller **Lave huller**.
- 6. Tryk på  $\Phi$ .

## **Stapling af hvert sæt kopier ved at sortere fra et lager**

Du kan udskrive filer fra lageret og sortere ved at modregne hvert sæt kopier.

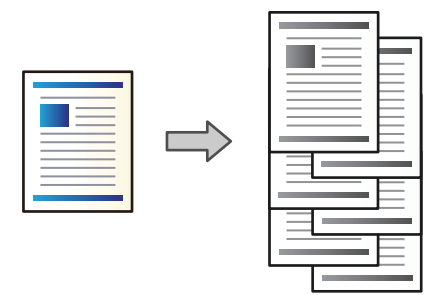

- 1. Vælg **Lager** på startskærmen.
- 2. Vælg mappen med den fil, du vil udskrive, og vælg derefter filen.
- 3. Vælg **Udskriftsindstillinger**.
- 4. Vælg fanen **Grundindstillinger**, og vælg derefter **Færdiggørelse**.
- 5. Vælg **Skift sorter** i **Skub papir ud**.
- 6. Tryk på  $\hat{\Phi}$ .

### **Udskrivning med hæftning eller huller fra et lager**

Du kan udskrive filer fra et lager og hæfte dem eller lave huller.

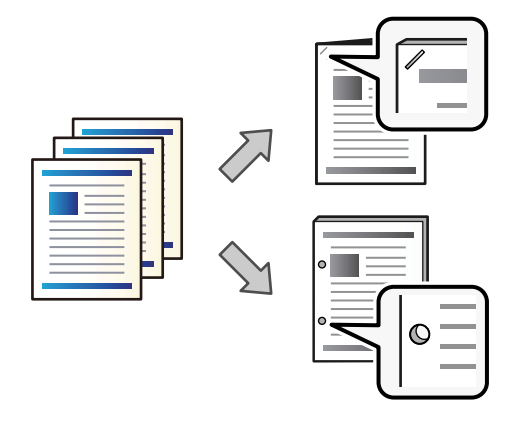

### c*Vigtigt:*

*Juster dataene, så de ikke udskrives i hulningspositionen. Hvis du laver huller på det udskrevne område, kan det forårsage hulningsfejl eller papirstop.*

- 1. Vælg **Lager** på startskærmen.
- 2. Vælg mappen med den fil, du vil udskrive, og vælg derefter filen.
- 3. Vælg **Udskriftsindstillinger**.
- 4. Vælg fanen **Grundindstillinger**, og vælg derefter **Færdiggørelse**.
- 5. Indstil placeringen i **Hæfte** eller **Lave huller**.
- 6. Tryk på  $\Phi$ .

### **Stapling af hvert sæt kopier ved forskydning**

Du kan sortere ved at forskyde hvert sæt kopier.

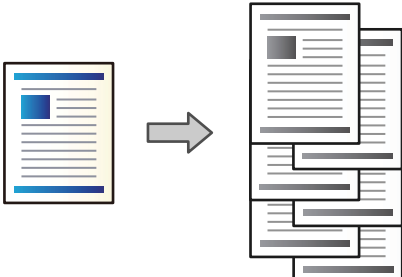

1. Placer originalerne.

["Placering af originaler" på side 42](#page-41-0)

- 2. Vælg **Kopier** på startskærmen.
- 3. Vælg fanen **Grundindstillinger**, og vælg derefter **Færdiggørelse**.
- 4. Vælg **Skift sorter** i **Skub papir ud**, og vælg derefter **OK**.
- 5. Tryk på  $\oint$ .

## <span id="page-371-0"></span>**Kopiering og hæftning eller stansning af huller**

Du kan kopiere originaler og hæfte dem eller lave huller.

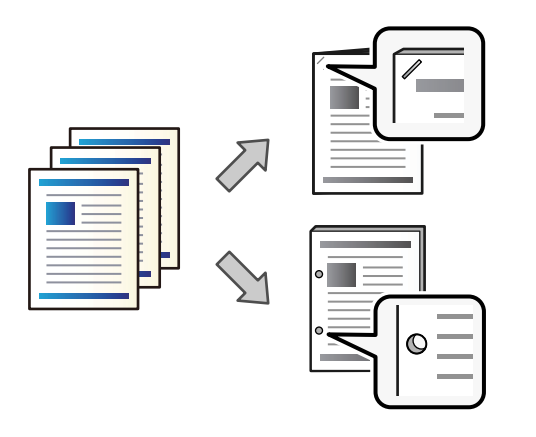

### c*Vigtigt:*

*Juster dataene, så de ikke udskrives i hulningspositionen. Hvis du laver huller på det udskrevne område, kan det forårsage hulningsfejl eller papirstop.*

#### 1. Placer originalerne.

["Placering af originaler" på side 42](#page-41-0)

2. Vælg **Kopier** på startskærmen.

#### *Bemærk:*

*Hvis der er et billede ved hulningspositionen, skal du sørge for, at der er indstillet en indbindingsbredde på 18 mm eller mere, inden du kopierer. Du kan indstille indbindingsmargenen fra Indbnd-ma på fanen Avanceret.*

*For yderligere oplysninger om, hvordan du opretter en indbinding, se "Relaterede oplysninger" nedenfor.*

- 3. Vælg fanen **Grundindstillinger**, og vælg derefter **Færdiggørelse**.
- 4. Vælg hæftepositionen i indstillingen **Hæfte** eller hulningspositionen i indstillingen **Lave huller**, og vælg derefter **OK**.
- 5. Tryk på  $\lozenge$ .

### **Relaterede oplysninger**

& ["Indbnd-ma:" på side 130](#page-129-0)

## **Udskiftning af hæftepatron for efterbehandleren til hæftepatron**

Når det er tid til at udskifte hæftepatron, vises der en meddelelse på LCD-skærmen. Følg vejledningen på skærmen for at udskifte patronen.

<span id="page-372-0"></span>c*Vigtigt:*

- O *Udskift kun patronen, når alle hæfteklammerne er brugt. Du kan ikke udskifte patronen, hvis der stadig er hæfteklammer i den.*
- O *Hæftepatronholderen (\*), der er vist på billedet, må ikke smides ud. Den skal bruges igen. Udskift kun patronen.*

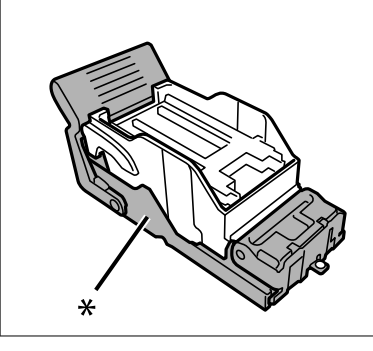

## **Fjernelse af spild fra huller fra efterbehandlingsenhed til hæftning**

Når det er tid til at fjerne spild, vises der en meddelelse på LCD-skærmen. Følg vejledningen på skærmen for at fjerne affald fra huller.

# **Problemer med efterbehandleren til hæftning**

### **Efterbehandleren til hæftning genkendes ikke**

Indstil den valgfri enhed i printerdriveren.

### **Relaterede oplysninger**

 $\rightarrow$  ["Indstilling af efterbehandleren til hæftning i printerdriveren" på side 363](#page-362-0)

### **Papiret skubbes ikke ud til efterbehandler til hæftning**

- O Fjern eventuelle rester af papir efterladt i efterbehandleren til hæftning.
- O Fjern eventuelle genstande, der er rundt om efterbehandleren til hæftning.

### **Papir eller hæfteklammer sidder fast i efterbehandleren til hæftning**

Kontroller den fejl, der vises på kontrolpanelet, og følg anvisningerne for at fjerne det fastklemte papir, inklusive eventuelle iturevne papirstykker eller fastklemte hæfteklammer. LCD-skærmen viser en animation, der viser dig, hvordan du fjerner fastklemt papir eller fastklemte hæfteklammer. Derefter skal du vælge **OK** for at rydde fejlen.

### !*Forsigtig:*

*Rør ikke ved knapperne på kontrolpanelet, mens du har hånden inde i printeren. Hvis printeren begynder at arbejde, kan det forårsage personskade. Pas på ikke at røre ved fremspringende dele for at undgå skade.*

### c*Vigtigt:*

*Fjern forsigtigt det fastklemte papir. Hvis papiret fjernes for kraftigt, kan det beskadige printeren.*

Hvis der opstår papirstop flere gange, kan du muligvis løse problemet ved at vælge **Til** som indstillingen **Optimer afslutning**. Bemærk, at udskrivningen kan være længere.

### **Indstillinger** > **Generelle indstillinger** > **Printerindstillinger** > **Optimer afslutning**

- O Papirstop under hæftning: indstil **Tilpas, hvis hæftet sammen** til **Til**.
- O Papirstop uden hæftning: indstil **Tilpas, hvis ikke hæftet sammen** til **Til**.

Reducer indstillingen for tæthed. Hvis tætheden er for høj, kan papiret være bølget eller krøllet, hvilket kan forårsage dette problem.

## **Hæftet papir er forkert justeret lodret**

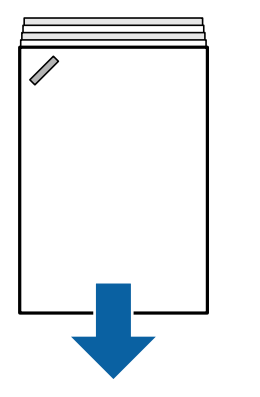

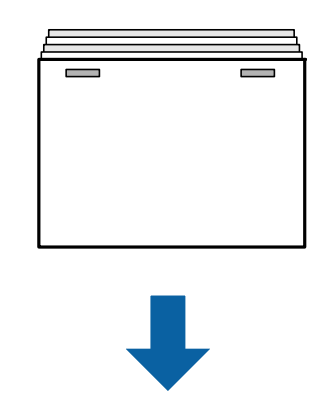

Pilene på illustrationen angiver papirudskubningsretningen.

O Du kan muligvis reducere fejljusteringer af papir ved at vælge følgende menu. Bemærk, at udskrivningen kan være længere.

```
Indstillinger > Generelle indstillinger > Printerindstillinger > Optimer afslutning > Tilpas, hvis hæftet
sammen > Til
```
O Reducer indstillingen for tæthed. Hvis tætheden er for høj, kan papiret være bølget eller krøllet, hvilket kan forårsage dette problem.

## **Hæftet papir er forkert justeret vandret**

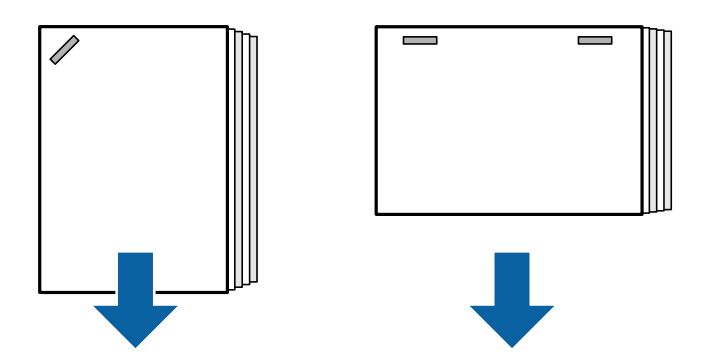

Pilene på illustrationen angiver papirudskubningsretningen.

- <span id="page-374-0"></span>O Reducer indstillingen for tæthed. Hvis tætheden er for høj, kan papiret være bølget eller krøllet, hvilket kan forårsage dette problem.
- O Kontakt Epson support eller en autoriseret Epson-tjenesteudbyder.

### **Kan ikke skifte**

**Papirkanter flugter ikke.**

### **Løsninger**

O Du kan reducere papirforskydninger ved at vælge følgende menu. Bemærk, at udskrivningen kan være længere.

**Indstillinger** > **Generelle indstillinger** > **Printerindstillinger** > **Optimer afslutning** > **Tilpas, hvis ikke hæftet sammen** > **Til**

O Reducer indstillingen for tæthed. Hvis tætheden er for høj, kan papiret være bølget eller krøllet, hvilket kan forårsage dette problem.

### **Kan ikke udføre hulning korrekt**

### **Data udskrives ved hulningsposition.**

#### **Løsninger**

Juster dataene, så de ikke udskrives i hulningspositionen. Alternativt kan du indstille indbindingsmargenen, så den ikke udskrives ved stempelpositionen. Hvis du laver huller på det udskrevne område, kan det forårsage hulningsfejl eller papirstop.

- & ["Stansning af huller på hvert sæt kopier fra en computer" på side 367](#page-366-0)
- $\blacktriangleright$  ["Kopiering og hæftning eller stansning af huller" på side 372](#page-371-0)

### **Papir er udtværet eller sløret**

Se de relaterede oplysninger nedenfor.

### **Relaterede oplysninger**

- & ["Forholdsregler til papirhåndtering" på side 35](#page-34-0)
- & ["Papir er udtværet eller sløret" på side 311](#page-310-0)

# **Menuindstillinger for udskrivning fra en computer (Når efterbehandler til hæftning er installeret)**

### **Afslutning Fanen Windows (når efterbehandleren til hæftning er installeret)**

Sorter:

Skift sortering:

Forskyder hvert kopisæt. Du kan kun vælge denne indstilling, når du vælger **Automatisk valg** eller **Afslutningsbakke** som indstillingen **Udbakke**.

#### Hæftning:

Vælg hæfteklammens placering.

#### Hulning:

Vælg placeringen for hulning. Vist, når hulningsenheden er installeret.

#### **Relaterede oplysninger**

& ["Fanen Afslutning" på side 52](#page-51-0)

### **Avancerede indstillinger Windows PostScript (når efterbehandler til hæftning er installeret)**

Dokumentindstillinger:

Printerfunktioner:

□ Sorter:

Skift sortering: Forskyder hvert kopisæt. Du kan kun vælge denne indstilling, når du vælger **Automatisk valg** eller **Afslutningsbakke** som indstillingen **Udbakke**.

O Hæftning:

Vælg hæfteklammens placering.

O Hulning:

Vælg placeringen for hulning. Vist, når hulningsenheden er installeret.

### **Relaterede oplysninger**

& ["Avancerede indstillinger" på side 93](#page-92-0)

### **Menuindstillinger for Afslutning Mac OS (når efterbehandler til hæftning er installeret)**

#### Sorter:

Skift sortering:

Forskyder hvert kopisæt. Du kan kun vælge denne indstilling, når du vælger **Automatisk valg** eller **Afslutningsbakke** som indstillingen **Udbakke**.

#### Hæftning:

Vælg hæfteklammens placering.

#### Hulning:

Vælg placeringen for hulning. Vist, når hulningsenheden er installeret.

### **Relaterede oplysninger**

& ["Menuindstillinger for efterbehandling" på side 98](#page-97-0)

## **Menuindstillinger for printerfunktioner Mac OS PostScript (når efterbehandler til hæftning er installeret)**

Funktionssæt:

□ Sorter:

Skift sortering: Forskyder hvert kopisæt. Du kan kun vælge denne indstilling, når du vælger **Automatisk valg** eller **Afslutningsbakke** som indstillingen **Udbakke**.

O Hæftning:

Vælg hæfteklammens placering.

O Hulning:

Vælg placeringen for hulning. Vist, når hulningsenheden er installeret.

#### **Relaterede oplysninger**

& ["Menuindstillinger for printerfunktioner" på side 105](#page-104-0)

# **Menuindstillinger til udskrivning fra hukommelsesenheder eller lager (når efterbehandler til hæftning er installeret)**

Vælg følgende på printerens kontrolpanel.

O Vælg **Huk. enhed**, vælg filtypen, og vælg derefter fanen **Avanceret**.

O Vælg **Lager**, og vælg derefter mappen og filen. Vælg fanen **Udskriftsindstillinger** > **Grundindstillinger**.

### **Færdiggørelse (når efterbehandler til hæftning er installeret)**

Skub papir ud:

O Skift sorter:

Forskyd hvert kopisæt.

Hæfte:

Vælg hæfteklammens placering.

Lave huller:

Vælg placering for hullerne.

# **Menuindstillinger for kopiering (når efterbehandler til hæftning er installeret)**

Du kan finde menuen på printerens kontrolpanel nedenfor.

<span id="page-377-0"></span>**Kopier** > **Grundindstillinger**.

## **Færdiggørelse (når efterbehandler til hæftning er installeret)**

Skub papir ud:

O Skift sorter:

Forskyd hvert kopisæt.

Hæfte:

Vælg hæfteklammens placering.

Lave huller:

Vælg placering for hullerne. Vist, når hulningsenheden er installeret.

# **Specifikationer for efterbehandler til hæftning**

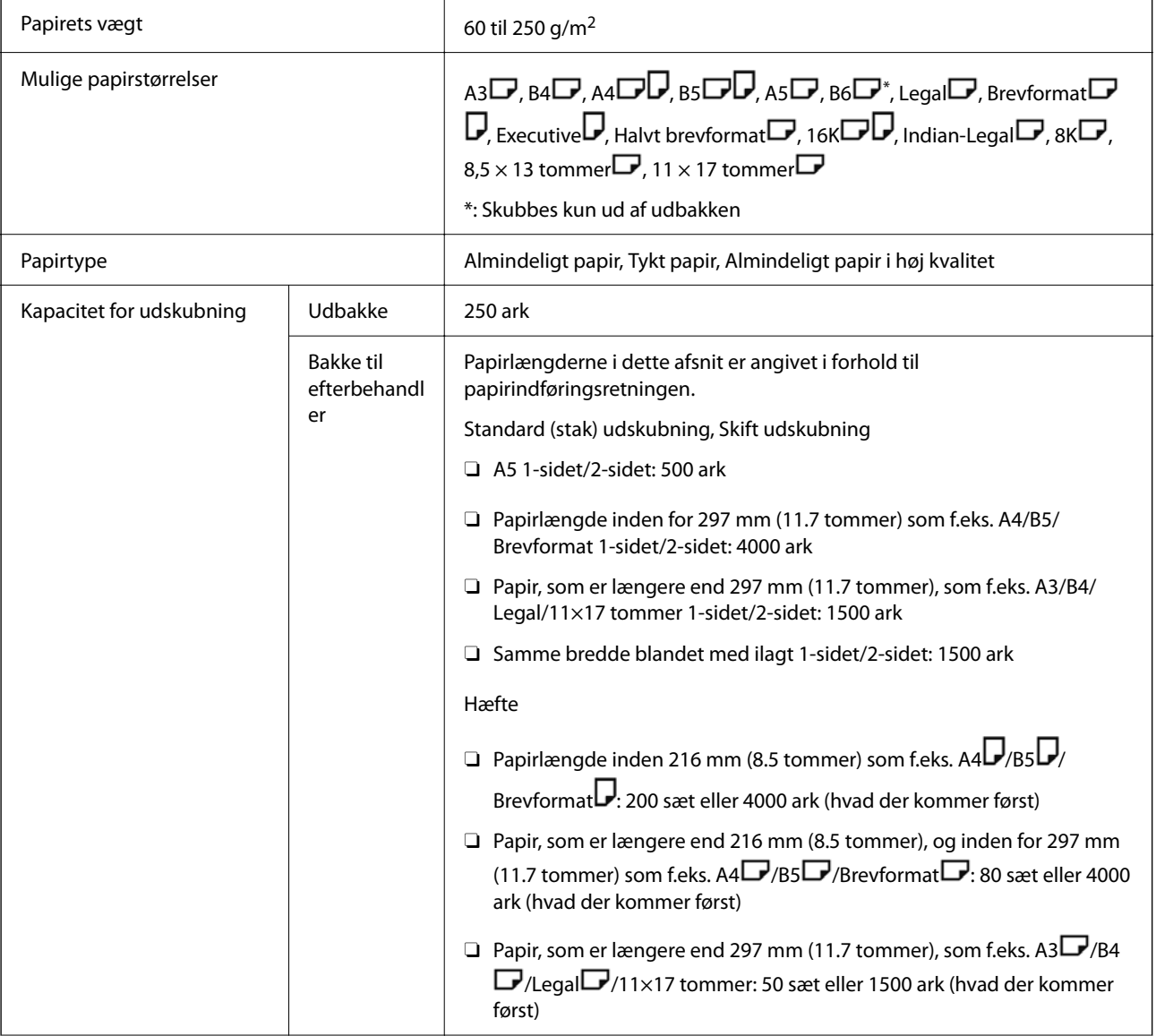

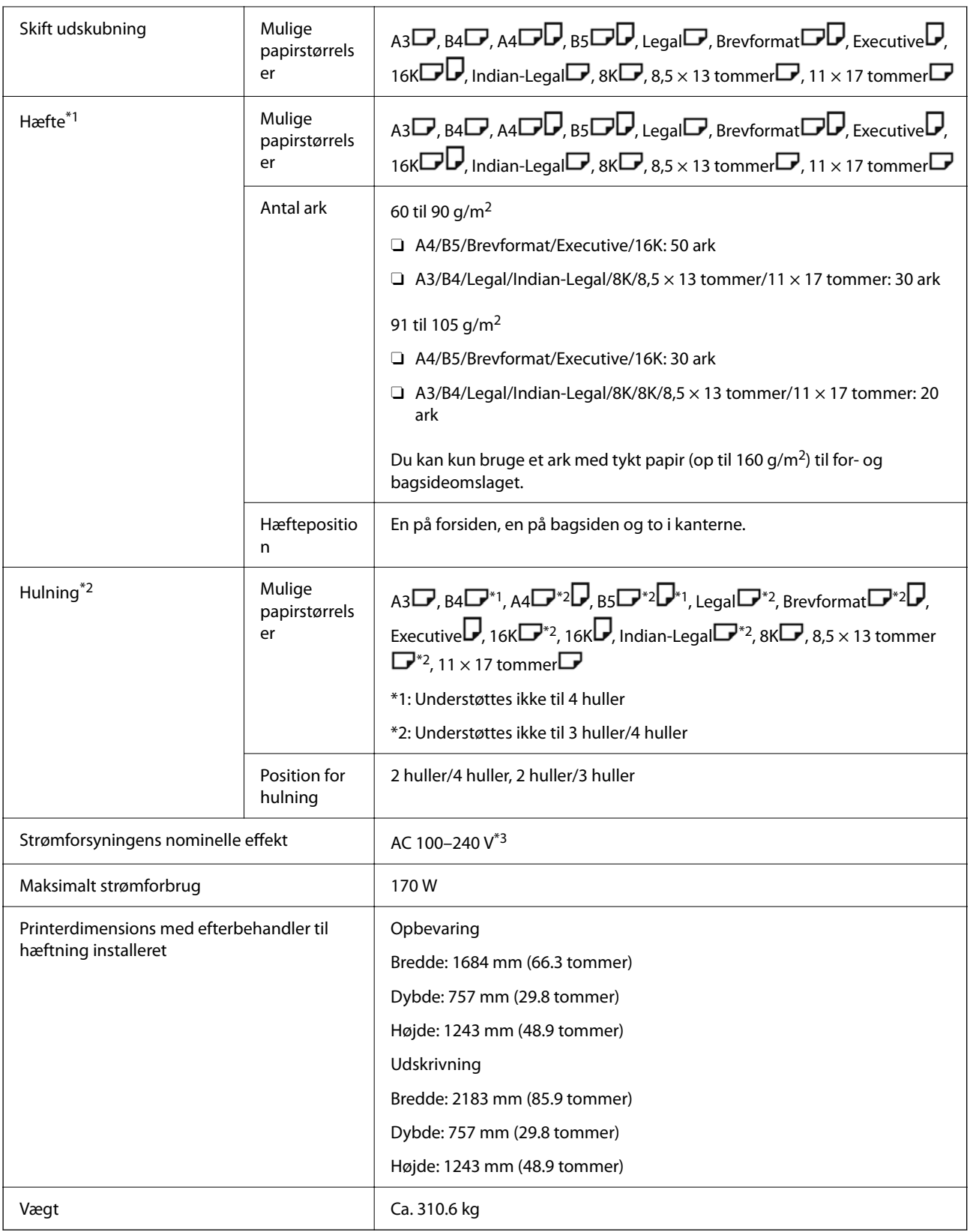

\*1: Inkluderer 5000 hæfteklammer.

\*2: Du har brug for den valgfri hulningsenhed.

\*3: Forsynet fra printeren.

# <span id="page-379-0"></span>**P2-efterbehandler til hæftning**

Sorterer og hæfter papir, før det skubbes ud.

# **Komponentnavne til P2-efterbehandler til hæftning**

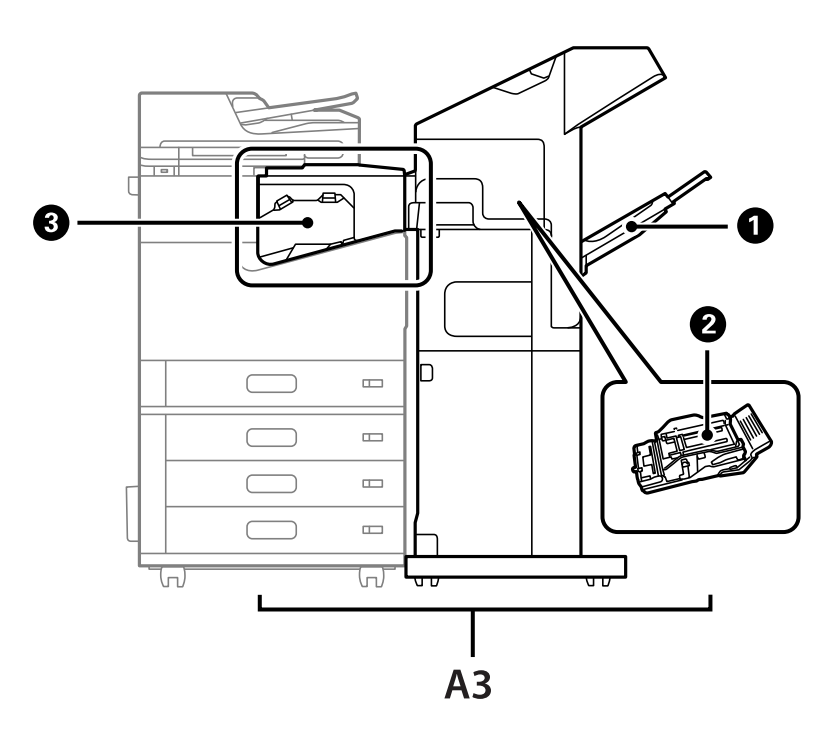

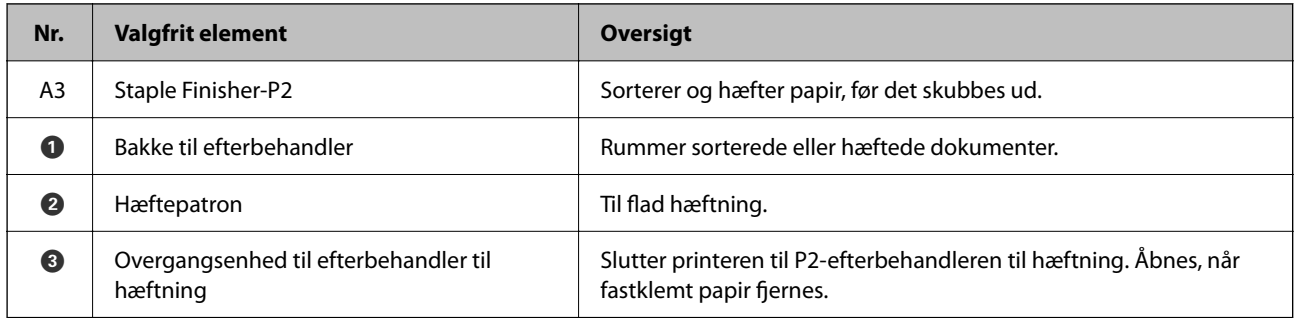

# **Indstilling af P2-efterbehandleren til hæftning i printerdriveren**

Processen er den samme som for højkapacitetsbakken.

### **Relaterede oplysninger**

& ["Sådan indstilles højkapacitetsbakken i printerdriveren" på side 360](#page-359-0)

# **Printerindstillinger, når du bruger P2-efterbehandleren til hæftning**

Du skal foretage indstillinger på printeren for kun at bruge P2-efterbehandleren til hæftning, når du sender faxmeddelelser.

#### <span id="page-380-0"></span>Tryk på **Indstillinger** > **Generelle indstillinger** > **Printerindstillinger** > **Udgang: Fax**, og vælg herefter **Efterbehandlingsbakke**.

#### *Bemærk:*

O *Ved kopiering, udskrivning fra en hukommelsesenhed osv. fra printeren:*

*Der er kun en udbakke, når P2-efterbehandleren til hæftning er installeret. Du kan kun vælge Efterbehandlingsbakke.*

O *Ved udskrivning fra en computer:*

*Der er kun en udbakke, når P2-efterbehandleren til hæftning er installeret. Hvis du vælger Automatisk valg eller Bakke med forsiden nedad fra menuen Udbakke i printerdriveren, sendes papiret til efterbehandlerbakken. Afhængigt af typen af printerdriver, der bruges, kan du muligvis ikke vælge Bakke med forsiden nedad.*

### c*Vigtigt:*

*Når du bruger bakken efterbehandler, må du ikke fjerne dine udskrifter, mens udskriftsjobbet stadig er i gang. Udskriftspositionen kan være forkert justeret, og hæftepositionen kan bevæge sig væk fra sin oprindelige position.*

# **Brug af P2-efterbehandleren til hæftning**

## **Udførelse af forskudt udskrivning fra en computer for hvert sæt kopier**

Du kan bruge den valgfri efterbehandler til hæfte, P2-efterbehandleren til hæftning, eller efterbehandleren til brochurer til at sortere hvert sæt kopier ved at forskyde dem.

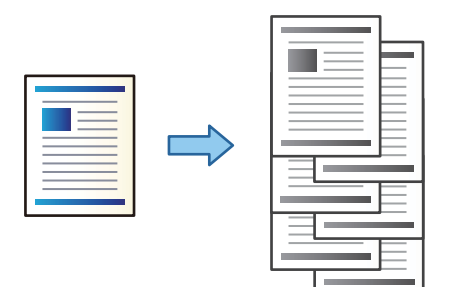

### *Udskriftsindstillinger (Windows)*

- 1. På printerdriverens fane **Afslutning** skal du vælge **Skift sortering** som sorteringsindstillingen.
- 2. Indstil de andre elementer, og klik derefter på **OK**.
- 3. Klik på **Udskriv**.

### **Relaterede oplysninger**

- & ["Udskrivning fra en computer Windows" på side 49](#page-48-0)
- & ["Fanen Afslutning" på side 52](#page-51-0)

### *Udskriftsindstillinger (Windows PostScript)*

1. På printerdriverens **Avancerede indstillinger** skal du klikke på **Printerfunktioner** i **Dokumentindstillinger**.

- 2. Vælg **Skift sortering** som sorteringsindstillingen.
- 3. Indstil de andre elementer, og klik derefter på **OK**.
- 4. Klik på **Udskriv**.

#### **Relaterede oplysninger**

- & ["Udskrivning af et dokument vha. PostScript-printerdriveren \(Windows\)" på side 90](#page-89-0)
- & ["Avancerede indstillinger" på side 93](#page-92-0)

#### *Udskriftsindstillinger (Mac OS)*

- 1. Vælg **Afslutning** fra pop-op-menuen og vælg derefter **Skift sortering** som sorteringsindstillingen.
- 2. Indstil de andre elementer efter behov.
- 3. Klik på **Udskriv**.

#### **Relaterede oplysninger**

- & ["Udskrivning fra en computer Mac OS" på side 94](#page-93-0)
- & ["Menuindstillinger for efterbehandling" på side 98](#page-97-0)

### *Udskriftsindstillinger (Mac OS PostScript)*

- 1. Vælg **Printerfunktioner** fra pop op-menuen, og vælg derefter **Output** fra **Funktionssæt**.
- 2. Vælg **Skift sortering** som sorteringsindstillingen.
- 3. Indstil de andre elementer efter behov.
- 4. Klik på **Udskriv**.

#### **Relaterede oplysninger**

- & ["Udskrivning fra PostScript-printerdriveren på Mac OS" på side 102](#page-101-0)
- & ["Menuindstillinger for printerfunktioner" på side 105](#page-104-0)

### **Hæftning af hvert sæt kopier fra en computer**

Du kan bruge den valgfrie P2-efterbehandler til hæftning eller efterbehandler til brochurer til at hæfte det udskrevne papir.

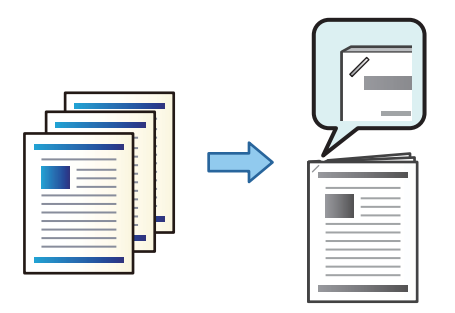

### *Udskriftsindstillinger (Windows)*

- 1. På printerdriverens fane **Afslutning** skal du vælge hæftepositionen fra **Hæftning**.
- 2. Indstil de andre elementer, og klik derefter på **OK**.
- 3. Klik på **Udskriv**.

#### **Relaterede oplysninger**

- & ["Udskrivning fra en computer Windows" på side 49](#page-48-0)
- & ["Fanen Afslutning" på side 52](#page-51-0)

### *Udskriftsindstillinger (Windows PostScript)*

- 1. På printerdriverens **Avancerede indstillinger** skal du klikke på **Printerfunktioner** i **Dokumentindstillinger**.
- 2. Vælg hæftepositionen fra Hæftning.
- 3. Indstil de andre elementer, og klik derefter på **OK**.
- 4. Klik på **Udskriv**.

#### **Relaterede oplysninger**

- & ["Udskrivning af et dokument vha. PostScript-printerdriveren \(Windows\)" på side 90](#page-89-0)
- & ["Avancerede indstillinger" på side 93](#page-92-0)

### *Udskriftsindstillinger (Mac OS)*

- 1. Vælg **Afslutning** fra pop op-menuen, og vælg derefter hæfteposition fra **Hæftning**.
- 2. Indstil de andre elementer efter behov.
- 3. Klik på **Udskriv**.

#### **Relaterede oplysninger**

- & ["Udskrivning fra en computer Mac OS" på side 94](#page-93-0)
- & ["Menuindstillinger for efterbehandling" på side 98](#page-97-0)

### *Udskriftsindstillinger (Mac OS PostScript)*

- 1. Vælg **Printerfunktioner** fra pop op-menuen, og vælg derefter **Output** fra Funktionssæt.
- 2. Vælg hæftepositionen fra Hæftning.
- 3. Indstil de andre elementer efter behov.
- 4. Klik på **Udskriv**.

#### **Relaterede oplysninger**

- & ["Udskrivning fra PostScript-printerdriveren på Mac OS" på side 102](#page-101-0)
- & ["Menuindstillinger for printerfunktioner" på side 105](#page-104-0)

### **Stapling af hvert sæt kopier ved at sortere fra en hukommelsesenhed**

Du kan udskrive filer i formaterne JPEG, PDF og TIFF fra en hukommelsesenhed og sortere ved at forskyde hvert sæt kopier.

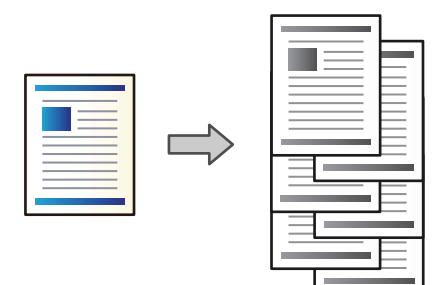

- 1. Tilslut hukommelsesenheden i printerens eksterne USB-port. ["Sådan tilsluttes en ekstern USB-enhed" på side 47](#page-46-0)
- 2. Vælg **Huk. enhed** på startskærmen.
- 3. Vælg filtypen og den fil, du vil udskrive.
- 4. Vælg fanen **Avanceret**, og vælg derefter **Færdiggørelse**.
- 5. Vælg **Skift sorter** i **Skub papir ud**.
- 6. Tryk på  $\Phi$ .

### **Udskrivning med hæftning fra en hukommelsesenhed**

Du kan udskrive JPEG-, PDF- og TIFF-filer fra en hukommelsesenhed og hæfte dem.

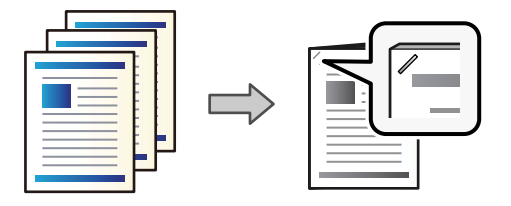

- 1. Tilslut hukommelsesenheden i printerens eksterne USB-port. ["Sådan tilsluttes en ekstern USB-enhed" på side 47](#page-46-0)
- 2. Vælg **Huk. enhed** på startskærmen.
- 3. Vælg filtypen og den fil, du vil udskrive.
- 4. Vælg fanen **Avanceret**, og vælg derefter **Færdiggørelse**.
- 5. Vælg placeringen i **Hæfte**.
- 6. Tryk på  $\hat{\Phi}$ .

### **Stapling af hvert sæt kopier ved at sortere fra et lager**

Du kan udskrive filer fra lageret og sortere ved at modregne hvert sæt kopier.

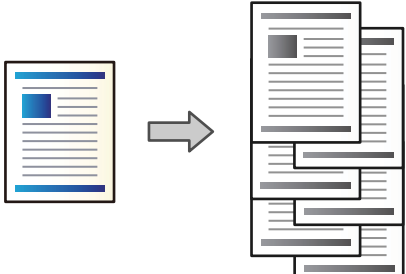

- 1. Vælg **Lager** på startskærmen.
- 2. Vælg mappen med den fil, du vil udskrive, og vælg derefter filen.
- 3. Vælg **Udskriftsindstillinger**.
- 4. Vælg fanen **Grundindstillinger**, og vælg derefter **Færdiggørelse**.
- 5. Vælg **Skift sorter** i **Skub papir ud**.
- 6. Tryk på  $\Phi$ .

## **Udskrivning med hæftning fra en lagerplacering**

Du kan udskrive filer fra en lagerplacering og hæfte dem.

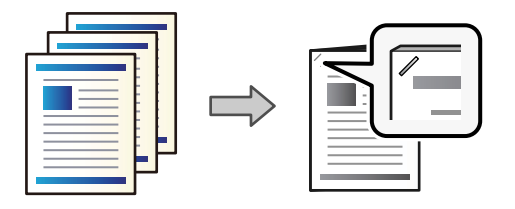

- 1. Vælg **Lager** på startskærmen.
- 2. Vælg mappen med den fil, du vil udskrive, og vælg derefter filen.
- 3. Vælg **Udskriftsindstillinger**.
- 4. Vælg fanen **Grundindstillinger**, og vælg derefter **Færdiggørelse**.
- 5. Vælg placeringen i **Hæfte**.
- 6. Tryk på  $\Phi$ .

### **Stapling af hvert sæt kopier ved forskydning**

Du kan sortere ved at forskyde hvert sæt kopier.

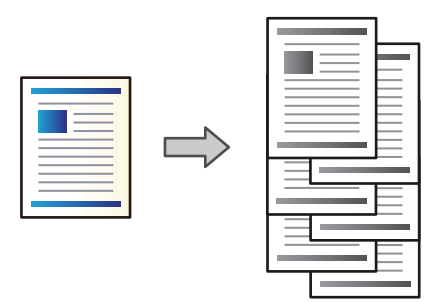

1. Placer originalerne.

["Placering af originaler" på side 42](#page-41-0)

- 2. Vælg **Kopier** på startskærmen.
- 3. Vælg fanen **Grundindstillinger**, og vælg derefter **Færdiggørelse**.
- 4. Vælg **Skift sorter** i **Skub papir ud**, og vælg derefter **OK**.
- 5. Tryk på  $\Phi$ .

## **Kopiering og hæftning**

Du kan kopiere originaler og hæfte dem.

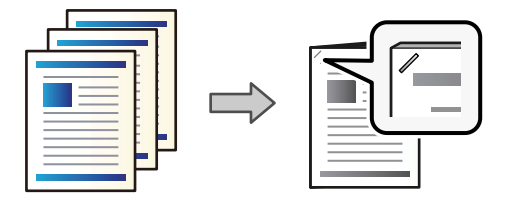

1. Placer originalerne.

["Placering af originaler" på side 42](#page-41-0)

- 2. Vælg **Kopier** på startskærmen.
- 3. Vælg fanen **Grundindstillinger**, og vælg derefter **Færdiggørelse**.
- 4. Vælg hæftepositionen i indstillingen **Hæfte**, og vælg derefter **OK**.
- 5. Tryk på  $\oint$ .

## **Udskiftning af hæftepatron for efterbehandleren til hæftepatron**

Når det er tid til at udskifte hæftepatron, vises der en meddelelse på LCD-skærmen. Følg vejledningen på skærmen for at udskifte patronen.

### c*Vigtigt:*

- O *Udskift kun patronen, når alle hæfteklammerne er brugt. Du kan ikke udskifte patronen, hvis der stadig er hæfteklammer i den.*
- O *Hæftepatronholderen (\*), der er vist på billedet, må ikke smides ud. Den skal bruges igen. Udskift kun patronen.*

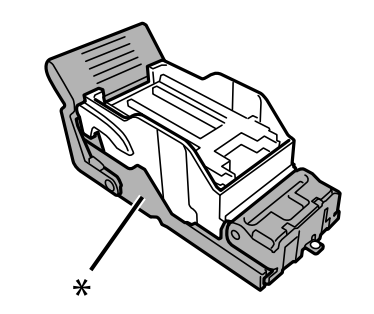

## **Fjernelse af spild fra huller fra efterbehandlingsenhed til hæftning**

Når det er tid til at fjerne spild, vises der en meddelelse på LCD-skærmen. Følg vejledningen på skærmen for at fjerne affald fra huller.

# <span id="page-387-0"></span>**Problemer med P2-efterbehandleren til hæftning**

## **P2-efterbehandleren til hæftning genkendes ikke**

Indstil den valgfri enhed i printerdriveren.

## **Papiret skubbes ikke ud til P2-efterbehandler til hæftning**

- O Fjern eventuelle rester af papir efterladt i P2-efterbehandleren til hæftning.
- O Fjern eventuelle genstande, der er rundt om P2-efterbehandleren til hæftning.

## **Papir eller hæfteklammer sidder fast i P2-efterbehandleren til hæftning**

Kontroller den fejl, der vises på kontrolpanelet, og følg anvisningerne for at fjerne det fastklemte papir, inklusive eventuelle iturevne papirstykker eller fastklemte hæfteklammer. LCD-skærmen viser en animation, der viser dig, hvordan du fjerner fastklemt papir eller fastklemte hæfteklammer. Derefter skal du vælge **OK** for at rydde fejlen.

### !*Forsigtig:*

*Rør ikke ved knapperne på kontrolpanelet, mens du har hånden inde i printeren. Hvis printeren begynder at arbejde, kan det forårsage personskade. Pas på ikke at røre ved fremspringende dele for at undgå skade.*

## c*Vigtigt:*

*Fjern forsigtigt det fastklemte papir. Hvis papiret fjernes for kraftigt, kan det beskadige printeren.*

Hvis der opstår papirstop flere gange, kan du muligvis løse problemet ved at vælge **Til** som indstillingen **Optimer afslutning**. Bemærk, at udskrivningen kan være længere.

### **Indstillinger** > **Generelle indstillinger** > **Printerindstillinger** > **Optimer afslutning**

- O Papirstop under hæftning: indstil **Tilpas, hvis hæftet sammen** til **Til**.
- O Papirstop uden hæftning: indstil **Tilpas, hvis ikke hæftet sammen** til **Til**.

Reducer indstillingen for tæthed. Hvis tætheden er for høj, kan papiret være bølget eller krøllet, hvilket kan forårsage dette problem.

### **Hæftet papir er forkert justeret lodret**

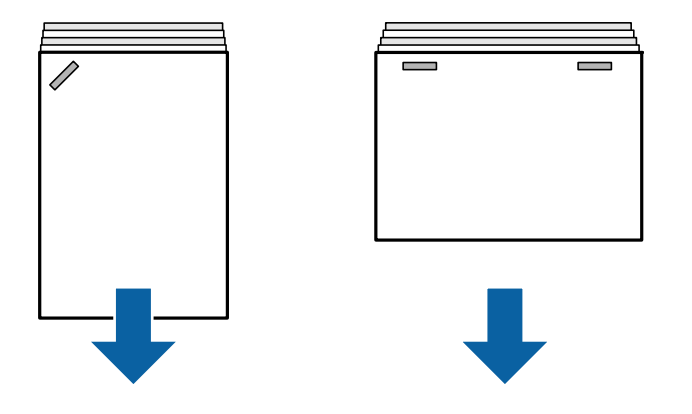

Pilene på illustrationen angiver papirudskubningsretningen.

O Du kan muligvis reducere fejljusteringer af papir ved at vælge følgende menu. Bemærk, at udskrivningen kan være længere.

#### **Indstillinger** > **Generelle indstillinger** > **Printerindstillinger** > **Optimer afslutning** > **Tilpas, hvis hæftet sammen** > **Til**

O Hvis du ændrer indstillingerne i den følgende menu, kan det reducere forkert justering af papir. Når denne indstilling er **Fra**, skal du indstille den til **Til**. Når den er **Til**, skal du indstille den til **Fra**.

**Indstillinger** > **Generelle indstillinger** > **Printerindstillinger** > **Efterbehandlingsbakke-indstilling** > **Justering af papirlevering**

O Reducer indstillingen for tæthed. Hvis tætheden er for høj, kan papiret være bølget eller krøllet, hvilket kan forårsage dette problem.

### **Hæftet papir er forkert justeret vandret**

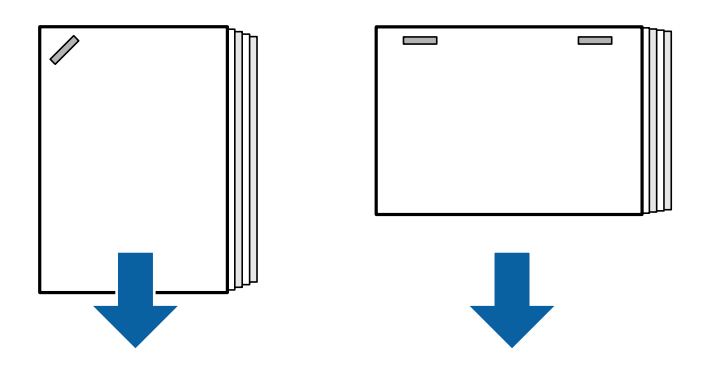

Pilene på illustrationen angiver papirudskubningsretningen.

- O Reducer indstillingen for tæthed. Hvis tætheden er for høj, kan papiret være bølget eller krøllet, hvilket kan forårsage dette problem.
- O Kontakt Epson support eller en autoriseret Epson-tjenesteudbyder.

### **Kan ikke skifte**

### **Papirkanter flugter ikke.**

### **Løsninger**

O Du kan reducere papirforskydninger ved at vælge følgende menu. Bemærk, at udskrivningen kan være længere.

**Indstillinger** > **Generelle indstillinger** > **Printerindstillinger** > **Optimer afslutning** > **Tilpas, hvis ikke hæftet sammen** > **Til**

O Reducer indstillingen for tæthed. Hvis tætheden er for høj, kan papiret være bølget eller krøllet, hvilket kan forårsage dette problem.

### **Papir er udtværet eller sløret**

Se de relaterede oplysninger nedenfor.

### **Relaterede oplysninger**

- & ["Forholdsregler til papirhåndtering" på side 35](#page-34-0)
- & ["Papir er udtværet eller sløret" på side 311](#page-310-0)

## **Driftslydene er høje**

Hvis det støjer for meget, når papiret skubbes ud, skal du vælge menuerne på printerens betjeningspanel som beskrevet nedenfor. Dette kan dog reducere udskrivningshastigheden. Og hvis udskrivningstætheden er høj, eller hvis der bruges skiftende sortering eller hæftning, tilpasser printeren automatisk papiret, hvilket gør at støjen, når papiret skubbes ud, muligvis ikke kan reduceres.

**Indstillinger** > **Generelle indstillinger** > **Printerindstillinger** > **Efterbehandlingsbakke-indstilling** > **Lydsvag tilst.**

### **Relaterede oplysninger**

& ["Menuliste med indstillinger \(når efterbehandleren er installeret\)" på side 420](#page-419-0)

### <span id="page-390-0"></span>**Indføring af langt papir, når P2-efterbehandleren til hæftning er installeret**

Når P2-efterbehandleren til hæftning er installeret på printeren, skal du indføre langt papir i papirbakken som vist på illustrationen. Langt papir skubbes ud i bakken med forsiden opad på venstre side af printeren. Åbn bakken med forsiden op, før du udskriver.

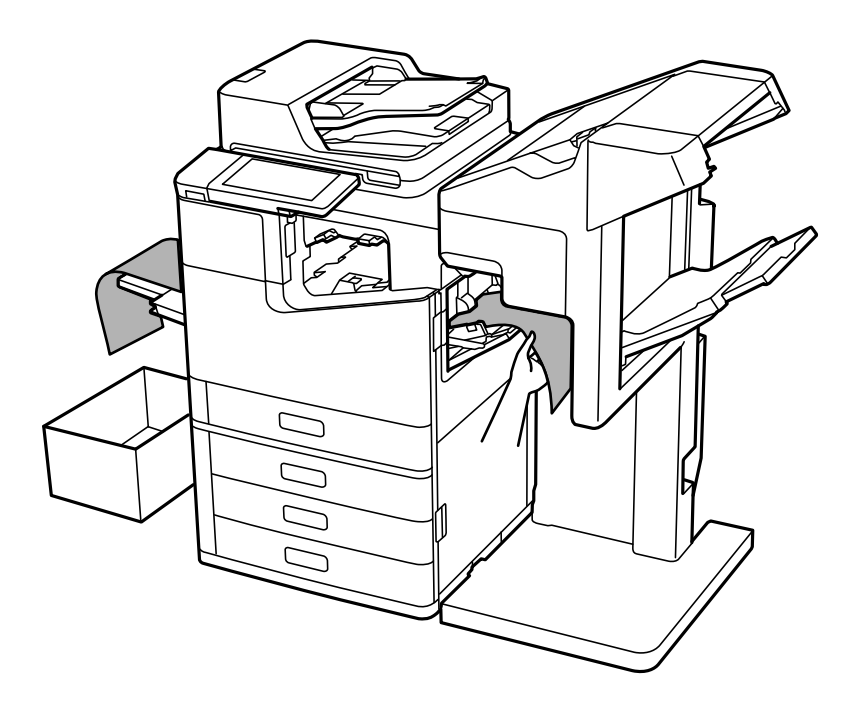

# **Menuindstillinger for udskrivning fra en computer (Når P2 efterbehandler til hæftning er installeret)**

## **Afslutning Fanen Windows (når P2-efterbehandleren til hæftning er installeret)**

Sorter:

Skift sortering:

Forskyder hvert kopisæt.

Hæftning:

Vælg hæfteklammens placering.

### **Relaterede oplysninger**

& ["Fanen Afslutning" på side 52](#page-51-0)

## **Avancerede indstillinger Windows PostScript (når P2-efterbehandler til hæftning er installeret)**

### Dokumentindstillinger:

Printerfunktioner:

□ Sorter:

Skift sortering: forskyder hvert kopisæt. Du kan kun vælge denne indstilling, når du vælger **Automatisk valg** som indstilling for **Udbakke**.

O Hæftning:

Vælg hæfteklammens placering.

### **Relaterede oplysninger**

& ["Avancerede indstillinger" på side 93](#page-92-0)

## **Menuindstillinger for Afslutning Mac OS (når P2-efterbehandler til hæftning er installeret)**

Sorter:

Skift sortering:

Forskyder hvert kopisæt.

Hæftning:

Vælg hæfteklammens placering.

### **Relaterede oplysninger**

& ["Menuindstillinger for efterbehandling" på side 98](#page-97-0)

## **Menuindstillinger for printerfunktioner Mac OS PostScript (når P2 efterbehandler til hæftning er installeret)**

Funktionssæt:

□ Sorter:

Skift sortering: forskyder hvert kopisæt. Du kan kun vælge denne indstilling, når du vælger **Automatisk valg** som indstilling for **Udbakke**.

O Hæftning:

Vælg hæfteklammens placering.

### **Relaterede oplysninger**

& ["Menuindstillinger for printerfunktioner" på side 105](#page-104-0)

# <span id="page-392-0"></span>**Menuindstillinger til udskrivning fra hukommelsesenheder eller lager (når P2-efterbehandler til hæftning er installeret)**

Vælg følgende på printerens kontrolpanel.

O Vælg **Huk. enhed**, vælg filtypen, og vælg derefter fanen **Avanceret**.

O Vælg **Lager**, og vælg derefter mappen og filen. Vælg fanen **Udskriftsindstillinger** > **Grundindstillinger**.

## **Færdiggørelse (når P2-efterbehandler til hæftning er installeret)**

Skub papir ud:

O Skift sorter:

Forskyd hvert kopisæt.

Hæfte:

Vælg hæfteklammens placering.

# **Menuindstillinger for kopiering (når P2-efterbehandler til hæftning er installeret)**

Du kan finde menuen på printerens kontrolpanel nedenfor.

**Kopier** > **Grundindstillinger**.

## **Færdiggørelse (når P2-efterbehandler til hæftning er installeret)**

Skub papir ud:

```
O Skift sorter:
```
Forskyd hvert kopisæt.

Hæfte:

Vælg hæfteklammens placering.

# **Specifikationer for P2-efterbehandler til hæftning**

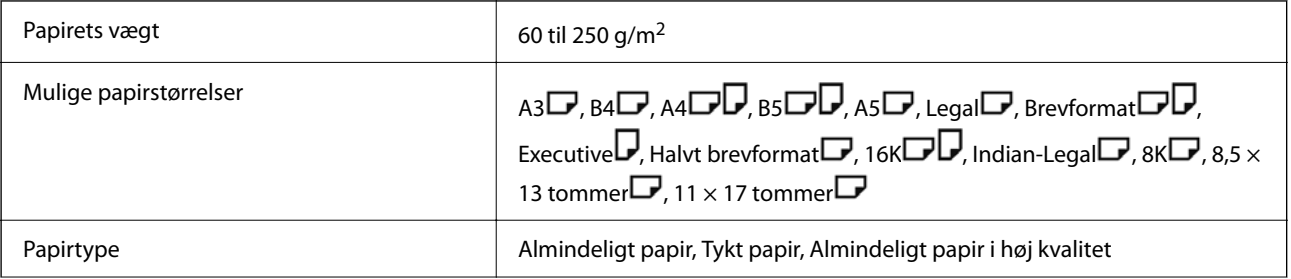

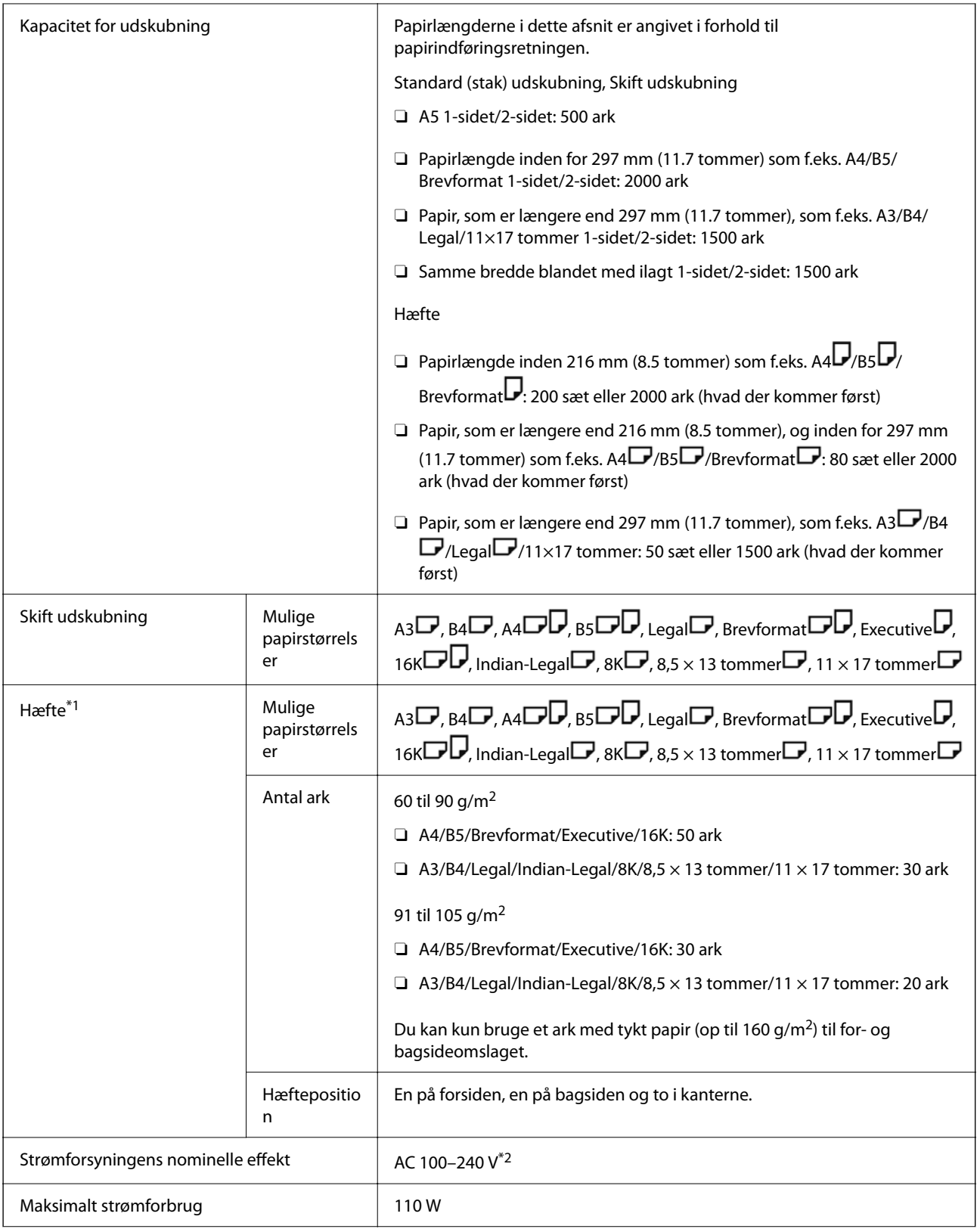

<span id="page-394-0"></span>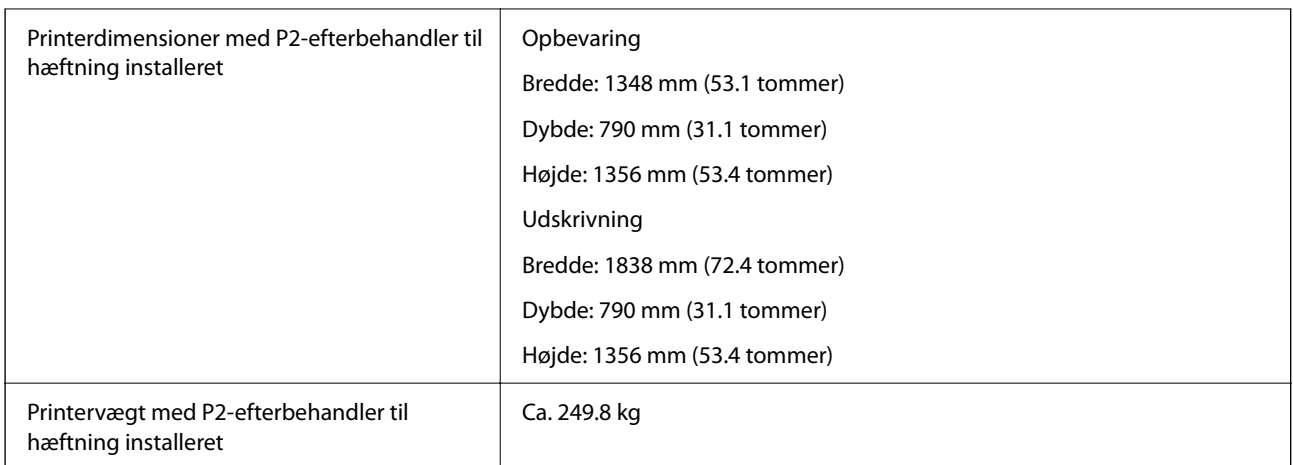

- \*1: Inkluderer 5000 hæfteklammer.
- \*2: Forsynet fra printeren.

# **Brochureefterbehandler (Booklet Finisher)**

Sorterer, ryghæfter, folder og hæfter papiret, før det skubbes ud. Lave huller med den valgfrie hulningsenhed.

# **Komponentnavne til efterbehandler til brochurer**

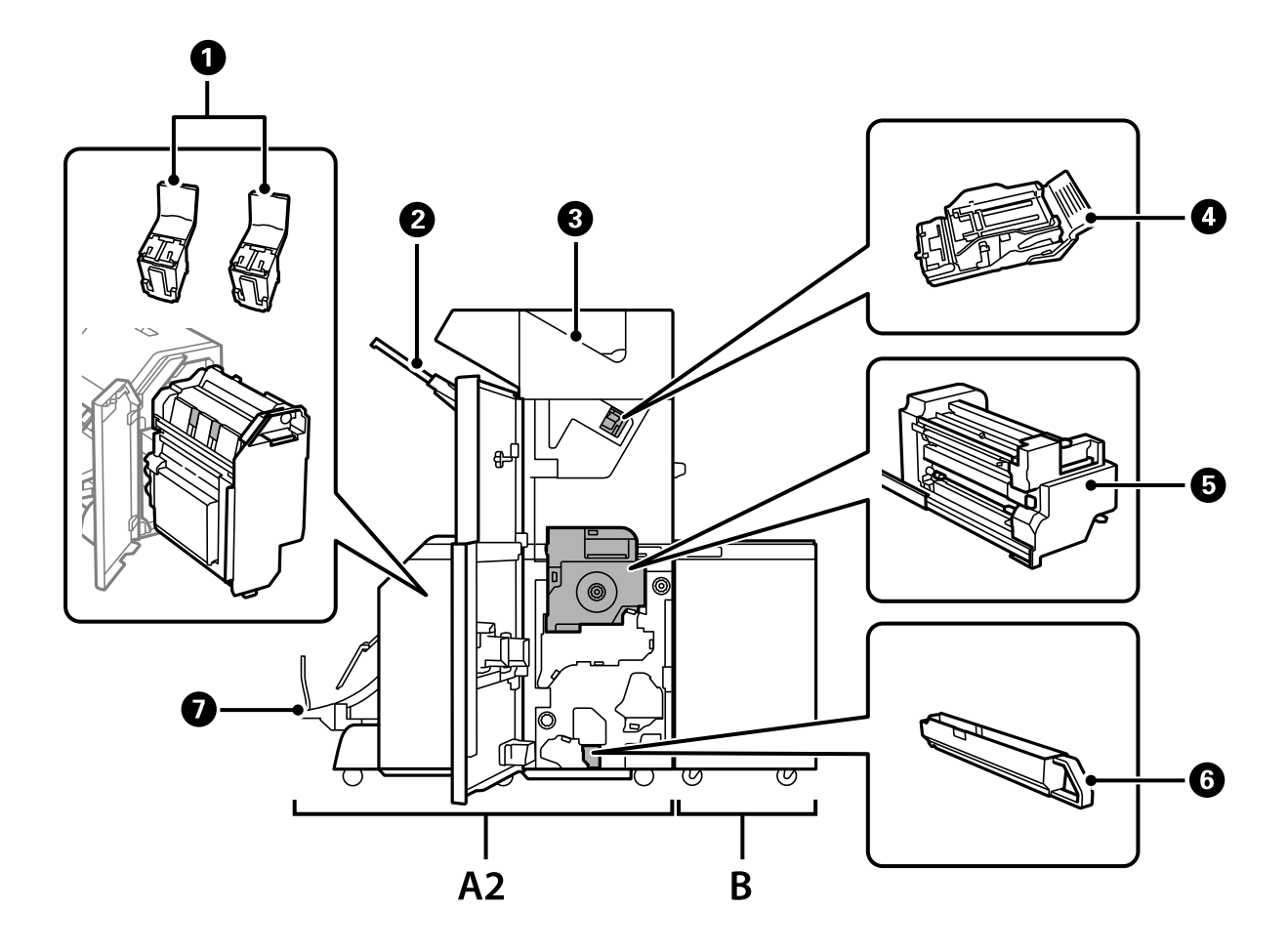

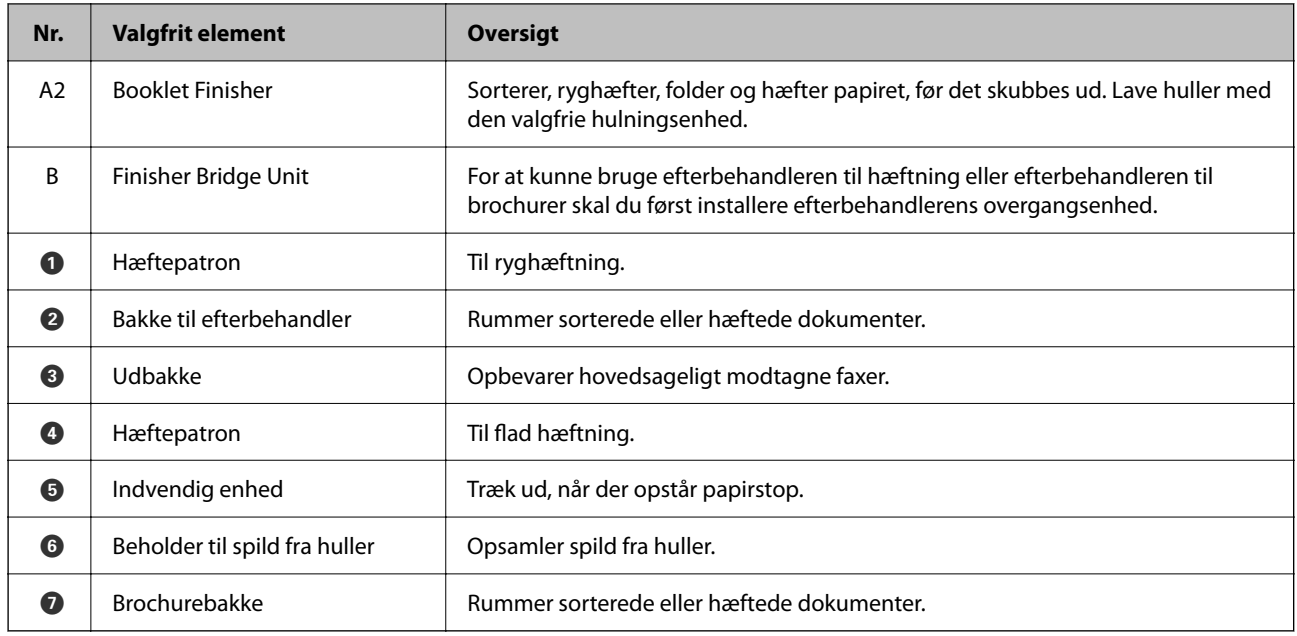

# **Indstilling af efterbehandleren til brochurer i printerdriveren**

Processen er den samme som for højkapacitetsbakken.

### **Relaterede oplysninger**

& ["Sådan indstilles højkapacitetsbakken i printerdriveren" på side 360](#page-359-0)

# **Printerindstillinger, når du bruger efterbehandleren til brochurer**

Du skal foretage indstillinger på printeren for at bruge efterbehandler til brochurer.

O Når du kopierer

Tryk på **Indstillinger** > **Generelle indstillinger** > **Printerindstillinger** > **Udgang: Kopier**, og vælg herefter **Efterbehandlingsbakke**.

O Når du sender fax

Tryk på **Indstillinger** > **Generelle indstillinger** > **Printerindstillinger** > **Udgang: Fax**, og vælg herefter **Udbakke** eller **Efterbehandlingsbakke**.

O Når du udskriver fra en computer, hukommelsesenhed osv.

Tryk på **Indstillinger** > **Generelle indstillinger** > **Printerindstillinger** > **Udgang: Andet**, og vælg herefter **Efterbehandlingsbakke**.

Når du udskriver fra en computer, kan du angive, hvorvidt efterbehandlerenhed skal bruges fra menuen **Udbakke** på printerdriveren.

### c*Vigtigt:*

*Når du bruger bakken efterbehandler, må du ikke fjerne dine udskrifter, mens udskriftsjobbet stadig er i gang. Udskriftspositionen kan være forkert justeret, og hæftepositionen kan bevæge sig væk fra sin oprindelige position.*
# <span id="page-396-0"></span>**Sådan bruges efterbehandleren til brochurer**

# **Stabling af hvert sæt kopier ved at sortere fra en computer**

Du kan sortere udskrifterne ved at stable hvert sæt kopier ved skiftevis at dreje 90 grader. Hvis du installerer den valgfri efterbehandler til hæftning eller efterbehandler til brochurer, kan du også sortere ved at forskyde hvert sæt af kopier.

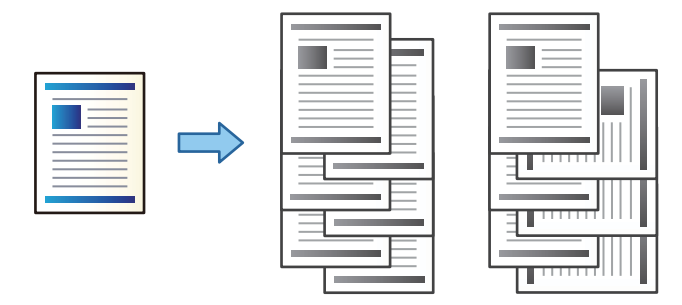

### Rotér sortering:

Stabler udskrifterne i skiftevis stående og liggende retning, når der udskrives flere kopier. Denne funktion anvender to papirkilder. Læg papir i papirkilden i stående retning og læg papir i liggende retning i den anden papirkilde, og vælg dernæst **Automatisk valg** som indstilling for **Papirkilde**. Vælg **Automatisk valg** eller **Nedadvendt bakke** som indstilling for **Udbakke**. Udskrifterne stables i bakken med forsiden nedad.

### Skift sortering:

Forskyder hvert kopisæt, når der når der udskrives flere kopier. **Automatisk valg** eller **Afslutningsbakke** skal vælges som indstillingen **Udbakke**.

## *Udskriftsindstillinger (Windows)*

- 1. På printerdriverens fane **Afslutning** skal du vælge metoden til at stable flere kopier fra indstillingen **Sorter**.
- 2. Indstil de andre elementer, og klik derefter på **OK**.
- 3. Klik på **Udskriv**.

### **Relaterede oplysninger**

- & ["Udskrivning fra en computer Windows" på side 49](#page-48-0)
- & ["Fanen Afslutning" på side 52](#page-51-0)

## *Udskriftsindstillinger (Windows PostScript)*

- 1. På printerdriverens **Avancerede indstillinger** skal du klikke på **Printerfunktioner** i **Dokumentindstillinger**.
- 2. Vælg metoden til stabling af flere kopier fra indstillingen **Sorter**.
- 3. Indstil de andre elementer, og klik derefter på **OK**.

4. Klik på **Udskriv**.

### **Relaterede oplysninger**

- & ["Udskrivning af et dokument vha. PostScript-printerdriveren \(Windows\)" på side 90](#page-89-0)
- & ["Avancerede indstillinger" på side 93](#page-92-0)

### *Udskriftsindstillinger (Mac OS)*

- 1. Vælg **Afslutning** fra pop-op-menuen og vælg derefter en indstilling fra indstillingen **Sorter**.
- 2. Indstil de andre elementer efter behov.
- 3. Klik på **Udskriv**.

### **Relaterede oplysninger**

- & ["Udskrivning fra en computer Mac OS" på side 94](#page-93-0)
- & ["Menuindstillinger for efterbehandling" på side 98](#page-97-0)

## *Udskriftsindstillinger (Mac OS PostScript)*

- 1. Vælg **Printerfunktioner** fra pop op-menuen, og vælg derefter **Output** fra **Funktionssæt**.
- 2. Vælg en indstilling for **Sorter**.
- 3. Indstil de andre elementer efter behov.
- 4. Klik på **Udskriv**.

### **Relaterede oplysninger**

- & ["Udskrivning fra PostScript-printerdriveren på Mac OS" på side 102](#page-101-0)
- $\blacktriangleright$  ["Menuindstillinger for printerfunktioner" på side 105](#page-104-0)

# **Hæftning af hvert sæt kopier fra en computer**

Du kan bruge den valgfrie P2-efterbehandler til hæftning eller efterbehandler til brochurer til at hæfte det udskrevne papir.

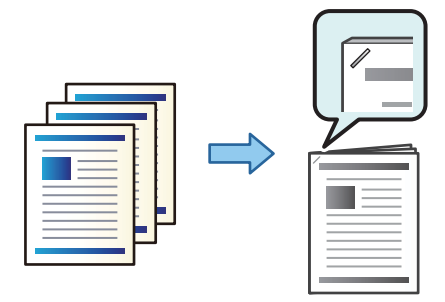

### *Udskriftsindstillinger (Windows)*

- 1. På printerdriverens fane **Afslutning** skal du vælge hæftepositionen fra **Hæftning**.
- 2. Indstil de andre elementer, og klik derefter på **OK**.
- 3. Klik på **Udskriv**.

#### **Relaterede oplysninger**

- & ["Udskrivning fra en computer Windows" på side 49](#page-48-0)
- & ["Fanen Afslutning" på side 52](#page-51-0)

### *Udskriftsindstillinger (Windows PostScript)*

- 1. På printerdriverens **Avancerede indstillinger** skal du klikke på **Printerfunktioner** i **Dokumentindstillinger**.
- 2. Vælg hæftepositionen fra Hæftning.
- 3. Indstil de andre elementer, og klik derefter på **OK**.
- 4. Klik på **Udskriv**.

#### **Relaterede oplysninger**

- & ["Udskrivning af et dokument vha. PostScript-printerdriveren \(Windows\)" på side 90](#page-89-0)
- & ["Avancerede indstillinger" på side 93](#page-92-0)

### *Udskriftsindstillinger (Mac OS)*

- 1. Vælg **Afslutning** fra pop op-menuen, og vælg derefter hæfteposition fra **Hæftning**.
- 2. Indstil de andre elementer efter behov.
- 3. Klik på **Udskriv**.

#### **Relaterede oplysninger**

- & ["Udskrivning fra en computer Mac OS" på side 94](#page-93-0)
- $\blacktriangleright$  ["Menuindstillinger for efterbehandling" på side 98](#page-97-0)

### *Udskriftsindstillinger (Mac OS PostScript)*

- 1. Vælg **Printerfunktioner** fra pop op-menuen, og vælg derefter **Output** fra Funktionssæt.
- 2. Vælg hæftepositionen fra Hæftning.
- 3. Indstil de andre elementer efter behov.
- 4. Klik på **Udskriv**.

### **Relaterede oplysninger**

- & ["Udskrivning fra PostScript-printerdriveren på Mac OS" på side 102](#page-101-0)
- & ["Menuindstillinger for printerfunktioner" på side 105](#page-104-0)

# **Stansning af huller på hvert sæt kopier fra en computer**

Du kan bruge den valgfrie efterbehandler til hæftning eller efterbehandler til brochurer og derefter hulningsenheden til at stanse huller på det udskrevne papir. Du kan også skifte, reducere eller slette billedet for at oprette en indbindingsmargen.

Hvis du vil bruge hulningsfunktionen, skal du vælge hulningsenheden fra **Printeregenskaber** > **Valgfrie indstillinger** > **Printeroplysninger** > **Manuelle indstillinger** > **Indstillinger** > **Hulning** i printerdriveren.

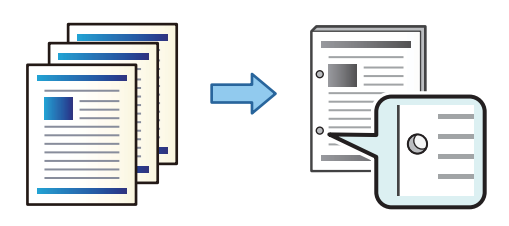

#### *C Vigtigt:*

*Juster dataene, så de ikke udskrives i hulningspositionen. Hvis du laver huller på det udskrevne område, kan det forårsage hulningsfejl eller papirstop.*

## *Udskriftsindstillinger (Windows)*

- 1. På printerdriverens fane **Hovedmenu** skal du vælge **Indstillinger**.
- 2. Vælg, hvordan du justerer bredden af margenen fra **Billeder i Indbindingsmargen**.

### **Skift billeder**, **Reducer billeder**, **Slet billeder**

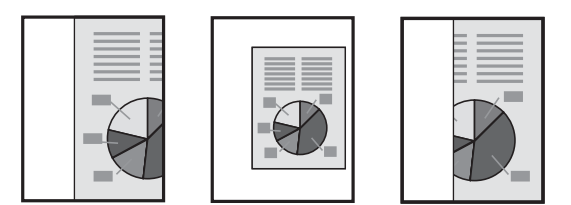

- 3. På fanen **Afslutning** skal du vælge hulningspositionen fra **Lave huller**.
- 4. Indstil de andre elementer, og klik derefter på **OK**.
- 5. Klik på **Udskriv**.

### **Relaterede oplysninger**

- & ["Udskrivning fra en computer Windows" på side 49](#page-48-0)
- & ["Fanen Afslutning" på side 52](#page-51-0)

## *Udskriftsindstillinger (Windows PostScript)*

- 1. På printerdriverens **Avancerede indstillinger** skal du klikke på **Printerfunktioner** i **Dokumentindstillinger**.
- 2. Vælg positionen til hulning fra **Hulning**.
- 3. Indstil de andre elementer, og klik derefter på **OK**.
- 4. Klik på **Udskriv**.

### **Relaterede oplysninger**

- & ["Udskrivning af et dokument vha. PostScript-printerdriveren \(Windows\)" på side 90](#page-89-0)
- & ["Avancerede indstillinger" på side 93](#page-92-0)

## *Udskriftsindstillinger (Mac OS)*

- 1. Vælg **Afslutning** fra pop op-menuen, og vælg derefter position for hulning fra **Hulning**.
- 2. Indstil de andre elementer efter behov.
- 3. Klik på **Udskriv**.

### **Relaterede oplysninger**

- & ["Udskrivning fra en computer Mac OS" på side 94](#page-93-0)
- & ["Menuindstillinger for efterbehandling" på side 98](#page-97-0)

## *Udskriftsindstillinger (Mac OS PostScript)*

- 1. Vælg **Printerfunktioner** fra pop op-menuen, og vælg derefter **Output** fra **Funktionssæt**.
- 2. Vælg positionen til hulning fra **Hulning**.
- 3. Indstil de andre elementer efter behov.
- 4. Klik på **Udskriv**.

### **Relaterede oplysninger**

- & ["Udskrivning fra PostScript-printerdriveren på Mac OS" på side 102](#page-101-0)
- & ["Menuindstillinger for printerfunktioner" på side 105](#page-104-0)

# **Foldning eller oprettelse af en brochure af hvert sæt kopier fra en computer**

Du kan bruge den valgfrie efterbehandler til brochurer til at folde eller ryghæfte det udskrevne papir.

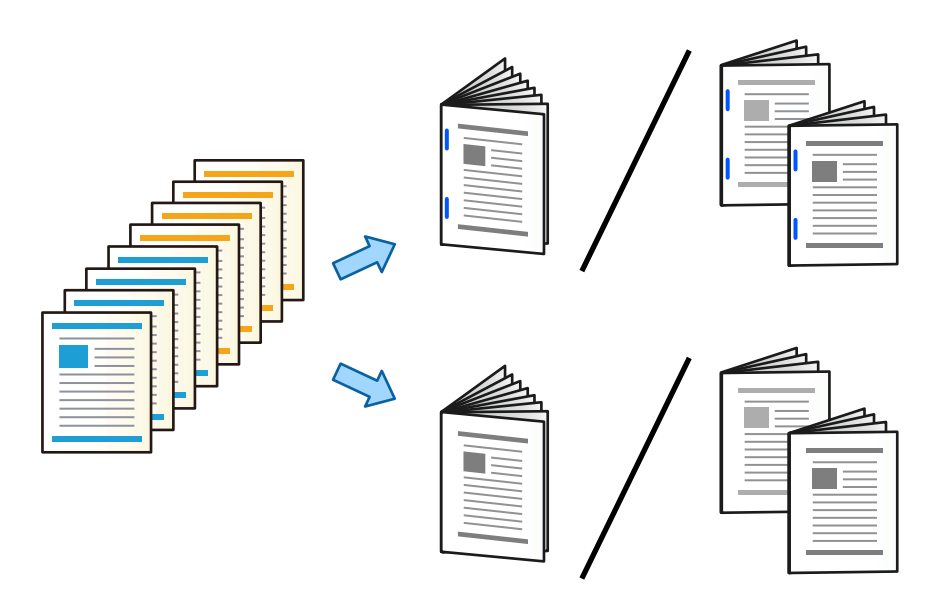

### *Udskriftsindstillinger (Windows)*

- 1. På printerdriverens fane **Afslutning** skal du vælge **Fold (udskriv på yderside)**, **Fold (udskriv på inderside)**, eller **Fold og ryghæftning** fra **Fold/ryghæftning**.
- 2. Klik på **Indstillinger**, indstil **Indbindingskant** og lignende, og klik derefter på **OK**.
- 3. Indstil de andre elementer, og klik derefter på **OK**.

#### *Bemærk:*

- O *Hvis brochurer eller papir forbliver i brochurebakken, kan du ikke starte udskrivning med bogbinding. Sørg for, at der ikke er noget i brochurebakken.*
- O *Hvis du vil udskrive på en side, skal du indstille 2-sidet udskrivning på fanen Hovedmenu til Fra. Når du udskriver på en side, kan du ikke indstille Startside eller Hæfte i Indstillinger for indbinding.*
- 4. Klik på **Udskriv**.

#### **Relaterede oplysninger**

- & ["Udskrivning fra en computer Windows" på side 49](#page-48-0)
- & ["Fanen Afslutning" på side 52](#page-51-0)

## *Udskriftsindstillinger (Windows PostScript)*

- 1. På printerdriverens **Avancerede indstillinger** skal du klikke på **Printerfunktioner** i **Dokumentindstillinger**.
- 2. Vælg **Fold** eller **Fold og ryghæftning** fra **Fold/ryghæftning**.

3. Indstil de andre elementer, og klik derefter på **OK**.

#### *Bemærk:*

*Hvis brochurer eller papir forbliver i brochurebakken, kan du ikke starte udskrivning med bogbinding. Sørg for, at der ikke er noget i brochurebakken.*

4. Klik på **Udskriv**.

#### **Relaterede oplysninger**

- & ["Udskrivning af et dokument vha. PostScript-printerdriveren \(Windows\)" på side 90](#page-89-0)
- & ["Avancerede indstillinger" på side 93](#page-92-0)

### *Udskriftsindstillinger (Mac OS)*

- 1. Vælg **Afslutning** fra pop op-menuen, og vælg derefter **Fold (Print Outside)**, **Fold (Print Inside)** eller **Fold og ryghæftning** fra **Fold/ryghæftning**.
- 2. Indstil de andre elementer efter behov.

#### *Bemærk:*

*Hvis brochurer eller papir forbliver i brochurebakken, kan du ikke starte udskrivning med bogbinding. Sørg for, at der ikke er noget i brochurebakken.*

3. Klik på **Udskriv**.

### **Relaterede oplysninger**

- & ["Udskrivning fra en computer Mac OS" på side 94](#page-93-0)
- & ["Menuindstillinger for efterbehandling" på side 98](#page-97-0)

## *Udskriftsindstillinger (Mac OS PostScript)*

- 1. Vælg **Printerfunktioner** fra pop op-menuen, og vælg derefter **Output** fra **Funktionssæt**.
- 2. Vælg **Fold** eller **Fold og ryghæftning** fra **Fold/ryghæftning**.
- 3. Indstil de andre elementer efter behov.

#### *Bemærk:*

*Hvis brochurer eller papir forbliver i brochurebakken, kan du ikke starte udskrivning med bogbinding. Sørg for, at der ikke er noget i brochurebakken.*

4. Klik på **Udskriv**.

#### **Relaterede oplysninger**

- & ["Udskrivning fra PostScript-printerdriveren på Mac OS" på side 102](#page-101-0)
- & ["Menuindstillinger for printerfunktioner" på side 105](#page-104-0)

# **Stapling af hvert sæt kopier ved at sortere fra en hukommelsesenhed**

Du kan udskrive filer i formaterne JPEG, PDF og TIFF fra en hukommelsesenhed og sortere ved at forskyde hvert sæt kopier.

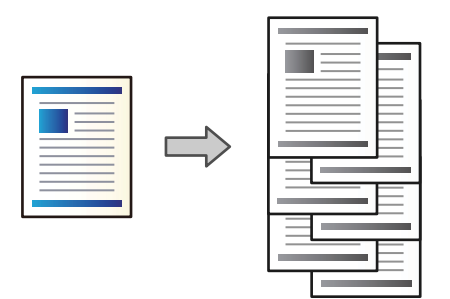

- 1. Tilslut hukommelsesenheden i printerens eksterne USB-port. ["Sådan tilsluttes en ekstern USB-enhed" på side 47](#page-46-0)
- 2. Vælg **Huk. enhed** på startskærmen.
- 3. Vælg filtypen og den fil, du vil udskrive.
- 4. Vælg fanen **Avanceret**, og vælg derefter **Færdiggørelse**.
- 5. Vælg **Skift sorter** i **Skub papir ud**.
- 6. Tryk på  $\lozenge$ .

# **Udskrivning med hæftning eller huller fra en hukommelsesenhed**

Du kan udskrive filer i formaterne JPEG, PDF og TIFF fra en hukommelsesenhed og hæfte dem eller tilføje huller.

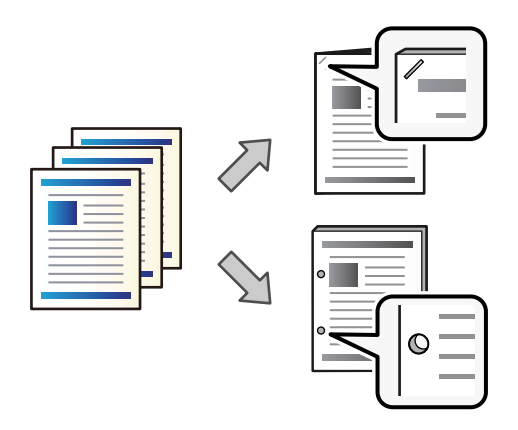

# c*Vigtigt:*

*Juster dataene, så de ikke udskrives i hulningspositionen. Hvis du laver huller på det udskrevne område, kan det forårsage hulningsfejl eller papirstop.*

1. Tilslut hukommelsesenheden i printerens eksterne USB-port.

```
"Sådan tilsluttes en ekstern USB-enhed" på side 47
```
- 2. Vælg **Huk. enhed** på startskærmen.
- 3. Vælg den filtype og den fil, du vil udskrive.
- 4. Vælg fanen **Avanceret**, og vælg derefter **Færdiggørelse**.
- 5. Indstil placeringen i **Hæfte** eller **Lave huller**.
- 6. Tryk på  $\Phi$ .

# **Stapling af hvert sæt kopier ved at sortere fra et lager**

Du kan udskrive filer fra lageret og sortere ved at modregne hvert sæt kopier.

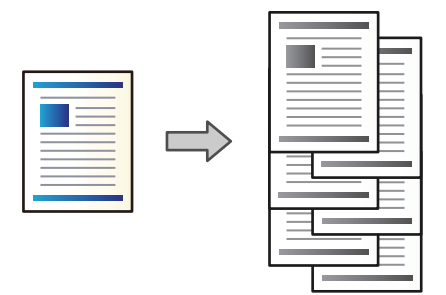

- 1. Vælg **Lager** på startskærmen.
- 2. Vælg mappen med den fil, du vil udskrive, og vælg derefter filen.
- 3. Vælg **Udskriftsindstillinger**.
- 4. Vælg fanen **Grundindstillinger**, og vælg derefter **Færdiggørelse**.
- 5. Vælg **Skift sorter** i **Skub papir ud**.
- 6. Tryk på  $\hat{\Phi}$ .

# **Udskrivning med hæftning eller huller fra et lager**

Du kan udskrive filer fra et lager og hæfte dem eller lave huller.

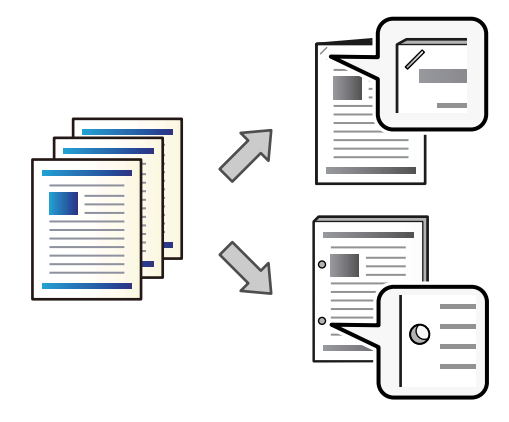

### c*Vigtigt:*

*Juster dataene, så de ikke udskrives i hulningspositionen. Hvis du laver huller på det udskrevne område, kan det forårsage hulningsfejl eller papirstop.*

- 1. Vælg **Lager** på startskærmen.
- 2. Vælg mappen med den fil, du vil udskrive, og vælg derefter filen.
- 3. Vælg **Udskriftsindstillinger**.
- 4. Vælg fanen **Grundindstillinger**, og vælg derefter **Færdiggørelse**.
- 5. Indstil placeringen i **Hæfte** eller **Lave huller**.
- 6. Tryk på  $\oint$ .

# **Udskibning af hvert sæt udskrifter med ryghæftning eller foldning fra lager**

Du kan udskrive filer fra lageret og derefter skubbe hvert sæt udskrifter ud med ryghæftning eller foldning. Du kan også opdele antallet af sider med ryghæftning eller foldning.

Dette afsnit forklarer de grundlæggende trin.

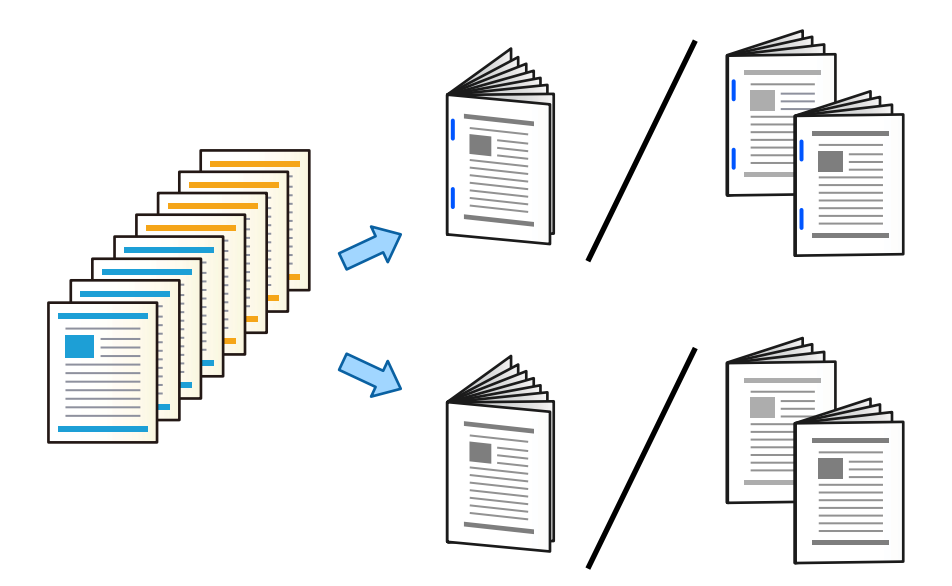

- 1. Vælg **Lager** på startskærmen.
- 2. Vælg den mappe, hvor den fil, du vil udskrive, er gemt, og vælg derefter **Åbn**.
- 3. Vælg filen.
- 4. Vælg **Udskriftsindstillinger**.
- 5. Vælg fanen **Grundindstillinger**.
- 6. Vælg **Papirindstilling**, vælg den papirkilde, hvortil du indførte papiret, og vælg derefter **OK**.
- 7. Vælg **2-sidet**, aktiver **2-sidet**, og vælg derefter **OK**.
- 8. Vælg **Udførsel**, og indstil så **Færdiggørelse** til **Sorter (siderækkefølge)**.
- 9. Vælg **Brochure** > **Brochure**, aktiver **Brochure**, og vælg derefter **OK**.
- 10. Vælg **Ryghæftning** eller **Halv foldet**, og aktiver derefter **Ryghæftning** eller **Halv foldet** på den viste skærm.
- 11. Når du deler antallet af sider med ryghæftning eller foldning, skal du aktivere **Opdel** på hver indstillingsskærm og derefter angive, hvor mange ark der skal opdeles i **Ark pr. hæfteklamme** eller **Ark pr. Fold**.

Hvis du f.eks. vil opdele 16 sider med data i 8 sider til et hæfte, skal du indstille **Ark pr. hæfteklamme** eller **Ark pr. Fold** til "2". "Ark" henviser i dette tilfælde til antallet af ark papir, der udgør hæftet (4 sider = 1 ark).

#### *Bemærk:*

*Hvis brochurer eller papir forbliver i brochurebakken, kan du ikke starte udskrivning med bogbinding. Sørg for, at der ikke er noget i brochurebakken.*

12. Tryk på  $\lozenge$ .

# **Stapling af hvert sæt kopier ved forskydning**

Du kan sortere ved at forskyde hvert sæt kopier.

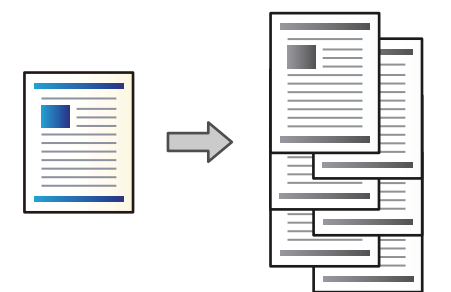

- 1. Placer originalerne. ["Placering af originaler" på side 42](#page-41-0)
- 2. Vælg **Kopier** på startskærmen.
- 3. Vælg fanen **Grundindstillinger**, og vælg derefter **Færdiggørelse**.
- 4. Vælg **Skift sorter** i **Skub papir ud**, og vælg derefter **OK**.
- 5. Tryk på  $\oint$ .

# **Kopiering og hæftning eller stansning af huller**

Du kan kopiere originaler og hæfte dem eller lave huller.

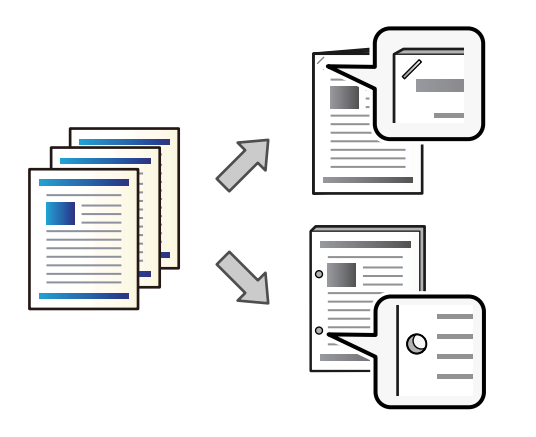

## c*Vigtigt:*

*Juster dataene, så de ikke udskrives i hulningspositionen. Hvis du laver huller på det udskrevne område, kan det forårsage hulningsfejl eller papirstop.*

#### 1. Placer originalerne.

["Placering af originaler" på side 42](#page-41-0)

2. Vælg **Kopier** på startskærmen.

#### *Bemærk:*

*Hvis der er et billede ved hulningspositionen, skal du sørge for, at der er indstillet en indbindingsbredde på 18 mm eller mere, inden du kopierer. Du kan indstille indbindingsmargenen fra Indbnd-ma på fanen Avanceret.*

*For yderligere oplysninger om, hvordan du opretter en indbinding, se "Relaterede oplysninger" nedenfor.*

- 3. Vælg fanen **Grundindstillinger**, og vælg derefter **Færdiggørelse**.
- 4. Vælg hæftepositionen i indstillingen **Hæfte** eller hulningspositionen i indstillingen **Lave huller**, og vælg derefter **OK**.
- 5. Tryk på  $\hat{\Phi}$ .

### **Relaterede oplysninger**

& ["Indbnd-ma:" på side 130](#page-129-0)

# **Kopiering af filer og oprettelse af brochurer ved hjælp af ryghæftning eller foldning**

Du kan skubbe hvert sæt kopier ud med ryghæftning eller foldning.

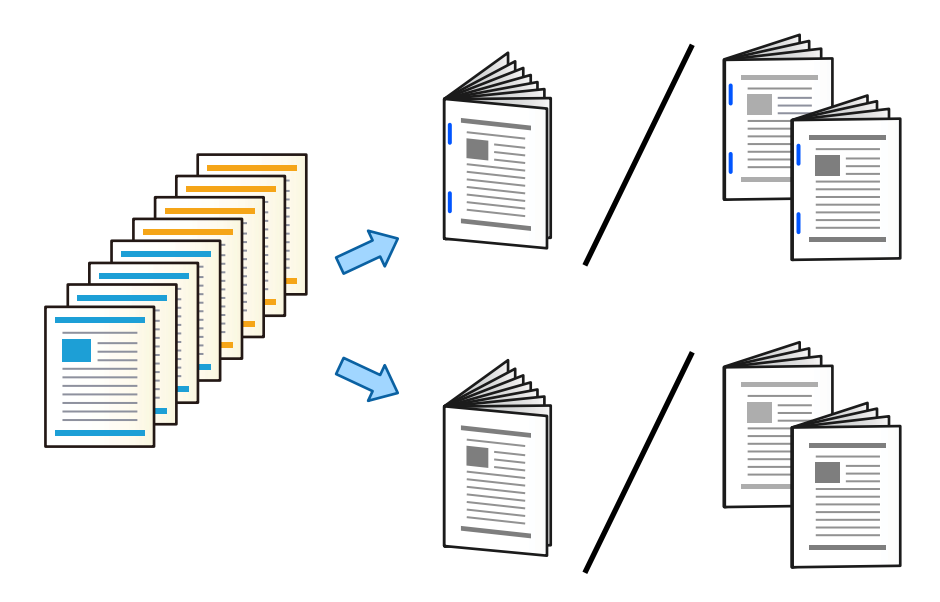

- 1. Placer originalerne. ["Placering af originaler" på side 42](#page-41-0)
- 2. Vælg **Kopier** på startskærmen.
- 3. Vælg fanen **Grundindstillinger**.
- 4. Vælg **Papirindstilling**, vælg den papirkilde, hvortil du indførte papiret, og vælg derefter **OK**.
- 5. Vælg **2-sidet**, og vælg så **2> 2-sidet** eller **1> 2-sidet**.
- 6. Angiv andre indstillinger, f.eks. den oprindelige retning og indbindingspositionen efter behov, og vælg derefter **OK**.
- 7. Vælg **Reducer/Forstør**, angiv størrelsen på udvidelsen eller reduktionen, og vælg derefter **OK**.
- 8. Vælg fanen **Avanceret**, vælg **Brochure** > **Brochure**, og aktiver derefter **Brochure**.
- 9. Angiv indbindingsposition og indbindingsmargen, og vælg derefter **OK**.
- 10. Vælg **Ryghæftning** eller **Halv foldet**, og aktiver derefter indstillingen.
- 11. Angiv detaljerne som antallet af ark til ryghæftning eller halv fold og papirindstillinger.

### *Bemærk:*

*Hvis brochurer eller papir forbliver i brochurebakken, kan du ikke starte udskrivning med bogbinding. Sørg for, at der ikke er noget i brochurebakken.*

12. Tryk på  $\Phi$ .

# <span id="page-409-0"></span>**Udskiftning af hæftepatron for efterbehandleren til brochurer**

Når det er tid til at udskifte hæftepatron, vises der en meddelelse på LCD-skærmen. Følg vejledningen på skærmen for at udskifte patronen.

# c*Vigtigt:*

*Udskift kun patronen, når alle hæfteklammerne er brugt. Du kan ikke udskifte patronen, hvis der stadig er hæfteklammer i den.*

# **Fjernelse af spild fra huller fra efterbehandler til brochurer**

Når det er tid til at fjerne spild, vises der en meddelelse på LCD-skærmen. Følg vejledningen på skærmen for at fierne affald fra huller.

# **Kontinuerlig udskubning af dokumenter**

Når et givet antal dokumenter skubbes ud, stopper jobbet for at forhindre papirstop. Hvis du trækker proppen ud og sænker den, kan du løbende udskubbe dokumenter, så printeren ikke registrerer, at bakken er fuld. I dette tilfælde falder dokumenterne et efter et ned på gulvet fra kanten af efterbehandlerbakken.

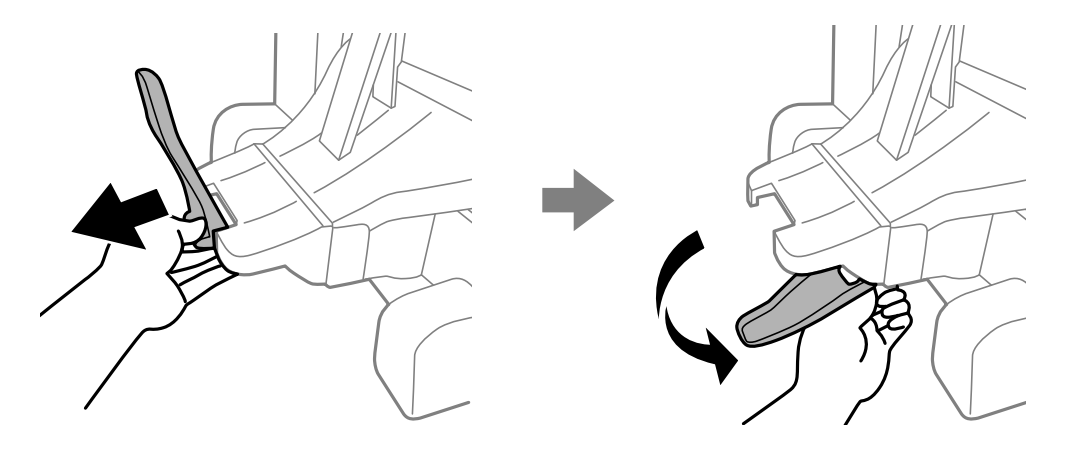

# **Problemer med efterbehandleren til brochurer**

# **Efterbehandleren til brochurer genkendes ikke**

Indstil den valgfri enhed i printerdriveren.

## **Relaterede oplysninger**

& ["Indstilling af efterbehandleren til brochurer i printerdriveren" på side 396](#page-395-0)

# **Papiret udskubbes ikke til efterbehandleren til brochurer**

O Fjern eventuelle rester af papir efterladt i efterbehandleren til brochurer.

O Fjern genstande, som er omkring efterbehandler til brochurer.

# **Papiret eller hæfteklammerne sidder fast i efterbehandleren til brochurer**

Kontroller den fejl, der vises på kontrolpanelet, og følg anvisningerne for at fjerne det fastklemte papir, inklusive eventuelle iturevne papirstykker eller fastklemte hæfteklammer. LCD-skærmen viser en animation, der viser dig, hvordan du fjerner fastklemt papir eller fastklemte hæfteklammer. Derefter skal du vælge **OK** for at rydde fejlen.

# !*Forsigtig:*

- O *Rør ikke ved knapperne på kontrolpanelet, mens du har hånden inde i printeren. Hvis printeren begynder at arbejde, kan det forårsage personskade. Pas på ikke at røre ved fremspringende dele for at undgå skade.*
- O *Rør aldrig ved de områder, der er markeret med et forsigtighedssymbol inde i efterbehandleren til brochurer. Disse områder kan være meget varme, og høj temperatur kan forårsage forbrændinger.*

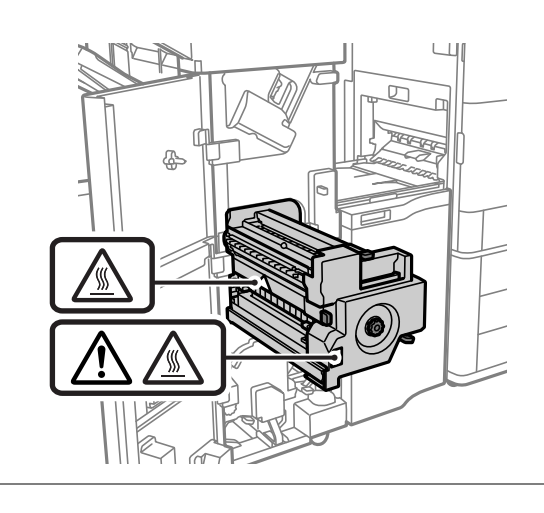

# c*Vigtigt:*

*Fjern forsigtigt det fastklemte papir. Hvis papiret fjernes for kraftigt, kan det beskadige printeren.*

Hvis der opstår papirstop flere gange, kan du muligvis løse problemet ved at vælge **Til** som indstillingen **Optimer afslutning**. Bemærk, at udskrivningen kan være længere.

### **Indstillinger** > **Generelle indstillinger** > **Printerindstillinger** > **Optimer afslutning**

- O Papirstop under hæftning: Indstil **Tilpas, hvis hæftet sammen** til **Til**.
- O Papirstop uden hæftning: Indstil **Tilpas, hvis ikke hæftet sammen** til **Til**.
- O Papirstop under foldning og ryghæftning: Indstil **Tilpas, hvis Fold og ryghæftning bruges** til **Til**.

Reducer indstillingen for tæthed. Hvis tætheden er for høj, kan papiret være bølget eller krøllet, hvilket kan forårsage dette problem.

# **Hæftet papir er forkert justeret lodret**

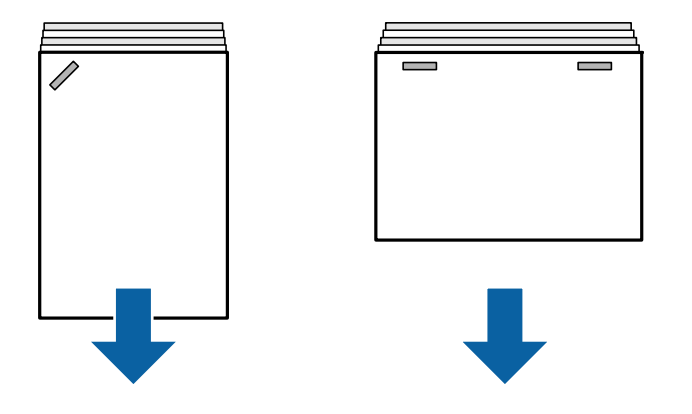

Pilene på illustrationen angiver papirudskubningsretningen.

O Du kan muligvis reducere fejljusteringer af papir ved at vælge følgende menu. Bemærk, at udskrivningen kan være længere.

### **Indstillinger** > **Generelle indstillinger** > **Printerindstillinger** > **Optimer afslutning** > **Tilpas, hvis hæftet sammen** > **Til**

O Reducer indstillingen for tæthed. Hvis tætheden er for høj, kan papiret være bølget eller krøllet, hvilket kan forårsage dette problem.

# **Hæftet papir er forkert justeret vandret**

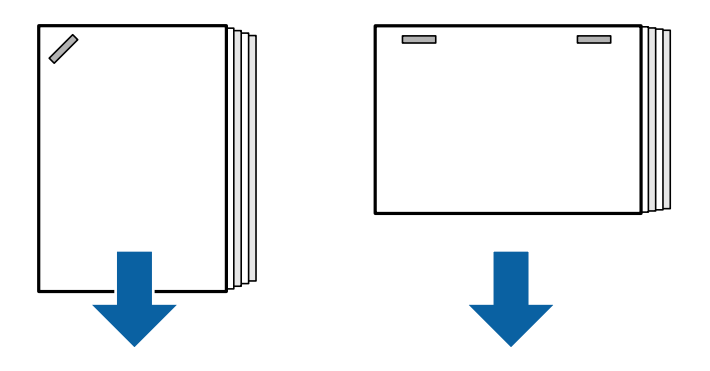

Pilene på illustrationen angiver papirudskubningsretningen.

- O Reducer indstillingen for tæthed. Hvis tætheden er for høj, kan papiret være bølget eller krøllet, hvilket kan forårsage dette problem.
- O Kontakt Epson support eller en autoriseret Epson-tjenesteudbyder.

# **Kan ikke skifte**

## **Papirkanter flugter ikke.**

## **Løsninger**

O Du kan reducere papirforskydninger ved at vælge følgende menu. Bemærk, at udskrivningen kan være længere.

**Indstillinger** > **Generelle indstillinger** > **Printerindstillinger** > **Optimer afslutning** > **Tilpas, hvis ikke hæftet sammen** > **Til**

<span id="page-412-0"></span>O Reducer indstillingen for tæthed. Hvis tætheden er for høj, kan papiret være bølget eller krøllet, hvilket kan forårsage dette problem.

# **Kan ikke udføre foldning eller ryghæftning**

# **Papirkanter flugter ikke.**

### **Løsninger**

O Du kan reducere papirforskydninger ved at vælge følgende menu. Bemærk, at udskrivningen kan være længere.

**Indstillinger** > **Generelle indstillinger** > **Printerindstillinger** > **Optimer afslutning** > **Tilpas, hvis Fold og ryghæftning bruges** > **Til**

O Reducer indstillingen for tæthed. Hvis tætheden er for høj, kan papiret være bølget eller krøllet, hvilket kan forårsage dette problem.

# **Kan ikke udføre hulning korrekt**

### **Data udskrives ved hulningsposition.**

### **Løsninger**

Juster dataene, så de ikke udskrives i hulningspositionen. Alternativt kan du indstille indbindingsmargenen, så den ikke udskrives ved stempelpositionen. Hvis du laver huller på det udskrevne område, kan det forårsage hulningsfejl eller papirstop.

- & ["Stansning af huller på hvert sæt kopier fra en computer" på side 367](#page-366-0)
- & ["Kopiering og hæftning eller stansning af huller" på side 372](#page-371-0)

# **Papir er udtværet eller sløret**

Se de relaterede oplysninger nedenfor.

## **Relaterede oplysninger**

- & ["Forholdsregler til papirhåndtering" på side 35](#page-34-0)
- & ["Papir er udtværet eller sløret" på side 311](#page-310-0)

# **Menuindstillinger for udskrivning fra en computer (når efterbehandler til brochurer er installeret)**

# **Afslutning Fanen Windows (når efterbehandler til brochurer er installeret)**

Sorter:

Skift sortering:

Forskyder hvert kopisæt. Du kan kun vælge denne indstilling, når du vælger **Automatisk valg** eller **Afslutningsbakke** som indstillingen **Udbakke**.

#### Hæftning:

Vælg hæfteklammens placering.

#### Hulning:

Vælg placeringen for hulning. Vist, når hulningsenheden er installeret.

#### Fold/Ryghæftning:

Vælg, om du vil folde eller både folde og ryghæfte udskrifterne. Du kan indstille indbindingskant, indbindingsmargen og oprette foldede brochurer på indstillingsskærmen.

#### **Relaterede oplysninger**

& ["Fanen Afslutning" på side 52](#page-51-0)

# **Avancerede indstillinger Windows PostScript (når efterbehandler til brochurer er installeret)**

#### Dokumentindstillinger:

Printerfunktioner:

□ Sorter:

Skift sortering: Forskyder hvert kopisæt. Du kan kun vælge denne indstilling, når du vælger **Automatisk valg** eller **Afslutningsbakke** som indstillingen **Udbakke**.

O Hæftning:

Vælg hæfteklammens placering.

O Hulning:

Vælg placeringen for hulning. Vist, når hulningsenheden er installeret.

O Fold/Ryghæftning:

Vælg, om du vil folde eller både folde og ryghæfte udskrifterne.

#### **Relaterede oplysninger**

& ["Avancerede indstillinger" på side 93](#page-92-0)

# **Menuindstillinger for Afslutning Mac OS (når efterbehandler til brochurer er installeret)**

Sorter:

Skift sortering:

Forskyder hvert kopisæt. Du kan kun vælge denne indstilling, når du vælger **Automatisk valg** eller **Afslutningsbakke** som indstillingen **Udbakke**.

Fold/Ryghæftning:

Vælg, om du vil folde eller både folde og ryghæfte udskrifterne.

#### Hæftning:

Vælg hæfteklammens placering.

#### Hulning:

Vælg placeringen for hulning. Vist, når hulningsenheden er installeret.

#### **Relaterede oplysninger**

& ["Menuindstillinger for efterbehandling" på side 98](#page-97-0)

# **Menuindstillinger for printerfunktioner Mac OS PostScript (når efterbehandler til brochurer er installeret)**

Funktionssæt:

□ Sorter:

Skift sortering: Forskyder hvert kopisæt. Du kan kun vælge denne indstilling, når du vælger **Automatisk valg** eller **Afslutningsbakke** som indstillingen **Udbakke**.

O Hæftning:

Vælg hæfteklammens placering.

O Hulning:

Vælg placeringen for hulning. Vist, når hulningsenheden er installeret.

O Fold/Ryghæftning:

Vælg, om du vil folde eller både folde og ryghæfte udskrifterne.

#### **Relaterede oplysninger**

& ["Menuindstillinger for printerfunktioner" på side 105](#page-104-0)

# **Menuindstillinger til udskrivning fra hukommelsesenheder eller lager (når efterbehandler til hæftning er installeret)**

Vælg følgende på printerens kontrolpanel.

- O Vælg **Huk. enhed**, vælg filtypen, og vælg derefter fanen **Avanceret**.
- O Vælg **Lager**, og vælg derefter mappen og filen. Vælg fanen **Udskriftsindstillinger** > **Grundindstillinger**.

# **Færdiggørelse (når efterbehandler til hæftning er installeret)**

Skub papir ud:

- O Skift sorter:
	- Forskyd hvert kopisæt.

Hæfte:

Vælg hæfteklammens placering.

Lave huller:

Vælg placering for hullerne.

# **Menuindstillinger for udskrivning fra lager (når efterbehandler til brochurer er installeret)**

Vælg **Lager** på printerens kontrolpanel, og vælg derefter mappen og filen. Vælg fanen **Udskriftsindstillinger** > **Grundindstillinger**.

# **Brochure**

# **Ryghæftning:**

Foretag følgende indstillinger, når du vil lave udskrifter med ryghæftning.

Denne menu vises kun, når funktionen til ryghæftning er aktiveret.

O Ryghæftning

Gør det muligt at lave udskrifter med ryghæftning.

O Ark pr. hæfteklamme

Angiv antallet af sider for ryghæftning.

□ Opdel

Giver dig mulighed for at opdele udskrifter, når de skubbes ud.

**O** Forside

Gør det muligt at tilføje omslag til udskrifterne.

O Papirindstilling

Vælg den papirkilde, hvor du har ilagt papiret til omslagene.

### **Halv foldet:**

Angiv disse indstillinger, når du vil lave udskrifter med halv fold.

Denne menu vises kun, når funktionen til halv fold er aktiveret.

O Halv foldet

Gør det muligt at lave udskrifter med halv fold.

O Ark pr. Fold

Angiv antallet af sider til halv fold.

□ Opdel

Giver dig mulighed for at opdele udskrifter, når de skubbes ud.

**O** Forside

Gør det muligt at tilføje omslag til udskrifterne.

## O Papirindstilling

Vælg den papirkilde, hvor du har ilagt papiret til omslagene.

O Udskrivningsfunktion

Vælg, om du vil udskrive uden for eller inden for området for det halvt foldede papir.

# **Menuindstillinger for kopiering (når efterbehandler til brochurer er installeret)**

Du kan finde menuen på printerens kontrolpanel nedenfor.

**Kopier** > **Grundindstillinger** eller **Avanceret**.

# **Færdiggørelse (når efterbehandler til brochurer er installeret)**

Skub papir ud:

O Skift sorter:

Forskyd hvert kopisæt.

#### Hæfte:

Vælg hæfteklammens placering.

Lave huller:

Vælg placering for hullerne. Vist, når hulningsenheden er installeret.

# **Brochure (når efterbehandler til brochurer er installeret)**

Ryghæftning:

Foretag følgende indstillinger, når du vil lave kopier med ryghæftning.

Denne menu vises kun, når funktionen til ryghæftning er aktiveret.

O Ryghæftning

Gør det muligt at lave kopier med ryghæftning.

- O Ark pr. hæfteklamme Angiv antallet af sider for ryghæftning.
- □ Opdel

Gør det muligt at udskrive separat.

□ Forside

Gør det muligt at tilføje omslag til kopierne.

O Papirindstilling Vælg den papirkilde, hvor du har ilagt papiret til omslagene.

### Halv foldet:

Angiv disse indstillinger, når du vil lave kopier med halv fold.

<span id="page-417-0"></span>Denne menu vises kun, når funktionen til halv fold er aktiveret.

- O Halv foldet Gør det muligt at lave kopier med halv fold.
- O Ark pr. Fold Angiv antallet af sider til halv fold.
- □ Opdel

Gør det muligt at udskrive separat.

**O** Forside

Gør det muligt at tilføje omslag til kopierne.

O Papirindstilling

Vælg den papirkilde, hvor du har ilagt papiret til omslagene.

O Udskrivningsfunktion

Vælg, om du vil udskrive uden for eller inden for området for det halvt foldede papir.

# **Specifikationer for efterbehandler til brochurer**

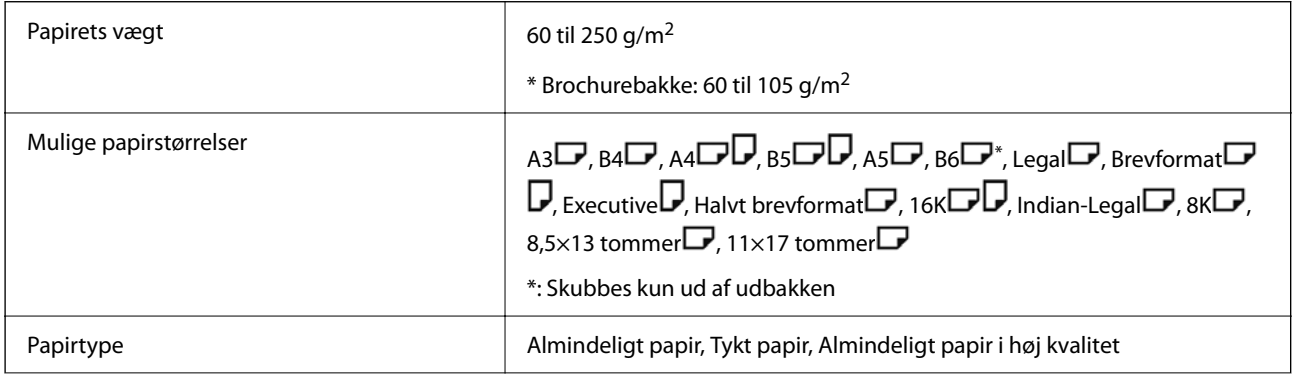

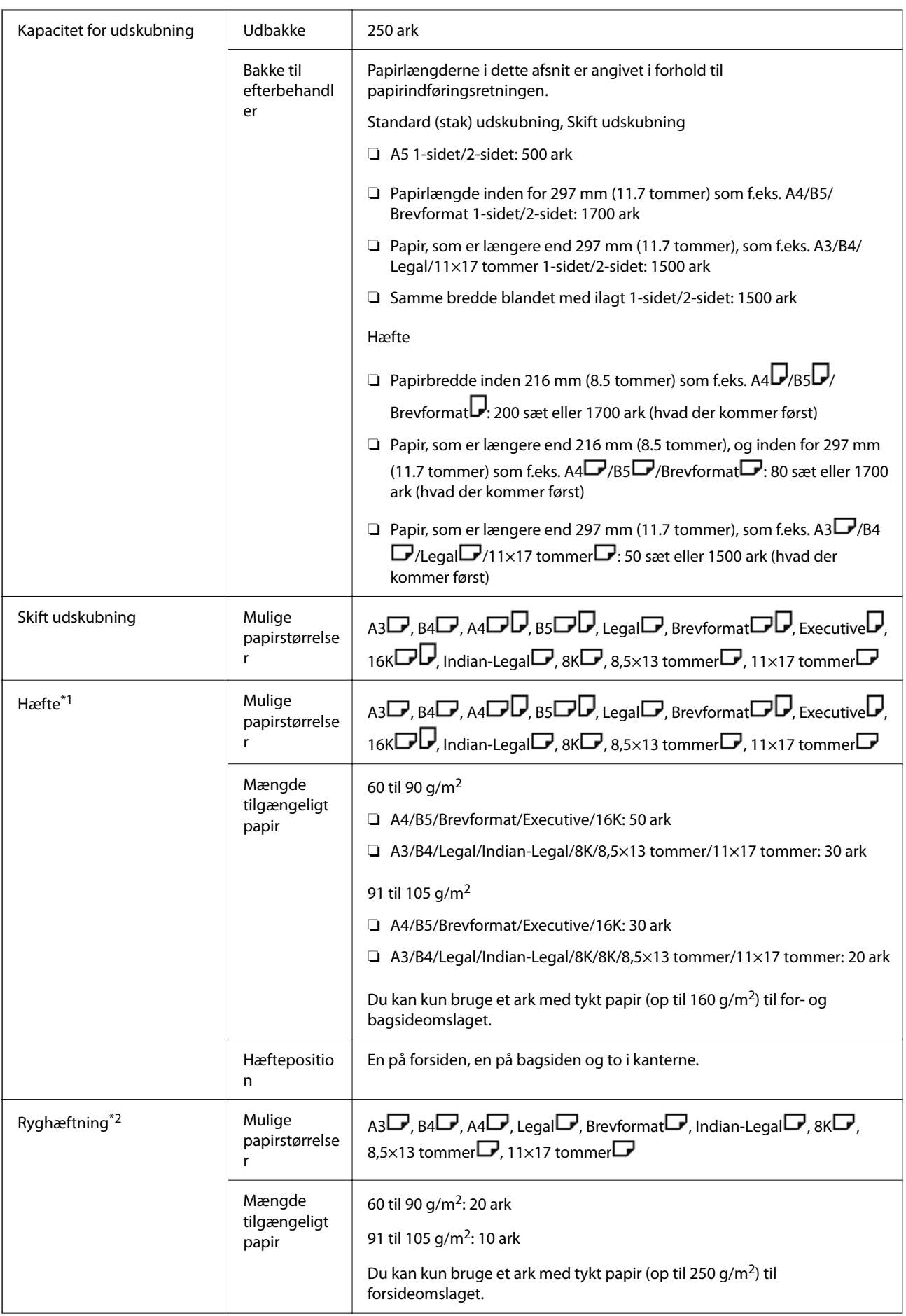

<span id="page-419-0"></span>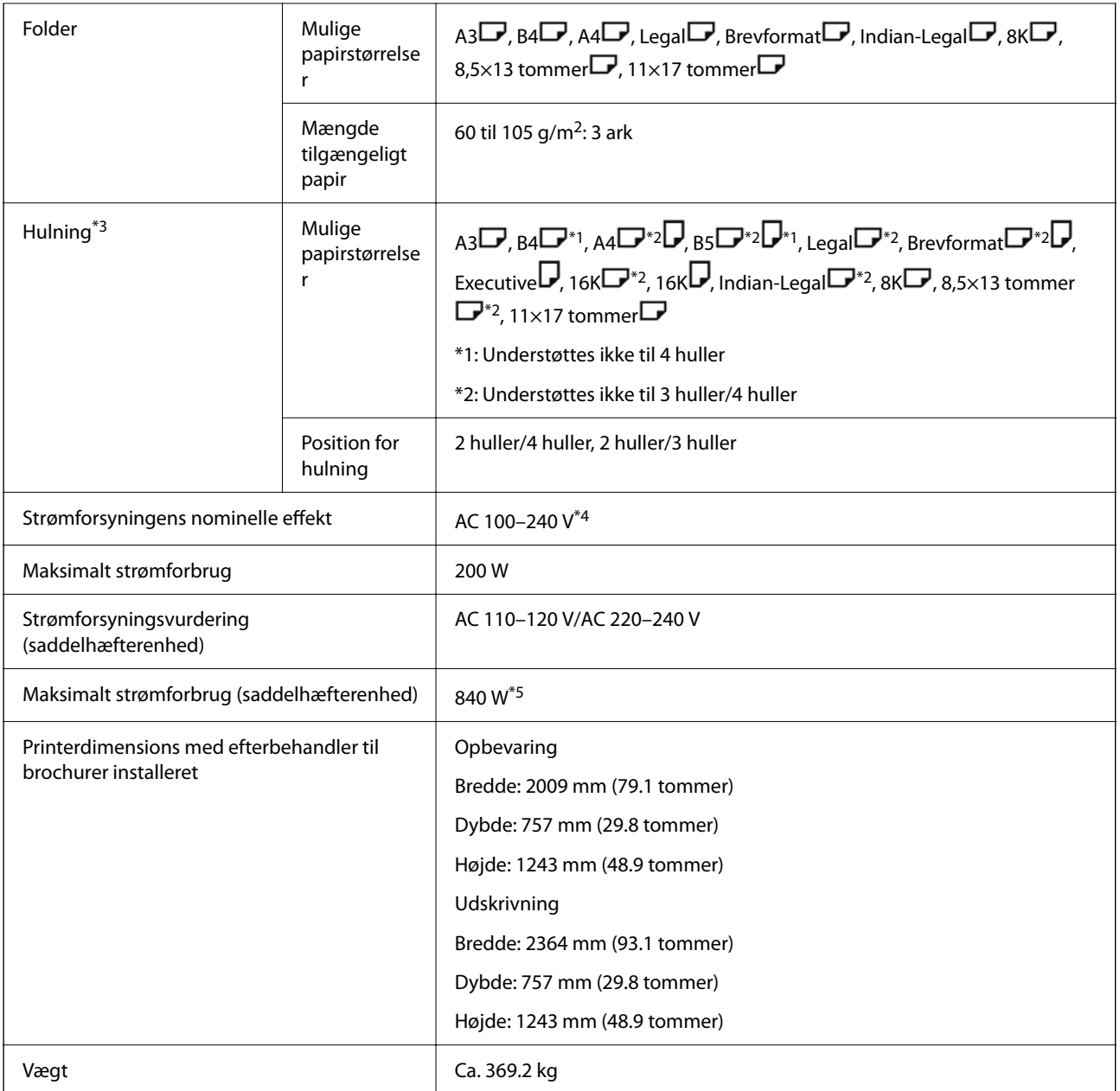

\*1: Inkluderer 5000 hæfteklammer.

- \*2: Inkluderer 2000 hæfteklammer.
- \*3: Du har brug for den valgfri hulningsenhed.
- \*4: Forsynet fra printeren.
- \*5: Bruges under udskrivning med høj densitet med ryghæftning eller foldning.

# **Menuliste med indstillinger (når efterbehandleren er installeret)**

Når efterbehandleren er installeret, vises menuen herunder på printerens kontrolpanel.

## **Indstillinger** > **Generelle indstillinger** > **Printerindstillinger**

Navnene på funktionerne og punkterne i indstillingsmenuen ændrer sig muligvis, afhængigt af firmwareversionen.

Universelle udsk.indst.:

 $\Box$  Job adskillelse

Vælg **Til** for at udskubbe kopier delt i jobs.

#### Optimer afslutning:

O Tilpas, hvis hæftet sammen

Reducer papirjustering for at forbedre hæftekapaciteten. Dette kan dog reducere udskrivningshastigheden.

O Tilpas, hvis ikke hæftet sammen

Reducer papirforskydning. Dette kan dog reducere udskrivningshastigheden.

O Tilpas, hvis Fold og ryghæftning bruges

Reducer papirjustering for at folde eller ryghæfte hvert sæt kopier i den rigtige position. Dette kan dog reducere udskrivningshastigheden.

Denne indstilling vises kun, når efterbehandler til brochurer er installeret.

#### Indstilling af efterbehandlingsbakken:

Disse menuer vises kun, når efterbehandleren til hæftning eller efterbehandleren til brochurer er installeret.

O Undgå, at det stakkede papir kommer i kontakt med den bevægelige del

Sænk efterbehandlingsbakken for at skubbe dokumenter ud, så den ikke kommer i kontakt med de udskubbede dokumenter. Dette kan dog reducere udskrivningshastigheden.

O Skift registreringspunktet for maksimal stakning

Ændre antallet af fulde ark, der er registreret i efterbehandlingsbakken, fra 4000 til 1500.

#### Efterbehandlingsbakke-indstilling:

Disse menuer vises kun, når P2-efterbehandleren til hæftning er installeret. Når panellåsen er aktiveret, er det kun administratoren, der kan foretage disse indstillinger.

O Lydsvag tilst.

Hvis det støjer for meget, når papiret skubbes ud, skal du sætte dette punkt på **Til**. Dette kan dog reducere udskrivningshastigheden.

Og hvis udskrivningstætheden er høj, eller hvis der bruges skiftende sortering eller hæftning, tilpasser printeren automatisk papiret, hvilket gør at støjen, når papiret skubbes ud, muligvis ikke kan reduceres.

Hvis dette punkt slås til, skubbes papiret muligvis ikke helt lige ud.

O Undgå, at det stakkede papir kommer i kontakt med den bevægelige del

Sænk efterbehandlingsbakken for at skubbe dokumenter ud, så den ikke kommer i kontakt med de udskubbede dokumenter. Dette kan dog reducere udskrivningshastigheden.

O Skift registreringspunktet for maksimal stakning

Ændre antallet af fulde ark, der er registreret i efterbehandlingsbakken, fra 4000 til 1500.

O Justering af papirlevering

Reducer papirforskydning ved hjælp af efterbehandleren, når du udskriver med høj udskriftstæthed.

<span id="page-421-0"></span>O Blæser papirudskub

Reducer forkert justering af papir eller årsagerne til papirstop. Hvis papir ikke kan skubbes ud, og der fortsat opstår papirstop, kan du muligvis løse problemet ved at aktivere denne indstilling. Kontakt Epson Support eller en autoriseret Epson-tjenesteudbyder, når du ændrer denne indstilling.

# **Faxkort (Super G3/G3 Multi Fax Board)**

For printere, der kan bruge flere faxlinjer ved at tilføje de valgfri Super G3/G3 Multi Fax Boards, kan du sende en fax, mens du modtager en fax, modtage flere faxer på samme tid eller sende faxer på samme tid.

# **Udvidelsesporte til fax**

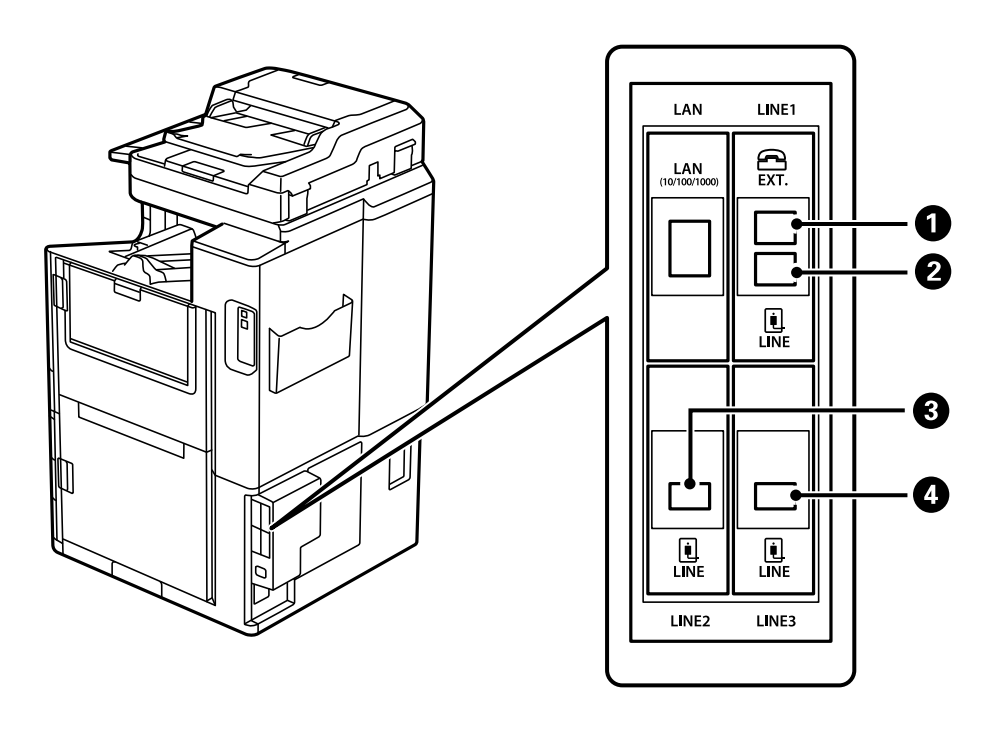

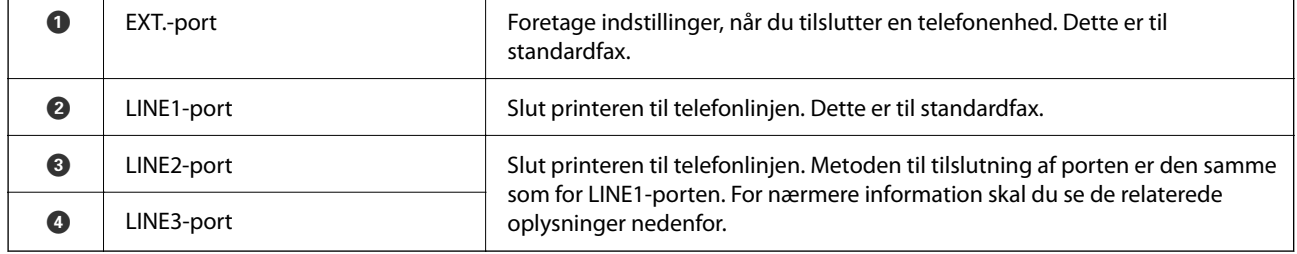

### **Relaterede oplysninger**

- & ["Kompatible telefonlinjer" på side 570](#page-569-0)
- & ["Tilslutning af printeren til en telefonlinje" på side 571](#page-570-0)

# <span id="page-422-0"></span>**Faxindstillinger Menu (når valgfrit faxkort er installeret)**

Når du installerer de valgfri faxkort, tilføjes følgende menuer. Når du har tilføjet en faxlinje, skal du foretage indstillinger for de tilføjede menuer i overensstemmelse med, hvordan linjerne skal bruges.

Bemærk, at du ikke kan slutte en ekstern telefon til den tilføjede linje.

# **Grundindstillinger (når valgfrit faxkort er installeret)**

Du kan finde menuen på printerens kontrolpanel nedenfor.

### **Indstillinger** > **Generelle indstillinger** > **Faxindstillinger** > **Grundindstillinger**

#### *Bemærk:*

*På skærmen Web Config kan du finde menuen nedenfor.*

*Fax fanen > Grundindstillinger*

Udvidelseslinjeindstillinger:

### **G3-2:**

- O Faxhastig.
- $\Box$  ECM
- □ Sporing af opkaldstone
- O Opkald
- □ Linjetype
- O Dit tlf. nr.
- O Ring før svar

### **G3-3:**

- O Faxhastig.
- $\Box$  ECM
- □ Sporing af opkaldstone
- □ Opkald
- □ Linjetype
- O Dit tlf. nr.
- O Ring før svar

Funktionerne for hvert element er de samme som for standardfaxning. Se "Relaterede oplysninger" nedenfor for flere oplysninger om hvert element.

### Transmissionsindstilling efter linje:

G3-1:

Vælg en indstilling for standardlinje G3-1 afhængigt af, hvordan den vil blive brugt (kun afsendelse, kun modtagelse eller afsendelse og modtagelse). Når et valgfrit faxkort ikke er installeret (kun standardfaxning), svarer det til **Afsendelse og modtagelse**.

G3-2:

Vælg en indstilling for lokallinje G3-2 afhængigt af, hvordan den vil blive brugt (kun afsendelse, kun modtagelse eller afsendelse og modtagelse).

G3-3:

Vælg en indstilling for lokallinje G3-3 afhængigt af, hvordan den vil blive brugt (kun afsendelse, kun modtagelse eller afsendelse og modtagelse).

#### **Relaterede oplysninger**

& ["Grundindstillinger" på side 468](#page-467-0)

## **Modtag.indstillinger**

Gem/videresend-indstillinger

Betinget gem/videresend:

Du kan finde menuen på printerens kontrolpanel nedenfor: **Indstillinger** > **Generelle indstillinger** > **Faxindstillinger** > **Modtag.indstillinger** > **Gem/videresend-indstillinger** > **Betinget gem/videresend**.

#### *Bemærk:*

*På skærmen Web Config kan du finde menuen nedenfor.*

*Fax fanen > Gem/videresend-indstillinger > Betinget gem/videresend*

Du kan indstille gemme og/eller videresende destinationer til en Indbakke, fortrolige bakker, en ekstern hukommelsesenhed, e-mailadresser, delte mapper og en anden faxmaskine.

For at skifte mellem at aktivere eller deaktivere betingelserne skal du trykke hvor som helst på

indstillingselementet, undtagen.

#### Betingelse(r)

Vælg betingelser, og foretag indstillinger.

#### Modtaget linje match:

Når linjeporten stemmer overens, gemmes den modtagne fax og videresendes.

Du kan også vælge følgende betingelser (de samme som for standardfaxning). Se "Relaterede oplysninger" nedenfor for flere oplysninger.

- O Afstem afsenders Faxnummer
- O Underadr. (SUB) perfekt match
- O Adgangskode(SID) perfekt match
- O Modtagelsestid

#### **Relaterede oplysninger**

& ["Betinget gem/videresend:" på side 474](#page-473-0)

#### <span id="page-424-0"></span>**Relaterede oplysninger**

& ["Betinget gem/videresend:" på side 474](#page-473-0)

# **Registrering af en modtager på kontaktlisten (når der er installeret valgfrit faxkort)**

Når du registrerer en modtager på kontaktlisten, kan du også tilføje linjeindstillingen.

- 1. Åbn Web Config, klik på fanen **Scan/Kopier** eller fanen **Fax**, og klik derefter på **Kontakter**.
- 2. Vælg det nummer, du vil registrere, og klik derefter på **Rediger**.
- 3. Indtast **Navn** og **Opslagsord**.
- 4. Vælg **Fax** som indstillingen for **Type**.

#### *Bemærk:*

*Du kan ikke ændre indstillingen for Type, efter registreringen er færdig. Hvis du ønsker at ændre typen, skal du slette destinationen og derefter registrere igen.*

5. Vælg en linje for **Vælg linje**, og klik derefter på **Anvend**.

Bemærk, at **Vælg linje** er indstillet til **G3-Auto** som standard.

Du kan også tilføje modtageren til listen over kontaktpersoner.

### **Relaterede oplysninger**

 $\blacktriangleright$  ["Tilgængelighed af kontakter" på side 557](#page-556-0)

# **Afsendelse af faxer vha. printeren med valgfri faxkort**

Du kan sende faxer ved at specificere en linje og indtaste faxnumre fra printerens kontrolpanel.

#### *Bemærk:*

*Den grundlæggende metode til afsendelse af faxer er den samme som for standardfaxning.*

*["Afsendelse af faxer vha. printeren" på side 160](#page-159-0)*

1. Placer originalerne.

["Placering af originaler" på side 42](#page-41-0)

- 2. Vælg **Fax** på startskærmen på printerens kontrolpanel.
- 3. Vælg de modtagere, du vil sende faxen til, på fanen **Modtager**.

["Valg af modtagere" på side 161](#page-160-0)

Hvis du vil indtaste faxnumre manuelt, skal du vælge Direkte indfør. og derefter vælge **Vælg linje**. Vælg **Afsendelse og modtagelse** eller **Kun afsendelse** i **Transmissionsindstilling efter linje**. Du kan ikke sende faxer, når du vælger en linje, der kun er indstillet til at modtage faxer. Bemærk, at **Vælg linje** er indstillet til **G3-Auto** som standard. Indtast derefter tal ved hjælp af det numeriske tastatur på LCD-skærmen, og tryk på **OK** for at afslutte.

#### *Bemærk:*

*Når Begræns. i direk. opkald er aktiveret under Sikkerhedsindst., kan du kun vælge faxmodtagere fra listen over kontaktpersoner eller oversigten over sendte faxer. Du kan ikke indtaste et faxnummer manuelt.*

- 4. Vælg **Faxindstillinger** fanen, og foretag så indstillinger for f.eks. opløsningen og afsendelsesmetoden efter behov.
- 5. Tryk på  $\hat{\Phi}$  for at begynde afsendelse af faxen.

#### **Relaterede oplysninger**

- & ["Kontrol af status eller logfiler for faxjob" på side 190](#page-189-0)
- & ["Registrering af en modtager på kontaktlisten \(når der er installeret valgfrit faxkort\)" på side 425](#page-424-0)

# **Afsendelse af faxer fra en computer ved hjælp af et valgfrit faxkort**

# **Afsendelse af dokumenter oprettet i et program ved hjælp af et valgfrit faxkort (Windows)**

Ved at vælge en printerfax fra menuen **Udskriv** i et program som Microsoft Word eller Excel, kan du direkte overføre data såsom dokumenter, tegninger og tabeller du har lavet, med en forside.

#### *Bemærk:*

- O *Den følgende forklaring anvender Microsoft Word som eksempel.*
- O *Se følgende for oplysninger om, hvordan du sender en fax. ["Sådan afsendes dokumenter, der er lavet i et program \(Windows\)" på side 192](#page-191-0)*
- O *Den faktiske proces kan variere afhængigt af, hvilket program du bruger. Se programmets hjælp for oplysninger.*
- 1. Opret et dokument til overførsel med fax ved brug af et program.
- 2. Klik på **Udskriv** fra menuen **Filer**.

Programvinduet **Udskriv** vises.

- 3. Vælg **XXXXX (FAX)** (hvor XXXXX er printerens navn) i Printer, og kontroller derefter indstillingerne for faxafsendelse.
- 4. Klik på **Printeregenskaber** eller **Egenskaber**, hvis du vil specificere indstillinger som papirstørrelse og billedkvalitet.

Se driverhjælpen PC-FAX for flere oplysninger.

5. Klik på **Udskriv**.

**Modtagerindstillinger** Skærmen FAX Utility vises.

6. Angiv en modtager.

Se "Relaterede oplysninger" nedenfor for flere oplysninger.

["Sådan afsendes dokumenter, der er lavet i et program \(Windows\)" på side 192](#page-191-0)

Modtageren tilføjes til **Modtagerliste**, som vises i vinduets øvre del.

7. Klik på fanen **Afsendelsesindatillinger**, og vælg en indstilling i **Transmissionslinje**.

Vælg **Indstillinger** > **Generelle indstillinger** > **Faxindstillinger** > **Grundindstillinger** > **Transmissionsindstilling efter linje**, og vælg derefter en linje, der er indstillet til **Afsendelse og modtagelse** eller **Kun afsendelse**. Du kan ikke sende faxer, når du vælger en linje, der kun er indstillet til at modtage faxer.

- 8. Klik på **Næste**, og foretag de relevante indstillinger.
- 9. Gennemse indholdet til overførsel og klik på **Send**.

Sørg for at modtagerens navn og faxnummer er korrekte før overførsel.

# **Afsendelse af dokumenter oprettet i et program ved hjælp af et valgfrit faxkort (Mac OS)**

Ved at vælge en faxkompatibel printer fra menuen **Udskriv** i et kommercielt tilgængeligt program, kan du sende data såsom dokumenter, tegninger og tabeller som du har lavet. En tilgængelig linje vælges og sendes automatisk.

Det grundlæggende ved afsendelse af faxer er det samme som ved standardfax.

#### **Relaterede oplysninger**

& ["Afsendelse af en fax fra en computer" på side 192](#page-191-0)

# **Kontrol af status for linjerne (når der er installeret valgfrit faxkort)**

Du kan kontrollere status for hver faxlinje, f.eks. om den er klar eller i brug.

For at få vist denne menu skal du trykke på **Job-status** på startskærmen på printerens kontrolpanel og derefter vælge **Printerstatus** > **Indstillinger**.

#### **Relaterede oplysninger**

& ["Skærmkonfiguration for Job-status" på side 31](#page-30-0)

# **Løsning af problemer**

Se "Relaterede oplysninger" nedenfor for flere oplysninger.

#### **Relaterede oplysninger**

- & ["Det er ikke muligt at sende eller modtage faxer" på side 276](#page-275-0)
- & ["Kan ikke betjene printeren som forventet" på side 298](#page-297-0)
- & ["Kvaliteten af den sendte fax er dårlig" på side 322](#page-321-0)
- & ["Kvaliteten af modtagne faxer er dårlig" på side 324](#page-323-0)

# **Specifikationer for valgfrit Super G3/G3 Multi Fax Board**

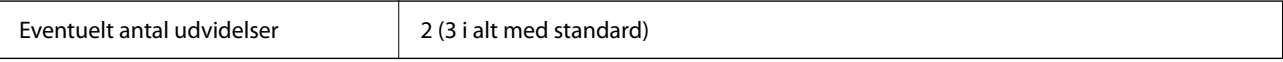

<span id="page-427-0"></span>Andre er de samme som for standardfaxning. Se de relaterede oplysninger nedenfor.

### **Relaterede oplysninger**

& ["Faxspecifikationer \(kun faxkompatible printere\)" på side 491](#page-490-0)

# **Ethernet-kort (10/100/1000 Base-T,Ethernet)**

# **Funktionsliste, når du bruger et ekstra netværk**

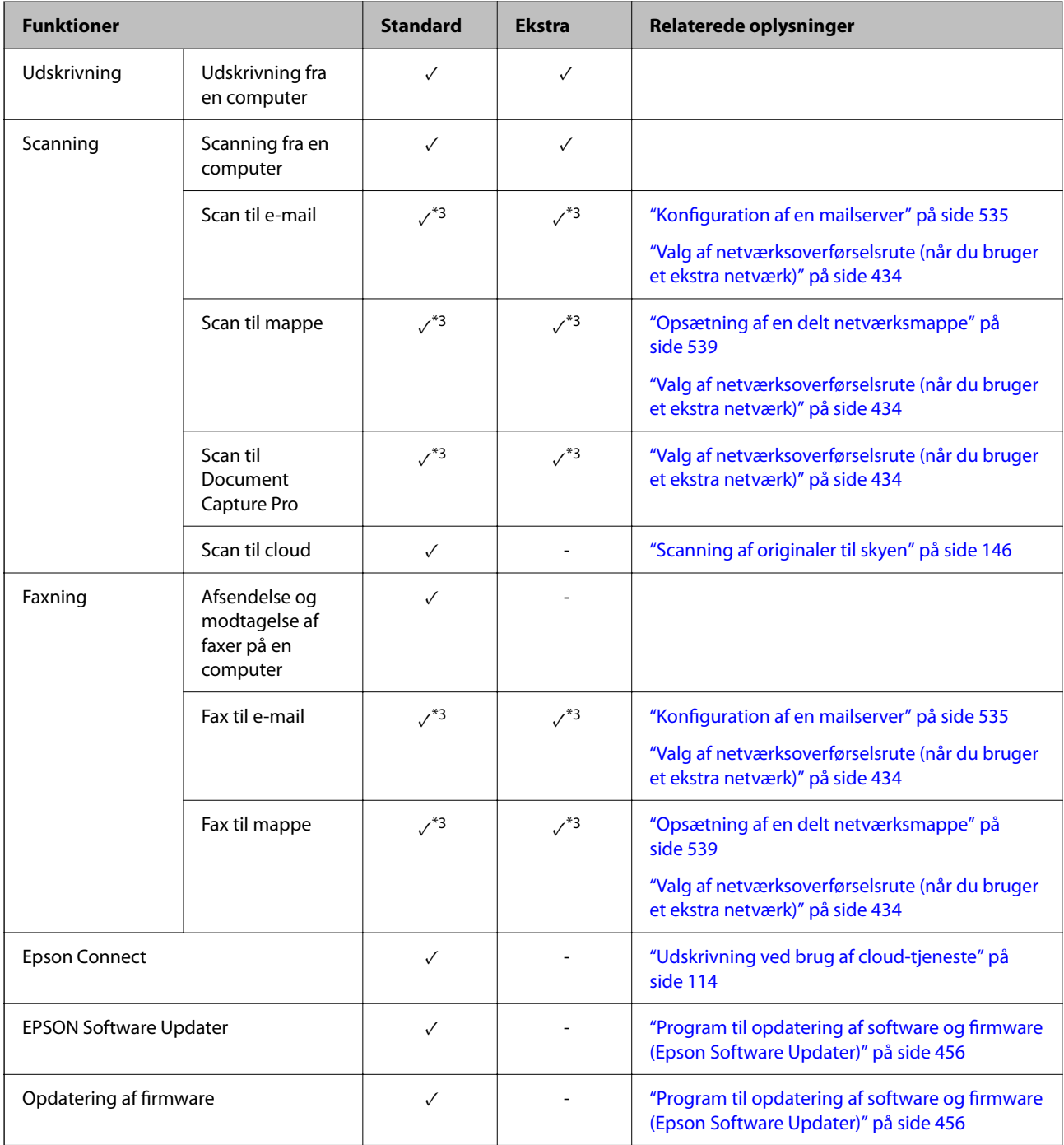

<span id="page-428-0"></span>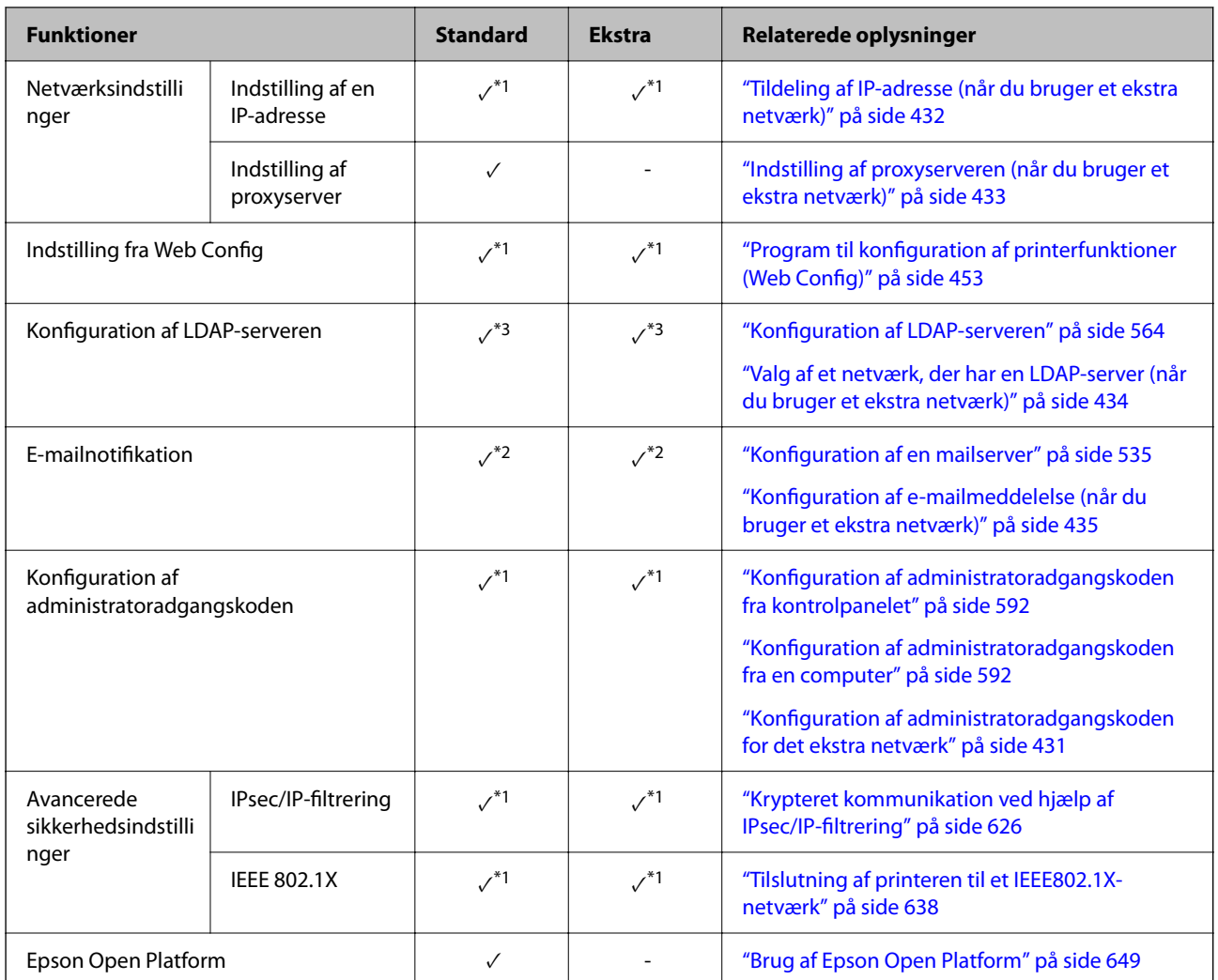

 $\checkmark$  = Tilgængelig.

- = Ikke tilgængelig.

- \*1 : Du skal foretage indstillinger for hvert netværk.
- \*2 : Du kan bruge standardnetværket eller det ekstra netværk til at sende til modtagere for hver destination.
- \*3 : Kun tilgængelig på enten standardnetværket eller det ekstra netværk.

# **Installation af et Ethernet-kort**

# !*Forsigtig:*

*Sørg for at slukke for strømmen, tage strømledningen ud og kontrollere, at alle ledninger er frakoblet. Ledningen kan være beskadiget, hvilket kan føre til elektrisk stød eller brand.*

# c*Vigtigt:*

*Hvis P2-efterbehandleren til hæftning er installeret, kan Ethernet-kortet ikke vedhæftes eller adskilles af kunden. Hvis det er nødvendigt, skal du kontakte Epson support eller en autoriseret Epson-tjenesteudbyder.*

- 1. Sluk for printeren ved at trykke på knappen  $\mathcal{O}$ .
- 2. Alle kabler, som f.eks. strømkablet og USB-kablet, skal kobles fra.
- 3. Løsn de to skruer, og fjern derefter dækslet.

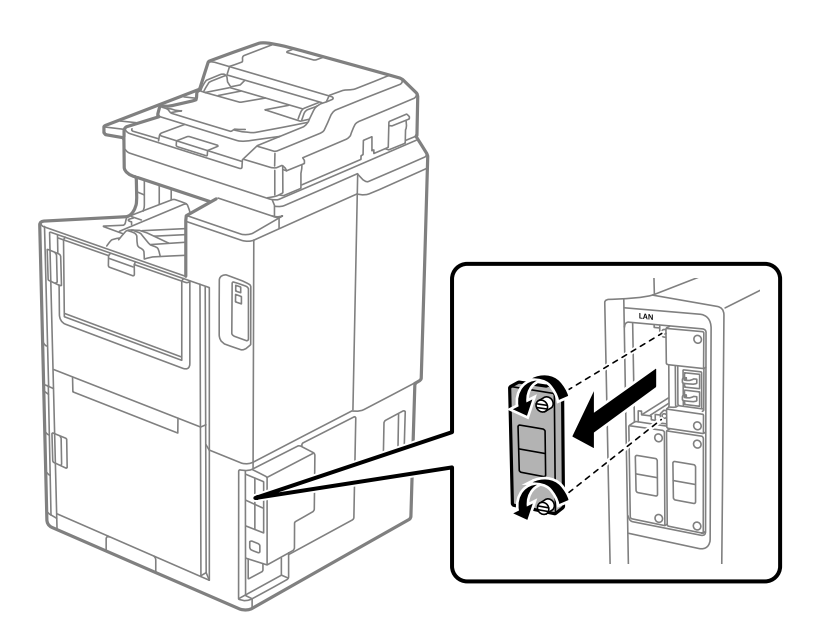

4. Installer Ethernet-kortet lige ind i den ekstra grænsefladeport på Ethernet-kortet. Indsæt Ethernet-kortet korrekt i porten.

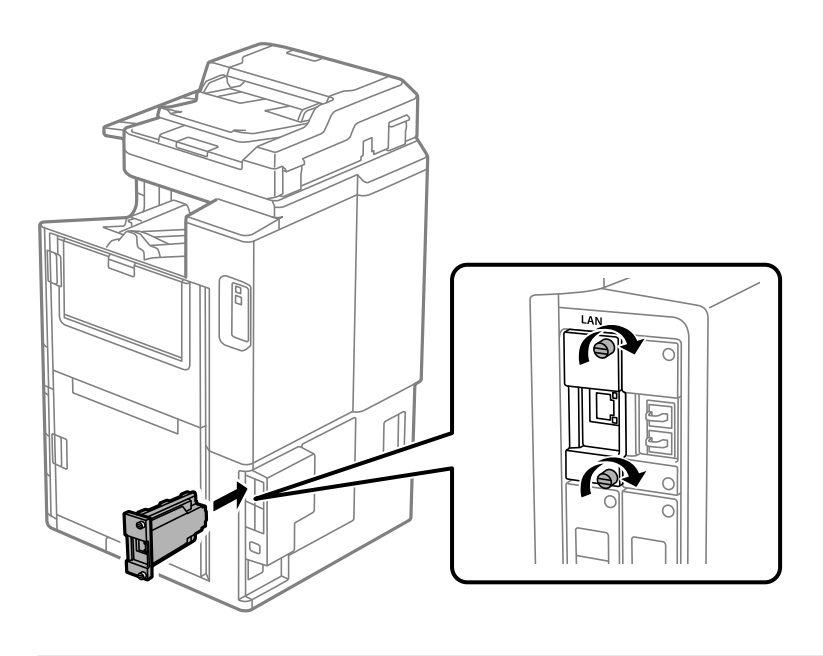

c*Vigtigt: Fjern ikke dækslet på Ethernet-kortet. Rør ikke ved terminalerne på Ethernet-kortet.*

5. Fastgør Ethernet-kortet med de to skruer.

- <span id="page-430-0"></span>6. Tilslut det fjernede strømledning og USB-kablet.
- 7. Tryk på knappen  $\Box$ , og vælg Job-status > Indstillinger, og bekræft derefter, om Ethernet-kortet er installeret korrekt.
- 8. Vælg **Indstillinger** > **Generelle indstillinger** > **Systemadministration** > **Firmwareopdatering** > **Opdatering** for at opdatere firmwaren.

# **Indstillinger, når du bruger et ekstra netværk**

# **Indstilling af administratoradgangskode til ekstra netværk**

Når du indstiller en administratoradgangskode til det ekstra netværk, kan du forhindre brugere i at ændre yderligere netværksindstillinger. Du kan indstille og ændre administratoradgangskoden til det ekstra netværk ved hjælp af Web Config fra en computer på det ekstra netværk. Administratoradgangskoden til det ekstra netværk og printeren er ikke den samme.

Den første adgangskode til det ekstra netværk er de sidste otte cifre i MAC-adressen. For at finde denne skal du vælge **Status på kabelforbundet LAN** for det ekstra netværk på printerens kontrolpanel for at få vist detaljerne. Du kan også bekræfte MAC-adressen på mærkaten på Ethernet-kortet.

Vi anbefaler, at du ændrer den første adgangskode så hurtigt som muligt for at forhindre uautoriseret adgang. Hvis du nulstiller det ekstra netværk til standardindstillingerne, gendannes den første adgangskode.

### **Relaterede oplysninger**

& ["Menuindstillinger for Netværksindstillinger \(når du bruger et ekstra netværk\)" på side 436](#page-435-0)

### *Konfiguration af administratoradgangskoden for det ekstra netværk*

Du kan indstille administratoradgangskoden vha. Web Config fra en computer på det ekstra netværk.

- 1. Indtast printerens IP-adresse for det ekstra netværk i en browser, der skal få adgang til Web Config.
- 2. Vælg fanen **Produktsikkerhed** > **Skift Administratoradgangskode**.
- 3. Indtast en adgangskode i **Ny adgangskode** og **Bekræft ny adgangskode**. Indtast brugernavnet, hvis det er nødvendigt.

Hvis du vil ændre adgangskoden til en ny, skal du indtaste den nuværende adgangskode.

## 4. Vælg **OK**.

*Bemærk:*

*For at indstille eller ændre låste menupunkter skal du klikke på Log administrator på og indtaste administratoradgangskoden.*

#### **Relaterede oplysninger**

& ["Program til konfiguration af printerfunktioner \(Web Config\)" på side 453](#page-452-0)

# <span id="page-431-0"></span>**Tilslutning til netværket fra kontrolpanelet (når du bruger et ekstra netværk)**

Slut printeren til netværket ved hjælp af printerens kontrolpanel.

### *Tildeling af IP-adresse (når du bruger et ekstra netværk)*

Opsæt de grundlæggende elementer såsom Værtsadresse, Subnetmaske, Standard-gateway. Foretag indstillinger for standardnetværket og det ekstra netværk. Dette afsnit forklarer proceduren for indstilling af en statisk IP-adresse.

- 1. Tænd for printeren.
- 2. Vælg **Indstillinger** på startskærmen på printerens kontrolpanel.
- 3. Vælg **Generelle indstillinger** > **Netværksindstillinger**.
- 4. Vælg **Standard** eller **Ekstra** for det netværk, du vil konfigurere.
- 5. Vælg **Avanceret** > **TCP/IP**.

# *Bemærk:*

*Når du vælger Avanceret, skal du indtaste administratoradgangskoden til det ekstra netværk.*

6. Vælg **Manuel** ved punktet **Hent IP-adresse**.

Når du indstiller IP-adressen automatisk ved hjælp af routerens DHCP-funktion, skal du vælge **Auto**. I dette tilfælde bliver **IP-adresse**, **Subnetmaske** og **Standard-gateway** i trin 7 til 8 også indstillet automatisk, så gå til trin 9.

7. Indtast IP-adressen.

Når du indtaster en IP-adresse, skal du indtaste nuller (0) for at lave tre cifre som vist i følgende eksempel.

Eksempel:

O Hvis IP-adressen er 192.0.2.111, indtast 192.000.002.111.

O Hvis IP-adressen er 192.0.12.10, indtast 192.000.012.010.

Bekræft værdien, som vises på den forrige skærm. Når IP-adressen er indtastet, udelades de nuller, du indtastede for at lave tre cifre.

#### 8. Indstil **Subnetmaske** og **Standard-gateway**.

Bekræft værdien, som vises på den forrige skærm.

## c*Vigtigt:*

*Hvis kombinationen af IP-adresse, Subnetmaske og Standard-gateway ikke er korrekt, er Start opsætning inaktiv og kan ikke fortsætte med indstillingerne. Bekræft, at der ikke er nogen fejl i indtastningen.*

9. Indtast IP-adressen for den primære DNS-server.

Bekræft værdien, som vises på den forrige skærm.

*Bemærk:*

*Når du vælger Auto for indstillingerne til tildeling af IP-adresse, kan du vælge DNS serverindstillingerne fra Manuel eller Auto. Hvis du ikke kan få DNS-serveradressen automatisk, skal du vælge Manuel og indtaste DNS-serveradressen. Indtast derefter den sekundære DNS-serveradresse direkte. Hvis du vælger Auto, skal du gå til trin 11.*
- 10. Indtast IP-adressen for den sekundære DNS-server. Bekræft værdien, som vises på den forrige skærm.
- 11. Tryk på **Start opsætning**.

#### **Indstilling af proxyserveren (når du bruger et ekstra netværk)**

Konfigurer proxyserveren, hvis begge følgende udsagn er sande.

- O Proxyserveren er beregnet til internetforbindelse.
- O Når du bruger en funktion, hvor en printer sluttes direkte til internettet, som f.eks. Epson Connect-tjenesten eller en anden cloud-tjeneste.

Proxy-serveren er kun tilgængelig på standardnetværket.

1. Vælg **Indstillinger** på startskærmen.

Når du foretager indstillinger efter IP-adresseindstilling, vises skærmen **Avanceret**. Gå til trin 3.

- 2. Vælg **Generelle indstillinger** > **Netværksindstillinger** > **Standard** > **Avanceret**.
- 3. Vælg **Proxy-server**.
- 4. Vælg **Brug** ved punktet **Proxyserver-indstill.**.
- 5. Indtast adressen til proxyserveren ved hjælp af IPv4- eller FQDN-format. Bekræft værdien, som vises på den forrige skærm.
- 6. Indtast portnummeret for proxyserveren. Bekræft værdien, som vises på den forrige skærm.
- 7. Tryk på **Start opsætning**.

#### *Tilslutning til Ethernet (når du bruger et ekstra netværk)*

#### **Tilslutning til Ethernet på standardnetværket**

Slut printeren til standardnetværket ved hjælp af et Ethernet-kabel, og kontroller forbindelsen.

- 1. Tilslut printeren og hub (LAN switch) via Ethernet-kabel.
- 2. Vælg **Indstillinger** på startskærmen.
- 3. Vælg **Generelle indstillinger** > **Netværksindstillinger** > **Standard** > **Test af netværksforbindelse.**. Resultatet af den diagnostiske rapport for netværksforbindelsen vises. Bekræft, at forbindelsen er korrekt.
- 4. Tryk på **OK** for at afslutte.

Når du trykker på **Udskr. ktrl.rapport**, du kan udskrive resultatet af den diagnostiske rapport for netværksforbindelsen. Følg vejledningen på skærmen for at udskrive den.

#### <span id="page-433-0"></span>**Tilslutning til Ethernet på et ekstra netværk**

Slut printeren til det ekstra netværk ved hjælp af et Ethernet-kabel, og kontroller forbindelsen.

- 1. Tilslut printeren og hub (LAN switch) via Ethernet-kabel.
- 2. Vælg **Job-status** på startskærmen.
- 3. Vælg fanen **Printer-status**, og vælg derefter fanen **Indstillinger**. Status for Ethernet-forbindelsen vises. Bekræft, at forbindelsen er korrekt.

## **Valg af netværksoverførselsrute (når du bruger et ekstra netværk)**

Følgende scannings- og faxfunktioner er tilgængelige fra printerens kontrolpanel på enten standardnetværket eller det ekstra netværk.

- O Scan til e-mail
- O Scan til mappe
- O Scan til Document Capture Pro
- $\Box$  Fax til e-mail
- O Fax til mappe

Følg nedenstående trin for at vælge det netværk, der skal bruges til disse scannings- og faxfunktioner.

- 1. Vælg **Indstillinger** på startskærmen.
- 2. Vælg **Generelle indstillinger** > **Netværksindstillinger** > **Netværksoverførselsrute**.
- 3. Vælg **Standard** eller **Ekstra** for netværket at bruge scannings- og faxfunktionerne.

### **Valg af et netværk, der har en LDAP-server (når du bruger et ekstra netværk)**

Du kan bruge LDAP-serveren på enten det standard netværk eller det ekstra netværk.

Følg nedenstående trinene for at vælge det netværk, der har den LDAP-server, du vil bruge.

- 1. Vælg **Indstillinger** på startskærmen.
- 2. Vælg **Generelle indstillinger** > **Netværksindstillinger** > **LDAP-server**.
- 3. Vælg **Standard** eller **Ekstra** for det netværk, der har LDAP-serveren.

### **Modtagelse af e-mailmeddelelser, når der opstår hændelser (når du bruger et ekstra netværk)**

#### *Om e-mailmeddelelser (når du bruger et ekstra netværk)*

Dette er meddelelsesfunktion om, at når der opstår hændelser som udskrivningsstop og printerfejl, skal e-mailen sendes til den angivne adresse.

Du kan registrere op til fem destinationer og indstille meddelelsesindstillingerne for hver destination.

For at bruge denne funktion skal du konfigurere mailserveren, før du opretter meddelelser. Konfigurer emailserveren på det netværk (standard eller ekstra), som du vil sende e-mailen til.

#### **Relaterede oplysninger**

& ["Konfiguration af en mailserver" på side 535](#page-534-0)

#### *Konfiguration af e-mailmeddelelse (når du bruger et ekstra netværk)*

Konfigurer e-mailmeddelelser ved hjælp af Web Config fra en computer på standardnetværket.

- 1. Indtast printerens IP-adresse for standardnetværket i en browser for at få adgang til Web Config.
- 2. Vælg fanen **Enhedsstyring** > **E-mailmeddelelse**.
- 3. Angiv emnet for e-mailmeddelelsen.

Vælg det indhold, der vises om emnet, fra de to rullemenuer.

- O Det valgte indhold vises ved siden af **Emne**.
- O Det samme indhold kan ikke indstilles til venstre og højre.
- O Når antallet af tegn i **Placering** overstiger 32 bytes, udelades de tegn, der overstiger 32 bytes.
- 4. Indtast e-mailadressen for at sende meddelelses-e-mailen.

Brug A–Z a–z 0–9 ! # \$ % & ' \* + - . / = ? ^ \_ { | } ~ @, og indtast mellem 1 og 255 tegn.

- 5. Vælg **Standard** eller **Ekstra** for det netværk, der bruges til at sende til modtagere.
- 6. Vælg sproget for e-mailmeddelelser.
- 7. Marker afkrydsningsfeltet for den hændelse, som du vil modtage en meddelelsen om.

Antallet af **Meddelelsesindstillinger** er knyttet til destinationsnummeret på **Indstillinger for e-mailadresse**.

Eksempel:

Hvis du vil have en meddelelse sendt til den e-mailadresse, der er angivet for nummer 1 i **Indstillinger for emailadresse**, når printeren mangler papir, skal du vælge afkrydsningsfeltet ud for kolonne **1** i linje **Papirudgang**.

8. Klik på **OK**.

Bekræft, at en e-mailmeddelelse vil blive sendt, når en hændelse indtræffer.

Eksempel: Udskriv ved at angive Papirkilde, hvor papir ikke er angivet.

#### **Relaterede oplysninger**

- & ["Program til konfiguration af printerfunktioner \(Web Config\)" på side 453](#page-452-0)
- & ["Konfiguration af en mailserver" på side 535](#page-534-0)
- & ["Elementer til e-mailmeddelelse" på side 607](#page-606-0)

## **Løsning af problemer, når du bruger et ekstra netværk**

### **Kan ikke udskrive eller scanne fra en computer**

#### **Indstillingerne for standardnetværket eller det ekstra netværk er forkerte.**

Du skal konfigurere standardnetværket og det ekstra netværk. Kontroller indstillingerne for begge netværk.

#### **Relaterede oplysninger**

& ["Tilslutning til netværket fra kontrolpanelet \(når du bruger et ekstra netværk\)" på side 432](#page-431-0)

### **Scannings- eller faxfunktioner fra kontrolpanelet fungerer ikke korrekt (bortset fra Scan til cloud)**

#### **Netværket, der skal bruge scannings- eller faxfunktionerne fra kontrolpanelet, er ikke valgt korrekt.**

Scannings- eller faxfunktionerne fra kontrolpanelet er tilgængelige på enten standardnetværket eller det ekstra netværk. Sørg for, at netværket, der skal bruge scannings- og faxfunktionerne, er valgt korrekt.

#### **Relaterede oplysninger**

& ["Valg af netværksoverførselsrute \(når du bruger et ekstra netværk\)" på side 434](#page-433-0)

### **Kan ikke bruge LDAP-serveren**

#### **Netværket med LDAP-serveren er ikke valgt korrekt.**

LDAP-serveren er tilgængelig på enten standardnetværket eller det ekstra netværk. Sørg for, at det netværk, der har den LDAP-server, du vil bruge, er valgt korrekt.

#### **Relaterede oplysninger**

& ["Valg af et netværk, der har en LDAP-server \(når du bruger et ekstra netværk\)" på side 434](#page-433-0)

## **Menuindstillinger for Netværksindstillinger (når du bruger et ekstra netværk)**

Dette afsnit forklarer menuen Netværksindstillinger, når du bruger et ekstra netværk.

Vælg menuerne på kontrolpanelet som beskrevet herunder.

#### **Indstillinger** > **Generelle indstillinger** > **Netværksindstillinger**

### **Standard:**

Opsætning af standardnetværk. Se relaterede oplysninger nedenfor.

#### <span id="page-436-0"></span>**Relaterede oplysninger**

& ["Netværksindstillinger" på side 464](#page-463-0)

### **Ekstra:**

Opsætning af det ekstra netværk.

#### Netværksstatus:

Viser eller udskriver de aktuelle netværksindstillinger.

- O Status på kabelforbundet LAN
- O statusark

#### Avanceret:

Foretag følgende detaljerede indstillinger.

- **O** TCP/IP
- O IPv6-adresse
- O Linkhastig. og duplex
- O Omdiriger HTTP til HTTPS
- Deaktiver IPsec/IP Filtering
- O Deaktiver IEEE802.1X

Du skal indtaste administratoradgangskoden til det ekstra netværk.

Gendan standardindstillinger:

Nulstil indstillingerne for de ekstra netværk til deres standardindstillinger.

Du skal indtaste administratoradgangskoden til det ekstra netværk.

### **Netværksoverførselsrute:**

Vælg det netværk, der skal bruge scannings- og faxfunktionerne fra kontrolpanelet (Scan til e-mail, Scan til mappe, Scan til Document Capture Pro, Fax til e-mail, Fax til mappe).

### **LDAP-server:**

Vælg det netværk, der har den LDAP-server, du vil bruge.

# **Kassettelås (Paper Cassette Lock)**

## **Brug af Paper Cassette Lock**

Du kan vedhæfte Paper Cassette Lock til papirkassette 1 til 4. Dette er nyttigt, når administratoren ønsker at styre papir. Opbevar nøglen på et sikkert sted.

1. Montér papirkassettelåsen.

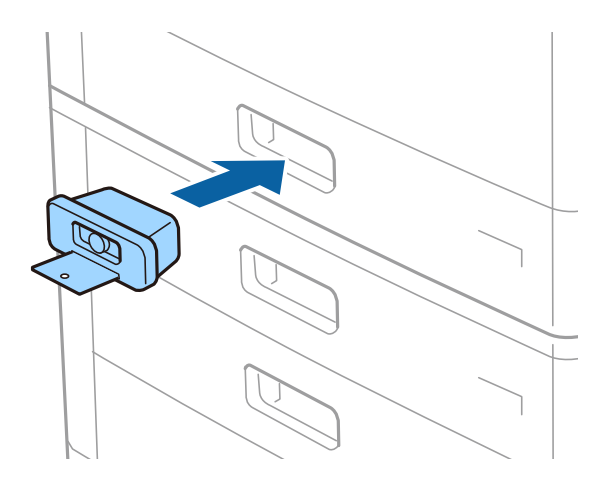

2. Tryk på den midterste knap og fjern derefter nøglen. Opbevar nøglen på et sikkert sted.

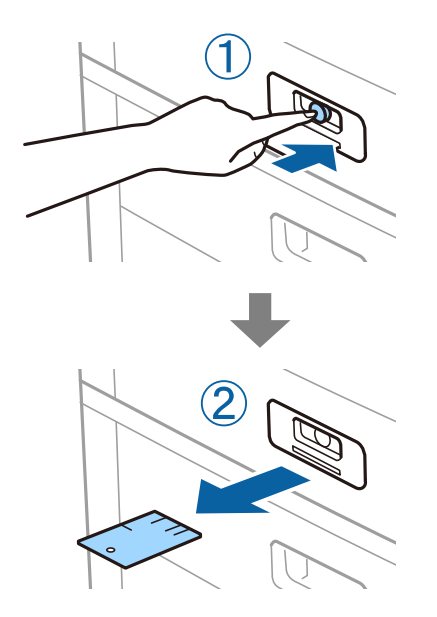

#### *Bemærk:*

*Når du fjerner Paper Cassette Lock fra papirkassette, skal du sætte nøglen helt ind i låsen. Sørg for at fjerne nøglen efter at knappen ses i midten af åbningen.*

## **Problemer med Paper Cassette Lock**

### **Jeg har mistet Paper Cassette Lock-nøglen**

Kontakt Epson support eller en autoriseret Epson-tjenesteudbyder.

# <span id="page-438-0"></span>**Produktinformation**

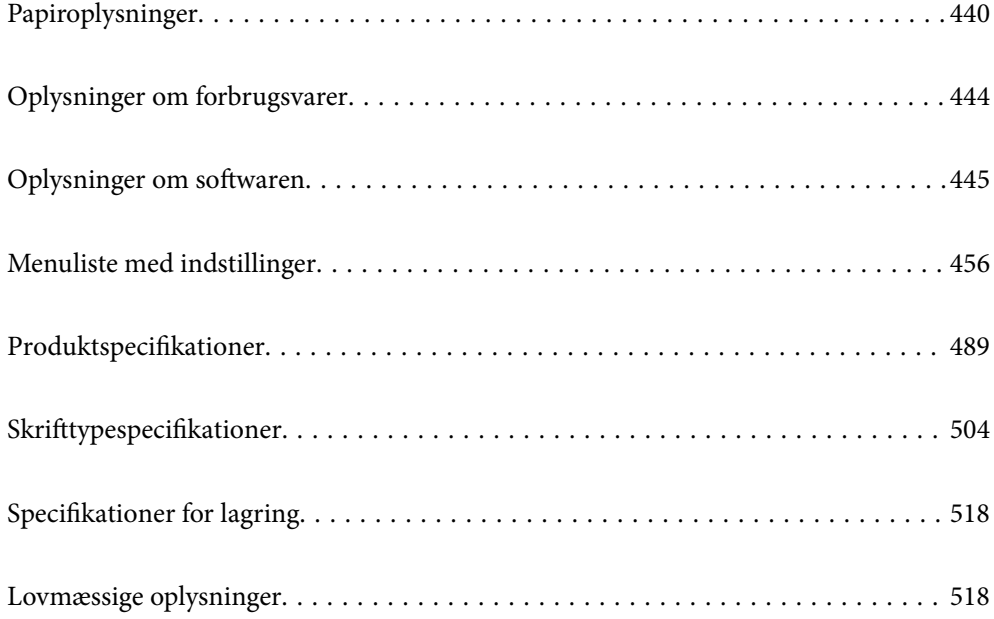

# <span id="page-439-0"></span>**Papiroplysninger**

## **Anvendeligt papir og kapaciteter**

Herunder er de tilgængelige papirtyper til denne printer. Brug af andre papirtyper medfører papirstop og beskadigelse af printeren.

Papirkvaliteten papir kan ændre sig afhængigt af miljøet. Vi anbefaler køb af papir efter, at du har kontrolleret dit miljø på forhånd. Sørg for, at du udfører en testudskrift, før du bruger papir såsom genbrugspapir og konvolutter med store variationer i kvaliteten.

## **Originalt Epson-papir**

Epson anbefaler brug af originalt Epson-papir for at sikre udskrifter i høj kvalitet.

#### *Bemærk:*

- O *Ægte Epson-papir understøttes ikke, når der udskrives med Epsons universelle printerdriver.*
- O *Hvilke papirer der kan fås, afhænger af området. Hvis du ønsker oplysninger om, hvilket papir der kan fås i dit område, skal du kontakte Epsons support.*
- O *Se følgende for oplysninger om tilgængelige papirtyper til 2-sidet udskrivning. ["Papir til 2-sidet udskrivning" på side 443](#page-442-0)*
- O *Ved udskrivning på ægte Epson-papir med en brugerdefineret størrelse er indstillingerne for udskriftskvalitet Standard eller Normal kun tilgængelige. Selvom du kan vælge en bedre udskriftskvalitet med visse printerdrivere, bliver udskrifterne udskrevet ved hjælp af Standard eller Normal.*
- O *Ved udskrivning på papir, der er længere end 483 mm, som den brugerdefinerede størrelse, udskrives det ved hjælp af standardudskriftskvaliteten uanset indstillingerne i papirtype og -navn. Printeren sænker også udskrivningshastigheden for nogle typer papir såsom almindeligt papir.*

#### **Papir, som er velegnet til udskrivning af dokumenter**

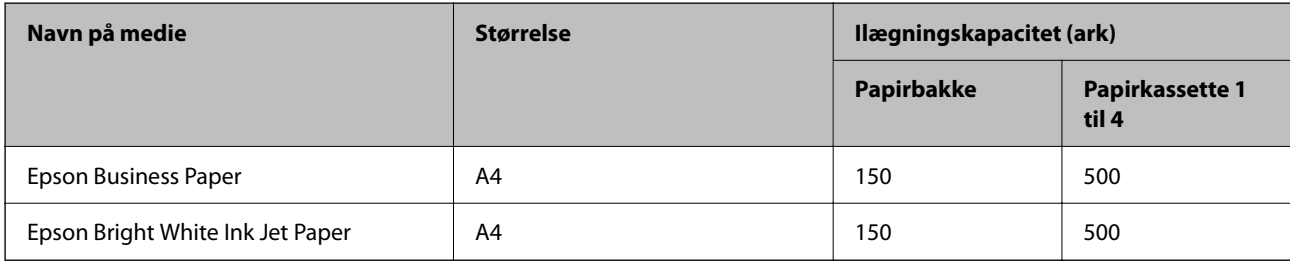

#### **Papir, som er velegnet til udskrivning af dokumenter og fotos**

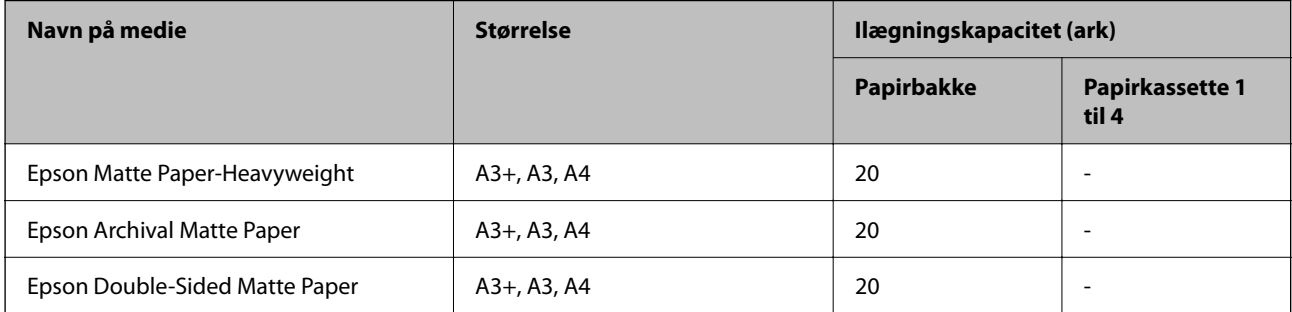

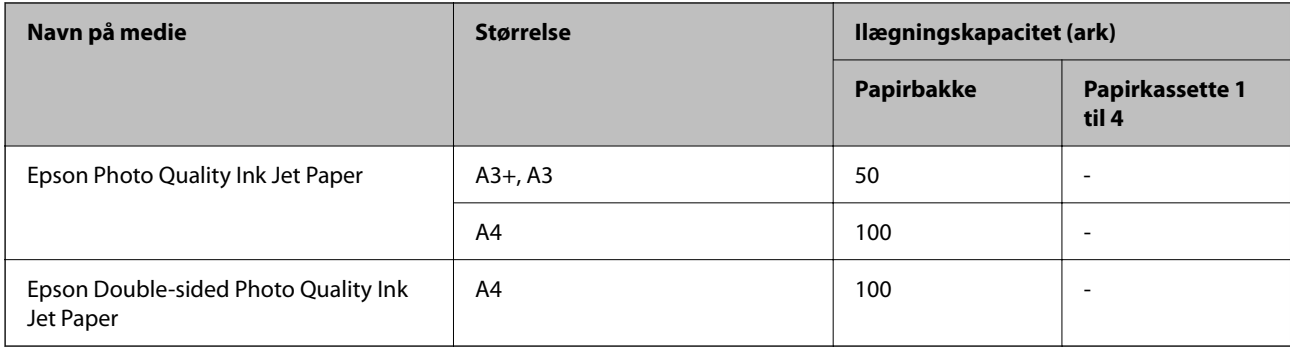

## **Kommercielt tilgængeligt papir**

#### *Bemærk:*

- O *8,5×13 tommer, 8K (270×390 mm), 16K (195×270 mm) og Halvt brevformat er ikke tilgængelige, når der udskrives med PostScript-printerdriveren.*
- O *Se følgende for oplysninger om tilgængelige papirtyper til 2-sidet udskrivning. ["Papir til 2-sidet udskrivning" på side 443](#page-442-0)*

#### **Almindeligt papir**

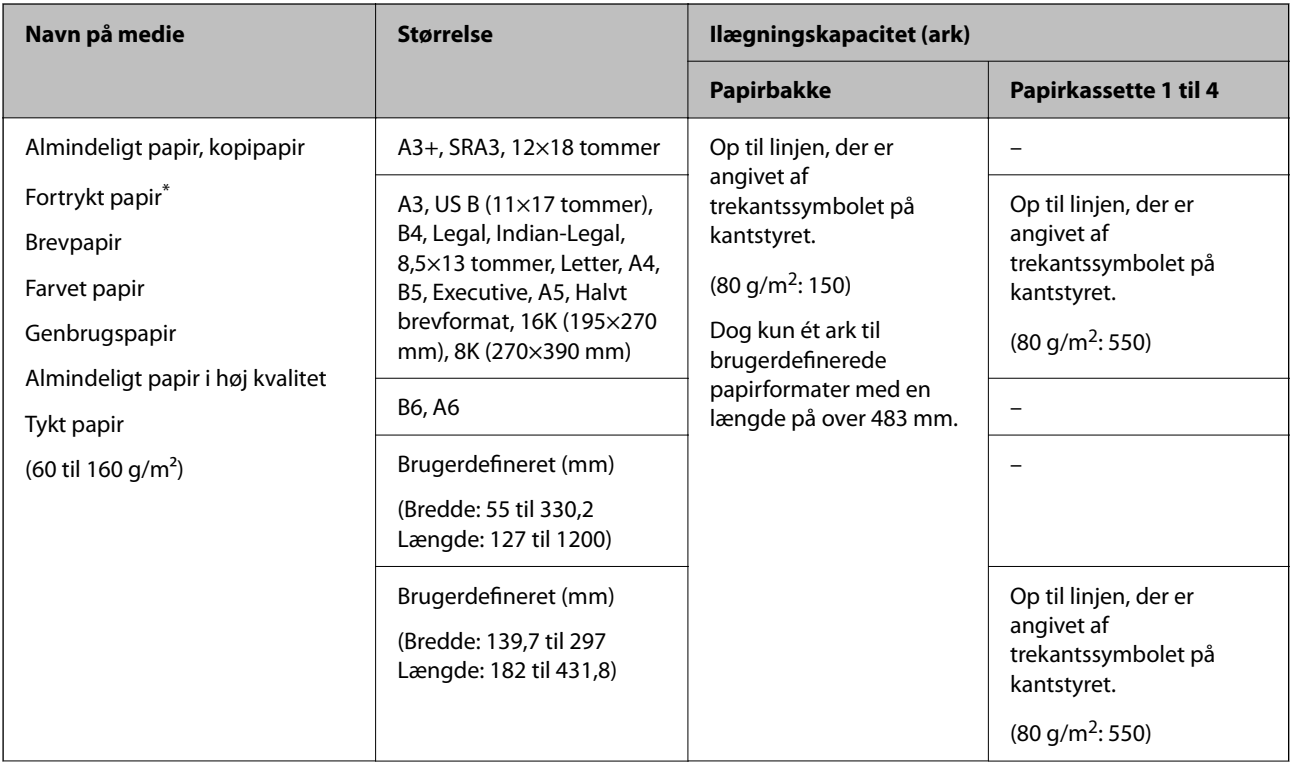

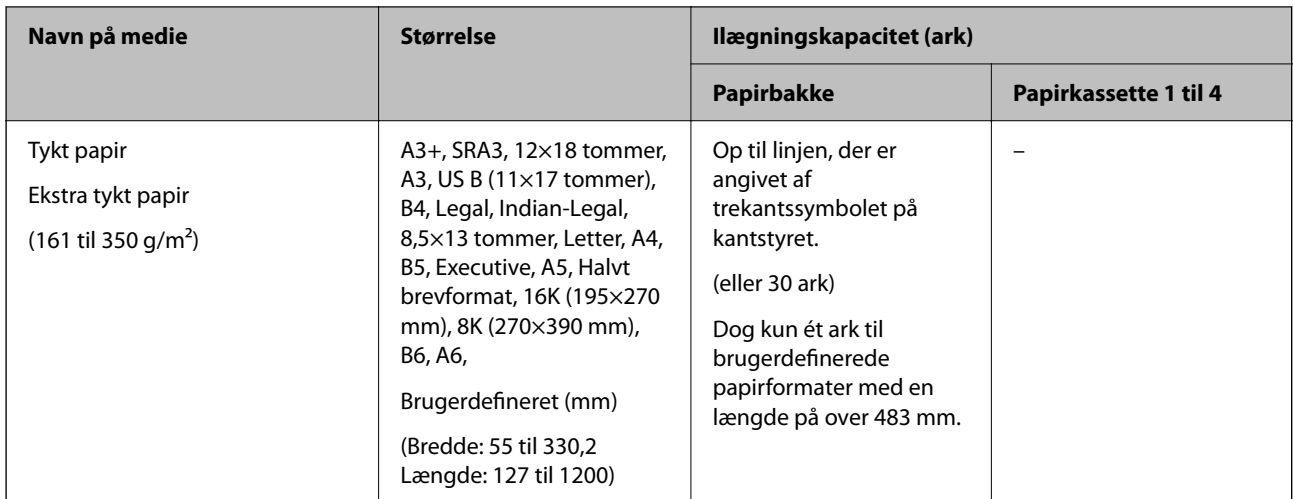

Papir, hvorpå forskellige formler er fortrykt som f.eks. sedler eller værdipapirer.

#### **Konvolut**

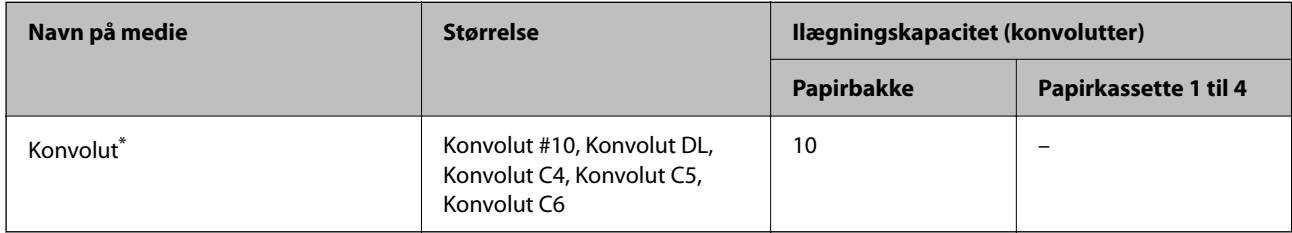

\* Hvis klappen er på den korte kant, skal du sørge for at medtage klappen, når du indstiller den brugerdefinerede størrelse.

#### *Mulige papirtykkelser*

Herunder er de tilgængelige papirtykkelser (papirvægt g/m<sup>2</sup>: pr. 1 m<sup>2</sup> udtrykt i gram). Selvom det opfylder tykkelsen af papiret, kan der forekomme forværringer af udskriftskvaliteten eller papirstop afhængigt af papirkvaliteten (såsom papirets fiberretning, hårdhed osv.).

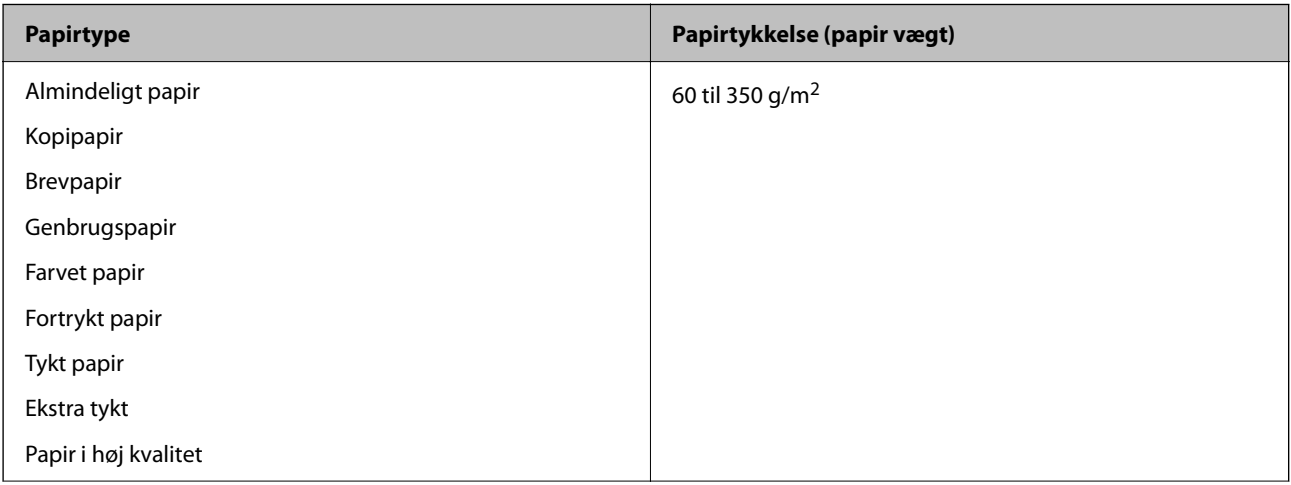

<span id="page-442-0"></span>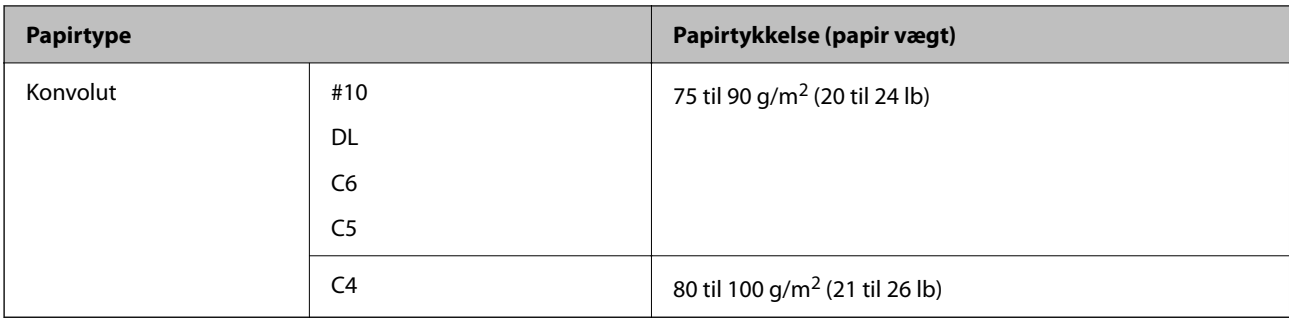

### **Papir til 2-sidet udskrivning**

#### *Originalt Epson-papir*

- **D** Epson Business Paper
- O Epson Bright White Ink Jet Paper

#### **Relaterede oplysninger**

& ["Anvendeligt papir og kapaciteter" på side 440](#page-439-0)

#### *Kommercielt tilgængeligt papir*

- O Almindeligt papir, Kopipapir, Fortrykt papir, Brevhoved, Farvepapir, Genbrugspapir, Almindeligt papir i høj kvalitet, tykt papir (op til 160 g/m²)
- $\Box$  Tykt papir (161 til 250 g/m<sup>2</sup>)<sup>\*</sup>
- \* Der understøttes kun et omslag med ryghæftning.

#### *Bemærk:*

- O *Papir i formaterne A3+, SRA3, 12×18 tommer, B6, A6 understøttes ikke til automatisk 2-sidet udskrivning.*
- O *Til automatisk 2-sidet udskrivning med brugerdefinerede papirstørrelser kan du bruge papirformaterne 139,7 til 297×182 til 431,8 mm.*

#### **Relaterede oplysninger**

& ["Anvendeligt papir og kapaciteter" på side 440](#page-439-0)

### **Utilgængelige papirtyper**

Du må ikke bruge følgende papirtyper. Hvis du bruger disse papirer, kan det medføre papirstop, udtværinger på udskriften eller beskadigelse af printeren.

- O Papirer, der er bølgede og fugtige
- O Papirer, der ikke er tørret efter udskrivning på den ene side.
- O Papirer, der er bløde og sammenkrøllede
- O Papirer, der er iturevne, skårede eller foldede
- O Papirer, der er for tykke eller for tynde
- <span id="page-443-0"></span>O Fortrykte papirer, der brugte andre blækprintere, termoprintere, sideprintere eller kopimaskiner
- O Papirer, der er perforerede
- O Papirer, der har klistermærker
- O Papirer, der holdes sammen med tape, hæfteklammer, papirclips eller er perforerede osv.
- O Brug ikke konvolutter med selvklæbende overflader på flapperne eller rudekonvolutter.

## **Oplysninger om forbrugsvarer**

### **Blækpatronskoder**

Koderne for originale Epson-blækpatroner vises nedenfor.

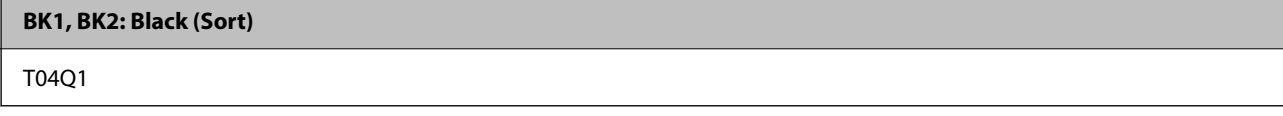

Epson anbefaler brugen af originale Epson-blækpatroner. Epson kan ikke garantere kvaliteten eller pålideligheden af ikke-originalt blæk. Brugen af ikke-originalt blæk kan muligvis forårsage skader, der ikke er omfattet af Epsons garantier, og kan under visse omstændigheder medføre, at printeren ikke virker korrekt. Oplysninger om niveauerne for ikke-originalt blæk vises muligvis ikke.

#### *Bemærk:*

- O *Blækpatronkoder kan variere efter sted. Hvis du ønsker oplysninger om de korrekte koder i dit område, skal du kontakte Epsons support.*
- O *Brugere i Europa kan besøge følgende websted for oplysninger om Epsons blækpatroner.*

*<http://www.epson.eu/pageyield>*

### **Koden på vedligeholdelsesboksen**

Epson anbefaler brug af en original Epson-vedligeholdelsesboks.

Koden på vedligeholdelsesboksen: T6713

#### c*Vigtigt:*

*Når en vedligeholdelsesboks er blevet installeret i en printer, kan den ikke bruges sammen med andre printere.*

### **Vedligeholdelsesruller Kode**

Epson anbefaler brug af ægte Epson-vedligeholdelsesruller. De har følgende koder.

#### **For alle lande undtagen Indien, Bangladesh, Sri Lanka og Nepal**

```
Vedligeholdelsesruller på papirkassette: C12C935961
Vedligeholdelsesruller på papirbakke: C12C935941
```
#### <span id="page-444-0"></span>**For India, Bangladesh, Sri Lanka og Nepal**

Vedligeholdelsesruller på papirkassette: C12C935971

Vedligeholdelsesruller på papirbakke: C12C935951

#### *Bemærk:*

*Kontakt Epson Support for at få en ny vedligeholdelsesvalse.*

# **Oplysninger om softwaren**

Dette afsnit introducerer netværkstjenester og softwareprodukter, som er tilgængelige for din printer fra Epsons websted eller den medfølgende softwaredisk.

## **Software til udskrivning**

### **Program til udskrivning fra en computer (Printerdriver til Windows)**

Printerdriveren styrer printeren i henhold til kommandoer fra et program. De bedste udskriftsresultater opnås ved at foretage indstillinger i printerdriveren. Du kan også kontrollere status for printeren eller holde den i optimal driftstilstand vha. printerdriverhjælpeprogrammet.

#### *Bemærk:*

*Du kan ændre printerdriverens sprog. Vælg det sprog, du vil bruge, i indstillingen Sprog i fanen Vedligeholdelse.*

#### **Åbning af printerdriveren fra programmer**

Hvis du vil foretage indstillinger, der kun gælder for det program, du bruger, skal du åbne fra dette program.

Vælg **Udskriv** eller **Udskriftsopsætning** i menuen **Filer**. Vælg din printer, og klik derefter på **Indstillinger** eller **Egenskaber**.

#### *Bemærk:*

*Handlinger varierer afhængigt af programmet. Der er flere oplysninger i hjælpen til programmet.*

#### **Adgang til printerdriveren fra kontrolpanelet**

Hvis du vil angive indstillinger, der skal gælde for alle programmer, skal du åbne printerdriveren fra kontrolpanelet.

O Windows 10/Windows Server 2019/Windows Server 2016

Klik på startknappen, og vælg **Windows-system** > **Kontrolpanel** > **Vis enheder og printere** i **Hardware og lyd**. Højreklik på din printer, eller hold fingeren nede på den, og vælg **Udskriftsindstillinger**

O Windows 8.1/Windows 8/Windows Server 2012 R2/Windows Server 2012

Vælg **Skrivebord** > **Indstillinger** > **Kontrolpanel** > **Vis enheder og printere** i **Hardware og lyd**. Højreklik på din printer, eller hold fingeren nede på den, og vælg **Udskriftsindstillinger**

O Windows 7/Windows Server 2008 R2

Klik på startknappen, og vælg **Kontrolpanel** > **Vis enheder og printere** i **Hardware og lyd**. Højreklik på din printer, og vælg **Udskriftsindstillinger**.

O Windows Vista/Windows Server 2008

Klik på startknappen, og vælg **Kontrolpanel** > **Printere** i **Hardware og lyd**. Højreklik på din printer, og vælg **Udskriftsindstillinger**.

O Windows XP/Windows Server 2003 R2/Windows Server 2003

Klik på startknappen, og vælg **Kontrolpanel** > **Printere og anden hardware** > **Printere og faxenheder**. Højreklik på din printer, og vælg **Udskriftsindstillinger**.

#### **Sådan åbner du printerdriveren fra printerikonet eller proceslinjen**

Printerikonet på skrivebordets proceslinje er et genvejsikon til hurtigt at åbne printerdriveren.

Hvis du klikker på printerikonet og vælger **Printerindstillinger**, kan du få adgang til samme printerindstillingsvindue som det, der vises på kontrolpanelet. Hvis du dobbeltklikker på dette ikon, kan du kontrollere status for printeren.

#### *Bemærk:*

*Hvis printerikonet ikke vises på proceslinjen, skal du åbne printerdrivervinduet, klikke på Overvågningsindstillinger i fanen Vedligeholdelse og derefter vælge Registrer genvejsikonet til proceslinjen.*

#### **Start af programmet**

Åbn printerdrivervinduet. Klik på fanen **Vedligeholdelse**.

#### **Relaterede oplysninger**

& ["Menuindstillinger for printerdriveren" på side 50](#page-49-0)

#### *Guide til Windows printerdriver*

#### **EPSON Status Monitor 3**

Du kan bruge dette værktøj til at overvåge printerens status, få vist fejlmeddelelser og meget mere. Du kan også kontrollere status for forbrugsvarer og status for udskrivning. Du skal installere denne software for at bruge den.

#### **Relaterede oplysninger**

& ["Installation af programmerne separat" på side 231](#page-230-0)

### **Program til udskrivning fra en computer (Printerdriver til Mac OS)**

Printerdriveren styrer printeren i henhold til kommandoer fra et program. De bedste udskriftsresultater opnås ved at foretage indstillinger i printerdriveren. Du kan også kontrollere status for printeren eller holde den i optimal driftstilstand vha. printerdriverhjælpeprogrammet.

#### **Åbning af printerdriveren fra programmer**

Klik på **Sideopsætning** eller **Udskriv** i menuen **Filer** i dit program. Hvis det er nødvendigt, skal du klikke på **Vis**

**info** (eller  $\blacktriangledown$ ) for at udvide udskrivningsvinduet.

#### *Bemærk:*

*Afhængig af det anvendte program vises Sideopsætning muligvis ikke i menuen Filer og handlingerne for at vise udskrivningsskærmen kan variere. Der er flere oplysninger i hjælpen til programmet.*

#### **Start af programmet**

Vælg **Systemindstillinger** i menuen Apple > **Printere & Scannere** (eller **Udskriv & Scan**, **Udskriv & Fax**), og vælg derefter printeren. Klik på **Indstillinger & Forsyninger** > **Værktøj** > **Åbn printerværktøj**.

#### **Relaterede oplysninger**

& ["Menuindstillinger for printerdriveren" på side 96](#page-95-0)

#### *Guide til Mac OS printerdriver*

#### **Epson Printer Utility**

Du kan kontrollere printerens status og fejl ved at starte **EPSON Status Monitor**.

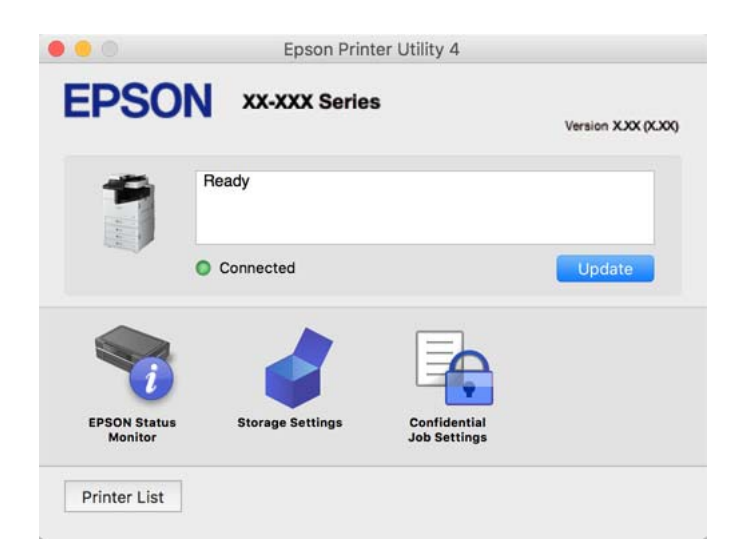

## **Programmet kan udskrive PostScript-skrifttyper (Windows PostScriptprinterdriver)**

PostScript-printerdriveren giver printeren mulighed for at modtage og fortolke udskrivningsinstruktioner i sidebeskrivelsens sprog, der sendt fra computeren, og udskrive korrekt. Dette er velegnet til udskrivning fra PostScript-kompatible programmer, der bruges til DTP.

#### **Åbning af printerdriveren fra programmer**

Hvis du vil foretage indstillinger, der kun gælder for det program, du bruger, skal du åbne fra dette program.

Vælg **Udskriv** eller **Udskriftsopsætning** i menuen **Filer**. Vælg din printer, og klik derefter på **Indstillinger** eller **Egenskaber**.

*Bemærk:*

*Handlinger varierer afhængigt af programmet. Der er flere oplysninger i hjælpen til programmet.*

#### **Adgang til printerdriveren fra kontrolpanelet**

Hvis du vil angive indstillinger, der skal gælde for alle programmer, skal du åbne printerdriveren fra kontrolpanelet.

O Windows 10/Windows Server 2019/Windows Server 2016

Klik på startknappen, og vælg **Windows-system** > **Kontrolpanel** > **Vis enheder og printere** i **Hardware og lyd**. Højreklik på din printer, eller hold fingeren nede på den, og vælg **Udskriftsindstillinger**

O Windows 8.1/Windows 8/Windows Server 2012 R2/Windows Server 2012

Vælg **Skrivebord** > **Indstillinger** > **Kontrolpanel** > **Vis enheder og printere** i **Hardware og lyd**. Højreklik på din printer, eller hold fingeren nede på den, og vælg **Udskriftsindstillinger**

O Windows 7/Windows Server 2008 R2

Klik på startknappen, og vælg **Kontrolpanel** > **Vis enheder og printere** i **Hardware og lyd**. Højreklik på din printer, og vælg **Udskriftsindstillinger**.

O Windows Vista/Windows Server 2008

Klik på startknappen, og vælg **Kontrolpanel** > **Printere** i **Hardware og lyd**. Højreklik på din printer, og vælg **Udskriftsindstillinger**.

O Windows XP/Windows Server 2003 R2/Windows Server 2003

Klik på startknappen, og vælg **Kontrolpanel** > **Printere og anden hardware** > **Printere og faxenheder**. Højreklik på din printer, og vælg **Udskriftsindstillinger**.

#### **Sådan åbner du printerdriveren fra printerikonet eller proceslinjen**

Printerikonet på skrivebordets proceslinje er et genvejsikon til hurtigt at åbne printerdriveren.

Hvis du klikker på printerikonet og vælger **Printerindstillinger**, kan du få adgang til samme printerindstillingsvindue som det, der vises på kontrolpanelet. Hvis du dobbeltklikker på dette ikon, kan du kontrollere status for printeren.

#### **Relaterede oplysninger**

& ["Menuindstillinger for PostScript-printerdriveren" på side 91](#page-90-0)

### **Programmet kan udskrive PostScript-skrifttyper (Mac OS PostScriptprinterdriver)**

PostScript-printerdriveren giver printeren mulighed for at modtage og fortolke udskrivningsinstruktioner i sidebeskrivelsens sprog, der sendt fra computeren, og udskrive korrekt. Dette er velegnet til udskrivning fra PostScript-kompatible programmer, der bruges til DTP.

#### **Åbning af printerdriveren fra programmer**

Klik på **Sideopsætning** eller **Udskriv** i menuen **Filer** i dit program. Hvis det er nødvendigt, skal du klikke på **Vis**

**info** (eller  $\blacktriangledown$ ) for at udvide udskrivningsvinduet.

#### *Bemærk:*

*Afhængig af det anvendte program vises Sideopsætning muligvis ikke i menuen Filer og handlingerne for at vise udskrivningsskærmen kan variere. Der er flere oplysninger i hjælpen til programmet.*

#### **Start af programmet**

Vælg **Systemindstillinger** i menuen Apple > **Printere & Scannere** (eller **Udskriv & Scan**, **Udskriv & Fax**), og vælg derefter printeren. Klik på **Indstillinger & Forsyninger** > **Værktøj** > **Åbn printerværktøj**.

#### **Relaterede oplysninger**

& ["Menuindstillinger for PostScript-printerdriveren" på side 103](#page-102-0)

### **Program, der kan udskrive PCL-sprog (PCL-printerdriver)**

PCL-printerdriveren giver printeren mulighed for at modtage og fortolke udskrivningsinstruktioner i sidebeskrivelsens sprog, der sendt fra computeren, og udskrive korrekt. Dette er velegnet til udskrivning fra generelle applikationer som f.eks. Microsoft Office.

<span id="page-448-0"></span>*Bemærk:*

*Mac OS understøttes ikke.*

Slut printeren til det samme netværk som computeren, og følg derefter nedenstående procedure for at installere printerdriveren.

1. Hent driverens eksekverbare fil fra Epsons supportwebsted.

[http://www.epson.eu/Support](HTTP://WWW.EPSON.EU/SUPPORT) (kun Europa) [http://support.epson.net/](HTTP://SUPPORT.EPSON.NET/)

- 2. Dobbeltklik på den eksekverbare fil.
- 3. Følg vejledningen på skærmen for at gennemføre resten af installationen.

#### *Bemærk:*

*Hvis du bruger en Windows-computer, og du ikke kan hente driveren fra webstedet, skal du installere den fra den disk med software, der fulgte med printeren. Gå til "Driver\PCL Universal".*

### **Program, der udskriver ved hjælp af en metode, der ikke er standard i Windows (EpsonNet Print)**

EpsonNet Print er en software, der udskriver via TCP/IP-netværket. Dette installeres med installationsprogrammet sammen med printerdriveren. For at udføre netværksudskrivning skal du oprette en EpsonNet Print-port. Der er funktioner og begrænsninger, som er anført nedenfor.

- O Printerens status vises på spooler-skærmen.
- O Hvis printerens IP-adresse ændres af DHCP, registreres printeren stadig.
- O Du kan bruge en printer placeret i et andet netværkssegment.
- O Du kan udskrive ved hjælp af en af de forskellige protokoller.
- O IPv6-adresse understøttes ikke.

### **Program til nem udskrivning fra en smartenhed (Epson iPrint)**

Epson iPrint er et program, hvormed du kan udskrive fotos, dokumenter og websider fra en smartenhed, som f.eks. en smartphone eller tablet. Du kan bruge lokal udskrivning, udskrivning fra en smartenhed, der er sluttet til samme trådløse netværk som printeren, eller fjernudskrivning, udskrivning fra et fjernsted via internettet. Registrer printeren i Epson Connect-tjenesten for at bruge fjernudskrivning.

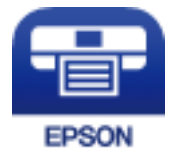

#### *Installere Epson iPrint*

Du kan installere Epson iPrint på din smartenhed fra følgende URL eller QR-kode.

<span id="page-449-0"></span><http://ipr.to/c>

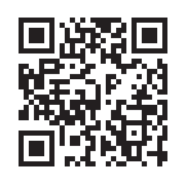

### **Program til nem udskrivning fra et Android-program (Epson Print Enabler)**

Epson Print Enabler er et program, der giver dig mulighed for at udskrive dine dokumenter, e-mails, fotos og websider trådløst direkte fra din Android-telefon eller tablet (Android v4.4 eller nyere). Med få tryk vil din Android-enhed opdage en Epson-printer, som er forbundet til det samme trådløse netværk.

Søg efter og installer Epson Print Enabler fra Google Play.

## **Software til scanning**

### **Program til scanning af dokumenter (Document Capture Pro)**

Document Capture Pro $\check{ }$  er et program, der giver dig mulighed for effektivt at scanne originaler såsom dokumenter.

Metoden til at gemme billeder er registreret som et *job* i dette program. Ved at registrere en række handlinger på forhånd som et job, kan du udføre alle de handlinger ved blot at vælge jobbet. Forudindstillede jobs er tilgængelige, og de giver dig mulighed for at gemme scannede billeder på din computer.

Du kan læse mere om, hvordan programmet bruges i hjælpeafsnittet i Document Capture Pro.

#### *Bemærk:*

- O *Du kan udføre job, ikke kun fra computeren, men også fra kontrolpanelet på den printer, der er tilsluttet via et netværk.*
- O *Document Capture Pro understøtter ikke Windows Vista/Windows XP.*

\* Navnene er til Windows. Til Mac OS er navnet Document Capture. Til Windows Server er navnet Document Capture Pro Server.

#### **Sådan starter du i Windows**

O Windows 10/Windows Server 2019/Windows Server 2016

Klik på startknappen, og vælg derefter **Epson Software** > **Document Capture Pro**.

O Windows 8.1/Windows 8/Windows Server 2012 R2/Windows Server 2012

Indtast programnavnet i søgeamuletten, og vælg så det viste ikon.

O Windows 7/Windows Server 2008 R2

Klik på startknappen, og vælg derefter **Alle programmer** > **Epson Software** > **Document Capture Pro**.

#### **Sådan starter du i Mac OS**

Vælg **Gå** > **Programmer** > **Epson Software** > **Document Capture**.

### **Program til styring af scanneren (Epson Scan 2)**

Epson Scan 2 er en scannerdriver, der giver dig mulighed for at styre scanneren. Du kan justere størrelsen, opløsningen, lysstyrken, kontrasten og kvaliteten af det scannede billede. Du kan også starte denne applikation fra et TWAIN-kompatibelt scanningsprogram. Du kan læse mere om, hvordan programmet bruges i hjælpen i softwaren.

#### **Sådan starter du i Windows**

*Bemærk: For styresystemerne Windows Server, skal du sørge for at funktionen Computeroplevelse er installeret.*

O Windows 10/Windows Server 2016

Klik på startknappen, og vælg derefter **EPSON** > **Epson Scan 2**.

O Windows 8.1/Windows 8/Windows Server 2012 R2/Windows Server 2012

Indtast programnavnet i søgeamuletten, og vælg så det viste ikon.

O Windows 7/Windows Vista/Windows XP/Windows Server 2008 R2/Windows Server 2008/Windows Server 2003 R2/Windows Server 2003

Klik på startknappen og vælg derefter **Alle programmer** eller **Programmer** > **EPSON** > **Epson Scan 2**.

#### **Sådan starter du i Mac OS**

Vælg **Gå** > **Programmer** > **Epson Software** > **Epson Scan 2**.

#### *Tilføjelse af netværksscanneren*

Når du vil bruge netværksscanneren, skal du tilføje scanneren ved hjælp af scannerdriveren "Epson Scan 2".

- 1. Start Epson Scan 2.
	- O Windows 10/Windows Server 2016

Klik på startknappen, og vælg derefter **EPSON** > **Epson Scan 2**.

- O Windows 8.1/Windows 8/Windows Server 2012 R2/Windows Server 2012 Indtast programnavnet i søgeamuletten, og vælg så det viste ikon.
- O Windows 7/Windows Vista/Windows XP/Windows Server 2008 R2/Windows Server 2008/Windows Server 2003 R2/Windows Server 2003

Klik på startknappen, og vælg derefter **Alle programmer** eller **Programmer** > **EPSON** > **Epson Scan 2**.

□ Mac OS

Vælg **Gå** > **Programmer** > **Epson Software** > **Epson Scan 2**.

2. På skærmbilledet **Scannerindstillinger** skal du klikke på **Tilføj**.

#### *Bemærk:*

- O *Hvis Tilføj er nedtonet, skal du klikke på Aktivér redigering.*
- O *Hvis hovedskærmen af Epson Scan 2 vises, er den allerede blevet tilsluttet scanneren. Hvis du vil oprette forbindelse til et andet netværk, skal du vælge Scanner > Indstillinger for at åbne skærmbilledet Scannerindstillinger.*
- 3. Tilføj netværksscanneren. Indtast følgende emner, og klik derefter på **Tilføj**.
	- O **Model**: vælg den scanner, du vil oprette forbindelse til.
	- O **Navn**: indtast scannernavnet. Du kan indtaste op til 32 tegn.
- O **Søg efter netværk**: når computeren og scanneren er på det samme netværk, vises IP-adressen. Hvis den ikke vises, skal du klikke på knappen . Hvis IP-adressen stadig ikke vises, skal du klikke på **Angiv adresse** og derefter indtaste IP-adressen direkte.
- 4. Vælg scanneren på skærmbilledet **Scannerindstillinger**, og klik derefter på **OK**.

## **Software til faxning**

### **Program til konfiguration af faxfunktioner og afsendelse af faxer (FAX Utility)**

FAX Utility er et program, som gør det muligt at konfigurere forskellige indstillinger for afsendelse af faxer fra en computer. Du kan oprette eller redigere den liste over kontaktpersoner, som skal bruges, når der sendes en fax, indstille, at modtagne faxer skal gemmes i PDF-format på computeren, osv. Der er flere oplysninger i hjælpen til programmet.

#### *Bemærk:*

- O *Windows Server-operativsystemer understøttes ikke.*
- O *Sørg for, at printerdriveren for denne printer er blevet installeret før installation af FAX Utility. Dette inkluderer ikke PostScript-printerdriveren og Epsons universelle printerdriver.*
- O *Sørg for, at FAX Utility er blevet installeret. Se "Sådan starter du i Windows" eller "Sådan starter du i Mac OS" nedenfor for at kontrollere, om programmet er installeret.*

#### **Sådan starter du i Windows**

O Windows 10

Klik på startknappen, og vælg **Epson Software** > **FAX Utility**.

O Windows 8.1/Windows 8

Indtast programnavnet i søgeamuletten, og vælg så det viste ikon.

O Windows 7/Windows Vista/Windows XP

Klik på startknappen, og vælg **Alle programmer** (eller **Programmer**) > **Epson Software** > **FAX Utility**.

#### **Sådan starter du i Mac OS**

Vælg **Systemindstillinger** fra Apple-menuen > **Printere og scannere** (eller **Udskriv og scan**, **Udskriv og fax**), og vælg derefter printeren (FAX). Klik på **Indstillinger & Forsyninger** > **Værktøj** > **Åbn printerværktøj**.

#### **Relaterede oplysninger**

- & ["Afsendelse af en fax fra en computer" på side 192](#page-191-0)
- & ["Modtagelse af faxer på en computer" på side 197](#page-196-0)

### **Program til faxafsendelse (PC-FAX driver)**

PC-FAX-driveren er et program, som gør det muligt at sende et dokument, der er oprettet i et separat program, som en fax direkte fra computeren. PC-FAX-driveren installeres, når du installerer FAX Utility. Der er flere oplysninger i hjælpen til programmet.

#### <span id="page-452-0"></span>*Bemærk:*

- O *Windows Server-operativsystemer understøttes ikke.*
- O *Kontroller, om PC-FAX-driveren er blevet installeret. Se "Åbning af programmet fra Windows" eller "Åbning af programmet fra Mac OS" nedenfor.*
- O *Fremgangsmåden varierer, afhængigt af det program du brugte til at oprette dokumentet. Der er flere oplysninger i hjælpen til programmet.*

#### **Åbning af programmet fra Windows**

Vælg **Udskriv** eller **Indstil printer** i menuen **Filer** i programmet. Vælg din printer (FAX), og klik på **Indstillinger** eller **Egenskaber**.

#### **Åbning af programmet fra Mac OS**

Vælg **Udskriv** i **Arkivmenuen** i programmet. Vælg din printer (FAX) som indstilling for **Printer**, og vælg derefter **Faxindstillinger** eller **Modtagerindstillinger** i pop op-menuen.

#### **Relaterede oplysninger**

& ["Afsendelse af en fax fra en computer" på side 192](#page-191-0)

## **Software til oprettelse af pakker**

### **Program til oprettelse af driverpakker (EpsonNet SetupManager)**

EpsonNet SetupManager er en software, som bruges til at oprette en pakke til en simpel printerinstallation, som f.eks. installation af printerdriver, installation af EPSON Status Monitor og oprettelse af en printerport. Denne software giver administratoren mulighed for at oprette unikke softwarepakker og distribuere dem mellem grupper.

For mere information, se Epson-webstedet for dit område.

[http://www.epson.com](http://www.epson.com/)

## **Software til at foretage indstillinger eller administrere enheder**

### **Program til konfiguration af printerfunktioner (Web Config)**

Web Config er et program, der kører i en webbrowser som f.eks. Microsoft Edge og Safari på en computer eller smartenhed. Du kan kontrollere printerstatus eller ændre indstillinger for netværkstjenesten og printeren. Hvis du vil bruge Web Config, skal du forbinde printeren og computeren eller enheden til det samme netværk.

Følgende browsere er understøttet. Brug den nyeste version.

Microsoft Edge, Internet Explorer, Firefox, Chrome, Safari

#### *Bemærk:*

*Du bliver muligvis bedt om at indtaste administratoradgangskoden, hvis du bruger Web Config. Se nedenstående relaterede informationer for flere oplysninger.*

#### **Relaterede oplysninger**

& ["Standardværdi for administratoradgangskoden" på side 18](#page-17-0)

#### *Sådan køres web config i en webbrowser*

1. Kontroller printerens IP-adresse.

Vælg ikonet for netværk på printerens startskærm, og vælg derefter den aktive forbindelsesmetode for at bekræfte printerens IP-adresse.

#### *Bemærk:*

*Du kan også kontrollere IP-adressen ved at udskrive netværksforbindelsrapporten.*

2. Start en webbrowser på en computer eller smartenhed, og indtast så printerens IP-adresse.

Format:

IPv4: http://printerens IP-adresse/

IPv6: http://[printerens IP-adresse]/

Eksempler:

IPv4: http://192.168.100.201/

IPv6: http://[2001:db8::1000:1]/

#### *Bemærk:*

*Ved hjælp af smartenheden kan du også køre Web Config fra vedligeholdelsesskærmen i Epson iPrint.*

Da printeren bruger et selvsigneret certifikat, når du åbner HTTPS, vises en advarsel i browseren, når du starter Web Config. Dette angiver ikke et problem og kan ignoreres.

#### **Relaterede oplysninger**

- & ["Program til nem udskrivning fra en smartenhed \(Epson iPrint\)" på side 449](#page-448-0)
- & ["Udskrivning af en netværksforbindelsesrapport" på side 345](#page-344-0)

#### *Kører Web Config i Windows*

Når du forbinder en computer til printeren vha. WSD, skal du følge nedenstående trin for at køre Web Config.

- 1. Åbn printerlisten på computeren.
	- O Windows 10

Klik på startknappen, og vælg **Windows-system** > **Kontrolpanel** > **Vis enheder og printere** i **Hardware og lyd**.

O Windows 8.1/Windows 8

Vælg **Skrivebord** > **Indstillinger** > **Kontrolpanel** > **Vis enheder og printere** i **Hardware og lyd** (eller **Hardware**).

O Windows 7

Klik på startknappen, og vælg **Kontrolpanel** > **Vis enheder og printere** i **Hardware og lyd**.

O Windows Vista

Klik på startknappen, og vælg **Kontrolpanel** > **Printere** i **Hardware og lyd**.

2. Højreklik på din printer, og vælg **Egenskaber**.

3. Vælg fanen **Webtjeneste**, og klik på URL'en.

Da printeren bruger et selvsigneret certifikat, når du åbner HTTPS, vises en advarsel i browseren, når du starter Web Config. Dette angiver ikke et problem og kan ignoreres.

#### *Kører Web Config i Mac OS*

- 1. Vælg **Systemindstillinger** i menuen Apple > **Printere & Scannere** (eller **Udskriv & Scan**, **Udskriv & Fax**), og vælg derefter printeren.
- 2. Klik på **Indstillinger & Forsyninger** > **Vis printerens websted**.

Da printeren bruger et selvsigneret certifikat, når du åbner HTTPS, vises en advarsel i browseren, når du starter Web Config. Dette angiver ikke et problem og kan ignoreres.

### **Program til opsætning af enheden på et netværk (EpsonNet Config)**

EpsonNet Config er et program, som gør det muligt at indstille adresser og protokoller for netværksgrænsefladen. Du finder flere oplysninger i betjeningsvejledningen til EpsonNet Config eller programmets hjælp.

#### **Sådan starter du i Windows**

O Windows 10/Windows Server 2019/Windows Server 2016

Klik på startknappen, og vælg derefter **EpsonNet** > **EpsonNet Config**.

O Windows 8.1/Windows 8/Windows Server 2012 R2/Windows Server 2012

Indtast programnavnet i søgeamuletten, og vælg så det viste ikon.

O Windows 7/Windows Vista/Windows XP/Windows Server 2008 R2/Windows Server 2008/Windows Server 2003 R2/Windows Server 2003

Klik på startknappen, og vælg **Alle programmer** eller **Programmer** > **EpsonNet** > **EpsonNet Config SE** > **EpsonNet Config**.

#### **Sådan starter du i Mac OS**

**Gå** > **Programmer** > **Epson Software** > **EpsonNet** > **EpsonNet Config SE** > **EpsonNet Config**.

#### **Relaterede oplysninger**

& ["Installation af programmerne separat" på side 231](#page-230-0)

### **Software til styring af enheder på netværket (Epson Device Admin)**

Epson Device Admin er en multifunktionel applikationssoftware, der styrer enheden på netværket.

Der kan vælges mellem følgende funktioner.

- O Overvåg eller administrer op til 2000 printere eller scannere på tværs af segmentet
- O Lav en detaljeret rapport, f.eks. for forbrugsvarer eller produktstatus
- O Opdater produktets firmware
- O Præsenter enheden for netværket
- O Anvend de ensartede indstillinger til flere enheder.

<span id="page-455-0"></span>Du kan downloade Epson Device Admin fra Epson-support-webstedet. Se dokumentationen til Epson Device Admin eller menuen Hjælp for at få flere oplysninger.

## **Software til opdatering**

### **Program til opdatering af software og firmware (Epson Software Updater)**

Epson Software Updater er et program, der installerer ny software og opdaterer firmware via internettet. Hvis du regelmæssigt vil tjekke for opdateringsoplysninger, kan du indstille intervallet for at kontrollere, om der er opdateringer, i indstillingerne for automatisk opdatering i Epson Software Updater.

#### *Bemærk:*

*Windows Server-operativsystemer understøttes ikke.*

#### **Sådan starter du i Windows**

O Windows 10

Klik på startknappen, og vælg derefter **EPSON Software** > **Epson Software Updater**.

O Windows 8.1/Windows 8

Indtast programnavnet i søgeamuletten, og vælg så det viste ikon.

O Windows 7/Windows Vista/Windows XP

Klik på startknappen, og vælg derefter **Alle programmer** (eller **Programmer**) > **EPSON Software** > **Epson Software Updater**.

#### *Bemærk:*

*Du kan også starte Epson Software Updater ved at klikke på printerikonet på skrivebordets proceslinje og derefter vælge Softwareopdatering.*

#### **Sådan starter du i Mac OS**

Vælg **Gå** > **Programmer** > **Epson Software** > **Epson Software Updater**.

#### **Relaterede oplysninger**

& ["Installation af programmerne separat" på side 231](#page-230-0)

# **Menuliste med indstillinger**

Vælg **Indstillinger** på printerens startskærm for at foretage forskellige indstillinger.

Navnene på funktionerne og punkterne i indstillingsmenuen ændrer sig muligvis, afhængigt af firmwareversionen.

## **Generelle indstillinger**

Vælg menuerne på kontrolpanelet som beskrevet herunder.

#### **Indstillinger** > **Generelle indstillinger**

### **Grundindstillinger**

Vælg menuerne på betjeningspanelet som beskrevet herunder.

#### **Indstillinger** > **Generelle indstillinger** > **Grundindstillinger**

Du kan ikke ændre indstillinger, som er blevet låst af din administrator.

LCD-lysstyrke:

Juster lysstyrken for LCD-skærmen.

Lyde:

Juster lydstyrken.

O Lyd fra

Vælg **Til** for, at slå lyde fra, såsom dem, der afspilles af et **Knaptryk**.

O Normal indstilling

Vælg lydstyrken som f.eks. **Knaptryk**.

O Lydløs

Vælg lydstyrken som f.eks. **Knaptryk** i **Lydsvag tilst.**.

#### Registrer dobbelt indføring:

Vælg **Til** for at registrere en fejl ved dobbeltindfødning af papir med ADF'en.

#### Sleep-timer:

Tilpas tidsrummet frem til dvaletilstand (energisparetilstand), når printeren ikke har foretaget handlinger. LCD-skærmen slukkes, når det angivne tidsrum er gået.

#### Aktiver fra dvale:

#### Aktiver med tryk på LCD-skærmen:

Vælg **Til** for at vende tilbage fra dvaletilstand (strømtilstand) ved at trykke på berøringspanelet. Når dette er slukket, skal du trykke på en tænd/sluk-knappen på kontrolpanelet for at vække printeren. Hvis du slår denne funktion fra, forhindres eventuelle utilsigtede handlinger, der skyldes objekter, som berører skærmen. Du kan også indstille en tidsperiode, hvor denne funktion skal være tændt.

#### Sluk-timer:

Dit produkt har muligvis denne funktion eller funktionen **Indst. for slukn.**, afhængig af hvor det er købt.

Vælg denne indstilling for at slukke printeren automatisk, når den ikke skal bruges i en bestemt periode. Du kan justere tiden, inden der anvendes strømstyring. Enhver øgning vil påvirke produktets energieffektivitet. Tag hensyn til miljøet, inden du foretager eventuelle ændringer.

#### Indst. for slukn.:

Dit produkt har muligvis denne funktion eller funktionen **Sluk-timer**, afhængig af hvor det er købt.

O Sluk hvis inaktiv

Vælg denne indstilling for at slukke printeren automatisk, hvis den ikke skal bruges i en bestemt periode. Enhver øgning vil påvirke produktets energieffektivitet. Tag hensyn til miljøet, inden du foretager eventuelle ændringer.

O Sluk hvis afbrudt

Hvis du vælger denne indstilling, slukker printeren efter en bestemt tidsperiode, hvis alle portene, herunder LINE-porten, er afbrudt. Denne funktion er muligvis ikke tilgængelig afhængigt af dit område.

Denne indstilling er deaktiveret, når et valgfrit Ethernet-kort eller faxkort er installeret.

#### Dato/tid-indstillinger:

□ Dato/tid

Angiv den nuværende dato og det nuværende klokkeslæt.

O Sommertid

Vælg den indstilling for sommertid, som gælder for dit område.

O Tidsforskel

Angiv tidsforskellen mellem den lokale tidszone og UTC-tidszonen (Coordinated Universal Time).

#### Land/Region:

Vælg det land eller område, hvor du bruger din printer. Hvis du ændrer land eller område, skifter dine faxindstillinger til standardindstillingerne, og du skal vælge dem igen.

#### Sprog/Language:

Vælg sprog for LCD-skærmen.

#### Opstartsskærm:

Angiv den indledende menu, der vises på LCD-skærmen, når printeren tændes, og **Tiden gået for handling** er aktiveret.

#### Rediger startskærm:

Skift tastaturikoner på LCD-skærmen. Du kan også tilføje, fjerne og flytte ikoner.

#### Baggrundsbillede:

Skift baggrundsfarven på LCD-skærmen.

Du kan også vælge et baggrundsbillede fra en hukommelsesenhed. Kun JPEG-format understøttes.

#### Tiden gået for handling:

Vælg **Til** at vende tilbage til den første skærm, når der ikke udføres handlinger i det angivne tidsrum. Når der er anvendt brugerrestriktioner, og der ikke udføres handlinger i det angivne tidsrum, er du logget ud og vender tilbage til den første skærm. Når udskrivningen er sat på pause med statusmonitoren eller annullerings- eller stopknappen, og der ikke er udført nogen handlinger for det angivne tidsrum, genoptages udskrivningen automatisk. Hvis du vælger **Fra** for denne funktion, genoptages den ikke automatisk, når udskrivningen er standset.

#### Tastatur

Skift tastaturlayout på LCD-skærmen.

Standardskærm(Job/status):

Vælg de standardoplysninger, du ønsker at få vist, når du trykker på knappen **Job-status**.

Skærmeffekt:

Vælg **Til** for at aktivere animationseffekter, når der skiftes skærme. Hvis du vælger **Fra**, skifter skærmen hurtigere.

Auto registrering af den originale størrelse Mulighed:

ADF og scannerglaspladen er udstyret med sensorer, der automatisk registrerer papirets størrelse. På grund af sensorernes egenskaber kan lignende størrelser imidlertid ikke identificeres, og K-papir, der hovedsagelig anvendes i Kina, kan ikke genkendes korrekt i printerens oprindelige tilstand. Vælg **Kstørrelse prioriteret**, hvis du ofte bruger papir i K-størrelse. Den oprindelige størrelse vil blive genkendt som K-størrelse i stedet for den omtrentlige størrelse. Afhængigt af papirets størrelse og orientering kan det detekteres som en anden omtrentlig størrelse. Desuden registreres K-størrelsen muligvis ikke automatisk afhængigt af den funktion, du bruger. Når du f.eks. scanner og gemmer til en computer ved hjælp af et program, afhænger det af programsoftwarens funktionsmåde, om Kstørrelse automatisk kan registreres.

#### **Relaterede oplysninger**

- & ["Strømbesparelse" på side 231](#page-230-0)
- & ["Indtastning af tegn" på side 32](#page-31-0)

### **Printerindstillinger**

Vælg menuerne på betjeningspanelet som beskrevet herunder.

#### **Indstillinger** > **Generelle indstillinger** > **Printerindstillinger**

Du kan ikke ændre indstillinger, som er blevet låst af din administrator.

Indstill. for papirkilde:

Papirindstilling:

Vælg papirkilde for at angive det papirformat og den papirtype, du har indført. Når **Autom. reg. af papirstr.** er aktiveret, registrerer printeren det papirformat, du har indført.

#### Prioriteret papirbakke:

Vælg **Til** for at indstille udskrivningsprioritet til papir, som er lagt i papirbakken.

A4/Letter autom. skift:

Vælg **Til** for at indføre papir fra den papirkilde, der er indstillet som A4-format, når der ikke er en papirkilde, der er indstillet som Letter, eller indfører papir fra den papirkilde, der er indstillet som Letter-format, når der ikke er en papirkilde, der er indstillet som A4.

#### Indstill. for auto valg:

Hvis du aktiverer **Papirindstilling** > **Auto**, indføres der automatisk papir fra en papirkilde, der har de samme indstillinger som papirindstillingerne for det aktuelle udskriftsjob, når papiret løber tør. I denne menu kan du indstille automatisk valg for hver papirkilde for hver funktion i kopier, fax og andre. Du kan ikke slå alt fra.

Denne indstilling slås fra, når du vælger en bestemt papirkilde i papirindstillingerne til udskriftsjobbene. Afhængig af papirtypeindstillingen under fanen **Hovedmenu** på printerdriveren, indføres papiret muligvis ikke automatisk.

Auto-valg ved udløb af papir: Til kopi/udskr. fra lager:

Aktiver dette for at indføre papir automatisk fra en anden papirkilde med papir, når papirkilden løber tør. Dette gælder ved kopiering eller udskrivning fra en lagerenhed. Papir indføres ikke automatisk fra en papirkilde, der ikke er valgt i **Indstill. for auto valg**, eller som har andre papirindstillinger end den angivne papirkilde.

Denne funktion anvendes ikke i følgende tilfælde.

- O Når du kopierer ved hjælp af en papirkilde, der ikke er valgt i **Indstill. for auto valg**.
- O Når du udskriver data, der er gemt på en lagerenhed, fra en computer uden at ændre indstillingerne i menuen **Udskriftsindstillinger**.

#### Fejlsignal:

Vælg **Til** for, at se en fejlmeddelelse med en fejl-lyd, når den valgte papirstørrelse eller type ikke passer med det ilagte papir.

#### Automatisk visning af papiropsætning:

Vælg **Til** for at få vist skærmen for **Papirindstilling**, når du lægger papir i papirkilden. Hvis du deaktiverer denne funktion, kan du ikke udskrive fra en iPhone, iPad eller iPod touch via AirPrint.

#### Liste over Brugerdef. Papirstørrelse:

Du kan ændre den brugerdefinerede størrelsesindstilling. Dette er nyttigt, hvis du ofte udskriver på uregelmæssigt stort papir.

#### Udgang: Kopier:

Vælg udbakke til kopiering.

#### Udgang: Fax:

Vælg udbakke, når der modtages en fax.

#### Udgang: Andet:

Vælg udbakke, når der udskrives alt andet end kopier og faxer.

#### Udskrivningssprog:

Vælg udskrivningssproget til USB-grænsefladen eller netværksgrænsefladen.

#### Universelle udsk.indst.:

Disse udskrivningsindstillinger anvendes, når du udskriver vha. en ekstern enhed uden at bruge printerdriveren. Elementer markeret med \* kontrolleres i printerdriveren og bestemmer, hvilke indstillinger der bruges: dem der er foretaget på printerens kontrolpanel, eller dem der er foretaget i printerdriveren. Hvis du vil kontrollere indstillingerne i printerdriveren, skal du vælge fanen **Vedligeholdelse**, klikke på **Udvidede indstillinger** og derefter kontrollere **Panelindstillinger**. Når dette er indstillet til at prioritere printerdriveren, anvendes de elementer, som er markeret med \*, når du udskriver ved hjælp af printerdriveren.

#### Top forskydn.\*:

Juster papirets øverste margen.

#### Venstre forskydn.\*:

Juster papirets venstre margen.

#### Top forskydn. i sort $\mathring{ }$  :

Juster den øverste margen for bagsiden af siden, når du foretager 2-sidet udskrivning.

#### Venstre forskydn. i sort\*:

Juster den venstre margen for bageste margen på siden, når du foretager 2-sidet udskrivning.

#### Spring blank side over<sup>\*</sup>:

Springer automatisk tomme sider i udskriftsdataene over.

#### Drej Sorter

Vælg **Til** for at rotere hver kopi med 90 grader, når der udskrives flere kopier.

#### Indsæt ark pr. bruger

Vælg **Til** at indsætte et ark mellem job pr. afsender, når du udskriver fra en computer. Ark indsættes fra den angivne papirkilde.

#### Konfiguration af PDL Print:

Vælg de indstillinger for Konfiguration af PDL Print som du vil anvende til PCL eller PostScriptudskrivning.

#### Almindelige indstil.:

O Papirstørrelse

Vælg standardpapirformat for PCL eller PostScript-udskrivning.

O Papirtype

Vælg standardpapirtype for PCL eller PostScript-udskrivning.

**Q** Retning

Vælg standardretning for PCL eller PostScript-udskrivning.

O Kvalitet

Vælg udskriftskvalitet for PCL eller PostScript-udskrivning.

O Blækbesparestilst.

Vælg **Til** for at spare blæk ved at reducere udskrivningstætheden.

O Udskr.rækkefølge

Sidste side øverst

Begynder udskrivning fra den første side af en fil.

Første side øverst

Begynder udskrivning fra den sidste side af en fil.

O Antal eksemplarer

Indstil antallet af kopier, der skal udskrives.

O Bindende margin

Indstil indbindingspositionen.

O Auto papirudskub

Vælg **Til** for automatisk at skubbe papir ud, når udskrivningen stoppes under et udskriftsjob.

O 2-sidet udskrift

Vælg **Til** for at udføre 2-sidet udskrivning.

#### PCL-menu:

O Skrifttypekilde

Blivende

Vælg for at bruge en forudinstalleret skrifttype på printeren.

Download

Vælg denne indstilling for at bruge en skrifttype, du har downloadet.

O Skrifttypenr.

Vælg standardskrifttypenummeret for standardskrifttypekilden. De mulige numre varierer afhængigt af de indstillinger, du har foretaget.

O Tegnbredde

Angiv standardantallet af tegn pr. tomme for skrifttypen, hvis den er skalerbar og har fast afstand. Du kan vælge mellem 0,44 til 99,99 cpi (tegn pr. tomme) med intervaller på 0,01.

Dette punkt vises muligvis ikke afhængigt af indstillingerne for skrifttypekilde eller skrifttypenummer.

O Punktstr.

Angiv standardhøjden for skrifttypen, hvis den er skalerbar og proportional. Du kan vælge mellem 4,00 til 999,75 punkter med intervaller på 0,25.

Dette punkt vises muligvis ikke afhængigt af indstillingerne for skrifttypekilde eller skrifttypenummer.

O Tegnsæt

Vælg standardsættet af symboler. Hvis den skrifttype, du valgte under indstillingen for skrifttypekilde og skrifttypenummer, ikke er tilgængelig med den nye indstilling for symbolsættet, erstattes indstillingen for skrifttypekilde og skrifttypenummer automatisk med standardværdien, IBM-US.

O Linjer

Indstil antallet af linjer for den valgte papirstørrelse og -retning. Dette resulterer også i en ændring af linjeafstanden (VMI), og den nye VMI-værdi gemmes på printeren. Det betyder, at senere ændringer af indstillingerne for sidestørrelsen eller -retningen resulterer i ændringer af værdien for Form baseret på den gemte VMI-værdi.

O CR-funktion

Vælg kommandoen for ny linje, når der udskrives vha. en driver fra et bestemt operativsystem.

O LF-funktion

Vælg kommandoen for ny linje, når der udskrives vha. en driver fra et bestemt operativsystem.

#### O Tildel papirkilde

Indstil tildelingen for kommandoen for valg af papirkilde. Når **4** er valgt, indstilles kommandoerne som kompatible med HP LaserJet 4. Når **4K** er valgt, indstilles kommandoerne som kompatible med HP LaserJet 4000, 5000 og 8000. Når **5S** er valgt, indstilles kommandoerne som kompatible med HP LaserJet 5S.

#### PS-menu:

O Fejlark

Vælg **Til** for at udskrive et ark, der viser status, når der opstår en fejl under PostScript eller PDF-udskrivning.

O Binær

Vælg **Til**, når der udskrives data, som indeholder binære billeder. Programmet sender muligvis de binære data, selvom indstillingen for printerdriveren er sat til ASCII, men du kan udskrive dataene, når denne funktion er aktiveret.

**O** PDF papirstr.

Vælg papirstørrelsen, når der udskrives en PDF-fil. Hvis **Auto** er valgt, afgøres papirstørrelsen baseret på størrelsen af den første side.

#### Auto fejlløsning:

Vælg den handling, der skal udføres, når der opstår en fejl for 2-sidet udskrivning, eller fordi hukommelsen er fuld.

#### O Til

Viser en advarsel og udskriver i enkeltsidet tilstand, når der opstår en fejl ved 2-sidet udskrivning, eller udskriver kun, hvad printeren kan behandle, når der opstår en fejl ved fuld hukommelse.

#### O Fra

Viser en fejlmeddelelse og annullerer udskrivningen.

#### Hukommelsesenhed:

Vælg **Aktiver** for at give printeren adgang til en indsat hukommelsesenhed. Hvis **Deaktiver** er valgt, kan du ikke læse, udskrive data i hukommelsesenheden eller gemme data på hukommelsesenheden med printeren. Dette forhindrer, at fortrolige dokumenter kan fjernes illegalt.

#### Kraftigt papir:

Vælg **Til** at forhindre, at udtværing af blæk på udskrifter. Dette kan dog sænke udskrivningshastigheden.

#### Lydsvag tilst.:

Vælg **Til** at reducere støj under udskrivning, men dette kan muligvis sænke udskrivningshastigheden. Der er muligvis ingen forskel i printerens støjniveau afhængig af de valgte indstillinger for papirtype og udskriftskvalitet.

#### Prioritering af udskri.hastigheden:

Vælg **Fra** for at lade printeren tilpasse udskriftshastigheden med papirtypen og betingelserne for udskriftsdata. Dette gør det muligt for dig at forhindre tab af udskriftskvalitet og papirstop.

<span id="page-463-0"></span>PC-forbindelse via USB:

Vælg **Aktiver** for at tillade en computer for at få adgang til printeren, når den er forbundet via USB. Når **Deaktiver** er valgt, er udskrivning og scanning, som ikke sendes over en netværksforbindelse, begrænset.

USB I/F timeout-indstil.:

Angiv den tid i sekunder, der skal gå, før USB-kommunikationen med en computer afbrydes, efter printeren modtager et udskriftsjob fra en PostScript-printerdriver eller PCL-printerdriver. Hvis jobbets afslutning ikke er klart defineret af PostScript- eller PCL-printerdriveren, kan det resultere i uafbrudt USB-kommunikation. Når dette sker, afslutter printeren kommunikationen efter det angivne tidsrum. Indtast 0 (nul), hvis du ikke vil afslutte kommunikationen.

#### **Relaterede oplysninger**

- & ["Ilægning af papir" på side 37](#page-36-0)
- & ["Udskrivning ved hjælp af nemme indstillinger" på side 49](#page-48-0)
- & ["Udskrivning af filtypen JPEG fra en hukommelsesenhed" på side 110](#page-109-0)
- & ["Udskrivning af filtypen TIFF fra en hukommelsesenhed" på side 112](#page-111-0)

### **Netværksindstillinger**

Vælg menuerne på kontrolpanelet som beskrevet herunder.

#### **Indstillinger** > **Generelle indstillinger** > **Netværksindstillinger**

#### Wi-Fi opsætning:

Konfigurer eller skift indstillinger for trådløst netværk. Vælg forbindelsesmetoden fra det følgende, og følg derefter vejledningen på kontrolpanelet.

Router:

- O Guiden Wi-Fi-opsætning
- O Trykknap opsætning (WPS)
- O Avanceret
- O Andre
	- O PIN-kode opsætning (WPS)
	- O Wi-Fi autom. tilslutning
	- O Deaktiver Wi-Fi

Du vil muligvis kunne løse netværksproblemer ved at deaktivere Wi-Fi-indstillingerne

eller foretage Wi-Fi-indstillingerne igen. Tryk på > **Router** > **Start Opsætning** > **Wi-Fi opsætning** > **Andre** > **Deaktiver Wi-Fi** > **Start opsætning**.

#### Wi-Fi Direct:

- $\Box$  iOS
- O Android
- O Andre OS-enheder

### O Skift

- O Skift netværksnavn
- O Skift adgangskode
- O Skift frekvensområde

Denne indstilling vises muligvis ikke afhængigt af område.

- D Deaktiver Wi-Fi Direct
- O Gendan standardindstillinger

#### Opsætning af kabelforbundet LAN:

Konfigurer eller skift en netværksforbindelse, der bruger et LAN-kabel og en router. Når dette anvendes, er Wi-Fi-forbindelser deaktiveret.

#### Netværksstatus:

Viser eller udskriver de aktuelle netværksindstillinger.

- O Kabelforb. LAN/Wi-Fi status
- O Wi-Fi Direct Status
- O Status for e-mailserver
- O statusark

#### Test af netværksforbindelse.:

Kontrollerer den aktuelle netværksforbindelse og udskriver en rapport. Hvis der er problemer med forbindelsen, skal du se rapporten for at løse problemet.

#### Avanceret:

Foretag følgende detaljerede indstillinger.

- O Enhedsnavn
- O TCP/IP
- **D** Proxy-server
- O E-mail-server
- O IPv6-adresse
- O MS netværksdeling
- O Linkhastig. og duplex
- O Omdiriger HTTP til HTTPS
- □ Deaktiver IPsec/IP Filtering
- O Deaktiver IEEE802.1X

#### **Relaterede oplysninger**

- & ["Foretage Wi-Fi-indstillinger ved at indtaste SSID og adgangskode" på side 331](#page-330-0)
- $\rightarrow$  ["Lave Wi-Fi-indstillinger ved hjælp af trykknapopsætning \(WPS\)" på side 332](#page-331-0)
- & ["Lave Wi-Fi-indstillinger ved hjælp af PIN-kodeopsætning \(WPS\)" på side 332](#page-331-0)
- & ["Udskrivning af et netværksstatusark" på side 351](#page-350-0)
- & ["Kontrol af status på netværksforbindelse fra kontrolpanelet" på side 344](#page-343-0)

### **Webtjeneste-indstillinger**

Vælg menuerne på kontrolpanelet som beskrevet herunder.

#### **Indstillinger** > **Generelle indstillinger** > **Webtjeneste-indstillinger**

Du kan ikke ændre indstillinger, som er blevet låst af din administrator.

Epson Connect-tjeneste: Viser, om printeren er registreret og forbundet til Epson Connect. Du kan registrere til tjenesten ved at vælge **Registrer** og følge instruktionerne. Når du har registreret, kan du ændre følgende indstillinger. O Afbryd/Genoptag O Fjern registrering Se følgende websted for flere oplysninger. <https://www.epsonconnect.com/> [http://www.epsonconnect.eu](http://www.epsonconnect.eu/) (kun Europa)

### **Faxindstillinger (kun faxkompatible printere)**

Når du vælger **Indstillinger** > **Generelle indstillinger** > **Faxindstillinger** fra printerens kontrolpanel, vises denne menu.

#### *Bemærk:*

- O *Du kan også tilgå Faxindstillinger fra Web Config. Klik på fanen Fax på skærmen Web Config.*
- O *Når du bruger Web Config til at vise menuen Faxindstillinger, kan der være små forskelle i brugergrænsefladen og i placeringen sammenlignet med printerens kontrolpanel.*

#### **Relaterede oplysninger**

- $\blacktriangleright$  "Brugerindstillinger" på side 466
- & ["Rapportindstillinger" på side 467](#page-466-0)
- & ["Grundindstillinger" på side 468](#page-467-0)
- & ["Sikkerhedsindst." på side 470](#page-469-0)
- & ["Sende-indstillinger" på side 471](#page-470-0)
- & ["Tjek faxforbindelse" på side 472](#page-471-0)
- & ["Modtag.indstillinger" på side 473](#page-472-0)
- & ["Guide til faxindstil." på side 480](#page-479-0)

#### *Brugerindstillinger*

Vælg menuerne på kontrolpanelet som beskrevet herunder.

#### **Indstillinger** > **Generelle indstillinger** > **Faxindstillinger** > **Brugerindstillinger**

#### <span id="page-466-0"></span>Initialiseringsfane

Vælg den fane, du ønsker skal vises først, hver gang du trykker på Fax i toppen af faxskærmen.

#### Hurtig betjening knap:

Du kan registrere op til fire emner, der er vist i **Fax** > **Hyppig** og **Faxindstillinger**. Dette er nyttigt til indstillinger, du ofte bruger.

#### *Rapportindstillinger*

Du kan finde menuen på printerens kontrolpanel nedenfor.

#### **Indstillinger** > **Generelle indstillinger** > **Faxindstillinger** > **Rapportindstillinger**

#### *Bemærk:*

O *På skærmen Web Config kan du finde menuen nedenfor.*

*Fanen Fax > Anmeldelsesindstillinger*

O *Hvis der vises en skærm med indtastning af adgangskode, skal du indtaste adgangskoden.*

#### Videresender rapport:

Udskriver en rapport efter videresendelse af et modtaget faxdokument. Vælg **Udskriv** for at udskrive, hver gang et dokument videresendes.

#### Sikkerhedskopier fejlrapport:

Udskriver en rapport, når der opstår en backupfejl ved afsendelse af den sendte fax til **Sikkerhedskopiens destination**. Du kan indstille destinationen i **Fax** > **Faxindstillinger** > **Sikkerhedskopier**. Bemærk, at funktionen til sikkerhedskopiering er tilgængelig, når:

- O Afsendelse af en fax i sort-hvid
- O Afsendelse af en fax foregår vha. funktionen **Send fax senere**
- O Afsendelse af en fax foregår vha. funktionen **Batch-send**
- O Afsendelse af en fax foregår vha. funktionen **Gem faxdata**

#### Fax-log auto-udskriv:

Udskriver automatisk faxloggen. Vælg **Til(hver 100)** for at udskrive en log, hver gang 100 faxjob er gennemført. Vælg **Til(tid)** for at udskrive loggen på det angivne tidspunkt. Hvis antallet af faxjob overstiger 100, udskrives loggen imidlertid inden det angivne tidspunkt.

#### Modtagelsesrapport:

Udskriver en modtagelsesrapport, når du har modtaget en fax.

**Udskriv ved fejl** udskriver kun en rapport, når der opstår en fejl.

#### Vedhæft billede til rapport:

Udskriver en **Overførelses-rapport** med et billede af den første side af det sendte dokument. Vælg **Til(stort billede)** for at udskrive den øverste del af siden uden at formindske den. Vælg **Til(lille billede)** for at udskrive hele siden og formindske den, så den passer til rapporten.

#### Faxlog-layout:

Når du vælger **Kombiner Send og modtag**, udskrives der en blanding af sendte og modtagne resultater i **Faxlog**.

Når du vælger **Adskil Send og modtag**, udskrives sendte og modtagne resultater separat i **Faxlog**.

#### <span id="page-467-0"></span>Rapportformat:

Vælger et format til faxrapporter i **Fax** > fanen **Menu** > **Fax rapport**, som er forskellig fra **Protokol sporing**. Vælg **Detalje** for at udskrive med fejlkoder.

#### Metode til udsendelse af faxlog:

Vælg en outputmetode til faxrapporter, såsom **Gem til hukommelsesenhed**. Når du vælger **Videresend**, skal du vælge **Destination** fra kontakterne.

#### *Grundindstillinger*

Du kan finde menuen på printerens kontrolpanel nedenfor.

#### **Indstillinger** > **Generelle indstillinger** > **Faxindstillinger** > **Grundindstillinger**

#### *Bemærk:*

O *På skærmen Web Config kan du finde menuen nedenfor.*

#### *Fanen Fax > Grundindstillinger*

O *Hvis der vises en skærm med indtastning af adgangskode, skal du indtaste adgangskoden.*

#### Faxhastig.:

Vælg hastigheden for faxoverførsel. Vi anbefaler at vælge **Lang.(9.600bps)**, hvis der ofte opstår en kommunikationsfejl, når der sendes/modtages en faxmeddelelse til/fra udlandet, eller når du bruger en IP-telefontjeneste (VoIP).

#### ECM:

Fejl rettes automatisk i faxoverførslen (fejlretningstilstand), som for det meste skyldes støj på telefonlinjen. Hvis denne funktion deaktiveres, kan du ikke sende dokumenter i farve.

#### Sporing af opkaldstone:

Registrerer en ringetone, før der ringes op. Hvis printeren er sluttet til en PBX-linje (privat filialcentral) eller en digital telefonlinje, kan printeren muligvis ikke starte opringningen. I denne situation skal du ændre indstillingen **Linjetype** til **PBX**. Hvis det ikke virker, skal du deaktivere denne funktion. Hvis du deaktiverer denne funktion, kan det imidlertid resultere i, at det første ciffer af faxnummeret forsvinder, og at faxmeddelelsen sendes til det forkerte nummer.

#### Opkald:

Vælg den type telefonsystem, du har sluttet printeren til. Når du har valgt indstillingen **Puls**, kan du midlertidigt skifte opkaldstilstanden fra puls til tone ved at trykke på  $\ast$  ("T" indsættes), mens der indtastes et nummer på den øverste faxskærm. Denne indstilling vises muligvis ikke afhængigt af dit område eller land.

#### Linjetype:

Vælg den linjetype, du har sluttet printeren til.

Når du bruger printeren i et miljø, der anvender lokalnumre, og hvor der kræves en ekstern adgangskode som f.eks. 0 og 9 for at få en ekstern linje, skal du vælge **PBX**. Vi anbefaler også at indstille **PBX** i et miljø, der anvender et DSL-modem eller terminaladapter.
## Adgangskode

Vælg **Brug**, og registrer derefter en ekstern adgangskode som 0 eller 9. Når du sender en fax til et eksternt faxnummer, skal du indtaste # (nummertegn) i stedet for den faktiske kode. # (nummertegn) skal også bruges i **Kontaktpers.** som en ekstern adgangskode. Hvis en ekstern adgangskode, som f.eks. 0 eller 9, er indstillet for en kontakt, kan du ikke sende faxer til kontakten. I dette tilfælde skal du indstille **Adgangskode** til **Brug ikke**. Ellers skal du ændre koden i **Kontaktpers.** til #.

## Toptekst:

Indtast afsenderens navn og faxnummeret. Disse oplysninger vises i sidehovedet på udgående faxmeddelelser.

- O Dit tlf. nr.: Du kan indtaste op til 20 tegn ved hjælp af 0–9, + eller mellemrum. For Web Config kan du indtaste op til 30 tegn.
- O Faxhoved: Du kan registrere op til 21 afsendernavne efter behov. Du kan indtaste op til 40 tegn for hvert afsendernavn. For Web Config skal du indtaste overskriften i Unicode (UTF-8).

## Modtagerindstillinger:

Vælg modtagerindstillingen. For nærmere information skal du se de relaterede oplysninger nedenfor.

## DRD:

Hvis du abonnerer på en tjeneste med forskellige ringetoner fra dit telefonselskab, skal du vælge det ringemønster, der skal bruges til indkommende faxmeddelelser. Med en tjeneste med forskellige ringetoner, som udbydes af mange telefonselskaber (den kaldes forskellige ting af de forskellige selskaber), kan du have flere telefonnumre på samme telefonlinje. Hvert nummer har sit eget ringemønster. Du kan bruge et nummer til stemmeopkald og et andet til faxopkald. Afhængigt af området kan denne indstilling være på eller **Til** eller **Fra**.

## Ring før svar:

Vælg det antal ringetoner, der skal forekomme, inden printeren automatisk modtager en faxmeddelelse.

## Fjernmodtag.:

## Fjernmodtag.

Når du besvarer et indkommende faxopkald på en telefon, som er sluttet til printeren, kan du starte modtagelsen af faxmeddelelsen ved at indtaste koden vha. telefonen.

## Startkode

Indstil startkoden for **Fjernmodtag.**. Indtast to tegn med tasterne 0–9, \*, #.

## Afvisning-fax:

## Afvisning-fax

Vælg indstillinger til at afvise modtagelse af uønskede faxer.

- O Afvisningsnummerliste: Hvis afsenderens telefonnummer findes i listen over numre, der skal afvises, skal du indstille, om de indgående faxer skal afvises.
- O Faxhoved blank blokeret: Hvis afsenderens telefonnummer er blokeret, skal du indstille, om faxerne skal afvises.

O Ikke i Kontaktpers.: Hvis afsenderens telefonnummer ikke er i kontakterne, skal du indstille, om faxerne skal afvises.

## Rediger Afvis-nummerliste

Du kan registrere op til 30 faxnumre for at afvise faxer og opkald. Indtast op til 20 tegn ved hjælp af 0–9, \*, # eller mellemrum.

### Modtagelse papirstørrelse:

Vælg det maksimale papirformat for faxer, som printeren kan modtage.

## Gem/videresend filformat:

### Filformat:

Vælg det format, du vil bruge til at gemme eller videresende faxer fra **PDF** eller **TIFF**.

#### PDF-indstillinger:

Når du vælger **PDF** i **Gem/videresend filformat**, aktiveres indstillingerne.

Adgangskode til åbning af dokument:

Adgkodeindstil.:

Aktiverer adgangskode til åbning af dokument.

### Adgangskode:

Indstil en for at åbne et dokument.

## Adgangskode for tillad.:

#### Adgkodeindstil.

Gør det muligt at indstille en adgangskode til udskrivning eller redigering i en PDF-fil.

## Adgangskode

Indstil en adgangskode for tilladelse i **Adgangskode**.

**Udskriver**: tillader udskrivning af PDF-filen.

**Redigerer**: tillader redigering af PDF-filen.

## **Relaterede oplysninger**

- & ["Aktivering af afsendelse af faxer fra en computer" på side 585](#page-584-0)
- & ["Sådan gøres printeren klar til at sende og modtage faxer" på side 574](#page-573-0)
- & ["Indstillinger for et PBX-telefonsystem" på side 576](#page-575-0)
- & ["Modtagelse af indgående faxer" på side 169](#page-168-0)
- & ["Sådan foretages indstillinger for blokering af uønskede faxer" på side 584](#page-583-0)

## *Sikkerhedsindst.*

Du kan finde menuen på printerens kontrolpanel nedenfor.

## **Indstillinger** > **Generelle indstillinger** > **Faxindstillinger** > **Sikkerhedsindst.**

### *Bemærk:*

O *På skærmen Web Config kan du finde menuen nedenfor.*

*Fanen Fax > Sikkerhedsindst.*

O *Hvis der vises en skærm med indtastning af adgangskode, skal du indtaste adgangskoden.*

#### Begræns. i direk. opkald:

**Til**: Deaktiverer manuel indtastning af modtagerens faxnumre, så brugeren kun kan vælge modtagere fra listen over kontaktpersoner eller oversigten over sendte faxer.

Vælg af **Indtast to gange** kræver, at brugeren indtaster faxnummeret igen, når et nummer indtastes manuelt.

Når du vælger **Fra**, aktiveres manuel indtastning af modtagerens faxnumre.

### Udsendelsesbegrænsninger:

Når du vælger **Til**, kan kun et faxnummer indtastes som modtager.

## Bekræft adresseliste:

Når du vælger **Til**, vises en skærm til bekræftelse af modtagerne, inden overførslen startes.

Du kan vælge modtagerne fra **Alle** eller **Kun til udsendelse**.

### Auto. ryd backup-data:

Sikkerhedskopier af sendte og modtagne dokumenter gemmes normalt midlertidigt i printerens hukommelse for at imødegå en uventet slukning på grund af strømsvigt eller fejlbetjening.

Når du vælger **Til**, slettes sikkerhedskopierne automatisk, når et dokument er blevet send eller modtaget, hvorefter sikkerhedskopierne bliver overflødige.

#### Ryd backup-data:

Sletter alle sikkerhedskopier, der er gemt midlertidigt i printerens hukommelse. Kør denne funktion, før du giver printeren til en anden eller kasserer den.

Denne menu vises ikke på Web Config-skærmen.

## *Sende-indstillinger*

Du kan finde menuen på printerens kontrolpanel nedenfor.

## **Indstillinger** > **Generelle indstillinger** > **Faxindstillinger** > **Sende-indstillinger**

#### *Bemærk:*

O *På skærmen Web Config kan du finde menuen nedenfor.*

#### *Fanen Fax > Sende-indstillinger*

O *Hvis der vises en skærm med indtastning af adgangskode, skal du indtaste adgangskoden.*

#### Auto-rotation:

En original i A4-format, som placeres i ADF'en eller på scannerglasset med den lange ende mod venstre, sendes som en fax i A3-format. Aktiver denne indstilling for at dreje det scannede billede og sende det i A4-format.

Hvis du lægger originaler i A4-størrelse med deres lange kant mod venstre og A3-originaler i ADFenheden, kan du dreje de scannede A4-originaler, for at sende dem i A4-størrelse. Dette gøres ved, at vælge **Fra** i **Send direkte**.

Hurtig hukommelse send:

Funktionen til afsendelse med hurtig hukommelse begynder at sende faxen, når printeren er færdig med at scanne den første side. Hvis du ikke aktiverer denne funktion, begynder printeren at sende efter at have gemt alle de scannede billeder til hukommelsen. Ved at bruge denne funktion kan du reducere den samlede driftstid, idet scanning og afsendelse udføres parallelt.

## Batch-send:

Hvis der er flere faxer, som er i kø til afsendelse til samme modtager, samler denne funktion dem i en gruppe, så de kan sendes samtidig. Der kan sendes op til fem dokumenter (op til 200 sider i alt) samtidig. Dette er en hjælp til at spare på omkostninger ved overførsel ved at reducere antallet af forbindelser.

## Gem fejldata:

Gemmer dokumenter, som ikke blev sendt, i printerens hukommelse. Du kan sende dokumenterne igen fra **Job-status**.

## Indstil opbevaringsperiode:

## Opbevaringsperiode

Angiv en periode af dage, inden for hvilken printeren gemmer det dokument, der ikke kunne sendes.

## Ventetid til næste original:

Indstil tidspunktet for at vente på den næste original. Printeren begynder at sende faxen, når tiden er gået.

## Visningstid for fax-forhåndsvisning:

Du kan forhåndsvise det scannede dokument i et bestemt tidsrum, før du sender det. Printeren begynder at sende faxen, når tiden er gået.

## Tillad sikkerhedskopiering:

Når du vælger **Tilladt**, kan du sikkerhedskopiere faxer, der er sendt med **Fax** > **Faxindstillinger** > **Sikkerhedskopier**.

## PC til FAX-funktionen:

Dette element vises kun på Web Config-skærmen. Gør det muligt at sende faxer vha. en klientcomputer.

## *Tjek faxforbindelse*

Du kan finde menuen på printerens kontrolpanel nedenfor.

## **Indstillinger** > **Generelle indstillinger** > **Faxindstillinger** > **Tjek faxforbindelse**

## *Bemærk:*

*Du kan ikke få vist denne menu på skærmen Web Config.*

Når du vælger **Tjek faxforbindelse**, kontrolleres det, at printeren er sluttet til telefonlinjen og klar til faxoverførsel. Du kan udskrive kontrolresultatet på almindeligt papir i A4-format.

## *Modtag.indstillinger*

## **Relaterede oplysninger**

- & "Gem/videresend-indstillinger" på side 473
- & ["Udskriftsindstillinger" på side 478](#page-477-0)

## **Gem/videresend-indstillinger**

## **Ikke-betinget gem/videresend:**

Du kan finde menuen på printerens kontrolpanel nedenfor.

**Indstillinger** > **Generelle indstillinger** > **Faxindstillinger** > **Modtag.indstillinger** > **Gem/videresendindstillinger** > **Ikke-betinget gem/videresend**

#### *Bemærk:*

*På skærmen Web Config kan du finde menuen nedenfor.*

## *Fax fanen > Gem/videresend-indstillinger > Ikke-betinget gem/videresend*

Du kan indstille gemme og videresende destinationer til en Indbakke, en computer, en ekstern hukommelsesenhed, e-mailadresser, delte mapper og andre faxmaskiner. Du kan disse funktioner samtidigt. Hvis du deaktiverer alle elementer i Ikke-betinget gem/videresend, er printeren indstillet til at udskrive modtagne faxer.

## Gem til Indbakke:

Gemmer modtagne faxer i printerens Indbakke. Der kan gemmes op til 200 dokumenter. Bemærk, at lagring af 200 dokumenter, er muligvis ikke muligt afhængigt af brugsforholdene, f.eks. filstørrelsen af gemte dokumenter og brug af flere faxbesparende funktioner ad gangen.

Selv om de modtagne faxer ikke automatisk udskrives, kan du se dem på printerens skærm og kun udskrive dem, du har brug for. Men hvis du vælger **Ja og udskriv** i et andet element, som f.eks. **Gem til computer** i **Ikke-betinget gem/videresend**, udskrives de modtagne faxer automatisk.

## Gem til computer:

Gemmer modtagne faxer som PDF- eller TIFF-filer på en computer, der er tilsluttet printeren. Du kan indstille dette til **Ja** ved at bruge FAX Utility (applikation). Du kan ikke aktivere dette fra printerens kontrolpanel. Installér FAX Utility på computeren på forhånd. Når du har indstillet dette til **Ja**, kan du ændre det til **Ja og udskriv** fra printerens kontrolpanel.

## Gem til hukommelsesenhed:

Gemmer modtagne faxer som PDF eller TIFF-filer til en ekstern hukommelsesenhed, der er tilsluttet printeren. Når du vælger **Ja og udskriv**, udskrives modtagne faxer, mens de gemmes til hukommelsesenheden.

Modtagne dokumenter gemmes midlertidigt i printerens hukommelse, før dokumenterne gemmes i hukommelsesenheden, der er tilsluttet printeren. Hvis hukommelsen bliver fuld, og der opstår en fejl, er det ikke muligt at sende og modtage faxer, så hukommelsesenheden skal forholdes tilsluttet til printeren.

## Videresend:

Videresender modtagne faxer til en anden faxmaskine, eller videresender dem som PDF- eller TIFFfiler til en delt mappe på et netværk eller til en e-mailadresse. Videresendte faxer slettes fra printeren. Når du vælger **Ja og udskriv**, udskrives modtagne faxer, mens de videresendes. Du skal først tilføje destinationen, der skal videresendes til, på din liste over kontaktpersoner. For at videresende til en emailadresse, skal du konfigurere indstillingerne til e-mail-serveren.

O Destination: Du kan vælge videresendelsesdestinationer fra listen over den liste over kontakter, du har tilføjet på forhånd.

Hvis du har valgt en delt mappe på et netværk eller en e-mailadresse som videresendelsesdestination, anbefaler vi, at du udfører en test, om du kan sende et scannet billede til destinationen i scannetilstand. Vælg **Scan** > **E-mail** eller **Scan** > **Netværksmappe/FTP** på startskærmen, vælg destinationen og start derefter scanningen.

O Muligheder, hvis videresend. mislykkedes: Du kan vælge, om du vil udskrive den mislykkede fax eller gemme den til Indbakke.

Når Indbakke er fuld, er det ikke muligt at modtage faxer. Dokumenterne i indbakken skal slettes,

når du er færdig med dem. Antallet af dokumenter, der ikke kunne videresendes, vises på  $\mathfrak{C}$  på startskærmen, sammen med andre job, der ikke er færdigbehandlet endnu.

## E-mailmeddelelser:

Sender en e-mailmeddelelse, når processen, du vælger nedenfor, er udført. Du kan nedenstående funktioner samtidigt.

#### Modtager

Indstiller destinationen for e-mailmeddelelse til afslutning af proces.

#### Meddel når modtaget

Sender en meddelelse, når modtagelse af en fax er gennemført.

#### Meddel når udskrevet

Sender en meddelelse, når udskrivning af en fax er gennemført.

## Meddel når hukommelsesenhed er gemt

Sender en meddelelse, når lagring af en fax på en hukommelsesenhed er gennemført.

#### Meddel når videresendt

Sender en meddelelse, når videresendelse af en fax er gennemført.

## **Relaterede oplysninger**

- ◆ ["Sådan foretager du indstillinger lagring for at modtage faxer" på side 577](#page-576-0)
- & ["Sådan foretager du indstillinger videresendelse for at modtage faxer" på side 579](#page-578-0)

#### **Betinget gem/videresend:**

Du kan finde menuen på printerens kontrolpanel nedenfor.

**Indstillinger** > **Generelle indstillinger** > **Faxindstillinger** > **Modtag.indstillinger** > **Gem/videresendindstillinger** > **Betinget gem/videresend**

### *Bemærk:*

*På skærmen Web Config kan du finde menuen nedenfor.*

#### *Fax fanen > Gem/videresend-indstillinger > Betinget gem/videresend*

Du kan indstille gemme og/eller videresende destinationer til en Indbakke, fortrolige bakker, en ekstern hukommelsesenhed, e-mailadresser, delte mapper og en anden faxmaskine.

For at skifte mellem at aktivere eller deaktivere betingelserne skal du trykke hvor som helst på

## indstillingselementet, undtagen.

Navn:

Indtast navn på betingelsen.

#### Betingelse(r):

Vælg betingelserne, og foretag indstillingerne.

#### Afstem afsenders Faxnummer

Når afsenderens faxnummer stemmer overens, gemmes den modtagne fax og videresendes.

## Underadr. (SUB) perfekt match

Når underadressen (SUB) stemmer perfekt overens, gemmes den modtagne fax og videresendes.

#### Adgangskode(SID) perfekt match

Når adgangskoden (SID) stemmer perfekt overens, gemmes den modtagne fax og videresendes.

## Modtagelsestid

Gemmer og videresender en fax, der modtages i den angivne tidsperiode.

#### Gem/videresend indstillinger:

Vælg destinationen for lagring, og videresend modtagne dokumenter, der stemmer overens med betingelserne. Du kan nedenstående funktioner samtidigt.

## Gem til fax-boks:

Gemmer modtagne faxer i printerens Indbakke eller fortrolige bakke.

Du kan gemme op til 200 dokuments i alt. Bemærk, at lagring af 200 dokumenter, er muligvis ikke muligt afhængigt af brugsforholdene, f.eks. filstørrelsen af gemte dokumenter og brug af flere faxbesparende funktioner ad gangen.

#### Gem til hukommelsesenhed:

Gemmer modtagne faxer som PDF eller TIFF-filer til en ekstern hukommelsesenhed, der er tilsluttet printeren.

Modtagne dokumenter gemmes midlertidigt i printerens hukommelse, før dokumenterne gemmes i hukommelsesenheden, der er tilsluttet printeren. Hvis hukommelsen bliver fuld, og der opstår en fejl, er det ikke muligt at sende og modtage faxer, så hukommelsesenheden skal forholdes tilsluttet til printeren.

## Videresend:

Videresender modtagne faxer til en anden faxmaskine, eller videresender dem som PDF- eller TIFF-filer til en delt mappe på et netværk eller til en e-mailadresse. Videresendte faxer slettes fra printeren. Du skal først tilføje destinationen, der skal videresendes til, på din liste over kontaktpersoner. For at videresende til en e-mailadresse, skal du også konfigurere indstillingerne til e-mail-serveren.

O Destination: Du kan vælge videresendelsesdestinationen fra listen over den liste over kontakter, du har tilføjet på forhånd.

Hvis du har valgt en delt mappe på et netværk eller en e-mailadresse som videresendelsesdestination, anbefaler vi, at du udfører en test, om du kan sende et scannet billede til destinationen i scannetilstand. Vælg **Scan** > **E-mail** eller **Scan** > **Netværksmappe/FTP** på startskærmen, vælg destinationen og start derefter scanningen.

O Muligheder, hvis videresend. mislykkedes: Du kan vælge, om du vil udskrive den mislykkede fax eller gemme den til Indbakke.

## Udskriv:

Udskriver modtagne faxer.

## Gem/videresend filformat:

Du kan indstille filformatet, når du gemmer eller videresender modtagne faxer.

## PDF-indstillinger:

Når du vælger **PDF** i **Gem/videresend filformat**, aktiveres indstillingerne.

## Adgangskode til åbning af dokument:

Adakodeindstil.:

Aktiverer adgangskode til åbning af dokument.

## Adgangskode:

Indstil en for at åbne et dokument.

## Adgangskode for tillad.:

## Adgkodeindstil.

Gør det muligt at indstille en adgangskode til udskrivning eller redigering i en PDF-fil.

## Adgangskode

Indstil en adgangskode for tilladelse i **Adgangskode**.

**Udskriver**: tillader udskrivning af PDF-filen.

**Redigerer**: tillader redigering af PDF-filen.

### E-mailmeddelelser:

Sender en e-mailmeddelelse, når processen, du vælger nedenfor, er udført. Du kan nedenstående funktioner samtidigt.

#### Modtager

Indstiller destinationen for e-mailmeddelelse til afslutning af proces.

#### Meddel når modtaget

Sender en meddelelse, når modtagelse af en fax er gennemført.

#### Meddel når udskrevet

Sender en meddelelse, når udskrivning af en fax er gennemført.

#### Meddel når hukommelsesenhed er gemt

Sender en meddelelse, når lagring af en fax på en hukommelsesenhed er gennemført.

### Meddel når videresendt

Sender en meddelelse, når videresendelse af en fax er gennemført.

#### Overførelsesrapport:

Udskriver automatisk en overførselsrapport, når du gemmer eller videresender en modtaget fax. Når du vælger **Udskriv ved fejl**, udskrives kun en rapport, når du gemmer eller videresender en modtaget fax, og der opstår en fejl.

## **Relaterede oplysninger**

- & ["Foretage indstillinger for lagring for at modtage faxer med specifikke betingelser" på side 580](#page-579-0)
- & ["Sådan foretager du indstillinger videresendelse for at modtage faxer med specificerede betingelser" på side 582](#page-581-0)

## **Almindelige indstil.:**

Du kan finde menuen på printerens kontrolpanel nedenfor.

## **Indstillinger** > **Generelle indstillinger** > **Faxindstillinger** > **Modtag.indstillinger** > **Gem/videresendindstillinger** > **Almindelige indstil.**

#### *Bemærk:*

*På skærmen Web Config kan du finde menuen nedenfor.*

O *Fanen Fax > Fax-boks > Indbakke*

## O *Fanen Fax > Gem/videresend-indstillinger > Almindelige indstil.*

Indbakke-indstillinger:

Valgmulig. når hukom. er fuld:

Du kan vælge handlingen til at udskrive den modtagne fax eller nægte at modtage den, når Indbakke-hukommelsen er fuld.

#### Indst. adgangsk. til indbak.:

En adgangskode beskytter Indbakke, så brugerne ikke kan se modtagne faxer. Vælg **Skift** for at ændre adgangskoden, og vælg **Nulstil** for at annullere funktionen til beskyttelse vha. en adgangskode. Når du ændrer eller nulstiller adgangskoden, skal du bruge den nuværende adgangskode.

Du kan ikke angive en adgangskode, når **Valgmulig. når hukom. er fuld** er indstillet til **Mod og udskriv faxer**.

<span id="page-477-0"></span>E-mailemne til videresendelse:

Du kan angive et emne for e-mailen, når du videresender til en e-mailadresse.

#### Indstillinger for sletning af boksdokument:

Indstillinger for sletning af boksdokument:

Når du vælger **Til**, slettes modtagne faxdokumenter i indbakken automatisk efter en bestemt periode.

Periode indtil sletning:

Indstil en periode på af dage, hvorefter printeren vil slette det dokument, der er gemt i indbakken.

Faxer, der skal slettes:

Vælg de dokumenter, du vil slette fra **Læs**, **Ulæst** og **Alle**.

## **Menu:**

Når du vælger  $\equiv$  på printerens kontrolpanel nedenfor, vises **Menu**.

**Indstillinger** > **Generelle indstillinger** > **Faxindstillinger** > **Modtag.indstillinger** > **Gem/videresendindstillinger**

#### *Bemærk:*

*Du kan ikke udskrive listen fra Web Config-skærmen.*

Udskrift betinget gem/ videresend-list:

Udskriver Betinget gem/videresend-liste.

## **Udskriftsindstillinger**

Du kan finde menuen på printerens kontrolpanel nedenfor.

## **Indstillinger** > **Generelle indstillinger** > **Faxindstillinger** > **Modtag.indstillinger** > **Udskriftsindstillinger**

### *Bemærk:*

O *På skærmen Web Config kan du finde menuen nedenfor.*

*Fax fanen > Udskriftsindstillinger*

O *Hvis der vises en skærm med indtastning af adgangskode, skal du indtaste adgangskoden.*

### Auto-reduktion:

Udskriver modtagne faxer med store dokumenter, der er reduceret til at passe på papiret i papirkilden. Det er ikke altid muligt at formindske dokumenterne afhængigt af de modtagne data. Hvis denne funktion er deaktiveret, udskrives store dokumenter i deres originale størrelse på flere ark, eller også skubbes der muligvis en tom anden side ud.

### Indstillinger for sideopdeling:

Udskriver modtagne faxer med opdelt side, når størrelsen af de modtagne dokumenter er større end størrelsen på det papir, der er lagt i printeren.

## Alternativ udskrivning:

Foretag udskriftsindstillinger, når dokumentstørrelsen af den modtagne fax er større end størrelsen på det papir, der er lagt i printeren.

Når du vælger **Til (Opdel i sider)**, opdeles dokumentet i længderetningen for at udskrive det modtagne dokument. Når du vælger **Til (Reducer og tilpas)**, reduceres dokumentet til et minimum på 50 % for at udskrive.

Auto-rotation:

Roterer faxer, som er modtaget som landskabsorienterede dokumenter i A4-format (Letter, B5 eller A5), så de udskrives på papir i A4-format (Letter, B5 eller A5). Denne indstilling anvendes, når indstillingen for papirstørrelse for mindst en papirkilde, der bruges til udskrivning af faxer, er indstillet til A4 (B5, A5 eller Letter).

Ved at vælge **Fra** antages faxer, der modtages som landskabsorienterede dokumenter i A4-format (Letter, B5 eller A5), og som har samme bredde som portrætorienterede dokumenter i A3-format (Tabloid, B4 eller A4), at være i A3-format (Tabloid, B4 eller A4) og udskrives som sådan.

Kontroller indstillingerne for papirkilde for udskrivning af faxer og papirformat til papirkilderne i de følgende menuer i **Indstillinger** > **Generelle indstillinger** > **Printerindstillinger** > **Indstill. for papirkilde**.

## O **Indstill. for auto valg**

## O **Papirindstilling** > **Papirstørrelse**

## Tilføj modtager-info:

Udskriver oplysninger på den modtagne fax, selvom afsenderen ikke har indstillet sidehovedoplysninger. Oplysning om modtagelse omfatter dato og klokkeslæt for modtagelse, afsenders ID, modtagers ID (f.eks. "#001") og sidetal (f.eks. "P1"). Ved at sortere modtagelses-id'et, der er udskrevet på den modtagne fax, kan du kontrollere transmissionsloggen i faxrapporten og faxjobhistorikken. Når **Indstillinger for sideopdeling** er aktiveret, medtages opdelt sidenummer også.

## 2-sidet:

Udskriver flere sider af modtagne faxer på begge sider af papiret.

## Udskriv starttidspunkt:

Vælg indstillingerne for at begynde at udskrive de faxer, der skal modtages.

- O Alle sider modtaget: Udskrivning starter, efter alle siderne er modtaget. Om udskrivning starter fra den første eller sidste side afhænger af, hvordan du har indstillet funktionen **Sorteringsstak**. Se forklaringen af **Sorteringsstak**.
- O Første side modtaget: Begynder udskrivningen, når den første side er modtaget og udskriver derefter i den rækkefølge, siderne modtages i. Hvis printeren ikke kan begynde udskrivningen, f.eks. hvis den udskriver andre job, begynder printeren at udskrive de modtagne sider som et parti, når den er ledig.

## Sorteringsstak:

Idet den første side bliver udskrevet sidst (udgang til toppen), stables de udskrevne dokumenter i den rigtige sidebestilling. Når printeren ikke har så meget ledig hukommelse tilbage, er denne funktion muligvis ikke tilgængelig.

## Udskrivningsafbryd.tid:

## Udskrivningsafbryd.tid

I løbet af det angivne tidsrum gemmer printeren de dokumenter, der er modtaget i printerens hukommelse, uden at udskrive dem. Denne funktion kan bruges til at undgå støj om natten eller til undgå, at fortrolige dokumenter afsløres, mens du er væk. Inden du bruger denne funktion, skal du sørge for, at der er tilstrækkelig ledig hukommelse. Selv før tidspunktet for genstart kan du se og udskrive hvert modtaget dokument fra **Job-status** på startskærmen.

## Tid til stop

Stopper udskrivning af dokumenter.

### Indtast tid t. genst.

Genstarter automatisk udskrivning af dokumenter.

## Lydsvag tilst.:

Reducerer den støj, som printeren udsender, når der udskrives faxer. Dette kan dog reducere udskrivningshastigheden.

## *Guide til faxindstil.*

Du kan finde menuen på printerens kontrolpanel nedenfor.

## **Indstillinger** > **Generelle indstillinger** > **Faxindstillinger** > **Guide til faxindstil.**

## *Bemærk:*

*Du kan ikke få vist denne menu på skærmen Web Config.*

Når du vælger **Guide til faxindstil.**, foretages de grundlæggende faxindstillinger. Følg vejledningen på skærmen.

## **Relaterede oplysninger**

- $\blacktriangleright$  ["Grundindstillinger" på side 468](#page-467-0)
- & ["Sådan gøres printeren klar til at sende og modtage faxer" på side 574](#page-573-0)

## **scanningsindstill.**

#### Initialiseringsfane

Vælg den fane, du vil have vist, hver gang når du scanner.

## Hurtig betjeningsknap (Mappe)/Hurtig betjeningsknap (E-mail)

Indstil fire indstillinger, du vil vise på skærmen **Hyppig**, når du scanner.

### Bekræft modtager

Kontroller destinationen før scanning.

### Document Capture Pro

Inden du scanner med menuen **Computer** på kontrolpanelet, skal indstille driftstilstanden på kontrolpanelet, så den passer med den computer, hvorpå Document Capture Pro er installeret. O Klientindstilling

Vælg dette, hvis Document Capture Pro er installeret i Windows eller i Mac OS.

G Serverindstilling

Vælg dette, hvis Document Capture Pro er installeret på en Windows Server. Indtast derefter serveradressen.

### E-mail-server

Indstil e-mail-serverindstillingerne til scanning **E-mail**.

O Serverindstillinger

Angiv godkendelsesmetoden til når printeren får adgang til mailserveren. ["Indstillingselementer for mailserver" på side 536](#page-535-0)

O Tjek af forbindelse

Kontroller forbindelsen til mailserveren.

## Nulstil auto

Nulstil destinations- og scanningsindstillingerne efter hver scanning.

## **Lager-indstillinger**

Vælg menuerne på kontrolpanelet som beskrevet herunder.

## **Indstillinger** > **Generelle indstillinger** > **Lager-indstillinger**

Delt mappe adgangskontrol:

O Adgang

Vælg, om du vil tillade brug af delt mappe (fast) eller ej.

O Brugsgodkendelse

Vælg for at begrænse oprettelse, redigering og sletning af mapper til administratorer eller brugere.

O Godkendelse af indstillinger for automatisk slettelse

Vælg for at begrænse automatisk sletning af de lagrede filer til administratorer eller brugere.

## Delt mappe filstyring:

O Automatisk sletning af fil

Vælg, om den gemte fil skal slettes automatisk eller ej.

O Periode indtil sletning

Indstil tidsperioden indtil den automatiske sletning. Den begynder at tælle, fra da filen sidste blev gemt eller brugt. Når der oprettes en ny delt mappe, anvendes indstillingen her på den nye mappe. Du kan også ændre indstillingen for hver mappe senere.

O Anvend på alle delte mapper

Anvender indstillingerne Automatisk sletning af fil og Periode indtil sletning for alle delte mapper.

## Personlig mappe filstyring:

Indstillingerne nedenfor anvendes for hver personlig mappe. Du kan ikke foretage indstillinger for hver mappe.

O Automatisk sletning af fil

Vælg, om den gemte fil skal slettes automatisk eller ej.

O Periode indtil sletning

Indstil tidsperioden indtil den automatiske sletning. Den begynder at tælle, fra da filen sidste blev gemt eller brugt.

## Yderligere handling:

O Slet fil efter udsendelse

Vælg, om du vil slette filer efter udskrivning eller lagring.

O Adgangskontrol

Når Tilladt vises et afkrydsningsfelt på skærmen Filliste, og du kan vælge, om filen skal slettes efter udskrivning eller lagring.

Vis indstillinger:

Vælg visningsformat for mappelisten og skærmbilledet Filliste.

## Søgeindstillinger:

O Stater med

Viser mapper og filer, der begynder med det søgeord, der bruges i søgningen.

O Ender med

Viser mapper og filer, der slutter med det søgeord, der bruges i søgningen.

**O** Inklusiv

Viser mapper og filer, der omfatter det søgeord, der bruges i søgningen.

## **Systemadministration**

Ved at bruge denne menu kan du vedligeholde produktet som systemadministrator. Det giver dig også mulighed for at begrænse produktegenskaber for de enkelte brugere til tilpasning af dit arbejds- eller kontor-stil.

Vælg menuerne på kontrolpanelet som beskrevet herunder.

## **Indstillinger** > **Generelle indstillinger** > **Systemadministration**

## Kontaktpers.-styring

Tilføj/Rediger/Slet:

Registrer og/eller slet kontakter for menuerne Fax, Scan til comp. (e-mail) og Scan til netværksmappe/FTP.

Hyppig:

Registrer hyppigt anvendte kontakter for at få adgang til dem hurtigt. Du kan også ændre rækkefølgen på listen.

## Udskriv kontakter:

Udskriv din liste med kontakter.

Vis indstillinger:

Skift visning for listen med kontakter.

#### Søgeindstillinger:

Skift metode til at søge kontakter.

#### Indstillinger til rengøring af printhoved:

Du kan foretage følgende indstillinger for rengøringsmiddel til printhoved.

#### Auto-rengøring:

Kontroller, om printhovedets dyser er tilstoppet, før udskrivning eller efter udskrivning.

Rengøring af printhovedet udføres automatisk, hvis det er nødvendigt som følge af kontrol.

#### Periodisk rengøring:

Vælg **Til** for at udføre rengøring af printhoved, når et bestemt antal sider udskrives.

## Forslag til rengøring af scanneren:

Vælg **Fra**, hvis du ikke vil have vist en meddelelse, der giver dig besked, når ADFscanningskomponenterne skal rengøres.

#### Nulstil sideantal:

Nulstiller det samlede antal sider, der er gemt af grænsefladen: Standardnetværk, Ekstra netværk og Andet.

Men det samlede antal udskrifter og antallet af sider, der udskrives af papirstørrelse, nulstilles ikke.

Antallet af sider, der udskrives fra den valgfrit installerede netværksgrænseflade, tælles med i "Ekstra netværk", og antallet af sider, der udskrives fra USB-grænsefladen, fax, kopi osv., tælles med i "Andet".

Du kan kontrollere det aktuelle antal gemte sider ved hjælp af Brugerhistorik (**Indstillinger** > **Printerstatus/Udskriv** > **Statusark for brugshistorik**).

## Ryd data fra intern hukom.:

#### Indstillinger for slettelse af harddisk:

Foretag indstillinger for behandling af data, der er lagret i den interne harddisk.

Job til udskrivning, kopiering og scanning gemmes midlertidigt på harddisken for at håndtere dataene til godkendt udskrivning og den store mængde kopiering, scanning, udskrivning osv. Foretag indstillinger for at slette disse data sikkert.

#### Indstillinger for automatisk slettelse af hukommelsen:

Når det er aktiveret, slettes måldataene sekventielt, når de bliver unødvendige, f.eks. når udskrivning eller scanning er afsluttet. De data, der skal slettes, er data, der er skrevet, mens denne funktion er aktiveret.

Da adgang til harddisken er nødvendig, vil tidsperioden til at gå i strømbesparende tilstand blive forsinket.

#### Slet hele hukommelsen:

Sletter alle data på harddisken. Du kan ikke udføre andre handlinger eller slukke for enheden under formatering.

## O Høj hastighed:

Sletter alle data med en dedikeret slettekommando.

O Overskriv:

Sletter alle data med en dedikeret slettekommando og overskriver andre data på alle områder for at slette alle data.

O Tredobbelt overskrivning:

Sletter alle data med en dedikeret slettekommando og overskriver andre data på alle områder tre gange for at slette alle data.

#### Sikkerhedsindst.:

Du kan udføre følgende sikkerhedsindstillinger.

Begrænsninger:

Tillad at ændre indstillingerne for følgende elementer, når panellåsen er aktiveret.

- O Joblog-adgang
- O Åbn for at registrere/slette Kontaktpers.
- O Fax Seneste adgang
- O Fax Transmissionslogadgang
- O Adgang til Fax Rapport
- O Adg. til Udsk. lag. hist Scan til netværksmappe/FTP
- O Adg. til Seneste Scan til e-mail
- O Adg. til Vis sendt hist. i Scan til e-mail
- O Adg. til udsk sendt hist i Scan til e-mail
- O Adgang til sprog
- O Adgang til Kraftigt papir
- O Adgang til Lydsvag tilst.
- O Adgang til Udskriv hur.-prioritet
- O Adgang til Detekteret dobbelt indfør.
- O Beskyttelse af Personlige data
- O Adgang til Kopi Udbakke
- O Acceptér Sluk

### Adgangskontrol:

Vælg **Til** for at begrænse produktfunktioner. Dette kræver, at brugerne logger ind på produktets kontrolpanel med deres brugernavn og adgangskode, før de kan bruge kontrolpanelets funktioner. I **Accepter ukendte brugerjobs**, kan du vælge om job, der ikke har de nødvendige godkendelsesoplysninger, skal tillades.

### Administratorindstillinger:

O Administratoradgangskode

Indstil, skift, og ryd en administratoradgangskode.

## O Låseindstilling

Vælg om kontrolpanelet skal låses med adgangskoden, der er registreret i **Administratoradgangskode** eller ej.

## Adgangskodepolitik:

Vælg **Til** at indstille adgangskodepolitik.

## Adgangskodekryptering:

Vælg **Til** at kryptere din adgangskode. Du kan også tilslutte en USB-enhed for at tage en sikkerhedskopi af krypteringsnøglen. Hvis du slukker for strømmen, når produktet genstartes, kan dine data tage skade, og printerindstillingerne gendannes til standardindstillingerne. Hvis dette sker, skal du oprette adgangskoden igen.

## Registreringslogfil:

Vælg **Til** for at optage en revisionsjournal.

## Programbekræftelse under opstart:

Vælg **Til** for at kontrollere printerens program ved opstart.

## Kundeundersøgelse:

Vælg **Godkend** at give oplysninger om produktforbrug, såsom antallet af udskrifter til Seiko Epson Corporation.

## Nulstil:

Nulstil indstillingerne i følgende menuer til deres standardindstillinger.

- O Netværksindstillinger
- O Kopiindstill.
- O scanningsindstill.
- O Faxindstillinger
- O Slet hele hukommelsen

Sletter alle data på harddisken. Du kan ikke udføre andre handlinger eller slukke for enheden under formatering.

O Høj hastighed

Sletter alle data med en dedikeret slettekommando.

□ Overskriv

Sletter alle data med en dedikeret slettekommando og overskriver andre data på alle områder for at slette alle data.

O Tredobbelt overskrivning

Sletter alle data med en dedikeret slettekommando og overskriver andre data på alle områder tre gange for at slette alle data.

O Slet alle data og indstillinger

Sletter alle data på harddisken samt alle indstillingerne på printeren. Du kan ikke udføre andre handlinger eller slukke for enheden under formatering.

O Høj hastighed

Sletter alle data med en dedikeret slettekommando.

□ Overskriv

Sletter alle data med en dedikeret slettekommando og overskriver andre data på alle områder for at slette alle data.

O Tredobbelt overskrivning

Sletter alle data med en dedikeret slettekommando og overskriver andre data på alle områder tre gange for at slette alle data.

## Firmwareopdatering:

Du kan få firmware-information, såsom din nuværende version, og information om tilgængelige opdateringer.

Automatisk firmwareopdatering:

Vælg **Til** for at firmwaren automatisk. Vælg **Til** for at indstille ugedagen/starttidspunktet for opdatering.

## Vedligeholdelse/Servicefunktion:

Vælg **Fra** for at deaktivere Vedligeholdelse/Servicetilstand.

#### **Relaterede oplysninger**

& ["Opdatering af printerens firmware automatisk" på side 238](#page-237-0)

## **Udskriftstal**

Vælg menuerne på kontrolpanelet som beskrevet herunder.

## **Indstillinger** > **Udskriftstal**

Viser det samlede antal udskrifter, herunder elementer som f.eks. statusark, fra det tidspunkt, du har købt printeren. Du kan også kontrollere antallet af sider, der er udskrevet fra en hukommelsesenhed eller andre funktioner på arket med brugshistorik.

## **Forsyningsstatus**

Vælg menuen på kontrolpanelet som beskrevet herunder.

## **Indstillinger** > **Forsyningsstatus**

Viser det omtrentlige niveau af blæk samt vedligeholdelseskassens levetid.

Når vises, er blækket næsten opbrugt eller vedligeholdelseskassen næsten fuld. Når  $\bullet$  vises, skal du udskifte elementet, fordi blækket er brugt op, eller vedligeholdelseskassen er fuld.

## **Relaterede oplysninger**

& ["Det er tid til at udskifte blækpatronerne" på side 307](#page-306-0)

## **Vedligehold.**

Vælg menuerne på kontrolpanelet som beskrevet herunder.

## **Indstillinger** > **Vedligehold.**

Skrivehoved dysetjek:

Vælg denne funktion for at kontrollere, om skrivehovedets dyser er tilstoppede. Printeren udskriver et dysekontrolmønster.

Skrivehovedrensning:

Vælg denne funktion for at rense tilstoppede dyser i printhovedet.

## Saddle Stitch Folding Position Adjustment:

Vælg denne funktion for at justere foldepositionen for ryghæftning.

## Saddle Stitch Binding Position Adjustment:

Vælg denne funktion for at justere indbindingspositionen for ryghæftning.

## Half Folding Position Adjustment:

Vælg denne funktion for at justere positionen for halv fold.

### Staple Position Adjustment:

Vælg denne funktion for at hæve nålen ved udskiftning af hæfteklammer.

## Oplysninger om vedl.h.ruller:

Vælg denne funktion for at kontrollere vedligeholdelsesvalsens levetid for papirkassetten. Du kan også nulstille vedligeholdelsesvalsens tæller.

## **Relaterede oplysninger**

& ["Kontrol af tilstoppede dyser" på side 225](#page-224-0)

## **Sprog/Language**

Vælg menuerne på kontrolpanelet som beskrevet herunder.

## **Indstillinger** > **Sprog/Language**

Vælg sprog for LCD-skærmen.

## **Printerstatus/Udskriv**

Vælg menuerne på kontrolpanelet som beskrevet herunder.

## **Indstillinger** > **Printerstatus/Udskriv**

## Udskrift at statusark:

Statusark for konfiguration:

Udskriv informationsark med den nuværende printerstatus og indstillinger.

Statusark for forsyning:

Udskriv informationsark med statussen for forbrugsvarer.

## Statusark for brugshistorik:

Udskriv informationsark med en brugsoversigt for printeren.

### PS skrifttypeliste:

Udskriv en liste over skrifttyper, som kan bruges til en PostScript-printer.

#### PCL skrifttypeliste:

Udskriv en liste med skrifttyper, der er understøttet til PCL-udskrivning.

### Netværk:

Viser de aktuelle netværksindstillinger. Du kan også udskrive statusarket.

## **Kontaktpers.-styring**

Vælg menuerne på kontrolpanelet som beskrevet herunder.

## **Indstillinger** > **Kontaktpers.-styring**

## Tilføj/Rediger/Slet:

Registrer og/eller slet kontakter for menuerne Fax, Scan til comp. (e-mail) og Scan til netværksmappe/ FTP.

## Hyppig:

Registrer hyppigt anvendte kontakter for at få adgang til dem hurtigt. Du kan også ændre rækkefølgen på listen.

### Udskriv kontakter:

Udskriv din liste med kontakter.

## Vis indstillinger:

Skift visning for listen med kontakter.

### Søgeindstillinger:

Skift metode til at søge kontakter.

## <span id="page-488-0"></span>**Brugerindstillinger**

Vælg menuerne på kontrolpanelet som beskrevet herunder.

## **Indstillinger** > **Brugerindstillinger**

Du kan ikke ændre indstillinger, som er blevet låst af din administrator.

Du kan ændre standardindstillingerne for de følgende menuer.

- O Scan til netværksmappe/FTP
- O Scan til comp. (e-mail)
- O Scan til hukommelsesenhed
- O Scan til Cloud
- O Kopiindstill.
- O Fax

## **Godkendelsessystem**

Vælg menuerne på kontrolpanelet som beskrevet herunder.

## **Indstillinger** > **Godkendelsessystem**

Du kan kontrollere status for godkendelsessystemet og Epson Open-platformen.

Autentificering enhedsstatus

Viser status på godkendelsesenheden.

Epson Open Platform-oplysninger

Viser status for Epson Open Platform.

# **Produktspecifikationer**

## **Printerspecifikationer**

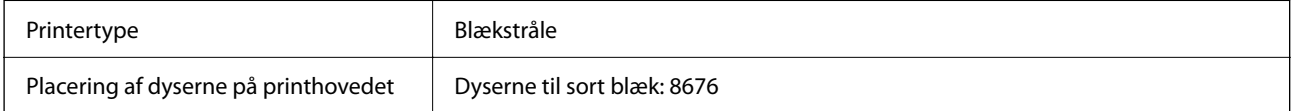

## **Udskriftsområde**

## *Udskriftsområde for enkeltark*

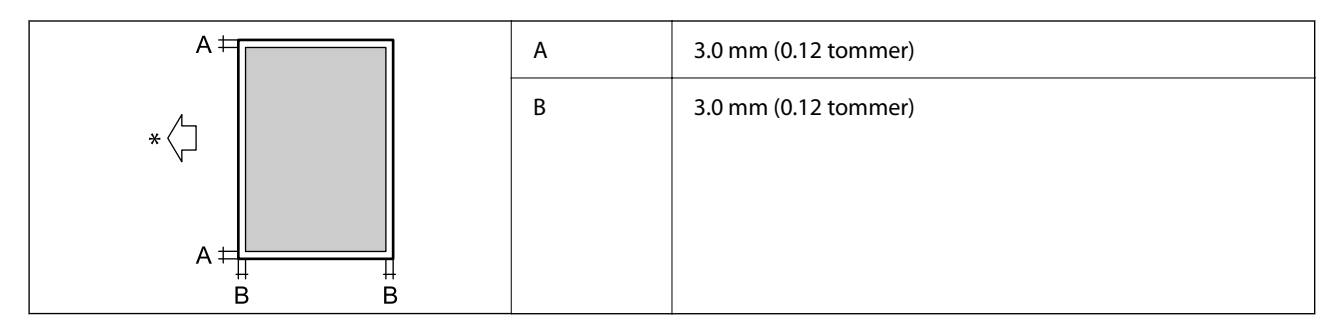

\* Papirets indføringsretning.

## *Udskriftsområde for konvolutter*

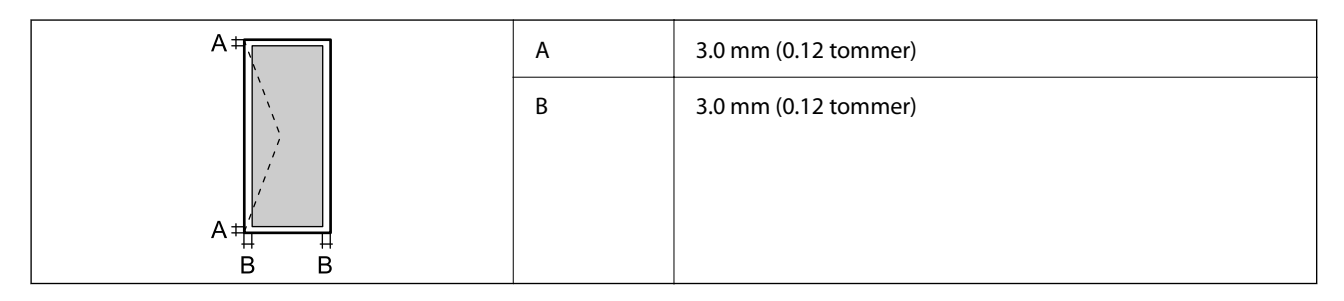

## **Specifikationer for scanner**

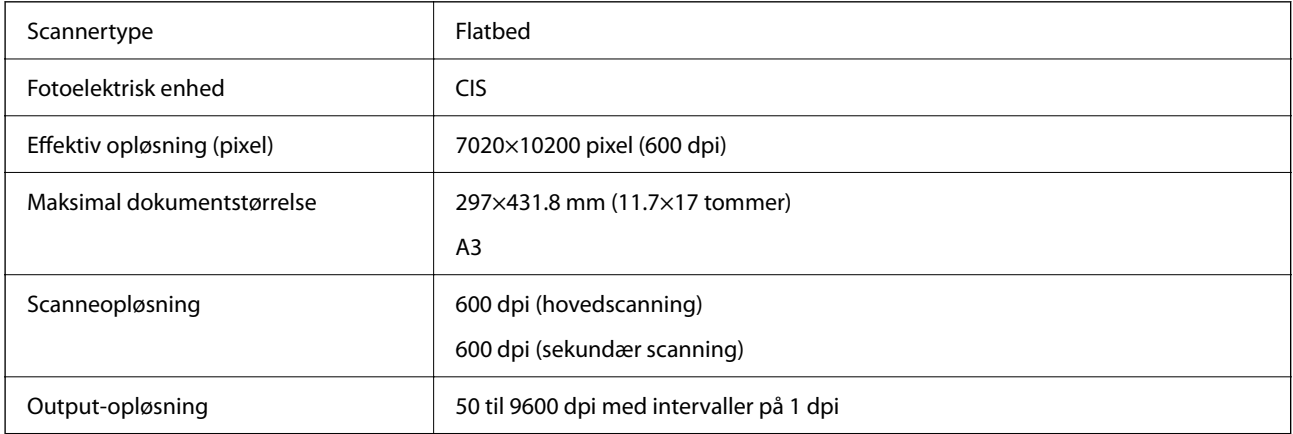

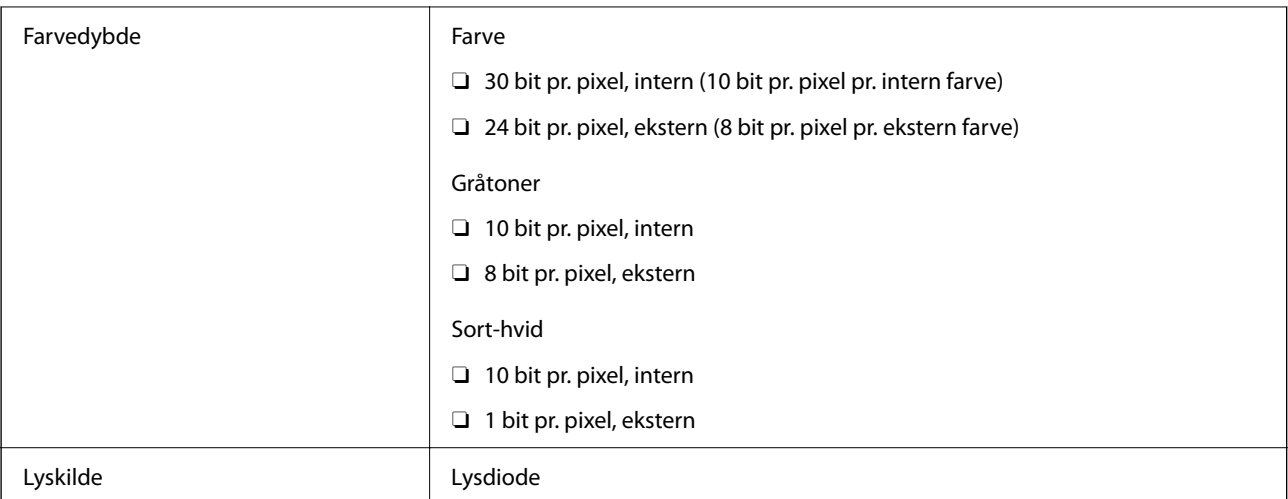

## **ADF-specifikationer**

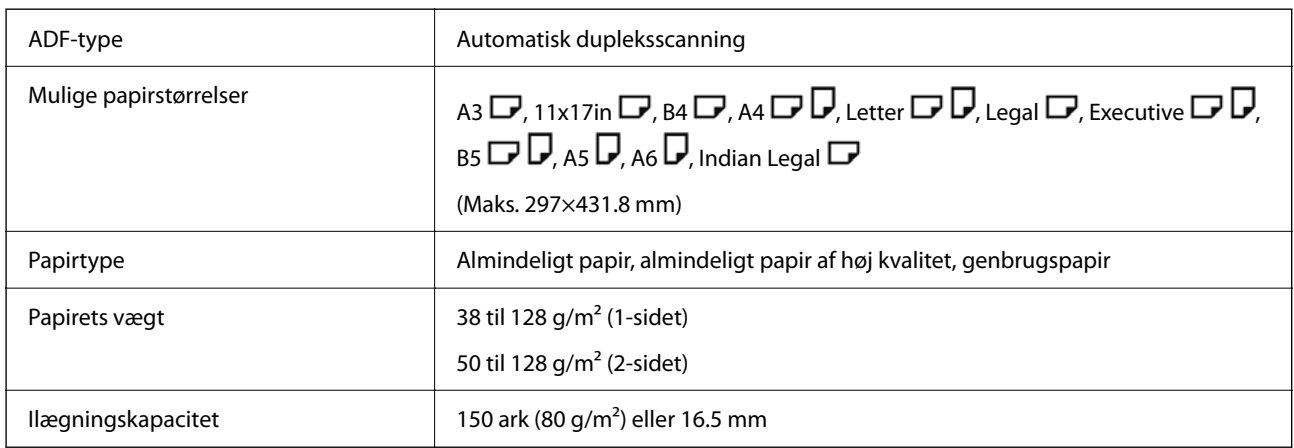

Selv når originalen opfylder specifikationerne for de medier, der kan placeres i ADF'en, bliver den muligvis ikke fremført af den automatiske dokumentfremfører, eller scanningskvaliteten kan falde afhængig af papirets egenskaber eller kvalitet.

## **Faxspecifikationer (kun faxkompatible printere)**

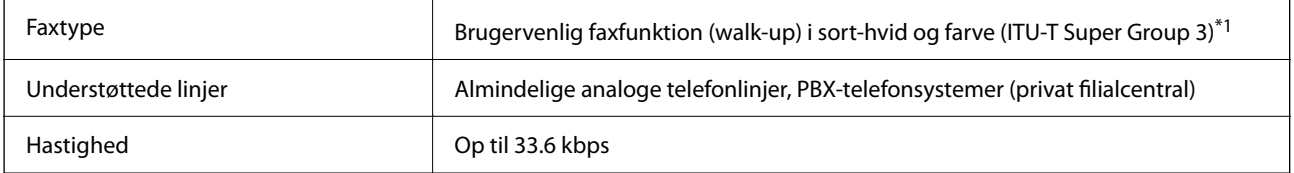

<span id="page-491-0"></span>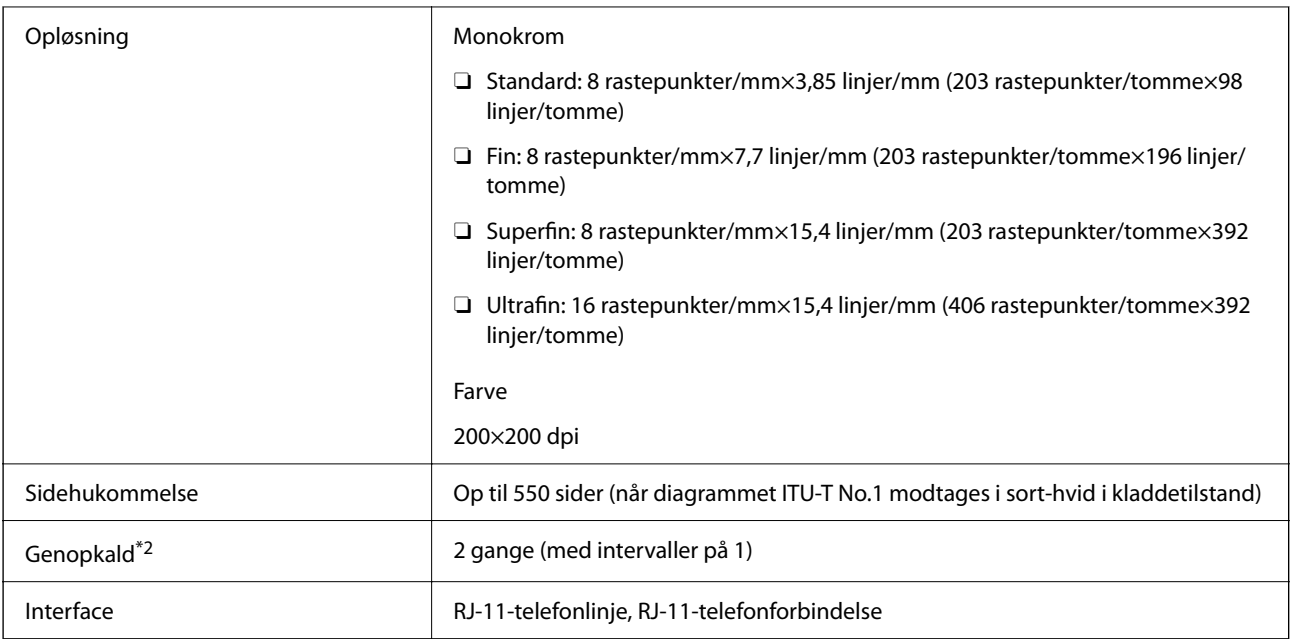

\*1 Sort-hvid kun til modtagelse af faxer.

\*2 Specifikationerne kan variere alt efter det enkelte land eller område.

## *Bemærk:*

*Hvis du vil kontrollere faxfirmwareversionen, skal du vælge følgende på printerens kontrolpanel, udskrive Liste over faxindst. og derefter kontroller versionen på arket.*

*Fax > (Menu) > Fax rapport > Liste over faxindst.*

## **Brug af port til printeren**

Printeren bruger følgende port. Disse porte skal stilles til rådighed af netværksadministratoren, som nødvendigt.

## **Når afsenderen (klienten) er printeren**

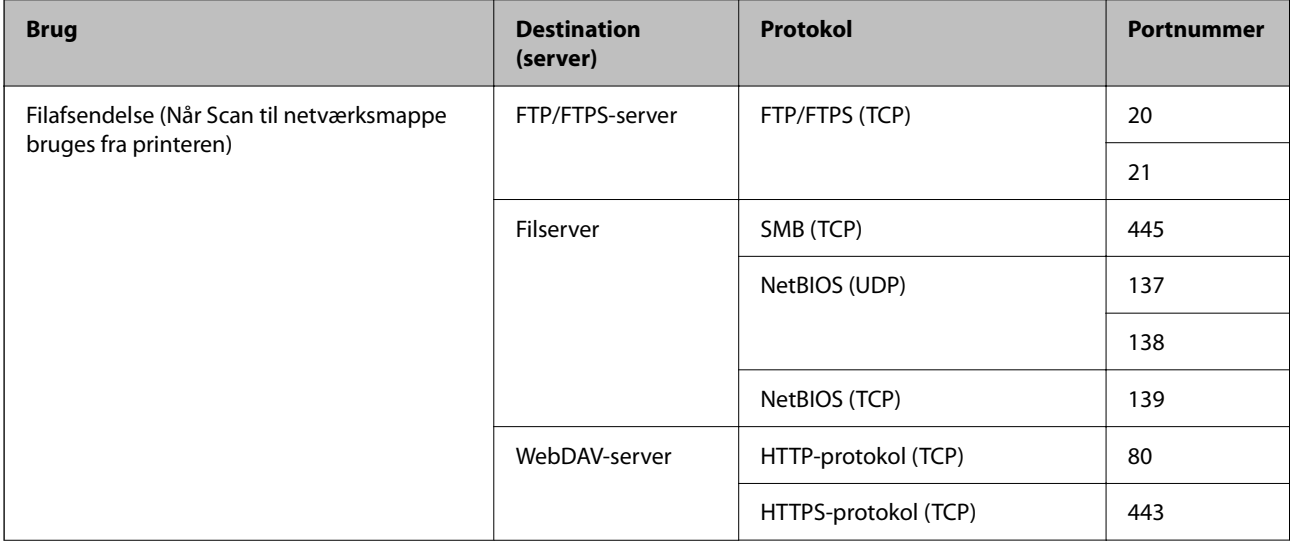

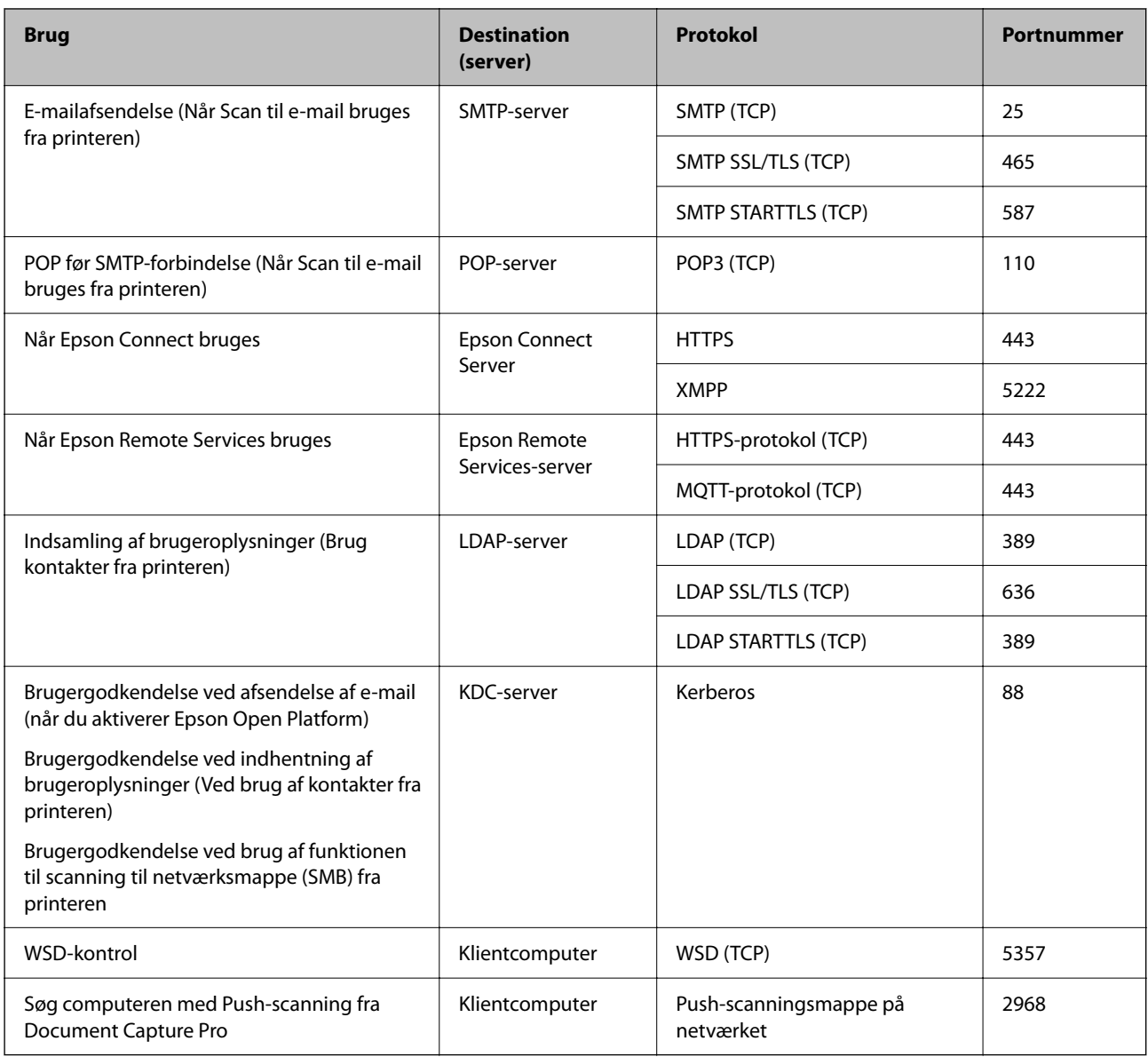

## **Når afsenderen (klienten) er klientcomputeren**

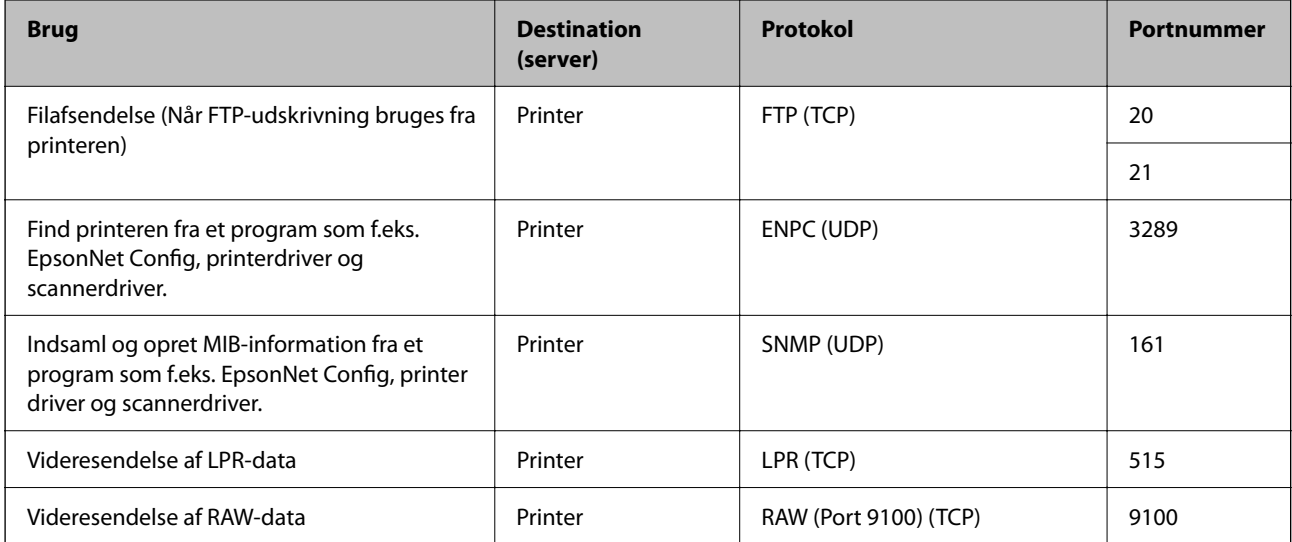

<span id="page-493-0"></span>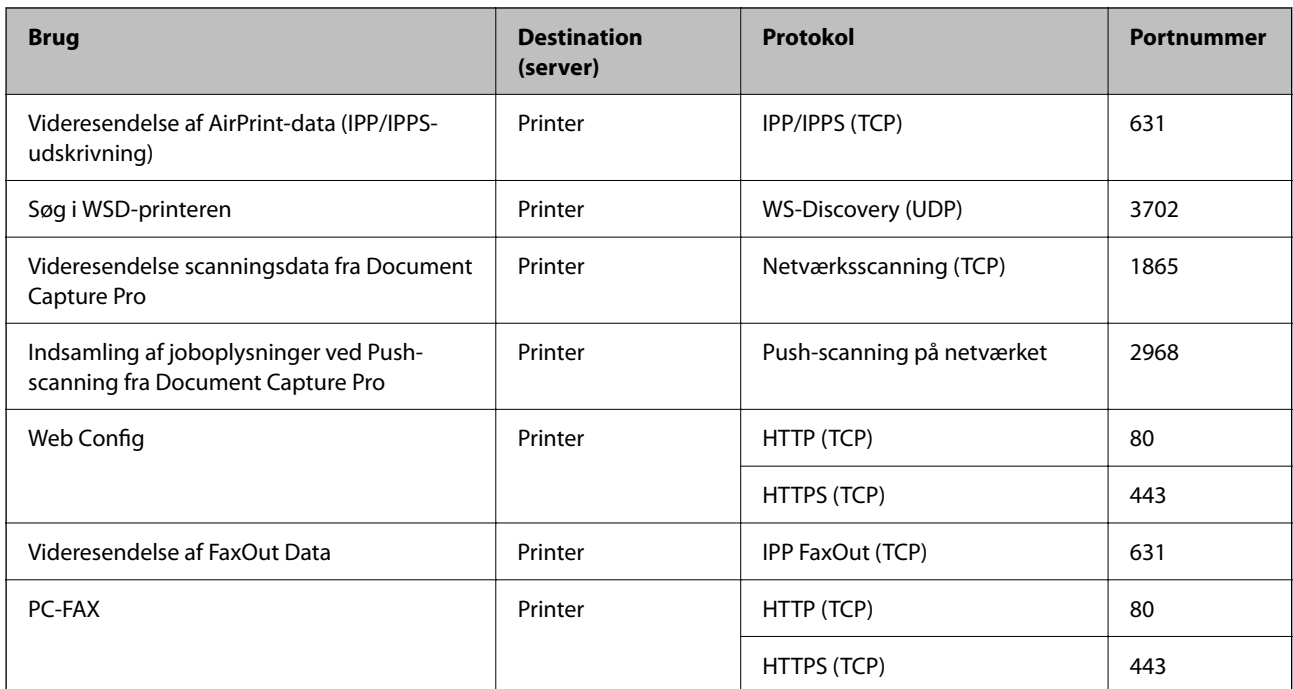

## **Interfacespecifikationer**

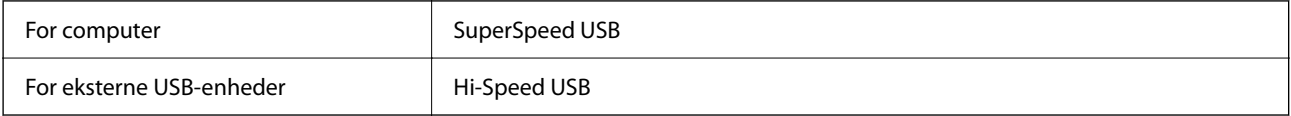

## **Netværksspecifikationer**

## **Specifikationer for Wi-Fi**

Se følgende tabel for Wi-Fi-specifikationer.

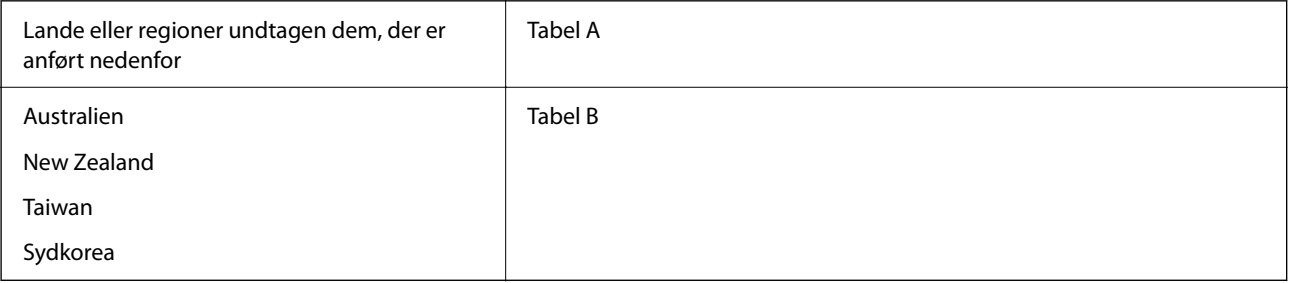

## Tabel A

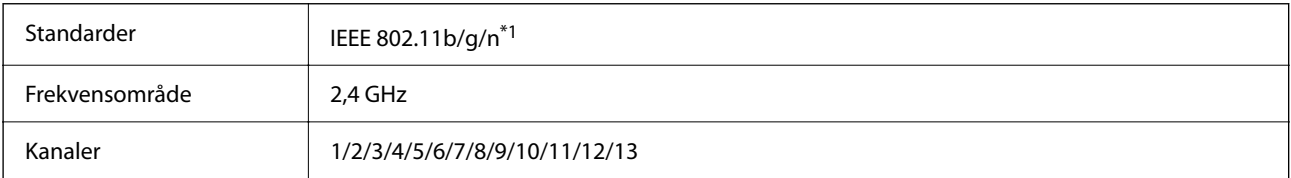

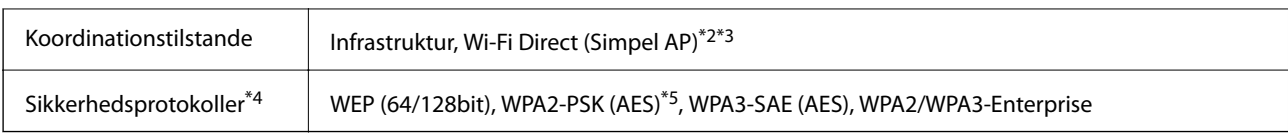

\*1 Kun tilgængelig for HT20.

\*2 Ikke understøttet på IEEE 802.11b.

\*3 Infrastruktur og Wi-Fi Direct-tilstande eller en Ethernet-forbindelse kan bruges samtidigt.

\*4 Wi-Fi Direct understøtter kun WPA2-PSK (AES).

\*5 Opfylder WPA2-standarderne og understøtter WPA/WPA2 Personal.

## Tabel B

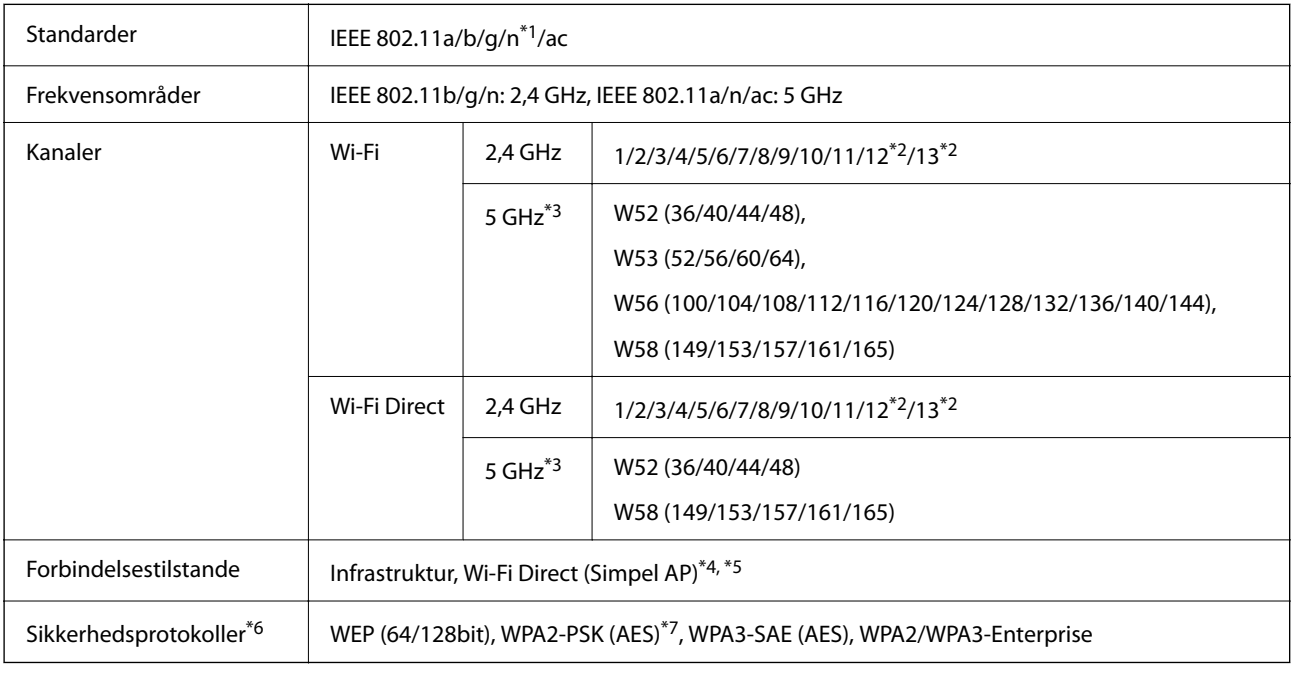

## \*1 Kun tilgængelig for HT20.

\*2 Ikke tilgængelig i Taiwan.

\*3 Tilgængeligheden af disse kanaler og brug af produktet udendørs gennem disse kanaler varierer afhængigt af placeringen. For flere oplysninger se<http://support.epson.net/wifi5ghz/>

- \*4 Ikke understøttet på IEEE 802.11b.
- \*5 Infrastruktur og Wi-Fi Direct-tilstande eller en Ethernet-forbindelse kan bruges samtidigt.
- \*6 Wi-Fi Direct understøtter kun WPA2-PSK (AES).
- \*7 Opfylder WPA2-standarderne og understøtter WPA/WPA2 Personal.

## **Ethernet-specifikationer**

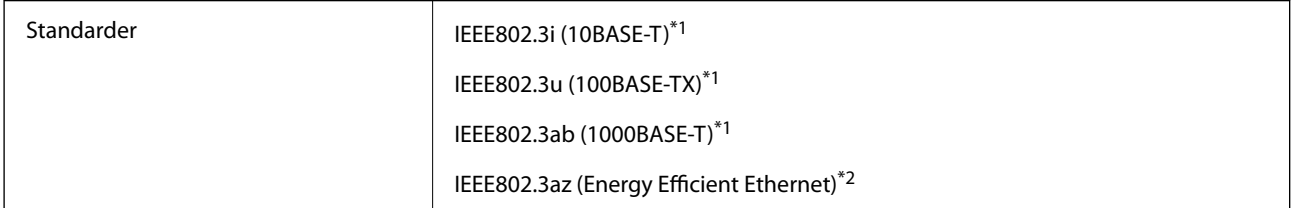

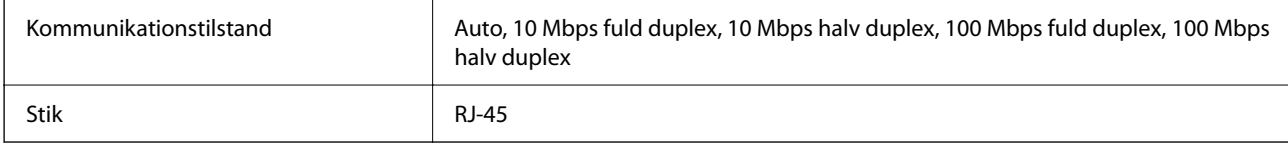

\*1 Brug en kategori 5e eller højere STP (skærmet parsnoet) kabel for at forhindre risikoen for radiointerferens.

\*2 Den tilsluttede enhed skal opfylde IEEE802.3az standarder.

## **Netværksfunktioner og IPv4/IPv6**

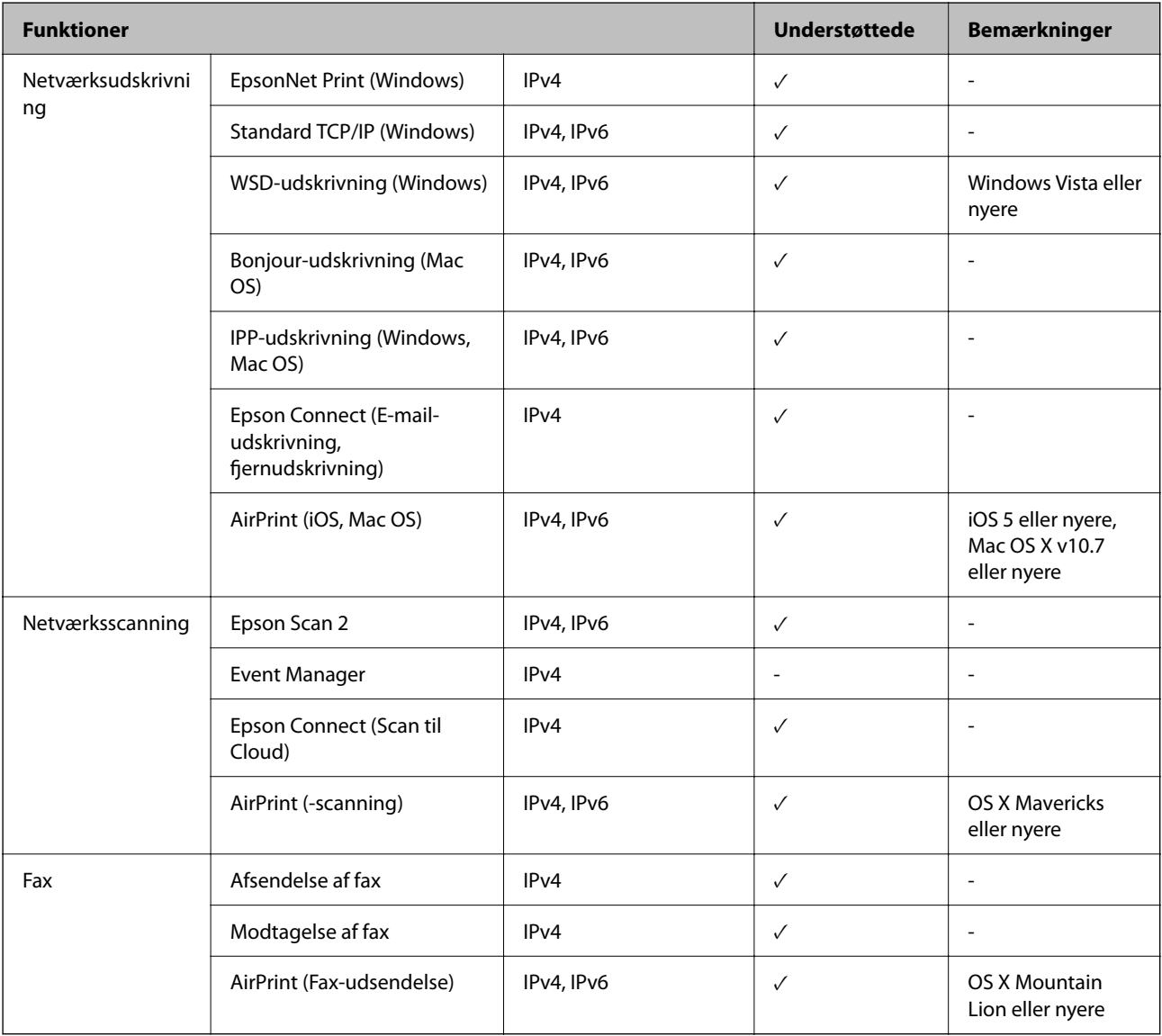

## **Sikkerhedsprotokol**

IEEE802.1X\*

IPsec/IP-filtrering

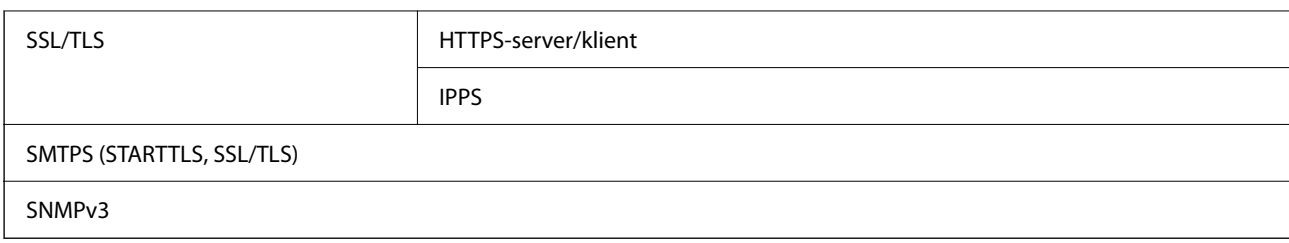

\* Du skal bruge en enhed, som opfylder IEEE802.1X, til forbindelser.

## **PostScript Level 3-kompatibillitet**

Det PostScript, som bruges på denne printer, er kompatibelt med PostScript Level 3.

## **Understøttede tredjepartstjenester**

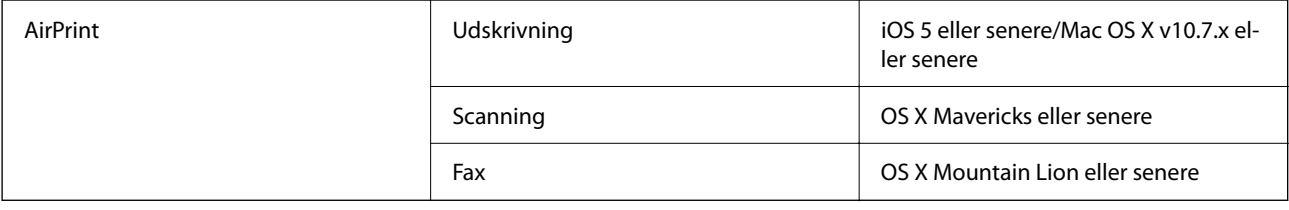

## **Specifikationer for hukommelsesenhed**

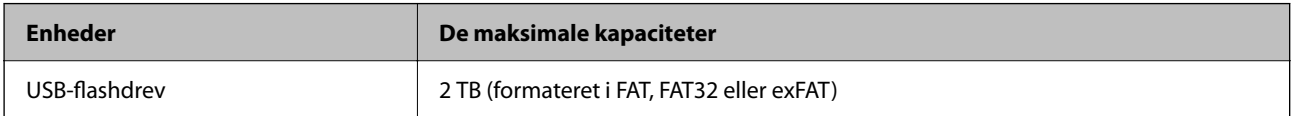

Du kan ikke bruge følgende enheder:

O En enhed, der kræver en dedikeret driver

O En enhed med sikkerhedsindstillinger (adgangskode, kryptering osv.)

Epson kan ikke garantere alle funktioner på eksternt tilsluttede enheder.

## **Specifikationer for understøttede data**

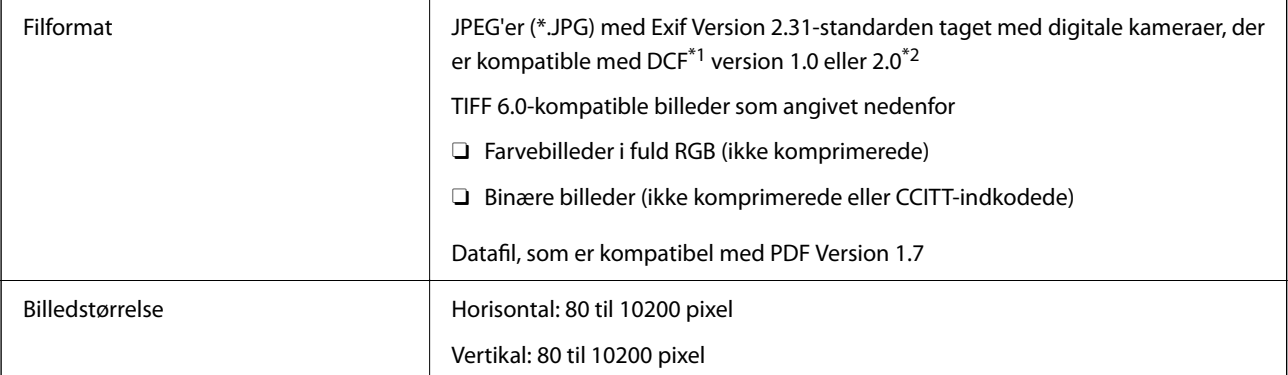

| Filstørrelse              | Mindre end 2 GB          |
|---------------------------|--------------------------|
| Det maksimale antal filer | JPEG: 9990 <sup>*3</sup> |
|                           | TIFF: 999                |
|                           | PDF: 999                 |

\*1 Designregel til Camera File-system.

- \*2 Fotodata, som er gemt på digitalkameraer med indbygget hukommelse, understøttes ikke.
- \*3 999 filer kan vises på samme tid. (Filerne bliver vist i grupper, hvis antallet af filer overstiger 999.)

## *Bemærk:*

*"×" vises på LCD-skærmen når printeren ikke kan genkende billedfilen. Tomme sektioner udskrives i denne situation, hvis der vælges et layout med flere billeder.*

## **Mål**

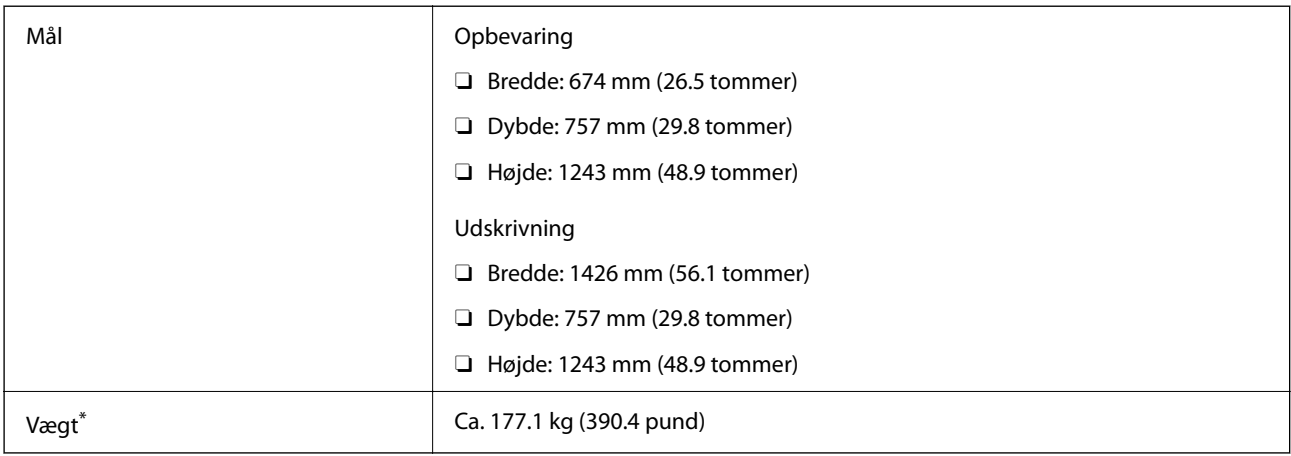

\* Uden blækpatronerne og strømkablet.

## **Elektriske specifikationer**

## **For Europa**

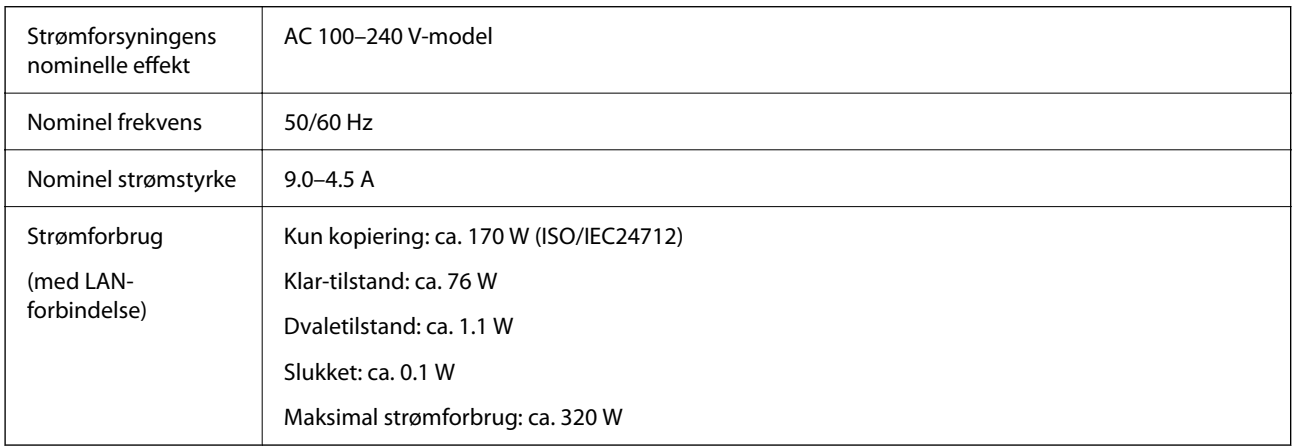

## **For Taiwan**

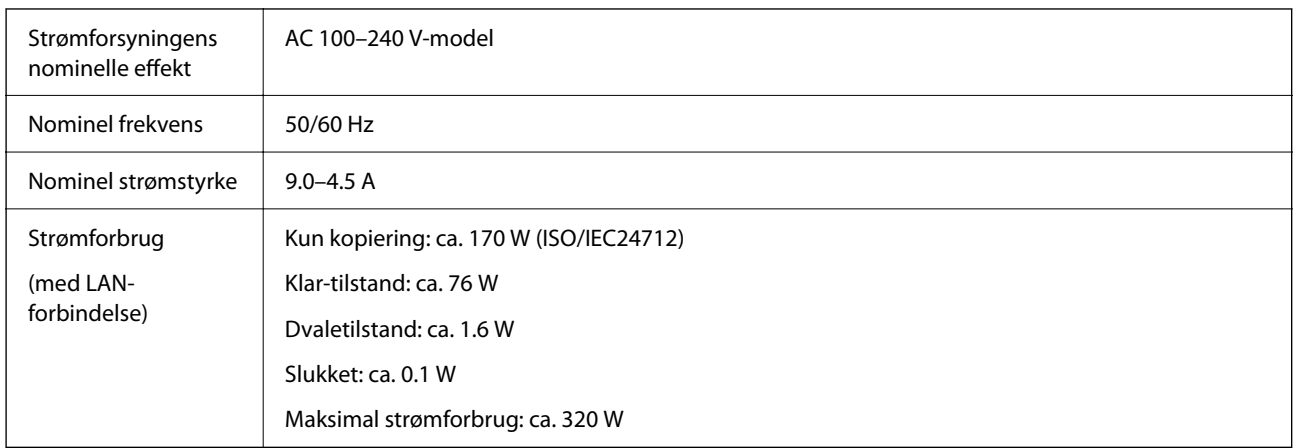

## **For alle lande undtagen Europa og Taiwan**

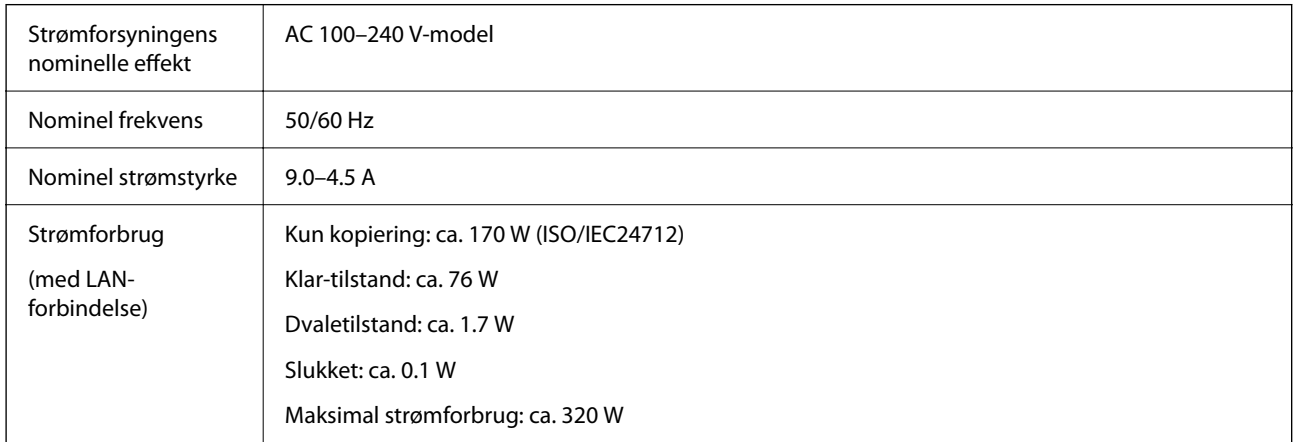

## *Bemærk:*

- O *Oplysninger om printerens spænding finder du på mærkaten på printeren.*
- O *Europæiske brugere kan besøge følgende websted for oplysninger om strømforbruget. <http://www.epson.eu/energy-consumption>*

## **Miljømæssige specifikationer**

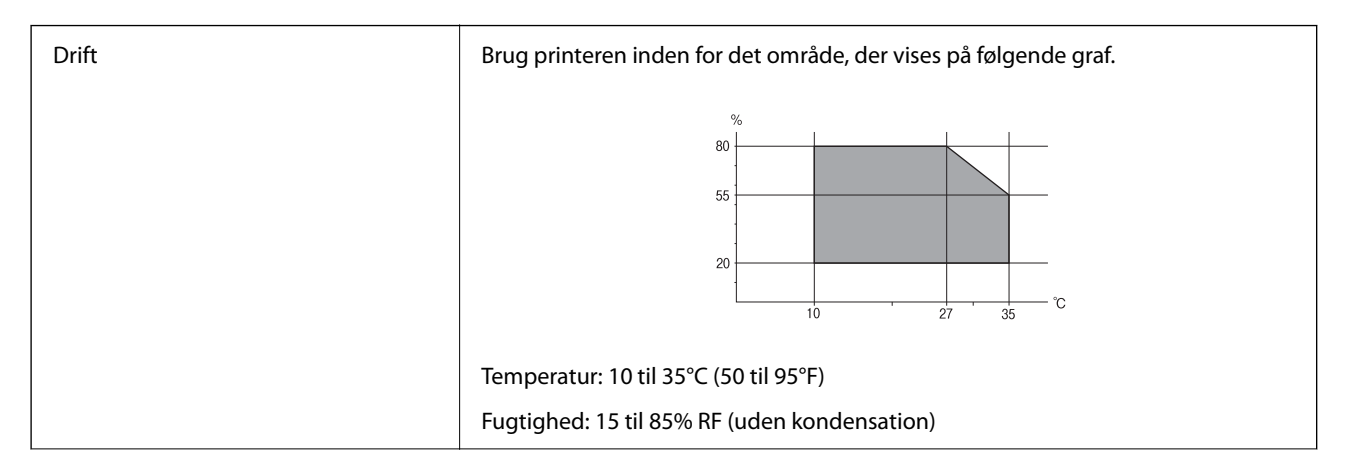

<span id="page-499-0"></span>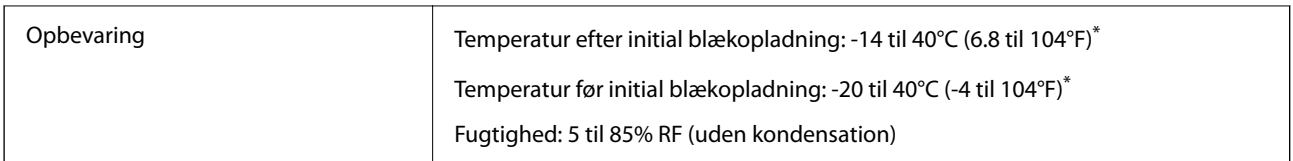

Kan opbevares ved 40°C i en måned (104°F).

## **Miljømæssige specifikationer for blækpatroner**

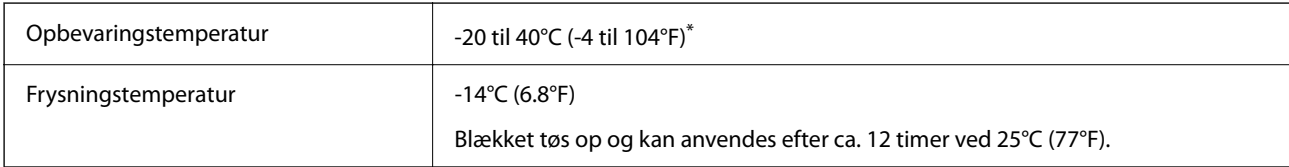

Kan opbevares ved 40°C (104°F) i en måned.

## **Installationssted og plads**

For at brugen kan være sikker, skal du placere printeren på et sted, der opfylder følgende betingelser.

- O En flad, stabil overflade, der kan understøtte printerens vægt
- O Placeringer, som ikke blokerer eller tildækker ventilationshullerne og åbningerne i printeren
- O Placeringer, hvor du nemt kan ilægge og fjerne papir
- O Placeringer, der opfylder betingelserne i "Miljømæssige specifikationer" i denne vejledning

## c*Vigtigt:*

*Placer ikke printeren på følgende steder, da der ellers kan opstå en fejl.*

- O *Hvor den udsættes for direkte sollys*
- O *Hvor den udsættes for hurtige temperatur- eller fugtighedsændringer*
- O *Hvor den udsættes for ild*
- O *Hvor den udsættes for flygtige stoffer*
- O *Hvor den udsættes for stød eller vibrationer*
- O *I nærheden af et fjernsyn eller en radio*
- O *I nærheden af meget snavs eller støv*
- O *I nærheden af vand*
- O *I nærheden af klimaanlæg eller varmeudstyr*
- O *I nærheden af en luftfugter*

Brug en kommercielt tilgængelig antistatisk måtte til at forhindre statisk produktion på steder, der er tilbøjelige til at generere statisk elektricitet.

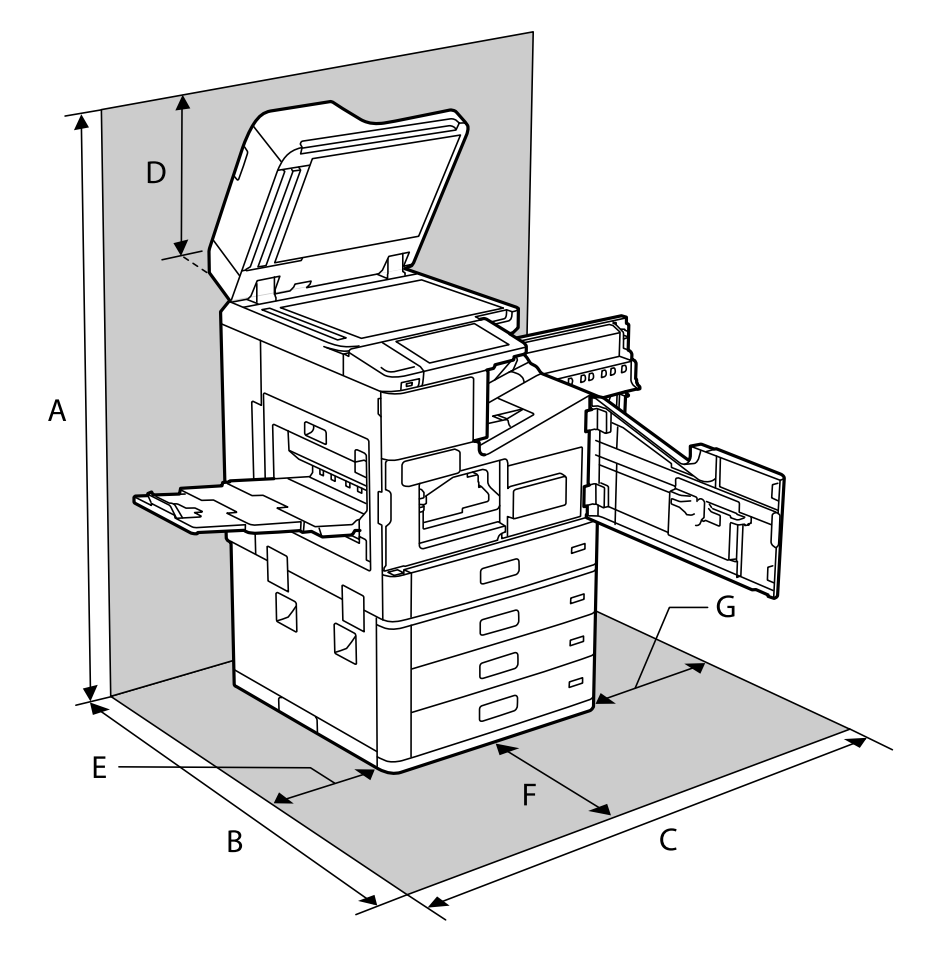

Sørg for, at der er nok plads til at installere og betjene printeren korrekt.

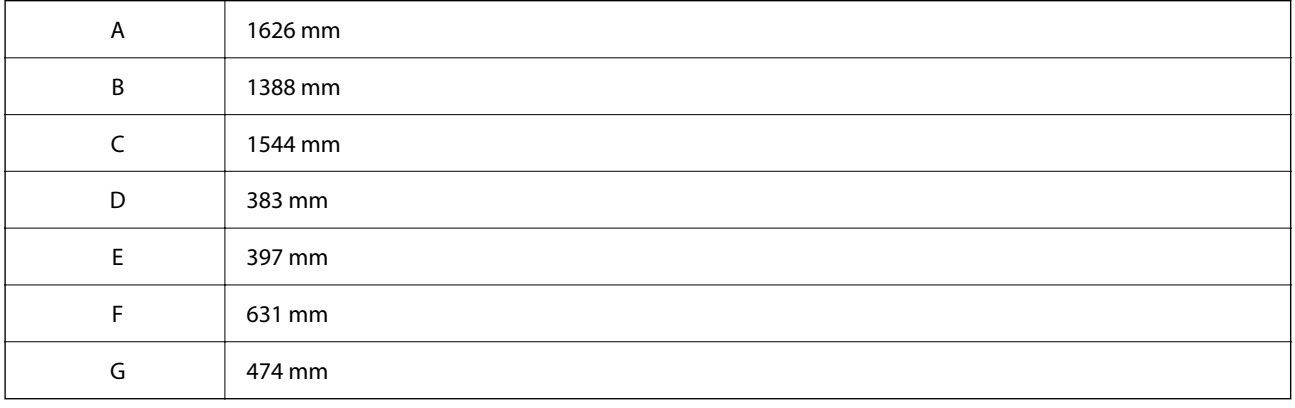

## **Installationsplacering og plads med efterbehandlere installeret**

## **Med efterbehandler til hæftning**

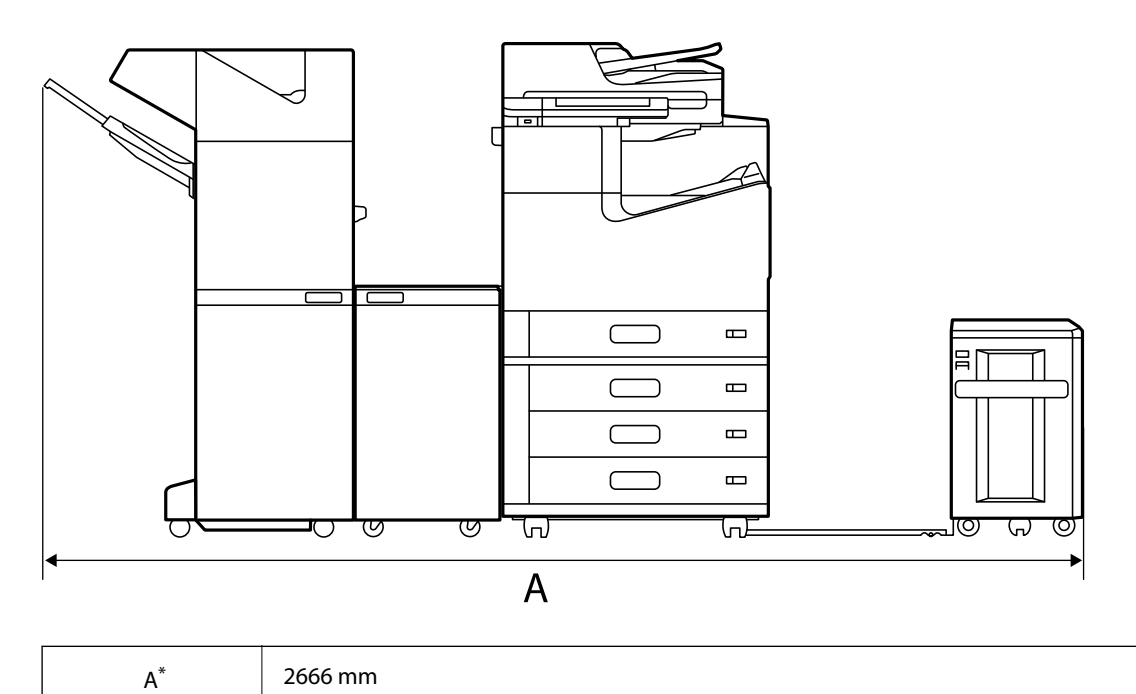

## **Med P2-efterbehandler til hæftning**

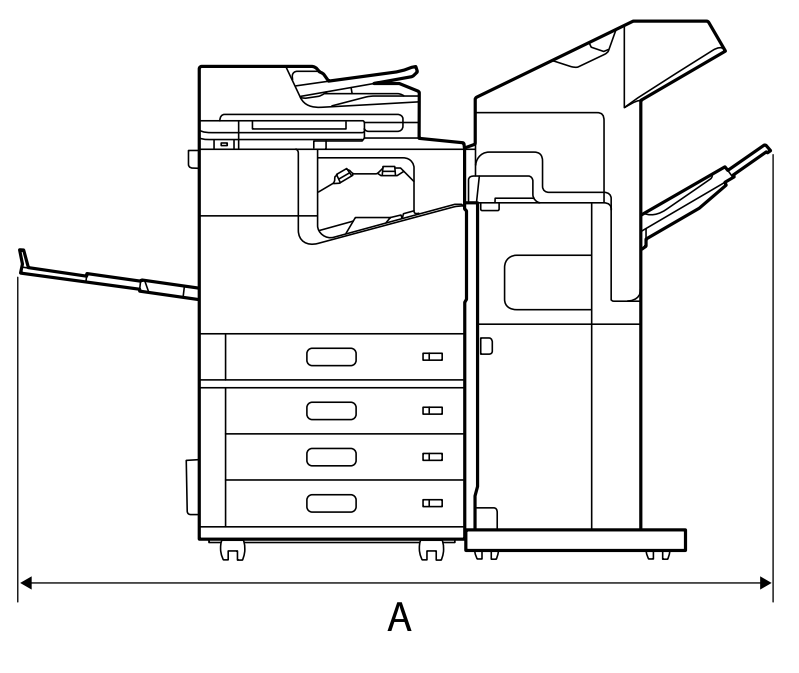

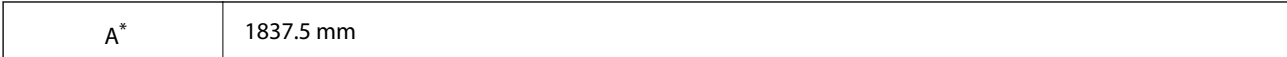

## c*Vigtigt:*

*Da portene til tilslutning af et USB-kabel og et LAN-kabel er placeret bag på printeren, skal du efterlade tilstrækkeligt plads bag produktet til at tilslutte og frakoble kablerne.*

*Du skal dog ikke selv flytte produktet for at skabe plads. Kontakt Epson Support eller en autoriseret Epsontjenesteudbyder for at bede dem om at flytte den.*

*Se relaterede oplysninger for detaljer om portene.*

## **Med efterbehandler til brochurer**

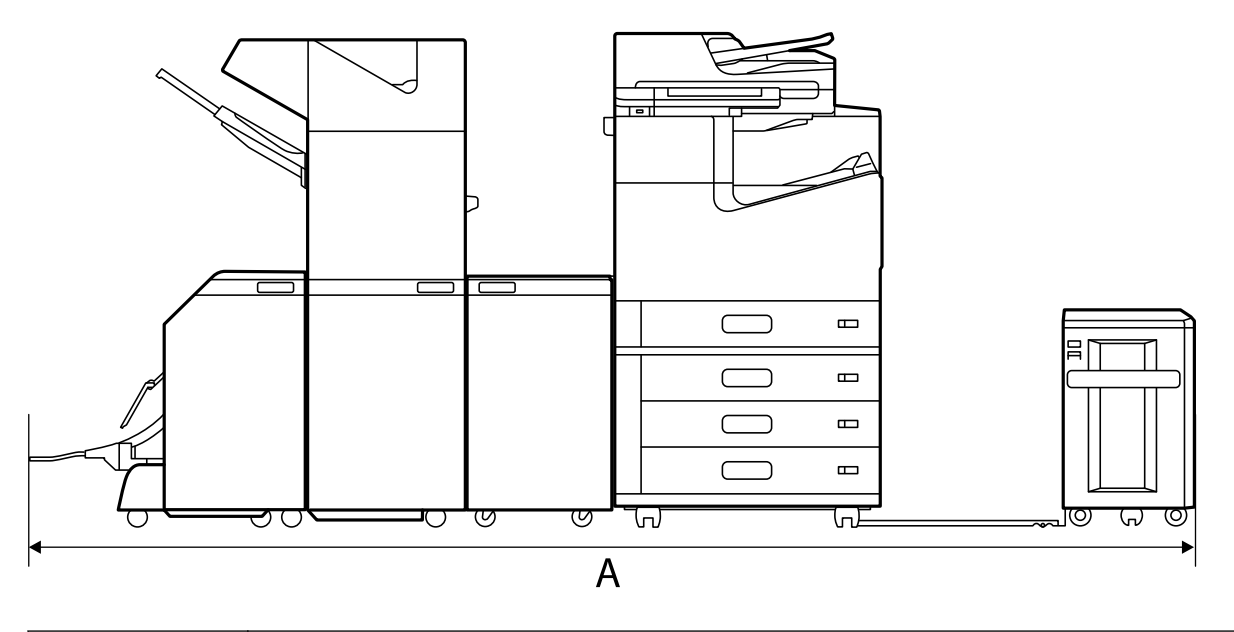

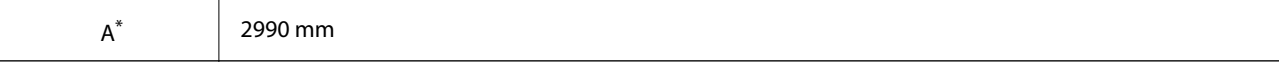

\*: Se de relaterede oplysninger for dybde og højde.

## **Relaterede oplysninger**

- & ["Installationssted og plads" på side 500](#page-499-0)
- & ["Bagest" på side 24](#page-23-0)

## **Systemkrav**

- O Windows 10 (32-bit, 64-bit)/Windows 8.1 (32-bit, 64-bit)/Windows 8 (32-bit, 64-bit)/Windows 7 (32-bit, 64 bit)/Windows Vista (32-bit, 64-bit)/Windows XP SP3 eller senere (32-bit)/Windows XP Professional x64 Edition SP2 eller senere/Windows Server 2019/Windows Server 2016/Windows Server 2012 R2/Windows Server 2012/ Windows Server 2008 R2/Windows Server 2008/Windows Server 2003 R2/Windows Server 2003 SP2 eller senere
- O macOS Catalina/macOS Mojave/macOS High Sierra/macOS Sierra/OS X El Capitan/OS X Yosemite/OS X Mavericks/OS X Mountain Lion/Mac OS X v10.7.x/Mac OS X v10.6.8

#### *Bemærk:*

- O *Mac OS understøtter muligvis ikke alle applikationer og funktioner.*
- O *Filsystemet UNIX (UFS) understøttes ikke i Mac OS.*

# **Skrifttypespecifikationer**

Følgende skrifttyper er tilgængelige på Internettet.

O Epson Barcode Font

## **Mulige skrifttyper for PostScript**

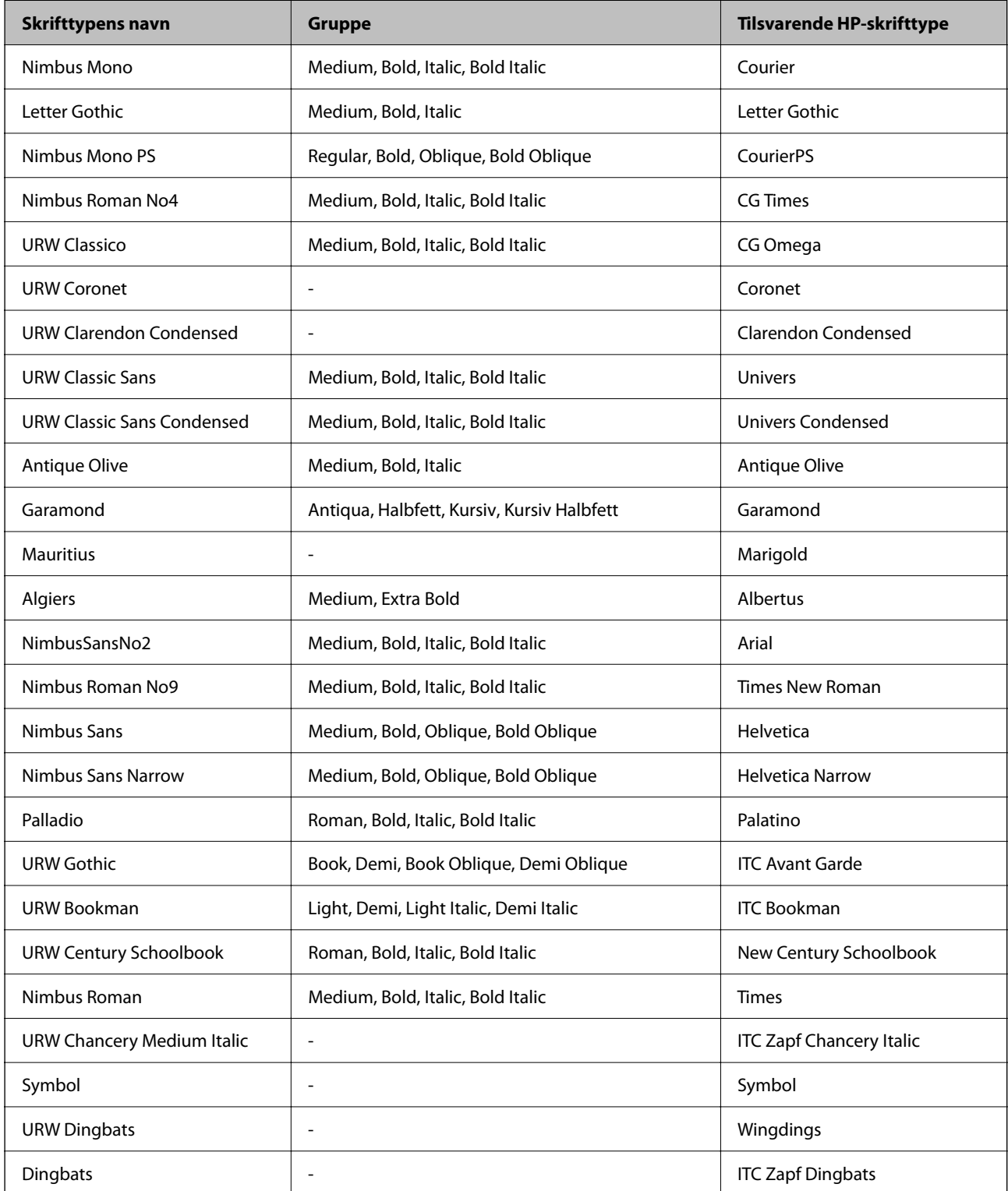
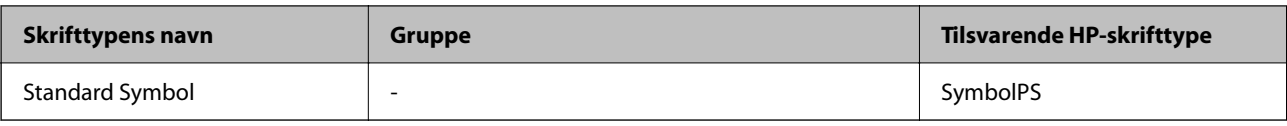

# **Mulige skrifttyper på PCL (URW)**

## **Skalerbare skrifttyper**

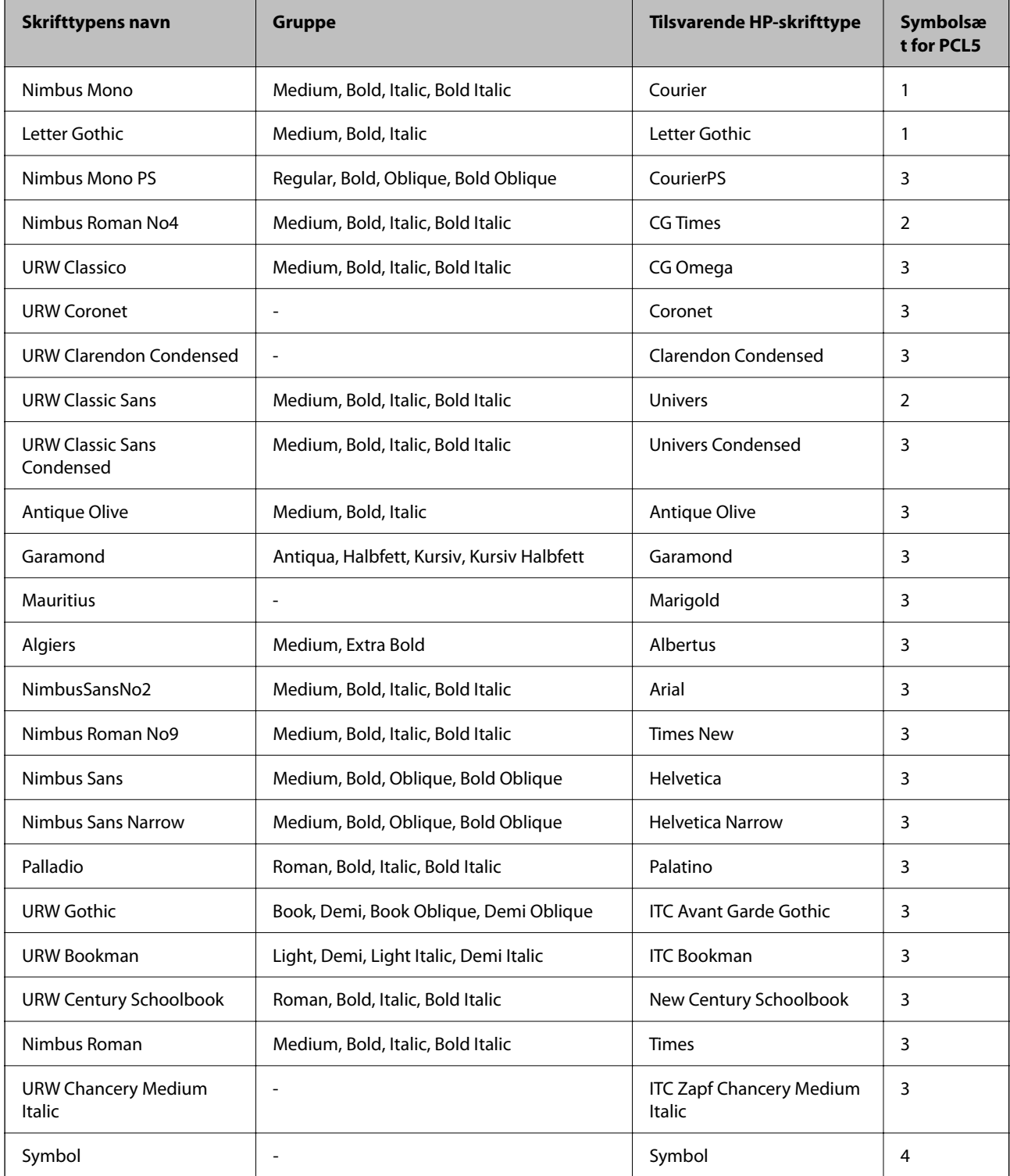

<span id="page-505-0"></span>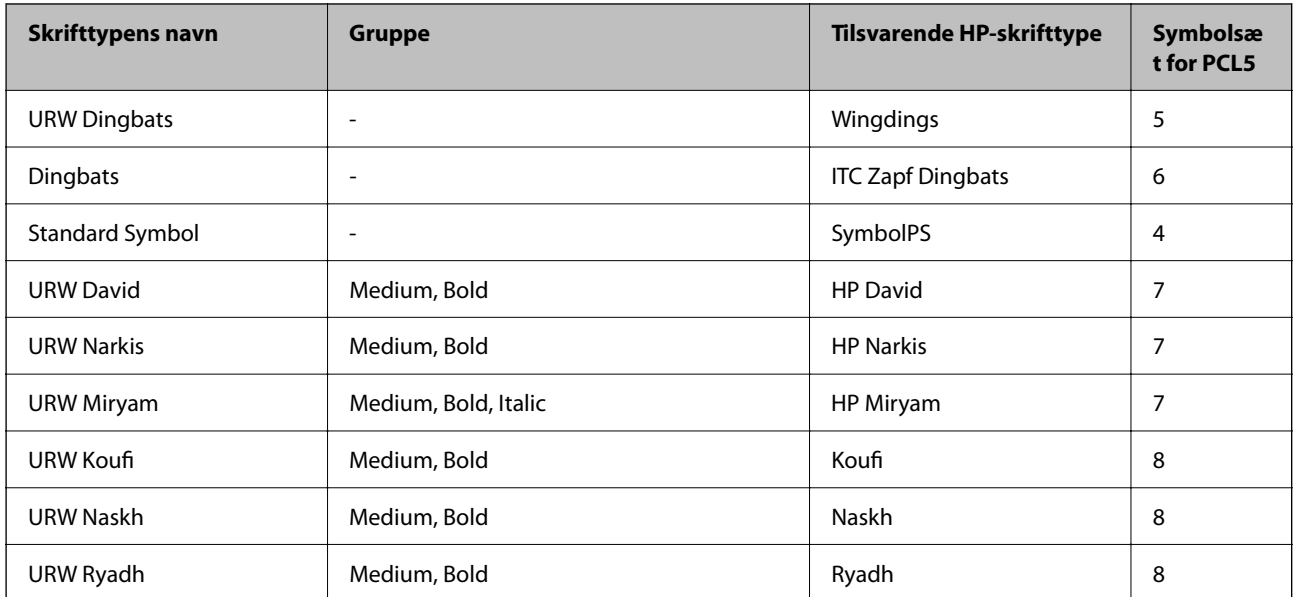

#### **Bitmap-skrifttype**

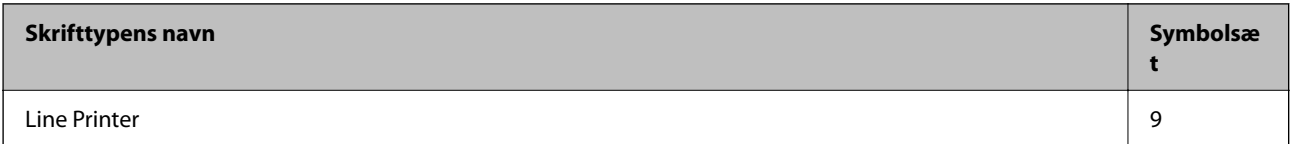

#### **OCR/Barcode-bitmap-skrifttyper (kun til PCL5)**

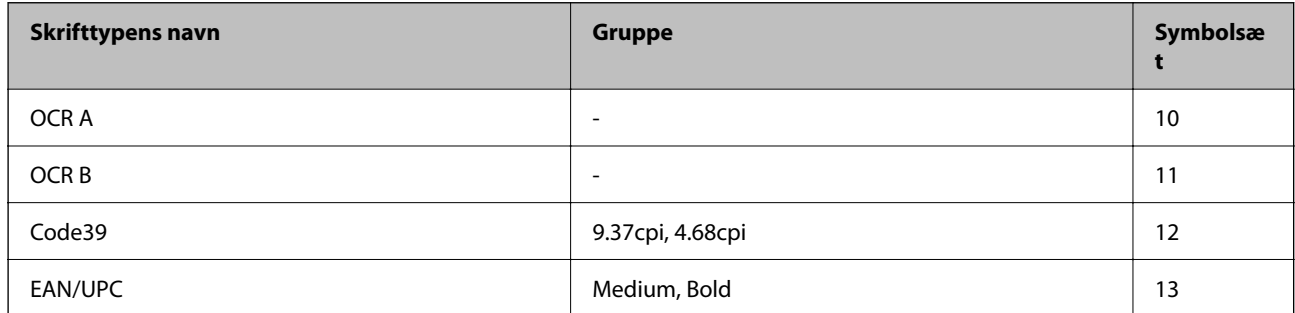

*Bemærk:*

*Alt afhængigt af udskriftstætheden eller papirets kvalitet eller farve er skrifttyperne OCR A, OCR B, Code39 og EAN/UPC muligvis ikke læselige. Udskriv en prøve, og kontroller, at skrifttyperne kan læses, inden du udskriver større mængder.*

# **Liste over symbolsæt**

Din printer kan bruge en række symbolsæt. Mange af disse symbolsæt er kun forskellige med hensyn til de internationale tegn, som er specifikke for de forskellige sprog.

Når du overvejer, hvilken skrifttype du skal bruge, bør du også overveje, hvilket symbolsæt, der skal kombineres med skrifttypen.

#### *Bemærk:*

*Da de fleste skrifttyper og symboler håndteres automatisk i de fleste programmer, vil du sandsynligvis aldrig skulle justere printerens indstillinger. Hvis du skriver dine egne programmer til printerkontrol, eller hvis du bruger ældre software, som ikke kan kontrollere skrifttyper, skal du imidlertid se følgende afsnit med oplysninger om symbolsæt.*

# **Liste over symbolsæt for PCL 5**

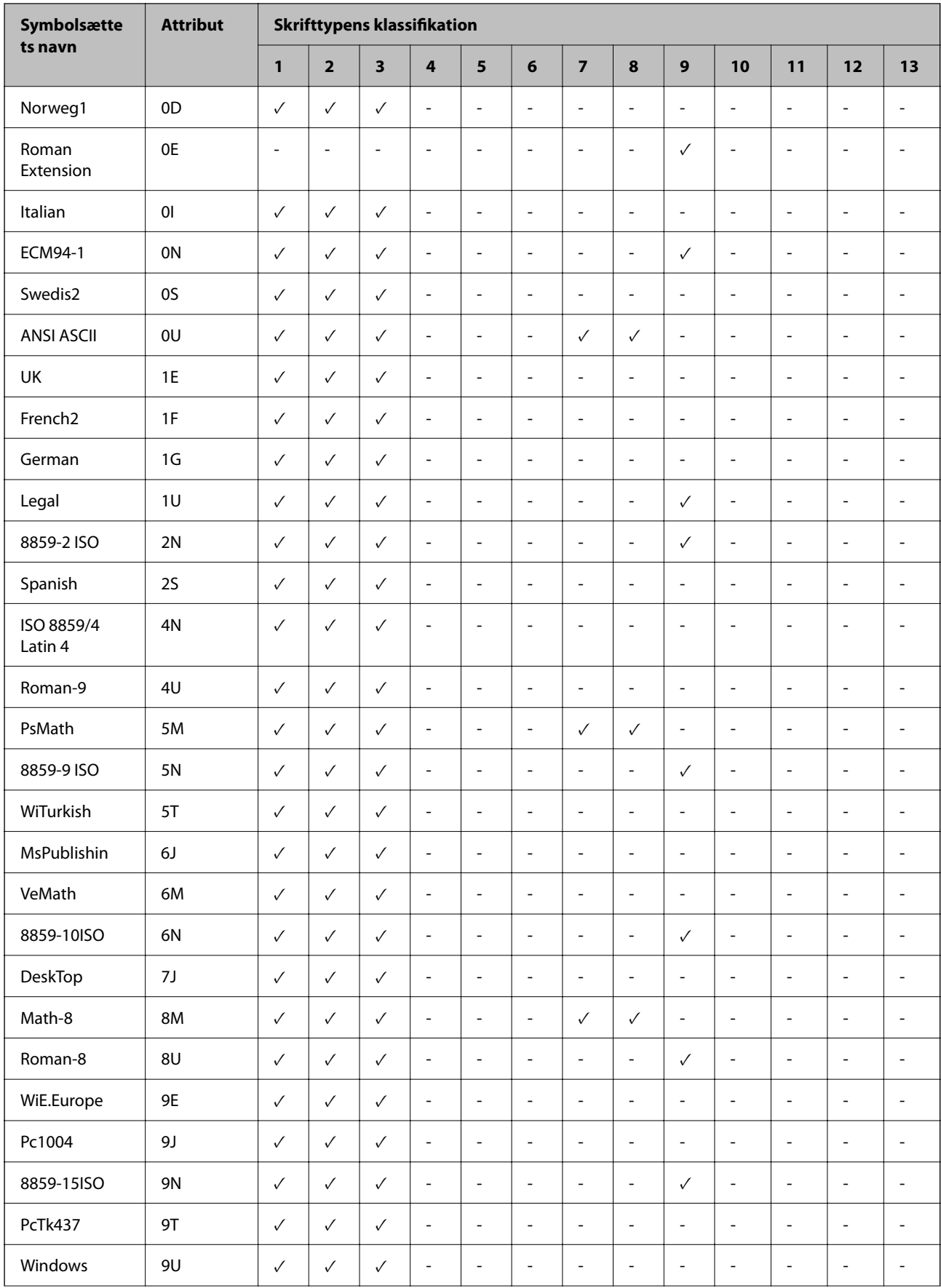

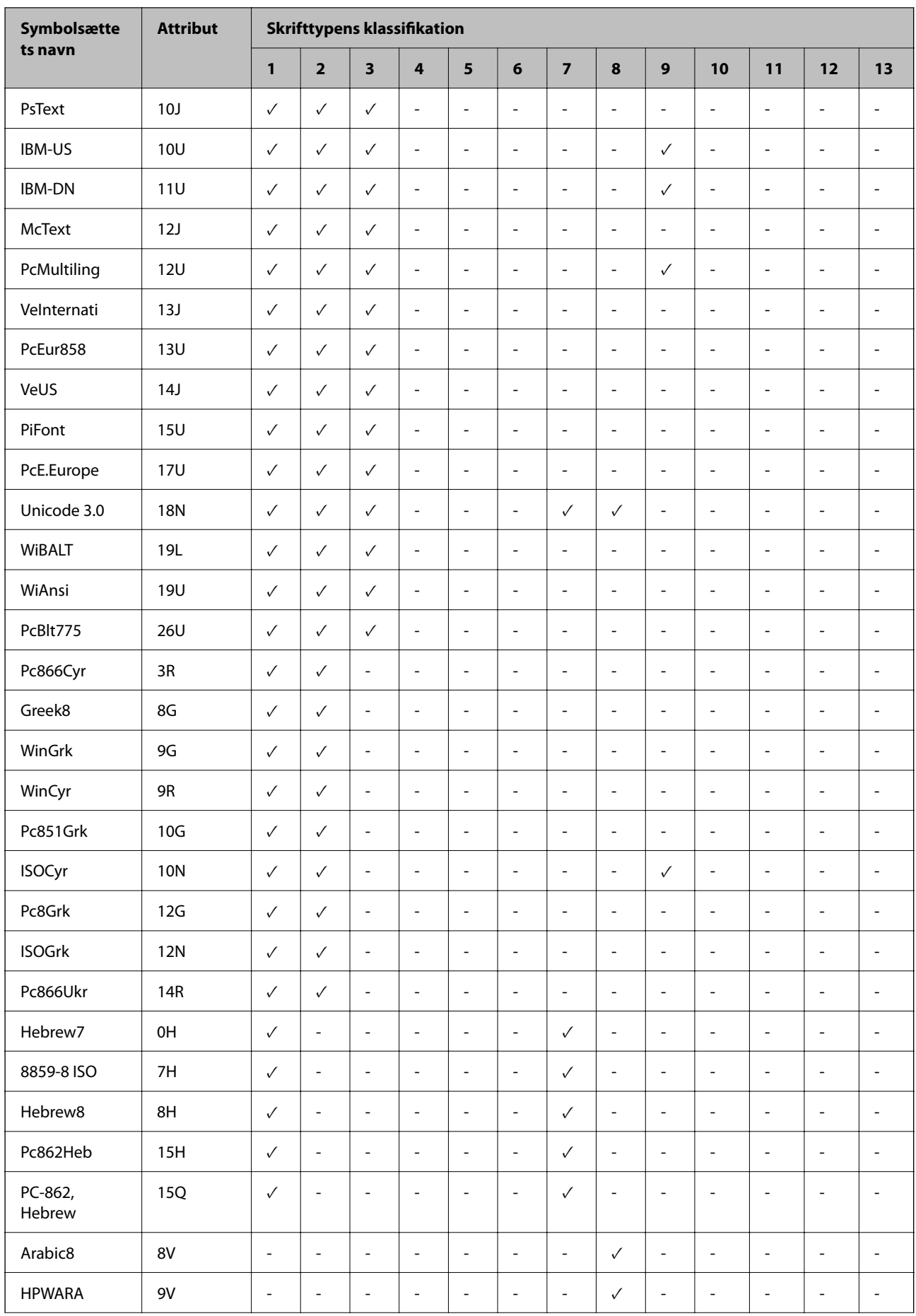

<span id="page-508-0"></span>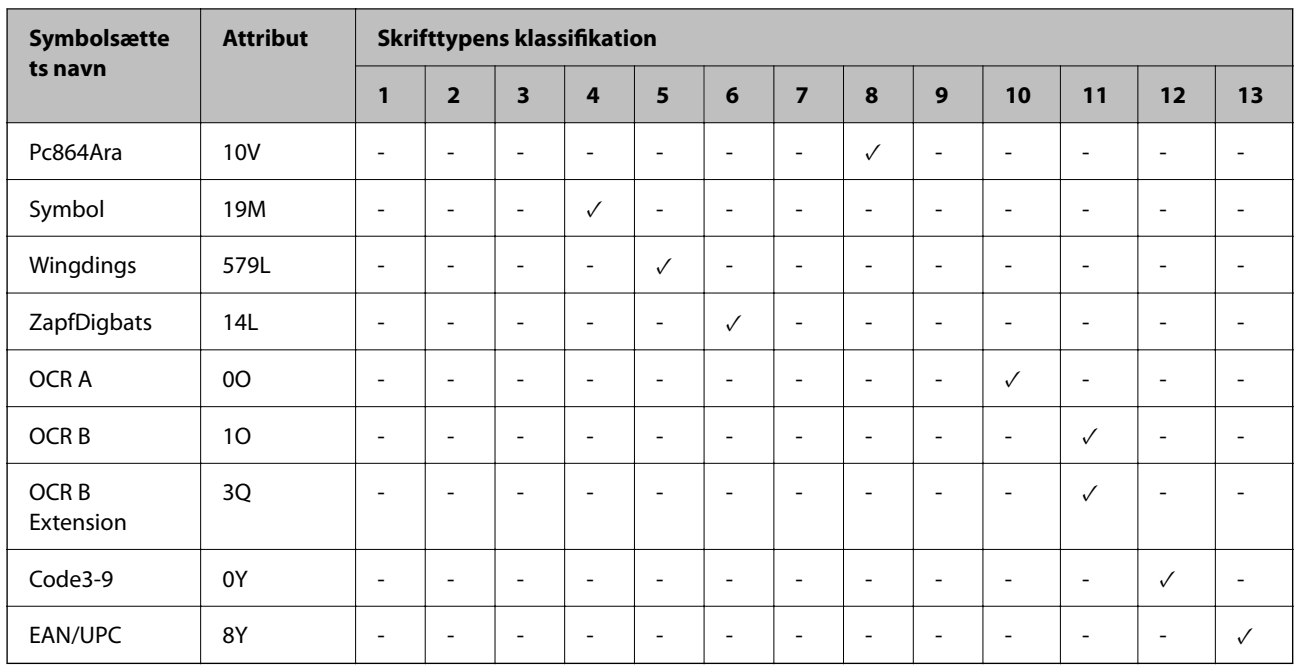

# **Epson BarCode Fonts (kun Windows)**

Med Epson BarCode Fonts kan du nemt oprette og udskrive mange typer stregkoder.

Normalt er oprettelse af stregkode en anstrengende proces, der kræver, at du specificerer forskellige kommandokoder, såsom Start-tegn, Stop-tegn og OCR-B foruden selve stregkodetegnene. Men Epson BarCode Fonts er designet til at tilføje sådanne koder automatisk, så du nemt kan udskrive stregkoder, der er i overensstemmelse med en række stregkodestandarder.

# **Udskrivning med Epson BarCode Fonts**

Følg nedenstående trin for at oprette og udskrive stregkoder vha. Epson BarCode Fonts. Det program, der er vist i disse instruktioner, erMicrosoft WordPad i Windows 10. Den faktiske procedure kan afvige lidt ved udskrivning fra andre programmer.

1. Åbn et dokument i dit program, og indtast de tegn, du vil konvertere til en stregkode.

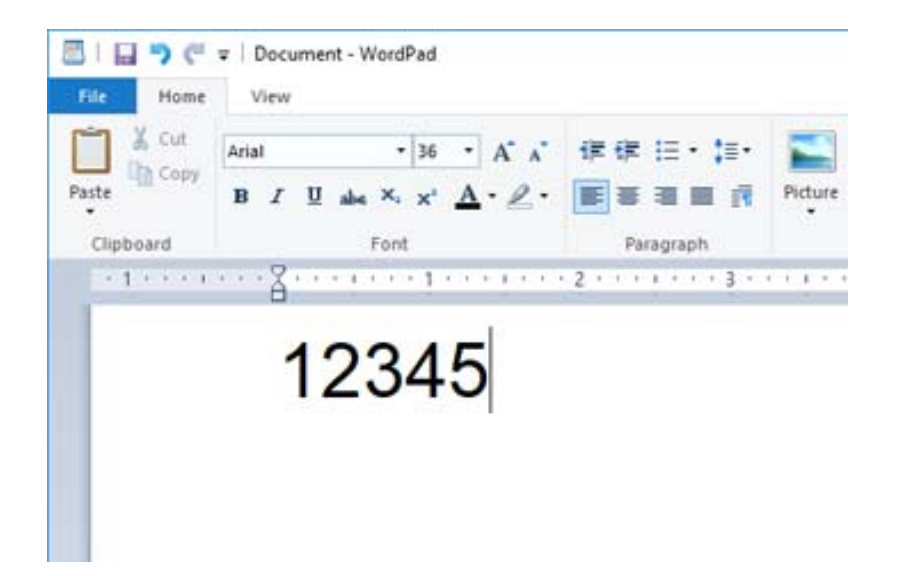

2. Vælg tegnene, og vælg derefter den Epson BarCode font, du vil bruge, og skriftstørrelsen.

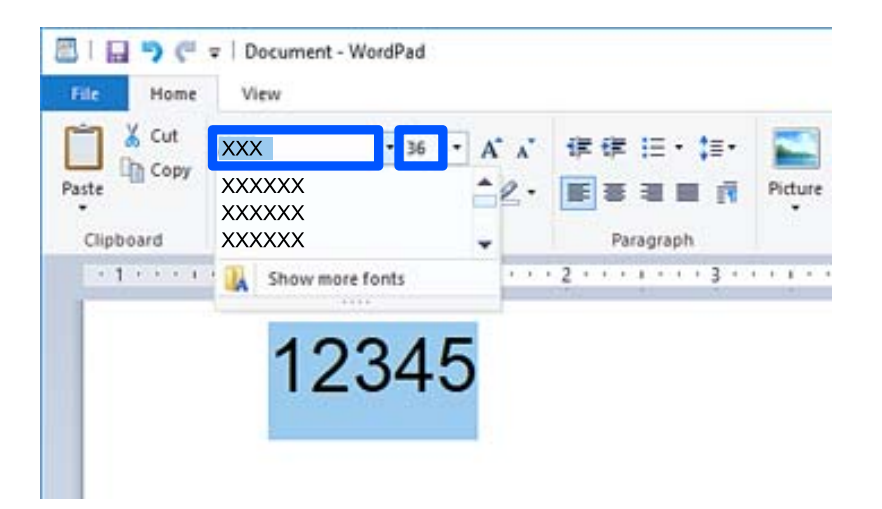

#### *Bemærk:*

*Du kan ikke bruge skrifttypestørrelser, der er større end 96 point, når du udskriver stregkoder.*

3. De tegn, du har valgt, vises som stregkodetegn, der ligner dem, der er vist nedenfor.

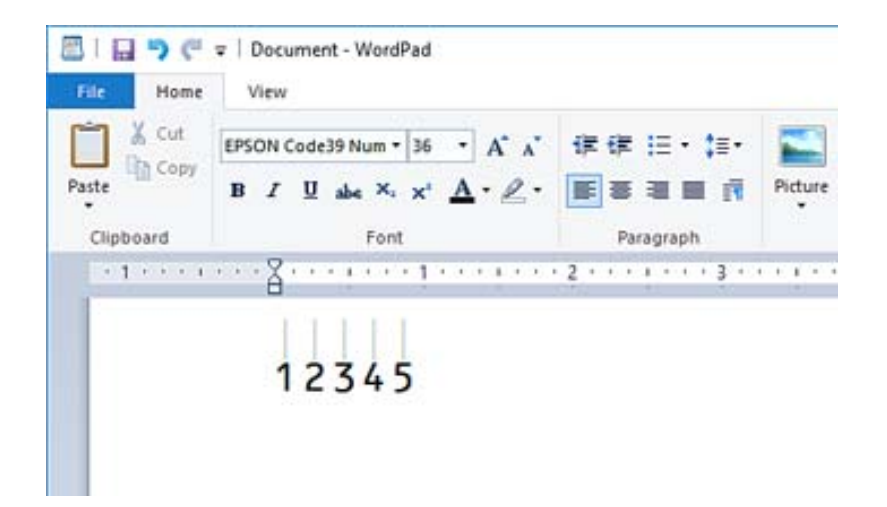

- 4. Vælg **Udskriv** fra menuen Filer, vælg din Epson-printer, klik på **Indstillinger**, og foretag derefter printerdriverindstillingerne.
- 5. Klik på **Udskriv** for at udskrive stregkoden.

#### *Bemærk:*

*Hvis der er en fejl i stregkodetegnstrengen, f.eks. upassende data, udskrives stregkoden, som den vises på skærmen, men den kan ikke læses af en stregkodelæser.*

## **Bemærkninger til indtastning og formatering af stregkoder**

Bemærk følgende, når du indtaster og formaterer stregkodetegn:

- O Anvend ikke skygge eller formatering af specialtegn, f.eks. fed, kursiv eller understregning.
- O Udskriv kun stregkoder i sort/hvid.
- O Når du roterer tegn, skal du kun specificere rotationsvinkler på 90˚, 180˚ og 270˚.
- O Sluk for alle indstillinger for automatisk karakter og ordafstand i dit program.
- O Brug ikke funktioner i dit program, der forstørrer eller reducerer størrelsen på tegn i kun den lodrette eller vandrette retning.
- O Sluk for dit programs autokorrektionsfunktioner for stavemåde, grammatik, afstand osv.
- O For lettere at skelne stregkoder fra anden tekst i dit dokument skal du indstille dit program til at vise tekstsymboler, såsom afsnitstegn, faner osv.
- O Fordi specialtegn som Start-tegn og Stop-tegn tilføjes, når Epson BarCode Font er valgt, kan den resulterende stregkode have flere tegn, end der oprindeligt blev indtastet.
- O For de bedste resultater skal du kun bruge de skriftstørrelser, der anbefales i "Epson BarCode Fontspecifikationer" for den Epson BarCode Font, du bruger. Stregkoder i andre størrelser kan muligvis ikke læses med alle stregkodelæsere.
- O Vælg **Gråtoneskala** i **Udskriftsindstillinger** og **Standard** eller **Høj** i **Kvalitet**.

#### *Bemærk:*

*Afhængig af udskrivningstætheden eller papirets kvalitet eller farve kan stregkoder muligvis ikke læses med alle stregkodelæsere. Udskriv en prøve, og kontroller, at stregkoden kan læses, inden du udskriver større mængder.*

## **Epson BarCode Fonts Specifikationer**

Dette afsnit indeholder oplysninger om specifikationer for indtastning af tegn for hver Epson BarCode Font.

#### *EPSON EAN-8*

O EAN-8 er en ottecifret forkortet version af EAN-standardstregkoden.

O Da kontrolcifferet tilføjes automatisk, kan der kun indtastes 7 tegn.

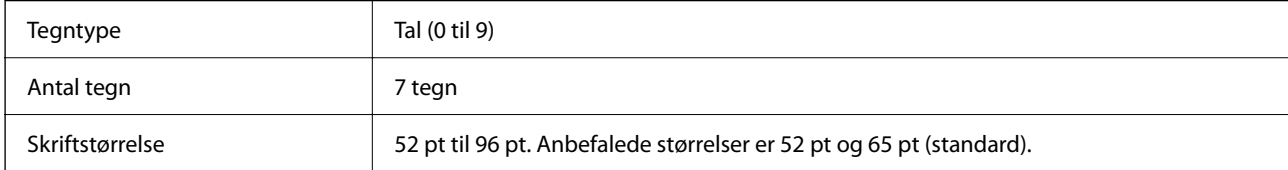

Følgende koder indsættes automatisk og behøver ikke at blive indtastet manuelt:

- O Venstre/højre margen
- O Venstre/højre beskyttelsesbjælke
- O Midterbjælke
- O Kontrolciffer
- $\Box$  OCR-B

Udskrivningseksempel

EPSON EAN-8

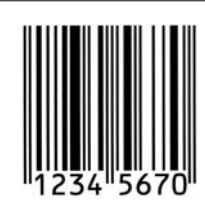

#### *EPSON EAN-13*

O EAN-13 er EAN-standardstregkoden med 13 cifre.

O Da kontrolcifferet tilføjes automatisk, kan der kun indtastes 12 tegn.

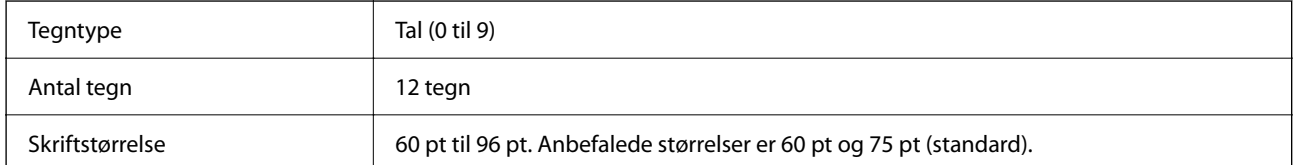

Følgende koder indsættes automatisk og behøver ikke at blive indtastet manuelt:

- O Venstre/højre margen
- O Venstre/højre beskyttelsesbjælke
- O Midterbjælke
- O Kontrolciffer

#### $\Box$  OCR-B

#### Udskrivningseksempel

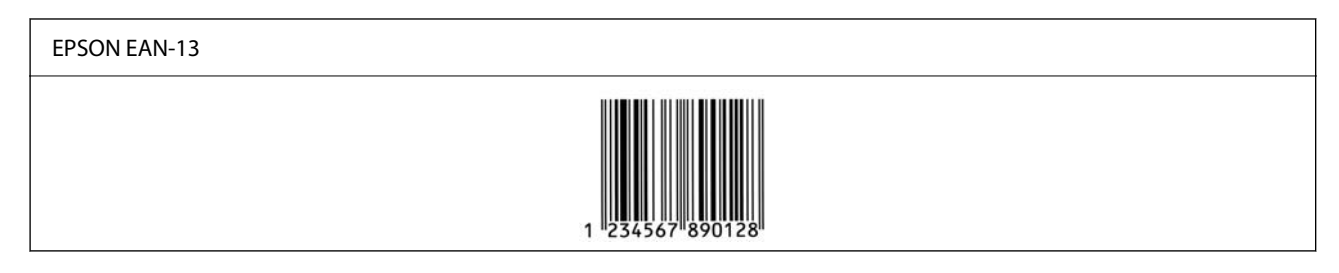

#### *EPSON UPC-A*

- O UPC-A er den standardstregkode, der er specificeret af American Universal Product Code (UPC Symbol Specification Manual).
- O Kun almindelige UPC-koder understøttes. Supplerende koder understøttes ikke.

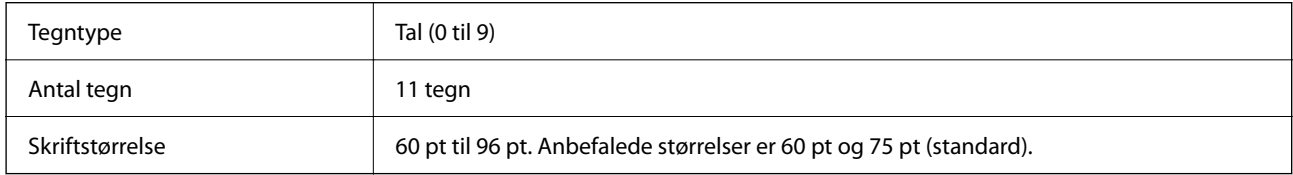

Følgende koder indsættes automatisk og behøver ikke at blive indtastet manuelt:

- O Venstre/højre margen
- O Venstre/højre beskyttelsesbjælke
- O Midterbjælke
- O Kontrolciffer
- $\Box$  OCR-B

Udskrivningseksempel

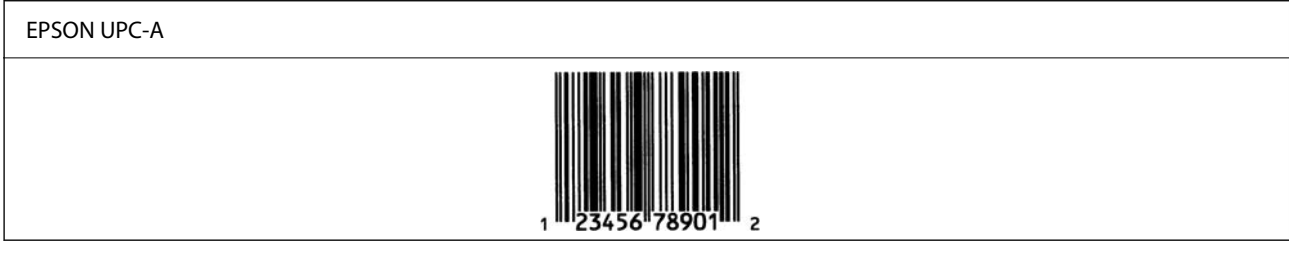

#### *EPSON UPC-E*

O UPC-E er UPC-A-stregkode med nul-fjernelse (sletter ekstra nuller) specificeret af American Universal Product Code (UPC Symbol Specification Manual).

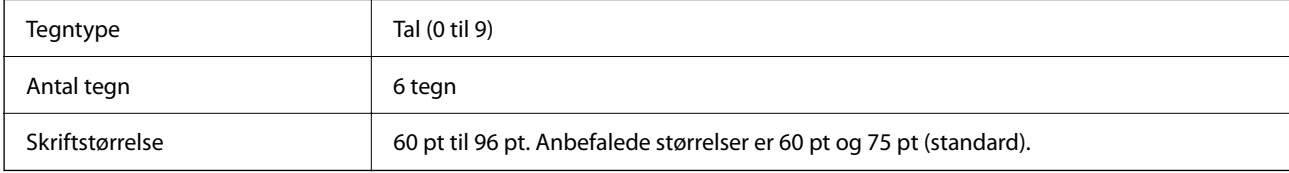

Følgende koder indsættes automatisk og behøver ikke at blive indtastet manuelt:

- O Venstre/højre margen
- O Venstre/højre beskyttelsesbjælke
- O Kontrolciffer
- $\Box$  OCR-B
- O Tallet "0"

Udskrivningseksempel

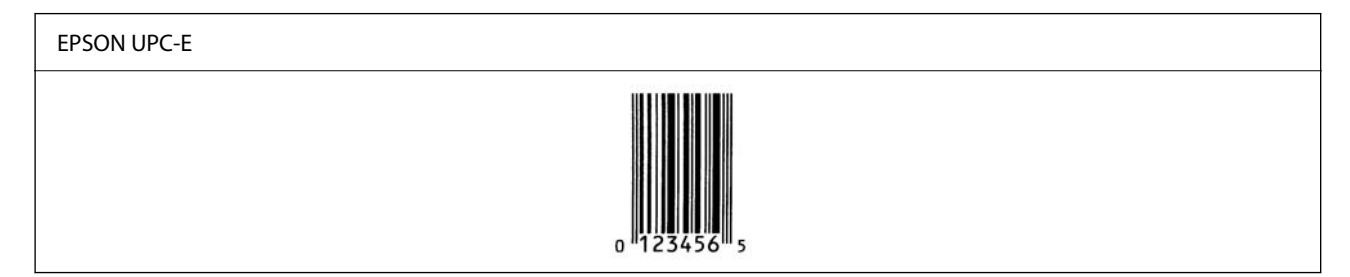

#### *EPSON Code39*

- O Der er fire Code39-skrifttyper tilgængelige, så du kan aktivere og deaktivere automatisk indsættelse af kontrolcifre og OCR-B.
- O Stregkodens højde justeres automatisk til 15 % eller mere af dens samlede længde i overensstemmelse med Code39-standarden. Af denne grund er det vigtigt at have mindst et mellemrum mellem stregkoden og den omgivende tekst for at forhindre overlapning.
- O Mellemrum i Code39-stregkoder skal indtastes som "\_" understreg.
- O Når du udskriver to eller flere stregkoder på en linje, skal du adskille stregkoder med en tabulator eller vælge en anden skrifttype end en stregkodeskrifttype og indtaste mellemrummet. Hvis der indtastes et mellemrum, mens Code39-skrifttypen er valgt, vil stregkoden ikke være korrekt.

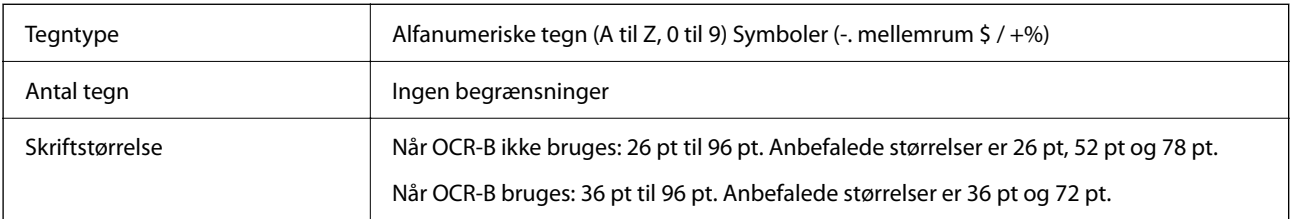

Følgende koder indsættes automatisk og behøver ikke at blive indtastet manuelt:

- O Venstre/højre stillezone
- O Kontrolciffer
- O Start/stop-tegn

Udskrivningseksempel

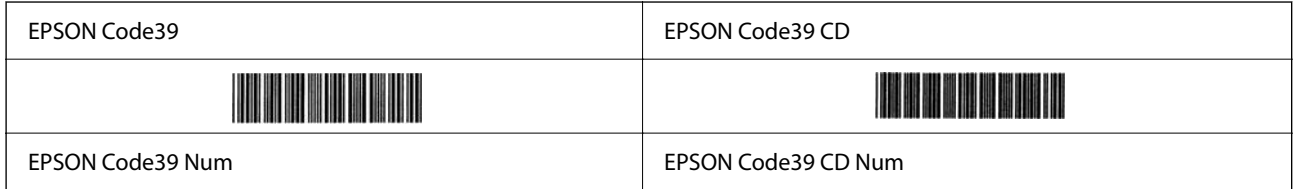

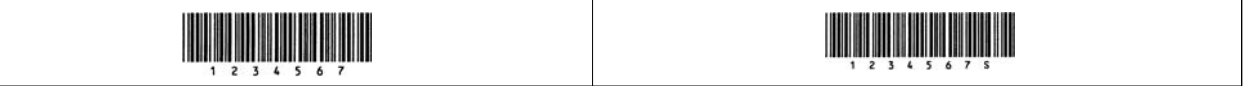

#### *EPSON Code128*

- O Code128-skrifttyper understøtter kodesæt A, B og C. Når kodesættet for en linje med tegn ændres i midten af linjen, indsættes en konverteringskode automatisk.
- O Stregkodens højde justeres automatisk til 15 % eller mere af dens samlede længde i overensstemmelse med Code128-standarden. Af denne grund er det vigtigt at have mindst et mellemrum mellem stregkoden og den omgivende tekst for at forhindre overlapning.
- O Nogle programmer sletter automatisk mellemrummene i slutningen af linjer eller ændrer flere mellemrum til faner. Stregkoder, der indeholder mellemrum, udskrives muligvis ikke korrekt fra programmer, der automatisk sletter mellemrum fra linjernes ender eller ændrer flere mellemrum til tabulatorer.
- O Når du udskriver to eller flere stregkoder på en linje, skal du adskille stregkoder med en tabulator eller vælge en anden skrifttype end en stregkodeskrifttype og indtaste mellemrummet. Hvis der indtastes et mellemrum, mens Code128-skrifttypen er valgt, vil stregkoden ikke være korrekt.

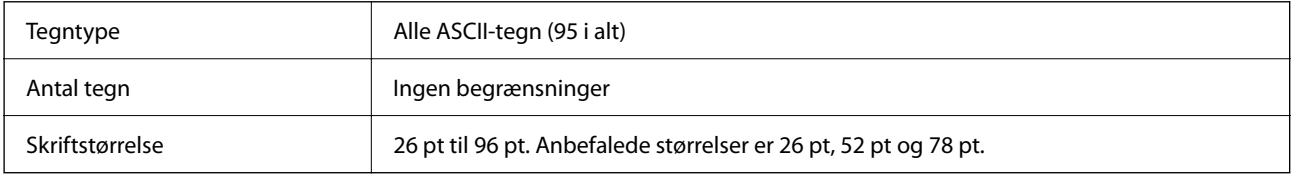

Følgende koder indsættes automatisk og behøver ikke at blive indtastet manuelt:

- O Venstre/højre stillezone
- O Start/stop-tegn
- O Kontrolciffer
- O Skift kodesættegn

Udskrivningseksempel

EPSON Code128

#### *EPSON ITF*

- O EPSON ITF fonts er i overensstemmelse med USS Interleaved 2-of-5-standarden (amerikansk standard).
- O Der er fire EPSON ITF fonts tilgængelige, så du kan aktivere og deaktivere automatisk indsættelse af kontrolcifre og OCR-B.
- O Stregkodens højde justeres automatisk til 15 % eller mere af dens samlede længde i overensstemmelse med Interleaved 2-of-5-standarden. Af denne grund er det vigtigt at have mindst et mellemrum mellem stregkoden og den omgivende tekst for at forhindre overlapning.
- O Interleaved 2-of-5 behandler hver to tegn som et sæt. Når der er et ulige antal tegn, føjer EPSON ITF fonts automatisk et nul til begyndelsen af tegnstrengen.

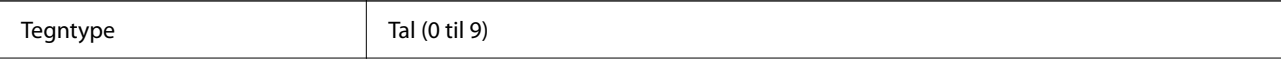

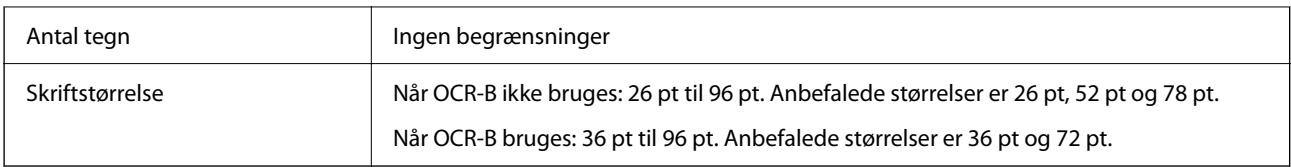

Følgende koder indsættes automatisk og behøver ikke at blive indtastet manuelt:

- O Venstre/højre stillezone
- O Start/stop-tegn
- O Kontrolciffer
- O Tallet "0" (føjes til begyndelsen af tegnstrenge efter behov)

Udskrivningseksempel

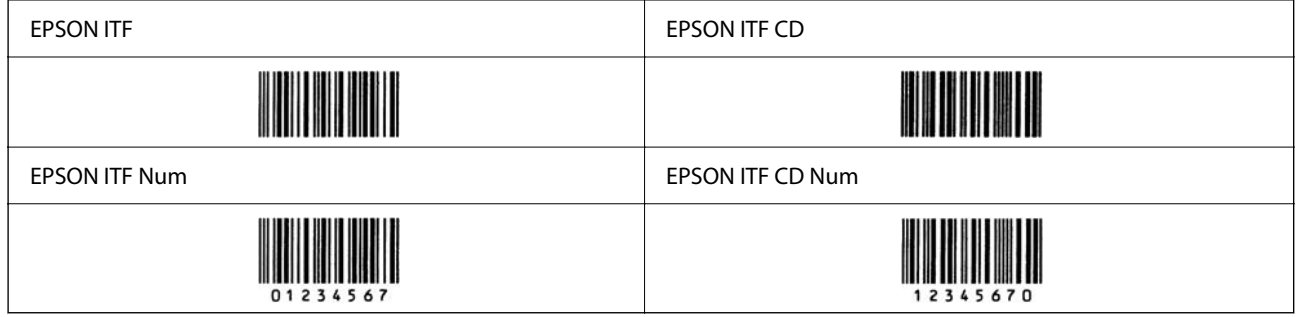

#### *EPSON Codabar*

- O Der er fire EPSON Codabar tilgængelige, så du kan aktivere og deaktivere automatisk indsættelse af kontrolcifre og OCR-B.
- O Stregkodens højde justeres automatisk til 15 % eller mere af dens samlede længde i overensstemmelse med Codabar-standarden. Af denne grund er det vigtigt at have mindst et mellemrum mellem stregkoden og den omgivende tekst for at forhindre overlapning.
- O Når der indtastes enten et Start- eller Stop-tegn, indsætter Codabar-skrifttyper automatisk det komplementære tegn.
- O Hvis der hverken indtastes et Start-tegn eller et Stop-tegn, indtastes disse tegn automatisk som bogstavet "A".

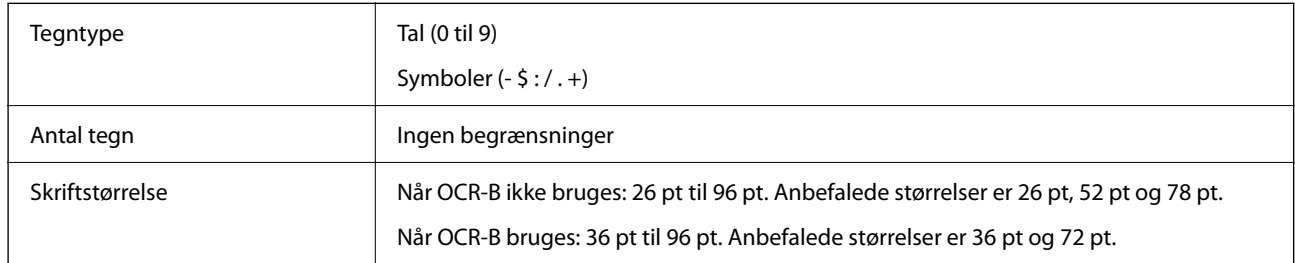

Følgende koder indsættes automatisk og behøver ikke at blive indtastet manuelt:

- O Venstre/højre stillezone
- O Start/Stop-tegn (når de ikke er indtastet)
- O Kontrolciffer
- Udskrivningseksempel

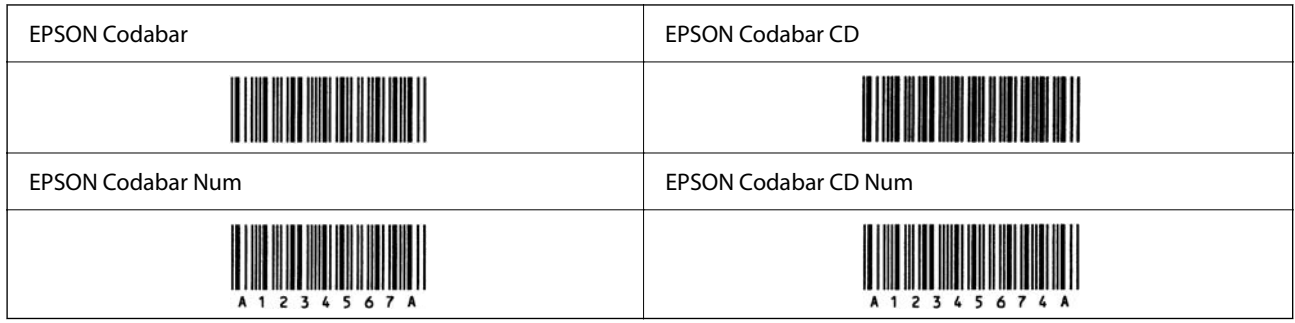

#### *EPSON EAN128*

- O GS1-128(EAN128)-skrifttyper understøtter kodesæt A, B og C. Når kodesættet for en linje med tegn ændres i midten af linjen, indsættes en konverteringskode automatisk.
- O Følgende 4 typer egenskaber understøttes som programidentifikator (AI).
	- 01: Globalt handelsvarenummer
	- 10: Batch-/partinummer
	- 17: Udløbsdato
	- 30: Mængde
- O Stregkodens højde justeres automatisk til 15 % eller mere af dens samlede længde i overensstemmelse med Code128-standarden. Af denne grund er det vigtigt at have mindst et mellemrum mellem stregkoden og den omgivende tekst for at forhindre overlapning.
- O Nogle programmer sletter automatisk mellemrummene i slutningen af linjer eller ændrer flere mellemrum til faner. Stregkoder, der indeholder mellemrum, udskrives muligvis ikke korrekt fra programmer, der automatisk sletter mellemrum fra linjernes ender eller ændrer flere mellemrum til tabulatorer.
- O Når du udskriver to eller flere stregkoder på en linje, skal du adskille stregkoder med en tabulator eller vælge en anden skrifttype end en stregkodeskrifttype og indtaste mellemrummet. Hvis der indtastes et mellemrum, mens GS1-128(EAN128)-skrifttypen er valgt, vil stregkoden ikke være korrekt.

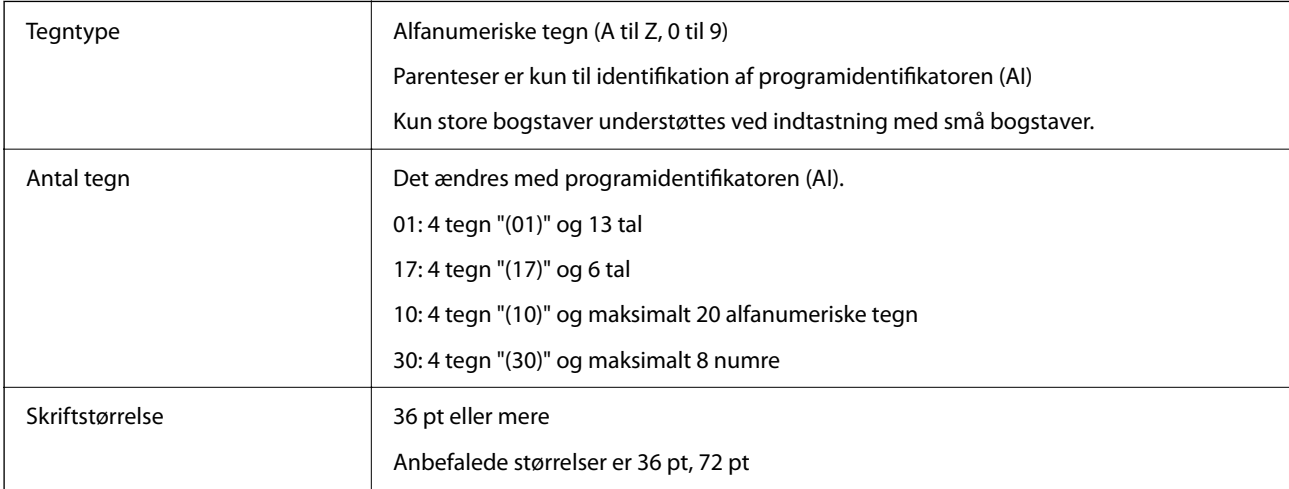

Følgende koder indsættes automatisk og behøver ikke at blive indtastet manuelt:

- O Venstre/højre stillezone
- O Start/stop-tegn
- **D** FNC1-tegn

Det indsættes for at skelne fra Code128 og for skabe en pause for programidentifikatoren med variabel længde.

- <span id="page-517-0"></span>O Kontrolciffer
- O Skift kodesættegn

Udskrivningseksempel

EPSON EAN128

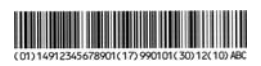

# **Specifikationer for lagring**

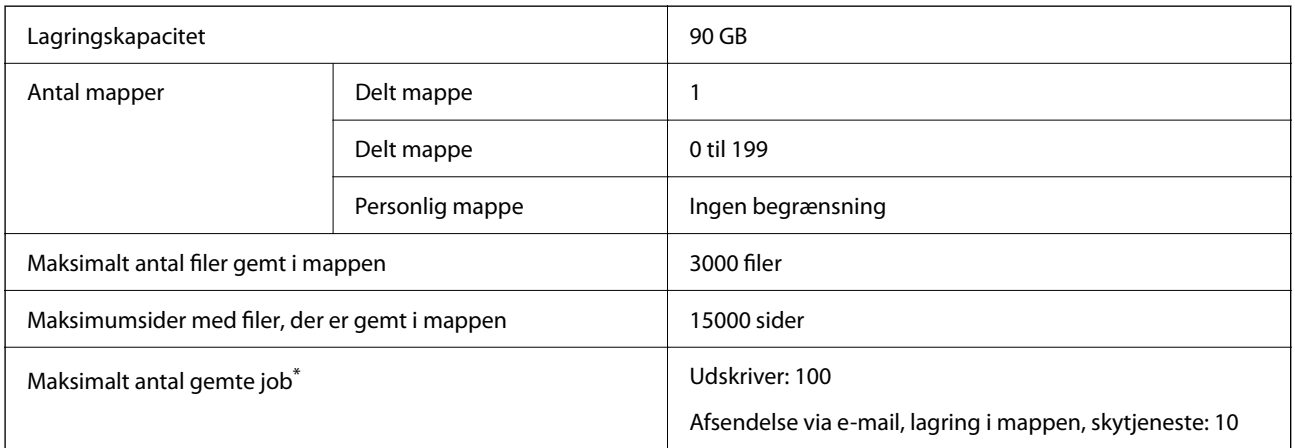

\*: Antallet af job, der kan udføres, før det første job er afsluttet.

#### *Bemærk:*

*Du er muligvis ikke i stand til at gemme nye filer, når hukommelsesforbruget er 100 %. Når hukommelsesforbruget er mindre end 100 %, og hvis antallet af gemte filer eller antallet af sider, der er gemt i mappen, når grænsen, kan du muligvis ikke gemme hele jobbet. Slet så mange unødvendige filer som muligt.*

# **Lovmæssige oplysninger**

# **Standarder og godkendelser**

## **Standarder og godkendelser for den amerikanske model**

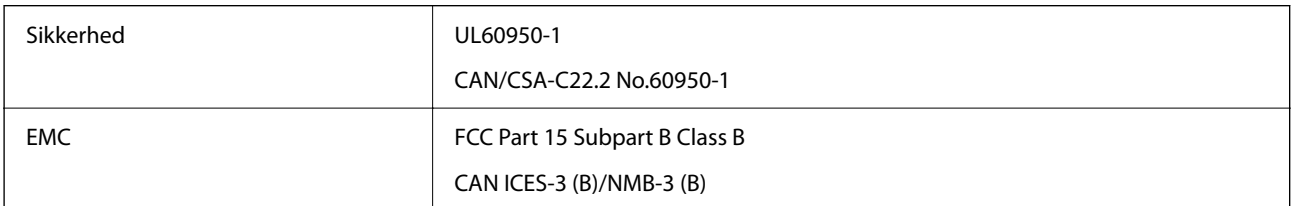

Dette udstyr indeholder følgende trådløse modul.

Producent: Seiko Epson Corporation

#### Type: J26H005

Dette produkt overholder afsnit 15 i FCC-reglerne og RSS i IC-reglerne. Epson påtager sig ikke ansvar for eventuel mangel på at leve op til beskyttelseskravene som følge af en ikke-anbefalet ændring af produktet. Dette produkt må kun bruges på følgende to betingelser: (1) denne enhed forårsager muligvis ikke skadelig interferens, og (2) denne enhed skal acceptere eventuel modtaget interferens inkl. interferens, der kan forårsage uventet funktion af enheden.

For at forhindre radiointerferens til den tilladte tjeneste, bør enheden betjenes indendørs og væk fra vinduer for derved at opnå maksimal afskærmning. Udstyr (eller dets sendeantenne), der er installeret udendørs, er underlagt licens.

Dette udstyr overholder FCC/IC grænseværdier for strålingseksponering angivet for et ukontrolleret miljø og opfylder FCC radiofrekvens (RF)-retningslinjer vedrørende eksponering i tillæg C til OET65 og RSS i IC radiofrekvens (RF)-regler for eksponering. Dette udstyr bør installeres og betjenes, således at strålingsdelen holdes mindst 7,9 tommer (20 cm) eller mere væk fra en persons legeme (bortset fra ekstremiteter: hænder, håndled, fødder og ankler).

# **Standarder og godkendelser for den europæiske model**

#### Til brugere i Europa

Seiko Epson Corporation erklærer hermed, at følgende radioudstyrsmodel er i overensstemmelse med direktiv 2014/53/EU. Den fulde ordlyd af EU-overensstemmelseserklæringen er tilgængelig på følgende websted.

#### <http://www.epson.eu/conformity>

#### C741A

Må kun bruges i Irland, Storbritannien, Østrig, Tyskland, Liechtenstein, Schweiz, Frankrig, Belgien, Luxemburg, Holland, Italien, Portugal, Spanien, Danmark, Finland, Norge, Sverige, Island, Kroatien, Cypern, Grækenland, Slovenien, Tyrkiet, Malta, Bulgarien, Tjekkiet, Estland, Ungarn, Letland, Litauen, Polen, Rumænien og Slovakiet.

Epson påtager sig ikke ansvar for eventuel mangel på at leve op til beskyttelseskravene som følge af en ikkeanbefalet ændring af produkterne.

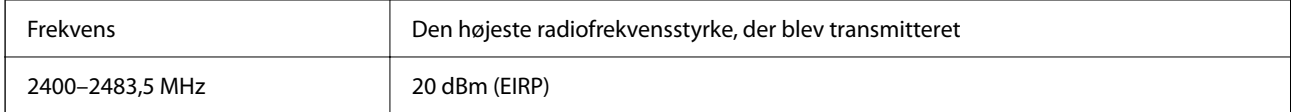

# $C \in$

## **Standarder og godkendelser for den australske model**

EMC BAS/NZS CISPR32 Class B

Epson erklærer hermed, at følgende udstyrsmodeller opfylder de vigtigste krav og andre relevante bestemmelser i direktiv AS/NZS4268:

C741A

Epson påtager sig ikke ansvar for eventuel mangel på at leve op til beskyttelseskravene som følge af en ikkeanbefalet ændring af produkterne.

# <span id="page-519-0"></span>**Standarder og godkendelser for den new zealandske model**

#### **General Warning**

The grant of a Telepermit for any item of terminal equipment indicates only that Telecom has accepted that the item complies with minimum conditions for connection to its network. It indicates no endorsement of the product by Telecom, nor does it provide any sort of warranty. Above all, it provides no assurance that any item will work correctly in all respects with another item of Telepermitted equipment of a different make or model, nor does it imply that any product is compatible with all of Telecom's network services.

Telepermitted equipment only may be connected to the EXT telephone port. This port is not specifically designed for 3-wire-connected equipment. 3-wire-connected equipment might not respond to incoming ringing when attached to this port.

#### **Important Notice**

Under power failure conditions, this telephone may not operate. Please ensure that a separate telephone, not dependent on local power, is available for emergency use.

This equipment is not capable, under all operating conditions, of correct operation at the higher speeds for which it is designed. Telecom will accept no responsibility should difficulties arise in such circumstances.

This equipment shall not be set up to make automatic calls to the Telecom '111' Emergency Service.

# **ZICTA-typegodkendelse for brugere i Zambia**

Se følgende websted for at kontrollere oplysningerne for ZICTA-typegodkendelse.

<https://support.epson.net/zicta/>

# **Det tyske certifikat, Blaue Engel**

Se følgende websted for at kontrollere, om denne printer opfylder standarderne for det tyske certifikat, Blaue Engel.

<http://www.epson.de/blauerengel>

# **Kopieringsbegrænsninger**

Overhold følgende begrænsninger for at sikre ansvarlig og lovlig brug af printeren.

Kopiering af følgende emner er forbudt:

- O Pengesedler, mønter, børspapirer, obligationer og værdipapirer
- O Ubrugte frimærker, forudstemplede postkort og anden officiel post, der er gyldigt frankeret
- O Stempelmærker og værdipapirer, der er udstedt i henhold til juridiske procedurer

Vær forsigtig, når du kopierer følgende emner:

- O Private værdipapirer (aktiecertifikater, checks osv.), månedlige overførsler, rabatkort osv.
- O Pas, kørekort, garantier, kvitteringer for betalte vejafgifter, madkuponer, billetter osv.

#### *Bemærk:*

*Kopiering af disse ting kan også være forbudt ved lov.*

Ansvarlig brug af ophavsretligt beskyttet materiale:

Printere kan misbruges til ulovlig kopiering af ophavsretligt beskyttet materiale. Hvis du ikke har en fuldmagt, bør du udvise ansvarlighed og omtanke ved at indhente tilladelse fra indehaveren af ophavsretten, inden du kopierer det ophavsretligt beskyttede materiale.

# <span id="page-521-0"></span>**Administratoroplysninger**

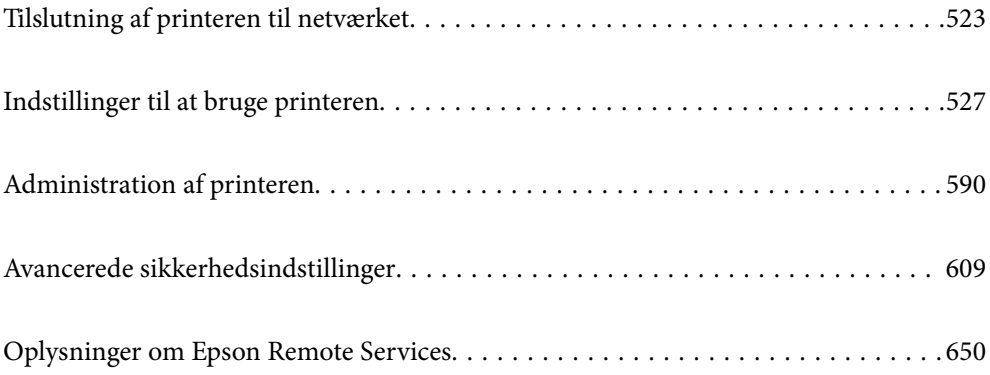

# <span id="page-522-0"></span>**Tilslutning af printeren til netværket**

Du kan tilslutte printeren til netværket på flere måder.

- O Opret forbindelse ved hjælp af avancerede indstillinger på kontrolpanelet.
- O Tilslut ved hjælp af installationsprogrammet på webstedet eller på softwaredisken.

Dette afsnit forklarer, hvordan du slutter printeren til netværket vha. printerens kontrolpanel.

# **Før du opretter netværksforbindelse**

For at oprette forbindelse til netværket skal du kontrollere forbindelsesmetoden og indstille oplysningerne for tilslutning på forhånd.

# **Indsamling af oplysninger om indstillinger for forbindelse**

Forbered de nødvendige indstillingsoplysninger for at forbinde. Kontroller følgende oplysninger på forhånd.

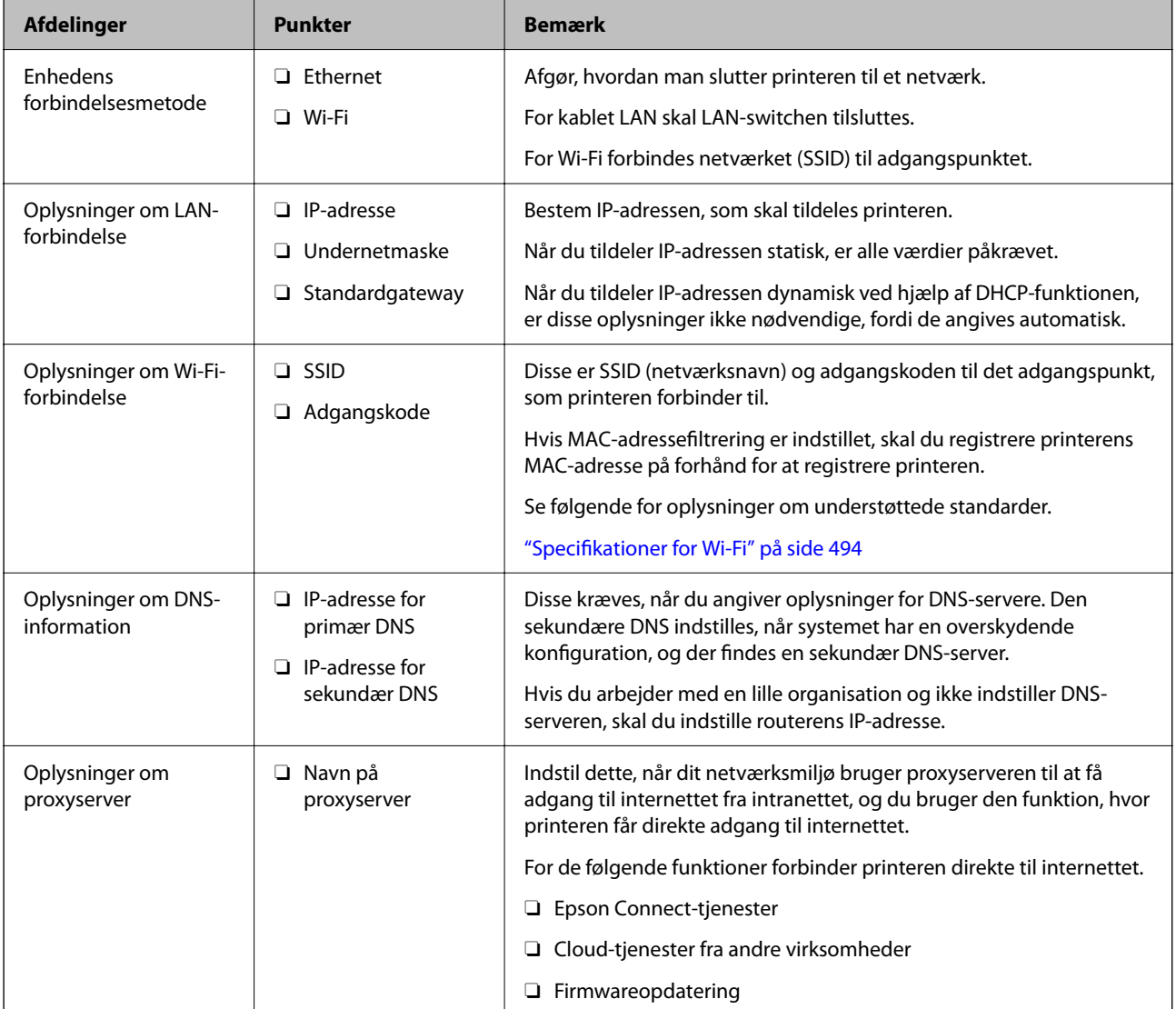

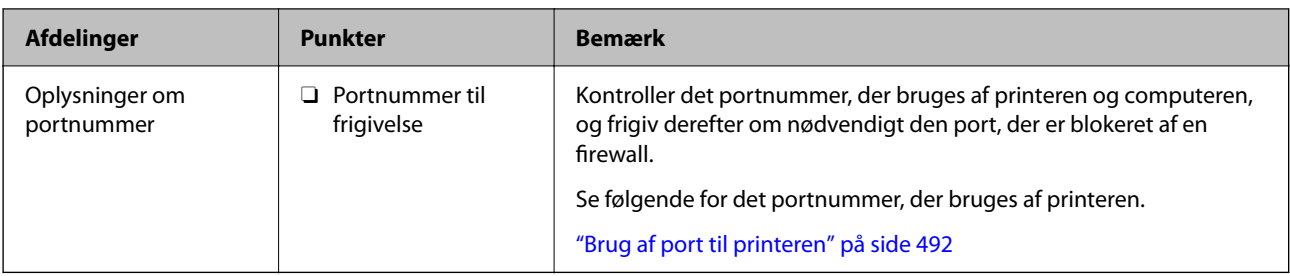

# **Tildeling af IP-adresse**

Disse er følgende typer af IP-adressetildeling.

#### **Statisk IP-adresse:**

Tildel den forudbestemte IP-adresse til printeren (vært) manuelt.

Oplysningerne til at oprette forbindelse til netværket (undernetmaske, standard gateway, DNS-server osv.) skal indstilles manuelt.

IP-adressen ændres ikke, selvom enheden er slukket, så dette er nyttigt, når du vil administrere enheder med et miljø, hvor du ikke kan ændre IP-adressen, eller når du vil administrere enheder ved hjælp af IP-adressen. Vi anbefaler at foretage indstillinger til printeren, serveren osv., som mange computere har adgang til. Når du bruger sikkerhedsfunktioner som IPsec/IP-filtrering, skal du også tildele en fast IP-adresse, så IP-adressen ikke ændres.

#### **Automatisk tildeling ved hjælp af DHCP-funktion (dynamisk IP-adresse):**

Tildel IP-adressen automatisk til printeren (vært) ved hjælp af DHCP-funktionen på DHCP-serveren eller routeren.

Oplysningerne til at oprette forbindelse til netværket (undernetmaske, standard gateway, DNS-server osv.) indstilles automatisk, så du nemt kan forbinde enheden til netværket.

Hvis enheden eller routeren er slukket, eller afhængigt af indstillingerne for DHCP-serveren, kan IP-adressen ændre sig, når du tilslutter igen.

Vi anbefaler at administrere andre enheder, som er forskellig fra IP-adressen, og kommunikere med protokoller, som kan følge IP-adressen.

#### *Bemærk:*

*Når du bruger DHCP-funktionen til IP-adresse, kan du til enhver tid tildele samme IP-adresse til enhederne.*

## **DNS-server og proxyserver**

DNS-serveren har et værtsnavn, domænenavn for e-mailadressen mv. i tilknytning til IP-adresseoplysningerne.

Kommunikation er umulig, hvis den anden part er beskrevet ved værtsnavn, domænenavn mv., når computeren eller printeren udfører IP-kommunikation.

Forespørger DNS-serveren for disse oplysninger og får den anden parts IP-adresse.Denne proces kaldes navneoversættelse.

Derfor kan enheder som computere og printere kommunikere ved hjælp af IP-adressen.

Navnoversættelse er nødvendig for, at printeren kan kommunikere ved hjælp af e-mailfunktionen eller internetforbindelsesfunktionen.

Når du bruger disse funktioner, skal du foretage indstillinger for DNS-serveren.

<span id="page-524-0"></span>Når du tildeler printerens IP-adresse ved hjælp af DHCP-funktionen på DHCP-serveren eller -routeren, indstilles den automatisk.

Proxyserveren er placeret ved porten mellem netværket og internettet, og den kommunikerer til computeren, printeren og internettet (modsat server) på vegne af hver af dem.Det modsatte server kommunikerer kun til proxyserveren.Derfor kan printeroplysninger såsom IP-adresse og portnummer ikke læses, og der kan forventes øget sikkerhed.

Når du opretter forbindelse til internettet via en proxyserver, skal du konfigurere proxyserveren på printeren.

# **Tilslutning til netværket fra kontrolpanelet**

Slut printeren til netværket ved hjælp af printerens kontrolpanel.

# **Tildeling af IP-adressen**

Opsæt de grundlæggende elementer såsom Værtsadresse, Subnetmaske og Standard-gateway.

Dette afsnit forklarer proceduren for indstilling af en statisk IP-adresse.

- 1. Tænd for printeren.
- 2. Vælg **Indstillinger** på startskærmen på printerens kontrolpanel.
- 3. Vælg **Generelle indstillinger** > **Netværksindstillinger** > **Avanceret** > **TCP/IP**.
- 4. Vælg **Manuel** ved punktet **Hent IP-adresse**.

Når du indstiller IP-adressen automatisk ved hjælp af routerens DHCP-funktion, skal du vælge **Auto**. I dette tilfælde bliver **IP-adresse**, **Subnetmaske** og **Standard-gateway** i trin 5 til 6 også indstillet automatisk, så gå til trin 7.

5. Indtast IP-adressen.

Når du indtaster en IP-adresse, skal du indtaste nuller (0) for at lave tre cifre som vist i følgende eksempel.

Eksempel:

O Hvis IP-adressen er 192.0.2.111, indtast 192.000.002.111.

O Hvis IP-adressen er 192.0.12.10, indtast 192.000.012.010.

Bekræft værdien, som vises på den forrige skærm. Når IP-adressen er indtastet, udelades de nuller, du indtastede for at lave tre cifre.

#### 6. Indstil **Subnetmaske** og **Standard-gateway**.

Bekræft værdien, som vises på den forrige skærm.

#### c*Vigtigt:*

*Hvis kombinationen af IP-adresse, Subnetmaske og Standard-gateway ikke er korrekt, er Start opsætning inaktiv og kan ikke fortsætte med indstillingerne. Bekræft, at der ikke er nogen fejl i indtastningen.*

7. Indtast IP-adressen for den primære DNS-server.

Bekræft værdien, som vises på den forrige skærm.

#### *Bemærk:*

*Når du vælger Auto for indstillingerne til tildeling af IP-adresse, kan du vælge DNS serverindstillingerne fra Manuel eller Auto. Hvis du ikke kan få DNS-serveradressen automatisk, skal du vælge Manuel og indtaste DNS-serveradressen. Indtast derefter den sekundære DNS-serveradresse direkte. Hvis du vælger Auto, skal du gå til trin 9.*

8. Indtast IP-adressen for den sekundære DNS-server.

Bekræft værdien, som vises på den forrige skærm.

9. Tryk på **Start opsætning**.

#### *Indstilling af proxyserver*

Konfigurer proxyserveren, hvis begge følgende udsagn er sande.

- O Proxyserveren er beregnet til internetforbindelse.
- O Når du bruger en funktion, hvor en printer sluttes direkte til internettet, som f.eks. Epson Connect-tjenesten eller en anden cloud-tjeneste.
- 1. Vælg **Indstillinger** på startskærmen.

Når du foretager indstillinger efter IP-adresseindstilling, vises skærmen **Avanceret**. Gå til trin 3.

- 2. Vælg **Generelle indstillinger** > **Netværksindstillinger** > **Avanceret**.
- 3. Vælg **Proxy-server**.
- 4. Vælg **Brug** ved punktet **Proxyserver-indstill.**.
- 5. Indtast adressen til proxyserveren ved hjælp af IPv4- eller FQDN-format. Bekræft værdien, som vises på den forrige skærm.
- 6. Indtast portnummeret for proxyserveren. Bekræft værdien, som vises på den forrige skærm.
- 7. Tryk på **Start opsætning**.

# **Tilslutning til LAN**

Slut printeren til netværket ved hjælp af Ethernet eller Wi-Fi.

#### *Tilslutning til Ethernet*

Slut printeren til netværket ved hjælp af Ethernet-kablet, og kontroller forbindelsen.

- 1. Tilslut printeren og hub (LAN switch) via Ethernet-kabel.
- 2. Vælg **Indstillinger** på startskærmen.
- 3. Vælg **Generelle indstillinger** > **Netværksindstillinger** > **Test af netværksforbindelse.**. Resultatet af den diagnostiske rapport for netværksforbindelsen vises. Bekræft, at forbindelsen er korrekt.

<span id="page-526-0"></span>4. Tryk på **OK** for at afslutte.

Når du trykker på **Udskr. ktrl.rapport**, du kan udskrive resultatet af den diagnostiske rapport for netværksforbindelsen. Følg vejledningen på skærmen for at udskrive den.

#### **Relaterede oplysninger**

& ["Ændring af netværksforbindelsen fra Wi-Fi til Ethernet" på side 329](#page-328-0)

#### *Tilslutning til trådløst LAN (Wi-Fi)*

Du kan tilslutte printeren til det trådløse LAN (Wi-Fi) på flere måder. Vælg den tilslutningsmetode, der passer til omgivelserne og de betingelser, som du bruger.

Hvis du kender oplysningerne for den trådløse router, såsom SSID og adgangskode, kan du foretage indstillingerne manuelt.

Hvis den trådløse router understøtter WPS, kan du foretage indstillinger ved hjælp af trykknappen for opsætning.

Efter tilslutning af printeren til netværket skal du oprette forbindelse til printeren fra den enhed, du vil bruge (computer, smartphone, tablet osv.)

#### **Relaterede oplysninger**

- & ["Foretage Wi-Fi-indstillinger ved at indtaste SSID og adgangskode" på side 331](#page-330-0)
- & ["Lave Wi-Fi-indstillinger ved hjælp af trykknapopsætning \(WPS\)" på side 332](#page-331-0)
- & ["Lave Wi-Fi-indstillinger ved hjælp af PIN-kodeopsætning \(WPS\)" på side 332](#page-331-0)

# **Indstillinger til at bruge printeren**

# **Brug af udskrivningsfunktioner**

Aktiver for at bruge udskriftsfunktionen via netværket.

For at kunne bruge printeren på netværket skal du indstille porten til netværksforbindelse på computeren samt printerens netværksforbindelse.

## **Printerforbindelsestyper**

Følgende to metoder er tilgængelige for printerens netværksforbindelse.

- O Peer-to-peer-forbindelse (direkte udskrivning)
- O Server/klient-forbindelse (printerdeling ved hjælp af Windows-serveren)

#### *Indstillinger for peer-to-peer-forbindelser*

Dette er forbindelsen, hvor man forbinder printeren på netværket og computeren direkte. Kun en netværkskompatibel model kan tilsluttes.

#### **Forbindelsesmetode:**

Slut printeren til netværket direkte via hub eller adgangspunkt.

#### **Printerdriver:**

Installer printerdriveren på hver klientcomputer.

Når du bruger EpsonNet SetupManager, kan du anvende den driverpakke, der indeholder printerindstillingerne.

#### **Funktioner:**

- O Udskriftsjobbet starter med det samme, fordi udskriftsjobbet sendes direkte til printeren.
- O Du kan udskrive, så længe printeren løber.

#### *Indstillinger for server/klient-forbindelse*

Dette er den forbindelse, som servercomputeren deler med printeren. Hvis du ønsker at forbyde forbindelsen uden at gå gennem servercomputeren, kan du øge sikkerheden.

Når du bruger USB, kan printeren også deles uden netværksfunktionen.

#### **Forbindelsesmetode:**

Slut printeren til netværket via LAN-swich eller adgangspunkt.

Du kan også slutte printeren til serveren direkte med et USB-kabel.

#### **Printerdriver:**

Installer printerdriveren på Windows-serveren afhængig af styresystemet på klientcomputerne.

Ved at tilgå Windows-serveren og forbinde printeren, installeres printerdriveret på klientcomputeren og kan bruges.

#### **Funktioner:**

O Administrer printeren og printerdriveren med batchindstillinger.

- O Afhængigt af serverens specifikationer, kan det tage lidt tid at starte udskriftsjobbet, da alle udskriftsjob går gennem printerserveren.
- O Du kan ikke udskrive, hvis Windows-serveren er slukket.

## **Printerindstillinger til peer-to-peer-forbindelse**

For peer to peer-forbindelse (direkte udskrivning) har en printer og en klientcomputer et en til en-forhold. Printerdriveren skal installeres på hver klientcomputer.

## **Udskriftsindstillinger for server/klientforbindelse**

Aktiver for at udskrive fra printeren, der er tilsluttet som server/klientforbindelse.

For server/klientforbindelsen skal du først konfigurere printerserveren og derefter dele printeren på netværket.

Når du bruger USB-kablet til at oprette forbindelse til serveren, skal du også indstille printernetkortet først og derefter dele printeren på netværket.

#### *Opsætning af netværksporte*

Opret udskriftskøen til netværksudskrivning på printerserveren ved hjælp af standard TCP/IP, og angiv derefter netværksporten.

Dette eksempel er, når du bruger Windows 2012 R2.

1. Åbn skærmen Enheder og printere.

**Skrivebord** > **Indstillinger** > **Kontrolpanel** > **Hardware og lyd** eller **Hardware** > **Enheder og printere**.

2. Tilføj en printer.

Klik på **Tilføj printer**, og vælg derefter **Den ønskede printer er ikke på listen**.

3. Tilføj en lokal printer.

Vælg **Tilføj en lokal printer eller en netværksprinter med manuelle indstillinger**, og klik derefter på **Næste**.

4. Vælg **Opret en ny port**, vælg **TCP/IP-standardport** som porttype og klik derefter på **Næste**.

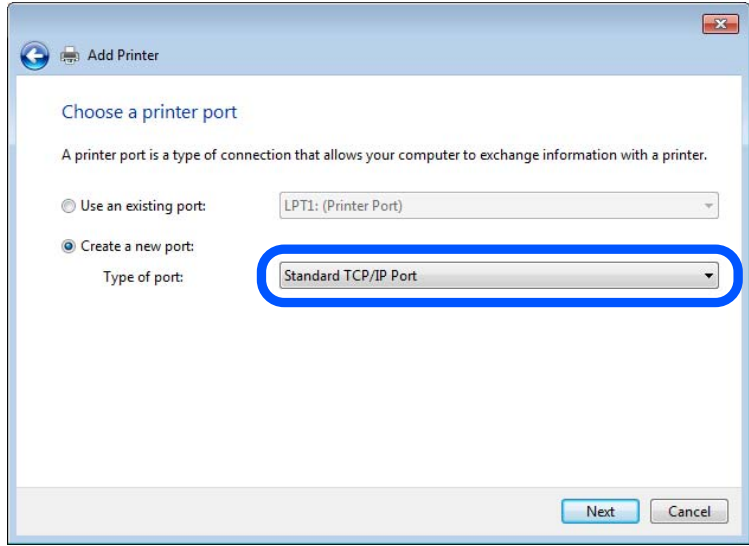

5. Indtast printerens IP-adresse eller printernavnet i **Værtsnavn eller IP-adresse** eller **Printernavn eller IPadresse**, og klik derefter på **Næste**.

Eksempel:

O Printernavn: EPSONA1A2B3C

O IP-adresse: 192.0.2.111

Du må ikke ændre **Portnavn**.

Klik på **Fortsæt**, når skærmen **Brugerkontokontrol** vises.

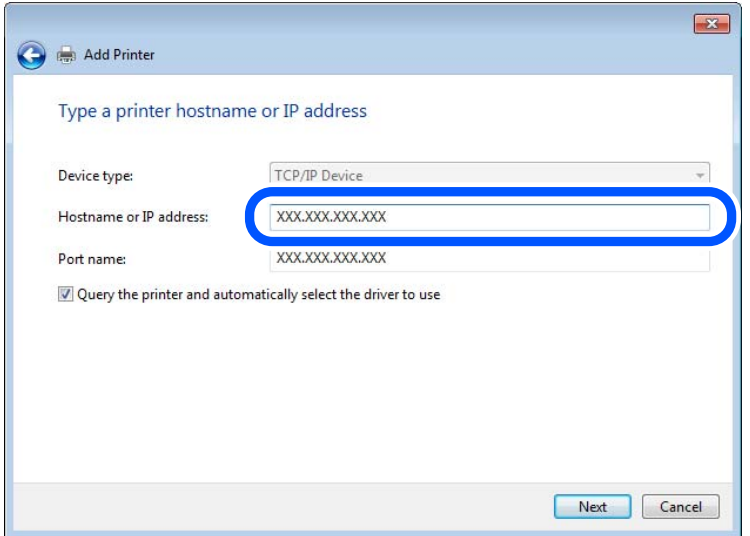

#### *Bemærk:*

*Hvis du angiver printerens navn på netværket, hvor navneoversættelse er tilgængelig, kan IP-adressen spores, selv om printerens IP-adresse er ændret af DHCP. Du kan bekræfte printernavnet fra netværksstatusskærmen på printerens kontrolpanel eller netværksstatusark.*

- 6. Indstil printerdriveren.
	- O Hvis printerdriveren allerede er installeret:

Vælg **Producent** og **Printere**. Klik på **Næste**.

7. Følg vejledningen på skærmen.

Når du bruger printeren under server/klient-forbindelsen (printerdeling ved hjælp af Windows-server), skal du foretage indstillingerne for deling herefter.

#### **Kontrol af portkonfigurationen — Windows**

Kontroller, om den korrekte port er indstillet til udskriftskøen.

1. Åbn skærmen Enheder og printere.

**Skrivebord** > **Indstillinger** > **Betjeningspanel** > **Hardware og lyd** eller **Hardware** > **Enheder og printere**.

2. Åbn skærmbilledet med printeregenskaber.

Højreklik på printerikonet, og klik derefter på **Printeregenskaber**.

- 3. Klik på fanen **Porte**, vælg **TCP/IP-standardport**, og klik derefter på **Konfigurer port**.
- 4. Kontroller portkonfigurationen.
	- □ For RAW

Kontroller, at **Raw** er valgt i **Protokol**, og klik derefter på **OK**.

□ For LPR

Kontroller, at **LPR** er valgt i **Protokol**.Indtast »PASSTHRU« i **Kønavn** fra **LPR-indstillinger**.Vælg **Bytetælling for LPR aktiveret**, og klik derefter på **OK**.

#### *Deling af printeren (kun Windows)*

Når du bruger printeren under server/klient-forbindelsen (printerdeling ved hjælp af Windows-serveren), skal du konfigurere printerdeling fra printerserveren.

- 1. Vælg **Kontrolpanel** > **Vis enheder og printere** på printerserveren.
- 2. Højreklik på det printerikon (udskriftskø), som du vil dele med, og vælg derefter fanen **Printeregenskaber** > **Sharing**.
- 3. Vælg **Del denne printer**, og indtast derefter **Sharenavn**.

For Windows Server 2012 skal du klikke på **Skift indstillinger for deling** og derefter konfigurere indstillingerne.

#### *Installation af yderligere drivere (kun Windows)*

Hvis Windows-versioner til server og klienter er forskellige, anbefales det at installere yderligere drivere til printerserveren.

- 1. Vælg **Kontrolpanel** > **Vis enheder og printere** på printerserveren.
- 2. Højreklik på ikonet for den printer, du vil dele med klienterne, og klik derefter på **Printeregenskaber** > fanen **Deling**.
- 3. Klik på **Yderligere drivere**.

For Windows Server 2012 skal du klikke på Change Sharing Options og derefter konfigurere indstillinger.

- 4. Vælg versioner af Windows for klienter, og klik på OK.
- 5. Vælg informationsfilen for printerdriveren (\*.inf), og installer derefter driveren.

#### *Brug af den delte printer – Windows*

Administratoren skal oplyse klienterne om det computernavn, der er tildelt til printerserveren, og om hvordan det tilføjes i deres computere. Hvis yderligere driver(e) endnu ikke er konfigureret, skal du informere klienterne om, hvordan **Enheder og printere** bruges til at tilføje den delte printer.

Følg disse trin, hvis der allerede er konfigureret driver(e) på printerserveren:

- 1. Vælg det navn, der er tildelt til printerserveren, i **Windows Stifinder**.
- 2. Dobbeltklik på den printer, du vil bruge.

## **Grundlæggende indstillinger til udskrivning**

Indstil udskriftsindstillingerne, f.eks. papirstørrelse eller udskriftsfejl.

#### *Indstilling af papirkilden*

Indstil størrelsen og papirtypen, der skal lægges i hver papirkilde.

1. Gå til Web Config, og vælg fanen **Udskriv** > **Indstill. for papirkilde**.

#### 2. Indstil hvert element.

De viste elementer kan variere afhængigt af situationen.

O Navn på papirkilde

Vis papirkildens navn, f.eks. **papirbakke**, **Kassette 1**.

O **Papirstørrelse**

Vælg den papirstørrelse, du vil indstille, fra rullemenuen.

O **Enhed**

Vælg enheden i den brugerdefinerede størrelse. Du kan vælge det, når **Brugerdefineret** er valgt på **Papirstørrelse**.

#### O **Bredde**

Indstil den vandrette længde af den brugerdefinerede størrelse.

Det interval, du kan indtaste her, afhænger af papirkilden, som er angivet på siden for **Bredde**.

Når du vælger **mm** i **Enhed**, kan du indtaste op til en decimal.

Når du vælger **tomme** i **Enhed**, kan du indtaste op til to decimaler.

#### O **Højde**

Indstil den lodrette længde af den brugerdefinerede størrelse. Det interval, du kan indtaste her, afhænger af papirkilden, som er angivet på siden for **Højde**. Når du vælger **mm** i **Enhed**, kan du indtaste op til en decimal. Når du vælger **tomme** i **Enhed**, kan du indtaste op til to decimaler.

#### O **Papirtype**

Vælg den papirtype, du vil indstille, fra rullemenuen.

3. Gennemse indstillingerne, og klik så på **OK**.

#### *Indstilling af grænsefladen*

Indstil timeout for udskriftsjob eller udskrivningssprog, der er tildelt hver grænseflade. Dette element vises på den PCL- eller PostScript-kompatible printer.

1. Indtast printerens IP-adresse i en browser for at få adgang til Web Config.

Indtast printerens IP-adresse fra en computer, der er tilsluttet det samme netværk som printeren.

Du kan kontrollere printerens IP-adresse fra følgende menu.

- 2. Indtast administratoradgangskoden for at logge ind som administrator.
- 3. Vælg i følgende rækkefølge.

#### Fanen **Udskriv** > **Grænsefladeindstillinger**

4. Indstil hvert element.

#### O **Indstillinger for tidsbegrænsning**

Indstil timeout for de udskriftsjob, der sendes direkte via USB. Du kan angive mellem 5 og 300 sekunder ved sekundinterval. Når du ikke ønsker en timeout, skal du indtaste 0.

#### O **Udskrivningssprog**

Vælg udskriftssproget for hver USB-grænseflade og netværksgrænseflade. Når du vælger **Auto**, registreres udskrivningssproget automatisk for de udskriftsjob, der sendes.

5. Gennemse indstillingerne, og klik så på **OK**.

#### *Indstillingsfejl*

Indstil visningsfejl for enheden.

- 1. Gå til Web Config og vælg fanen **Udskriv** > **Fejlindstillinger**.
- 2. Indstil hvert element.
	- O Meddelelse om papirstr.

Indstil, om der skal vises en fejl på kontrolpanelet, når papirstørrelsen for den angivne papirkilde er forskellig fra papirstørrelsen på udskriftsdata.

O Meddelelse om papirtype

Indstil, om der skal vises en fejl på kontrolpanelet, når papirtypen for den angivne papirkilde er forskellig fra papirtypen på udskriftsdata.

O Auto fejlløsning

Angiv, om fejlen automatisk skal annulleres, hvis der ikke er nogen betjening på kontrolpanelet i 5 sekunder efter visning af fejlen.

3. Gennemse indstillingerne, og klik så på **OK**.

#### *Indstilling af universel udskrivning*

Indstil, når du udskriver fra eksterne enheder uden at bruge printerdriveren.

Nogle elementer vises ikke, afhængigt af printerens udskrivningssprog.

- 1. Gå til Web Config og vælg fanen **Udskriv** > **Universelle udsk.indst.**.
- 2. Indstil hvert element.
- 3. Gennemse indstillingerne, og klik så på **OK**.

#### **Grundlæggende**

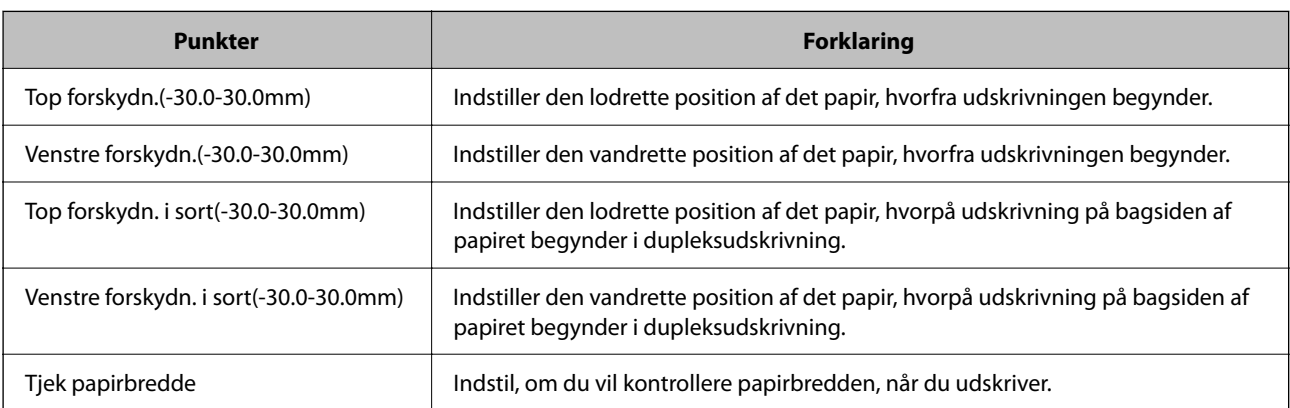

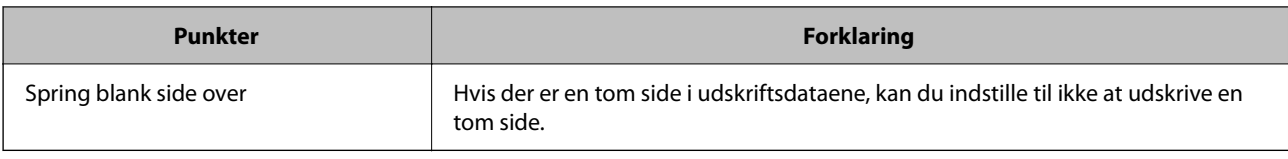

#### **Konfiguration af PDL Print**

Du kan angive indstillinger til PCL- eller PostScript-udskrivning. Dette element vises på en PCL- eller PostScript-kompatibel printer.

#### **Almindelige indstillinger**

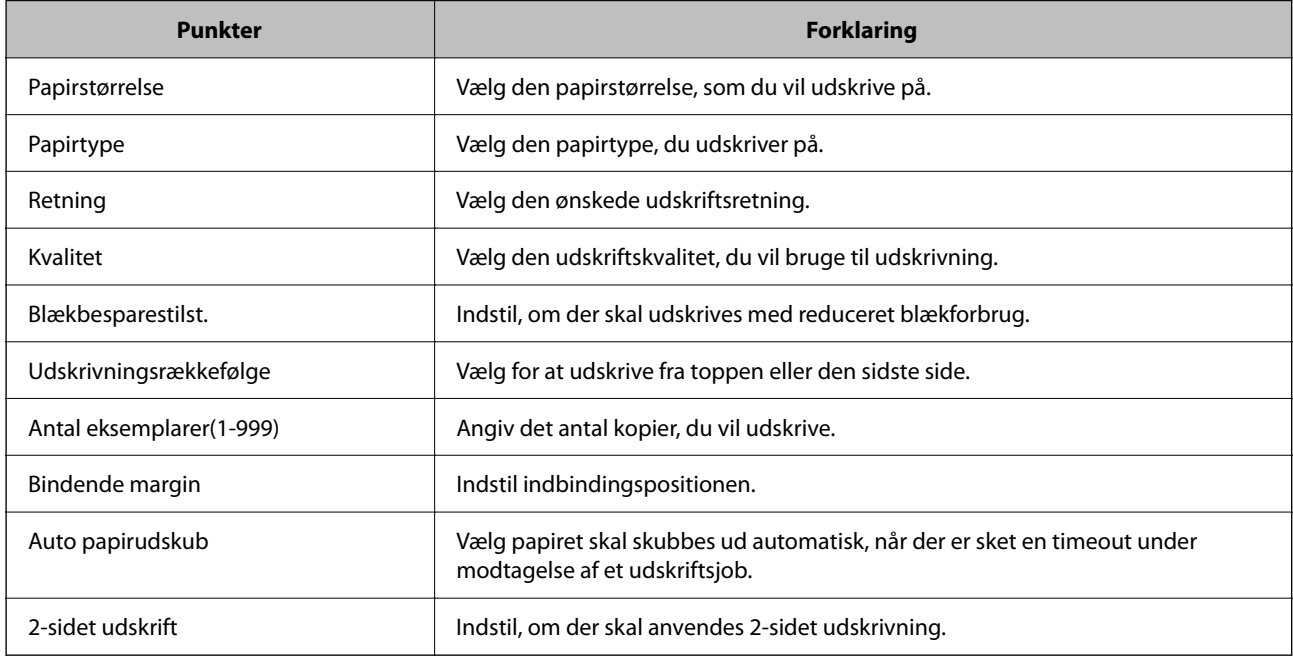

#### **PCL-menu**

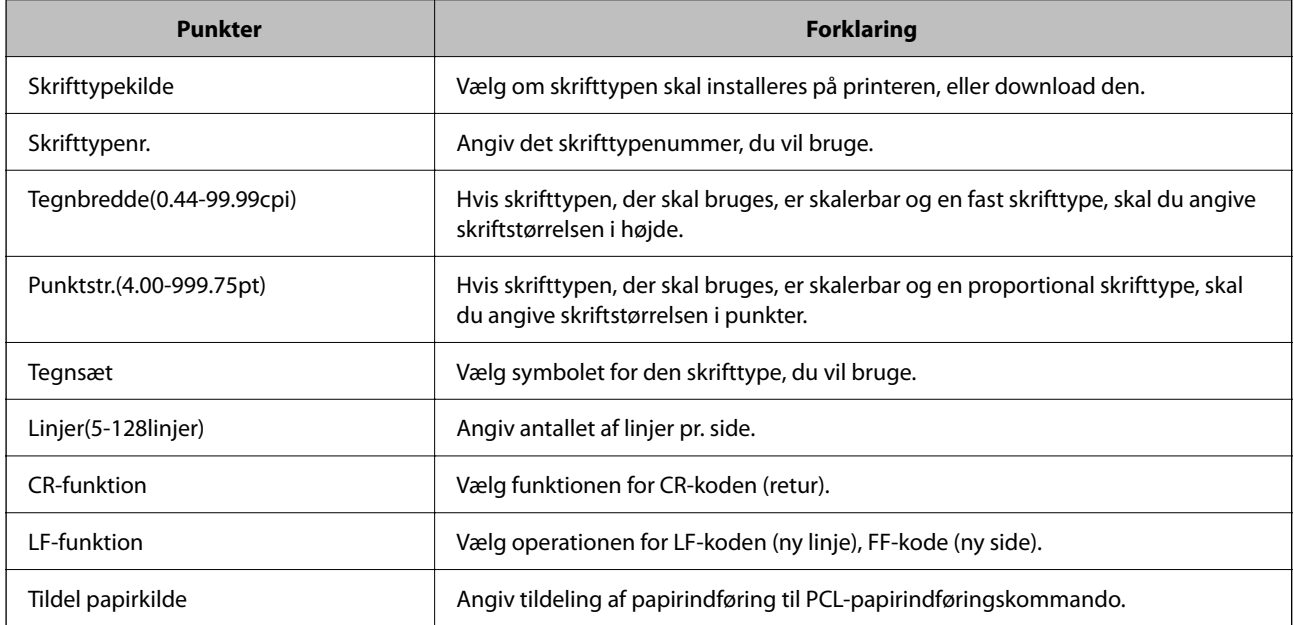

#### <span id="page-534-0"></span>**PS-menu**

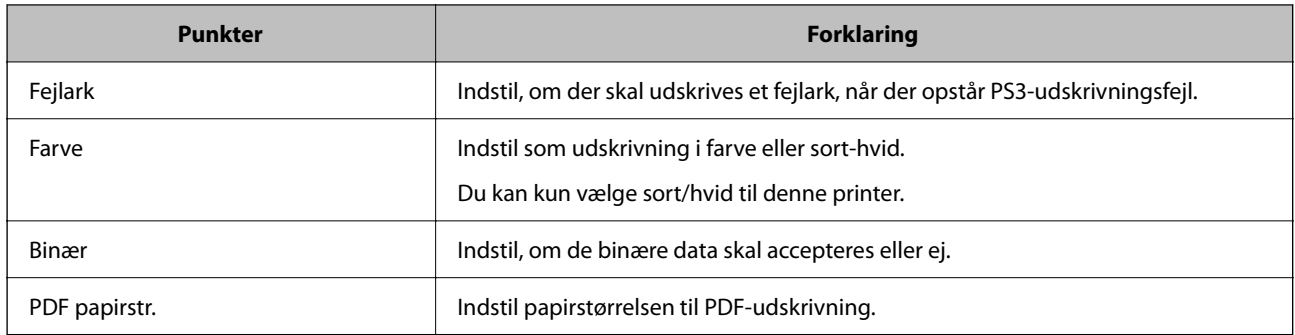

# **Konfiguration af AirPrint**

Indstil, når du bruger AirPrint-udskrivning og scanning.

Gå til Web Config, og vælg fanen **Netværk** > **AirPrint-opsætning**.

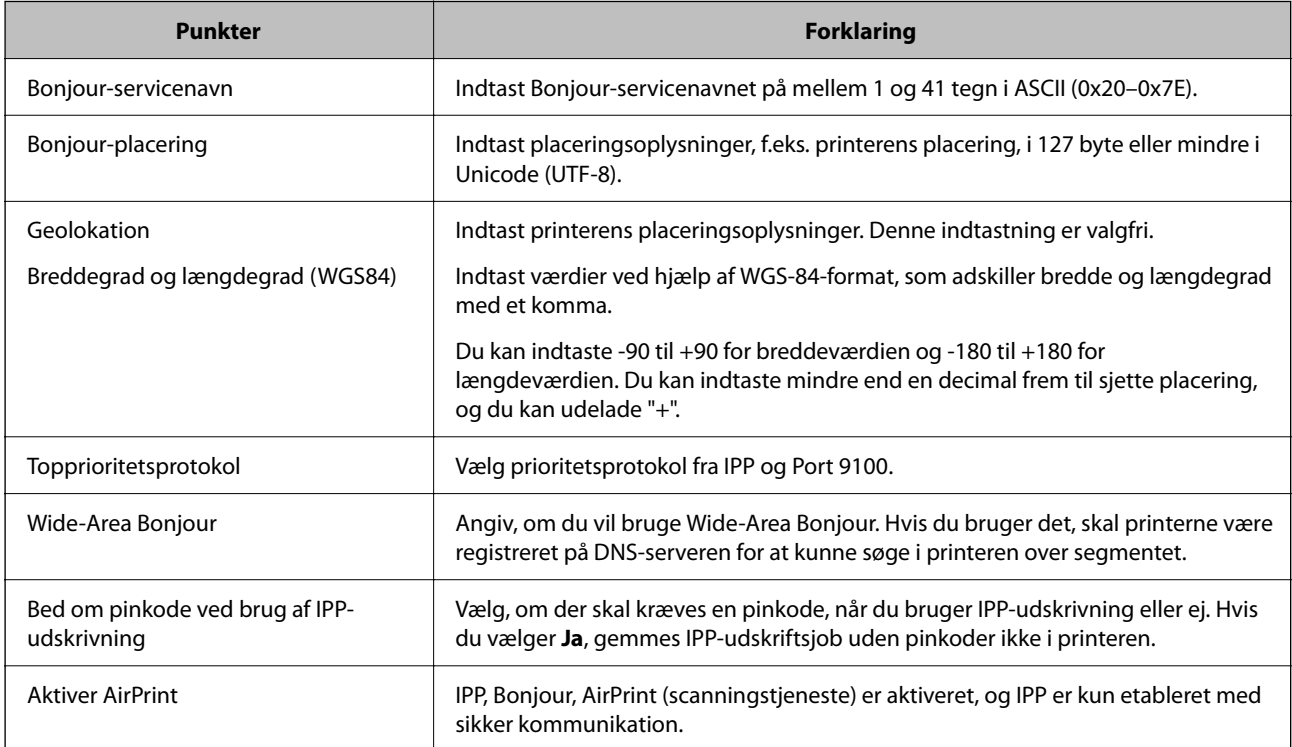

# **Konfiguration af en mailserver**

Indstil mailserveren fra Web Config.

Kontroller nedenstående, før du foretager opsætning.

- O Printeren er forbundet til det netværk, der kan få adgang til mailserveren.
- O Indstillingsoplysninger for e-mail på den computer, som bruger den samme mailserver som printeren.

#### *Bemærk:*

- O *Når du bruger mailserveren på internettet, skal du bekræfte indstillingsoplysningerne fra udbyderen eller webstedet.*
- O *Du kan også indstille mailserveren fra printerens kontrolpanel. Få adgang som beskrevet nedenfor. Indstillinger > Generelle indstillinger > Netværksindstillinger > Avanceret > E-mail-server > Serverindstillinger*
- 1. Gå til Web Config, og vælg fanen **Netværk** > **E-mail-server** > **Grundlæggende**.
- 2. Indtast en værdi for hvert element.
- 3. Vælg **OK**.

De indstillinger, du har valgt, vises.

Når opsætningen er fuldført, skal du udføre en forbindelseskontrol.

#### **Relaterede oplysninger**

& ["Sådan køres web config i en webbrowser" på side 454](#page-453-0)

## **Indstillingselementer for mailserver**

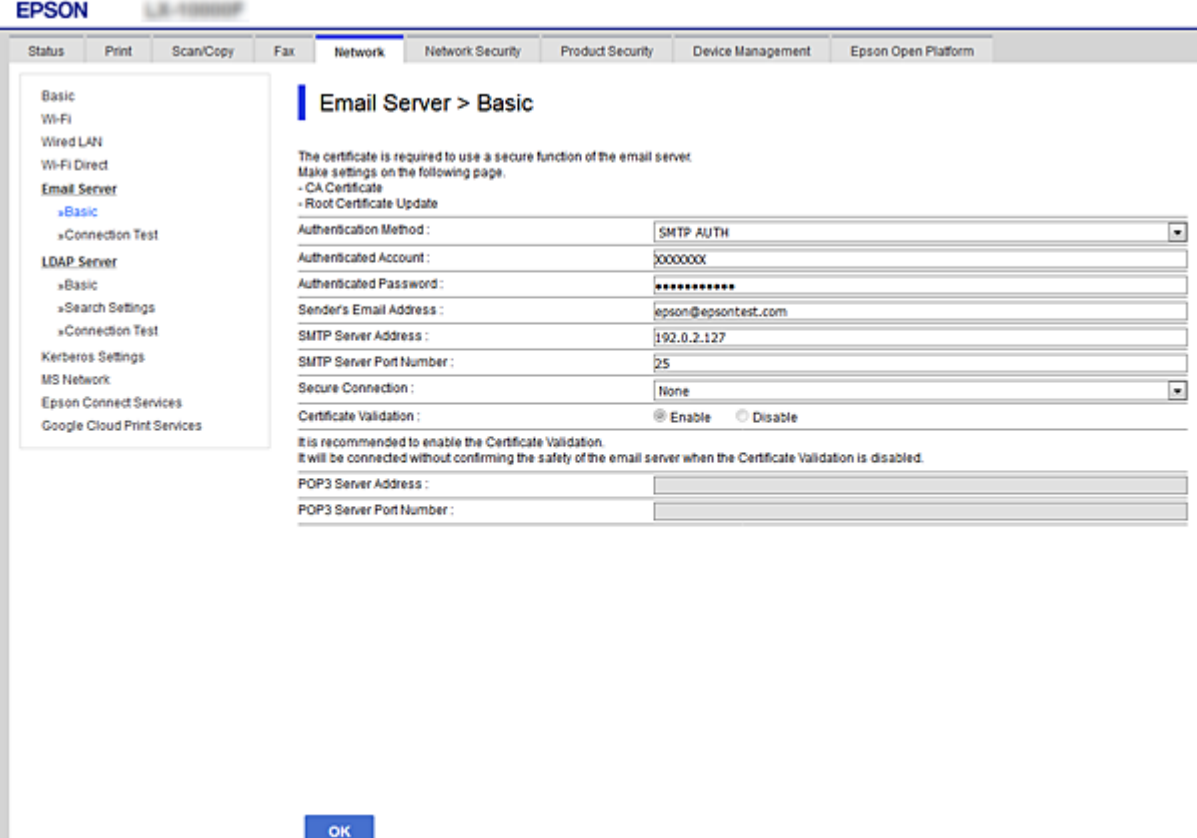

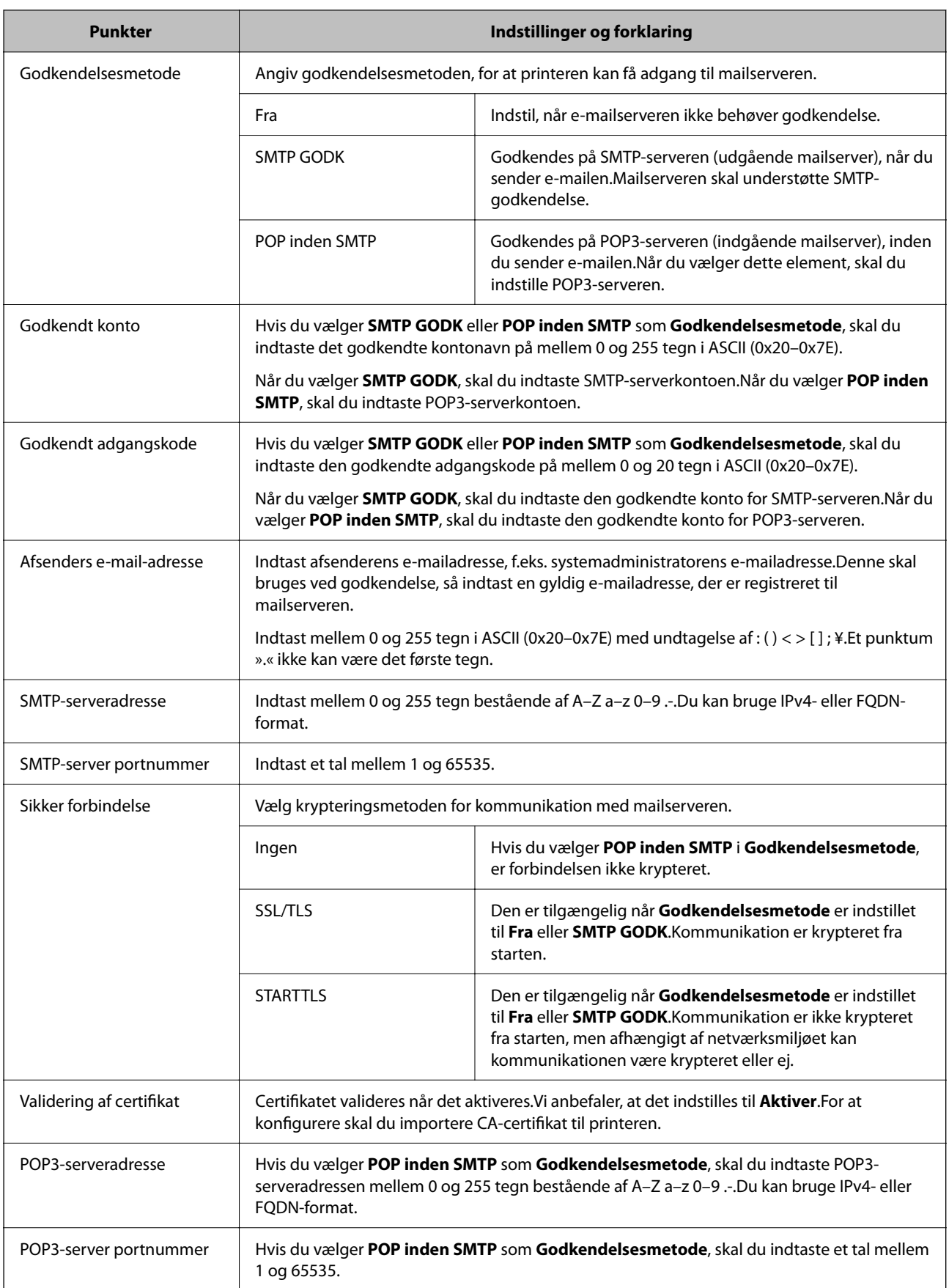

# **Kontrol af en mailserverforbindelse**

Du kan kontrollere forbindelsen til mailserveren ved at udføre en forbindelseskontrol.

- 1. Gå til Web Config, og vælg fanen **Netværk** > **E-mail-server** > **Forbindelsestest**.
- 2. Vælg **Start**.

Forbindelsestesten til e-mailserveren startes.Efter testen vises kontrolrapporten.

#### *Bemærk:*

*Du kan også kontrollere forbindelsen til mailserveren fra printerens betjeningspanel.Få adgang som beskrevet nedenfor. Indstillinger > Generelle indstillinger > Netværksindstillinger > Avanceret > E-mail-server > Tjek af forbindelse*

#### *Testreferencer for mailserverforbindelse*

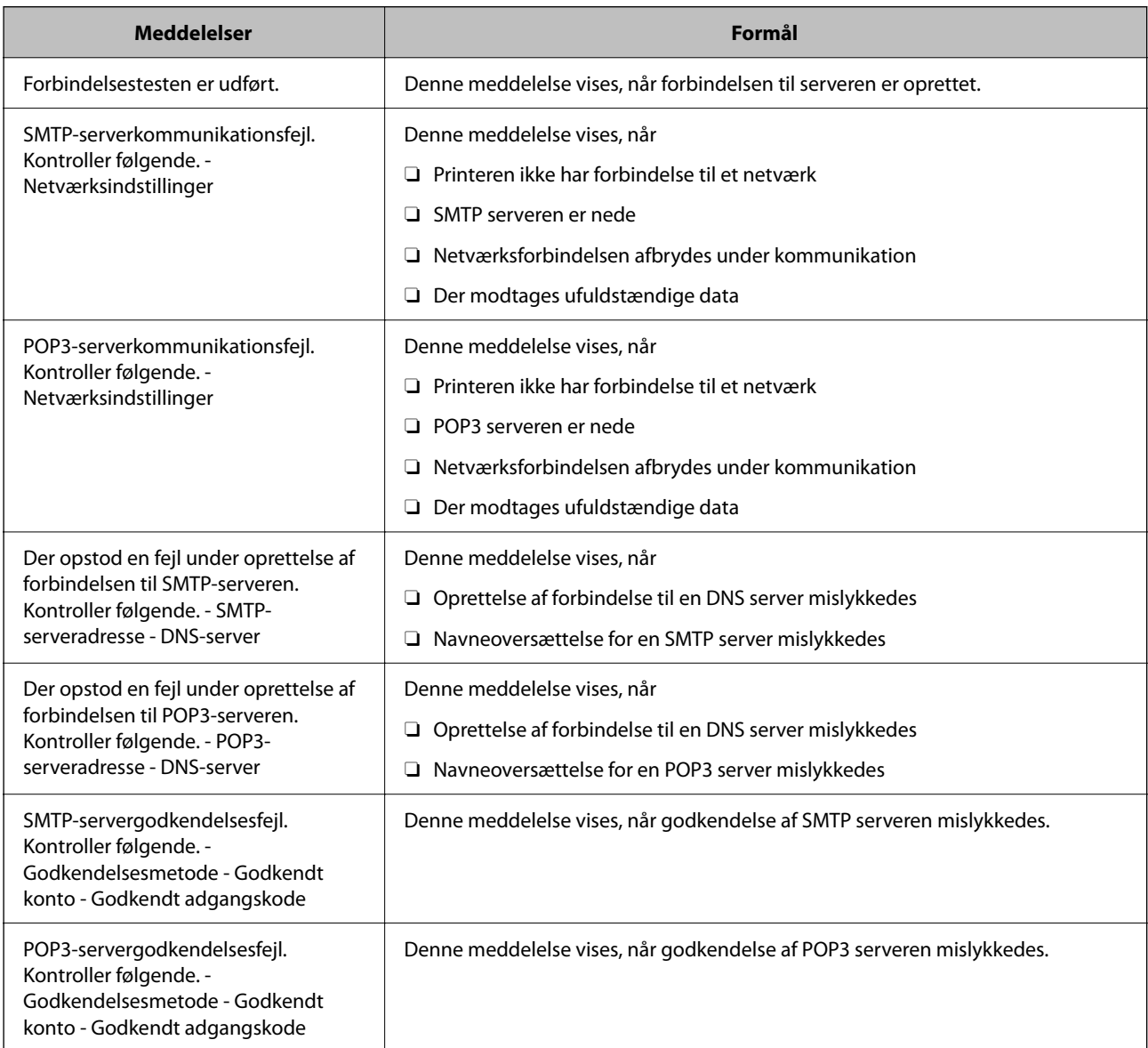

<span id="page-538-0"></span>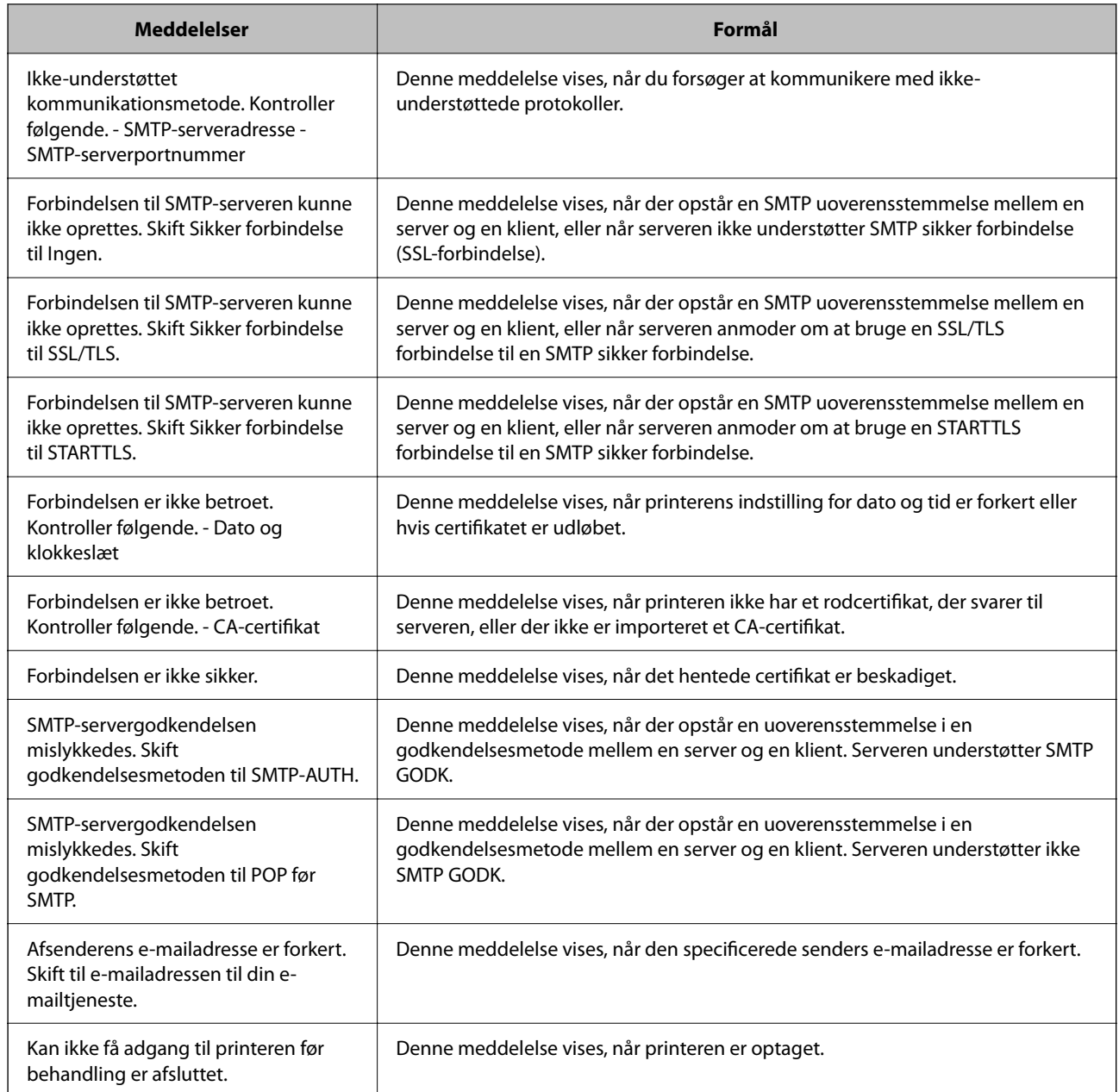

# **Opsætning af en delt netværksmappe**

Indstil en del netværksmappe for at gemme et scannet billede og faxresultaterne.

Når du gemmer en fil i mappen, logger printeren på som bruger af den computer, hvor mappen blev oprettet.

Sørg også for at have konfigureret MS Network, når du opretter den delte netværksmappe.

# **Oprettelse af en delt mappe**

#### *Før oprettelse af den delte mappe*

Før du opretter den delte mappe, skal du kontrollere følgende.

- O Printeren er forbundet til netværket, hvor den kan få adgang til den computer, hvorpå den delte mappe skal oprettes.
- O Et multi-byte-tegn er ikke inkluderet i navnet på den computer, hvorpå den delte mappe skal oprettes.

#### c*Vigtigt:*

*Hvis et multi-byte-tegn er inkluderet i computernavnet, er det ikke muligt at gemme filen til den delte mappe.*

*I så fald skal du skifte til en computer, der ikke indeholder multi-byte-tegn i navnet, eller du skal ændre computernavnet.*

*Når du ændrer computernavnet, skal du sørge for at få godkendelse fra administratoren på forhånd, da det kan påvirke nogle indstillinger, f.eks. computerstyring, ressourceadgang osv.*

#### *Kontrol af netværksprofilen*

Kontroller om mappedeling er tilgængelig på den computer, hvor den delte mappe oprettes.

- 1. Log ind på computeren, hvor den delte mappe vil blive oprettet af den administratorgodkendte brugerkonto.
- 2. Vælg **Betjeningspanel** > **Netværk og Internet** > **Netværks- og delingscenter**.
- 3. Klik på **Avancerede delingsindstillinger**, og klik derefter på **inder av formander** (aktuel profil) i de viste netværksprofiler.
- 4. Kontroller, om **Aktiver fil- og printerdeling** er valgt i **Fil- og printerdeling**. Hvis det allerede er valgt, skal du klikke på **Annuller** og lukke vinduet.

Når du har skiftet indstillingerne, skal du klikke på **Gem ændringer** og lukke vinduet.

#### **Relaterede oplysninger**

& "Placering, hvor den delte mappe er oprettet, og et eksempel på sikkerheden" på side 540

#### *Placering, hvor den delte mappe er oprettet, og et eksempel på sikkerheden*

Sikkerheden og brugervenligheden varierer afhængigt af, hvor den delte mappe er oprettet.

For at betjene den delte mappe fra printere eller andre computere er følgende læsnings- og ændringstilladelser til mappen påkrævet.

O Fanen **Deling** > **Avanceret deling** > **Tilladelser**

Det styrer tilladelsen til netværksadgang for den delte mappe.

O Adgangstilladelse fra fanen **Sikkerhed**

Det styrer tilladelse til netværksadgang og lokal adgang til den delte mappe.

Når du angiver **Alle** til den delte mappe, der er oprettet på skrivebordet, som et eksempel på oprettelse af en delt mappe, vil alle brugere, der har adgang til computeren, have adgang.

Men den bruger, der ikke har rettighed, kan ikke få adgang til dem, fordi skrivebordet (mappen) er under brugermappens kontrol, og sikkerhedsindstillingerne for brugermappen derfor overleveres til den. Den bruger, der har adgang til fanen **Sikkerhed** (bruger er logget ind og administrator i dette tilfælde), kan administrere mappen.

Se nedenfor for at oprette den rigtige placering.
Dette eksempel er til, når du opretter mappen "scan\_mappe".

#### **Relaterede oplysninger**

- & "Eksempel på konfiguration af filservere" på side 541
- & ["Eksempel på konfiguration på en personlig computer" på side 547](#page-546-0)

#### **Eksempel på konfiguration af filservere**

Denne forklaring er et eksempel på oprettelse af den delte mappe på roddrevet på den delte computer, f.eks. filserveren, under følgende betingelse.

Adgang til kontrollerbare brugere, f.eks. kan en person, der har samme domæne som en computer, der opretter en delt mappe, få adgang til den delte mappe.

Indstil denne konfiguration, når du tillader en bruger at læse og skrive til den delte mappe på computeren, f.eks. filserveren og den delte computer.

- O Placering til oprettelse af delt mappe: Roddrevet
- O Mappesti: C:\scan\_mappe
- O Adgangstilladelse via netværk (delingstilladelser): Alle
- O Adgangstilladelse til filsystem (sikkerhed): Godkendte brugere
- 1. Log ind på computeren, hvor den delte mappe vil blive oprettet af den administratorgodkendte brugerkonto.
- 2. Start stifinderen.
- 3. Opret mappen på roddrevet, og så navngiv den »scan\_mappe«.

Indtast mellem 1 og 12 alfanumeriske tegn for mappenavnet. Hvis grænsen for antal tegn i mappenavnet overskrides, kan du muligvis ikke få adgang til det på normal vis af det varierede miljø.

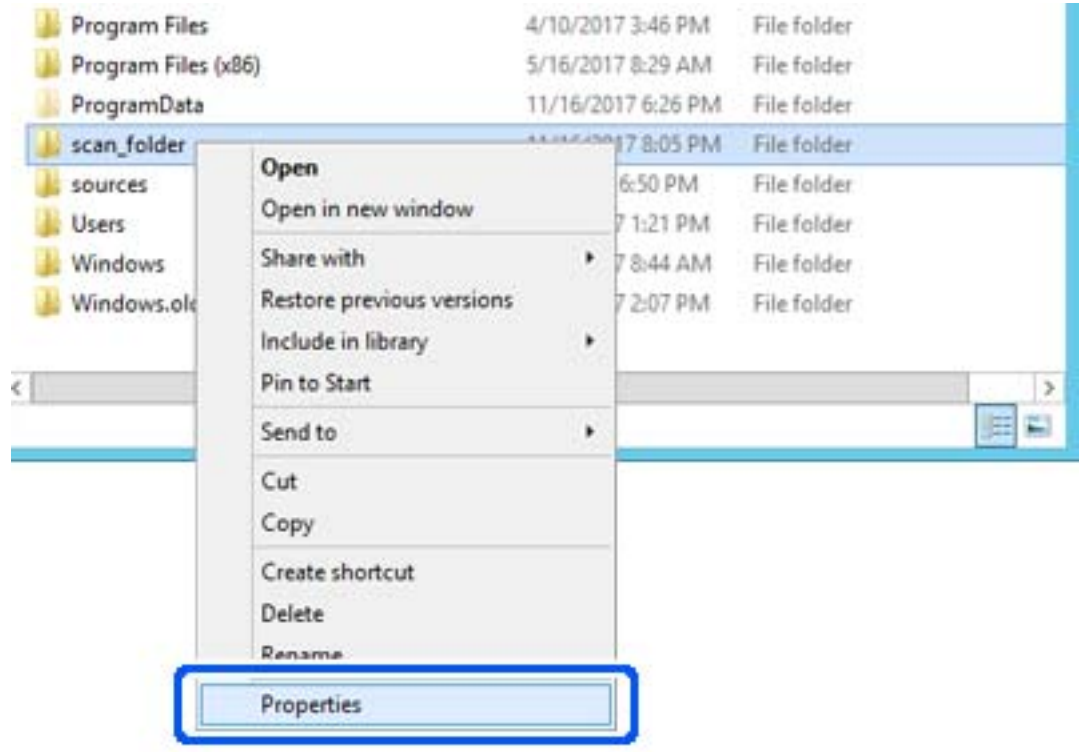

4. Højreklik på den oprettede mappe, og klik derefter på **Egenskaber**.

5. Klik på **Avanceret deling** på fanen **Deling**.

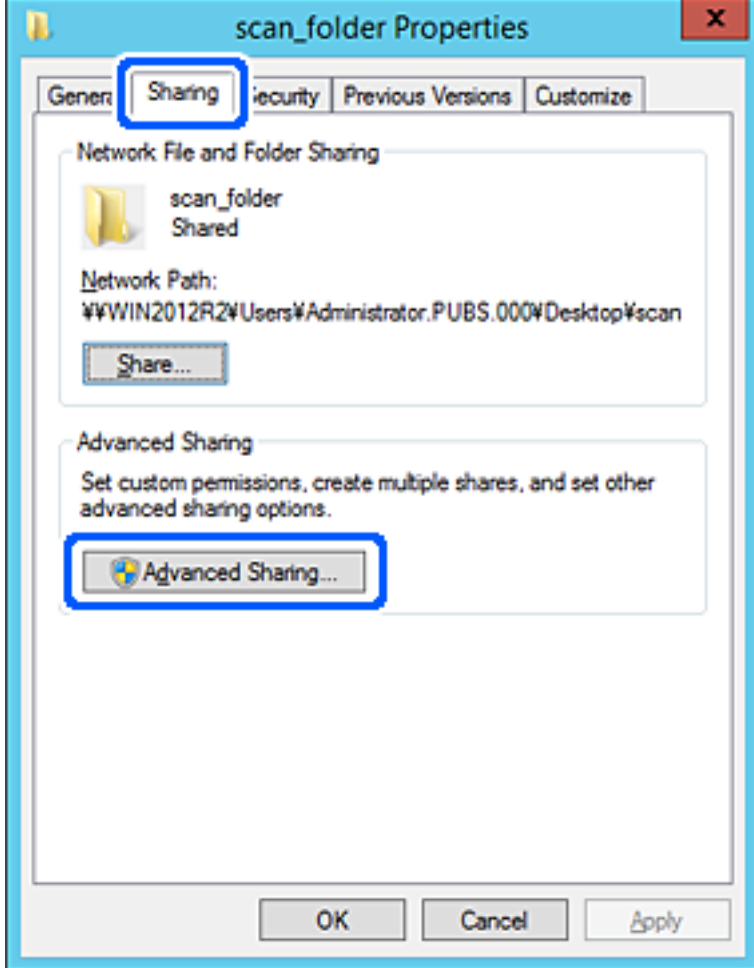

6. Vælg **Del denne mappe**, og klik derefter på **Tilladelser**.

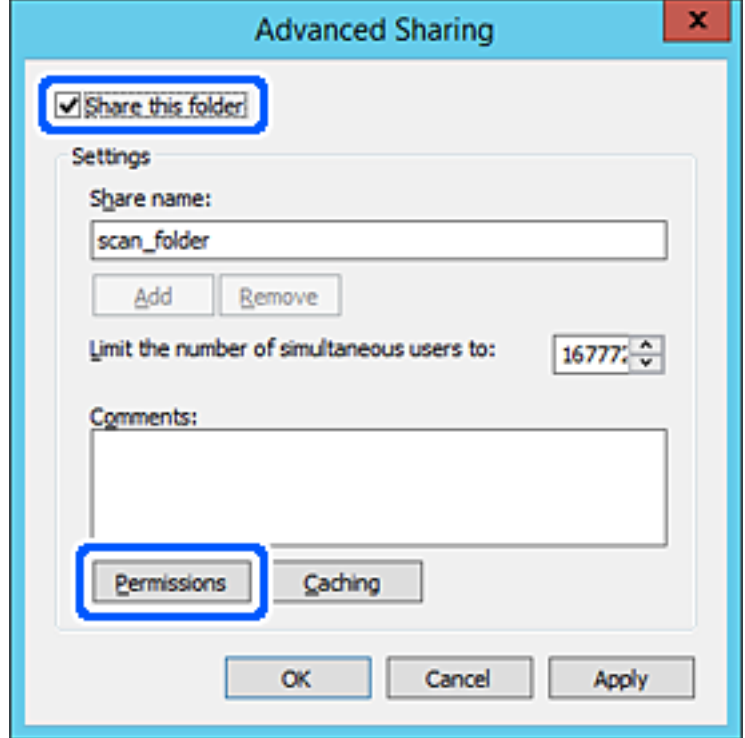

7. Vælg gruppen **Alle** i **Gruppe- eller brugernavne**, vælg **Tillad** i **Ændring**, og klik derefter på **OK**.

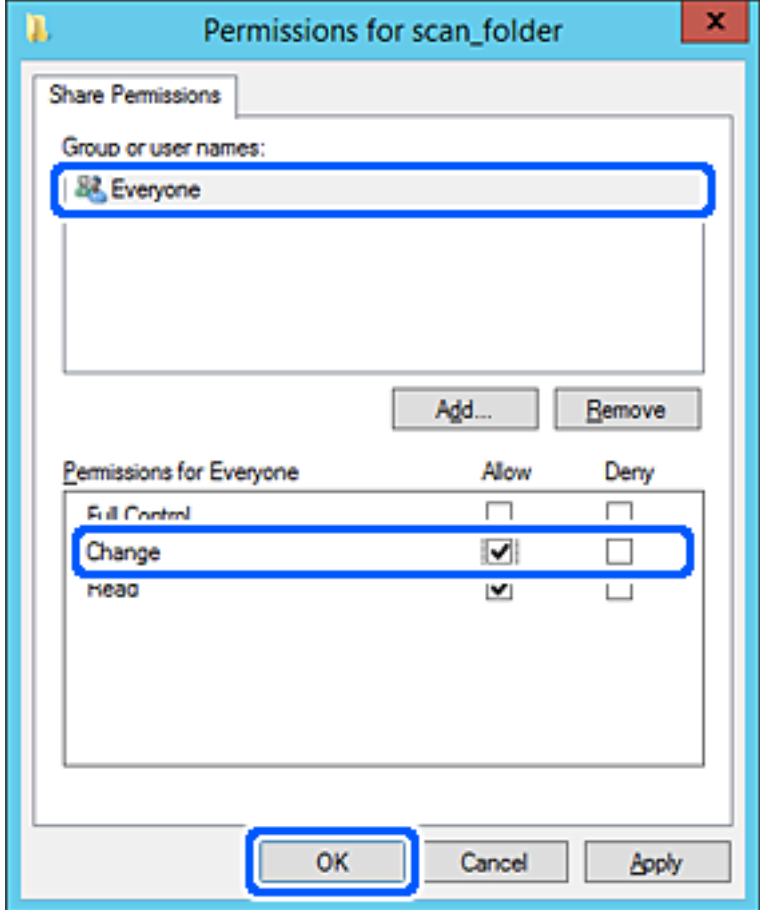

- 8. Klik på **OK**.
- 9. Vælg fanen **Sikkerhed**, og vælg derefter **Godkendte brugere** i **Gruppe- eller brugernavne**.

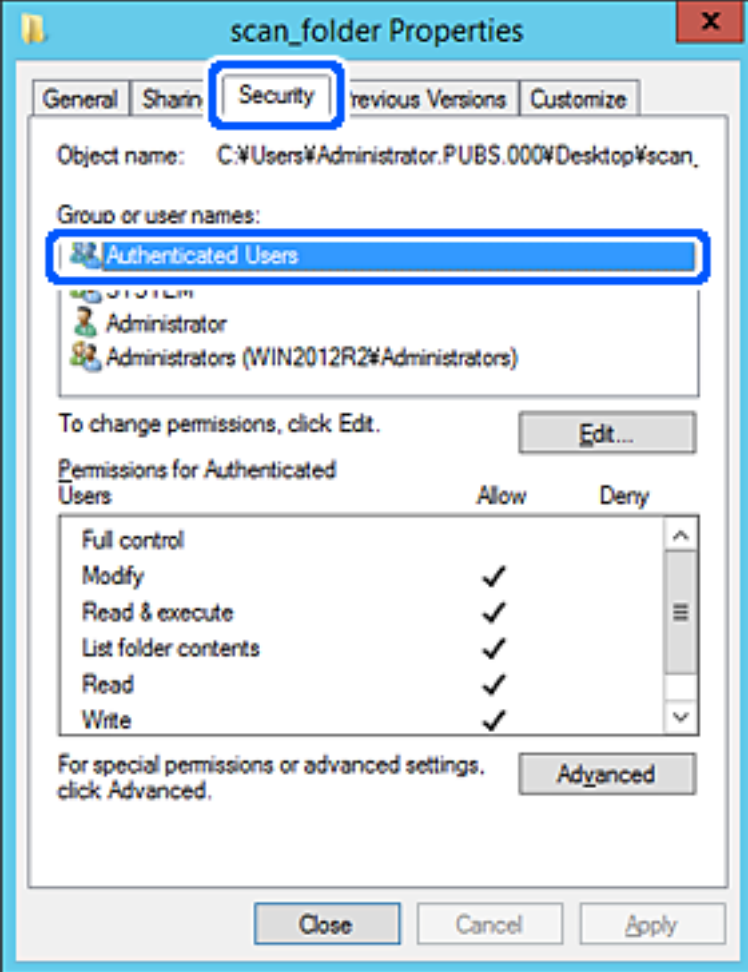

»Godkendte brugere« er den særlige gruppe, der omfatter alle brugere, der kan logge ind på domænet eller computeren. Denne gruppe vises kun, når mappen er oprettet lige under rodmappen.

Hvis den ikke vises, kan du tilføje den ved at klikke på **Rediger**. Se Relaterede oplysninger for nærmere information.

10. Kontroller, at **Tillad** på **Tilpas** er valgt i **Tilladelser for godkendte brugere**.

Hvis det ikke er valgt, skal du vælge **Godkendte brugere**, klikke på **Rediger**, Vælge **Tillad** i **Tilpas** i **Tilladelser for godkendte brugere** og derefter klikke på **OK**.

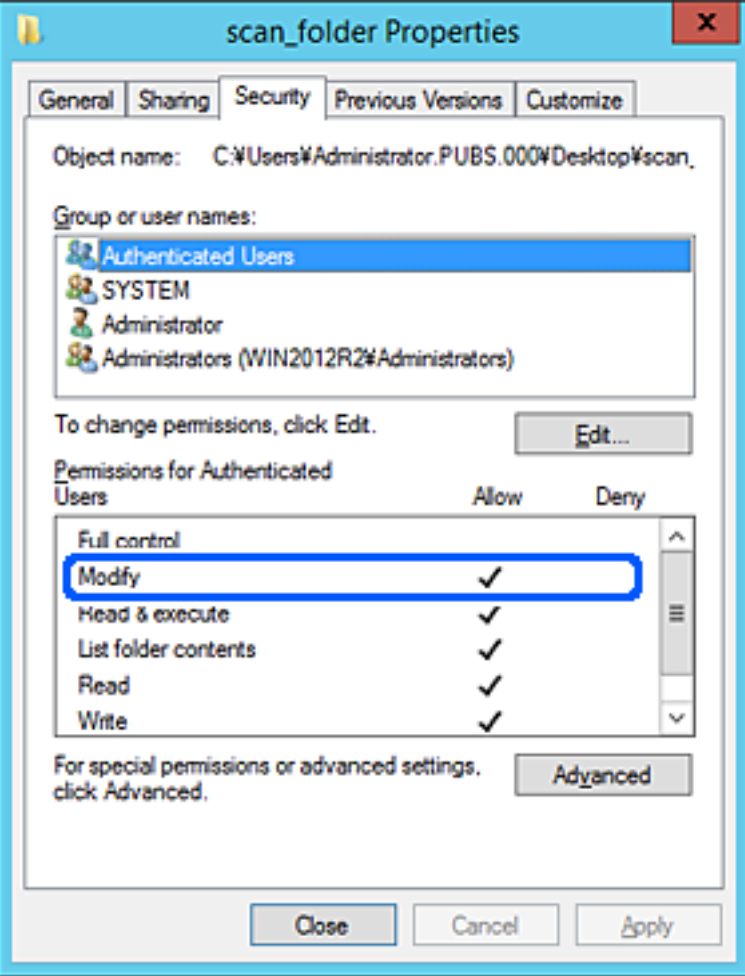

#### <span id="page-546-0"></span>11. Vælg fanen **Deling**.

Netværksstien til den delte mappe vises. Dette bruges ved registrering til printerens kontaktpersoner. Noter den.

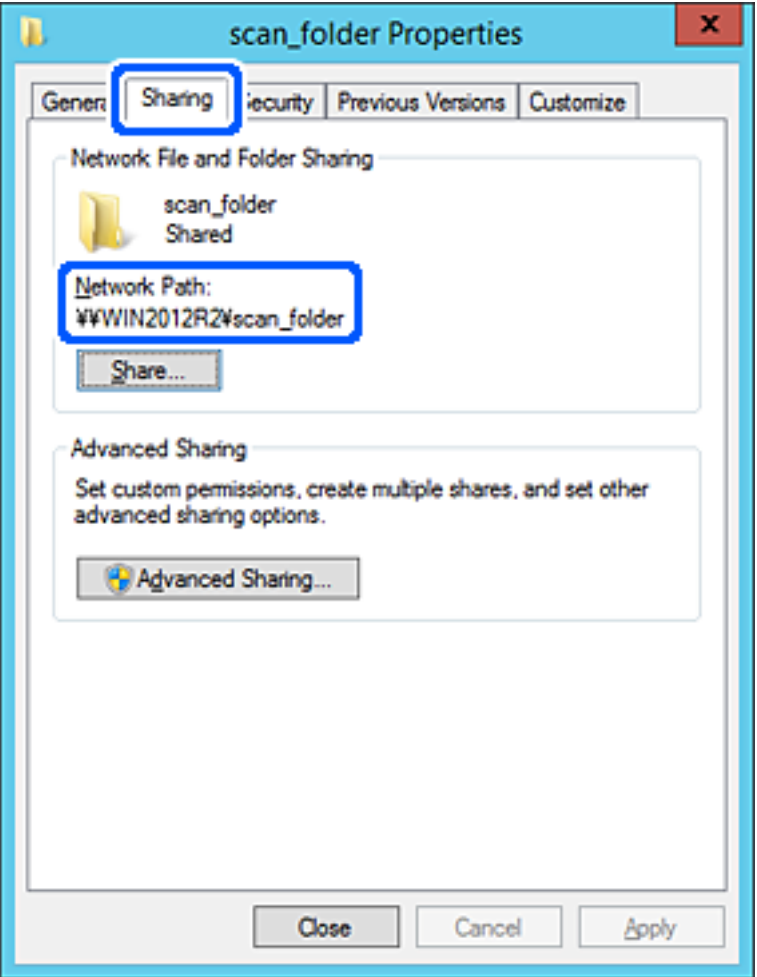

12. Klik på **OK** eller **Luk** for at lukke skærmen.

Kontroller, om filen kan skrives eller læses på den delte mappe fra computere i samme domæne.

### **Relaterede oplysninger**

- & ["Registrering af en destination til kontaktpersoner ved brug af Web Config" på side 558](#page-557-0)
- & ["Tilføjelse af gruppe eller bruger, der tillader adgang" på side 552](#page-551-0)

#### **Eksempel på konfiguration på en personlig computer**

Denne forklaring er et eksempel på oprettelse af den delte mappe på skrivebordet for en bruger, der logger ind på computeren.

Brugeren, der logger ind på computeren, og som har administratorrettigheder, kan få adgang til skrivebordsmappen og dokumentmappen, der findes under brugermappen.

Indstil denne konfiguration, når du IKKE tillader læsning og skrivning for en anden bruger i den delte mappe på en pc.

O Placering til oprettelse af delt mappe: Stationær computer

- O Mappesti: C:\Brugere\xxxx\Skrivebord\scan\_mappe
- O Adgangstilladelse via netværk (delingstilladelser): Alle
- O Adgangstilladelse på filsystem (sikkerhed): Tilføj eller undlad at tilføje bruger-/gruppenavne for at tillade adgang
- 1. Log ind på computeren, hvor den delte mappe vil blive oprettet af den administratorgodkendte brugerkonto.
- 2. Start stifinderen.
- 3. Opret mappen på skrivebordet, og navngiv den "scan\_mappe".

Indtast mellem 1 og 12 alfanumeriske tegn for mappenavnet. Hvis grænsen for antal tegn i mappenavnet overskrides, kan du muligvis ikke få adgang til det på normal vis af det varierede miljø.

4. Højreklik på den oprettede mappe, og klik derefter på **Egenskaber**.

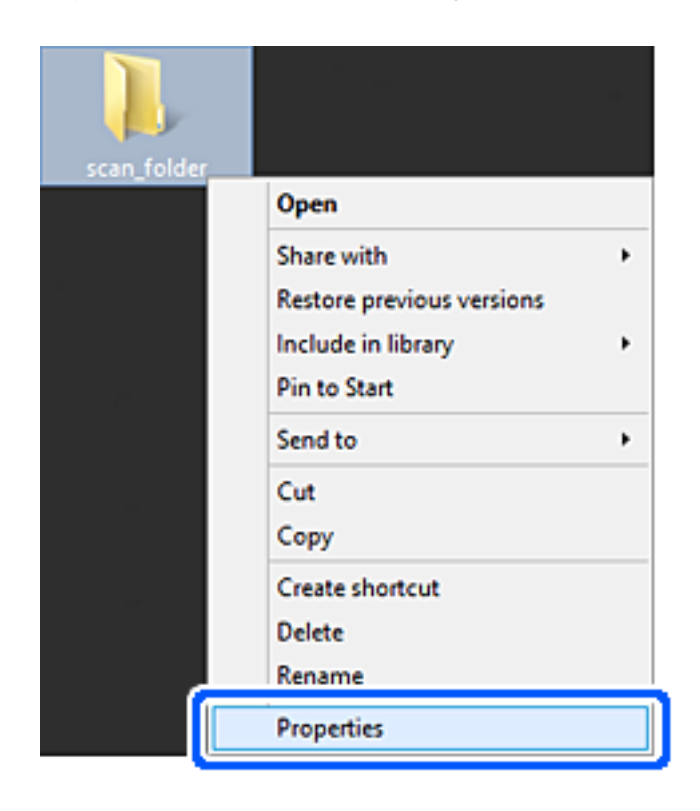

5. Klik på **Avanceret deling** på fanen **Deling**.

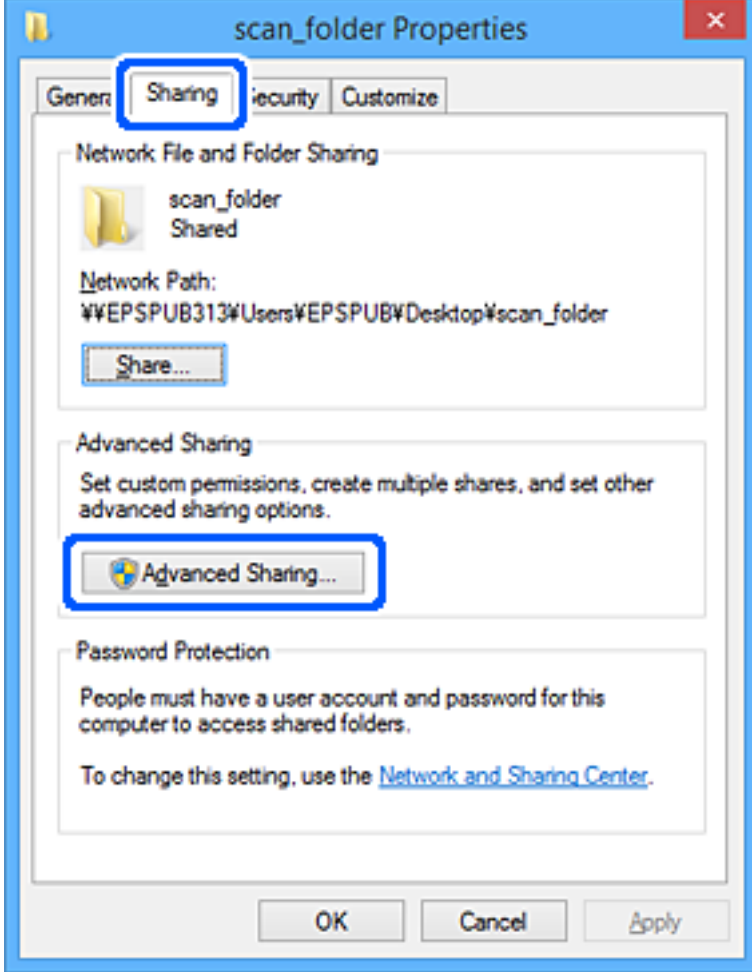

6. Vælg **Del denne mappe**, og klik derefter på **Tilladelser**.

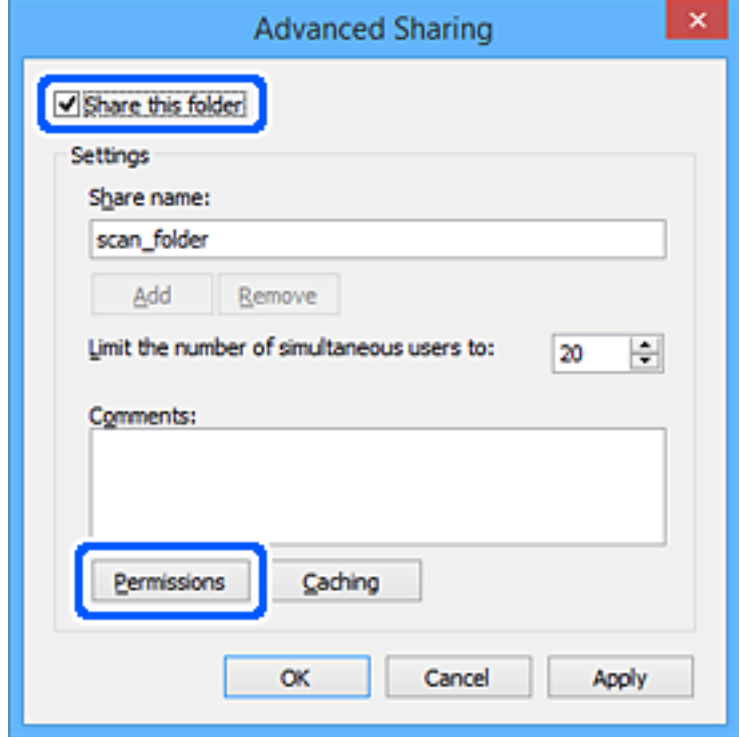

7. Vælg gruppen **Alle** i **Gruppe- eller brugernavne**, vælg **Tillad** i **Ændring**, og klik derefter på **OK**.

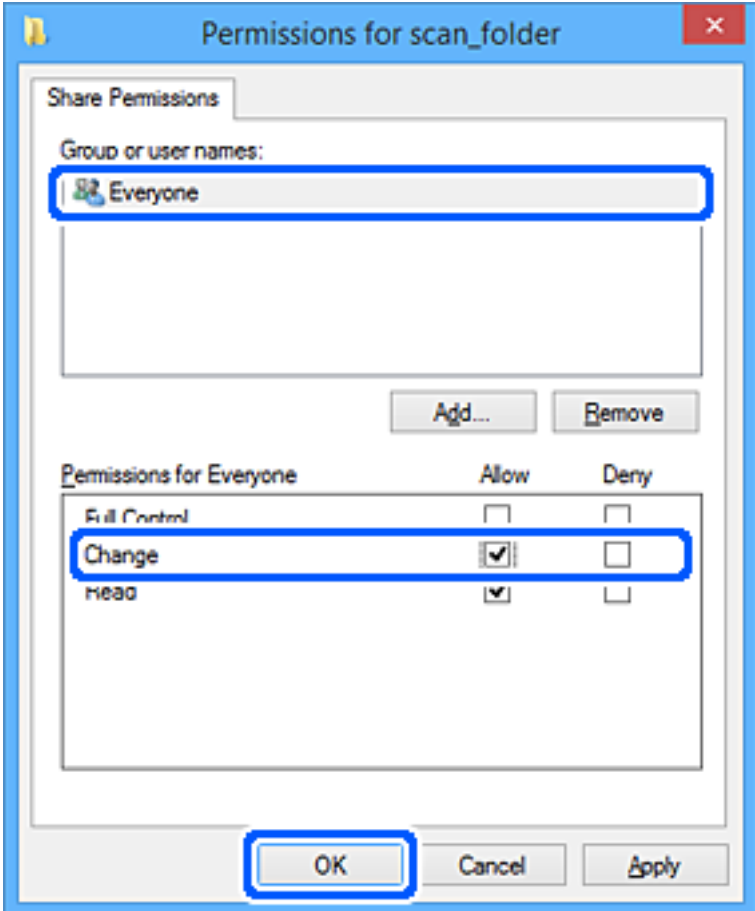

- 8. Klik på **OK**.
- 9. Vælg fanen **Sikkerhed**.
- 10. Kontroller gruppen eller brugeren i **Gruppe- eller brugernavne**.

Gruppen eller brugeren, der vises her, kan få adgang til den delte mappe.

I dette tilfælde kan brugeren, der logger ind på denne computer, og administratoren få adgang til den delte mappe.

Tilføj adgangsadgang, hvis det er nødvendigt. Du kan tilføje det ved at klikke på **Rediger**. Se Relaterede oplysninger for nærmere information.

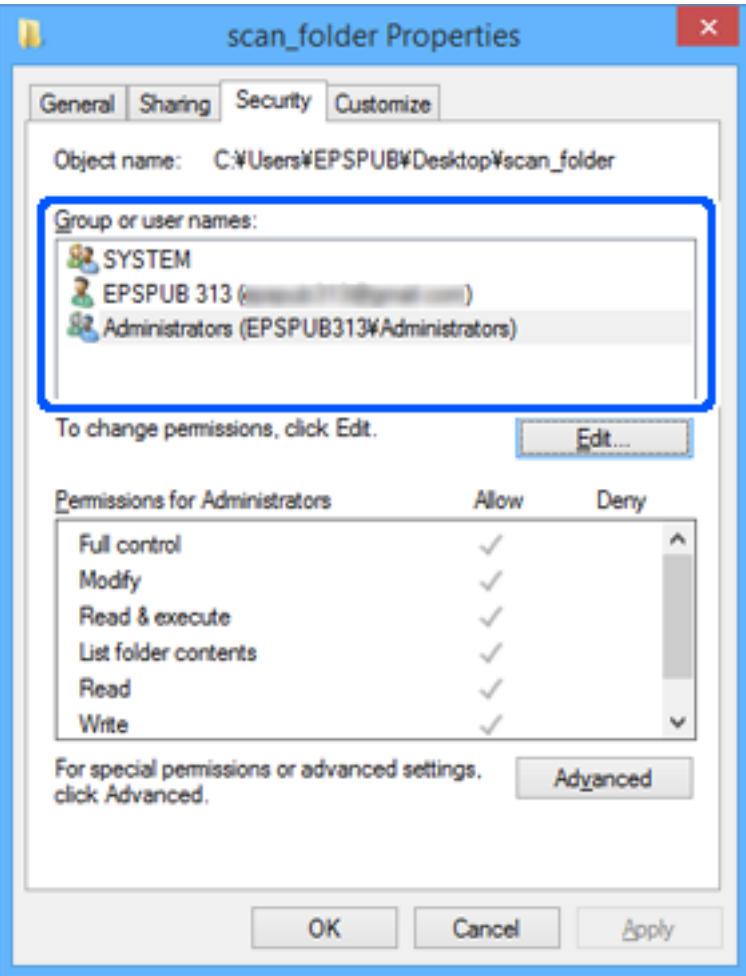

#### <span id="page-551-0"></span>11. Vælg fanen **Deling**.

Netværksstien til den delte mappe vises. Denne skal bruges ved registrering til printerens kontaktpersoner. Noter den.

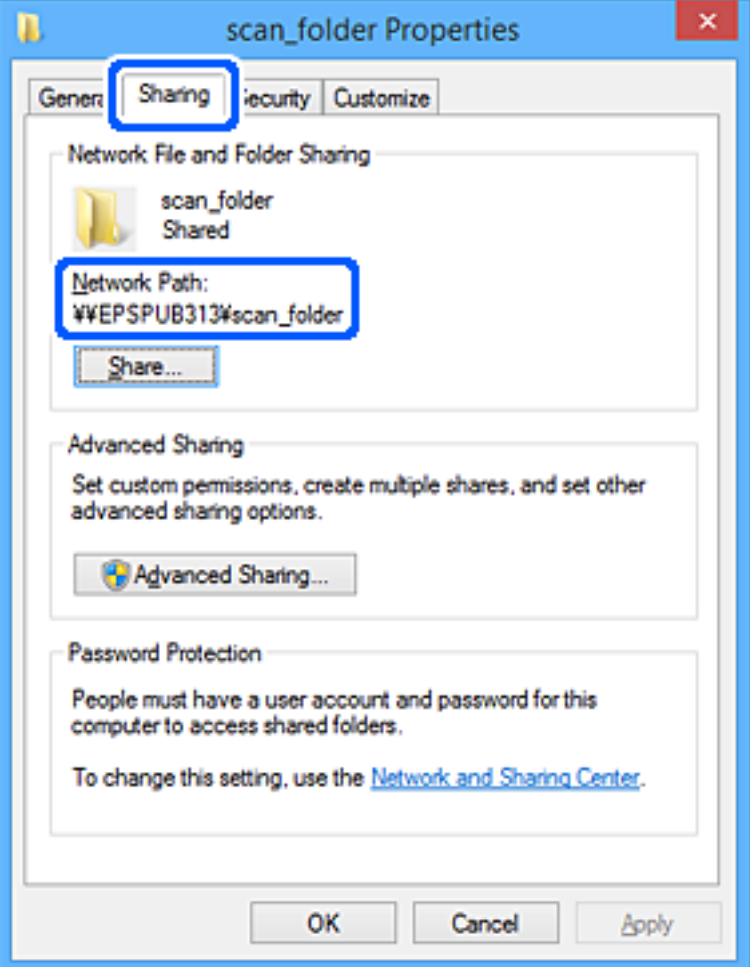

12. Klik på **OK** eller **Luk** for at lukke skærmen.

Kontroller, om filen kan skrives eller læses i den delte mappe fra computere tilhørende brugere eller grupper med adgangstilladelse.

### **Relaterede oplysninger**

- & ["Registrering af en destination til kontaktpersoner ved brug af Web Config" på side 558](#page-557-0)
- & "Tilføjelse af gruppe eller bruger, der tillader adgang" på side 552

### *Tilføjelse af gruppe eller bruger, der tillader adgang*

Du kan tilføje en gruppe eller bruger, der tillader adgang.

- 1. Højreklik på mappen, og vælg **Egenskaber**.
- 2. Vælg fanen **Sikkerhed**.

3. Klik på **Rediger**.

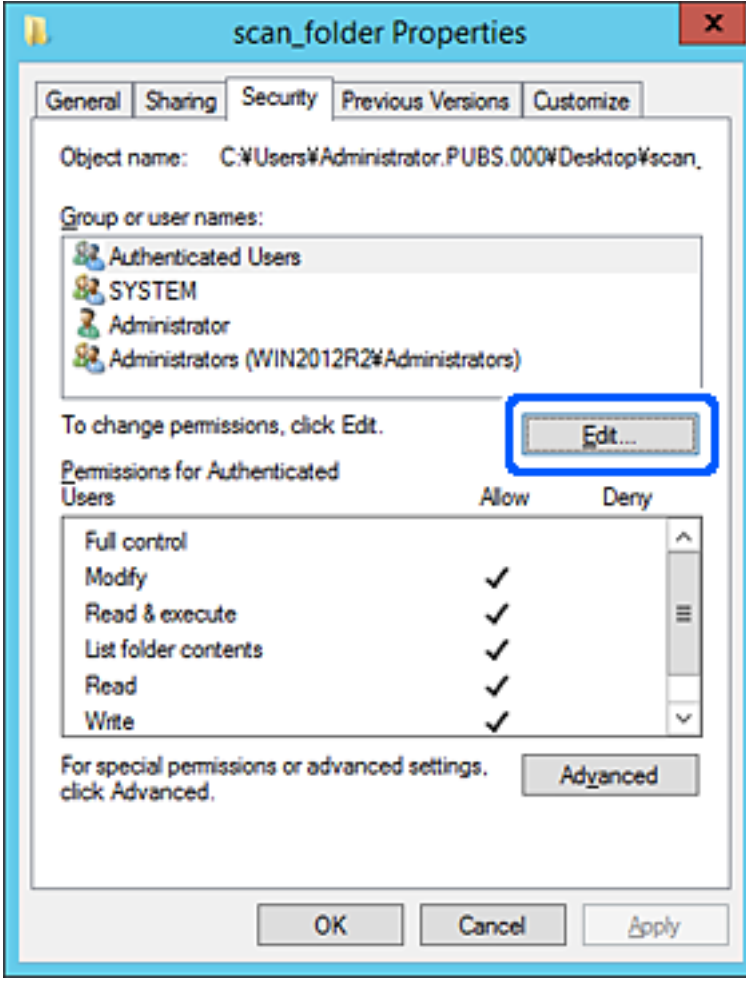

4. Klik på **Tilføj** under **Gruppe- eller brugernavne**.

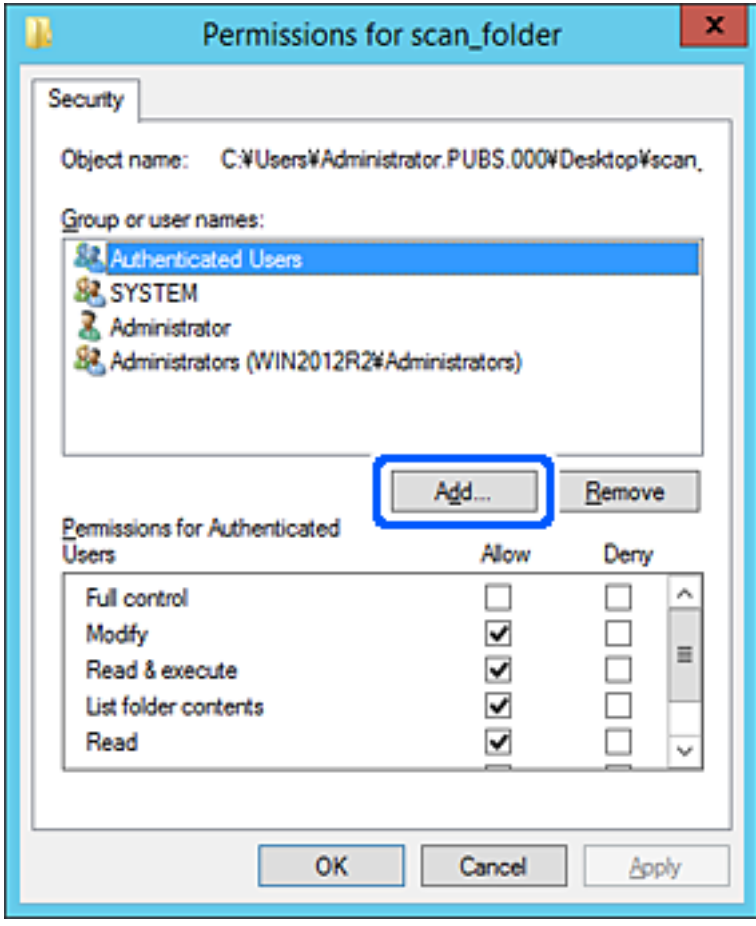

5. Indtast gruppen eller brugernavnet, som du vil tillade adgang til, og klik derefter på **Kontroller navne**. Navnet bliver understreget.

#### *Bemærk:*

*Hvis du ikke kender det fulde navn på gruppen eller brugeren, skal du indtaste en del af navnet og derefter klikke på Kontroller navne. Gruppenavne eller brugernavne, der svarer til en del af navnet, vises, og herefter kan du vælge det fulde navn fra listen.*

*Hvis kun et navn svarer til det indtastede, vises det fulde navn med understregning i Indtast objektnavnet for at vælge.*

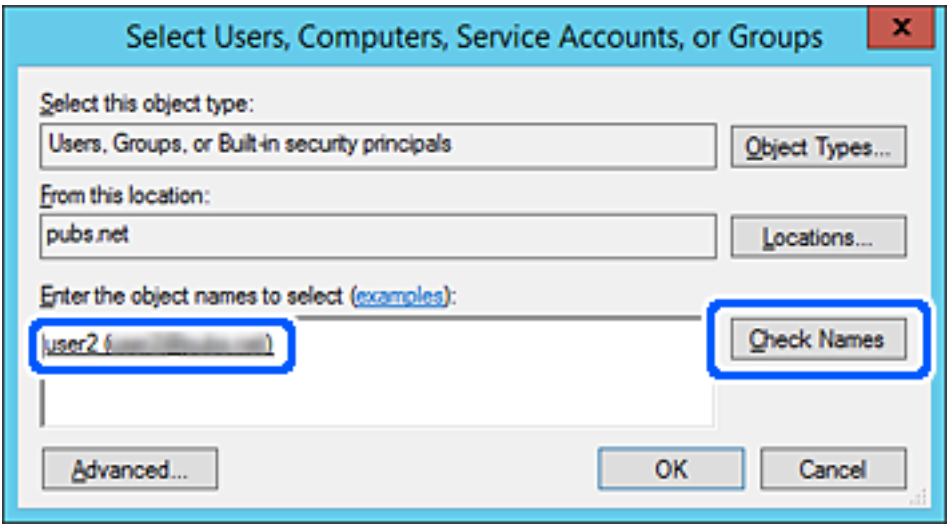

6. Klik på **OK**.

7. På skærmen Tilladelser skal du vælge det brugernavn, der er angivet i **Gruppe- eller brugernavne**, vælge adgangstilladelsen i **Ændring**, og så klikke på **OK**.

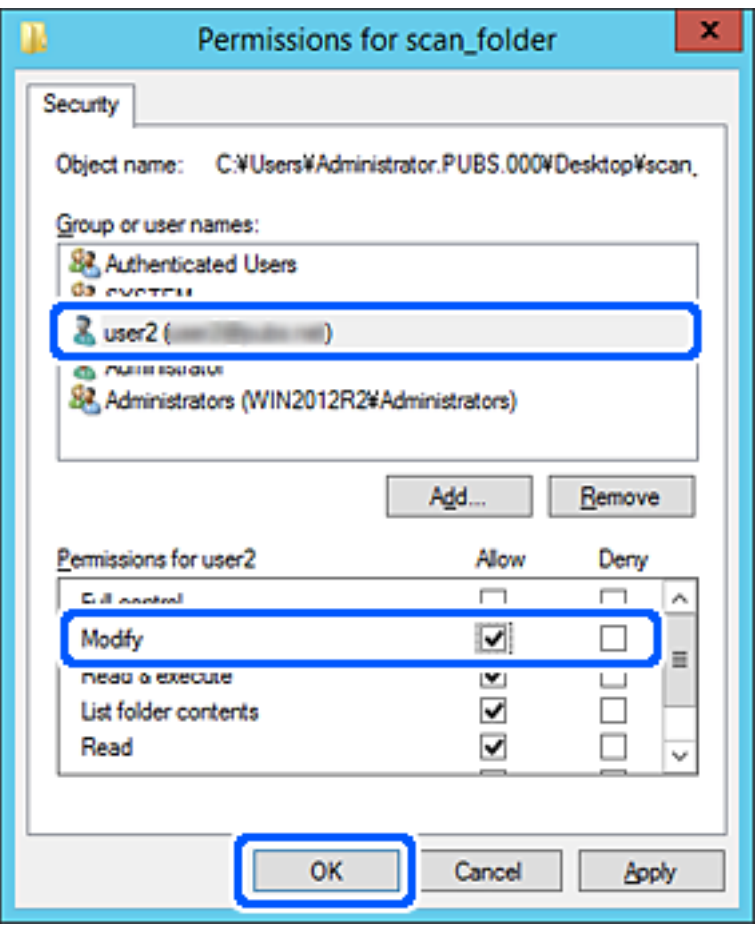

8. Klik på **OK** eller **Luk** for at lukke skærmen.

Kontroller, om filen kan skrives eller læses i den delte mappe fra computere tilhørende brugere eller grupper med adgangstilladelse.

# **Brug af Microsoft Netværksdeling**

Aktiver dette for at gemme en fil i en delt netværksmappe fra printeren.

- 1. Gå til Web Config, og vælg fanen **Netværk** > **MS-netværk**.
- 2. Aktiver **Brug Microsoft netværksdeling**.
- 3. Angiv hvert element, hvis det er nødvendigt.
- 4. Klik på **Næste**.
- 5. Bekræft indstillingerne, og klik så på **OK**.

### **Relaterede oplysninger**

& ["Sådan køres web config i en webbrowser" på side 454](#page-453-0)

# <span id="page-556-0"></span>**Tilgængelighed af kontakter**

Ved at registrere destinationer på printerens liste med kontakter kan du nemt indtaste destinationen, når du scanner eller sender faxer.

Du kan også bruge LDAP-serveren (LDAP-søgning) til at indtaste destinationen.

#### *Bemærk:*

O *Du kan skifte mellem printerens liste over kontaktpersoner og LDAP vha. printerens kontrolpanel.*

O *Du kan registrere følgende typer destinationer på listen med kontakter. Du kan registrere op til 2,000 poster i alt.*

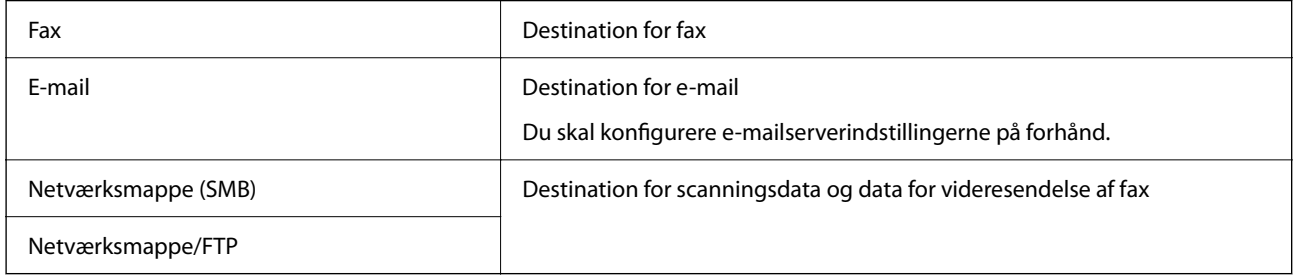

# **Konfiguration af kontaktpersoner, sammenligning**

Der er tre værktøjer til konfiguration af printerens kontaktpersoner: Web Config, Epson Device Admin og printerens betjeningspanel.Forskellene mellem de tre værktøjer er vist i tabellen herunder.

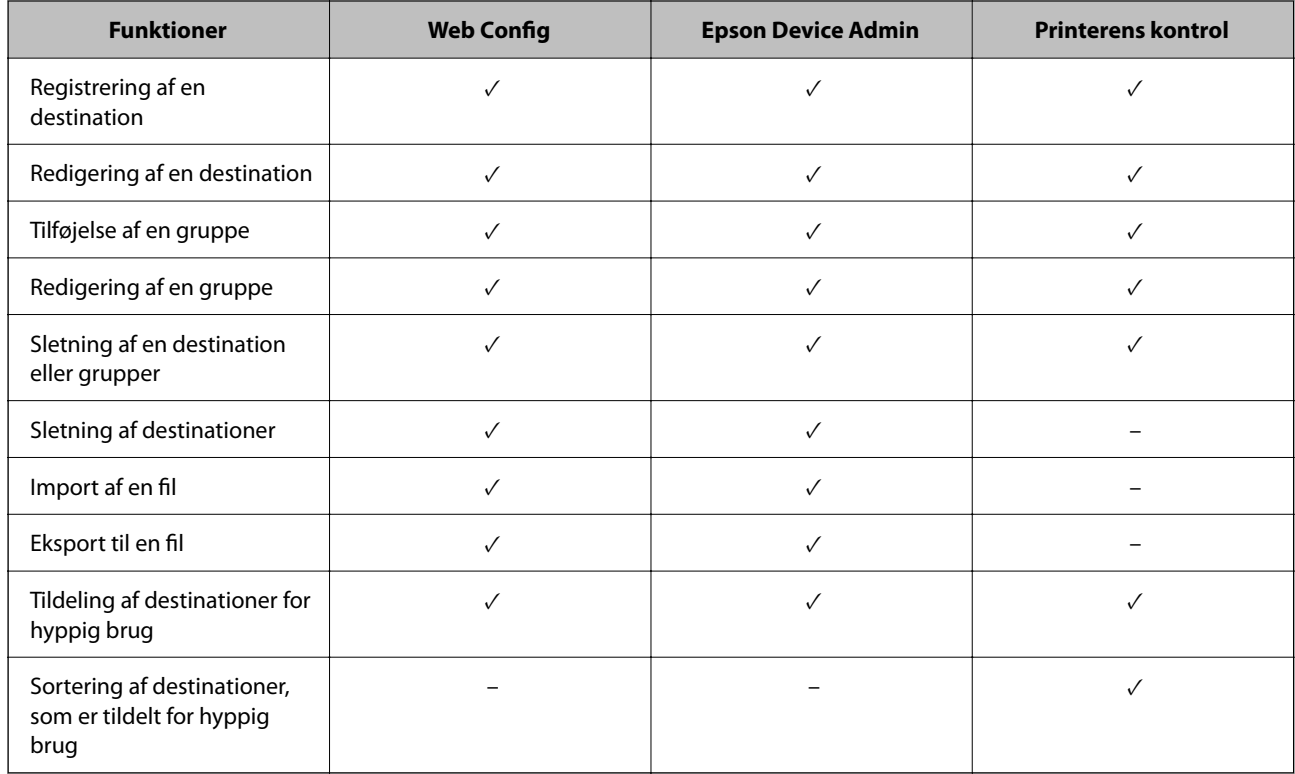

### *Bemærk:*

*Du kan også konfigurere faxdestinationen ved hjælp af FAX Utility.*

# <span id="page-557-0"></span>**Registrering af en destination til kontaktpersoner ved brug af Web Config**

#### *Bemærk:*

*Du kan også registrere kontaktpersoner på printerens kontrolpanel.*

- 1. Gå til Web Config, og vælg **Scan/Kopier** eller fanen **Fax** > **Kontakter**.
- 2. Vælg det nummer, du vil registrere, og klik derefter på **Rediger**.
- 3. Indtast **Navn** og **Opslagsord**.
- 4. Vælg destinationstype som indstillingen for **Type**.

#### *Bemærk:*

*Du kan ikke ændre indstillingen for Type, efter registreringen er færdig. Hvis du ønsker at ændre typen, skal du slette destinationen og derefter registrere igen.*

5. Indtast en værdi for hvert element, og klik derefter på **Anvend**.

#### **Relaterede oplysninger**

& ["Scanning af originaler til en netværksmappe" på side 134](#page-133-0)

### *Indstillingselementer for destination*

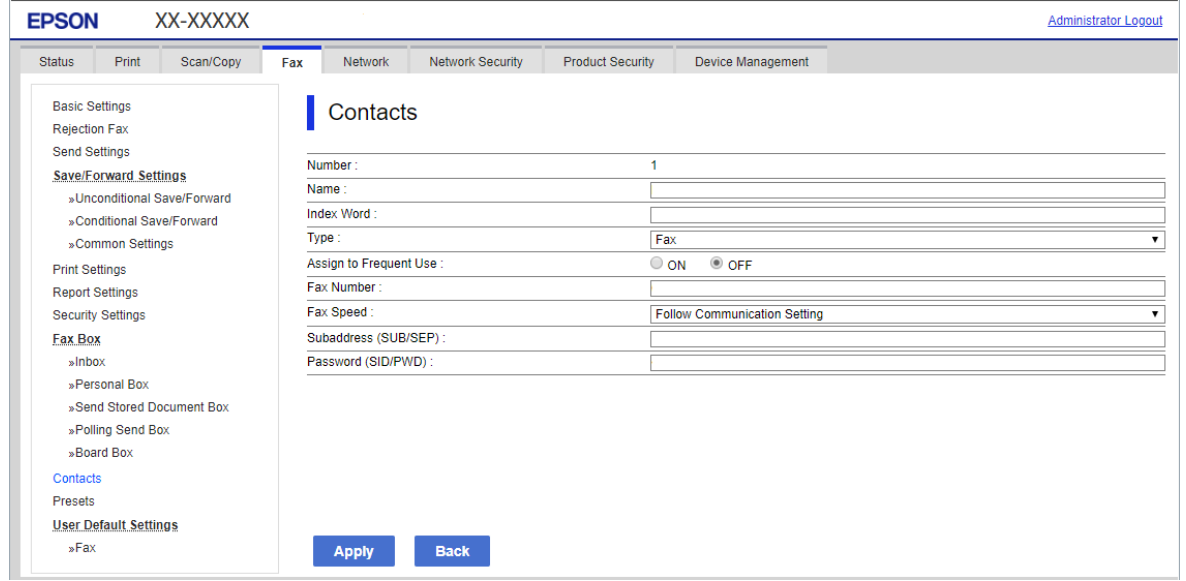

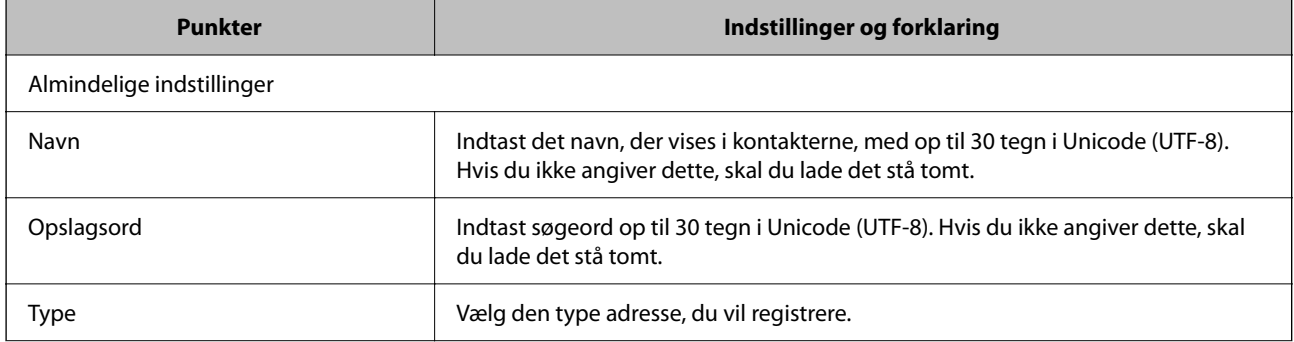

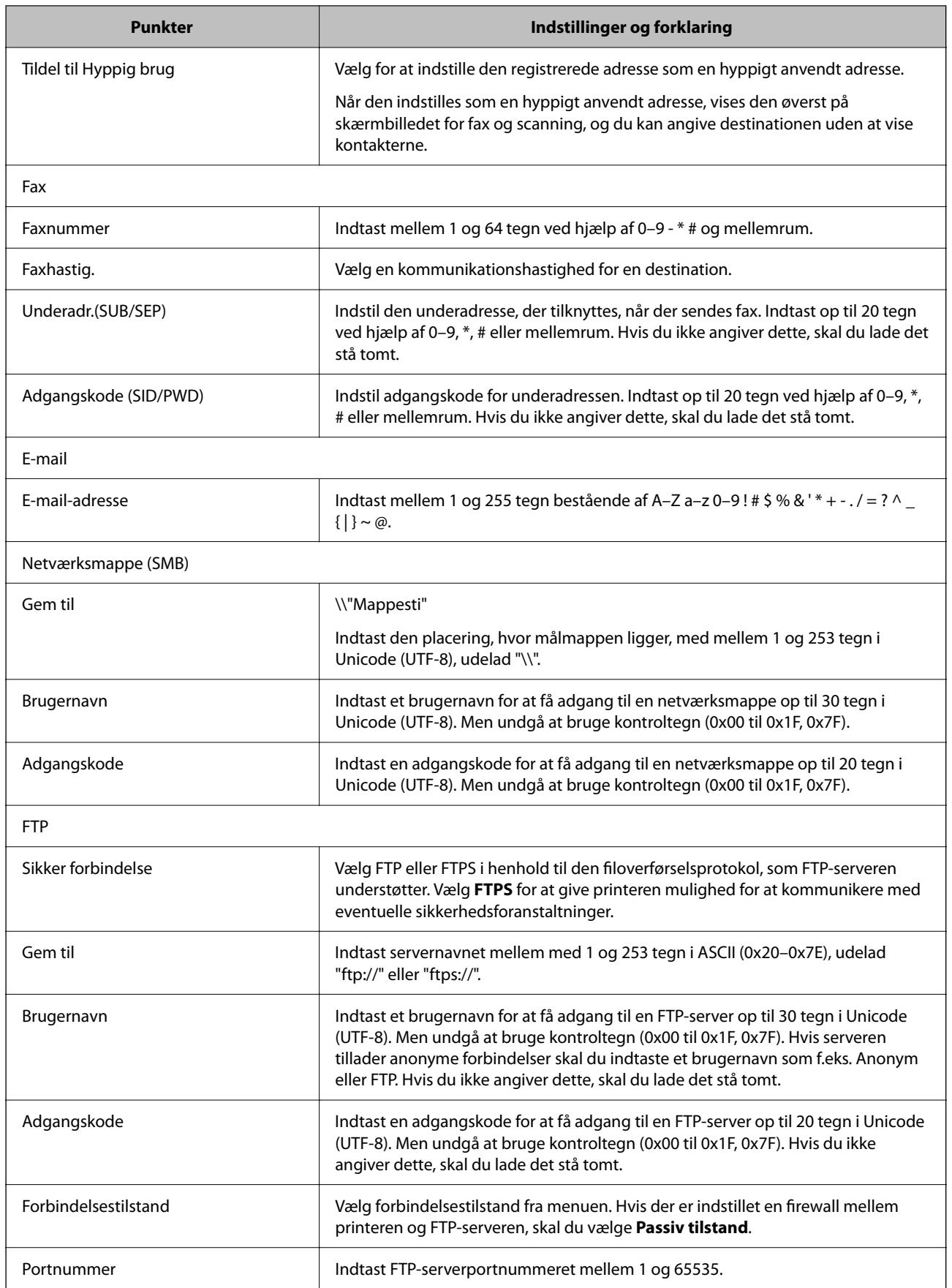

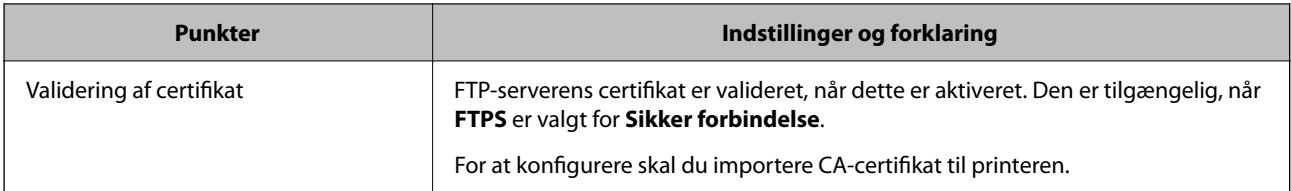

# **Registrering af destinationer som en gruppe med Web Config**

Hvis destinationstypen er indstillet til **Fax** eller **E-mail**, du kan registrere destinationerne som en gruppe.

- 1. Gå til Web Config, og vælg **Scan/Kopier** eller fanen **Fax** > **Kontakter**.
- 2. Vælg det nummer, du vil registrere, og klik derefter på **Rediger**.
- 3. Vælg en gruppe fra **Type**.
- 4. Klik på **Vælg** for **Kontakter for Gruppe**.

De tilgængelige destinationer vises.

5. Vælg den destination, du vil registrere til gruppen, og klik derefter på **Vælg**.

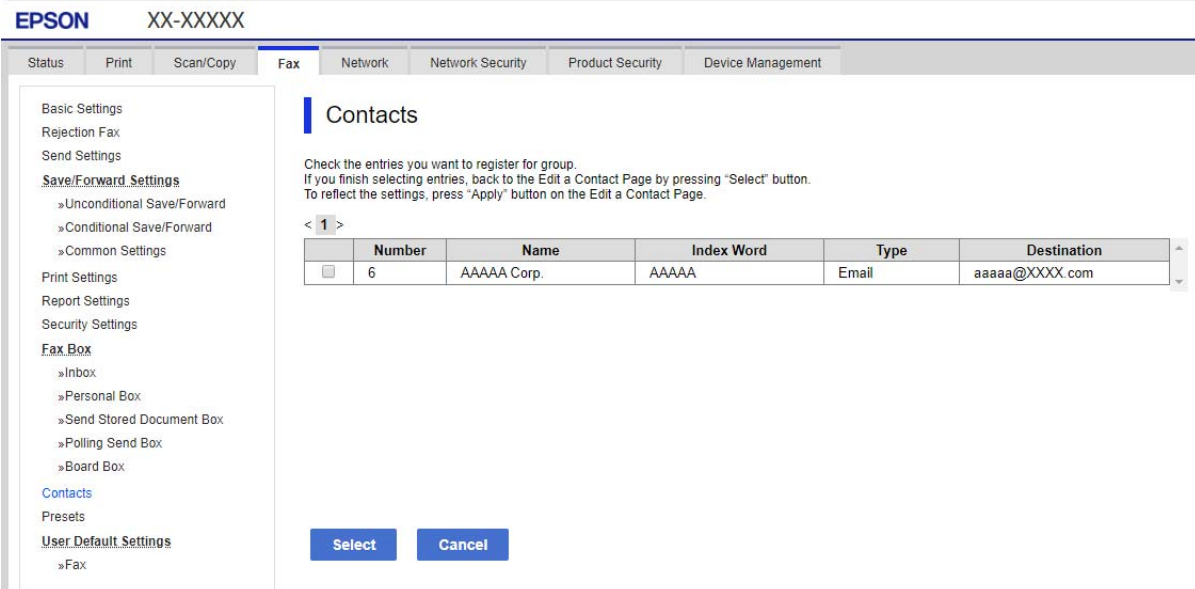

- 6. Indtast navn **Navn** og **Opslagsord**.
- 7. Vælg, om du vil tildele den registrerede gruppe til den hyppigt anvendte gruppe.

#### *Bemærk:*

*Destinationer kan registreres til flere grupper.*

8. Klik på **Anvend**.

# **Registrering af hyppigt anvendte kontakter**

- 1. Tryk på **Indstillinger** på startskærmen.
- 2. Tryk på **Kontaktpers.-styring** > **Hyppig**.
- 3. Vælg hvilken slags kontakt, du vil registrere.
- 4. Tryk på **Rediger**.
- 5. Vælg de hyppigt anvendte kontakter, du vil registrere, og tryk derefter på **OK**. For at annullere valget, skal du trykke på det igen.
- 6. Tryk på **Luk**.

# **Sikkerhedskopiering og import af kontakter**

Du kan bruge Web Config eller andre værktøjer til at sikkerhedskopiere og importere kontakter.

Med Web Config kan du sikkerhedskopiere kontakter ved at eksportere printerindstillinger, der indeholder kontakter.Den eksporterede fil kan ikke redigeres, fordi den eksporteres som en binær fil.

Når printerindstillingerne importeres til printeren, overskrives kontakterne.

Med Epson Device Admin kan kontakter kun eksporteres fra enhedens egenskabsskærm.Hvis du ikke eksporterer de sikkerhedsrelaterede elementer, kan du også redigere de eksporterede kontakter og importere dem, fordi disse kan gemmes som en SYLK-fil eller CSV-fil.

# *Import af kontakter med Web Config*

Hvis du har en printer, der giver dig mulighed for at sikkerhedskopiere kontakter, og som er kompatibel med denne printer, kan du nemt registrere kontakter ved at importere filen med sikkerhedskopiering.

### *Bemærk:*

*For instruktioner om, hvordan du sikkerhedskopierer printerkontakten, skal du se den vejledning, der fulgte med printeren.*

Følg trinene herunder for at importere kontakterne til denne printer.

- 1. Gå til Web Config, vælg **Enhedsstyring** > **Eksporter og Importer indstillingsværdi** > **Importer**.
- 2. Vælg den sikkerhedskopieringsfil, du oprettede i **Fil**, indtast adgangskoden, og klik derefter på **Næste**.
- 3. Vælg afkrydsningsfeltet **Kontakter**, og klik derefter på **Næste**.

# *Sikkerhedskopiering af kontaktpersoner med Web Config*

Dataene for kontaktpersonerne kan gå tabt pga. en printerfejl. Vi anbefaler, at du tager en sikkerhedskopi af dataene, når du opdaterer dem. Epson er ikke ansvarlig for mistede data, for sikkerhedskopiering eller gendannelse af data og/eller indstillinger, heller ikke under en garantiperiode.

Med Web Config kan du sikkerhedskopiere dine kontaktpersonoplysninger, som er gemt på printeren, til computeren.

1. Gå til Web Config, og vælg herefter fanen **Enhedsstyring** > **Eksporter og Importer indstillingsværdi** > **Eksporter**.

2. Vælg en af afkrydsningsfelterne med **Kontakter**.

Hvis du f.eks. vælger **Kontakter** under kategorien **Scan/Kopier**, vælges samme afkrydsningsfelt under kategorien Fax også.

3. Indtast en adgangskode for at kryptere den eksporterede fil.

Du skal bruge adgangskoden for at importere filen. Lad dette være tomt, hvis du ikke ønsker at kryptere filen.

4. Klik på **Eksporter**.

### *Start fra at importere kontakter fra en anden Epson-printer*

Hvis du har en printer, der giver dig mulighed for at sikkerhedskopiere kontakter, og som er kompatibel med denne printer, kan du nemt registrere kontakter ved at importere filen med sikkerhedskopiering.

#### *Bemærk:*

*For instruktioner om, hvordan du sikkerhedskopierer printerkontakten, skal du se den vejledning, der fulgte med printeren.*

Følg trinene herunder for at importere kontakterne til denne printer.

- 1. Gå til Web Config, vælg **Enhedsstyring** > **Eksporter og Importer indstillingsværdi** > **Importer**.
- 2. Vælg den sikkerhedskopieringsfil, du oprettede i **Fil**, indtast adgangskoden, og klik derefter på **Næste**.
- 3. Vælg afkrydsningsfeltet **Kontakter**, og klik derefter på **Næste**.

# **Eksport og bulk-registrering af kontakter ved hjælp af værktøj**

Hvis du bruger Epson Device Admin, kan du sikkerhedskopiere kun kontakterne og redigere de eksporterede filer, og derefter registrere dem alle på én gang.

Det er nyttigt, hvis du kun vil sikkerhedskopiere kontakterne, eller når du udskifter printeren, og du vil overføre kontakterne fra den gamle til den nye.

### *Eksport af kontakter*

Gem kontaktoplysningerne til filen.

Du kan redigere filer, som er gemt i sylk-format eller csv-format, ved hjælp af et regnearkprogram eller en teksteditor.Du kan registrere alle på en gang, efter du har slettet eller tilføjet oplysninger.

Oplysninger, der indeholder sikkerhedselementer som adgangskode og personlige oplysninger, kan gemmes i binært format med et kodeord.Du kan ikke redigere filen.Dette kan bruges som en sikkerhedskopieringsfil med oplysningerne inklusive sikkerhedselementerne.

- 1. Start Epson Device Admin.
- 2. Vælg **Devices** på opgavemenuen i sidemargenen.
- 3. Vælg den enhed, du vil konfigurere, fra listen med enheder.
- 4. Klik på **Device Configuration** på fanen **Home** på båndet.

Når administratoradgangskoden er indstillet, skal du indtaste adgangskoden og klikke på **OK**.

- 5. Klik på **Common** > **Contacts**.
- 6. Vælg eksportformatet fra **Export** >**Export items**.
	- O All Items

Eksporter den krypterede binære fil.Vælg, hvornår du vil inkludere sikkerhedselementer som f.eks. adgangskode og personlige oplysninger.Du kan ikke redigere filen.Hvis du vælger det, skal du angive adgangskode.Klik på **Configuration**, og angiv en adgangskode på mellem 8 og 63 tegn i ASCII.Denne adgangskode er nødvendig, når du importerer den binære fil.

O Items except Security Information

Eksporter filerne i sylk-format eller csv-format.Vælg, hvornår du vil redigere oplysningerne i den eksporterede fil.

- 7. Klik på **Export**.
- 8. Angiv placering til lagring af filen, vælg filtype, og klik derefter på **Save**.

Meddelelsen om gennemførelse vises.

9. Klik på **OK**.

Kontroller, at filen er gemt på det angivne sted.

### *Import af kontakter*

Importer kontaktoplysningerne fra filen.

Du kan importere de filer, der er gemt i SYLK-format eller csv-format, eller den sikkerhedskopierede binære fil, der indeholder sikkerhedselementerne.

- 1. Start Epson Device Admin.
- 2. Vælg **Devices** på opgavemenuen i sidemargenen.
- 3. Vælg den enhed, du vil konfigurere, fra listen med enheder.
- 4. Klik på **Device Configuration** på fanen **Home** på båndet.

Når administratoradgangskoden er indstillet, skal du indtaste adgangskoden og klikke på **OK**.

- 5. Klik på **Common** > **Contacts**.
- 6. Klik på **Browse** på **Import**.
- 7. Vælg den fil, du vil importere, og klik derefter på **Open**.

Når du vælger den binære fil, skal du indtaste den adgangskode, du angiv, da du eksporterede filen, i **Password**.

8. Klik på **Import**.

Der vises et bekræftelsesskærmbillede.

9. Klik på **OK**.

Valideringsresultatet vises.

- O Edit the information read Klik, hvis du vil redigere oplysningerne individuelt.
- O Read more file Klik, hvis du vil importere flere filer.
- 10. Klik på **Import**, og klik derefter på **OK** på skærmen for færdiggørelse af import.

Gå tilbage til enhedens egenskabsskærm.

- 11. Klik på **Transmit**.
- 12. Klik på **OK** på bekræftelsesmeddelelsen.

Indstillingerne sendes til printeren.

13. Klik på **OK** på skærmen for færdiggørelse af afsendelse.

Printerens oplysninger er opdateret.

Åbn kontakterne fra Web Config eller printerens betjeningspanel, og kontroller derefter, at kontakten er opdateret.

# **Samarbejde mellem LDAP-server og brugere**

Når du samarbejder med LDAP-serveren, kan du bruge de adressedata, der er registreret til LDAP-serveren, som destination for en e-mail eller fax.

### *Konfiguration af LDAP-serveren*

Hvis du vil bruge LDAP-serveroplysningerne, skal du registrere dem på printeren.

- 1. Gå til Web Config, og vælg fanen **Netværk** > **LDAP-server** > **Grundlæggende**.
- 2. Indtast en værdi for hvert element.
- 3. Vælg **OK**.

De indstillinger, du har valgt, vises.

#### **Punkter under indstillingerne for LDAP-serveren**

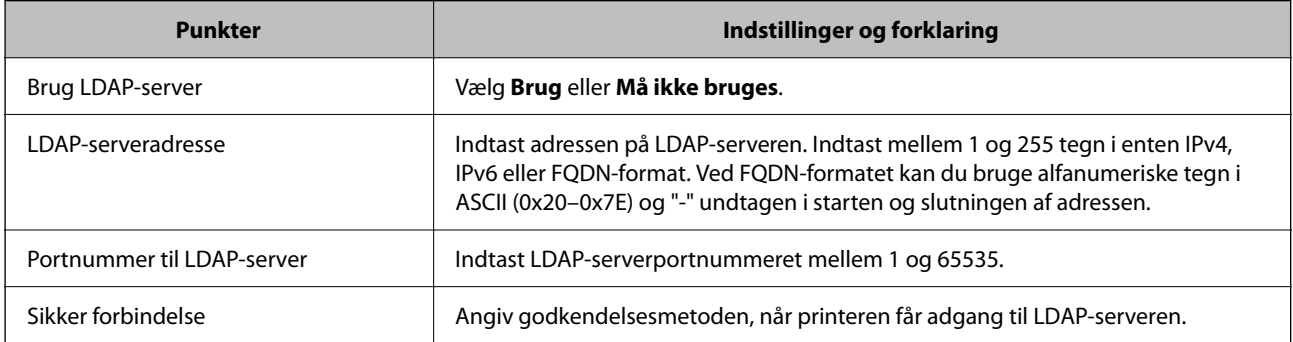

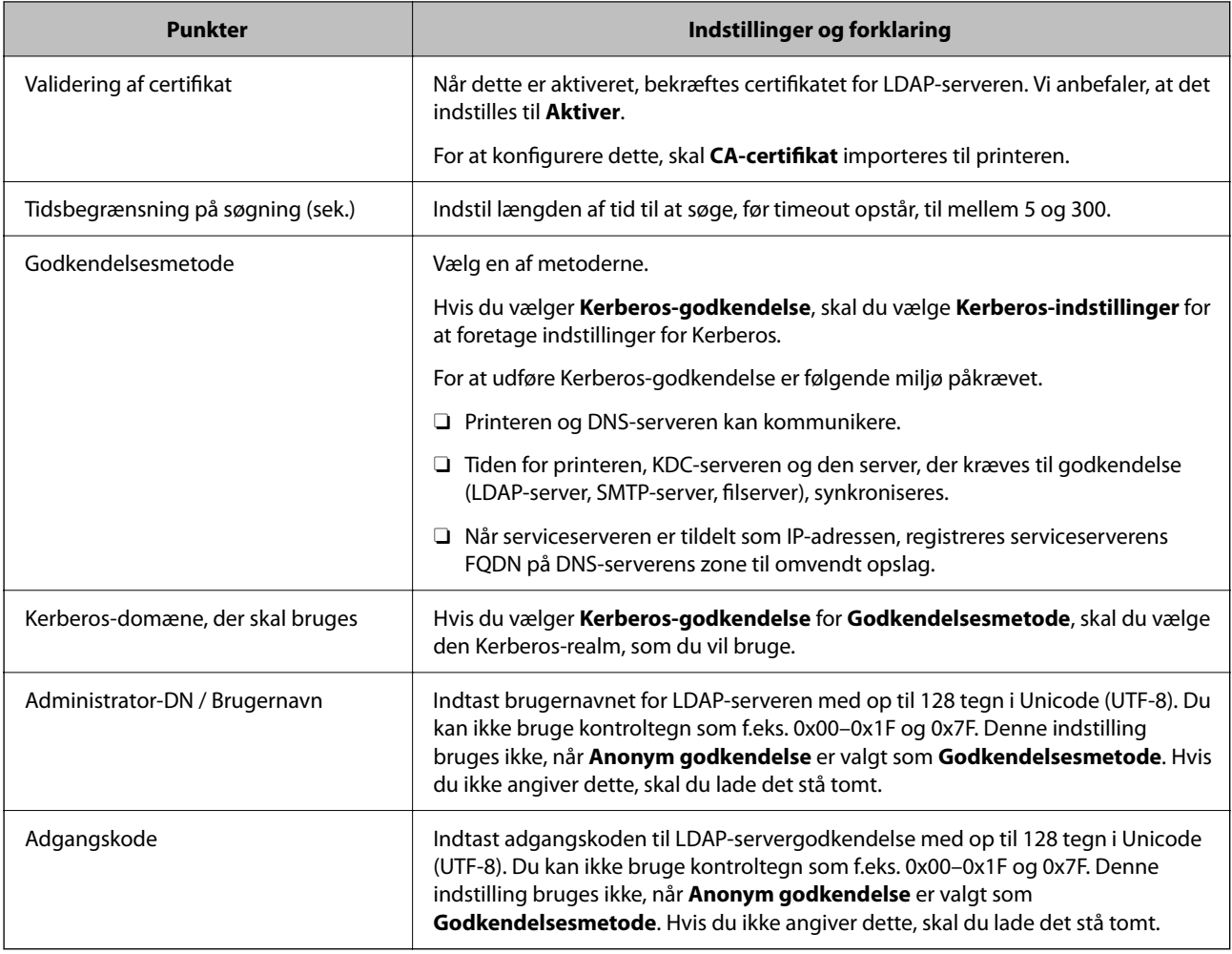

### **Kerberos-indstillinger**

Hvis du vælger **Kerberos-godkendelse** for **Godkendelsesmetode** på **LDAP-server** > **Grundlæggende**, skal du foretage følgende Kerberos-indstillinger fra fanen **Netværk** > **Kerberos-indstillinger**.Du kan registrere op til 10 indstillinger for Kerberos-indstillinger.

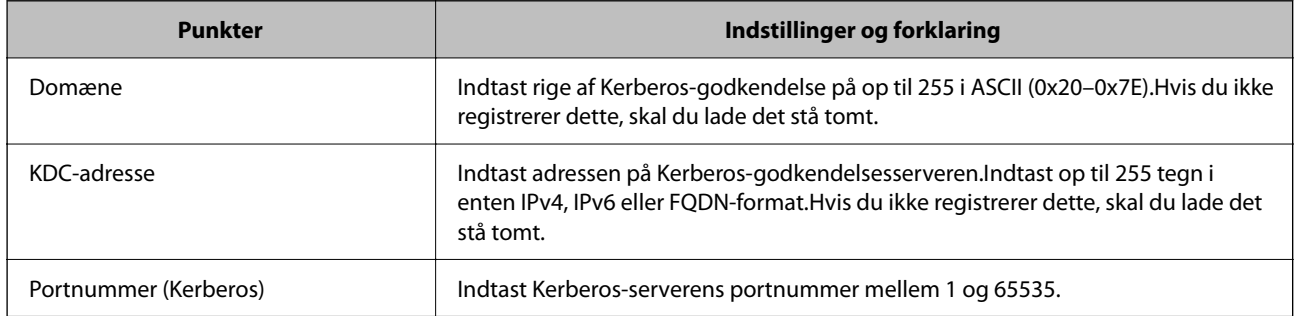

# *Konfiguration af LDAP-serversøgeindstillinger*

Når du opsætter søgeindstillingerne, kan du bruge den e-mailadresse og det faxnummer, der er registreret på LDAP-serveren.

1. Gå til Web Config, og vælg fanen **Netværk** > **LDAP-server** > **Søgeindstillinger**.

- 2. Indtast en værdi for hvert element.
- 3. Klik på **OK** for at vise resultatet af indstillingen.

De indstillinger, du har valgt, vises.

# **Punkter under søgeindstillingerne for LDAP-serveren**

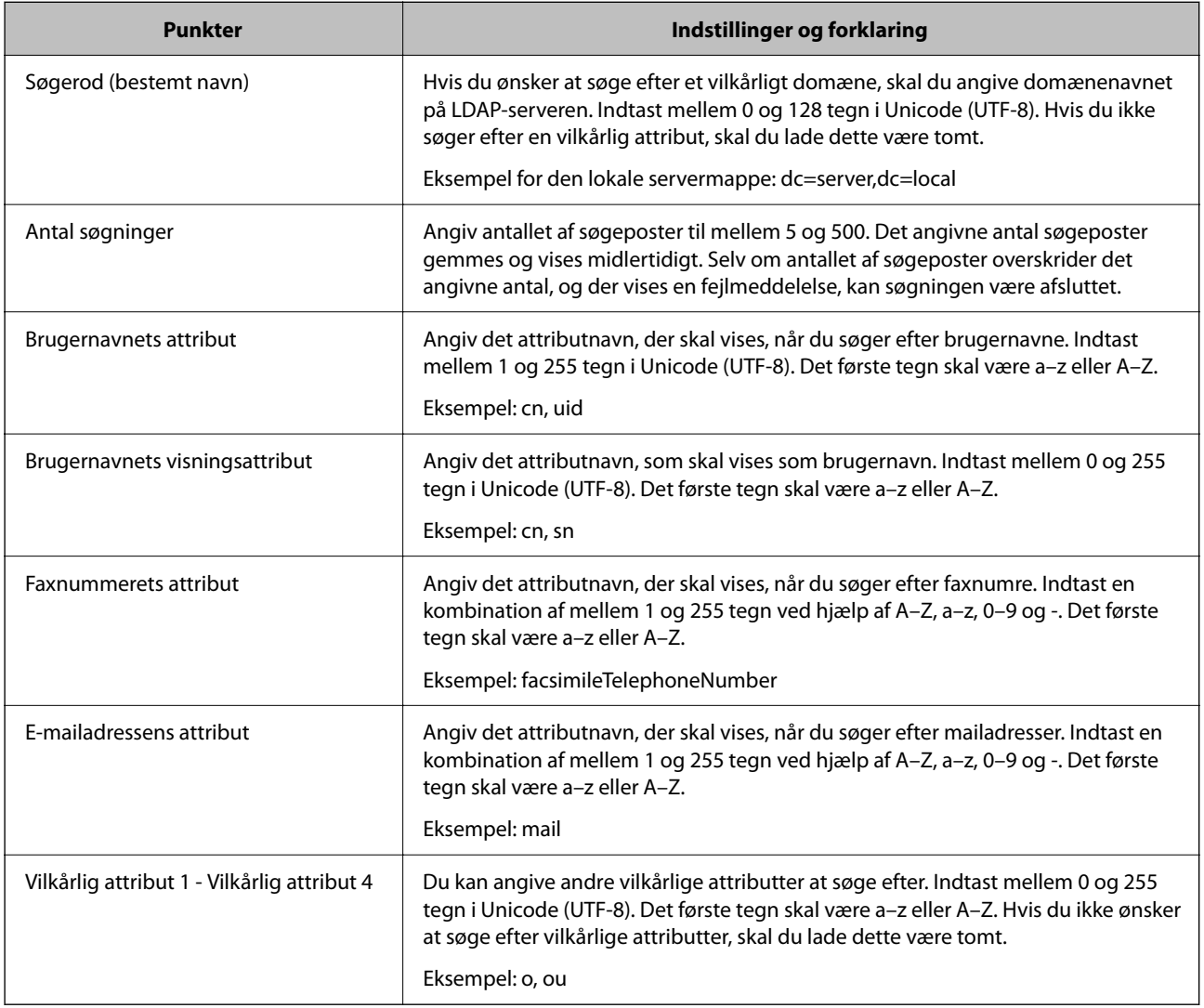

### *Kontrol af LDAP-serverforbindelsen*

Udfører forbindelsestesten til LDAP-serveren ved hjælp af parameterindstillingen **LDAP-server** > **Søgeindstillinger**.

- 1. Gå til Web Config, og vælg fanen **Netværk** > **LDAP-server** > **Forbindelsestest**.
- 2. Vælg **Start**.

Forbindelsestesten startes.Efter testen vises kontrolrapporten.

### <span id="page-566-0"></span>**Testreferencer for LDAP-serverforbindelse**

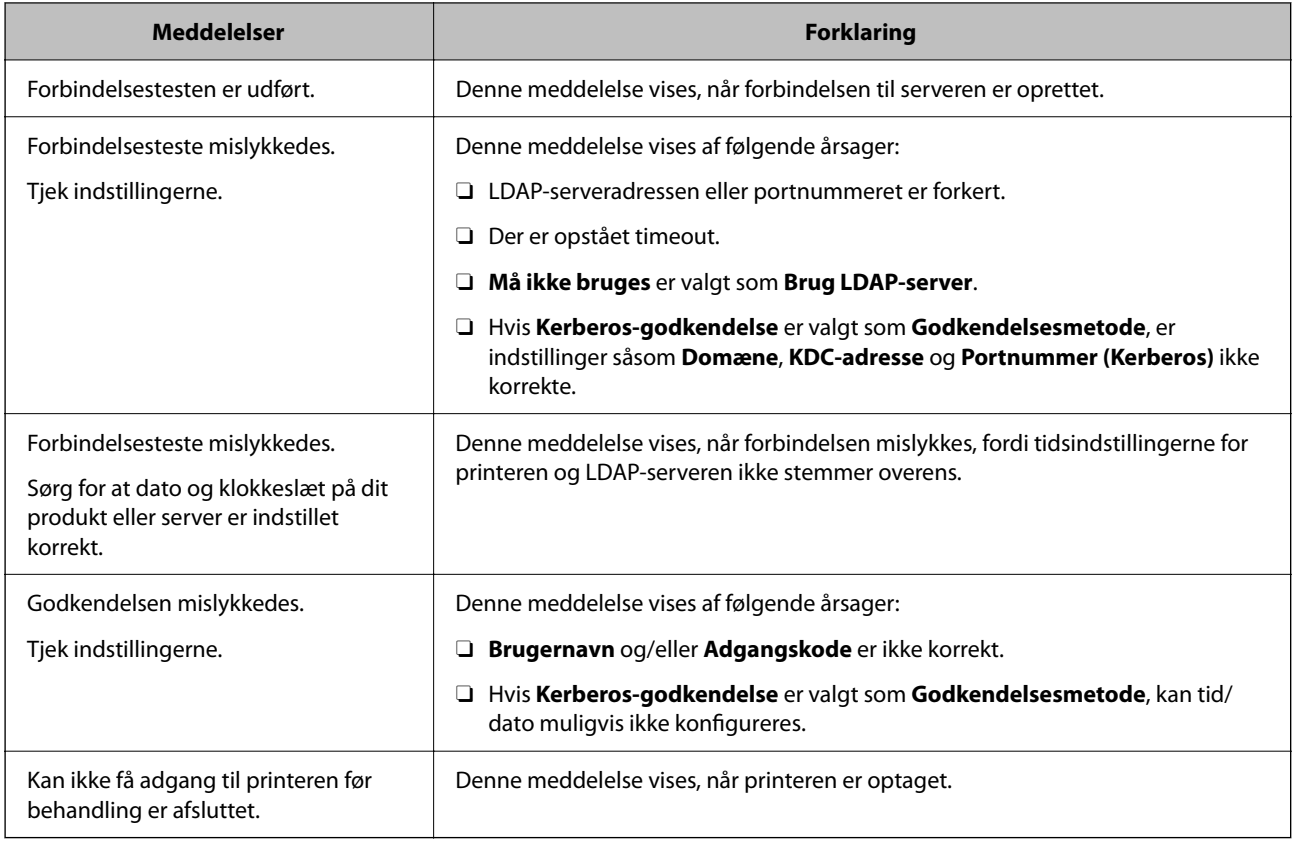

# **Forberedelse til scanning**

# **Scanning vha. kontrolpanelet**

Scan til netværksmappe-funktionen og scan til mail-funktionen ved hjælp af printerens kontrolpanel samt overførsel af scanningsresultater til mail, mapper mv. foretages ved at udføre et job fra computeren.

# *Indstillinger for servere og mapper*

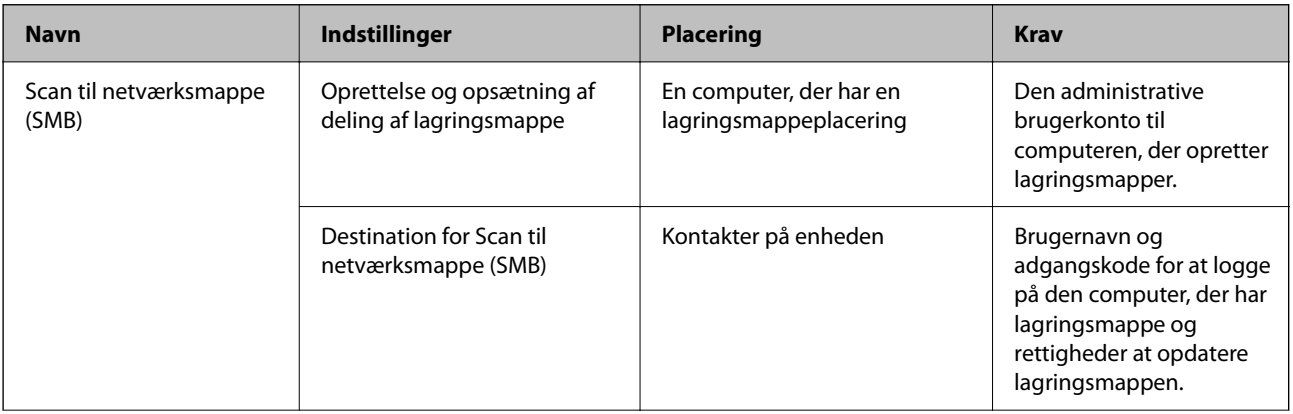

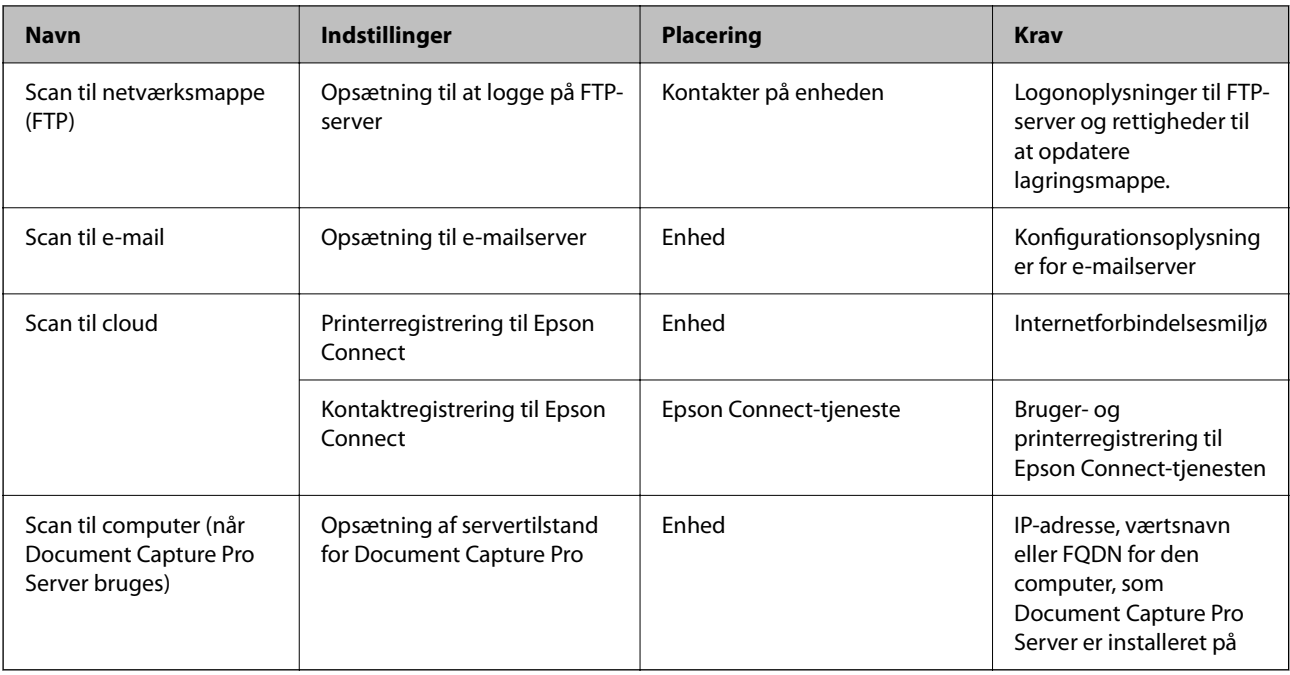

### **Relaterede oplysninger**

- & ["Opsætning af en delt netværksmappe" på side 539](#page-538-0)
- & ["Konfiguration af en mailserver" på side 535](#page-534-0)

# **Brug af Document Capture Pro Server**

Ved at bruge Document Capture Pro Server kan du administrere sorteringsmetode, lagringsformat og videresendelsesdestination på et scannet resultat fra printerens kontrolpanel. Du kan kalde og udføre et job, som tidligere er registreret på serveren, fra printerens betjeningspanel.

Installer det på servercomputeren.

For nærmere information om Document Capture Pro Server bedes du kontakte din lokale Epson-forhandler.

# *Indstilling af servertilstand*

For at bruge Document Capture Pro Server skal du indstille som følger.

- 1. Gå til Web Config, og vælg fanen **Scan/Kopier** > **Document Capture Pro**.
- 2. Vælg **Servertilstand** ved punktet **Funktion**.
- 3. Indtast adressen på serveren med Document Capture Pro Server installeret på den for **Serveradresse**.

Indtast mellem 2 og 255 tegn i enten IPv4, IPv6, værtsnavn eller FQDN-format.Ved FQDN-format kan du bruge alfanumeriske tegn i ASCII (0x20–0x7E) og »-« undtagen i starten og slutningen af adressen.

4. Klik på **OK**.

Netværket er forbundet igen, og indstillingerne er derefter aktiveret.

# **Scanning fra en computer**

Installer softwaren, og kontroller, at netværksscanningstjeneste er aktiveret for at scanne via et netværk fra computeren.

### *Software, som skal installeres*

O Epson Scan 2

Dette er en scannerdriver. Hvis du bruger enheden fra en computer, skal du installere driveren på hver klientcomputer. Hvis Document Capture Pro/Document Capture er installeret, du kan udføre de handlinger, som er tildelt knapperne på enheden.

Hvis EpsonNet SetupManager anvendes, distribueres printerdriveren også som en pakke.

O Document Capture Pro (Windows)/Document Capture (Mac OS)

Det er installeret på klientcomputeren. De job, som er registreret på en netværkscomputer, hvor Document Capture Pro/Document Capture er installeret, kan hentes og køres fra enhedens kontrolpanel.

Du kan scanne over netværket fra en computer. Epson Scan 2 er på krævet for at scanne.

### *Bekræfte, at netværksscanning er aktiveret*

Du kan indstille netværksscanningstjenesten, når du scanner fra en klientcomputer via netværket. Standardindstillingen er aktiveret.

- 1. Gå til Web Config og vælg fanen **Scan/Kopier** > **Netværksscanning**.
- 2. Sørg for, at **Aktiver scanning** på **EPSON Scan**er valgt.

Hvis den er valgt, er denne opgave afsluttet. Luk Web Config.

Hvis det er ryddet, skal du markere det og gå til næste trin.

- 3. Klik på **Næste**.
- 4. Klik på **OK**.

Netværket er forbundet igen, og indstillingerne er derefter aktiveret.

### **Relaterede oplysninger**

& ["Sådan køres web config i en webbrowser" på side 454](#page-453-0)

### *Indstilling af gruppenummer*

Indstil gruppenummeret, når du har aktiveret gruppeindstillinger i Document Capture Pro.

- 1. Gå til Web Config, og vælg fanen **Scan/Kopier** > **Document Capture Pro**.
- 2. Indstil gruppenummeret i **Gruppeindstillinger**.
- 3. Klik på **Næste**.
- 4. Klik på **OK**.

Netværket er forbundet igen, og indstillingerne er derefter aktiveret.

#### <span id="page-569-0"></span>**Relaterede oplysninger**

& ["Sådan køres web config i en webbrowser" på side 454](#page-453-0)

# **Tilgængelighed af faxfunktioner (kun faxkapable printere)**

# **Før brug af faxfunktioner**

Indstil følgende for at bruge faxfunktionerne.

- O Tilslut printeren korrekt med telefonlinjen og med en telefon om nødvendigt
- O Gennemfør **Guide til faxindstil.**, som er påkrævet for at foretage grundlæggende indstillinger.

Indstil følgende efter behov.

- O Outputdestinationer og relaterede indstillinger, som f.eks. netværksindstillinger og indstillinger for mailserver
- O **Kontaktpers.**-registrering
- O **Brugerindstillinger**, der definerer standardværdier for **Fax**-menuelementer
- O **Rapportindstillinger** for at udskrive rapporter, når der sendes, modtages eller videresendes faxer

#### **Relaterede oplysninger**

- & "Tilslutning af printeren til en telefonlinje" på side 570
- & ["Sådan gøres printeren klar til at sende og modtage faxer" på side 574](#page-573-0)
- & ["Foretag indstillinger til printerens faxfunktioner i henhold til den ønskede brug" på side 575](#page-574-0)
- $\blacktriangleright$  ["Faxindstillinger \(kun faxkompatible printere\)" på side 466](#page-465-0)
- & ["Konfiguration af en mailserver" på side 535](#page-534-0)
- & ["Opsætning af en delt netværksmappe" på side 539](#page-538-0)
- & ["Tilgængelighed af kontakter" på side 557](#page-556-0)
- & ["Brugerindstillinger" på side 466](#page-465-0)
- $\blacktriangleright$  ["Rapportindstillinger" på side 467](#page-466-0)

# **Tilslutning af printeren til en telefonlinje**

### *Kompatible telefonlinjer*

Du kan bruge printeren på almindelige analoge telefonlinjer (PSTN – Public Switched Telephone Network) og PBX-telefonsystemer (Private Branch Exchange).

Du vil muligvis ikke kunne bruge printeren med følgende telefonlinjer eller -systemer.

- O VoIP-telefonlinjer som f.eks. DSL eller fiberoptiske digitaltjenester
- O Digitale telefonlinjer (ISDN)
- O Visse PBX-telefonsystemer
- O Når der er adaptere som f.eks. terminalkort, VoIP-adaptere, telefonlinjefordelere eller DSL-routere mellem telefonstikket og printeren

# *Tilslutning af printeren til en telefonlinje*

Forbind printeren til et telefonstik med et RJ-11 (6P2C) telefonkabel. Når du forbinder en telefon til printeren, skal du bruge endnu et RJ-11 (6P2C) telefonkabel.

Afhængigt af området kan der følge et telefonkabel med printeren. I så fald skal dette kabel bruges.

Du er muligvis nødt til at slutte telefonkablet til en adapter til dit land eller område.

#### *Bemærk:*

*Fjern kun låget fra EXT.-porten på printeren, når du slutter telefonen til printeren. Fjern ikke låget, hvis du ikke tilslutter en telefon.*

I områder, hvor der ofte er lynnedslag, anbefaler vi, at du bruger et overspændingsbeskyttet strømudtag.

### **Tilslutning til en almindelig telefonlinje (PSTN) eller PBX**

Slut et telefonkabel fra telefonstikket eller PBX-porten til LINE-porten på bagsiden af printeren.

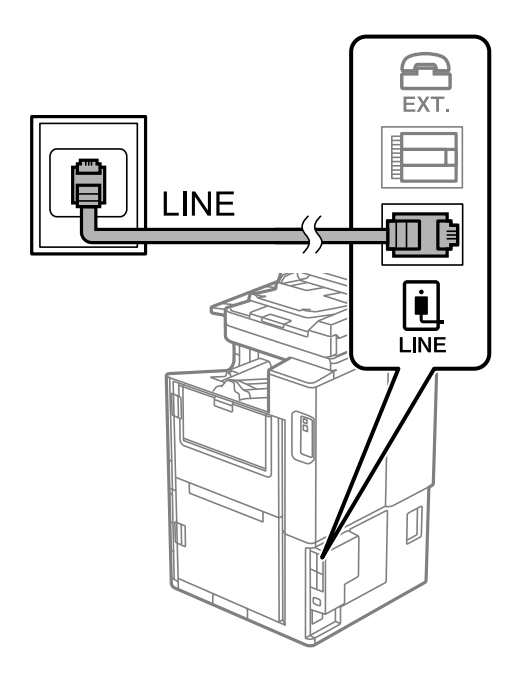

### **Tilslutning til DSL eller ISDN**

Slut et telefonkabel fra DSL-modemmet eller ISDN-terminalkortet til LINE-porten på bagsiden af printeren. Der er flere oplysninger i den dokumentation, som fulgte med modemmet eller adapteren.

#### *Bemærk:*

*Hvis dit DSL-modem ikke har et indbygget DSL-filter, skal du slutte det til et separat DSL-filter.*

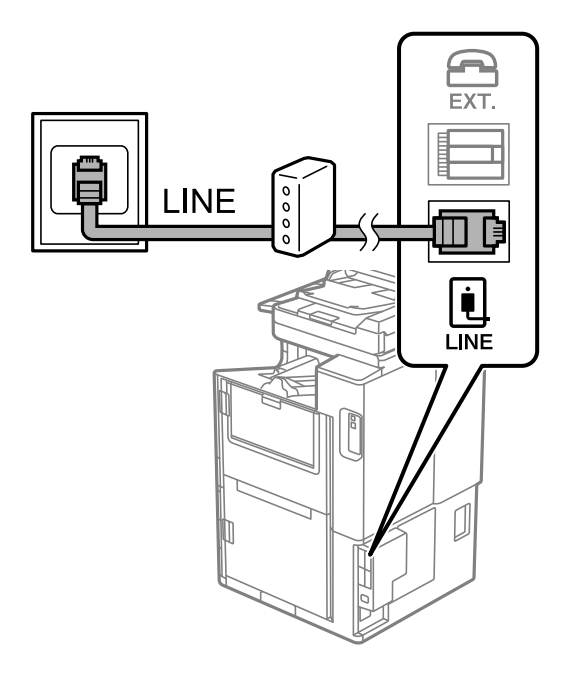

# *Tilslutning af telefonen til printeren*

Når du bruger printeren og telefonen på en enkelt telefonlinje, skal du slutte telefonen til printeren.

#### *Bemærk:*

- O *Hvis din telefon har en faxfunktion, skal du deaktivere faxfunktionen, inden du tilslutter telefonen. Der er flere oplysninger i de vejledninger, som fulgte med telefonen. Afhængigt af telefonens model, kan faxfunktionen muligvis ikke deaktiveret helt, så du kan muligvis ikke bruge den som en ekstern telefon.*
- O *Hvis du forbinder en telefonsvarer, skal du sørge for, at printerens Ring før svar indstillinger er sat til et højere antal end antallet af ringetoner for telefonsvareren.*
- 1. Fjern låget fra EXT.-porten på bagsiden af printeren.

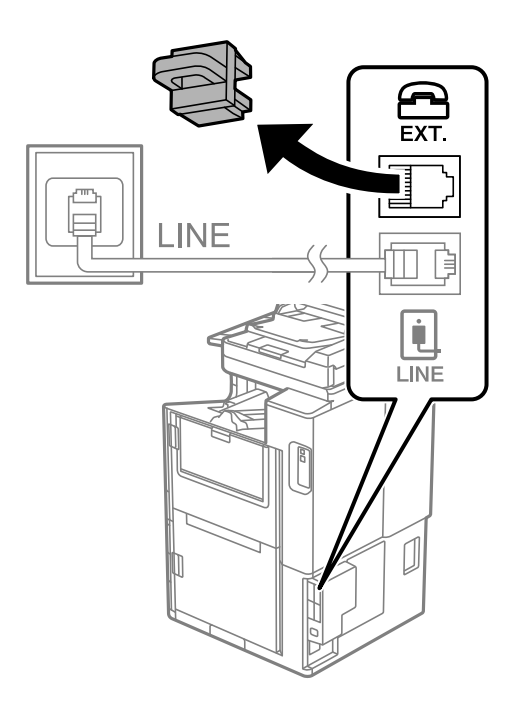

2. Opret forbindelse mellem telefonen og EXT.-porten vha. et telefonkabel.

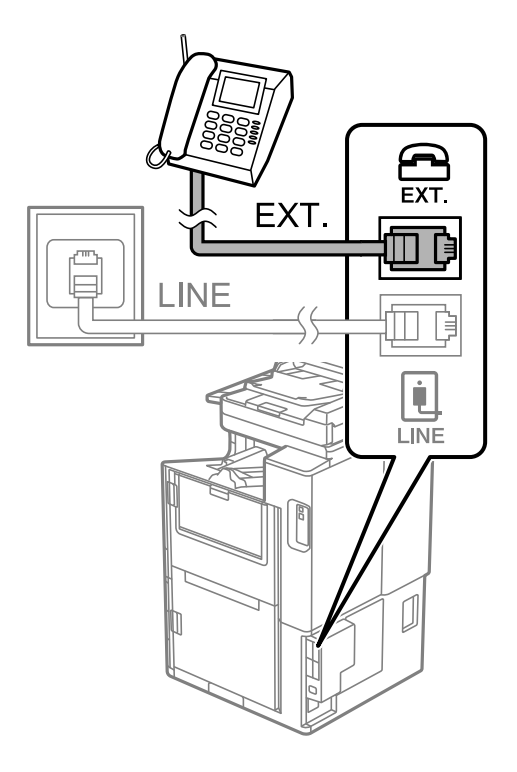

#### *Bemærk:*

*Når der deles en enkelt telefonlinje, skal du sørge for at slutte telefonen til EXT.-porten på printeren. Hvis du deler linjen for at tilslutte telefonen og printeren separat, fungerer telefonen og printeren ikke korrekt.*

- 3. Vælg **Fax** på startskærmen.
- 4. Løft håndsættet.

Hvis der vises en meddelelse, der begynder at sende eller modtage faxmeddelelser, som vist på nedenstående skærm, er forbindelsen blevet etableret.

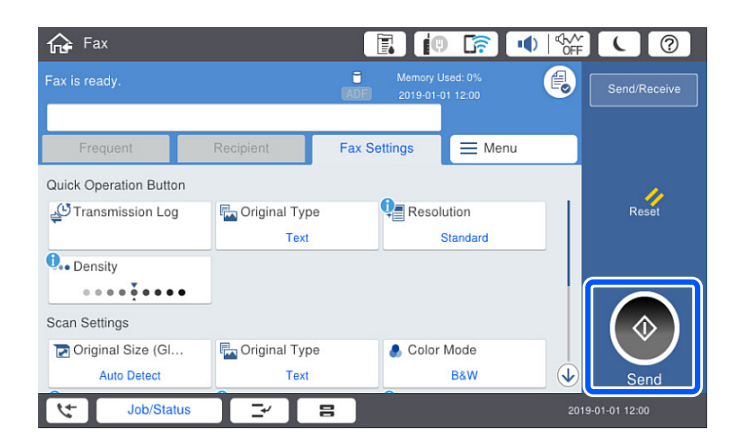

### **Relaterede oplysninger**

- & ["Sådan gøres printeren klar til at sende og modtage faxer" på side 574](#page-573-0)
- & ["Foretage indstillinger til at bruge en telefonsvarer" på side 576](#page-575-0)
- & ["Foretage indstillinger for at modtage faxer, der kun bruger en tilsluttet telefon" på side 577](#page-576-0)
- & ["Modtagerindstillinger:" på side 469](#page-468-0)

# <span id="page-573-0"></span>**Sådan gøres printeren klar til at sende og modtage faxer**

**Guide til faxindstil.** konfigurerer de grundlæggende faxfunktioner, så printeren gøres klar til at sende og modtage faxer.

Guiden vises automatisk, når printeren tændes for første gang. Guiden kan også åbnes manuelt på printerens kontrolpanel. Guiden skal åbnes igen, hvis den springes over, når printeren først tændes, eller hvis forbindelsesmiljøet ændres.

O Nedenstående punkter kan indstilles i guiden.

- O **Toptekst** (**Dit tlf. nr.** og **Faxhoved**)
- O **Modtagerindstillinger** (**Auto** eller **Manuel**)
- O **Distinctive Ring Detection (DRD)-indstilling**

O Nedenstående punkter indstilles automatisk i henhold til forbindelsesmiljøet.

O **Opkald** (såsom **Tone** eller **Puls**)

**Guide til faxindstil.** vil muligvis ikke konfigurere **Opkald** automatisk, når **Linjetype** er indstillet til **PBX**. Konfigurer **Opkald** manuelt.

O Andre punkter i **Grundindstillinger** forbliver som de er.

#### **Relaterede oplysninger**

 $\blacktriangleright$  ["Grundindstillinger" på side 468](#page-467-0)

### *Sådan gøres printeren klar til at sende og modtage faxer med Guide til faxindstil.*

- 1. Vælg **Indstillinger** på startskærmen på printerens kontrolpanel, og vælg derefter **Generelle indstillinger** > **Faxindstillinger** > **Guide til faxindstil.**.
- 2. Følg instruktionerne på skærmen, og indtast afsendernavnet, f.eks. dit firmanavn, samt dit faxnummer.

#### *Bemærk:*

*Dit afsendernavn og faxnummer vises som sidehovedet for udgående faxer.*

- 3. Angiv den nummerbestemte ringning (DRD).
	- O Hvis du abonnerer på en tjeneste med forskellige ringetoner fra dit telefonselskab:

Gå til næste skærmbillede, og vælg det ringemønster, der skal bruges til indgående faxer.

Når du trykke på et element, undtagen **Alle**, indstilles **Modtagerindstillinger** til **Auto**, og du fortsætter til det næste skærmbillede, hvor du kan se de indstillinger, du har foretaget.

O Hvis du ikke har abonnement på nummerbestemt ringning fra dit telefonselskab, eller du ikke behøver at indstille denne mulighed, skal du:

Springe denne indstilling over og gå til skærmen, hvor du kan se de indstillinger, du har foretaget.

#### *Bemærk:*

- O *Med en tjeneste med forskellige ringetoner, som udbydes af mange telefonselskaber (den kaldes forskellige ting af de forskellige selskaber), kan du have flere telefonnumre på samme telefonlinje. Hvert nummer har sit eget ringemønster. Du kan bruge et nummer til stemmeopkald og et andet til faxopkald. Vælg det ringemønster, som er tilknyttet faxopkald, under DRD.*
- O *Afhængigt af området vises Til og Fra som de mulige indstillinger for DRD. Vælg Til for at bruge funktionen til forskellige ringetoner.*
- <span id="page-574-0"></span>4. Foretag indstillingen Modtagerindstillinger.
	- O Hvis du ikke har brug for at slutte en telefonenhed til printeren: Vælg **Nej**.

**Modtagerindstillinger** indstilles til **Auto**.

O Hvis du har brug for at slutte en telefonenhed til printeren:

Vælg **Ja**, og vælg derefter, om du vil modtage faxer automatisk eller ej.

5. Kontroller de indstillinger, du har foretaget den viste skærm, og fortsæt derefter til næste skærm.

For at korrigere eller ændre indstillingerne skal du trykke på

6. Kontroller faxforbindelsen ved at vælge **Start kontrol**, og vælg derefter **Udskriv** for at udskrive en rapport, der viser forbindelsesstatus.

#### *Bemærk:*

O *Hvis der rapporteres fejl, skal du følge anvisningerne i rapporten for at løse dem.*

- O *Hvis skærmen Vælg linjetype vises, skal du vælge linjetypen.*
	- *Hvis du slutter printeren til et PBX-telefonsystem eller terminalkort, skal du vælge PBX.*

*- Når du tilslutter printeren til en almindelig telefonledning, skal du vælge PSTN og derefter vælge Deaktiver på den viste skærm Bekræftelse. Hvis denne funktion indstilles til Deaktiver, kan det imidlertid resultere i, at printeren springer det første ciffer af et faxnummer over, og at faxen sendes til det forkerte nummer.*

### **Relaterede oplysninger**

- & ["Tilslutning af printeren til en telefonlinje" på side 570](#page-569-0)
- & ["Foretage indstillinger til at bruge en telefonsvarer" på side 576](#page-575-0)
- & ["Modtagerindstillinger:" på side 469](#page-468-0)
- & ["Foretage indstillinger for at modtage faxer, der kun bruger en tilsluttet telefon" på side 577](#page-576-0)
- $\blacktriangleright$  ["Grundindstillinger" på side 468](#page-467-0)

# **Foretag indstillinger til printerens faxfunktioner i henhold til den ønskede brug**

Du kan konfigurere printerens faxfunktioner individuelt ved hjælp af printerens kontrolpanel i overensstemmelse med brugen. De indstillinger, som er foretaget vha. **Guide til faxindstil.**, kan også ændres. For yderligere detaljer, se beskrivelserne af menuen **Faxindstillinger**.

#### *Bemærk:*

- O *Når du bruger Web Config, kan du konfigurere printerens faxfunktioner.*
- O *Når du bruger Web Config til at vise menuen Faxindstillinger, kan der være små forskelle i brugergrænsefladen og i placeringen sammenlignet med printerens kontrolpanel.*

#### **Relaterede oplysninger**

- & ["Faxindstillinger \(kun faxkompatible printere\)" på side 466](#page-465-0)
- & ["Modtagelse af indgående faxer" på side 169](#page-168-0)
- & ["Indstillinger for et PBX-telefonsystem" på side 576](#page-575-0)
- & ["Foretage indstillinger, når du tilslutter en telefonenhed" på side 576](#page-575-0)
- & ["Foretage indstillinger for at gemme og videresende modtagne faxer" på side 577](#page-576-0)
- <span id="page-575-0"></span>& ["Sådan foretager du indstillinger for at gemme og videresende modtagne faxer med specifikke betingelser" på](#page-579-0) [side 580](#page-579-0)
- & ["Sådan foretages indstillinger for blokering af uønskede faxer" på side 584](#page-583-0)
- & ["Foretage indstillinger til at sende og modtage faxer på en computer" på side 585](#page-584-0)

# *Indstillinger for et PBX-telefonsystem*

Foretag følgende indstillinger, når printeren bruges på kontorer med lokalnumre, hvor der kræves eksterne adgangskoder som f.eks. 0 og 9 for at ringe op til en ekstern linje.

- 1. Vælg **Indstillinger** på startskærmen.
- 2. Vælg **Generelle indstillinger** > **Faxindstillinger** > **Grundindstillinger**.
- 3. Vælg **Linjetype**, og vælg derefter **PBX**.
- 4. Når du sender en fax til et eksternt faxnummer ved hjælp # (hash) i stedet for den faktiske eksterne adgangskode, skal du vælge boksen **Adgangskode**, og så vælge **Brug**.

Det angivne # i stedet for den faktiske adgangskode udskiftes med den lagrede adgangskode ved opkald. At bruge # er en hjælp til at undgå forbindelsesproblemer, når der oprettes forbindelse til en ekstern linje.

#### *Bemærk:*

*Du kan ikke sende faxer til modtagere i Kontaktpers. i hvilke, der er indstillet en ekstern adgangskode såsom 0 eller 9.*

*Hvis du har registrerede modtagere i Kontaktpers. ved brug af en ekstern adgangskode såsom 0 eller 9, skal du indstille Adgangskode til Brug ikke. Ellers skal du ændre koden til # i Kontaktpers..*

- 5. Tryk på boksen **Adgangskode**, indtast den eksterne adgangskode, der bruges til dit telefonsystem, og tryk herefter på OK.
- 6. Vælg **OK** for at anvende indstillingerne.

Adgangskoden gemmes på printeren.

# *Foretage indstillinger, når du tilslutter en telefonenhed*

### **Foretage indstillinger til at bruge en telefonsvarer**

Du skal foretage en række indstillinger for at kunne bruge en telefonsvarer.

- 1. Vælg **Indstillinger** på startskærmen på printerens kontrolpanel.
- 2. Vælg **Generelle indstillinger** > **Faxindstillinger** > **Grundindstillinger**.
- 3. Indstil **Modtagerindstillinger** til **Auto**.
- 4. Indstil printerens indstilling for **Ring før svar** til et højere antal end antallet af ringetoner for telefonsvareren.

Hvis **Ring før svar** er indstillet til et lavere antal end antallet af opkald til telefonsvareren, kan telefonsvareren ikke modtage taleopkald og optage talebeskeder. Der er flere oplysninger om indstillingerne for telefonsvareren i de vejledninger, som fulgte med den.

Printerens indstilling **Ring før svar** vises muligvis ikke afhængigt af regionen.
#### <span id="page-576-0"></span>**Relaterede oplysninger**

 $\blacktriangleright$  ["Grundindstillinger" på side 468](#page-467-0)

#### **Foretage indstillinger for at modtage faxer, der kun bruger en tilsluttet telefon**

Du kan begynde at modtage indgående faxer ved kun at løfte røret og betjene telefonen uden at bruge printeren overhovedet.

Funktionen **Fjernmodtag.** kan bruges til telefoner, som understøtter tonesignaler.

- 1. Vælg **Indstillinger** på startskærmen på printerens kontrolpanel.
- 2. Vælg **Generelle indstillinger** > **Faxindstillinger** > **Grundindstillinger** > **Fjernmodtag.**.
- 3. Tryk på **Fjernmodtag.** for at indstille denne til **Til**.
- 4. Vælg **Startkode**, indtast en tocifret kode (du kan indtaste 0 til 9, \* og #), og tryk så på **OK**.
- 5. Vælg **OK** for at anvende indstillingerne.

#### **Relaterede oplysninger**

& ["Grundindstillinger" på side 468](#page-467-0)

#### *Foretage indstillinger for at gemme og videresende modtagne faxer*

Printeren er som standard indstillet til at udskrive modtagne faxer. Udover udskrivning kan du indstille printeren til at gemme og/eller videresende modtagne faxer uden betingelser.

#### *Bemærk:*

- O *Foruden printerens kontrolpanel kan du også bruge Web Config til at foretage indstillinger.*
- O *Du kan også gemme og/eller videresende modtagne faxer med betingelser. ["Sådan foretager du indstillinger for at gemme og videresende modtagne faxer med specifikke betingelser" på side 580](#page-579-0)*

#### **Relaterede oplysninger**

- & "Sådan foretager du indstillinger lagring for at modtage faxer" på side 577
- & ["Sådan foretager du indstillinger videresendelse for at modtage faxer" på side 579](#page-578-0)
- & ["Foretage indstillinger for lagring for at modtage faxer med specifikke betingelser" på side 580](#page-579-0)

& ["Sådan foretager du indstillinger videresendelse for at modtage faxer med specificerede betingelser" på](#page-581-0) [side 582](#page-581-0)

#### **Sådan foretager du indstillinger lagring for at modtage faxer**

Du kan gemme indstillinger for at modtage faxer til indbakken og en ekstern hukommelsesenhed uanset afsender eller tidspunkt. Hvis du gemmer en fax i indbakken, kan du kontrollere indholdet af den modtagne fax ved at se faxen på printerens LCD-skærm, før printeren udskriver faxen.

For at indstille systemet til at gemme modtagne faxer på en computer med PC-FAX-funktionen, bedes du se ["](#page-156-0) **[Funktion: PC-FAX-afsendelse/modtagelse \(Windows/Mac OS\)](#page-156-0)**" på side 157.

#### *Bemærk:*

- O *Foruden printerens kontrolpanel kan du også bruge Web Config til at foretage lagringsindstillinger for at modtage faxer. Vælg fanen Fax > Gem/videresend-indstillinger > Ikke-betinget gem/videresend, og foretag indstillingerne for lagringsdestination i Fax-udgang.*
- O *Du kan også udskrive og/eller videresende modtagne faxer på samme tid. Fortag indstillingerne på skærmen Faxudgang, som er nævnt ovenfor.*
- 1. Vælg **Indstillinger** på printerens kontrolpanel, og vælg derefter **Generelle indstillinger** > **Faxindstillinger**.
- 2. Vælg **Modtag.indstillinger** > **Gem/videresend-indstillinger** > **Ikke-betinget gem/videresend**. Hvis der vises en meddelelse, skal du kontrollere indholdet og derefter trykke på **OK**.
- 3. Foretag indstillinger for lagringsdestinationer, indbakken og/eller en ekstern hukommelsesenhed.

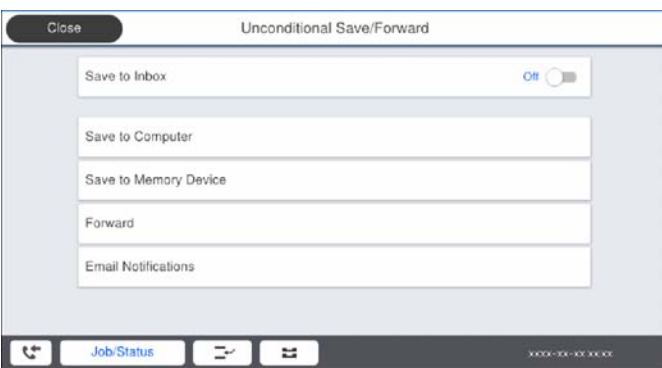

O Sådan gemmes modtagne faxer i din Indbakke:

- A Vælg **Gem til Indbakke** for at indstille denne til **Til**.
- B Hvis der vises en meddelelse, skal du kontrollere indholdet og derefter vælge **OK**.
- O Sådan gemmes modtagne faxer på en ekstern hukommelsesenhed:
	- A Sæt en hukommelsesenhed i printerens eksterne USB-port.

#### B Vælg **Gem til hukommelsesenhed**.

C Vælg **Ja**. For at udskrive dokumenterne automatisk, når de gemmes på enheden, skal du vælge **Ja og udskriv** i stedet for.

D Læs meddelelsen, som vises, og tryk derefter på **Opret**.

- Der oprettes en mappe til at gemme de modtagne dokumenter i på hukommelsesenheden.
- E Læs meddelelsen, tryk på **Luk** eller vent indtil meddelelsen fjernes, og tryk derefter på **Luk**.
- F Når den efterfølgende meddelelse vises, skal du læse den, og derefter trykke på **OK**.

### c*Vigtigt:*

*Modtagne dokumenter gemmes midlertidigt i printerens hukommelse, før dokumenterne gemmes i hukommelsesenheden, der er tilsluttet printeren. Hvis hukommelsen bliver fuld, og der opstår en fejl, er det ikke muligt at sende og modtage faxer, så hukommelsesenheden skal forholdes tilsluttet til printeren.*

#### *Bemærk:*

*Du kan indstille printeren til at sende e-mails til personer, som du ønsker skal underrettes om resultatet af lagringen af faxer, når lagringen er afsluttet. Efter behov kan du vælge E-mailmeddelelser, indstille processerne og derefter indstille den destination, hvortil du vil sende underretninger.*

4. Vælg **Luk** for at udfylde indstillingerne for **Ikke-betinget gem/videresend**.

<span id="page-578-0"></span>Dette afslutter indstillingerne for lagring uden betingelser for at modtage faxer. Du kan indstille **Almindelige indstil.** efter behov. For flere oplysninger bedes du se forklaringen til **Almindelige indstil.** i menuen **Gem/ videresend-indstillinger**.

#### *Bemærk:*

*Hvis du vil gemme modtagne faxer med betingelser, skal du se linket til de relaterede oplysninger nedenfor.*

#### **Relaterede oplysninger**

- & ["Gem/videresend-indstillinger" på side 473](#page-472-0)
- & ["Visning af modtagne faxmeddelelser på printerens LCD-skærm" på side 173](#page-172-0)

#### **Sådan foretager du indstillinger videresendelse for at modtage faxer**

Du kan foretage videresendelsesindstillinger til op til fem destinationer, e-mailadresser, delte mapper og/eller en anden faxmaskine uanset afsender eller tidspunkt. Hvis du indstiller printeren til at videresende modtagne faxer, skal du først tilføje viderestillingsdestinationerne til listen med kontakter. For at videresende til en e-mailadresse skal du først også konfigurere indstillingerne til e-mailserveren.

["Konfiguration af en mailserver" på side 535](#page-534-0)

["Opsætning af en delt netværksmappe" på side 539](#page-538-0)

["Tilgængelighed af kontakter" på side 557](#page-556-0)

#### *Bemærk:*

- O *Foruden printerens kontrolpanel kan du også bruge Web Config til at foretage videresendelsesindstillinger for at modtage faxer. Vælg fanen Fax > Gem/videresend-indstillinger > Ikke-betinget gem/videresend, og foretag indstillingerne for videresendelsesdestination i Fax-udgang.*
- O *Du kan også udskrive og/eller gemme modtagne faxer på samme tid. Fortag indstillingerne på skærmen Fax-udgang, som er nævnt ovenfor.*
- 1. Vælg **Indstillinger** på printerens kontrolpanel, og vælg derefter **Generelle indstillinger** > **Faxindstillinger**.
- 2. Vælg **Modtag.indstillinger** > **Gem/videresend-indstillinger** > **Ikke-betinget gem/videresend**.

Hvis der vises en meddelelse, skal du kontrollere indholdet og derefter trykke på **OK**.

3. Du kan angive indstillinger for op til fem viderestillingsdestinationer.

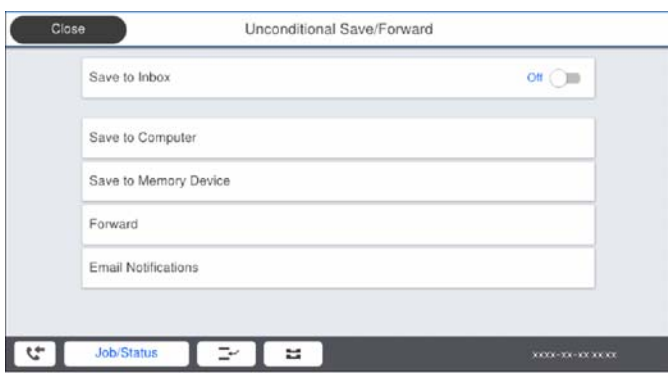

#### A Vælg **Videresend**.

B Vælg **Ja**. Hvis dokumenterne skal udskrives automatisk, når de videresendes, skal du vælge **Ja og udskriv** i stedet for.

<span id="page-579-0"></span>C **Destination** > **Tilføj post**, og vælg derefter videresendelsesdestinationerne på listen over kontaktpersoner. Du kan angive op til fem destinationer. der skal videresendes til.

D Tryk på **Luk** for at afslutte valg af videresendelsesdestinationerne, og tryk derefter på **Luk**.

E I **Muligheder, hvis videresend. mislykkedes** kan du vælge, om du vil udskrive de modtagne dokumenter eller gemme dem i printerens Indbakke, hvis videresendelsen mislykkedes.

**O** Tryk på **OK**.

#### *<u>Francisting</u>*

*Når Indbakke er fuld, er det ikke muligt at modtage faxer. Dokumenterne i indbakken skal slettes, når du er*

*færdig med dem. Antallet af dokumenter, der ikke kunne videresendes, vises på* startskærmen, sammen *med andre job, der ikke er færdigbehandlet endnu.*

#### *Bemærk:*

*Du kan indstille printeren til at sende e-mails til personer, som du ønsker skal underrettes om resultatet af videresendelsen af faxer, når videresendelsen er afsluttet. Efter behov kan du vælge E-mailmeddelelser, indstille processerne og derefter vælge den destination på listen med kontakter, hvortil du vil sende underretninger.*

4. Vælg **Luk** for at udfylde indstillingerne for **Ikke-betinget gem/videresend**.

#### *Bemærk:*

- O *Dette afslutter indstillingerne for videresendelse uden betingelser for at modtage faxer. Du kan indstille Almindelige indstil. efter behov. For flere oplysninger bedes du se forklaringen til Almindelige indstil. i menuen Gem/videresendindstillinger.*
- O *Hvis du har valgt en delt mappe på et netværk eller en e-mailadresse som videresendelsesdestination, anbefaler vi, at du udfører en test, om du kan sende et scannet billede til destinationen i scannetilstand. Vælg Scan > E-mail eller Scan > Netværksmappe/FTP på startskærmen, vælg destinationen og start derefter scanningen.*

#### **Relaterede oplysninger**

& ["Gem/videresend-indstillinger" på side 473](#page-472-0)

#### *Sådan foretager du indstillinger for at gemme og videresende modtagne faxer med specifikke betingelser*

Du kan gemme og/eller videresende modtagne faxer under Indstil betingelser.

#### *Bemærk:*

- O *Printeren er som standard indstillet til at udskrive modtagne faxer.*
- O *Du kan også modtage og gemme faxer uden nogen betingelser.*

*["Foretage indstillinger for at gemme og videresende modtagne faxer" på side 577](#page-576-0)*

#### **Relaterede oplysninger**

& "Foretage indstillinger for lagring for at modtage faxer med specifikke betingelser" på side 580

& ["Sådan foretager du indstillinger videresendelse for at modtage faxer med specificerede betingelser" på](#page-581-0) [side 582](#page-581-0)

#### **Foretage indstillinger for lagring for at modtage faxer med specifikke betingelser**

Du kan foretage indstillinger for at gemme modtagne faxer i indbakken og på en ekstern hukommelsesenhed fra en bestemt afsender eller på et bestemt tidspunkt. Hvis du gemmer en fax i en fortrolig bakke eller i indbakken,

kan du kontrollere indholdet af den modtagne fax ved at se faxen på printerens LCD-skærm, før printeren udskriver faxen.

Inden du bruger funktionen til at gemme modtagne faxer på et bestemt tidspunkt, skal du sørge for, at indstillingerne **Dato/tid** og **Tidsforskel** på printeren er korrekte. Menuen kan åbnes via **Indstillinger** > **Generelle indstillinger** > **Grundindstillinger** > **Dato/tid-indstillinger**.

#### *Bemærk:*

- O *Foruden printerens kontrolpanel kan du også bruge Web Config til at foretage lagringsindstillinger for at modtage faxer. Vælg fanen Fax > Gem/videresend-indstillinger > Betinget gem/videresend, vælg nummeret på den fortrolige bakke, vælg derefter Rediger, og foretag indstillingerne for videresendelsesdestinationen.*
- O *Du kan også udskrive og/eller videresende modtagne faxer på samme tid. Fortag indstillingerne på skærmen Rediger, som er nævnt ovenfor.*
- 1. Vælg **Indstillinger** på printerens kontrolpanel, og vælg derefter **Generelle indstillinger** > **Faxindstillinger**.
- 2. Vælg **Modtag.indstillinger** > **Gem/videresend-indstillinger** > **Betinget gem/videresend**, og tryk derefter på

på en ikke-registrerede bakke boks under **Betinget gem/videresend**.

- 3. Vælg **Navn** boksen, og indtast det navn, du vil registrere.
- 4. Vælg **Betingelse(r)** boksen, for at lave en betingelsesindstilling.
	- O Afstem afsenders Faxnummer: Hvis det indgående faxnummer stemmer overens med de betingelser, du har valgt i dette punkt, vil printeren gemme og videresende de modtagne faxer.

Vælg **Afstem afsenders Faxnummer** betingelsen, og indtast faxnummeret (maks. 20 cifre) ved at vælge **Faxnummer** boksen.

O Underadr. (SUB) perfekt match: Hvis underadressen (SUB) stemmer perfekt overens, gemmer og videresender printeren de modtagne faxer.

Aktiver Underadr. (SUB) perfekt match indstillingen, og indtast adgangskoden ved at vælge **Underadr. (SUB)** boksen.

O Adgangskode(SID) perfekt match: Hvis adgangskoden (SID) stemmer perfekt overens, gemmer og videresender printeren de modtagne faxer.

Aktiver Adgangskode(SID) perfekt match indstillingen, og indtast adgangskoden ved at vælge **Adgangskode(SID)** boksen.

- O Modtagelsestid: Printeren gemmer og videresender modtagne faxer i løbet af den angivne tidsperiode. Aktiver indstillingen **Modtagelsestid** og indstil derefter tiden i **Starttidspunkt** og **Sluttidspunkt**.
- 5. Vælg **Gem/videresend indstillinger**, og foretag derefter indstillinger for den ønskede destination, bakke og/ eller eksterne hukommelsesenhed.

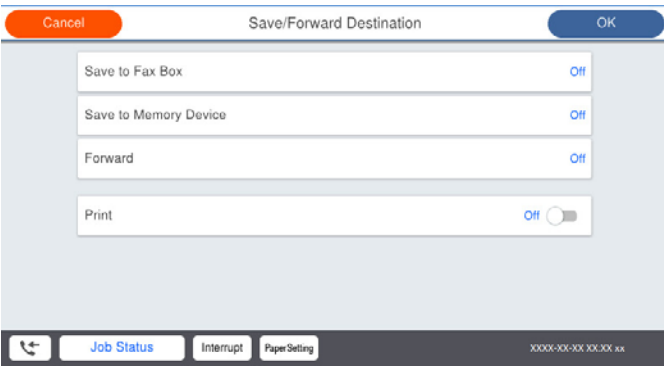

<span id="page-581-0"></span>O Sådan gemmes de modtagne faxer i din Indbakke eller en fortrolig indbakke:

A Vælg **Gem til fax-boks**.

- B Tryk på **Gem til fax-boks** for at indstille til **Til**.
- C Vælg den bakke, hvor dokumentet skal gemmes.
- O Sådan gemmes modtagne faxer på en ekstern hukommelsesenhed:
	- A Sæt en hukommelsesenhed i printerens eksterne USB-port.
	- B Vælg **Gem til hukommelsesenhed**.
	- C Tryk på **Gem til hukommelsesenhed** for at indstille til **Til**.
	- D Læs meddelelsen, som vises, og tryk derefter på **Opret**.

Der oprettes en mappe til at gemme de modtagne dokumenter i på hukommelsesenheden.

#### **n** *Vigtigt*:

*Modtagne dokumenter gemmes midlertidigt i printerens hukommelse, før dokumenterne gemmes i hukommelsesenheden, der er tilsluttet printeren. Hvis hukommelsen bliver fuld, og der opstår en fejl, er det ikke muligt at sende og modtage faxer, så hukommelsesenheden skal forholdes tilsluttet til printeren.*

#### *Bemærk:*

*Hvis du vil udskrive modtagne faxer på samme tid, skal du trykke på Udskriv for at indstille dette til Til.*

#### 6. Vælg **Luk** for at udfylde indstillingerne for **Gem/videresend indstillinger**.

#### *Bemærk:*

*Du kan indstille printeren til at sende e-mails til personer, som du ønsker skal underrettes om resultatet af lagringen af faxer, når lagringen er afsluttet. Efter behov kan du vælge E-mailmeddelelser, indstille processerne og derefter vælge den destination på listen med kontakter, hvortil du vil sende underretninger.*

- 7. Vælg **OK**, indtil du kommer tilbage til skærmbilledet **Gem/videresend-indstillinger** for at udføre **Betinget gem/videresend**.
- 8. Vælg det registrerede felt, som du har lavet en betingelsesindstilling for, og vælg derefter **Aktiver**.

Dette afslutter indstillingerne for lagring med betingelser for at modtage faxer. Du kan indstille **Almindelige indstil.** efter behov. For flere oplysninger bedes du se forklaringen til **Almindelige indstil.** i menuen **Gem/ videresend-indstillinger**.

#### **Relaterede oplysninger**

- & ["Gem/videresend-indstillinger" på side 473](#page-472-0)
- & ["Visning af modtagne faxmeddelelser på printerens LCD-skærm" på side 173](#page-172-0)

#### **Sådan foretager du indstillinger videresendelse for at modtage faxer med specificerede betingelser**

Du kan foretage videresendelsesindstillinger til en destination, en e-mailadresse, delte mapper eller en anden faxmaskine fra en specificeret afsender eller på et bestemt tidspunkt. Hvis du indstiller printeren til at videresende modtagne faxer, skal du først tilføje viderestillingsdestinationen til listen med kontakter. For at videresende til en emailadresse skal du først også konfigurere indstillingerne til e-mailserveren.

["Konfiguration af en mailserver" på side 535](#page-534-0)

- ["Opsætning af en delt netværksmappe" på side 539](#page-538-0)
- ["Tilgængelighed af kontakter" på side 557](#page-556-0)

Inden du bruger funktionen til at videresende modtagne faxer på et bestemt tidspunkt, skal du sørge for, at indstillingerne **Dato/tid** og **Tidsforskel** på printeren er korrekte. Menuen kan åbnes via **Indstillinger** > **Generelle indstillinger** > **Grundindstillinger** > **Dato/tid-indstillinger**.

#### *Bemærk:*

- O *Foruden printerens kontrolpanel kan du også bruge Web Config til at foretage videresendelsesindstillinger for at modtage faxer. Vælg fanen Fax > Gem/videresend-indstillinger > Betinget gem/videresend, vælg nummeret på den fortrolige bakke, vælg derefter Rediger, og foretag indstillingerne for videresendelsesdestinationen.*
- O *Du kan også udskrive og/eller gemme modtagne faxer på samme tid. Fortag indstillingerne på skærmen Rediger, som er nævnt ovenfor.*
- 1. Vælg **Indstillinger** på printerens kontrolpanel, og vælg derefter **Generelle indstillinger** > **Faxindstillinger**.
- 2. Vælg **Modtag.indstillinger** > **Gem/videresend-indstillinger** > **Betinget gem/videresend**, og tryk derefter på på en ikke-registrerede bakke boks under **Betinget gem/videresend**.
- 3. Vælg **Navn** boksen, og indtast det navn, du vil registrere.
- 4. Vælg **Betingelse(r)** boksen, for at lave en betingelsesindstilling.
	- O Afstem afsenders Faxnummer: Hvis det indgående faxnummer stemmer overens med de betingelser, du har valgt i dette punkt, vil printeren gemme og videresende de modtagne faxer.

Vælg **Afstem afsenders Faxnummer** betingelsen, og indtast faxnummeret (maks. 20 cifre) ved at vælge **Faxnummer** boksen.

O Underadr. (SUB) perfekt match: Hvis underadressen (SUB) stemmer perfekt overens, gemmer og videresender printeren de modtagne faxer.

Aktiver Underadr. (SUB) perfekt match indstillingen, og indtast adgangskoden ved at vælge **Underadr. (SUB)** boksen.

O Adgangskode(SID) perfekt match: Hvis adgangskoden (SID) stemmer perfekt overens, gemmer og videresender printeren de modtagne faxer.

Aktiver Adgangskode(SID) perfekt match indstillingen, og indtast adgangskoden ved at vælge **Adgangskode(SID)** boksen.

- O Modtagelsestid: Printeren gemmer og videresender modtagne faxer i løbet af den angivne tidsperiode. Aktiver indstillingen **Modtagelsestid** og indstil derefter tiden i **Starttidspunkt** og **Sluttidspunkt**.
- 5. Vælg **Gem/videresend indstillinger**, og foretag indstillingerne for en videresendelsesdestination.

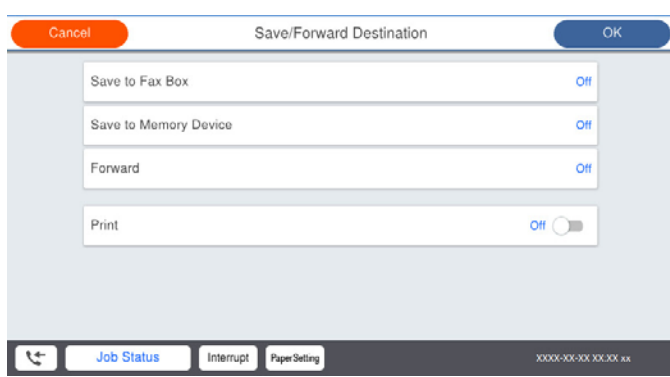

#### A Vælg **Videresend**.

B Vælg **Ja**. Hvis dokumenterne skal udskrives automatisk, når de videresendes, skal du vælge **Ja og udskriv** i stedet for.

C Vælg **Destination** > **Tilføj post**, og vælg derefter videresendelsesdestinationerne på listen over kontaktpersoner. Det er også muligt at angive en videresendelsesdestination.

D Når du er færdig med at vælge videresendelsesdestinationerne, skal du trykke på **Luk**.

E Kontroller, at den valgte videresendelsesdestination er korrekt, og tryk derefter på **Luk**.

F I **Muligheder, hvis videresend. mislykkedes** kan du vælge, om du vil udskrive de modtagne dokumenter eller gemme dem i printerens Indbakke, hvis videresendelsen mislykkedes.

#### c*Vigtigt:*

*Hvis din Indbakke eller en fortrolig bakke er fuld, er det ikke muligt at modtage faxer. Dokumenterne i indbakken skal slettes, når du er færdig med dem. Antallet af dokumenter, der ikke kunne videresendes, vises*

*på på startskærmen, sammen med andre job, der ikke er færdigbehandlet endnu.*

6. Vælg **Luk** for at udfylde indstillingerne for **Gem/videresend indstillinger**.

#### *Bemærk:*

*Du kan indstille printeren til at sende e-mails til personer, som du ønsker skal underrettes om resultatet af videresendelsen af faxer, når videresendelsen er afsluttet. Efter behov kan du vælge E-mailmeddelelser, indstille processerne og derefter vælge den destination på listen med kontakter, hvortil du vil sende underretninger.*

- 7. Vælg **OK**, indtil du kommer tilbage til skærmbilledet **Gem/videresend-indstillinger** for at udføre **Betinget gem/videresend**.
- 8. Vælg det registrerede felt, som du har lavet en betingelsesindstilling for, og vælg derefter **Aktiver**.

Dette afslutter indstillingerne for lagring med betingelser for at modtage faxer. Du kan indstille **Almindelige indstil.** efter behov. For flere oplysninger bedes du se forklaringen til **Almindelige indstil.** i menuen **Gem/ videresend-indstillinger**.

#### *Bemærk:*

- O *Dette afslutter indstillingerne for videresendelse med betingelser for at modtage faxer. Du kan indstille Almindelige indstil. efter behov. For flere oplysninger bedes du se forklaringen til Almindelige indstil. i menuen Gem/videresendindstillinger.*
- O *Hvis du har valgt en delt mappe på et netværk eller en e-mailadresse som videresendelsesdestination, anbefaler vi, at du udfører en test, om du kan sende et scannet billede til destinationen i scannetilstand. Vælg Scan > E-mail eller Scan > Netværksmappe/FTP på startskærmen, vælg destinationen og start derefter scanningen.*

#### **Relaterede oplysninger**

 $\blacktriangleright$  ["Gem/videresend-indstillinger" på side 473](#page-472-0)

#### *Sådan foretages indstillinger for blokering af uønskede faxer*

Du kan blokere uønskede faxer.

- 1. Vælg **Indstillinger** på printerens kontrolpanel.
- 2. Vælg **Generelle indstillinger** > **Faxindstillinger** > **Grundindstillinger** > **Afvisning-fax**.
- 3. Indstil betingelsen for at blokere uønskede faxer.

Vælg **Afvisning-fax**, og aktiver herefter følgende indstillinger.

- O Afvisningsnummerliste: Afvis faxer, der er på listen over afvisningsnumre.
- O Faxhoved blank blokeret: Afvis faxer, der ikke har oplysninger i sidehovedet.

O Ikke i Kontaktpers.: Afviser faxer, som ikke er tilføjet i kontaktlisten.

- Tryk på  $\bigcirc$  for at vende tilbage til skærmen **Afvisning-fax**.
- 5. Hvis du bruger **Afvisningsnummerliste**, skal du vælge **Rediger Afvis-nummerliste**, og derefter redigere listen.

#### *Foretage indstillinger til at sende og modtage faxer på en computer*

Hvis du vil sende og modtage faxer på en klientcomputer, skal FAX Utility være installeret på computeren, der er tilsluttet via netværk eller USB-kabel.

#### Aktivering af afsendelse af faxer fra en computer

Konfigurer følgende vha. Web Config.

- 1. Gå til Web Config, klik på fanen **Fax**, og klik derefter på **Sende-indstillinger** > **Grundlæggende**.
- 2. Vælg **Brug** for **PC til FAX-funktionen**.

Standardindstillingsværdien for **PC til FAX-funktionen** er **Brug**. Hvis du vil deaktivere afsendelse af faxer fra en hvilken som helst computer, skal du vælge **Må ikke bruges**.

3. Klik på **OK**.

Foretage indstillingen Gem til computer for at modtage faxer

Du kan modtage faxer på en computer ved hjælp af FAX Utility.Installer FAX Utility på klientcomputeren, og foretag indstillingen.For flere oplysninger kan du gå til Grundlæggende betjeninger i hjælpen FAX Utility vist i hovedvinduet.

Indstillingselementet nedenfor på printerens betjeningspanel er indstillet til **Ja**, og de modtagne faxer kan gemmes på computeren.

**Indstillinger** > **Generelle indstillinger** > **Faxindstillinger** > **Modtag.indstillinger** > **Gem/ videresend-indstillinger** > **Ikke-betinget gem/videresend** > **Gem til computer**

Foretage indstillingen Gem til computer for både at udskrive på printeren og modtage faxer

Du kan foretage indstillingen til at udskrive modtagne faxer på printeren samt gemme dem på en computer.

- 1. Vælg **Indstillinger** på startskærmen på printerens betjeningspanel.
- 2. Vælg **Generelle indstillinger** > **Faxindstillinger** > **Modtag.indstillinger**.
- 3. Vælg **Gem/videresend-indstillinger** > **Ikke-betinget gem/videresend** > **Gem til computer** > **Ja og udskriv**.

Foretage indstillingen Gem til computer for ikke at modtage faxer

Hvis du ønsker at indstille printeren til ikke at gemme modtagne faxer på computeren, skal du ændre indstillingerne på printeren.

#### *Bemærk:*

*Du kan også ændre indstillingerne ved brug af FAX Utility.Hvis der dog er faxer, der ikke er blevet gemt på computeren, virker funktionen ikke.*

1. Vælg **Indstillinger** på startskærmen på printerens betjeningspanel.

- <span id="page-585-0"></span>2. Vælg **Generelle indstillinger** > **Faxindstillinger** > **Modtag.indstillinger**.
- 3. Vælg **Gem/videresend-indstillinger** > **Ikke-betinget gem/videresend** > **Gem til computer** > **Nej**.

# **Foretag grundlæggende betjeningsindstillinger for printeren**

# **Indstilling af kontrolpanelet**

Konfiguration af printerens kontrolpanel. Du kan konfigurere som følger.

- 1. Gå til Web Config, og vælg fanen **Enhedsstyring** > **Betjeningspanel**.
- 2. Indstil følgende elementer efter behov.
	- □ Sprog

Vælg det viste sprog på kontrolpanelet.

O Panellås

Hvis du vælger **Til**, kan du ikke vælge elementer, der kræver godkendelse fra administratoren. For at vælge dem skal du logge ind på printeren som administrator. Hvis administratoradgangskoden ikke er indstillet, er panellåsen deaktiveret.

O Tidsbegrænsning på driften

Hvis du vælger **Til**, når du logger på som adgangskontrolbruger eller administrator, bliver du automatisk logget ud og sendt til startskærmbilledet, hvis der ikke er aktivitet i en bestemt periode.

Du kan angive mellem 10 sekunder og 240 minutter ved sekundinterval.

#### *Bemærk:*

*Du kan også konfigurere fra printerens kontrolpanel.*

- O *Sprog: Indstillinger > Generelle indstillinger > Grundindstillinger > Sprog/Language*
- O *Panellås: Indstillinger > Generelle indstillinger > Systemadministration > Sikkerhedsindst. > Administratorindstillinger > Låseindstilling*
- O *Tidsbegrænsning på driften: Indstillinger > Generelle indstillinger > Grundindstillinger > Tiden gået for handling (Du kan angive Til eller Fra.)*
- 3. Klik på **OK**.

## **Indstillinger for strømbesparelse under inaktivitet**

Du kan indstille tiden til at skifte til strømbesparelsestilstand eller slukke for strømmen, når printerens kontrolpanel ikke betjenes i en bestemt periode. Indstil tiden afhængigt af dit brugsmiljø.

- 1. Gå til Web Config, og vælg fanen **Enhedsstyring** > **Energibesparing**.
- 2. Indstil følgende elementer efter behov.

O Sleep-timer

Indtast tidspunktet for skift til strømbesparende tilstand under inaktivitet.

#### *Bemærk:*

*Du kan også konfigurere fra printerens kontrolpanel.*

*Indstillinger > Generelle indstillinger > Grundindstillinger > Sleep-timer*

O Sluk-timer eller Sluk hvis inaktiv

Vælg et tidspunkt, hvor printeren automatisk skal slukke, efter den har været inaktiv i en bestemt periode. Når du bruger faxfunktionerne, skal du vælge **Ingen** eller **Fra**.

#### *Bemærk:*

*Du kan også konfigurere fra printerens kontrolpanel.*

*Indstillinger > Generelle indstillinger > Grundindstillinger > Sluk-timer eller Indst. for slukn.*

O Sluk hvis afbrudt

Hvis du vælger denne indstilling, slukker printeren efter en bestemt tidsperiode, hvis alle portene, herunder LINE-porten, er afbrudt. Denne funktion er muligvis ikke tilgængelig afhængigt af dit område.

Det angivne tidsrum kan findes på følgende webside.

<https://www.epson.eu/energy-consumption>

```
Bemærk:
```
*Du kan også konfigurere fra printerens kontrolpanel.*

#### **Indstillinger** > **Generelle indstillinger** > **Grundindstillinger** > **Indst. for slukn.** > **Sluk hvis afbrudt**

3. Klik på **OK**.

### **Indstilling af lyd**

Foretag lydindstillingerne ved betjening af kontrolpanelet, udskrivning, fax og så videre.

#### *Bemærk:*

*Du kan også konfigurere fra printerens kontrolpanel.*

*Indstillinger > Generelle indstillinger > Grundindstillinger > Lyde*

- 1. Gå til Web Config, og vælg fanen **Enhedsstyring** > **Lyd**.
- 2. Indstil følgende elementer efter behov.
	- O Normal indstilling

Indstil lyden, når printeren er indstillet til **Normal indstilling**.

O Lydløs

Indstil lyden, når printeren er indstillet til **Lydsvag tilst.**.

Dette er aktiveret, når den et af følgende punkter er aktiveret.

O Printerens kontrolpanel:

**Indstillinger** > **Generelle indstillinger** > **Printerindstillinger** > **Lydsvag tilst. Indstillinger** > **Generelle indstillinger** > **Faxindstillinger** > **Modtag.indstillinger** > **Udskriftsindstillinger** > **Lydsvag tilst.**

- O Web Config: Fanen **Fax** > **Udskriftsindstillinger** > **Lydsvag tilst.**
- 3. Klik på **OK**.

# **Synkronisering af dato og klokkeslæt med tidsserver**

Når du synkroniserer med tidsserveren (NTP-server), kan du synkronisere printerens og computerens tid på netværket. Tidsserveren kan drives i organisationen eller offentliggøres på internettet.

Når du bruger CA-certifikatet eller Kerberos-godkendelsen, kan tidsrelaterede problemer forhindres ved at synkronisere med tidsserveren.

- 1. Gå til Web Config, og vælg fanen **Enhedsstyring** > **Dato og klokkeslæt** > **Tidsserver**.
- 2. Vælg **Brug** ved punktet **Brug Tidsserver**.
- 3. Indtast serveradressens tid til **Tidsserver-adresse**.

Du kan bruge IPv4, IPv6 eller FQDN-format. Indtast op til 252 tegn. Hvis du ikke angiver dette, skal du lade det stå tomt.

4. Indtast **Opdateringsinterval (min.)**.

Du kan indstille op til 10.080 minutter ved minutinterval.

5. Klik på **OK**.

#### *Bemærk:*

*Du kan bekræfte forbindelsesstatussen med tidsserveren på Tidsserver-status.*

# **Indstilling af standardværdien for scanning, kopiering og afsendelse af faxer. (Standardindstilling for bruger)**

Du kan indstille en standardværdi for funktionerne.

Du kan indstille følgende funktioner.

- O Scan til netværksmappe/FTP
- O Scan til e-mail
- O Scan til hukommelsesenhed
- O Scan til sky
- □ Kopier
- O Fax
- 1. Gå til Web Config, og vælg de funktioner, som du ønsker at indstille standardværdi for i fanen **Scan/Kopier** > **Standardindst. bruger**.

Vælg fanen **Fax** > **Standardindst. bruger** for at angive standardværdien for fax.

- 2. Indstil hvert element.
- 3. Klik på **OK**.

Hvis kombinationen af værdien er ugyldig, ændres den automatisk, og derefter angives en gyldig værdi.

# **Problemer under indstilling**

# **Hjælp til problemløsning**

O Kontrol af fejlmeddelelsen

Når der er problemer, skal du først kontrollere, om der findes meddelelser på printerens betjeningspanel eller på driverens skærm.Hvis du har konfigureret e-mailmeddelelser på det tidspunkt, hvor hændelsen indtræffer, kan du straks se status.

O Netværksforbindelsesrapport

Diagnosticer netværket og printerstatus, og udskriv resultatet.

Du kan finde den diagnosticerede fejl fra printeren.

O Kontrol af kommunikationsstatus

Kontroller kommunikationsstatus for servercomputer eller klientcomputer ved hjælp af f.eks. kommandoen ping og ipconfig.

O Forbindelsestest

For at kontrollere forbindelsen mellem printeren og mailserveren skal du udføre en forbindelsestest fra printeren.Kontroller også forbindelsen mellem klientcomputeren og serveren for at se kommunikationsstatus.

O Initialisering af indstillingerne

Hvis indstillinger og kommunikationsstatus ikke viser noget problem, kan problemerne løses ved at deaktivere eller initialisere printerens netværksindstillinger og derefter foretage opsætning igen.

# **Kan ikke tilgå Web Config**

IP-adressen er ikke tildelt printeren.

En IP-adresse er muligvis ikke tildelt printeren. Konfigurer IP-adressen vha. printerens kontrolpanel. Du kan kontrollere de aktuelle indstillinger vha. et netværksstatusark eller printerens kontrolpanel.

Webbrowseren understøtter ikke krypteringsstyrken til SSL/TLS.

SSL/TLS har Krypteringsstyrke. Du kan åbne Web Config ved at bruge en webbrowser, der understøtter bulkkryptering som angivet nedenfor. Kontroller, at du bruger en understøttet browser.

- O 80 bit: AES256/AES128/3DES
- O 112 bit: AES256/AES128/3DES
- O 128 bit: AES256/AES128
- **D** 192 bit: AES256
- O 256 bit: AES256

#### CA-signeret Certifikat er udløbet.

Hvis der er et problem med certifikatets udløbsdato, vises "Certifikatet er udløbet", når der tilsluttes til Web Config med SSL/TLS-kommunikation (https). Hvis meddelelsen vises før udløbsdatoen, skal du kontrollere, at printerens dato er konfigureret korrekt.

<span id="page-589-0"></span>Det fælles navn på certifikatet og printeren stemmer ikke overens.

Hvis det fælles navn på certifikatet og printeren ikke stemmer overens, vises meddelelsen "Sikkerhedscertifikatets navn stemmer ikke overens...", når du tilgår Web Config ved hjælp af SSL/ TLS-kommunikation (https). Dette sker, fordi følgende IP-adresser ikke stemmer overens.

- O Printerens IP-adresse, som er indtastet som fælles navn for at oprette enSelvsigneret certifikat eller **CSR**
- O IP-adressen, som er indtastet i webbrowseren, når den kørerWeb Config

Opdater certifikatet for Selvsigneret certifikat.

For CA-signeret Certifikat skal du tage certifikatet igen for printeren.

Proxyserverindstillingen for den lokale adresse er ikke indstillet til webbrowseren.

Når printeren er indstillet til at bruge en proxyserver, skal du konfigurere webbrowseren til ikke at oprette forbindelse til den lokale adresse via proxyserveren.

O Windows:

Vælg **Kontrolpanel** > **Netværk og internet** > **Internetindstillinger** > **Forbindelse** > **LANindstillinger** > **Proxyserver**, og konfigurer derefter ikke at bruge proxyserveren til lokale adresser.

□ Mac OS:

Vælg **Systemindstillinger** > **Netværk** > **Avanceret** > **Proxyservere**, og registrer derefter den lokale adresse for **Omgå proxy-indstillinger for disse værter og domæner**.

Eksempel:

192.168.1.\*: Lokal adresse 192.168.1.XXX, subnetmaske 255.255.255.0

192.168.\*.\*: Lokal adresse 192.168.XXX.XXX, subnetmaske 255.255.0.0

# **Administration af printeren**

# **Introduktion til funktioner til produktsikkerhed**

Dette afsnit introducerer dig for sikkerhedsfunktionen i Epson Devices.

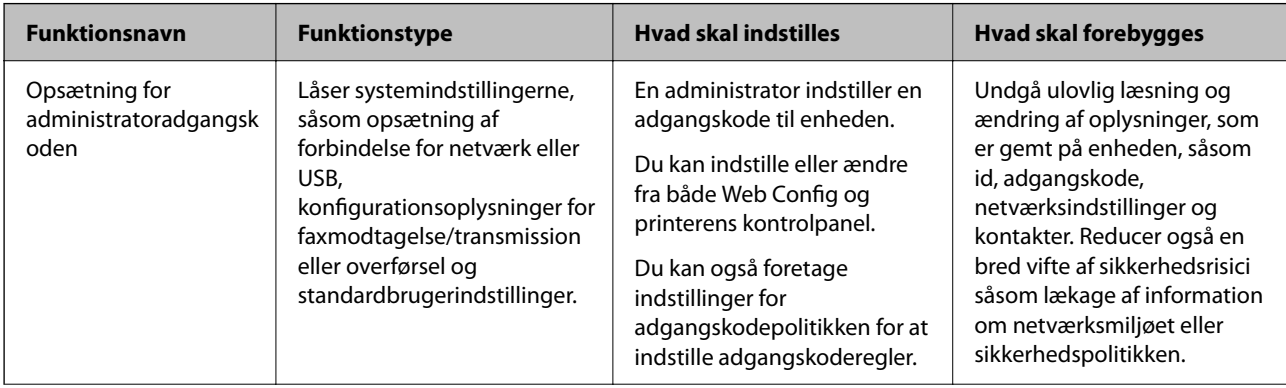

<span id="page-590-0"></span>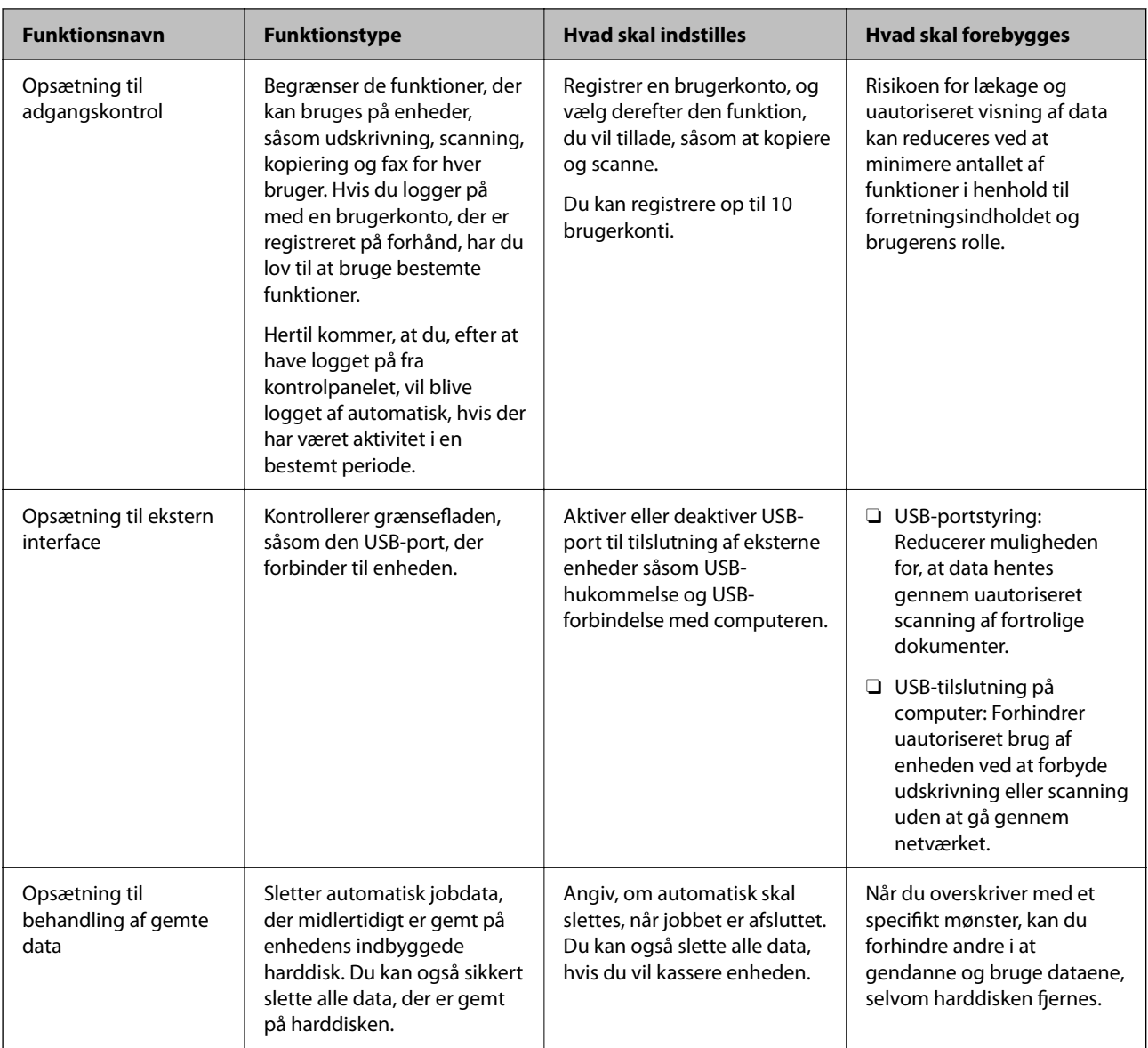

#### **Relaterede oplysninger**

- & ["Program til konfiguration af printerfunktioner \(Web Config\)" på side 453](#page-452-0)
- & "Konfiguration af administratoradgangskoden" på side 591
- & ["Begrænsning af tilgængelige funktioner" på side 601](#page-600-0)
- & ["Deaktivering af det eksterne grænseflade" på side 604](#page-603-0)
- & ["Foretag indstillinger til behandling af gemte data" på side 605](#page-604-0)

# **Administratorindstillinger**

## **Konfiguration af administratoradgangskoden**

Når du indstiller administratoradgangskoden, kan du forhindre, at brugerne ændrer systemstyringsindstillingerne. Du kan indstille og ændre administratoradgangskoden ved hjælp af enten Web Config, printerens kontrolpanel

eller Epson Device Admin. Når du bruger Epson Device Admin, kan du se vejledningen til Epson Device Admin eller Hjælp.

#### **Relaterede oplysninger**

- & ["Program til konfiguration af printerfunktioner \(Web Config\)" på side 453](#page-452-0)
- & ["Software til styring af enheder på netværket \(Epson Device Admin\)" på side 455](#page-454-0)

#### *Konfiguration af administratoradgangskoden fra kontrolpanelet*

Du kan indstille administratoradgangskoden fra printerens kontrolpanel.

#### *Bemærk:*

*Når adgangskodepolitikken er tilgængelig, skal du indtaste en adgangskode, der opfylder kravet.*

*Du kan foretage indstillinger for adgangskodepolitikken ved at vælge Indstillinger > Generelle indstillinger > Systemadministration > Sikkerhedsindst. > Adgangskodepolitik.*

- 1. Vælg **Indstillinger** på printerens kontrolpanel.
- 2. Vælg **Generelle indstillinger** > **Systemadministration** > **Sikkerhedsindst.** > **Administratorindstillinger**.
- 3. Vælg **Administratoradgangskode** > **Register**.
- 4. Indtast den nye adgangskode.
- 5. Angiv adgangskoden en gang til.

#### *Bemærk:*

*Du kan ændre eller slette administratoradgangskoden ved at vælge Skift eller Gendan standardindstillinger på skærmbilledet Administratoradgangskode og indtaste administratoradgangskoden.*

#### *Konfiguration af administratoradgangskoden fra en computer*

Du kan indstille administratoradgangskoden ved hjælp af Web Config.

#### *Bemærk:*

*Når adgangskodepolitikken er tilgængelig, skal du indtaste en adgangskode, der opfylder kravet.*

*Du kan foretage indstillinger for adgangskodepolitikken ved at vælge fanen Produktsikkerhed > Adgangskodepolitik.*

- 1. Gå til Web Config, og vælg fanen **Produktsikkerhed** > **Skift Administratoradgangskode**.
- 2. Indtast en adgangskode i **Ny adgangskode** og **Bekræft ny adgangskode**.

Hvis du vil ændre adgangskoden til en ny, skal du indtaste den nuværende adgangskode.

3. Vælg **OK**.

#### *Bemærk:*

- O *For at indstille eller ændre låste menupunkter skal du klikke på log på og indtaste administratoradgangskoden.*
- O *For at slette administratoradgangskoden skal du klikke på fanen Produktsikkerhed > Slet Administratoradgangskode og derefter indtaste administratoradgangskoden.*

#### **Relaterede oplysninger**

 $\rightarrow$  ["Program til konfiguration af printerfunktioner \(Web Config\)" på side 453](#page-452-0)

# <span id="page-592-0"></span>**Kontrol af panelbetjeningen**

Hvis du indstiller administratoradgangskoden og aktiverer Låseindstilling, kan du låse de elementer, der er relateret til printerens systemindstillinger, så brugerne ikke kan ændre dem.

### *Aktivering af Låseindstilling*

Aktiver Låseindstilling på den printer, hvor adgangskoden er indstillet. Angiv først en administratoradgangskode.

#### **Aktivering af Låseindstilling fra kontrolpanelet**

- 1. Vælg **Indstillinger** på printerens kontrolpanel.
- 2. Vælg **Generelle indstillinger** > **Systemadministration** > **Sikkerhedsindst.** > **Administratorindstillinger**.
- 3. Vælg **Til** på **Låseindstilling**.

Kontroller, at **vises** på startskærmen.

#### **Aktivering af Låseindstilling fra en computer**

- 1. Gå til Web Config, og klik på **log på**.
- 2. Indtast adgangskoden, og klik derefter på **OK**.
- 3. Vælg fanen **Enhedsstyring** > **Betjeningspanel**.
- 4. På **Panellås** skal du vælge **Til**.
- 5. Klik på **OK**.
- 6. Kontroller, at  $\overline{\mathcal{A}}$  vises på startskærmen på printerens kontrolpanel.

#### **Relaterede oplysninger**

& ["Program til konfiguration af printerfunktioner \(Web Config\)" på side 453](#page-452-0)

#### *Låseindstilling Elementer for menuen Generelle indstillinger*

Dette er en liste med elementerne Låseindstilling i **Indstillinger** > **Generelle indstillinger** på kontrolpanelet. Nogle funktioner kan indstilles eller deaktiveres individuelt.

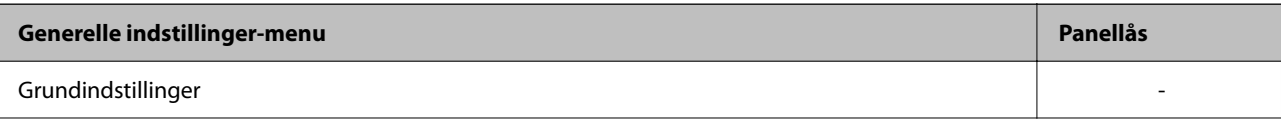

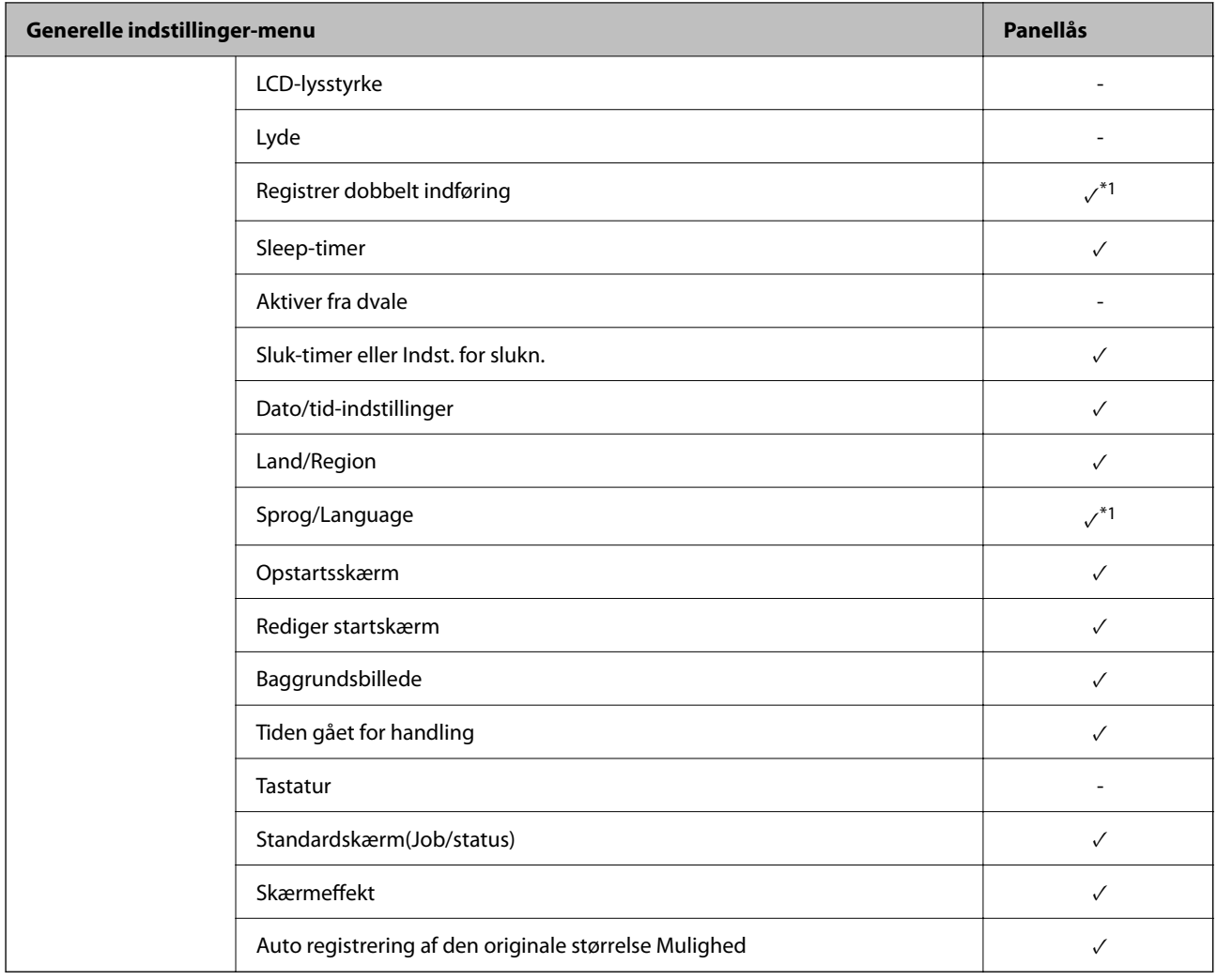

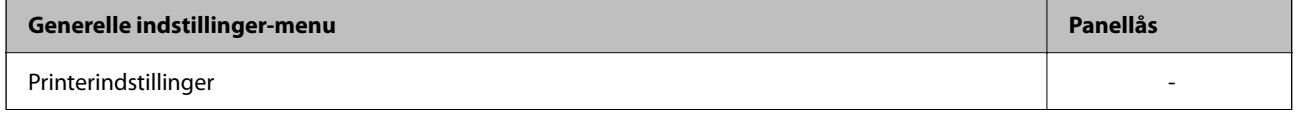

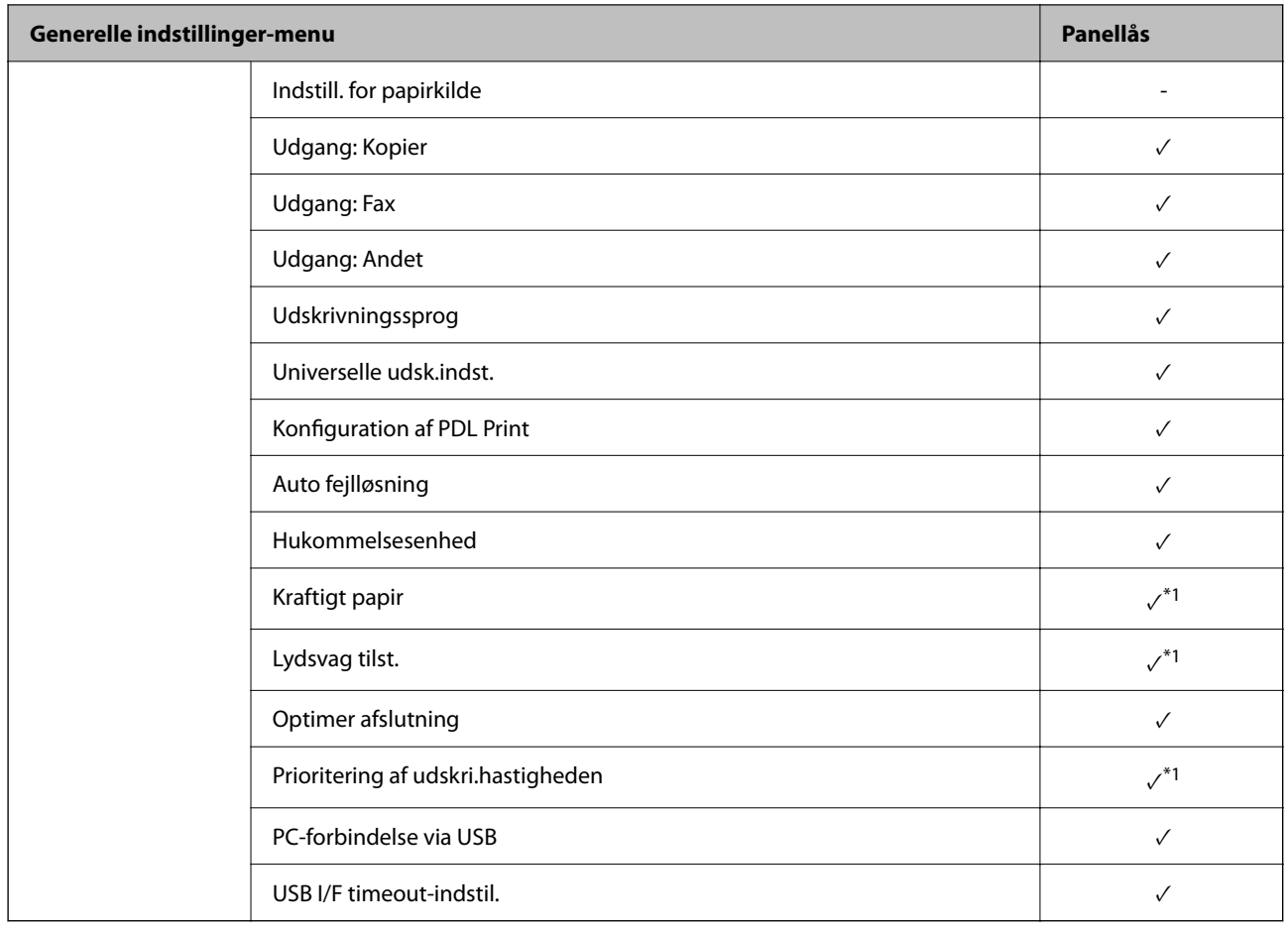

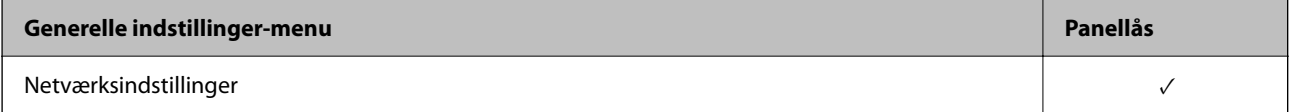

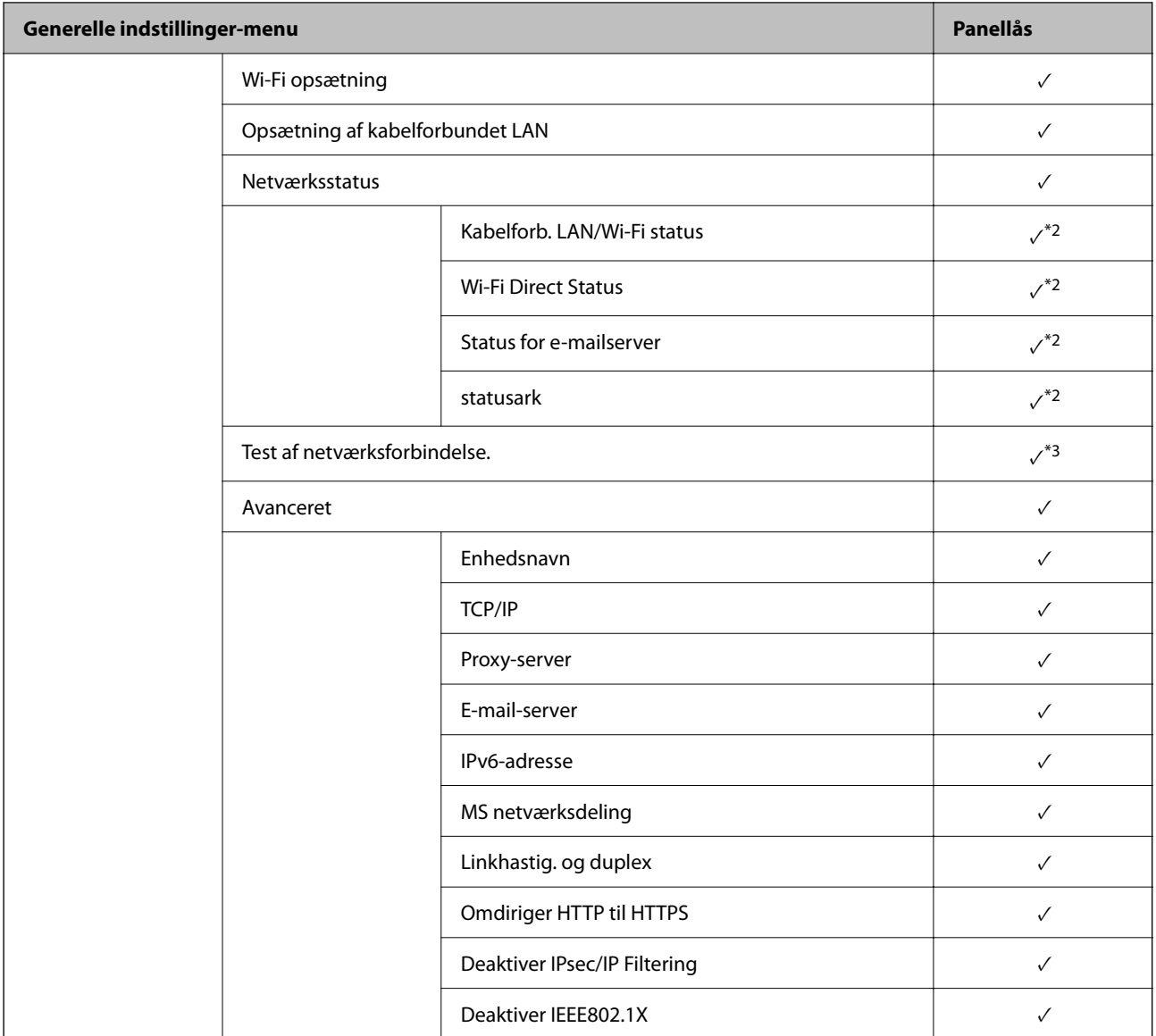

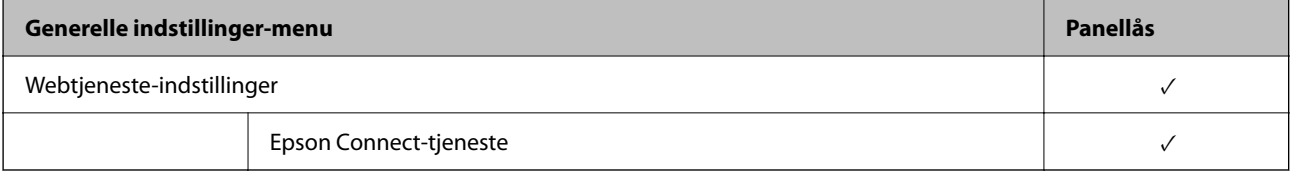

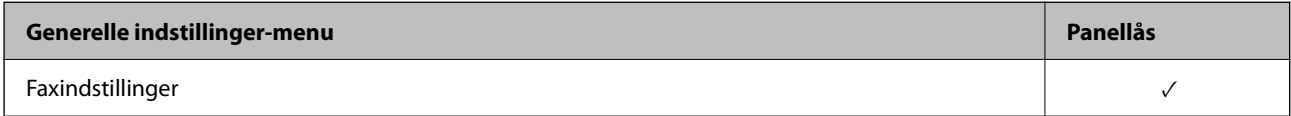

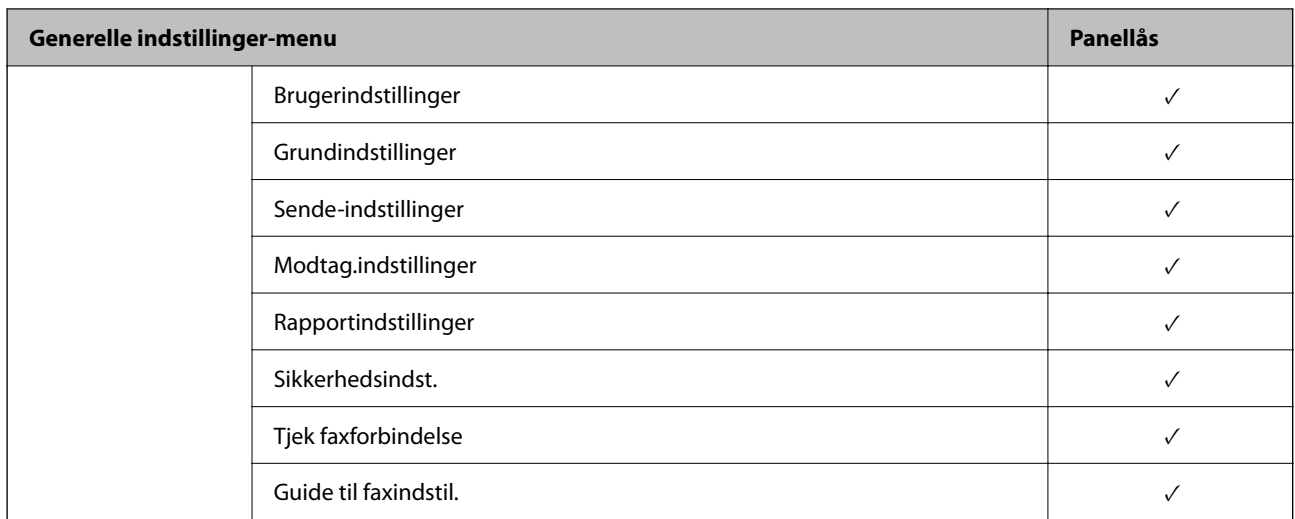

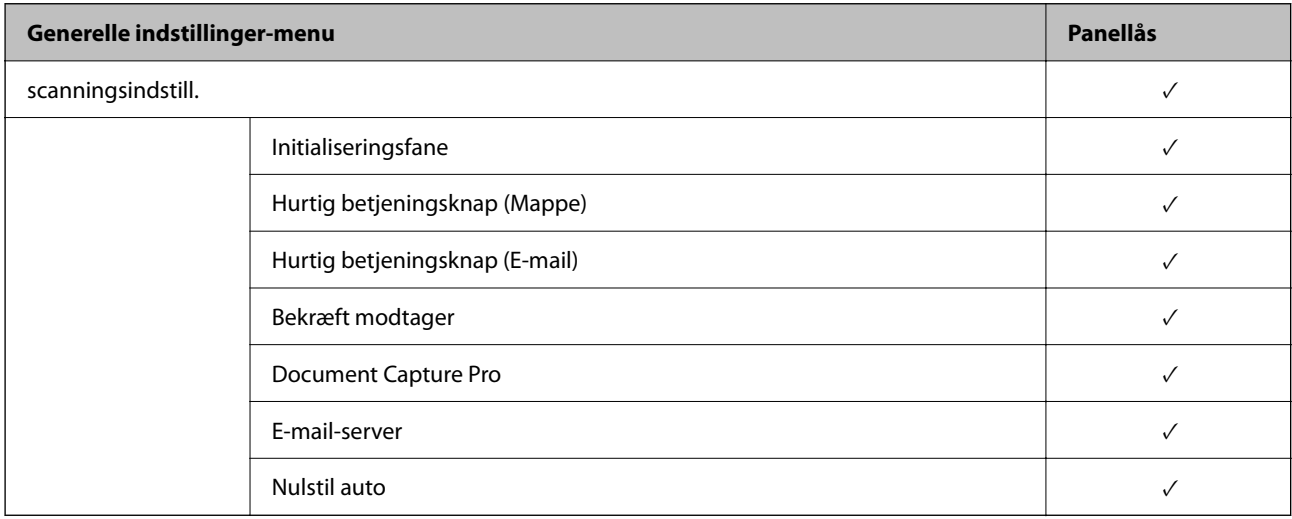

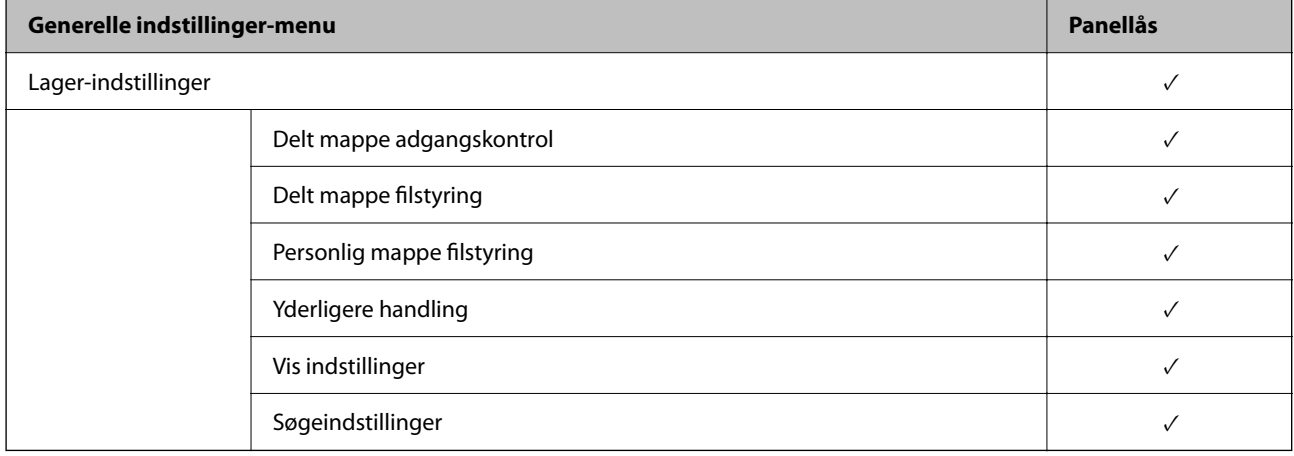

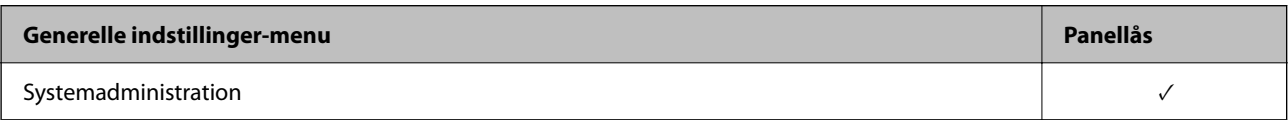

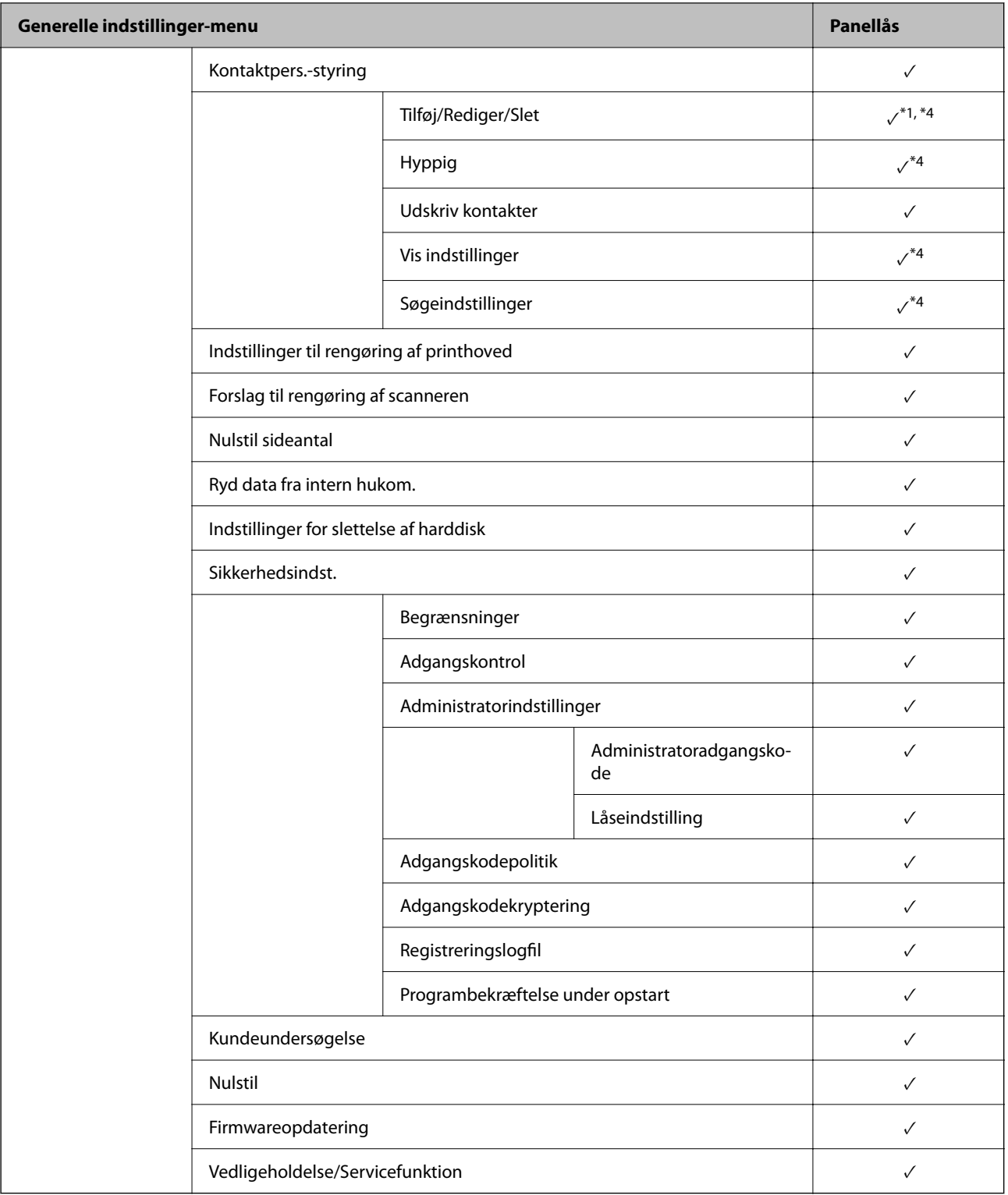

 $\sqrt{}$  = Skal låses.

- = Skal ikke låses.

\*1 : Du kan aktivere eller deaktivere låsen fra **Generelle indstillinger** > **Systemadministration** > **Sikkerhedsindst.** > **Begrænsninger**.

\*2 : Selv om elementer på det øverste niveau kan låses med administratorlås, kan du stadig få adgang til dem fra samme navnemenu på **Indstillinger** > **Printerstatus/Udskriv**.

<span id="page-598-0"></span>\*3 : Selv om elementer på det øverste niveau kan låses med administratorlås, kan du stadig få adgang til dem fra Hjem >

> **Beskrivelse** > **Hvis du ikke kan oprette forbindelse til netværket.**.

\*4 : Selv om elementer på det øverste niveau kan låses med administratorlås, kan du stadig få adgang til dem fra samme navnemenu på **Indstillinger** > **Kontaktpers.-styring**.

#### **Relaterede oplysninger**

- & "Andre elementer for Låseindstilling" på side 599
- & "Elementer, der kan indstilles individuelt" på side 599

#### *Andre elementer for Låseindstilling*

Foruden menuen Generelle indstillinger, aktiveres Låseindstilling til nedenstående elementer.

- □ Forindst.
	- O Tilføj ny
	- □ Slet
	- O Omdøb
	- O Tilføj eller fjern til startskærmen
	- O Ændring af brugerindstillinger
- O **Indstillinger** > **Brugerindstillinger**.

#### **Relaterede oplysninger**

- & ["Låseindstilling Elementer for menuen Generelle indstillinger" på side 593](#page-592-0)
- & "Elementer, der kan indstilles individuelt" på side 599

#### *Individuel betjeningsvisning og funktionsindstilling*

Du kan individuelt indstille, om de enkelte målelementer i Låseindstilling skal være aktiverede eller deaktiverede. Du kan indstille hver brugers tilgængelighed efter behov, f.eks. registrering eller ændring af kontakter, visning af jobhistorik mv.

- 1. Vælg **Indstillinger** på printerens kontrolpanel.
- 2. Vælg **Generelle indstillinger** > **Systemadministration** > **Sikkerhedsindst.** > **Begrænsninger**.
- 3. Vælg elementet for den funktion, som du ønsker at ændre indstillingen for, og indstil derefter til **Til** eller **Fra**.

#### **Elementer, der kan indstilles individuelt**

Administratoren kan tillade at vise nedenstående punkter og ændre indstillingerne individuelt.

O Joblog-adgang: **Job-status** > **Log**

Administrer visningen af statusmonitorens jobhistorik. Vælg **Til** for at tillade visning af jobhistorik.

O Åbn for at registrere/slette Kontaktpers.: **Indstillinger** > **Kontaktpers.-styring** > **Tilføj/Rediger/Slet** Administrer registrering og ændring af kontakter. Vælg **Til** at registrere eller ændre kontakterne.

O Fax Seneste adgang: **Fax** > **Modtager** > **Nylig**

Administrer visning af destination, når du sender og modtager en fax. Vælg **Til** for at vise destinationen.

O Fax Transmissionslogadgang: **Fax** > **Menu** > **Transmissionslog**

Kontroller visningen af kommunikationshistorikken for en fax. Vælg **Til** for at få vist kommunikationshistorikken.

O Adgang til Fax Rapport: **Fax** > **Menu** > **Fax rapport**

Administrer udskrivning af faxrapporten. Vælg **Til** for at tillade udskrivning.

O Adg. til Udsk. lag. hist Scan til netværksmappe/FTP: **Scan** > **Netværksmappe/FTP** > **Menu** > **Udskriv gemhistorik**

Administrer udskrivning af lagringshistorik for funktionen Scan til netværksmappe. Vælg **Til** for at tillade udskrivning.

O Adg. til Seneste Scan til e-mail: **Scan** > **E-mail** > **Modtager** > **Historik**

Administrer visningen af historik for funktionen Scan til mail. Vælg **Til** for at få vist historikken.

O Adg. til Vis sendt hist. i Scan til e-mail: **Scan** > **E-mail** > **Menu** > **Vis sendt-historik** Administrer visningen af e-mailafsendelseshistorik for funktionen Scan til mail. Vælg **Til** for at få vist emailafsendelseshistorik.

- O Adg. til udsk sendt hist i Scan til e-mail: **Scan** > **E-mail** > **Menu** > **Udskriv afsendelseshist.** Administrer udskrivning af e-mailafsendelseshistorik for funktionen Scan til mail. Vælg **Til** for at tillade udskrivning.
- O Adgang til sprog: **Indstillinger** > **Sprog/Language** Administrer ændringen af det sprog, der vises på kontrolpanelet. Vælg **Til** for at ændre sprogene.
- O Adgang til Kraftigt papir: **Indstillinger** > **Generelle indstillinger** > **Printerindstillinger** > **Kraftigt papir** Administrer ændringen af indstillingerne for funktionen Kraftigt papir. Vælg **Til** for at ændre indstillingerne.
- O Adgang til Lydsvag tilst.: **Indstillinger** > **Generelle indstillinger** > **Printerindstillinger** > **Lydsvag tilst.** Administrer ændringen af indstillingerne for funktionen Lydsvag tilst.. Vælg **Til** for at ændre indstillingerne.
- O Adgang til Udskriv hur.-prioritet: **Indstillinger** > **Generelle indstillinger** > **Printerindstillinger** > **Prioritering af udskri.hastigheden**

Administrer ændringen af indstillingerne for funktionen Prioritering af udskri.hastigheden. Vælg **Til** for at ændre indstillingerne.

O Adgang til Detekteret dobbelt indfør.: **Indstillinger** > **Generelle indstillinger** > **Grundindstillinger** > **Registrer dobbelt indføring**

Administrer ændringen af indstillingerne for funktionen Registrer dobbelt indføring. Vælg **Til** for at ændre indstillingerne.

O Beskyttelse af Personlige data:

Administrer visningen af destinationsoplysningerne om registrering af hurtigopkald. Vælg **Til** for at få vist destinationen som (\*\*\*).

- O Adgang til Kopi Udbakke: **Indstillinger** > **Generelle indstillinger** > **Printerindstillinger** > **Udgang: Kopier** Kontroller ændringen af, hvor udskriften skal føres ud, når du kopierer. Vælg **Til** for at ændre indstillingerne.
- O Acceptér Sluk:

Kontroller tilladelse til at slukke for printeren. Vælg **Til** for at tillade, at den slukker.

#### **Relaterede oplysninger**

& ["Låseindstilling Elementer for menuen Generelle indstillinger" på side 593](#page-592-0)

<span id="page-600-0"></span>& ["Andre elementer for Låseindstilling" på side 599](#page-598-0)

### **Logge på printeren som administrator**

Hvis administratoradgangskoden er indstillet til printeren, skal du logge på som administrator for at betjene de låste menupunkter.

#### *Sådan logger du på printeren ved hjælp af kontrolpanelet*

- 1. Tryk på  $\boxed{+1}$
- 2. Tryk på **Administrator**.
- 3. Indtast administratoradgangskoden, og tryk derefter på **OK**.

vises, når der godkendes, så kan du betjene de låste menupunkter.

Klik på  $\overline{G}$  for at logge af.

#### *Bemærk:*

*Når du vælger Til for Indstillinger > Generelle indstillinger > Grundindstillinger > Tiden gået for handling, logger du automatisk af efter en bestemt tidsperiode, hvis der ikke er aktivitet på kontrolpanelet.*

#### *Logge på printeren fra en computer*

Når du logger ind på Web Config som administrator, kan du betjene de elementer, der er angivet i Låseindstilling.

- 1. Indtast printerens IP-adresse i en browser for at køre Web Config.
- 2. Klik på **log på**.
- 3. Indtast administratoradgangskoden i **Nuværende adgangskode**.
- 4. Klik på **OK**.

De låste elementer og **log af** vises, når de godkendes.

Klik på **log af** for at logge af.

#### *Bemærk:*

*Når du vælger Til for fanen Enhedsstyring > Betjeningspanel > Tidsbegrænsning på driften, logger du automatisk af efter en bestemt tidsperiode, hvis der ikke er aktivitet på kontrolpanelet.*

#### **Relaterede oplysninger**

& ["Program til konfiguration af printerfunktioner \(Web Config\)" på side 453](#page-452-0)

# **Begrænsning af tilgængelige funktioner**

Du kan registrere brugerkonti på printeren, sammenkoble dem med funktioner og administrere funktioner, som brugerne kan bruge.

Når adgangskontrollen aktiveres, kan brugeren bruge funktioner som kopi, fax osv. ved at indtaste adgangskoden på printerens kontrolpanel og logge ind på printeren.

De utilgængelige funktioner bliver gråtonede og kan ikke vælges.

Fra computeren kan du udskrive eller scanne, når du registrerer godkendelsesoplysningerne til printerdriveren eller scannerdriveren. For detaljer om driverindstillingerne skal du se hjælpen eller manualen for driveren.

### **Oprettelse af brugerkontoen**

Opret brugerkontoen for adgangskontrol.

- 1. Gå til Web Config, og vælg fanen **Produktsikkerhed** > **Indstillinger for adgangskontrol** > **Brugerindstillinger**.
- 2. Klik på **Tilføj** for det nummer, du vil registrere.

#### c*Vigtigt:*

*Når du bruger printeren med godkendelsessystemet fra Epson eller andre virksomheder, skal du registrere brugernavnet for begrænsningsindstillingen i nummer 2 til nummer 10.*

*Applikationssoftwaren som f.eks. godkendelsessystemet anvender nummer et, så brugernavnet ikke vises på printerens betjeningspanel.*

- 3. Indstil hvert element.
	- O Brugernavn:

Indtast navnet på listen over brugernavne med mellem 1 og 14 tegn ved hjælp af alfanumeriske tegn.

O Adgangskode:

Indtast en adgangskode mellem 0 og 20 tegn i ASCII (0x20 til 0x7E).Når du initialiserer adgangskoden, skal du lade den være tom.

O Marker afkrydsningsfeltet for at aktivere eller deaktivere hver funktion.

Vælg den funktion, du giver tilladelse til at bruge.

4. Klik på **Anvend**.

Gå tilbage til listen med brugerindstillinger efter en angiven tid.

Kontroller, at det brugernavn, du har registreret på **Brugernavn**, er vist og ændret **Tilføj** til **Rediger**.

#### **Relaterede oplysninger**

& ["Program til konfiguration af printerfunktioner \(Web Config\)" på side 453](#page-452-0)

#### *Redigering af brugerkontoen*

Rediger den konto, der er registreret for adgangskontrol.

- 1. Gå til Web Config, og vælg fanen **Produktsikkerhed** > **Indstillinger for adgangskontrol** > **Brugerindstillinger**.
- 2. Klik på **Rediger** for det nummer, du vil redigere.
- 3. Skift hvert element.

4. Klik på **Anvend**.

Gå tilbage til listen med brugerindstillinger efter en angiven tid.

#### **Relaterede oplysninger**

& ["Program til konfiguration af printerfunktioner \(Web Config\)" på side 453](#page-452-0)

#### *Sletning af brugerkontoen*

Slet den konto, der er registreret for adgangskontrol.

- 1. Gå til Web Config, og vælg fanen **Produktsikkerhed** > **Indstillinger for adgangskontrol** > **Brugerindstillinger**.
- 2. Klik på **Rediger** for det nummer, du vil slette.
- 3. Klik på **Slet**.

### c*Vigtigt:*

*Når du klikker på Slet, slettes brugerkontoen uden en bekræftelsesmeddelelse.Vær ekstra opmærksom, når du sletter kontoen.*

Gå tilbage til listen med brugerindstillinger efter en angiven tid.

#### **Relaterede oplysninger**

& ["Program til konfiguration af printerfunktioner \(Web Config\)" på side 453](#page-452-0)

## **Aktivering af adgangskontrol**

Når adgangskontrollen aktiveres, vil kun den registrerede bruger kunne bruge printeren.

- 1. Gå til Web Config og vælg fanen **Produktsikkerhed** > **Indstillinger for adgangskontrol** > **Grundlæggende**.
- 2. Vælg **Aktiver adgangsstyring**.

Hvis du vælger **Tillad udskrivning og scanning uden godkendelsesoplysninger fra en computer**, kan du udskrive eller scanne fra de drivere, der ikke er angivet med godkendelsesoplysninger. Indstil det, når du kun vil styre operationen fra printerens kontrolpanel og tillade udskrivning og scanning fra computere.

3. Klik på **OK**.

Meddelelsen om gennemførelse vises efter et vist tidsrum.

Bekræft, at ikonerne som kopiering og scanning er gråtonet på printerens kontrolpanel.

#### **Relaterede oplysninger**

& ["Program til konfiguration af printerfunktioner \(Web Config\)" på side 453](#page-452-0)

# <span id="page-603-0"></span>**Konfiguration af domænebegrænsninger**

Ved at anvende begrænsningsregler på domænenavne kan du reducere risikoen for informationslæk på grund af utilsigtede overførsler.

1. Indtast printerens IP-adresse i en browser for at få adgang til Web Config.

Indtast printerens IP-adresse fra en computer, der er tilsluttet det samme netværk som printeren.

Du kan kontrollere printerens IP-adresse fra følgende menu.

- 2. Indtast administratoradgangskoden for at logge ind som administrator.
- 3. Vælg i følgende rækkefølge.

Fanen **Produktsikkerhed** > **Domænebegrænsninger**

- 4. Skift de nødvendige indstillinger.
	- O **Begrænsningsregel**

Vælg, hvordan du begrænser e-mailoverførsler.

O **Domænenavn**

Tilføj eller slet det domænenavn, der skal begrænses.

5. Klik på **OK**.

# **Deaktivering af det eksterne grænseflade**

Du kan deaktivere den grænseflade, der bruges til at forbinde enheden til printeren. Foretag begrænsningsindstillingerne til at begrænse udskrivning og scanning via andet end netværk.

#### *Bemærk:*

*Du kan også foretage begrænsningsindstillingerne på printerens kontrolpanel.*

- O *Hukommel.enhed: Indstillinger > Generelle indstillinger > Printerindstillinger > Hukommelsesenhed*
- O *PC-forbindelse via USB: Indstillinger > Generelle indstillinger > Printerindstillinger > PC-forbindelse via USB*
- 1. Gå til Web Config, og vælg fanen **Produktsikkerhed** > **Ekstern grænseflade**.
- 2. Vælg **Deaktiver** for de funktioner, du vil indstille.

Vælg **Aktiver**, når du vil annullere kontrol.

O Hukommel.enhed

Forbud mod at gemme dataene til ekstern hukommelse via USB-port til ekstern enhedstilslutning.

O PC-forbindelse via USB

Du kan begrænse brugen af USB-forbindelse fra computeren. Hvis du vil begrænse det, skal du vælge **Deaktiver**.

- 3. Klik på **OK**.
- 4. Kontroller, at deaktiverede port ikke kan bruges.
	- O Hukommel.enhed

Bekræft, at der ikke er noget svar, når du tilslutter en lagerenhed, som f.eks. en USB-hukommelse, til den eksterne USB-port.

<span id="page-604-0"></span>O PC-forbindelse via USB

Hvis driveren er installeret på computeren

Slut printeren til computeren vha. et USB-kabel, og bekræft derefter, at printeren ikke udskriver og scanner.

Hvis driveren ikke er installeret på computeren

Windows:

Åbn Enhedshåndtering, og hold den åbn, tilslut printeren til computeren ved hjælp af et USB-kabel, og bekræft derefter, at skærmindholdet på Enhedshåndtering forbliver uændret.

Mac OS:

Tilslut printeren til computeren ved hjælp af et USB-kabel, og bekræft derefter, at printeren ikke er på listen, hvis du vil tilføje printeren fra **Printere og scannere**.

#### **Relaterede oplysninger**

 $\rightarrow$  ["Program til konfiguration af printerfunktioner \(Web Config\)" på side 453](#page-452-0)

# **Foretag indstillinger til behandling af gemte data**

Du kan foretage indstillinger for behandling af data, der er lagret i den interne harddisk.

Job til udskrivning, kopiering og scanning gemmes midlertidigt på harddisken for at håndtere dataene til godkendt udskrivning og den store mængde kopiering, scanning, udskrivning osv. Foretag indstillinger for at slette disse data sikkert.

#### **Sekventiel slettelse fra harddisk**

Når det er aktiveret, slettes måldataene sekventielt, når de bliver unødvendige, f.eks. når udskrivning eller scanning er afsluttet. De data, der skal slettes, er data, der er skrevet, mens denne funktion er aktiveret.

Da adgang til harddisken er nødvendig, vil tidsperioden til at gå i strømbesparende tilstand blive forsinket.

#### **Slet hele hukommelsen**

Sletter alle data på harddisken. Du kan ikke udføre andre handlinger eller slukke for enheden under formatering.

- O Høj hastighed: Sletter alle data med en dedikeret slettekommando.
- O Overskriv: Sletter alle data med en dedikeret slettekommando og overskriver andre data på alle områder for at slette alle data.
- O Tredobbelt overskrivning: Sletter alle data med en dedikeret slettekommando og overskriver andre data på alle områder tre gange for at slette alle data.

## **Foretage indstillinger for sekventiel sletning**

#### *Bemærk:*

*Du kan også foretage indstillinger fra enhedens kontrolpanel.*

- 1. Gå til Web Config, og vælg **Enhedsstyring** > **Gemt data**.
- 2. Vælg **Til** ved punktet **Sekventiel slettelse fra harddisk**.
- 3. Klik på **OK**.

#### <span id="page-605-0"></span>**Relaterede oplysninger**

& ["Program til konfiguration af printerfunktioner \(Web Config\)" på side 453](#page-452-0)

### **Formatering af den interne harddisk**

- 1. Vælg **Indstillinger** på startskærmen på printerens kontrolpanel.
- 2. Vælg **Generelle indstillinger** > **Systemadministration** > **Indstillinger for slettelse af harddisk**.
- 3. Vælg **Slet hele hukommelsen**.
- 4. Vælg **Høj hastighed**, **Overskriv** eller **Tredobbelt overskrivning** i henhold til formålet.
- 5. Vælg **Ja** på bekræftelsesskærmen.

# **Overvågning af en fjernprinter**

### **Kontrol af oplysninger for en ekstern printer**

Du kan kontrollere følgende oplysninger på den aktive printer fra **Status** ved hjælp af Web Config.

O Produktstatus

Kontroller status, cloud-tjeneste, produktnummer, MAC-adresse osv.

O Netværksstatus

Kontroller oplysninger om status for netværksforbindelsen, IP-adresse, DNS-server osv.

□ Status for brug

Kontroller den første dag for udskrivning, udskrevne sider, udskriftstæller for hvert sprog, scanningstæller osv.

- O Hardwarestatus Kontroller status for hver af printerens funktioner.
- O Jobhistorik Kontroller jobloggen for udskriftsjob, transmissionsjob osv.
- O Øjebliksbillede af skærm

Få vist et øjebliksbillede af det skærmbillede, der vises på enhedens kontrolpanel.

#### **Relaterede oplysninger**

& ["Program til konfiguration af printerfunktioner \(Web Config\)" på side 453](#page-452-0)

# **Modtagelse af meddelelser med e-mail, når hændelser opstår**

#### *Om e-mail-meddelelser*

Dette er meddelelsesfunktion om, at når der opstår hændelser som udskrivningsstop og printerfejl, skal e-mailen sendes til den angivne adresse.

<span id="page-606-0"></span>Du kan registrere op til fem destinationer og indstille meddelelsesindstillingerne for hver destination. For at bruge denne funktion skal du konfigurere mailserveren, før du opretter meddelelser.

#### **Relaterede oplysninger**

& ["Konfiguration af en mailserver" på side 535](#page-534-0)

#### *Konfiguration af e-mailmeddelelser*

Konfigurer e-mailmeddelelse ved at bruge Web Config.

- 1. Gå til Web Config, og vælg fanen **Enhedsstyring** > **E-mailmeddelelse**.
- 2. Angiv emnet for e-mailmeddelelsen.

Vælg det indhold, der vises om emnet, fra de to rullemenuer.

- O Det valgte indhold vises ved siden af **Emne**.
- O Det samme indhold kan ikke indstilles til venstre og højre.
- O Når antallet af tegn i **Placering** overstiger 32 bytes, udelades de tegn, der overstiger 32 bytes.
- 3. Indtast e-mailadressen for at sende meddelelses-e-mailen.

Brug A–Z a–z 0–9 ! # \$ % & ' \* + - . / = ? ^ \_ { | } ~ @, og indtast mellem 1 og 255 tegn.

- 4. Vælg sproget for e-mailmeddelelser.
- 5. Marker afkrydsningsfeltet for den hændelse, som du vil modtage en meddelelsen om.

Antallet af **Meddelelsesindstillinger** er knyttet til destinationsnummeret på **Indstillinger for e-mailadresse**. Eksempel:

Hvis du vil have en meddelelse sendt til den e-mailadresse, der er angivet for nummer 1 i **Indstillinger for emailadresse**, når printeren mangler papir, skal du vælge afkrydsningsfeltet ud for kolonne **1** i linje **Papirudgang**.

6. Klik på **OK**.

Bekræft, at en e-mailmeddelelse vil blive sendt, når en hændelse indtræffer.

Eksempel: Udskriv ved at angive Papirkilde, hvor papir ikke er angivet.

#### **Relaterede oplysninger**

- & ["Program til konfiguration af printerfunktioner \(Web Config\)" på side 453](#page-452-0)
- & ["Konfiguration af en mailserver" på side 535](#page-534-0)

#### **Elementer til e-mailmeddelelse**

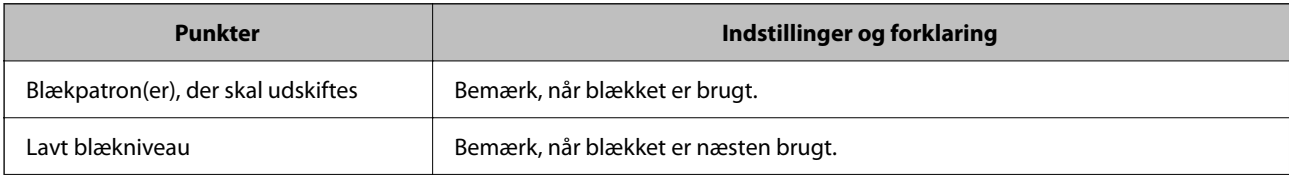

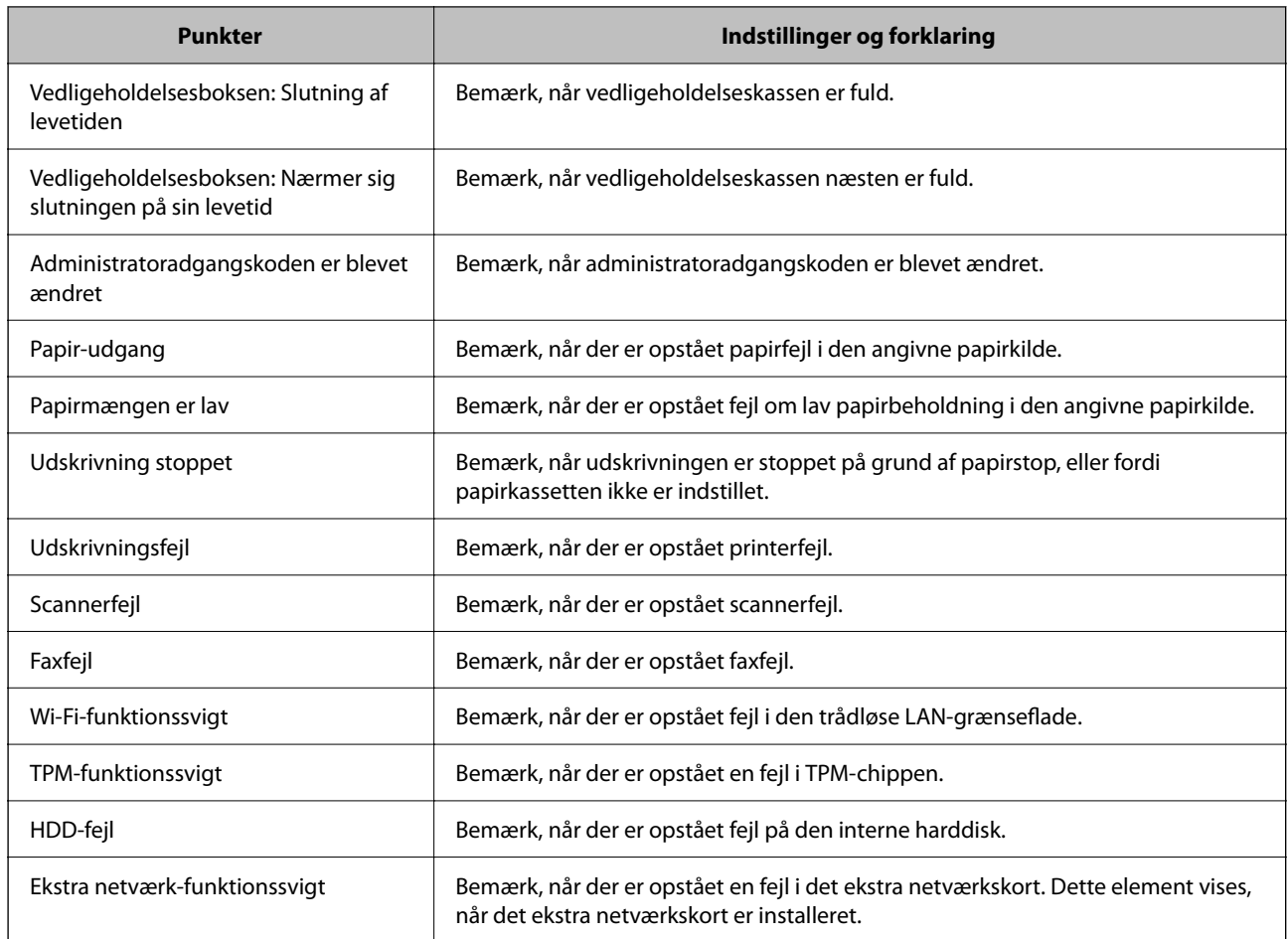

#### **Relaterede oplysninger**

& ["Konfiguration af e-mailmeddelelser" på side 607](#page-606-0)

# **Sikkerhedskopiering af indstillingerne**

Du kan eksportere indstillingsværdien, som er indstillet fra Web Config, til filen.Du kan bruge den til at sikkerhedskopiere kontakter, indstille værdier, udskifte printeren osv.

Den eksporterede fil kan ikke redigeres, fordi den eksporteres som en binær fil.

## **Eksport af indstillingerne**

Eksporter indstillingen for printeren.

- 1. Gå til Web Config, og vælg herefter fanen **Enhedsstyring** > **Eksporter og Importer indstillingsværdi** > **Eksporter**.
- 2. Vælg indstillingerne, som du vil eksportere.

Vælg indstillingerne, du vil eksportere.Hvis du vælger den overordnede kategori vælges underkategorierne også.Underkategorier, der kan medføre fejl ved at blive duplikeret inden i det samme netværk (som f.eks. IPadresser osv.), kan ikke vælges.

<span id="page-608-0"></span>3. Indtast en adgangskode for at kryptere den eksporterede fil.

Du skal bruge adgangskoden for at importere filen.Lad dette være tomt, hvis du ikke ønsker at kryptere filen.

4. Klik på **Eksporter**.

#### c*Vigtigt:*

*Hvis du vil eksportere printerens netværksindstillinger som f.eks. enhedens navn og IPv6-adresse skal du vælge Aktiver, for at vælge de individuelle indstillinger for enheden og vælge yderligere elementer.Brug kun de valgte værdier til erstatningsprinteren.*

#### **Relaterede oplysninger**

& ["Program til konfiguration af printerfunktioner \(Web Config\)" på side 453](#page-452-0)

### **Import af indstillinger**

Importer den eksporterede Web Config-fil til printeren.

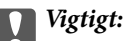

*Når du importerer værdier, der inkluderer individuelle oplysninger, såsom et printernavn eller en IP-adresse, skal du sørge for, at samme IP-adresse ikke findes på samme netværk.*

- 1. Gå til Web Config, og vælg herefter fanen **Enhedsstyring** > **Eksporter og Importer indstillingsværdi** > **Importer**.
- 2. Vælg den eksporterede fil, og indtast derefter den krypterede adgangskode.
- 3. Klik på **Næste**.
- 4. Vælg den indstilling, du vil importere, og klik derefter på **Næste**.
- 5. Klik på **OK**.

Indstillingerne anvendes på printeren.

#### **Relaterede oplysninger**

 $\rightarrow$  ["Program til konfiguration af printerfunktioner \(Web Config\)" på side 453](#page-452-0)

# **Avancerede sikkerhedsindstillinger**

Dette afsnit forklarer de avancerede sikkerhedsfunktioner.

# **Sikkerhedsindstillinger og forebyggelse af fare**

Når en printer er tilsluttet et netværk, kan du få adgang til den fra en ekstern placering. Desuden kan mange mennesker dele printeren, hvilket er nyttigt i forhold til at forbedre driftseffektivitet og brugervenlighed. Dog er risici, såsom ulovlig adgang, ulovlig brug og manipulation med data, steget. Hvis du bruger printeren i et miljø, hvor du kan få adgang til internettet, er risiciene endnu højere.

For printere, der ikke har ekstern adgangsbeskyttelse, er det muligt at læse den kontaktliste, der er gemt i printeren fra Internettet.

For at undgå denne risiko har Epson-printere en række forskellige sikkerhedsteknologier.

Indstil printeren efter behov i henhold til de miljøforhold, der er blevet skabt ud fra kundens miljøoplysninger.

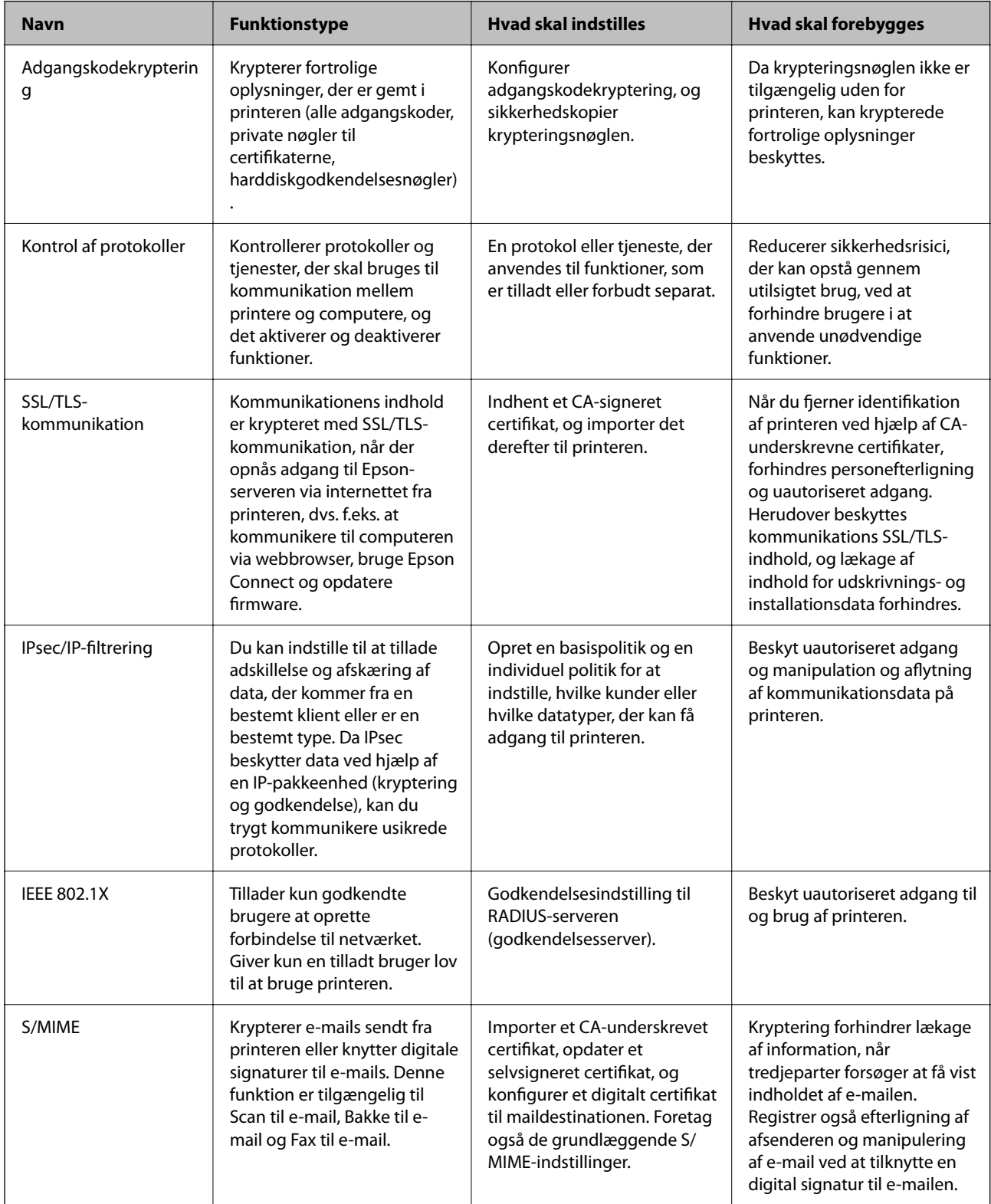

<span id="page-610-0"></span>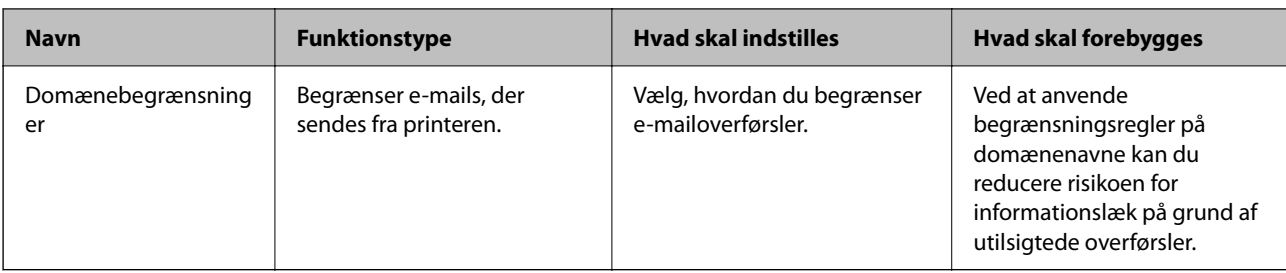

#### **Relaterede oplysninger**

- & "Foretag indstillinger til adgangskodekryptering" på side 611
- & ["Styring ved hjælp af protokoller" på side 613](#page-612-0)
- & ["SSL/TLS-kommunikation med printeren" på side 625](#page-624-0)
- $\blacktriangleright$  ["Krypteret kommunikation ved hjælp af IPsec/IP-filtrering" på side 626](#page-625-0)
- & ["Tilslutning af printeren til et IEEE802.1X-netværk" på side 638](#page-637-0)
- $\blacktriangleright$  ["S/MIME-indstillinger" på side 641](#page-640-0)

### **Indstillinger for sikkerhedsfunktioner**

Ved indstilling af IPsec/IP-filtrering eller IEEE 802.1X anbefales det, at du tilgår Web Config ved hjælp af SSL/TLS for at kommunikere indstillingsoplysninger for at reducere sikkerhedsrisici såsom manipulation eller aflytning.

Sørg for, at du har konfigureret administratoradgangskoden, før du indstiller IPsec/IP-filtrering eller IEEE 802.1X.

Du kan også bruge Web Config ved at tilslutte printeren direkte til computeren med et Ethernet-kabel og derefter indtaste IP-adressen i en webbrowser. Printeren kan tilsluttes i et sikkert miljø, efter sikkerhedsindstillingerne er afsluttet.

# **Foretag indstillinger til adgangskodekryptering**

Adgangskodekryptering giver dig mulighed for at kryptere fortrolige oplysninger (alle adgangskoder, private certifikatnøgler, harddiskgodkendelsesnøgler), der er gemt i printeren. Krypteringsnøglen til dekryptering af krypteret fortrolig information gemmes i TPM-chippen (Trusted Platform Module). Da TPM-chippen ikke er tilgængelig uden for printeren, kan du beskytte krypterede fortrolige oplysninger uden at dele krypteringsnøglen.

### c*Vigtigt:*

*Hvis TPM-chippen ikke virker, og krypteringsnøglen ikke kan bruges, kan du ikke gendanne de fortrolige oplysninger i printeren og bruge printeren. Sørg derfor for at tage en sikkerhedskopi af din krypteringsnøgle til en USB-hukommelsesenhed.*

## **Kryptering af adgangskoden**

Når du vil kryptere adgangskoden, skal du først tage en sikkerhedskopi af krypteringsnøglen. Hav en USBhukommelsesenhed klar til sikkerhedskopiering. Du har brug for 1 MB eller mere ledig plads i USBhukommelsesenheden.

#### c*Vigtigt:*

*Når du udskifter TPM-chippen, har du brug for en USB-hukommelsesenhed, der indeholder krypteringsnøglen. Opbevar dette på et sikkert sted.*

- 1. Vælg **Indstillinger** på startskærmen.
- 2. Vælg **Generelle indstillinger** > **Systemadministration** > **Sikkerhedsindst.** > **Adgangskodekryptering**.
- 3. Vælg **Til** ved punktet **Adgangskodekryptering**.

Hvis der vises en meddelelse, skal du kontrollere indholdet og derefter trykke på **OK**.

4. Vælg **Fortsæt til sikkerhedskopiering**.

Skærmen til sikkerhedskopiering af krypteringsnøglen vises.

- 5. Tilslut USB-hukommelsesenheden til printerens eksterne USB-port.
- 6. Tryk på **Start sikkerhedskopiering**.

Skrivning til USB-hukommelsesenheden starter. Hvis der allerede er gemt en krypteringsnøgle i USBhukommelsesenheden, overskrives den.

- 7. Når der vises en meddelelse om fuldførelse af sikkerhedskopiering, skal du trykke på **Luk**.
- 8. Tryk på  $\bigcup$  for at slukke printeren.
- 9. Tryk på knappen  $\mathcal{O}$  for at tænde printeren igen.

Adgangskoden er krypteret.

Det tager muligvis længere tid at starte printeren end normalt.

## **Gendannelse af adgangskodekrypteringsnøglen**

Hvis TPM-chippen ikke virker, kan du gendanne krypteringsnøglen til den udskiftede TPM-chip ved hjælp af dens sikkerhedskopi. Følg nedenstående trin for at udskifte TPM-chippen, mens adgangskoden er krypteret.

1. Tryk på knappen  $\mathcal{O}$  for at slukke printeren.

Printerens kontrolpanel viser en meddelelse om, at TPM er udskiftet.

#### 2. Vælg **Gendan fra sikkerhedskopi**.

Når administratoradgangskoden er indstillet, skal du indtaste adgangskoden og trykke på **OK**.

- 3. Tilslut USB-hukommelsesenheden, der indeholder krypteringsnøglen til printerens eksterne USB-port.
- 4. Tryk på **Gendan fra sikkerhedskopi**.

Krypteringsnøglen gendannes til TPM-chippen.

5. Læs meddelelsen, og tryk derefter på **OK**. Printeren genstarter.
# <span id="page-612-0"></span>**Styring ved hjælp af protokoller**

Du kan udskrive ved hjælp af forskellige stier og protokoller.

Hvis du bruger en multifunktionsprinter kan du bruge netværksscanning og PC-FAX fra et uspecificeret antal netværkscomputere.

Du kan reducere utilsigtede risici ved at begrænse udskrivningen til specifikke stier eller ved at styre de tilgængelige funktioner.

# **Styring af protokoller**

Konfiguration af protokolindstillingerne.

- 1. Gå til Web Config, og vælg herefter fanen **Netværkssikkerhed** > **Protokol**.
- 2. Konfigurer hvert element.
- 3. Klik på **Næste**.
- 4. Klik på **OK**. Indstillingerne anvendes på printeren.

### **Relaterede oplysninger**

- & ["Program til konfiguration af printerfunktioner \(Web Config\)" på side 453](#page-452-0)
- & "Protokoller, du kan aktivere eller deaktivere" på side 613
- & ["Indstillingselementer for protokol" på side 614](#page-613-0)

# **Protokoller, du kan aktivere eller deaktivere**

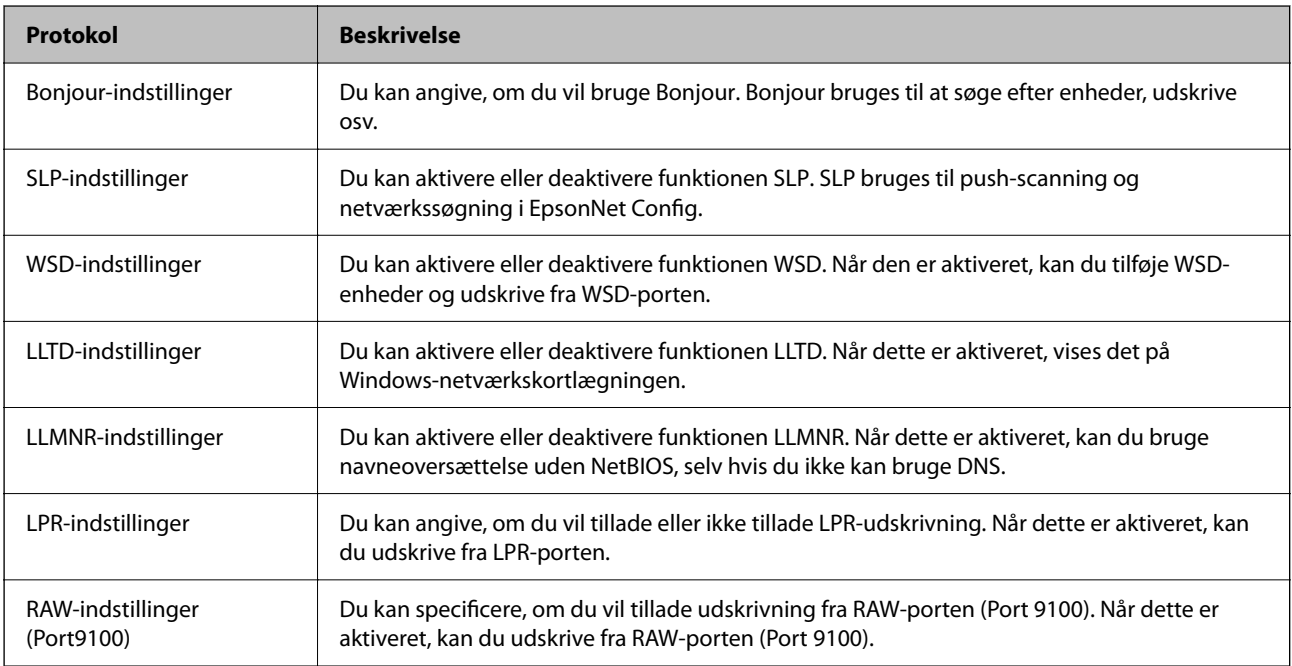

<span id="page-613-0"></span>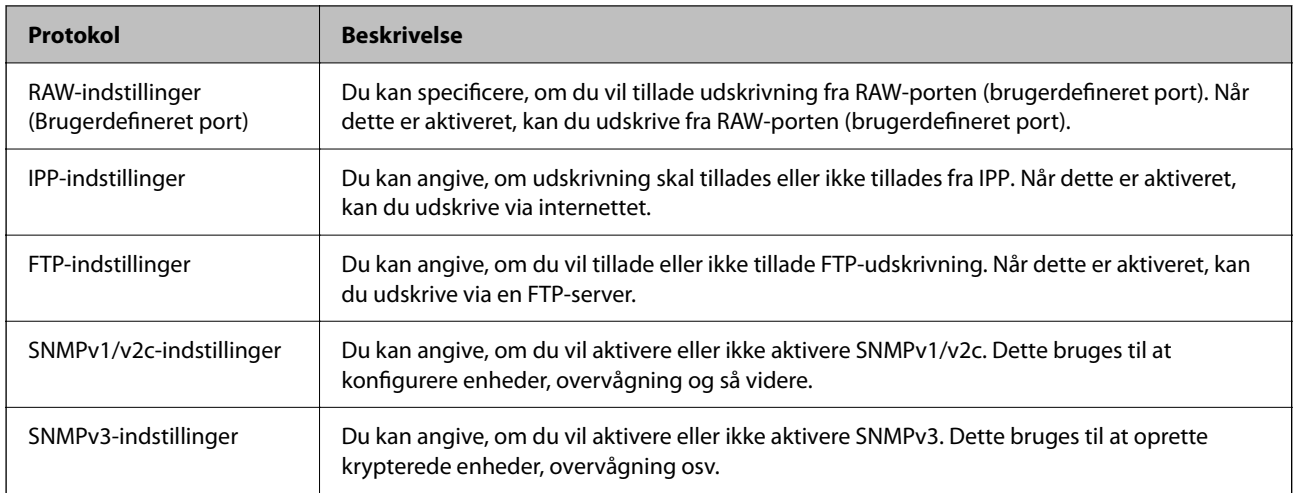

## **Relaterede oplysninger**

- & ["Styring af protokoller" på side 613](#page-612-0)
- $\blacktriangleright$  "Indstillingselementer for protokol" på side 614

# **Indstillingselementer for protokol**

Bonjour-indstillinger

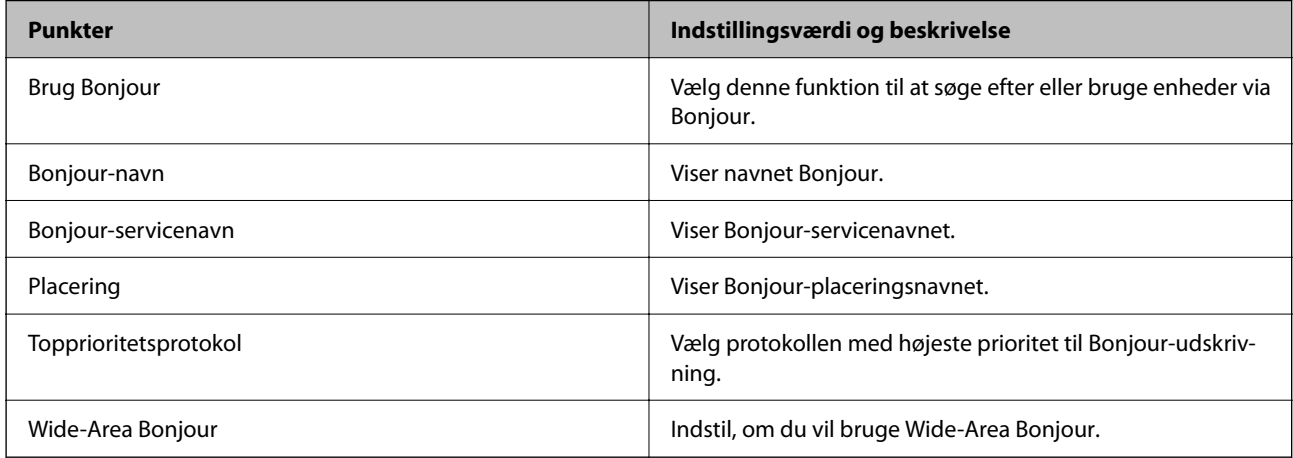

### SLP-indstillinger

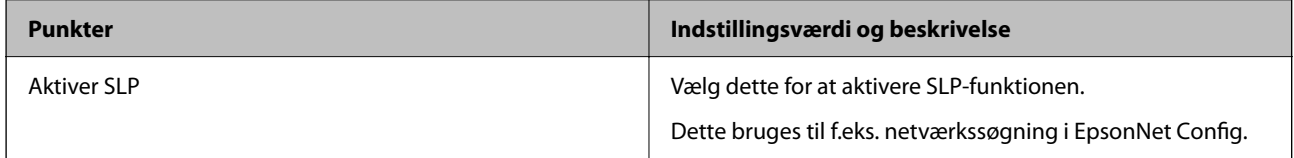

WSD-indstillinger

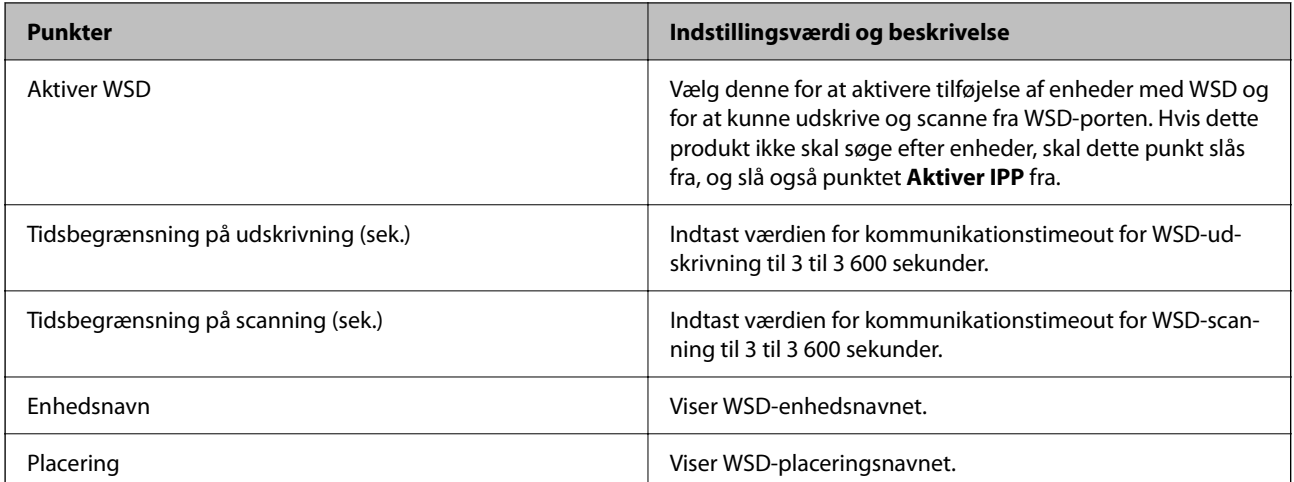

### LLTD-indstillinger

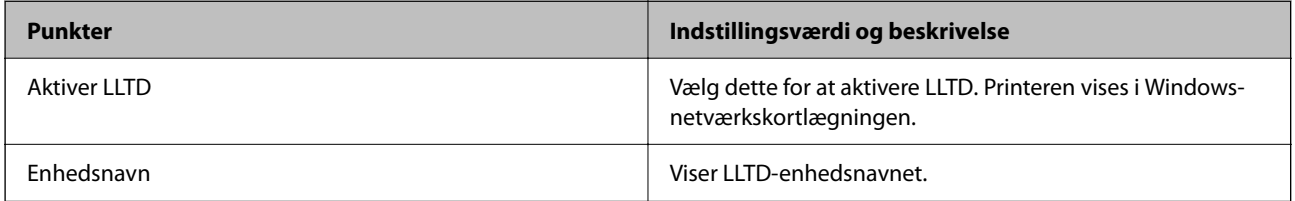

### LLMNR-indstillinger

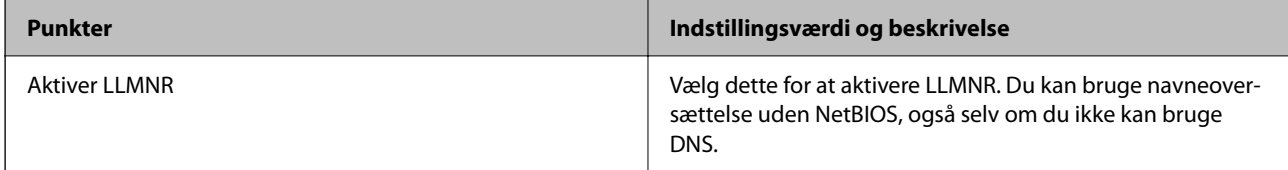

### LPR-indstillinger

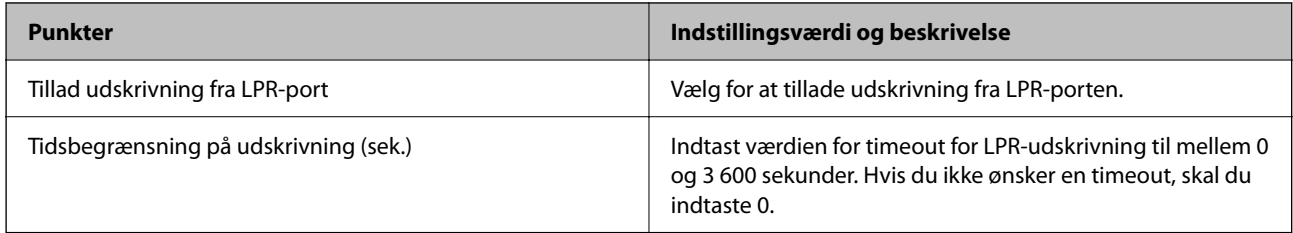

## RAW-indstillinger (Port9100)

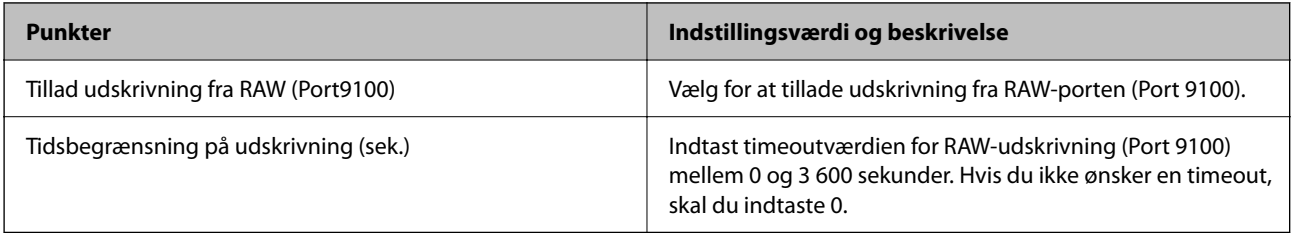

RAW-indstillinger (Brugerdefineret port)

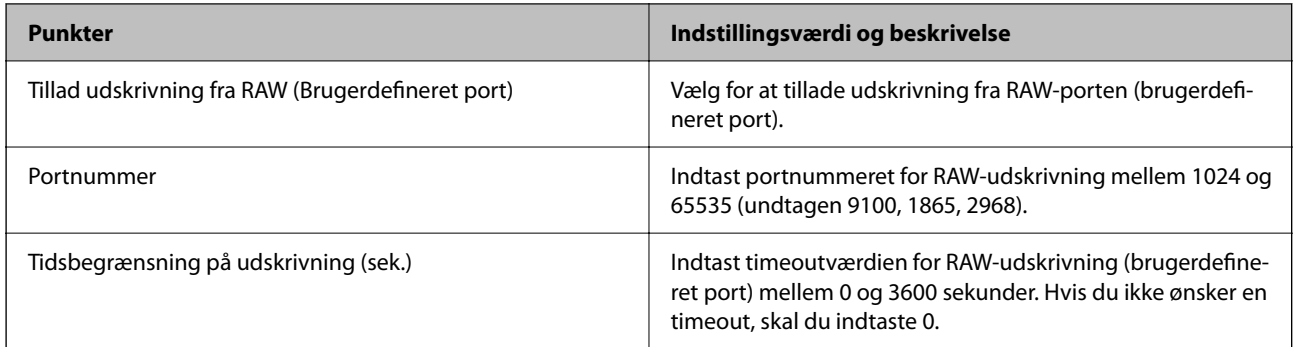

### IPP-indstillinger

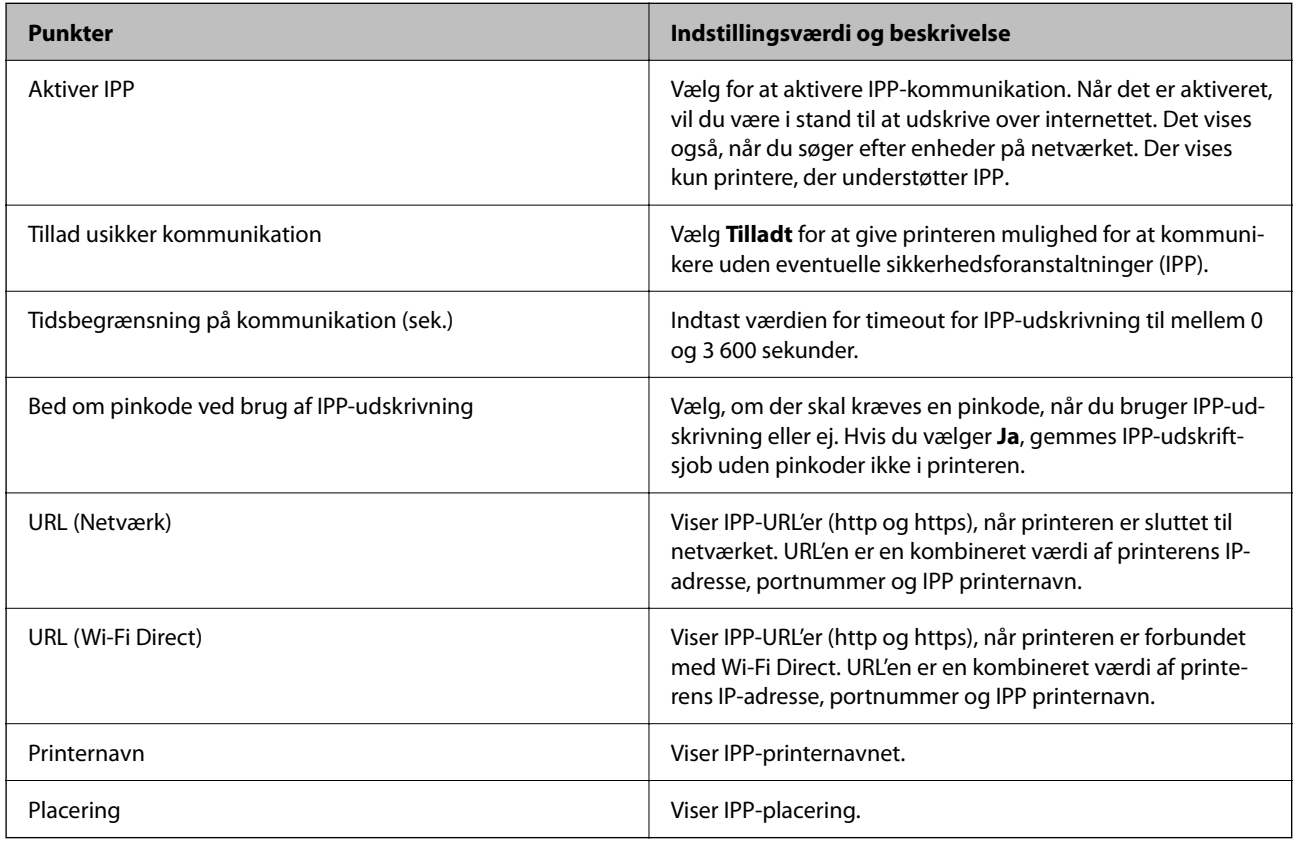

# FTP-indstillinger

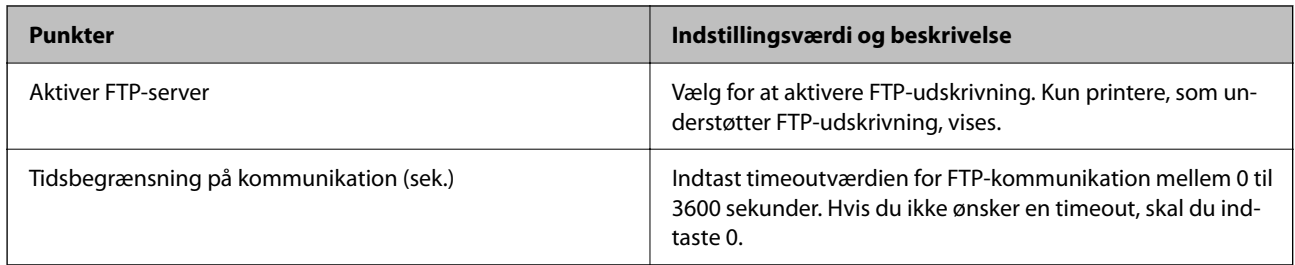

## SNMPv1/v2c-indstillinger

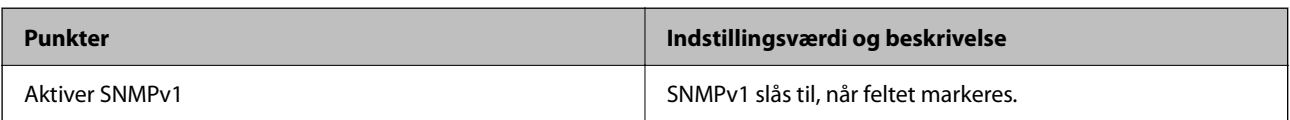

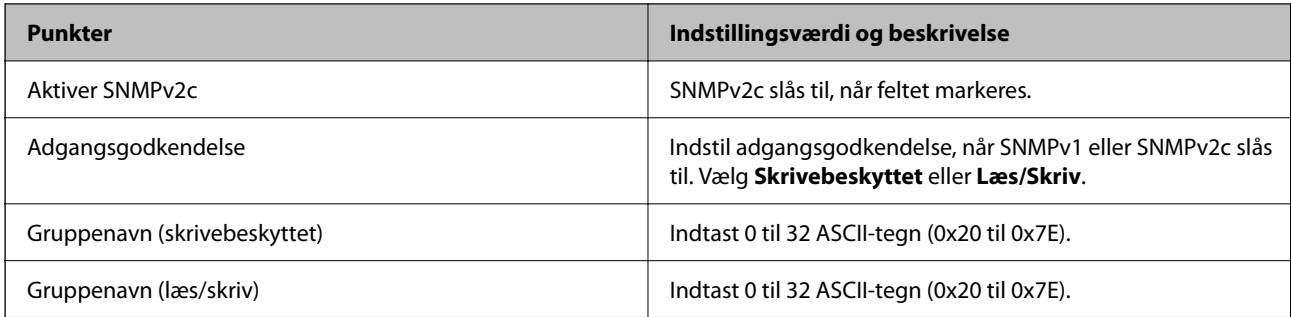

### SNMPv3-indstillinger

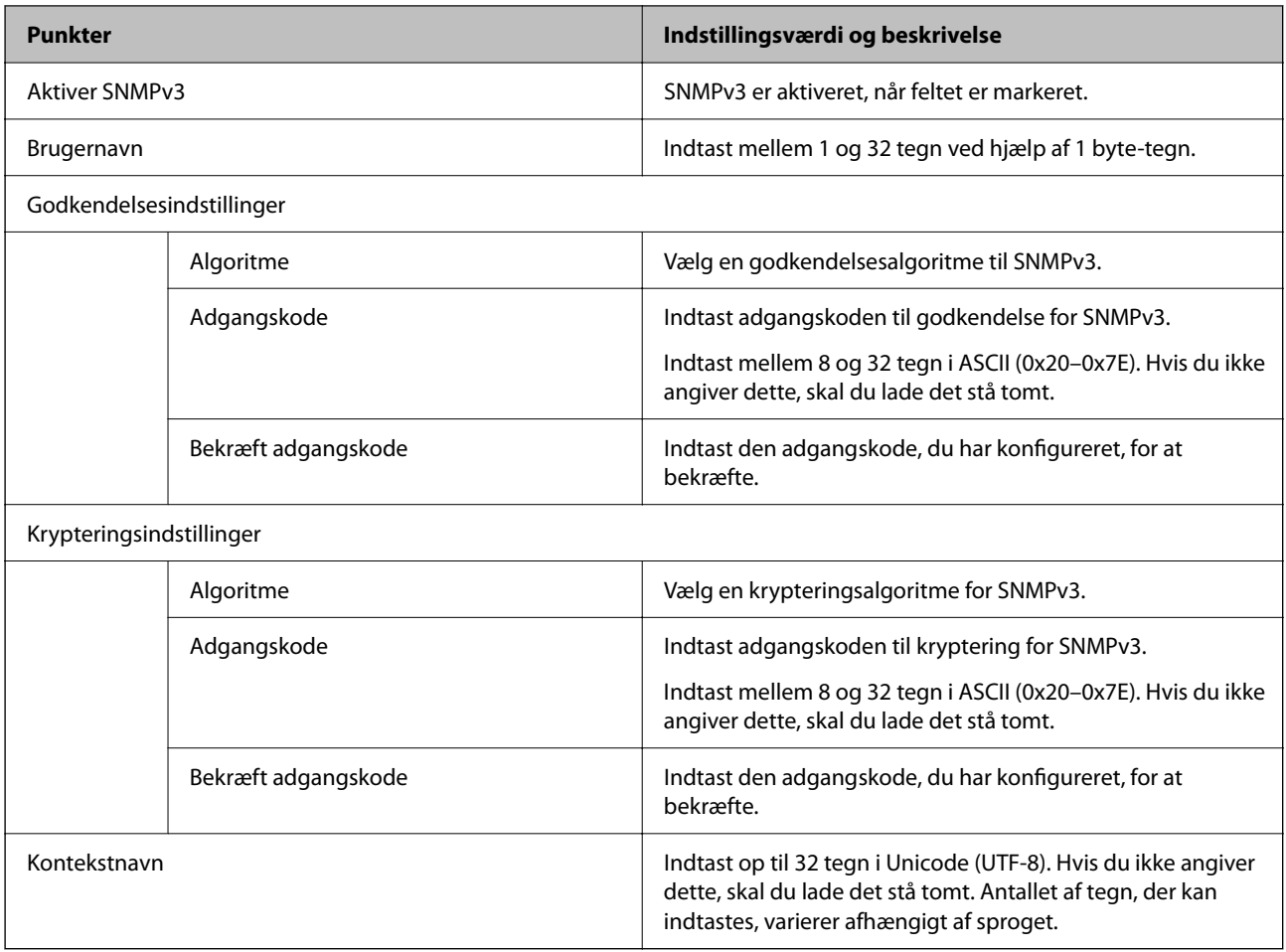

# **Relaterede oplysninger**

- & ["Styring af protokoller" på side 613](#page-612-0)
- $\blacklozenge$  ["Protokoller, du kan aktivere eller deaktivere" på side 613](#page-612-0)

# <span id="page-617-0"></span>**Brug af et digitalt certifikat**

# **Om digitalt certifikat**

## O CA-signeret Certifikat

Dette er et certifikat underskrevet af CA (Certificate Authority.) Du kan erhverve det ved at ansøge hos certifikatmyndigheden. Dette certifikat bekræfter eksistensen af printeren og bruges til SSL/TLSkommunikation, så du kan sikre sikkerheden under datakommunikation.

Når det bruges til SSL/TLS-kommunikation, bruges den som et servercertifikat.

Når det er indstillet til IPsec/IP-filtrering, IEEE802.1x-kommunikation eller S/MIME, bruges det som et klientcertifikat.

## O CA-certifikat

Dette er et certifikat, der er inden for kæden af CA-signeret Certifikat, også kaldet et mellemliggende CAcertifikat. Det bruges af webbrowseren til at validere stien til printerens certifikat, når den anden parts server eller Web Config kaldes op.

For CA-certifikatet skal du angive, hvornår du vil validere stien til det servercertifikat, der hentes fra printeren. For printeren skal du indstille til at certificere stien til CA-signeret Certifikat for SSL/TLS-forbindelse.

Du kan få CA-certifikatet fra printeren fra den certificeringsmyndighed, hvor CA-certifikatet udstedes.

Du kan også få det CA-certifikat, der bruges til at validere den anden parts server fra den certificeringsmyndighed, der udstedte CA-signeret Certifikat for den anden server.

O Selvsigneret certifikat

Dette er et certifikat, som printeren selv underskriver og udsteder. Det kaldes også for rodcertifikatet. Da udstederen certificerer sig selv, er det ikke troværdigt, og efterligning kan ikke forhindres.

O Når du bruger til SSL/TLS-kommunikation

Brug det, når du foretager sikkerhedsindstillinger og udfører simpel SSL/TLS-kommunikation uden CAsigneret Certifikat.

Hvis du bruger dette certifikat til SSL/TLS-kommunikation, kan der blive vist en sikkerhedsalarm i en webbrowser, fordi certifikatet ikke er registreret i en webbrowser.

O Når du indstiller til S/MIME

Du kan også bruge et selvsigneret certifikat i stedet for et CA-underskrevet certifikat. Du kan bruge S/MIMEfunktioner uden omkostningerne ved at få et CA-underskrevet certifikat, for eksempel i et netværksmiljø, der ikke har en ekstern forbindelse (internetforbindelse), såsom et virksomhedsnetværk. Det anbefales dog at bruge et CA-underskrevet certifikat, når du bruger eksterne forbindelser, fordi et selvsigneret certifikat har lav sikkerhed.

### **Relaterede oplysninger**

- & ["Sådan konfigureres et CA-signeret Certifikat" på side 619](#page-618-0)
- & ["Opdatering af et Selvsigneret certifikat" på side 623](#page-622-0)
- & ["Sådan konfigureres et CA-certifikat" på side 624](#page-623-0)

# <span id="page-618-0"></span>**Sådan konfigureres et CA-signeret Certifikat**

### *Erhvervelse af et CA-underskrevet certifikat*

For at få et CA-underskrevet certifikat skal du oprette en CSR (Certificate Signing Request) og indsende den til certifikatmyndigheden. Du kan oprette en CSR vha. Web Config og en computer.

Følg trinene for at oprette en CSR og få et CA-underskrevet certifikat vha. Web Config. Når du opretter en CSR vha. Web Config, er certifikatet i PEM/DER-format.

- 1. Gå til Web Config, og vælg derefter fanen **Netværkssikkerhed**.
- 2. Vælg en af følgende.
	- O **SSL/TLS** > **Certifikat**
	- O **IPsec/IP Filtering** > **Klientcertifikat**
	- O **IEEE802.1X** > **Klientcertifikat**
	- O **S/MIME** > **Klientcertifikat**

Uanset hvad du vælger, kan du få det samme certifikat og bruge det som fælles certifikat.

3. Klik på **Generer** for **CSR**.

Der åbnes en side for oprettelse af CSR.

4. Indtast en værdi for hvert element.

### *Bemærk:*

*De tilgængelige nøglelængder og forkortelser varierer med hver certifikatmyndighed. Opret en anmodning i henhold til reglerne for hver certifikatmyndighed.*

5. Klik på **OK**.

Der vises en meddelelse om gennemførelse.

- 6. Vælg fanen **Netværkssikkerhed**.
- 7. Vælg en af følgende.
	- O **SSL/TLS** > **Certifikat**
	- O **IPsec/IP Filtering** > **Klientcertifikat**
	- O **IEEE802.1X** > **Klientcertifikat**
	- O **S/MIME** > **Klientcertifikat**
- 8. Klik på en af downloadknapperne på **CSR** i henhold til et specificeret format af hver certificeringsmyndighed for at downloade en CSR til en computer.

### c*Vigtigt:*

*Generer ikke en CSR på ny. Hvis du gør det, kan du muligvis ikke importere et udstedt CA-signeret Certifikat.*

9. Send CSR til en certifikatmyndighed og få et CA-signeret Certifikat.

Følg reglerne for hver certifikatmyndighed om afsendelsesmetode og form.

<span id="page-619-0"></span>10. Gem det udstedte CA-signeret Certifikat til en computer, der er sluttet til printeren.

Erhvervelsen af et CA-signeret Certifikat er fuldført, når du har gemt certifikatet til en destination.

### **Relaterede oplysninger**

& ["Program til konfiguration af printerfunktioner \(Web Config\)" på side 453](#page-452-0)

### **CSR-indstillingselementer**

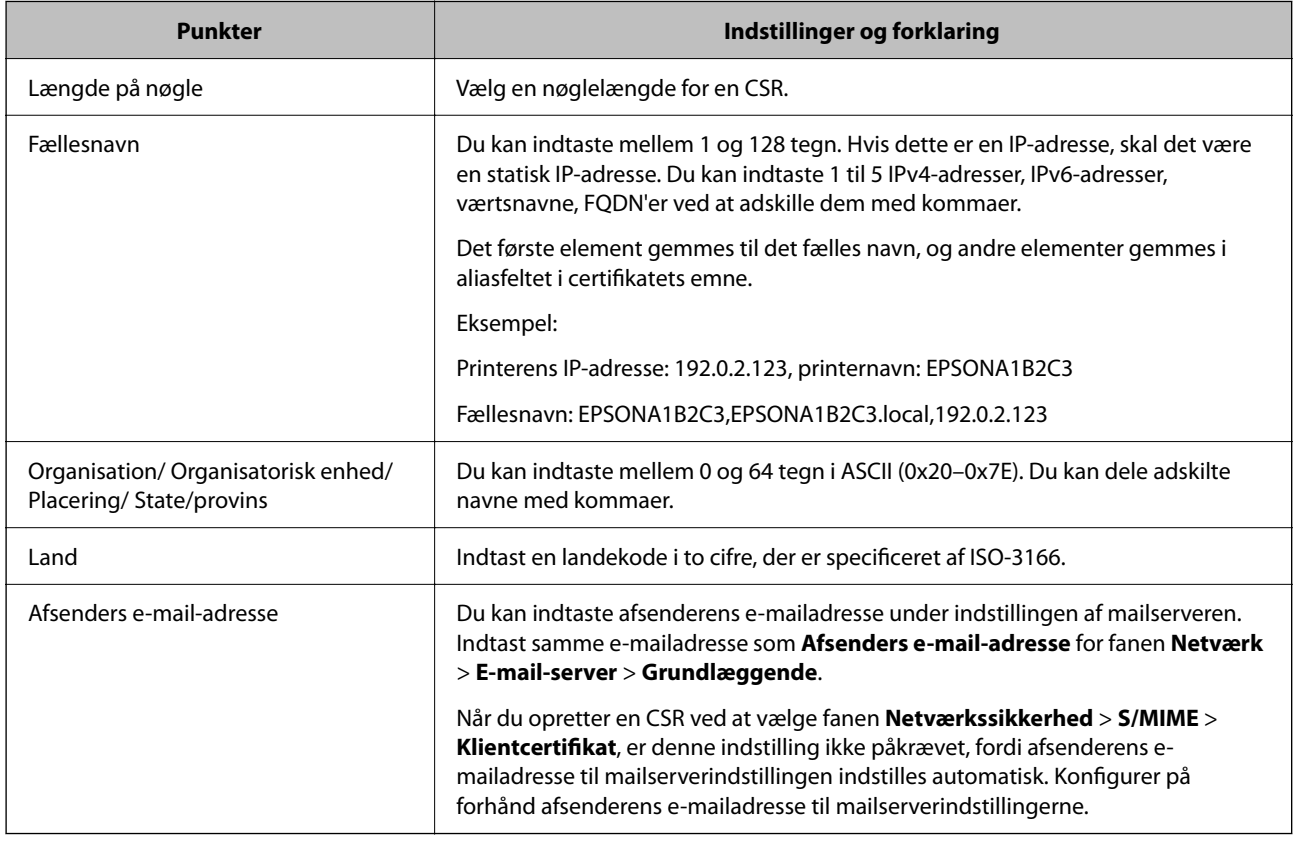

### **Relaterede oplysninger**

& ["Erhvervelse af et CA-underskrevet certifikat" på side 619](#page-618-0)

### *Import af et CA-underskrevet certifikat*

Importer det erhvervede CA-signeret Certifikat til printeren.

### c*Vigtigt:*

- O *Sørg for, at printerens dato og klokkeslæt er indstillet korrekt. Certifikatet kan være ugyldigt.*
- O *Hvis du får et certifikat ved hjælp af en CSR oprettet fra Web Config, du kan importere et certifikat én gang.*
- O *Når du importerer et CA-signeret Certifikat ved at vælge fanen Netværkssikkerhed > S/MIME > Klientcertifikat, kan du ikke ændre Afsenders e-mail-adresse på fanen Netværk > E-mail-server > Grundlæggende. Hvis du vil ændre Afsenders e-mail-adresse, skal du ændre alle signaturindstillinger til Tilføj ikke en signatur ved at vælge fanen Netværkssikkerhed > S/MIME > Grundlæggende, og derefter slette det importerede CA-signeret Certifikat.*
- 1. Gå til Web Config, og vælg derefter fanen **Netværkssikkerhed**.
- 2. Vælg en af følgende.
	- O **SSL/TLS** > **Certifikat**
	- O **IPsec/IP Filtering** > **Klientcertifikat**
	- O **IEEE802.1X** > **Klientcertifikat**
	- O **S/MIME** > **Klientcertifikat**
- 3. Klik på **Importer**.

En side med certifikatimport åbnes.

4. Indtast en værdi for hvert element. Indstil **CA-certifikat 1** og **CA-certifikat 2**, under verifikationen af certifikatstien i webbrowseren, der tilgår printeren.

De påkrævede indstillinger kan variere, afhængig af hvor du opretter CSR og filformatet på certifikatet. Indtast værdier til de påkrævede poster i henhold til følgende oplysninger.

- O Et certifikat i PEM/DER-format erhvervet fra Web Config
	- O **Privatnøgle**: Konfigurer ikke, fordi printeren indeholder en privat nøgle.
	- O **Adgangskode**: Skal ikke konfigureres.
	- O **CA-certifikat 1**/**CA-certifikat 2**: Valgfrit
- O Et certifikat i PEM/DER-format erhvervet fra en computer
	- O **Privatnøgle**: Du skal konfigurere.
	- O **Adgangskode**: Skal ikke konfigureres.
	- O **CA-certifikat 1**/**CA-certifikat 2**: Valgfrit
- O Et certifikat i PKCS#12-format erhvervet fra en computer
	- O **Privatnøgle**: Skal ikke konfigureres.
	- O **Adgangskode**: Valgfrit
	- O **CA-certifikat 1**/**CA-certifikat 2**: Skal ikke konfigureres.
- 5. Klik på **OK**.

Der vises en meddelelse om gennemførelse.

### *Bemærk:*

*Klik på Bekræft for at verificere certifikatoplysningerne.*

### **Relaterede oplysninger**

- & ["Program til konfiguration af printerfunktioner \(Web Config\)" på side 453](#page-452-0)
- & ["Sletning af et CA-underskrevet certifikat" på side 622](#page-621-0)
- & ["Konfiguration af grundlæggende S/MIME-indstillinger" på side 641](#page-640-0)

### <span id="page-621-0"></span>**Import af indstillingselementer for CA-underskrevet certifikat**

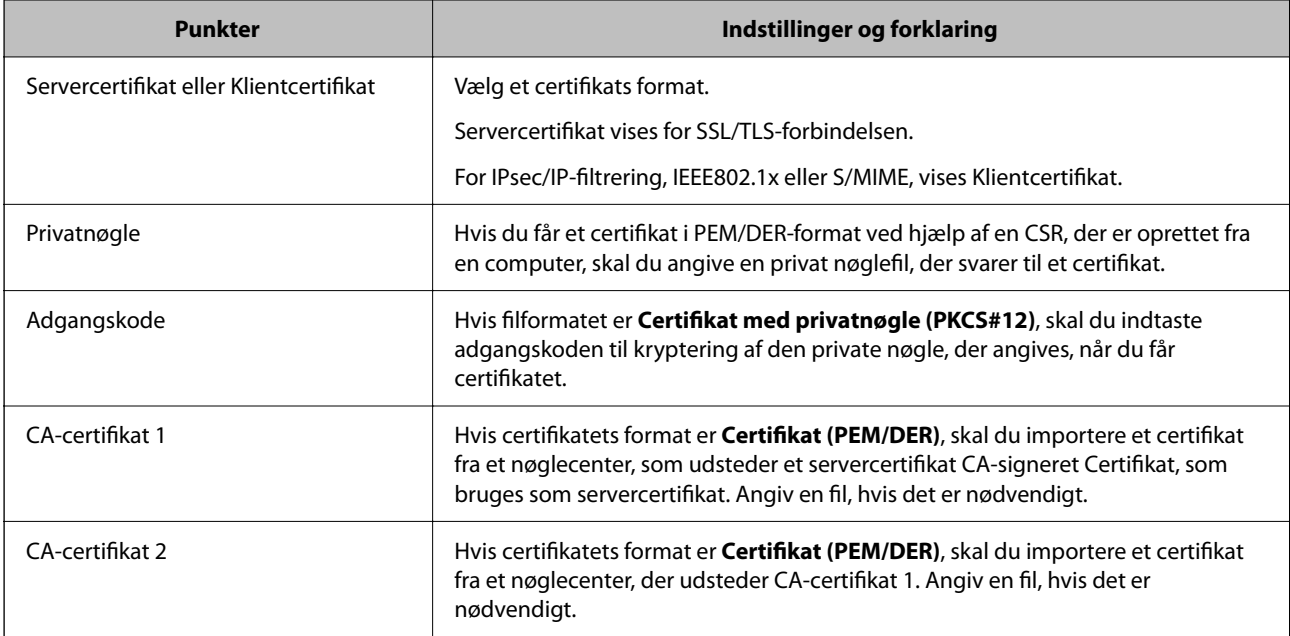

### **Relaterede oplysninger**

& ["Import af et CA-underskrevet certifikat" på side 620](#page-619-0)

### *Sletning af et CA-underskrevet certifikat*

Du kan slette et importeret certifikat, når certifikatet er udløbet, eller når en krypteret forbindelse ikke længere er nødvendig.

# c*Vigtigt:*

*Hvis du får et certifikat ved hjælp af en CSR oprettet fra Web Config, du kan ikke importere et slettet certifikat igen. I dette tilfælde skal du oprette en CSR og få et certifikat igen.*

- 1. Gå til Web Config, og vælg derefter fanen **Netværkssikkerhed**.
- 2. Vælg en af følgende.
	- O **SSL/TLS** > **Certifikat**
	- O **IPsec/IP Filtering** > **Klientcertifikat**
	- O **IEEE802.1X** > **Klientcertifikat**
	- O **S/MIME** > **Klientcertifikat**
- 3. Klik på **Slet** for **CA-signeret Certifikat** eller **Klientcertifikat**.
- 4. Bekræft i den viste meddelelse, at du vil slette certifikatet.

### **Relaterede oplysninger**

& ["Program til konfiguration af printerfunktioner \(Web Config\)" på side 453](#page-452-0)

# <span id="page-622-0"></span>**Sådan konfigureres et Selvsigneret certifikat**

### *Opdatering af et Selvsigneret certifikat*

Da Selvsigneret certifikat udstedes af printeren, kan du opdatere det, når det er udløbet, eller når det beskrevne indhold ændres.

Der udstedes et selvsigneret certifikat for SSL/TLS og et for S/MIME separat. Opdater hvert certifikat efter behov.

## c*Vigtigt:*

*Når du opdaterer et selvsigneret certifikat ved at vælge fanen Netværkssikkerhed > S/MIME > Klientcertifikat, kan du ikke ændre Afsenders e-mail-adresse på fanen Netværk > E-mail-server > Grundlæggende. Hvis du ønsker at ændre Afsenders e-mail-adresse, skal du ændre alle signaturindstillinger til Tilføj ikke en signatur ved at vælge fanen Netværkssikkerhed > S/MIME > Grundlæggende og derefter slette det selvsignerede certifikat for S/MIME.*

- 1. Gå til Web Config, og vælg derefter fanen **Netværkssikkerhed**. Derefter skal du vælge **SSL/TLS** > **Certifikat** eller **S/MIME** > **Klientcertifikat**.
- 2. Klik på **Opdater**.
- 3. Indtast **Fællesnavn**.

Du kan indtaste op til 5 IPv4-adresser, IPv6-adresser, værtsnavne, FQDN'er mellem 1 og 128 tegn og adskille dem med kommaer. Den første parameter gemmes til det almindelige navn, og de andre gemmes i aliasfeltet for certifikatets emne.

Eksempel:

Printerens IP-adresse: 192.0.2.123, printernavn: EPSONA1B2C3

Fælles navn: EPSONA1B2C3,EPSONA1B2C3.local,192.0.2.123

- 4. Angiv en gyldighedsperiode for certifikatet.
- 5. Klik på **Næste**.

Der vises en bekræftelsesmeddelelse.

6. Klik på **OK**.

Printeren er opdateret.

### *Bemærk:*

*Du kan kontrollere certifikatoplysningerne ved at klikke på Bekræft på fanen Netværkssikkerhed > SSL/TLS > Certifikat > Selvsigneret certifikat eller S/MIME > Klientcertifikat > Selvsigneret certifikat.*

### **Relaterede oplysninger**

- & ["Program til konfiguration af printerfunktioner \(Web Config\)" på side 453](#page-452-0)
- & "Sletning af et Selvsigneret certifikat for S/MIME" på side 623
- & ["Konfiguration af grundlæggende S/MIME-indstillinger" på side 641](#page-640-0)

### *Sletning af et Selvsigneret certifikat for S/MIME*

Du kan slette det selvsignerede certifikat i S/MIME, når det ikke længere er nødvendigt.

<span id="page-623-0"></span>Selv hvis du sletter det selvsignerede certifikat, slettes det ikke for SSL/TLS.

- 1. Gå til Web Config, og vælg fanen **Netværkssikkerhed** > **S/MIME** > **Klientcertifikat**.
- 2. Klik på **Slet** for **Selvsigneret certifikat**.
- 3. Bekræft i den viste meddelelse, at du vil slette certifikatet.

### **Relaterede oplysninger**

& ["Program til konfiguration af printerfunktioner \(Web Config\)" på side 453](#page-452-0)

# **Sådan konfigureres et CA-certifikat**

Når du indstiller CA-certifikat, Du kan validere stien til CA-certifikatet for den server, som printeren har adgang til. Dette kan forhindre efterligning.

Du kan få CA-certifikat fra certificeringsmyndigheden, hvorCA-signeret Certifikat er udstedt.

### *Import af et CA-certifikat*

Importer CA-certifikat til printeren.

- 1. Gå til Web Config, og vælg herefter fanen **Netværkssikkerhed** > **CA-certifikat**.
- 2. Klik på **Importer**.
- 3. Angiv det CA-certifikat, du ønsker at importere.
- 4. Klik på **OK**.

Når importen er fuldført, vender du tilbage til skærmbilledet **CA-certifikat**, hvor det importerede CA-certifikat vises.

### **Relaterede oplysninger**

& ["Program til konfiguration af printerfunktioner \(Web Config\)" på side 453](#page-452-0)

### *Sletning af et CA-certifikat*

Du kan slette det importerede CA-certifikat.

- 1. Gå til Web Config, og vælg herefter fanen **Netværkssikkerhed** > **CA-certifikat**.
- 2. Klik på **Slet** ved siden af det CA-certifikat, som du vil slette.
- 3. Bekræft i den viste meddelelse, at du vil slette certifikatet.
- 4. Klik på **Genstart netværk**, og kontroller, at det slettede CA-certifikat ikke vises på den opdaterede skærm.

### **Relaterede oplysninger**

& ["Program til konfiguration af printerfunktioner \(Web Config\)" på side 453](#page-452-0)

# <span id="page-624-0"></span>**SSL/TLS-kommunikation med printeren**

Når servercertifikatet indstilles ved hjælp af SSL/TLS-kommunikation (Secure Sockets Layer/Transport Layer Security) til printeren, kan du kryptere kommunikationsstien mellem computere. Gør dette, hvis du vil undgå fjernadgang og uautoriseret adgang.

# **Konfiguration af grundlæggende SSL/TLS-indstillinger**

Hvis printeren understøtter HTTPS-serverfunktionen, kan du bruge en SSL/TLS-kommunikation til at kryptere kommunikation. Du kan konfigurere og administrere printeren vha. Web Config, samtidig med du garanterer sikkerheden.

Konfigurer krypteringsstyrke og omdirigeringsfunktion.

- 1. Indtast printerens IP-adresse i en browser for at få adgang til Web Config.
- 2. Indtast administratoradgangskoden for at logge ind som administrator.
- 3. Vælg i følgende rækkefølge.

Fanen **Netværkssikkerhed** > **SSL/TLS** > **Grundlæggende**

- 4. Vælg en værdi for hvert element.
	- O Krypteringsstyrke

Vælg niveauet for krypteringsstyrke.

O Omdiriger HTTP til HTTPS

Vælg for at aktivere eller deaktivere. Standardværdien er "Aktiver".

 $\Box$  TLS 1.0

Vælg for at aktivere eller deaktivere. Standardværdien er "Aktiver".

 $\Box$  TLS.1.1

Vælg for at aktivere eller deaktivere. Standardværdien er "Aktiver".

 $\Box$  TLS.1.2

Vælg for at aktivere eller deaktivere. Standardværdien er "Aktiver".

5. Klik på **Næste**.

Der vises en bekræftelsesmeddelelse.

6. Klik på **OK**.

Printeren er opdateret.

### **Relaterede oplysninger**

& ["Program til konfiguration af printerfunktioner \(Web Config\)" på side 453](#page-452-0)

# **Konfiguration af et servercertifikat til printeren**

1. Gå til Web Config, og vælg fanen **Netværkssikkerhed** > **SSL/TLS** > **Certifikat**.

- <span id="page-625-0"></span>2. Angiv et certifikat, der skal bruges på **Servercertifikat**.
	- O Selvsigneret certifikat

Der genereres et selvsigneret certifikat af printeren. Hvis du ikke henter et CA-underskrevet certifikat, skal du vælge dette.

O CA-signeret Certifikat

Hvis du henter og importerer et CA-underskrevet certifikat på forhånd, kan du angive dette.

3. Klik på **Næste**.

Der vises en bekræftelsesmeddelelse.

4. Klik på **OK**.

Printeren er opdateret.

### **Relaterede oplysninger**

- & ["Program til konfiguration af printerfunktioner \(Web Config\)" på side 453](#page-452-0)
- & ["Sådan konfigureres et CA-signeret Certifikat" på side 619](#page-618-0)
- & ["Opdatering af et Selvsigneret certifikat" på side 623](#page-622-0)

# **Krypteret kommunikation ved hjælp af IPsec/IP-filtrering**

# **Om IPsec/IP Filtering**

Du kan filtrere trafik baseret på IP-adresser, tjenester og port ved hjælp af IPsec/IP-filtreringsfunktionen.Ved at kombinere filtreringen kan du konfigurere printeren til at acceptere eller blokere angivne klienter og angivne data.Desuden kan du forbedre sikkerhedsniveauet ved hjælp af en IPsec.

### *Bemærk:*

*Computere, der kører Windows Vista eller senere, eller Windows Server 2008 eller senere understøtter IPsec.*

# **Konfiguration af standardpolitik**

Konfigurer standardpolitikken for at filtrere trafik.Standardpolitikken anvendes på hver bruger eller gruppe, der opretter forbindelse til printeren.Konfigurer gruppepolitikker for at få en mere finmasket kontrol over brugere eller grupper af brugere.

- 1. Gå til Web Config, og vælg herefter fanen **Netværkssikkerhed** > **IPsec/IP Filtering** > **Grundlæggende**.
- 2. Indtast en værdi for hvert element.
- 3. Klik på **Næste**.

Der vises en bekræftelsesmeddelelse.

4. Klik på **OK**.

Printeren opdateres.

### **Relaterede oplysninger**

& ["Program til konfiguration af printerfunktioner \(Web Config\)" på side 453](#page-452-0)

## *Indstillingselementer for Standardpolitik*

### **Standardpolitik**

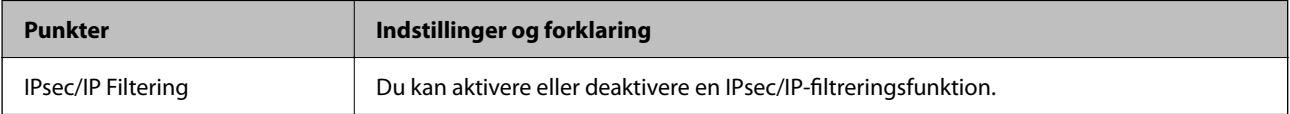

## O **Adgangsstyring**

Konfigurer en kontrolmetode til trafik af IP-pakker.

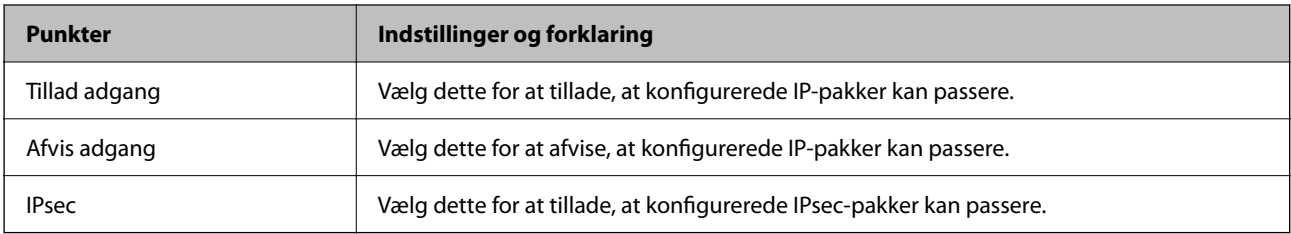

## O **IKE-version**

Vælg **IKEv1** eller **IKEv2** for **IKE-version**. Vælg en af dem i henhold til den enhed, som printeren er tilsluttet.

## **O** IKEv1

Følgende elementer vises, når du vælger **IKEv1** for **IKE-version**.

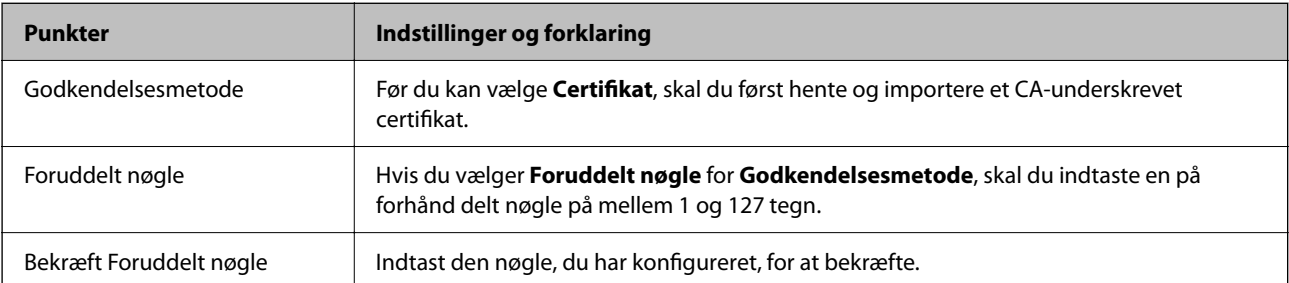

## **D** IKEv2

Følgende elementer vises, når du vælger **IKEv2** for **IKE-version**.

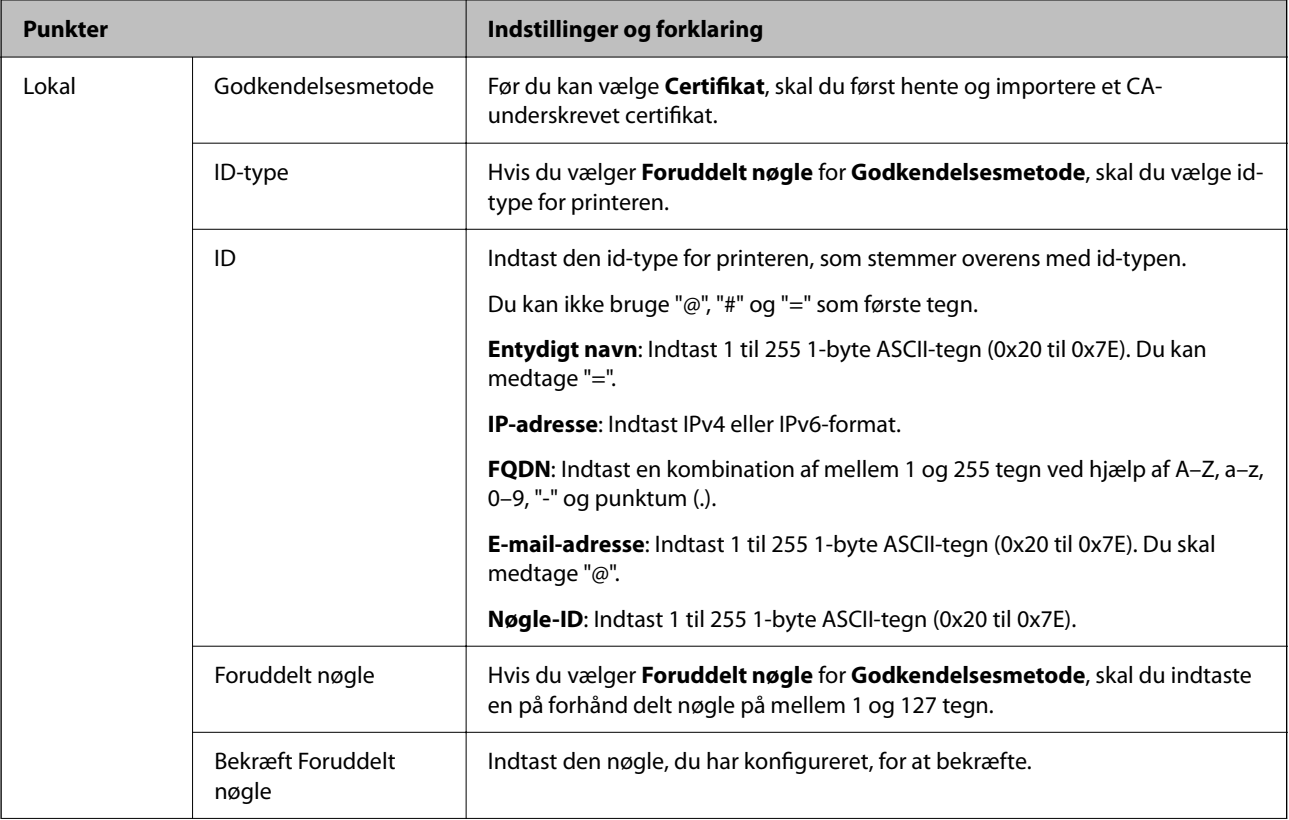

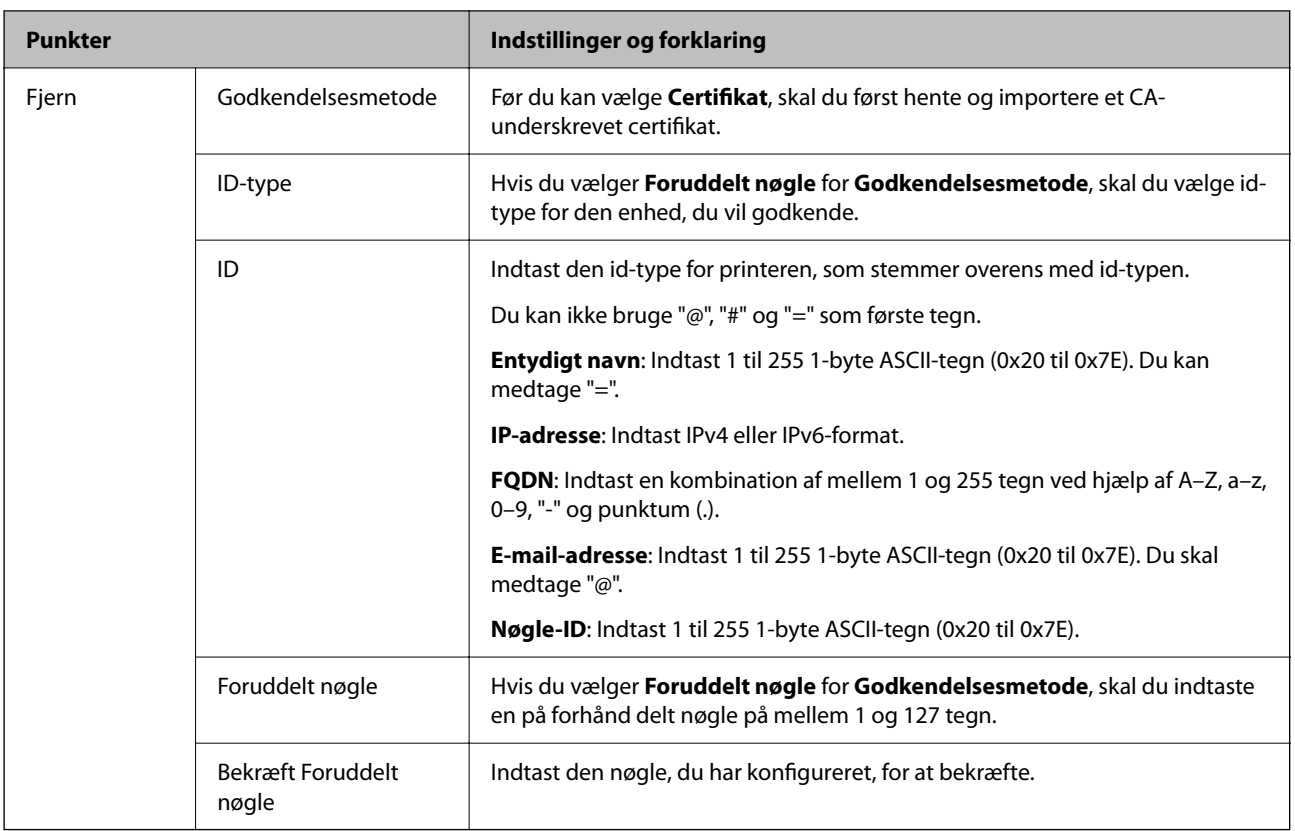

## O **Indkapsling**

Hvis du vælger **IPsec** for **Adgangsstyring**, skal du konfigurere en indkapslingstilstand.

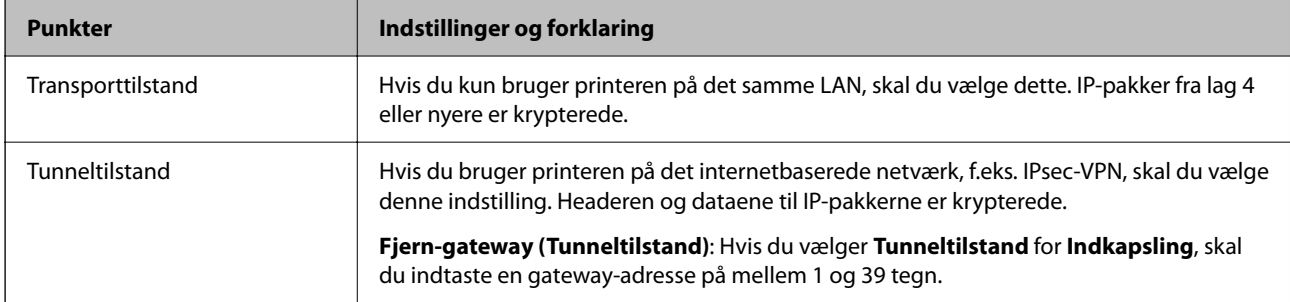

## O **Sikkerhedsprotokol**

Hvis du vælger **IPsec** for **Adgangsstyring**, skal du vælge en indstilling.

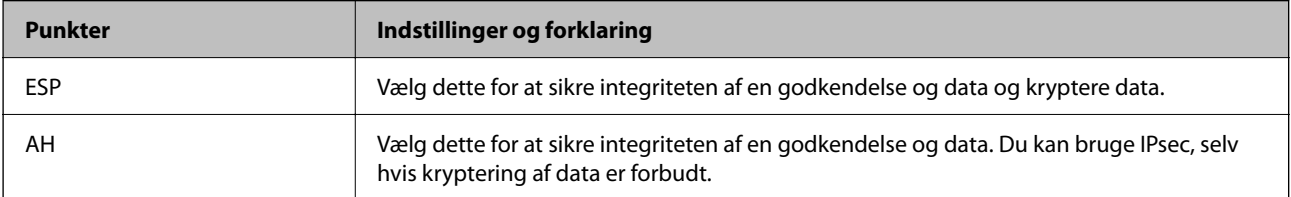

## <span id="page-629-0"></span>O **Algoritme-indstillinger**

Det anbefales, at du vælger **Enhver** for alle indstillinger eller vælger et element, som ikke er **Enhver** for hver indstilling. Hvis du vælger **Enhver** for nogle af indstillingerne og vælger et andet element end **Enhver** for de andre indstillinger, kan enheden muligvis ikke kommunikere, afhængigt af den anden enhed, som du vil godkende.

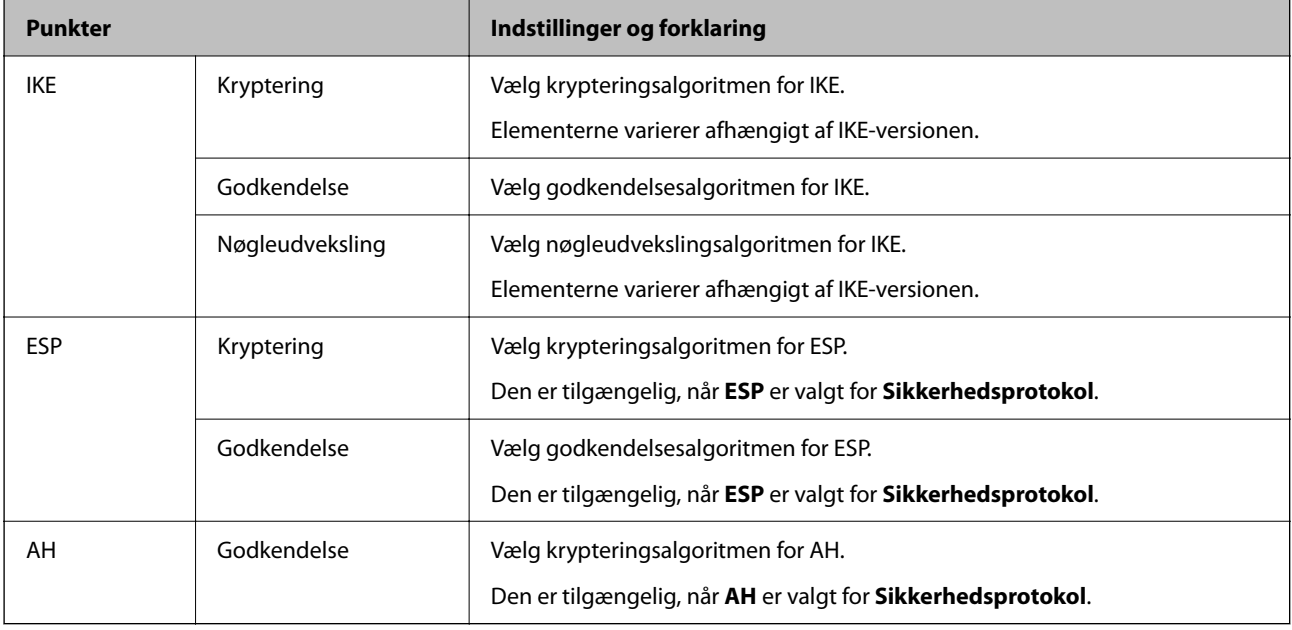

### **Relaterede oplysninger**

& ["Konfiguration af standardpolitik" på side 626](#page-625-0)

# **Konfiguration af gruppepolitik**

En gruppepolitik er en eller flere regler, der anvendes på en bruger eller brugergruppe.Printeren styrer IP-pakker, der matcher konfigurerede politikker.IP-pakker godkendes i rækkefølgen af en gruppepolitik 1 til 10 og derefter en standardpolitik.

- 1. Gå til Web Config, og vælg herefter fanen **Netværkssikkerhed** > **IPsec/IP Filtering** > **Grundlæggende**.
- 2. Klik på en nummereret fane, du vil konfigurere.
- 3. Indtast en værdi for hvert element.
- 4. Klik på **Næste**.

Der vises en bekræftelsesmeddelelse.

5. Klik på **OK**.

Printeren opdateres.

### **Relaterede oplysninger**

& ["Program til konfiguration af printerfunktioner \(Web Config\)" på side 453](#page-452-0)

## *Indstillingselementer for Gruppepolitik*

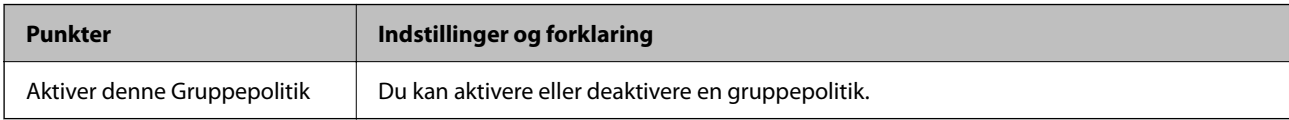

### **Adgangsstyring**

Konfigurer en kontrolmetode til trafik af IP-pakker.

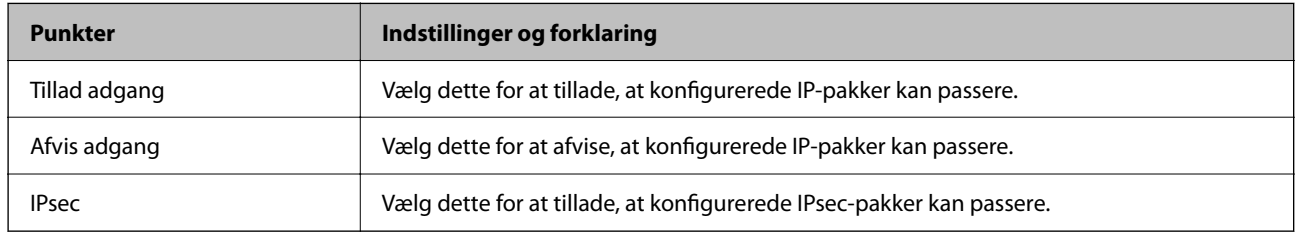

### **Lokaladresse(Printer)**

Vælg en IPv4-adresse eller IPv6-adresse, der matcher dit netværksmiljø. Hvis der tildeles en IP-adresse automatisk, kan du vælge **Brug automatisk indhentelse af IPv4- adressen**.

### *Bemærk:*

*Hvis en IPv6-adresse tildeles automatisk, kan forbindelsen være utilgængelig. Konfigurerer en statisk IPv6-adresse.*

### **Fjern-adresse (vært)**

Indtast en enheds IP-adresse for at kontrollere adgangen. IP-adressen skal være op til 43 tegn. Hvis du ikke indtaster en IP-adresse, kontrolleres alle adresser.

### *Bemærk:*

*Hvis en IP-adresse tildeles automatisk (f.eks. tildelt af DHCP), er forbindelsen muligvis ikke tilgængelig. Konfigurer en statisk IP-adresse.*

### **Metode til at vælge port**

Vælg en metode til at angive porte.

O Tjenestenavn

Hvis du vælger **Tjenestenavn** for **Metode til at vælge port**, skal du vælge en indstilling.

O Transportprotokol

Hvis du vælger **Portnummer** for **Metode til at vælge port**, skal du konfigurere en indkapslingstilstand.

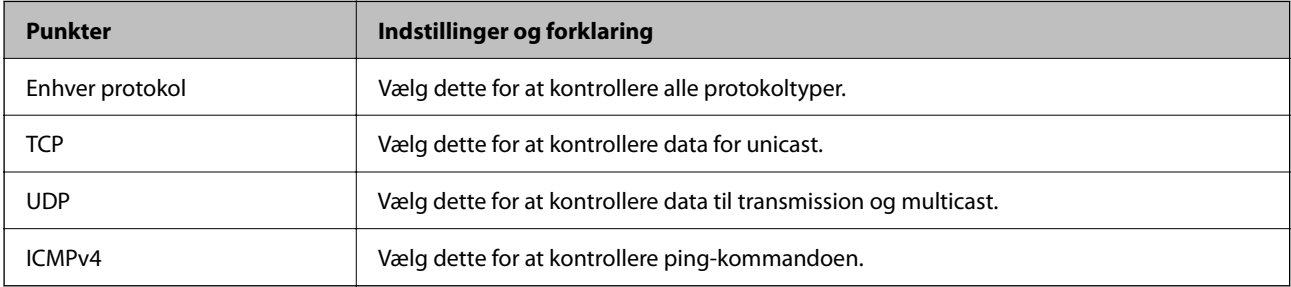

## O Lokal-port

Hvis du vælger **Portnummer** for **Metode til at vælge port**, og hvis du vælger **TCP** eller **UDP** for **Transportprotokol**, skal du indtaste portnumre for at kontrollere modtagelsespakker og adskille dem med kommaer. Du kan indtaste maks. 10 portnumre.

Eksempel: 20,80,119,5220

Hvis du ikke indtaster et portnummer, kontrolleres alle porte.

O Fjern-port

Hvis du vælger **Portnummer** for **Metode til at vælge port**, og hvis du vælger **TCP** eller **UDP** for **Transportprotokol**, indtast portnumre for at kontrollere afsendelse af pakker og adskille dem med kommaer. Du kan indtaste maks. 10 portnumre.

Eksempel: 25,80,143,5220

Hvis du ikke indtaster et portnummer, kontrolleres alle porte.

### **IKE-version**

Vælg **IKEv1** eller **IKEv2** for **IKE-version**. Vælg en af dem i henhold til den enhed, som printeren er tilsluttet.

**O** IKEv1

Følgende elementer vises, når du vælger **IKEv1** for **IKE-version**.

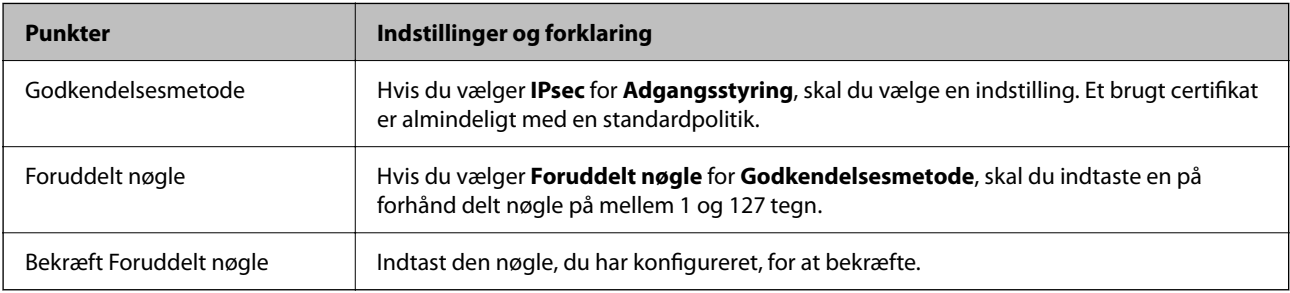

## $\Box$  IKEv2

Følgende elementer vises, når du vælger **IKEv2** for **IKE-version**.

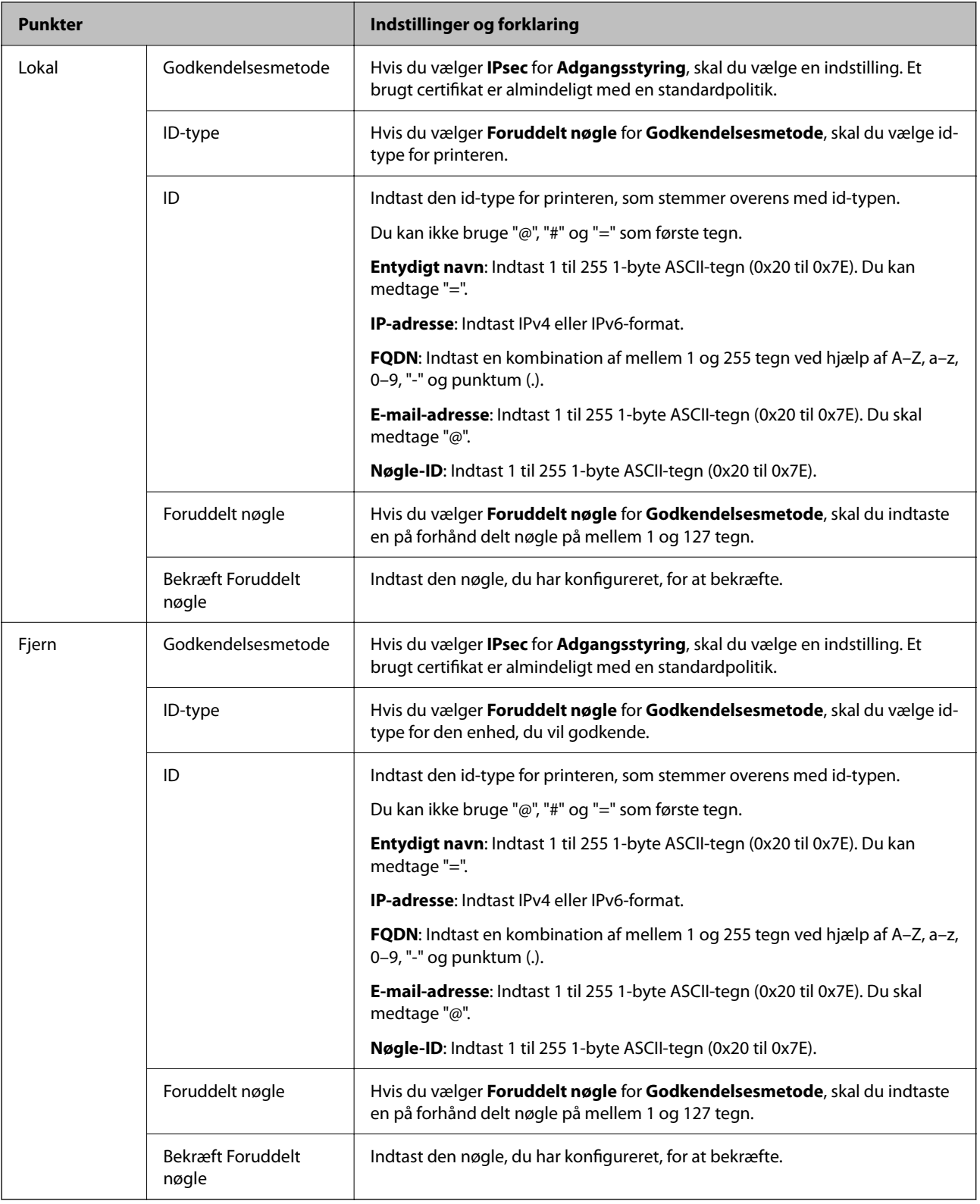

### **Indkapsling**

Hvis du vælger **IPsec** for **Adgangsstyring**, skal du konfigurere en indkapslingstilstand.

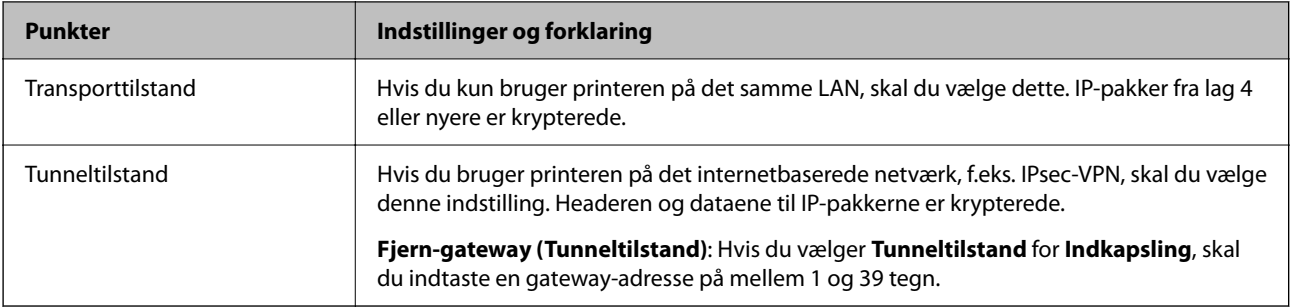

### **Sikkerhedsprotokol**

Hvis du vælger **IPsec** for **Adgangsstyring**, skal du vælge en indstilling.

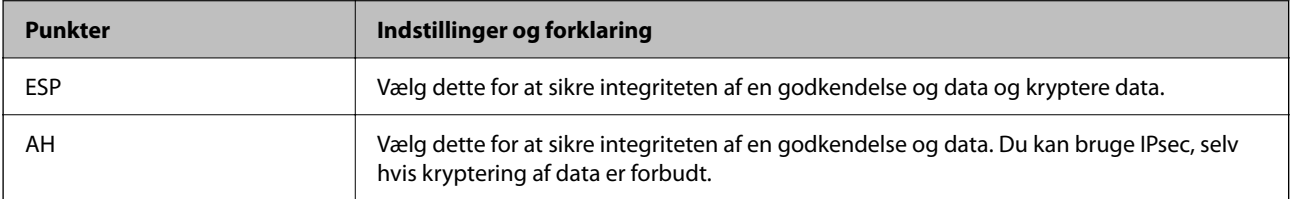

### **Algoritme-indstillinger**

Det anbefales, at du vælger **Enhver** for alle indstillinger eller vælger et element, som ikke er **Enhver** for hver indstilling. Hvis du vælger **Enhver** for nogle af indstillingerne og vælger et andet element end **Enhver** for de andre indstillinger, kan enheden muligvis ikke kommunikere, afhængigt af den anden enhed, som du vil godkende.

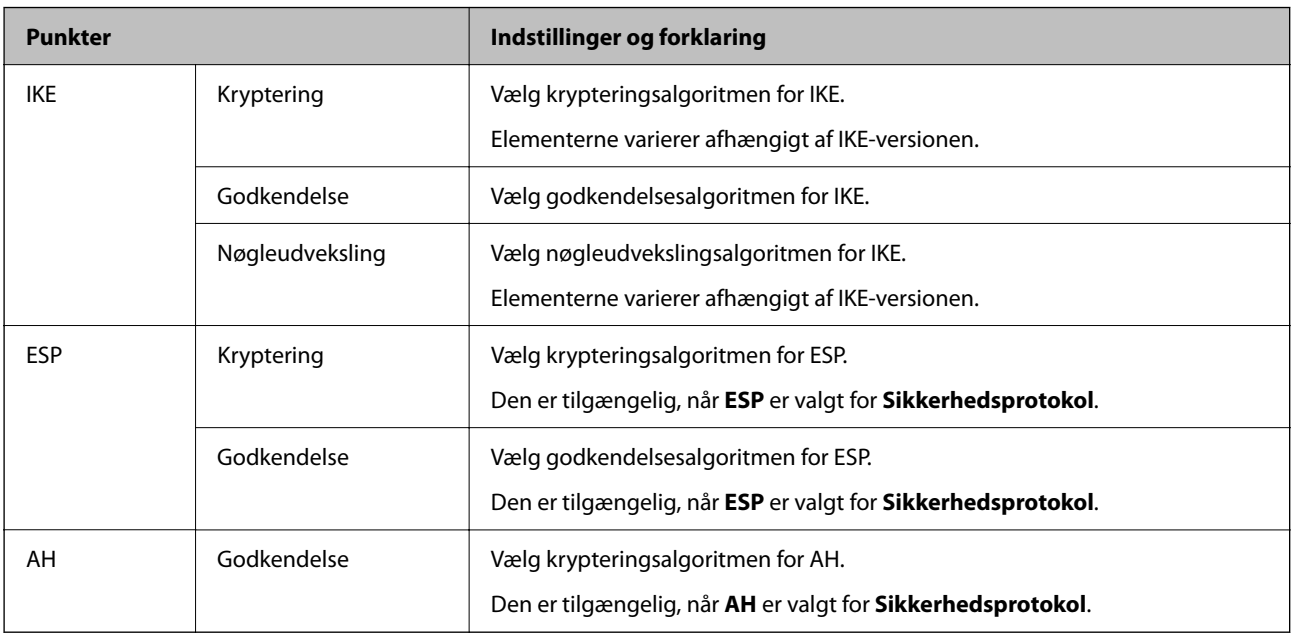

### **Relaterede oplysninger**

- & ["Konfiguration af gruppepolitik" på side 630](#page-629-0)
- & ["Kombination af Lokaladresse\(Printer\) og Fjern-adresse \(vært\) på Gruppepolitik" på side 635](#page-634-0)
- & ["Henvisninger til servicenavn i gruppepolitik" på side 635](#page-634-0)

## <span id="page-634-0"></span>*Kombination af Lokaladresse(Printer) og Fjern-adresse (vært) på Gruppepolitik*

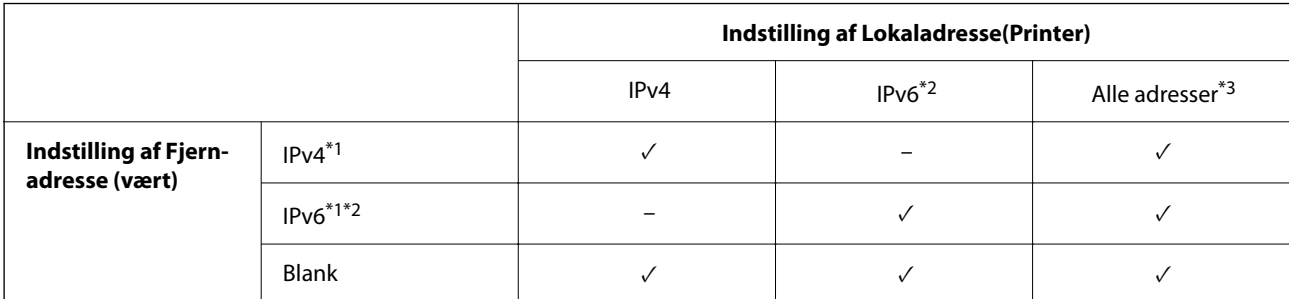

\*1 : Hvis **IPsec** er valgt i **Adgangsstyring**, er det ikke muligt, at angive længden på præfikset.

\*2 : Hvis **IPsec** er valgt i **Adgangsstyring**, kan du vælge en link-lokal adresse (fe80::), men gruppepolitikken deaktiveres.

\*3 : Undtagen lokale adresser til IPv6-link.

## *Henvisninger til servicenavn i gruppepolitik*

### *Bemærk:*

*Utilgængelige tjenester vises, men kan ikke vælges.*

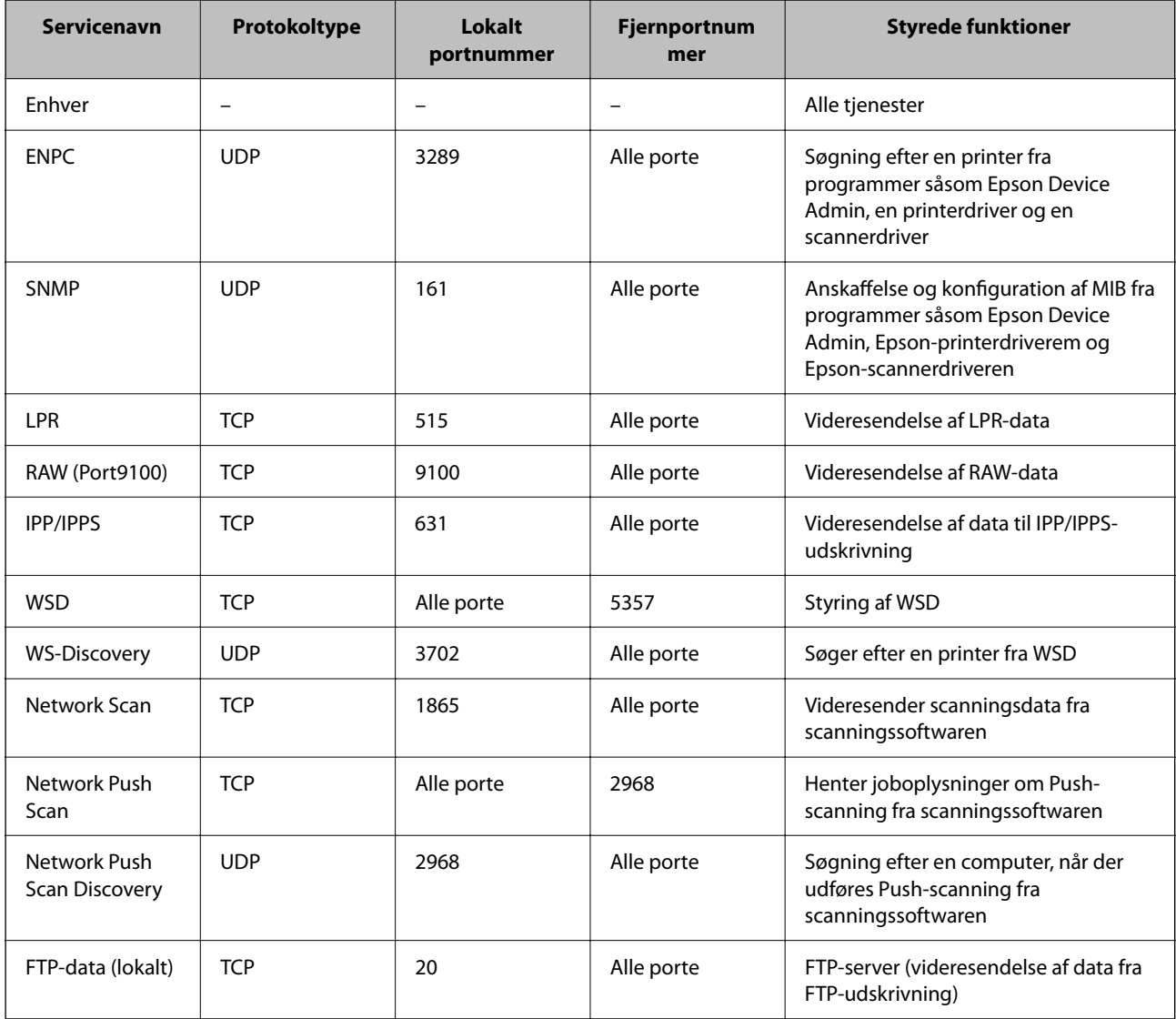

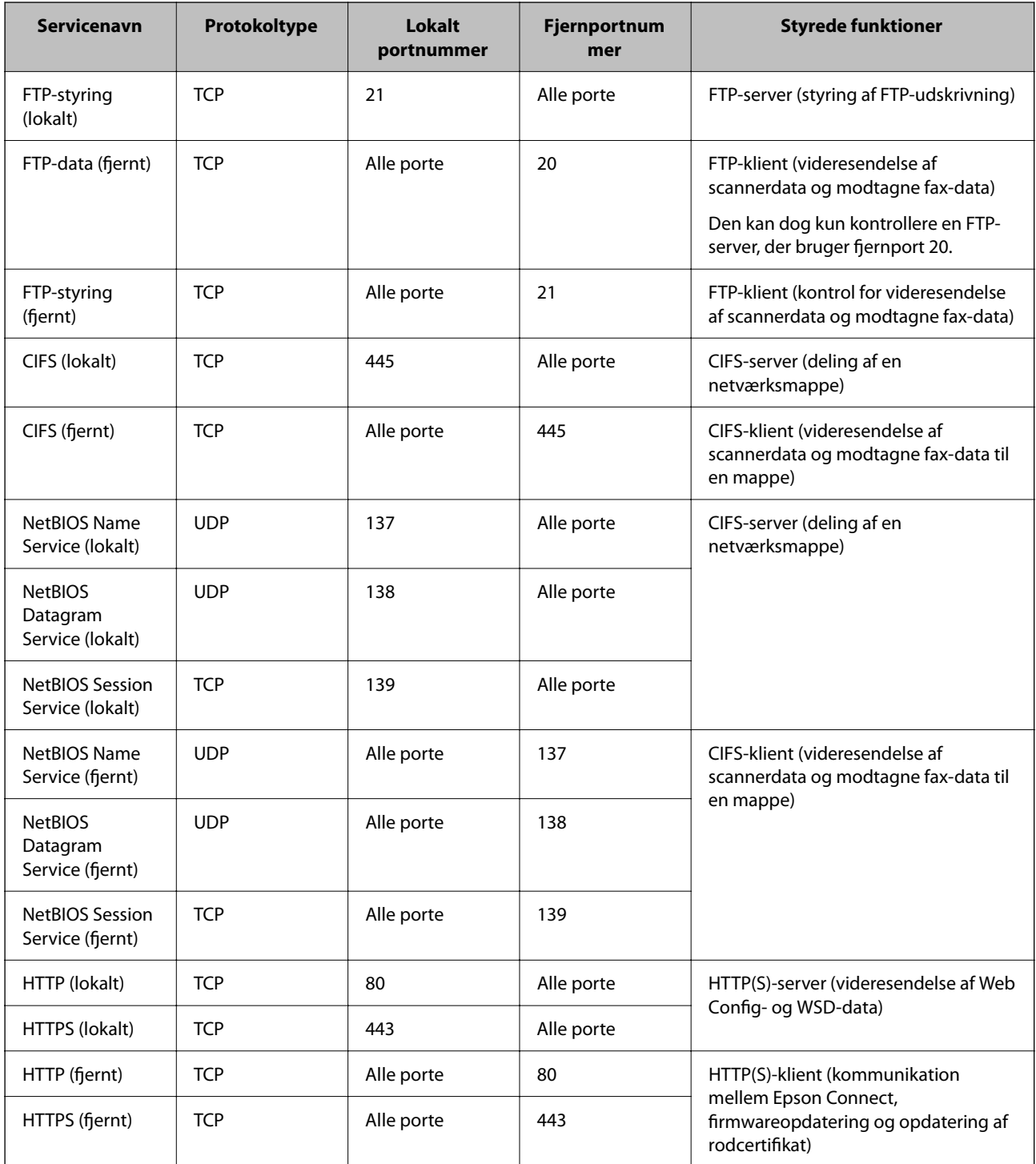

# **Eksempler på konfiguration af IPsec/IP Filtering**

## **Kun modtagelse af IPsec-pakker**

Dette eksempel handler kun om at konfigurere en standardpolitik.

### **Standardpolitik**:

- O **IPsec/IP Filtering**: **Aktiver**
- O **Adgangsstyring**: **IPsec**
- O **Godkendelsesmetode**: **Foruddelt nøgle**
- O **Foruddelt nøgle**: Indtast op til 127 tegn.

**Gruppepolitik**: Konfigurer ikke.

### **Modtagelse af udskrivningsdata og printerindstillinger**

Dette eksempel tillader kommunikation af udskrivningsdata og printerkonfiguration fra specificerede tjenester.

**Standardpolitik**:

- O **IPsec/IP Filtering**: **Aktiver**
- O **Adgangsstyring**: **Afvis adgang**

### **Gruppepolitik**:

- O **Aktiver denne Gruppepolitik**: Marker afkrydsningsfeltet.
- O **Adgangsstyring**: **Tillad adgang**
- O **Fjern-adresse (vært)**: En klients IP-adresse
- O **Metode til at vælge port**: **Tjenestenavn**
- O **Tjenestenavn**: Marker afkrydsningsfeltet for **ENPC**, **SNMP**, **HTTP (lokalt)**, **HTTPS (lokalt)** og **RAW (Port9100)**.

#### *Bemærk:*

*Hvis du ikke vil modtage HTTP (lokalt) og HTTPS (lokalt), skal du rydde markeringen af afkrydsningsfelterne for Gruppepolitik. Når du gør det, skal du midlertidigt deaktivere IPsec/IP-filtrering fra printerens kontrolpanel for at ændre printerindstillingerne.*

### **Modtager kun adgang fra en specificeret IP-adresse**

Dette eksempel giver en specificeret IP-adresse adgang til printeren.

### **Standardpolitik**:

- O **IPsec/IP Filtering**: **Aktiver**
- O **Adgangsstyring**:**Afvis adgang**

**Gruppepolitik**:

- O **Aktiver denne Gruppepolitik**: Marker afkrydsningsfeltet.
- O **Adgangsstyring**: **Tillad adgang**
- O **Fjern-adresse (vært)**: En administrators klients IP-adresse

### *Bemærk:*

*Uanset konfiguration af politik kan klienten få adgang til og konfigurere printeren.*

# **Konfiguration af et klientcertifikat for IPsec/IP-filtrering**

Konfiguration af klientcertifikatet for IPsec/IP-filtrering. Når du indstiller det, kan du bruge certifikatet som en godkendelsesmetode til IPsec/IP-filtrering. Hvis du vil konfigurere CA-certifikatet, skal du gå til **CA-certifikat**.

1. Gå til Web Config, og vælg herefter fanen **Netværkssikkerhed** > **IPsec/IP Filtering** > **Klientcertifikat**.

<span id="page-637-0"></span>2. Importer certifikatet i **Klientcertifikat**.

Hvis du allerede har importeret et certifikat udgivet af en certificeringsmyndighed, kan du kopiere certifikatet og bruge det i IPsec/IP-filtrering. Hvis du vil kopiere, skal du vælge certifikatet fra **Kopier fra** og derefter klikke på **Kopier**.

### **Relaterede oplysninger**

- & ["Program til konfiguration af printerfunktioner \(Web Config\)" på side 453](#page-452-0)
- & ["Sådan konfigureres et CA-signeret Certifikat" på side 619](#page-618-0)
- & ["Sådan konfigureres et CA-certifikat" på side 624](#page-623-0)

# **Tilslutning af printeren til et IEEE802.1X-netværk**

## **Konfiguration af et IEEE802.1X-netværk**

Når du konfigurerer IEEE802.1X for printeren, kan du bruge det på et netværk, der er tilsluttet en RADIUS-server, en LAN-switch med godkendelsesfunktion eller et adgangspunkt.

- 1. Gå til Web Config, og vælg herefter fanen **Netværkssikkerhed** > **IEEE802.1X** > **Grundlæggende**.
- 2. Indtast en værdi for hvert element.

Hvis du vil bruge printeren på et Wi-Fi-netværk, skal du klikke på **Opsætning af Wi-Fi** og vælge eller indtaste et SSID.

*Bemærk: Du kan dele indstillingerne mellem Ethernet og Wi-Fi.*

3. Klik på **Næste**.

Der vises en bekræftelsesmeddelelse.

4. Klik på **OK**.

Printeren opdateres.

### **Relaterede oplysninger**

& ["Program til konfiguration af printerfunktioner \(Web Config\)" på side 453](#page-452-0)

### *Indstillingselementer for IEEE 802.1X-netværk*

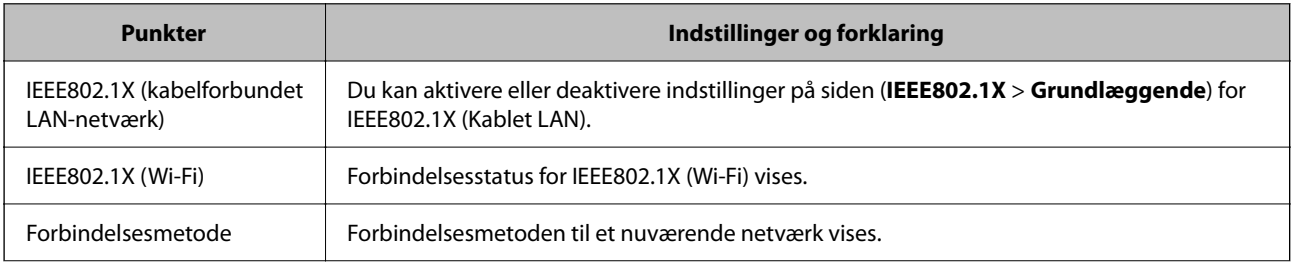

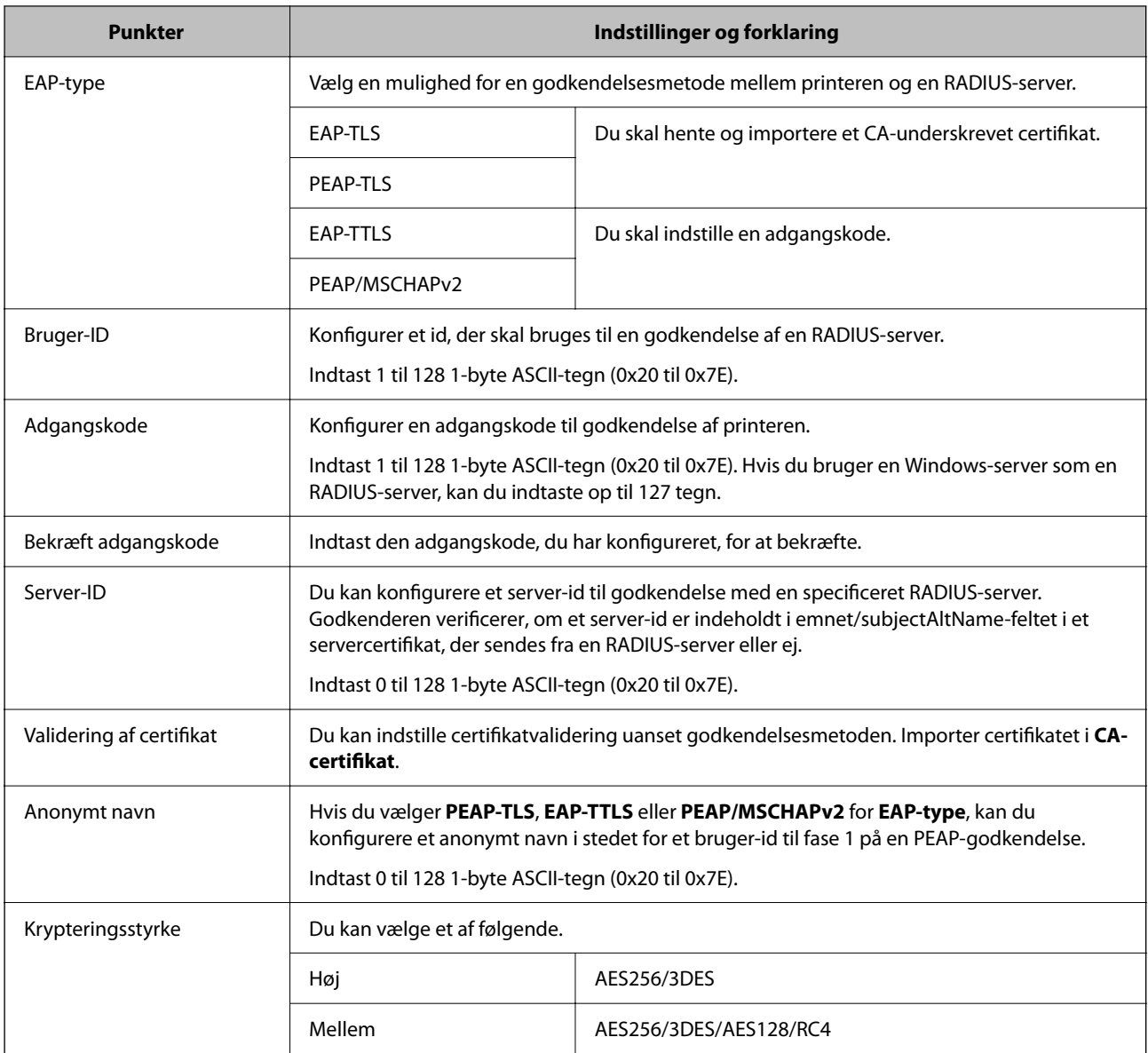

### **Relaterede oplysninger**

& ["Konfiguration af et IEEE802.1X-netværk" på side 638](#page-637-0)

# **Konfiguration af et certifikat for IEEE 802.1X**

Konfigurer klientcertifikatet for IEEE802.1X. Nå du indstiller det, kan du bruge **EAP-TLS** og **PEAP-TLS** som en godkendelsesmetode for IEEE 802.1X. Hvis du vil konfigurere CA-certifikatet, skal du gå til **CA-certifikat**.

- 1. Gå til Web Config, og vælg herefter fanen **Netværkssikkerhed** > **IEEE802.1X** > **Klientcertifikat**.
- 2. Indtast et certifikat i **Klientcertifikat**.

Hvis du allerede har importeret et certifikat udgivet af en certificeringsmyndighed, kan du kopiere certifikatet og bruge det i IEEE802.1X. Hvis du vil kopiere, skal du vælge certifikatet fra **Kopier fra** og derefter klikke på **Kopier**.

### **Relaterede oplysninger**

- & ["Program til konfiguration af printerfunktioner \(Web Config\)" på side 453](#page-452-0)
- & ["Sådan konfigureres et CA-signeret Certifikat" på side 619](#page-618-0)
- & ["Sådan konfigureres et CA-certifikat" på side 624](#page-623-0)

# **Kontrollerer status på IEEE 802.1X-netværk**

Du kan kontrollere status på IEEE 802.1X ved at udskrive et netværksstatusark.

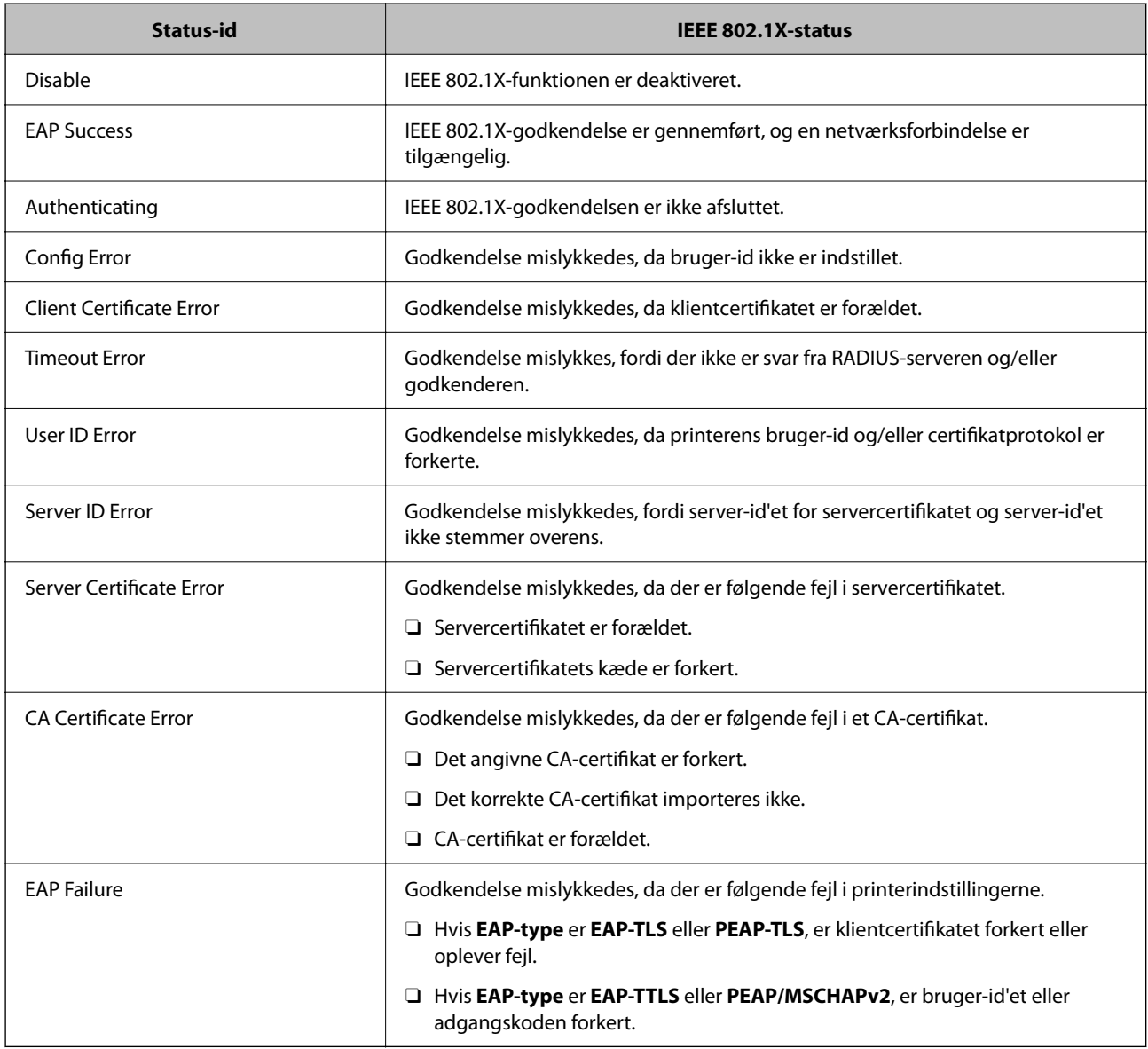

### **Relaterede oplysninger**

& ["Udskrivning af et netværksstatusark" på side 351](#page-350-0)

# <span id="page-640-0"></span>**S/MIME-indstillinger**

# **Konfiguration af grundlæggende S/MIME-indstillinger**

Konfigurer e-mailkryptering og tilknytning af digital signatur til e-mails for hver funktion, du bruger.

- 1. Gå til Web Config, og vælg fanen **Netværkssikkerhed** > **S/MIME** > **Grundlæggende**.
- 2. Indstil hvert element.
- 3. Klik på **Næste**.

Der vises en bekræftelsesmeddelelse.

4. Klik på **OK**.

Printeren er opdateret.

### **Relaterede oplysninger**

& ["Program til konfiguration af printerfunktioner \(Web Config\)" på side 453](#page-452-0)

### *S/MIME-indstillingselementer*

### **Mailkryptering**

O Hvis du ønsker at bruge e-mail-kryptering, skal du importere et krypteringscertifikat for hver destination, der er registreret på kontaktlisten.

["Importerer krypteringscertifikatet til e-maildestinationen" på side 643](#page-642-0)

O Ukrypterede e-mails sendes til de destinationer, der ikke har et importeret krypteringscertifikat.

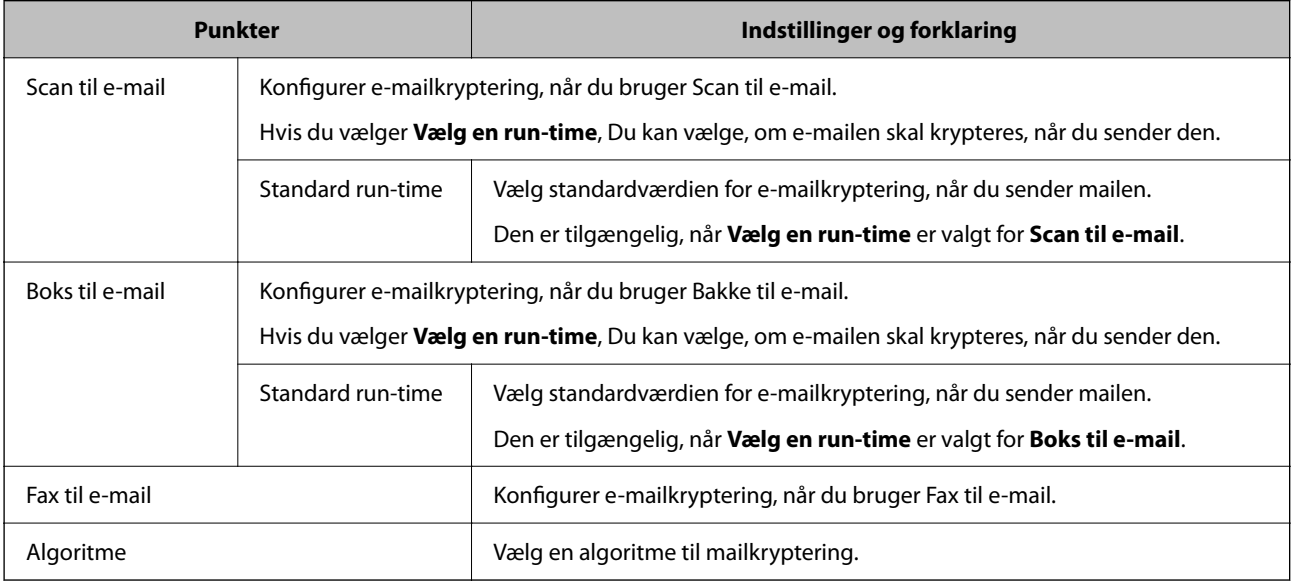

### **Digital signatur**

Hvis du vil bruge S/MIME-signaturfunktionen, skal du konfigurere **Klientcertifikat** for fanen **Netværkssikkerhed** > **S/MIME** > **Klientcertifikat**.

### "Konfiguration af et certifikat for S/MIME" på side 642

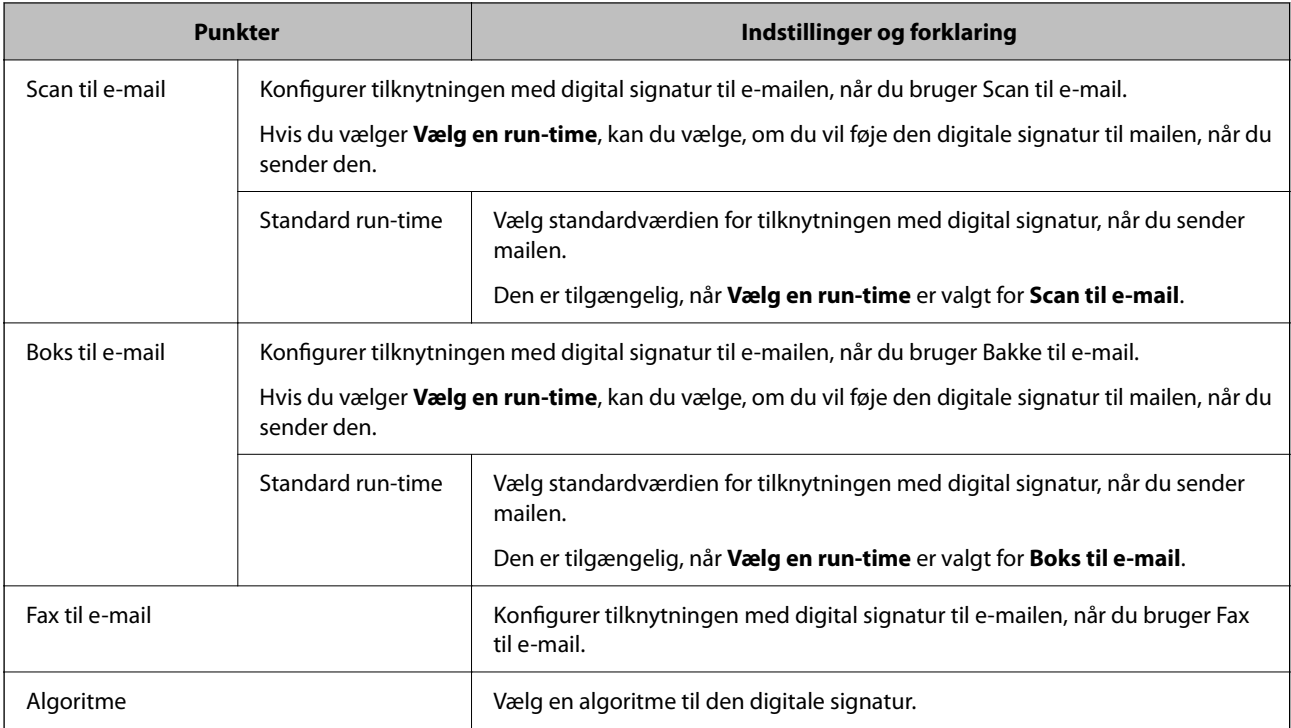

### **Relaterede oplysninger**

 $\blacktriangleright$  ["Konfiguration af grundlæggende S/MIME-indstillinger" på side 641](#page-640-0)

# **Konfiguration af et certifikat for S/MIME**

Konfigurer klientcertifikatet til at bruge S/MIME-signaturfunktionen.

- 1. Gå til Web Config, og vælg fanen **Netværkssikkerhed** > **S/MIME** > **Klientcertifikat**.
- 2. Angiv et certifikat, der skal bruges på **Klientcertifikat**.
	- O Selvsigneret certifikat

Hvis der genereres et selvsigneret certifikat af printeren, skal du vælge dette.

O CA-signeret Certifikat

Hvis du henter og importerer et CA-underskrevet certifikat på forhånd, kan du angive dette.

3. Klik på **Næste**.

Der vises en bekræftelsesmeddelelse.

4. Klik på **OK**.

Printeren er opdateret.

### **Relaterede oplysninger**

- & ["Program til konfiguration af printerfunktioner \(Web Config\)" på side 453](#page-452-0)
- & ["Sådan konfigureres et CA-signeret Certifikat" på side 619](#page-618-0)

<span id="page-642-0"></span>& ["Opdatering af et Selvsigneret certifikat" på side 623](#page-622-0)

## **Importerer krypteringscertifikatet til e-maildestinationen**

Hvis du ønsker at bruge e-mail-kryptering, skal du importere et krypteringscertifikat for hver destination, der er registreret på kontaktlisten.

Dette afsnit forklarer fremgangsmåden for at importere et krypteringscertifikat til den e-maildestination, der er registreret på kontaktlisten.

- 1. Gå til Web Config, og vælg **Scan/Kopier** eller fanen **Fax** > **Kontakter**.
- 2. Vælg det destinationsnummer, du vil importere krypteringscertifikatet til, og klik derefter på **Rediger**.
- 3. Importer krypteringscertifikatet til destinationen for **Krypteringscertifikat** eller **Skift krypteringscertifikat**.
- 4. Klik på **Anvend**.

Når et krypteringscertifikat er importeret, vises et nøgleikon på kontaktlisten.

#### *Bemærk:*

*Du kan kontrollere certifikatoplysningerne for Status på krypteringscertifikat ved at vælge det destinationsnummer, som du har importeret krypteringscertifikatet til, og klikke på Rediger.*

#### **Relaterede oplysninger**

& ["Program til konfiguration af printerfunktioner \(Web Config\)" på side 453](#page-452-0)

# **Problemløsning for avanceret sikkerhed**

## **Gendannelse af sikkerhedsindstillingerne**

Når du opretter et meget sikkert miljø som f.eks. IPsec/IP-filtrering eller IEEE802.1X, kan du muligvis ikke kommunikere med enheder på grund af forkerte indstillinger eller problemer med enheden eller serveren. I dette tilfælde skal du gendanne sikkerhedsindstillingerne og foretage indstillinger for enheden igen eller tillade midlertidig brug.

### *Deaktivering af sikkerhedsfunktionen ved hjælp af kontrolpanelet*

Du kan deaktivere IPsec/IP-filtrering eller IEEE 802.1X ved hjælp af printerens kontrolpanel.

- 1. Vælg **Indstillinger** > **Generelle indstillinger** > **Netværksindstillinger**.
- 2. Vælg **Avanceret**.
- 3. Vælg de elementer, du vil deaktivere, mellem følgende.
	- O **Deaktiver IPsec/IP Filtering**
	- O **Deaktiver IEEE802.1X**
- 4. Vælg **Start opsætning** på bekræftelsesskærmen.

# **Problemer med brug af netværkssikkerhedsfunktioner**

### *Glemt en forhåndsdelt nøgle*

### **Genkonfigurer en foruddelt nøgle.**

For at ændre nøglen skal du gå til Web Config og vælge fanen **Netværkssikkerhed** > **IPsec/IP Filtering** > **Grundlæggende** > **Standardpolitik** eller **Gruppepolitik**.

Når du ændrer den forhåndsdelte nøgle, skal du konfigurere den forhåndsdelte nøgle til computere.

### **Relaterede oplysninger**

- & ["Program til konfiguration af printerfunktioner \(Web Config\)" på side 453](#page-452-0)
- & ["Krypteret kommunikation ved hjælp af IPsec/IP-filtrering" på side 626](#page-625-0)

### *Kan ikke kommunikere med IPsec-kommunikation*

### **Angiv algoritmen, som printeren eller computeren ikke understøtter.**

Printeren understøtter følgende algoritmer.Kontroller indstillingerne på computeren.

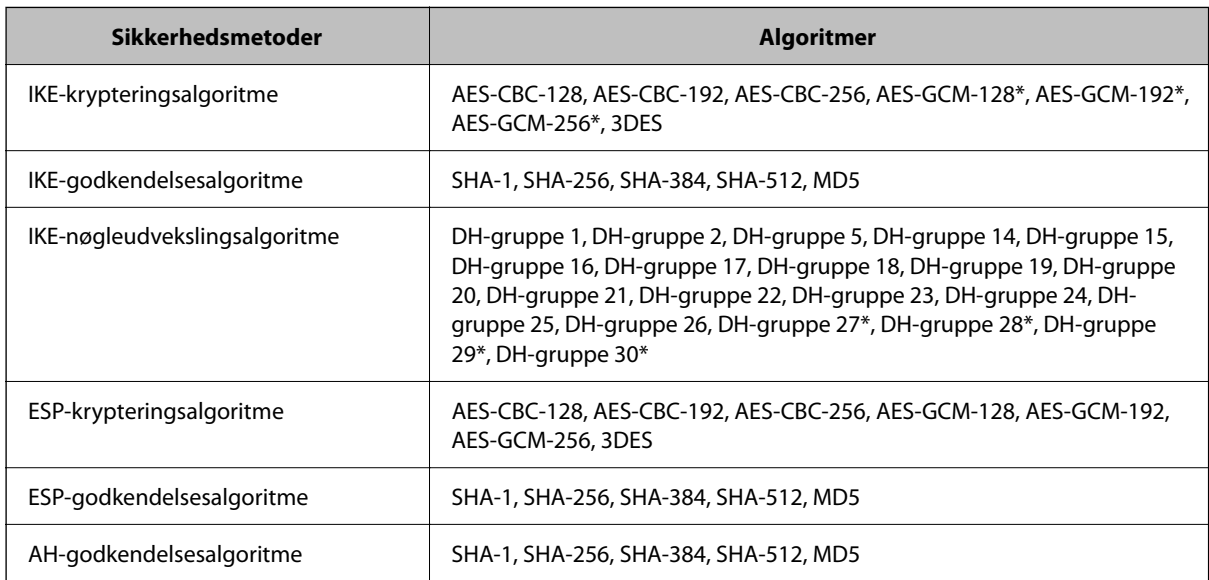

\* Kun tilgængelig for IKEv2

### **Relaterede oplysninger**

& ["Krypteret kommunikation ved hjælp af IPsec/IP-filtrering" på side 626](#page-625-0)

### *Kan pludselig ikke kommunikere*

### **IP-adressen til printeren er blevet ændret eller kan ikke bruges.**

Når IP-adressen er registreret til den lokale adresse på Gruppepolitik, er blevet ændret eller ikke kan bruges, kan IPsec-kommunikation ikke udføres.Deaktiver IPsec vha. printerens betjeningspanel.

Hvis DHCP er forældet eller genstarter, eller hvis IPv6-adressen er forældet eller ikke er hentet, kan IP-adressen, som er registreret for printerens fane Web Config (**Netværkssikkerhed** > **IPsec/IP Filtering** > **Grundlæggende** > **Gruppepolitik** > **Lokaladresse(Printer)**), muligvis ikke findes.

Brug af en statisk IP-adresse.

### **IP-adressen til computeren er blevet ændret eller kan ikke bruges.**

Når IP-adressen er registreret til den eksterne adresse på Gruppepolitik, er blevet ændret eller ikke kan bruges, kan IPsec-kommunikation ikke udføres.

Deaktiver IPsec vha. printerens betjeningspanel.

Hvis DHCP er forældet eller genstarter, eller hvis IPv6-adressen er forældet eller ikke er hentet, kan IP-adressen, som er registreret for printerens fane Web Config (**Netværkssikkerhed** > **IPsec/IP Filtering** > **Grundlæggende** > **Gruppepolitik** > **Fjern-adresse (vært)**), muligvis ikke findes.

Brug af en statisk IP-adresse.

### **Relaterede oplysninger**

- & ["Program til konfiguration af printerfunktioner \(Web Config\)" på side 453](#page-452-0)
- & ["Krypteret kommunikation ved hjælp af IPsec/IP-filtrering" på side 626](#page-625-0)

### *Kan ikke oprette Sikker IPP-udskrivningsport*

### **Det korrekte certifikat er ikke angivet som servercertifikat til SSL/TLS-kommunikation.**

Hvis det angivne certifikat ikke er korrekt, kan oprettelse af en port mislykkes.Kontroller, at du bruger det korrekte certifikat.

### **CA-certifikatet er ikke importeret til den computer, der har adgang til printeren.**

Hvis et CA-certifikat ikke er importeret til computeren, kan oprettelse af en port mislykkes.Kontroller at et CAcertifikat er importeret.

### **Relaterede oplysninger**

& ["Konfiguration af et servercertifikat til printeren" på side 625](#page-624-0)

### *Kan ikke oprette forbindelse efter konfiguration af IPsec/IP-filtrering*

### **Indstillingerne for IPsec/IP-filtrering er ikke korrekt.**

Deaktiver IPsec/IP-filtrering på printerens betjeningspanel.Forbind printeren og computeren og juster indstillingerne for IPsec/IP-filtrering igen.

### **Relaterede oplysninger**

& ["Krypteret kommunikation ved hjælp af IPsec/IP-filtrering" på side 626](#page-625-0)

### *Kan ikke få adgang til printeren eller scanneren efter konfiguration af IEEE802.1X*

### **Indstillingerne for IEEE802.1X er ikke korrekte.**

Deaktiver IEEE802.1X og Wi-Fi fra printerens betjeningspanel.Tilslut printeren og en computer, og konfigurer derefter IEEE802.1X igen.

### **Relaterede oplysninger**

& ["Konfiguration af et IEEE802.1X-netværk" på side 638](#page-637-0)

# **Problemer med brug af et digitalt certifikat**

### *Kan ikke importere et CA-signeret Certifikat*

### **CA-signeret Certifikat og oplysningerne om CSR stemmer ikke overens.**

Hvis CA-signeret Certifikat og CSR'en ikke indeholder samme oplysninger, kan CSR'en ikke importeres.Kontroller følgende:

- O Forsøger du at importere certifikatet til en enhed, der ikke indeholder samme oplysninger? Kontroller oplysninger i CSR'en, og importer derefter certifikatet til en enhed, der indeholder samme oplysninger.
- O Har du overskrevet den CSR, der er gemt i printeren, efter at have sendt CSR'en til et nøglecenter? Hent det CA-signerede certifikat igen med CSR'en.

### **CA-signeret Certifikat fylder mere end 5KB.**

Du kan ikke importere et CA-signeret Certifikat, der er større end 5 KB.

### **Adgangskoden til import af certifikatet er ikke korrekt.**

Indtast den korrekte adgangskode.Hvis du glemmer adgangskoden, kan du ikke importere certifikatet.Generhverv CA-signeret Certifikat.

### **Relaterede oplysninger**

& ["Import af et CA-underskrevet certifikat" på side 620](#page-619-0)

### *Kan ikke opdatere et selvsigneret certifikat*

### **Fællesnavn er ikke indtastet.**

**Fællesnavn** skal indtastes.

### **Ikke understøttede tegn er blevet indtastet for Fællesnavn.**

Indtast mellem 1 og 128 tegn i enten IPv4-, IPv6-, værtsnavn- eller FQDN-format i ASCII (0x20 til 0x7E).

### **Et komma eller mellemrum findes i det fælles navn.**

Hvis et komma indtastes, opdeles **Fællesnavn** på dette sted.Hvis der kun er indtastet et mellemrum før eller efter et komma, opstår der en fejl.

### **Relaterede oplysninger**

& ["Opdatering af et Selvsigneret certifikat" på side 623](#page-622-0)

### *Kan ikke oprette en CSR*

### **Fællesnavn er ikke indtastet.**

**Fællesnavn** skal indtastes.

### **Ikke understøttede tegn er blevet indtastet for Fællesnavn, Organisation, Organisatorisk enhed, Placering og State/provins.**

Indtast tegn i enten IPv4-, IPv6-, værtsnavn eller FQDN-format i ASCII (0x20 til 0x7E).

### **Et komma eller mellemrum findes i Fællesnavn.**

Hvis et komma indtastes, opdeles **Fællesnavn** på dette sted.Hvis der kun er indtastet et mellemrum før eller efter et komma, opstår der en fejl.

### **Relaterede oplysninger**

& ["Erhvervelse af et CA-underskrevet certifikat" på side 619](#page-618-0)

### *Advarsel vedrørende et digitalt certifikats udseende*

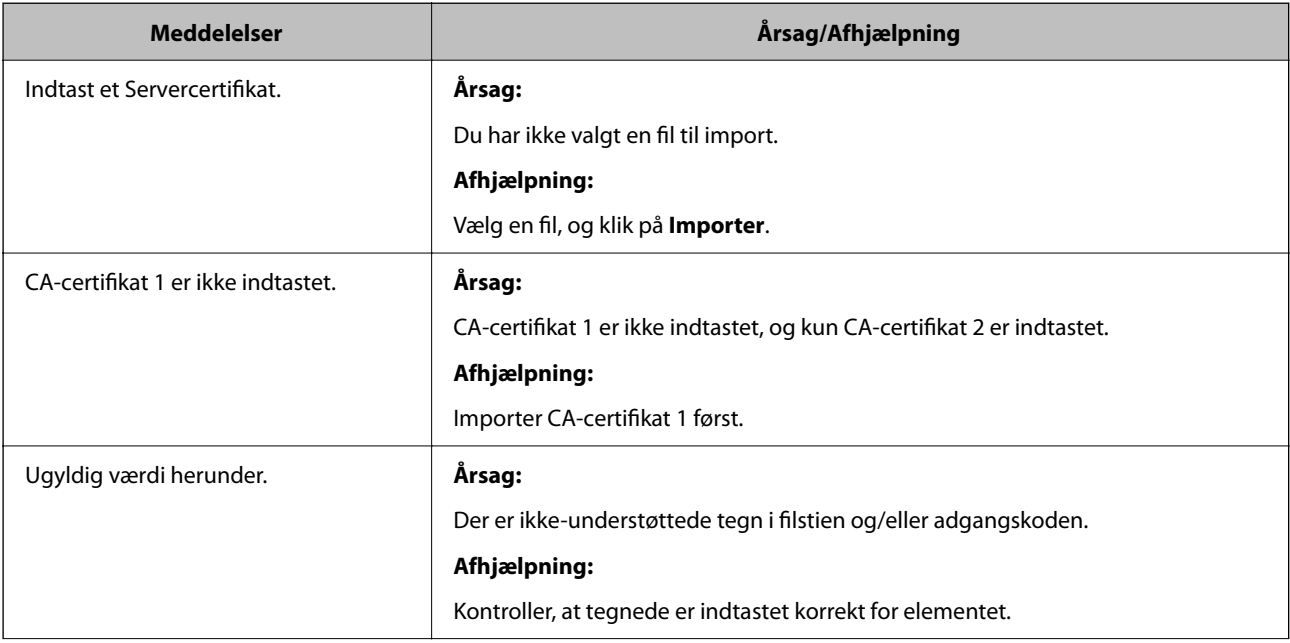

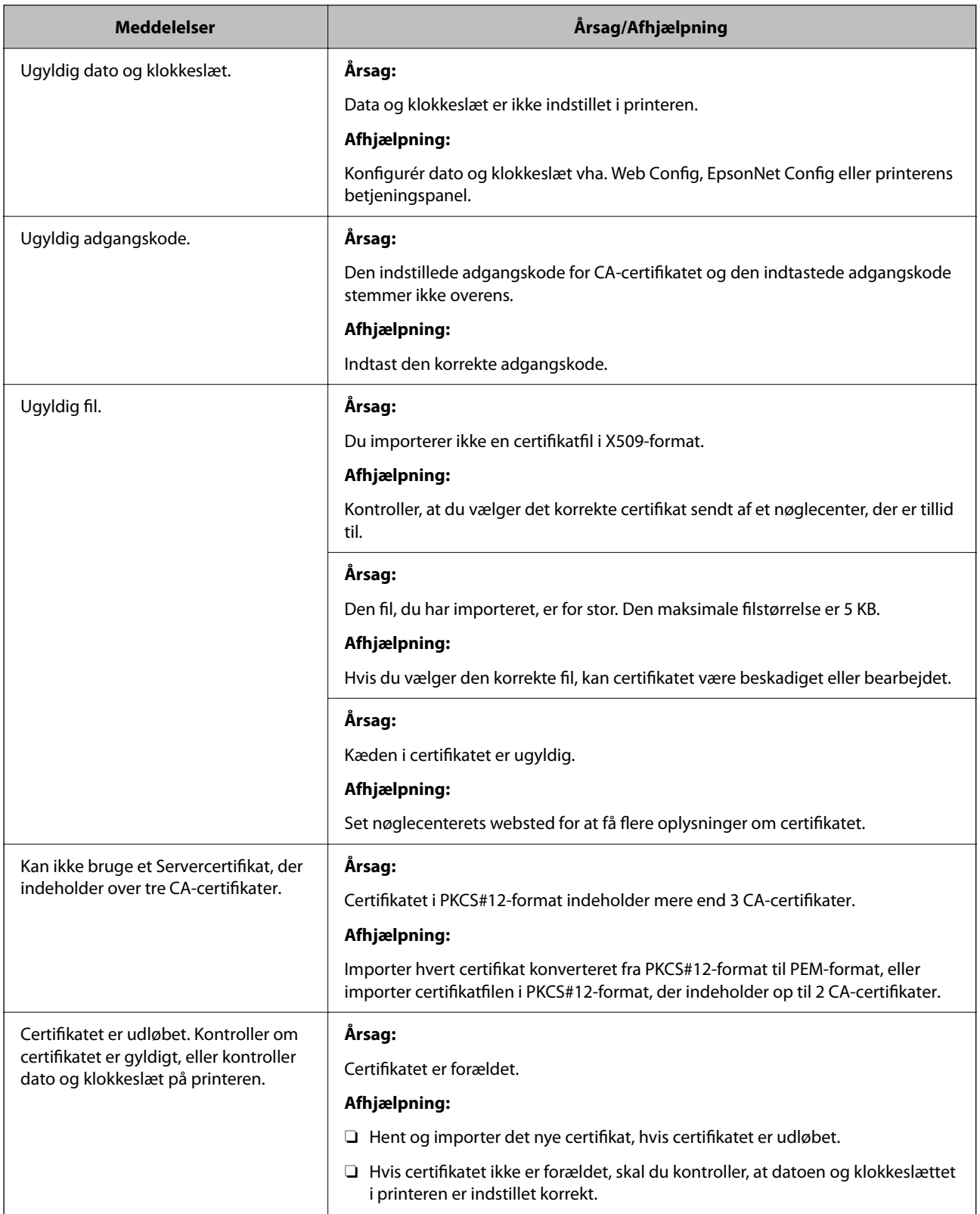
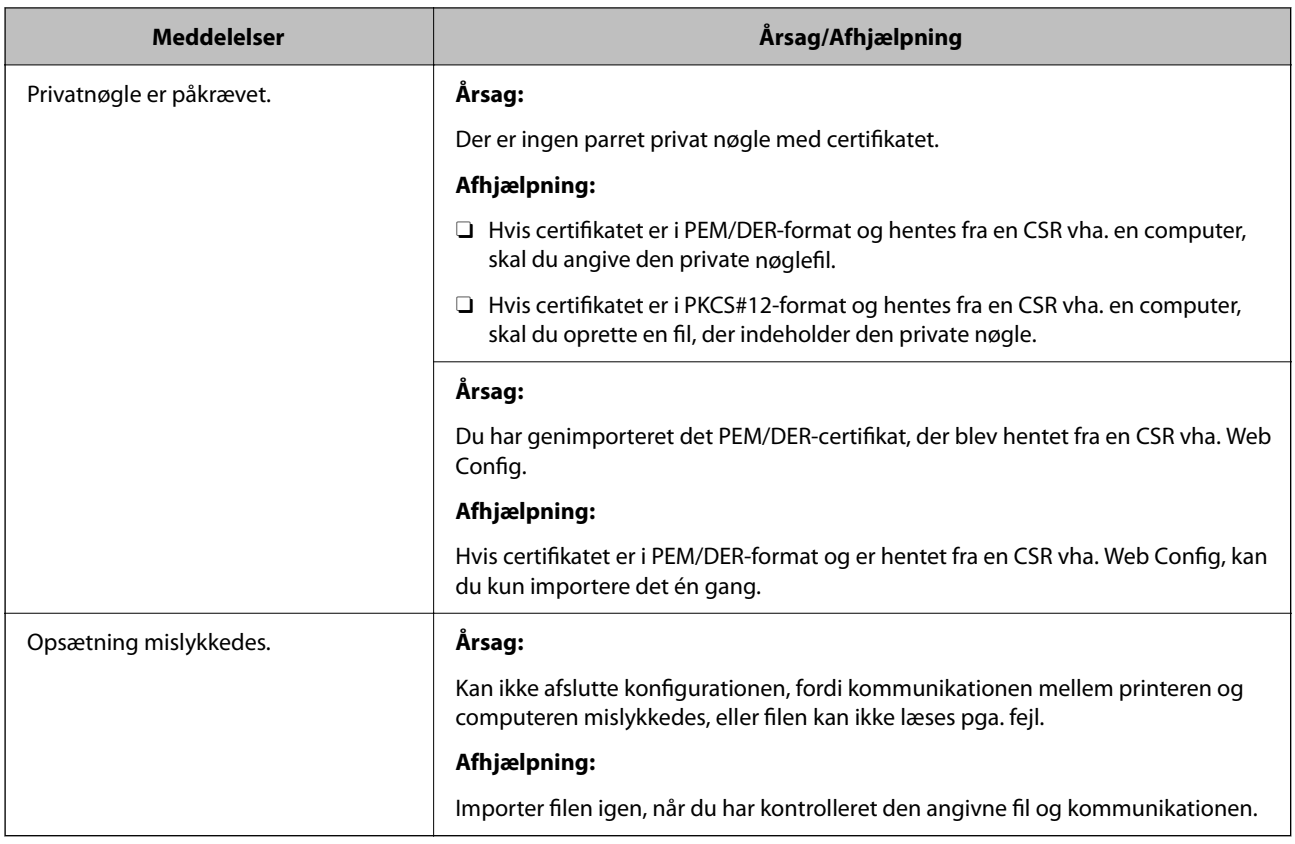

#### **Relaterede oplysninger**

& ["Om digitalt certifikat" på side 618](#page-617-0)

#### *Sletning af et CA-signeret certifikat ved en fejl*

#### **Der er ingen sikkerhedskopieringsfil til det CA-underskrevne certifikat.**

Importer certifikatet igen, hvis du har backup-filen.

Hvis du henter et certifikat vha. en CSR, der er oprettet i Web Config, kan du ikke importere et slettet certifikat igen.Opret en CSR, og hent et nyt certifikat.

#### **Relaterede oplysninger**

- & ["Import af et CA-underskrevet certifikat" på side 620](#page-619-0)
- & ["Sletning af et CA-underskrevet certifikat" på side 622](#page-621-0)

# **Brug af Epson Open Platform**

### **Epson Open Platform Overblik**

Epson Open Platform er en platform til at bruge Epson-printere med den funktion, der leveres af serveren i godkendelsessystemet.

<span id="page-649-0"></span>Du kan erhverve disse logs fra hver enhed og bruger i samarbejde med serveren og konfigurere restriktioner på enheden og funktioner, som kan bruges til hver enkelt bruger og gruppe.Det kan bruges med Epson Print Admin (Epsons godkendelsessystem) eller et godkendelsessystem fra tredjepart.

Hvis du tilslutter en godkendelsesenhed, kan du også foretage brugergodkendelse ved hjælp af id-kort.

### **Konfiguration af Epson Open Platform**

Aktiver Epson Open Platform, så du kan bruge enheden fra godkendelsessystemet.

- 1. Gå til Web Config, og vælg herefter fanen **Epson Open Platform** > **Produktnøgle eller Licensnøgle**.
- 2. Indtast en værdi for hvert element.
	- O Serienummer

Enhedens serienummer vises.

O Epson Open Platform-version

Vælg versionen af Epson Open Platform. Den tilsvarende version varierer afhængigt af godkendelsessystemet.

O Produktnøgle eller Licensnøgle

Indtast produktnøglen, som er hentet fra det dertil beregnede websted. Se manualen til Epson Open Platform for nærmere oplysninger om, hvordan man får produktnøglen.

3. Klik på **Næste**.

Der vises en bekræftelsesmeddelelse.

4. Klik på **OK**.

Printeren er opdateret.

#### **Relaterede oplysninger**

& ["Program til konfiguration af printerfunktioner \(Web Config\)" på side 453](#page-452-0)

### **Konfiguration af godkendelsesenhed**

Du kan konfigurere den godkendelsesenhed, der bruges i godkendelsessystemet, fra fanen **Enhedsstyring** > **Kortlæser**.

For mere information, se manualen til godkendelsessystemet.

#### **Relaterede oplysninger**

& ["Program til konfiguration af printerfunktioner \(Web Config\)" på side 453](#page-452-0)

# **Oplysninger om Epson Remote Services**

Epson Remote Services er en tjeneste, der regelmæssigt indsamler printeroplysninger via internettet. Dette kan bruges til at forudsige, hvornår forbrugsstoffer og reservedele skal udskiftes eller genopfyldes, og til hurtigt at løse eventuelle fejl eller problemer.

Kontakt din salgsrepræsentant for at få flere oplysninger om Epson Remote Services.

# <span id="page-651-0"></span>**Sådan får du hjælp**

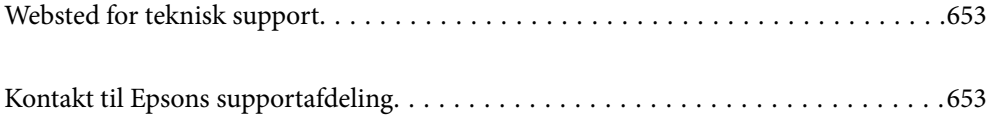

# <span id="page-652-0"></span>**Websted for teknisk support**

Hvis du har brug for yderligere hjælp, kan du besøge Epsons websted for support, som er angivet nedenfor. Vælg dit land eller område, og gå til supportafsnittet på dit lokale Epson-websted. Du kan også finde de seneste drivere, ofte stillede spørgsmål, vejledninger eller andre materialer, som kan downloades, på dette websted.

#### <http://support.epson.net/>

#### <http://www.epson.eu/support> (Europa)

Hvis dit Epson-produkt ikke fungerer korrekt, og du ikke kan løse problemet, kan du kontakte Epsons kundesupport for at få hjælp.

# **Kontakt til Epsons supportafdeling**

# **Inden du kontakter Epson**

Hvis dit Epson-produkt ikke fungerer korrekt, og du ikke kan løse problemet vha. fejlfindingsoplysningerne i dine produktvejledninger, kan du kontakte Epsons kundesupportservice for at få hjælp.

Følgende Epson-supportliste er baseret på salgslandet. Nogle produkter sælges muligvis ikke på din nuværende placering, så sørg for at kontakte Epson Support for det område, hvor du har købt dit produkt.

Kontakt den forhandler, hvor du købte produktet, hvis der ikke er anført en Epson-supportafdeling for dit område herunder.

Epson-supportafdelingen kan hjælpe dig meget hurtigere, hvis du oplyser følgende:

O Produktets serienummer

(Placeringen af etiketten afhænger af produktet. Det kan være på bagsiden, på den åbne side af dækslet eller i bunden.)

- O Produktmodel
- **O** Produktets softwareversion

(Klik på **About**, **Version Info** eller en lignende knap i produktsoftwaren)

- O Din computers mærke og model
- O Din computers operativsystems navn og version
- O Navne og versioner for de programmer, du normalt bruger sammen med produktet

#### *Bemærk:*

*Afhængigt af produktet lagres opkaldslistedata for fax og/eller netværksindstillinger muligvis i produktets hukommelse. Ved sammenbrud eller reparation af et produkt, mistes data og/eller indstillinger muligvis. Epson er ikke ansvarlig for mistede data, for sikkerhedskopiering eller gendannelse af data og/eller indstillinger, heller ikke under en garantiperiode. Vi anbefaler, at du laver dine egne sikkerhedskopier eller tager noter.*

# **Hjælp til brugere i Europa**

I dit paneuropæiske garantibevis finder du oplysninger om, hvordan du kontakter Epsons supportafdeling.

# **Hjælp til brugere i Taiwan**

Du kan få oplysninger, support og service følgende steder:

#### **Internettet**

#### [http://www.epson.com.tw](http://www.epson.com.tw/)

Her findes oplysninger om produktspecifikationer, drivere, som kan downloades, samt produktforespørgsler.

#### **Epson HelpDesk**

Telefon: +886-2-2165-3138

Vores HelpDesk-medarbejdere kan hjælpe dig med følgende pr. telefon:

- O Salgsforespørgsler og produktoplysninger
- O Spørgsmål vedrørende brug af eller problemer med produktet
- O Forespørgsler vedrørende reparation og garanti

#### **Reparationsservicecenter:**

#### <http://www.tekcare.com.tw/branchMap.page>

TekCare Corporation er et autoriseret servicecenter for Epson Taiwan Technology & Trading Ltd.

# **Hjælp til brugere i Australien**

Epson Australia vil gerne yde kundeservice på et højt niveau. Ud over vores produktvejledningerne kan du få oplysninger følgende steder:

#### **Internetadresse**

#### [http://www.epson.com.au](http://www.epson.com.au/)

Adgang til Epson Australias websider. Besøg denne webside med jævne mellemrum! På denne side kan du downloade drivere og finde Epson-kontaktpunkter, nye produktoplysninger og teknisk support (e-mail).

#### **Epson Helpdesk**

Telefon: 1300-361-054

Epson Helpdesk er tiltænkt som den sidste løsning for at sikre, at vores kunder har adgang til rådgivning. Personalet hos Helpdesk kan hjælpe dig med installation, konfiguration og betjening af dit Epson-produkt. Personalet hos vores Pre-sales Helpdesk kan tilbyde dig materiale om nye Epson-produkter og hjælpe dig med at finde din nærmeste forhandler eller repræsentant. Her besvares mange typer spørgsmål.

Vi beder dig have alle relevante oplysninger klar, når du ringer. Jo flere oplysninger, du har, jo hurtigere kan vi hjælpe dig med at løse problemet. Disse oplysninger omfatter vejledningerne til dit Epson-produkt, computertype, operativsystem, programmer samt alle andre oplysninger, du mener er nødvendige.

#### **Transport af produktet**

Epson anbefaler, at du beholder produktemballagen til fremtidige transport.

# **Hjælp til brugere i New Zealand**

Epson New Zealand vil gerne yde kundeservice på et højt niveau. Ud over vores produktvejledningerne kan du få oplysninger følgende steder:

#### **Internetadresse**

#### [http://www.epson.co.nz](http://www.epson.co.nz/)

Adgang til Epson New Zealand websider. Besøg denne webside med jævne mellemrum. På denne side kan du downloade drivere og finde Epson-kontaktpunkter, nye produktoplysninger og teknisk support (e-mail).

#### **Epson Helpdesk**

#### Telefon: 0800 237 766

Epson Helpdesk er tiltænkt som den sidste løsning for at sikre, at vores kunder har adgang til rådgivning. Personalet hos Helpdesk kan hjælpe dig med installation, konfiguration og betjening af dit Epson-produkt. Personalet hos vores Pre-sales Helpdesk kan tilbyde dig materiale om nye Epson-produkter og hjælpe dig med at finde din nærmeste forhandler eller repræsentant. Her besvares mange typer spørgsmål.

Vi beder dig have alle relevante oplysninger klar, når du ringer. Jo flere oplysninger, du har, jo hurtigere kan vi hjælpe dig med at løse problemet. Disse oplysninger omfatter vejledningerne til dit Epson-produkt, computertype, operativsystem, programmer samt alle andre oplysninger, du mener er nødvendige.

#### **Transport af produktet**

Epson anbefaler, at du beholder produktemballagen til fremtidige transport.

# **Hjælp til brugere i Singapore**

Du kan få oplysninger, support og service fra Epson Singapore her:

#### **Internettet**

#### [http://www.epson.com.sg](http://www.epson.com.sg/)

Her findes oplysninger om produktspecifikationer, drivere, som kan downloades, ofte stillede spørgsmål (FAQ), salgsforespørgsler og teknisk support via e-mail.

#### **Epson HelpDesk**

Frikaldsnummer: 800-120-5564

Vores HelpDesk-medarbejdere kan hjælpe dig med følgende pr. telefon:

- O Salgsforespørgsler og produktoplysninger
- O Spørgsmål vedrørende brug af produktet eller fejlfinding
- O Forespørgsler vedrørende reparation og garanti

# **Hjælp til brugere i Thailand**

Du kan få oplysninger, support og service følgende steder:

#### **Internettet**

#### [http://www.epson.co.th](http://www.epson.co.th/)

Her findes oplysninger om produktspecifikationer, drivere, som kan downloades, ofte stillede spørgsmål (FAQ) og muligheder for at sende e-mail.

#### **Epsons callcenter**

Telefon: 66-2460-9699

E-mail: support@eth.epson.co.th

Vores medarbejdere i callcenteret kan hjælpe dig med følgende pr. telefon:

- O Salgsforespørgsler og produktoplysninger
- O Spørgsmål vedrørende brug af eller problemer med produktet
- O Forespørgsler vedrørende reparation og garanti

# **Hjælp til brugere i Vietnam**

Du kan få oplysninger, support og service følgende steder:

#### **Epson Servicecenter**

27 Yen Lang, Trung Liet Ward, Dong Da District, Ha Noi City. Tel: +84 24 7300 0911 38 Le Dinh Ly, Thac Gian Ward, Thanh Khe District, Da Nang. Tel: +84 23 6356 2666 194/3 Nguyen Trong Tuyen, Ward 8, Phu Nhuan Dist., HCMC. Tel: +84 28 7300 0911 31 Phan Boi Chau, Ward 14, Binh Thanh District, HCMC. Tel: +84 28 35100818

# **Hjælp til brugere i Indonesien**

Du kan få oplysninger, support og service følgende steder:

#### **Internettet**

#### [http://www.epson.co.id](http://www.epson.co.id/)

- O Oplysninger vedrørende produktspecifikationer og drivere, der kan downloades
- O Ofte stillede spørgsmål (FAQ), salgsforespørgsler, spørgsmål via e-mail

#### **Epson Hotline**

Telefon: 1500-766 (Indonesia Only)

E-mail: customer.care@ein.epson.co.id

Vores kundeservicemedarbejdere kan hjælpe dig med følgende over telefonen eller via e-mail:

- O Salgsforespørgsler og produktoplysninger
- O Teknisk support

# **Hjælp til brugere i Hongkong**

Brugerne er velkomne til at kontakte Epson Hong Kong Limited med henblik på teknisk support samt andre eftersalgstjenester.

#### **Hjemmeside**

[http://www.epson.com.hk](http://www.epson.com.hk/)

Epson Hong Kong har oprettet en lokal hjemmeside på både kinesisk og engelsk på internettet for at give brugerne følgende oplysninger:

- O Produktoplysninger
- O Svar på ofte stillede spørgsmål (FAQ)
- O Nyeste versioner af drivere til Epson-produkter

#### **Teknisk support-hotline**

Du kan også kontakte vores teknikere på følgende telefon- og faxnumre:

Telefon: 852-2827-8911

Fax: 852-2827-4383

# **Hjælp til brugere i Malaysia**

Du kan få oplysninger, support og service følgende steder:

#### **Internettet**

#### [http://www.epson.com.my](http://www.epson.com.my/)

- O Oplysninger vedrørende produktspecifikationer og drivere, der kan downloades
- O Ofte stillede spørgsmål (FAQ), salgsforespørgsler, spørgsmål via e-mail

#### **Epsons callcenter**

Telefon: 1800-81-7349 (gratisnummer)

- E-mail: websupport@emsb.epson.com.my
- O Salgsforespørgsler og produktoplysninger
- O Spørgsmål vedrørende brug af eller problemer med produktet
- O Forespørgsler vedrørende reparation og garanti

#### **Epson Malaysia Sdn Bhd (hovedkontor)**

Telefon: 603-56288288 Fax: 603-5628 8388/603-5621 2088

# **Hjælp til brugere i Indien**

Du kan få oplysninger, support og service følgende steder:

#### **Internettet**

#### [http://www.epson.co.in](http://www.epson.co.in/)

Her findes oplysninger om produktspecifikationer, drivere, som kan downloades, samt produktforespørgsler.

#### **Gratis hjælpelinje**

Til service, produktoplysninger og til at bestille forbrugsvarer - 18004250011 / 186030001600 / 1800123001600 (09:00 – 18:00)

#### **E-mail**

calllog@epson–india.in

#### **WhatsApp**

+91 96400 00333

# **Hjælp til brugere i Filippinerne**

Brugerne er velkomne til at kontakte Epson Philippines Corporation på nedenstående telefon- og faxnumre samt e-mail-adresser for at få teknisk support samt andre eftersalgstjenester:

#### **Internettet**

#### [http://www.epson.com.ph](http://www.epson.com.ph/)

Her findes oplysninger om produktspecifikationer, drivere, som kan downloades, ofte stillede spørgsmål (FAQ) og e-mail-forespørgsler.

#### **Epson Philippines Kundepleje**

Frikaldsnummer: (PLDT) 1-800-1069-37766

Frikaldsnummer (Digitel) 1-800-3-0037766

Metro Manila: +632-8441-9030

Websted:<https://www.epson.com.ph/contact>

E-mail: customercare@epc.epson.com.ph

Åbent mellem 9.00 og 18.00 mandag til lørdag (undtagen på helligdage)

Vores kundeserviceteam kan hjælpe dig med følgende over telefonen:

- O Salgsforespørgsler og produktoplysninger
- O Spørgsmål vedrørende brug af eller problemer med produktet
- O Forespørgsler vedrørende reparation og garanti

#### **Epson Philippines Corporation**

Hovednummer: +632-8706-2609 Fax: +632-8706-2663 / +632-8706-2665